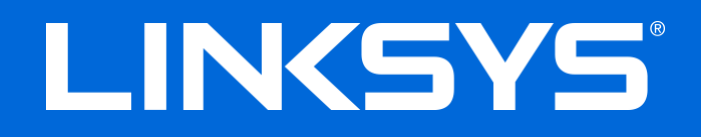

User Guide

## N600 / AC1000 / AC1200 DUAL-BAND ROUTER

Model # E2500 / E5350 / E5400

## Contents

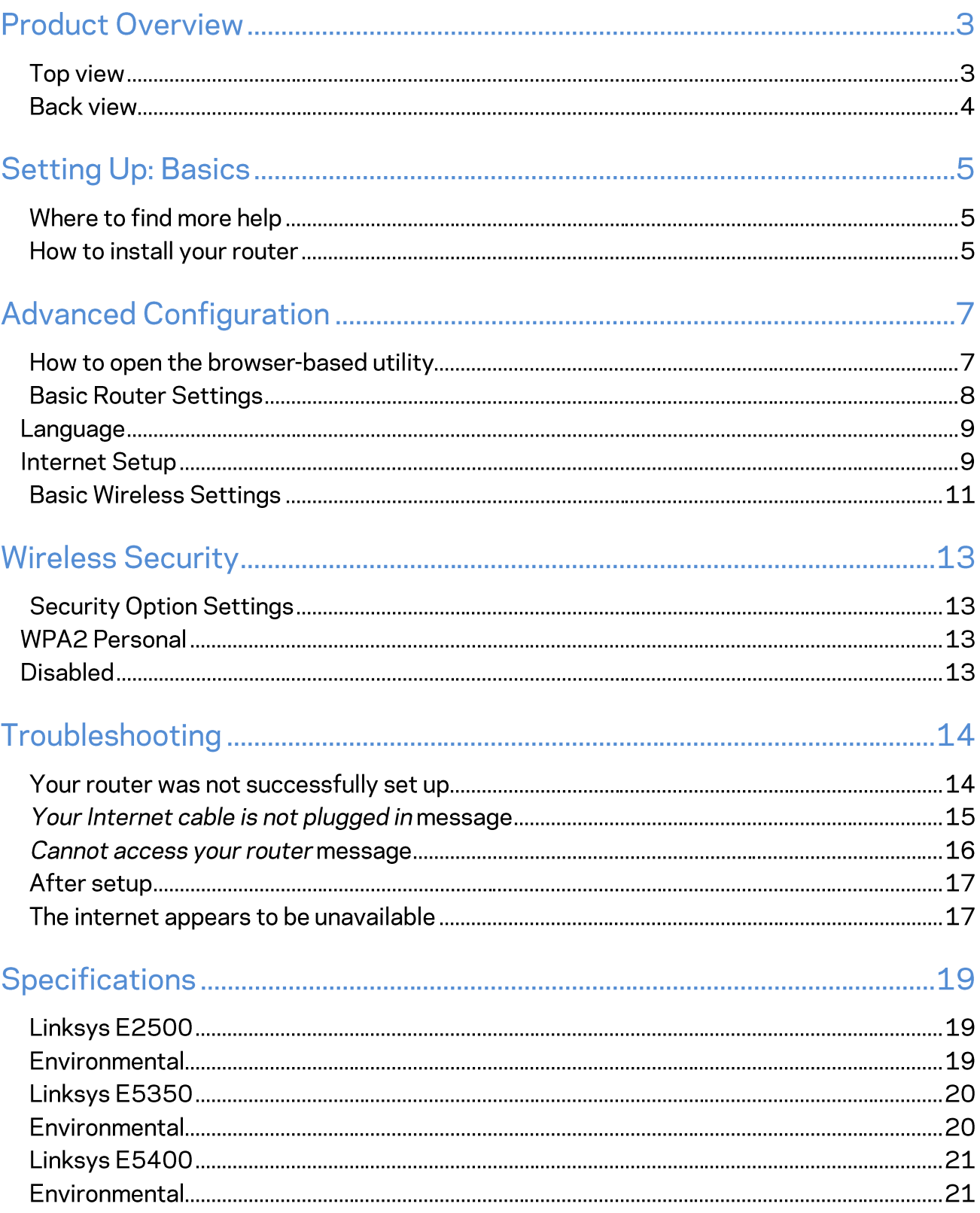

## **Product Overview**

## **Top view**

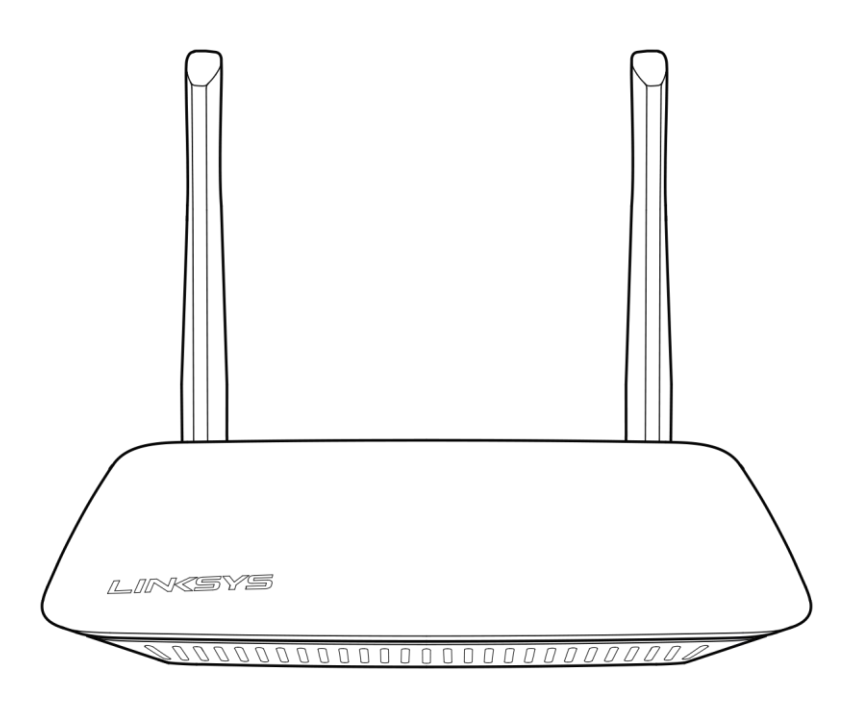

### **Back view**

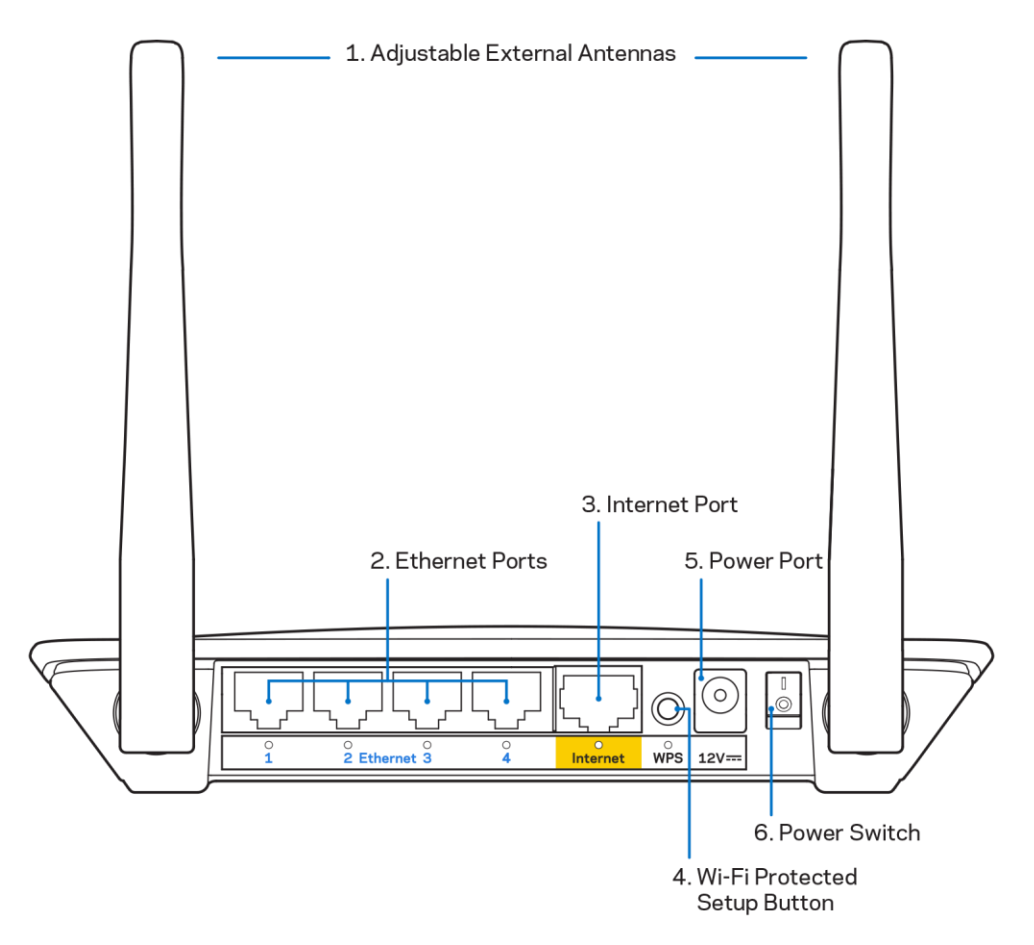

1. Adjustable external antennas-This router ships with 2 external antennas that should be connected to the router.

Note-For best performance, position the antennas vertically as shown in the picture.

- 2. Ethernet ports-Connect Ethernet cables (also called network or internet cables) to these Fast Ethernet (10/100) ports and to other wired devices on your network.
- 3. Internet port—Connect an Ethernet cable to this port and to your modem.
- 4. Wi-Fi Protected Setup<sup>TM</sup> (WPS) button—Press to easily configure wireless security on Wi-Fi Protected Setup-enabled network devices.
- 5. Power port-Connect the included AC power adapter to this port.
- 6. Power switch (not applicable in US and Canada) Press | (on) to power on the router.

## **Setting Up: Basics**

## Where to find more help

In addition to this user guide, you can find help at Linksys.com/support/E2500 or Linksys.com/support/E5350 or Linksys.com/support/E5400 (documentation, downloads, FAQs, technical support, live chat, forums)

Note-Licenses and notices for third party software used in this product may be viewed on http://support.linksys.com/en-us/license. Please contact http://support.linksys.com/enus/gplcodecenter for questions or GPL source code requests.

#### How to install your router

- 1. If replacing an existing router, disconnect that router first.
- 2. Connect the antennas and plug in the router to a power source. If you have a power switch, make sure it's in the | (on) position.

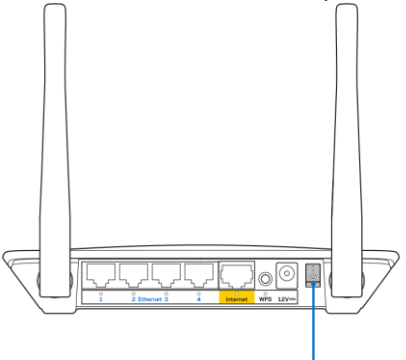

Power Switch

3. Connect your new router to your modem or modem-router.

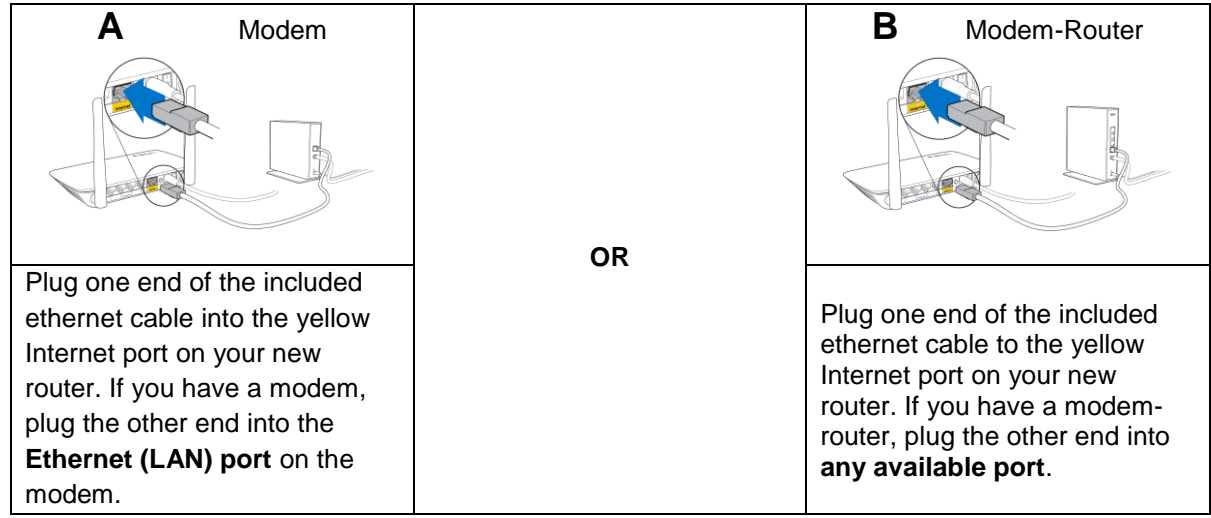

4. Connect to the network name shown in the Quick Start Guide that came with your router. (You can change the network name and password later.) Select the option to automatically connect to this network in the future. If you need help connecting to the network refer to your device documentation on the provided CD.

Note-You will not have internet access until router setup is complete.

5. Enter http://myrouter.local in a web browser. Follow the on-screen instructions to complete setup. You also can enter 192.168.1.1 in a browser to start setup.

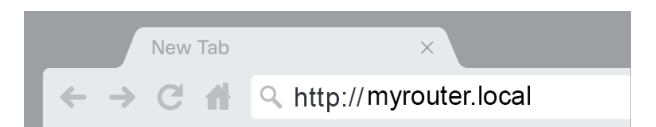

6. Once you are finished with setup, please be sure to register your router so we can keep you informed security updates, product recalls and other things that will improve your experience.

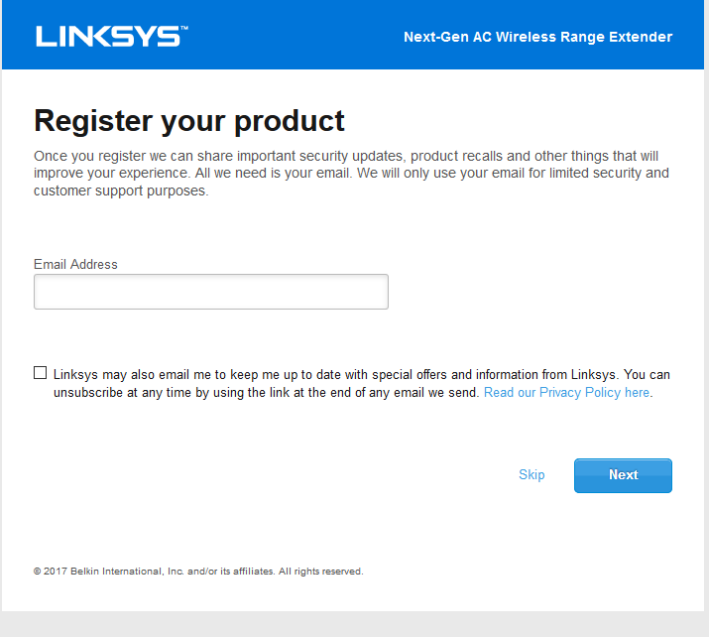

## **Advanced Configuration**

### How to open the browser-based utility

To access some advanced settings, you need to open the browser-based utility. Make sure you are connected to the router, open a web browser and enter http://myrouter.local in a web browser or go to 192.168.1.1.

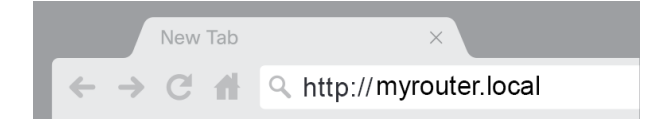

The router will prompt you for a username and password.

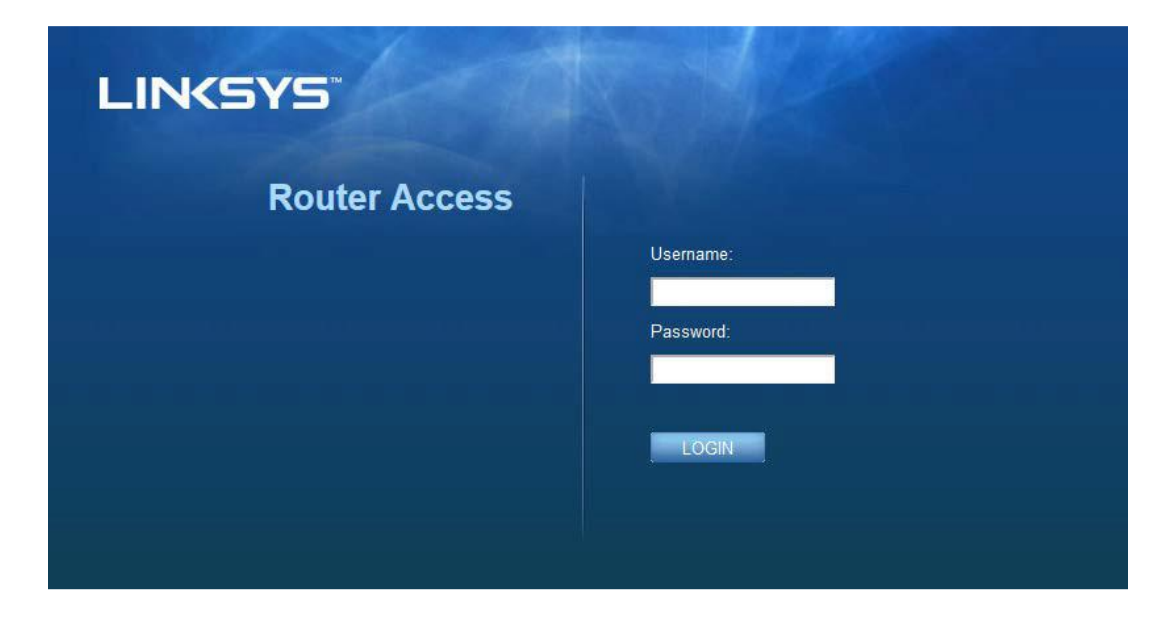

If you changed the password during setup, enter "admin" in the Username field and the new password. Click LOGIN. If you didn't change the password, or skipped setup altogether, the default username and password are "admin" and "admin".

## **Basic Router Settings**

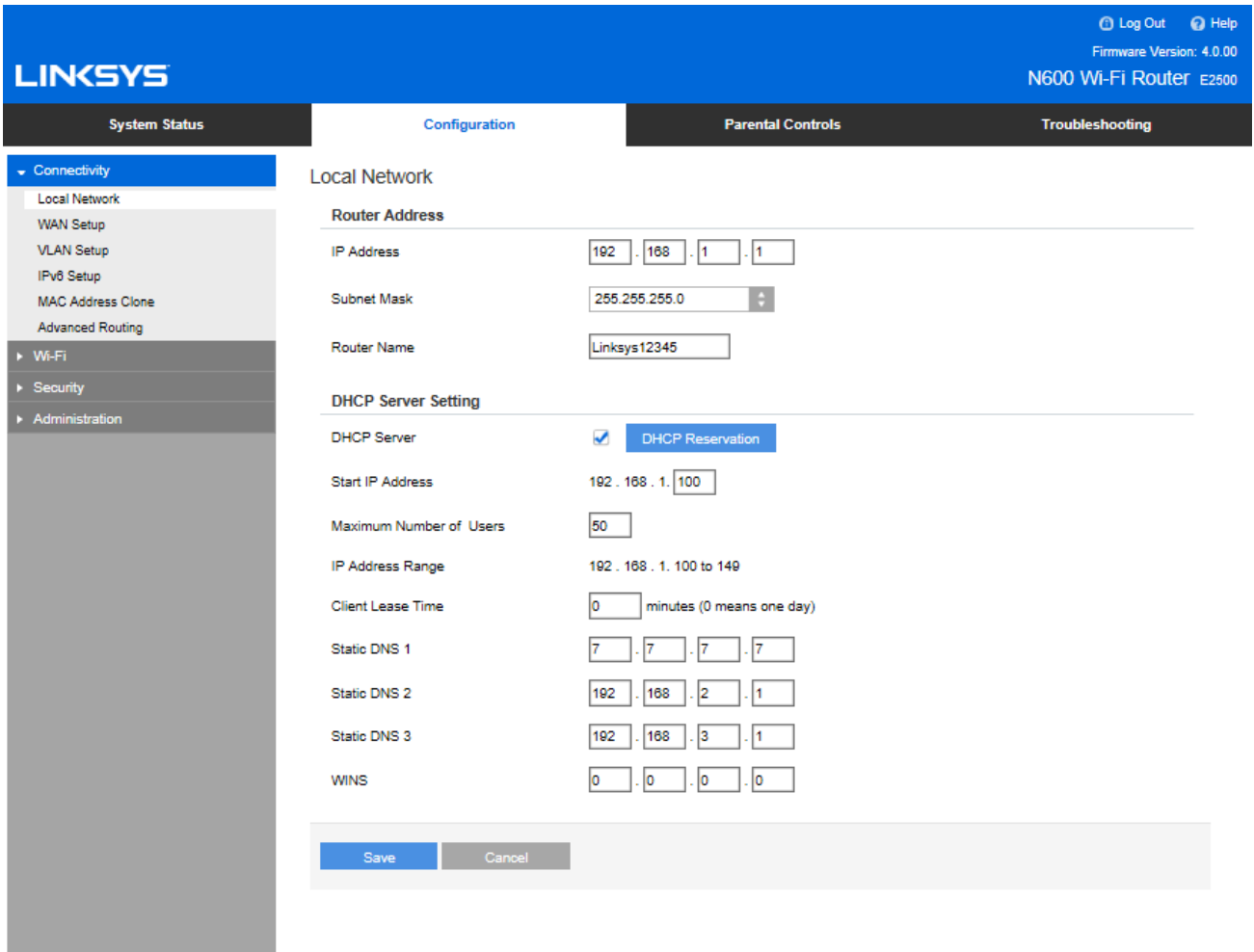

This screen allows you to change the router's basic configuration.

#### Language

Select your language-To change language, select one from the drop-down menu. The language of the browser-based utility will change within five seconds.

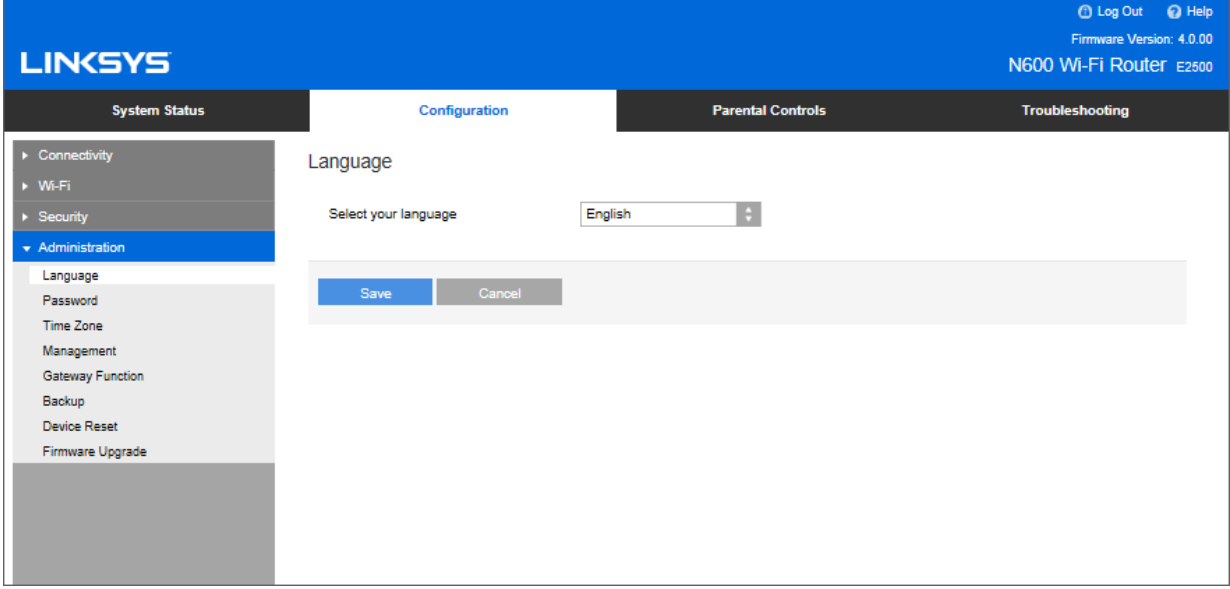

#### **Internet Setup**

The Internet Setup section configures the router to your internet connection. This information can be provided by your Internet Service Provider (ISP).

Internet Connection Type-Select the type of internet connection your ISP provides from the dropdown menu.

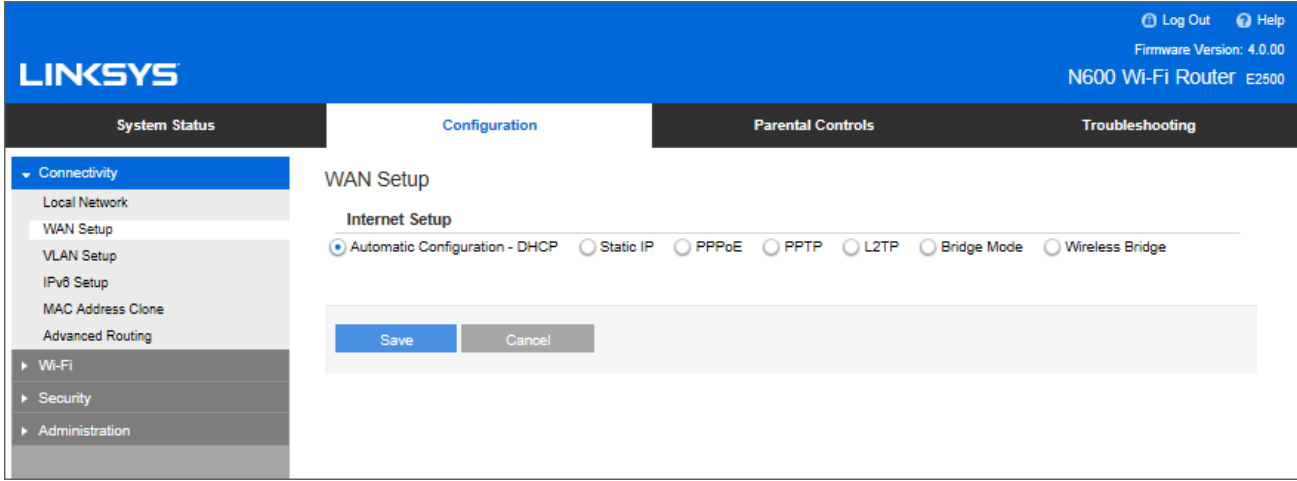

#### **Automatic Configuration - DHCP (default)**

Keep the default only if your ISP supports DHCP or if you connect using a dynamic IP address. (This option usually applies to cable connections.)

#### **Static IP**  $\bullet$

Select if you are required to use a fixed IP address to connect to the internet.

#### **PPPoE**

Select if you have a DSL connection and your ISP uses Point-to-Point Protocol over Ethernet (PPP<sub>oE</sub>).

**PPTP** 

Point-to-Point Tunneling Protocol (PPTP) is a service that generally applies to connections in Europe. If your PPTP connection supports DHCP or a dynamic IP address, select Obtain an IP Address Automatically. If you are required to use a fixed IP address to connect to the internet, select Specify an IP Address and configure the options that appear.

L<sub>2</sub>TP  $\bullet$ 

Layer 2 Tunneling Protocol (L2TP) is a service that generally applies to connections in Israel.

Note-Connect on Demand or Keep Alive are options when choosing PPPoE, PPTP and L2TP. They let you choose whether the router connects to the internet only as needed (useful if your ISP charges for connect time), or if the router should always be connected. Select the appropriate option.

#### $\bullet$ **Bridge Mode**

Bridge Mode disables all router capabilities and turns the router into an access point. The router will cease to act as a DHCP server and its built-in firewall as well as the NAT features will no longer be in effect.

#### **Wireless Bridge**

A wireless bridge wirelessly connects to your main router and can share the internet connection with devices connected to the bridge's Ethernet ports.

### **Basic Wireless Settings**

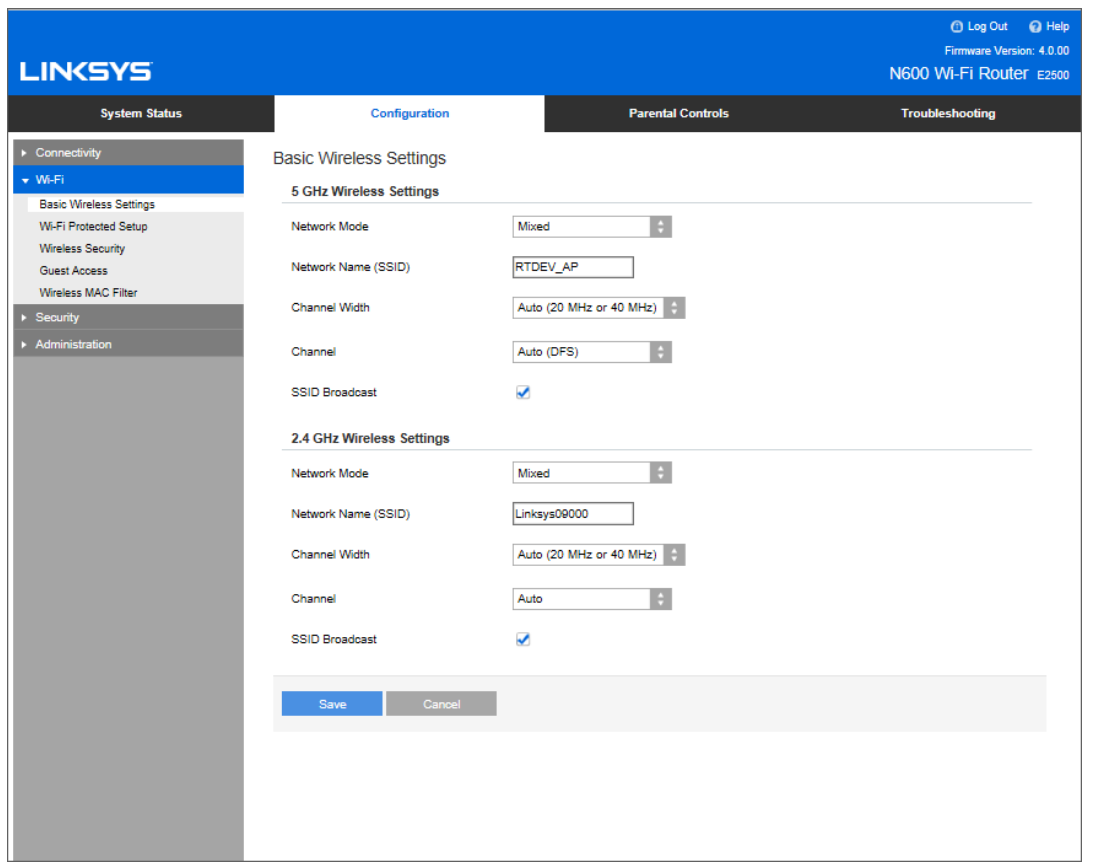

Network Mode-Select the wireless standards your network will support.

Mixed (default)  $\bullet$ 

> Keep the default if you have Wireless-N (2 4 GHz), Wireless-G, and Wireless-B devices in your network.

• Wireless-A Only

Select if you have only Wireless-A devices.

• Wireless-N Only

Select if you have only Wireless-N (2.4 GHz) devices.

• Disabled

Select if you have no Wireless-B, Wireless-G, and Wireless-N (2.4 GHz) devices in your network.

Note-You may select Mixed, Wireless-A/N Only or Disabled for the 5 GHz band. If you are not sure which mode to select, keep the default, Mixed.

#### **Network Name (SSID)**

The Service Set Identifier (SSID) is a name used by devices to connect to a wireless network. SSIDs are case-sensitive and must not exceed 32 characters. The default SSIDs for the 2.4 GHz and 5 GHz networks are LinksysXXXXX and LinksysXXXXX\_5GHz, respectively. The Xs represent the last five digits of the router's serial number, which can be found on the bottom of the router. If you changed the SSID, both bands have the new SSIDs. You may give them different names through the browserbased utility.

Note-If you restore the router's factory default settings (by pressing the Reset button or using the Administration > Factory Defaults screen), the Network Name will return to its default value. Change the Network Name back to its original name, or you will have to reconnect all devices on your wireless network to the new network name.

#### **Channel Width**

Keep the default, Auto (20 MHz or 40 MHz), for best performance in a 2.4 GHz network using Wireless-B, Wireless-G and Wireless-N (2.4 GHz) devices. For a channel width of 20 MHz, select 20 MHz only. For the best performance in a 5 GHz network, keep the default 20, 40 or 80 MHz.

#### Channel

Select the channel from the drop-down list. Keep the default, Auto, if you are not sure which channel to select.

#### **SSID Broadcast**

Keep the default, Enabled, to broadcast the router's SSID. When wireless clients survey the local area for wireless networks to associate with they will detect the SSID broadcast by the router. Attempting to hide your Wi-Fi name does not make your Wi-Fi more secure. Anyone truly interested in accessing your network can find it even if you turn off this feature. If you still do not want to broadcast the router's SSID, select Disabled.

## **Wireless Security**

The router offers the following wireless security options:

WPA2 Personal / WPA2 Enterprise (WPA stands for Wi-Fi Protected Access.)

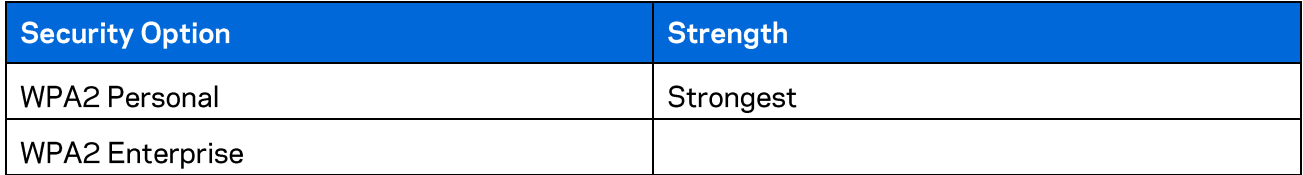

### **Security Option Settings**

#### **WPA2 Personal**

If you select WPA2 Personal, each device in your wireless network MUST use WPA2 Personal and the same passphrase.

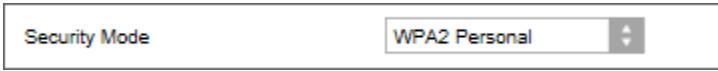

Passphrase—Enter a passphrase of 8-63 characters. This is the Wi-Fi password that provides access to the network. It can be the same as entered in setup.

#### **Disabled**

If you choose to disable wireless security, you will be informed that wireless security is disabled when you first attempt to access the internet. You will be given the option to enable wireless security, or confirm that you understand the risks but still wish to proceed without wireless security.

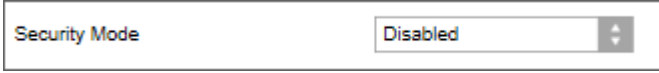

# Troubleshooting

You can find more help from our award-winning customer support at Linksys.com/support/E8400.

#### Your router was not successfully set up

If you could not complete setup in the browser-based interface, you can try the following:

Press and hold the Reset button on your router with a paperclip or pin until the illuminated  $\bullet$ Linksys logo turns off and starts blinking (about 10 seconds). Type 192.168.1.1 in a browser to try setup again.

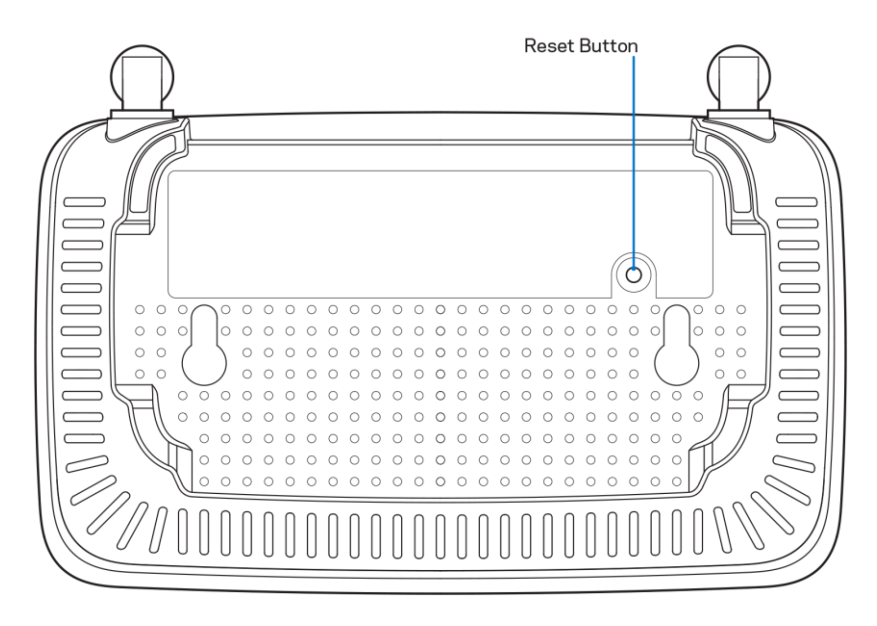

- Temporarily disable your computer's firewall (see the security software's instructions for  $\bullet$ help). Install the router again.
- If you have another computer, use that computer to install the router.

### Your Internet cable is not plugged in message

If you get a "Your Internet cable is not plugged in" message when trying to set up your router:

Make sure that an ethernet or internet cable (or a cable like the one supplied with your router) is securely connected to the yellow Internet port on the back of the router and to the appropriate port on your modem. This port on the modem is usually labeled Ethernet.

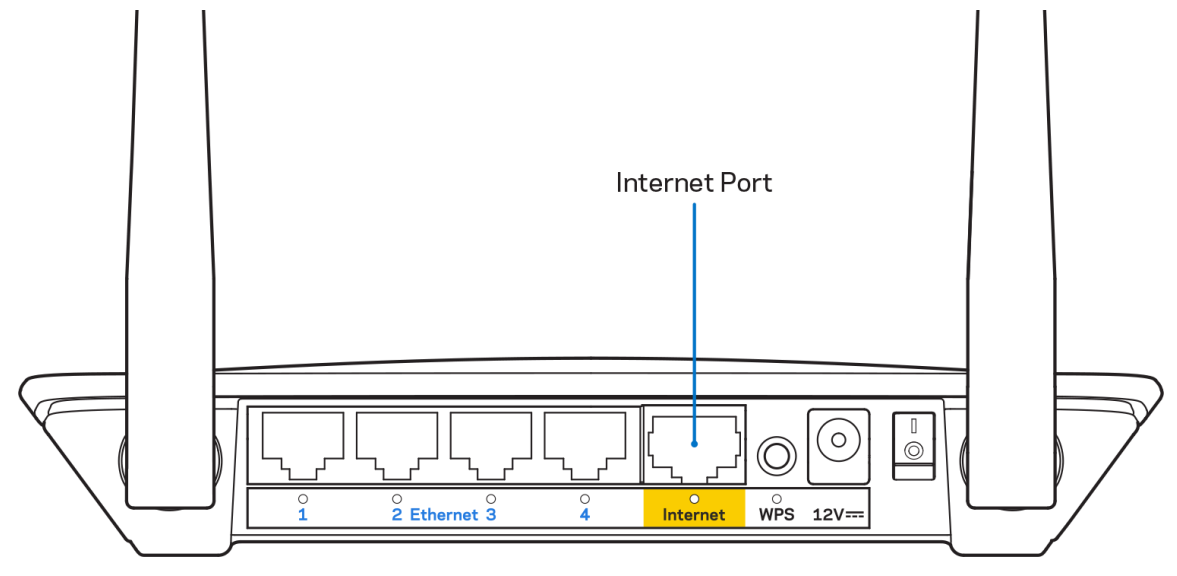

Make sure that your modem is connected to power and is turned on.  $\bullet$ 

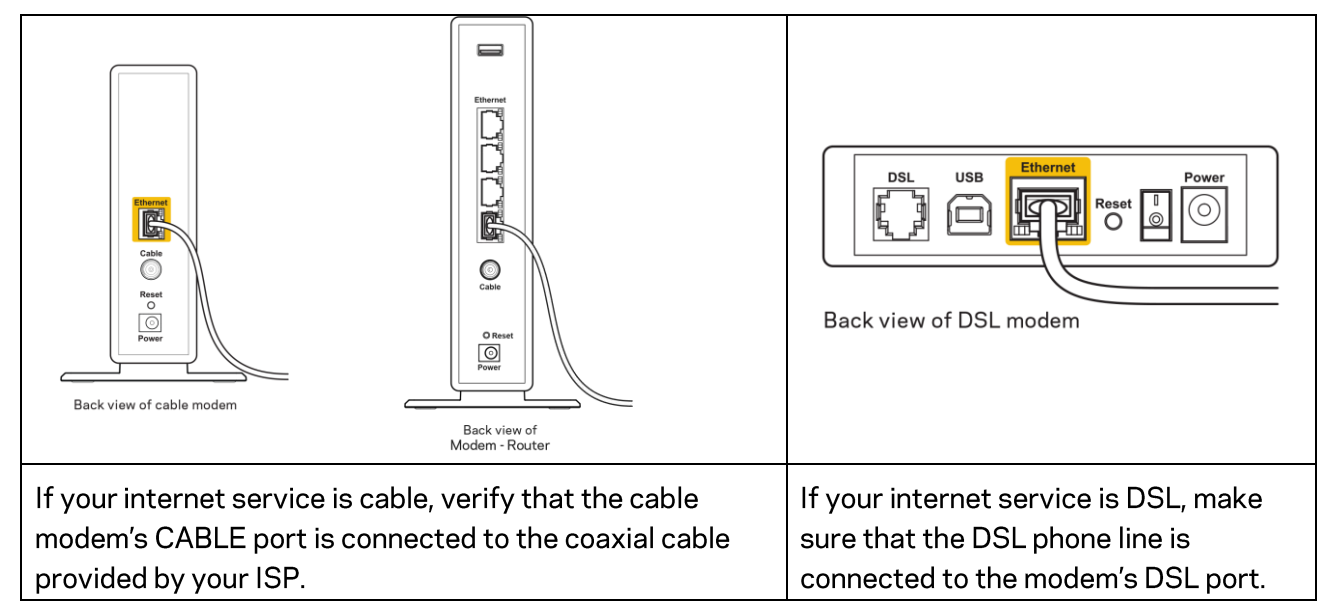

- If your computer was previously connected to your modem with a USB cable, disconnect the  $\bullet$ USB cable.
- Install the router again.

#### **Cannot access your router message**

To access your router, you must be connected to your own network. If you currently have wireless internet access, the problem may be that you have accidentally connected to a different wireless network.

To fix the problem on Windows computers, do the following\*:

- 1. On your Windows desktop, click on the wireless icon in the system tray. A list of available networks will appear.
- 2. Click your own network name. Click Connect. In the example below, the computer was connected to another wireless network named wraith 5GHz. The wireless network name of the Linksys E series router, Damaged\_Beez2.4 in this example, is shown selected.

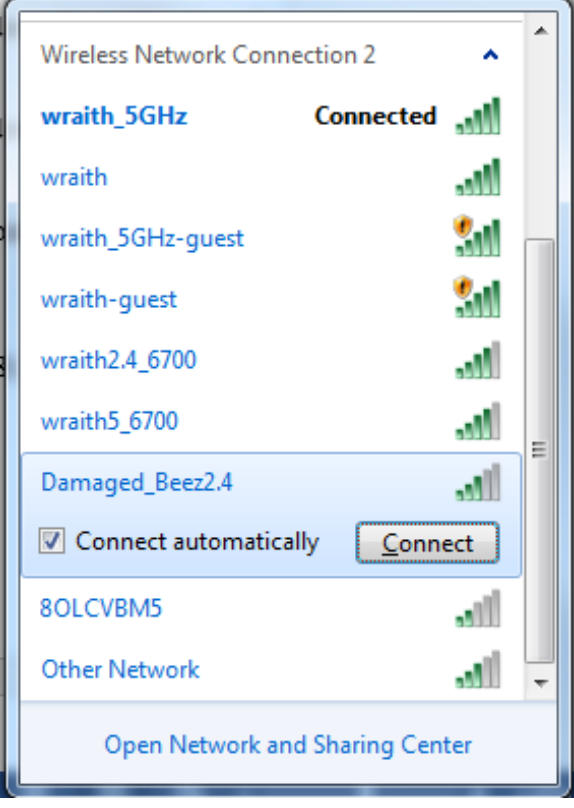

- 3. If you are prompted to enter a network security key, type your password (security key) into the network security key field. Click OK.
- 4. Your computer will connect to the network, and you should be able to access the router.

\*Depending on your version of Windows, there could be some differences in wording or icons in these steps.

To fix the problem on Mac computers, do the following:

- 1. In the menu bar across the top of the screen, click the Wi-Fi icon. A list of wireless networks will appear.
- 2. In the example below, the computer was connected to another wireless network named wraith 5GHz. The wireless network name of the Linksys E series router, Damaged Beez2.4 in this example, is shown selected.

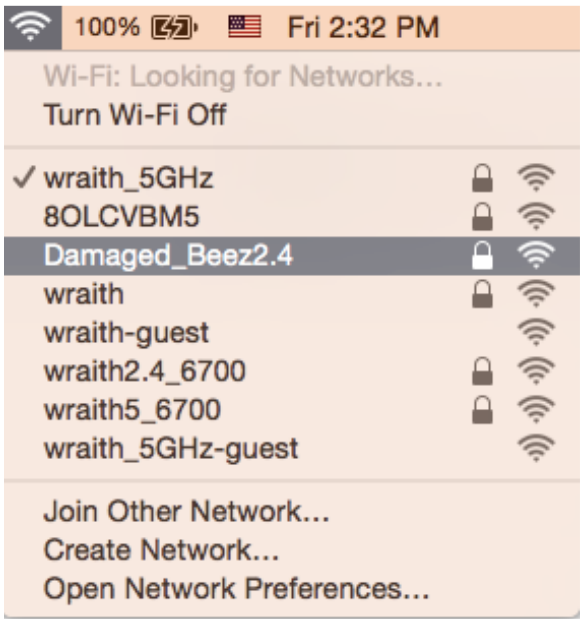

- 3. Click the wireless network name of your Linksys E series router (Damaged Beez2.4 in the example).
- 4. Type your wireless network password (Security Key) into the Password field. Click OK.

### **After setup**

#### The internet appears to be unavailable

If the internet has difficulty communicating with your router, the problem may appear as a "Cannot" find linternet address]" message in your web browser. If you know that the internet address is correct, and if you've tried several valid internet addresses with the same result, the message could mean that there's a problem with your ISP or modem communicating with your router.

Try the following:

- $\bullet$ Make sure that the network and power cables are securely connected.
- Make sure that the power outlet that your router is connected to has power.
- Reboot your router.  $\bullet$
- Contact your ISP and ask about outages in your area.  $\bullet$

The most common method of troubleshooting your router is to turn it off, then back on again. Your router can then reload its custom settings, and other devices (such as the modem) will be able to rediscover the router and communicate with it. This process is called rebooting.

To restart your router using the power cord, do the following:

- 1. Disconnect the power cord from the router and the modem.
- 2. Wait 10 seconds and reconnect the power cord to the modem. Make sure it has power.
- 3. Wait until the modem's online indicator has stopped blinking (about two minutes). Reconnect the power cord to the router.
- 4. Wait until the flashing green LED between the Reset button and power port is solid. Wait two minutes before trying to connect to the internet from a computer.

# Specifications

## Linksys E2500

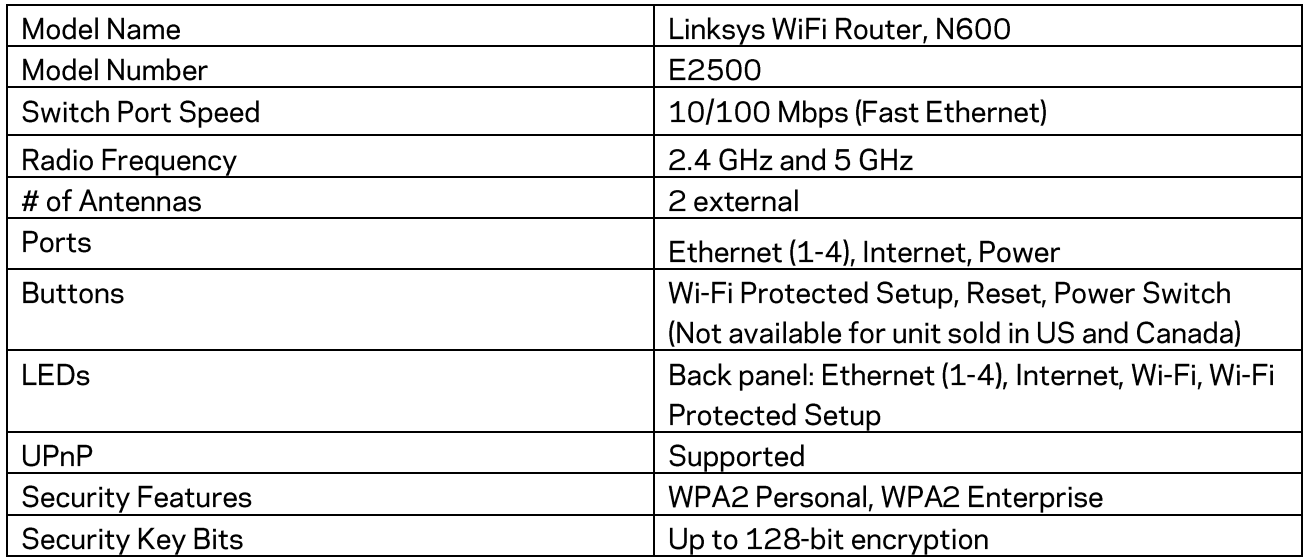

### Environmental

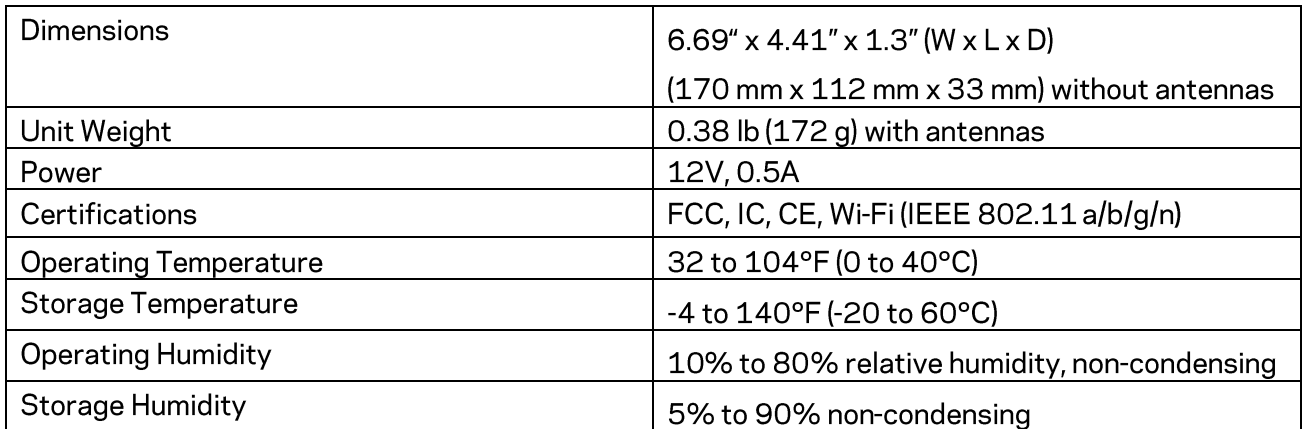

## Linksys E5350

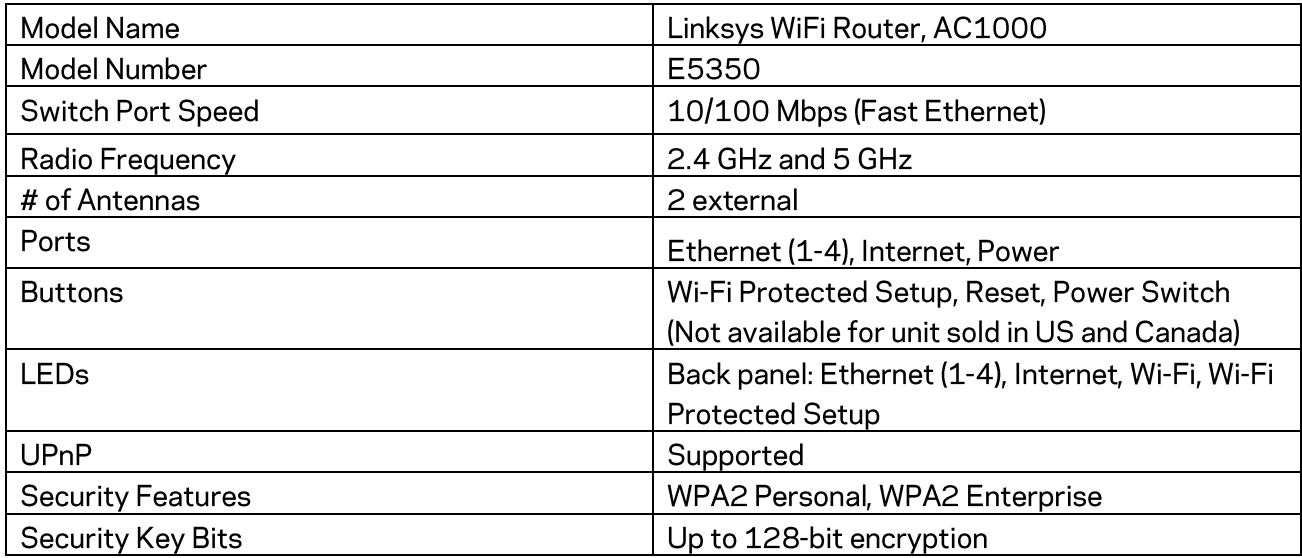

### Environmental

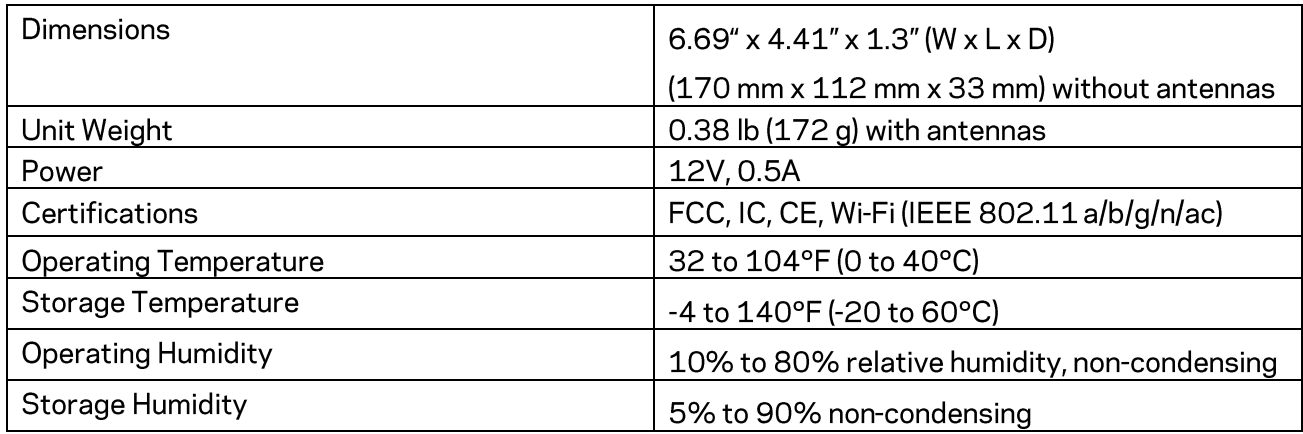

## Linksys E5400

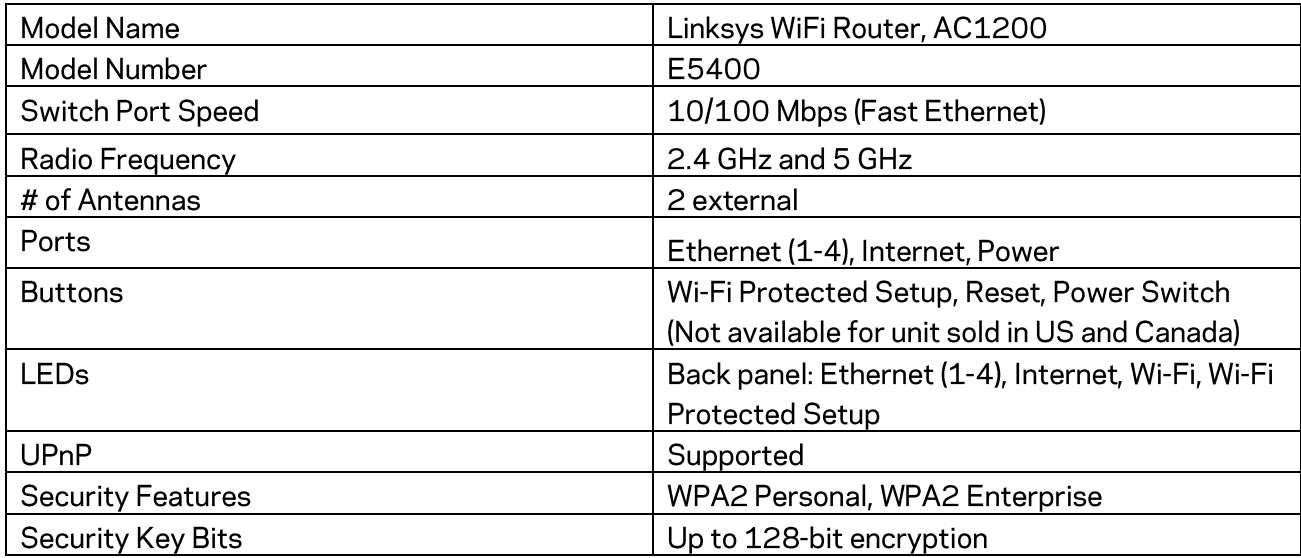

#### Environmental

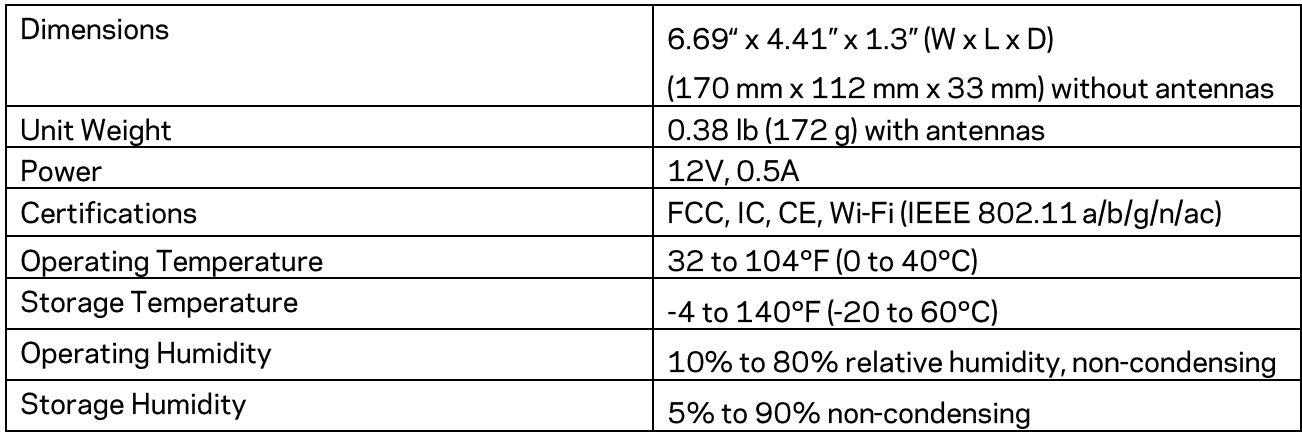

#### Notes:

For regulatory, warranty, and safety information, see the CD that came with your router or go to Linksys.com/support/E2500 or linksys.com/support/E5350 or linksys.com/support/E5400.

Specifications are subject to change without notice.

Maximum performance derived from IEEE Standard 802.11 specifications. Actual performance can vary, including lower wireless network capacity, data throughput rate, range and coverage. Performance depends on many factors, conditions and variables, including distance from the access point, volume of network traffic, building materials and construction, operating system used, mix of wireless products used, interference and other adverse conditions.

BELKIN, LINKSYS and many product names and logos are trademarks of the Belkin group of companies. Third-party trademarks mentioned are the property of their respective owners. Licenses and notices for third party software used in this product may be viewed here: http://support.linksys.com/en-us/license. Please contact http://support.linksys.com/enus/gplcodecenter for questions or GPL source code requests.

© 2019 Belkin International, Inc. and/or its affiliates. All rights reserved.

 $\overline{a}$ 

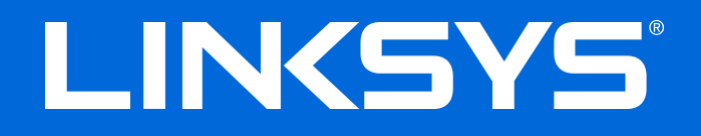

Guía del usuario

# **N600/AC1000/AC1200** ROUTER DE **DOBLE BANDA**

Números de modelo: E2500/E5350/E5400

## Contenido

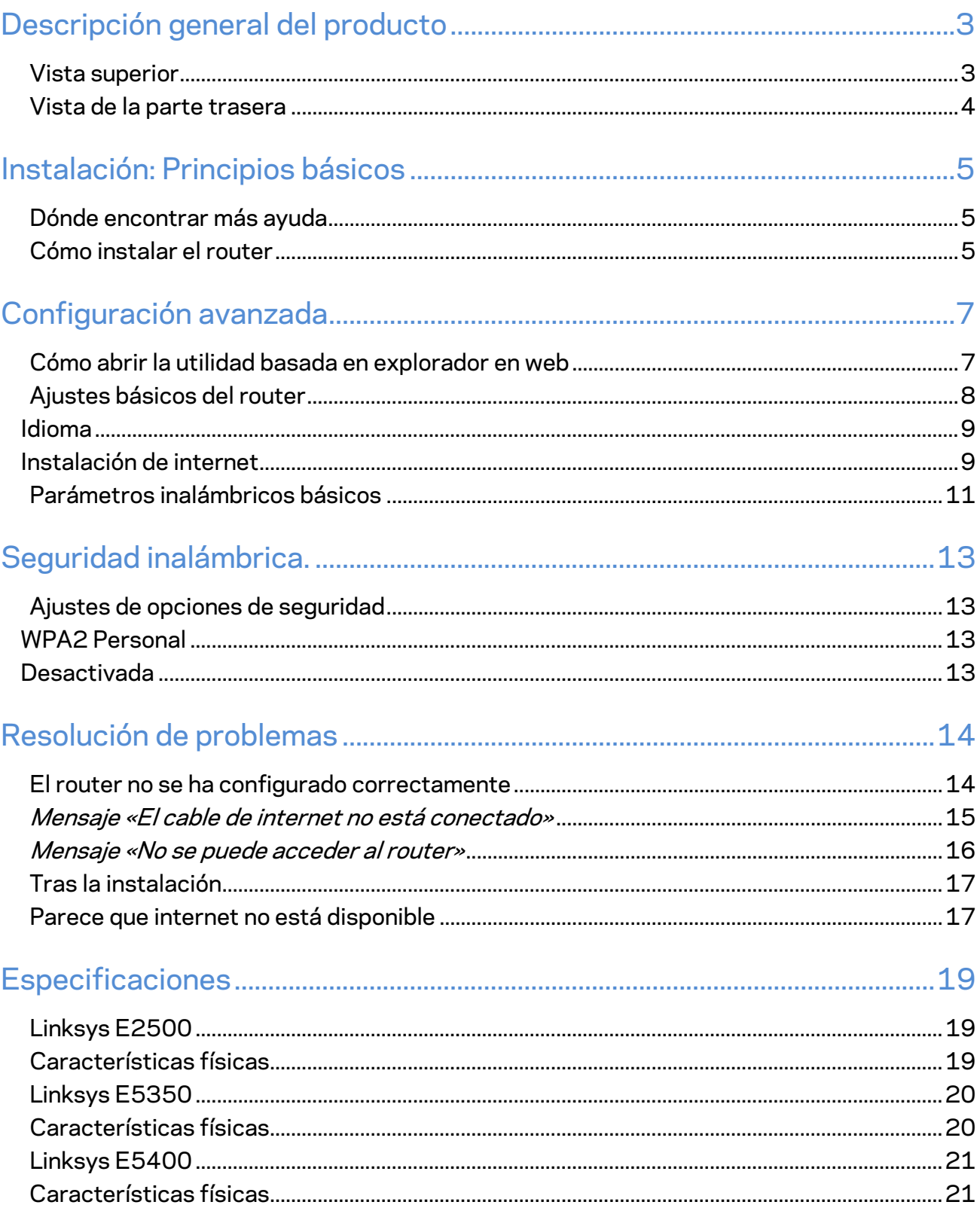

## Descripción general del producto

## **Vista superior**

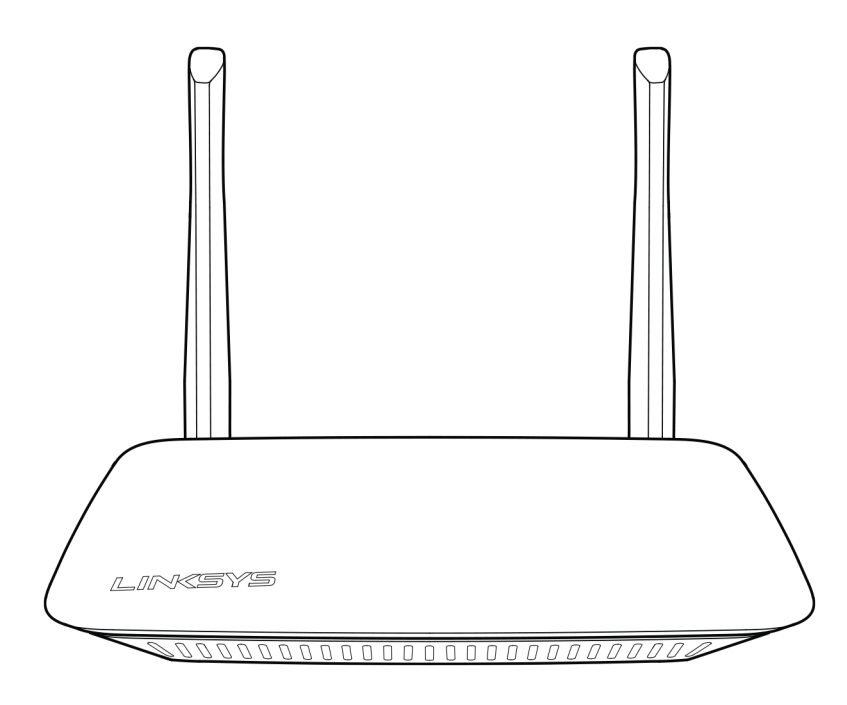

#### **Vista de la parte trasera**

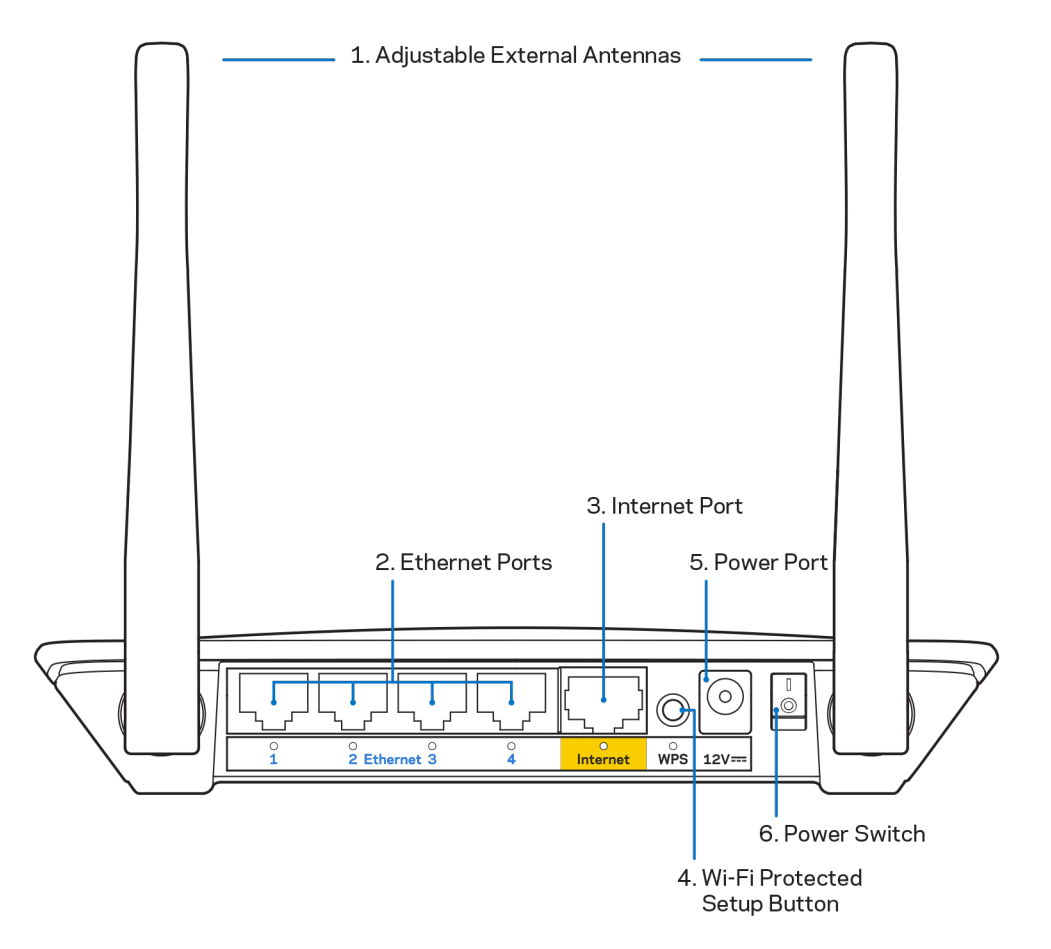

**1. Antenas externas ajustables:** este router incluye de serie 2 antenas externas que deben ser conectadas al mismo.

**Nota:** *para obtener el mejor rendimiento coloca las antenas en posición vertical tal y como se muestra en la imagen.*

- **2. Puertos Ethernet:** conecta cables Ethernet (también conocidos como cables de red o de internet) entre estos puertos Fast Ethernet (10/100) y otros dispositivos de la red.
- **3. Puerto de internet:** conecta un cable Ethernet entre este puerto y tu módem.
- **4. Botón de Wi-Fi Protected Setup™ (WPS):** presiónalo para configurar fácilmente la seguridad inalámbrica en dispositivos de red compatibles con la función Wi-Fi Protected Setup.
- **5. Puerto de corriente:** conecta en este puerto el adaptador de corriente de CA incluido.
- **6. Interruptor de corriente (no aplicable en EE. UU. y Canadá):** colócalo en la posición | (on) para encender el router.

## Instalación: Principios básicos

### **Dónde encontrar más ayuda**

Además de en esta guía del usuario puedes obtener información del producto en Linksys.com/support/E2500 o Linksys.com/support/E5350 o Linksys.com/support/E5400 (documentación, descargas, preguntas más frecuentes, servicio técnico, chat en vivo, foros...)

**Nota:** *puedes consultar las licencias y notas del software de terceros utilizado en este producto en http://support.linksys.com/en-us/license. Por favor, contacta con http://support.linksys.com/en-us/gplcodecenter para preguntas o solicitudes de código fuente GPL.*

### **Cómo instalar el router**

- 1. si remplazas un router ya existente desconéctalo primero.
- 2. Conecta las antenas y enchufa el router en una toma de corriente. Si tienes xun interruptor de corriente asegúrate de que está en la posición | (on).

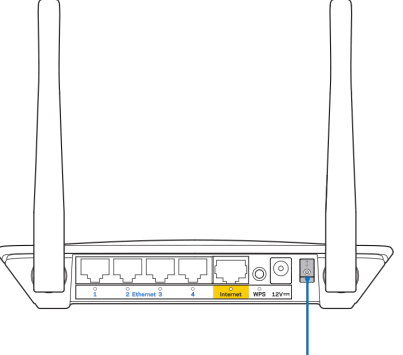

Power Switch

3. Conecta tu router nuevo a tu módem o módem router.

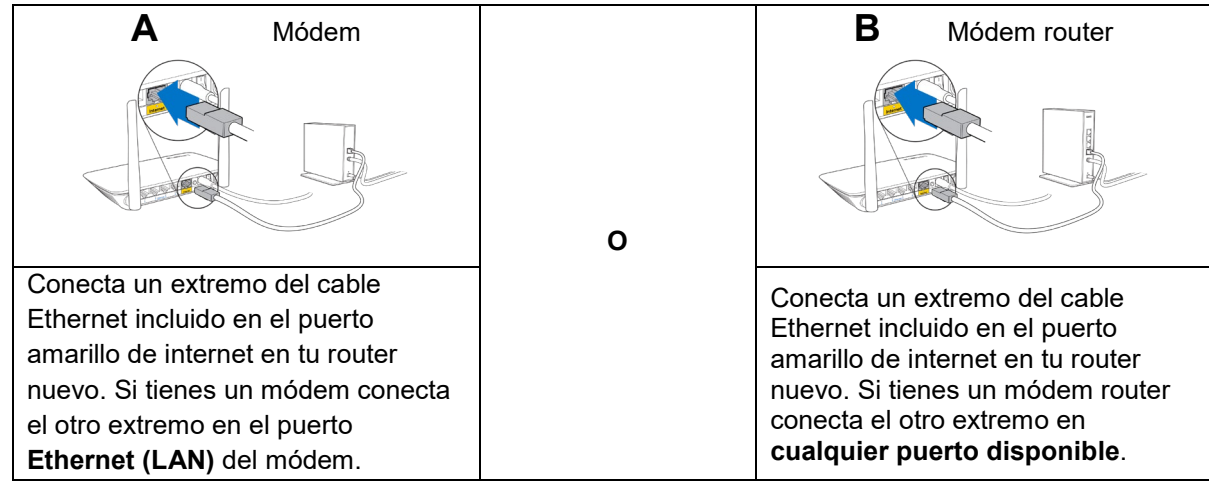

- 4. Conecta al nombre de red inalámbrica que se muestra en la guía de inicio rápido incluida con el router (podrás cambiar el nombre de la red y la contraseña más adelante). Selecciona la opción para conectarte automáticamente a esta red en siguientes ocasiones. Si necesitas ayuda para conectar a la red consulta el CD de documentación incluido con el dispositivo. **Nota:** *no tendrás acceso a internet hasta que la instalación del router se haya completado.*
- 5. Introduce en un explorador web http://myrouter.local. Sigue las instrucciones en pantalla para completar la instalación. También puedes introducir 192.168.1.1 en un explorador web para iniciar la instalación.

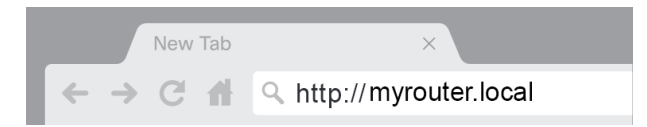

6. Una vez que hayas terminado la instalación asegúrate de registrar tu router para que te podamos mantener informado sobre actualizaciones de seguridad, retiradas de productos del mercado y otras cosas que mejorarán tu experiencia de usuario.

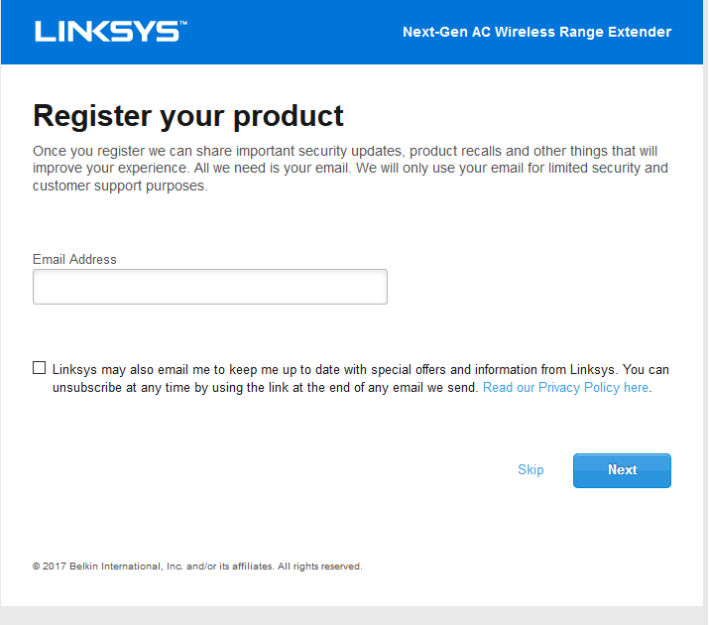

# Configuración avanzada

### **Cómo abrir la utilidad basada en explorador en web**

Para acceder a algunos parámetros avanzados debes abrir la herramienta basada en explorador web. Asegúrate de que estás conectado al router, abre un explorador web e introduce {http://myrouter.local o ve a 192.168.1.1.

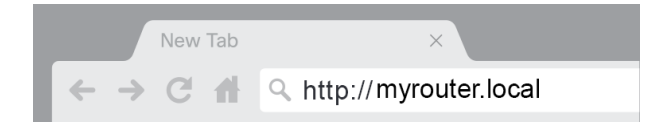

El router te pedirá que introduzcas un nombre de usuario y una contraseña.

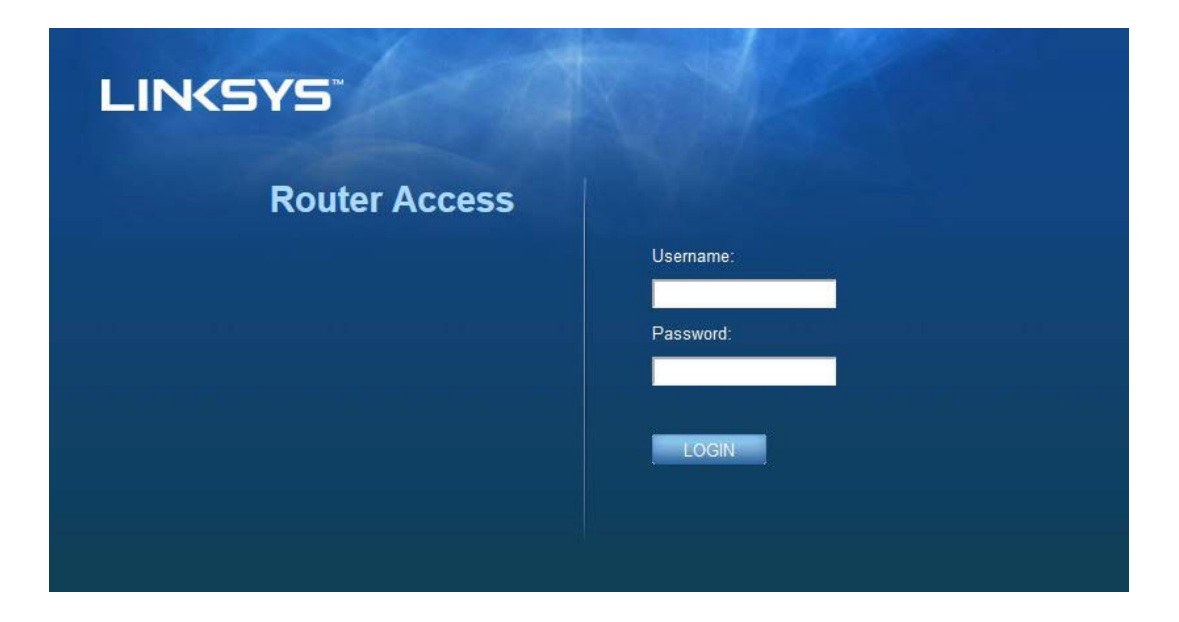

Si has cambiado la contraseña durante la instalación introduce «admin» en el campo de nombre de usuario y la contraseña nueva. Haz clic en **INICIAR SESIÓN**. Si no cambiaste la contraseña u omitiste la instalación el nombre de usuario y la contraseña predeterminados son "admin" y "admin" respectivamente.

## **Ajustes básicos del router**

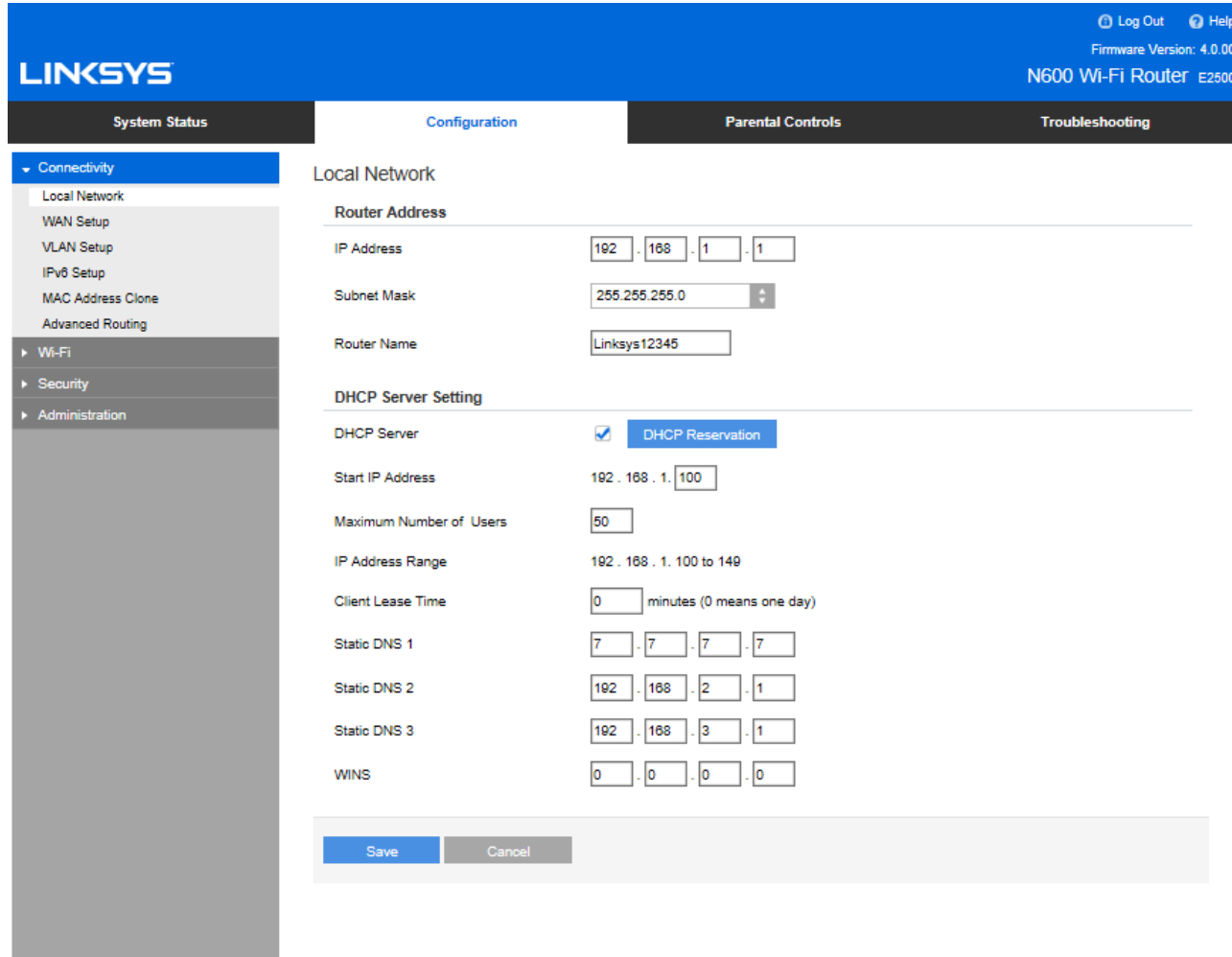

Esta pantalla te permite modificar los parámetros básicos de configuración el router.

#### **Idioma**

**Selecciona tu idioma;** para cambiar el idioma selecciona uno del menú desplegable. El idioma de la utilidad por explorador web cambiará en 5 segundos.

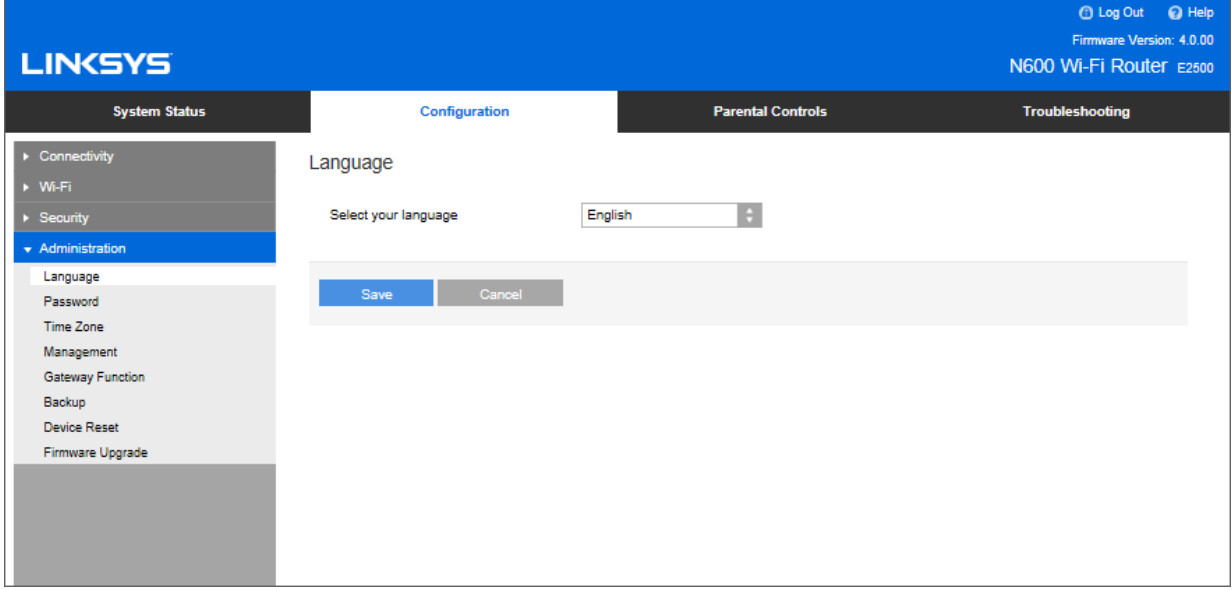

#### **Instalación de internet**

La sección Instalación de internet configura el router con tu conexión a internet. Esta información la puede proporcionar tu proveedor de servicios de internet (ISP).

**Tipo de conexión a internet:** selecciona en el menú desplegable el tipo de conexión a internet que tu ISP te suministra.

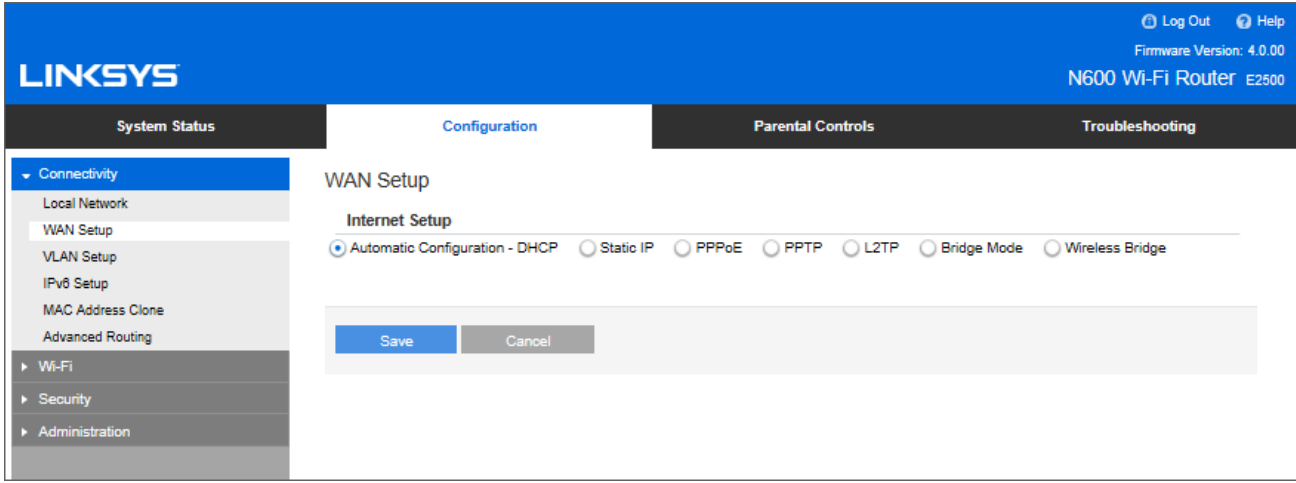

• **Configuración automática - DHCP** (predeterminado)

Mantén el tipo predeterminado solo si tu ISP admite DHCP o si la conexión se va a realizar mediante una dirección IP dinámica (esta opción se aplica normalmente a las conexiones por cable).

• **IP estática**

Selecciona esta si se te requiere que uses una dirección IP estática para conectar a internet.

• **PPPoE**

Selecciona esta opción si tienes una conexión DSL y tu ISP utiliza el protocolo Point-to-Point over Ethernet (PPPoE o punto a punto sobre Ethernet).

• **PPTP**

El protocolo Point-to-Point Tunneling (PPTP o túnel punto a punto) es un servicio que se aplica a conexiones en Europa. Si tu conexión PPTP admite DHCP o una dirección IP dinámica selecciona *Obtener automáticamente una dirección IP*. Si se te requiere que uses una dirección IP estática para conectar a internet selecciona *Especificar una dirección IP* y configura las opciones que aparezcan.

• **L2TP**

El protocolo Layer 2 Tunneling (L2TP o túnel de capa) es un servicio que se aplica generalmente a conexiones en Israel.

**Nota:** *si seleccionas PPPoE, PPTP y L2TP tendrás disponibles las opciones de Connect on Demand (Conectar por solicitud) y Keep Alive (Mantener activo). Estas te permiten elegir si el router se conecta a internet solo si es necesario (muy útil si tu ISP cobra por tiempo de conexión) o si el router permanece siempre conectado. Seleccione la opción más adecuada.*

• **Modo puente**

El modo puente deshabilita todas las capacidades de enrutación y convierte al router en un punto de acceso. El router cesará de actuar como un servidor DHCP y tanto su firewall integrado como sus funciones NAT dejarán de estar activos.

• **Puente inalámbrico**

Un puente inalámbrico se conecta inalámbricamente a tu router principal y permite compartir la conexión de internet con dispositivos que estén conectados por cable Ethernet a los puertos del dispositivo que funciona como puerto.

### **Parámetros inalámbricos básicos**

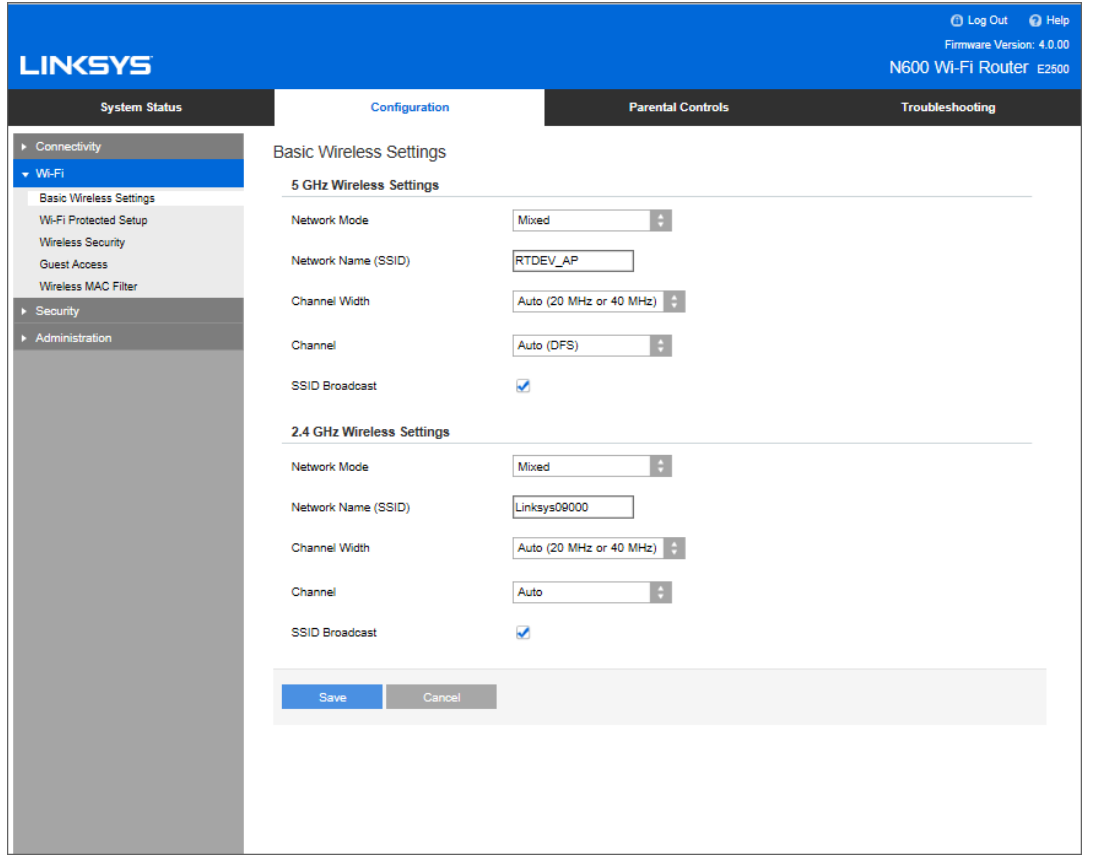

**Modo de red:** selecciona los estándares que son compatibles con tu red.

• **Mixed (Mixto)** (predeterminado)

Mantén el valor por defecto si tienes en tu red dispositivos que funcionan con los estándares Wireless-N (2,4 GHz), Wireless-G y Wireless-B.

• **Solo Wireless-A**

Selecciónalo solo si tienes dispositivos que funcionan con Wireless-A.

• **Solo Wireless-N**

Selecciónalo solo si tienes dispositivos que funcionan con Wireless-N (2,4 GHz).

• **Desactivado**

Selecciónalo si no tienes en tu red dispositivos que funcionan con los estándares Wireless-B, Wireless-G y Wireless-N (2,4 GHz).

**Nota:** *para la banda de 5 GHz puedes seleccionar Mixed (Mixto), Solo Wireless-A/N o Desactivado. Si no estás seguro de cuál modo debes seleccionar mantén el predeterminado (Mixed).* 

#### **Nombre de red (SSID)**

El Service Set Identifier (SSID) es un nombre utilizado por los dispositivos para conectarse a una red inalámbrica. Los nombres SSID distinguen entre minúsculas y mayúsculas y no deben tener más de 32 caracteres. Los SSID predeterminados para las bandas de 2,4 GHz y 5 GHz son LinksysXXXXX y LinksysXXXXX\_5GHz respectivamente. La X representa los últimos cinco dígitos del número de serie del router, que se ubica en la parte inferior del mismo. Si cambias el SSID ambas bandas tendrán los SSID nuevos. Puede darles nombres nuevos usando la herramienta basada en navegador.

**Nota:** *si restauras la configuración predeterminada de fábrica (presionando el botón Reset o usando la pantalla Administración > Configuraciones por defecto), el valor del nombre de red volverá a ser el predeterminado. Vuelve a cambiar el nombre de red a su nombre original o tendrás que volver a conectar todos los dispositivos de tu red inalámbrica al nuevo nombre de red.*

#### **Ancho de canal**

Mantén el valor por defecto, Auto (20 MHz o 40 MHz), para obtener el mejor rendimiento en una red de 2,4 GHz usando dispositivos Wireless-B, Wireless-G y Wireless-N (2,4 GHz). Para una anchura de canal de 20 MHz selecciona Solo 20 MHz. Para obtener el mejor rendimiento en una red de 5 GHz mantén el valor por defecto: 20, 40 o 80 MHz.

#### **Canal**

Selecciona el canal en el menú deplegable. Si no estás seguro del canal que debes seleccionar mantén el parámetro predeterminado: Auto.

#### **Difusión de SSID**

Para difundir el SSID del router mantén el parámetro predeterminado: Habilitada. Cuando los clientes inalámbricos sondeen el área local en busca de redes inalámbricas con las que asociarse, detectarán el SSID que difunde el router. Intentar ocultar el nombre Wi-Fi no aumenta la seguridad de tu red Wi-Fi. Cualquiera que esté realmente interesado en acceder a tu red podrá encontrarlo incluso si desactivas esta función. Si no deseas difundir el SSID del router selecciona Deshabilitada.

## Seguridad inalámbrica.

El router ofrece las siguientes opciones de seguridad inalámbrica:

WPA2 Personal / WPA2 Enterprise (WPA son las siglas de Wi-Fi Protected Access.)

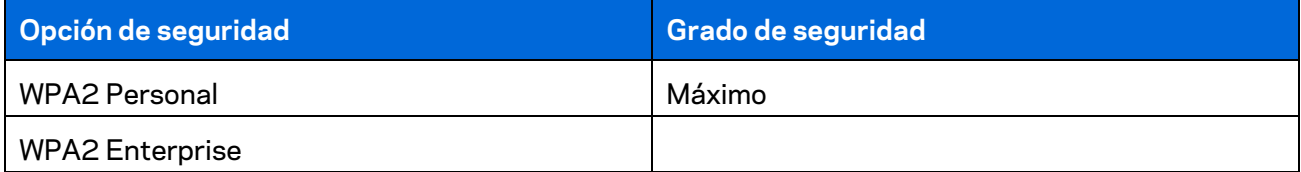

### **Ajustes de opciones de seguridad**

#### **WPA2 Personal**

*Si seleccionas WPA2 Personal cada dispositivo de la red inalámbrica DEBE utilizar WPA2 Personal y la misma frase de contraseña.*

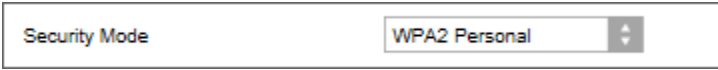

**Frase de contraseña:** introduce una frase de contraseña de entre 8 y 63 caracteres. Esta es la contraseña que proporciona acceso a la red. Puede ser idéntica a la introducida en la instalación.

#### **Desactivada**

Si decides desactivar la seguridad inalámbrica cuando intentes acceder a internet por primera vez se te informará de que la seguridad inalámbrica está desactivada. Se le ofrecerá la opción de habilitar la seguridad inalámbrica o de confirmar que comprende los riesgos pero desea continuar sin seguridad inalámbrica.

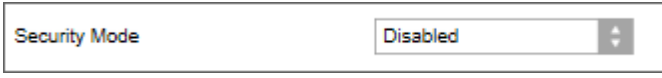

## Resolución de problemas

Puede obtener más ayuda de nuestro galardonado servicio de asistencia al cliente en Linksys.com/support/E8400.

### **El router no se ha configurado correctamente**

Si no has podido completar la instalación en la interfaz por explorador web puedes intentar lo siguiente:

• Presiona y mantén presionado el botón de Reset usando un clip o un imperdible hasta que el logotipo iluminado de Linksys se apague y comience a parpadear (en unos 10 segundos). Escribe 192.168.1.1 en un explorador para intentar la instalación de nuevo.

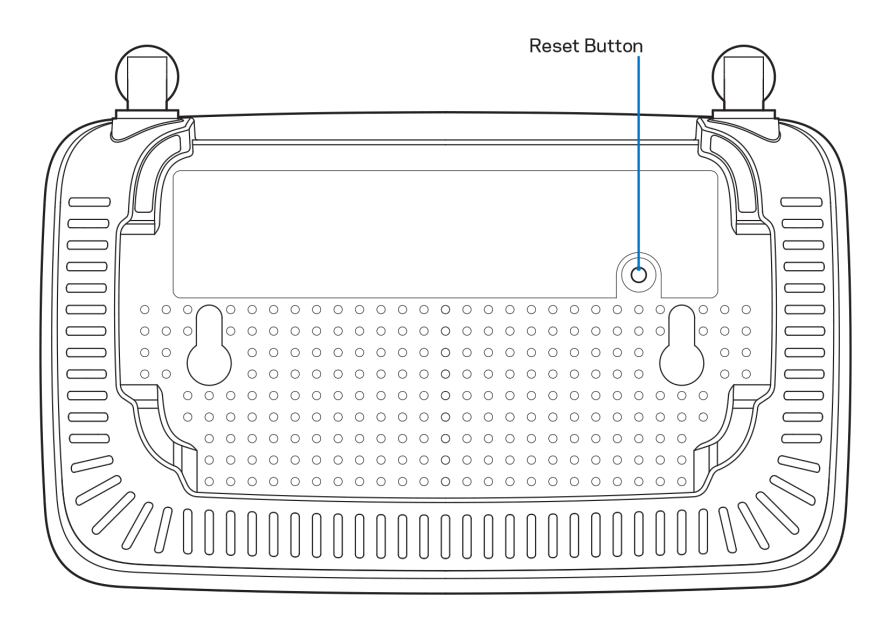

- Deshabilita temporalmente el firewall del ordenador (consulta las instrucciones del software de seguridad para obtener ayuda). Instala de nuevo el router.
- Si tienes otro ordenador úsalo para instalar el router.
## *Mensaje «El cable de internet no está conectado»*

Si aparece el mensaje «El cable de internet no está conectado» cuando intentas instalar el router

• Asegúrate de que hay un cable de Ethernet o internet (o un cable idéntico al incluido con el router) bien conectado al puerto WAN amarillo en el router y al puerto apropiado en tu router. Este puerto del módem suele estar etiquetado como Ethernet.

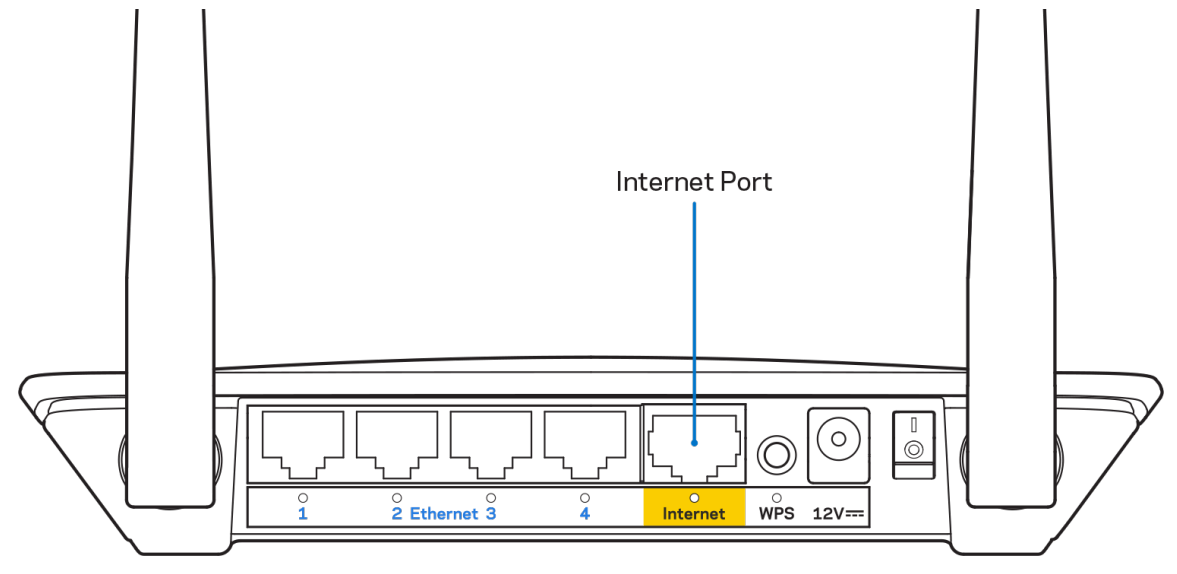

• Asegúrate de que el módem esté enchufado y encendido.

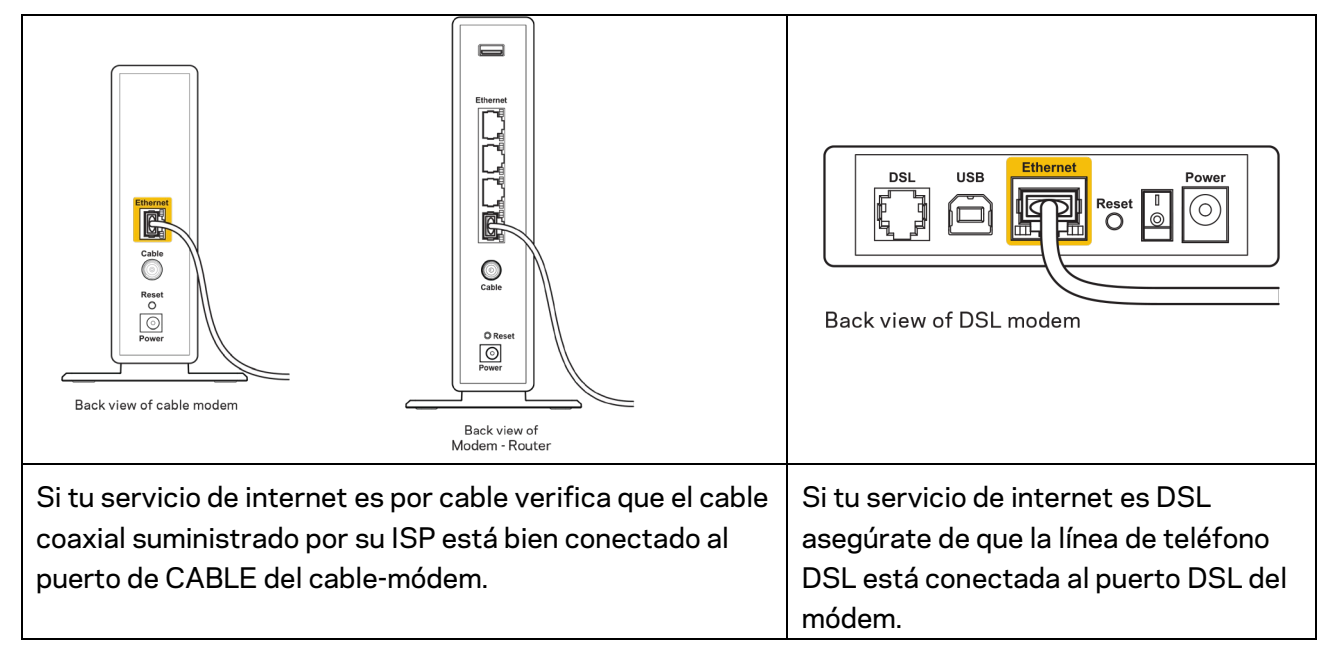

- Si el ordenador estaba conectado anteriormente al módem mediante un cable USB desconecta dicho cable.
- Instala de nuevo el router.

### *Mensaje «No se puede acceder al router»*

Para acceder al router debes estar conectado a tu propia red. Si ya dispones de acceso a internet inalámbrico, puede que el problema esté motivado por una conexión incorrecta a una red inalámbrica distinta.

Para resolver el problema en ordenadores con Windows haz lo siguiente:

- 1. En el Escritorio de Windows haz clic sobre el icono de señal inalámbrica de la bandeja del sistema. Aparecerá una lista de las redes inalámbricas disponibles.
- 2. Haz clic en el nombre de tu red. Haz clic en Conectar. En el ejemplo que se muestra a continuación el ordenador estaba conectado a otra red inalámbrica con el nombre wraith\_5GHz. Se muestra seleccionado el nombre de red inalámbrica del router E series de Linksys, Damaged\_Beez2.4 en este ejemplo.

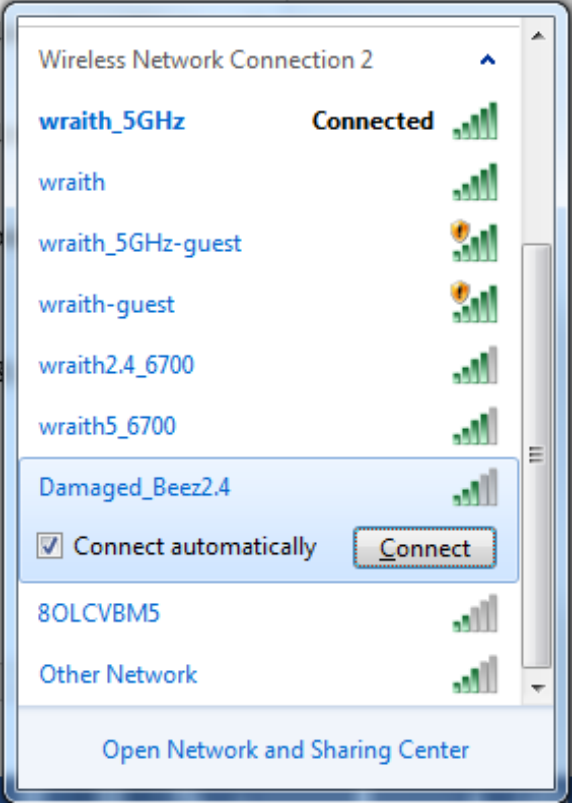

- 3. Si se te solicita que introduzcas una clave de red escribe tu contraseña (clave de seguridad) en el campo de *clave de seguridad*. Haz clic en **Aceptar**.
- 4. Tu ordenador se conectará a la red y ya deberías poder acceder al router.

*\*Dependiendo de tu versión de Windows es posible que existan algunas diferencias en el texto específico o los iconos contenidos en estos pasos.* 

Para solucionar el problema en ordenadores Mac haz lo siguiente:

- 1. Haz clic en el icono Wi-Fi de la barra de menús situada en la parte superior de la pantalla. Aparecerá una lista de las redes inalámbricas.
- 2. En el ejemplo que se muestra a continuación el ordenador estaba conectado a otra red inalámbrica con el nombre wraith 5GHz. Se muestra seleccionado el nombre de red inalámbrica del router E series de Linksys, Damaged\_Beez2.4 en este ejemplo.

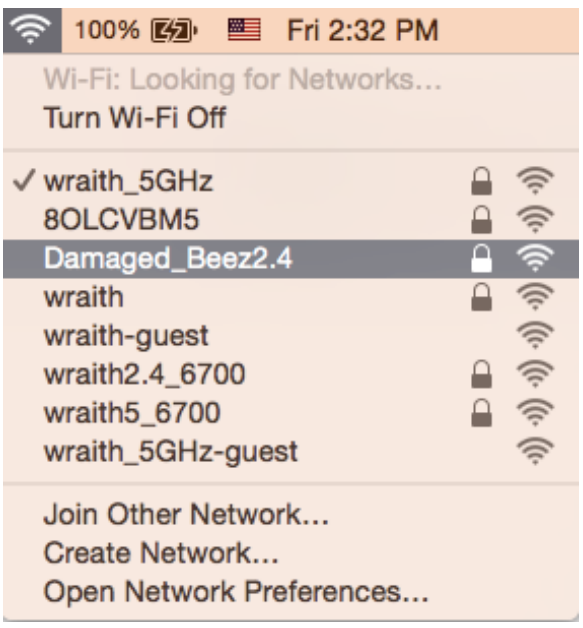

- 3. Haz clic en el nombre de red inalámbrica de tu router Linksys E series (Damaged\_Beez2.4 en este ejemplo).
- 4. Escribe tu contraseña de red inalámbrica (clave de seguridad) en el campo de *Contraseña*. Haz clic en **Aceptar**.

## **Tras la instalación**

### Parece que internet no está disponible

Si se producen dificultades de conexión entre internet y tu router el problema puede manifestarse con un mensaje de «No se puede encontrar [dirección de internet]» en el explorador web. Si tienes la certeza de que la dirección de internet es correcta y lo has intentado varias veces con distintas direcciones de internet válidas con el mismo resultado el mensaje podría significar que existe un problema con tu ISP o con la comunicación entre el router y el módem.

Intenta hacer lo siguiente:

- Asegúrate de que la red y los cables de corriente están correctamente conectados.
- Asegúrate de que la toma de corriente a la que el router está enchufado suministra electricidad.
- Reinicia el router.
- Contacta con tu ISP y pregunta si se están produciendo apagones en tu área.

El método más común para resolver problemas con el router es apagarlo y volverlo a encender. Tu router puede cargar de nuevo sus parámetros de configuración personalizados y otros dispositivos (como el módem) podrán encontrar de nuevo el router y comunicarse con él. Este proceso se denomina reinicio.

Para reiniciar tu router usando el cable de corriente haz lo siguiente:

- 1. Desconecta el cable de corriente del router y del módem.
- 2. Espera 10 segundos y vuelve a conectar el cable al módem. Asegúrate de que este recibe corriente.
- 3. Espera hasta que el indicador online del módem haya parado de parpadear (unos dos minutos). Vuelve a conectar el cable de corriente al router.
- 4. Espera hasta que el LED verde entre el botón Reset (Reinicio) y el puerto de corriente deje de parpadear y se encienda fija. Espera dos minutos antes de intentar conectarte de nuevo a internet desde un ordenador.

## Especificaciones

## **Linksys E2500**

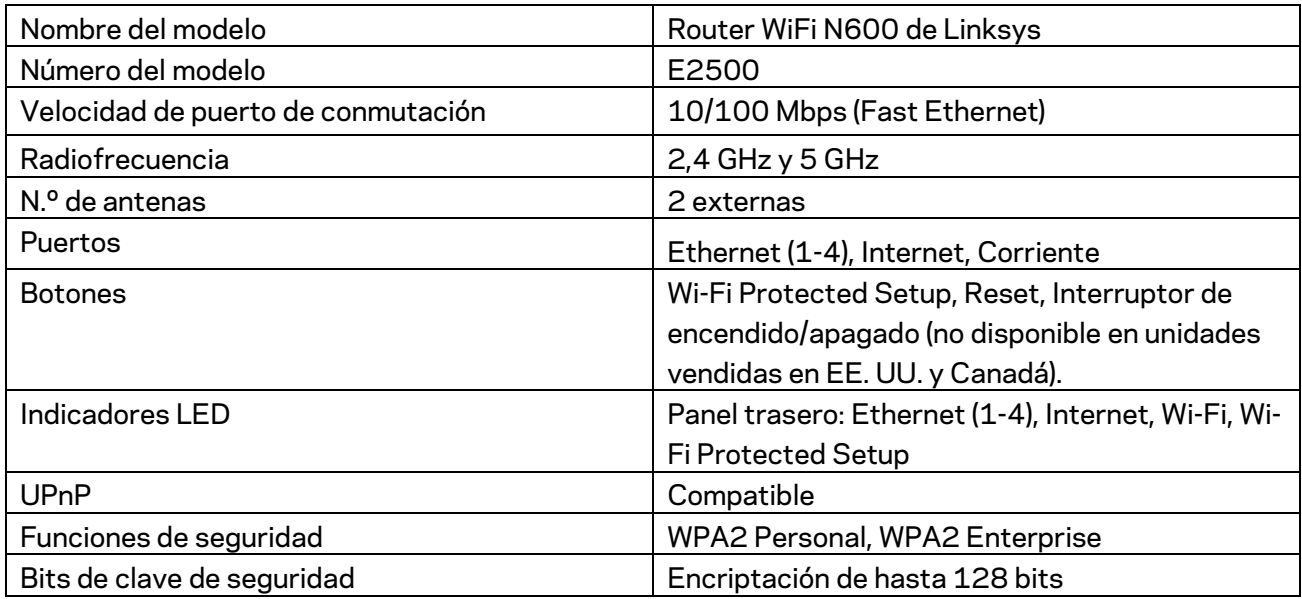

## **Características físicas**

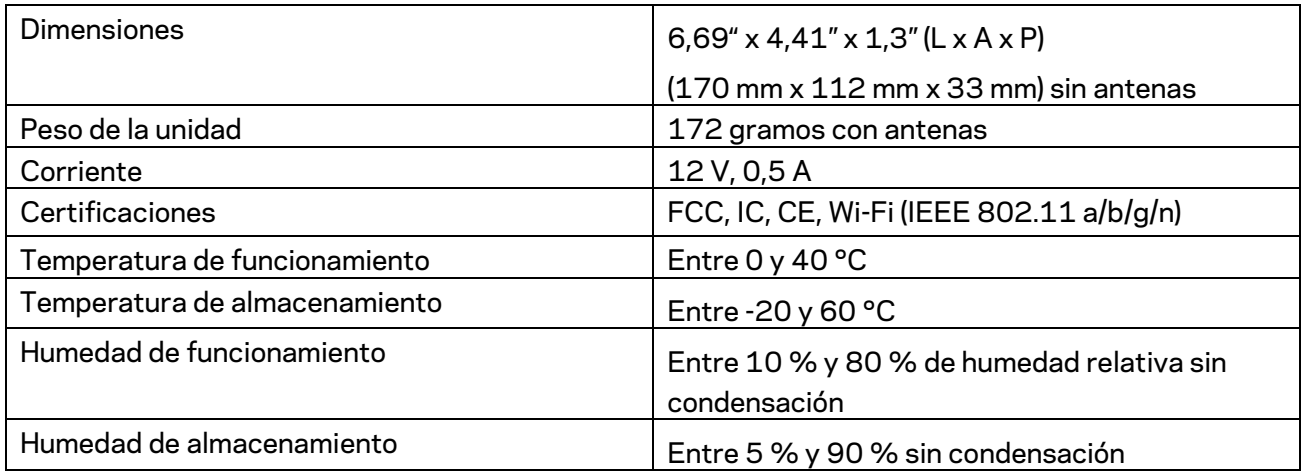

## **Linksys E5350**

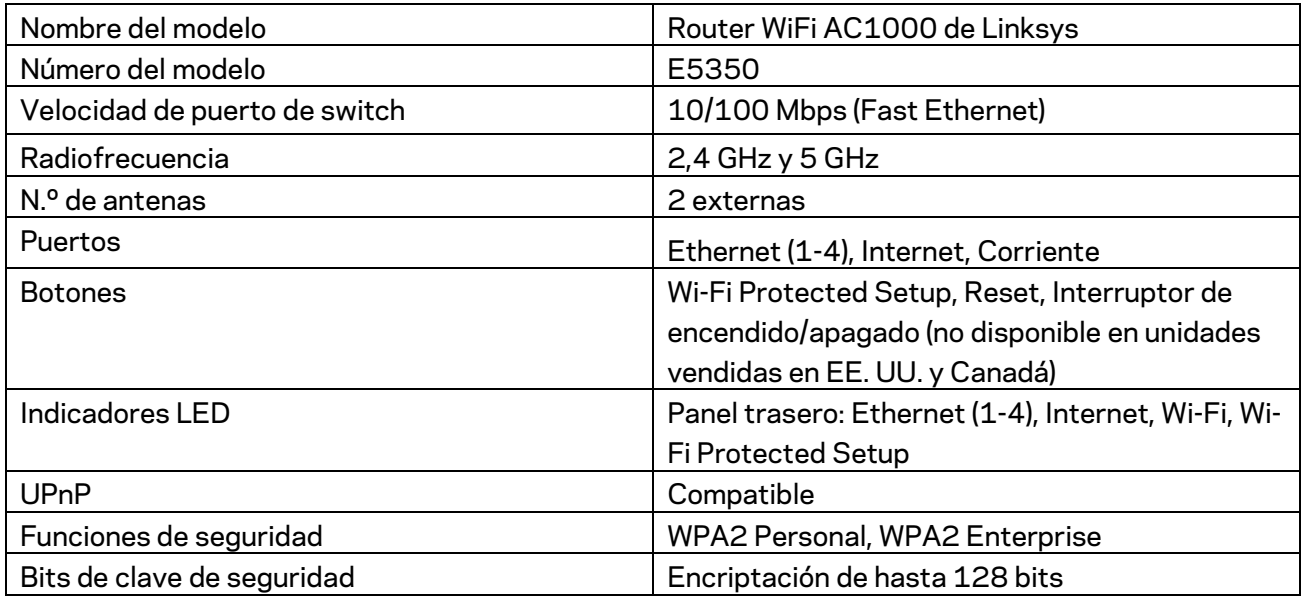

## **Características físicas**

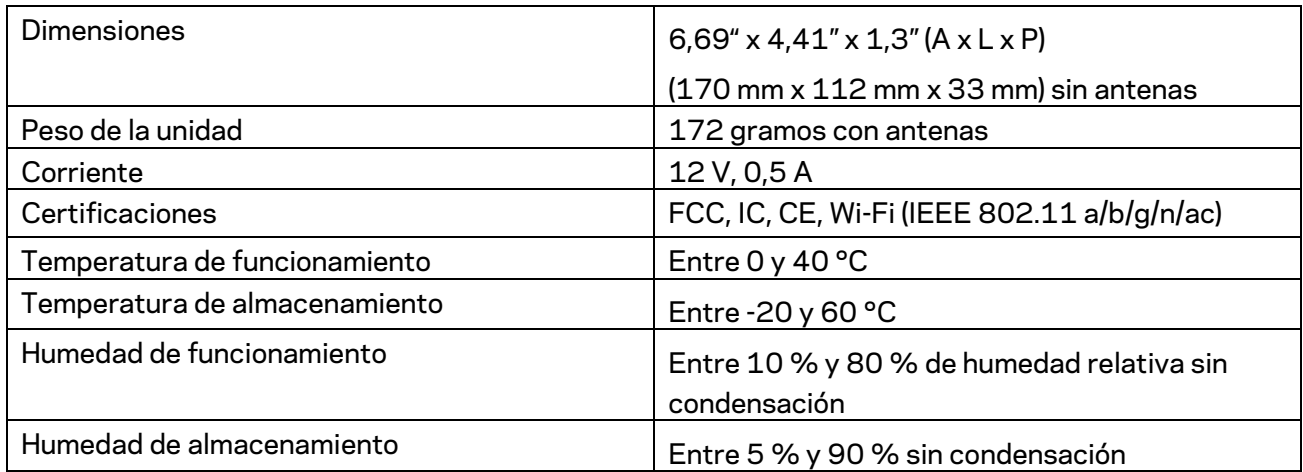

## **Linksys E5400**

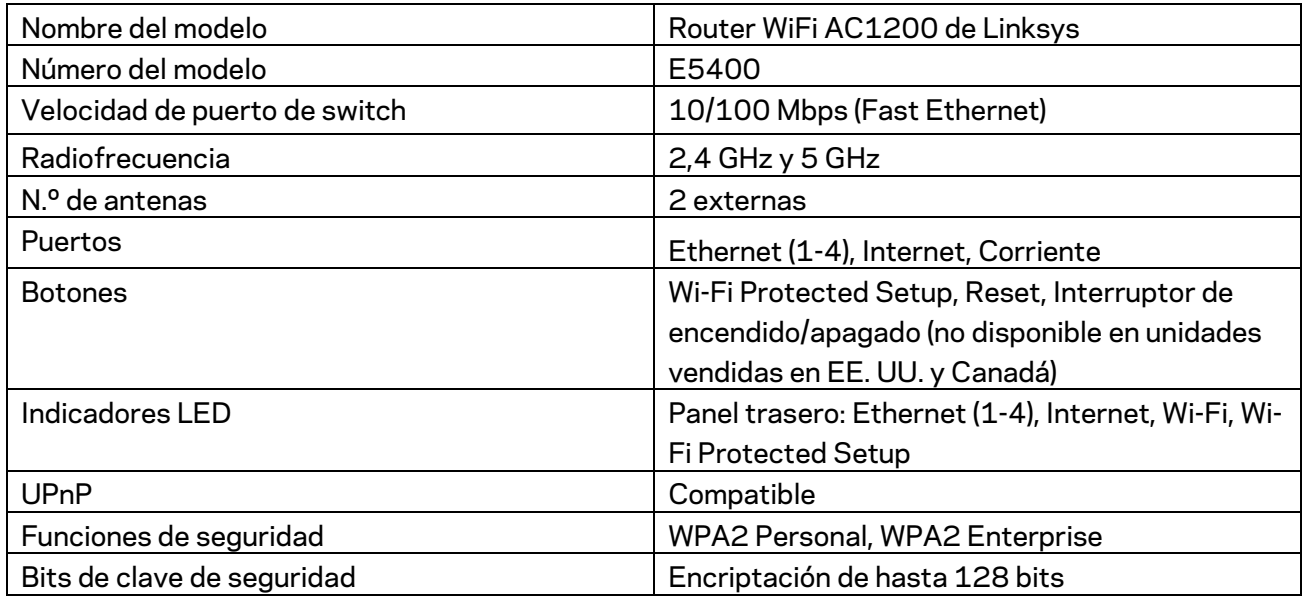

### **Características físicas**

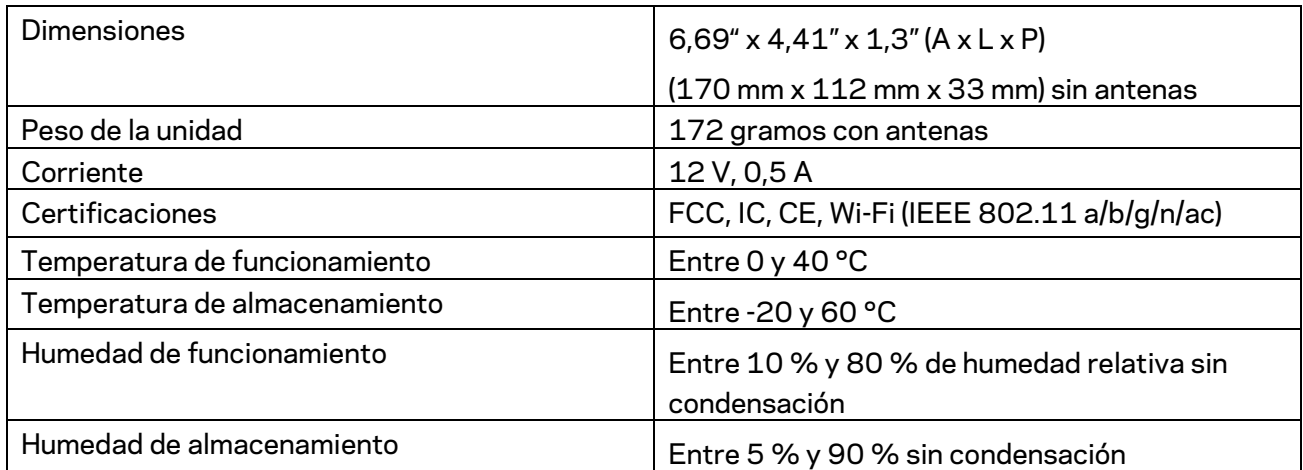

#### Notas:

Para acceder a la información sobre el cumplimiento normativo, la garantía y seguridad consulta el CD incluido con el router o ve a Linksys.com/support/E2500, linksys.com/support/E5350 o linksys.com/support/E5400.

Las especificaciones están sujetas a cambios sin previo aviso.

Rendimiento máximo según lo establecido en las especificaciones de la norma IEEE 802.11. El rendimiento real puede variar y la capacidad de la red inalámbrica, el índice de producción de datos, el alcance y la cobertura pueden disminuir. El rendimiento depende de numerosos factores, condiciones y variables, entre ellos, la distancia desde el punto de acceso, el volumen de tráfico de la red, los materiales de construcción de la vivienda, el sistema operativo utilizado, la combinación de productos inalámbricos presentes en la red, las interferencias y otras condiciones adversas.

BELKIN, LINKSYS y otros nombres y logotipos de productos son marcas comerciales del grupo de empresas Belkin. Las marcas comerciales de terceros mencionadas pertenecen a sus respectivos propietarios. Las licencias y los avisos de software de terceros que se utilizan en este producto pueden consultarse aquí: http://support.linksys.com/en-us/license. Ponte en contacto con nosotros a través de http://support.linksys.com/en-us/gplcodecenter para cualquier pregunta o solicitud de código fuente GPL.

© 2019 Belkin International, Inc. y/o sus filiales. Todos los derechos reservados.

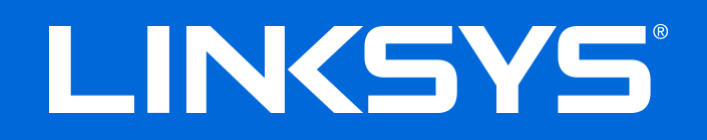

## **GUIDE D'UTILISATION**

## N600 / AC1000 / AC1200 **ROUTEUR DOUBLE BANDE**

Modèle E2500 / E5350 / E5400

## Table des matières

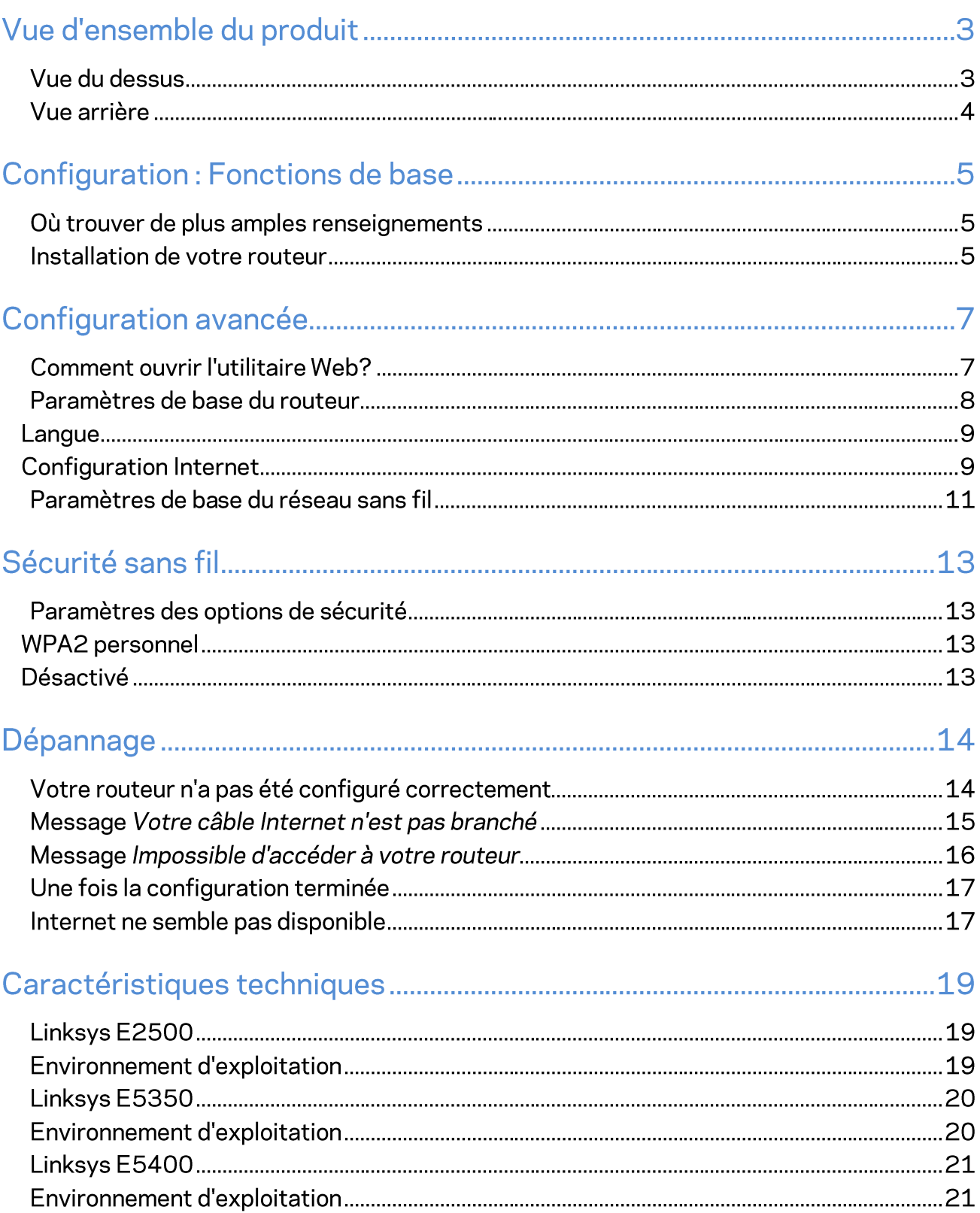

## Vue d'ensemble du produit

## Vue du dessus

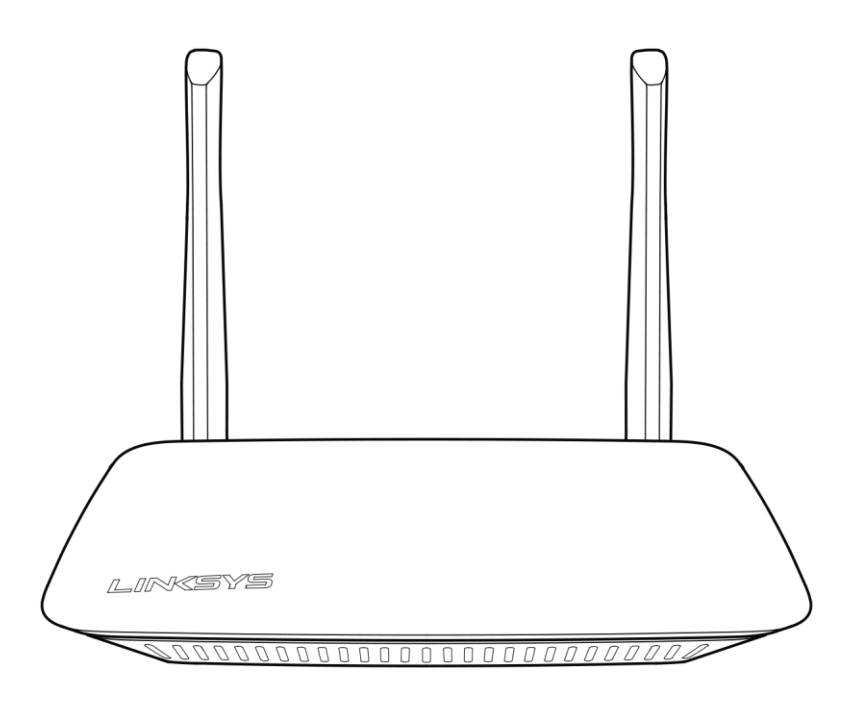

## Vue arrière

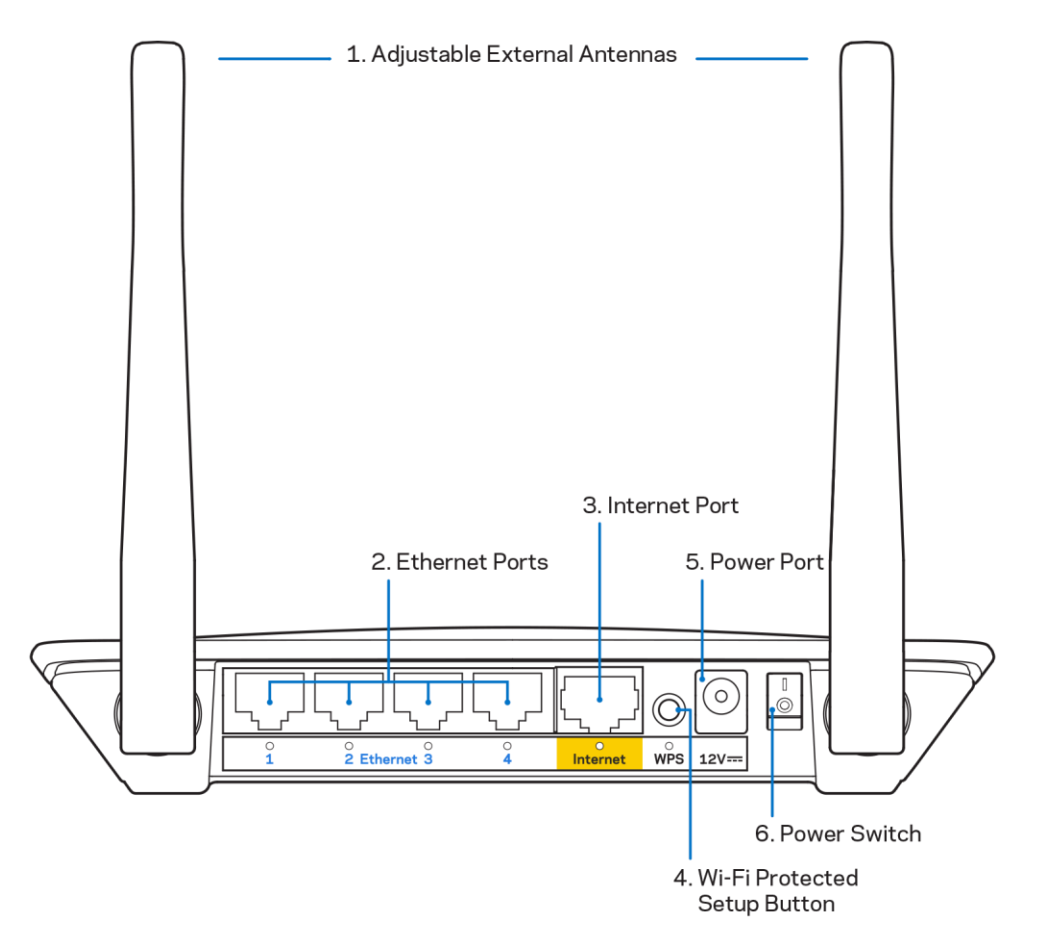

1. Antennes externes réglables : ce routeur est fourni avec deux antennes externes qui doivent être branchées sur le routeur.

Remarque : pour une performance optimale, positionnez les antennes verticalement comme indiqué sur l'illustration.

- 2. Ports Ethernet : branchez des câbles Ethernet (aussi appelés câbles réseau ou câbles Internet) à ces ports Ethernet rapide (10/100) et à d'autres périphériques câblés sur votre réseau.
- 3. Port Internet : raccordez un câble Ethernet à ce port et à votre modem.
- 4. Bouton Wi-Fi Protected Setup™ (WPS): appuyez pour configurer facilement la sécurité de l'accès sans fil sur les périphériques réseau compatibles Wi-Fi Protected Setup.
- 5. Port d'alimentation : branchez l'adaptateur c.a. fourni sur ce port.
- 6. Interrupteur marche/arrêt (non applicable aux États-Unis et au Canada): appuyez sur | (marche) pour mettre le routeur sous tension.

## Configuration: Fonctions de base

## Où trouver de plus amples renseignements

Outre le présent guide d'utilisation, vous trouverez de l'aide sur Linksys.com/support/E2500 ou Linksys.com/support/E5350 ou Linksys.com/support/E5400 (documentation, téléchargements, FAQ, soutien technique, clavardage en direct, forums)

Remarque: les licences et la documentation relatives aux logiciels tiers utilisés dans ce produit peuvent être consultées à l'adresse suivante : http://support.linksys.com/enus/license. Pour toute demande relative au code source LPG ou toute autre question, veuillez communiquer avec nous à l'adresse http://support.linksys.com/en-us/gplcodecenter.

### Installation de votre routeur

- 1. Si vous remplacez un routeur existant, déconnectez d'abord ce dernier.
- 2. Fixez les antennes et branchez le routeur à une source d'alimentation. Si vous avez un commutateur marche/arrêt, assurez-vous qu'il est en position | (marche).

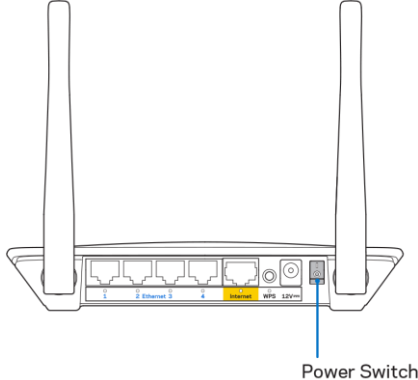

3. Raccordez votre nouveau routeur à votre modem ou routeur-modem.

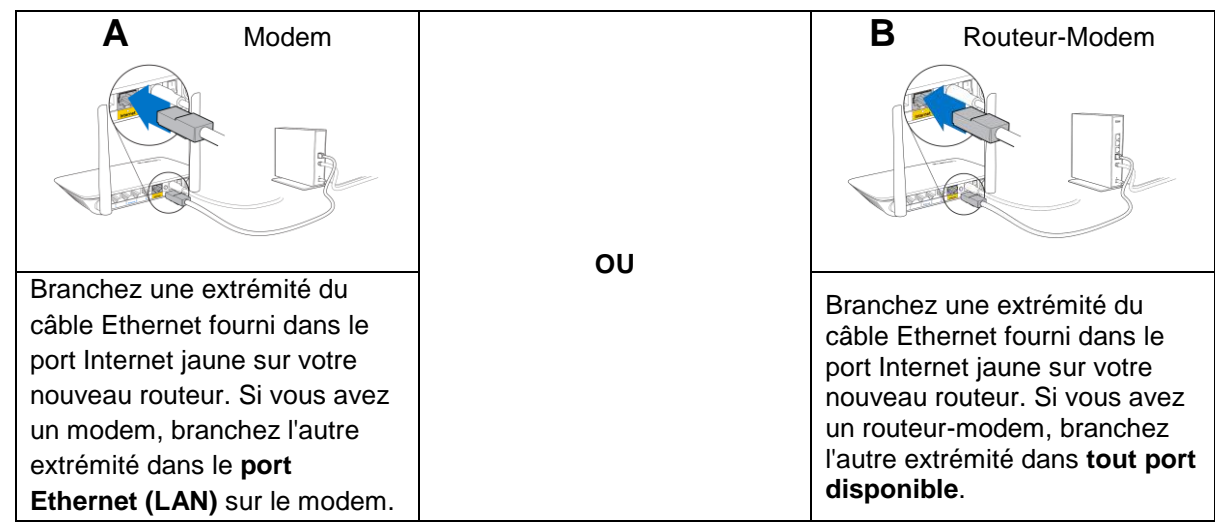

4. Connectez-vous au nom de réseau indiqué dans le Guide de démarrage rapide fourni avec votre routeur. (Vous pourrez modifier le nom et le mot de passe du réseau ultérieurement.) Sélectionnez l'option permettant de se connecter automatiquement à ce réseau à l'avenir. Si vous avez besoin d'aide pour vous connecter au réseau, reportez-vous à la documentation de votre appareil sur le CD fourni.

Remarque: vous n'aurez pas accès à Internet tant que le routeur n'aura pas été intégralement configuré.

5. Entrez http://myrouter.local dans un navigateur Web. Suivez les directives à l'écran pour terminer la configuration. Vous pouvez également entrer 192.168.1.1 dans un navigateur pour commencer la configuration.

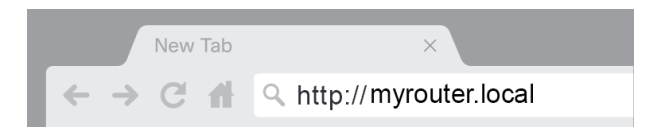

6. Une fois que vous avez terminé la configuration, n'oubliez pas d'enregistrer votre routeur afin que nous puissions vous tenir informé des mises à jour de sécurité, des rappels de produits et d'autres éléments qui vous aideront à profiter d'une meilleure expérience.

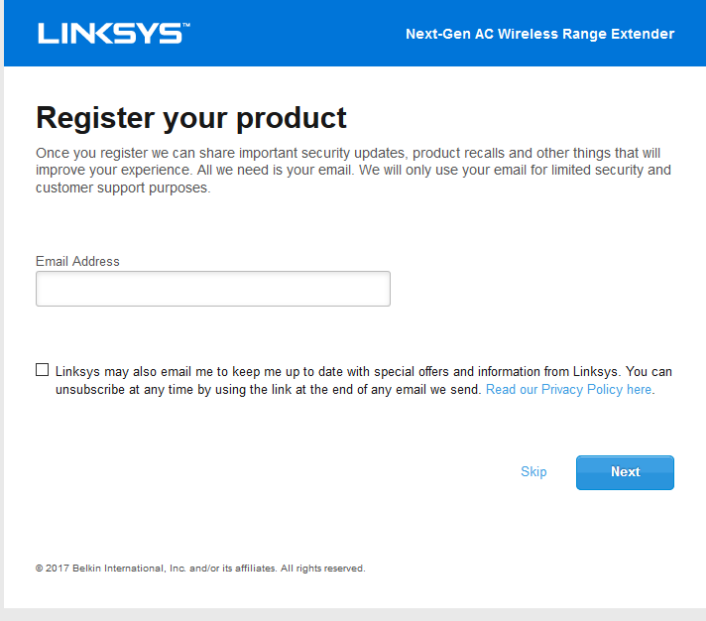

## Configuration avancée

## **Comment ouvrir l'utilitaire Web?**

Pour accéder à certains paramètres avancés, vous devez ouvrir l'utilitaire Web. Assurez-vous d'être connecté au routeur, ouvrez un navigateur Web et entrez http://myrouter.local ou accédez à 192.168.1.1.

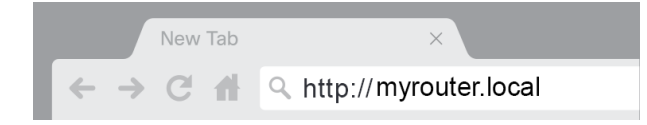

Le routeur vous demande votre nom d'utilisateur et votre mot de passe.

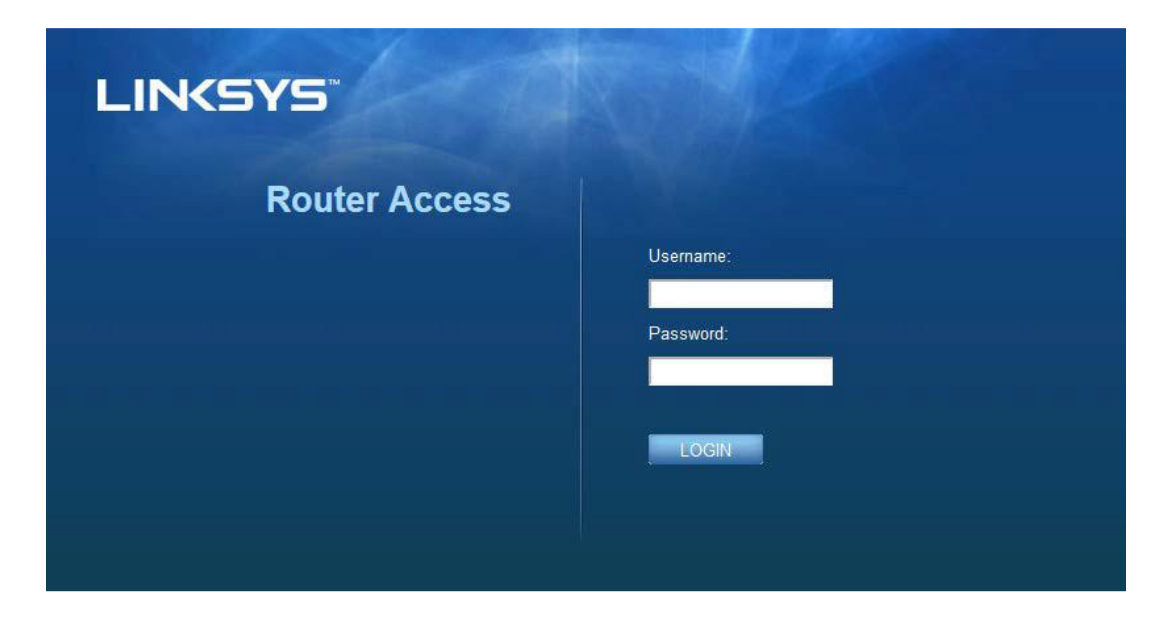

Si vous avez modifié le mot de passe au cours de la configuration, entrez « admin » dans le champ Nom d'utilisateur ainsi que le nouveau mot de passe. Cliquez sur « CONNEXION ». Si vous n'avez pas modifié le mot de passe, ou si vous avez ignoré la configuration, le nom d'utilisateur et le mot de passe par défaut sont tous les deux « admin ».

## Paramètres de base du routeur

Cet écran vous permet de modifier la configuration de base du routeur.

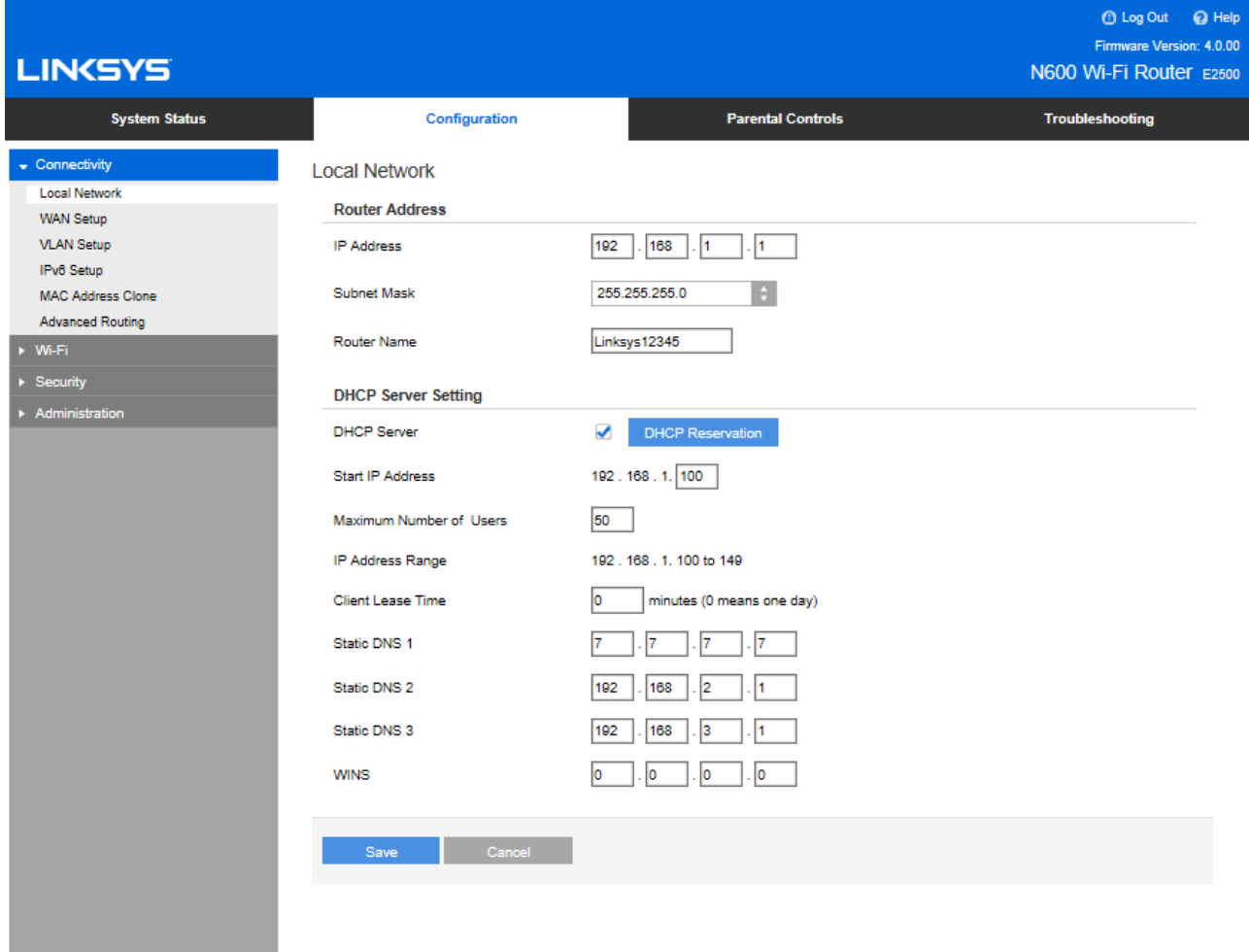

#### Langue

Sélectionnez votre langue : pour changer de langue, sélectionnez-en une dans le menu déroulant. La langue de l'utilitaire basé sur le navigateur sera modifiée dans les cinq secondes qui suivent.

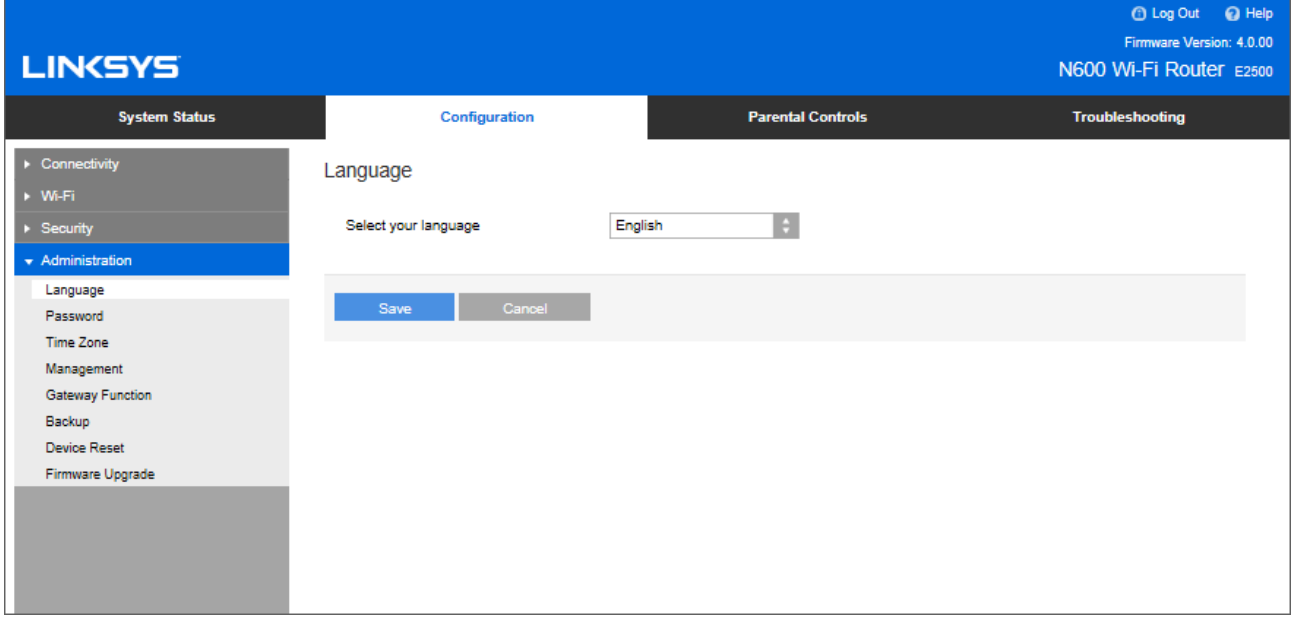

#### **Configuration Internet**

La section Configuration Internet permet de configurer le routeur en fonction du type de connexion Internet utilisé. Ces informations peuvent être fournies par votre fournisseur d'accès Internet (FAI).

Type de connexion Internet : sélectionnez dans le menu déroulant le type de connexion Internet fournie par votre FAI.

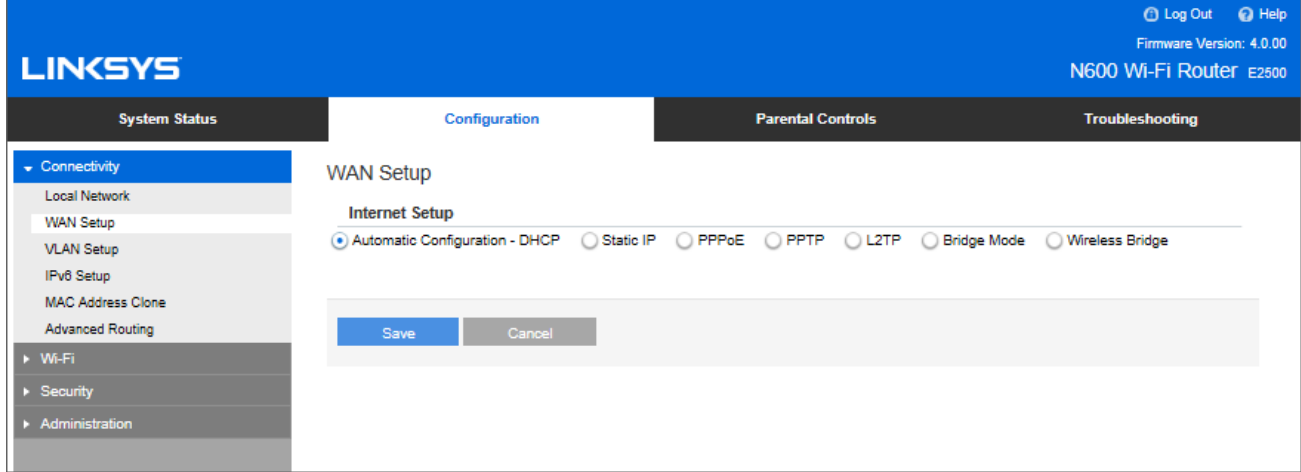

#### Configuration automatique - DHCP (par défaut)

Conservez le type de connexion par défaut uniquement si votre service Internet utilise le protocole DHCP ou une adresse IP dynamique. (Cette option s'applique généralement aux connexions par câble.)

#### **Adresse IP statique**

Sélectionnez cette option si vous devez utiliser une adresse IP fixe pour vous connecter à Internet.

#### PPP<sub>o</sub>E

Sélectionnez cette option si vous disposez d'une connexion DSL et que votre FAI utilise le protocole PPPoE.

#### **PPTP**  $\bullet$

Le protocole PPTP (Point-to-Point Tunneling Protocol) (protocole Point-à-point de tunnelisation) est un service Internet utilisé généralement en Europe. Si votre connexion PPTP prend en charge le protocole DHCP ou si vous vous connectez au moyen d'une adresse IP dynamique, sélectionnez Obtenir automatiquement une adresse IP. Si vous devez utiliser une adresse IP fixe pour vous connecter à Internet, sélectionnez Spécifier une adresse IP et configurez les options qui apparaissent.

L<sub>2</sub>TP  $\bullet$ 

> Le protocole L2TP (Layer 2 Tunneling Protocol) (protocole de tunnelisation de niveau 2) est un service Internet utilisé généralement en Israël.

> Remarque: les options Connexion à la demande ou Maintenir la connexion sont disponibles lorsque vous choisissez PPPoE, PPTP et L2TP. Cela vous permet de choisir si le routeur se connecte à Internet uniquement en fonction de vos besoins (utile si votre FAI facture le temps de connexion), ou si le routeur doit toujours être connecté. Sélectionnez l'option appropriée.

#### $\bullet$ Mode pont

Le mode Pont désactive toutes les fonctions du routeur et transforme le routeur en point d'accès. Le routeur cessera de faire office de serveur DHCP et son coupe-feu intégré ainsi que les fonctions NAT ne seront plus activées.

#### Pont sans fil

Un pont sans fil se connecte à votre routeur principal par liaison sans fil et peut partager la connexion Internet avec des appareils connectés aux ports Ethernet du pont.

## Paramètres de base du réseau sans fil

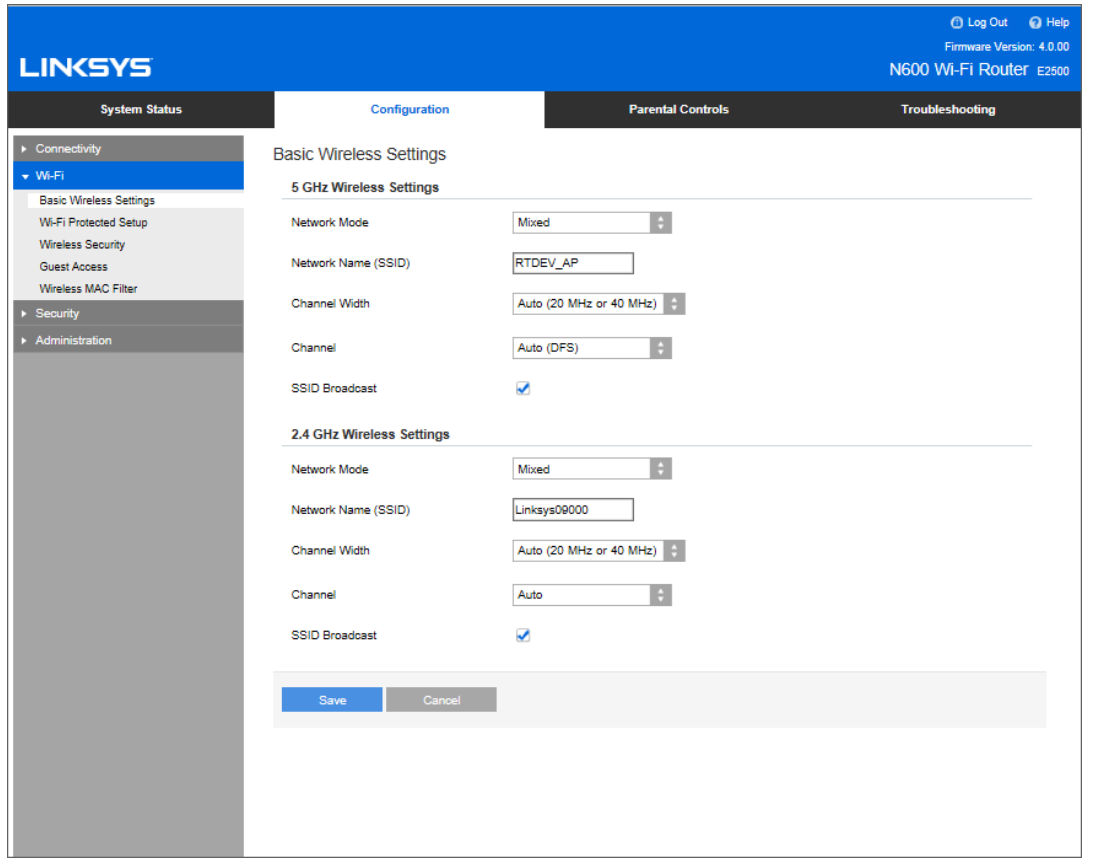

Mode réseau : sélectionnez les normes sans fil prises en charge par votre réseau.

 $\bullet$ Mixte (par défaut)

> Conservez la valeur par défaut si vous avez des périphériques sans fil N (2,4 GHz), sans fil G, et sans fil B sur votre réseau.

• Sans fil A seulement

Sélectionnez cette option si vous n'avez que des appareils sans fil A.

• Sans fil N seulement

Sélectionnez cette option si vous n'avez que des appareils sans fil N (2,4 GHz).

 $\bullet$ Désactivé

> Sélectionnez cette option si vous n'avez pas de dispositifs sans fil B, sans fil G et sans fil N (2,4 GHz) sur votre réseau.

Remarque: vous pouvez sélectionner Mixte, Sans fil A/N seulement ou Désactivé pour la bande 5 GHz. Si vous ne savez pas quel mode choisir, conservez celui par défaut, soit Mixte.

#### Nom du réseau (SSID)

Le nom de réseau sans fil (SSID) est un identifiant utilisé par les périphériques pour se connecter à un réseau sans fil. Les identifiants SSID sont sensibles à la casse et ne doivent pas dépasser 32 caractères. Les identifiants SSID par défaut pour les réseaux 2,4 GHz et 5 GHz sont respectivement LinksysXXXXX et LinksysXXXXX 5GHz. Les X représentent les cinq derniers chiffres du numéro de série du routeur, qui se trouvent au bas du routeur. Si vous avez changé le SSID, les nouveaux SSID s'appliquent aux deux bandes. Vous pouvez leur donner des noms différents avec l'utilitaire Web.

Remarque : si vous restaurez les paramètres par défaut du routeur (en appuyant sur le bouton Reset, réinitialisation, ou à partir de l'écran Administration > Paramètres par défaut), le nom de réseau reviendra à sa valeur par défaut. Redonnez au Nom du réseau son nom d'origine, faute de quoi vous devrez reconnecter tous les appareils présents sur votre réseau sans fil au nouveau nom de réseau.

#### Largeur du canal

Conservez la valeur par défaut, Auto (20 MHz ou 40 MHz), pour une performance optimale dans un réseau 2,4 GHz utilisant des périphériques sans fil B, sans fil G et sans fil N (2,4 GHz). Pour une largeur de canal de 20 MHz, sélectionnez 20 MHz seulement. Pour des performances optimales sur un réseau 5 GHz, conservez la valeur par défaut, soit 20, 40 ou 80 MHz.

#### Canal

Sélectionnez le canal dans le menu déroulant. Conservez la valeur par défaut, Auto, si vous ne savez pas quel canal choisir.

#### **Diffusion SSID**

Conservez la valeur par défaut, Activé, pour diffuser le SSID du routeur. Lorsque les périphériques clients sans fil rechercheront des réseaux sans fil auxquels s'associer, ils détecteront le SSID diffusé par le routeur. Essayer de cacher le nom de votre sans-fil ne rend pas votre réseau sans-fil plus sécurisé. Toute personne souhaitant vraiment accéder à votre réseau pourra le trouver même si vous désactivez cette fonction. Si vous ne voulez toujours pas diffuser le SSID du routeur, sélectionnez Désactivé.

# Sécurité sans fil

Le routeur offre les options de sécurité sans fil suivantes :

WPA2 personnel / WPA2 Entreprise (WPA signifie Wi-Fi Protected Access, ou accès sans fil sécurisé.)

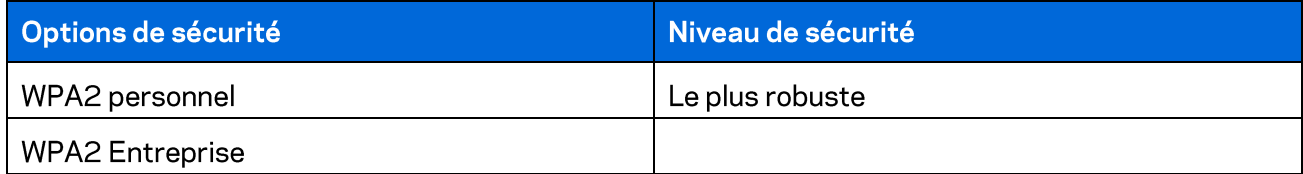

## Paramètres des options de sécurité

#### **WPA2 personnel**

Si vous sélectionnez WPA2 Personnel, chaque appareil de votre réseau sans fil DOIT utiliser WPA2 Personnel et la même phrase de passe.

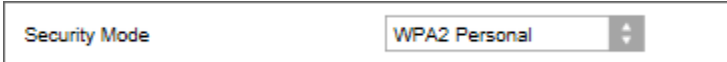

Phrase de passe : entrez une phrase de passe de 8 à 63 caractères. C'est le mot de passe Wi-Fi qui donne accès au réseau. Il peut être identique à celui saisi dans la configuration.

#### **Désactivé**

Si vous choisissez de désactiver la sécurité sans fil, vous serez informé que la sécurité sans fil est désactivée lors de votre première connexion à Internet. Vous pourrez choisir d'activer la sécurité sans fil ou de confirmer que vous avez bien compris les risques encourus et que vous souhaitez tout de même continuer sans sécurité sans fil.

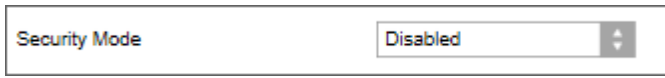

## Dépannage

Pour obtenir de l'aide supplémentaire, communiquez avec notre soutien à la clientèle primé sur Linksys.com/support/E8400.

## Votre routeur n'a pas été configuré correctement

Si vous n'avez pas pu terminer la configuration dans l'interface basée sur le navigateur, vous pouvez essayer la procédure suivante :

Maintenez enfoncé le bouton Reset de votre routeur à l'aide d'un trombone ou d'une épingle  $\bullet$ jusqu'à ce que le logo Linksys s'éteigne et commence à clignoter (environ 10 secondes). Saisissez 192.168.1.1 dans un navigateur pour réessayer la configuration.

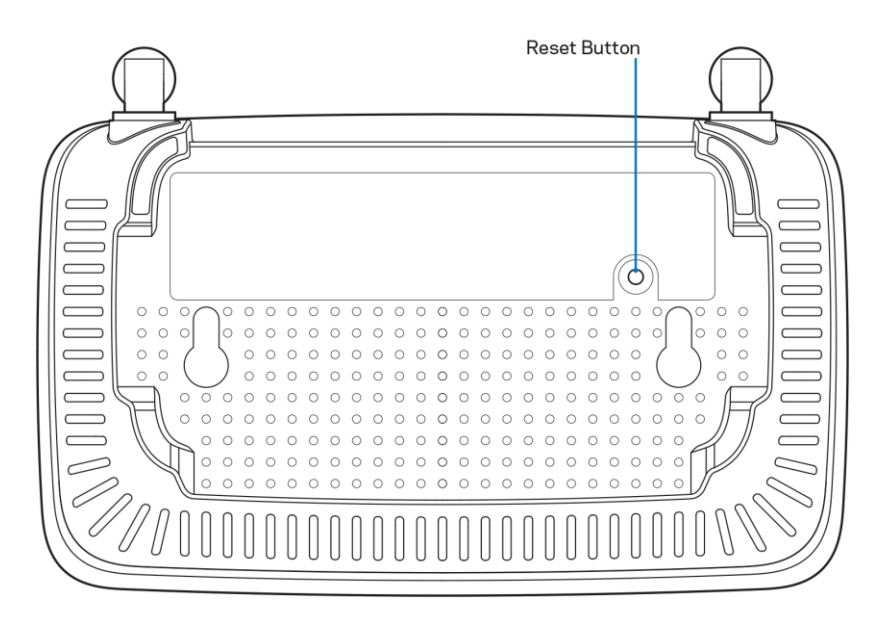

- Désactivez temporairement le pare-feu de votre ordinateur (pour obtenir de l'aide, reportezvous aux instructions du logiciel de sécurité). Installez de nouveau le routeur.
- Si vous avez un autre ordinateur, utilisez-le pour installer le routeur.

## Message Votre câble Internet n'est pas branché

Si le message « Votre câble Internet n'est pas branché » apparaît lorsque vous êtes en train de configurer votre routeur:

Vérifiez qu'un câble Ethernet ou Internet (ou un câble comme celui fourni avec votre routeur)  $\bullet$ est bien branché au port Internet jaune à l'arrière de votre routeur et au port approprié sur votre modem. Ce port du modem est généralement étiqueté Ethernet.

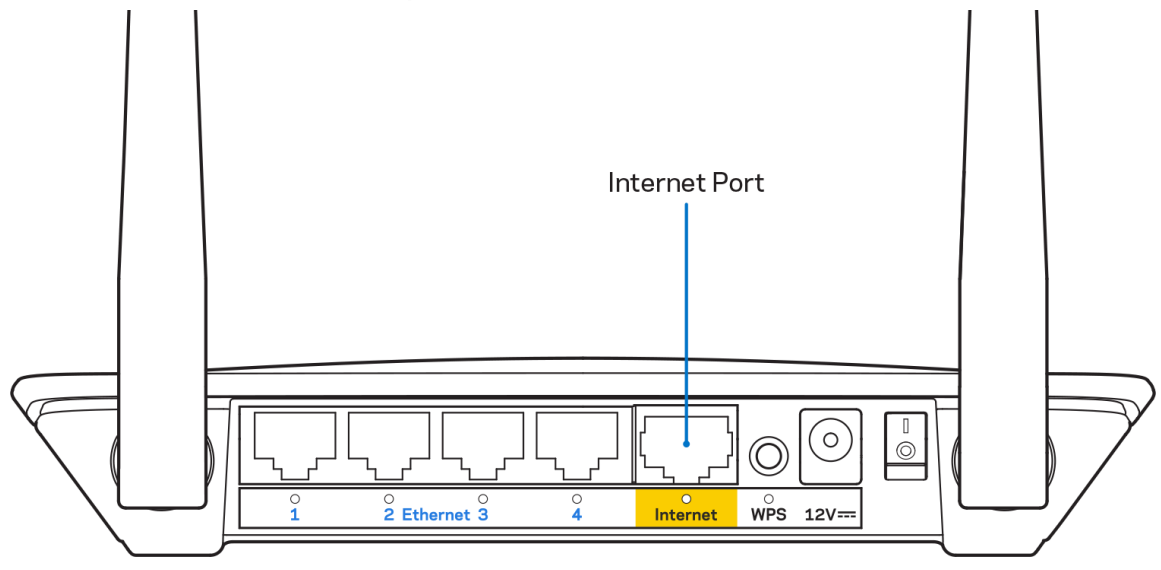

Vérifiez que votre modem est branché à une source d'alimentation et qu'il est sous tension.

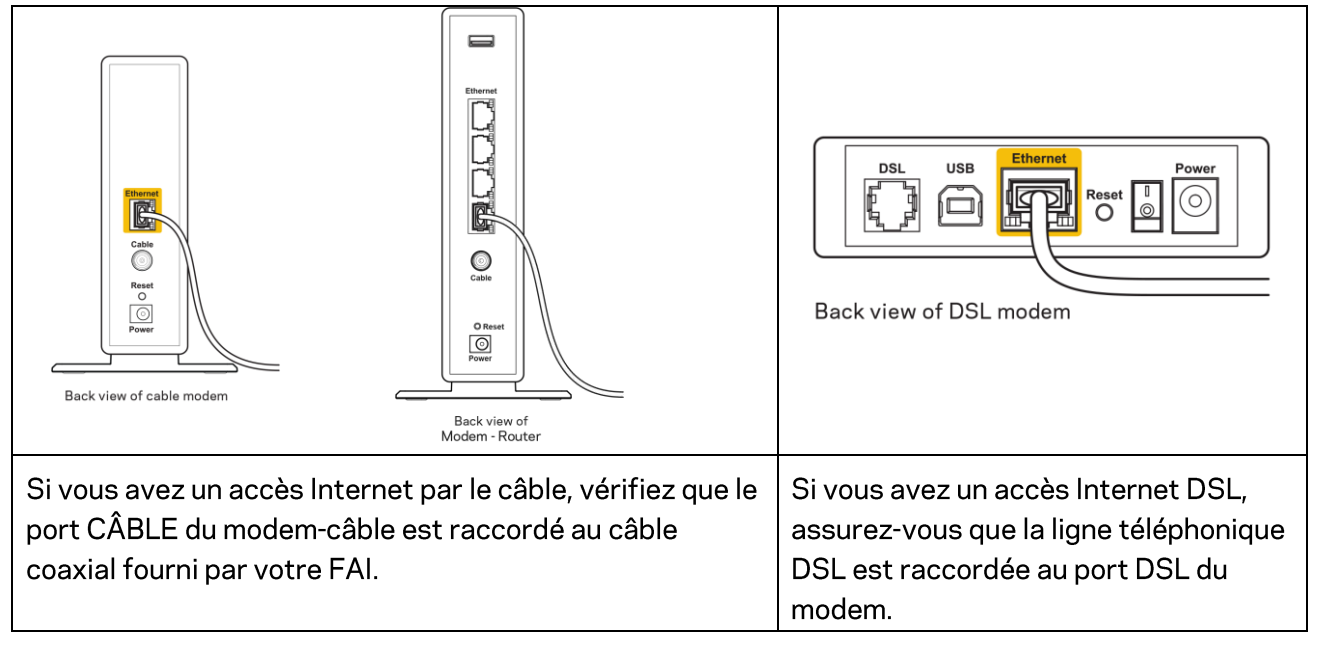

- Si votre ordinateur était connecté à votre modem par un câble USB, déconnectez le câble USB.
- Installez de nouveau le routeur.

## Message Impossible d'accéder à votre routeur

Pour accéder à votre routeur, vous devez être connecté à votre propre réseau. Si vous disposez d'un accès Internet sans fil, vous vous êtes peut-être connecté accidentellement à un autre réseau sans fil.

Pour régler le problème sur les ordinateurs sous Windows, suivez les instructions suivantes\*:

- 1. Sur votre bureau Windows, cliquez sur l'icône sans-fil de la barre d'état système. Une liste des réseaux détectés apparaîtra.
- 2. Cliquez sur le nom de votre propre réseau. Cliquez sur Connexion. Dans l'exemple ci-dessous, l'ordinateur était connecté à un autre réseau sans fil appelé wraith\_5GHz. Le nom du réseau sans fil du routeur Linksys série E, Damaged\_Beez2.4 dans cet exemple, est sélectionné.

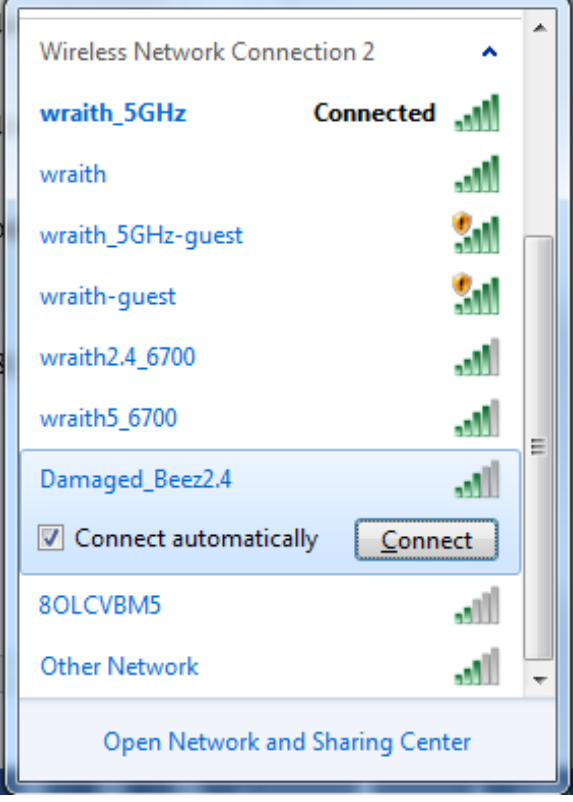

- 3. Si vous êtes invité à saisir une clé de sécurité réseau, entrez votre mot de passe (clé de sécurité) dans le champ Network security key (Clé de sécurité réseau). Cliquez sur OK.
- 4. Votre ordinateur se connectera au réseau et vous devriez pouvoir accéder au routeur.

\*Selon la version Windows que vous utilisez, la description ou les icônes représentant ces étapes pourraient être légèrement différentes.

Pour corriger le problème sur les ordinateurs Mac, faites ce qui suit :

- 1. Dans la barre de menu en haut de l'écran, cliquez sur l'icône du sans-fil. Une liste des réseaux sans fil apparaîtra.
- 2. Dans l'exemple ci-dessous, l'ordinateur était connecté à un autre réseau sans fil appelé wraith 5GHz. Le nom du réseau sans fil du routeur Linksys série E, Damaged Beez2.4 dans cet exemple, est sélectionné.

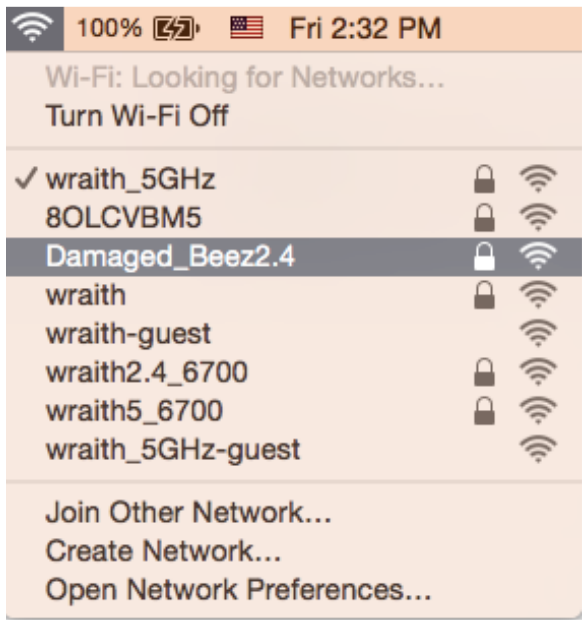

- 3. Cliquez sur le nom de réseau sans-fil du routeur Linksys série E (Damaged Beez2.4 dans l'exemple).
- 4. Entrez votre mot de passe de réseau sans fil (Clé de sécurité) dans le champ Password (Mot de passe). Cliquez sur OK.

## Une fois la configuration terminée

### Internet ne semble pas disponible

Si Internet a de la difficulté à communiquer avec votre routeur, le problème pourrait apparaître sous forme de message « ladresse Internet) introuvable » dans votre navigateur Web. Si vous savez que l'adresse Internet est correcte, et que vous avez essayé plusieurs adresses Internet valides avec le même résultat, cela pourrait indiquer que votre FAI ou votre modem ne peut pas communiquer avec votre routeur.

Essayez ce qui suit :

- Assurez-vous que les câbles réseau et d'alimentation sont correctement branchés.
- Assurez-vous que la prise de courant sur laquelle votre routeur est branché est alimentée en courant.
- Redémarrez le routeur.
- Communiquez avec votre FAI pour savoir s'il y a des pannes dans votre secteur.

La méthode la plus courante pour faire le dépannage de votre routeur est de l'éteindre, puis de le rallumer. Votre routeur peut alors recharger ses paramètres personnalisés, ce qui permettra aux autres périphériques (comme le modem) de le redécouvrir et de communiquer avec lui. C'est ce qu'on appelle le « redémarrage ».

Pour redémarrer votre routeur à l'aide du cordon d'alimentation, procédez comme suit :

- 1. Débranchez le cordon d'alimentation du routeur et du modem.
- 2. Attendez 10 secondes, puis rebranchez-le sur le modem. Assurez-vous qu'il est sous tension.
- 3. Attendez que le voyant « en ligne » du modem cesse de clignoter (environ deux minutes). Rebranchez le cordon d'alimentation sur le routeur.
- 4. Attendez que le voyant vert clignotant entre le bouton Reset et le port d'alimentation soit fixe. Patientez deux minutes avant d'essayer de vous connecter à Internet à partir d'un ordinateur.

## Caractéristiques techniques

## Linksys E2500

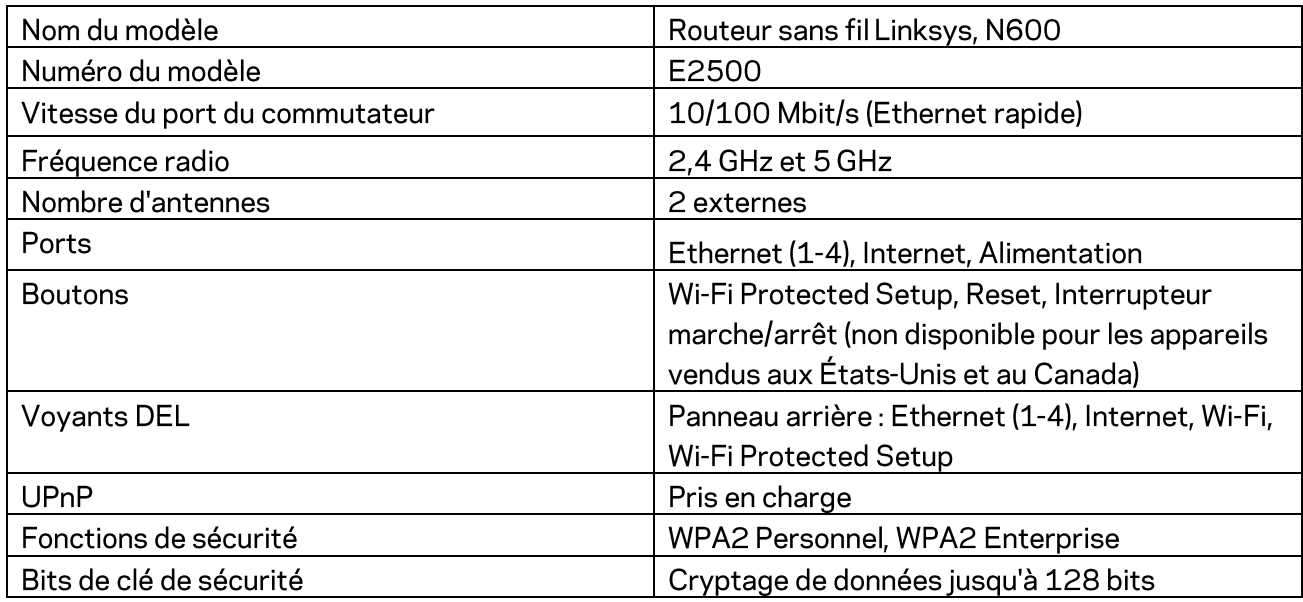

## **Environnement d'exploitation**

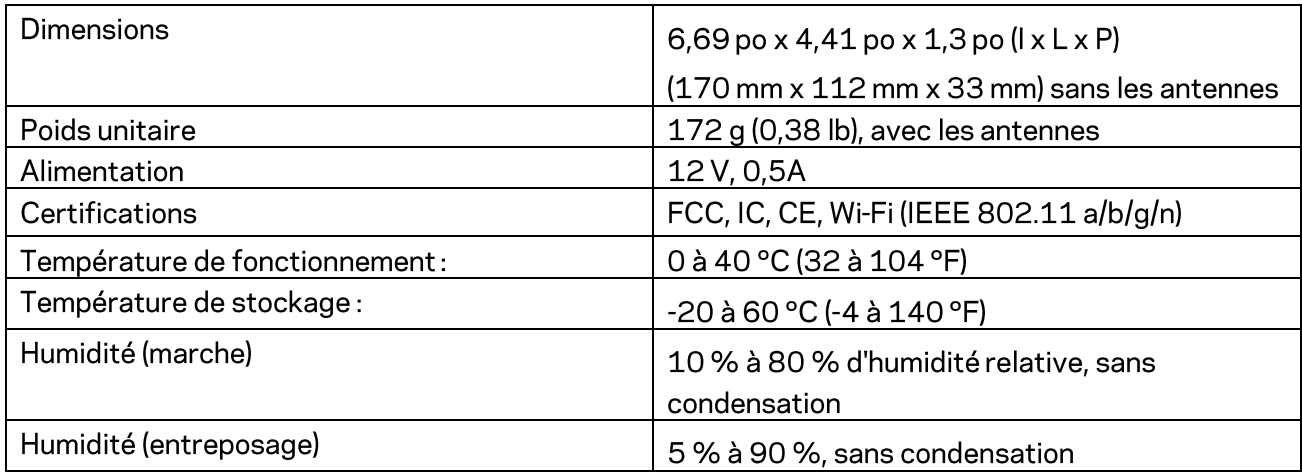

## Linksys E5350

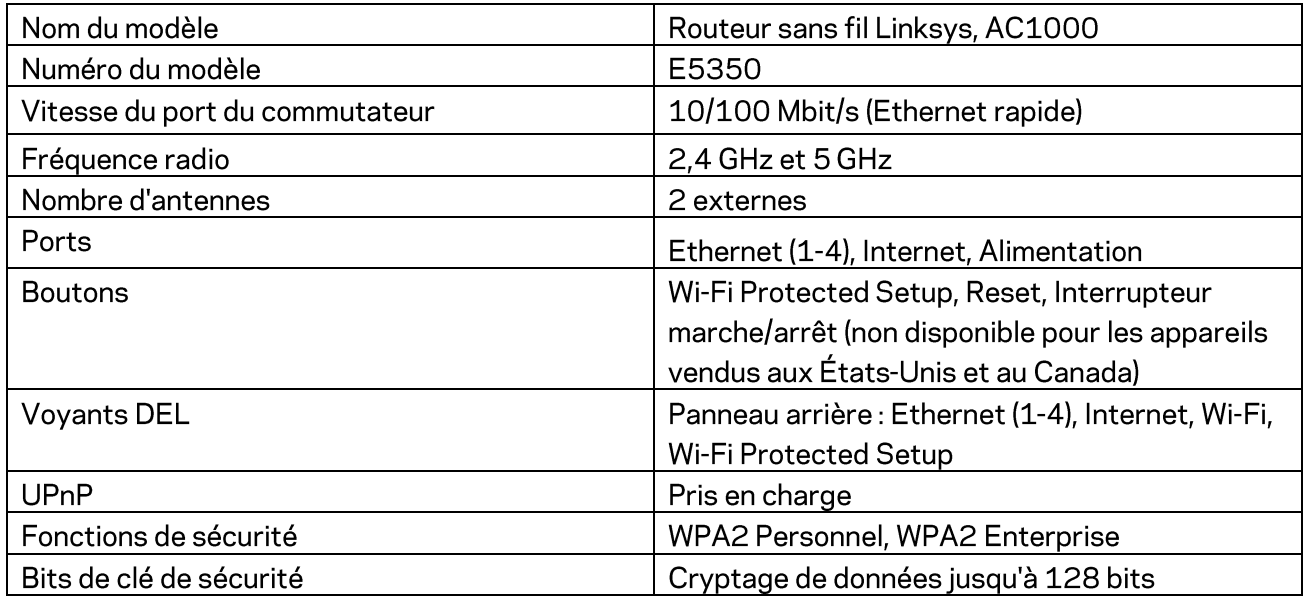

## **Environnement d'exploitation**

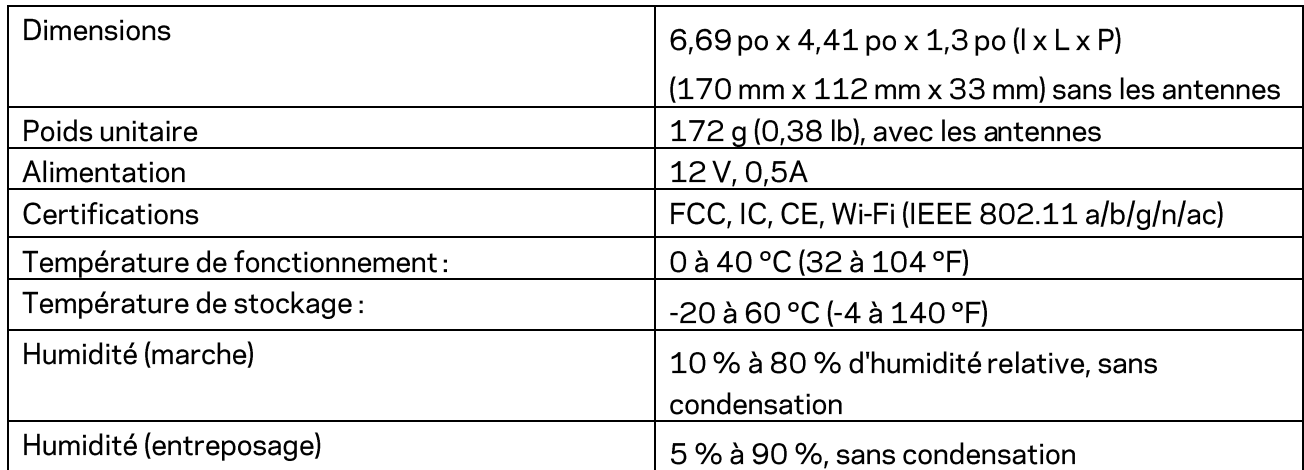

## Linksys E5400

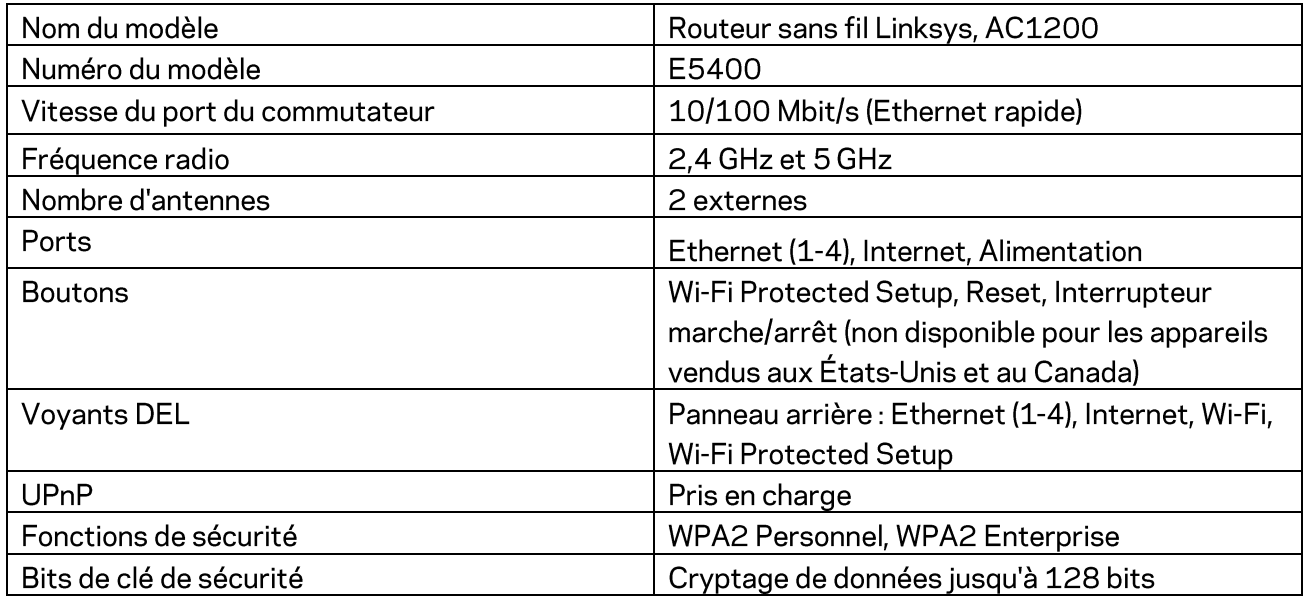

## **Environnement d'exploitation**

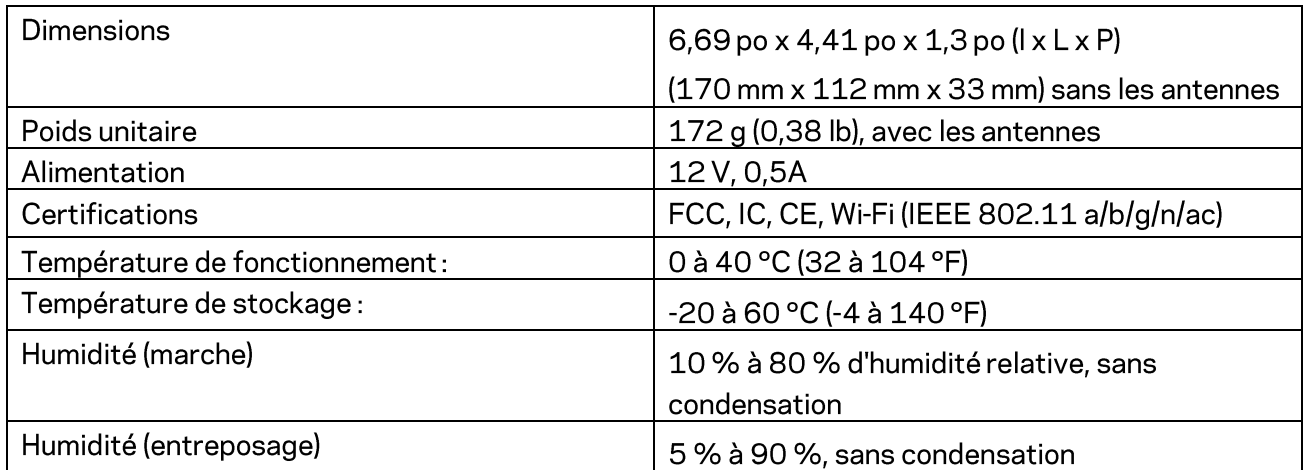

Remarques:

Pour en savoir plus à propos de la conformité aux normes, la garantie et la sécurité, consultez le CD fourni avec votre routeur ou rendez-vous sur Linksys.com/support/E2500, linksys.com/support/E5350 ou linksys.com/support/E5400.

Les spécifications peuvent changer sans préavis.

Les performances maximales sont conformes à la norme IEEE 802.11. Les performances réelles peuvent varier, notamment une capacité de réseau sans fil, un taux de débit de données et une portée moindres. La performance dépend de nombreux facteurs, conditions et variables, dont l'éloignement du point d'accès, le volume du trafic réseau, les matériaux et la construction de l'édifice, le système d'exploitation utilisé, la combinaison des produits sans fil utilisés, les interférences ainsi que d'autres conditions défavorables.

BELKIN, LINKSYS et de nombreux noms de produits et logos sont des marques de commerce du groupe de sociétés Belkin. Les autres marques mentionnées sont la propriété de leur détenteur respectif. Les licences et la documentation relatives aux logiciels tiers utilisés dans ce produit peuvent être consultées à l'adresse suivante : http://support.linksys.com/en-us/license. Pour toute demande relative au code source LPG ou toute autre question, veuillez communiquer avec nous à l'adresse http://support.linksys.com/en-us/gplcodecenter.

© Belkin International, Inc. ou ses sociétés affiliées, 2019. Tous droits réservés.

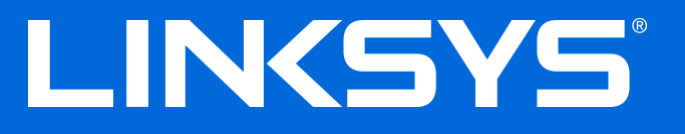

دليل المستخدم

## N600 / AC1000 / AC1200 موجه ذو نطاق مزدوج

النموذج رقم

### المحتويات

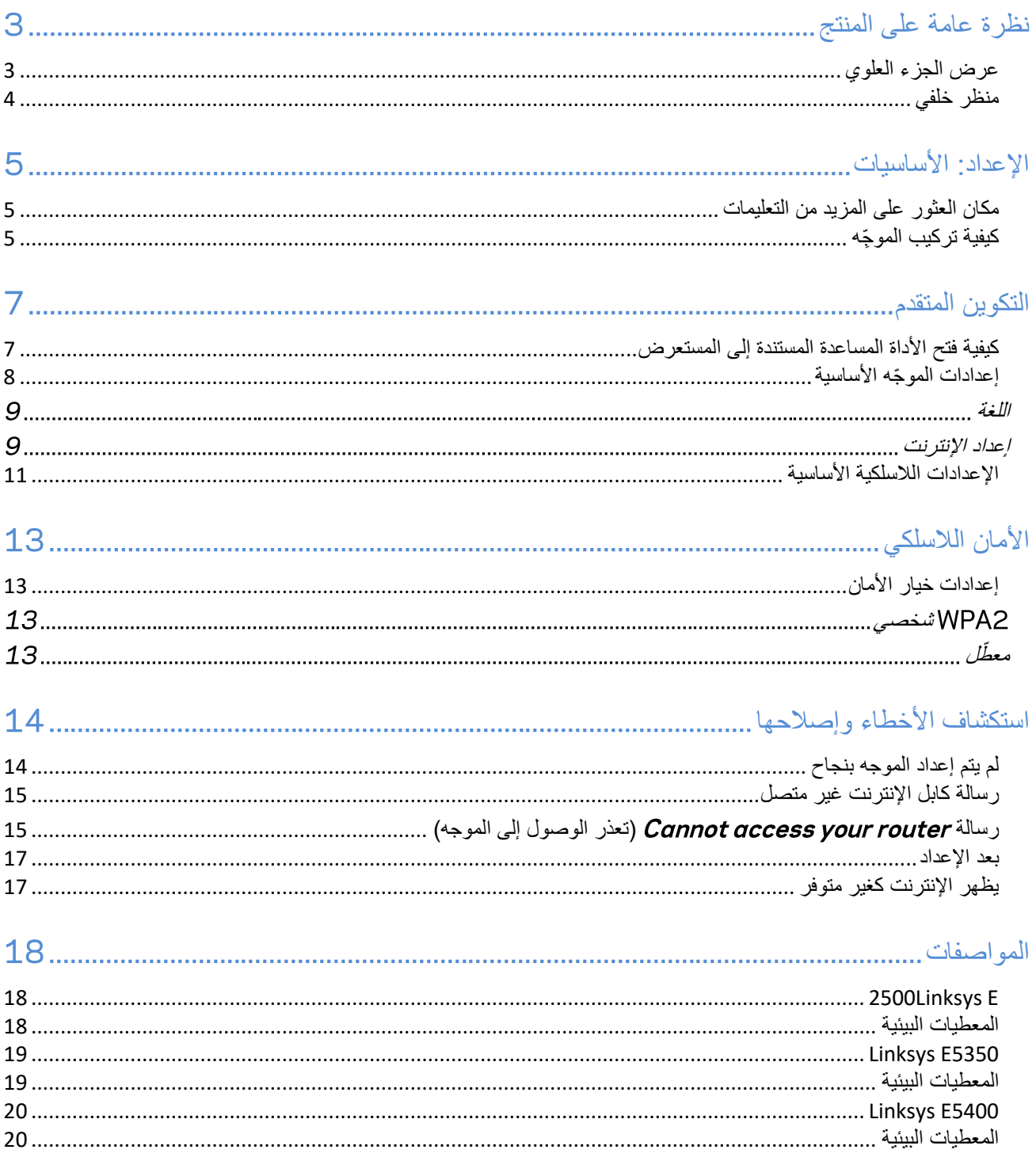

## **نظرة عامة على المنتج**

**عرض الجزء العلوي**

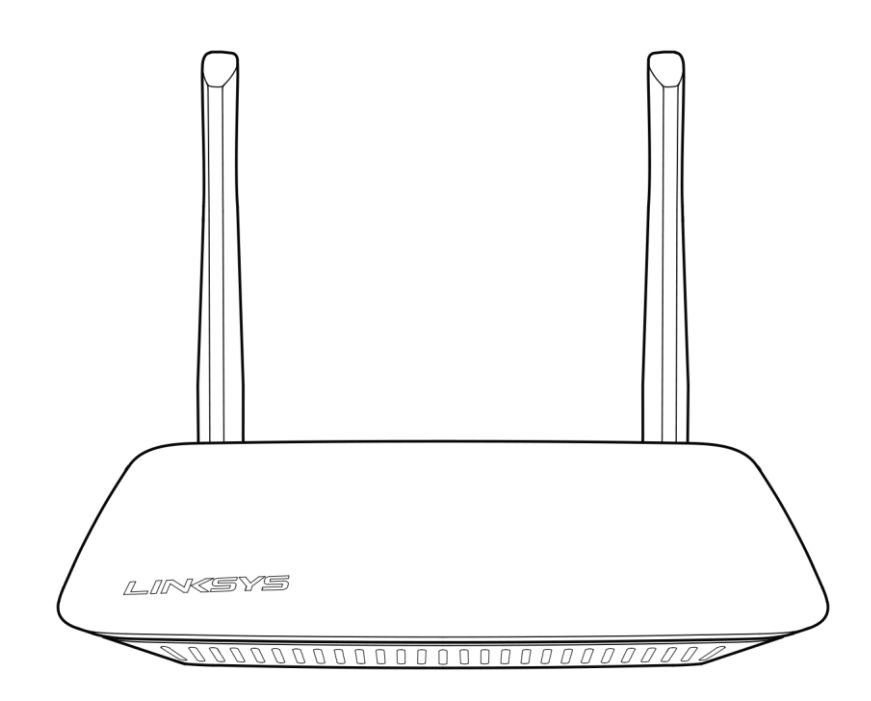

#### **منظر خلفي**

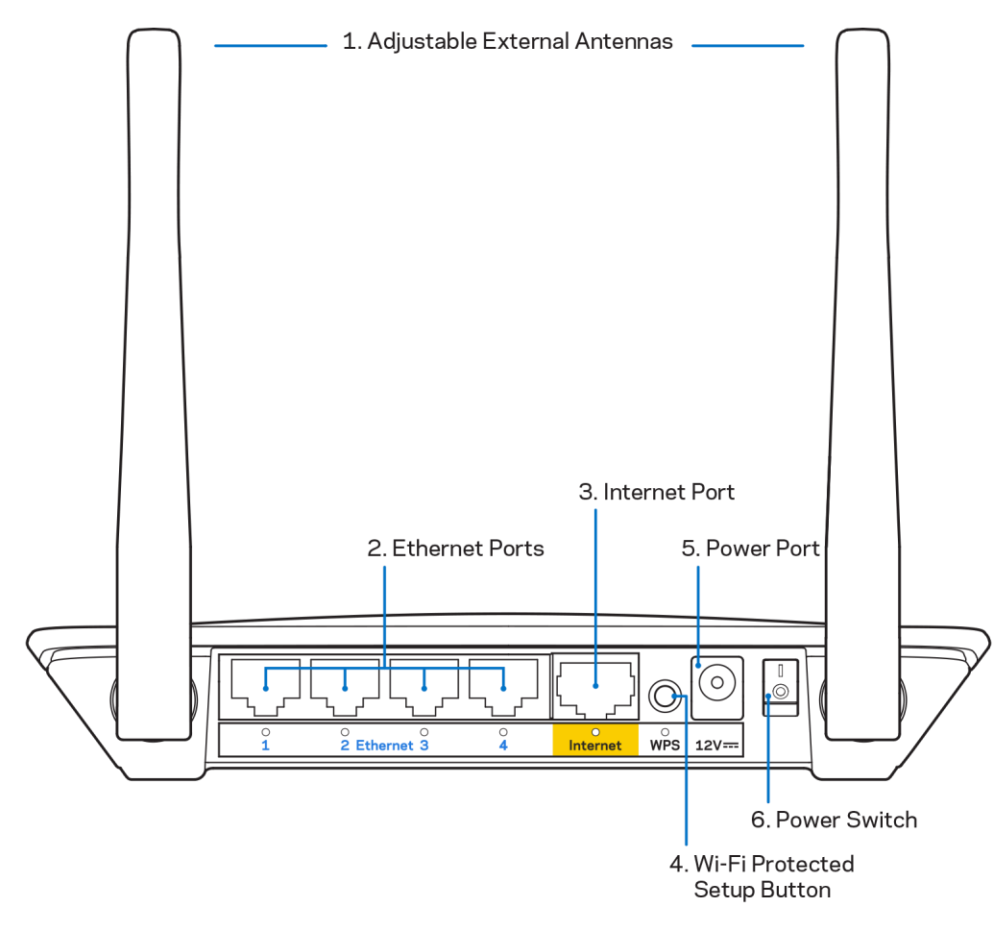

- **. الهوائيات الخارجية القابلة للتعديل—يُرفق هذا الموجه مع هوائيين خارجيين يجب توصيلهما بالموجه. مالحظة—للتمتع بأفضل أداء، يمكنك وضع الهوائيات عموديًا كما هو موضح بالصورة.**
- 2. م**نافذ Ethernet—**قم بتوصيل كابلات Ethernet (تُعرف أيضًا باسم كابلات الشبكة أو الإنترنت) بمنافذ Fast Ethernet (10/100) الموضحة وكذلك بالأجهزة السلكية الأخرى على شبكتك.
	- . **منفذ اإلنترنت**—قم بتوصيل كابل بهذا المنفذ وبالمودم.
	- ـ ذر Wi-Fi Protected Setup™ (WPS)—اضغط عليه لتكوين الأمان اللاسلكي بسهولة على أجهزة الشبكة الممكَّن بها Wi-Fi Protected Setup.
		- . **منفذ الطاقة**—في هذا المنفذ، قم بتوصيل محول طاقة التيار المتردد المرفق.
		- . **زر الطاقة )ال ينطبق ذلك على االجهزة في الواليات المتحدة وكندا(** —اضغط على | )تشغيل( لتشغيل الموجه.

# **الإعداد: الأساسيات**

### **مكان العثور على المزيد من التعليمات**

باإلضافة إلى دليل المستخدم هذا، يمكنك العثور على التعليمات عبر الرابط التالي أو Linksys.com/support/E5350 أو 2550pport/E54 (الوثائق، التنزيلات، الأسئلة الشائعة، الدعم التقني، المحادثات المباشرة، المنتديات(

مالحظة—التراخيص واإلشعارات الخاصة ببرامج األطراف الثالثة المستخدمة في هذا المنتج قد تعرض على يرجى االتصال بـ us/gplcodecenter لأي استفسارات أو طلبات التعليمة البرمجية المصدر طبقًا لرخصة جنو العمومية (GPL).

### **كيفية تركيب المو ِّ جه**

- كب الموجه محل آخر موجود حاليًا، فافصله أوال.ً . إذا كنت تر ِّ
- . قم بتوصيل الهوائيين وتوصيل الموجه بمصدر طاقة. إذا كان لديك زر طاقة، تأكد من وضعه في وضع التشغيل.

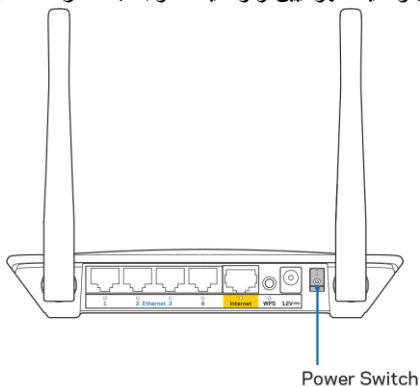

. قم بتوصيل الموجه الجديد بالمودم أو بمودم-موجه.

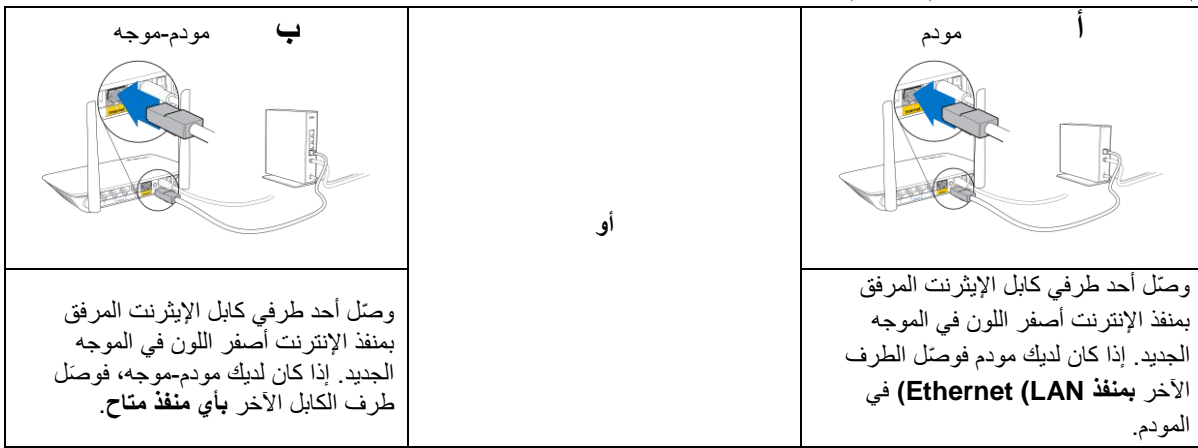

. قم بالتوصيل باسم الشبكة المعروض في دليل البدء السريع المرفق بالموجه. (يمكنك تغيير اسم الشبكة وكلمة المرور لاحقًا.) حدد الخيار الذي يتيح لك االتصال بهذه الشبكة تلقائيًا في المستقبل. إذا كنت تريد مساعدة بشأن التوصيل بالشبكة، فراجع وثائق الجهاز الموجودة على القرص المضغوط المرفق.

ملاحظة—لن تتوفر لديك إمكانية وصول للإنترنت قبل اكتمال إعداد الموجِّه.

5. أدخل http://myrouter.local في مستعرض الويب. اتبع التعليمات التي تظهر على الشاشة لإكمال الإعداد. يمكنك أيضًا إدخال في المستعرض لبدء اإلعداد.

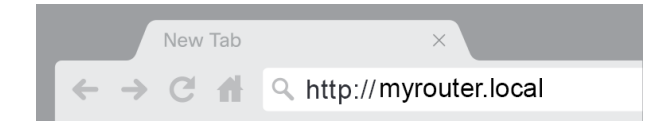

. بمجرد االنتهاء من اإلعداد، يرجى التأكد من تسجيل الموجه لديك حتى نتمكن من إطالعك على تحديثات األمان، وعمليات سحب المنتجات وغيرها من الأمور التي من شأنها تحسين تجربتك.

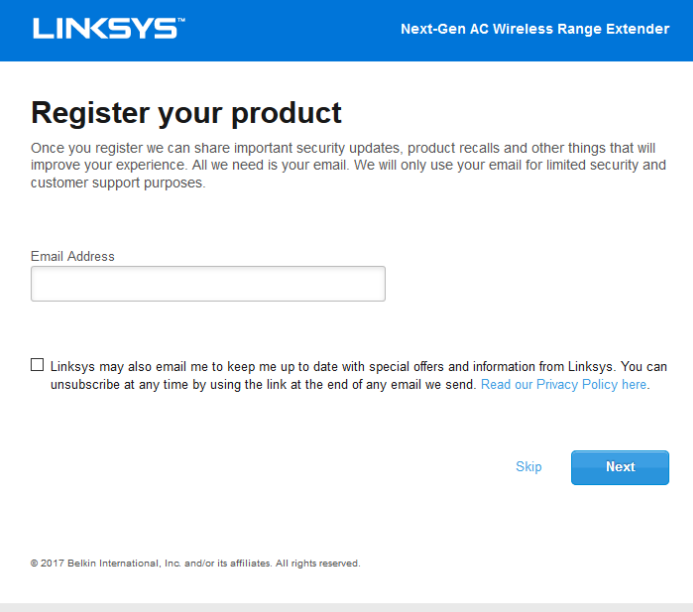
### **التكوين المتقدم**

## **كيفية فتح األداة المساعدة المستندة إلى المستعرض**

للوصول إلى بعض اإلعدادات المتقدمة، تحتاج إلى فتح األداة المساعدة المستندة إلى المستعرض. تأكد من اتصالك بالموجه، وافتح مستعرض ويب وأدخل الرابط http://myrouter.local في مستعرض الويب أو انتقل إلى 192.168.1.1.

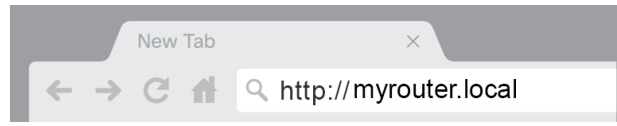

سيطلب منك الموجه إدخال اسم المستخدم وكلمة المرور.

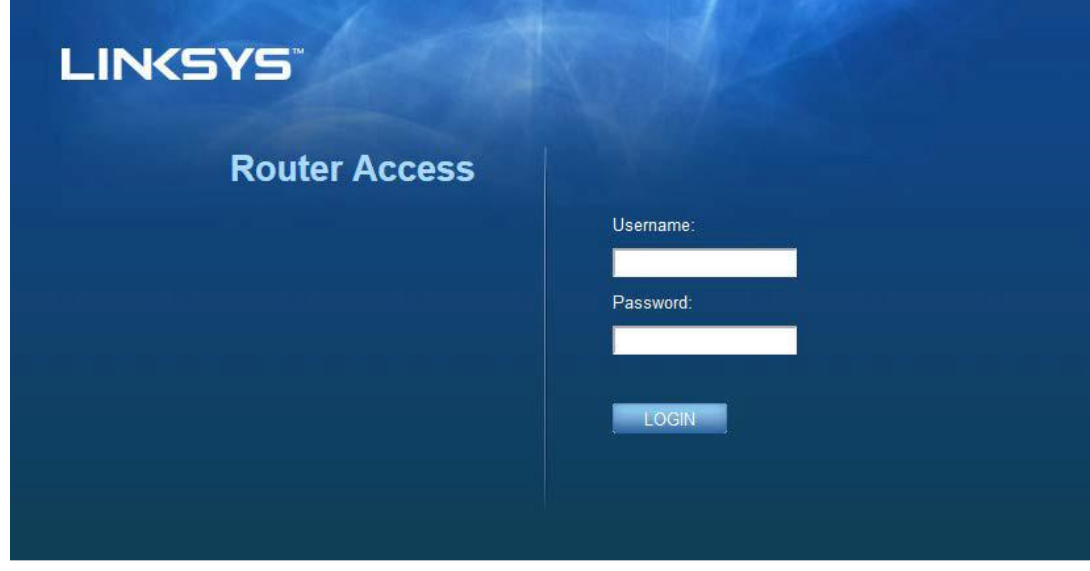

إذا قمت بتغيير كلمة المرور أثناء الإعداد، فأدخل "admin" في حقل اسم المستخدم وكلمة المرور الجديدة. انقر فوق تسجيل الدخول. إذا لم تقم بتغيير كلمة المرور أو تخطي الإعداد تمامًا، فسيكون اسم المستخدم وكلمة المرور الافتراضيين "admin" و "admin".

## **إعدادات المو جه األساسية**

تتيح لك هذه الشاشة تغيير التكوين الأساسي للموجه.

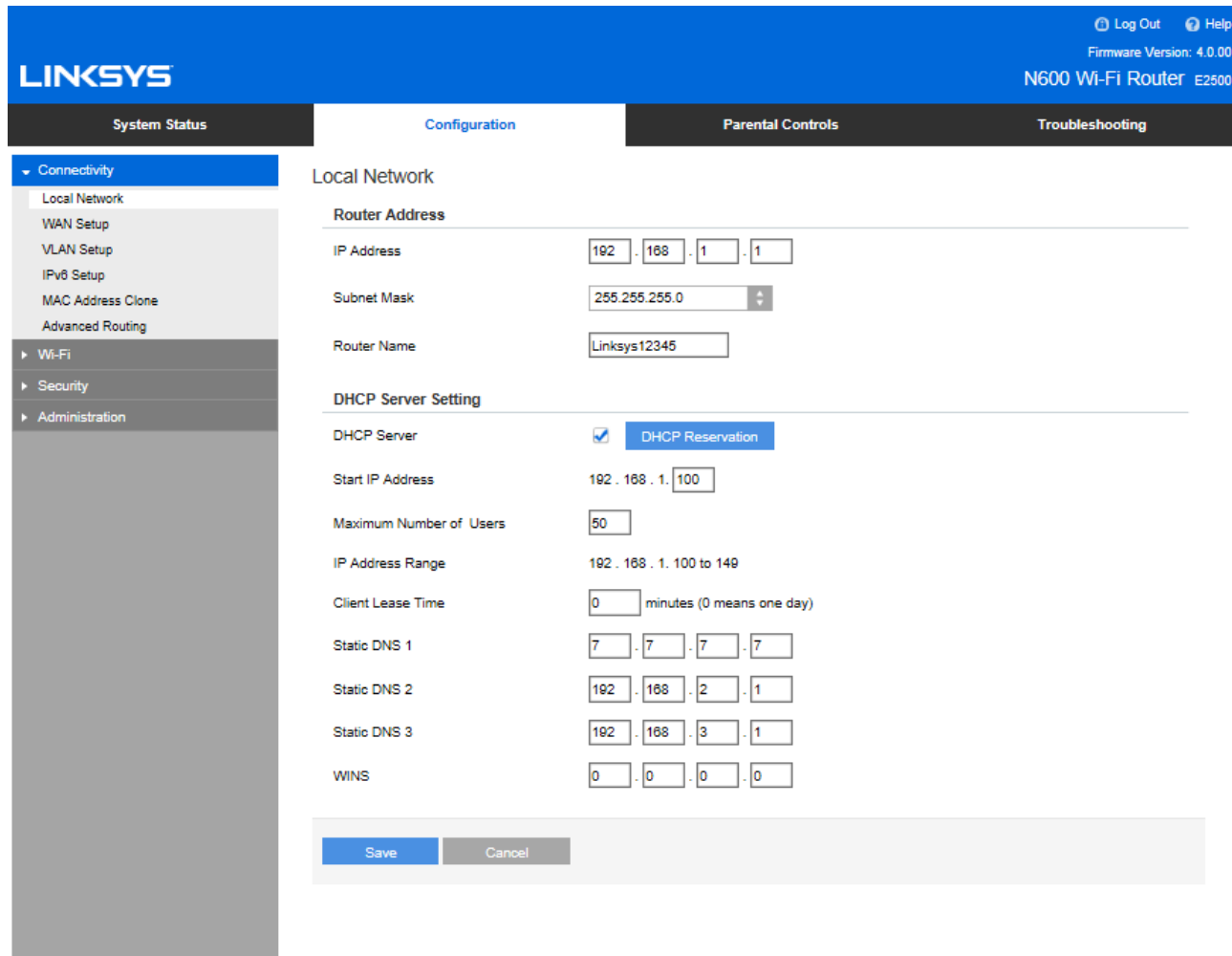

اللغة

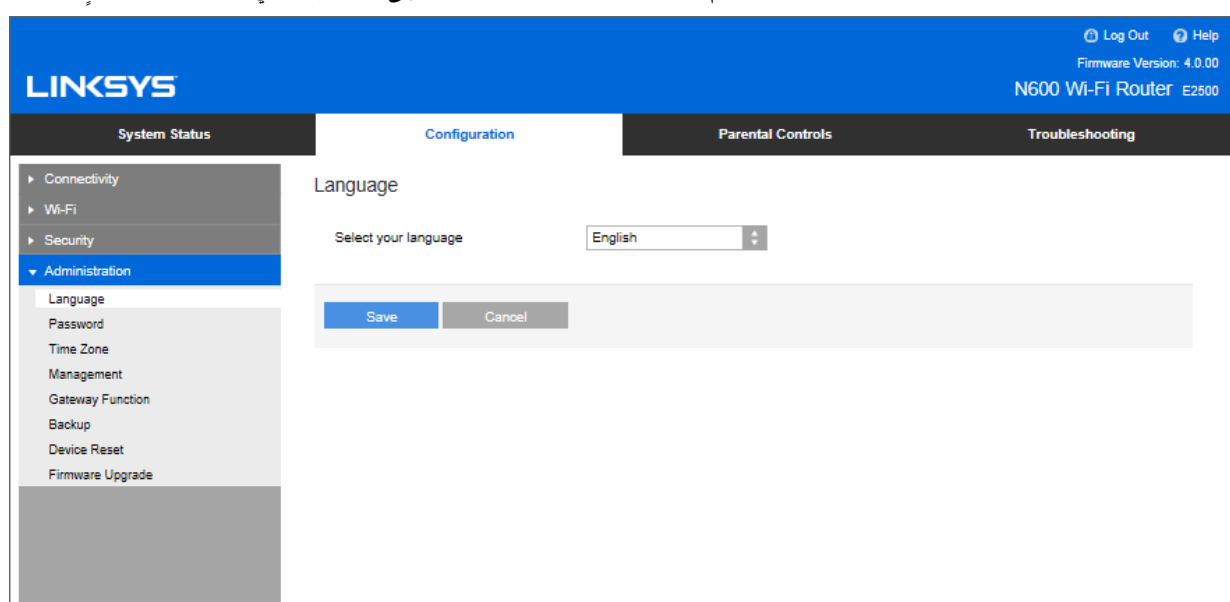

حدد اللغة—لتغيير اللغة، حدد اللغة من القائمة المنسدلة. سيتم تغيير لغة أداة المساعدة المستندة إلى المستعرض في غضون خمس ثوانٍ.

إعداد اإلنترنت

يتولى قسم "إعداد الإنترنت" تكوين الموجه وفقًا لاتصال الإنترنت لديك. يمكن توفير هذه المعلومات بواسطة موفر خدمة الإنترنت (ISP) لديك.

نوع اتصال الإنترنت حدد نوع اتصال الإنترنت الذي يوفر موفر خدمة الإنترنت (ISP) من القائمة المنسدلة.

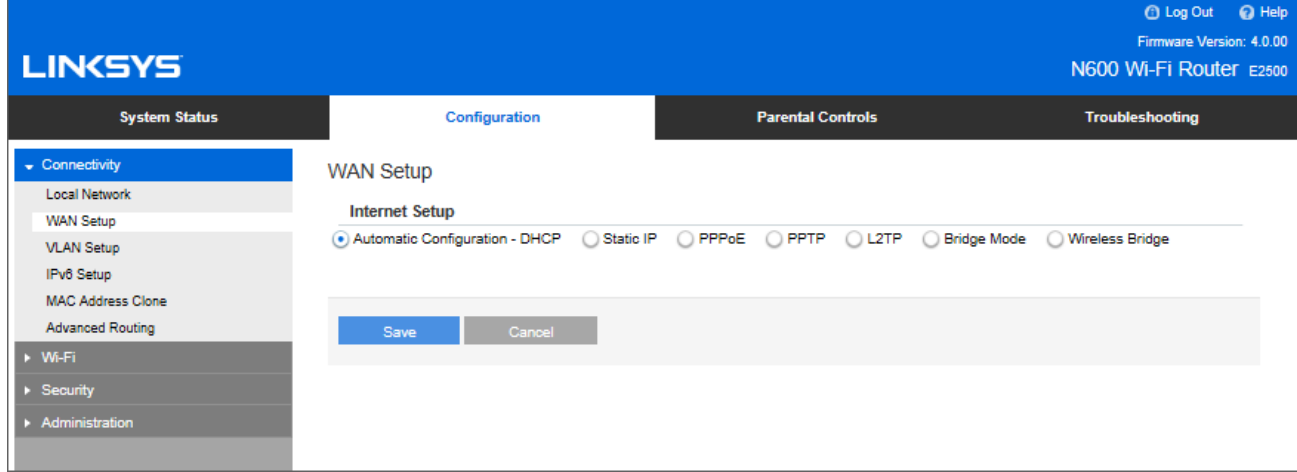

• التكوين التلقائي – خادم DHCP (الافتراضي)

واصل االعتماد على اإلعداد االفتراضي فقط في حالة دعم موفر خدمة اإلنترنت لبروتوكول التكوين الديناميكي للمضيف أو في حالة اتصالك باستخدام عنوان IP ديناميكي. (ينطبق هذا الخيار عادةً على توصيلات الكبلات).

• ثابت

حدد هذا الخيار إذا كنت مطالبًا باستخدام عنوان ثابت لالتصال باإلنترنت.

• )بروتوكول نقطة إلى نقطة عبر

حدد هذا الخيار إذا كان يتوفر لديك اتصال DSL، وإذا كان موفر خدمة الإنترنت لديك يستخدم بروتوكول نقطة إلى نقطة عبر الإيثرنت  $\cdot$ (PPP $oE$ )

> **PPTP** •

بروتوكول االتصال النفقي من نقطة إلى نقطة ) ( هو عبارة عن خدمة تنطبق بشكل عام على االتصاالت في أوروبا. إذا كان االتصال عبر بروتوكول لديك يدعم بروتوكول أو عنوان ديناميكيًا، فحدد الحصول على عنوان تلقائيًا. إذا كنت مطالبًا باستخدام عنوان ثابت لالتصال باإلنترنت، فحدد "تحديد عنوان وقم بتكوين الخيارات أدناه.

> L<sub>2</sub>TP •

بروتوكول الاتصال النفقي عبر الطبقة 2 (L2TP) هو عبارة عن خدمة تنطبق بشكل عام على الاتصالات في إسرائيل.

ملاحظة—يعد كل من الاتصال عند الطلب أو الاتصال الدائم خيارات متاحة عند اختيار PPP<sub>O</sub>E و L2TP. حيث يُتاح لك اختيار ما إذا كان مو جّه البيانات يتصل بالإنترنت فقط عند الحاجة (يُعد هذا الأمر مفيدًا إذا كان مزود خدمة الإنترنت لديك يتقاضى رسومًا مقابل مدة الاتصال)، أو إذا كان يجب توصيل الموجّه دائمًا. حدد الخيار المناسب.

• وضع الجسر

يقوم وضع الجسر بتعطيل كافة إمكانيات الموجِّه ويحول الموجِّه إلى نقطة وصول. سيتوقف الموجِّه عن العمل كخادم DHCP، بالإضافة إلى عدم سريان جدار الحماية المدمج فيه وخواص .

• جسر السلكي

يتصل الجسر اللاسلكي لاسلكيًا بالموجِّه الرئيسي لديك ويمكنه مشاركة اتصال الإنترنت مع الأجهزة المتصلة بمنافذ جسر .Ethernet

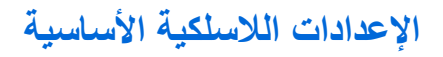

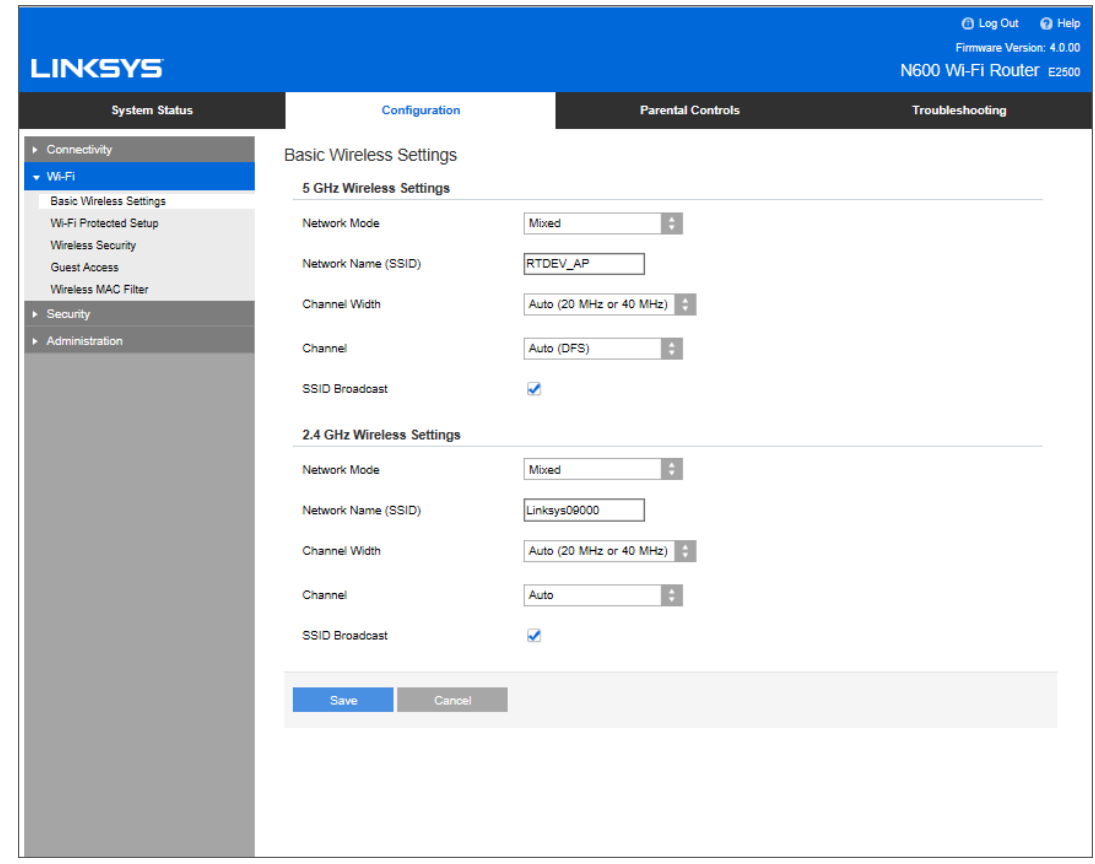

وضع الشبكة—حدد المعايير الالسلكية التي سوف تدعمها شبكتك.

- المختلط )االفتراضي( استخدم الوضع الافتراضي إذا كان لديك أجهزة Wireless-N (2.4 جيجاهرتز) وWireless-B وWireless-B في شبكتك.
	- السلكي- فقط حدد هذا الوضع إذا كان لديك أجهزة Wireless-A فقط.
		- السلكي- فقط
	- حدد هذا الوضع إذا كان لديك أجهزة Wireless-N (2.4) جيجاهرتز فقط).
		- معطّل

حدد هذا الوضع إذا لم تتوفر لديك أجهزة و و جيجاهرتز( في شبكتك.

**مالحظة—يمكنك تحديد "مختلط، أو فقط أو معطل" للنطاق جيجاهرتز. إذا لم تكن متأكًدا من الوضع الذي يتعين عليك اختياره، فواصل االعتماد على اإلعداد االفتراضي "مختلط".**

### **اسم الشبكة ) (**

معرف مجموعة الخدمات (SSID) هو اسم تستخدمه الأجهزة للاتصال بشبكة لاسلكية. يتحسس معرف مجموعة الخدمات (SSID) حالة الأحرف ويجب ألا يتجاوز طوله 32 حرفاً. معرّفات SSID الافتراضية التي تستخدمها شبكات 2.4 جيجاهرتز و5 جيجاهرتز هي LinksvsXXXXX وLinksysXXXX 5GHz، ويتم استخدامها بالتتابع. يرمز Xs إلى آخر خمس أرقام من الرقم التسلسلي للموجه، والموجود أسفله. إذا قمت بتغيير معرّف مجموعة الخدمة (SSID)، يصبح لدى كلا النطاقين معرفات (SSIDs) جديدة. يمكنك منحهم أسماء مختلفة من خلال الأداة المساعدة المستندة إلى المستعرض.

ملاحظة—إذا قمت باستعادة إعدادات المصنع الافتراضية الخاصة بالموجه (بالضغط على زر إعادة الضبط أو باستخدام خيار الإدارة> شاشة الإعدادات الافتراضية للمصنع)، فسيعود اسم الشبكة إلى قيمته الافتراضية. أعد تغيير اسم الشبكة إلى اسمه الأصلي مرة أخرى، أو سيتوجب عليك إعادة توصيل كافة األجهزة الموجودة على شبكة االتصال الالسلكية لديك إلى اسم الشبكة الجديد.

#### عرض القناة

استخدم الوضع الافتراضي، تلقائي (20 ميجاهرتز أو 40 ميجاهرتز)، للحصول على أفضل أداء في شبكة 2\_4 جيجاهرتز باستخدام الأجهزة Wireless-B و Wireless-N (2.4 و Wireless-N جيجاهرتز ). لعرض قناة يبلغ 20 ميجاهرتز ، حدد 20 ميجاهرتز فقط. للحصول على أفضل أداء في شبكة 5 جيجاهرتز، اجعل القيمة الافتراضية 20 أو ميجاهرتز.

القناة

حدد القناة من القائمة المنسدلة. استخدم الوضع االفتراضي، تلقائي، إذا كنت غير متأكد من القناة التي تريد تحديدها.

### بث

استخدم الوضع الافتر اضي، أو التمكين، لبث SSID الخاص بالموجه. عندما تستطلع الأجهزة العميلة اللاسلكية المنطقة المحلية بحثًا عن الشبكات اللاسلكية المراد الاقتران بها، ستكتشف بث SSID من خلال الموجه. جدير بالذكر أن محاولة إخفاء اسم Wi-Fi لن تزيد أمان Wi-Fi. يمكن لأي شخص مهتم حقًا بالوصول إلى شبكتك العثور عليها حتى في حالة إيقاف تشغيل هذه الميزة. إذا كنت لا تريد بث SSID الخاص بالموجه، فحدد "معطّل".

# **الأمان اللاسلكي**

يوفر الموجه خيارات الحماية الالسلكية التالية:

الشخصي )يدعم الوصول المحمي بالدقة الالسلكية .(

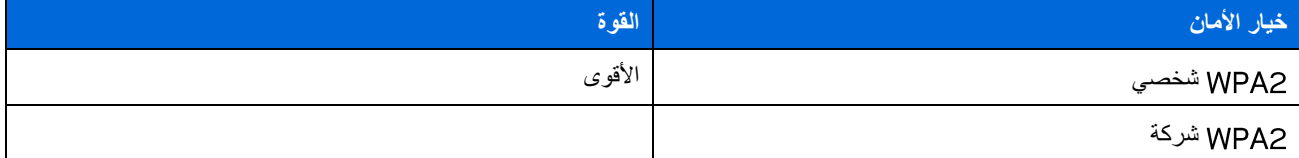

### **إعدادات خيار األمان**

### شخصي

إذا قمت بتحديد MPA2 الشخصي، فيجب أن يستخدم كل جهاز في شبكتك اللاسلكية MPA2 الشخصي وعبارة المرور نفسها.

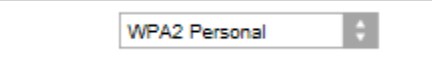

عبارة المرور—أدخل عبارة مرور تتألف من 8 إلى 63 حرفًا. هذه هي كلمة مرور Wi-Fi التي توفر الوصول إلى الإنترنت. يمكن استخدام كلمة المرور المستخدمة في اإلعداد.

Security Mode

### معطّل

إذا اخترت تعطيل الأمان اللاسلكي، فسيتم إعلامك بتعطيل الأمان اللاسلكي عند أول محاولة للوصول إلى الإنترنت. سيتم منحك خيار تمكين الأمان اللاسلكي أو تأكيد فهمك للمخاطر الناجمة عن ذلك مع استمرار رغبتك في المواصلة بدون أمان السلكي.

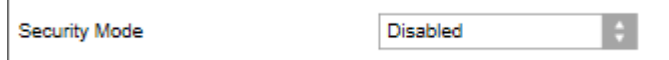

### **استكشاف األخطاء وإصالحها**

يمكنك العثور على مزيد من التعليمات من خالل دعم العمالء الحائز على جوائز على الرابط التالي .

## **لم يتم إعداد الموجه بنجاح**

إذا لم تتمكن من إكمال اإلعداد في الواجهة المستندة إلى المستعرض، فيمكنك تجربة ما يلي:

• اضغط باستمرار على زر "إعادة الضبط" بالموجه لديك مستخدمًا مشبكًا أو دبوسًا حتى يتوقف شعار Linksys المضيىء عن التشغيل ويشرع في الوميض (لمدة 10 ثوانٍ). أدخل 192.168.1.1 في مستعرض ويب لإعادة محاولة الإعداد مرة أخرى.

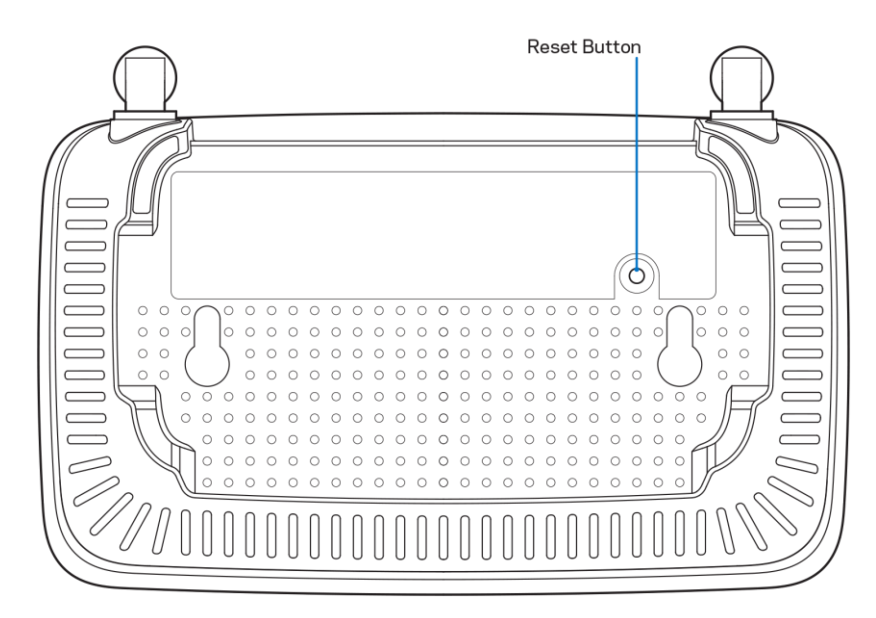

- قم بتعطيل جدار حماية الكمبيوتر مؤقتًا )راجع إرشادات برنامج األمان للمساعدة(. أعد تركيب الموجه.
	- إذا كان لديك كمبيوتر آخر، فاستخدمه لتركيب الموجه.

## **رسالة كابل اإلنترنت غير متصل**

في حالة ظهور رسالة "Your Internet cable is not plugged in" (كابل الإنترنت غير متصل) أثناء محاولة إعداد الموجه.

• تأكد من توصيل كابل أو اإلنترنت )أو كابل كالمرفق مع الموجه( بإحكام بمنفذ اإلنترنت األصفر بالجزء الخلفي من الموجه وبالمنفذ المالئم في المودم. عادة ما يعرف هذا المنفذ بالمودم باسم .

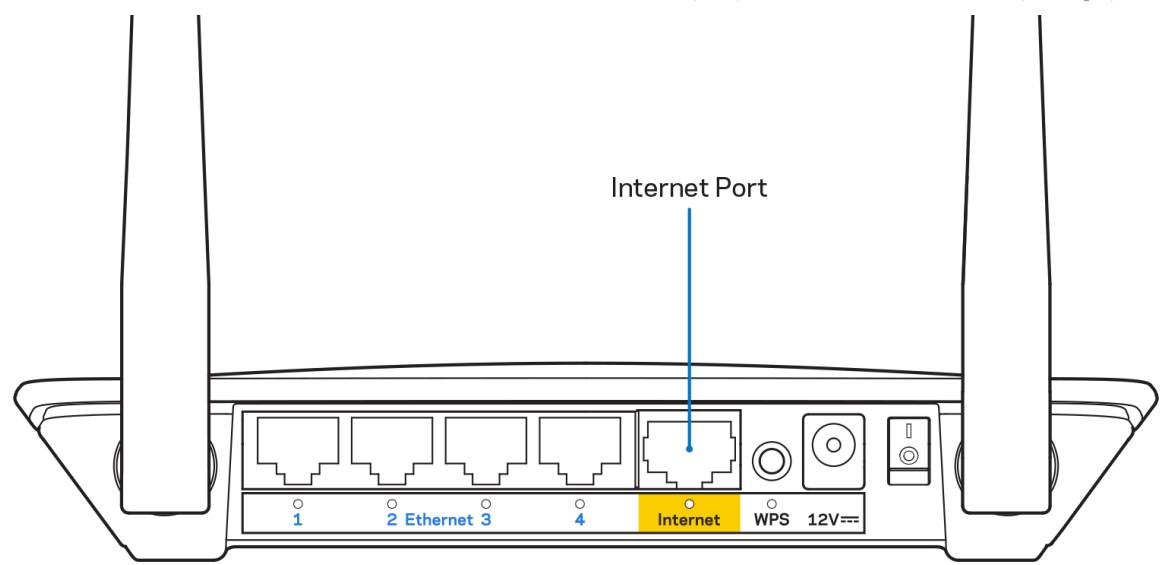

• تأكد من أن المودم متصل بالتيار وقيد التشغيل.

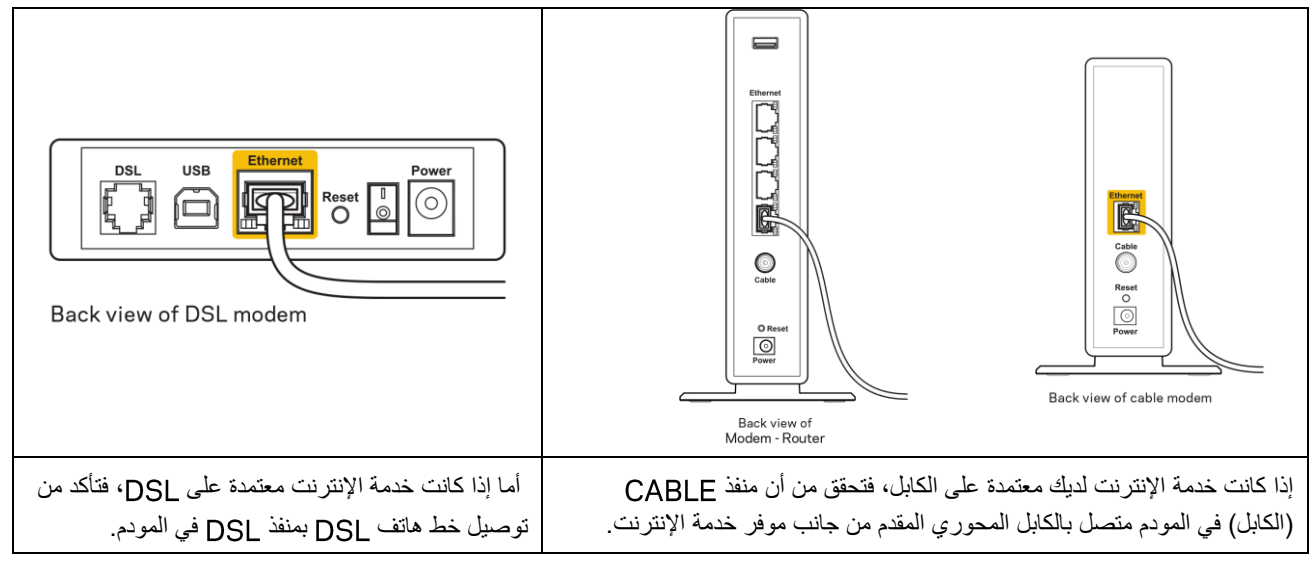

- إذا سبق توصيل الكمبيوتر الخاص بك بالمودم باستخدام كابل ، فافصل كابل .
	- أعد تركيب الموجه.

## **رسالة )تعذر الوصول إلى الموجه(**

للوصول إلى الموجه، يجب أن تكون متصلاً بشبكتك. إذا كان لديك حاليًا إمكانية وصول لإنترنت لاسلكي، فقد تكون المشكلة أنك اتصلت بشبكة لاسلكية مختلفة دون قصد.

لإصلاح المشكلة على أجهزة كمبيوتر بنظام Windows، قم بما يلي\*:

- . من سطح مكتب ، انقر فوق أيقونة السلكي التي بعلبة النظام. تظهر قائمة بالشبكات المتوفرة.
- . انقر فوق اسم شبكتك. انقر فوق Connect (اتصال). في المثال أدناه، الكمبيوتر كان متصلاً بشبكة لاسلكية أخرى اسمها wraith 5GHz. يتم عرض اسم الشبكة اللاسلكية لموجه Linksys E series، وهو Damaged Beez2.4 في هذا المثال، محددًا.

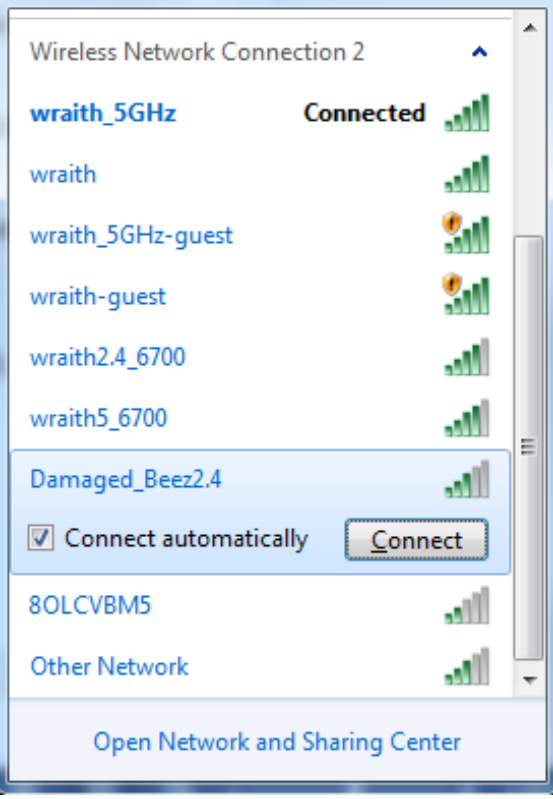

- 3. إذا طُلب منك إدخال مفتاح أمان الشبكة، فاكتب كلمة المرور (مفتاح الأمان) في حقل مفتاح أمان الشبكة. انقر فوق موافق.
	- . يتصل الكمبيوتر بالشبكة ويجب أن تتمكن من الوصول إلى الموجه.

\*حسب إصدار Windows المثبت لديك، قد توجد بعض الاختلافات في الألفاظ أو الأيقونات المُشار إليها بهذه الخطوات.

إلصالح المشكلة على أجهزة كمبيوتر بنظام ، قم بما يلي:

- . في شريط القوائم الموجود أعلى الشاشة، انقر فوق أيقونة . تظهر قائمة بالشبكات الالسلكية.
- . في المثال أدناه، الكمبيوتر كان متصلاً بشبكة لاسلكية أخرى اسمها wraith 5GHz. يتم عرض اسم الشبكة اللاسلكية لموجه ، وهو في هذا المثال، محددًا.

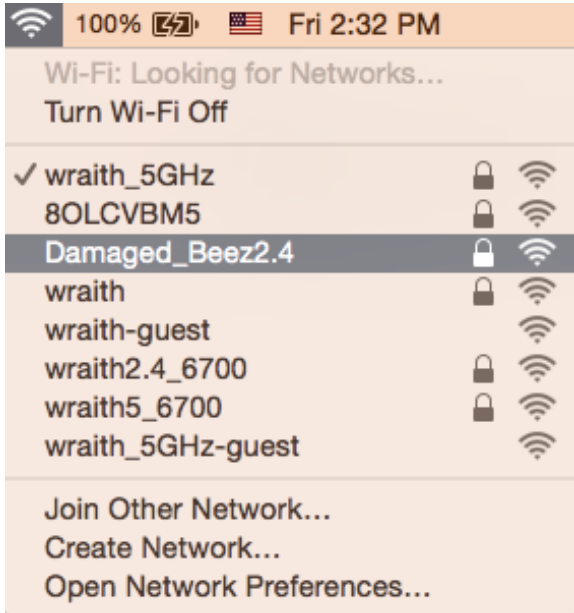

- 3. انقر فوق اسم الشبكة اللاسلكية لموجه Linksys E series (وهو Damaged\_Beez2.4 في هذا المثال).
	- 4. اكتب كلمة مرور الشبكة اللاسلكية (مفتاح الأمان) في حقل كلمة المرور. انقر فوق موافق.

### **بعد اإلعداد**

### **يظهر اإلنترنت كغير متوفر**

إذا كانت هناك صعوبة في اتصال اإلنترنت بالموجه، فقد تظهر المشكلة كرسالة "تعذر العثور على ]عنوان اإلنترنت[" في مستعرض الويب. إذا كنت على يقين بصحة عنوان الإنترنت، وقد جربتَ عدة عناوين إنترنت صالحة وظهرت لك النتيجة نفسها، فقد تعني الرسالة وجود مشكلة لدى موفر خدمة الإنترنت أو المودم المتصل بالموجه.

حاول القيام بما يلي:

- تأكد من توصيل كابلي الشبكة والتيار بأمان.
- ٍر. تأكد من أن مأخذ التيار المتصل به الموجه به تيار سا
	- أعد تشغيل الموجه.
- اتصل بموفر خدمة اإلنترنت وتحقق من وجود انقطاعات في منطقتك.

يعد إيقاف تشغيل الموجه ثم إعادة تشغيله أشهر طريقة لاستكشاف مشكلة الموجه وإصلاحها. يمكن بعد ذلك للموجه إعادة تحميل الإعدادات المخصصة، وستتمكن الأجهزة الأخرى (كالمودم) من إعادة اكتشاف الموجه والاتصال به. وتسمى هذه العملية إعادة التشغيل.

إلعادة تشغيل الموجه باستخدام سلك التيار، قم بما يلي:

- . افصل سلك التيار من الموجه ومن المودم.
- . انتظر ثوان، ثم أعد توصيل سلك التيار بالمودم. تأكد من وجود تيار به.
- 3. انتظر حتى يتوقف مؤشر اتصال المودم بالإنترنت عن الوميض (لمدة دقيقتين تقريبًا). أعد توصيل سلك التيار بالموجه.
- . انتظر حتى يثبت لون الوميض األخضر بين زر إعادة الضبط ومنفذ الطاقة ويتوقف عن الحركة. انتظر لدقيقتين قبل محاولة االتصال باإلنترنت من جهاز كمبيوتر.

## **المواصفات**

# 2500Linksys E

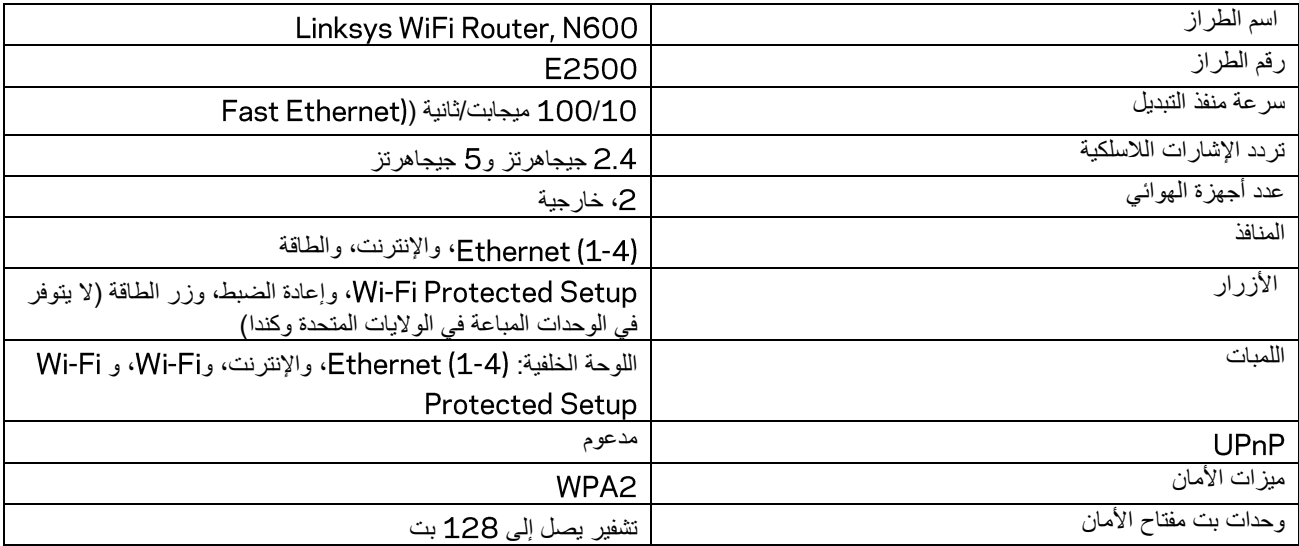

# **المعطيات البيئية**

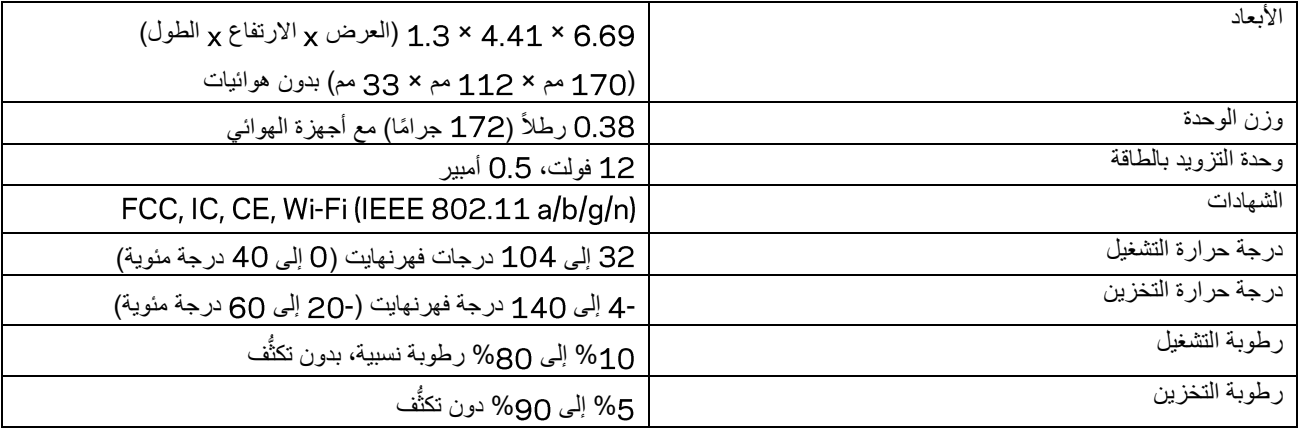

# **Linksys E5350**

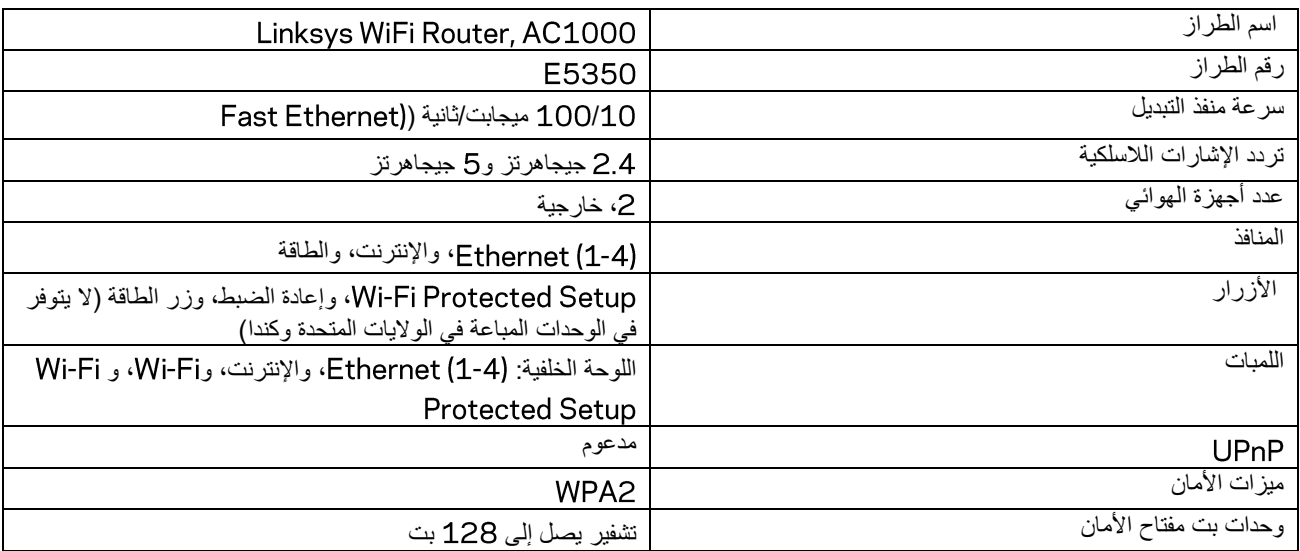

## **المعطيات البيئية**

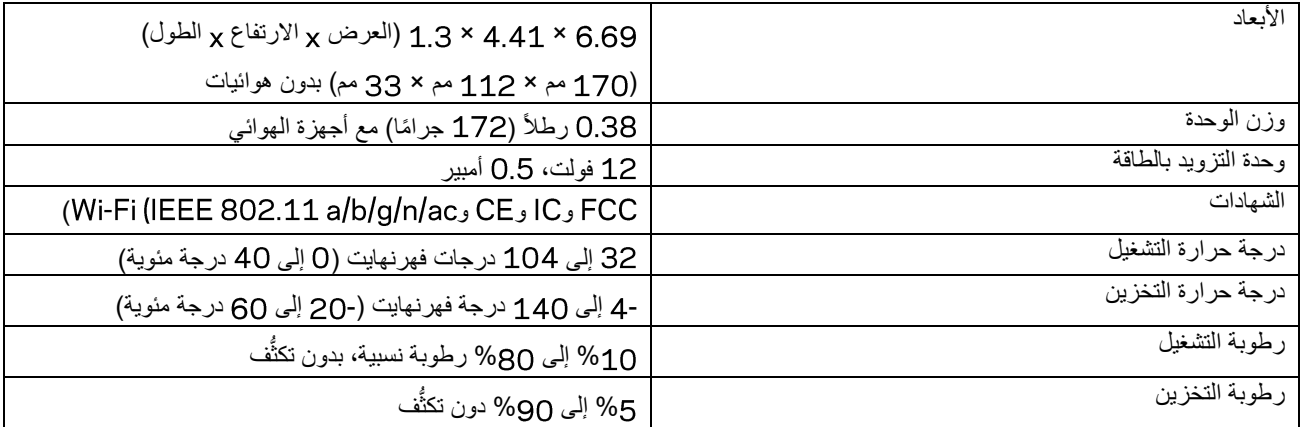

# **Linksys E5400**

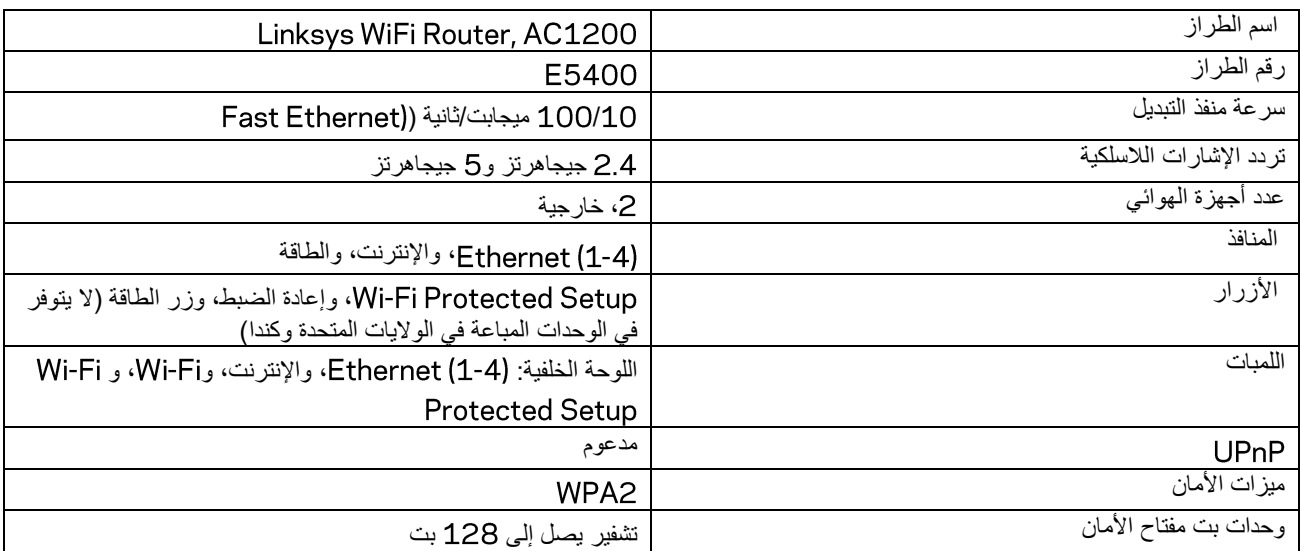

### **المعطيات البيئية**

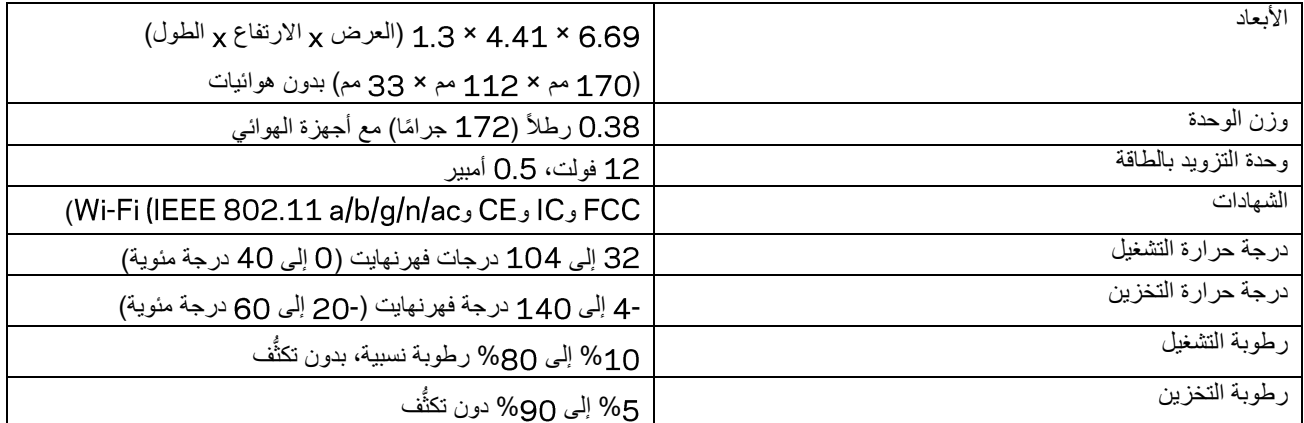

مالحظات:

لالطالع على المعلومات التنظيمية ومعلومات الضمان والسالمة، راجع القرص المضغوط المرفق مع الموجه أو انتقل إلى الرابط التالي Linksys.com/support/E2500 أو linksys.com/support/E5350 أو linksys.com/support/E5400.

يمكن أن تخضع المواصفات للتغيير من دون إشعار.

درجة أداء قصوى متأتية من مواصفات معايير . IEEE 802.11 يختلف الأداء الفعلي بما في ذلك الحد الأدنى لقدرة الشبكة اللاسلكية، ومعدل نقل البيانات، والنطاق، والتغطية. يعتمد األداء على العديد من العوامل والشروط والمتغيرات، وهي تشمل المسافة من نقطة الوصول، وحجم حركة البيانات على الشبكة، ومواد التصنيع والتركيب ونظام التشغيل المُستخدَم، ومجموعة المنتجات اللاسلكية المستخدمة، بالإضافة إلى التداخل والظروف المعاكسة الأخرى.

إن BELKIN وLINKSYS والعديد من أسماء المنتجات وشعاراتها هي علامات تجارية لمجموعة شركات Belkin. وتكون العلامات التجارية المذكورة الخاصة بالجهات الخارجية ملكًا لأصحابها المعنييّن. التراخيص والإشعارات الخاصة ببرامج الأطراف الثالثة المستخدمة في هذا المنتج قد تعرض هنا: يرجى االتصال بـ us/gplcodecenter لأي استفسارات أو طلبات التعليمة البرمجية المصدر طبقًا لرخصة جنو العمومية (GPL).

حقوق النشر © لعام محفوظة لشركة . و/أو الشركات التابعة لها. جميع الحقوق محفوظة.

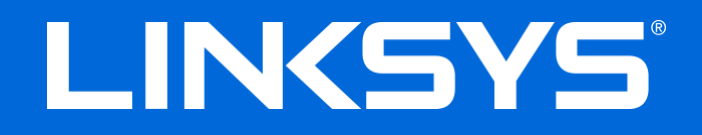

Ръководство за потребителя

# **N600 / AC1000 / AC1200** ДВУЛЕНТОВ **РУТЕР**

Модел <sup>№</sup> E2500 / E5350 / E5400

## Съдържание

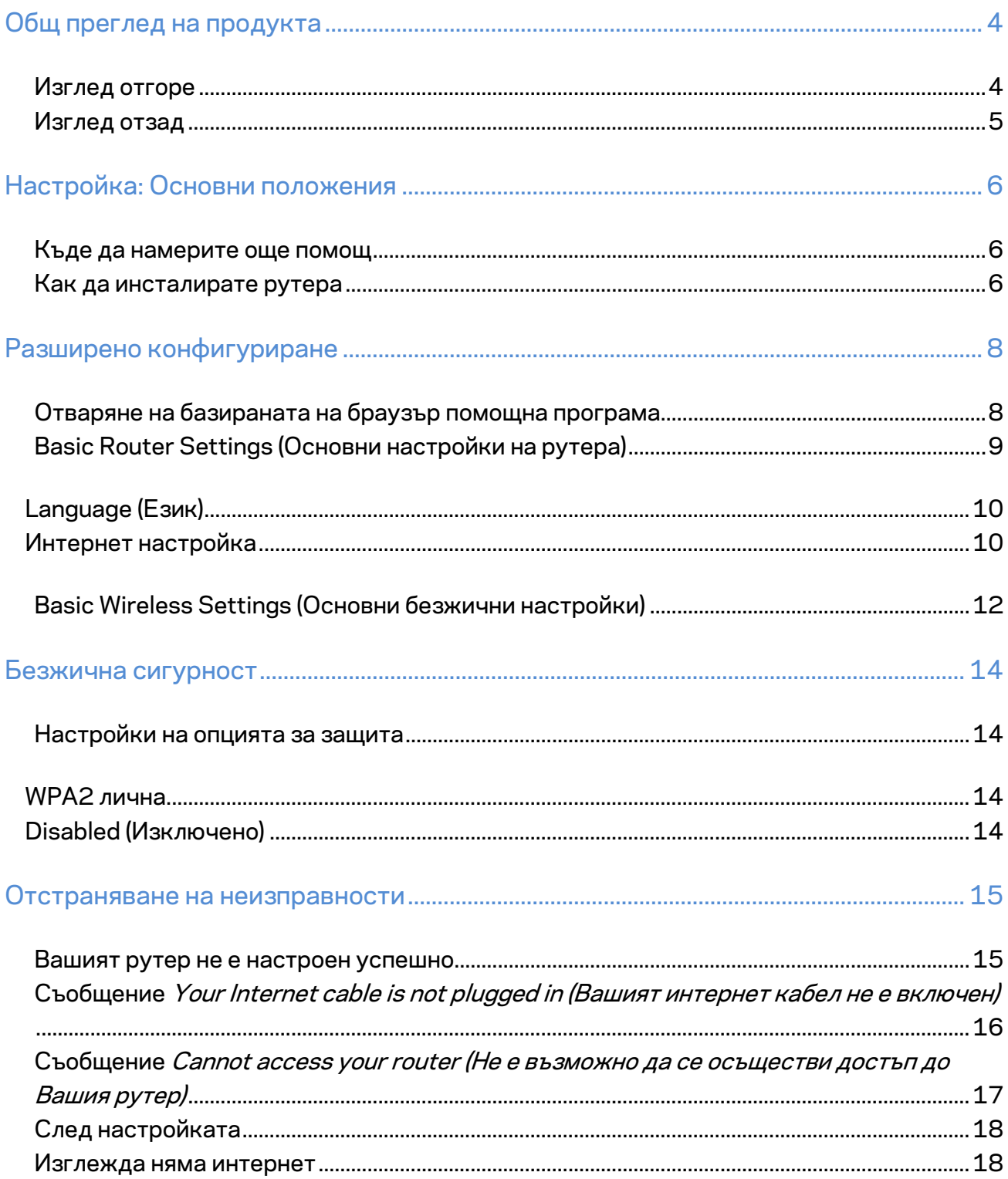

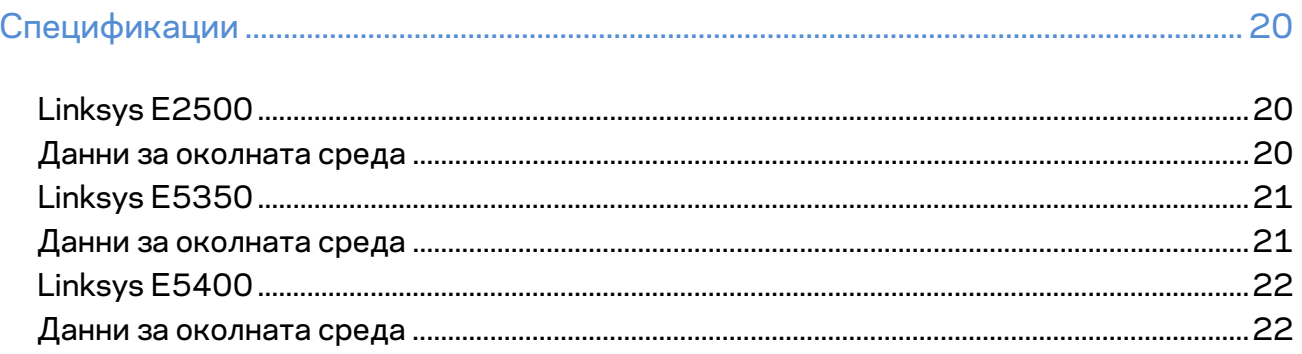

# Общ преглед на продукта

# **Изглед отгоре**

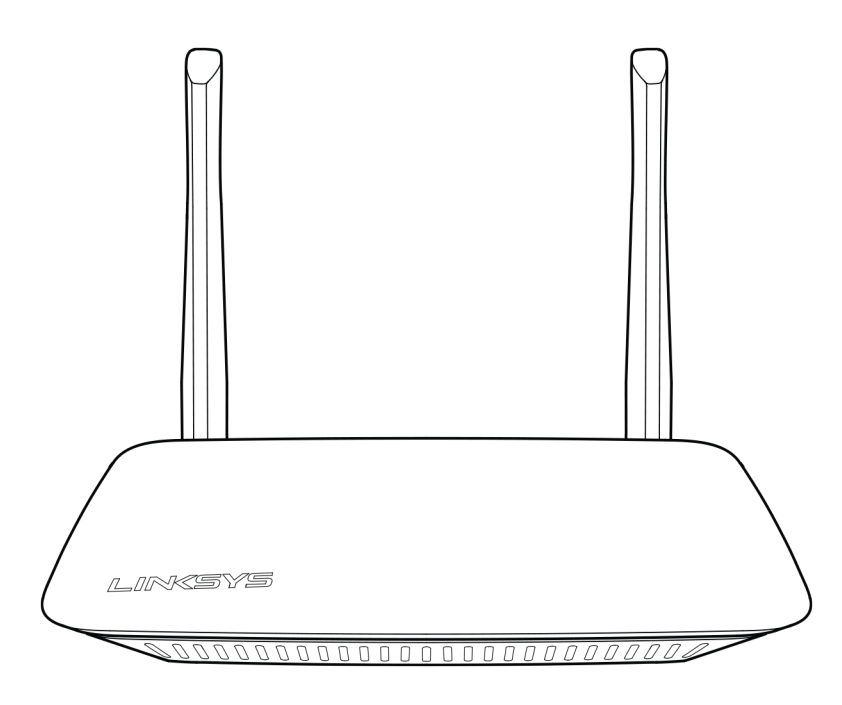

## **Изглед отзад**

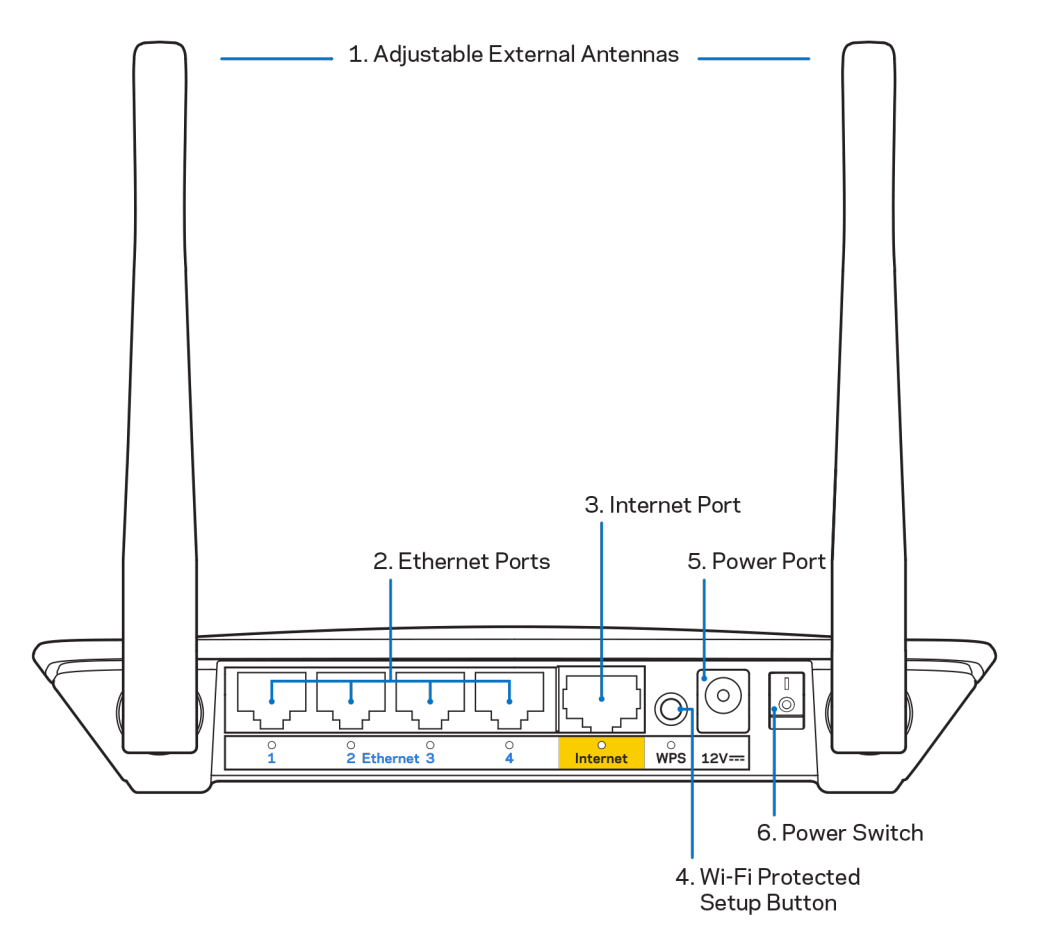

**1. Регулируеми външни антени —** Този рутер се доставя с две външни антени, които трябва да бъдат свързани към него.

**Забележка** *— За да си осигурите възможно най-добри характеристики, позиционирайте антените вертикално, както е показано на илюстрацията.*

- 2. Ethernet портове Свържете Ethernet кабелите (наричани също мрежови или Интернет кабели) към тези бързи Ethernet (10/100) портове и към другите кабелни устройства в мрежата си.
- **3. Интернет порт** Свържете Ethernet кабел към този порт и към модема.
- **4. Бутон Wi-Fi Protected Setup™ (WPS) Натиснете, за да конфигурирате лесно защитата** на безжичната връзка за мрежови устройства с активиран Wi-Fi Protected Setup.
- 5. Захранващ порт Свържете към него включения в комплекта променливотоков захранващ адаптер.
- **6. Превключвател на захранването (не се предлага за устройства, продавани в САЩ и**  Канада) --- Натиснете | (Вкл.), за да включите захранването на рутера.

# Настройка: Основни положения

### **Къде да намерите още помощ**

В допълнение към това ръководство за потребителя можете да намерите помощ на Linksys.com/support/E2500 или на Linksys.com/support/E5350, или на Linksys.com/support/E5400 (документация, изтегляния, ЧЗВ, техническа поддръжка, чат в реално време, форуми)

**Забележка —** *Лицензите и бележките относно софтуера от трети страни, използван с този продукт, можете да видите на адрес http://support.linksys.com/en-us/license. За въпроси или за искания за GPL отворен код, моля, свържете се с http://support.linksys.com/en-us/gplcodecenter.*

### **Как да инсталирате рутера**

- 1. Ако заменяте съществуващ рутер, първо го изключете.
- 2. Свържете антените и включете рутера към захранващ източник. Ако имате превключвател на захранването, уверете се, че е в положение | (Вкл.).

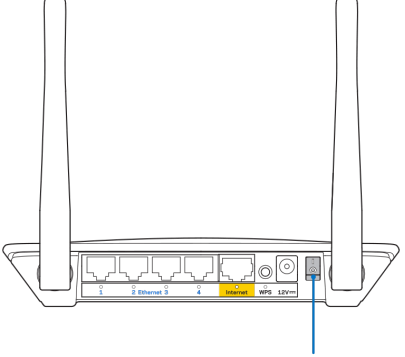

Power Switch

3. Свържете новия си рутер към модема или модем-рутера.

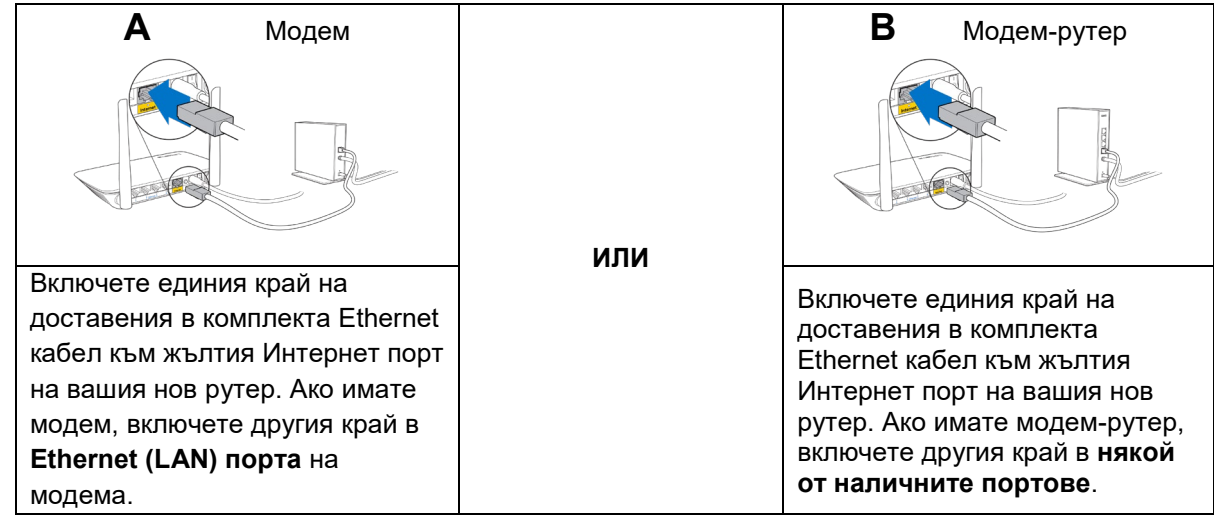

4. Свържете към мрежата, чието име е посочено в Ръководството за бързо стартиране, което сте получили заедно с рутера. (Можете да смените мрежовото име и паролата покъсно.) Изберете опцията за автоматично свързване към тази мрежа в бъдеще. Ако се нуждаете от помощ при свързването към мрежата, направете справка в документацията към устройството, предоставена на компактдиск.

**Забележка —** *Няма да имате достъп до Интернет, докато не завърши настройката на рутера.*

5. Въведете http://myrouter.local в уеб браузър. Следвайте инструкциите на екрана, за да завършите първоначалната настройка. За да започнете първоначалната настройка, можете също така да въведете в браузъра 192.168.1.1.

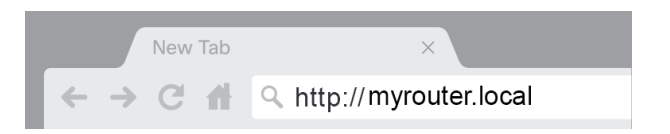

6. След като приключите с първоначалната настройка, не забравяйте да регистрирате рутера си, така че да можем да ви информираме за актуализациите относно сигурността, изтеглянето на продукти и други неща, които ще подобрят работата ви.

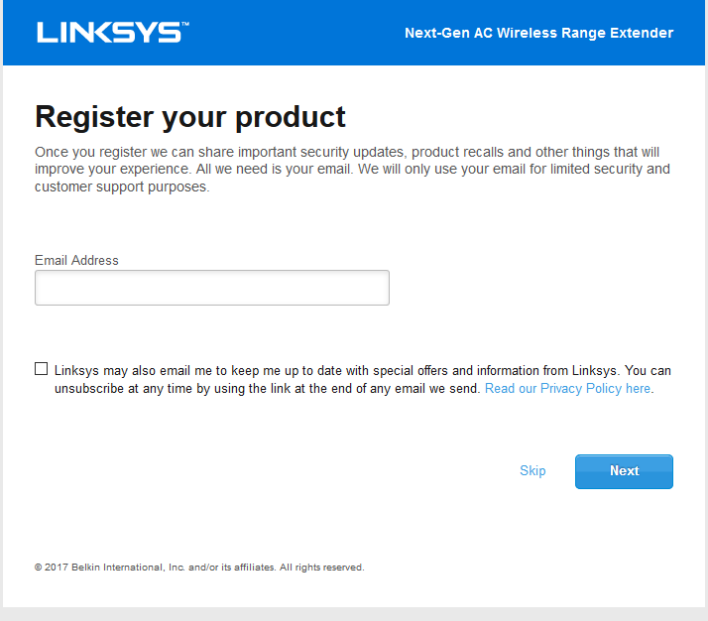

# Разширено конфигуриране

## **Отваряне на базираната на браузър помощна програма**

За достъп до някои разширени настройки трябва да отворите помощната програма-браузър. Уверете се, че сте свързани към рутера, отворете уеб браузър и въведете http://myrouter.local в него или отворете 192.168.1.1.

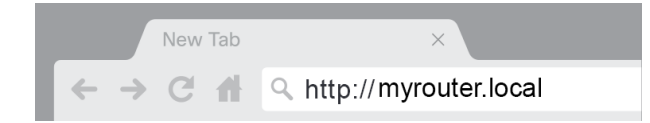

Рутерът ще ви попита за потребителско име и парола.

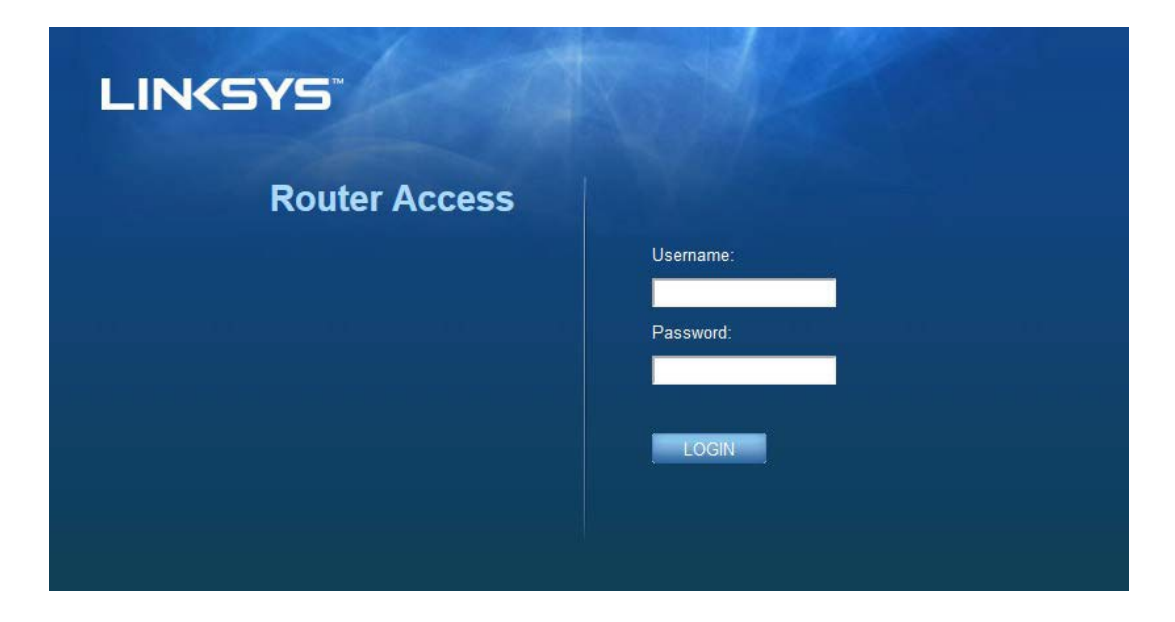

Ако сте сменили паролата по време на първоначалната настройка, въведете "admin" в полето Username (потребителско име) и новата парола. Щракнете върху **LOGIN** (Влизане). Ако не сте сменили паролата или сте прескочили цялата първоначална настройка, потребителското име и паролата по подразбиране са "admin" и "admin".

# **Basic Router Settings (Основни настройки на рутера)**

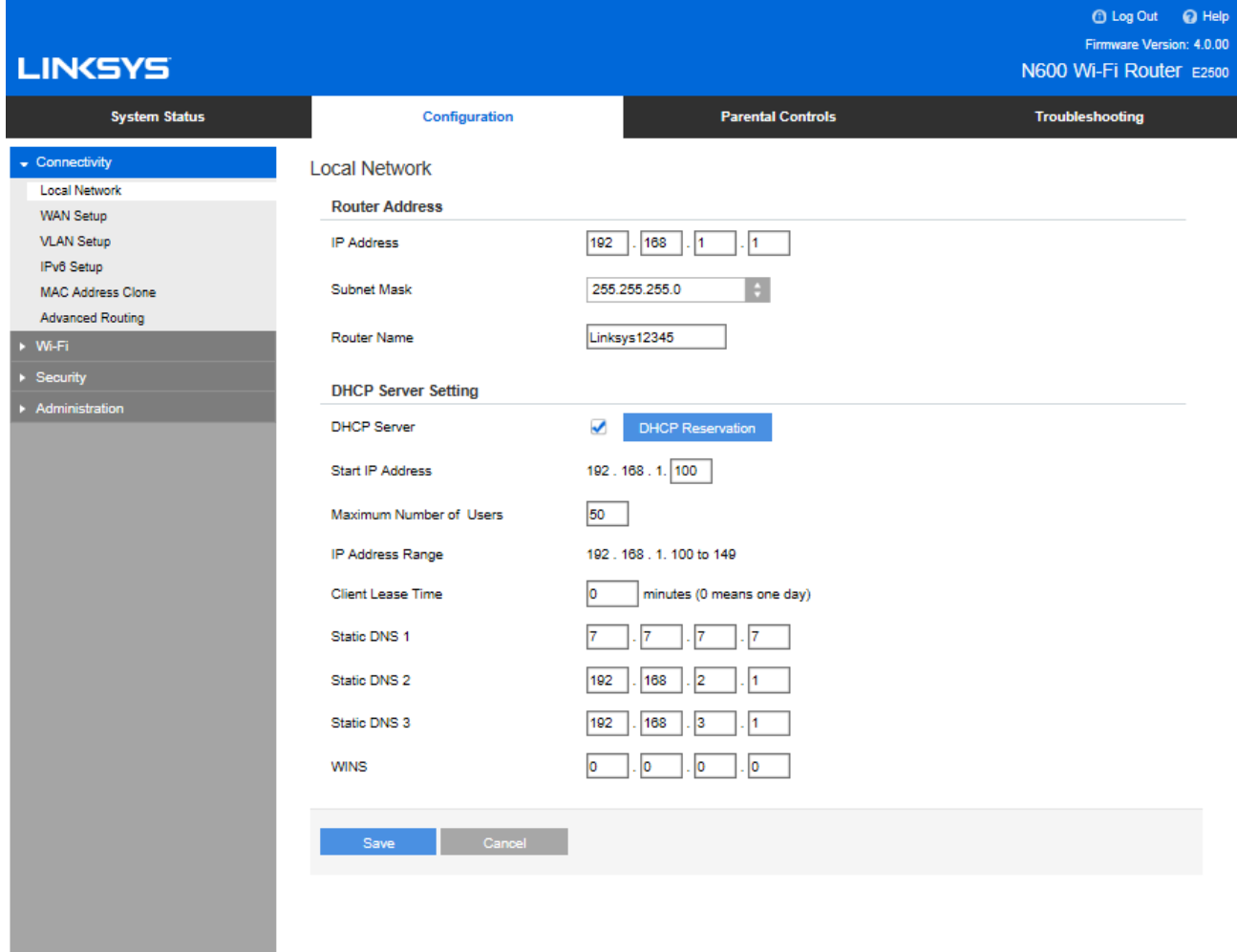

Този екран ви позволява да променяте общата конфигурация на рутера.

### **Language (Език)**

#### **Select your language (Изберете своя език) — За да използвате език, изберете го от падащото**

**меню.** Езикът на помощната програма, базирана на браузър, ще се смени в рамките на 5 секунди.

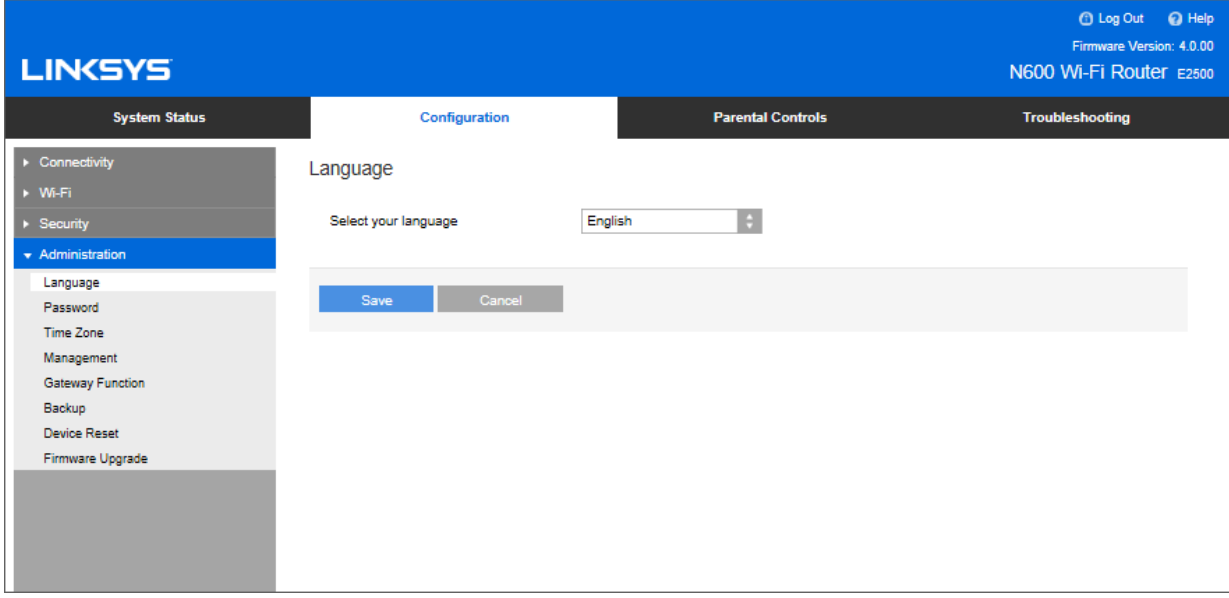

### **Интернет настройка**

В раздела Internet Setup (Интернет настройка) рутерът се конфигурира за вашата Интернет връзка. Можете да получите тази информация от вашия доставчик на Интернет услуги.

**Internet Connection Type —** (Тип Интернет връзка) Изберете от падащото меню типа Интернет връзка, осигурявана от вашия доставчик на Интернет услуги.

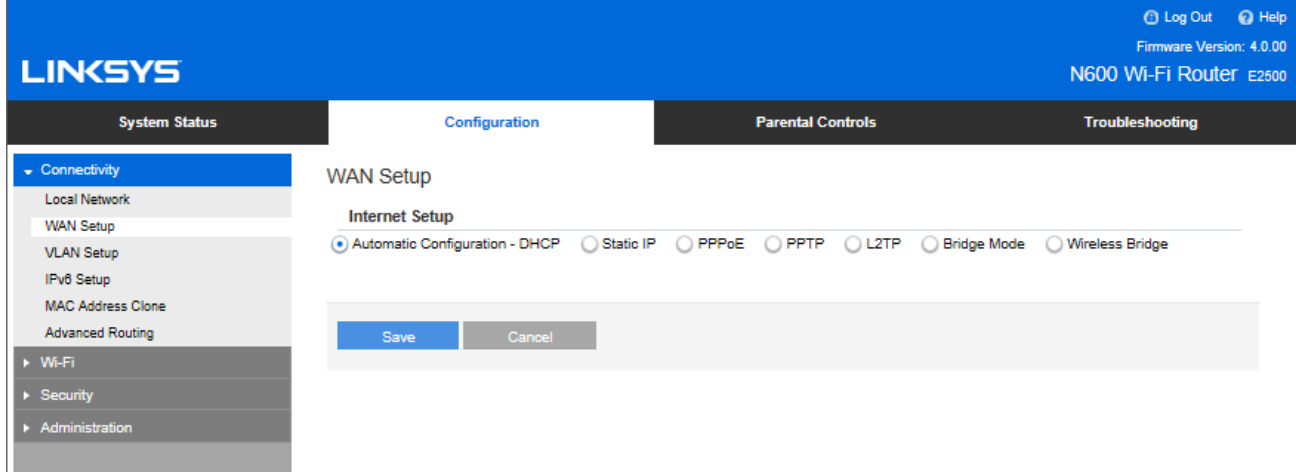

• **Automatic Configuration - DHCP** (Автоматично конфигуриране - DHCP (по подразбиране) Запазете настройката по подразбиране само ако Вашият доставчик на Интернет услуги поддържа DHCP или ако се свързвате чрез динамичен IP адрес. (Тази опция обикновено се прилага за кабелни връзки.)

• **Static IP (Статичен IP)**

Изберете, ако трябва да използвате фиксиран IP адрес за свързване с Интернет.

• **PPPoE**

Изберете, ако имате DSL връзка и вашият доставчик на Интернет услуги използва протокола "От точка до точка" в Ethernet (PPPoE).

• **PPTP**

Тунелният протокол от точка до точка (PPTP) е услуга, която обикновено се прилага за връзки в Европа. Ако PPTP връзката поддържа DHCP или динамичен IP адрес, изберете *Obtain an IP Address Automatically* (Автоматично получаване на IP адрес). Ако трябва да използвате фиксиран IP адрес за свързване с Интернет, изберете *Specify an IP Address* (Указване на IP адрес) и конфигурирайте опциите, които се показват.

• **L2TP**

Тунелен протокол за слой 2 (L2TP) е услуга, която обикновено се прилага за връзки в Израел.

**Забележка** *— Connect on Demand (Свързване при поискване) и Keep Alive (Поддържане включена) могат да се използват, когато се избере PPPoE, PPTP и L2TP. Те ви позволяват да избирате дали рутерът да се свързва с Интернет само когато това се налага (полезно, когато доставчикът на Интернет услуги изисква такса за времето, през което сте били свързани), или да бъде винаги свързани. Изберете подходящата опция.*

• **Bridge Mode (Мостов режим)**

Мостовият режим деактивира всички възможности на рутера и го превръща в точка за достъп. Рутерът престава да действа като DHCP сървър и вградената му защитна стена, както и NAT функциите, вече няма да работят.

• **Wireless Bridge (Безжичен мост)**

Безжичният мост се свързва безжично към основния ви рутер и може да споделя Интернет връзката с устройства, свързани към Ethernet портовете на моста.

## **Basic Wireless Settings (Основни безжични настройки)**

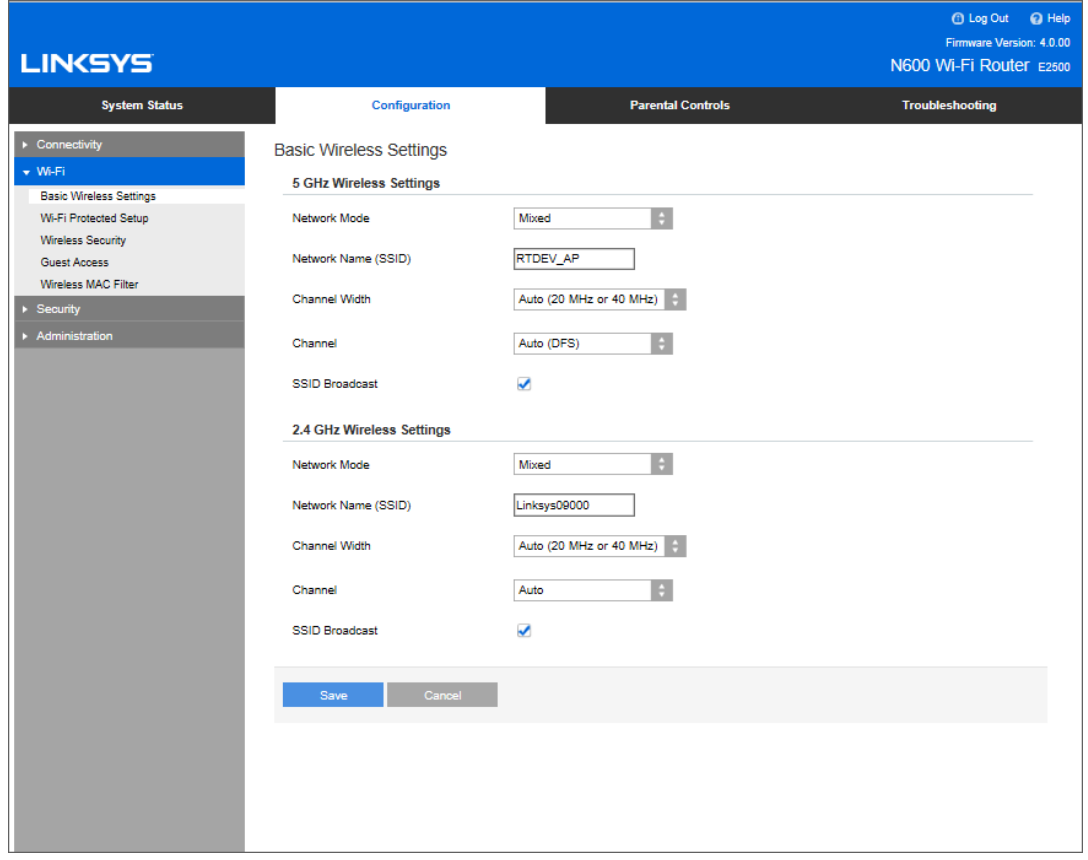

Network Mode (Мрежов режим) - Изберете безжичните стандарти, които ще поддържа Вашата мрежа.

• **Mixed** (Смесено) (по подразбиране)

Запазете стойността по подразбиране, ако в мрежата ви има Wireless-N (2,4 GHz), Wireless-G и Wireless-B устройства.

• **Wireless-A Only (Само Wireless-A)**

Изберете дали имате само Wireless-A устройства.

• **Wireless-N Only (Само Wireless-N)**

Изберете дали имате само Wireless-N (2,4 GHz) устройства.

• **Disabled (Изключено)**

Изберете, ако нямате нито Wireless-B, нито Wireless-G и Wireless-N (2,4 GHz) устройства във вашата мрежа.

**Забележка — За лентата 5 GHz** *можете да изберете Mixed (Смесено), Wireless-A/N Only (Само Wireless-A/N) или Disabled (Изключено). Ако не сте сигурни кой режим да използвате, запазете настройката по подразбиране Mixed (Смесено).* 

### **Име на мрежата (SSID)**

Идентификаторът на услугата (SSID) е име, използвано от устройствата за свързване към безжична мрежа. При SSID се прави разлика между главни и малки букви и дължината им не трябва да надвишава 32 знака. SSID по подразбиране за мрежи на 2,4 GHz и 5 GHz са съответно LinksysXXXXX и LinksysXXXXX\_5GHz. С Х са обозначени последните 5 цифри на серийния номер на рутера, който се намира на долната му страна. Ако смените SSID, и двете ленти ще бъдат с новите SSID. Можете да им зададете различни имена чрез базираната на браузър помощна програма.

**Забележка** *— Ако възстановите фабричните настройки на рутера по подразбиране (като натиснете бутона Reset (Нулиране) или използвате екрана Administration (Администриране > Factory Defaults (Настройки по подразбиране)), името на мрежата ще се върне към стойността си по подразбиране. Сменете името на мрежа обратно на оригиналното, защото иначе трябва да свържете повторно всички устройства в безжичната мрежа към мрежата с новото име.*

### **Channel Width (Ширина на канала)**

Запазете стойността по подразбиране Auto (Автоматично) (20 MHz или 40 MHz), за най-добри характеристики при мрежа на 2,4 GHz с използване на устройства Wireless-B, Wireless-G и Wireless-N (2,4 GHz). За ширина на канала 20 MHz изберете 20 MHz only (Само 20 MHz). За найдобра работа в мрежа с 5 GHz, запазете настройката по подразбиране 20, 40 или 80 MHz.

#### **Channel (Канал)**

Изберете канала от падащото меню. Запазете стойността по подразбиране Auto (Автоматично), ако не сте сигурни кой канал да изберете.

#### **SSID излъчване**

Запазете настройката по подразбиране като Enabled (Активирано), за да излъчвате SSID на рутера. Когато безжични клиенти инспектират зоната за безжични мрежи, с които да се свържат, те ще открият излъчването на SSID благодарение на рутера. Опитът за скриване на Wi-Fi името не повишава сигурността на вашата Wi-Fi. Всеки, който се интересува да получи достъп до вашата мрежа може да го получи, дори ако сте изключили това свойство. Ако не искате да излъчвате SSID на рутера, изберете Disabled (Деактивирано).

# Безжична сигурност

Рутерът предлага следните опции за защита на безжичната мрежа:

WPA2 лична / WPA2 фирмена (WPA означава защитен достъп до Wi-Fi.)

**WPA2 Personal** 

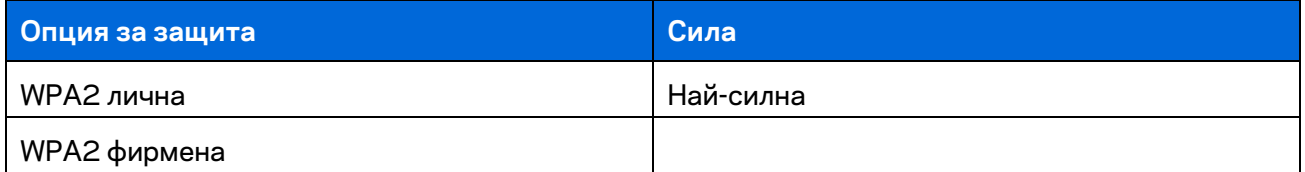

## **Настройки на опцията за защита**

### **WPA2 лична**

*Ако изберете WPA2 лична, всяко устройство във вашата безжична мрежа ТРЯБВА да използва WPA2 лична и една и съща фраза за достъп.*

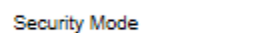

Раssphrase (Фраза за достъп) - Въведете фраза за достъп от 8-63 знака. Това е Wi-Fi паролата, която предоставя достъп до мрежата. Тя може да бъде същата като въведената в първоначалната настройка.

### **Disabled (Изключено)**

Ако решите да изключите защитата на безжичната мрежа, при първия си опит за достъп до Интернет ще бъдете уведомени, че безжичната защита е изключена. Ще Ви бъде предоставена опция за включване на защитата на безжичната мрежа или за потвърждаване, че разбирате рисковете, но въпреки това желаете да продължите без такава защита.

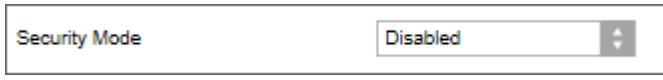

# Отстраняване на неизправности

Още помощ можете да намерите от нашия отличаван с награди отдел за обслужване на клиенти на адрес Linksys.com/support/EA8400.

## **Вашият рутер не е настроен успешно**

Ако не можете да завършите първоначалната настройка в базирания на браузър интерфейс, можете да пробвате следното:

• Натиснете и задръжте натиснат бутона Reset (Нулиране) на рутера с кламер или карфица, докато светещото лого на Linksys угасне и започне да мига (около 10 секунди). Въведете 192.168.1.1 в браузър, за да се опитате да изпълните отново първоначалната настройка.

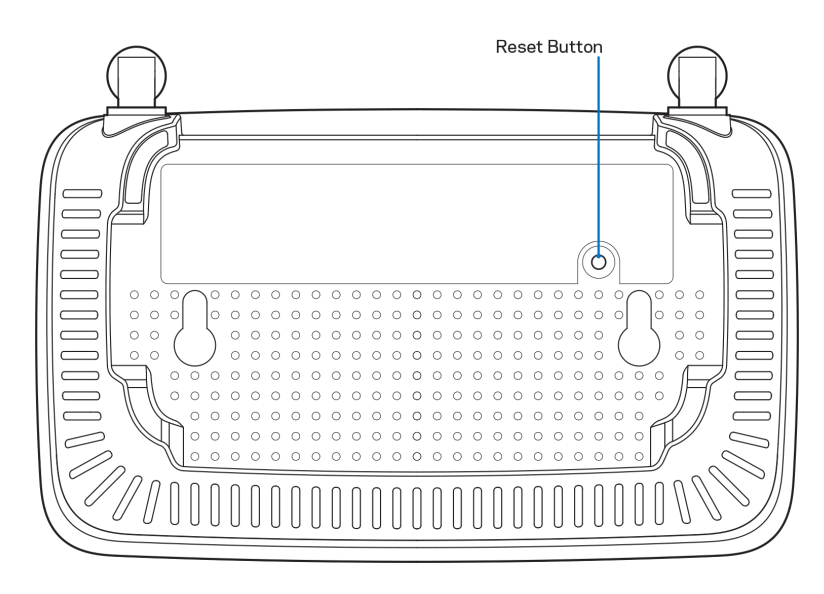

- Временно изключете защитната стена на компютъра си (за помощ вижте инструкциите на софтуера за сигурност). Инсталирайте рутера отново.
- Ако имате друг компютър, използвайте го, за да инсталирате рутера.

# **Съобщение** *Your Internet cable is not plugged in (Вашият интернет кабел не е включен)*

Ако получите съобщение "Your Internet cable is not plugged in" (И интернет кабелът не е включен), когато се опитвате да настроите рутера:

• Уверете се, че Еthernet кабелът или кабелът за интернет (или кабел, подобен на предоставения заедно с рутера) е свързан стабилно към жълтия интернет порт от задната страна на рутера и към съответния порт на модема. Този порт за модем е обикновено с обозначение Ethernet.

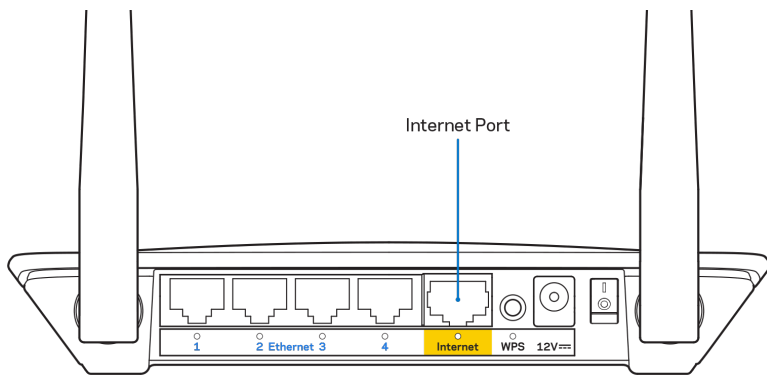

• Уверете се, че модемът ви е свързан към захранване и включен.

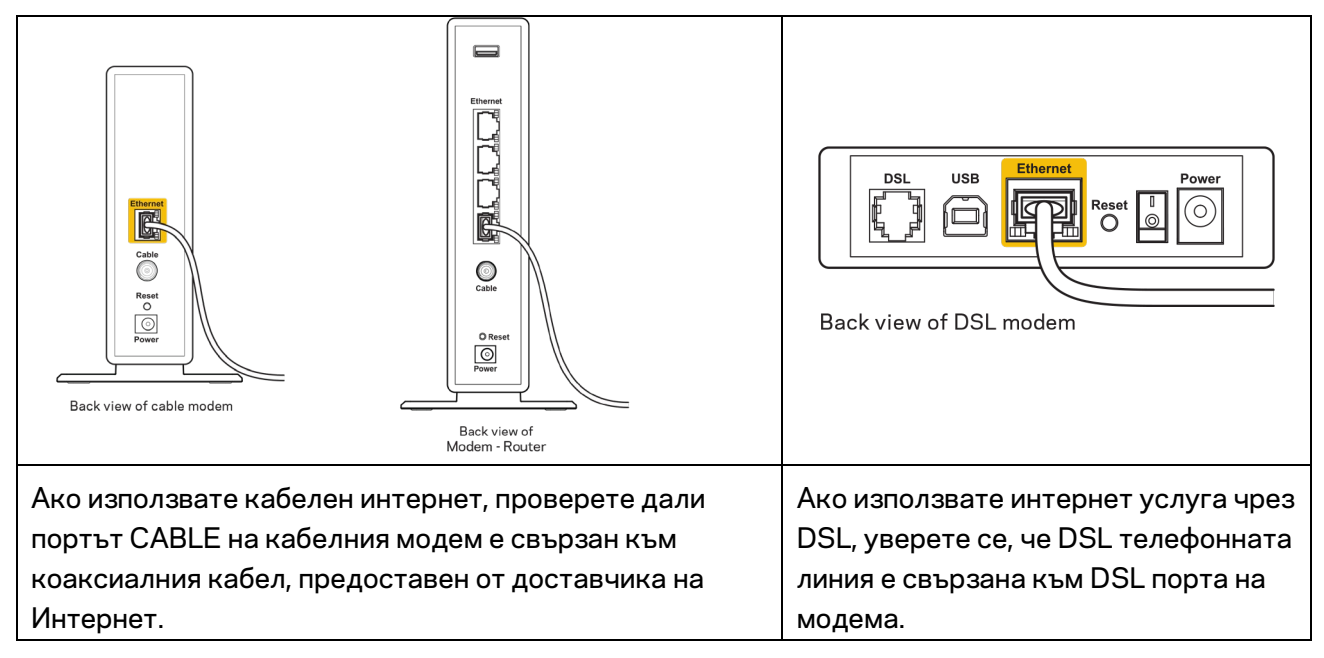

- Ако компютърът ви преди е бил свързан към модем с USB кабел, откачете USB кабела.
- Инсталирайте рутера отново.

# Съобщение *Cannot access your router (Не е възможно да се осъществи достъп до Вашия рутер)*

За да имате достъп до рутера, трябва да бъдете свързани към собствената си мрежа. Ако в момента имате безжичен достъп до интернет, проблемът може би е, че случайно сте се свързали с друга безжична мрежа.

За да решите проблема при компютри под Windows, направете следното:

- 1. Кликнете върху иконата за безжична връзка в системната област на работния плот на Windows. Ще се покаже списък с наличните безжични мрежи.
- 2. Кликнете върху името на вашата мрежа. Кликнете върху Connect (Свързване). В дадения по-долу пример компютърът е свързан с друга безжична мрежа с името wraith\_5GHz. Името на безжичната мрежа на рутера Linksys WRT32X серия Е, Damaged\_Beez2.4, в този пример е показано като избрано.

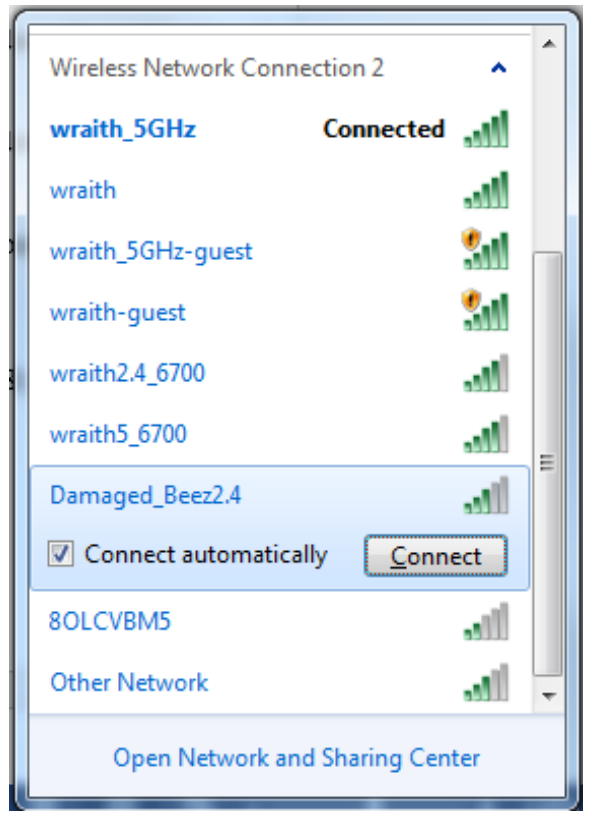

- 3. Ако бъдете помолени да въведете мрежов ключ, въведете паролата си (ключ за сигурност) в полето за ключа за *мрежова сигурност*. Кликнете върху **OK**.
- 4. Компютърът се свързва с мрежата и вече трябва да имате достъп до рутера.

*\*В зависимост от версията на Windows може да има различия в текста или в иконите, посочени в тези стъпки.*

За да решите проблема при компютри Mac, направете следното:

- 1. Кликнете върху иконата Wi-Fi в лентата с менюто в горната част на екрана. Ще се покаже списък с безжични мрежи.
- 2. В дадения по-долу пример компютърът е свързан с друга безжична мрежа с името wraith 5GHz. Името на безжичната мрежа на рутера Linksys WRT32X серия Е, Damaged\_Beez2.4, в този пример е показано като избрано.

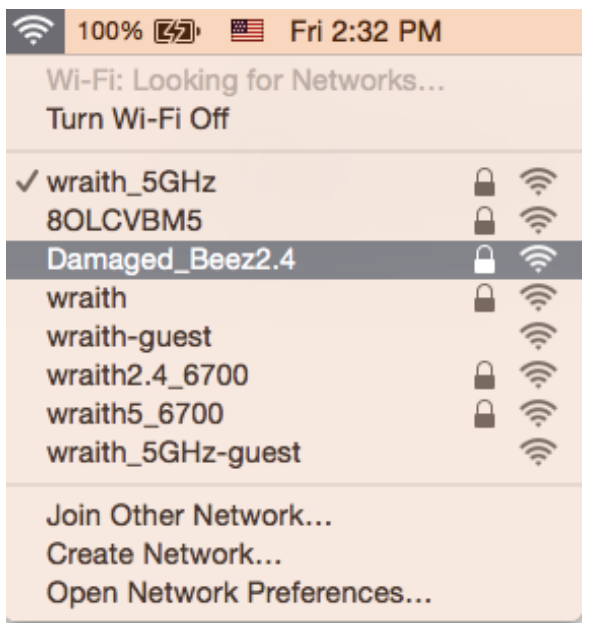

- 3. Щракнете върху името на безжичната мрежа на рутера Linksys серия Е (в този пример Damaged Beez2.4).
- 4. Въведете паролата за безжичната мрежа (Защитен ключ) в полето *Password (Парола)*. Кликнете върху **OK**.

## **След настройката**

### Изглежда няма интернет

Ако има трудности при комуникацията на интернет с рутера, проблемът може да се покаже като съобщение "Cannot find [Internet address]" (Не може да бъде намерен [Интернет адрес]) в уеб браузъра. Ако знаете, че интернет адресът е правилен и ако сте пробвали да се свържете с няколко валидни интернет адреса със същия резултат, съобщението може да означава, че има проблем с доставчика на интернет или с модема, който комуникира с рутера.

Опитайте следното:

- Уверете се, че мрежовите и захранващите кабели са добре свързани.
- Уверете се, че електрическият контакт, към който е свързан рутерът, осигурява захранване.
- Рестартирайте рутера.
- Свържете се с доставчика на Интернет и попитайте дали няма проблеми във вашата зона.

Най-често използваният метод за отстраняване на неизправностите на рутера е да го изключите и да го включите отново. Тогава рутерът може да презареди персонализираните си настройки, а другите устройства (например модемът) ще могат да открият отново рутера и да комуникират с него. Този процес се нарича рестартиране.

За да рестартирате рутера от захранващия кабел, направете следното:

- 1. Изключете захранващия кабел от рутера и от модема.
- 2. Изчакайте 10 секунди и свържете отново захранващия кабел към модема. Уверете се, че по него тече ток.
- 3. Изчакайте индикаторът за онлайн дейност на модема да спре да мига (около две минути). Свържете отново захранващия кабел към рутера.
- 4. Изчакайте, докато мигащият зелен LED индикатор между бутона Reset (Нулиране) и порта на захранването започне да свети с постоянна светлина. Изчакайте две минути, преди да се опитате да се свържете към интернет от някой компютър.

# Спецификации

# **Linksys E2500**

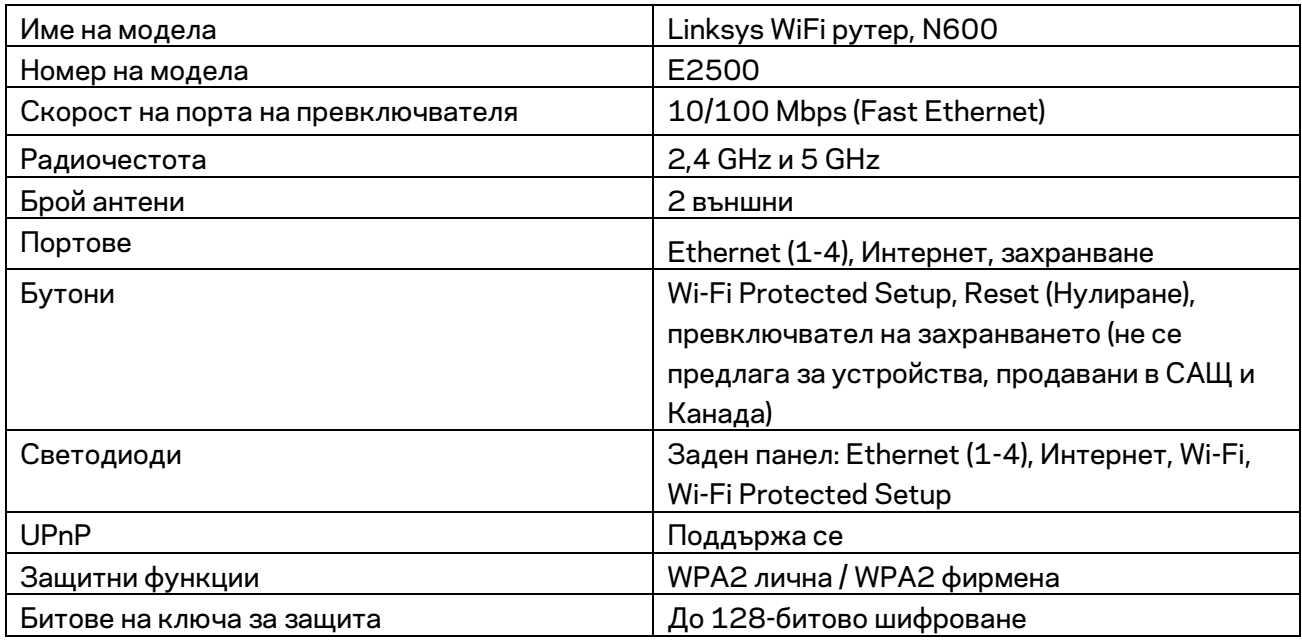

## **Данни за околната среда**

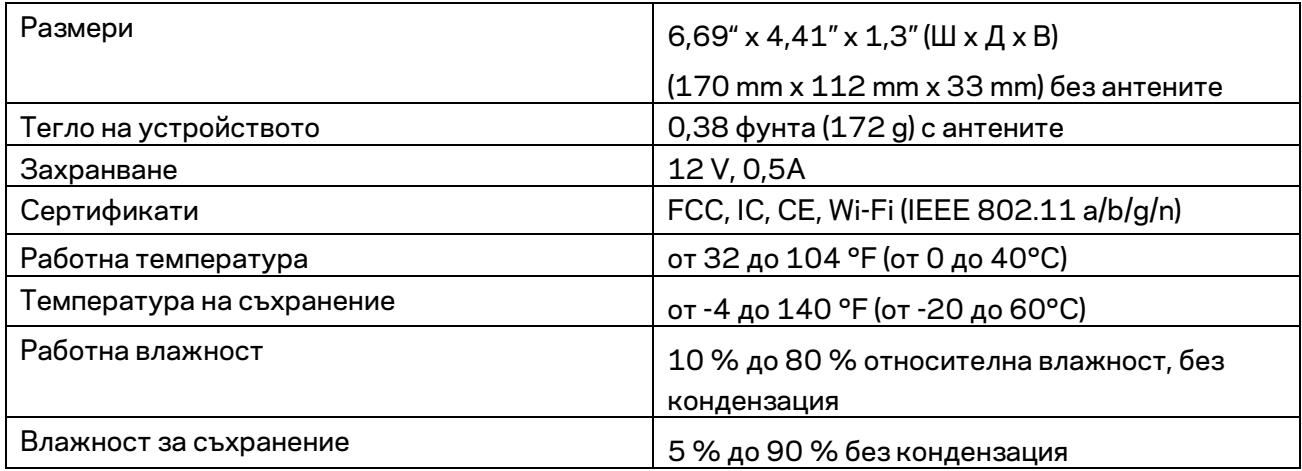

# **Linksys E5350**

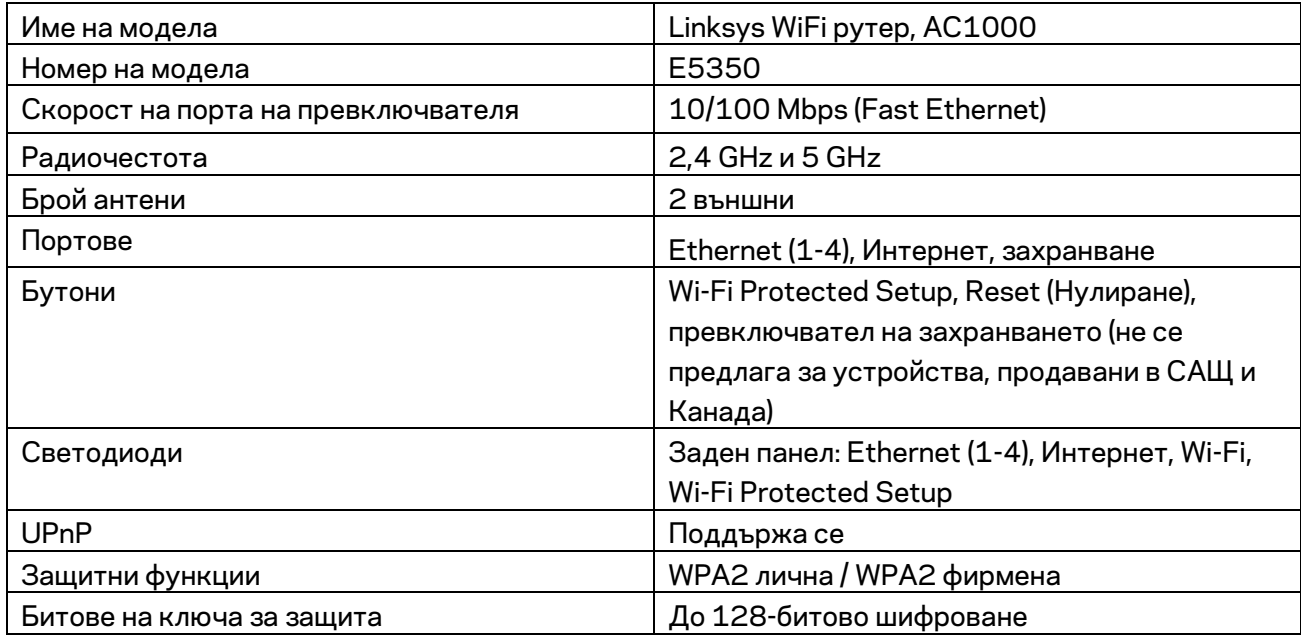

# **Данни за околната среда**

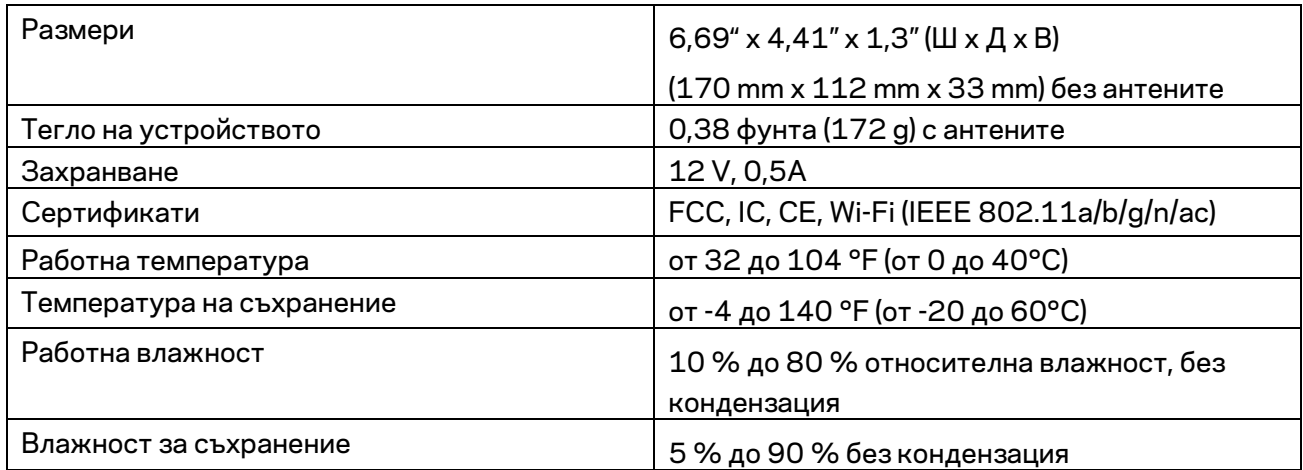
## **Linksys E5400**

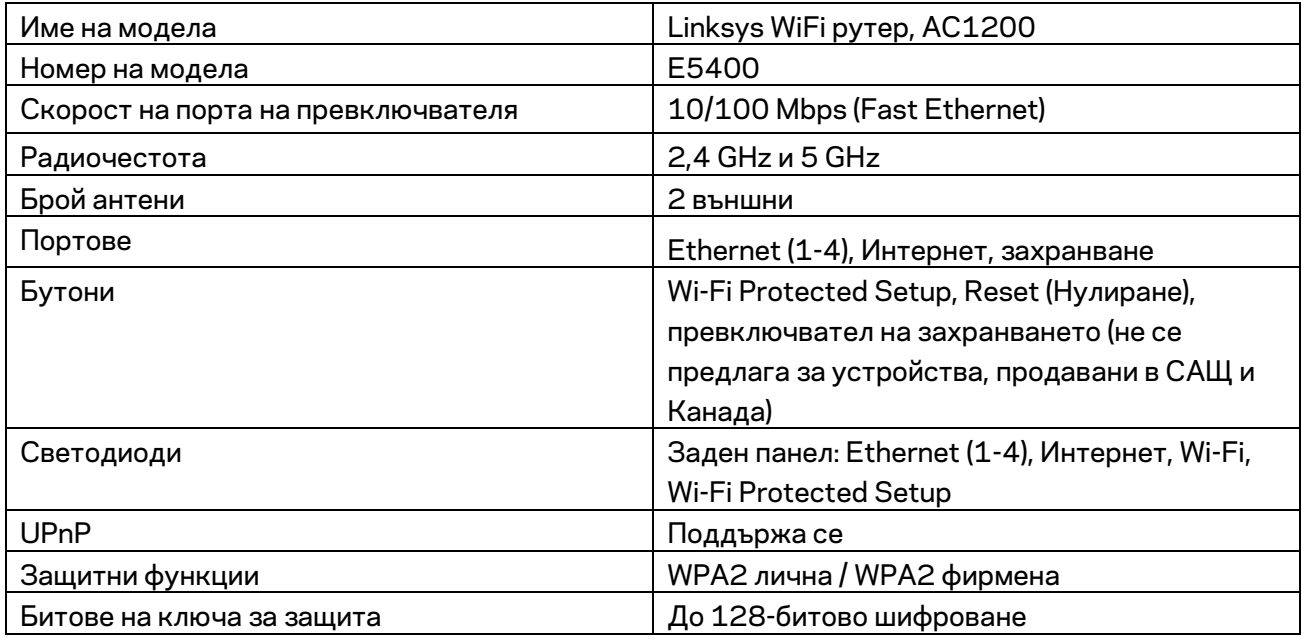

### **Данни за околната среда**

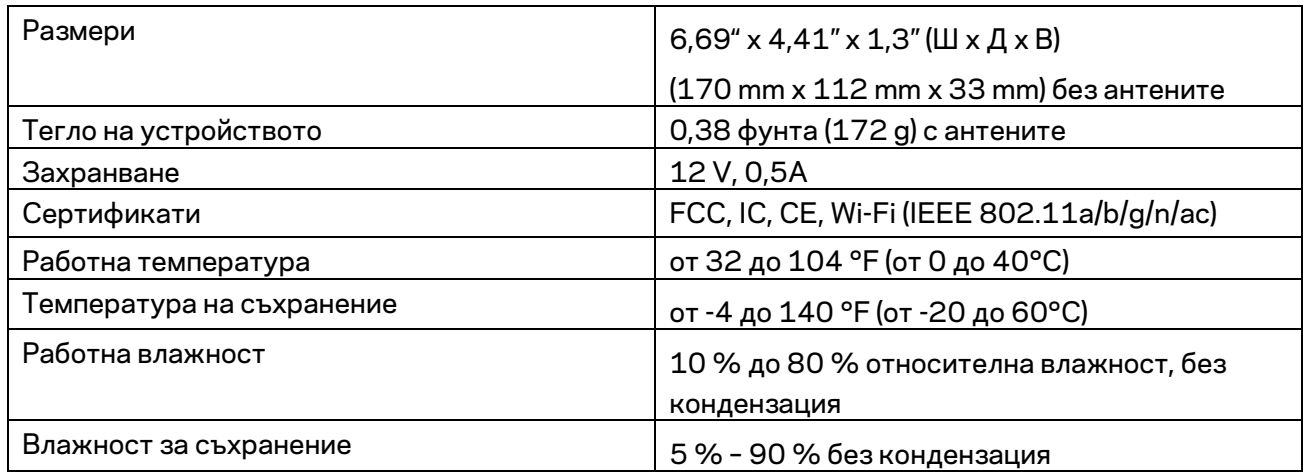

Забележки:

За регулаторна информация, информация за гаранцията и ба безопасността, вижте компактдиска, който сте получили заедно с рутера, или отидете на Linksys.com/support/E2500 или на linksys.com/support/E5350, или на linksys.com/support/E5400.

Спецификациите подлежат на промяна без предизвестие.

\* Максималните работни показатели са извлечени от спецификациите на Стандарт 802.11 на IEEE. Действителните работни показатели може да са различни, включително по-нисък капацитет за работа в безжична мрежа, пропускателна способност за данни, диапазон и покритие. Ефективността зависи от много фактори, условия и променливи, включително разстоянието от точката на достъп, обема на мрежовия трафик, строителните материали и конструкцията, използваната операционна система, използвания комплект продукти за безжичен достъп, смущенията и други неблагоприятни условия.

BELKIN, LINKSYS и много имена на продукти и логотипи са търговски марки на групата дружества Belkin. Упоменатите търговски марки на трети страни са собственост на съответните им притежатели. Лицензите и бележките относно софтуера от трети страни, използван с този продукт, можете да видите тук: http://support.linksys.com/en-us/license. Моля, свържете се с http://support.linksys.com/en-us/gplcodecenter за въпроси или за заявки за GPL отворен код.

© 2019 Belkin Systems, Inc. и/или нейните филиали. Всички права запазени.

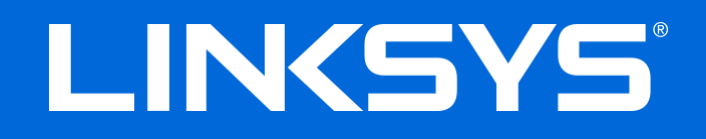

Uživatelská příručka

### N600 / AC1000 / AC1200 **DVOUPÁSMOVÝ SMĚROVAČ**

Model # E2500 / E5350 / E5400

## Obsah

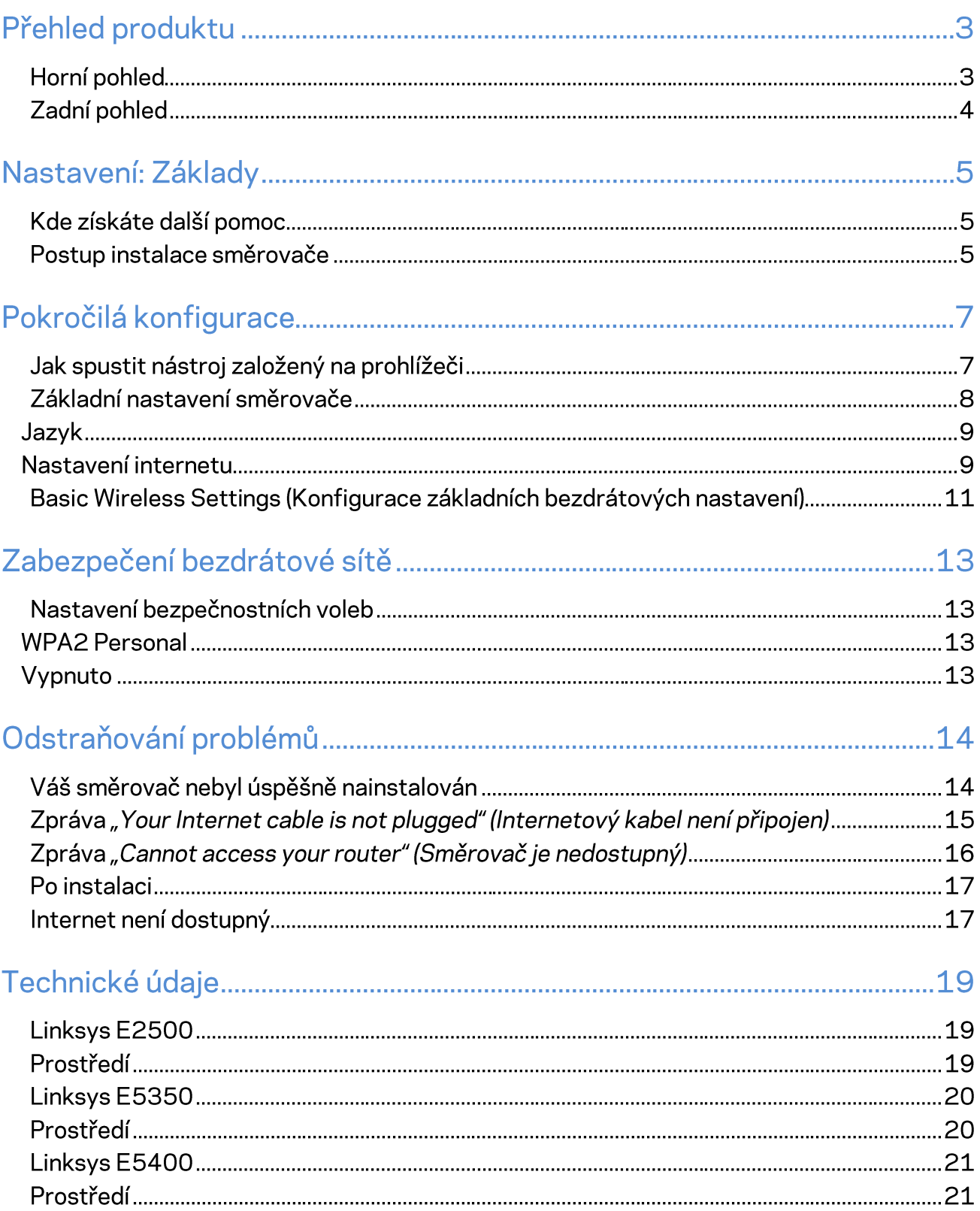

# Přehled produktu

# Horní pohled

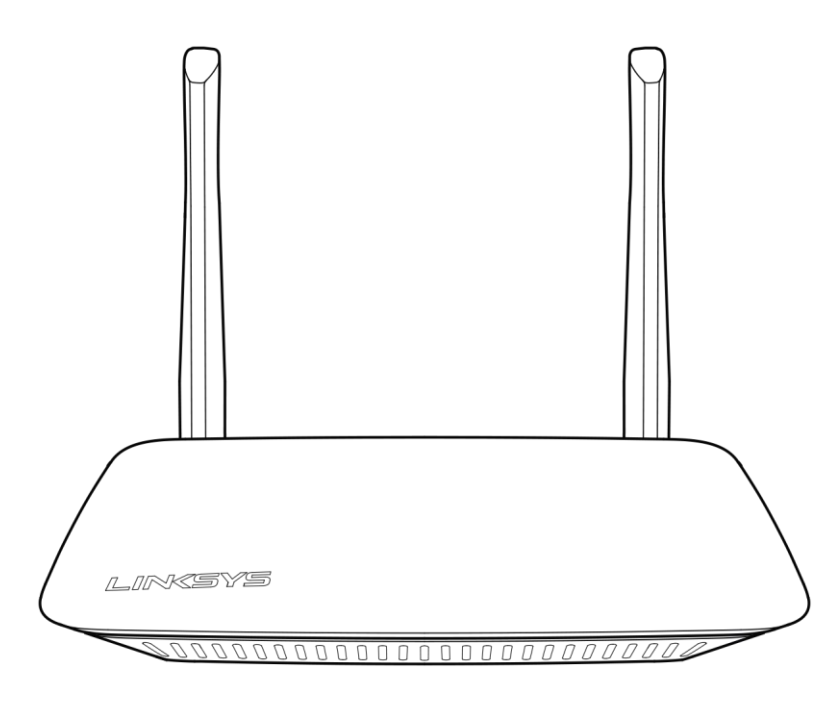

## Zadní pohled

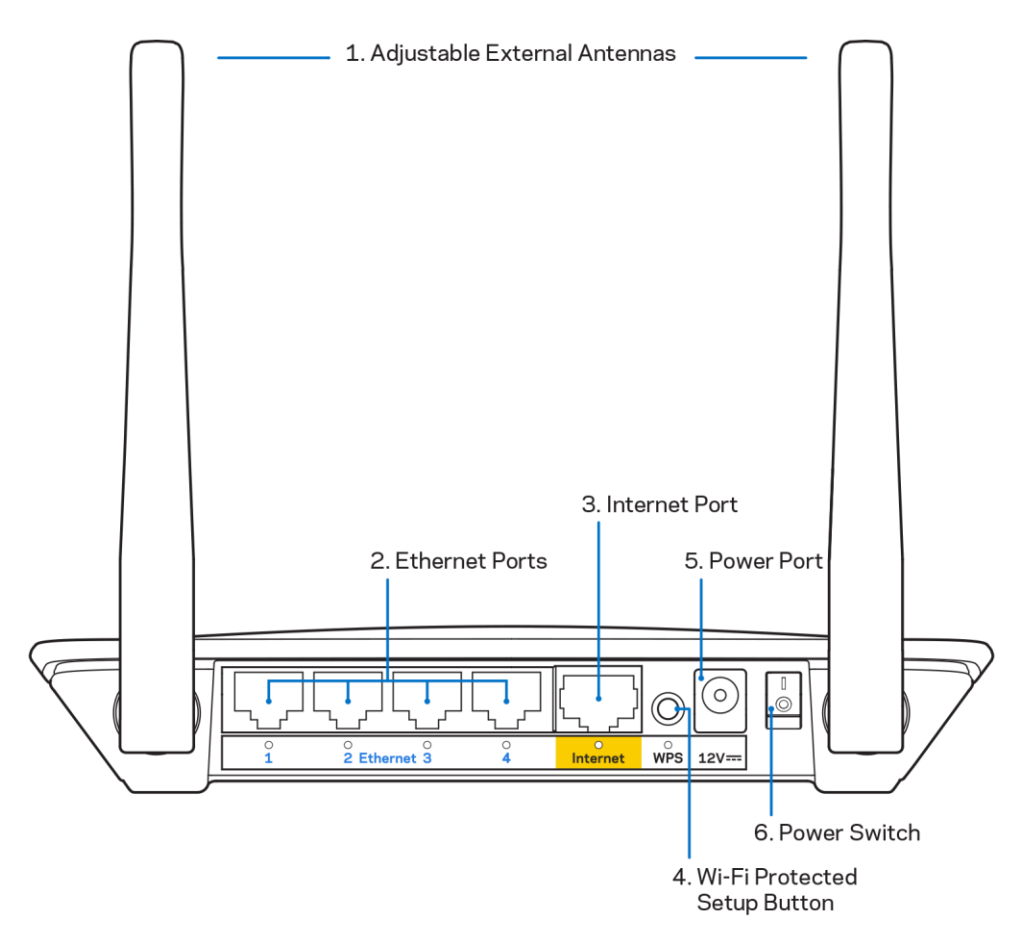

- 1. Nastavitelné externí antény Směrovač se dodává se 2 nastavitelnými externími anténami, které by měly být ke směrovači připojeny ještě před zapnutím. Poznámka - nejlepšího výkonu dosáhnete, když postranní antény natočíte svisle, jak je znázorněno na obrázku.
- 2. Ethernetové porty k těmto gigabitovým ethernetovým portům (10/100) připojte ethernetové kabely (tzv. síťové kabely). Druhý konec kabelů připojte ke kabelovým ethernetovým zařízením v síti.
- 3. Internetový port k tomuto portu a k modemu připojte ethernetový kabel.
- 4. Tlačítko Wi-Fi Protected Setup<sup>™</sup> (WPS) stisknutím tlačítka můžete snadno nakonfigurovat zabezpečení bezdrátové sítě pro síťová zařízení s aktivovanou funkcí Wi-Fi Protected Setup.
- 5. Port napájení k tomuto portu připojte dodaný napájecí adaptér.
- 6. Vypínač (není k dispozici v USA a Kanadě) Stisknutím | (zapnuto) zapněte směrovač.

# Nastavení: Základy

## Kde získáte další pomoc

Kromě této uživatelské příručky najdete pomoc také na stránkách Linksys.com/support/E2500 nebo Linksys.com/support/E5350 nebo Linksys.com/support/E5400 (dokumentace, materiály ke stažení, často kladené dotazy, technická podpora, živý chat, fóra)

Poznámka - licence a informace pro software třetích stran použitý v tomto produktu jsou k dispozici na stránce http://support.linksys.com/en-us/license. V případě dotazů a žádostí o zdrojový kód pod licencí GPL se obraťte na http://support.linksys.com/en-us/gplcodecenter.

## Postup instalace směrovače

- 1. Pokud nahrazujete stávající směrovač, nejprve jej odpojte.
- 2. Připojte antény a zapojte směrovač ke zdroji napájení. Máte-li vypínač, ujistěte se, že je v poloze | (zapnuto).

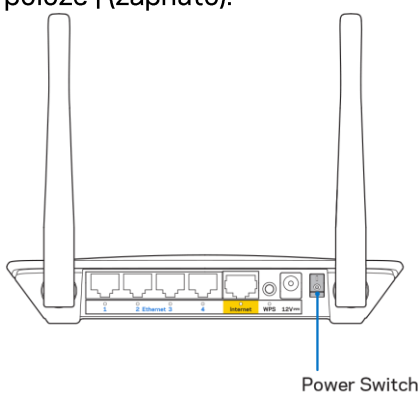

3. Připojte směrovač k modemu nebo směrovači s modemem.

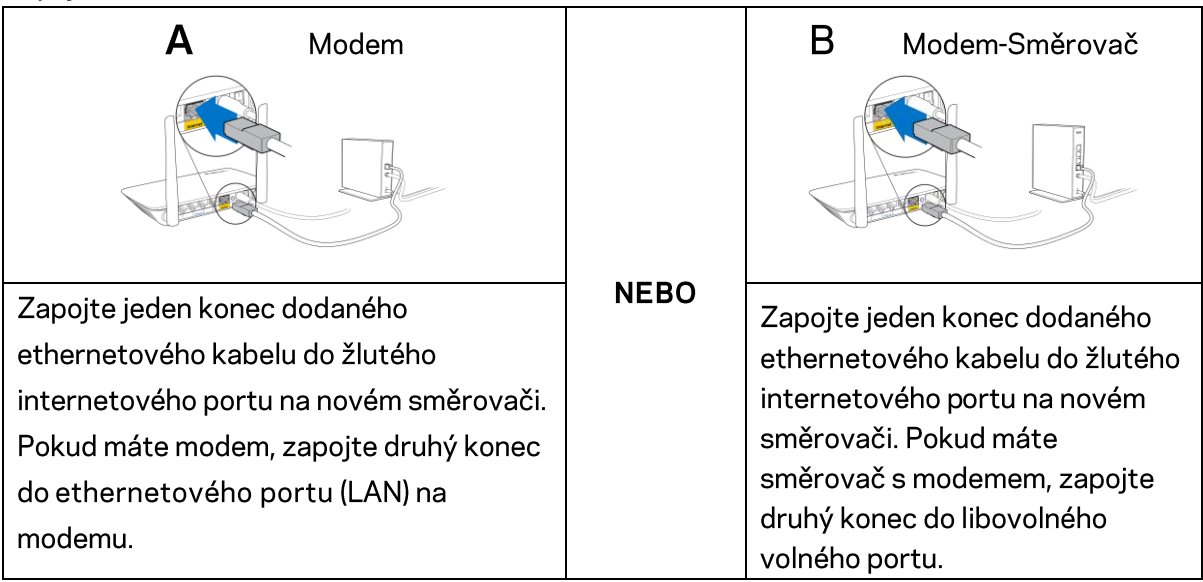

4. Připojte se k bezdrátové síti s názvem zobrazeným v Úvodní příručce, která byla dodána s vaším směrovačem. (Název sítě a heslo můžete později změnit.) Zvolte možnost automatického připojování k této síti v budoucnu. Pokud potřebujete pomoc s připojením k síti, podívejte se do dokumentace k zařízení na disku CD.

Poznámka - přístup k internetu nebude k dispozici, dokud nedokončíte nastavení směrovače.

5. Zadejte http://myrouter.local do webového prohlížeče. Dokončete instalaci podle pokynů na obrazovce. Nastavení zahájíte také zadáním 192.168.1.1 do prohlížeče.

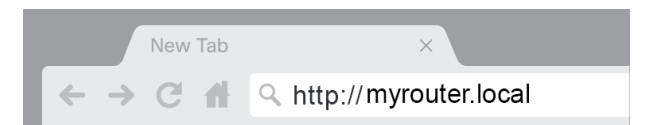

6. Po dokončení nastavení nezapomeňte směrovač registrovat, abychom vám mohli zasílat informace o bezpečnostních aktualizacích, výzvách ke stažení produktů a všem, co vám pomůže lépe využívat produkt.

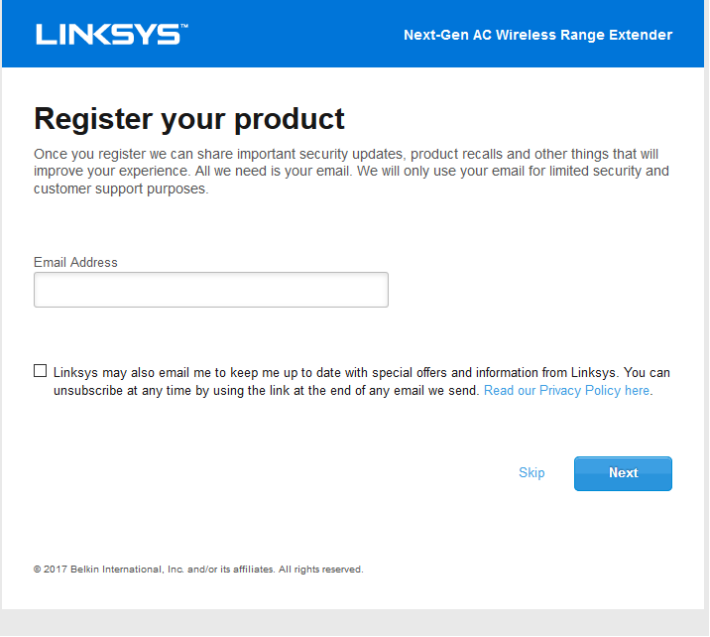

# Pokročilá konfigurace

## Jak spustit nástroj založený na prohlížeči

Pokročilá nastavení směrovače můžete konfigurovat nástrojem založeným na webovém prohlížeči. Ujistěte se, že jste připojeni ke směrovači. Otevřete webový prohlížeč a zadejte http://myrouter.local nebo 192.168.1.1.

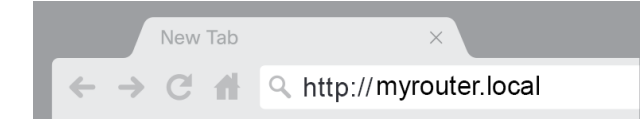

Směrovač si vyžádá uživatelské jméno a heslo.

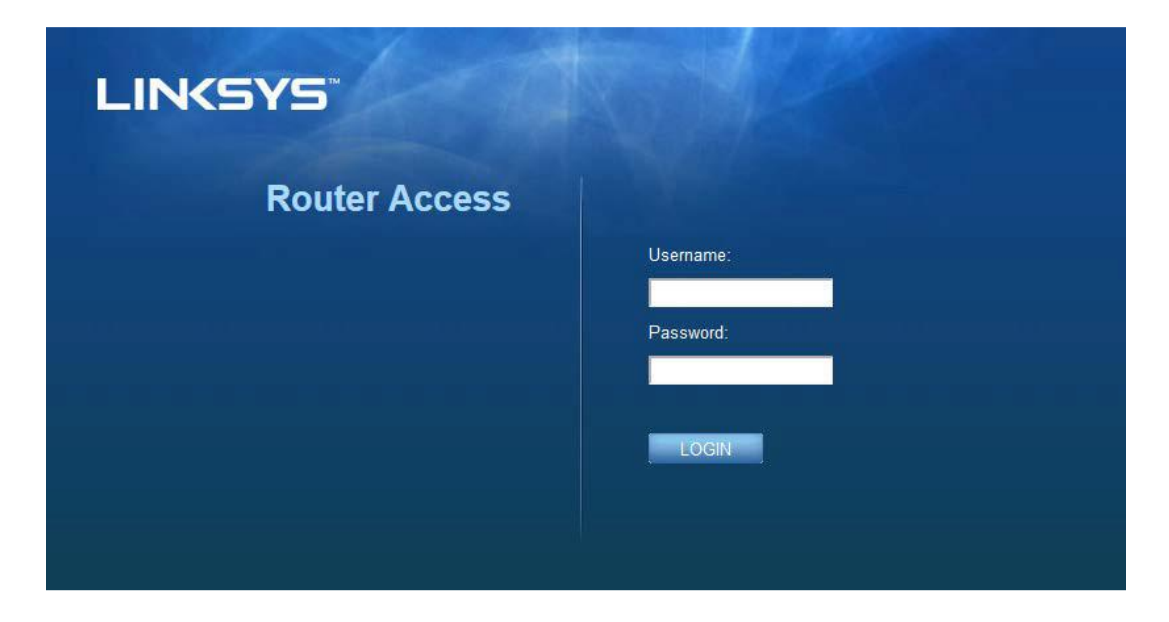

Pokud jste při nastavení změnili heslo, zadejte jako uživatelské jméno "admin" a nové heslo. Klikněte na LOGIN. Pokud jste heslo nezměnili, nebo nastavení zcela přeskočili, zadejte výchozí jméno a heslo, které je v obou případech "admin".

## Základní nastavení směrovače

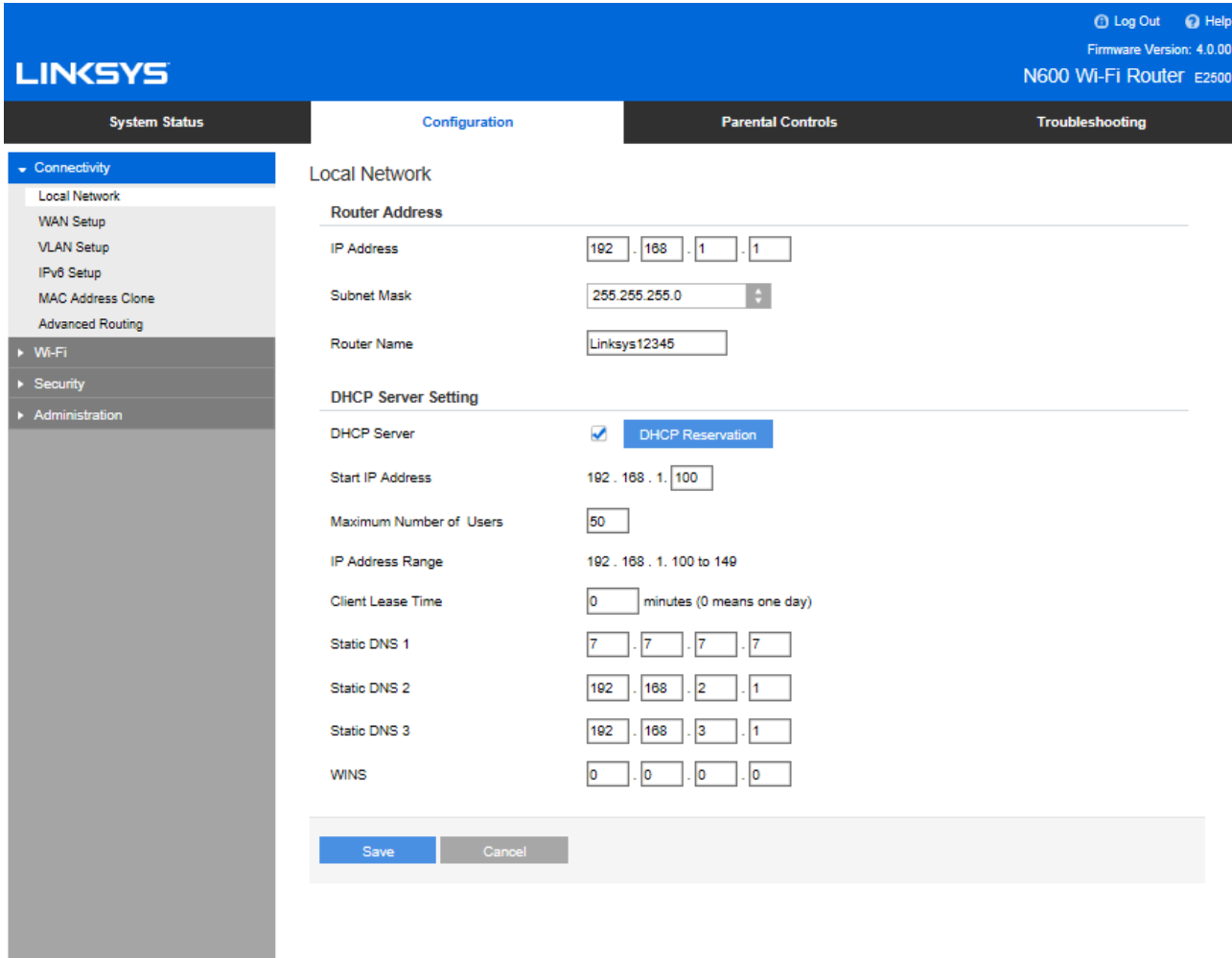

Tato obrazovka umožňuje změnu obecných nastavení směrovače.

### Jazyk

Vyberte jazyk - chcete-li používat jiný než výchozí jazyk, vyberte ho z rozbalovacího seznamu. Jazyk webového rozhraní se změní během pěti sekund.

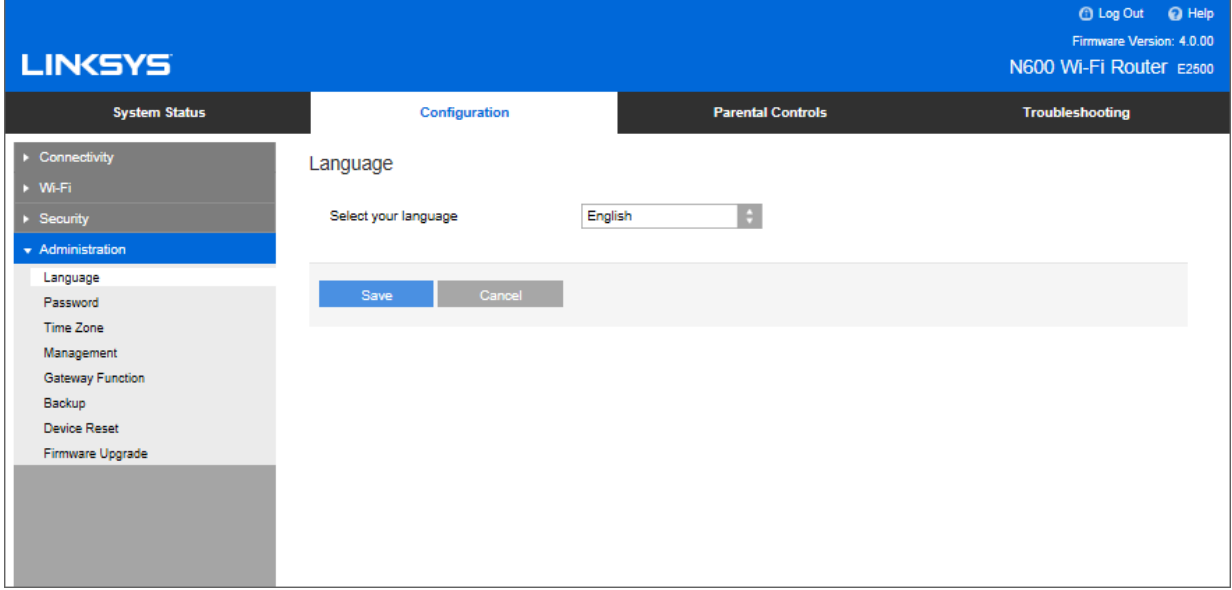

#### Nastavení internetu

Oddíl Internet Setup (Nastavení internetu) umožňuje nastavení připojení směrovače k internetu. Většinu potřebných informací pro toto nastavení získáte od svého poskytovatele připojení k internetu  $(ISP).$ 

Internet Connection Type (Typ připojení k internetu) – Na základě informací od vašeho ISP vyberte typ internetového připojení z rozbalovací nabídky.

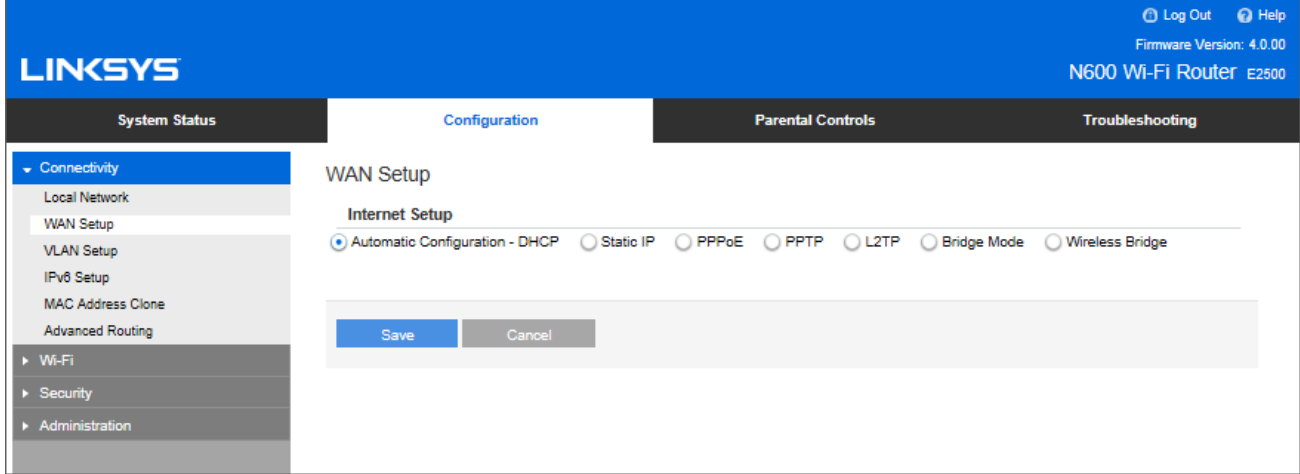

- Automatic Configuration DHCP (Automatická konfigurace DHCP) Zachovejte výchozí nastavení jen tehdy, pokud váš poskytovatel připojení k internetu podporuje DHCP nebo pokud se připojujete pomocí dynamické adresy IP. (Tato možnost je obvykle správná pro kabelová připojení).
- Static IP (Statická adresa IP)

Zvolte, pokud se k internetu připojujete s použitím statické IP adresy.

**PPPoE**  $\bullet$ 

> Vyberte, jste-li připojeni prostřednictvím DSL a váš ISP používá Point-to-Point Protocol over Ethernet (PPPoE).

**PPTP**  $\bullet$ 

> Point-to-Point Tunneling Protocol (PPTP) je služba, která je k připojení k internetu využívána zpravidla v Evropě. Pokud vaše připojení PPTP podporuje DHCP nebo dynamickou adresu IP. zvolte možnost Obtain an IP Address Automatically (získat adresu IP automaticky). Pokud se k internetu připojujete pomocí pevné IP adresy, vyberte Specify an IP Address (zadat adresu IP) a nakonfigurujte následující možnosti.

L<sub>2</sub>TP  $\bullet$ 

> Layer 2 Tunneling Protocol (PPTP) je služba, která je k připojení k internetu využívána zpravidla v Izraeli.

> Poznámka - Connect on Demand (Připojení na požádání) a Keep Alive (Udržovat spojení) jsou možnosti při výběru PPPoE, PPTP a L2TP. Umožňuje vybrat, zda se bude směrovač připojovat k internetu pouze v případě potřeby (to je užitečné, pokud platíte svému ISP podle času připojení), nebo zda má být směrovač připojen neustále. Vyberte preferovanou možnost.

**Bridge Mode (Režim mostu)** 

Režim mostu deaktivuje veškeré funkce směrovače, který pak bude fungovat jako přístupový bod. To znamená, že směrovač nebude fungovat jako DHCP server a jeho vestavěný firewall a funkce NAT nebudou aktivní.

Wireless Bridge (Bezdrátový most)

Bezdrátový most se bezdrátově připojuje k hlavnímu směrovači a zprostředkovává připojení k internetu dalším zařízením, která jsou připojena k ethernetovým portům mostu.

## Basic Wireless Settings (Konfigurace základních bezdrátových nastavení)

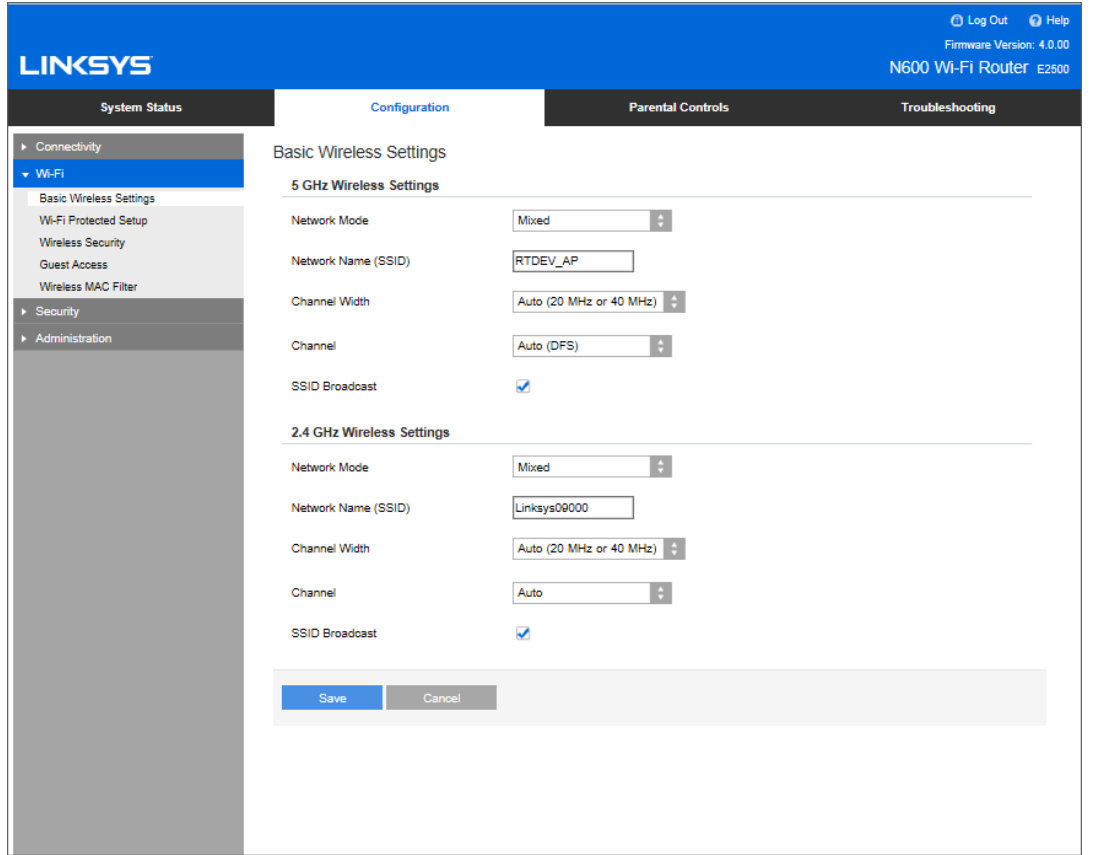

Network Mode (režim sítě) – vyberte standardy, které vaše síť podporuje.

Mixed (default) (Smíšený (výchozí))  $\bullet$ 

Ponechte výchozí nastavení, pokud máte v síti zařízení typu Wireless-N (2 4 GHz), Wireless-G a Wireless-B.

• Wireless-A Only (Pouze Wireless-A)

Vyberte, máte-li v síti pouze zařízení typu Wireless-A.

• Wireless-N Only (Pouze Wireless-N)

Vyberte, máte-li v síti pouze zařízení typu Wireless-N (2,4 GHz).

• Disabled (Vypnuto)

Vyberte, nemáte-li v síti žádná zařízení typu Wireless-B, Wireless-G ani Wireless-N (2,4 GHz).

Poznámka - pro pásmo 5 GHz můžete zvolit nastavení Mixed, Wireless-A/N Only nebo Disabled. Nejste-li si jisti, jaký režim vybrat, zvolte Mixed (smíšený).

#### Network Name (SSID) (Název sítě (SSID))

Service Set Identifier (SSID) je název, který zařízení používají k připojení k bezdrátové síti. Názvy SSID rozlišují malá a velká písmena a nesmějí být delší než 32 znaků. Výchozí SSID pro sítě 2,4 GHz a 5 GHz jsou LinksysXXXX a LinksysXXXX 5GHz. "X" v názvu zastupují posledních 5 číslic sériového čísla směrovače, které najdete na jeho spodní straně. Pokud SSID změníte, změní se pro obě pásma. Jiný název pro každé pásmo můžete nastavit v nástroji založeném na webovém prohlížeči.

Poznámka - obnovíte-li tovární nastavení směrovače (stisknutím tlačítka Reset nebo použitím obrazovky Administration (Správa) > Factory Defaults (Tovární nastavení)), vrátí se název na výchozí hodnotu. Změňte název sítě zpět na původní název, nebo budete muset znovu připojit všechna zařízení v síti s použitím nového názvu.

### Channel Width (Šířka kanálu)

Pro nejlepší výsledky v síti 2,4 GHz s použitím zařízení Wireless-B, Wireless-G a Wireless-N (2.4 GHz) můžete nechat výchozí nastavení Auto (20 MHz nebo 40 MHz). Pro šířku kanálu 20 MHz nastavte 20 MHz only (pouze 20 MHz). Pro nejlepší výkon v pásmu 5 GHz ponechte výchozí nastavení 20, 40 nebo 80 MHz.

#### Channel (Kanál)

Vyberte kanál z rozbalovacího seznamu. Ponechte výchozí Auto, pokud si nejste jisti, který kanál vybrat.

#### SSID Broadcast (Vysílání SSID)

Chcete-li, aby směrovač vysílal své SSID, ponechte výchozí nastavení Enabled (Povoleno). Když klientská bezdrátová zařízení ve svém okolí vyhledávají bezdrátové sítě, do kterých by se mohla připojit, zjistí SSID vysílané směrovačem. Skrytím názvu Wi-Fi nezvýšíte zabezpečení sítě. Každý, kdo se bude do vaší sítě opravdu chtít připojit, ji snadno najde, i když tuto funkci vypnete. Pokud si opravdu nepřejete vysílat SSID, vyberte Disabled (Deaktivováno).

# Zabezpečení bezdrátové sítě

Směrovač podporuje následující funkce zabezpečení bezdrátové sítě:

WPA2 Personal, WPA2 Enterprise (WPA znamená Wi-Fi Protected Access (Zabezpečený přístup k Wi- $Fi.)$ 

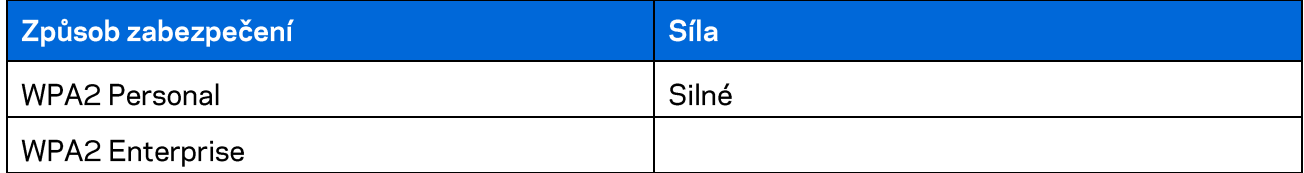

## Nastavení bezpečnostních voleb

### **WPA2 Personal**

Zvolíte-li jako režim zabezpečení WPA2 Personal, MUSÍ každé bezdrátové zařízení v síti používat WPA2 Personal a stejnou klíčovou frázi (passphrase).

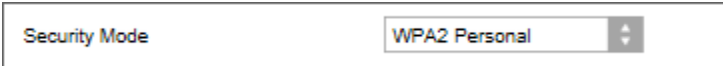

Passphrase (Klíčová fráze) - zadejte klíčovou frázi o délce 8-63 znaků. Jedná se o heslo do Wi-Fi, po jehož zadání získá uživatel daného zařízení přístup do sítě. Může být stejné, jaké jste zadali při nastavení.

### Vypnuto

Pokud se rozhodnete zabezpečení bezdrátové sítě vypnout, budete při prvním přístupu na internet informováni, že zabezpečení bezdrátové sítě je vypnuto. Následně budete dotázáni, zda si přejete zabezpečení bezdrátové sítě zapnout, nebo zda potvrzujete, že si uvědomujete případné nebezpečí, a přesto chcete používat nezabezpečenou bezdrátovou síť.

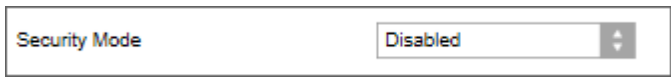

# Odstraňování problémů

Další nápovědu najdete v naší oceňované zákaznické podpoře na Linksys.com/support/EA6900.

## Váš směrovač nebyl úspěšně nainstalován

Pokud se vám nepodařilo dokončit nastavení ve webovém rozhraní, můžete zkusit následující:

Stiskněte a podržte resetovací tlačítko na směrovači sponkou na papír nebo špendlíkem,  $\bullet$ dokud osvětlené logo Linksys nezhasne a nezačne blikat (přibližně 10 sekund). Zadejte do prohlížeče 192.168.1.1 a znovu proveďte nastavení.

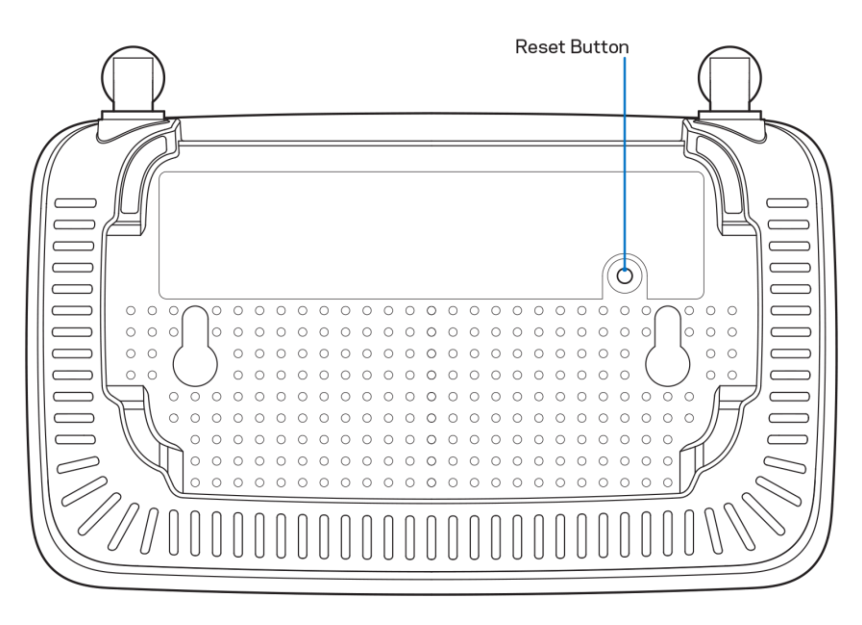

- Deaktivujte dočasně bránu firewall počítače (nápovědu najdete v pokynech k bezpečnostnímu softwaru). Nainstalujte směrovač znovu.
- Pokud máte jiný počítač, použijte jej a nainstalujte směrovač znovu.

# Zpráva "Your Internet cable is not plugged" (Internetový kabel není připojen)

Pokud se při nastavování směrovače zobrazí zpráva "Internetový kabel není připojen":

Zkontrolujte, zda je ethernetový nebo internetový kabel (nebo kabel dodaný s směrovačem)  $\bullet$ pevně připojený ke žlutému internetovému portu na zadní straně směrovače a ke správnému portu modemu. Tento port je na modemu obvykle označený jako Ethernet.

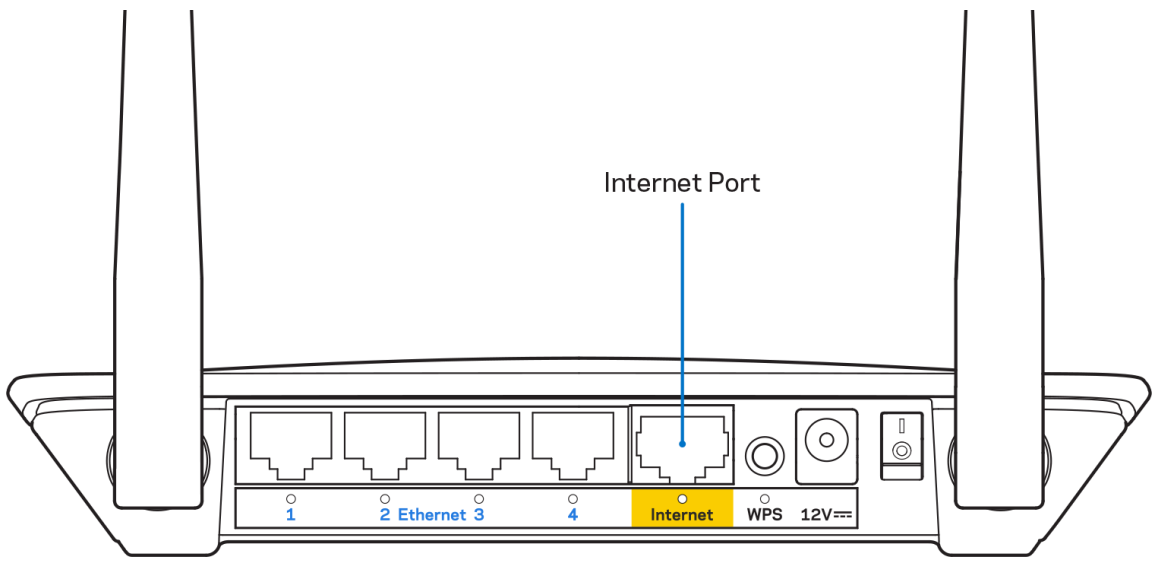

Zkontrolujte, zda je modem připojený k napájení a zapnutý.

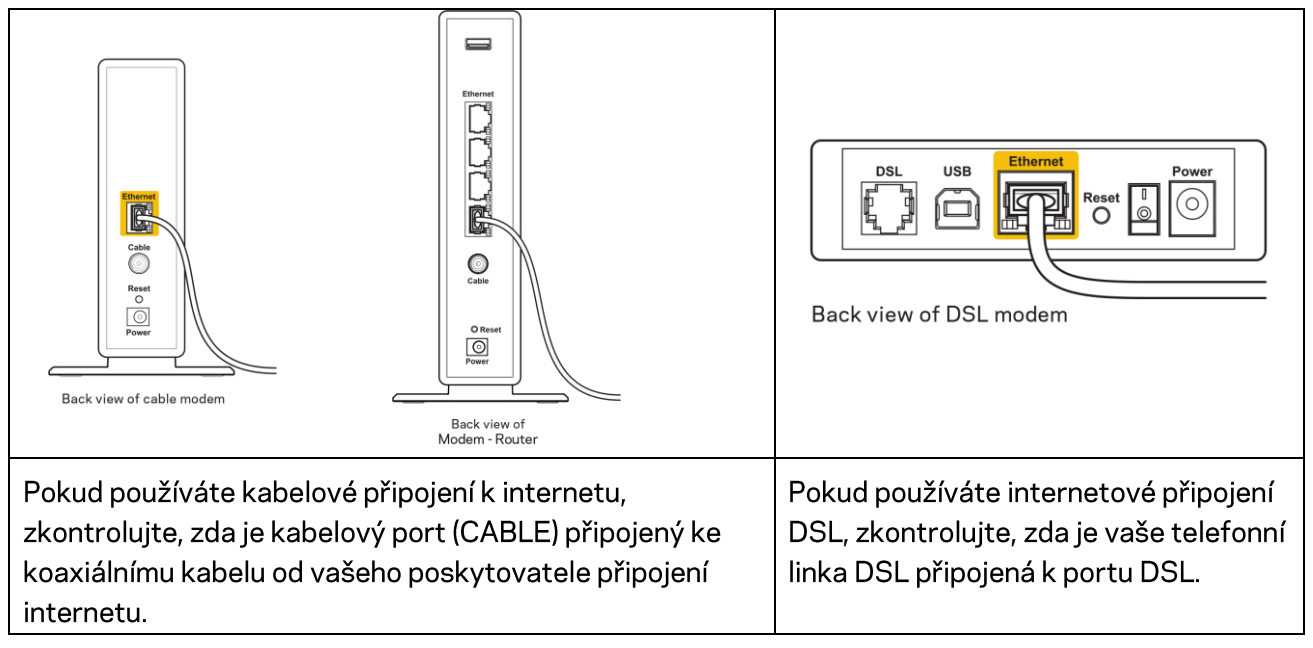

Pokud byl váš počítač připojen k modemu kabelem USB, odpojte tento kabel USB.  $\bullet$ 

Nainstalujte směrovač znovu.

# Zpráva "Cannot access your router" (Směrovač je nedostupný)

Chcete-li mít přístup ke směrovači, musíte být připojeni k vlastní síti. Pokud jste k internetu připojeni bezdrátově, možná jste se omylem připojili k jiné bezdrátové síti.

Postup řešení problému na počítačích se systémem Windows\*:

- 1. Na ploše Windows klepněte na ikonu bezdrátové sítě na hlavním panelu. Zobrazí se seznam dostupných sítí.
- 2. Klepněte na název své sítě. Klepněte na Připojit. V příkladu níže byl počítač připojen k jiné bezdrátové síti s názvem wraith 5GHz. Zobrazí se název vybrané bezdrátové sítě směrovače Linksys E series, v příkladu je vybrán název Damaged Beez2.4.

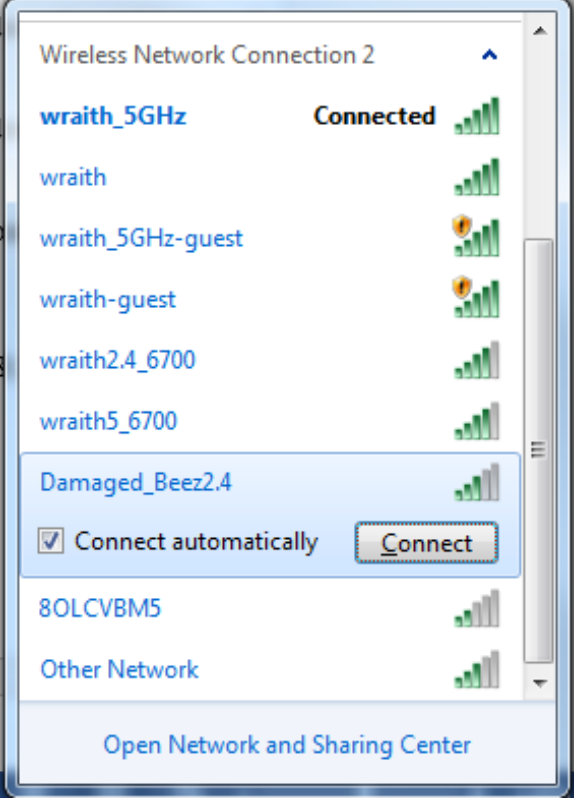

- 3. Pokud se zobrazí výzva, abyste zadali síťový klíč, zadejte heslo (bezpečnostní klíč) do pole pro bezpečnostní klíč. Klepněte na OK.
- 4. Váš počítač se připojí k síti a měli byste být schopni přistupovat ke směrovači.

\*V závislosti na verzi Windows mohou existovat rozdíly v textu či ikonách obsažených v tomto postupu.

Postup řešení problému v počítačích se systémem Mac:

- 1. V panelu nabídek nahoře na obrazovce klepněte na ikonu Wi-Fi. Zobrazí se seznam bezdrátových sítí.
- 2. V příkladu níže byl počítač připojen k jiné bezdrátové síti s názvem wraith 5GHz. Zobrazí se název vybrané bezdrátové sítě směrovače Linksys E series, v příkladu je vybrán název Damaged Beez2.4.

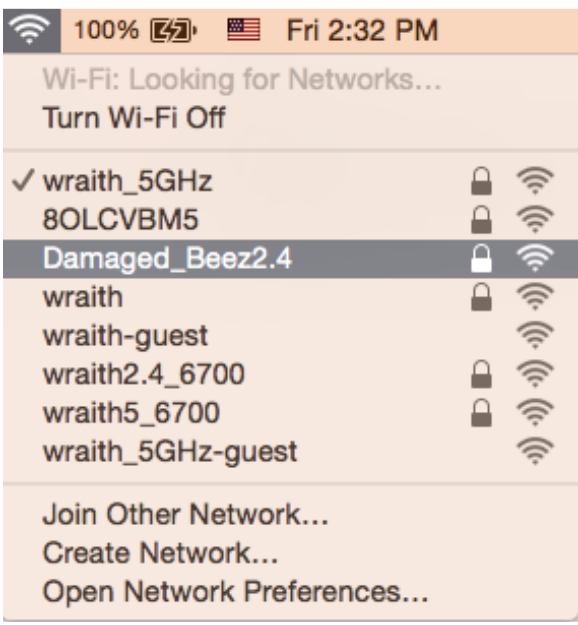

- 3. Klikněte na název bezdrátové sítě vašeho směrovače Linksys řady E (v příkladu Damaged Beez2.4).
- 4. Zadejte heslo bezdrátové sítě (bezpečnostní klíč) do pole Password (Heslo). Klepněte na OK.

### Po instalaci

### Internet není dostupný

Pokud nastane problém v komunikaci internetu s vaším směrovačem, může se ve webovém prohlížeči zobrazit zpráva "Cannot find [Internet address]" (Nelze najít [internetovou adresu]). Pokud víte, že je internetová adresa správná, a pokud jste vyzkoušeli více internetových adres se stejným výsledkem, zpráva by mohla značit, že nastal problém u poskytovatele připojení k internetu nebo v modemu, který komunikuje se směrovačem.

Zkuste:

- $\bullet$ Zkontrolujte, že jsou síťové a napájecí kabely bezpečně připojené.
- Zkontrolujte, že elektrická zásuvka, ke které je směrovač připojený, dodává napájení.  $\bullet$
- Restartuite směrovač.  $\bullet$
- Kontaktujte poskytovatele připojení k internetu a dotažte se na výpadky ve vaší oblasti.  $\bullet$

Nejčastějším řešením je vypnutí a zapnutí směrovače. Váš směrovač poté může znovu načíst vlastní nastavení. Ostatní zařízení (například modem) směrovač detekují a začnou s ním znovu komunikovat. Tento proces se nazývá restartování.

Chcete-li restartovat směrovač pomocí napájecího kabelu, postupujte takto:

- 1. Odpojte napájecí kabel od směrovače a modemu.
- 2. Počkejte 10 sekund a pak znovu připojte napájecí kabel k modemu. Zkontrolujte, že má napájení.
- 3. Vyčkejte, dokud online indikátor modemu nepřestane blikat (přibližně dvě minuty). Připojte napájecí kabel zpět ke směrovači.
- 4. Počkejte, dokud zelená LED kontrolka mezi tlačítkem Reset a napájecím portem nepřestane blikat a nezačne svítit trvale. Vyčkejte dvě minuty, než se pokusíte připojit počítač k internetu.

# Technické údaje

# Linksys E2500

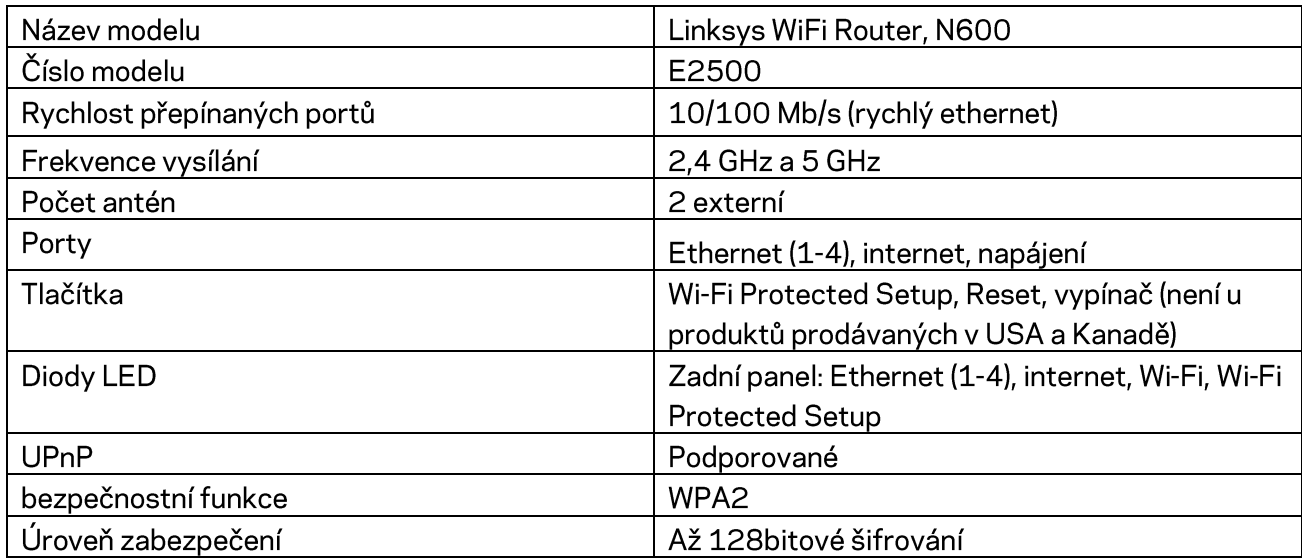

### Prostředí

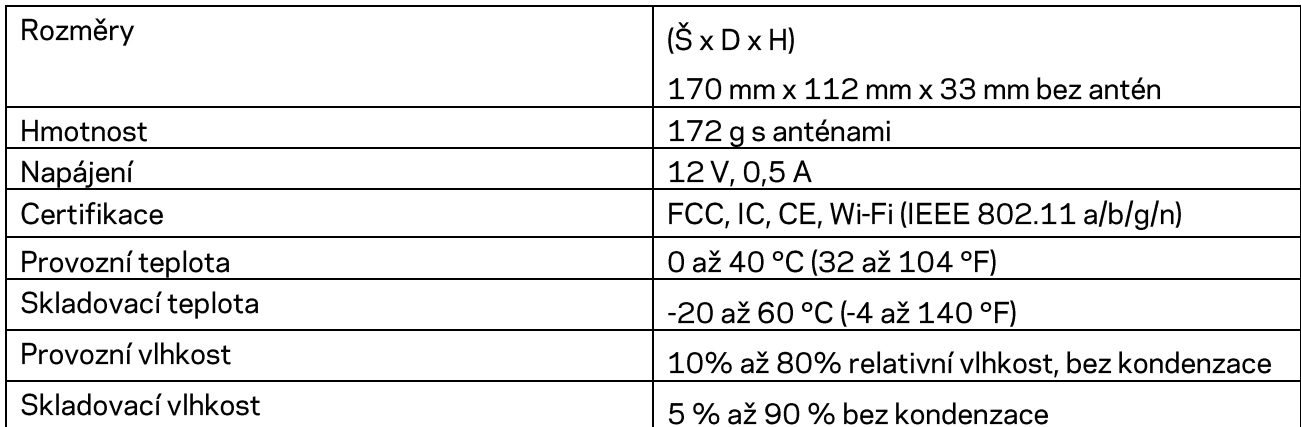

# Linksys E5350

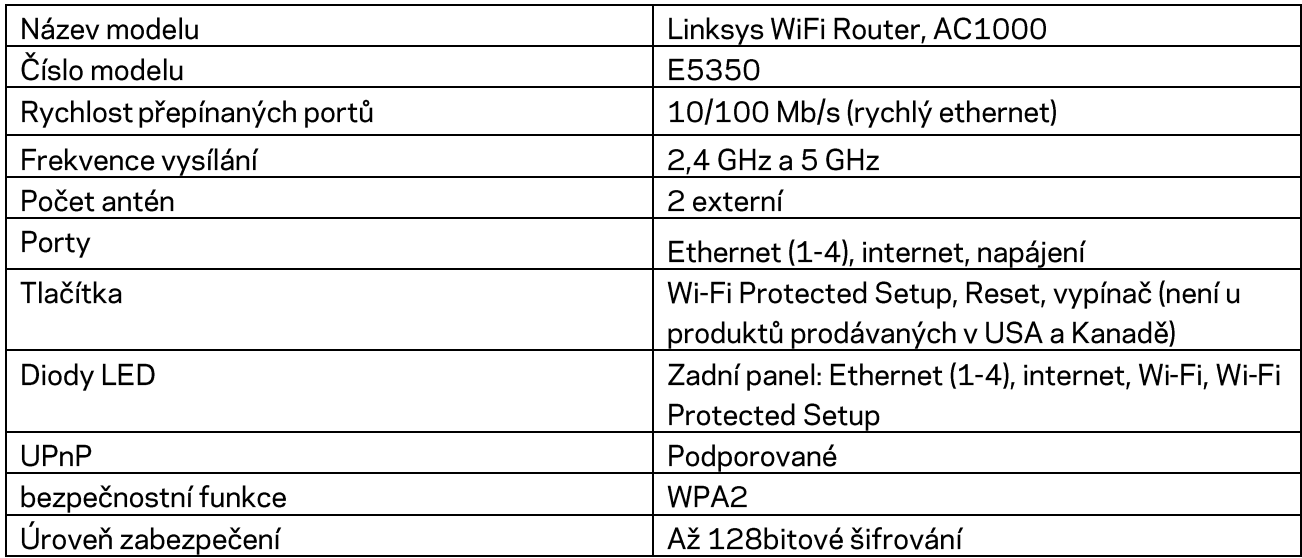

### Prostředí

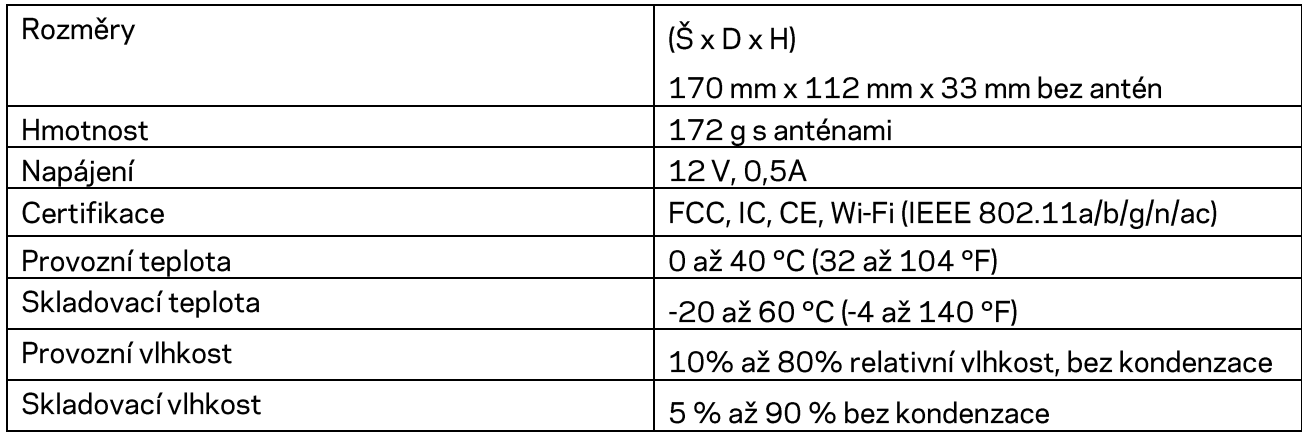

## Linksys E5400

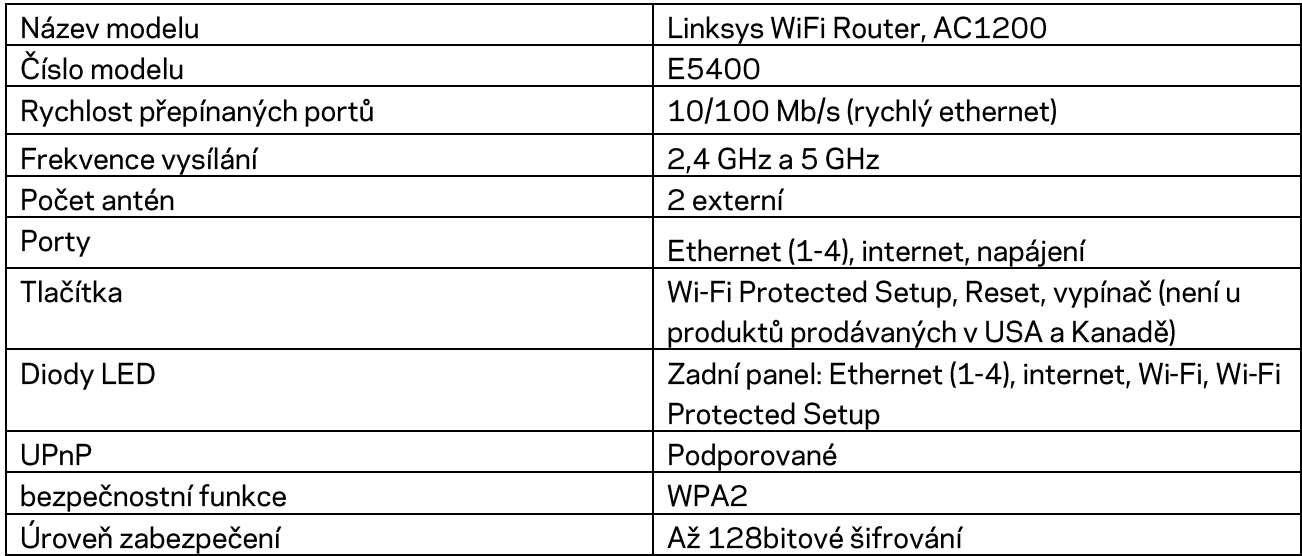

### Prostředí

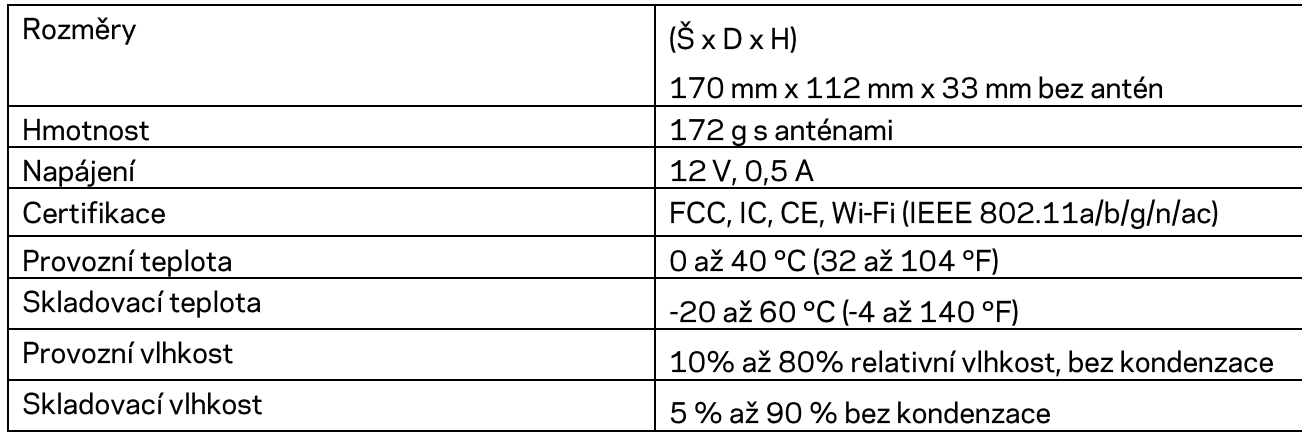

Poznámky:

Informace o legislativě, záruce a bezpečnosti najdete na CD dodaném se směrovačem nebo na stránkách Linksys.com/support/E2500 nebo linksys.com/support/E5350 nebo linksys.com/support/E5400.

Specifikace podléhají změně bez oznámení.

Maximální výkon je odvozen od specifikací standardu IEEE 802.11. Skutečný výkon se může lišit, a to včetně nižší kapacity bezdrátové sítě, rychlosti přenosu dat, dosahu a pokrytí sítě. Výkon závisí na mnoha faktorech, podmínkách a proměnných, včetně vzdálenosti od přístupového bodu, intenzity síťového provozu, stavebních materiálů a konstrukcí, použitého operačního systému, kombinace používaných bezdrátových produktů, rušení atd.

BELKIN, LINKSYS a řada názvů produktů, značek a log jsou ochranné známky skupiny společností Belkin. Zmíněné ochranné známky třetích stran jsou vlastnictvím příslušných vlastníků. Licence a informace pro software třetích stran použitý v tomto produktu jsou k dispozici zde: http://support.linksys.com/en-us/license. V případě dotazů a žádostí o zdrojový kód pod licencí GPL se obratte na http://support.linksys.com/en-us/gplcodecenter.

© 2019 Belkin International, Inc. a/nebo její dceřiné společnosti. Všechna práva vyhrazena.

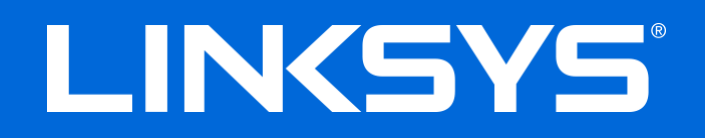

### **BRUGERVEJLEDNING**

### N600/AC1000/AC1200 **DUAL-BAND-ROUTER**

Model # E2500/E5350/E5400

# Indhold

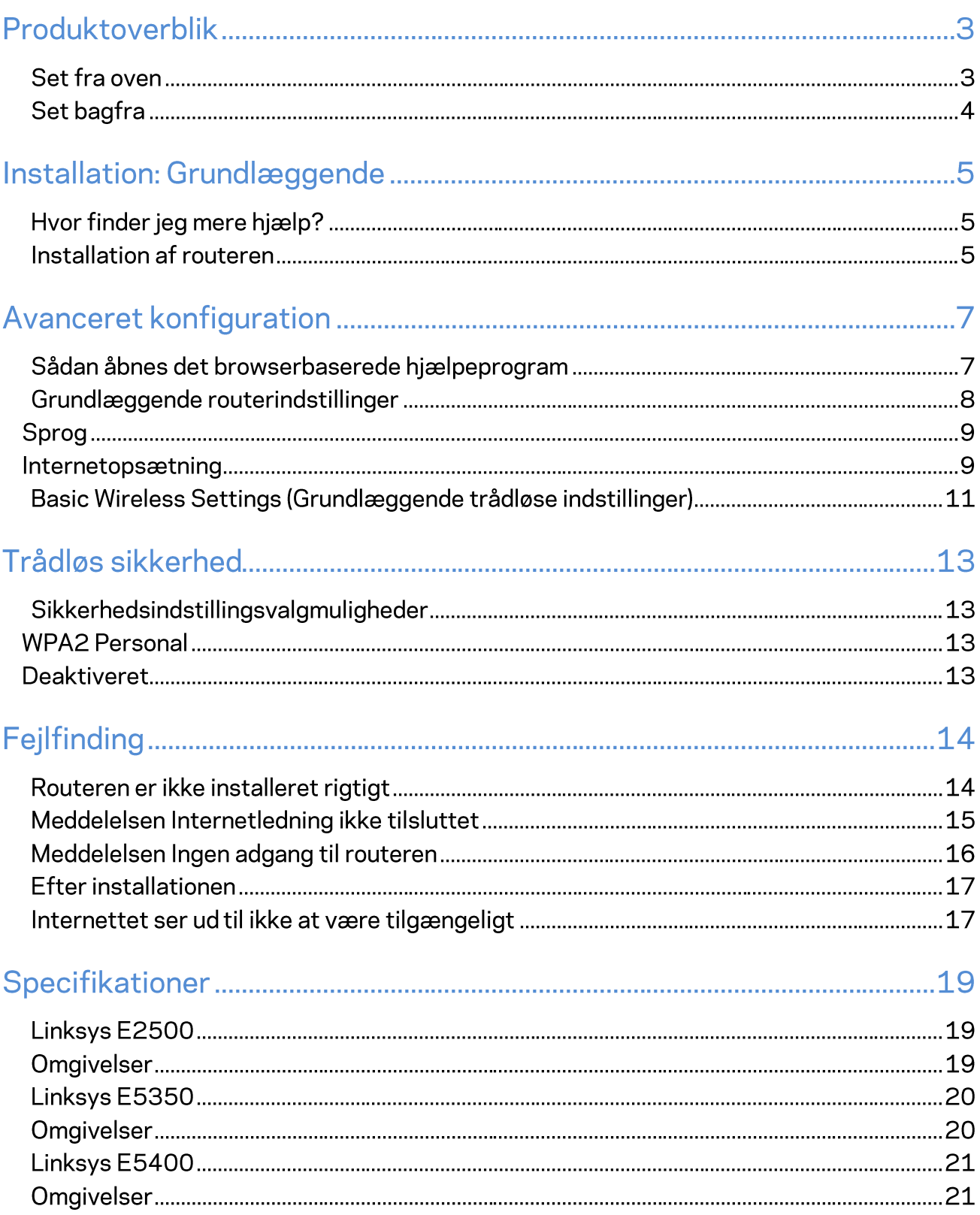

# Produktoverblik

## Set fra oven

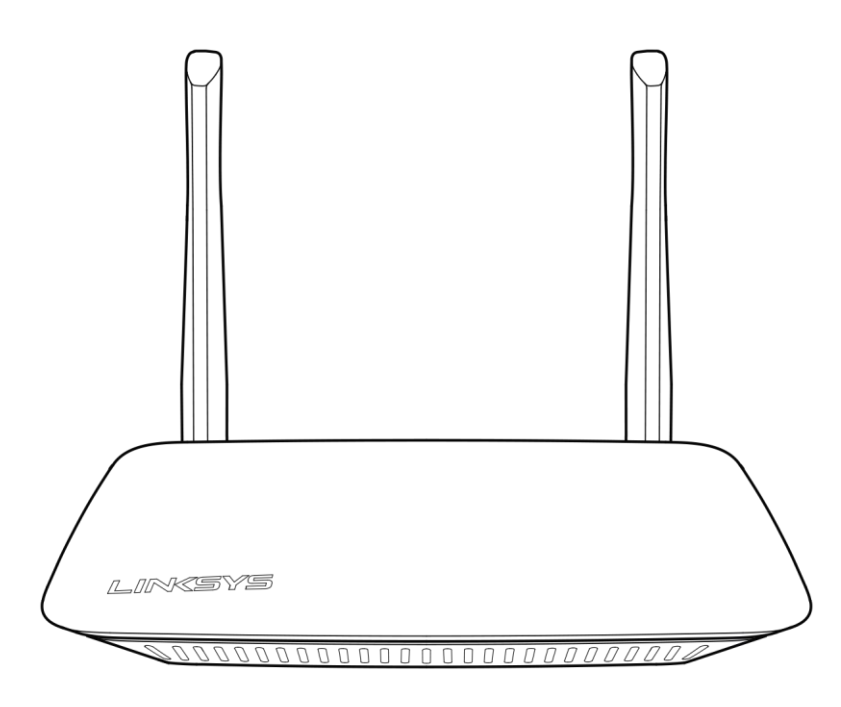

### Set bagfra

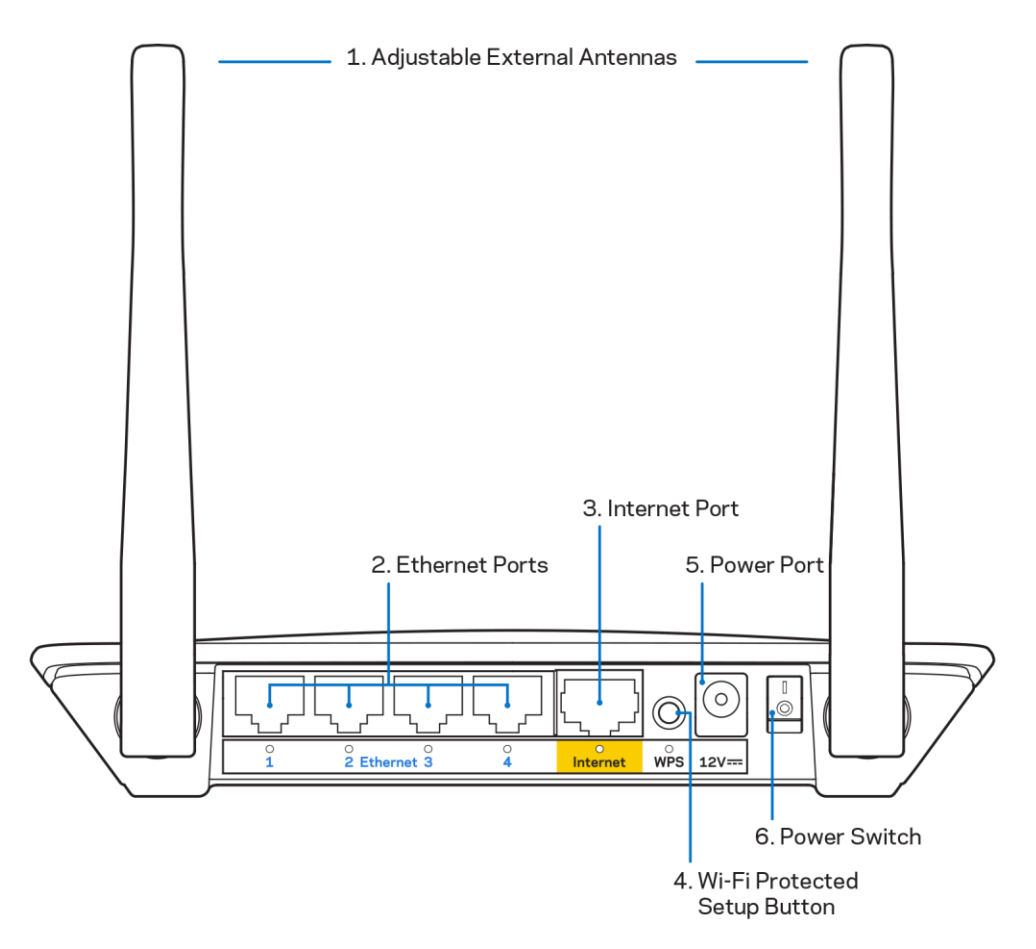

1. Justerbare eksterne antenner - denne router leveres med to eksterne antenner, der skal sluttes til routeren.

Note - for optimal ydelse, anbring antennerne lodret som vist på billedet.

- 2. Ethernet-porte tilslut ethernet-kabler (også kaldet netværk- eller internetkabler) til disse hurtige ethernet-porte (10/100) og til andre kabelforbundne enheder i dit netværk.
- 3. Internet-port tilslut et ethernet-kabel til denne port og til dit modem.
- 4. Wi-Fi Protected Setup<sup>-</sup>\*-knap (WPS-knap) tryk på denne knap for nem konfigurering af trådløs sikkerhed på netværksenheder, der understøtter Wi-Fi Protected Setup.
- 5. Strømport tilslut den medfølgende vekselstrømsadapter til denne port.
- 6. Strømknap (gælder ikke i USA og Canada) tryk på | (on) for at tænde routeren.

# **Installation: Grundlæggende**

## Hvor finder jeg mere hjælp?

Udover denne brugervejledning kan du finde hjælp på Linksys.com/support/E2500 eller Linksys.com/support/E5350 eller Linksys.com/support/E5400 (dokumentation, download, OSS, teknisk support, livechat, fora)

Bemærk - Licenser og meddelelser vedrørende tredjepartssoftware, som anvendes i dette produkt, kan ses på http://support.linksys.com/en-us/license. Se http://support.linksys.com/en-us/gplcodecenter, hvis du har spørgsmål eller ønsker GPLkildekode.

## Installation af routeren

- 1. Ved udskiftning af en eksisterende router skal den frakobles først.
- 2. Monter antennerne, og tilslut routeren til en strømkilde. Hvis du har en strømknap, så sørg for, at den er i positionen | (on).

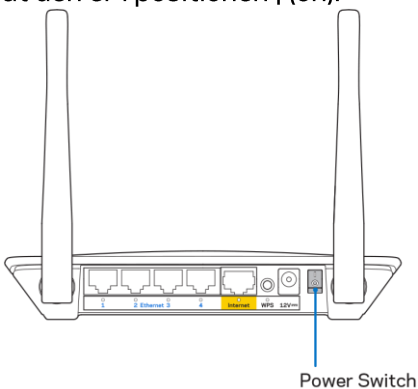

3. Tilslut din nye router til dit modem eller din modem-router.

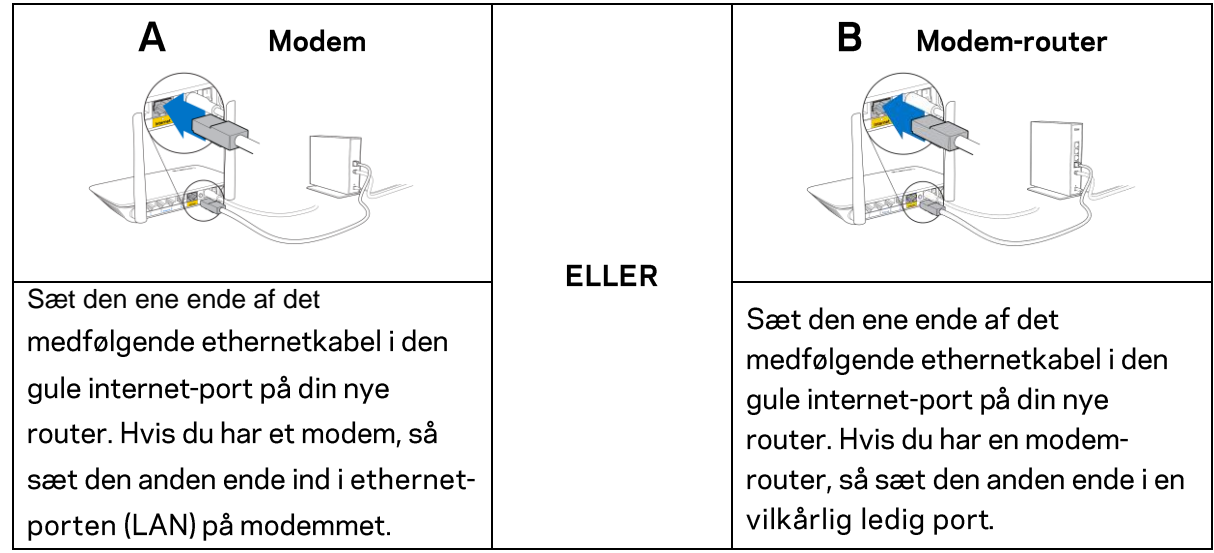

- 4. Opret forbindelse til netværksnavnet vist i den Startvejledning, der fulgte med din router. (netværksnavnet og adgangskoden kan ændres senere). Vælg indstillingen til automatisk opkobling til dette netværk fremover. Se dokumentationen til enheden på den medfølgende cd, hvis du har brug for hjælp til at oprette forbindelse til netværket. Bemærk – der er ikke adgang til internettet, før installationen af routeren er fuldført.
- 5. Angiv http://myrouter.local i en browser. Følg anvisningerne på skærmen for at fuldføre installationen. Du kan også angive 192.168.1.1 i en browser for at starte installationen.

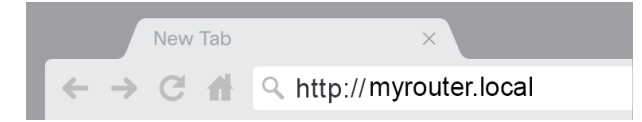

6. Når du er færdig med installationen, så sørg venligst for at registrere din router, så vi kan holde dig underrettet om sikkerhedsopdateringer, produkttilbagekaldelser og andre ting, der vil forbedre din oplevelse.

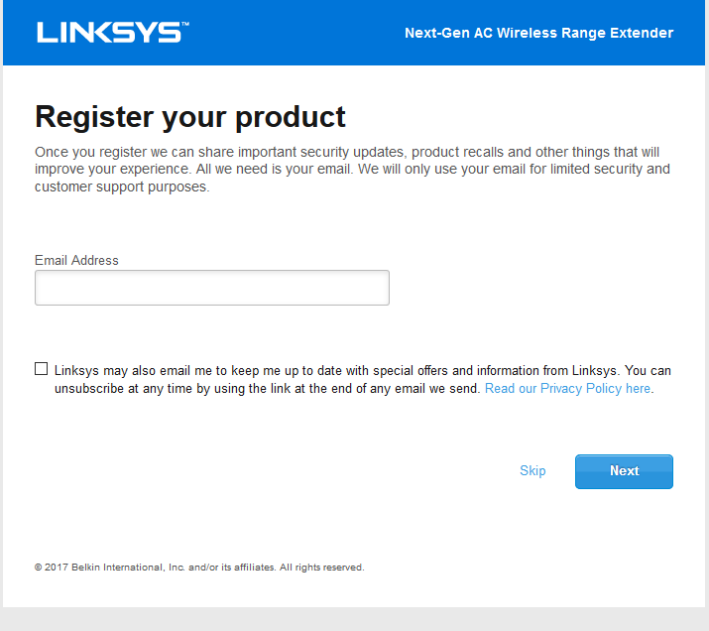

# **Avanceret konfiguration**

### Sådan åbnes det browserbaserede hjælpeprogram

For at få adgang til avancerede indstillinger skal du åbne det browser-baserede hjælpeprogram. Sørg for, at du er tilsluttet routeren, åbn en webbrowser og angiv http://myrouter.local i en webbrowser eller gå til 192.168.1,1.

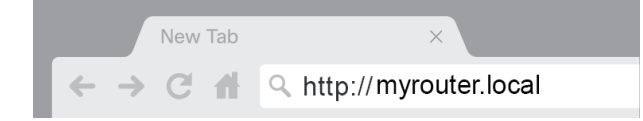

Routeren vil bede dig om et brugernavn og adgangskode.

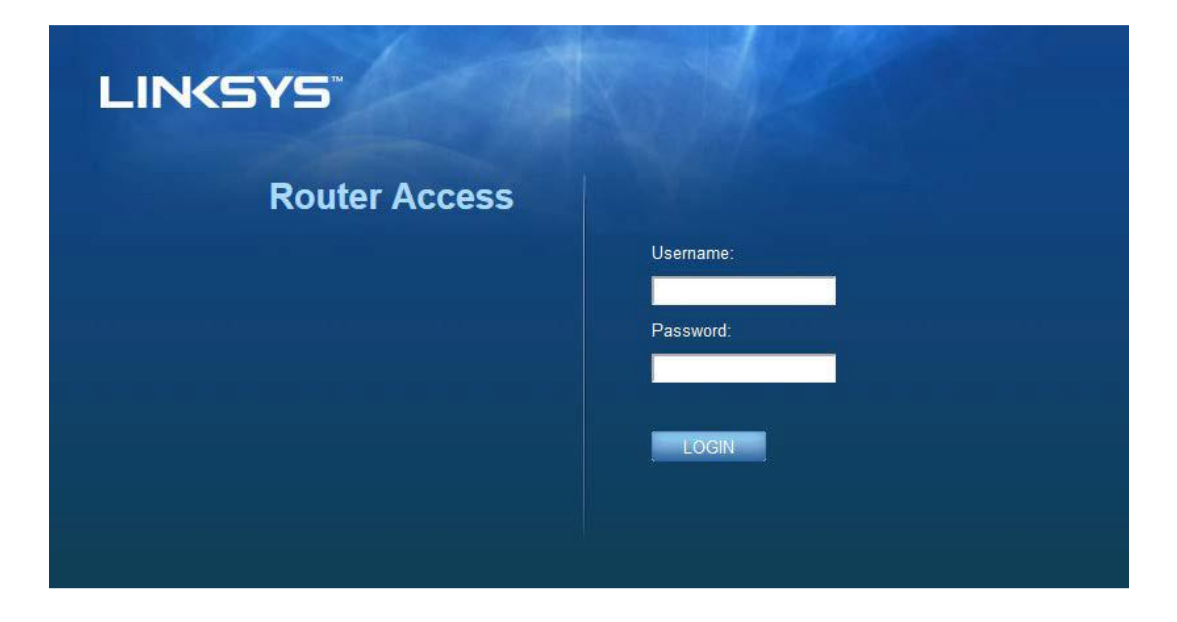

Hvis du ændrede adgangskoden under konfigurationen, angiv "admin" i brugernavnsfeltet og den nye adgangskode. Klik LOGIN. Hvis du ikke ændrede din adgangskode, eller helt undlod at konfigurere, er standardbrugernavnet og -adgangskoden "admin" og "admin".

# Grundlæggende routerindstillinger

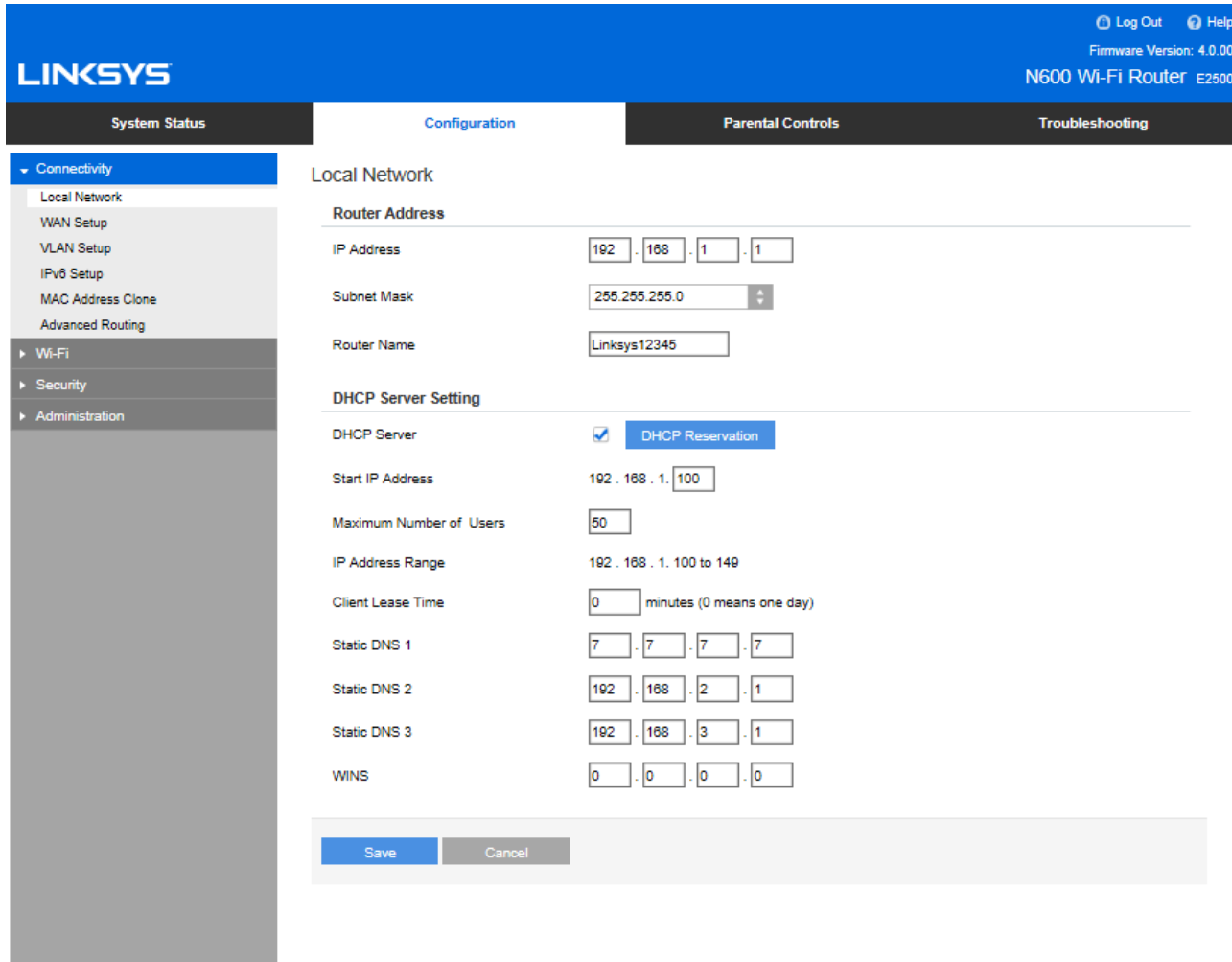

Denne skærm giver mulighed for at ændre routerens basale konfiguration.

### Sprog

Vælg dit sprog-for at ændre sprog, vælg et i rullemenuen. Sproget i det browserbaserede hjælpeprogram vil skifte indenfor fem sekunder.

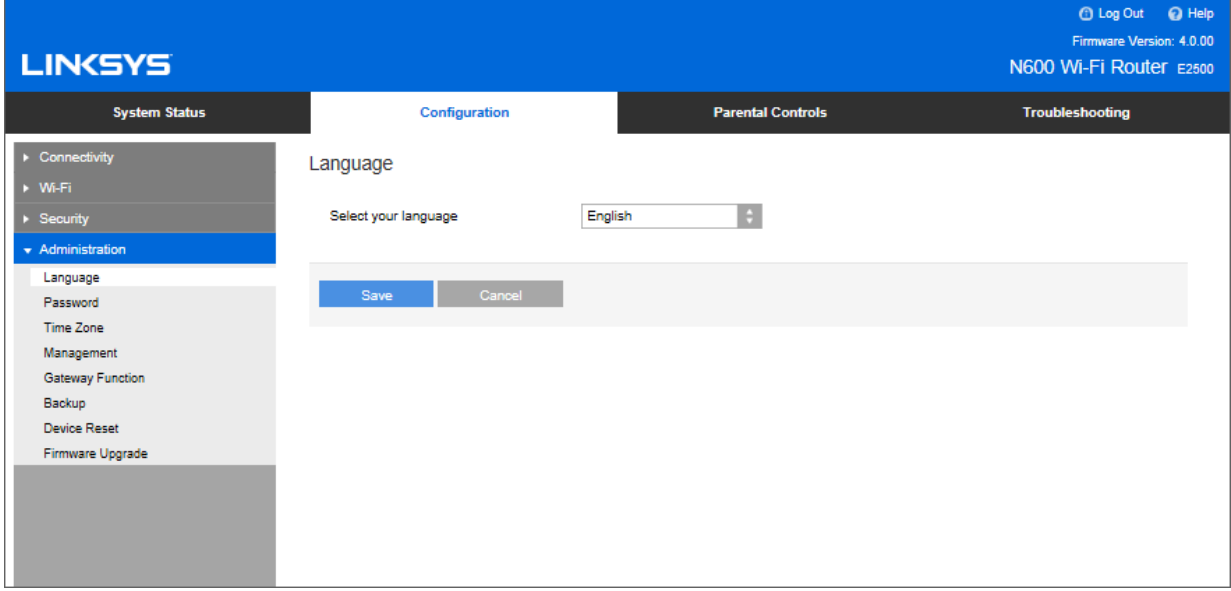

#### Internetopsætning

Internetkonfigurationenssektionen konfigurerer routeren til din internetforbindelse. Disse oplysninger kan fås via din internetudbyder.

Internetforbindelsestype - vælg den type internetforbindelse, som din internetudbyder anvender, på rullemenuen.

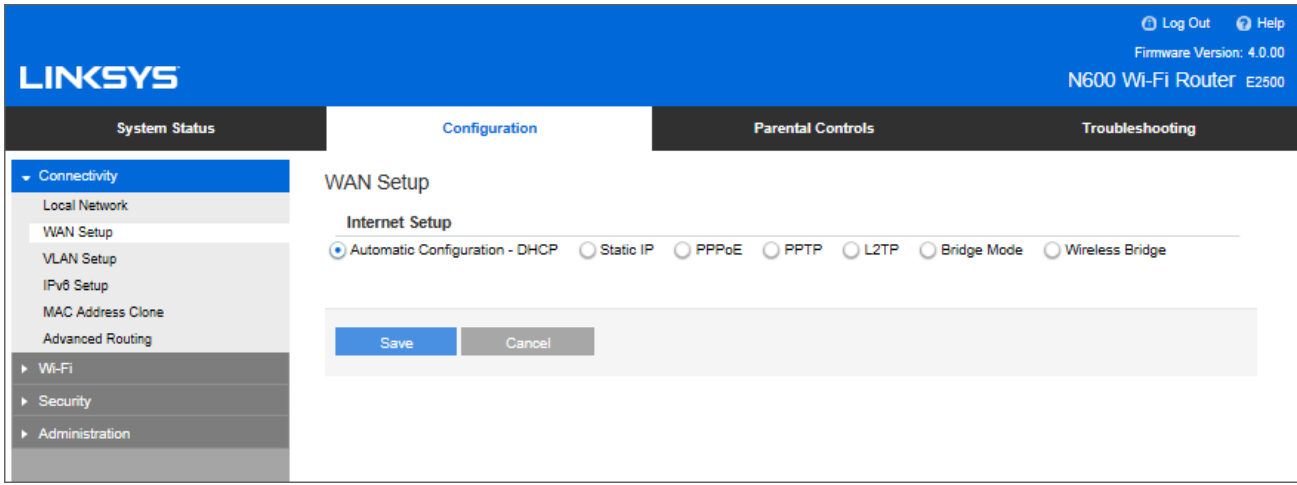

Automatisk konfiguration - DHCP (standard)

Du skal kun bruge standardindstillingen, hvis din internetudbyder understøtter DHCP, eller hvis du opretter forbindelse med en dynamisk IP-adresse (denne indstilling anvendes typisk til kablede forbindelser).

**Statisk IP** 

Vælg, hvis du har brug for at anvende en fast IP-adresse til at oprette forbindelse til internettet.

**PPP<sub>o</sub>E** 

Vælg, hvis du har en DSL-forbindelse og din internetudbyder bruger Point-to-Point Protocol over Ethernet (PPPoE).

**PPTP**  $\bullet$ 

> Point-to-Point Tunneling Protocol (PPTP) er en service, der generelt henvender sig til forbindelser i Europa. Hvis din PPTP-forbindelse understøtter DHCP eller en dynamisk IPadresse, så vælg Find IP-adresse automatisk. Hvis du har brug for at anvende en fast IP-adresse til at oprette forbindelse til internettet, så vælg Angiv en IP-adresse og konfigurer de muligheder, der vises.

L<sub>2</sub>TP  $\bullet$ 

> Layer 2 Tunelling Protocol (L2TP) er en service, som generelt henvender sig til forbindelser i Israel.

Bemærk - Connect on Demand eller Keep Alive er valgmuligheder, når du vælger PPPoE, PPTP og L2TP. Dette lader dig vælge, hvorvidt routeren kobler sig på internettet kun efter behov (nyttigt, hvis din internetudbyder tager betaling for online-tid), eller om routeren altid skal være forbundet. Vælg den relevante indstilling.

**Brotilstand** 

Bridge Mode (brotilstand) deaktiverer alle router-funktioner og forvandler routeren til et adgangspunkt. Routeren vil ophøre med at fungere som en DHCP-server og dens indbyggede firewall såvel som NAT-funktionerne vil ikke længere være aktive.

Trådløs bro

En trådløs bro forbinder sig trådløst til din router og kan dele internetforbindelsen med enheder forbundet til broens ethernet-porte.

## **Basic Wireless Settings (Grundlæggende trådløse** indstillinger)

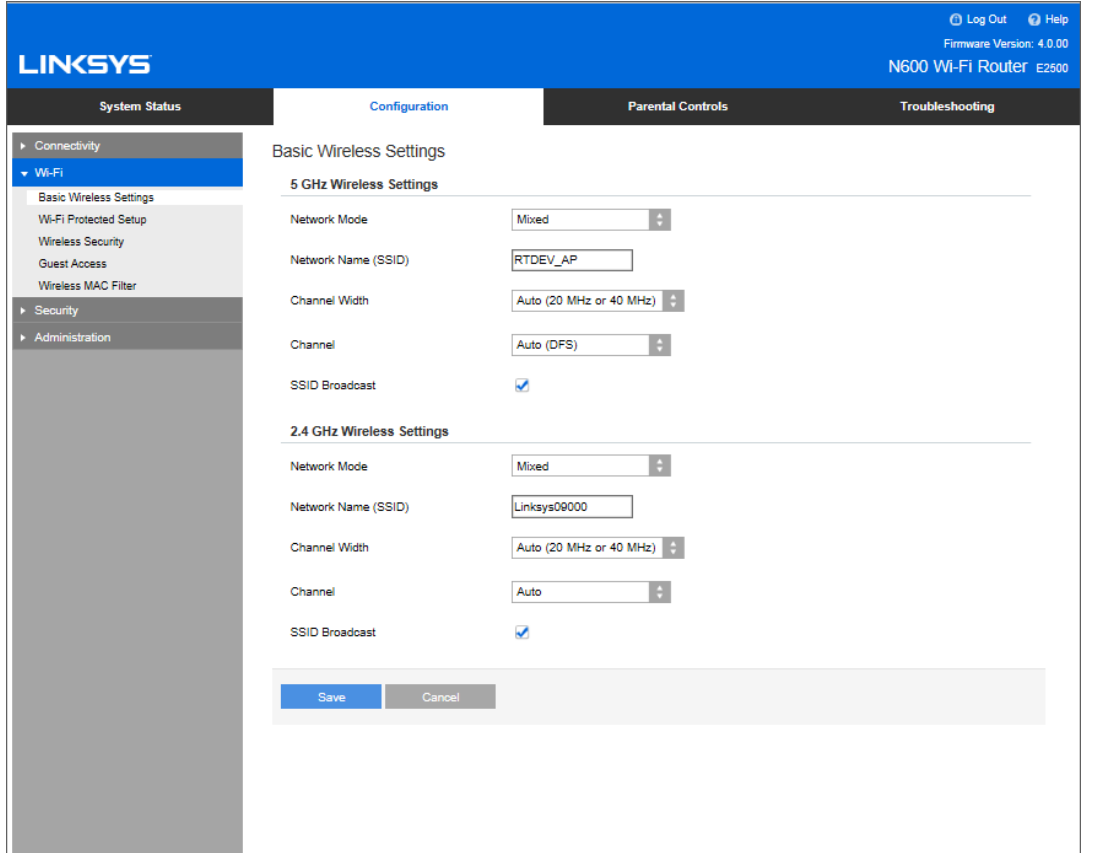

Netværkstilstand - Vælg de trådløse standarder, som dit netværk skal understøtte.

Mixed (standardindstilling)  $\bullet$ 

> Behold standardindstillingen, hvis du har Wireless-N- (2,4 GHz), Wireless-G- og Wireless-Benheder i dit netværk.

• Kun Trådløs-A

Vælg, hvis du kun har Wireless-A-enheder.

• Kun Wireless-N

Vælg, hvis du kun har Wireless-N- enheder (2.4 GHz).

 $\bullet$ **Deaktiveret** 

> Vælg, hvis der ikke er nogen Wireless-B, Wireless-G eller Wireless-N-enheder (2.4 GHz) i dit netværk.

Bemærk - du kan vælge Mixed, Kun Wireless-A/N eller Deaktiveret til 5 GHz-båndet. Hvis du er usikker på, hvilken indstilling du skal vælge, behold da standardindstillingen, Mixed.

#### Netværksnavn (SSID)

Service Set Identifier (SSID) er et navn anvendt af enheder, der forbindes til trådløse netværk. SSID'er skelner mellem små og store bogstaver og må ikke overskride 32 tegn. Standard SSID'erne for 2.4 GHz- og 5 GHz-netværkene er henholdsvis LinksysXXXXX og LinksysXXXXX 5GHz X'erne repræsenterer de sidste fem cifre af routerens serienummer, som kan findes i bunden af routeren. Hvis du har ændret SSID'en, har begge bånd de nye SSID'er. Du kan give dem nye navne gennem det browser-baserede hjælpeprogram.

Bemærk - hvis du gendanner routerens standardindstillinger (ved at trykke på nulstillingsknappen eller ved at bruge Administration > Standardindstillinger), vil netværksnavnet vende tilbage til standardværdien. Ændr netværksnavnet til dets originale navn - ellers bliver du nødt til at genforbinde alle enheder i dit trådløse netværk til dit netværksnavn.

#### Kanalbredde

Behold standardindstillingen, Auto (20 MHz eller 40 MHz), for at opnå den bedste ydeevne i et 2.4 GHz-netværk, der bruger Wireless-B, Wireless-G og Wireless-N-enheder (2.4 GHz). For at opnå en kanalbredde på 20 MHz skal du vælge Kun 20 MHz. For den bedste ydelse i et 5 GHz-netværk skal du beholde standardindstillingen 20, 40 eller 80 MHz.

#### Kanal

Vælg kanalen på rullelisten. Behold standardindstillingen Auto, hvis du ikke ved, hvilken kanal du skal vælge.

#### SSID-udsendelse

Behold standardindstillingen, Aktiveret for at udsende routerens SSID. Når trådløse enheder søger efter trådløse netværk i nærheden, registrerer de den SSID, som routeren udsender. Forsøg på at skjule dit Wi-Fi navn gør ikke dit Wi-Fi netværk sikrere. Hvis nogen går bevidst efter at få adgang til dit netværk, kan de finde netværket, også selvom du slår denne funktion fra. Hvis stadig ikke vil udsende routerens SSID, skal du vælge Deaktiveret.
# Trådløs sikkerhed

Routeren tilbyder følgende trådløse sikkerhedsvalgmuligheder.

WPA2 Personal / WPA2 Enterprise (WPA står for Wi-Fi Protected Access.)

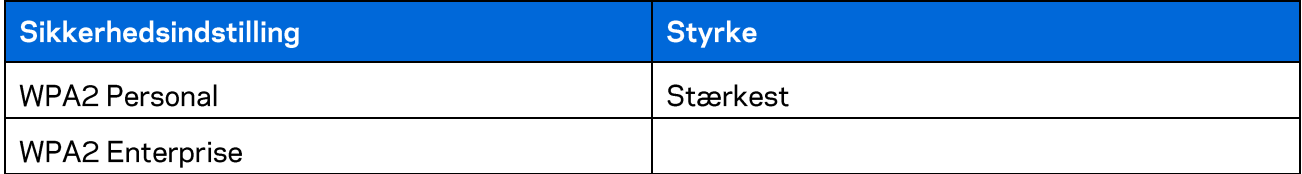

### Sikkerhedsindstillingsvalgmuligheder

#### **WPA2 Personal**

Hvis du vælger WPA2 Personal, SKAL hver enhed i dit trådløse netværk anvende WPA2 Personal og den samme adgangskode.

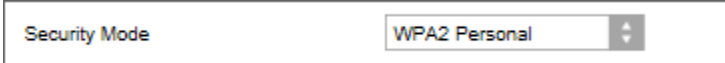

Adgangskode - angiv en adgangskode på 8-63 tegn. Det er den wi-fi-adgangskode, der giver adgang til netværket. Den kan være den samme som angivet under konfigurationen.

#### **Deaktiveret**

Hvis du vælger at deaktivere trådløs sikkerhed, får du besked om, at trådløs sikkerhed er deaktiveret, når du forsøger at få adgang til internettet første gang. Du bliver spurgt, om du vil aktivere trådløs sikkerhed eller bekræfte, at du er klar over risikoen, men alligevel ønsker at fortsætte uden trådløs sikkerhed.

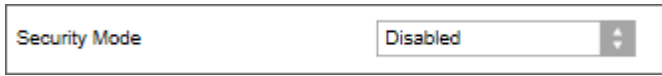

# Fejlfinding

Du kan få yderligere hjælp fra vores prisbelønnede kundesupport på Linksys.com/support/EA6900.

## Routeren er ikke installeret rigtigt

Hvis du ikke kunne fuldføre installationen på den browserbaserede grænseflade, kan du prøve følgende:

Tryk på nulstillingsknappen på din router og hold den inde med en papirclips eller en stift,  $\bullet$ indtil det lysende Linksys-logo slukker og begynder at blinke (ca. 10 sekunder). Angiv 192.168.1.1 i en browser og prøv at udføre installationen igen.

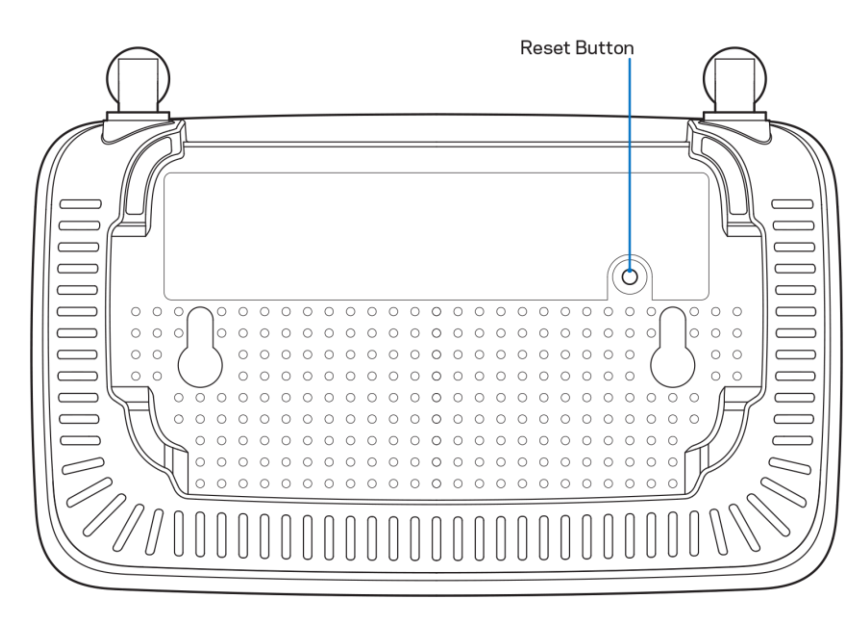

- Slå firewallen på din computer fra midlertidigt (se vejledningen til sikkerhedsprogrammet  $\bullet$ for hjælp). Installer routeren igen.
- Hvis du har en anden computer, så brug den til at installere routeren.  $\bullet$

## Meddelelsen Internetledning ikke tilsluttet

Hvis meddelelsen "Internet cable is not plugged in" (internetkabel ikke tilsluttet) bliver vist, når du vil installere routeren:

 $\bullet$ Sørg for, at der er tilsluttet en Ethernet- eller internetledning (eller en ledning tilsvarende den, der medfølger til routeren) korrekt i den gule internetport bag på routeren og i den rigtige port på modemmet. Denne port på modemmet er normalt mærket Ethernet.

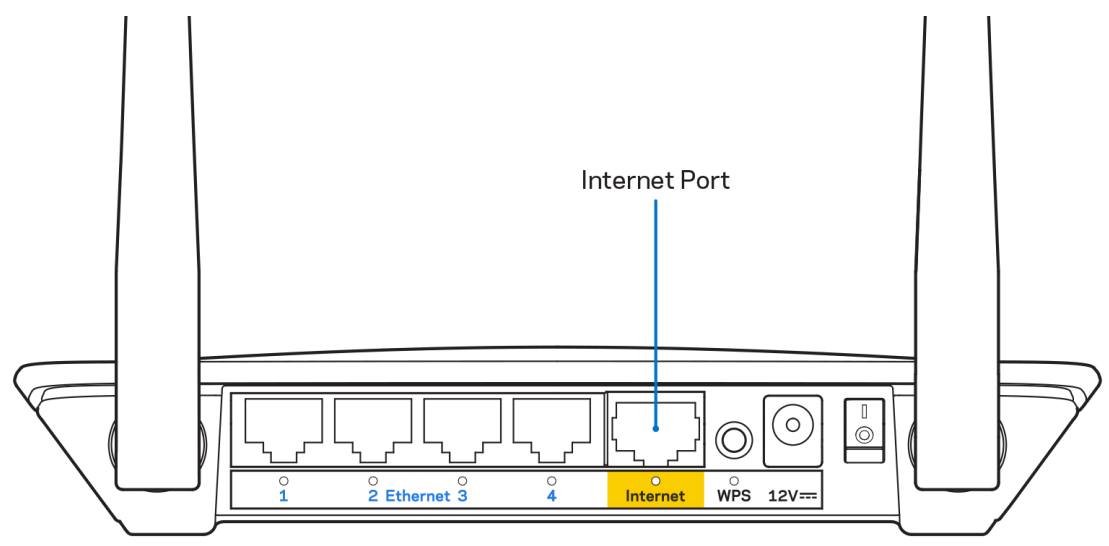

Sørg for, at modemmet er tilsluttet strømkilden og er tændt.

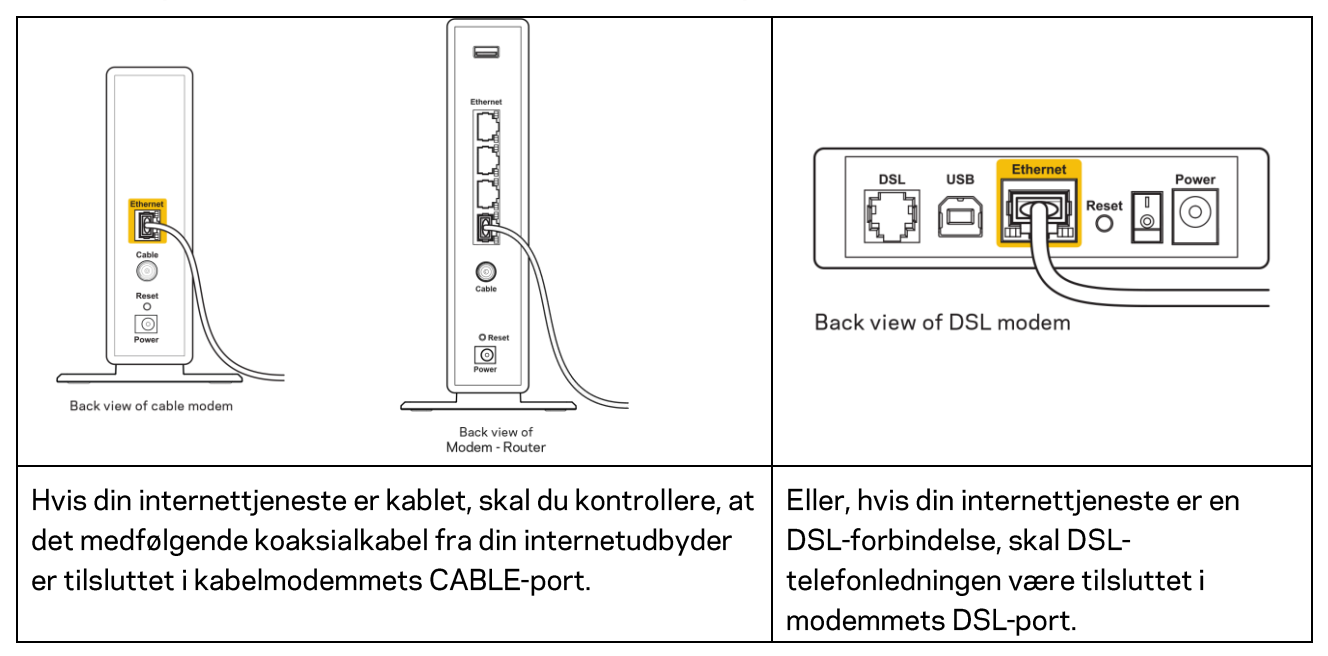

- Hvis din computer har været tilsluttet modemmet tidligere med en USB-ledning, skal du tage  $\bullet$ ledningen ud.
- Installer routeren igen.

### Meddelelsen Ingen adgang til routeren

For at få adgang til routeren skal du have forbindelse til dit netværk. Hvis du har trådløs internetadgang i øjeblikket, kan problemet være, at du ved en fejl har oprettet forbindelse til et andet trådløst netværk.

Benyt følgende fremgangsmåde til at afhjælpe problemet på Windows computere\*:

- 1. Klik på ikonet for trådløs forbindelse på proceslinjen på Windows skrivebordet. Der bliver vist en liste med tilgængelige trådløse netværk.
- 2. Klik på dit netværks navn. Klik på Opret forbindelse. I eksemplet nedenfor er computeren tilsluttet et andet trådløst netværk, som hedder wraith 5GHz. Det trådløse netværks navn for Linksys E-serierouteren, Damaged Beez2.4 i dette eksempel, bliver vist markeret.

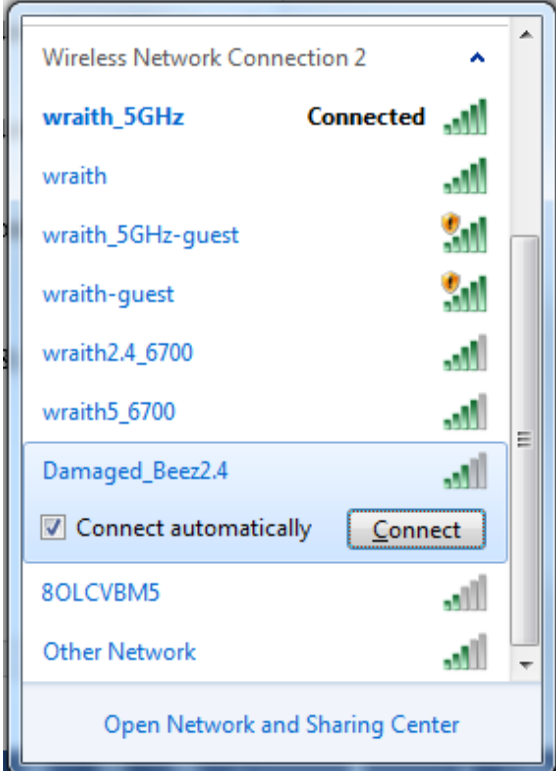

- 3. Hvis du bliver bedt om at indtaste en sikkerhedsnøgle til netværket, skal du indtaste din adgangskode (sikkerhedsnøgle) i feltet til sikkerhedsnøglen til netværket. Klik på OK.
- 4. Din computer opretter forbindelse til netværket, og nu skal der være adgang til routeren.

\*Alt efter hvilken version af Windows du har, kan ordlyden eller ikonerne variere i vejledningen nedenfor.

Benyt følgende fremgangsmåde til at afhjælpe problemet på Mac computere:

- 1. Klik på Wi-Fi ikonet på menulinjen øverst i vinduet. Der bliver vist en liste med trådløse netværk.
- 2. I eksemplet nedenfor er computeren tilsluttet et andet trådløst netværk, som hedder wraith 5GHz. Det trådløse netværks navn for Linksys E-serierouteren, Damaged Beez2.4 i dette eksempel, bliver vist markeret.

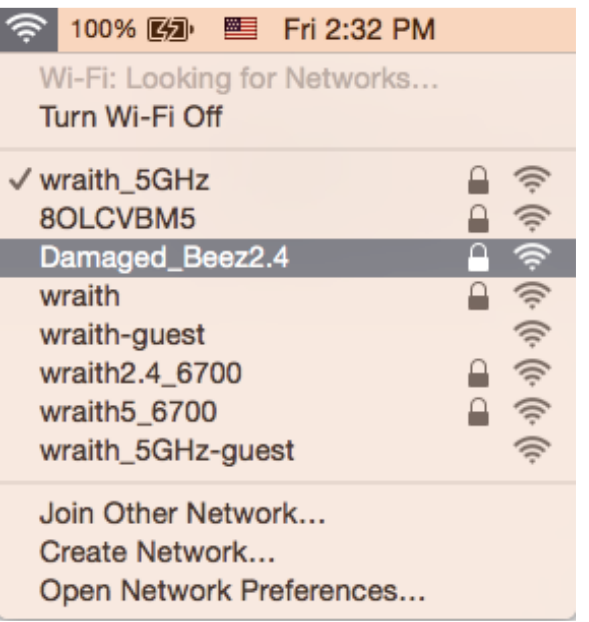

- 3. Klik på det trådløse netværks navn på Linksys E serierouteren (Damaged Beez2.4 i dette eksempel).
- 4. Indtast adgangskoden til det trådløse netværk (sikkerhedsnøgle) i feltet Adgangskode. Klik på OK.

## **Efter installationen**

### Internettet ser ud til ikke at være tilgængeligt

Hvis der er problemer med internetforbindelsen til routeren, kan meddelelsen "Kan ikke finde [internetadresse]" blive vist i browseren. Hvis du ved, at webadressen er korrekt, og du har prøvet med flere gyldige webadresser og fået det samme resultat, kan meddelelsen betyde, at der er et problem hos din internetudbyder eller med modemkommunikationen med din router.

Prøv følgende:

- $\bullet$ Kontroller, at netværks- og strømledningen er korrekt tilsluttet.
- Kontroller, at der er strøm til den stikkontakt, som routeren er tilsluttet.
- Genstart routeren.  $\bullet$
- $\bullet$ Kontakt din internetudbyder og spørg, om der er driftsnedbrud, hvor du bor.

Den mest almindelige metode til fejlfinding af routeren er ved at slukke for den og tænde for den igen. Derefter kan routeren genindlæse de brugerdefinerede indstillinger, og øvrige enheder (f.eks. modemmet) kan registrere routeren igen og kommunikere med den. Det kaldes at genstarte routeren.

For at genstarte routeren ved hjælp af strømledningen, gør følgende:

- 1. Frakobl strømledningen fra routeren og modemmet.
- 2. Vent 10 sekunder, og tilslut strømledningen til modemmet igen. Kontroller, at der er tilsluttet strøm.
- 3. Vent, indtil modemmets online-lampe ophører med at blinke (ca. 2 minutter). Tilslut strømledningen til routeren igen.
- 4. Vent til den grønne blinkende LED mellem nulstillingsknappen og strømporten lyser hele tiden. Vent 2 minutter med at forsøge at oprette forbindelse til internettet fra en computer.

## Specifikationer

## Linksys E2500

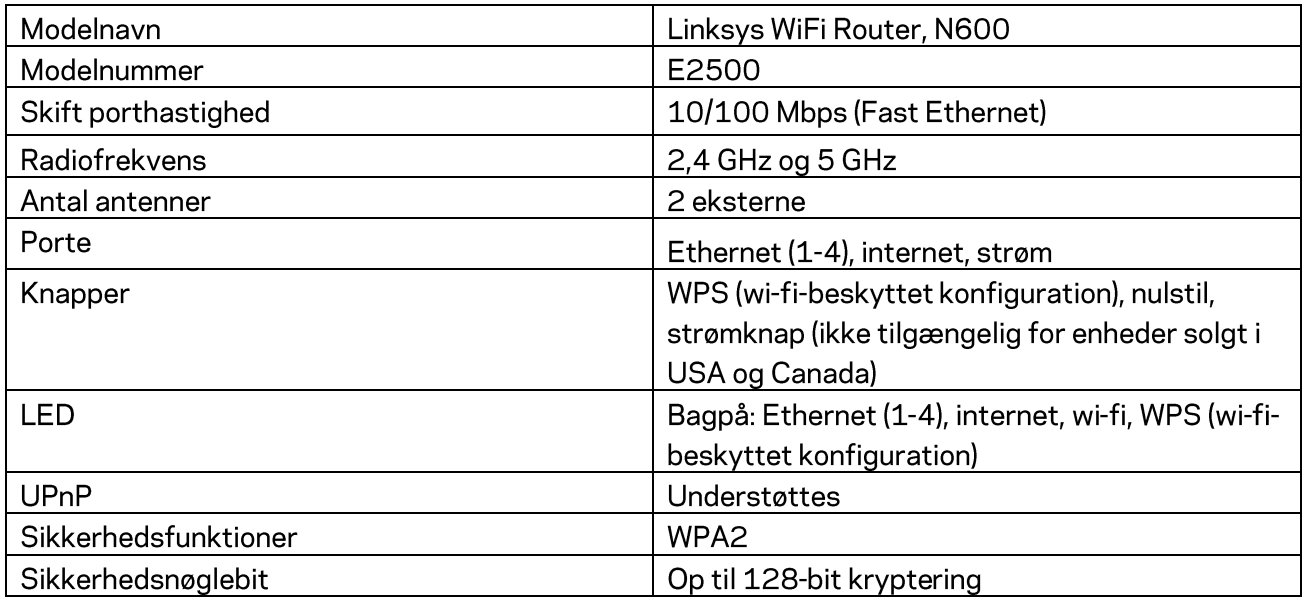

## Omgivelser

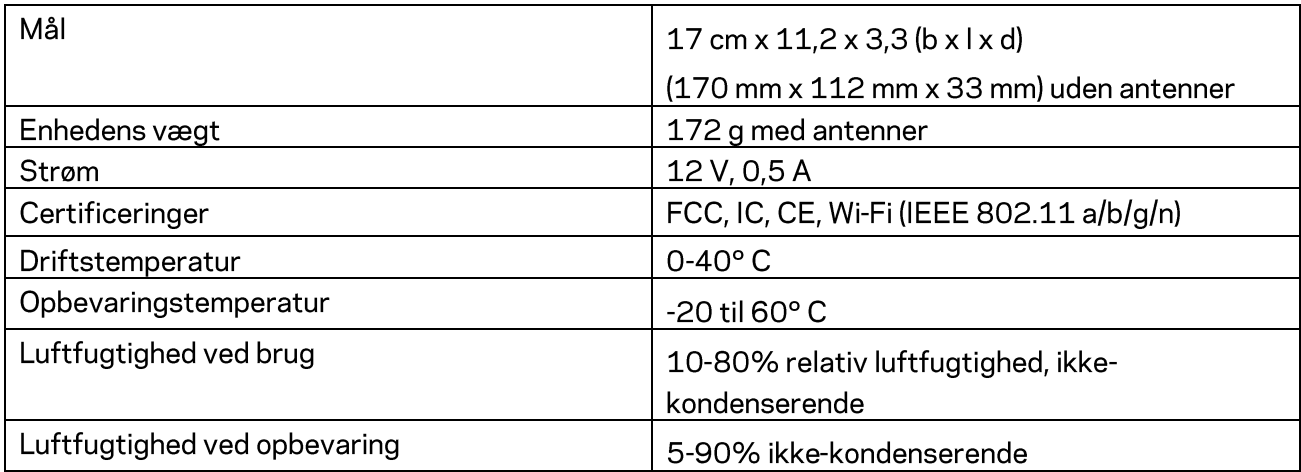

## Linksys E5350

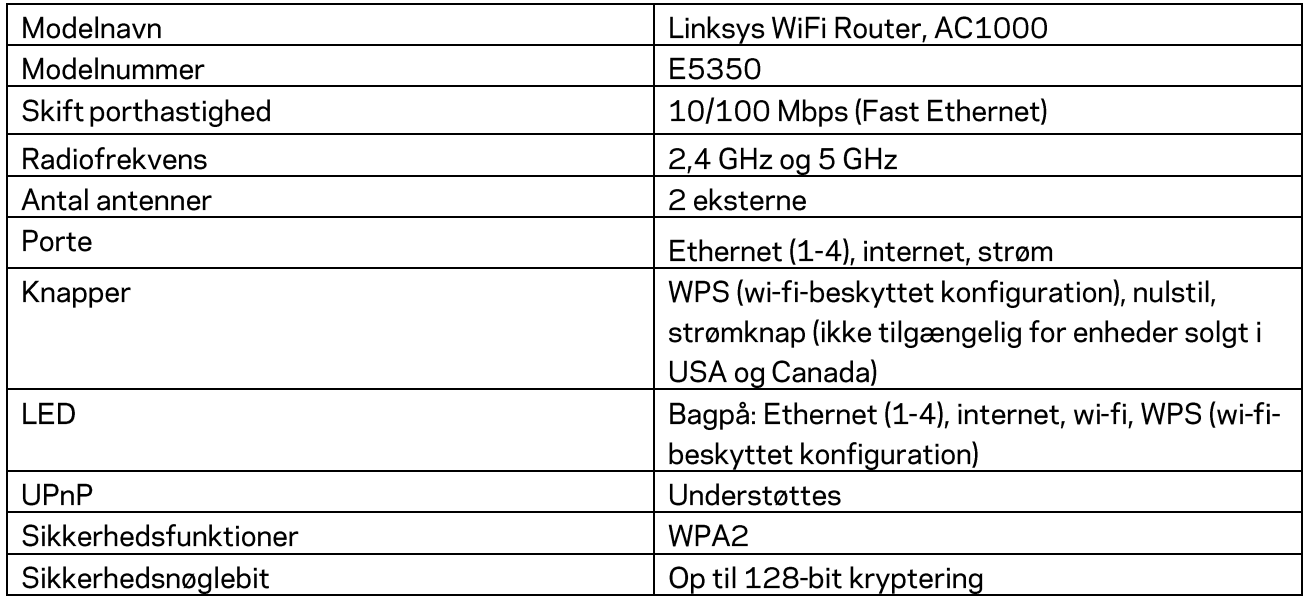

## Omgivelser

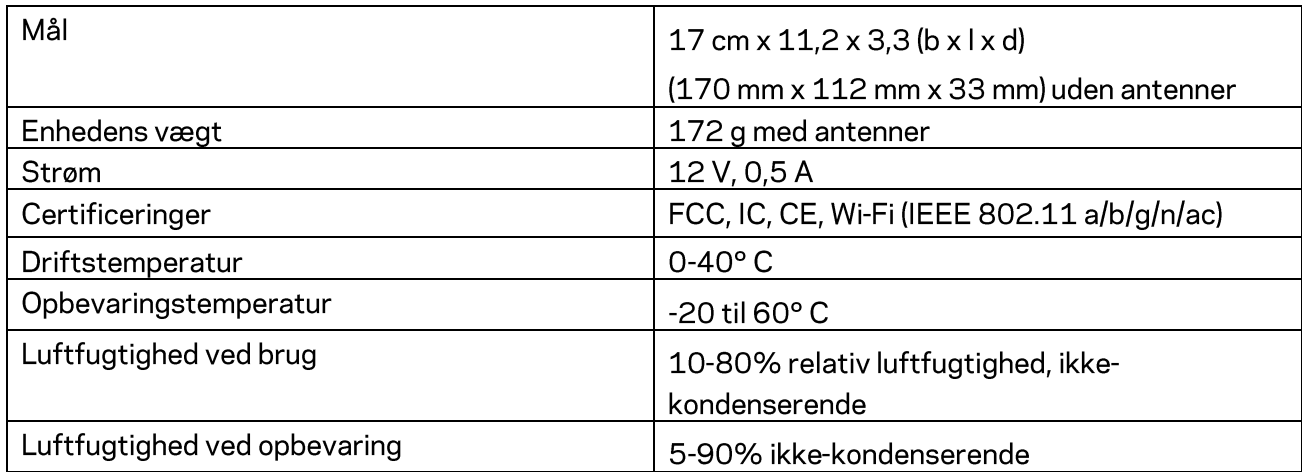

## Linksys E5400

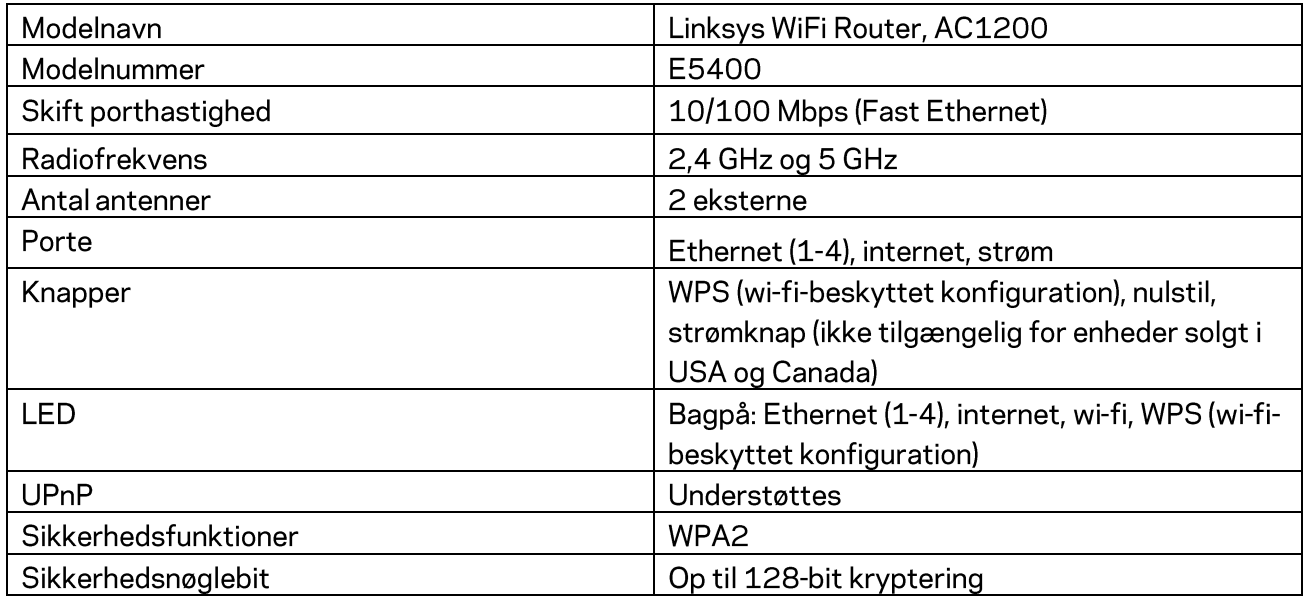

### Omgivelser

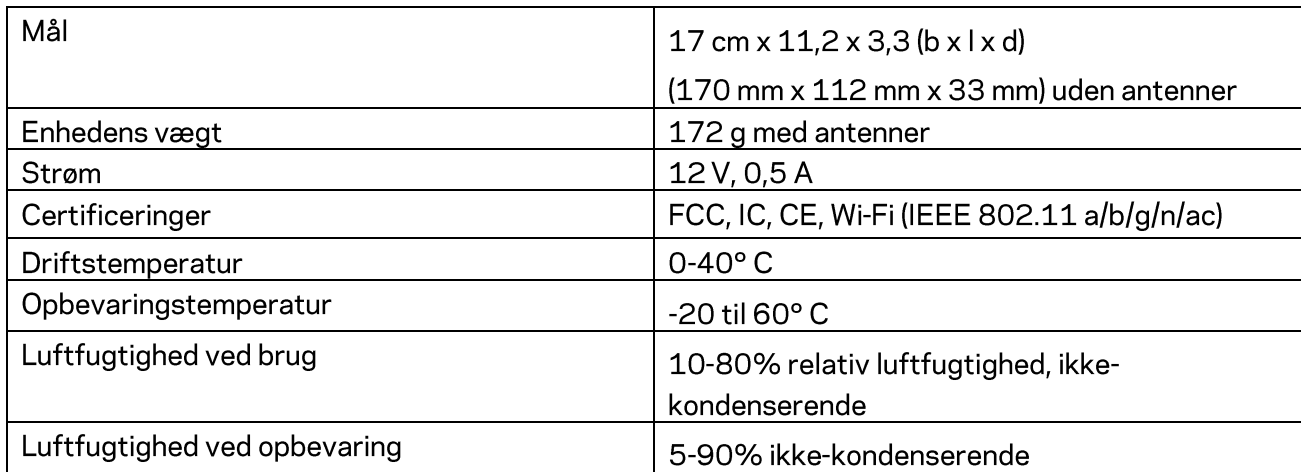

#### Bemærk:

For oplysninger vedrørende forordninger, garanti og sikkerhed, se den cd, der fulgte med routeren eller gå til Linksys.com/support/E2500 eller linksys.com/support/E5350 eller linksys.com/support/E5400.

Specifikationerne er med forbehold for ændringer uden varsel.

Maksimal ydeevne baseret på specifikationer for IEEE-standard 802.11. Den faktiske ydeevne kan variere, f.eks. kan der være lavere netværkskapacitet, dataoverførselshastighed, rækkevidde og dækning. Ydeevnen afhænger af mange faktorer, betingelser og variabler, bl.a. afstanden fra adgangspunktet, netværkstrafikmængden, bygningens materialer og konstruktion, det anvendte operativsystem, kombinationen af de anvendte trådløse produkter, interferens og andre ugunstige forhold.

BELKIN, LINKSYS og mange af produktnavnene og logoerne er varemærker tilhørende Belkin koncernen. Tredjeparters varemærker, som er nævnt heri, tilhører de respektive ejere. Licenser og meddelelser vedrørende tredjepartssoftware, som anvendes i dette produkt, kan ses her: http://support.linksys.com/en-us/license. Se http://support.linksys.com/en-us/gplcodecenter, hvis du har spørgsmål eller ønsker GPL-kildekode.

© 2019 Belkin International, Inc. og/eller selskabets associerede virksomheder. Alle rettigheder forbeholdes.

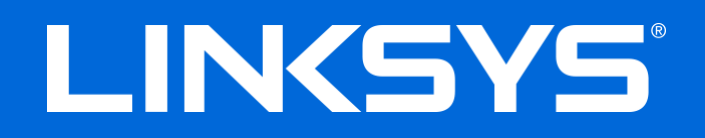

### BENUTZERHANDBUCH

### N600 / AC1000 / AC1200 **DUAL-BAND-ROUTER**

Modellnr. E2500 / E5350 / E5400

## Inhalt

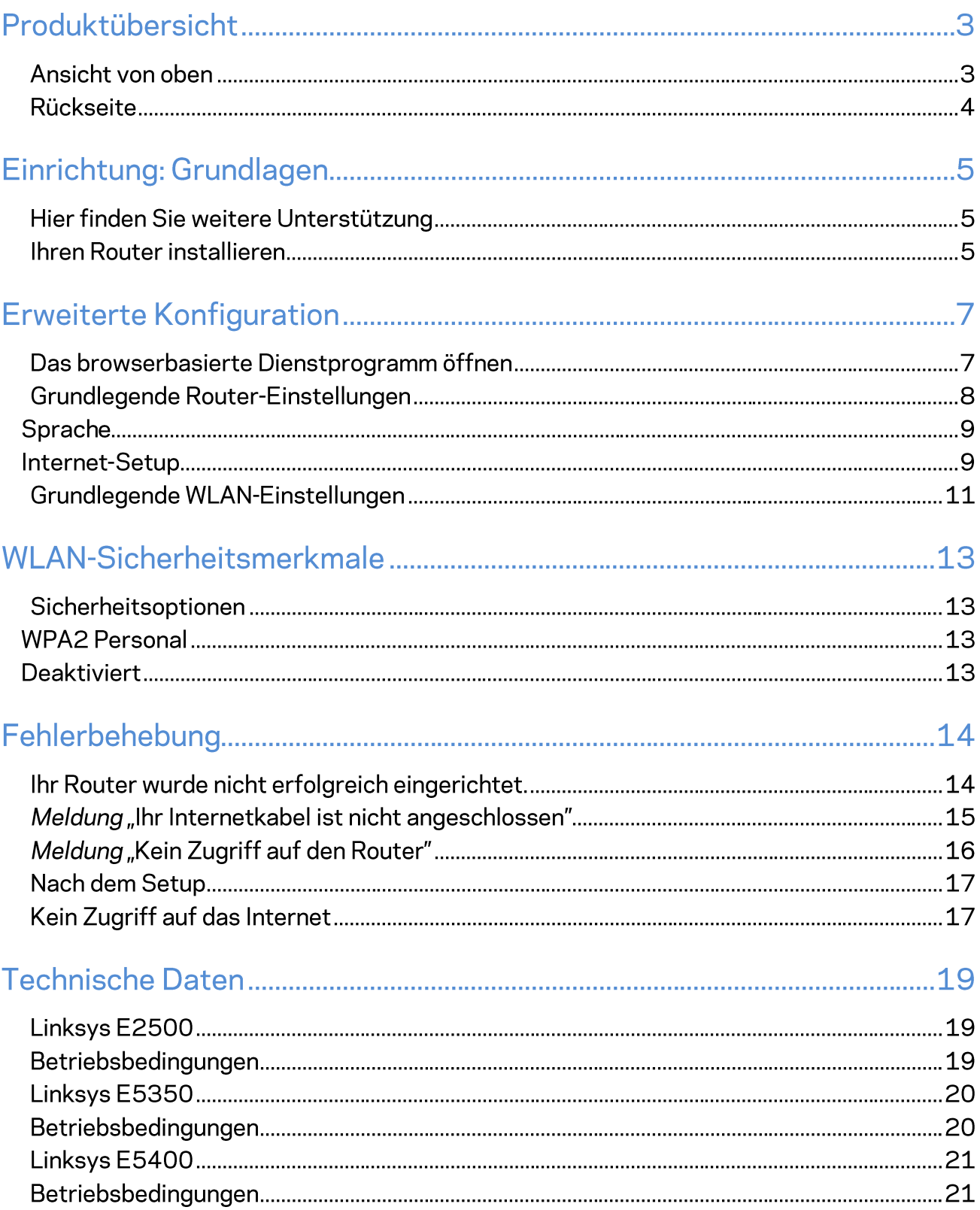

## Produktübersicht

## Ansicht von oben

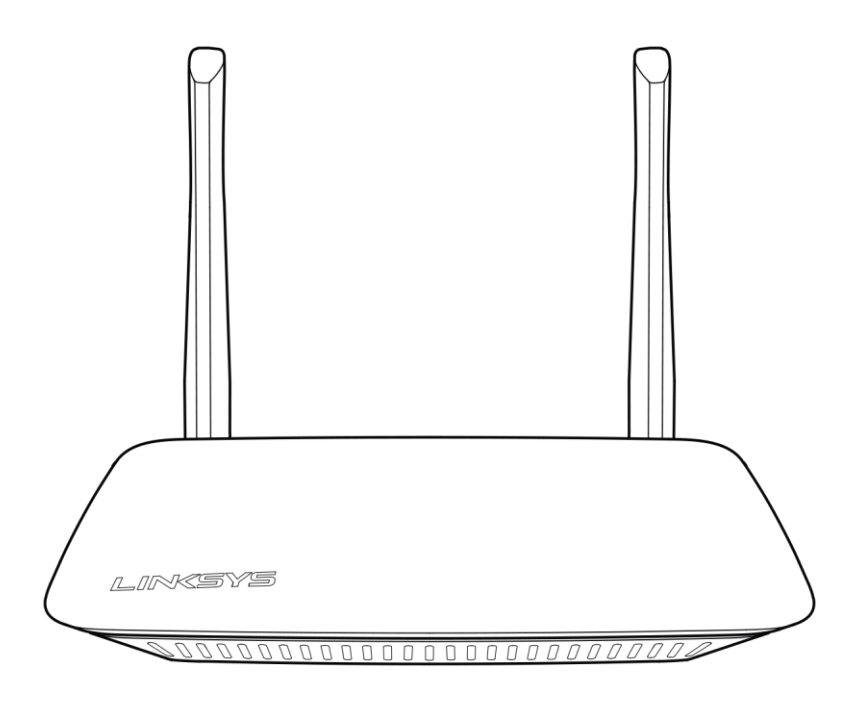

## **Rückseite**

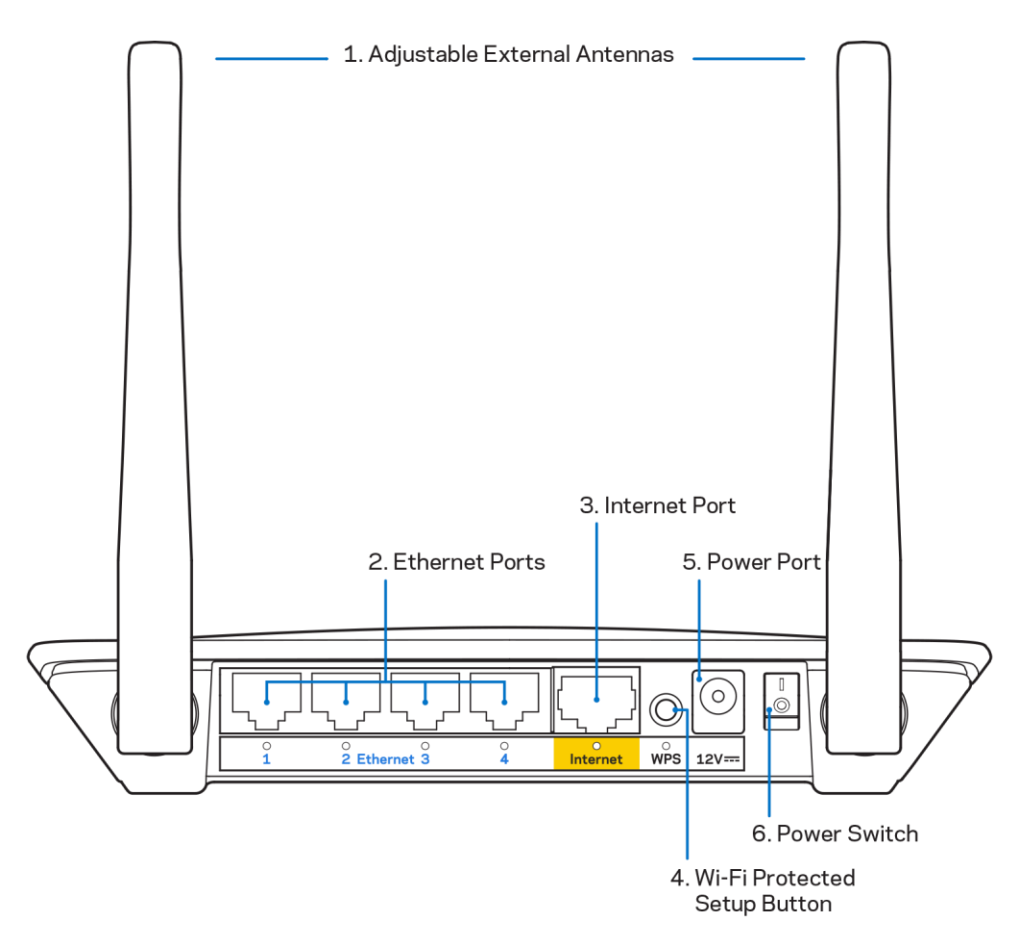

1. Anpassbare externe Antennen - Dieser Router wird mit 2 externen Antennen geliefert, die mit dem Router verbunden sein sollten.

Hinweis: Um die beste Leistung zu erzielen, richten Sie die Antennen wie auf der Abbildung vertikal aus.

- 2. Ethernet-Ports Kabelgebundene Geräte lassen sich zur Einbindung in Ihr Netzwerk mit Ethernetkabeln (auch Netzwerk- oder Internetkabel genannt) an diese Fast-Ethernet-Ports (10/100/1000) anschließen.
- 3. Internet-Port Ihr Modem lässt sich mit einem Ethernetkabel an diesen Port anschließen.
- 4. Wi-Fi Protected Setup<sup>TM</sup>-Taste (WPS) Durch Drücken dieser Taste, können Sie im Nu WLAN-Sicherheit auf Wi-Fi Protected Setup-fähigen Netzwerkgeräten konfigurieren.
- 5. Stromanschluss Hier lässt sich das im Lieferumfang enthaltene Netzteil anschließen.
- 6. Ein/Aus-Schalter (nicht in den USA und Kanada) Durch Drücken auf | (ein) wird der Router eingeschaltet.

# Einrichtung: Grundlagen

## Hier finden Sie weitere Unterstützung

Neben den Anleitungen in diesem Benutzerhandbuch erhalten Sie auch auf unserer Website Unterstützung: Linksys.com/support/E2500 oder Linksys.com/support/E5350 oder Linksys.com/support/E5400 (Dokumentation, Downloads, häufig gestellte Fragen, technischer Support, Live-Chats, Foren)

Hinweis: Lizenzen und Hinweise zur Software Dritter, die auf diesem Produkt zum Einsatz kommt, finden Sie hier: http://support.linksys.com/en-us/license. Antworten auf Fragen und Informationen zum GPL-Quellcode finden Sie unter: http://support.linksys.com/en-us/gplcodecenter

## **Ihren Router installieren**

- 1. Wenn Sie einen vorhandenen Router ersetzen, trennen Sie diesen zuerst.
- 2. Stecken Sie die Antennen ein und schließen Sie den Router an eine Steckdose an. Wenn Sie über einen Ein/Aus-Schalter verfügen, achten Sie darauf, dass er sich in der eingeschalteten Position befindet: |.

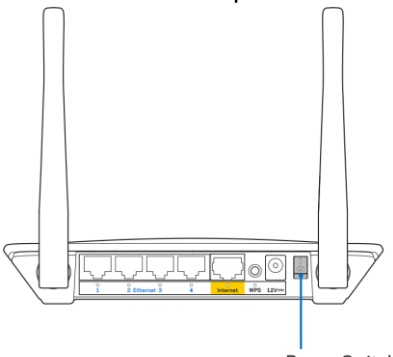

- Power Switch
- 3. Schließen Sie Ihren neuen Router an Ihr Modem oder Ihren Modem-Router an.

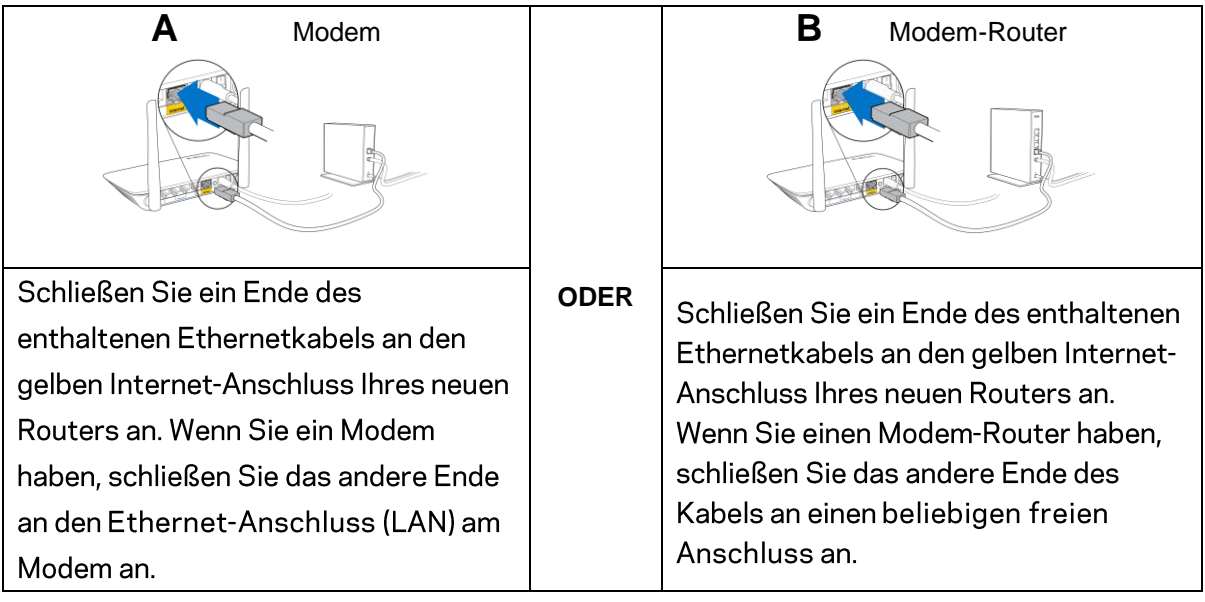

- 4. Stellen Sie eine Verbindung mit dem Netzwerk her, das in der im Lieferumfang Ihres Routers enthaltenen Kurzanleitung angegeben wird. (Sie können den Netzwerknamen und das Kennwort später ändern.) Wählen Sie die Option zum zukünftigen automatischen Verbinden mit diesem Netzwerk. Weitere Informationen zur Herstellung einer Verbindung mit dem Netzwerk finden Sie auf der mitgelieferten Dokumentations-CD. Hinweis: Sie haben keinen Internetzugriff, bis das Router-Setup abgeschlossen ist.
- 5. Geben Sie http://myrouter.local in einen Web-Browser ein. Folgen Sie den Anweisungen auf Ihrem Bildschirm, um das Setup abzuschließen. Sie können auch 192.168.1.1 in einen Browser eingeben, um das Setup zu starten.

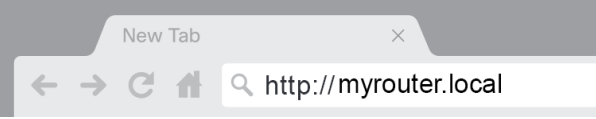

6. Wenn Sie das Setup abgeschlossen haben, sollten Sie Ihren Router registrieren, damit wir Sie über Sicherheitsupdates, Produktrückrufe und andere Dinge informieren können, die die Verwendung verbessern.

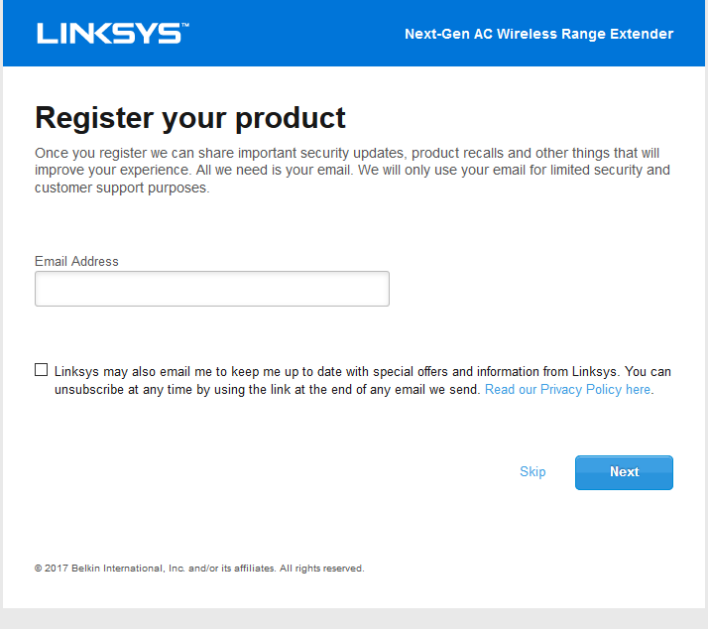

## **Erweiterte Konfiguration**

### Das browserbasierte Dienstprogramm öffnen

Sie müssen das browserbasierte Dienstprogramm öffnen, um auf einige erweiterte Einstellungen zugreifen zu können. Stellen Sie sicher, dass eine Verbindung mit dem Router besteht, öffnen Sie einen Webbrowser und geben Sie http://myrouter.local in einen Webbrowser ein oder gehen Sie zu 192.168.1.1.

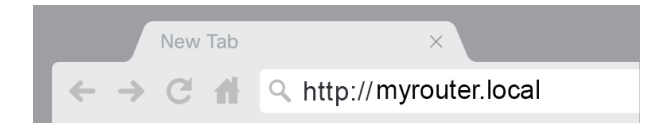

Über den Router werden Sie aufgefordert, einen Benutzernamen und ein Kennwort einzugeben.

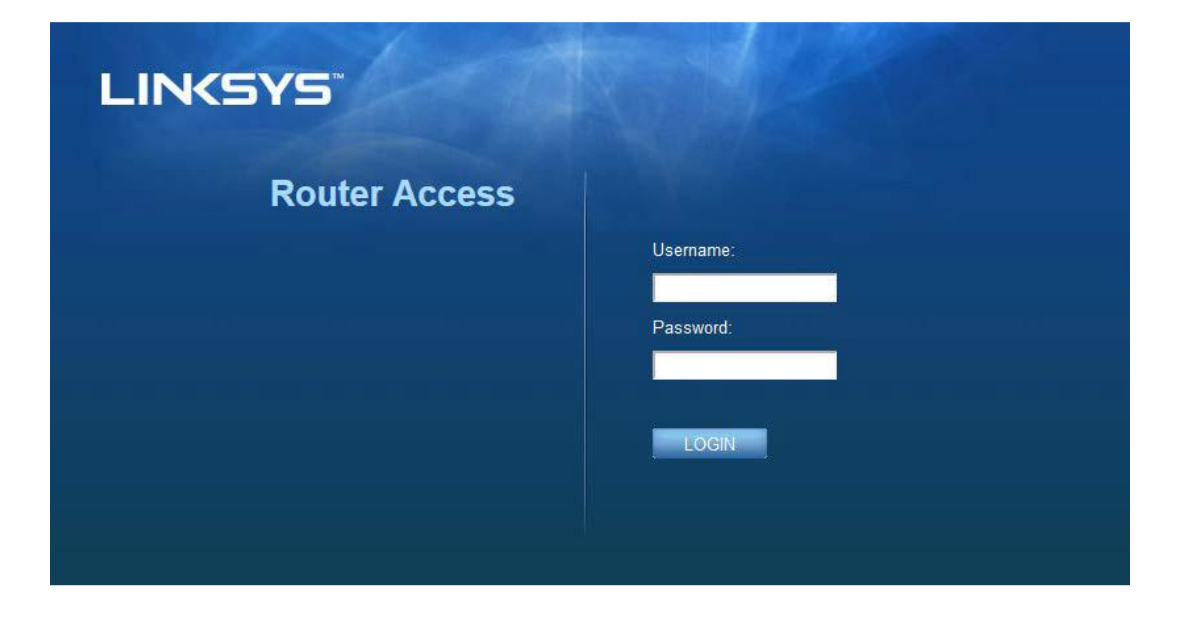

Wenn Sie das Kennwort während des Setups geändert haben, geben Sie "admin" in das Feld Benutzername und das neue Kennwort in das entsprechende Feld ein. Klicken Sie LOGIN (Anmelden) an. Wenn Sie das Kennwort nicht geändert haben oder das Setup komplett übersprungen haben, ist "admin" der Standardbenutzername und das Standardkennwort.

## Grundlegende Router-Einstellungen

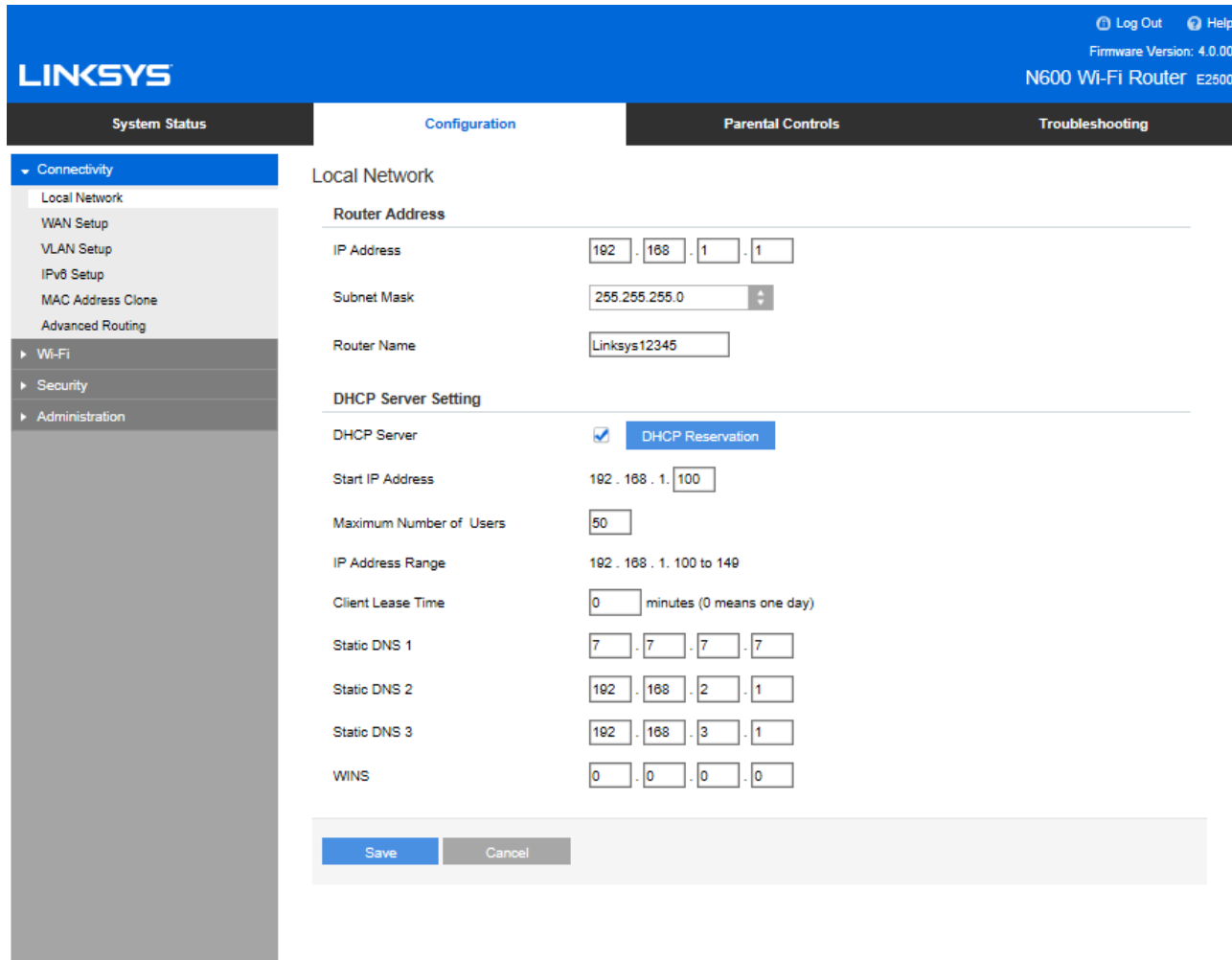

In diesem Fenster können Sie die grundlegenden WLAN-Einstellungen ändern.

#### Sprache

Ihre Sprache auswählen: Wenn Sie eine andere Sprache verwenden möchten, wählen Sie diese im Dropdown-Menü aus. Die Änderung der Sprache im browserbasierten Dienstprogramm dauert nicht länger als fünf Sekunden.

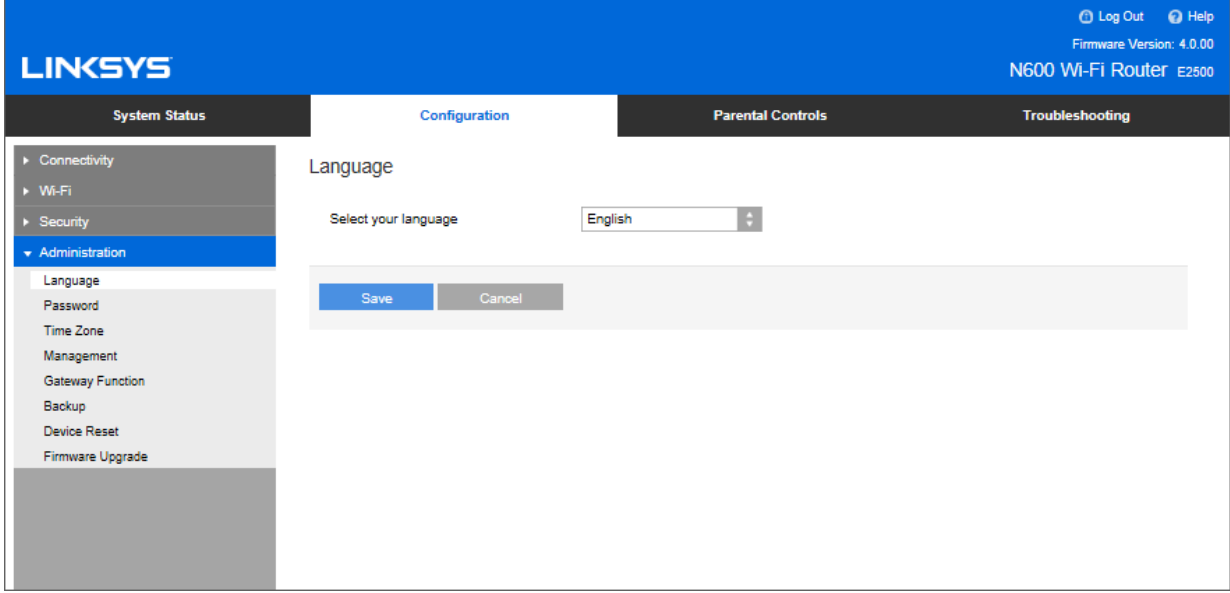

#### Internet-Setup

Im Bereich Internet-Setup wird der Router für Ihre Internetverbindung konfiguriert. Die Informationen hierzu erhalten Sie von Ihrem Internetdienstanbieter (ISP).

Internetverbindungstyp - Wählen Sie im Dropdown-Menü den von Ihrem ISP bereitgestellten Internetverbindungstyp aus.

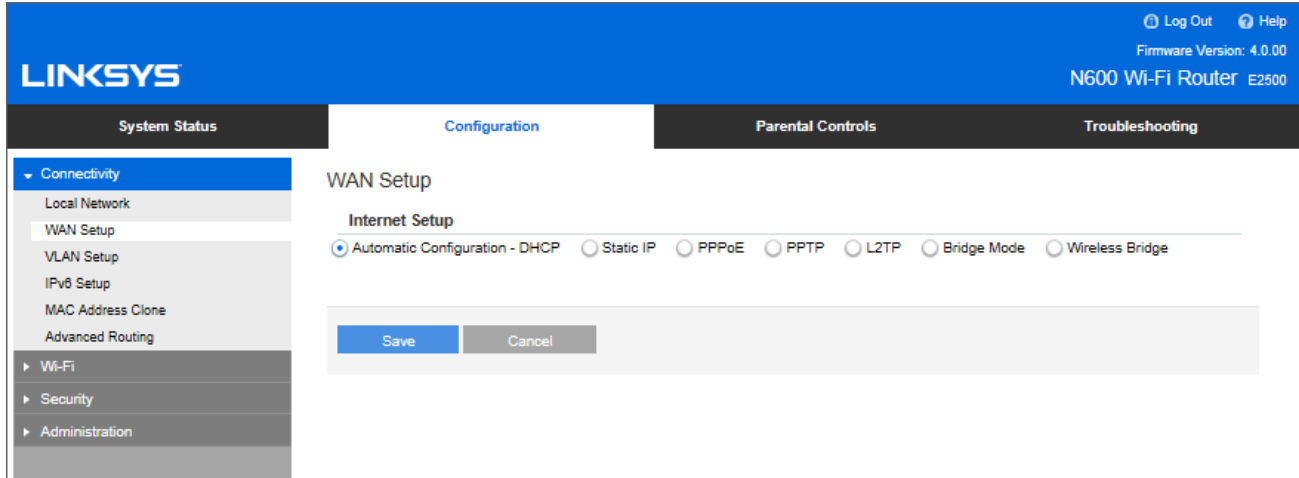

Automatische Konfiguration - DHCP (Standard)

Behalten Sie diese Einstellung nur bei, wenn DHCP von Ihrem ISP unterstützt wird, oder wenn Sie über eine dynamische IP-Adresse mit dem Internet verbunden sind. (Diese Option wird gewöhnlich für Kabelverbindungen verwendet.)

#### **Statische IP-Adresse**

Wenn Sie für die Internetverbindung eine permanente IP-Adresse verwenden müssen, wählen Sie diese Option aus.

**PPPoE**  $\bullet$ 

> Wenn Sie eine DSL-Verbindung haben und Ihr ISP Point-to-Point Protocol over Ethernet (PPPoE) verwendet, wählen Sie diese Option aus.

#### **PPTP**  $\bullet$

Der Dienst PPTP (Point-to-Point Tunneling Protocol) gilt allgemein für Verbindungen in Europa. Wenn Ihre PPTP-Verbindung DHCP oder eine dynamische IP-Adresse unterstützt, wählen Sie Obtain an IP Address Automatically (IP-Adresse automatisch beziehen) aus. Um sich mit einer festen IP-Adresse mit dem Internet zu verbinden, wählen Sie Specify an IP Address (IP-Adresse eingeben) und konfigurieren Sie die angezeigten Optionen.

L<sub>2</sub>TP  $\bullet$ 

Der Dienst L2TP (Layer 2 Tunneling Protocol) gilt allgemein für Verbindungen in Israel.

Hinweis: Die Optionen Connect on Demand (Bei Bedarf verbinden) und Keep Alive (Verbindung aufrecht halten) stehen Ihnen für PPPoE, PPTP und L2TP zur Verfügung. Damit können Sie den Router so einstellen, dass er entweder nur bei Bedarf eine Verbindung mit dem Internet herstellt (das empfiehlt sich, wenn Ihr Tarif nach Verbindungszeit abgerechnet wird) oder immer verbunden ist. Wählen Sie die passende Option.

#### $\bullet$ **Bridge-Modus**

Im Bridge-Modus wird der Router in einen Access Point verwandelt. Die Router-Funktionen werden entsprechend deaktiviert. Der Router funktioniert nicht mehr als DHCP-Server und seine integrierte Firewall sowie NAT-Funktionen stehen nicht mehr zur Verfügung.

#### **WLAN-Bridge**

Eine WLAN-Bridge stellt drahtlos eine Verbindung zu Ihrem Haupt-Router her und kann Geräten, die an die Ethernet-Ports der Bridge angeschlossen sind, Zugang zum Internet verleihen.

## Grundlegende WLAN-Einstellungen

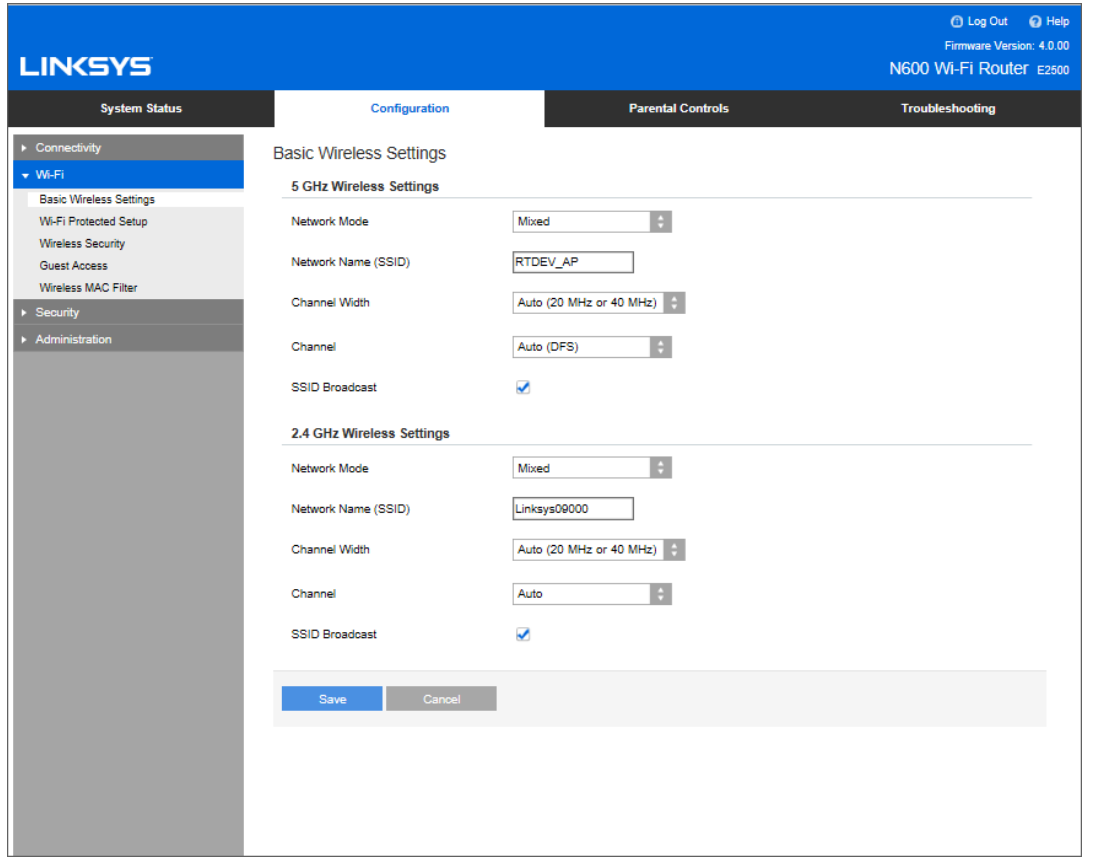

Network Mode (Netzwerkmodus) - Wählen Sie die WLAN-Standards, die Ihr System unterstützt.

Gemischt (Standard)  $\bullet$ 

> Ändern Sie diese Einstellung nicht, wenn sich Wireless-N- (2,4 GHz), Wireless-G- und Wireless-B-Geräte in Ihrem Netzwerk befinden.

• Nur Wireless-A

Wenn ausschließlich Wireless-A-Geräte vorhanden sind, wählen Sie diese Option.

**Nur Wireless-N**  $\bullet$ 

Wenn nur Wireless-N-Geräte vorhanden sind (2,4 GHz), wählen Sie diese Option.

**Deaktiviert**  $\bullet$ 

> Wenn Sie in Ihrem Netzwerk keine Wireless-B-, Wireless-G- oder Wireless-N-Geräte (2,4 GHz) verwenden, wählen Sie Disabled (Deaktiviert).

> Hinweis: Sie können für das 5-GHz-Band Mixed (Gemischt), Wireless-A/N Only (Nur Wireless-A/N) oder Disabled (Deaktiviert) auswählen. Wenn Sie sich nicht sicher sind, welchen Modus Sie verwenden sollen, behalten Sie die Standardeinstellung Mixed (Gemischt) bei.

#### Netzwerkname (SSID)

Service Set Identifier (SSID) ist ein Name, der zur Verbindung von Geräten mit einem WLAN-Netzwerk verwendet wird. SSIDs bestehen aus maximal 32 alphanumerischen Zeichen. Es wird zwischen Großund Kleinschreibung unterschieden. Die Standard-SSIDs für das 2,4-GHz- und das 5-GHz-Netzwerk sind LinksysXXXXX bzw. LinksysXXXXX 5GHz. XXXXX steht für die letzten fünf Ziffern der Seriennummer des Routers, die sich auf der Unterseite des Routers befinden. Wenn Sie die SSID geändert haben, haben beide Frequenzbänder die neue SSID. Sie können im browserbasierten Dienstprogramm die Namen ändern.

Hinweis: Wenn Sie die Werkseinstellungen des Routers wiederherstellen (durch Drücken der Reset-Taste oder über das Fenster der Administration (Verwaltung) > Factory Defaults (Werkseinstellungen), wird der Netzwerkname auf seinen Standardwert zurückgesetzt. Sie sollten den Netzwerknamen wieder in den Originalnamen umbenennen. Ansonsten müssen Sie alle Geräte in Ihrem WLAN-Netzwerk erneut mit dem neuen Netzwerknamen verbinden.

#### Kanalbandbreite

Die beste Leistung in einem 2,4-GHz-Netzwerk mit Wireless-B-, Wireless-G- und Wireless-N-Geräten (2,4 GHz) erzielen Sie, wenn Sie die Einstellung Auto (20 MHz oder 40 MHz) (Automatisch [20 MHz oder 40 MHz) beibehalten. Für eine Kanalbandbreite von 20 MHz wählen Sie 20 MHz only (Nur 20 MHz). Die beste Leistung in einem 5-GHz-Netzwerk erzielen Sie, indem Sie den Standard 20, 40 or 80 MHz (20, 40 oder 80 MHz) beibehalten.

#### Kanal

In der Dropdown-Liste den Kanal auswählen Wenn Sie sich nicht sicher sind, welchen Kanal Sie wählen sollen, behalten Sie die Standardeinstellung Auto (Automatisch) bei.

#### SSID-Übertragung

Um die SSID des Routers zu übertragen, behalten Sie die Standardeinstellung Enabled (Aktiviert) bei. Wenn WLAN-Clients im lokalen Netzwerk nach einer Verbindung zu WLAN-Netzwerken suchen, erkennen sie die Übertragung der SSID über den Router. Der Versuch, Ihren WLAN-Namen nicht bekannt zu geben, macht Ihr WLAN nicht sicherer. Jeder, der ernsthaft daran interessiert ist, Zugriff auf Ihr Netzwerk zu erhalten, wird ihn trotzdem finden, auch wenn Sie diese Funktion ausschalten. Wenn Sie die SSID des Routers immer noch nicht übertragen möchten, wählen Sie Disabled (Deaktiviert) aus.

## **WLAN-Sicherheitsmerkmale**

Der Router unterstützt die folgenden WLAN-Sicherheitsoptionen:

WPA2 Personal / WPA2 Enterprise (WPA steht für Wi-Fi Protected Access.)

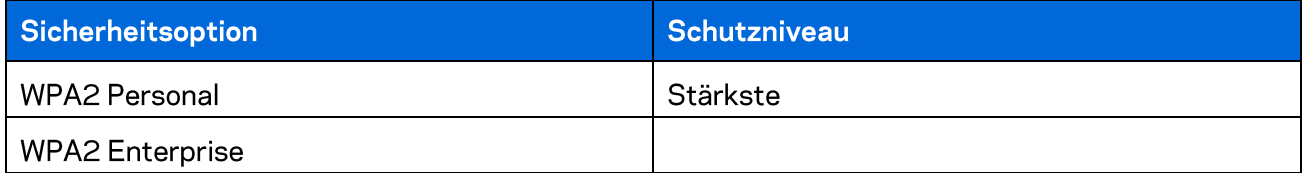

## Sicherheitsoptionen

#### **WPA2 Personal**

Wenn Sie WPA2 Personal (WPA-Personal) ausgewählt haben, MUSS jedes Gerät in Ihrem WLAN-Netzwerk WPA2 Personal (WPA-Personal) und dieselbe Passphrase verwenden.

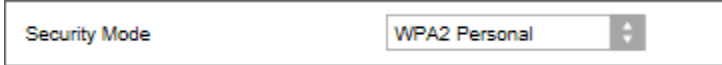

Passphrase: Geben Sie eine Passphrase bestehend aus 8 bis 63 Zeichen ein. Das ist das WLAN-Kennwort, das Zugriff auf das Netzwerk ermöglicht. Es kann dasselbe sein, das im Setup eingegeben wurde.

#### **Deaktiviert**

Wenn Sie die WLAN-Sicherheit deaktivieren, werden Sie beim ersten Versuch, eine Verbindung mit dem Internet herzustellen darüber informiert, dass die WLAN-Sicherheit deaktiviert ist. Sie haben dann die Möglichkeit, die WLAN-Sicherheit zu reaktivieren oder zu bestätigen, dass Sie sich der Risiken bewusst sind, aber dennoch ohne die WLAN-Sicherheit fortfahren möchten.

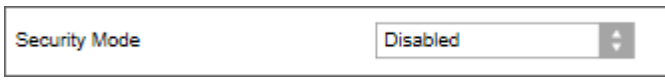

# Fehlerbehebung

Weitere Unterstützung erhalten Sie von unserem preisgekrönten Kundendienst unter Linksys.com/support/E8400.

## Ihr Router wurde nicht erfolgreich eingerichtet.

Wenn Sie das Setup auf der browserbasierten Benutzeroberfläche nicht ausführen konnten, können Sie Folgendes versuchen:

Halten Sie die Reset-Taste auf Ihrem Router mit einer Büroklammer oder einem Metallstift  $\bullet$ gedrückt, bis die Leuchte des Linksys-Logos ausgeht und anfängt zu blinken (ca. 10 Sekunden lang). Geben Sie 192.168.1.1 in einen Browser ein und starten Sie das Setup erneut.

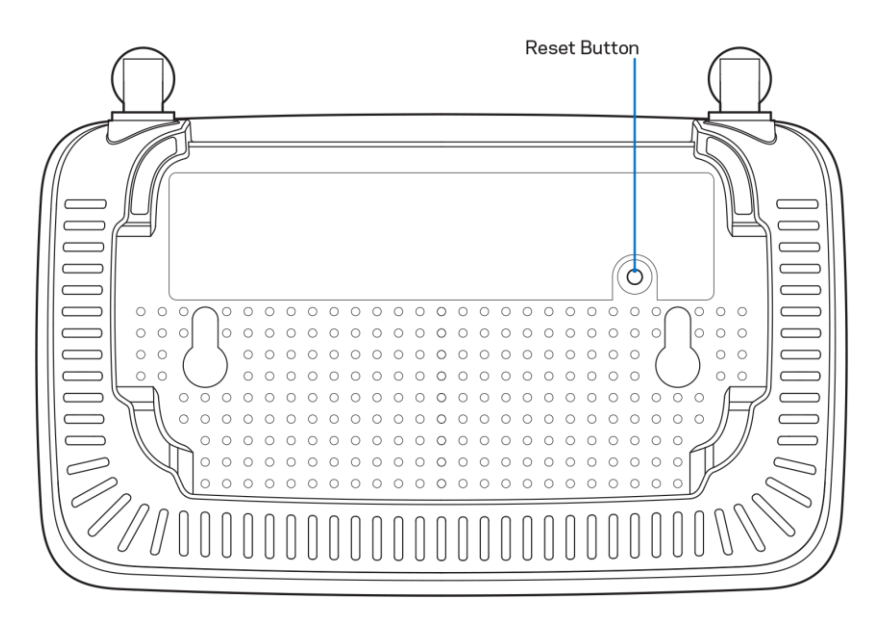

- Deaktivieren Sie vorübergehend die Firewall Ihres Computers (weitere Informationen hierzu finden Sie in den Anweisungen der Sicherheitssoftware). Installieren Sie den Router erneut.
- Wenn Ihnen ein anderer Computer zur Verfügung steht, versuchen Sie den Router über diesen zu installieren.

## Meldung "Ihr Internetkabel ist nicht angeschlossen"

Wenn bei der Routereinrichtung die Meldung "Ihr Internetkabel ist nicht angeschlossen" angezeigt wird:

 $\bullet$ Stellen Sie sicher, dass ein Ethernet- oder Internetkabel (oder ein Kabel, das dem mitgelieferten Kabel Ihres Routers gleicht) fest an den gelben Internet-Port auf der Rückseite des Routers und an den entsprechenden Port des Modems angeschlossen ist. Dieser Port auf dem Modem ist normalerweise mit der Bezeichnung "Ethernet" versehen.

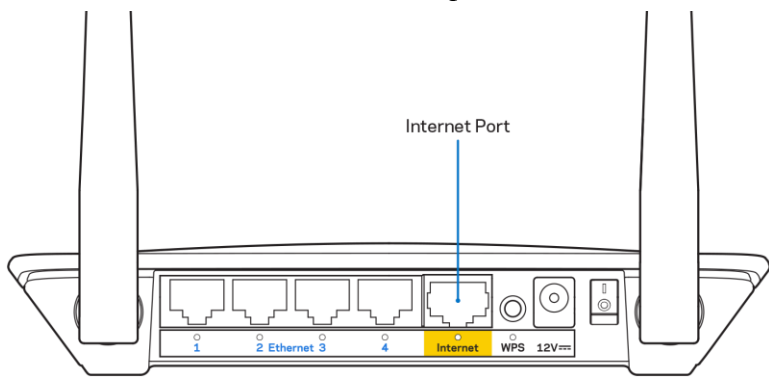

Vergewissern Sie sich, dass das Modem an einer Steckdose eingesteckt und eingeschaltet ist.

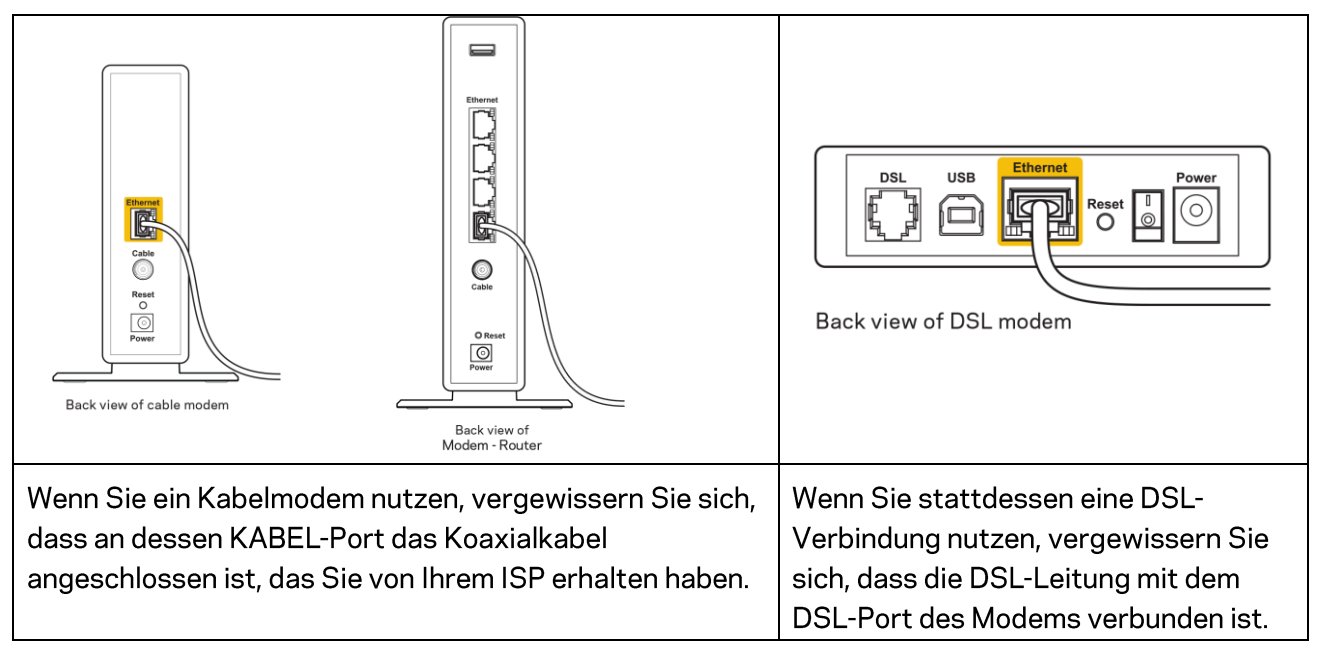

- Falls der Computer bislang über ein USB-Kabel mit dem Modem verbunden war, stecken Sie  $\bullet$ das USB-Kabel aus.
- Installieren Sie den Router erneut.

## *Meldung* "Kein Zugriff auf den Router"

Es muss eine Verbindung zu Ihrem eigenen Netzwerk bestehen, damit Sie auf den Router zugreifen können. Wenn Sie momentan über WLAN Zugriff auf das Internet haben, könnte das Problem darin bestehen, dass Sie aus Versehen eine Verbindung zu einem anderen WLAN hergestellt haben.

Gehen Sie auf Computern mit einem Windows-Betriebssystem folgendermaßen vor\*:

- 1. Klicken Sie auf Ihrem Windows-Desktop auf das WLAN-Symbol im Infobereich. Daraufhin wird eine Liste aller verfügbaren Netzwerke angezeigt.
- 2. Klicken Sie auf den Namen Ihres Netzwerks. Klicken Sie auf Connect (Verbinden). Im Beispiel unten war der Computer mit einem anderen WLAN-Netzwerk mit dem Namen wraith 5GHz verbunden. Der Name des WLAN-Netzwerks des Routers aus der E-Serie von Linksys, in diesem Beispiel Damaged Beez2.4, wird als ausgewählt angezeigt.

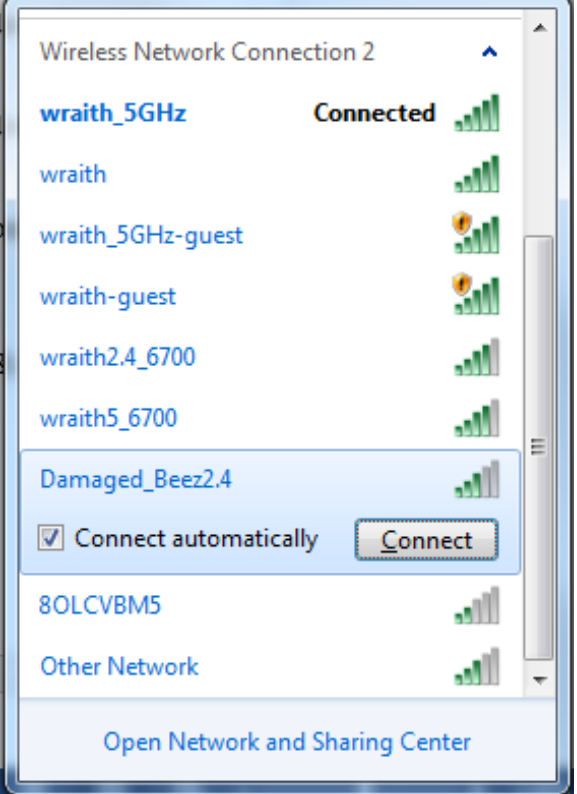

- 3. Wenn Sie aufgefordert werden, einen Netzwerkschlüssel einzugeben, geben Sie Ihr Kennwort (Sicherheitsschlüssel) in das Feld Security key (Sicherheitsschlüssel) ein. Klicken Sie auf OK.
- 4. Ihr Computer stellt eine Verbindung mit dem Netzwerk her und Sie müssten auf den Router zugreifen können.

\*Je nachdem, welche Windows-Version Sie nutzen, können die Formulierungen oder Symbole in diesen Schritten geringfügig von Ihrer Version abweichen.

Gehen Sie auf Computern mit einem Mac-Betriebssystem folgendermaßen vor:

- 1. Klicken Sie in der Menüleiste am oberen Bildschirmrand auf das Symbol des WLAN-Netzwerks. Daraufhin wird eine Liste mit WLAN-Netzwerken angezeigt.
- 2. Im Beispiel unten war der Computer mit einem anderen WLAN-Netzwerk mit dem Namen wraith 5GHz verbunden. Der Name des WLAN-Netzwerks des Routers aus der E-Serie von Linksys, in diesem Beispiel Damaged Beez2.4, wird als ausgewählt angezeigt.

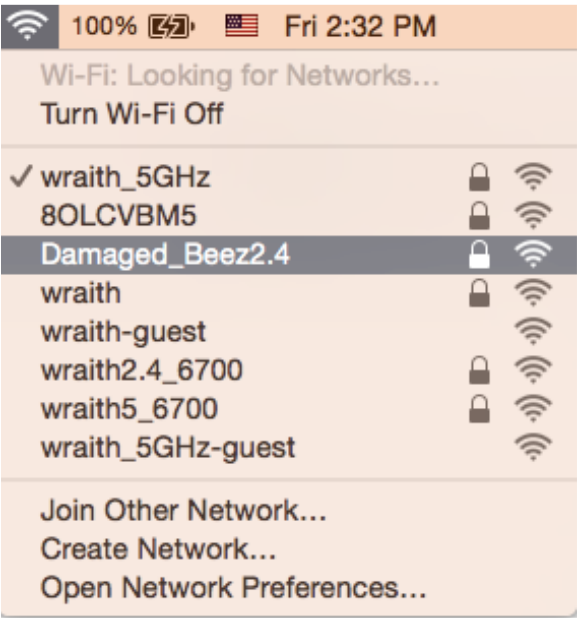

- 3. Klicken Sie auf den Namen des WLAN-Netzwerks Ihres Routers aus der E-Serie von Linksys (in diesem Beispiel Damaged Beez2.4).
- 4. Geben Sie das Kennwort (Sicherheitsschlüssel) Ihres WLAN-Netzwerks in das Feld Password (Kennwort) ein. Klicken Sie auf OK.

## **Nach dem Setup**

### Kein Zugriff auf das Internet

Wenn Verbindungsprobleme zwischen Internet und Router auftreten, erscheint im Webbrowser häufig die Meldung "[Internetadresse] kann nicht angezeigt werden". Wenn Sie jedoch wissen, dass die Internetadresse stimmt, und es mit mehreren gültigen Internetadressen mit dem gleichen Ergebnis ausprobiert haben, könnte die Meldung bedeuten, dass ein Kommunikationsproblem zwischen Ihrem ISP oder Modem und dem Router besteht.

Versuchen Sie Folgendes:

- $\bullet$ Vergewissern Sie sich, dass die Netzwerk- und Stromkabel fest angeschlossen sind.
- Stellen Sie sicher, dass die Steckdose, an der Ihr Router eingesteckt ist, funktioniert.
- Starten Sie den Router neu.  $\bullet$
- Erkundigen Sie sich bei Ihrem ISP nach möglichen Stromausfällen in Ihrem Gebiet.

Die gängigste Methode zur Fehlerbehebung an Ihrem Router besteht darin, ihn aus- und wieder einzuschalten. Dadurch können die benutzerdefinierten Einstellungen des Routers neu geladen werden, und andere Geräte (wie etwa das Modem) können den Router neu erkennen und mit ihm kommunizieren. Dieser Vorgang nennt sich Neustart oder Neubooten.

So starten Sie den Router mittels des Netzkabels neu:

- 1. Trennen Sie das Netzkabel von Router und Modem.
- 2. Warten Sie 10 Sekunden, und schließen Sie das Netzkabel dann wieder am Modem an. Stellen Sie sicher, dass es funktioniert (Strom fließt).
- 3. Warten Sie, bis die Aktivitätsanzeige des Modems aufgehört hat zu blinken (ungefähr zwei Minuten). Schließen Sie das Netzkabel wieder am Router an.
- 4. Warten Sie, bis die blinkende grüne LED zwischen der Reset-Taste und dem Stromanschluss konstant leuchtet. Warten Sie zwei Minuten, bevor Sie versuchen, über einen Computer eine Verbindung zum Internet herzustellen.

## **Technische Daten**

## Linksys E2500

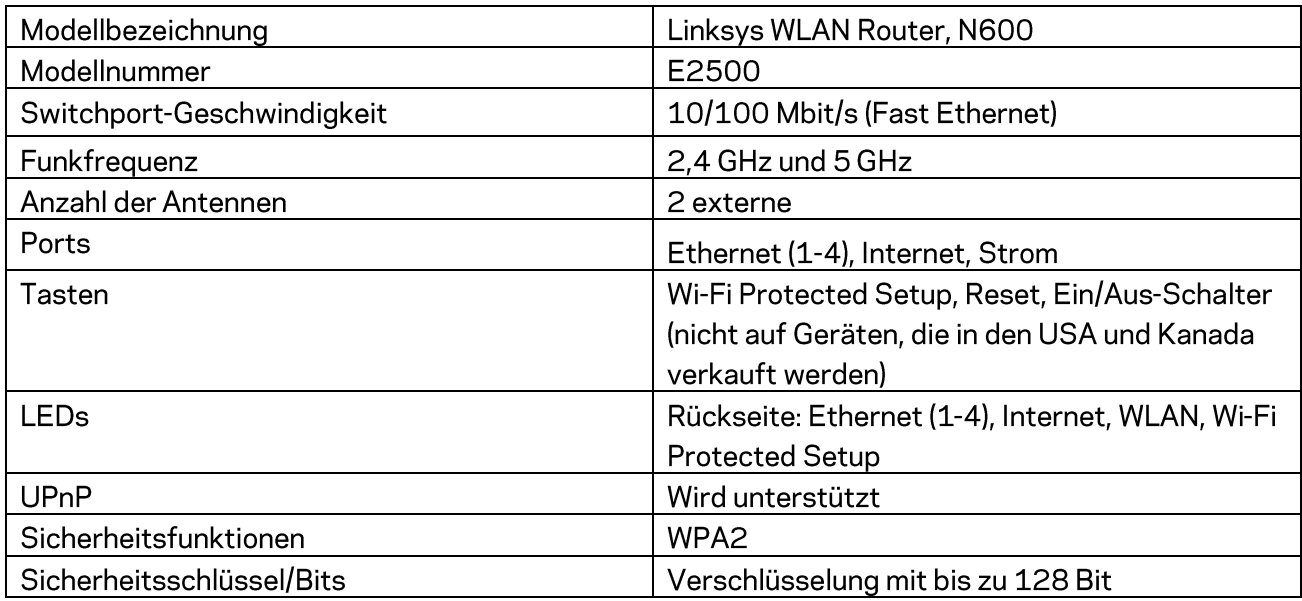

## Betriebsbedingungen

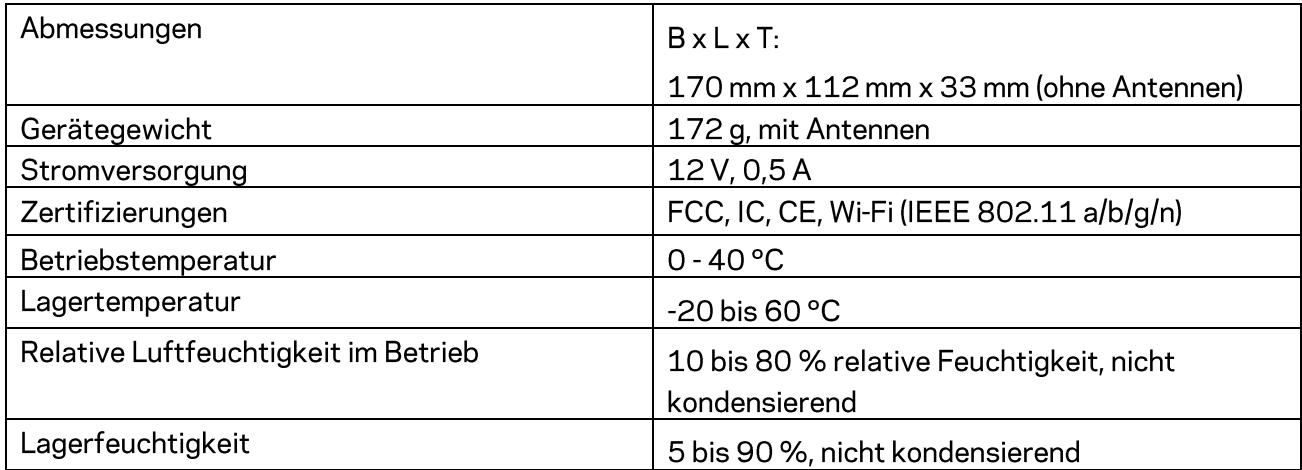

## Linksys E5350

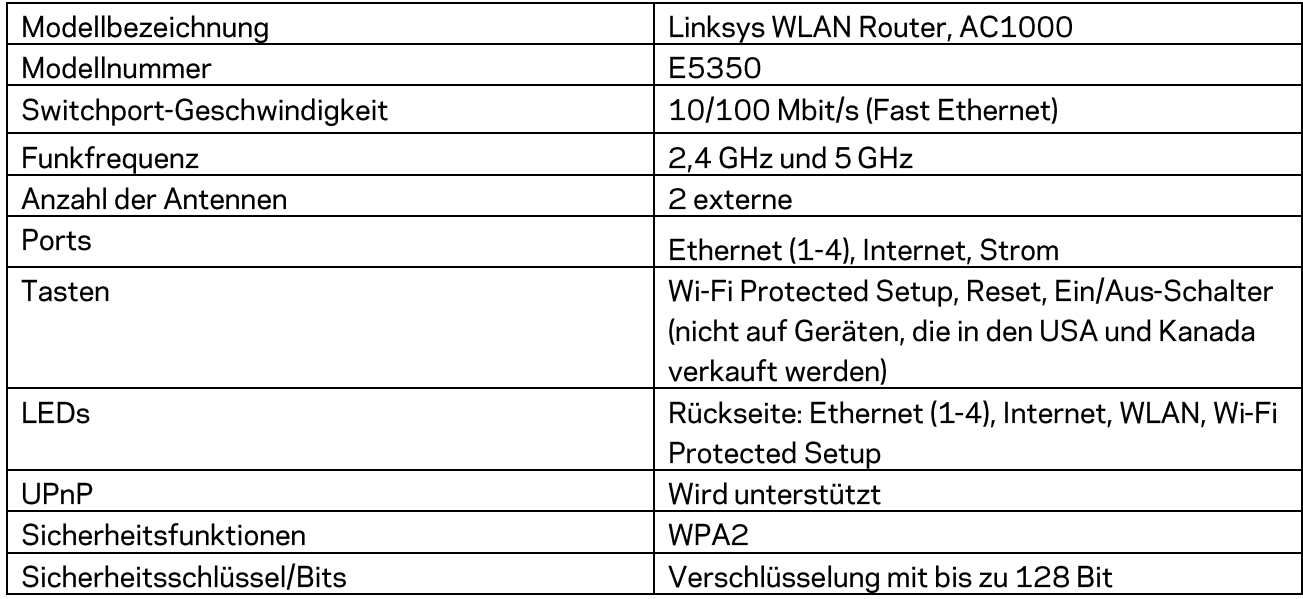

## Betriebsbedingungen

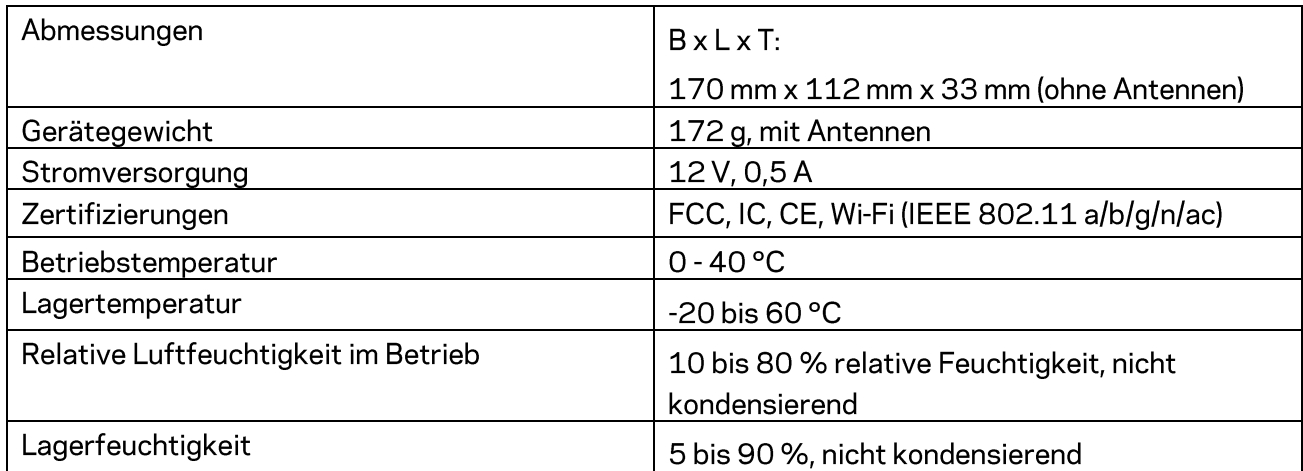

## Linksys E5400

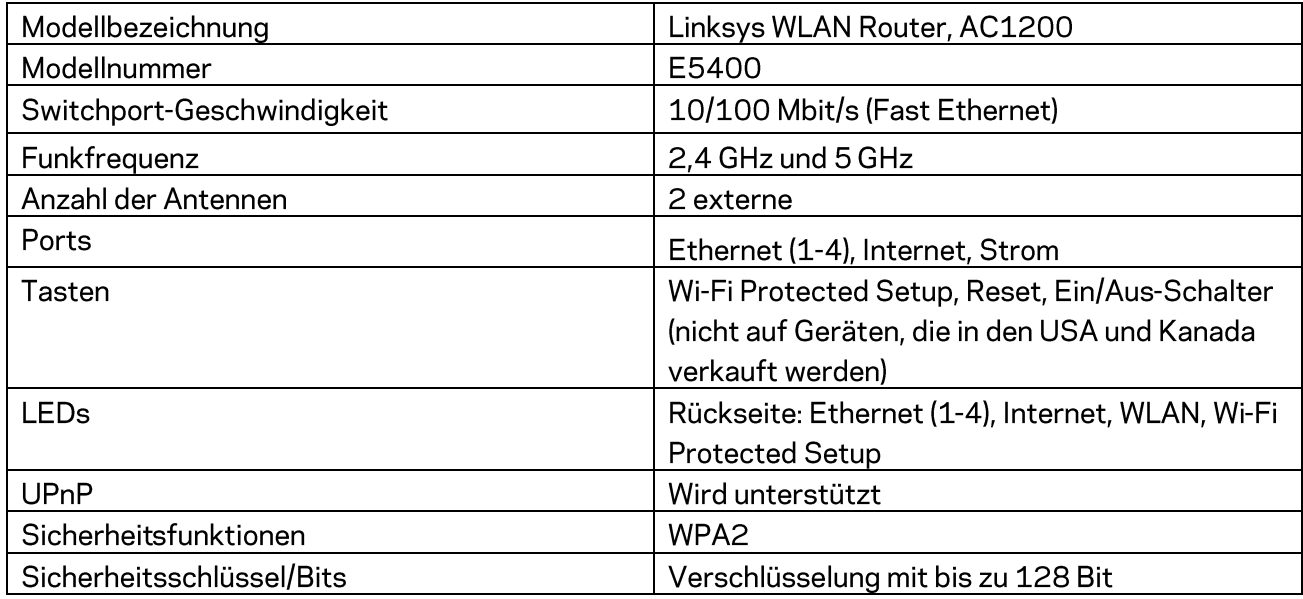

### Betriebsbedingungen

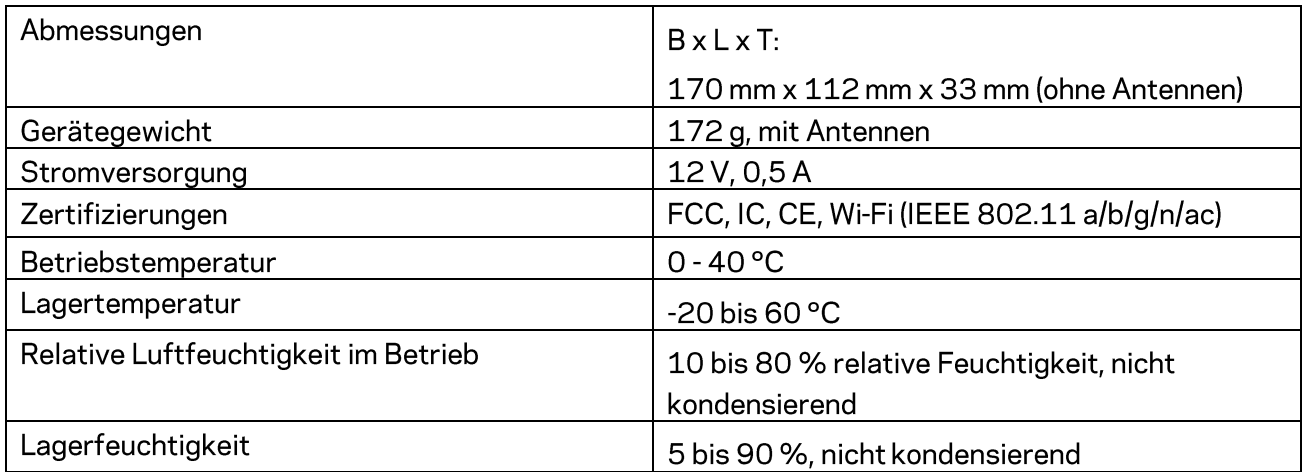

#### Anmerkungen:

Zulassungs-, Garantie- und Sicherheitsinformationen finden Sie auf der im Lieferumfang des Routers enthaltenen CD oder unter Linksys.com/support/E2500 oder linksys.com/support/E5350 oder linksys.com/support/E5400.

Technische Änderungen können ohne Vorankündigung vorgenommen werden.

Maximale Leistung gemäß den Spezifikationen des IEEE-Standards 802.11. Die tatsächliche Leistung kann variieren und geringere Kapazitäten des WLAN-Netzwerks, eine geringere Datendurchsatzrate und Reichweite sowie einen geringeren Empfangsbereich einschließen. Die Leistung wird durch zahlreiche Faktoren, Bedingungen und Variablen beeinflusst. Dazu zählen die Entfernung vom Access Point, das Datenverkehrsaufkommen im Netzwerk, Baustoffe und Konstruktionsweise von Gebäuden, das verwendete Betriebssystem, die Kombination der eingesetzten WLAN-Geräte, Interferenzen und weitere ungünstige Bedingungen.

BELKIN, LINKSYS und zahlreiche weitere Produktbezeichnungen und Logos sind Marken des Belkin-Konzerns. Alle anderen erwähnten Marken sind Eigentum ihrer jeweiligen Rechtsinhaber. Lizenzen und Hinweise zur Software Dritter, die auf diesem Produkt zum Einsatz kommt, finden Sie hier: http://support.linksys.com/en-us/license. Antworten auf Fragen und Informationen zum GPL-Quellcode finden Sie unter: http://support.linksys.com/en-us/gplcodecenter.

© 2019 Belkin International, Inc. und ihre Tochtergesellschaften. Alle Rechte vorbehalten.

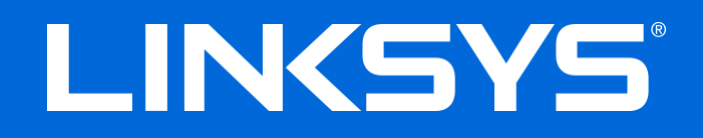

#### ΟΔΗΓΟΣ ΧΡΗΣΗΣ

**N600 / AC1000 / AC1200 ΔΡΟΜΟΛΟΓΗΤΗΣ ΔΙΠΛΗΣ ΖΩΝΗΣ**

Μοντέλο E2500 / E5350 / E5400

## Περιεχόμενα

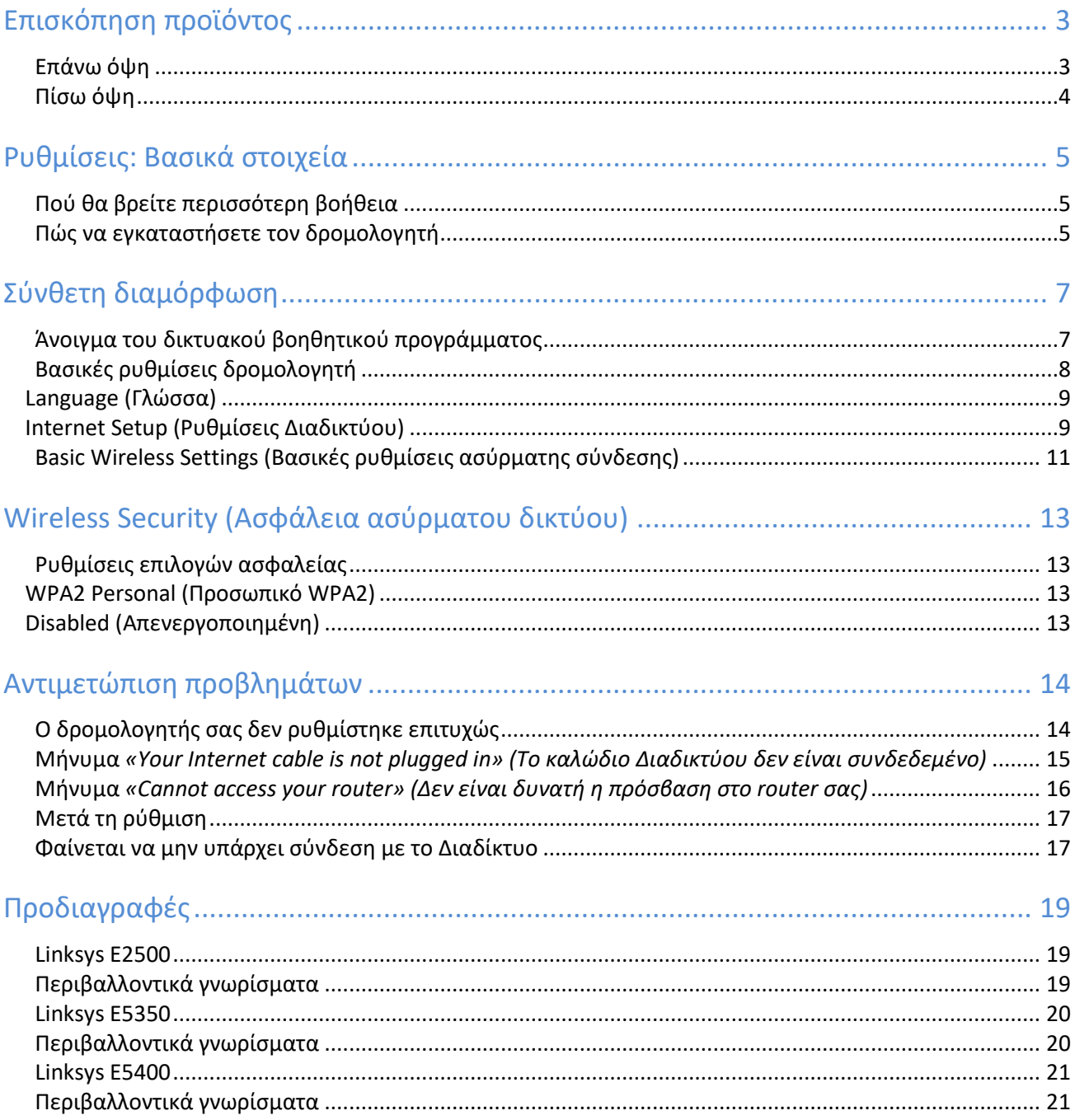

## **Επισκόπηση προϊόντος**

## **Επάνω όψη**

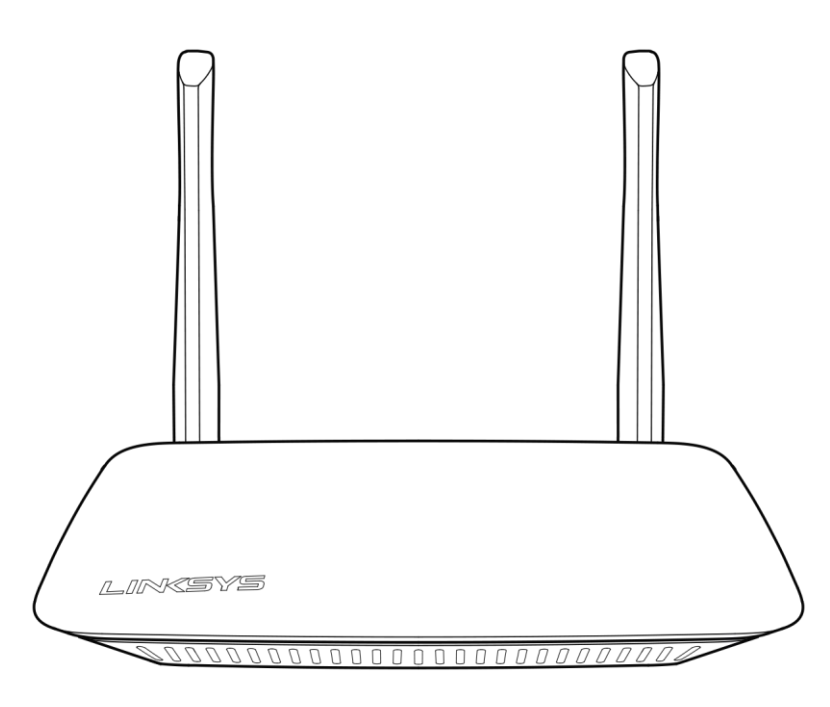

### **Πίσω όψη**

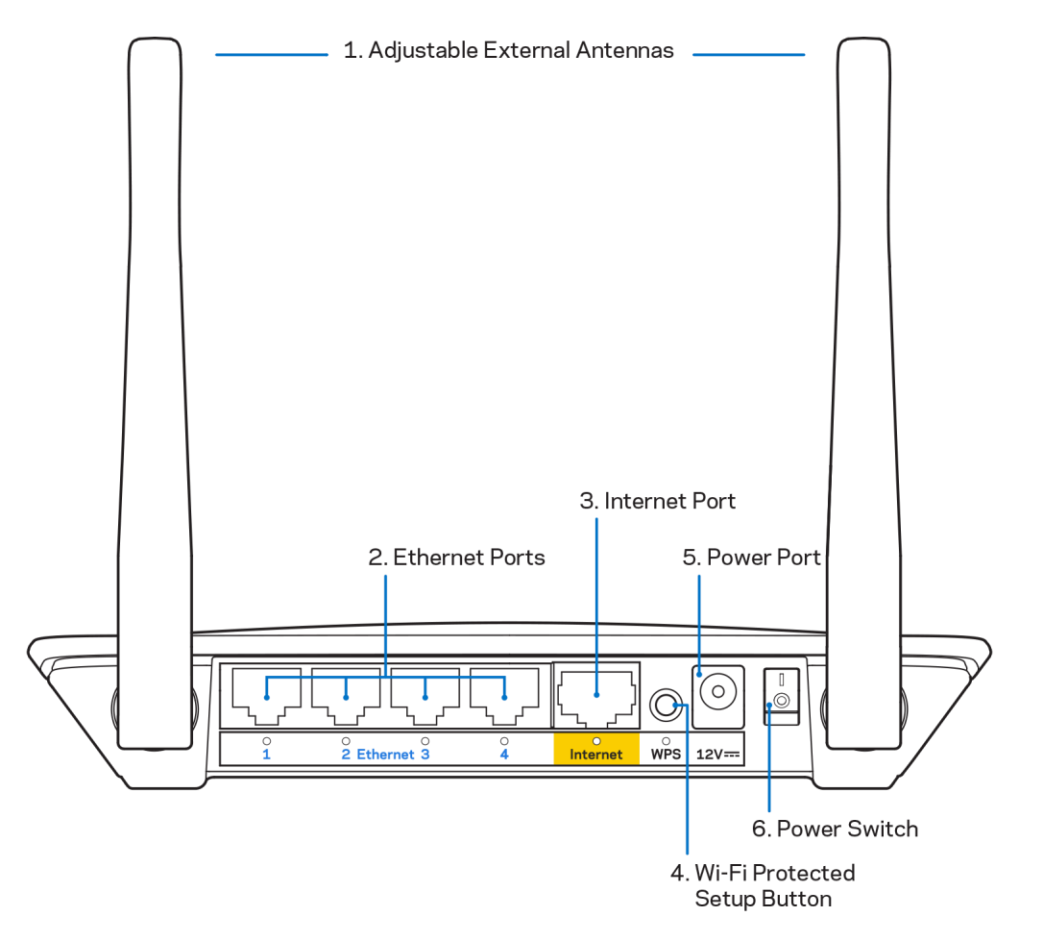

**Προσαρμόσιμες εξωτερικές κεραίες**: Αυτός ο δρομολογητής έχει 2 εξωτερικές κεραίες οι οποίες πρέπει να συνδεθούν με αυτόν.

**Σημείωση**: Για βέλτιστες επιδόσεις, τοποθετήστε τις κεραίες κατακόρυφα, όπως φαίνεται στην εικόνα.

- **Θύρες Ethernet**: Συνδέστε καλώδια Ethernet (που ονομάζονται επίσης καλώδια δικτύου ή καλώδια Internet) με αυτές τις θήρες Fast Ethernet (10/100) και τα άλλα άκρα τους με άλλες ενσύρματες συσκευές στο δίκτυό σας.
- **Θύρα Internet**: Συνδέστε ένα καλώδιο Ethernet με αυτήν τη θύρα και το άλλο άκρο του στο μόντεμ σας.
- **Κουμπί Wi-Fi Protected Setup™ (WPS)**: Πιέστε για εύκολη διαμόρφωση της ασφάλειας του ασύρματου δικτύου σε συσκευές δικτύου που υποστηρίζουν το Wi-Fi Protected Setup.
- **Θύρα τροφοδοσίας**: Συνδέστε με αυτήν τη θύρα τον μετασχηματιστή ρεύματος που περιλαμβάνεται.
- **Διακόπτης τροφοδοσίας (δεν ισχύει στις ΗΠΑ και στον Καναδά)**: Πιέστε το | (ON) για να ενεργοποιήσετε τον δρομολογητή.
# **Ρυθμίσεις: Βασικά στοιχεία**

### **Πού θα βρείτε περισσότερη βοήθεια**

Εκτός από αυτόν τον οδηγό χρήσης, μπορείτε να βρείτε βοήθεια στο Linksys.com/support/E2500 ή στο Linksys.com/support/E5350 ή στο Linksys.com/support/E5400 (τεκμηρίωση, λήψεις, συχνές ερωτήσεις, τεχνική υποστήριξη, άμεση συνομιλία, φόρουμ)

**Σημείωση**: *Οι άδειες και οι γνωστοποιήσεις για λογισμικό τρίτων εταιρειών που χρησιμοποιείται σε αυτό το προϊόν είναι διαθέσιμες στη διεύθυνση http://support.linksys.com/en-us/license. Επικοινωνήστε με το http://support.linksys.com/en-us/gplcodecenter για ερωτήσεις ή αιτήματα πηγαίου κώδικα GPL.*

#### **Πώς να εγκαταστήσετε τον δρομολογητή**

- Εάν αντικαθιστάτε έναν άλλον δρομολογητή, αποσυνδέστε πρώτα εκείνον.
- Συνδέστε τις κεραίες και συνδέστε τον δρομολογητή με μια πηγή ρεύματος. Αν έχετε διακόπτη τροφοδοσίας, φροντίστε να βρίσκεται στη θέση | (ON).

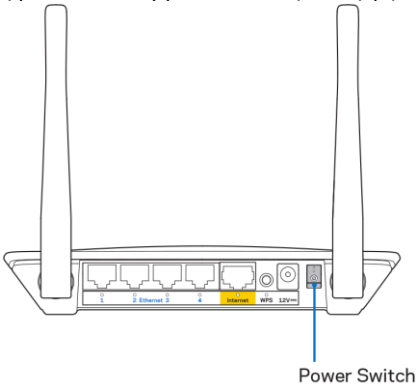

Συνδέστε τον νέο δρομολογητή με το μόντεμ ή το μόντεμ-δρομολογητή.

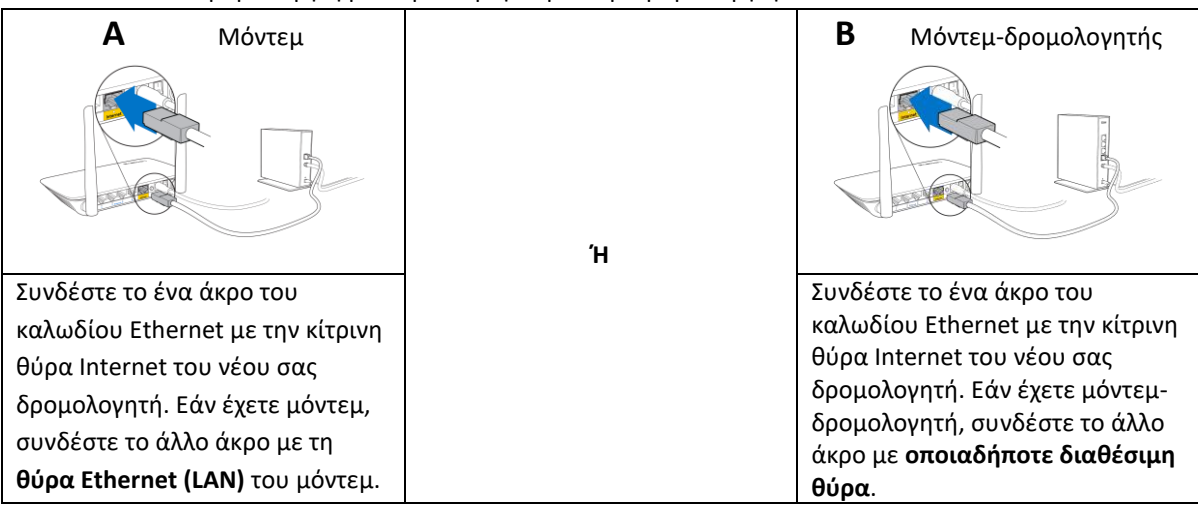

- Συνδεθείτε με το δίκτυο που ονομάζεται όπως γράφει ο Οδηγός Γρήγορης Εκκίνησης που συνόδευε τον δρομολογητή σας. (Μπορείτε να αλλάξετε αργότερα το όνομα και τον κωδικό του δικτύου.) Ενεργοποιήστε την επιλογή για αυτόματη σύνδεση με το συγκεκριμένο δίκτυο στο μέλλον. Εάν χρειάζεστε βοήθεια για να συνδεθείτε με το δίκτυο, ανατρέξτε στην τεκμηρίωση της συσκευής σας στο CD που σας έχει δοθεί. Σημείωση: Δεν θα έχετε πρόσβαση στο Διαδίκτυο έως ότου ολοκληρωθεί η ρύθμιση του δρομολογητή.
- Επισκεφθείτε τη διεύθυνση http://myrouter.local με ένα πρόγραμμα περιήγησης. Ακολουθήστε τις οδηγίες στην οθόνη για να ολοκληρώσετε τη ρύθμιση. Μπορείτε επίσης να πληκτρολογήσετε 192.168.1.1 σε ένα πρόγραμμα περιήγησης για να ξεκινήσετε τη ρύθμιση.

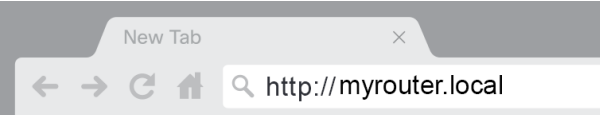

Αφού ολοκληρώσετε τη ρύθμιση, φροντίστε να δηλώσετε τον δρομολογητή σας ώστε να σας πληροφορούμε για ενημερώσεις ασφαλείας, ανακλήσεις προϊόντων και ό,τι άλλο μπορεί να βελτιώσει την εμπειρία σας.

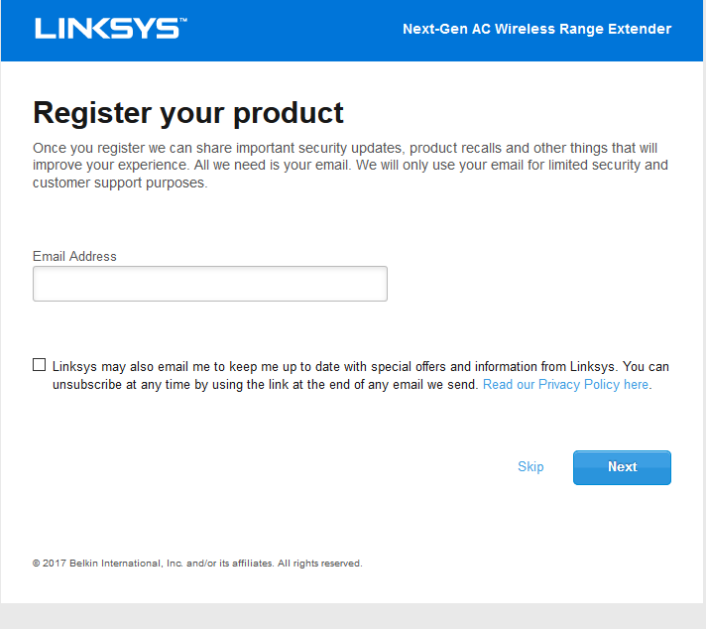

# **Σύνθετη διαμόρφωση**

#### **Άνοιγμα του δικτυακού βοηθητικού προγράμματος**

Για να αποκτήσετε πρόσβαση στις ρυθμίσεις για προχωρημένους, πρέπει να ανοίξετε το δικτυακό βοηθητικό πρόγραμμα. Βεβαιωθείτε ότι έχετε συνδεθεί με τον δρομολογητή, ανοίξτε ένα πρόγραμμα περιήγησης και μεταβείτε στη διεύθυνση http://myrouter.local ή 192.168.1.1.

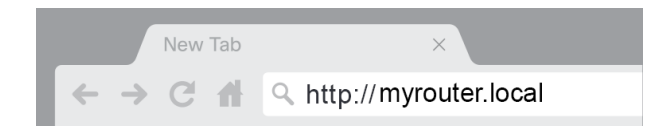

Ο δρομολογητής θα ζητήσει όνομα χρήστη και κωδικό πρόσβασης.

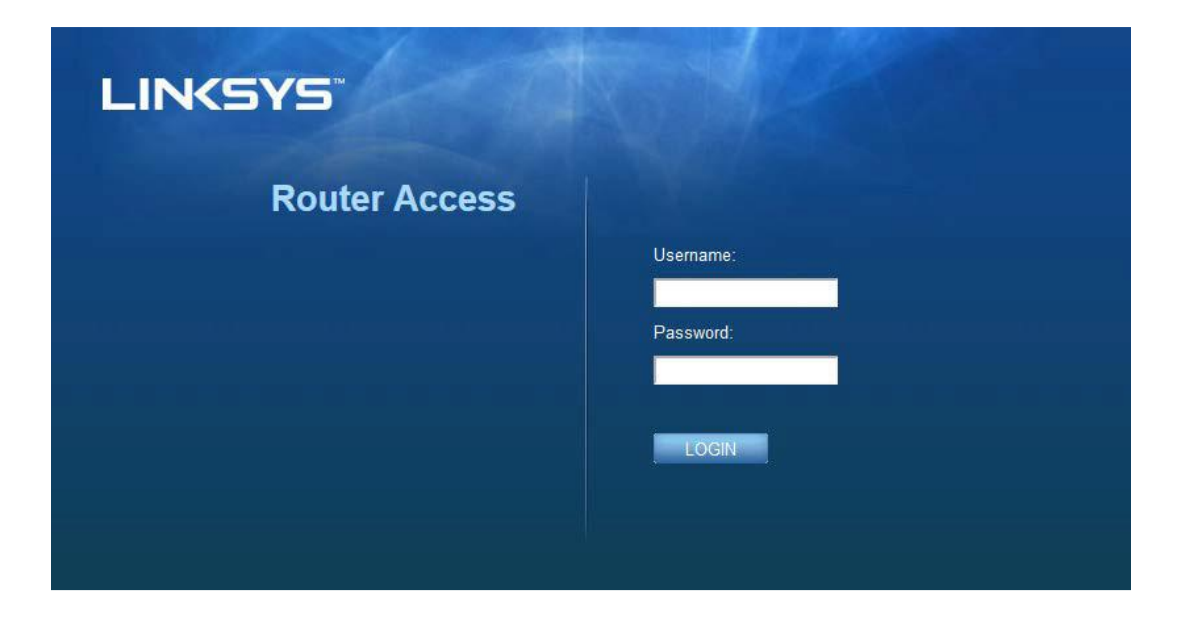

Αν αλλάξατε τον κωδικό πρόσβασης κατά τη ρύθμιση, πληκτρολογήστε «admin» στο πεδίο Username (Όνομα χρήστη) και τον νέο κωδικό πρόσβασης. Πατήστε LOGIN (ΕΙΣΟΔΟΣ) Αν δεν αλλάξατε τον κωδικό πρόσβασης ή παραλείψατε τη ρύθμιση, από προεπιλογή το όνομα χρήστη και ο κωδικός πρόσβασης είναι «admin» και «admin».

## **Βασικές ρυθμίσεις δρομολογητή**

**College** 

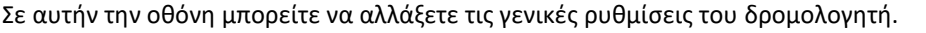

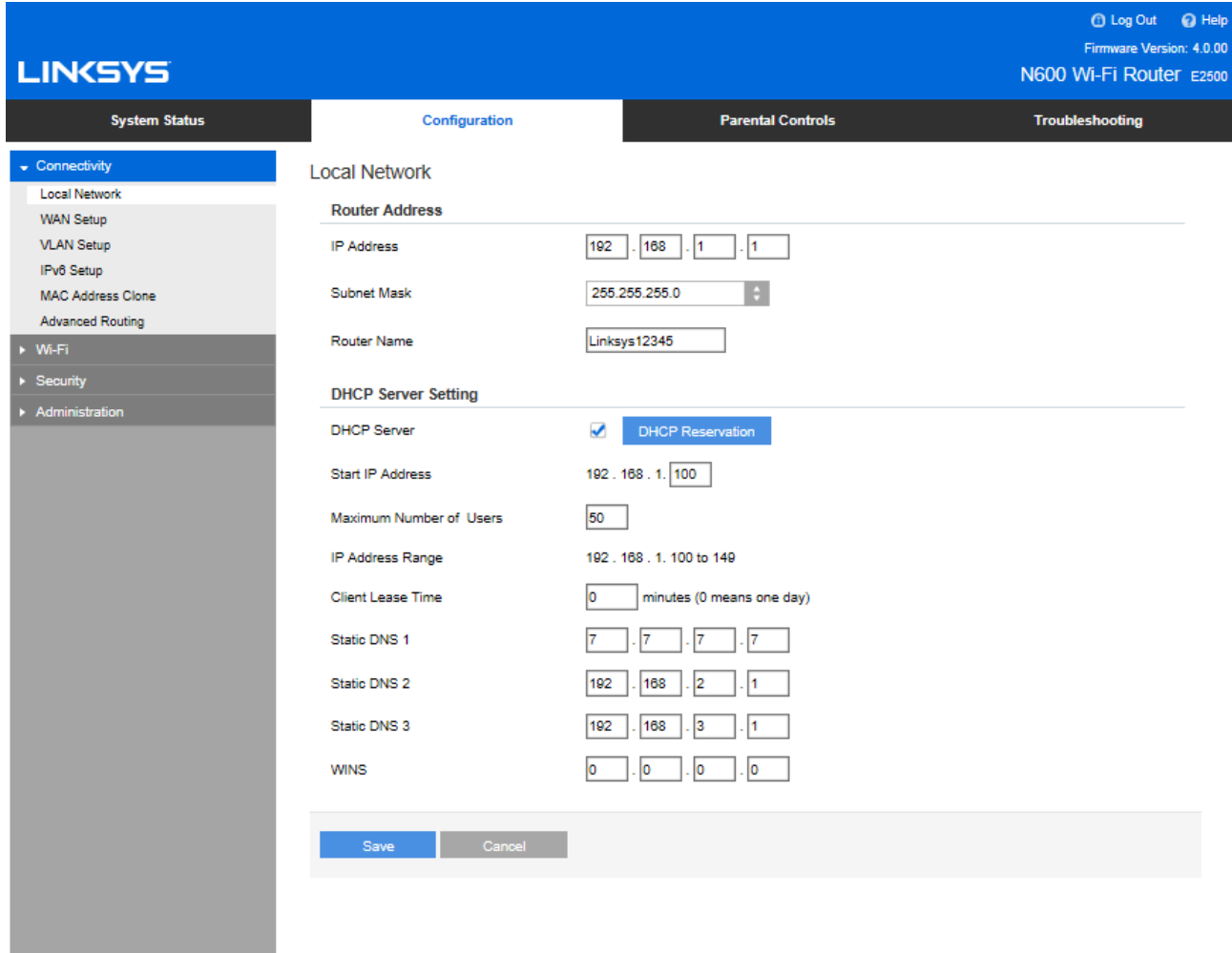

#### **Language (Γλώσσα)**

**Select your language** (Επιλέξτε γλώσσα): Για να αλλάξετε γλώσσα, επιλέξτε μία από το πτυσσόμενο μενού. Η γλώσσα του δικτυακού βοηθητικού εργαλείου αλλάζει σε πέντε δευτερόλεπτα.

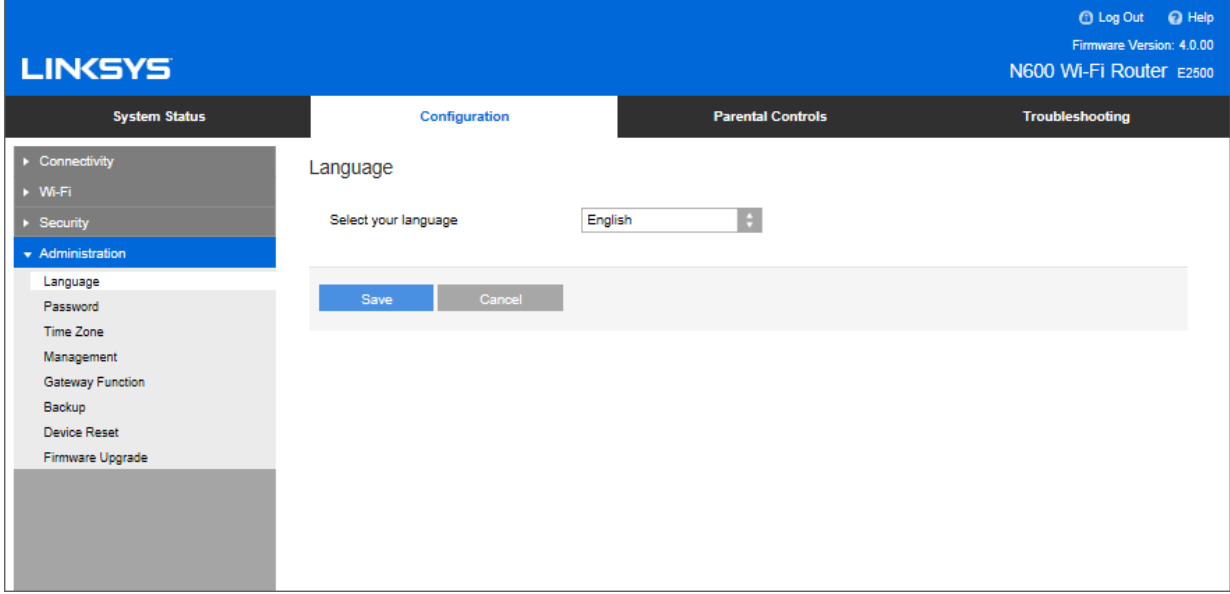

#### **Internet Setup (Ρυθμίσεις Διαδικτύου)**

Η ενότητα Internet Setup διαμορφώνει τον δρομολογητή για σύνδεση με το Διαδίκτυο. Αυτές τις πληροφορίες μπορεί να σας τις δώσει ο πάροχος υπηρεσιών Διαδικτύου (ISP).

**Internet Connection Type** (Τύπος σύνδεσης με το Διαδίκτυο): Επιλέξτε από το πτυσσόμενο μενού ποιον τύπο σύνδεσης με το Διαδίκτυο προσφέρει ο ISP σας.

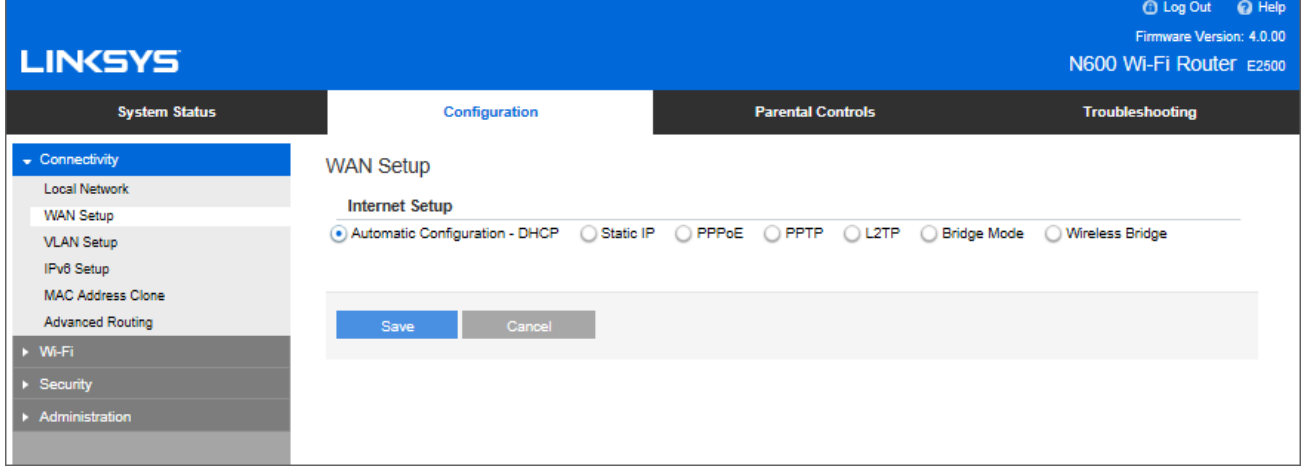

#### • **Automatic Configuration (Αυτόματη διαμόρφωση): DHCP** (προεπιλογή)

Διατηρήστε την προεπιλογή μόνο εάν ο ISP σας υποστηρίζει DHCP ή εάν συνδέεστε χρησιμοποιώντας μια δυναμική διεύθυνση IP. (Η επιλογή αυτή χρησιμοποιείται συνήθως σε καλωδιακές συνδέσεις.)

• **Static IP (Στατική IP)**

Επιλέξτε το εάν πρέπει να χρησιμοποιείτε μια σταθερή διεύθυνση IP για να συνδέεστε με το Διαδίκτυο.

• **PPPoE**

Επιλέξτε το εάν έχετε σύνδεση DSL και ο ISP σας χρησιμοποιεί Πρωτόκολλο από Σημείο σε Σημείο για δίκτυο Ethernet (PPPoE).

• **PPTP**

Το Πρωτόκολλο Διοχέτευσης από Σημείο σε Σημείο (PPTP) είναι μια υπηρεσία που γενικά χρησιμοποιείται στις συνδέσεις στην Ευρώπη. Εάν η PPTP σύνδεσή σας υποστηρίζει DHCP ή δυναμική διεύθυνση IP, τότε επιλέξτε Obtain an IP Address Automatically (Αυτόματη λήψη διεύθυνσης IP). Εάν πρέπει να χρησιμοποιείτε σταθερή διεύθυνση IP για να συνδέεστε με το Διαδίκτυο, τότε επιλέξτε Specify an IP Address (Καθορισμός διεύθυνσης IP) και ρυθμίστε τις επιλογές που εμφανίζονται.

• **L2TP**

Το Πρωτόκολλο Διοχέτευσης Επιπέδου 2 (L2TP) είναι μια υπηρεσία που γενικά χρησιμοποιείται στις συνδέσεις στο Ισραήλ.

**Σημείωση**: Οι επιλογές Connect on Demand (Σύνδεση κατ' απαίτηση) και Keep Alive (Διατήρηση εν ενεργεία) εμφανίζονται αν έχετε επιλέξει PPPoE, PPTP ή L2TP. Σας επιτρέπουν να επιλέξετε αν ο δρομολογητής συνδέεται με το Διαδίκτυο μόνο όποτε χρειάζεται (χρήσιμο αν ο ISP χρεώνει βάσει διάρκειας σύνδεσης) ή αν παραμένει συνδεδεμένος πάντα. Κάντε την κατάλληλη επιλογή.

#### • **Bridge Mode** (Λειτουργία γέφυρας)

Η λειτουργία γέφυρας απενεργοποιεί τις δυνατότητες δρομολόγησης και μετατρέπει τον δρομολογητή σε σημείο πρόσβασης. Ο δρομολογητής θα σταματήσει να λειτουργεί ως διακομιστής DHCP και θα απενεργοποιηθούν το ενσωματωμένο τείχος προστασίας του και οι δυνατότητες NAT.

#### • **Wireless Bridge** (Ασύρματη γέφυρα)

Η ασύρματη γέφυρα συνδέεται ασύρματα με τον κύριο δρομολογητή σας και μπορεί να διαμοιράσει τη σύνδεση με το Διαδίκτυο σε όσες συσκευές είναι συνδεδεμένες με τις θύρες Ethernet της γέφυρας.

### **Basic Wireless Settings (Βασικές ρυθμίσεις ασύρματης σύνδεσης)**

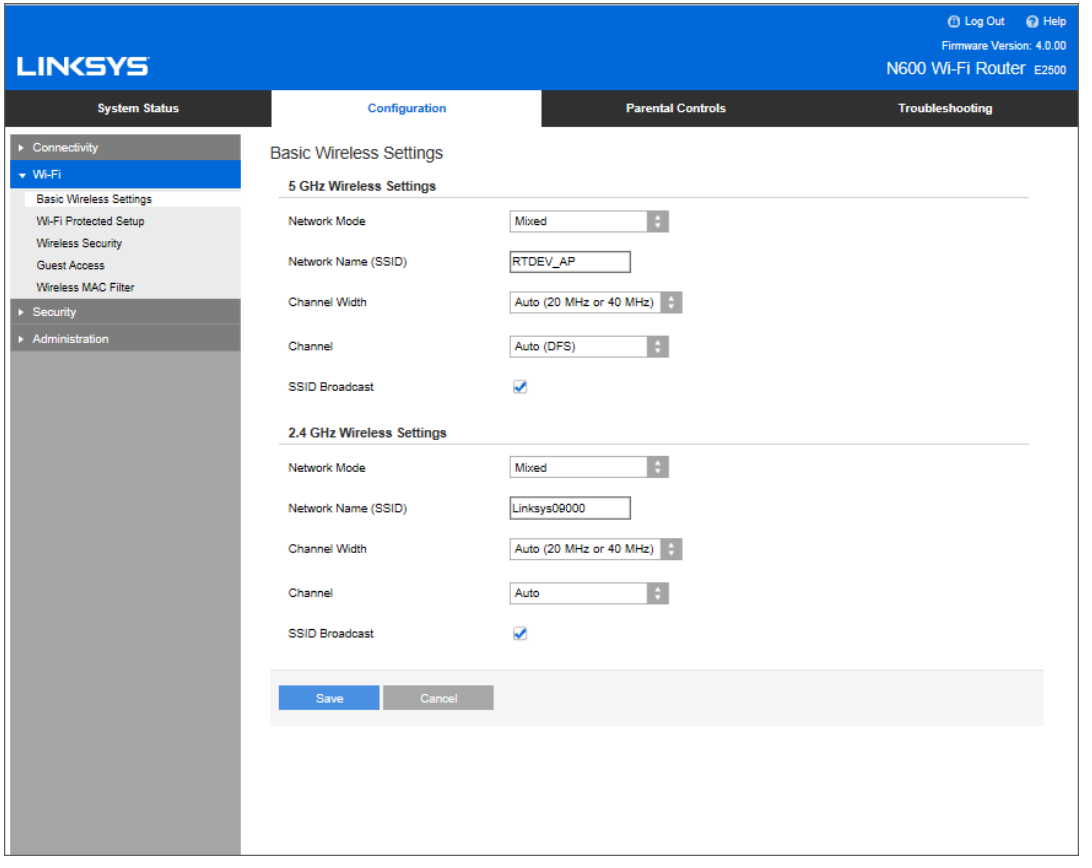

**Network Mode (Λειτουργία δικτύου):** Επιλέξτε τα ασύρματα πρότυπα που θα υποστηρίζει το δίκτυό σας.

- **Mixed (Μικτό)** (προεπιλογή) Κρατήστε την προεπιλογή αν έχετε στο δίκτυό σας συσκευές Wireless-N (2,4 GHz), Wireless-G και Wireless-B.
- **Wireless-A Only (Μόνο Wireless-A)** Επιλέξτε το αν έχετε μόνο συσκευές Wireless-A.
- **Wireless-N Only (Μόνο Wireless-N)** Επιλέξτε το αν έχετε μόνο συσκευές Wireless-N.
- **Disabled (Απενεργοποιημένο)**

Επιλέξτε το αν δεν έχετε στο δίκτυό σας συσκευές Wireless-B, Wireless-G και Wireless-N (2,4 GHz).

**Σημείωση**: Για τη ζώνη των 5 GHz μπορείτε να επιλέξετε Mixed (Μικτό), Wireless-A/N Only (Μόνο Wireless-A/N) ή Disabled (Απενεργοποιημένο). Εάν δεν γνωρίζετε ποια λειτουργία να επιλέξετε, διατηρήστε την προεπιλογή: Mixed (Μικτό).

#### **Network Name (SSID) (Όνομα δικτύου [SSID])**

Το Αναγνωριστικό Συνόλου Υπηρεσιών (SSID) είναι το όνομα που χρησιμοποιούν οι συσκευές για να συνδέονται με το ασύρματο δίκτυο. Το SSID κάνει διάκριση ανάμεσα σε κεφαλαία και πεζά και δεν πρέπει να ξεπερνά τους 32 χαρακτήρες. Τα προεπιλεγμένα SSID για τα δίκτυα 2,4 GHz και 5 GHz είναι LinksysXXXX και LinksysXXXX\_5GHz αντίστοιχα. Τα X αναπαριστούν τα τελευταία πέντε ψηφία του σειραϊκού αριθμού του δρομολογητή, ο οποίος βρίσκεται στο κάτω μέρος του δρομολογητή. Αν αλλάξατε το SSID, και οι δύο ζώνες έχουν τα νέα SSID. Μπορείτε να τους δώσετε διαφορετικά ονόματα μέσα από το δικτυακό βοηθητικό πρόγραμμα.

**Σημείωση***: Εάν επαναφέρετε τις προεπιλεγμένες εργοστασιακές ρυθμίσεις του δρομολογητή (πιέζοντας το πλήκτρο επαναφοράς ή χρησιμοποιώντας την οθόνη Administration > Factory Defaults [Διαχείριση > Εργοστασιακές προεπιλογές]), το όνομα δικτύου θα επανέλθει στην προεπιλεγμένη τιμή. Επαναφέρετε το αρχικό όνομα δικτύου, γιατί διαφορετικά θα πρέπει να συνδέσετε ξανά όλες τις συσκευές με το ασύρματο δίκτυο χρησιμοποιώντας το νέο όνομά του.*

#### **Channel Width (Εύρος καναλιού)**

Κρατήστε την προεπιλογή, Auto (Αυτόματο, 20 MHz ή MHz) για καλύτερες επιδόσεις σε ένα δίκτυο 2,4 GHz με συσκευές Wireless-B, Wireless-G και Wireless-N (2,4 GHz). Για κανάλι εύρους 20 MHz, επιλέξτε 20 MHz only (Μόνο 20 MHz). Για τις καλύτερες επιδόσεις σε ένα δίκτυο 5 GHz, κρατήστε την προεπιλογή: 20,40 ή 80 MHz.

#### **Channel (Κανάλι)**

Επιλέξτε κανάλι από την πτυσσόμενη λίστα. Κρατήστε την προεπιλογή, Auto (Αυτόματο), αν δεν γνωρίζετε ποιο κανάλι να επιλέξετε.

#### **SSID Broadcast (Εκπομπή SSID)**

Κρατήστε την προεπιλογή, Enabled (Ενεργοποιημένη), για να εκπέμπεται το SSID του δρομολογητή. Όταν οι πελάτες του ασύρματου δικτύου ερευνούν την περιοχή για ασύρματα δίκτυα με τα οποία μπορούν να συνδεθούν, θα ανιχνεύουν το SSID που εκπέμπει ο δρομολογητής. Η απόπειρα απόκρυψης του ονόματος του ασύρματου δικτύου σας δεν το καθιστά πιο ασφαλές. Όποιος ενδιαφέρεται πραγματικά να αποκτήσει πρόσβαση στο δίκτυό σας μπορεί να το ανακαλύψει ακόμη κι αν έχετε απενεργοποιήσει αυτήν τη λειτουργία. Εάν δεν θέλετε να εκπέμπεται το SSID του δρομολογητή, επιλέξτε Disabled (Απενεργοποιημένη).

# **Wireless Security (Ασφάλεια ασύρματου δικτύου)**

Ο δρομολογητής προσφέρει τις ακόλουθες επιλογές ασφάλειας ασύρματου δικτύου:

WPA2 Personal (Προσωπικό WPA2) / WPA2 Enterprise (Εταιρικό WPA2) (WPA σημαίνει Προστατευμένη Πρόσβαση Wi-Fi.)

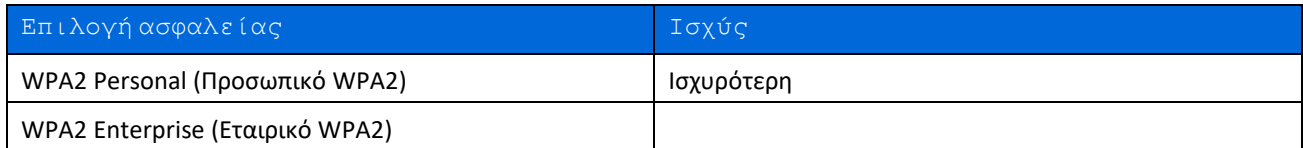

#### **Ρυθμίσεις επιλογών ασφαλείας**

#### **WPA2 Personal (Προσωπικό WPA2)**

Εάν επιλέξετε WPA2 Personal (Προσωπικό WPA2), όλες οι συσκευές στο ασύρματο δίκτυο ΠΡΕΠΕΙ να χρησιμοποιούν Προσωπικό WPA2 και την ίδια φράση πρόσβασης.

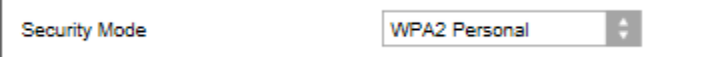

**Φράση πρόσβασης:** Συμπληρώστε μια φράση με 8-63 χαρακτήρες. Αυτή είναι η φράση πρόσβασης στο ασύρματο δίκτυο. Μπορεί να είναι ίδια με εκείνη που συμπληρώσατε κατά τη ρύθμιση.

#### **Disabled (Απενεργοποιημένη)**

Αν επιλέξατε να απενεργοποιήσετε την ασφάλεια ασύρματου δικτύου, θα ενημερωθείτε ότι η ασφάλεια ασύρματου δικτύου έχει απενεργοποιηθεί την πρώτη φορά που θα επιχειρήσετε να προσπελάσετε το Διαδίκτυο. Θα σας δοθεί η επιλογή να ενεργοποιήσετε την ασφάλεια ασύρματου δικτύου ή να επιβεβαιώσετε ότι αντιλαμβάνεστε τους κινδύνους αλλά επιθυμείτε να προχωρήσετε χωρίς ασφάλεια ασύρματου δικτύου.

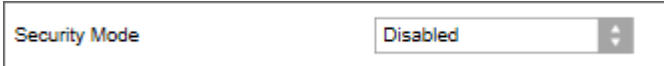

# **Αντιμετώπιση προβλημάτων**

Μπορείτε να λάβετε περισσότερη βοήθεια από τη βραβευμένη υποστήριξη πελατών μας στη διεύθυνση Linksys.com/support/E8400.

### **Ο δρομολογητής σας δεν ρυθμίστηκε επιτυχώς**

Αν δεν μπορέσατε να ολοκληρώσετε τη ρύθμιση στο δικτυακό βοηθητικό εργαλείο, μπορείτε να δοκιμάσετε τα ακόλουθα:

• Πατήστε παρατεταμένα το κουμπί επαναφοράς στον δρομολογητή με έναν συνδετήρα ή μια καρφίτσα έως ότου σβήσει το φωτεινό λογότυπο της Linksys και αρχίσει να αναβοσβήνει (σε περίπου 10 δευτερόλεπτα). Πληκτρολογήστε 192.168.1.1 σε ένα πρόγραμμα περιήγησης για να επιχειρήσετε ξανά τη ρύθμιση.

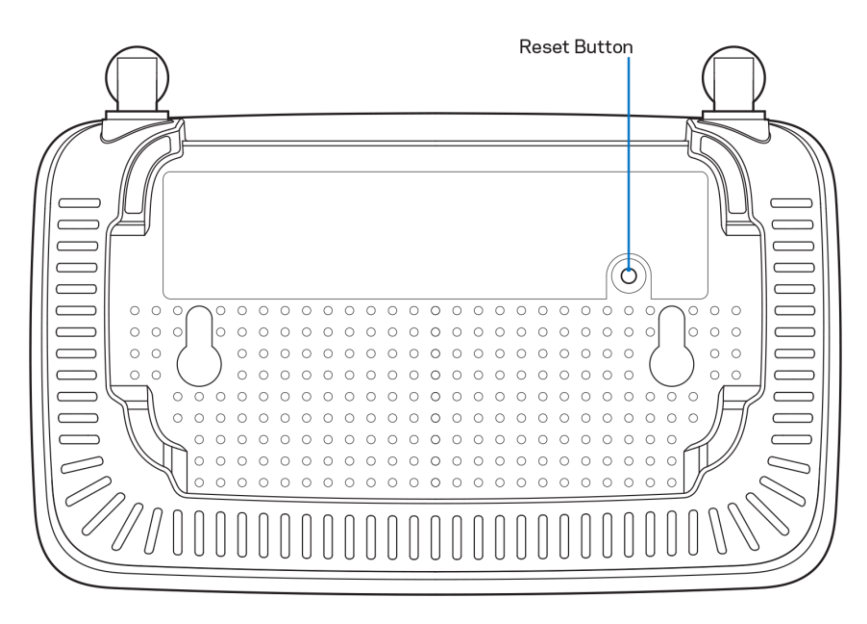

- Απενεργοποιήστε προσωρινά το τείχος προστασίας του υπολογιστή σας (ανατρέξτε στις οδηγίες του λογισμικού ασφαλείας για βοήθεια). Εγκαταστήστε ξανά τον δρομολογητή.
- Εάν έχετε άλλον υπολογιστή, χρησιμοποιήστε εκείνον για να εγκαταστήσετε τον δρομολογητή.

### **Μήνυμα «Your Internet cable is not plugged in» (Το καλώδιο Διαδικτύου δεν είναι συνδεδεμένο)**

Αν εμφανιστεί μήνυμα «Το καλώδιο Διαδικτύου δεν είναι συνδεδεμένο» ενώ προσπαθείτε να εγκαταστήσετε τον δρομολογητή σας:

• Βεβαιωθείτε πως έχετε συνδέσει καλά ένα καλώδιο Ethernet/Διαδικτύου (ή ένα καλώδιο σαν εκείνο που συνοδεύει τον δρομολογητή σας) με την κίτρινη θύρα Διαδικτύου στο πίσω μέρος του δρομολογητή και στην κατάλληλη θύρα του μόντεμ σας. Αυτή η θύρα στο μόντεμ συνήθως ονομάζεται Ethernet.

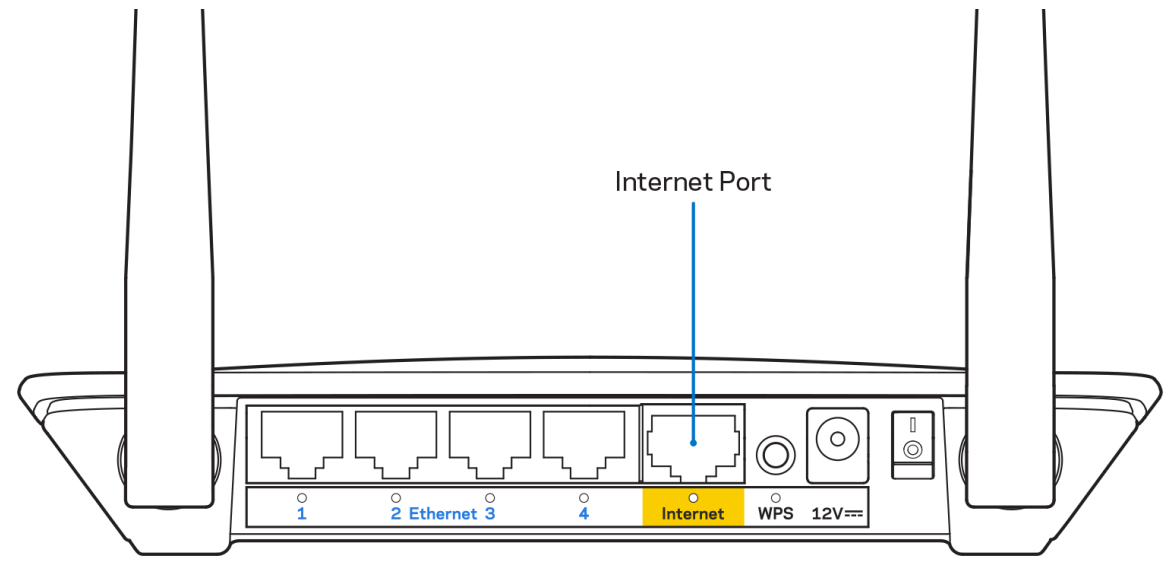

• Βεβαιωθείτε ότι το μόντεμ σας λαμβάνει ρεύμα και είναι αναμμένο.

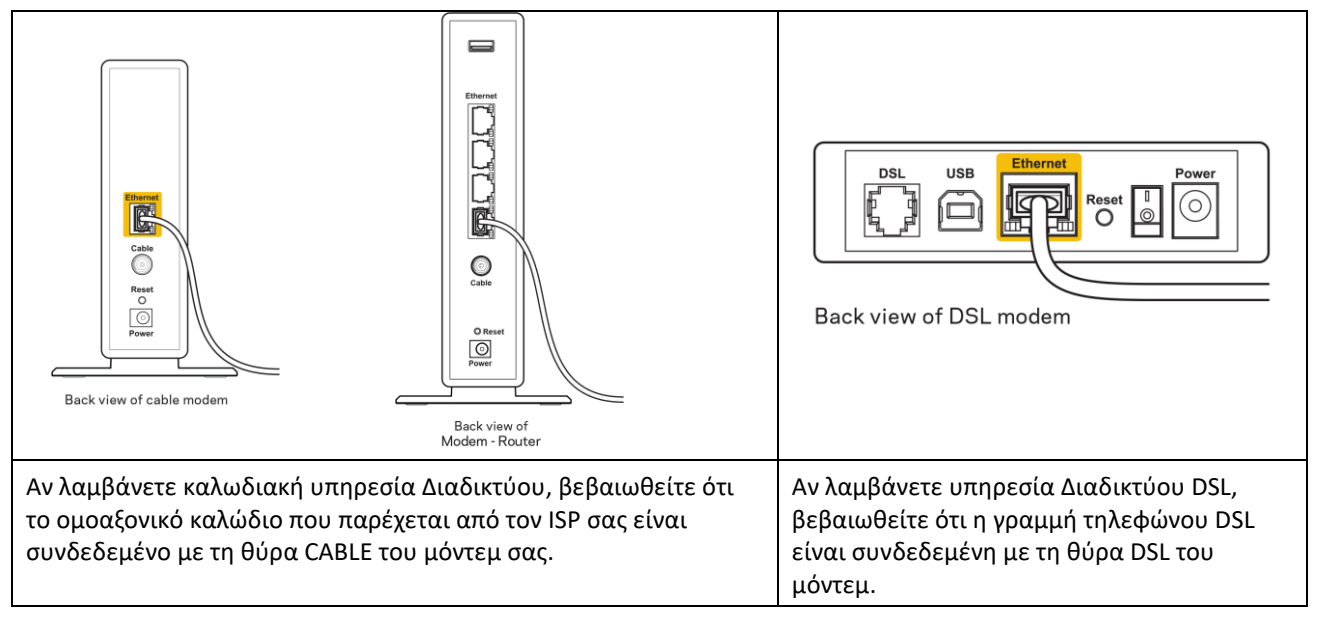

- Αν ο υπολογιστής σας ήταν προηγουμένως συνδεδεμένος με το μόντεμ σας μέσω καλωδίου USB, αποσυνδέστε το καλώδιο USB.
- Εγκαταστήστε ξανά τον δρομολογητή.

### **Μήνυμα «Cannot access your router» (Δεν είναι δυνατή η πρόσβαση στο router σας)**

Για να αποκτήσετε πρόσβαση στον δρομολογητή σας, πρέπει ο υπολογιστής σας να είναι συνδεδεμένος με το δικό σας δίκτυο. Αν έχετε προς το παρόν ασύρματη πρόσβαση στο Διαδίκτυο, το πρόβλημα ενδεχομένως να είναι ότι έχετε συνδεθεί κατά λάθος με άλλο ασύρματο δίκτυο.

Για να διορθώσετε το πρόβλημα σε υπολογιστές με Windows, ακολουθήστε τα παρακάτω βήματα\*:

- 1. Στην επιφάνεια εργασίας των Windows, κάντε κλικ στο εικονίδιο ασύρματου δικτύου στην περιοχή ειδοποιήσεων. Εμφανίζεται μια λίστα με τα διαθέσιμα δίκτυα.
- 2. Κάντε κλικ στο όνομα του δικού σας δικτύου. Κάντε κλικ στο Connect (Σύνδεση). Στο παρακάτω παράδειγμα, ο υπολογιστής ήταν συνδεδεμένος με άλλο ασύρματο δίκτυο, με το όνομα wraith\_5GHz. Το όνομα του ασύρματου δικτύου του δρομολογητή Linksys E series (το οποίο σε αυτό το παράδειγμα είναι Damaged\_Beez2.4) εμφανίζεται επιλεγμένο.

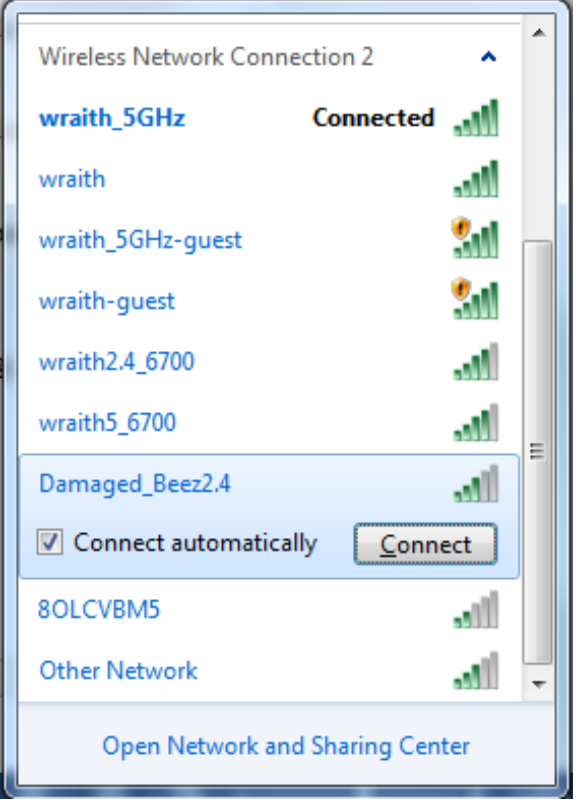

- 3. Αν σας ζητηθεί να συμπληρώσετε κλειδί ασφαλείας δικτύου, πληκτρολογήστε τον κωδικό πρόσβασης (κλειδί ασφαλείας) στο πεδίο Network Security Key (Κλειδί ασφαλείας δικτύου). Κάντε κλικ στο OK.
- 4. Ο υπολογιστής σας θα συνδεθεί με το δίκτυο και πρέπει να μπορείτε να προσπελάσετε τον δρομολογητή.

\*Ανάλογα με την έκδοση των Windows σας, ενδέχεται να υπάρχουν διαφορές στη διατύπωση ή στα εικονίδια σε αυτά τα βήματα.

Για να διορθώσετε το πρόβλημα σε υπολογιστές Mac, κάντε τα ακόλουθα:

- 1. Στη γραμμή μενού στο πάνω μέρος της οθόνης, κάντε κλικ στο εικονίδιο Wi-Fi. Εμφανίζεται μια λίστα με τα διαθέσιμα δίκτυα.
- 2. Στο παρακάτω παράδειγμα, ο υπολογιστής ήταν συνδεδεμένος με άλλο ασύρματο δίκτυο, με το όνομα

wraith\_5GHz. Το όνομα του ασύρματου δικτύου του δρομολογητή Linksys E series (το οποίο σε αυτό το παράδειγμα είναι Damaged\_Beez2.4) εμφανίζεται επιλεγμένο.

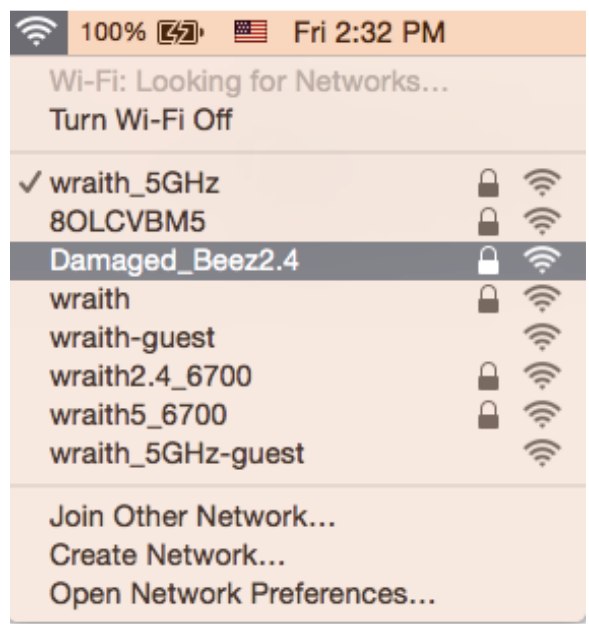

- 3. Κάντε κλικ στο όνομα του ασύρματου δικτύου του δρομολογητή Linksys E series (Damaged\_Beez2.4 σε αυτό το παράδειγμα).
- 4. Πληκτρολογήστε τον κωδικό πρόσβασης ασύρματου δικτύου (κλειδί ασφαλείας) στο πεδίο Password (Συνθηματικό). Κάντε κλικ στο OK.

#### **Μετά τη ρύθμιση**

#### **Φαίνεται να μην υπάρχει σύνδεση με το Διαδίκτυο**

Εάν υπάρχει δυσκολία στην επικοινωνία ανάμεσα στο Διαδίκτυο και τον δρομολογητή σας, το πρόβλημα ίσως εμφανιστεί ως μήνυμα «Δεν είναι δυνατή η εύρεση της διεύθυνσης [διαδικτυακή διεύθυνση]» στο πρόγραμμα περιήγησης. Εάν γνωρίζετε πως η διεύθυνση Διαδικτύου είναι σωστή και εάν έχετε δοκιμάσει αρκετές έγκυρες διευθύνσεις Διαδικτύου με το ίδιο αποτέλεσμα, το μήνυμα ίσως σημαίνει πως υπάρχει πρόβλημα με τον ISP σας ή με το μόντεμ που επικοινωνεί με τον δρομολογητή σας.

Δοκιμάστε τα ακόλουθα:

- Βεβαιωθείτε πως τα καλώδια δικτύου και τροφοδοσίας έχουν συνδεθεί καλά.
- Βεβαιωθείτε πως η πρίζα από την οποία τροφοδοτείται ο δρομολογητής σας έχει ρεύμα.
- Κάντε επανεκκίνηση του δρομολογητή σας.
- Επικοινωνήστε με τον ISP σας και ρωτήστε εάν υπάρχουν προβλήματα σύνδεσης στην περιοχή σας.

Η πιο συνηθισμένη μέθοδος αντιμετώπισης προβλημάτων δρομολογητή είναι να τον απενεργοποιήσετε και να τον ενεργοποιήσετε ξανά. Ο δρομολογητής σας μπορεί στη συνέχεια να επαναφορτώσει τις προσαρμοσμένες ρυθμίσεις του και άλλες συσκευές (όπως το μόντεμ) θα μπορέσουν να ανακαλύψουν ξανά τον δρομολογητή και να επικοινωνήσουν μαζί του. Αυτή η διαδικασία ονομάζεται επανεκκίνηση.

Για να επανεκκινήσετε τον δρομολογητή σας χρησιμοποιώντας το καλώδιο τροφοδοσίας, κάντε τα ακόλουθα:

- 1. Αποσυνδέστε το καλώδιο τροφοδοσίας από τον δρομολογητή και το μόντεμ.
- 2. Περιμένετε 10 δευτερόλεπτα και συνδέστε ξανά το καλώδιο τροφοδοσίας με το μόντεμ. Βεβαιωθείτε πως έχει ρεύμα.
- 3. Περιμένετε μέχρι να σταματήσει να αναβοσβήνει η ένδειξη σύνδεσης του μόντεμ (περίπου δύο λεπτά). Συνδέστε ξανά το καλώδιο τροφοδοσίας με τον δρομολογητή.
- 4. Περιμένετε ώσπου να σταματήσει να αναβοσβήνει το πράσινο LED ανάμεσα στο κουμπί επαναφοράς και τη θύρα τροφοδοσίας. Περιμένετε δύο λεπτά πριν δοκιμάσετε να συνδεθείτε με το Διαδίκτυο από έναν υπολογιστή.

# **Προδιαγραφές**

## **Linksys E2500**

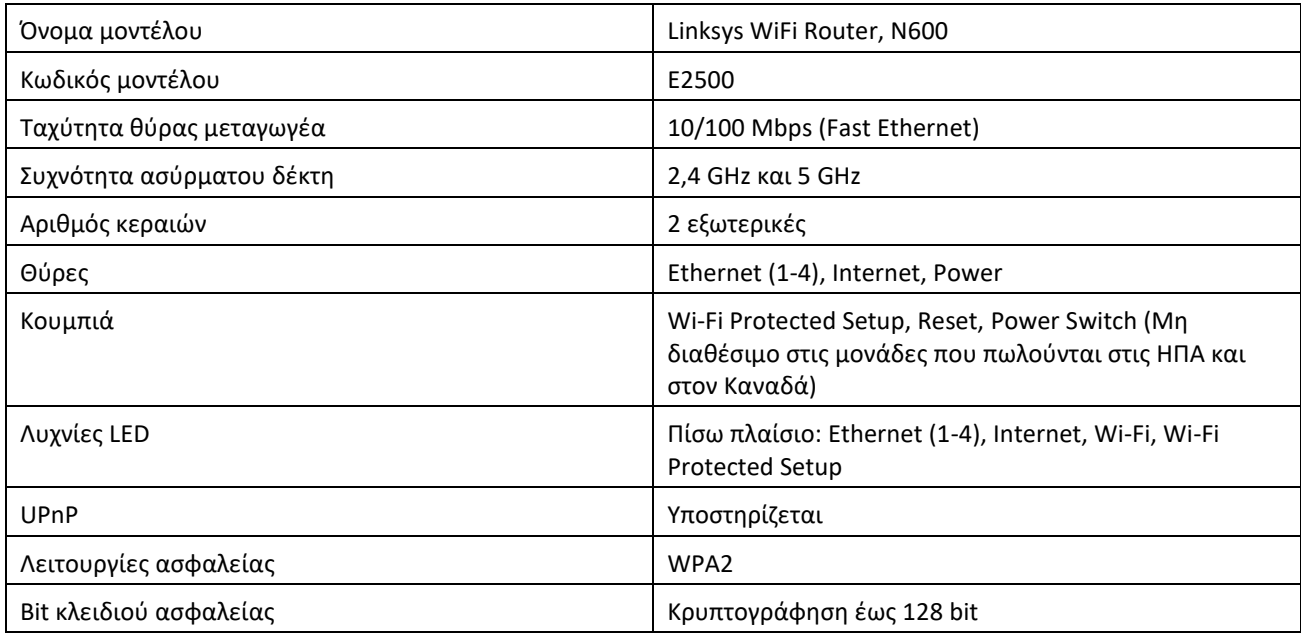

## **Περιβαλλοντικά γνωρίσματα**

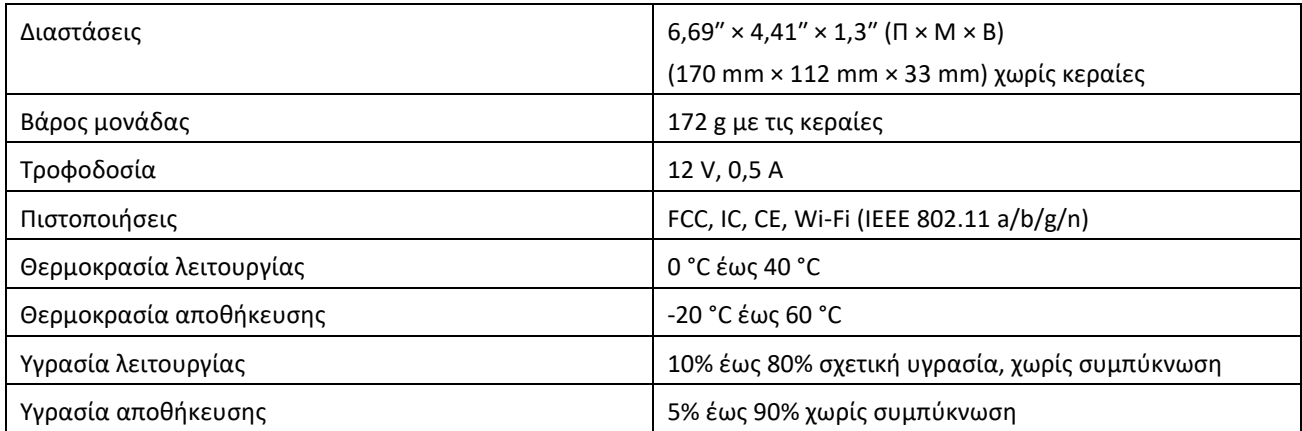

### **Linksys E5350**

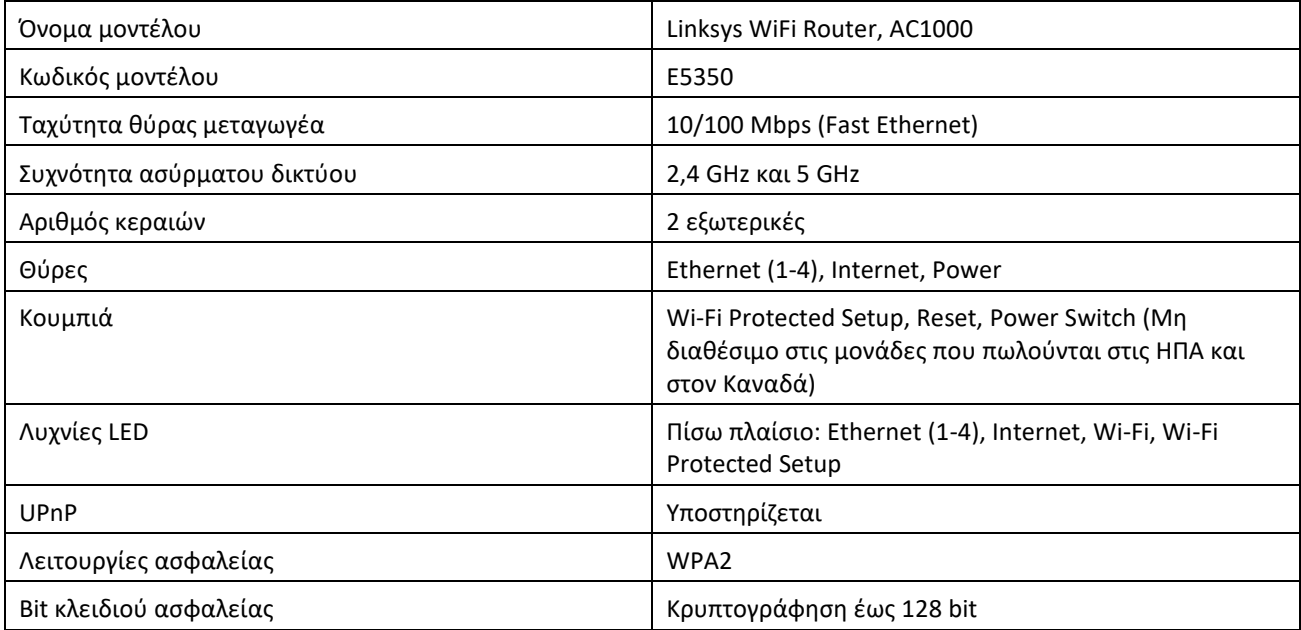

## **Περιβαλλοντικά γνωρίσματα**

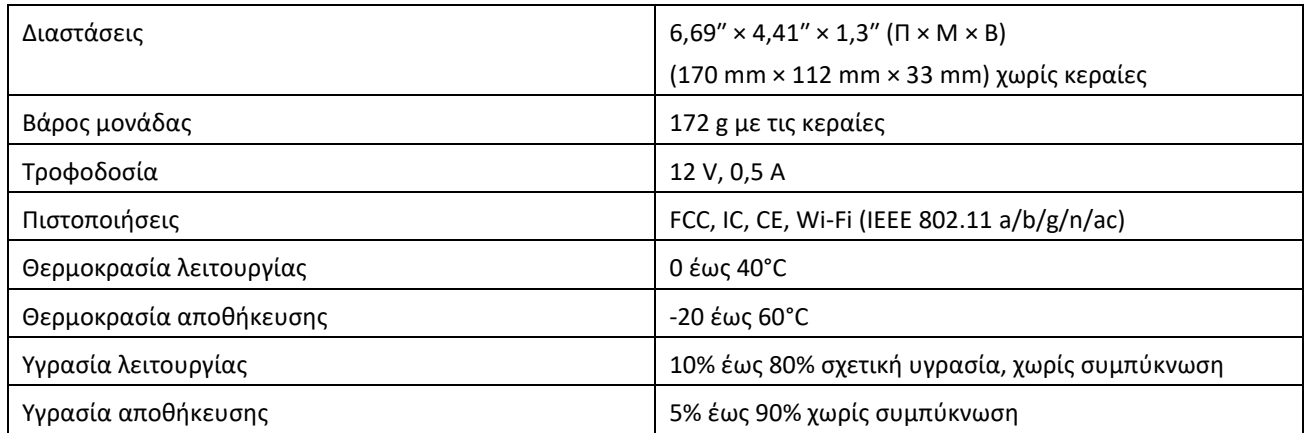

#### **Linksys E5400**

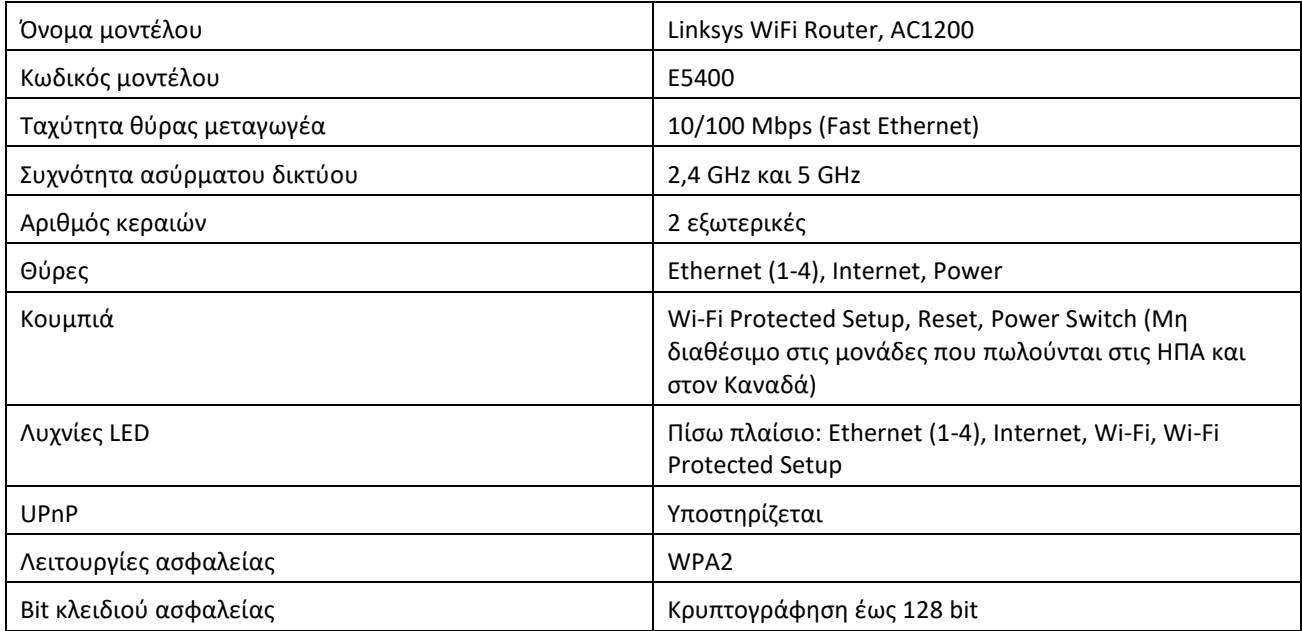

### **Περιβαλλοντικά γνωρίσματα**

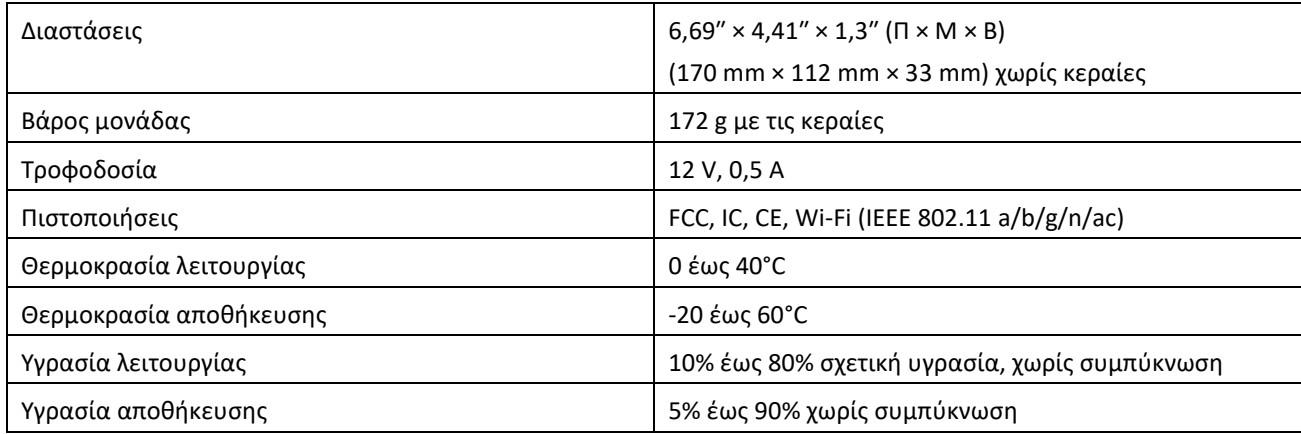

Σημειώσεις:

Για πληροφορίες περί κανονισμών, εγγύησης και ασφάλειας, ανατρέξτε στο CD που συνόδευε τον δρομολογητή σας ή μεταβείτε στη διεύθυνση Linksys.com/support/E2500 ή linksys.com/support/E5350 ή linksys.com/support/E5400.

Οι προδιαγραφές μπορούν να αλλάξουν χωρίς προειδοποίηση.

Η μέγιστες επιδόσεις προκύπτουν από τις προδιαγραφές του προτύπου IEEE 802.11. Οι πραγματικές επιδόσεις ενδέχεται να διαφέρουν (χαμηλότερη χωρητικότητα ασύρματου δικτύου, διεκπεραιωτική ικανότητα δεδομένων, εύρος, εμβέλεια κ.ά.). Οι επιδόσεις εξαρτώνται από πολλούς παράγοντες, συνθήκες και μεταβλητές, που περιλαμβάνουν την απόσταση από το σημείο πρόσβασης, τον όγκο της κίνησης του δικτύου, τα υλικά και την κατασκευή, το χρησιμοποιούμενο λειτουργικό σύστημα, τον συνδυασμό των χρησιμοποιούμενων ασύρματων προϊόντων, τις παρεμβολές και άλλες αντίξοες συνθήκες.

Οι επωνυμίες BELKIN, LINKSYS και πολλά ονόματα προϊόντων και λογότυπα αποτελούν εμπορικά σήματα του ομίλου εταιρειών Belkin. Τα αναφερόμενα εμπορικά σήματα τρίτων ανήκουν στους ιδιοκτήτες τους. Οι άδειες και οι γνωστοποιήσεις για λογισμικό τρίτων εταιρειών που χρησιμοποιείται σε αυτό το προϊόν είναι διαθέσιμες στην παρακάτω διεύθυνση: http://support.linksys.com/en-us/license. Επικοινωνήστε με το http://support.linksys.com/enus/gplcodecenterγια ερωτήσεις ή αιτήματα πηγαίου κώδικα GPL.

© 2019 Belkin International, Inc. ή/και θυγατρικές εταιρείες. Με την επιφύλαξη παντός δικαιώματος.

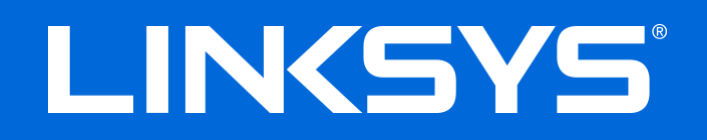

# **GUÍA DEL USUARIO**

### N600/AC1000/AC1200 **ROUTER DE DOBLE BANDA**

Números de modelo: E2500/E5350/E5400

## Contenido

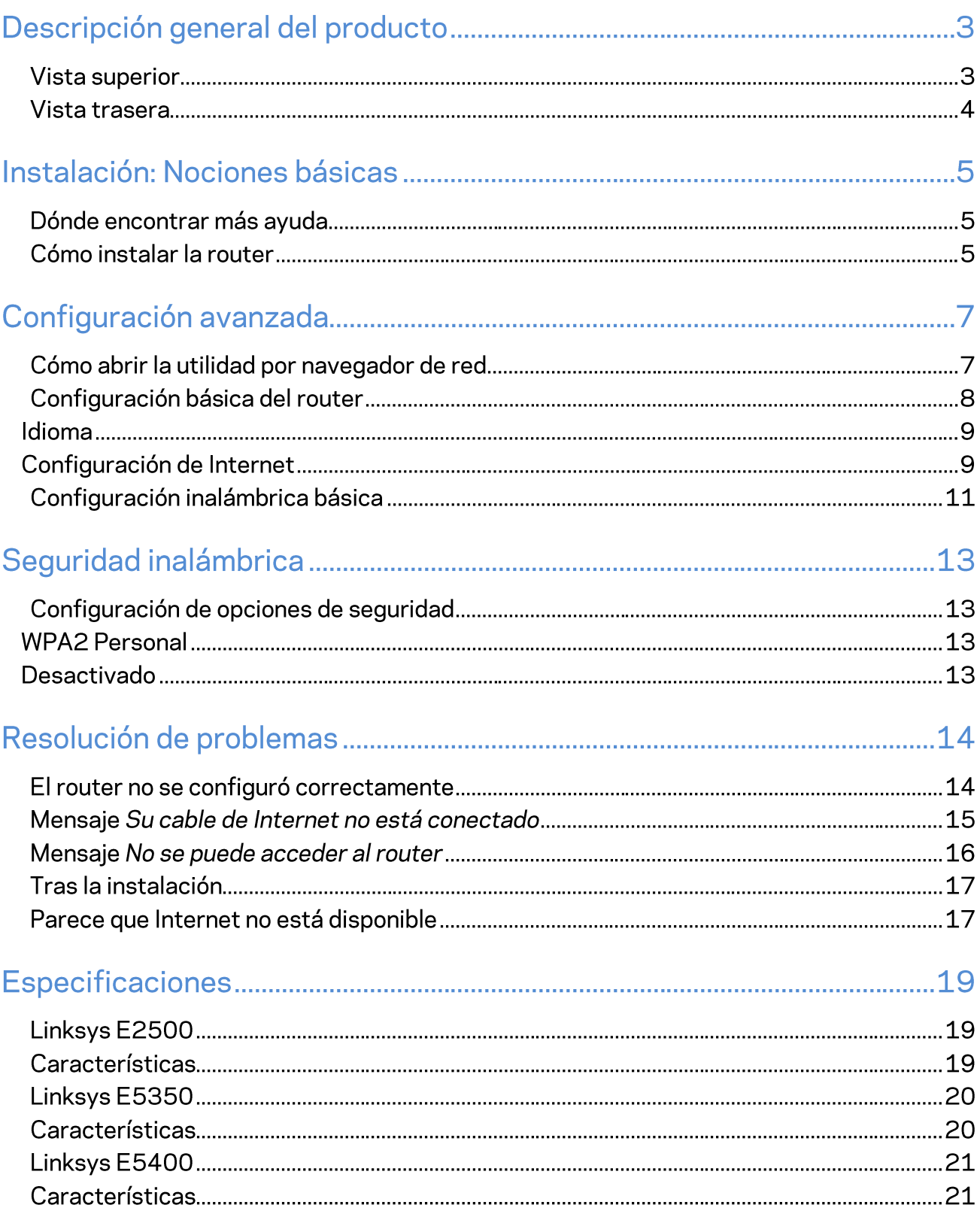

# Descripción general del producto

## **Vista superior**

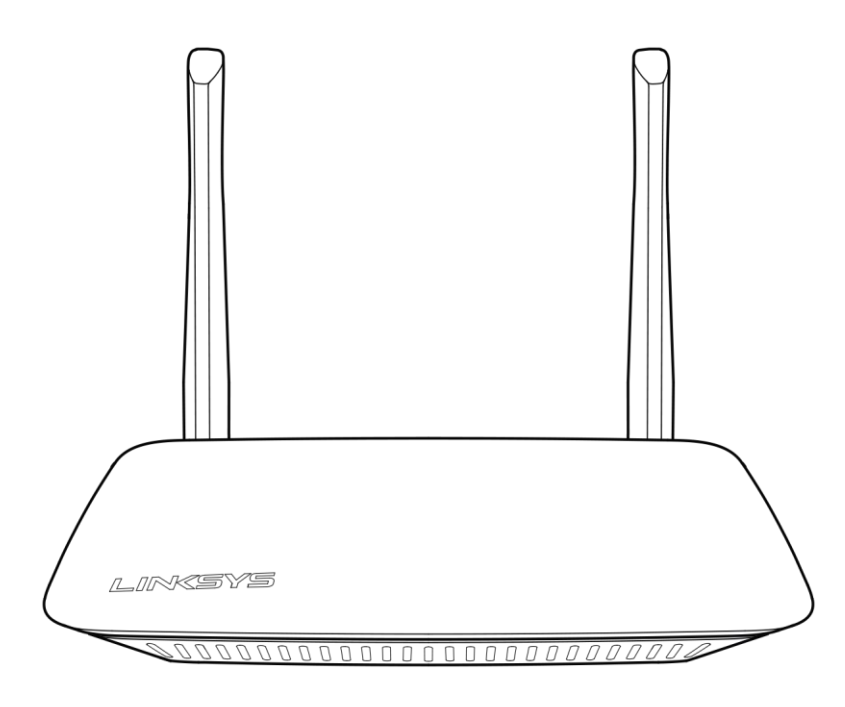

### **Vista trasera**

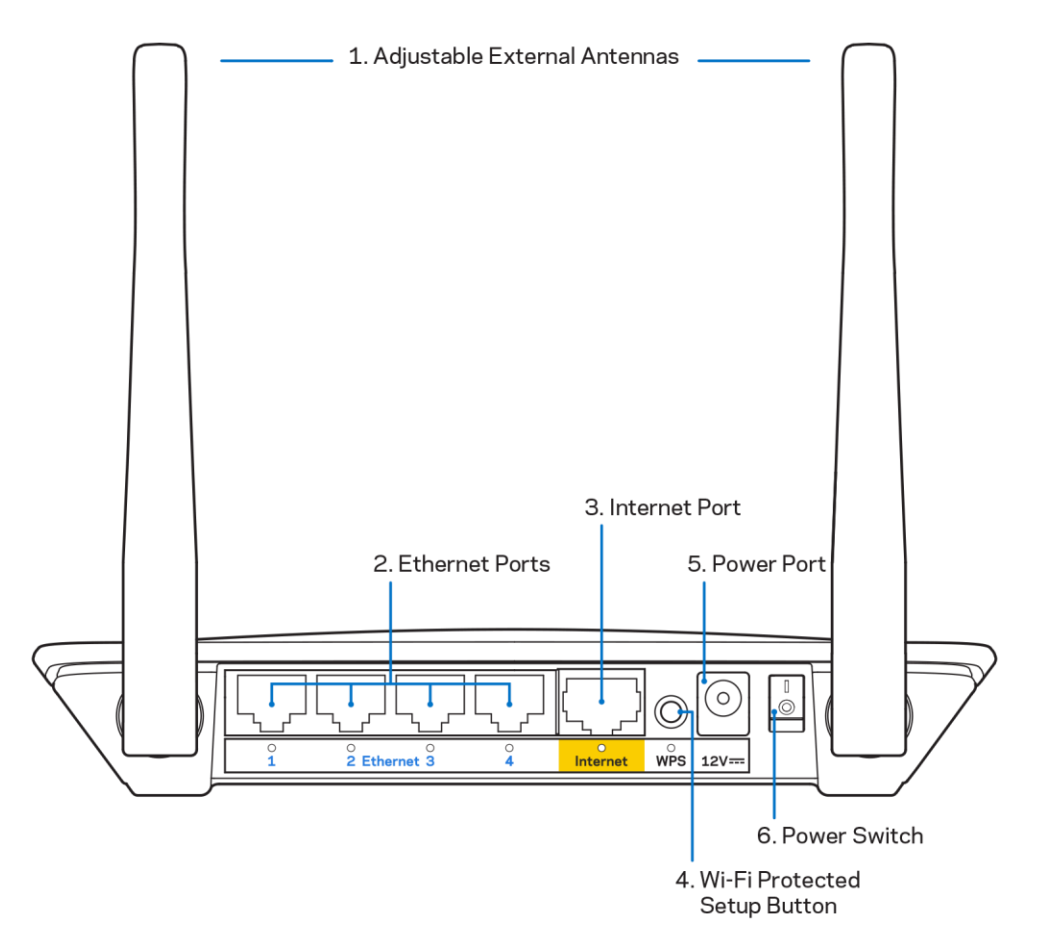

1. Antenas externas ajustables: este router incluye de fábrica 2 antenas externas que deben conectarse al router.

Nota: para un mejor desempeño posicione las antenas laterales en forma vertical como se muestra en la imagen.

- 2. Puertos Ethernet: conecte cables Ethernet (también llamados cables de red o Internet) a estos puertos Fast Ethernet (10/100) y a otros dispositivos con cable de su red.
- 3. Puerto de Internet: conecte un cable de Ethernet a este puerto y a su módem.
- 4. Botón de Wi-Fi Protected Setup™ (WPS): presione para configurar fácilmente la seguridad inalámbrica en dispositivos de red habilitados con Wi-Fi Protected Setup.
- 5. Puerto de electricidad: conecte el adaptador eléctrico de CA incluido en este puerto.
- 6. Interruptor de encendido (no aplicable en EE. UU. y Canadá): colóquelo en la posición | (on) para encender el router.

# Instalación: Nociones básicas

### Dónde encontrar más ayuda

Además de en esta quía del usuario puede encontrar más información de ayuda en Linksys.com/support/E2500 o Linksys.com/support/E5350 o Linksys.com/support/E5400 (documentación, descargas, preguntas más frecuentes, asistencia técnica, chat en vivo, foros...).

Nota: las licencias y los avisos para el software de terceros que se usan en este producto se pueden ver en http://support.linksys.com/en-us/license. Comuníquese con http://support.linksys.com/en-us/gplcodecenter en el caso de tener preguntas o para pedir códigos fuente GPL.

## Cómo instalar la router

- 1. Si está remplazando un router ya existente desconecte primero el router.
- 2. Conecte las antenas y enchufe el router a una fuente de electricidad. Si cuenta con un interruptor de corriente asegúrese de que está en la posición | (on).

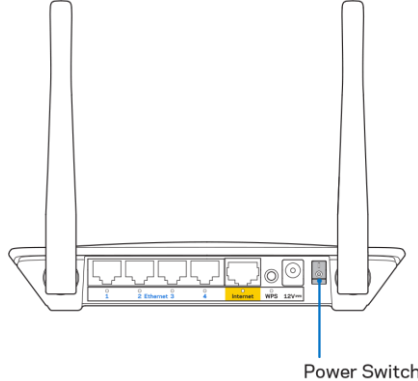

3. Conecte su router nuevo a su módem o módem router.

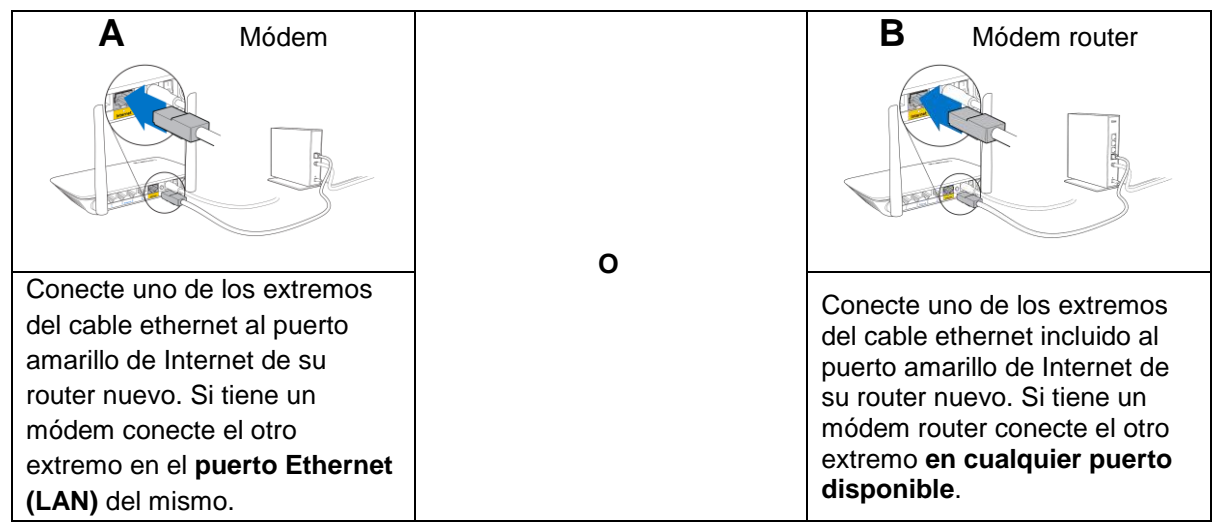

4. Conecte al nombre de red inalámbrica seguro que se muestra en la Guía de Inicio Rápido incluida en su router (puede cambiar el nombre de red y la contraseña posteriormente). Seleccione la opción para conectar automáticamente a esta red en el futuro. Si necesita ayuda para conectarse a la red, consulte la documentación del dispositivo en el CD proporcionado.

Nota: no tendrá acceso a Internet hasta que la instalación del router se haya completado.

5. Ingrese en un navegador de red http://myrouter.local. Siga las instrucciones en pantalla para completar la instalación. También puede ingresar 192.168.1.1 en un navegador de red para iniciar la instalación.

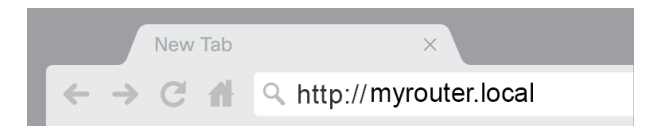

6. Una vez que haya finalizado la instalación asegúrese de registrar su router para que podamos mantenerle informado de actualizaciones de seguridad, retiradas de productos y otras cosas que mejorarán su experiencia.

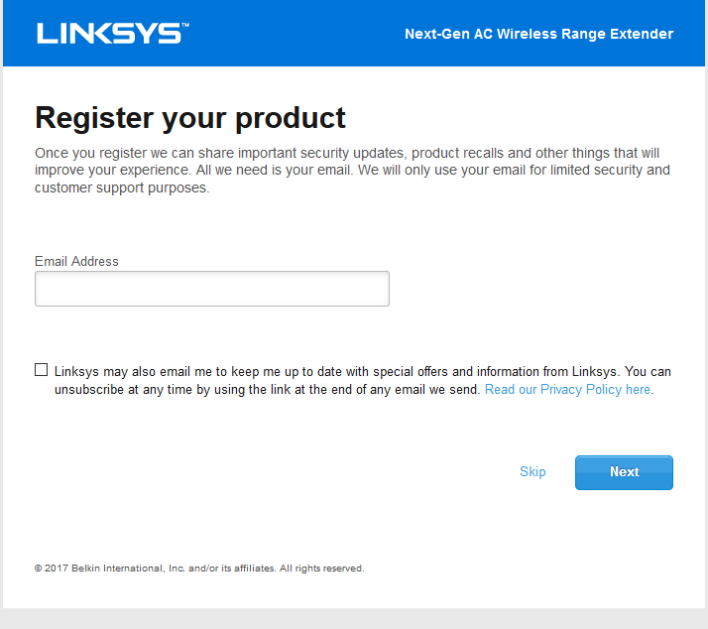

# Configuración avanzada

## Cómo abrir la utilidad por navegador de red

Para acceder a algunas de los ajustes avanzados necesita abrir la utilidad por navegador de red. Asegúrese de que está conectado al router, abra un navegador red e ingrese http://myrouter.local en un navegador de red o vaya a 192.168.1.1.

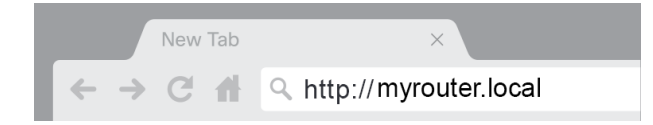

El router le requerirá un nombre de usuario y una contraseña.

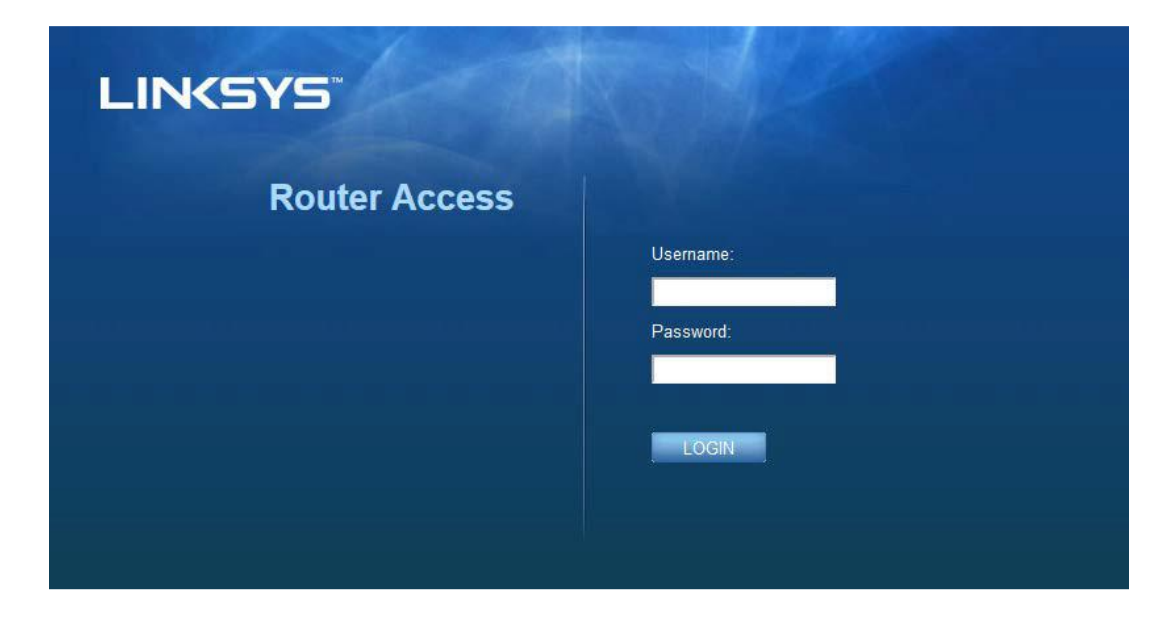

Si cambió la contraseña durante la instalación ingrese "admin" en el campo de nombre de usuario y la contraseña. Haga clic en INICIAR SESIÓN Si no cambió la contraseña u omitió la instalación el nombre de usuario y la contraseña predeterminados son "admin" y "admin".

## Configuración básica del router

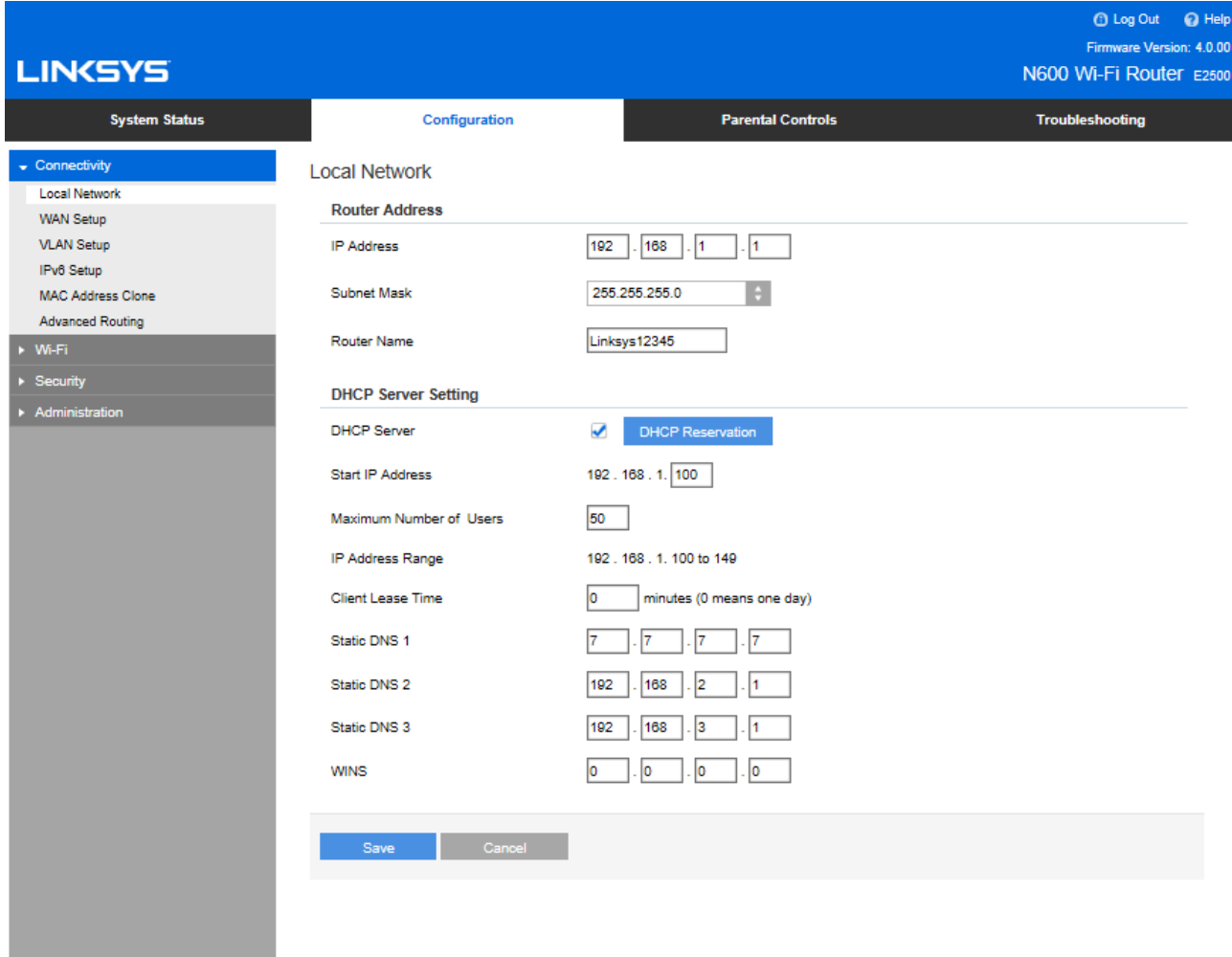

Esta pantalla le permite cambiar la configuración básica del router.

#### Idioma

Seleccione su idioma: para cambiar el idioma seleccione uno del menú desplegable. El idioma de la utilidad del navegador de red cambiará en 5 segundos.

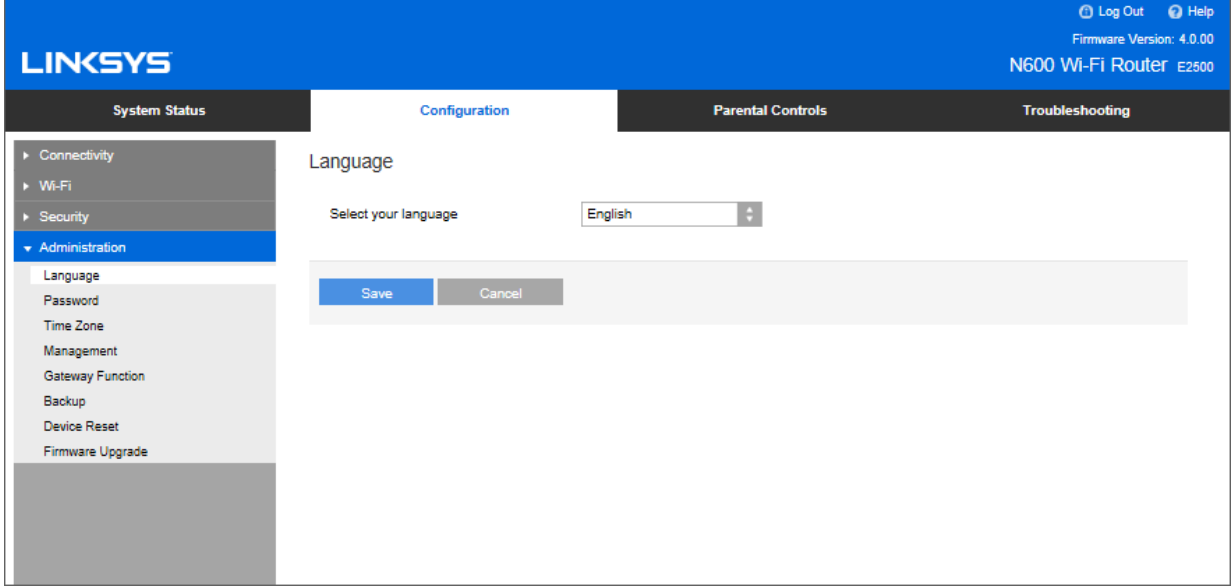

#### Configuración de Internet

La sección de Configuración de Internet configura el router para funcionar con su conexión a Internet. Esta información la puede proporcionar su Proveedor de Servicios de Internet (ISP).

Tipo de conexión de Internet: seleccione en el menú desplegable el tipo de conexión de Internet suministrada por su ISP.

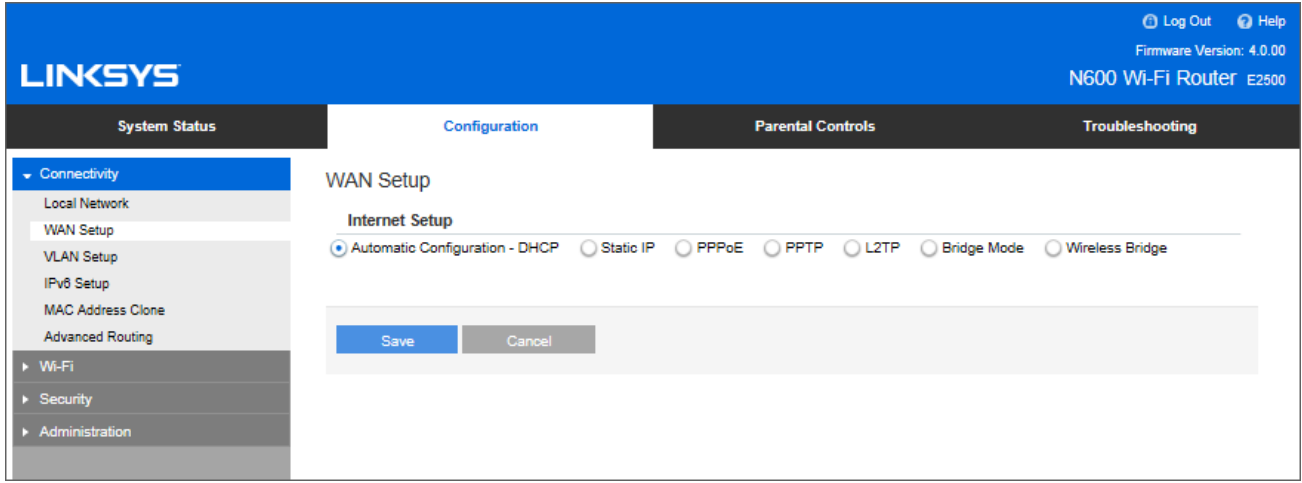

Configuración automática DHCP (predeterminada)

Mantenga la predeterminada solo si su ISP admite DHCP o si se conecte una dirección IP dinámica (esta opción se aplica usualmente a las conexiones de cable).

#### IP estática  $\bullet$

Selecciónela si se le requiere que use una dirección IP estática para conectarse a Internet.

**PPPoE** 

Selecciónela si tiene una conexión DSL y su ISP usa PPPoE (Point-to-Point Protocol over Ethernet).

**PPTP** 

PPTP (Point-to-Point Tunneling Protocol) es un servicio que generalmente se aplica a conexiones en Europa. si su conexión PPTP admite DHCP o una dirección IP dinámica seleccione Obtener una dirección IP automáticamente. Si se le requiere que use una dirección IP estática para conectar a Internet seleccione Especificar una dirección IP y configure las opciones que aparezcan.

L<sub>2</sub>TP

Layer 2 Tunneling Protocol (L2TP) es un servicio que generalmente se aplica a conexiones en Israel.

Nota: en la selección de PPPoE, PPTP o L2TP las opciones disponibles serán "Conectar a pedido" o "Mantener activo". Estas le permiten elegir si el router se conecta a Internet solo cuando lo necesita (muy útil si su ISP cobra por tiempo conectado) o si debe estar siempre conectado. Seleccione la opción adecuada.

 $\bullet$ Modo puente

> El modo puente desactiva todas las capacidades de enrutamiento y convierte al router en un punto de acceso. El router cesará de funcionar como un servidor DHCP y su firewall integrado y las funciones NAT se deshabilitarán.

Puente de conexión inalámbrica

Se conecta de forma inalámbrica a su router y es capaz de compartir la conexión de internet con cualquier dispositivo conectado a sus puertos Ethernet.

## Configuración inalámbrica básica

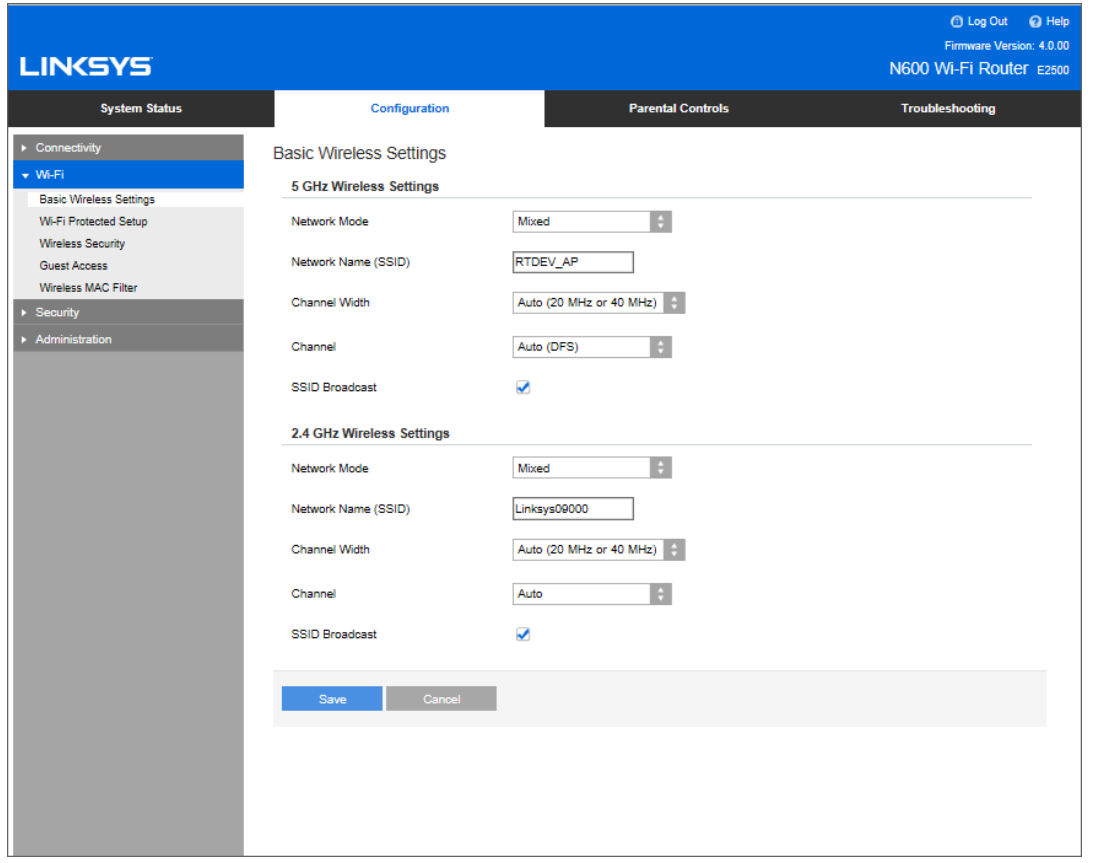

Modo de red: seleccione los estándares inalámbricos que sean compatibles con su red.

 $\bullet$ Mixto (predeterminado)

> Manténga el valor predeterminado si en su red tiene dispositivos Wireless-N (2 4 GHz), Wireless-G y Wireless-B.

• Solo Wireless-A

Seleccione si solo tiene dispositivos Wireless-A.

Solo Wireless-N  $\bullet$ 

Seleccione si solo tiene dispositivos Wireless-N (2,4 GHz).

Desactivado  $\bullet$ 

Seleccione si en su red no tiene dispositivos Wireless-B, Wireless-G y Wireless-N (2.4 GHz).

Nota: para la banda de 5 GHz puede seleccionar Mixto, Solo Wireless-A/N o Desactivado. Si no está seguro de que modo debe seleccionar mantenga el predertimando: Mixto.

#### Nombre de red (SSID)

El Service Set Identifier (SSID) es un nombre utilizado por dispositivos para conectarse a una red inalámbrica. Los SSID reconocen las mayúsculas y las minúsculas y no deben exceder de 32 caracteres. Los SSID predeterminados para las redes de 2,4 y 5 GHz son LinksysXXXXX y LinksysXXXXX 5GHz respectivamente. Las Xs representan los últimos cinco dígitos del número de serie del router, que se ubica en la parte inferior del router. Si cambió el SSID ambas bandas tendrán los nuevos SSID. Puede darles nombres distintos usando la utilidad por navegador red.

Nota: si restablece la configuración de fábrica del router (presionando el botón Reset) o usando la pantalla de Administración > Valores predeterminados) el nomrbe de red volverá a tener su valor predeterminado. Cambie el nombre de red a su valor original o tendrá que volver a conectar todos los dispositivos en su red inalámbrica al nuevo nombre de red.

#### Ancho de canal

Mantenga el valor predeterminado, Auto (20 MHz o 40 MHz), para el mejor desempeño en una red de 2,4 GHz usando dispositivos Wireless-B, Wireless-G y Wireless-N (2,4 GHz). Para un ancho de canal de 20 MHz seleccione "Solo 20 MHz". Para el mejor desempeño en una red de 5 GHz mantenga el valor predeterminado: 20, 40 o 80 MHz.

#### Canal

Seleccione el canal de la lista desplegable. Si no está seguro de que canal debe seleccionar mantenga el valor predeterminado: Auto.

#### Difusión SSID

Mantenga el valor predeterminado, Habilitada, para difundir el SSID del router. Cuando los clientes buscan redes inalámbricas en el área local con las que asociarse detectarán el SSID que el router ha difundido. El intento de ocultar su nombre Wi-Fi no hace que su red Wi-Fi sea más segura. Cualquier persona que esté realmente interesa en acceder a la red puede encontrarla aun si desactiva esta función. Si no quiere difundir el SSID de su router seleccione Deshabilitada.

# Seguridad inalámbrica

El router ofrece las siguientes opciones de seguridad inalámbrica:

WPA2 Personal / WPA2 Enterprise (WPA quiere decir Wi-Fi Protected Access).

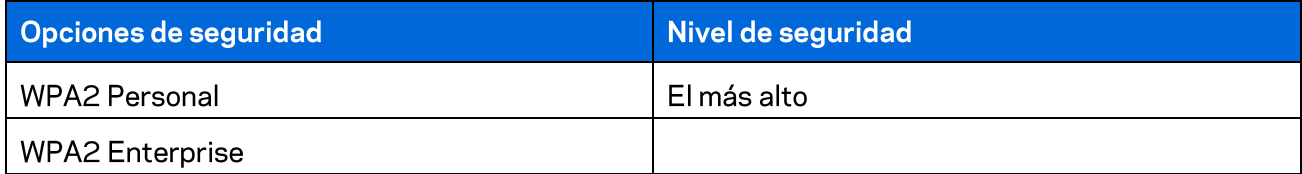

## Configuración de opciones de seguridad

#### **WPA2 Personal**

Si selecciona WPA2 Personal cada dispositivo en su red inalámbrica DEBE utilizar WPA2 Personal y la misma frase de contraseña.

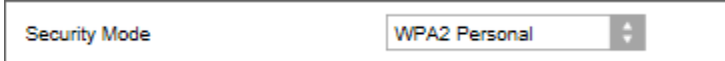

Frase de contraseña: ingrese una frase de contraseña de entre 8 y 63 caracteres. Esta es la contraseña Wi-Fi que proporciona acceso a la red. Puede ser la misma quel la ingresada en la instalación.

#### **Desactivado**

Si elige deshabilitar la seguridad inalámbrica cuando intente acceder a Internet por primera vez será informado que la seguridad inalámbrica está desactivada. Se le dará la opción de habilitar la seguridad inalámbrica o de confirmar que aunque entiende los riesgos desea proceder sin tener seguridad inalámbrica.

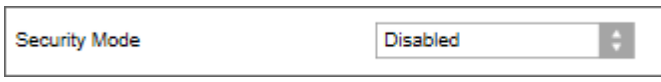

# Resolución de problemas

Puede obtener más ayuda en nuestro galardonado servicio de asistencia técnica en Linksys.com/support/E8400.

## El router no se configuró correctamente

Si no ha podido completar la instalación en la interfaz por navegador de red puede intentar lo siguiente:

Presione y mantenga presionado el botón Reset (Reinicio) en su router con un alfiler o un clip hasta que logotipo iluminado de Linksys se apague y empiece a parpadear (unos 10 segundos). Ingrese 192.168.1.1 en un navegador de red para intentar de nuevo la instalación.

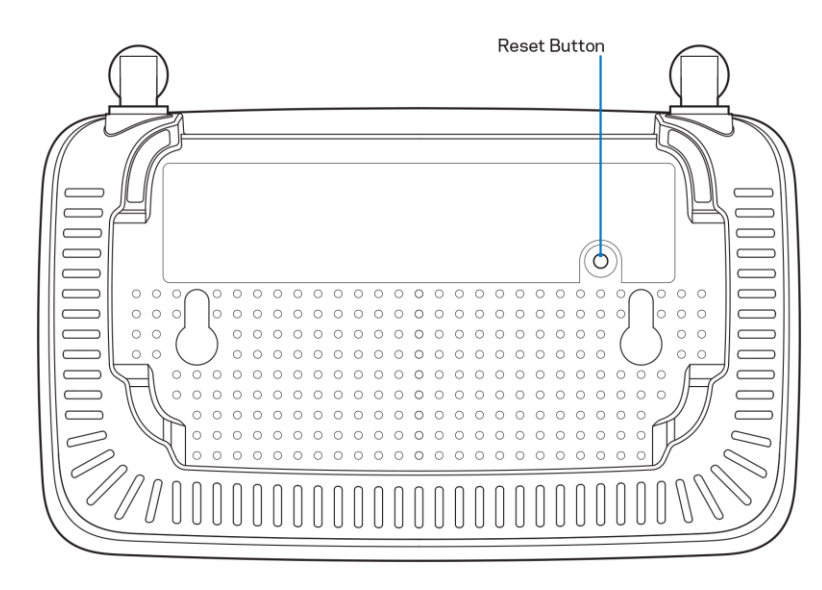

- Deshabilite temporalmente el firewall de su computadora (consulte las instrucciones del software de seguridad para obtener ayuda). Instale el router de nuevo.
- Si tiene otro ordenador úselo para instalar el router.

## Mensaje Su cable de Internet no está conectado

Si cuando intenta configurar su router aparece el mensaje "Su cable de Internet no está conectado":

Asegúrese de que un cable de Ethernet o de Internet (o un cable como el que se suministra con el router) esté conectado firmemente al puerto amarillo de Internet en la parte posterior del router y en el puerto adecuado de su módem. Este puerto suele etiquetarse en el módem como Ethernet.

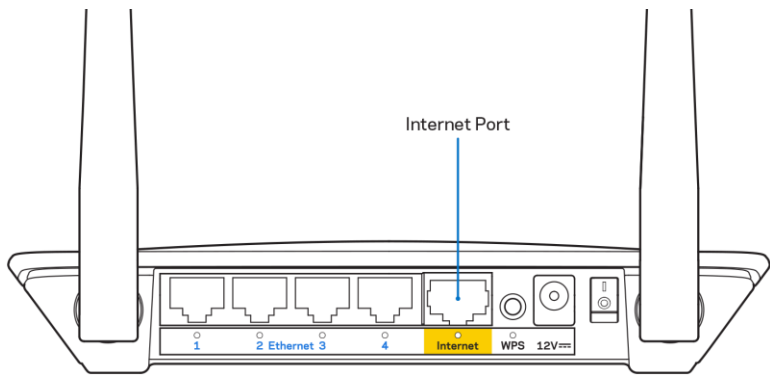

Asegúrese de que su módem esté conectado a una fuente de energía y encendido.

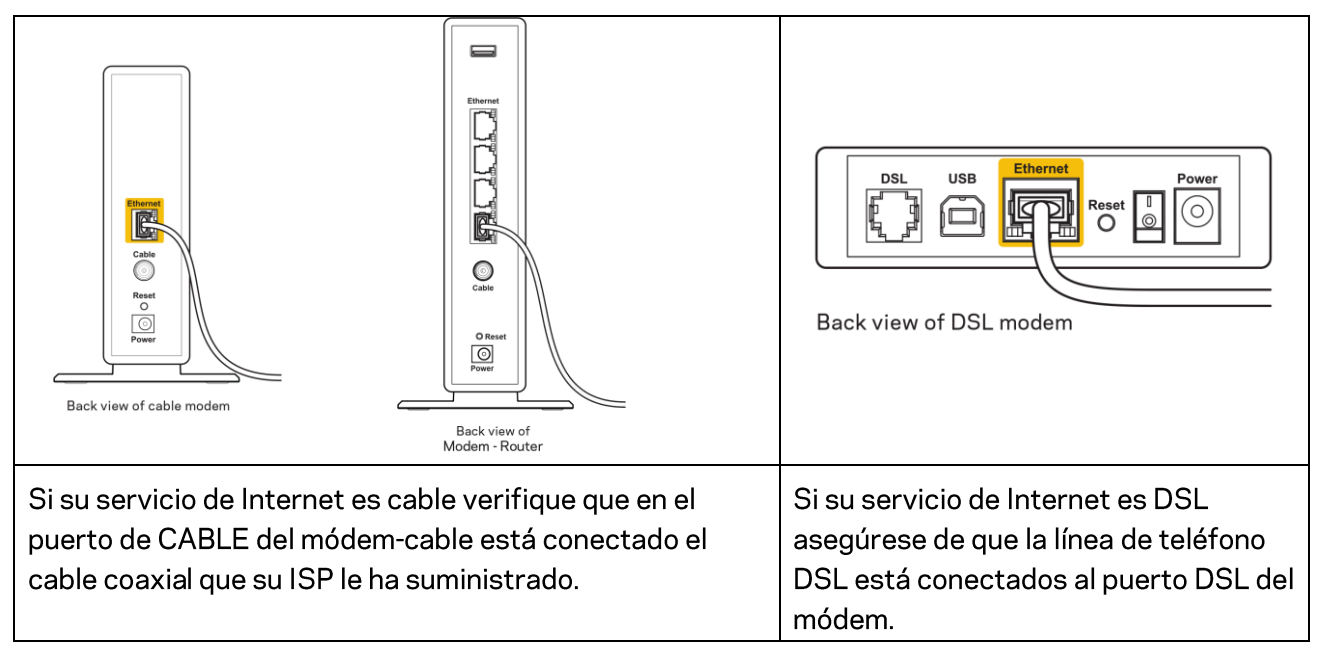

- Si su computadora estaba conectada a su módem por medio de un cable USB, desconecte el  $\bullet$ cable USB.
- Instale el router de nuevo.

### Mensaje No se puede acceder al router

Para acceder a su router debe estar conectado a su propia red. Si ya tiene acceso a Internet de manera inalámbrica, puede que el problema sea que accidentalmente se conectó a una red inalámbrica diferente.

Para resolver el problema en computadoras Windows haga lo siguiente\*:

- 1. En su escritorio de Windows haga clic en el icono de red inalámbrica de la bandeja del sistema. Aparece una lista con las redes disponibles.
- 2. Haga clic en su nombre de red Haga clic en Conectar. En el ejemplo que se encuentra a continuación, la computadora se conectó a otra red inalámbrica llamada wraith 5GHz. El nombre de red inalámbrica del router Linksys E series, Damaged\_Beez2.4 en este ejemplo, se muestra seleccionado.

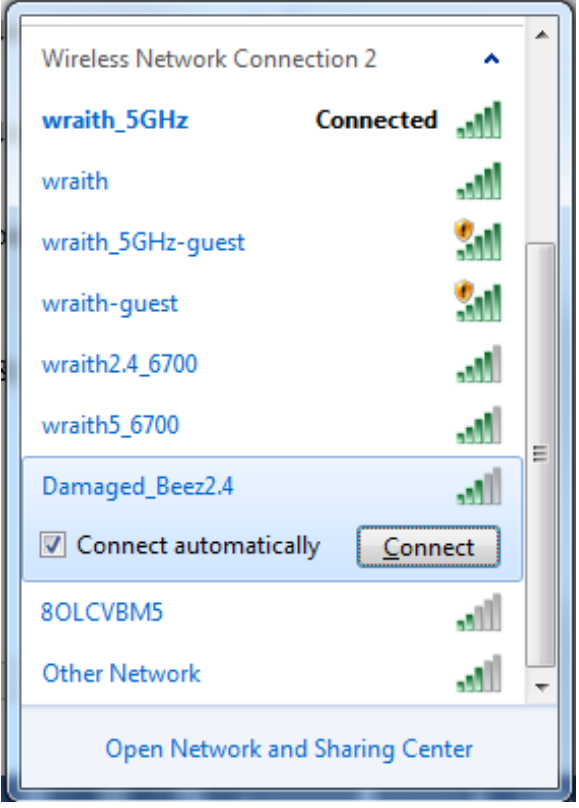

- 3. Si se le requiere que ingrese una clave de seguridad de red digite su contraseña (clave de red) en el campo de clave de seguridad. Haga clic en Aceptar.
- 4. Su computadora se conectará a la red y usted debería poder acceder ahora al router.

\*Dependiendo de su versión de Windows podrían existir algunas diferencias en el texto o los iconos de estos pasos.

Para resolver el problema en computadoras Mac haga lo siguiente:

- 1. En la barra menú que atraviesa la parte superior de la pantalla haga clic sobre el icono de Wi-Fi. Aparecerá una lista de redes inalámbricas.
- 2. En el ejemplo que se encuentra a continuación, la computadora se conectó a otra red inalámbrica llamada wraith 5GHz. El nombre de red inalámbrica del router Linksys E series, Damaged Beez2.4 en este ejemplo, se muestra seleccionado.

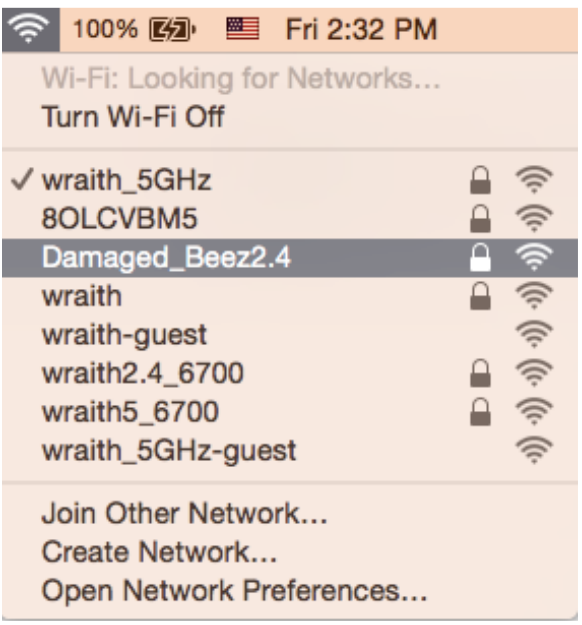

- 3. Haga clic en el nombre de red inalámbrico de su router Linksys E series (Damaged Beez2.4 en este ejemplo).
- 4. Digite la contraseña de su red inalámbrica (Clave de seguridad) en el campo Contraseña. Haga clic en Aceptar.

## Tras la instalación

### Parece que Internet no está disponible

Si Internet tiene dificultades para comunicarse con su router es posible que aparezca el siguiente mensaje en su navegador de red: "No se puede encontrar [dirección de Internet]". Si tiene la certeza de que la dirección de Internet es correcta y ha intentado ya diversas direcciones de Internet válidas obteniendo el mismo resultado este mensaje podría indicar que hay un problema con su ISP o con la comunicación entre el módem y el router.

Intente lo siguiente:

- Asegúrese de que los cables de red y de corriente están bien conectados.
- Asegúrese de que la toma de alimentación a la que el router está conectado tiene electricidad.
- Reinicie su router.
- Póngase en contacto con su ISP y pregúnteles si hay problemas de corte del suministro en su área.

El método más común de solucionar problemas con su router es apagarlo y volverlo a encender. Su router podrá entonces volver a cargar sus ajustes personalizados y otros dispositivos (como el módem) tendrán la oportunidad de redescubrir al router y comunicarse de nuevo con él. Este proceso se llama reinicio.

Para reiniciar su router usando el cable de electricidad haga lo siguiente:

- 1. Desconecte el cable de energía del router y del módem.
- 2. Aguarde 10 segundos y vuelva a conectar el cable de energía a su módem. Asegúrese de que tiene electricidad.
- 3. Espere unos dos minutos o hasta que el indicador en línea del módem haya parado de parpadear. Vuelva a conectar el cable de energía al router.
- 4. Espere a que el la luz LED verde parpadeante entre el botón Reset (Reinicio) y el puerto de electricidad se encienda fija. Espere dos minutos antes de intentar de nuevo la conexión a internet desde una computadora.
# **Especificaciones**

# Linksys E2500

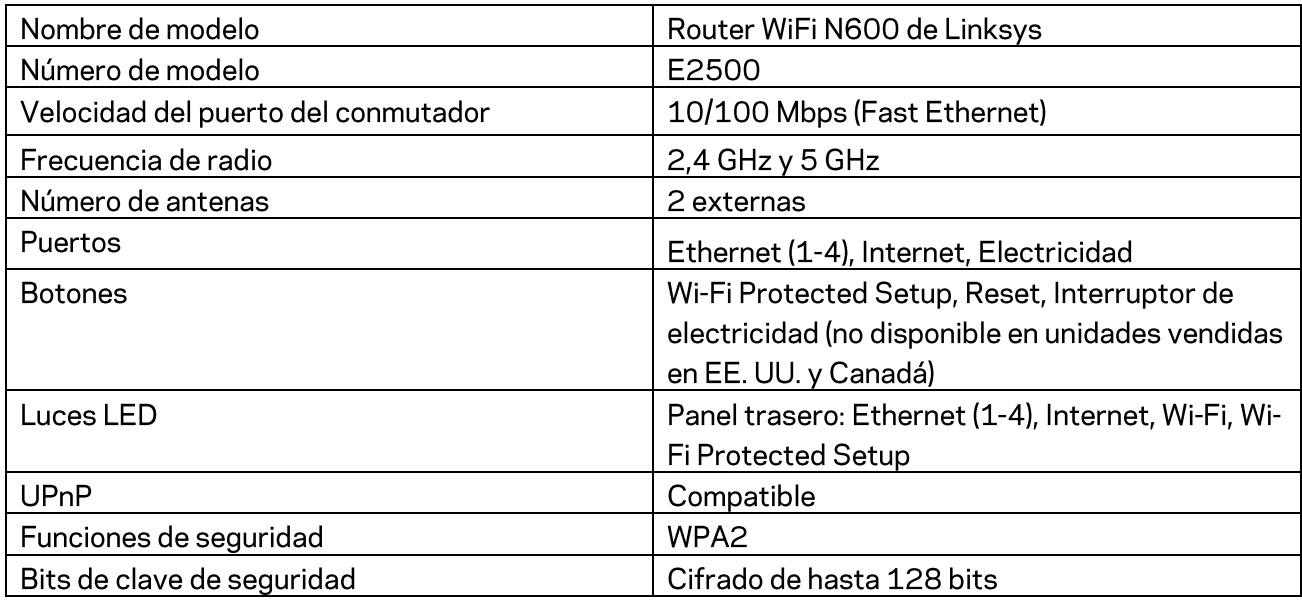

## **Características**

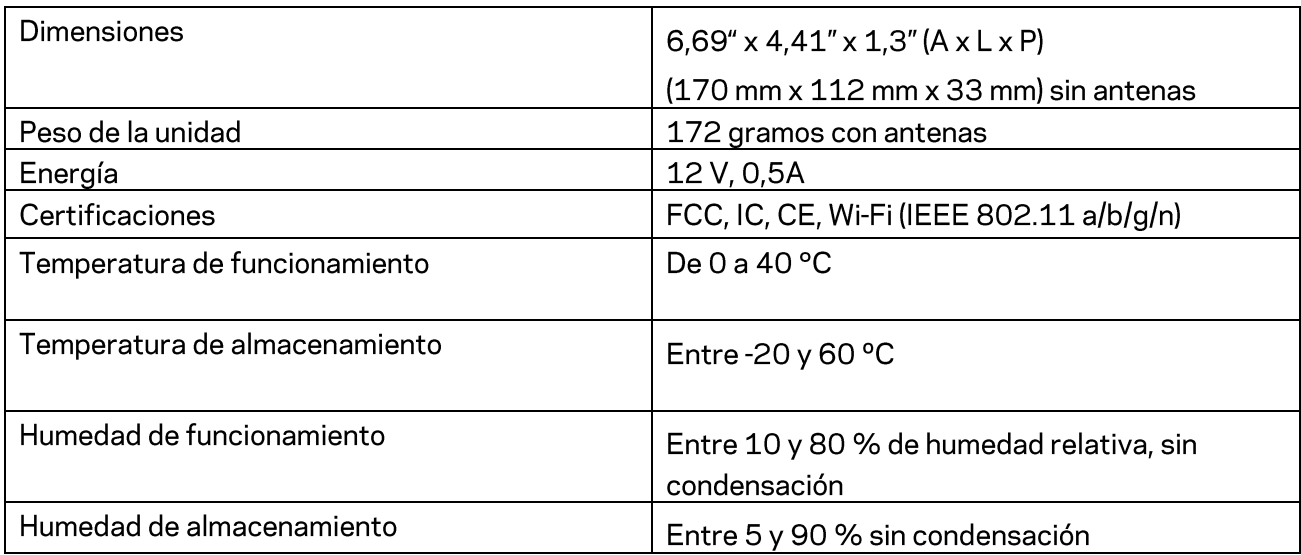

## Linksys E5350

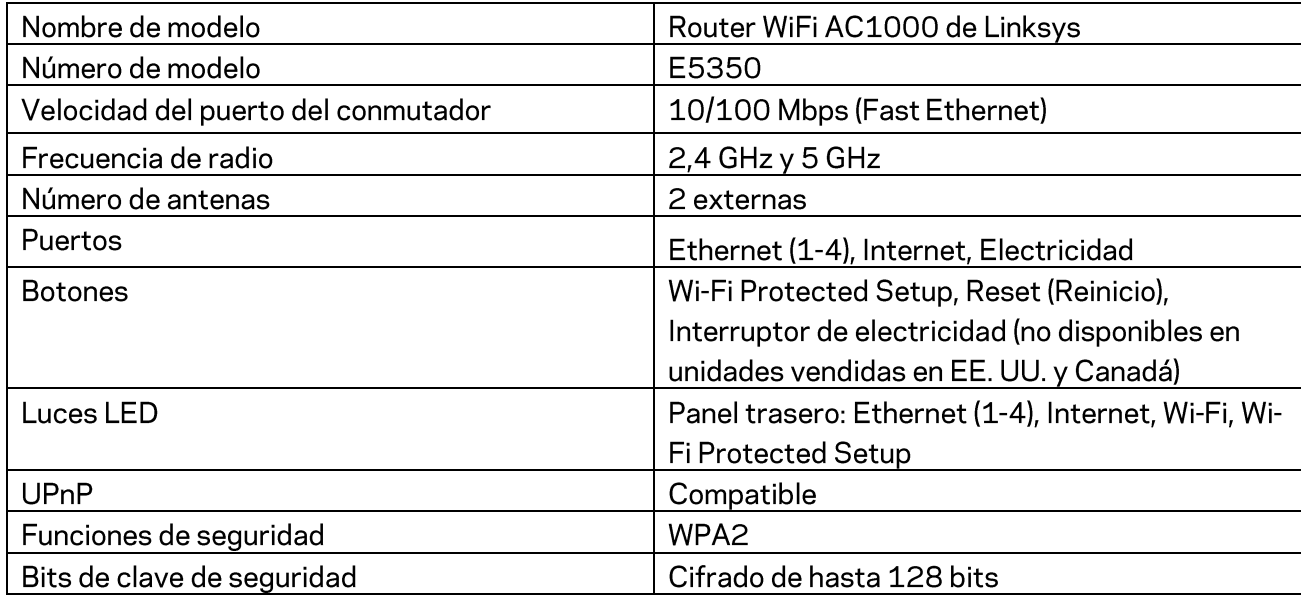

## **Características**

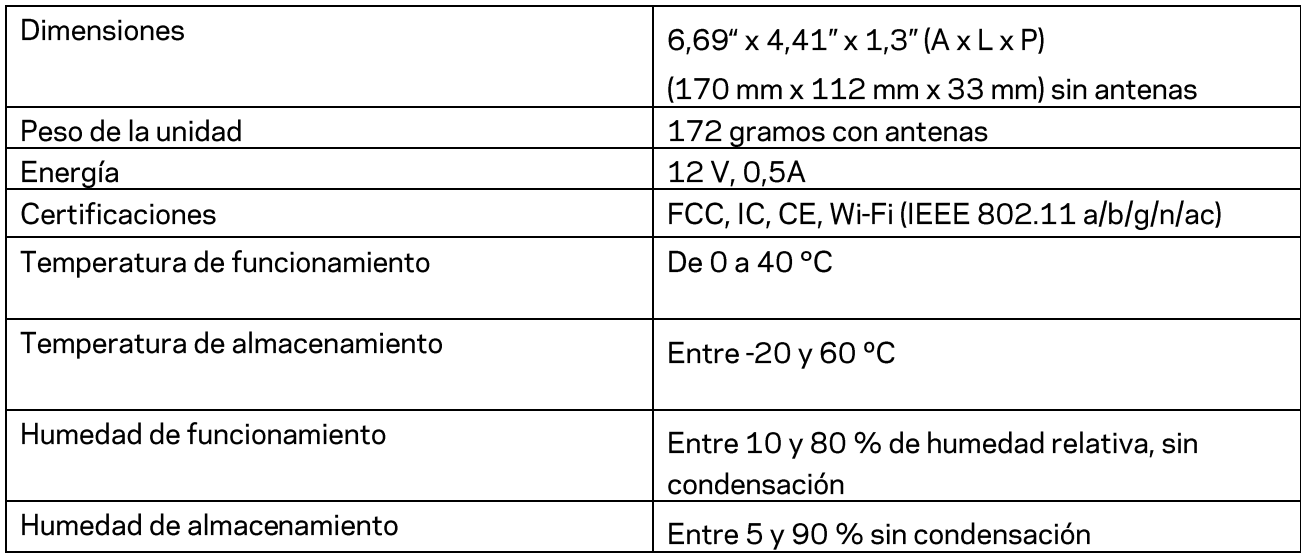

## Linksys E5400

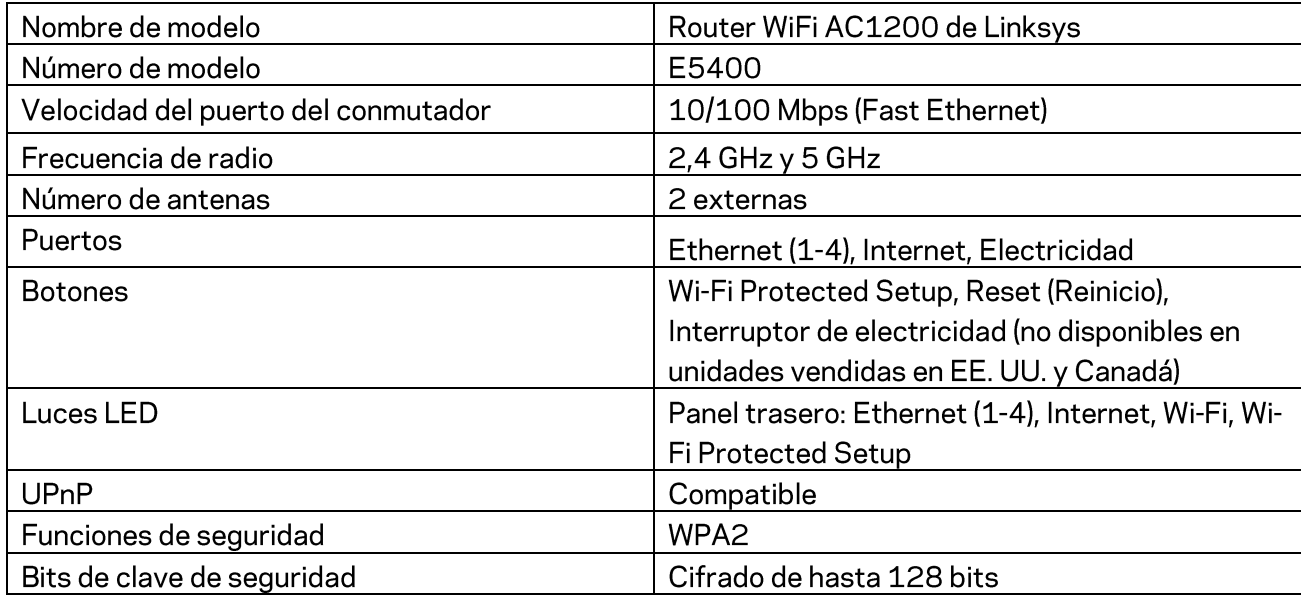

#### **Características**

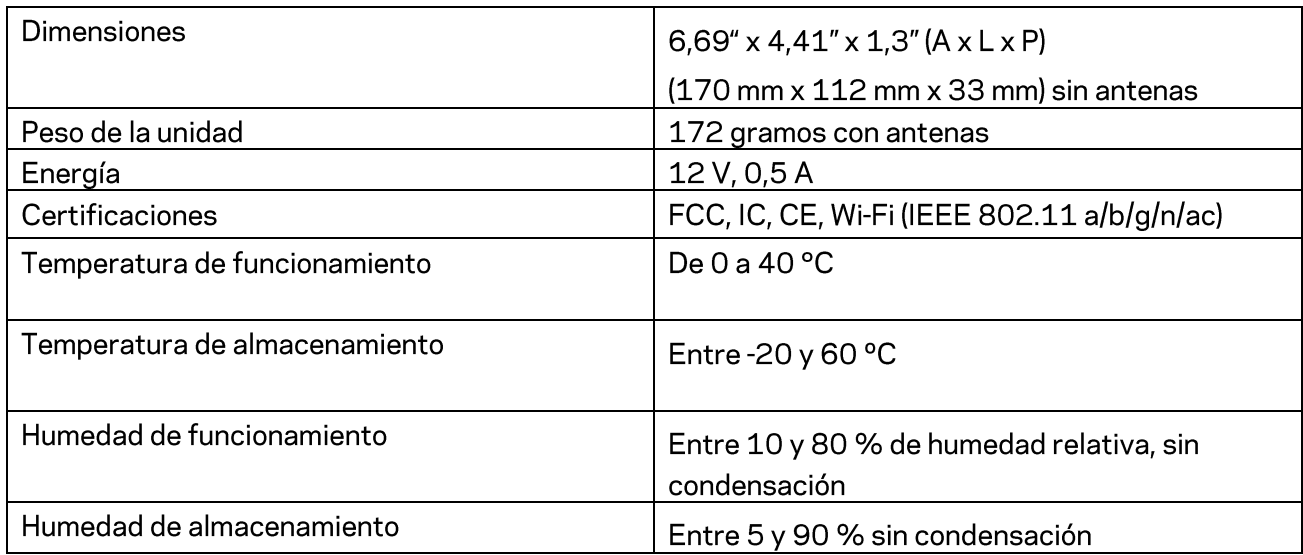

#### Notas:

Para información sobre el cumplimiento normativo y la seguridad consulte el CD incluido con su router o vaya a Linksys.com/support/E2500 o linksys.com/support/E5350 o linksys.com/support/E5400.

Las presentes especificaciones están sujetas a modificaciones sin previo aviso.

Máximo desempeño conforme a las especificaciones IEEE Standard 802.11. El desempeño real de la capacidad de la red inalámbrica, la velocidad de los datos, el alcance y el área de cobertura pueden variar El rendimiento depende de muchos factores, condiciones y variables, tales como la distancia desde el punto de acceso, el volumen del tráfico de red, la construcción y sus materiales, el sistema operativo utilizado, la combinación de productos inalámbricos, las interferencias y otras condiciones adversas.

BELKIN, LINKSYS y muchos otros nombres de productos y logotipos son marcas registradas del grupo de compañías de Belkin. Las marcas registradas de terceros mencionadas son propiedad de sus respectivos propietarios. Las licencias y los avisos para los software de terceros que se usan en este producto se pueden ver en: http://support.linksys.com/en-us/license. Comuníquese con http://support.linksys.com/en-us/gplcodecenter para preguntas o solicitudes de código fuente GPL.

© 2019 Belkin International, Inc. y/o sus afiliadas. Todos los derechos reservados.

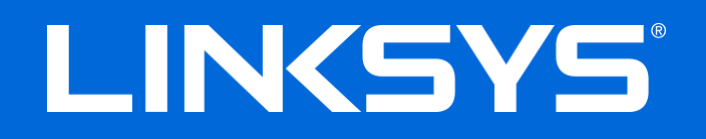

### KASUTUSJUHEND

#### N600 / AC1000 / AC1200 **DUAALSE LAINEALAGA RUUTER**

Mudeli nr E2500 / E5350 / E5400

## Sisukord

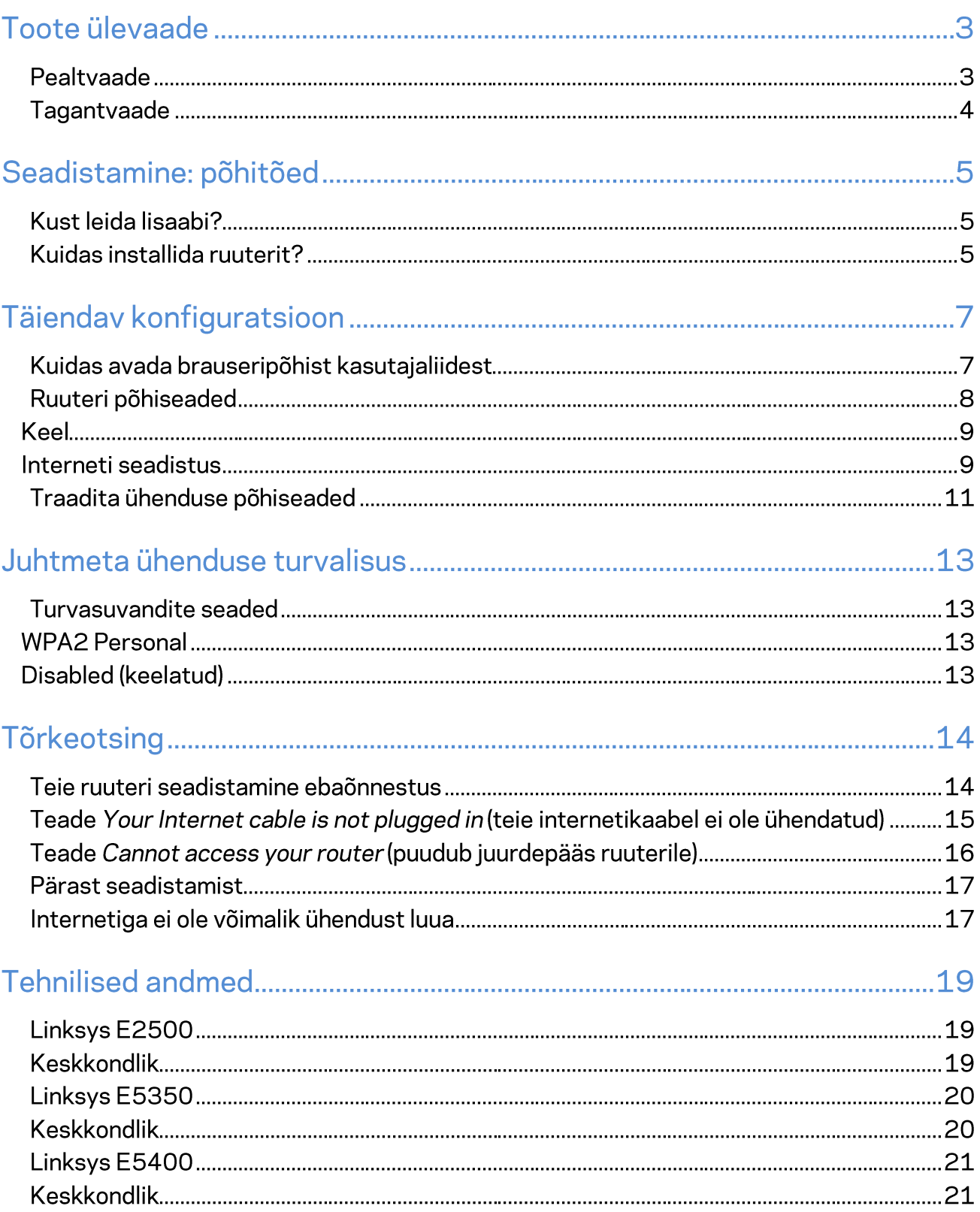

# Toote ülevaade

## **Pealtvaade**

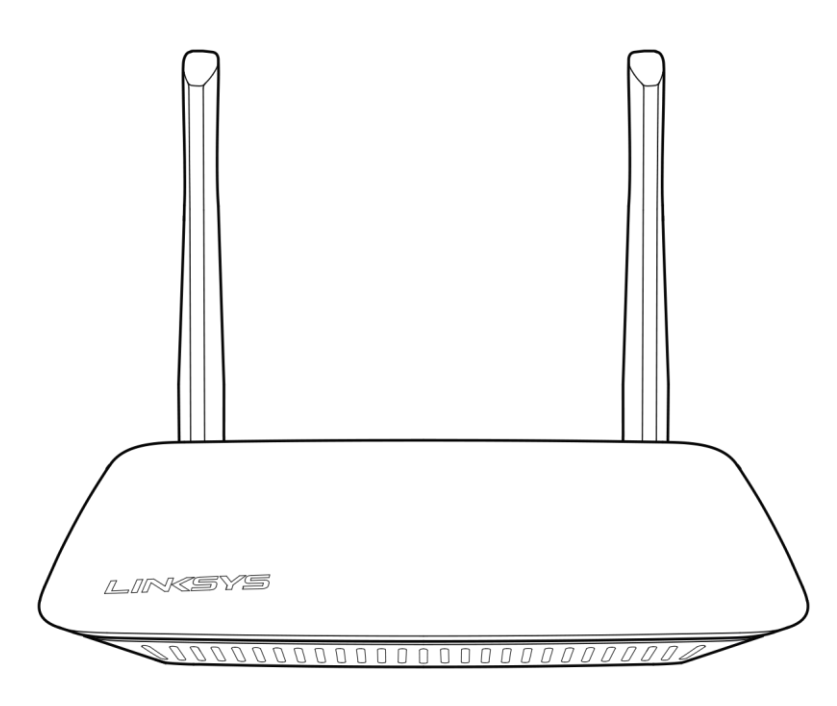

## **Tagantvaade**

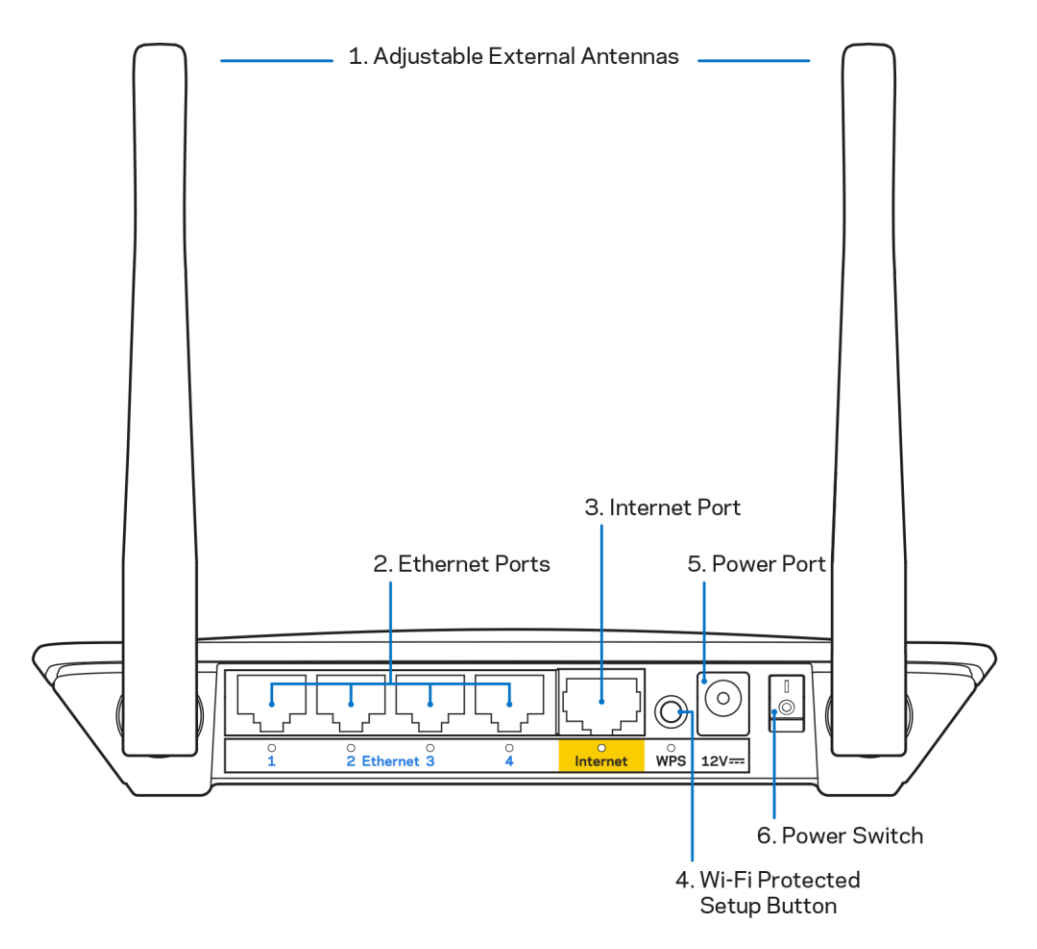

1. Reguleeritavad välised antennid - sellel ruuteril on kaks välist antenni, mis peaksid olema ruuteriga ühendatud.

Märkus - parima tulemuse saamiseks seadke antennid vertikaalselt, nagu on näidatud joonisel.

- 2. Ethernetipordid ühendage ethernetikaablid (mida nimetatakse ka võrgu- või internetikaabliteks) nendesse Fast Etherneti (10/100) portidesse ja teistesse juhtmeta seadmetesse oma võrgus.
- 3. Internetiport ühendage ethernetikaabel selle pordi ja modemiga.
- 4. Wi-Fi Protected Setup<sup>™</sup> (WPS) nupp vajutage Wi-Fi Protected Setup-toega võrguseadmete juhtmeta turvalisuse hõlpsaks konfigureerimiseks.
- 5. Toiteport ühendage komplektis olev vahelduvvooluadapter selle pordiga.
- 6. Toitelüliti (ei kehti USA-s ja Kanadas) vajutage | (sisse) ruuteri sisselülitamiseks.

# Seadistamine: põhitõed

## Kust leida lisaabi?

Lisaks sellele kasutusjuhendile leiate abi aadressilt Linksys.com/support/E2500, Linksys.com/support/E5350 või Linksys.com/support/E5400 (dokumentatsioon, allalaadimised, KKK, tehniline tugi, vestlus ja foorumid)

Märkus - kolmanda osapoole tarkvara litsentse ja teatisi, mida selles tootes kasutatakse, saate vaadata veebilehelt http://support.linksys.com/en-us/license. Võtke ühendust aadressil http://support.linksys.com/en-us/gplcodecenter, kui teil on küsimusi või soovite GNU avaliku litsentsi lähtekoodi.

### Kuidas installida ruuterit?

- 1. Kui asendate olemasoleva ruuteri, ühendage see ruuter enne lahti.
- 2. Ühendage antennid ja ühendage ruuter toiteallikaga. Kui seadmel on toitelüliti, veenduge, et see oleks asendis | (sees)

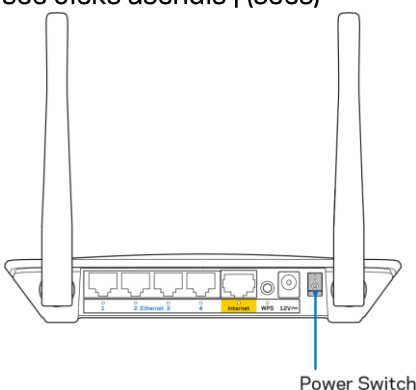

3. Ühendage uus ruuter modemi või modem-ruuteriga.

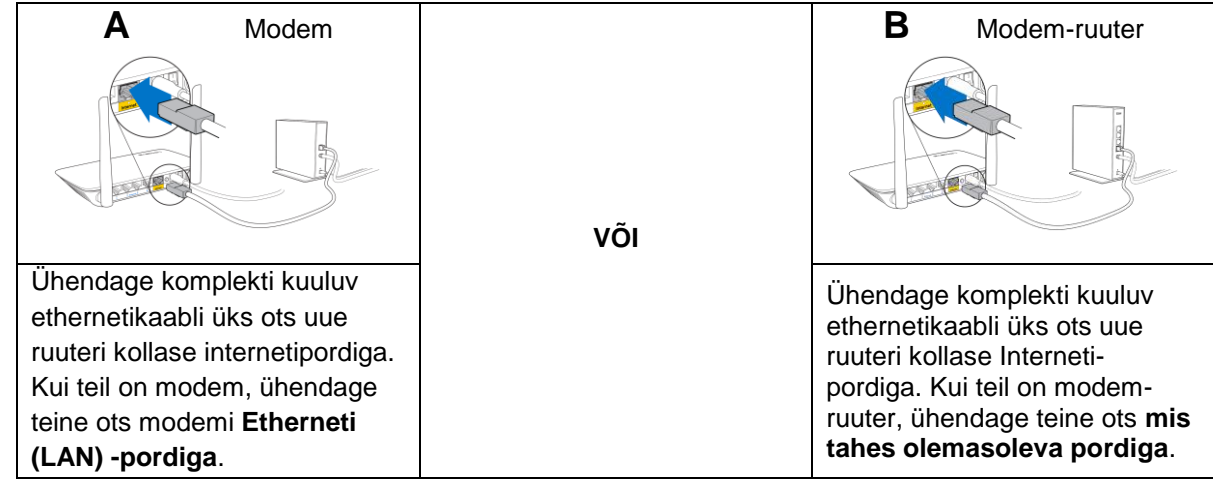

4. Ühendage võrguga, mille nimi on näidatud ruuteriga kaasasolevas kiirjuhendis. (Võrgu nime ja parooli saate hiljem muuta.) Valige suvand, mis võimaldab edaspidi selle võrguga automaatselt ühendust luua. Kui vajate võrguga ühendamisel abi, vaadake oma seadme tehnilisi andmeid kaasasolevalt CD-plaadilt.

Märkus - teil pole internetiühendust, kuni ruuteri seadistamine on lõpetatud.

5. Sisestage veebibrauserisse http://myrouter.local. Järgige ekraanil kuvatud juhiseid, et häälestamine lõpuni viia. Seadistamise alustamiseks võite brauserisse sisestada ka 192.168.1.1.

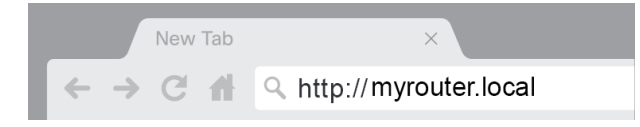

6. Pärast seadistamise lõpetamist, registreerige kindlasti oma ruuter, et saaksime teid teavitada turvavärskendustest, toote tagasivõtmistest ja muuust, mis võib parandada teie kasutuskogemust.

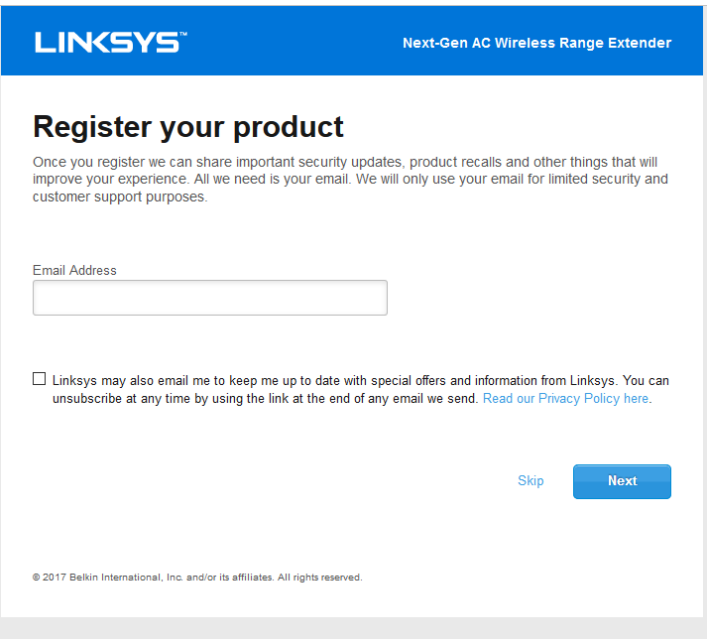

# Täiendav konfiguratsioon

### Kuidas avada brauseripõhist kasutajaliidest

Täiendavatele sätetele juurdepääsu saamiseks peate avama brauseripõhise kasutajaliidese. Veenduge, et olete ruuteriga ühendatud, avage veebibrauser ja sisestage veebibrauserisse http://myrouter.local või minge 192.168.1.1.

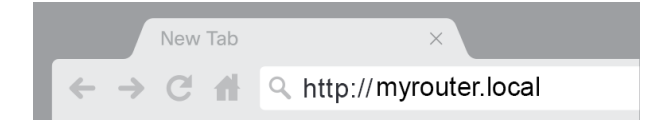

Ruuter küsib kasutajanime ja parooli.

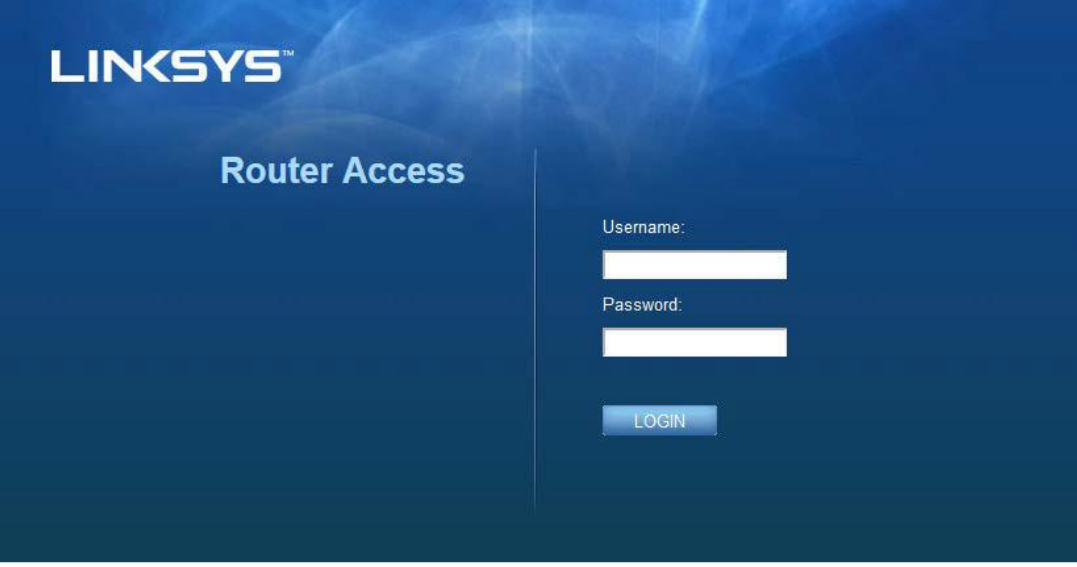

Kui olete seadistamise ajal parooli muutnud, sisestage kasutajanime väljale "admin" ja uus parool. Klõpsake LOGIN. Kui te parooli ei muutnud või jätsite seadistamise vahele, siis on vaikimisi kasutajanimi ja parool "admin" ning "admin".

# Ruuteri põhiseaded

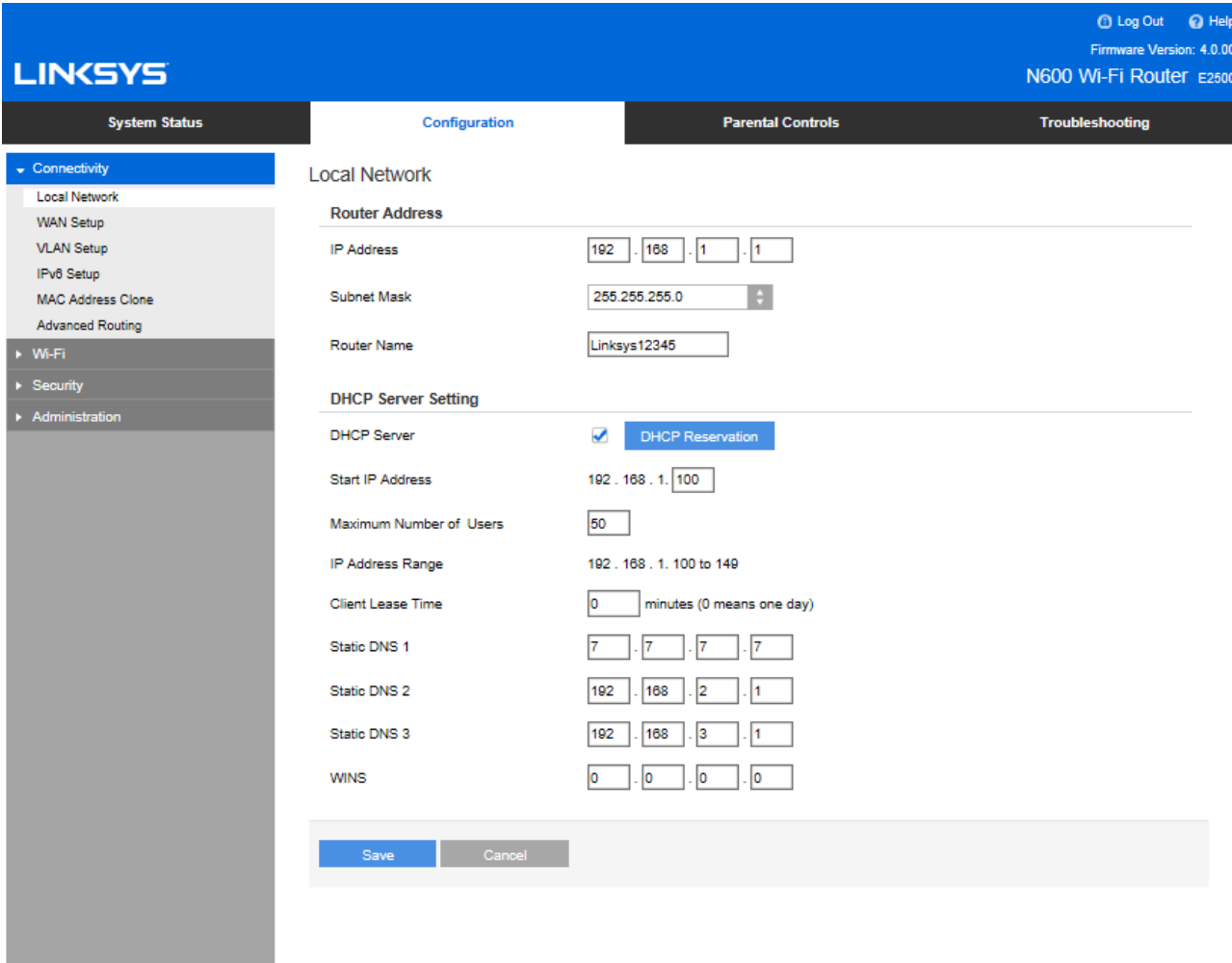

See ekraan võimaldab teil muuta ruuteri põhikonfiguratsiooni.

#### **Keel**

Valige keel - keele muutmiseks tehke rippmenüüst soovitud valik. Brauseripõhise utiliidi keel muutub viie sekundi jooksul.

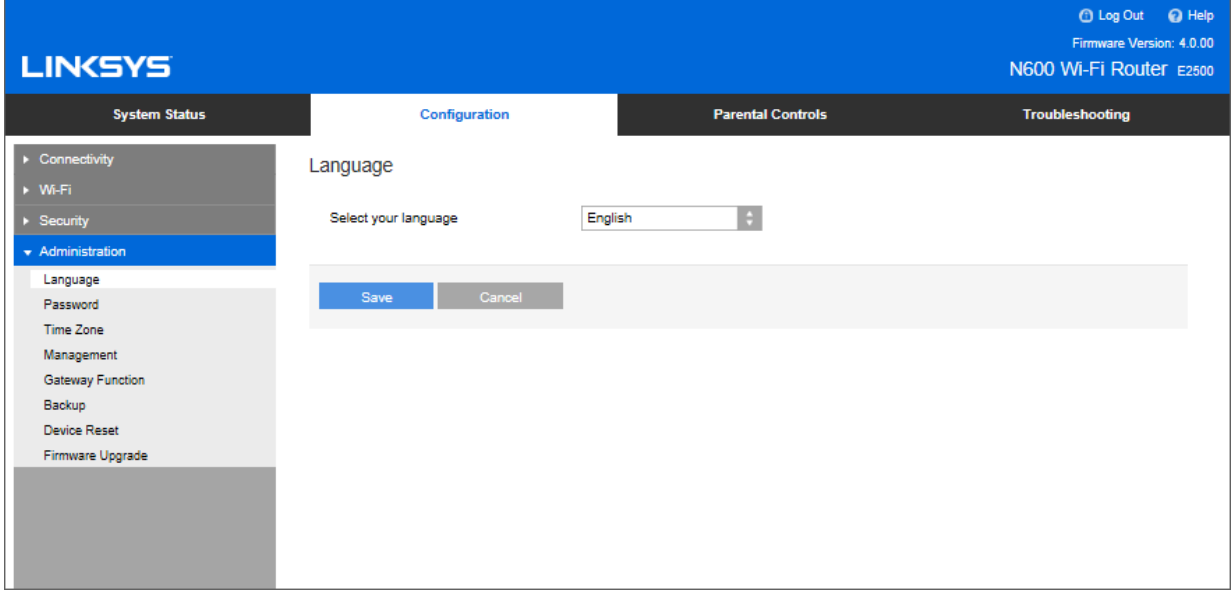

#### Interneti seadistus

Internetiseadistuse jaotis konfigureerib ruuteri teie internetiühendusele. Selle teabe saab teile esitada Interneti-teenuse pakkuja (ISP).

Internetiühenduse tüüp - valige ISP poolt pakutav Internetiühenduse tüüp rippmenüüst.

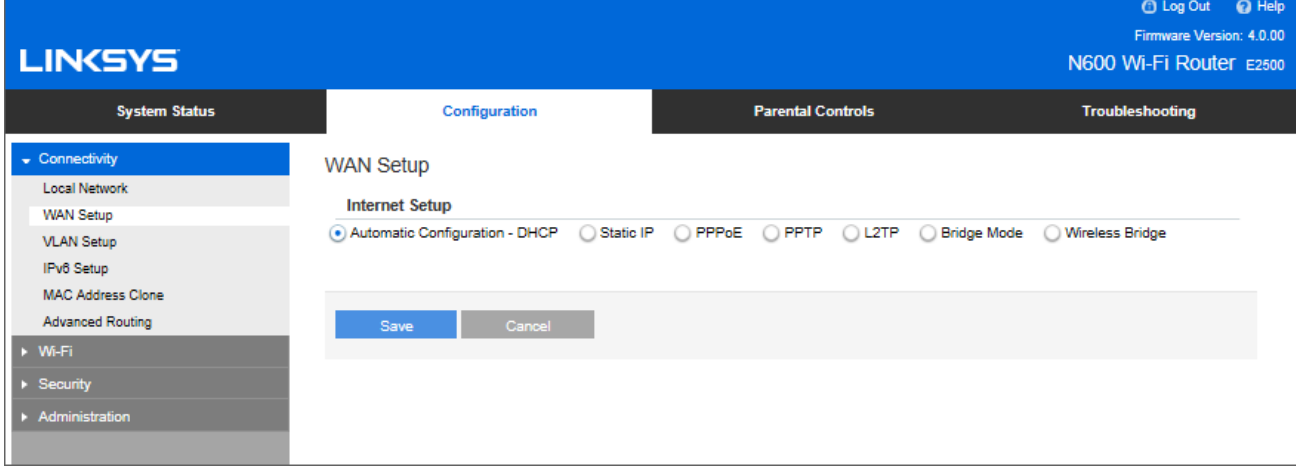

- Automaatne konfiguratsioon DHCP (vaikimisi) Säilitage vaikeväärtus ainult juhul, kui teie ISP toetab DHCP-d või kui loote ühenduse dünaamilise IP-aadressiga. (See valik kehtib tavaliselt kaabelühendustele.)
- **Staatiline IP**  $\bullet$

Valige, kui soovite Internetiühenduse loomiseks kasutada fikseeritud IP-aadressi.

**PPPoE** 

Valige, kui teil on DSL-ühendus ja Interneti-teenuse pakkuja kasutab Etherneti (PointPoint) protokolli (PPPoE).

**PPTP** 

Kakspunkt-tunnelprotokoll (PPTP) on teenus, mis kehtib üldiselt Euroopa sisestele ühendustele. Kui teie PPTP-ühendus toetab DHCP-d või dünaamilist IP-aadressi, valige Obtain an IP Address Automatically (Hangi IP-aadress automaatselt). Kui teil on vaja Interneti-ühenduse loomiseks kasutada fikseeritud IP-aadressi, valige Specify an IP Address (Määra IP-aadress) ja määrake ilmuvad valikud.

L<sub>2</sub>TP  $\bullet$ 

2. kihi tunneldusprotokoll (L2TP) on teenus, mis kehtib üldiselt lisraeli sisestele ühendustele.

Märkus - PPPoE, PPTP ja L2TP valimisel on valikuvõimalus Connect on Demand (Ühenda vajadusel) või Keep Alive (Hoia aktiivsena). Need võimaldavad teil valida, kas ruuter ühendub Internetti ainult vastavalt vajadusele (kasulik, kui teie interneti-teenuse pakkuja võtab tasu ühendamisaja eest) või kui ruuter peab alati olema ühendatud. Tehke sobiv valik.

**Bridge Mode**  $\bullet$ 

> Bridge Mode (Sillarežiim) blokeerib kõik ruuteri võimalused ja muudab ruuteri pääsupunktiks. Ruuter lakkab toimimast DHCP-serverina ning selle sisseehitatud tulemüür ja NATfunktsioonid enam ei kehti.

**Wireless Bridge** 

Wireless Bridge (Juhtmeta sild) ühendub juhtmevabalt teie peamise ruuteriga ja saab jagada interneti-ühendust silla Ethernet-porti ühendatud seadmetega.

### Traadita ühenduse põhiseaded

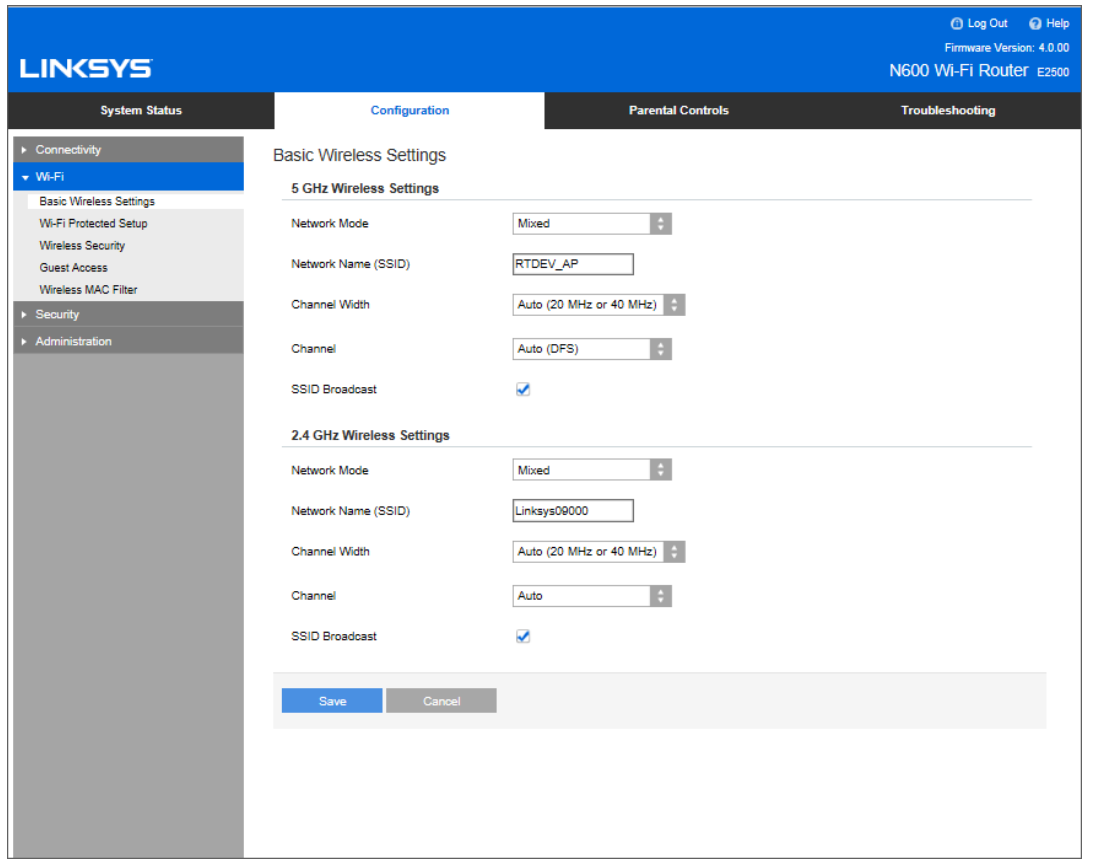

Network Mode (Võrgurežiim) - valige teie võrgu toetatavad raadiovõrgu standardid.

- Mixed (Segatud vaikimisi)  $\bullet$ Hoidke vaikimisi, kui teie võrgus on Wireless-N (2 4 GHz), Wireless-G ja Wireless-B seadmed.
- Wireless-A Only (Ainult juhtmeta-A) Valige, kui teil on ainult Wireless-A-seadmed.
- Wireless-N Only (Ainult juhtmeta-N) Valige, kui teil on ainult Wireless-N (2,4 GHz) seadmed.
- Disabled (keelatud)

Valige, kui teil ei ole oma võrgus Wireless-B, Wireless-G ja Wireless-N (2,4 GHz) seadmeid.

Märkus-saate valida Mixed, Wireless-A/N Only või Disabled laineala 5 GHz jaoks. Kui te ei ole kindel, millist režiimi valida, hoidke vaikimisi Mixed.

#### Võrgu nimi (SSID)

Teenuse komplekti identifikaator (SSID) on nimi, mida seadmed kasutavad juhtmeta võrguga ühenduse loomiseks. SSIDd on registritundlik ja see ei tohi ületada 32 tähemärki. 2,4 GHz ja 5 GHz võrkude vaikimisi SSID-d on vastavalt LinksysXXXXX ja LinksysXXXXX 5GHz X-id tähistavad viimast viite ruuteri seerianumbri arvu, mille leiate ruuteri alt. Kui muudate SSID-d, on mõlemal lainealal uued SSID-d. Võite anda neile erineva nime brauseripõhise kasutajaliidese kaudu.

Märkus - kui taastate ruuteri tehase vaikeseadetele (vajutades Lähtestamisnuppu või kasutate ekraani Administration > Factory Defaults), naaseb võrgunimi vaikeväärtusele. Muutke võrgunimi tagasi originaalnimeks või peate ühendama kõik seadmed oma juhtmeta võrguühenduses uue võrgunimega.

#### Kanali laius

Hoidke vaikimisi Auto (20 MHz või 40 MHz), et tagada 2,4 GHz võrgu parim jõudlus, kasutades Wireless-B, Wireless-G ja Wireless-N (2,4 GHz) seadmeid. Kui kanali laius on 20 MHz, valige ainult 20 MHz. Parima jõudluse saavutamiseks 5 GHz võrgus hoidke vaikimisi 20, 40 või 80 MHz.

#### Kanal

Valige rippmenüüst kanal. Kui te pole kindel, millist kanalit valida, hoidke vaikeseade Auto.

#### **SSID-saatmine**

Ruuteri SSID edastamiseks hoidke vaikeseadeks Enabled (Lubatud). Kui juhtmeta kliendid uurivad juhtmeta võrkude kohalikku ala, siis nad tuvastavad ruuteri poolt edastatava SSID. WiFi nime peitmine ei tee teie WiFi-d turvalisemaks. Igaüks, kes on tõesti huvitatud teie võrgule juurdepääsemisest, võib selle leida isegi siis, kui te selle funktsiooni välja lülitate. Kui te ikka ei soovi marsruuteri SSID-d edastada, valige Disabled (Keelatud).

# Juhtmeta ühenduse turvalisus

Ruuter pakub järgmisi juhtmeta turvasuvandeid:

WPA2 Personal / WPA2 Enterprise (WPA tähistab Wi-Fi Protected Access / WiFi kaitstud juurdepääs.)

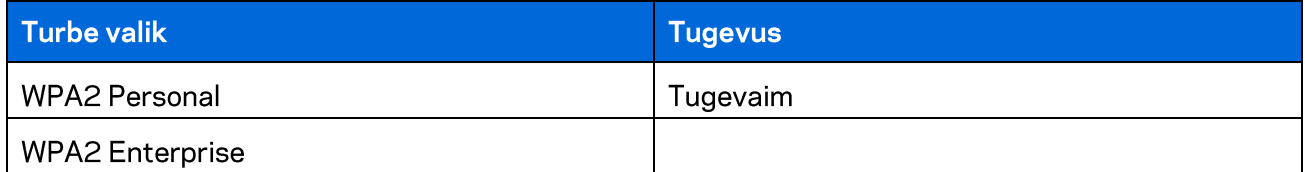

### **Turvasuvandite seaded**

#### **WPA2 Personal**

Kui valite WPA2 Personal, PEAVAD kõik teie juhtmeta võrgu seadmed kasutama WPA2 Personali ja sama parooli.

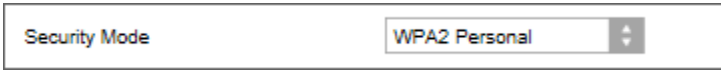

Parool - sisestage 8-63 tähemärgist koosnev parool. See on WiFi-parool, mis tagab võrgule juurdepääsu. See võib olla sama, mis sisestati seadistamisel.

#### **Disabled (keelatud)**

Kui otsustate juhtmeta turvalisuse keelata, teavitatakse teid sellest, et juhtmeta turvalisus on keelatud, interneti esmakordsel kasutamisel. Teile antakse valida, kas lubada juhtmeta ühenduse turvalisust või kinnitada, et olete teadlik riskidest, kuid soovite sellegipoolest jätkata ilma juhtmeta ühenduse turvalisuseta.

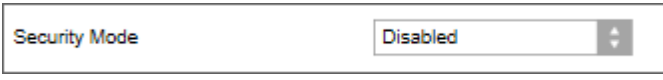

# Tõrkeotsing

Lisateavet saate meie auhinnatud klienditoelt aadressil Linksys.com/support/E8400.

### Teie ruuteri seadistamine ebaõnnestus

Kui te ei suutnud brauseripõhises liideses seadistamist lõpule viia, võite proovida järgmist.

Vajutage ja hoidke kirjaklambri või nööpnõela abil all oma ruuteri lähtestamisnuppu, kuni  $\bullet$ valgustatud Linksys'e logo lülitub välja ja hakkab vilkuma (umbes 10 sekundit). Sisestage brauserisse uuesti 192.168.1.1, et proovida taas-seadistamist.

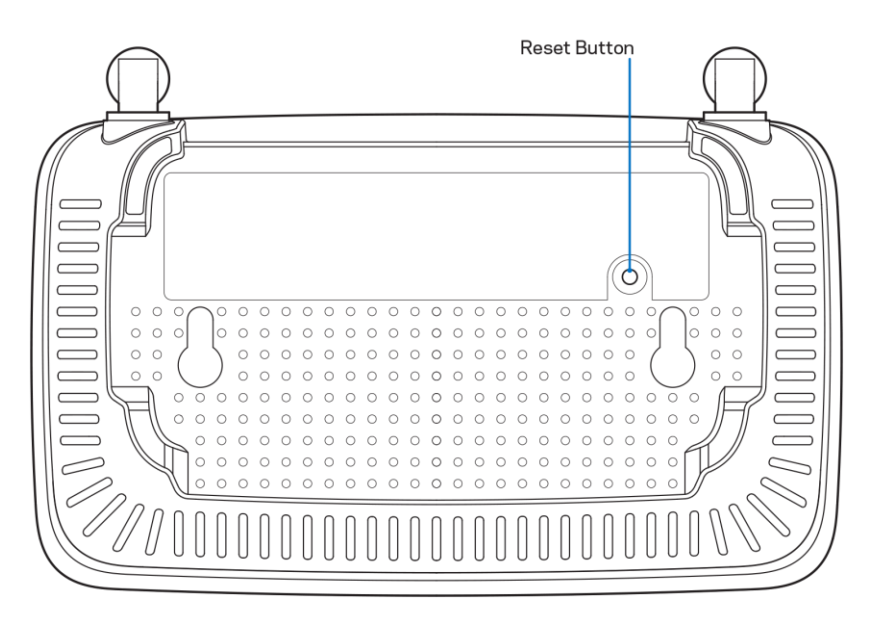

- Lülitage oma arvuti tulemüür ajutiselt välja (vt abi saamiseks turvalisustarkvara juhiseid).  $\bullet$ Seadistage ruuter uuesti.
- Kui teil on teine arvuti, kasutage seda arvutit ruuteri installimiseks.  $\bullet$

## Teade Your Internet cable is not plugged in (teie internetikaabel ei ole ühendatud)

Kui saate ruuteri seadistamisel sõnumi "Teie internetikaabel pole ühendatud":

 $\bullet$ Veenduge, et ethernet või internetikaabel (või koos ruuteriga kaasas olev kaabel) on ühendatud kindlalt kollase WAN-pordiga ruuteri tagumisel küljel, ja teie modemil sobiva pordiga. Tavaliselt on sellel modemi pordil kiri "Ethernet".

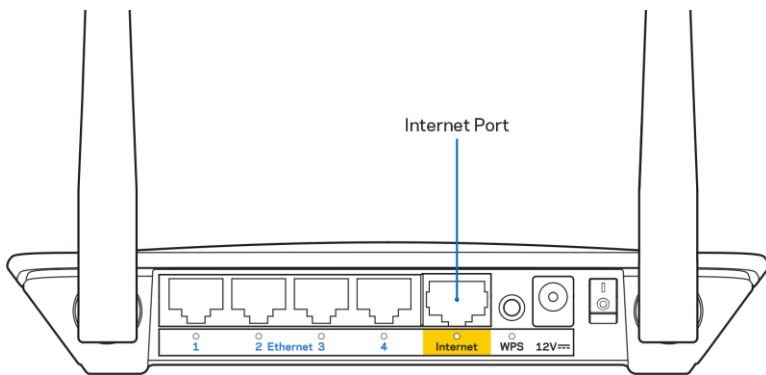

Veenduge, et teie modem on toitega ühendatud ja sisse lülitatud.

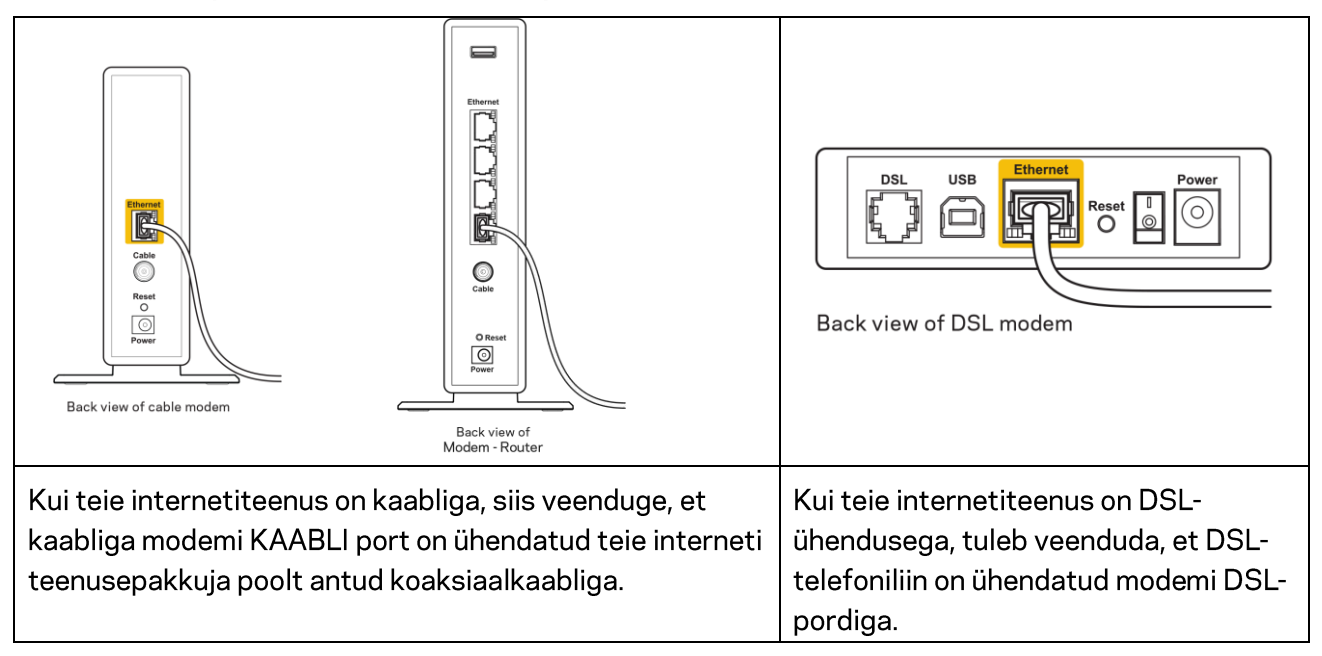

- Kui teie arvuti oli ühendatud eelnevalt teie modemiga USB-kaabli abil, tuleb USB-kaabli  $\bullet$ ühendus katkestada.
- Seadistage ruuter uuesti.

## Teade Cannot access your router (puudub juurdepääs ruuterile)

Ruuterile juurdepääsu saamiseks peate olema võrku ühendatud. Kui teil on hetkel juhtmeta internetiühendus, võib probleemiks olla see, et olete kogemata ühendanud muu juhtmevaba võrguga. Windowsi arvutite puhul järgige probleemi lahendamiseks järgmisi samme\*:

- 1. Klõpsake Windowsi töölaual juhtmeta võrgu ikoonil, mis asub süsteemisalves. Kuvatakse olemasolevate juhtmeta võrkude loend.
- 2. Klõpsake oma võrgu nimele. Klõpsake nupul Connect (Ühenda). Allolevas näites oli arvuti ühendatud teise juhtmevaba võrguga nimega wraith\_5GHz. Selles näites on valitud Linksys Eseeria ruuteri juhtmeta võrgu nimi Damaged Beez2.4.

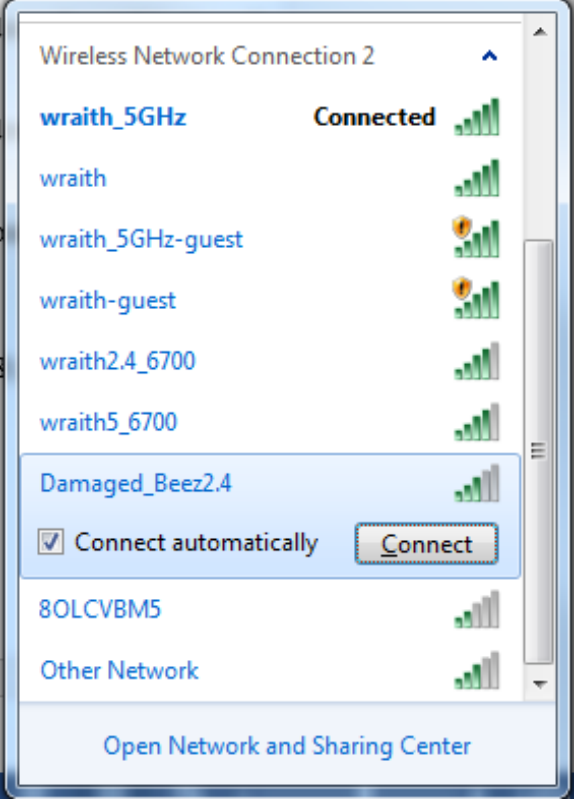

- 3. Kui teil palutakse sisestada võrgu turbevõti, sisestage oma parool (turbevõti) võrguturbevõtme väljale. Klõpsake nupul OK.
- 4. Teie arvuti ühendub võrguga ning peaksite ruuterile ligi pääsema.

\*Olenevalt teie Windowsi versioonist võib esineda erinevusi sammude sõnastuses või ikoonides.

Maci arvutite puhul järgige probleemi lahendamiseks järgmisi samme:

- 1. Klõpsake akna ülaosas oleval menüüribal Wi-Fi ikoonil. Kuvatakse juhtmeta võrkude loend.
- 2. Allolevas näites oli arvuti ühendatud teise juhtmevaba võrguga nimega wraith 5GHz. Selles näites on valitud Linksys E-seeria ruuteri juhtmeta võrgu nimi Damaged Beez2.4.

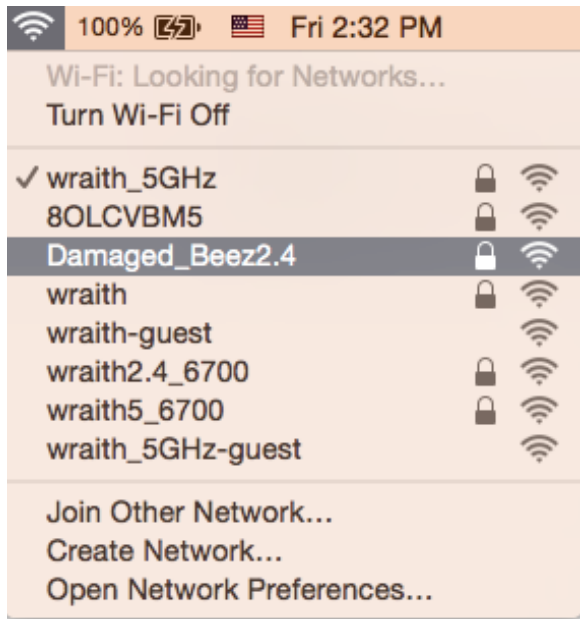

- 3. Klõpsake oma Linksys E-seeria ruuteri juhtmeta võrgu nimele (näites Damaged Beez2.4).
- 4. Sisestage oma juhtmevaba võrgu parool (turbevõti) väljale Password (Parool). Klõpsake nupul OK.

### Pärast seadistamist

#### Internetiga ei ole võimalik ühendust luua

Kui internetil on teie ruuteriga suhtlemisel raskusi, võidakse veebilehitsejas kuvada veateade "Cannot find [internet address]" ([internetiaadressi] ei leitud). Kui te teate, et internetiaadress on õige ja olete mitme õige internetiaadressi proovimisel sama tulemuse saanud, võib teade tähendada, et probleem on teie internetiteenuse pakkujas või modemi ja ruuteri vahelises ühenduses.

Proovige järgmist:

- Veenduge, et võrgukaabel ja toitekaabel on korralikult ühendatud.  $\bullet$
- $\bullet$ Veenduge, et pistikus, kuhu teie ruuter on ühendatud, on vool.
- Taaskäivitage ruuter.  $\bullet$
- Võtke ühendust oma internetiteenuse pakkujaga ning küsige teie piirkonnas esinevate  $\bullet$ katkestuste kohta.

Kõige tavalisem ruuteri tõrke lahendamise viis on selle välja ja siis uuesti sisse lülitamine. Teie ruuter saab siis oma isikupärastatud sätted uuesti laadida ning muud seadmed (näiteks modem) saavad ruuteri uuesti leida ja sellega suhelda. Seda protsessi kutsutakse taaskäivitamiseks.

Ruuteri taaskäivitamiseks toitejuhe abil tehke järgmist.

- 1. Ühendage toitekaabel ruuterist ja modemist lahti.
- 2. Oodake 10 sekundit ning ühendage toitekaabel uuesti modemiga. Veenduge, et modem on vooluvõrku ühendatud.
- 3. Oodake, kuni modemi võrgutuli on vilkumise lõpetanud (ligikaudu kaks minutit). Ühendage toitekaabel uuesti ruuteriga.
- 4. Oodake, kuni vilkuv roheline LED lähtestusnupu ja toitepordi vahel põleb pidevalt. Oodake kaks minutit, enne kui proovite arvutiga internetühenduse luua.

# Tehnilised andmed

# Linksys E2500

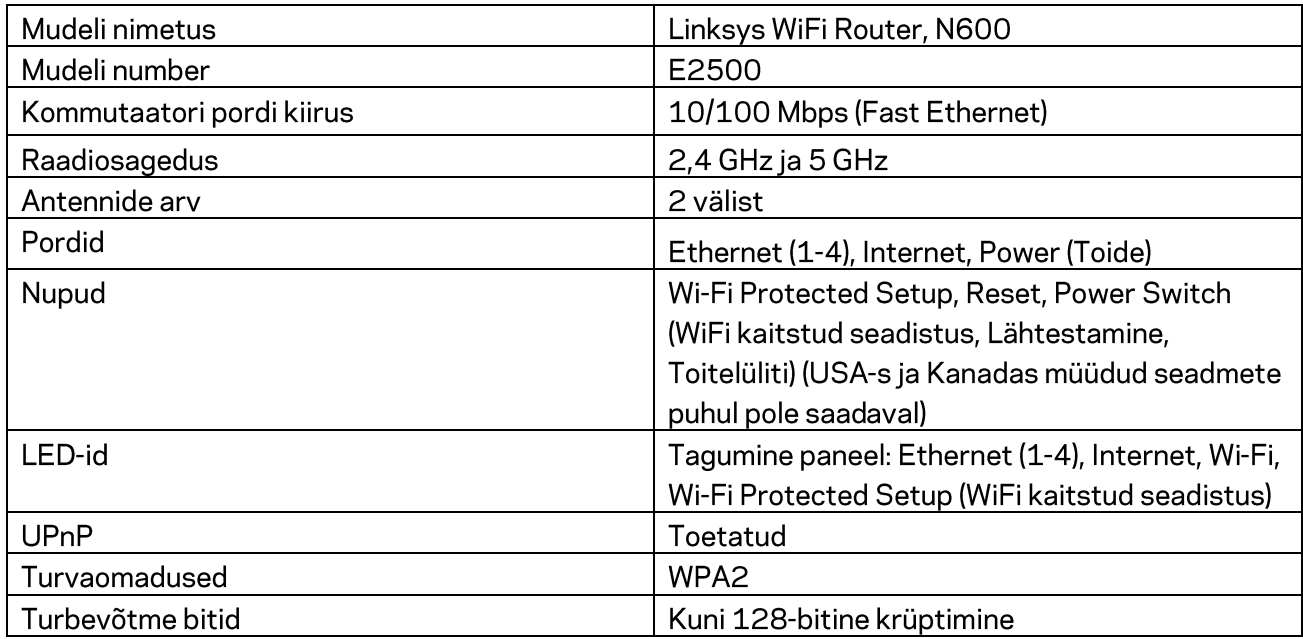

## **Keskkondlik**

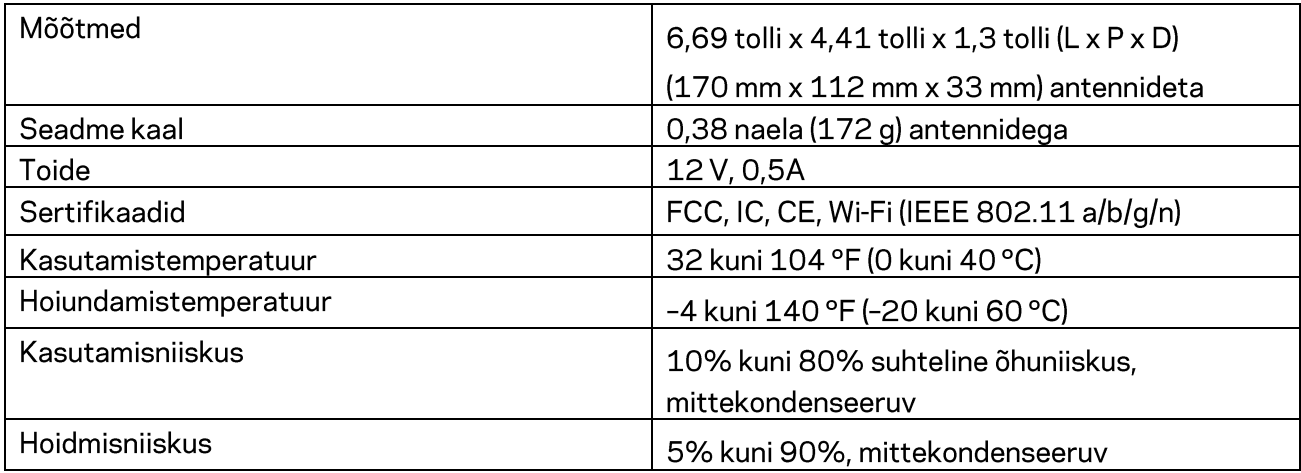

## Linksys E5350

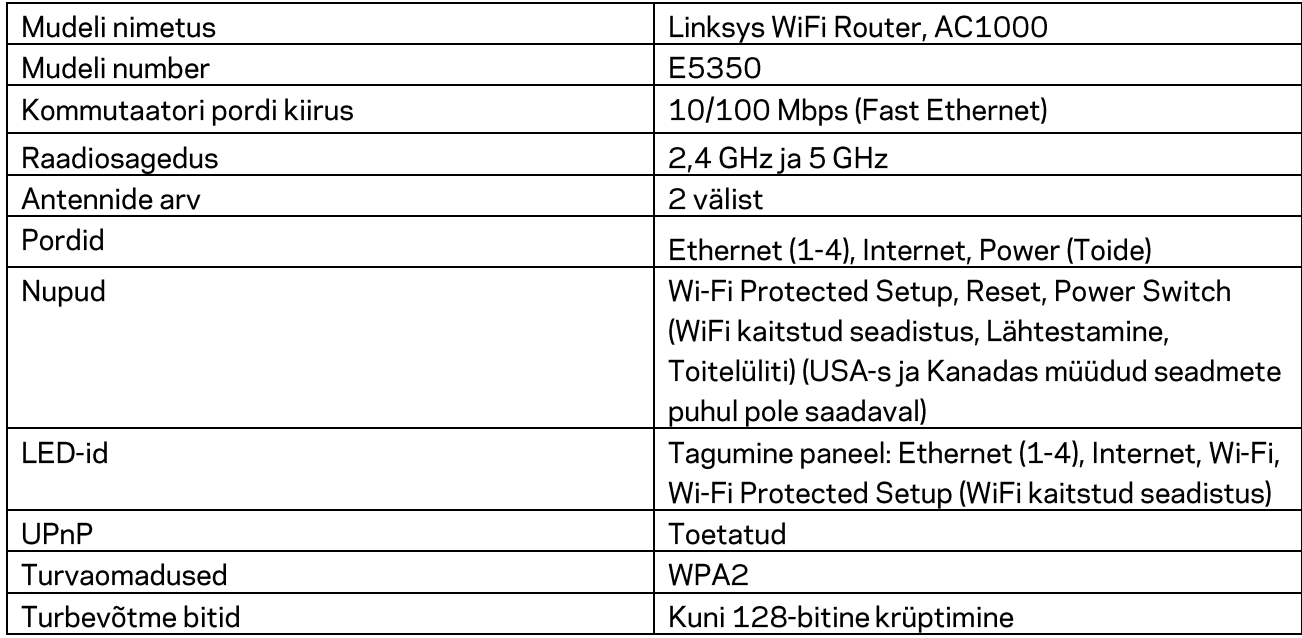

## **Keskkondlik**

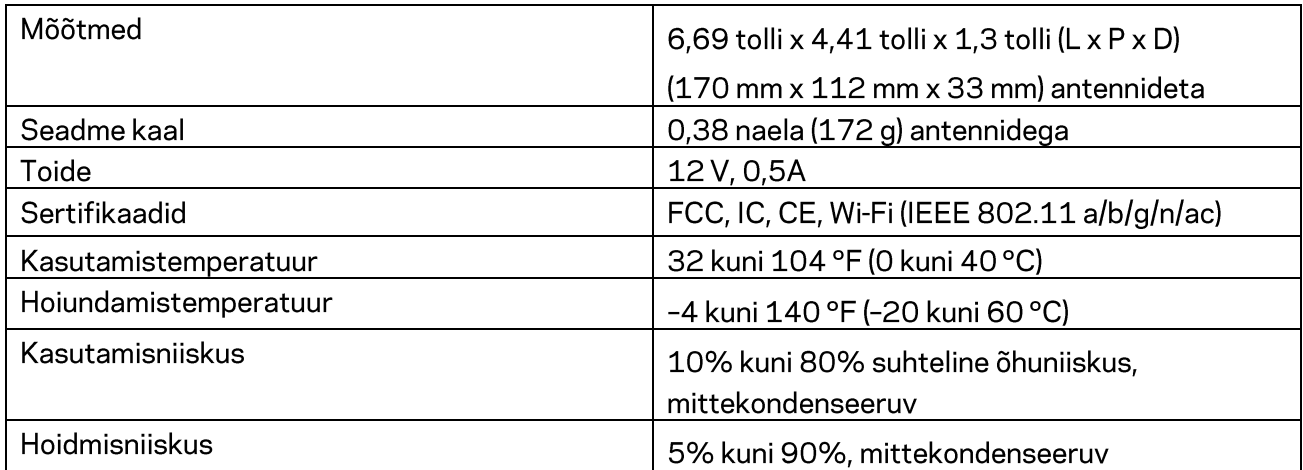

## Linksys E5400

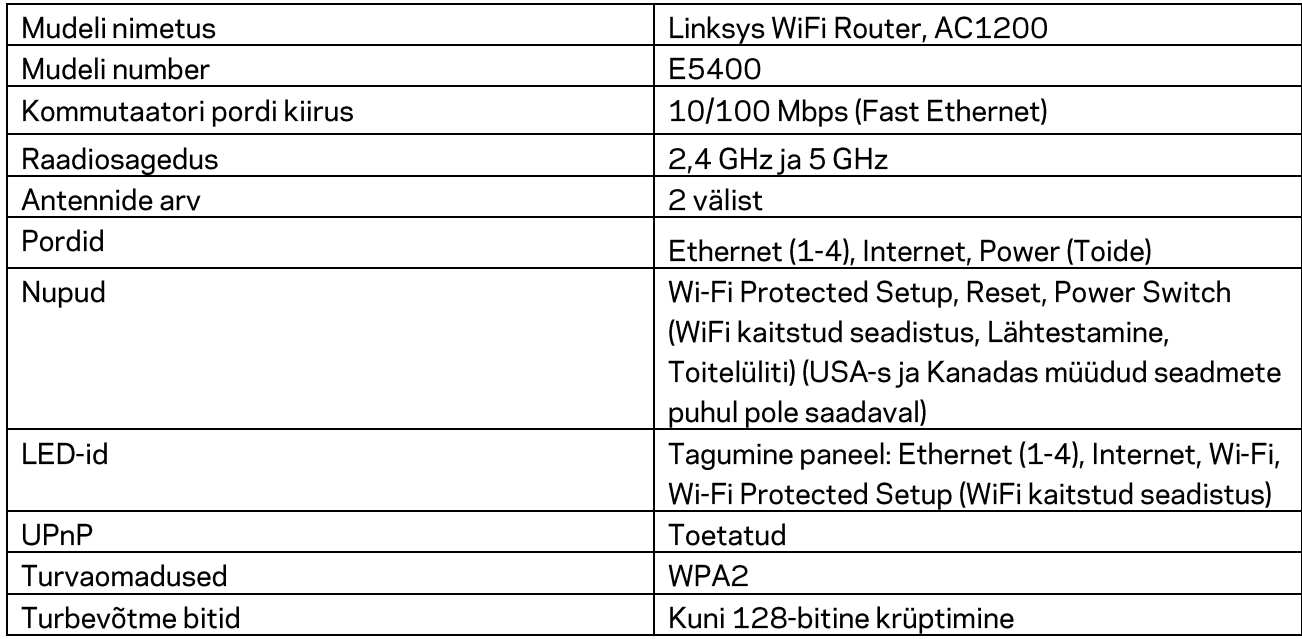

### **Keskkondlik**

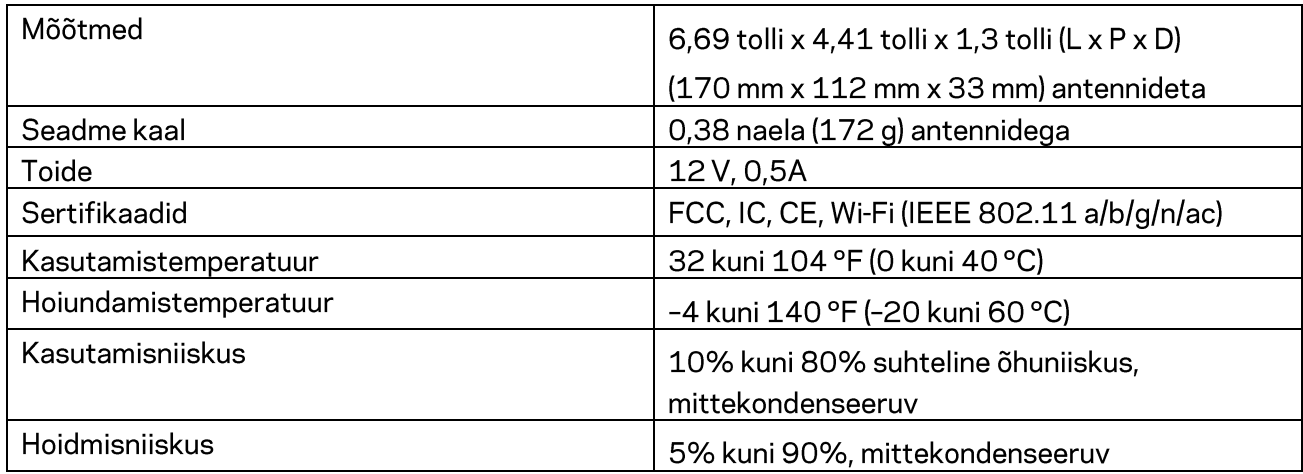

#### Märkused

Reguleeriva, garantii ja ohutusteabe saamiseks vaadake ruuteriga kaasas olnud CD-d või minge Linksys.com/support/E2500, linksys.com/support/E5350 või linksys.com/support/E5400.

Jätame endale õiguse teha muudatusi tehnilistes andmetes teid teavitamata.

Maksimaalne sooritus põhineb IEEE standardi 802.11 tehnilistel andmetel. Tegelik sooritus võib varieeruda, kaasa arvatud madalam juhtmeta võrguühenduse võimsus, andmete liikumiskiirus, ulatus ja kaetus. Sooritus sõltub paljudest teguritest, tingimustest ja muutujatest, kaasa arvatud juurdepääsupunktide kaugusest, võrguliikluse mahust, toote materjalist ja ehitusest, kasutatud operatsioonisüsteemist, kasutatud juhtmeta toodete kombinatsioonist, sekkumisest ja muudest ebasoodsatest asjaoludest.

BELKIN, LINKSYS ja mitmed muud tootenimed ja logod on Belkini ettevõtete grupi kaubamärgid. Nimetatud kolmandate osapoolte kaubamärgid on vastavate omanike omandid. Kolmanda osapoole tarkvara litsentse ja teatisi, mida selles tootes kasutatakse, saate vaadata siit: http://support.linksys.com/en-us/license. Võtke ühendust aadressil http://support.linksys.com/enus/gplcodecenter, kui teil on küsimusi või soovite GNU avaliku litsentsi lähtekoodi.

© 2019 Belkin International, Inc. ja/või selle tütarettevõtted. Kõik õigused kaitstud.

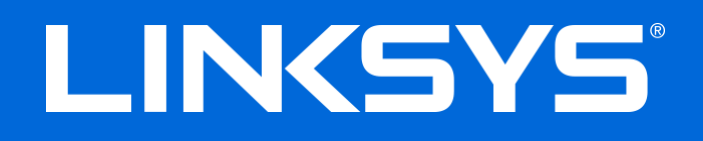

# KÄYTTÖOPAS

#### N600 / AC1000 / AC1200 **KAKSIKAISTAINEN REITITIN**

Malli E2500 / E5350 / E5400

# Sisällys

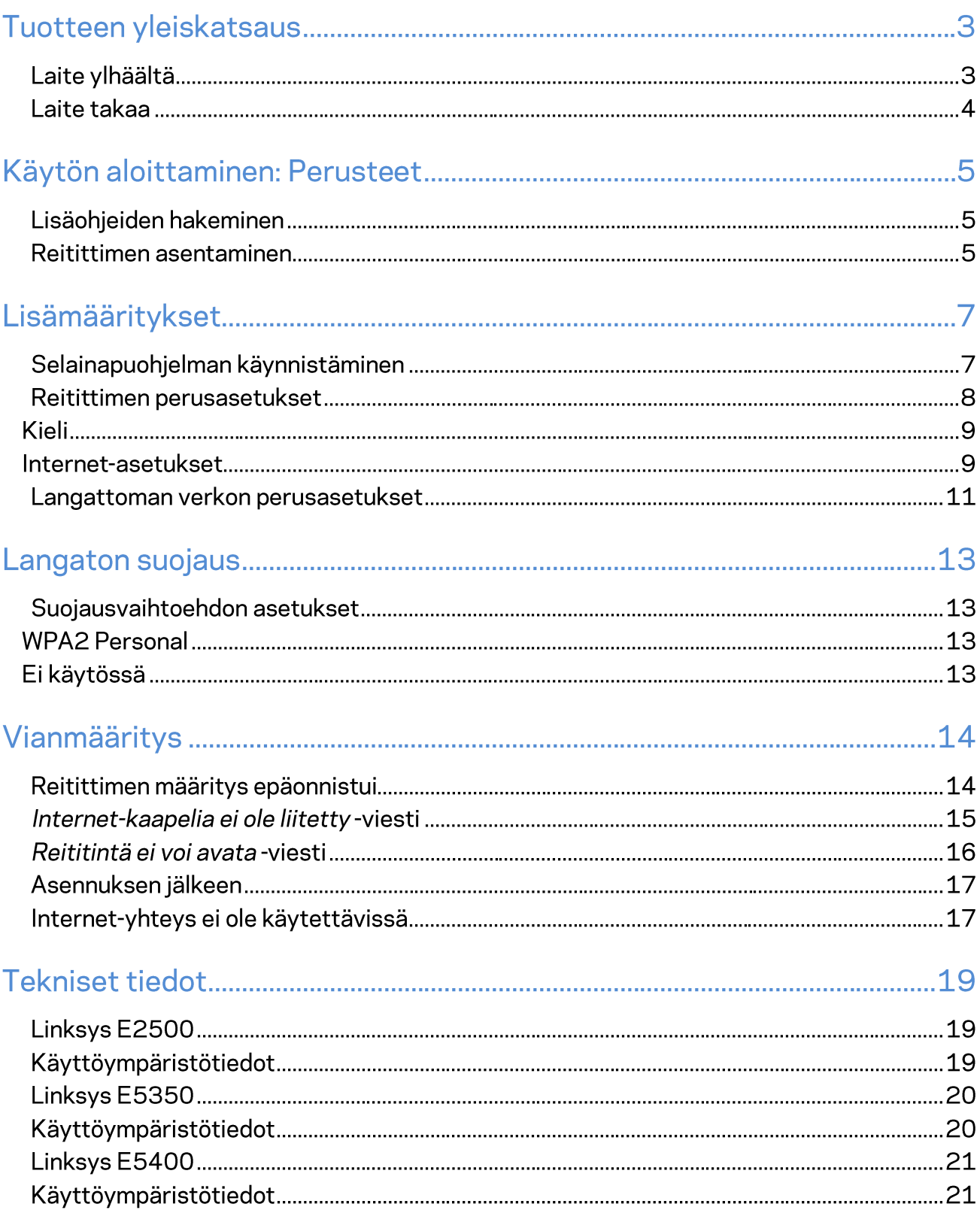

# Tuotteen yleiskatsaus

# Laite ylhäältä

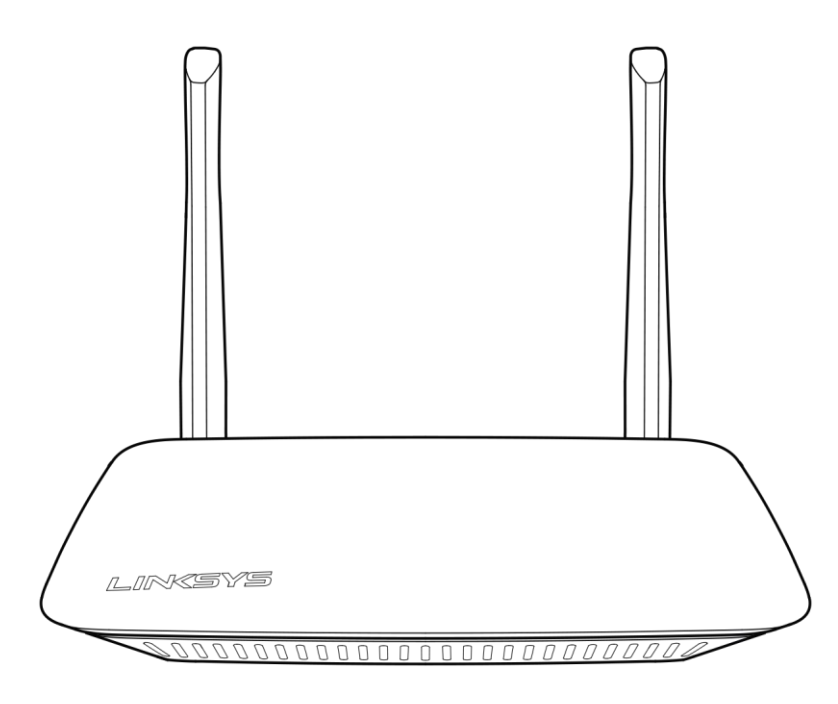

### Laite takaa

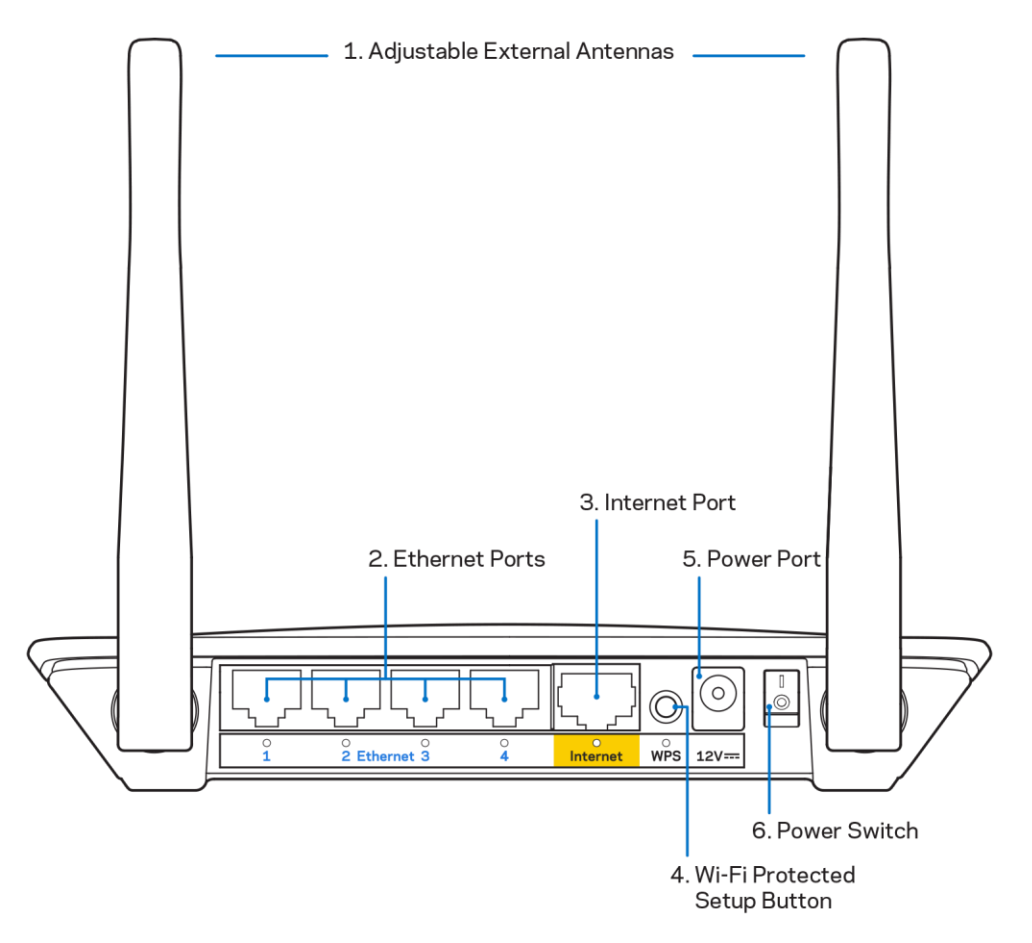

1. Säädettävät ulkoiset antennit - Tämän reitittimen mukana toimitetaan kaksi erillistä säädettävää antennia, jotka on liitettävä reitittimeen.

Huom. Paras suorituskyky saadaan asettamalla antennit pystysuuntaan kuvan mukaisesti.

- 2. Ethernet-portit Kytke Ethernet-kaapelit (eli verkko-/Internet-kaapelit) näihin Fast Ethernet (10/1000) -portteihin ja muihin verkon langallisiin laitteisiin.
- 3. Internet-portti Kytke Ethernet-kaapeli tähän porttiin ja modeemiin.
- 4. Wi-Fi Protected Setup<sup>™</sup> (WPS) -painike Painamalla tätä voit helposti määrittää langattoman yhteyden suojauksen Wi-Fi Protected Setup -yhteensopivissa verkkolaitteissa.
- 5. Virtaliitäntä Kytke mukana toimitettu verkkovirtasovitin tähän porttiin.
- 6. Virtakytkin (ei Yhdysvalloissa ja Kanadassa saatavilla olevissa laitteissa) Käynnistä reititin painamalla kytkin | (on) -asentoon.

# Käytön aloittaminen: Perusteet

## Lisäohjeiden hakeminen

Tämän käyttöoppaan lisäksi voit tutustua seuraaviin ohjeresursseihin: Linksys.com/support/E2500 tai Linksys.com/support/E5350 tai Linksys.com/support/E5400 (käyttöoppaat, lataukset, usein kysytyt kysymykset, tekninen tuki, tukipalvelun chat, keskustelupalstat)

Huom. Tuotteessa käytetyn kolmannen osapuolen ohjelmiston lisenssit ja ilmoitukset ovat saatavilla osoitteessa http://support.linksys.com/en-us/license. Lisätietoja GPL-lisenssistä ja lähdekoodin pyyntölomake on osoitteessa http://support.linksys.com/en-us/gplcodecenter.

#### Reitittimen asentaminen

- 1. Jos vaihdat vanhan reitittimen, kytke se ensin irti.
- 2. Liitä antennit ja kytke reititin pistorasiaan. Jos laitteessa on virtakytkin, varmista, että se on (on)-asennossa.

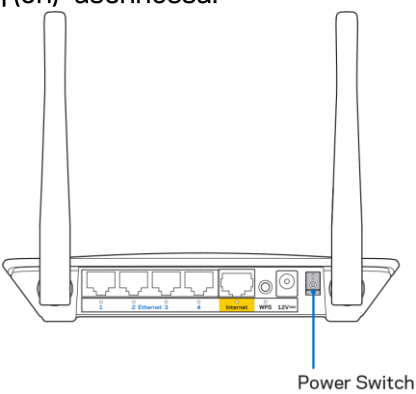

3. Kytke uusi reititin modeemiin tai modeemireitittimeen.

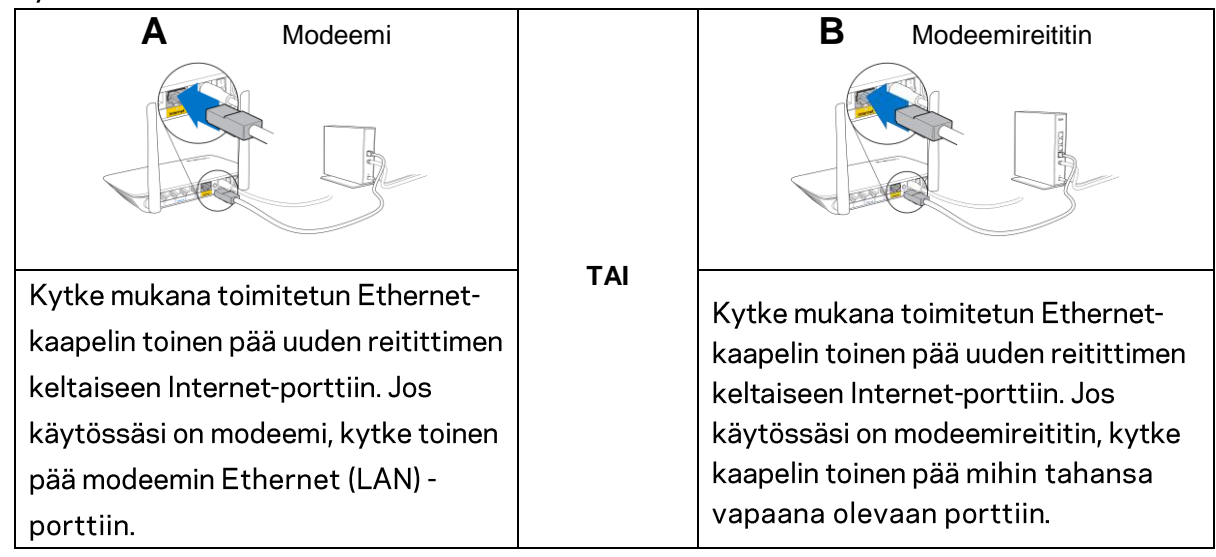

4. Muodosta yhteys langattomaan verkkoon, jonka nimi on mainittu reitittimen mukana toimitetussa pika-aloitusoppaassa. (Voit vaihtaa verkon nimen ja salasanan myöhemmin.) Valitse asetus, joka yhdistää automaattisesti tähän verkkoon jatkossa. Lisätietoja verkkoyhteyden muodostamisesta on laitteen mukana toimitetulla CD-levyllä olevissa käyttöoppaissa.

Huom. Et voi käyttää Internetiä, ennen kuin reitittimen asetukset on määritetty.

5. Kirjoita selaimeen http://myrouter.local. Viimeistele asennus noudattamalla näyttöön tulevia ohjeita. Voit avata asetusliittymän myös kirjoittamalla selaimen osoiteriville 192.168.1.1.

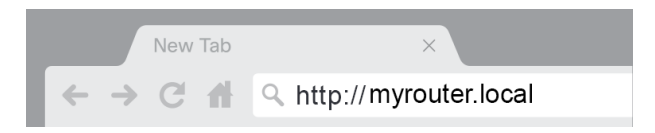

6. Kun asennus on valmis, rekisteröi vielä reitittimesi, jotta voimme lähettää sinulle suojauspäivityksiä, mahdollisia tuotteiden takaisinvetoa koskevia ilmoituksia ja muita käyttökokemustasi parantavia tietoja.

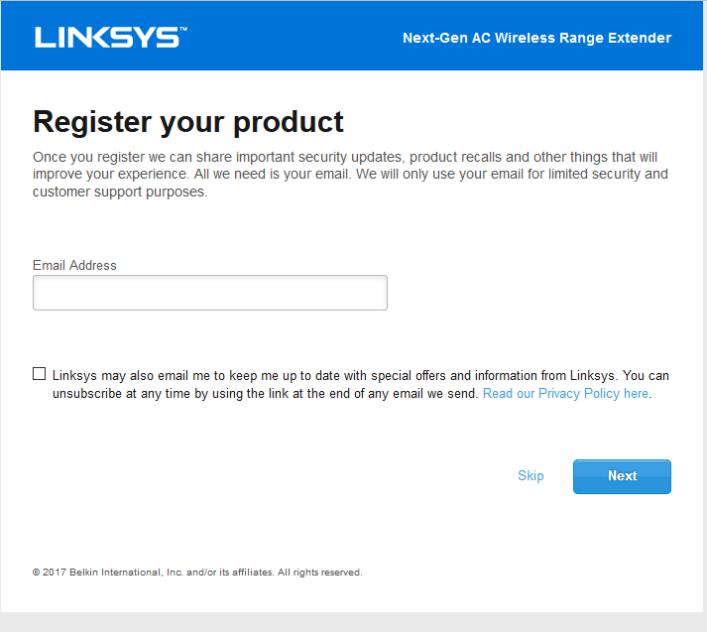

# Lisämääritykset

## Selainapuohjelman käynnistäminen

Joidenkin lisäasetusten käyttäminen edellyttää selainapuohjelman käynnistämistä. Varmista, että olet muodostanut yhteyden reitittimeen, avaa verkkoselain ja kirjoita osoiteriville http://myrouter.local tai 192.168.1.1.

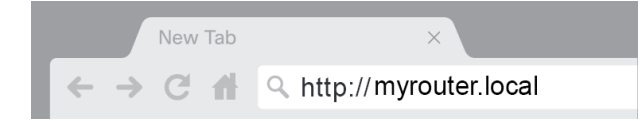

Reititin pyytää käyttäjätunnusta ja salasanaa.

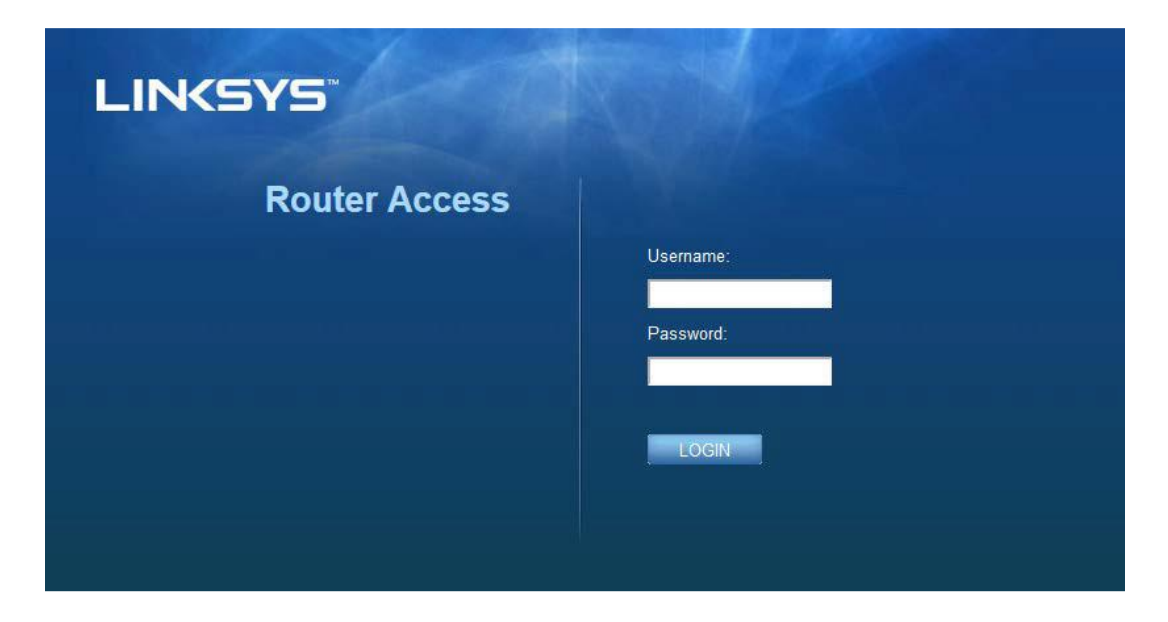

Jos muutit salasanaa asennuksen aikana, kirjoita Username (Käyttäjätunnus) - kenttään "admin" ja anna uusi salasana. Valitse LOGIN (KIRJAUDU SISÄÄN). Jos et muuttanut salasanaa tai ohitit asetusvaiheen kokonaan, kirjoita sekä Username (käyttäjätunnus)- että Password (salasana) kenttään oletusarvo "admin".

# Reitittimen perusasetukset

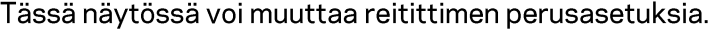

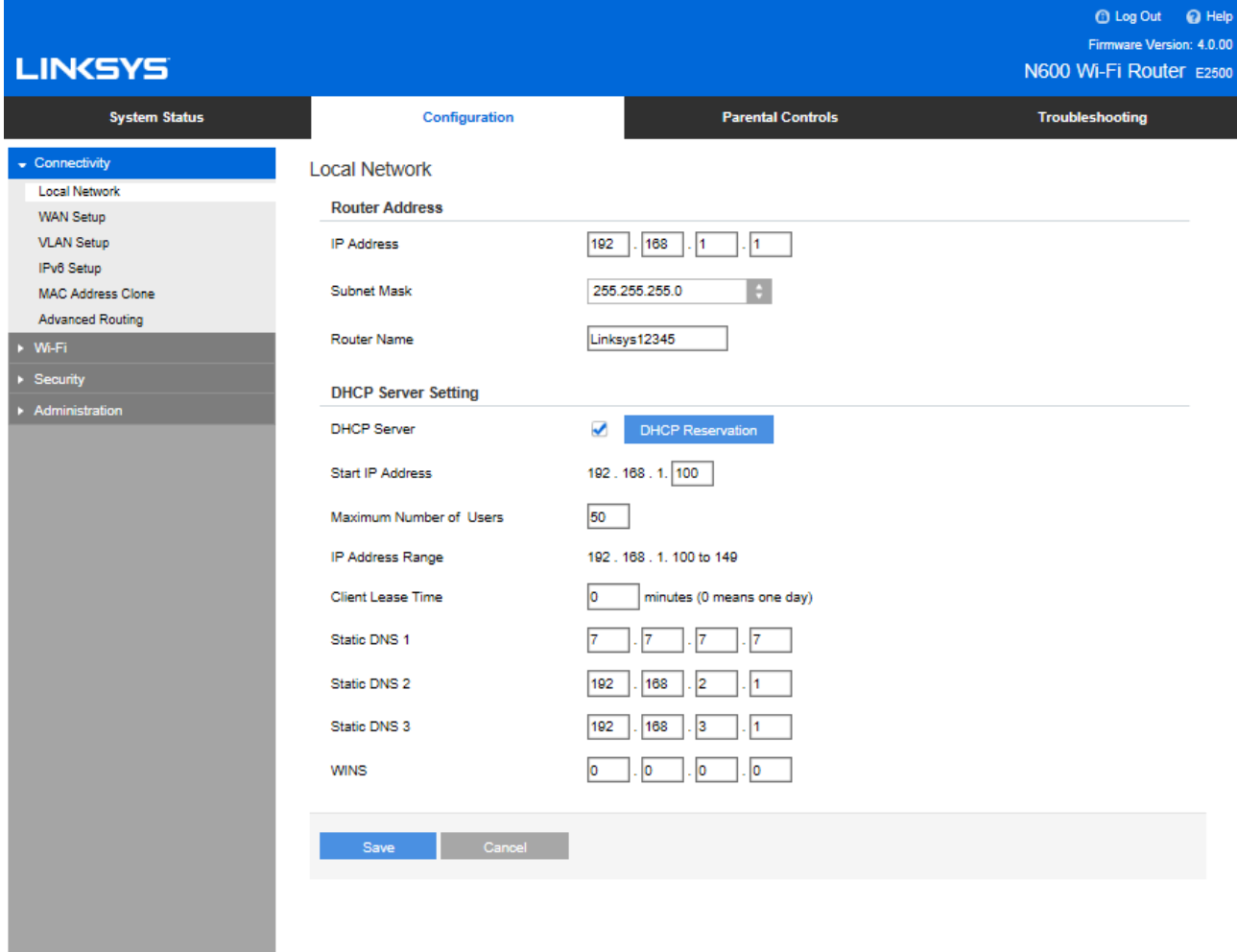

#### **Kieli**

#### Select your language (Valitse kieli) - Voit vaihtaa kieltä valitsemalla haluamasi vaihtoehdon

avattavasta valikosta. Selainapuohjelman kieli vaihtuu viiden sekunnin kuluessa.

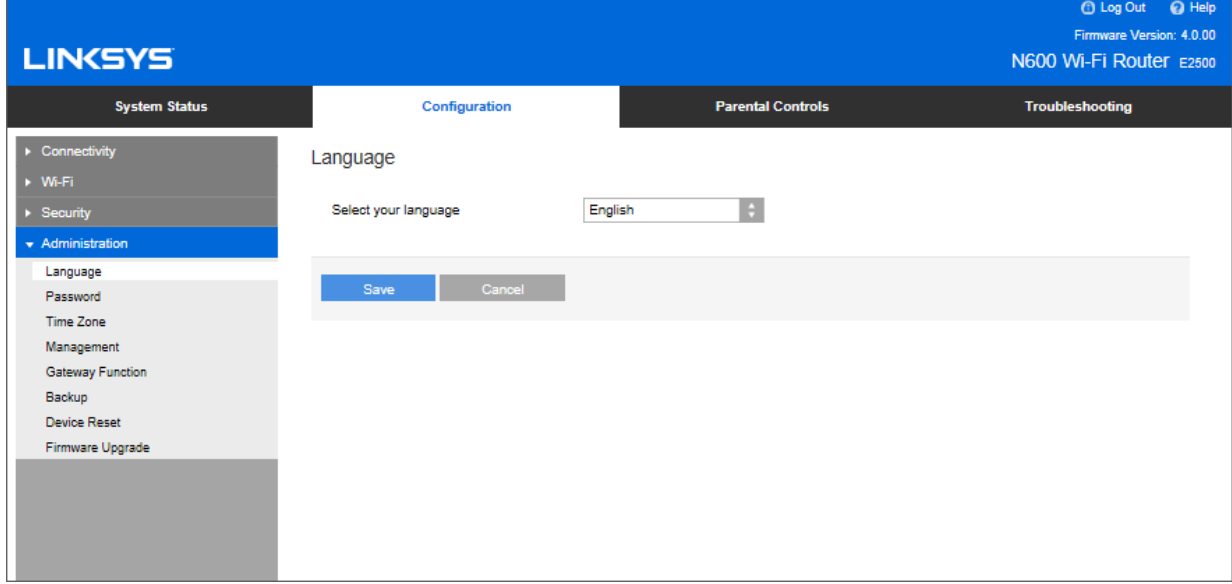

#### Internet-asetukset

Internet Setup (Internet-asetukset) - kohdassa määritetään reitittimelle Internet-yhteyden mukaiset asetukset. Nämä tiedot saat Internet-palveluntarjoajaltasi.

Internet Connection Type (Internet-yhteystyppi) - Valitse avattavasta valikosta Internetpalveluntarjoajasi tarjoama Internet-yhteystyyppi.

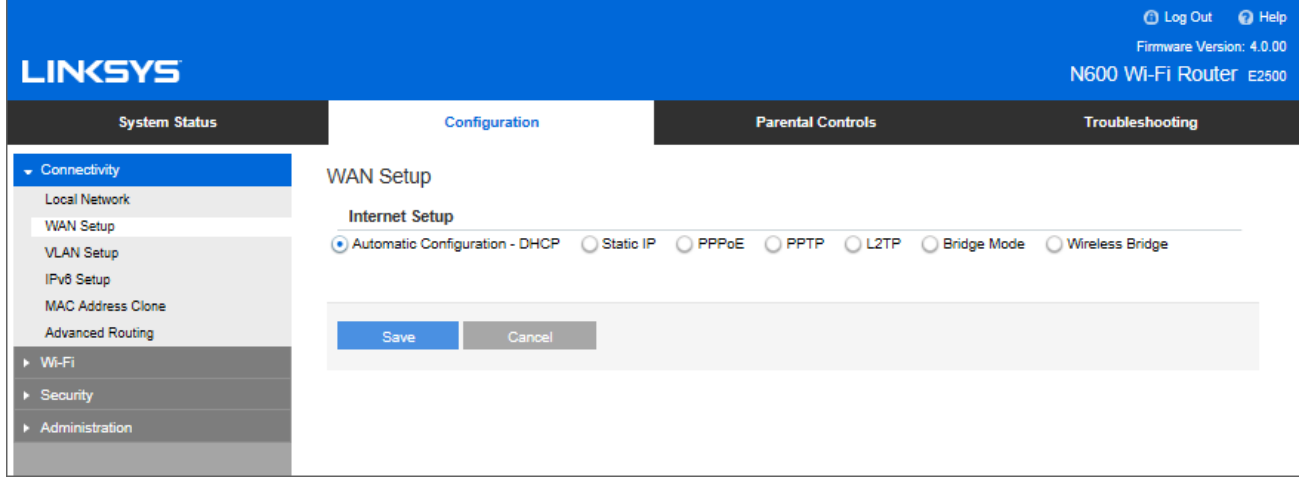

Automatic Configuration (Automaattinen määritys) - DHCP (oletus)

Säilytä oletusasetus ainoastaan, jos Internet-palveluntarjoaja tukee DHCP-yhteyskäytäntöä tai käytät dynaamista IP-osoitetta. (Tämä asetus koskee yleensä kaapeliyhteyksiä.)

**Staattinen IP**  $\bullet$ 

Valitse tämä, jos käytät Internet-yhteyden luonnissa kiinteää IP-osoitetta.

**PPPoE** 

Valitse tämä, jos käytössäsi on DSL-yhteys ja jos Internet-palveluntarjoajasi käyttää PPPoE (Point-to-Point Protocol over Ethernet) - yhteyttä.

**PPTP**  $\bullet$ 

> PPTP (Point-to-Point Tunneling Protocol) on palvelu, joka yleensä koskee yhteyksiä ainoastaan Euroopassa. Jos PPTP-yhteytesi tukee DHCP:tä tai dynaamista IP-osoitetta, valitse Obtain an IP Address Automatically (Hae IP-osoite automaattisesti). Jos Internet-yhteyden muodostamiseen on käytettävä kiinteää IP-osoitetta, valitse Specify on IP Address (Määritä IPosoite) ja määritä näkyviin tulevat asetukset.

L<sub>2</sub>TP  $\bullet$ 

L2TP (Layer 2 Tunneling Protocol) on palvelu, joka koskee yleensä yhteyksiä Israelissa.

Huom. Connect on Demand (Yhdistä tarvittaessa)- ja Keep Alive (Ylläpito) -valinnat tulevat näkyviin, kun yhteystyypiksi on määritetty PPPoE, PPTP tai L2TP. Niiden avulla voit määrittää, muodostaako reititin Internet-yhteyden vain tarvittaessa vai onko yhteys jatkuvasti käytettävissä. Tarvittaessa muodostettava yhteys on käytännöllinen, jos palveluntarjoaja veloittaa yhteydestä keston mukaan. Valitse sopiva vaihtoehto.

Sillattu tila  $\bullet$ 

> Sillattu tila poistaa käytöstä kaikki reititintoiminnot ja muuntaa reitittimen tukiasemaksi. Reititin ei enää toimi DHCP-palvelimena, eivätkä sen sisäänrakennettu palomuuri ja NATominaisuudet enää toimi.

Langaton silta

Langaton silta muodostaa langattoman yhteyden pääreitittimeesi ja voi jakaa Internetyhteyden laitteisiin, jotka on yhdistetty sillan Ethernet-portteihin.
### Langattoman verkon perusasetukset

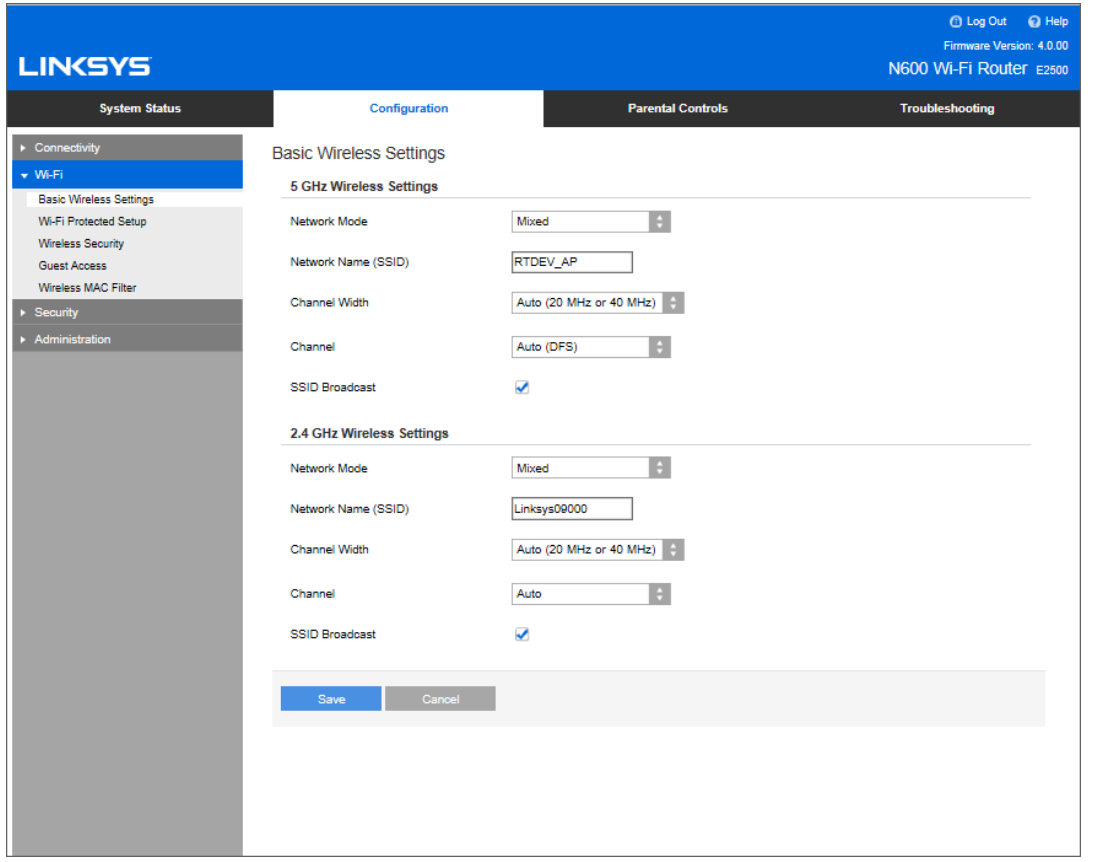

Verkkotila - Valitse langattomat standardit, joita verkkosi tukee.

Mixed (Yhdistelmä, oletus)  $\bullet$ 

Jos verkossa on Wireless-N (2,4 GHz)-, Wireless-G- ja Wireless-B-laitteita, säilytä tämä oletusasetus.

• Wireless-A Only (Vain Wireless-A)

Valitse tämä, jos käytössäsi on vain Wireless-A-laitteita.

• Wireless-N Only (Vain Wireless-N)

Valitse tämä, jos käytössäsi on vain Wireless-N-laitteita (2,4 GHz).

• (Disabled) Ei käytössä

Valitse tämä, jos verkossa ei ole Wireless-B-, Wireless-G- eikä Wireless-N (2,4 GHz) -laitteita.

Huom. Voit valita 5 GHz:n verkkotilaksi Mixed (Yhdistelmä), Wireless-A/N Only (Vain Wireless-A/N) tai Disabled (Ei käytössä). Jos et ole varma, mikä tila sinun pitäisi valita, säilytä oletusasetus Mixed (Yhdistelmä).

#### Verkkonimi (SSID)

SSID on nimi, jonka avulla laitteet muodostavat yhteyden langattomaan verkkoon. SSID-nimissä kirjankoko on merkitsevä, ja nimen enimmäispituus on 32 merkkiä. 2,4 GHz:n ja 5 GHz:n verkkojen oletusarvoiset SSID-nimet ovat LinksysXXXXX ja LinksysXXXXX 5GHz. Edellä olevat X-kirjaimet edustavat reitittimen sarjanumeron viittä viimeistä kirjainta. Sarjanumero löytyy reitittimen pohjasta. Jos muutit SSID-nimeä, molemmilla taajuusalueilla on käytössä uusi SSID-nimi. Voit antaa taajuusalueille eri nimet selainapuohjelman avulla.

Huom. Jos palautat reitittimen tehdasoletusasetukset (painamalla nollauspainiketta tai kohdassa Administration (Hallinta) > Factory Defaults (Tehdasasetukset), verkkonimen oletusasetus palautetaan. Palauta alkuperäinen verkkonimi. Muutoin kaikki langattoman verkon laitteet on yhdistettävä uudelleen uuteen verkkonimeen.

#### Kanavan leveys

Oletusasetus on Auto (Automaattinen), jolloin kanavan leveydeksi asetetaan joko 20 MHz tai 40 MHz. Jos 2,4 GHz:n verkossa on Wireless-B-, Wireless-G- ja Wireless-N (2,4 GHz) -laitteita, saat parhaan suorituskyvyn säilyttämällä tämän oletusasetuksen. Jos kanavan leveys on 20 MHz, valitse 20 MHz only (Vain 20 MHz). Saat parhaan suorituskyvyn 5 GHz:n verkossa säilyttämällä oletusasetuksen 20, 40 or 80 MHz (20, 40 tai 80 MHz).

#### Kanava

Valitse kanava avattavasta luettelosta. Jos et ole varma, mikä kanava sinun pitäisi valita, säilytä oletusasetus Auto (Automaattinen).

#### SSID-lähetys

Oletusasetus on Enabled (Käytössä). Jos haluat lähettää reitittimen SSID-nimen, säilytä tämä oletusasetus. Kun langattomat asiakaslaitteet etsivät lähialueelta langattomia verkkoja ne havaitsevat reitittimen lähettämän SSID-nimen. Wi-Fi-nimen piilottaminen ei paranna Wi-Fi-verkon tietoturvaa. Henkilö, joka on todella kiinnostunut pääsemään verkkoosi, löytää sen, vaikka poistaisit tämän toiminnon käytöstä. Jos et tästä huolimatta halua lähettää reitittimen SSID-nimeä, valitse Disabled (Ei käytössä).

# Langaton suojaus

Reititin tukee seuraavia langattoman verkon suojausvaihtoehtoja:

WPA2 Personal / WPA2 Enterprise (WPA on lyhenne sanoista Wi-Fi Protected Access.)

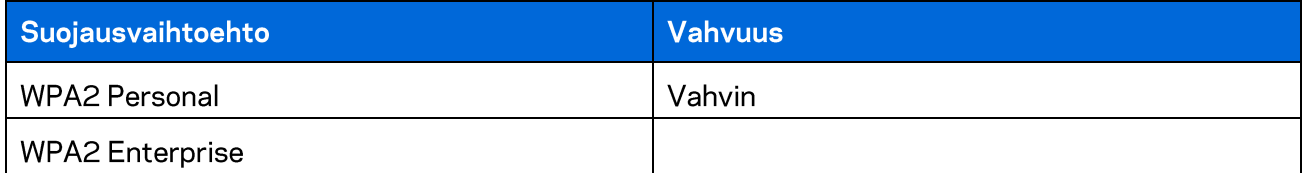

## Suojausvaihtoehdon asetukset

#### **WPA2 Personal**

Jos valitset suojausvaihtoehdon WPA2 Personal, jokaisen langattomassa verkossa olevan laitteen TÄYTYY käyttää WPA2 Personal-suojausta ja samaa tunnuslausetta.

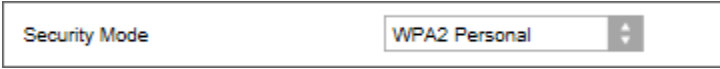

Passphrase (Tunnnuslause) - Lisää tunnuslause, jonka pituus on 8-63 merkkiä. Tällä Wi-Fin salasanalla voit muodostaa verkkoyhteyden. Se voi olla sama kuin asennuksen yhteydessä antamasi salasana.

#### Ei käytössä

Jos poistat langattoman suojauksen käytöstä, näyttöön tulee tätä koskeva ilmoitus, kun yrität muodostaa Internet-yhteyden ensimmäistä kertaa. Tällöin voit ottaa langattoman suojauksen käyttöön tai vahvistaa, että ymmärrät riskit ja haluat siitä huolimatta jatkaa ilman langatonta suojausta.

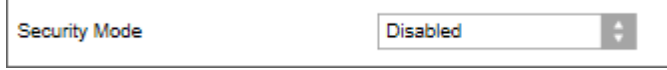

# Vianmääritys

Lisätietoja saat palkitusta asiakastuestamme osoitteesta Linksys.com/support/E8400.

## Reitittimen määritys epäonnistui

Jos et voinut suorittaa asennusta loppuun selainpohjaisessa käyttöliittymässä, yritä tehdä se seuraavasti:

Paina reitittimen nollauspainiketta paperiliittimellä tai nuppineulalla, kunnes Linksys- $\bullet$ logovalo sammuu ja alkaa vilkkua (noin 10 sekuntia). Kirjoita selaimen osoiteriville 192.168.1.1 ja yritä tehdä asennus uudelleen.

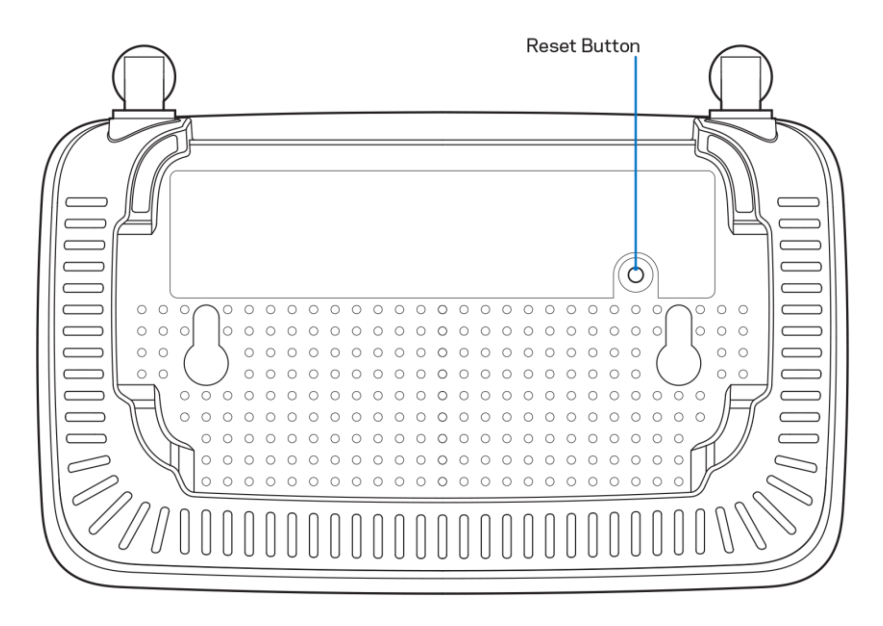

- Poista tietokoneen palomuuri käytöstä väliaikaisesti (katso ohjeet tietoturvaohjelmiston  $\bullet$ käyttöoppaasta). Asenna reititin uudelleen.
- Jos käytettävissä on toinen tietokone, asenna reititin sen avulla.

## Internet-kaapelia ei ole liitetty-viesti

Jos Internet-kaapelia ei ole liitetty -viesti tulee näkyviin reitittimen määrityksen aikana, toimi seuraavasti:

 $\bullet$ Varmista, että Ethernet- tai Internet-kaapeli (tai reitittimen mukana toimitettua kaapelia vastaava kaapeli) on liitetty kunnolla reitittimen takapaneelissa olevaan keltaiseen Internetporttiin ja kytkettävän modeemin asianmukaiseen porttiin. Tämän portin nimi modeemissa on tavallisesti Ethernet.

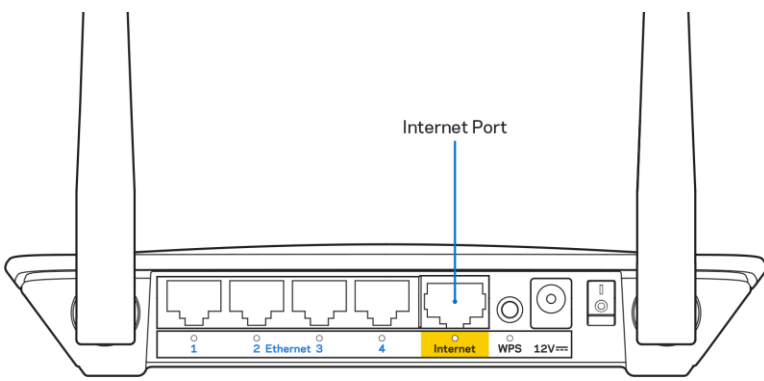

Varmista, että modeemi on liitetty pistorasiaan ja että virta on kytketty.

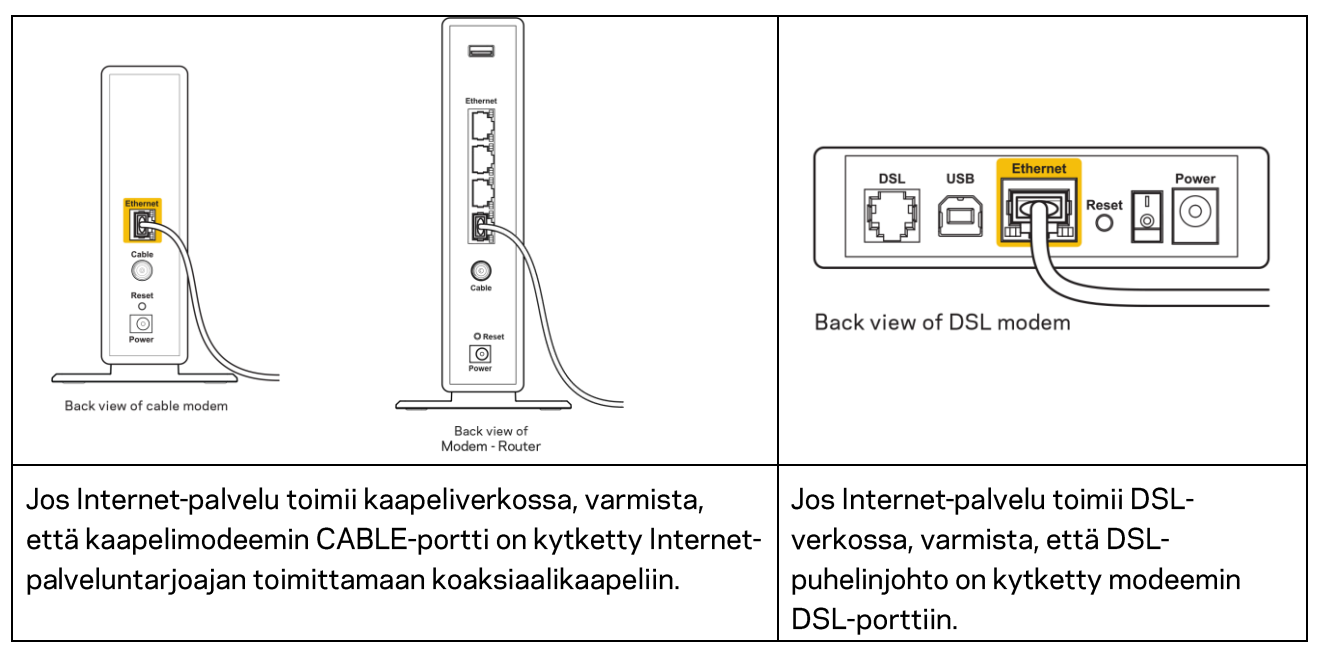

- Jos tietokone on aiemmin kytketty modeemiin USB-kaapelilla, irrota USB-kaapeli.  $\bullet$
- Asenna reititin uudelleen.

## *Reititintä ei voi avata* -viesti

Reitittimen käyttäminen edellyttää yhteyttä omaan verkkoon. Jos käytössä on langaton Internetyhteys, olet ehkä muodostanut vahingossa yhteyden johonkin toiseen langattomaan verkkoon.

Voit koriata ongelman Windows-tietokoneissa seuraavasti\*:

- 1. Napsauta Windowsin työpöydän ilmaisinalueella olevaa langattoman yhteyden kuvaketta. Käytettävissä olevien verkkojen luettelo avautuu.
- 2. Napsauta oman verkkosi nimeä. Valitse Yhdistä. Seuraavassa esimerkissä tietokone on liitetty toiseen langattomaan verkkoon, jonka nimi on "wraith 5GHz". Tässä esimerkissä on valittuna Linksys E-series-reitittimen langaton verkko nimeltä Damaged\_Beez2.4.

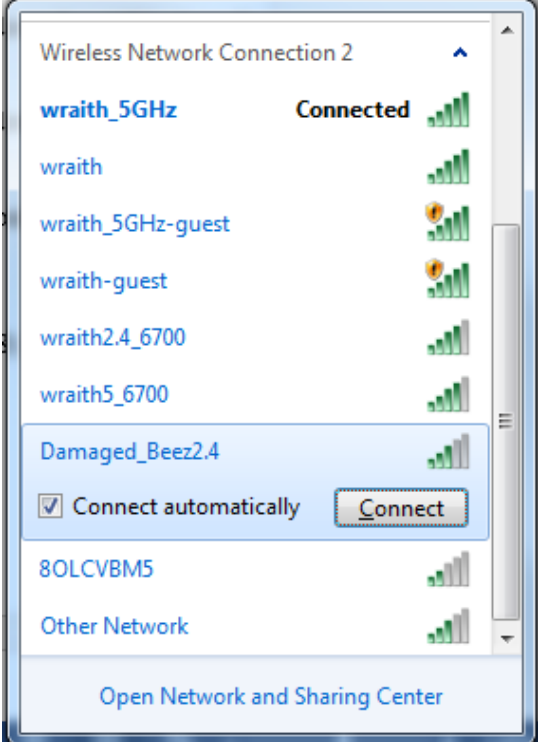

- 3. Jos verkko edellyttää verkon suojausavaimen antamista, kirjoita salasana (suojausavain) verkon suojausavaimen kenttään. Valitse OK.
- 4. Tietokone muodostaa yhteyden verkkoon, minkä jälkeen sinun pitäisi voida käyttää reititintä.

\* Näissä vaiheissa mainittujen toimintojen nimet ja kuvakkeet saattavat vaihdella käytettävän Windows-version mukaan.

Voit korjata ongelman Mac-tietokoneissa seuraavasti:

- 1. Napsauta näytön yläreunan valikkorivillä näkyvää Wi-Fi-symbolia. Langattomien verkkojen luettelo tulee näkyviin.
- 2. Seuraavassa esimerkissä tietokone on liitetty toiseen langattomaan verkkoon, jonka nimi on "wraith 5GHz". Tässä esimerkissä on valittuna Linksys E-series -reitittimen langaton verkko nimeltä Damaged Beez2.4.

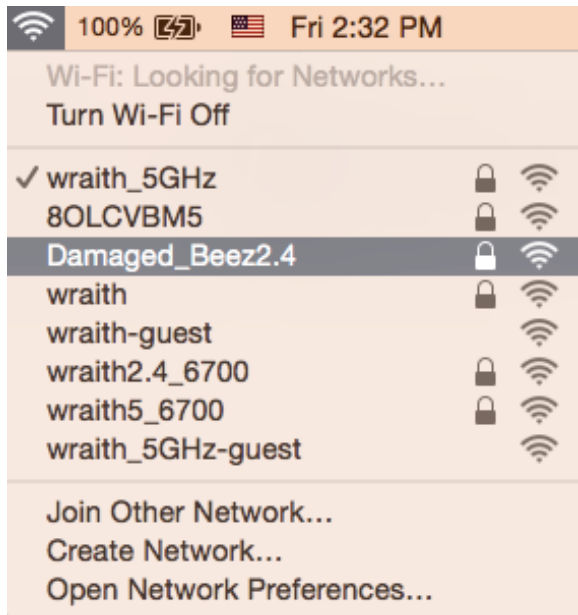

- 3. Valitse Linksys E-series -reitittimen langattoman verkon nimi (tässä esimerkissä Damaged\_Beez2.4).
- 4. Kirjoita langattoman verkon salasana (suojausavain) Salasana-kenttään. Valitse OK.

## Asennuksen jälkeen

#### Internet-yhteys ei ole käytettävissä

Jos Internet-liikenne reitittimen kautta ei toimi, ongelma saattaa ilmetä selaimessa näkyvänä Osoitetta [Internet-osoite] ei löydy -viestinä. Jos tiedät, että Internet-osoite on toimiva, ja olet kokeillut useita kelvollisia Internet-osoitteita samalla tuloksella, viesti saattaa tarkoittaa, että Internet-palveluntarjoajan tai modeemin ja reitittimen välisessä tietoliikenteessä on ongelmia.

Kokeile seuraavia ratkaisuja:

- Varmista, että verkko- ja virtakaapelit on kytketty kunnolla.  $\bullet$
- $\bullet$ Varmista, että pistorasia, johon reititin on kytketty, on toiminnassa.
- Käynnistä reititin uudelleen.  $\bullet$
- Ota yhteyttä Internet-palveluntarjoajaan ja selvitä, onko alueellasi käyttökatko.

Vianmääritys kannattaa aloittaa katkaisemalla reitittimen virta ja kytkemällä virta uudelleen. Näin reititin voi ladata omat mukautetut asetuksensa uudelleen, ja muut laitteet (kuten modeemi) voi löytää reitittimen ja muodostaa siihen yhteyden uudelleen. Tätä prosessia kutsutaan uudelleenkäynnistämiseksi.

Käynnistä reititin uudelleen virtajohdon avulla seuraavasti:

- 1. Irrota virtajohto reitittimestä ja modeemista.
- 2. Odota 10 sekuntia ja liitä virtajohto modeemiin uudelleen. Varmista, että laite käynnistyy.
- 3. Odota, kunnes modeemin online-tilan merkkivalo lakkaa vilkkumasta. (Tämä kestää enintään kaksi minuuttia.) Kytke virtajohto uudelleen reitittimeen.
- 4. Odota, kunnes nollauspainikkeen ja virtaportin välissä oleva vihreä merkkivalo lakkaa vilkkumasta ja palaa tasaisesti. Odota kaksi minuuttia, ennen kuin yrität muodostaa Internetyhteyttä tietokoneesta.

# **Tekniset tiedot**

# Linksys E2500

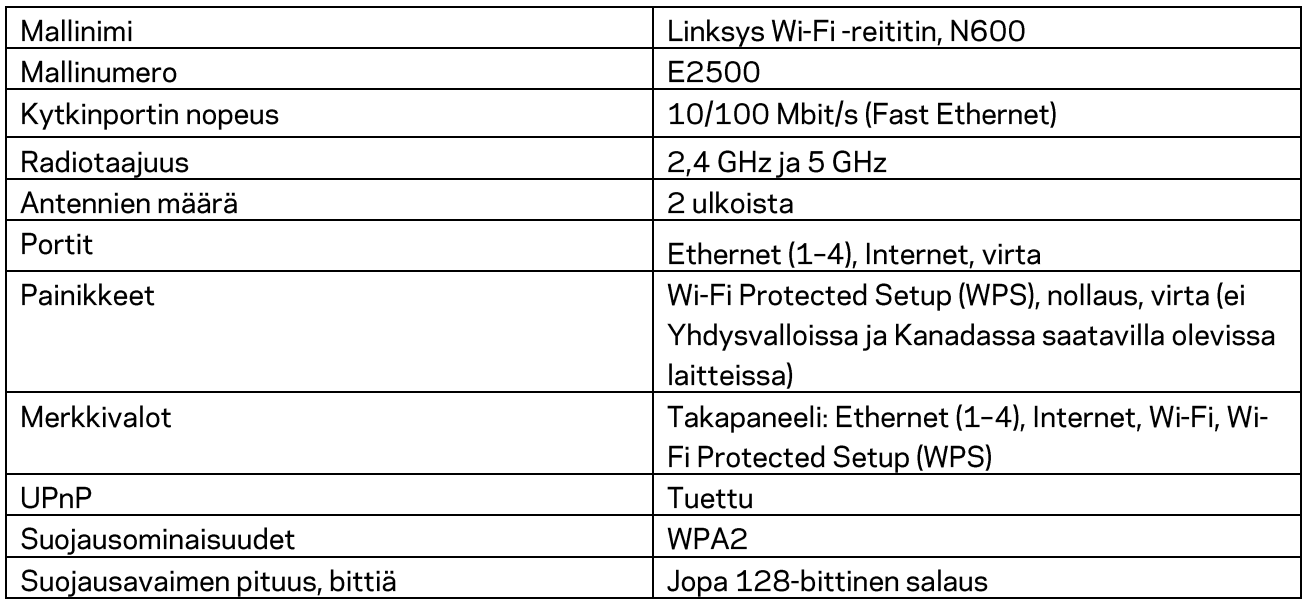

## Käyttöympäristötiedot

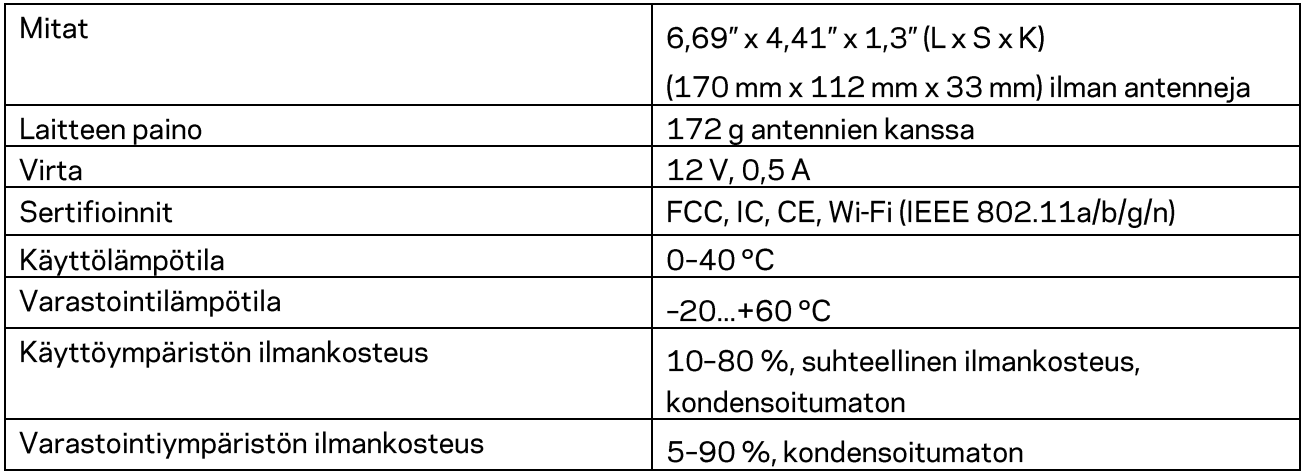

# Linksys E5350

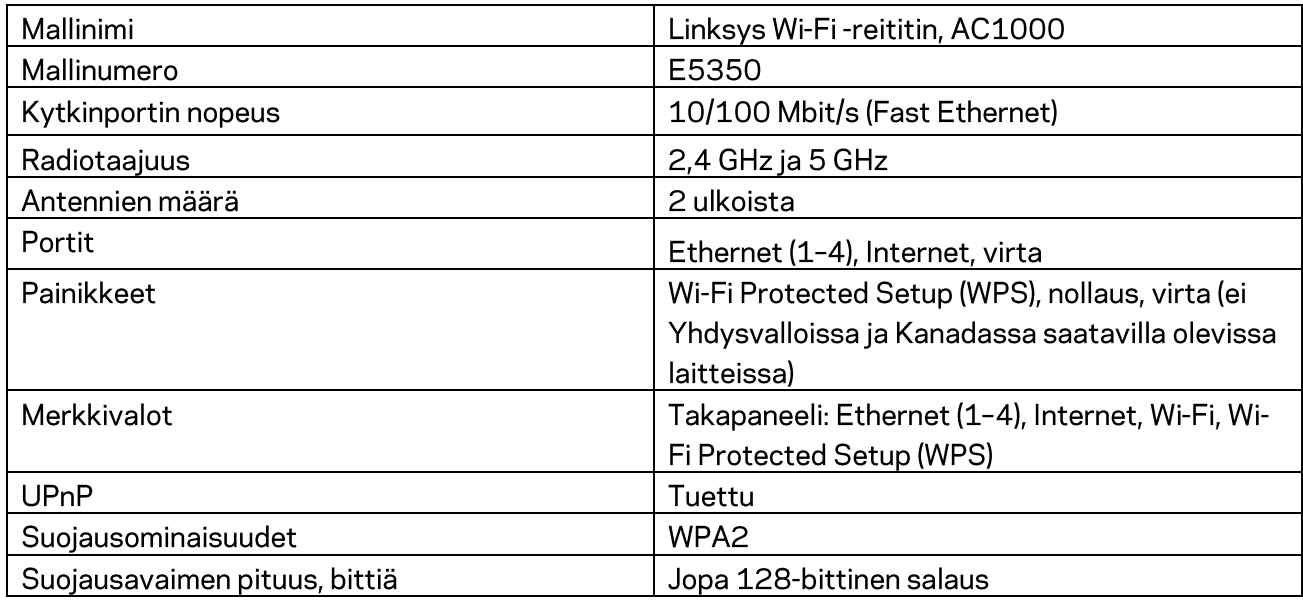

# Käyttöympäristötiedot

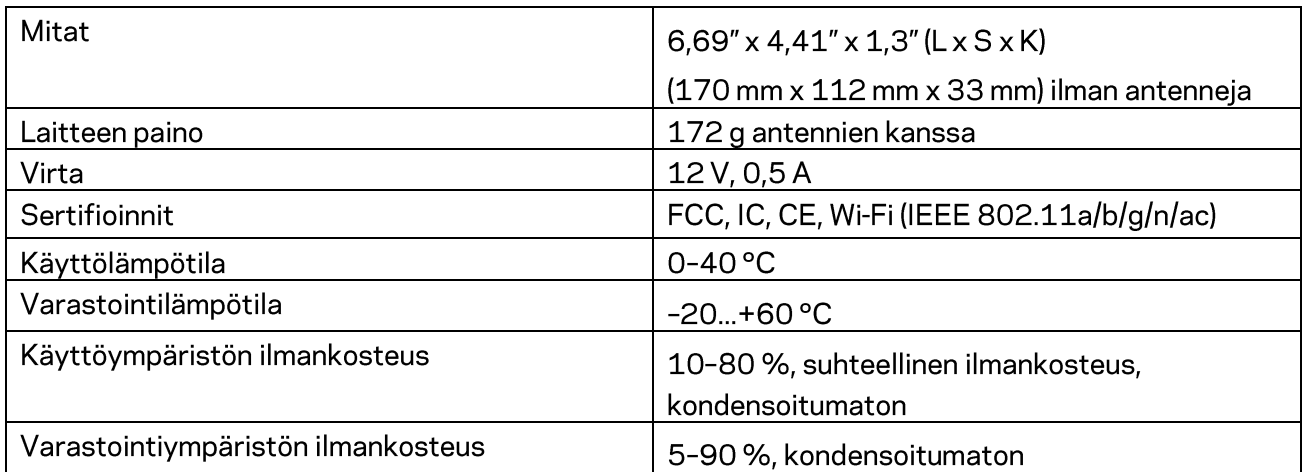

## **Linksys E5400**

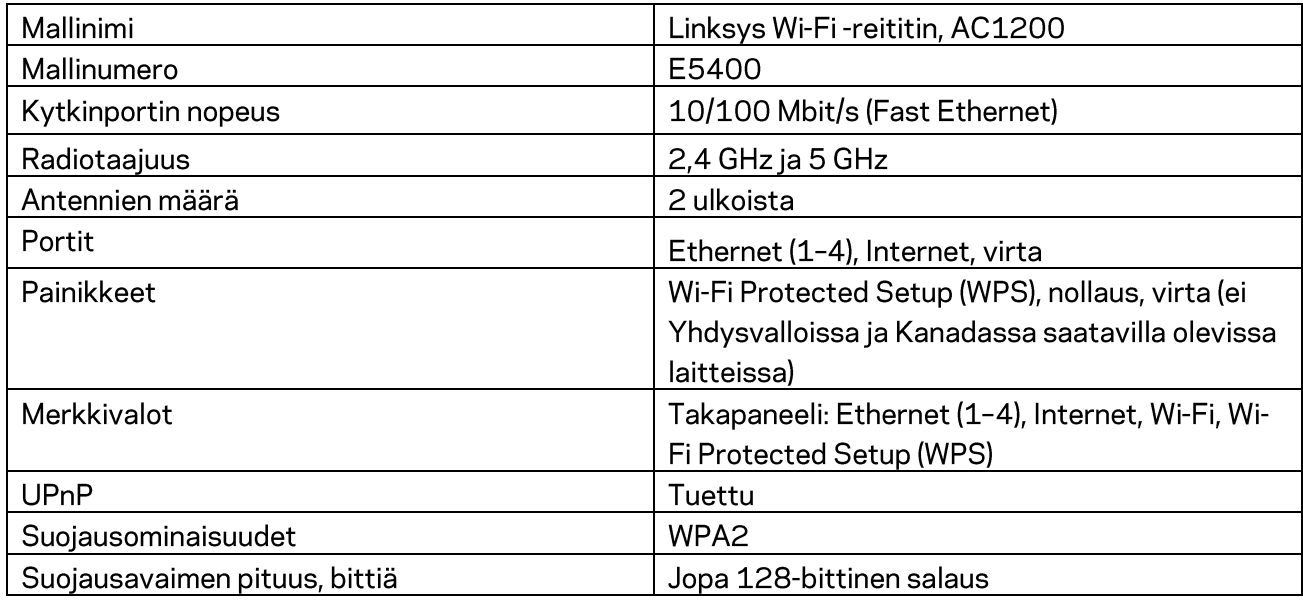

### Käyttöympäristötiedot

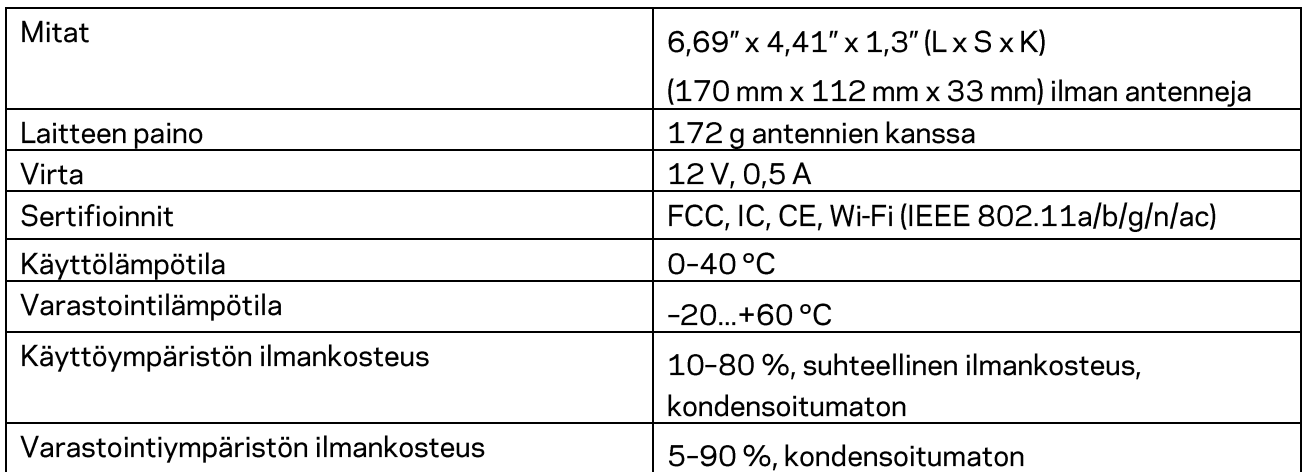

Huomautukset:

Lisätietoja säännöksistä, takuusta ja turvatiedoista on reitittimen mukana toimitetulla CD-levyllä tai seuraavissa osoitteissa: linksys.com/support/E2500 tai linksys.com/support/E5350 tai linksys.com/support/E5400.

Oikeus teknisten tietojen muuttamiseen pidätetään.

Enimmäissuorituskyky IEEE Standard 802.11 -säädöksen mukaan. Todellinen suorituskyky saattaa vaihdella langattoman verkon kapasiteetin, tiedonsiirtonopeuden, alueen ja peiton mukaan. Suorituskyky riippuu monista tekijöistä, olosuhteista ja muuttujista, mm. etäisyys tukiasemasta, verkkoliikenteen määrä, rakennusmateriaalit ja rakenne, käytössä oleva käyttöjärjestelmä, käytettävien langattomien tuotteiden sekoitus, häiriöt ja muut haitalliset olosuhteet.

BELKIN, LINKSYS ja monet tuotenimet ja logot ovat Belkin-yhtymän omistamia tavaramerkkejä. Mainitut kolmansien osapuolien tavaramerkit ovat omistajiensa omaisuutta. Tuotteessa käytetyn kolmannen osapuolen ohjelmiston lisenssit ja ilmoitukset ovat saatavilla täällä: http://support.linksys.com/en-us/license. Lisätietoja GPL-lisenssistä ja lähdekoodin pyyntölomake on osoitteessa http://support.linksys.com/en-us/gplcodecenter.

© 2019 Belkin International, Inc. ja/tai sen tytäryhtiöt. Kaikki oikeudet pidätetään.

 $\overline{a}$ 

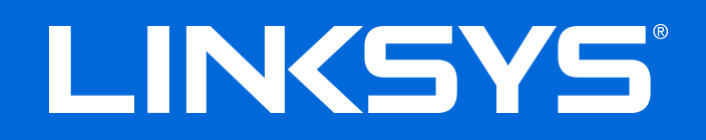

## **GUIDE DE L'UTILISATEUR**

### N600 / AC1000 / AC1200 **ROUTEUR DOUBLE BANDE**

Modèles E2500 / E5350 / E5400

## Table des matières

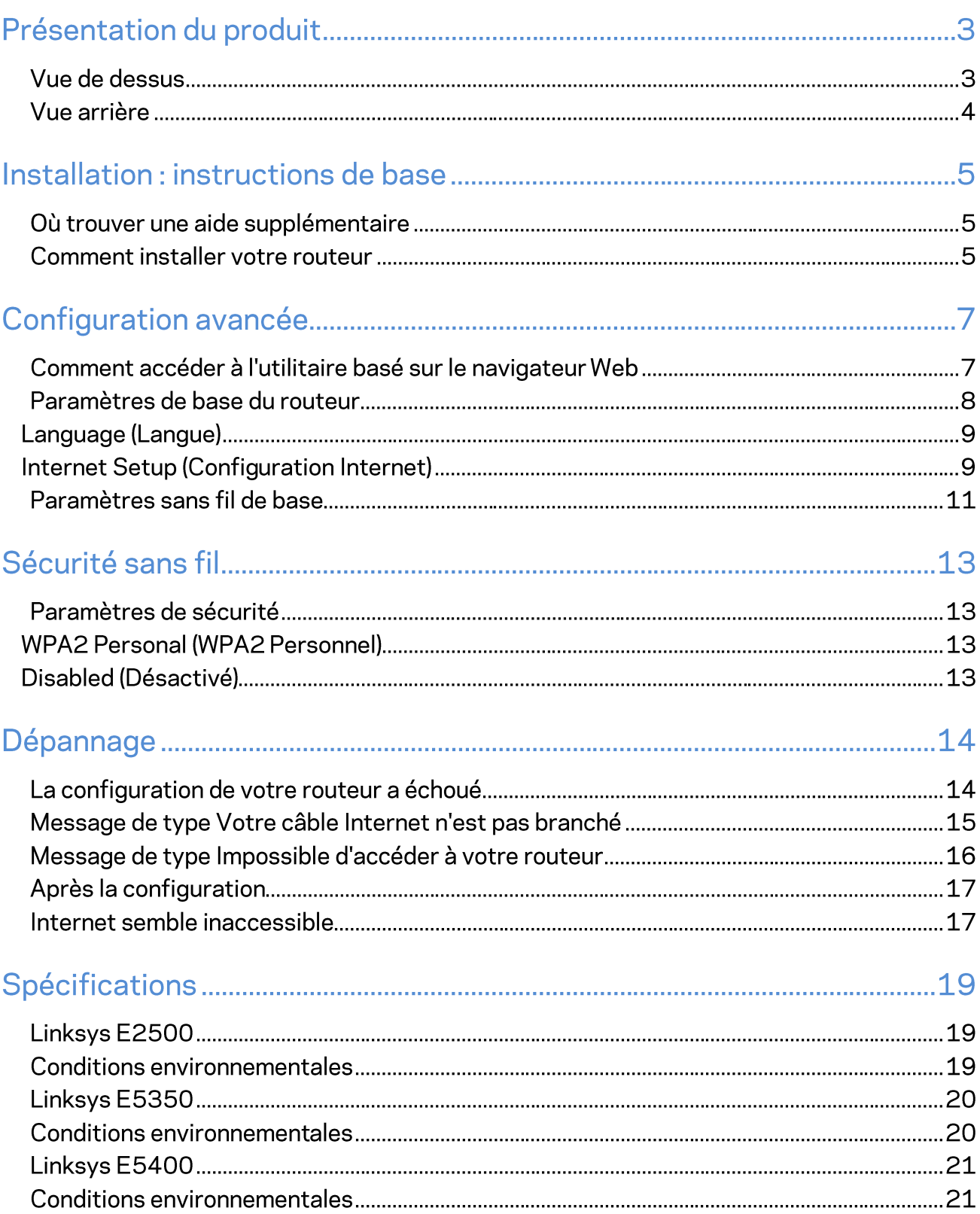

# Présentation du produit

## Vue de dessus

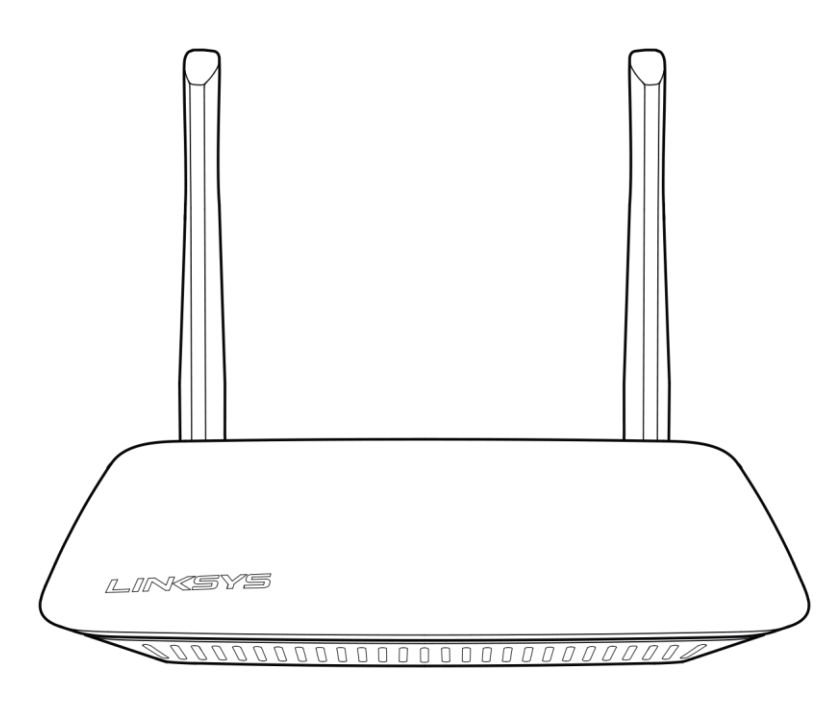

## Vue arrière

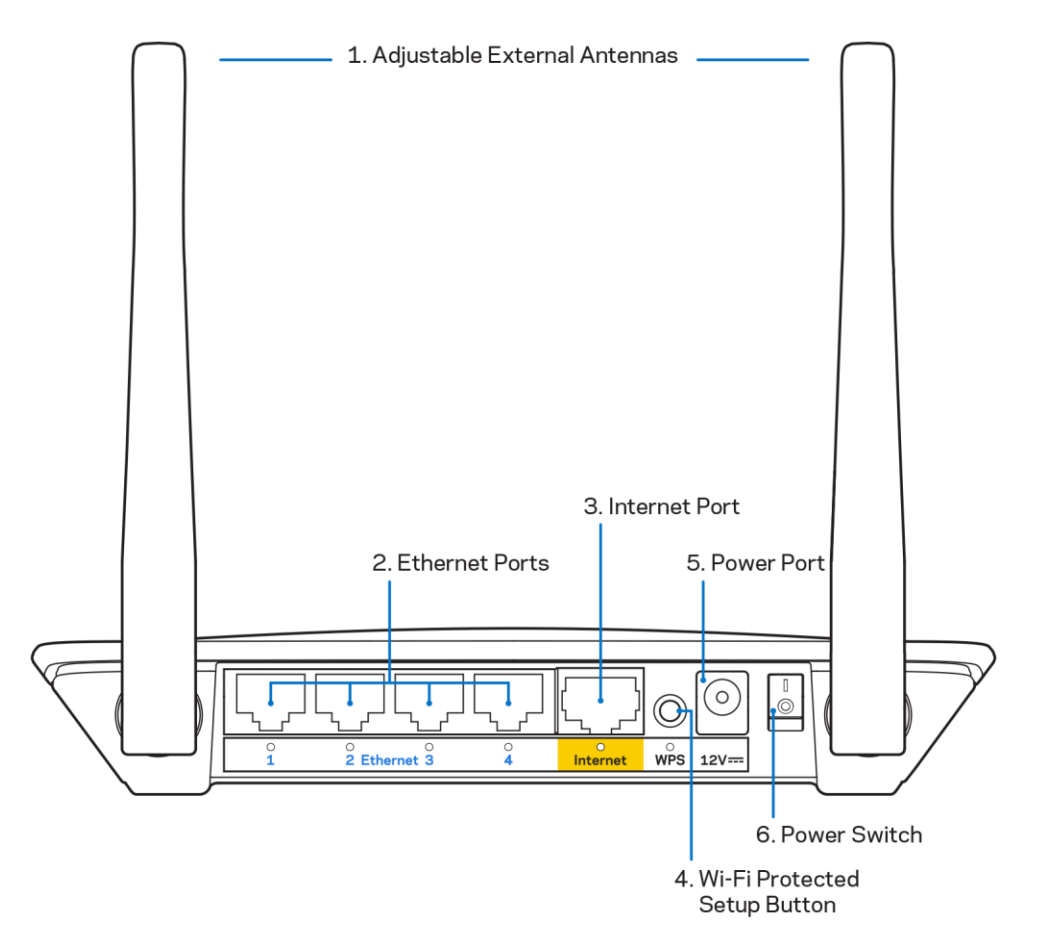

1. Antennes externes réglables - Ce routeur est fourni avec 2 antennes externes réglables que vous devez connecter au routeur.

Remarque: Pour des performances optimales, positionnez les antennes verticalement, comme indiqué sur l'image.

- 2. Ports Ethernet Branchez les câbles Ethernet (également appelés câbles réseau ou câbles Internet) sur ces ports Fast Ethernet (10 / 100) et sur les autres périphériques filaires de votre réseau.
- 3. Port Internet Utilisez un câble Ethernet pour brancher votre modem sur ce port.
- 4. Bouton Wi-Fi Protected Setup<sup>™</sup> (WPS) Appuyez sur ce bouton pour configurer facilement la sécurité sans fil des périphériques réseau compatibles Wi-Fi Protected Setup.
- 5. Port d'alimentation Branchez l'adaptateur secteur fourni sur ce port.
- 6. Interrupteur d'alimentation (non disponible sur les modèles vendus aux É.-U. et au Canada) - Appuyez sur ((ON) pour allumer le routeur.

# Installation : instructions de base

### Où trouver une aide supplémentaire

En plus de ce guide utilisateur, vous trouverez d'autres documents d'assistance sur le site Linksys.com/support/E2500 ou sur Linksys.com/support/E5350 ou sur Linksys.com/support/E5400 (documentation, téléchargements, FAQ, support technique, chat en direct, forums).

Remarque: Les licences et les notices relatives aux logiciels tiers utilisés dans ce produit sont disponibles à l'adresse suivante : http://support.linksys.com/en-us/license. Veuillez vous rendre sur la page Web http://support.linksys.com/en-us/gplcodecenter pour toute demande relative au code source GPL.

### **Comment installer votre routeur**

- 1. Si vous remplacez un routeur existant, déconnectez ce dernier.
- 2. Connectez les antennes et branchez le routeur sur une prise de courant. Si le routeur dispose d'un interrupteur d'alimentation, assurez-vous que ce dernier est en position de marche | (ON).

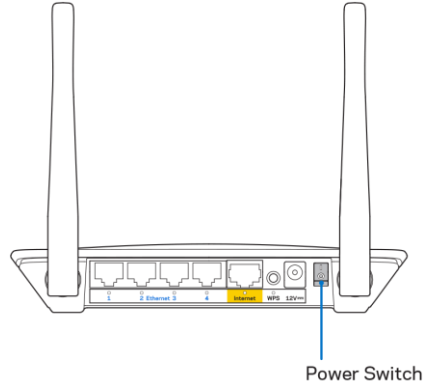

3. Branchez votre nouveau routeur à votre modem ou modem-routeur.

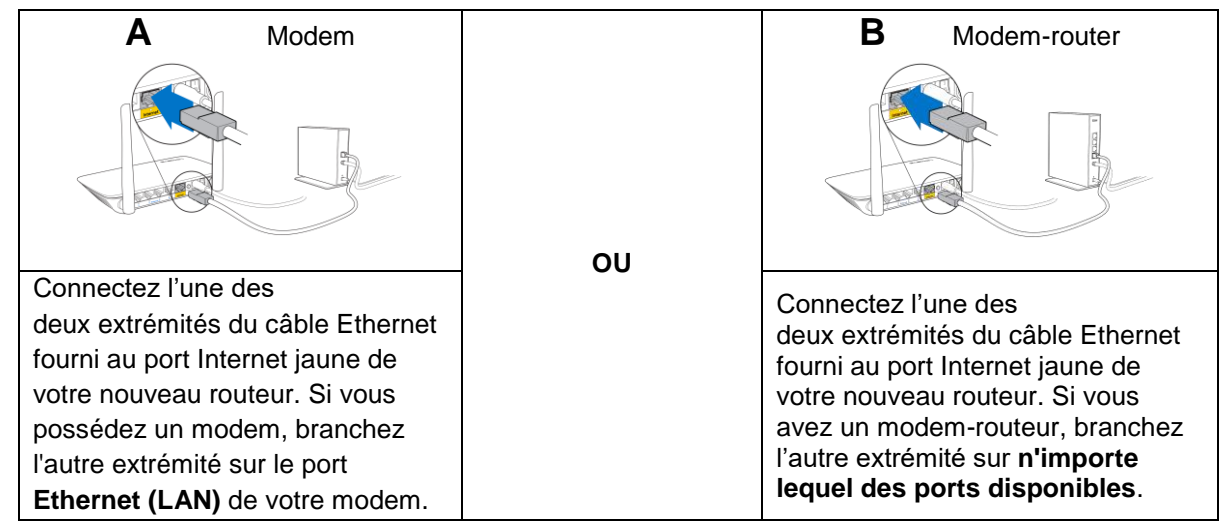

4. Connectez-vous au réseau sans fil sécurisé portant le nom indiqué dans le Guide de démarrage rapide fourni avec votre routeur (Vous pouvez modifier le nom et le mot de passe du réseau ultérieurement). Sélectionnez l'option permettant de connecter votre routeur automatiquement à ce réseau. Si vous avez besoin d'aide pour vous connecter au réseau, reportez-vous à la documentation sur le CD fourni.

Remarque: Vous n'aurez pas accès à Internet tant que l'installation n'est pas terminée.

5. Saisissez http://myrouter.local dans la barre d'adresse de votre navigateur Web. Suivez les instructions à l'écran pour terminer la configuration. Vous pouvez également taper 192.168.1.1 dans votre navigateur pour démarrer la configuration.

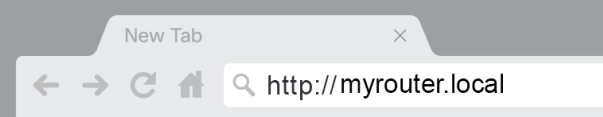

6. Une fois la configuration terminée, veuillez enregistrer votre routeur en ligne afin que l'on puisse vous tenir informé des mises à jour de sécurité, rappels de produits et informations relatives à l'amélioration de votre expérience.

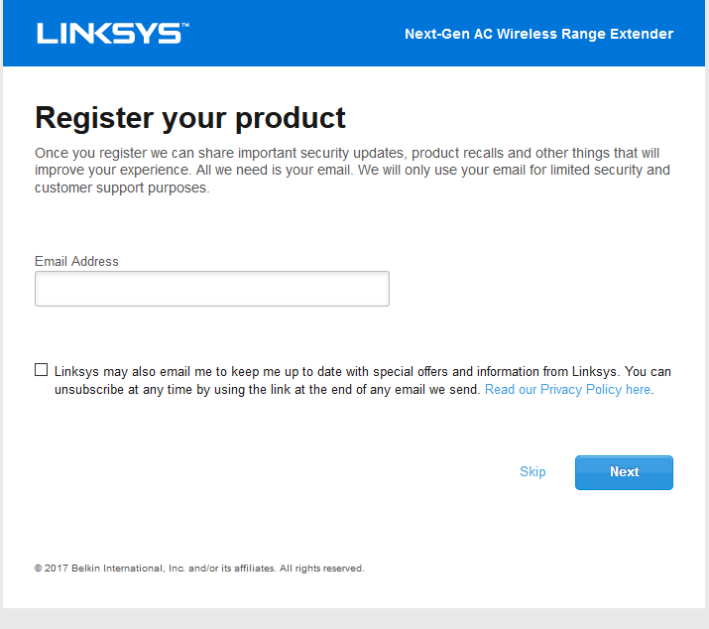

# Configuration avancée

## Comment accéder à l'utilitaire basé sur le navigateur Web

Pour accéder à certains paramètres avancés, vous devez ouvrir l'utilitaire basé sur le navigateur Web. Assurez-vous d'être connecté au routeur, ouvrez votre navigateur Web et saisissez http://myrouter.local ou 192.168.1.1.

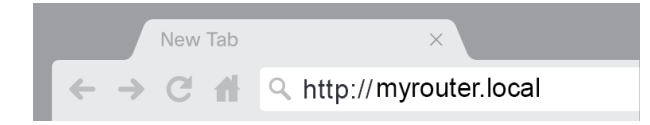

L'interface Web du routeur vous demande un nom d'utilisateur et un mot de passe.

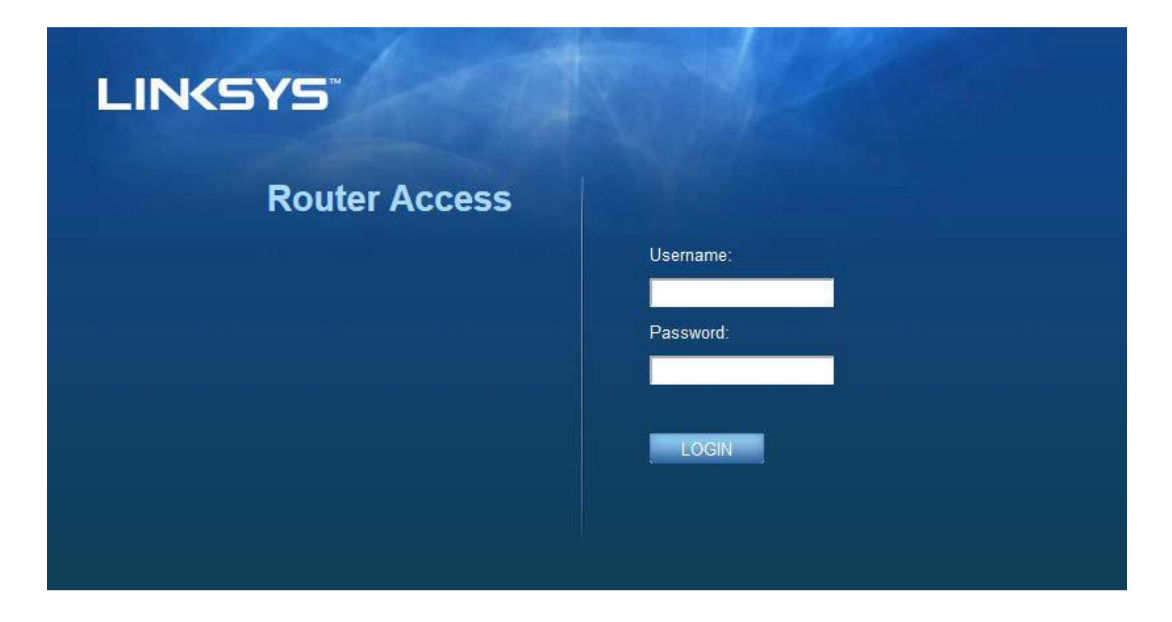

Si vous avez modifié le mot de passe pendant la configuration, entrez alors « admin » dans le champ Username (Nom d'utilisateur) et votre nouveau mot de passe dans le champ suivant. Cliquez sur LOGIN (CONNEXION). Si vous n'avez pas modifié le mot de passe (ou si vous avez ignoré l'étape de configuration), entrez alors « admin » qui est le nom d'utilisateur par défaut et « admin » qui est le mot de passe par défaut.

## Paramètres de base du routeur

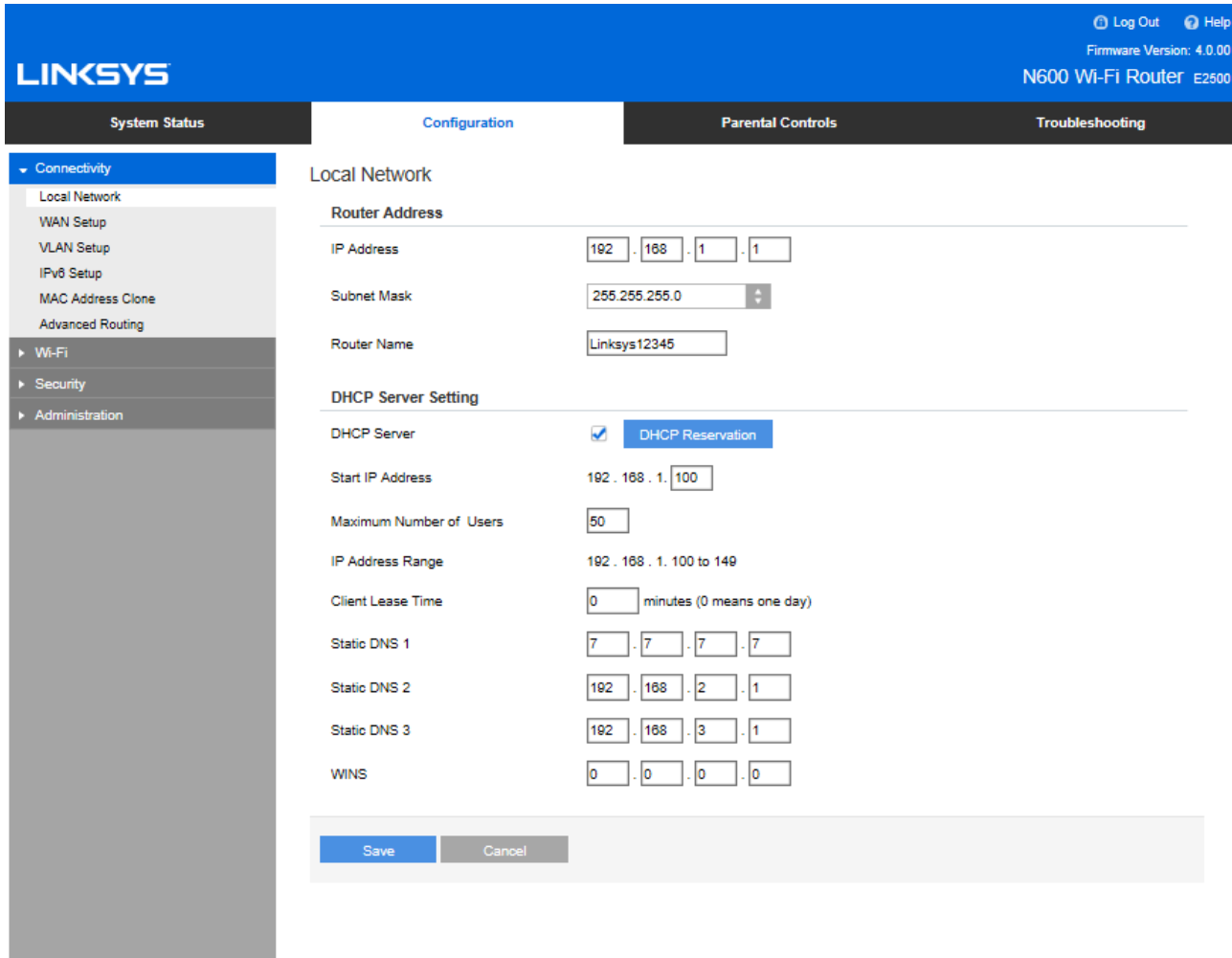

Cet écran vous permet de modifier les paramètres de base du routeur.

#### Language (Langue)

Sélection de la langue - Pour changer la langue de l'interface utilisateur, faites votre choix dans le menu déroulant. Le changement de langue de l'utilitaire Web prend effet au bout de cinq secondes.

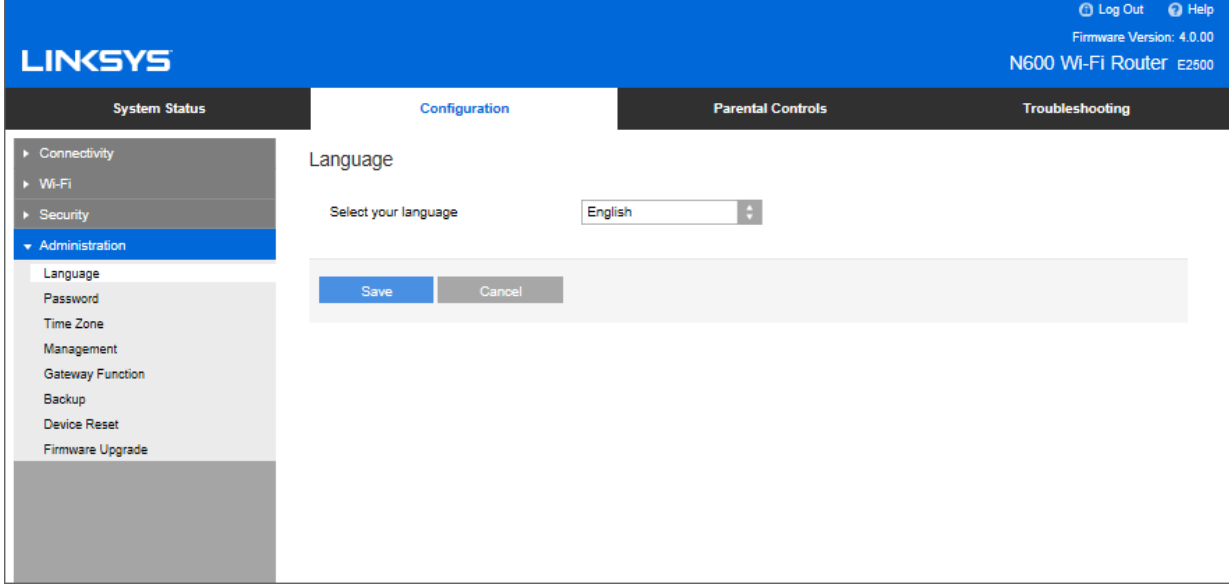

#### **Internet Setup (Configuration Internet)**

Le menu Internet Setup (Configuration Internet) permet de configurer votre routeur conformément à votre connexion Internet. Vous pouvez vous procurer ces paramètres auprès de votre fournisseur d'accès à Internet (FAI).

Type de connexion Internet - Sélectionnez le type de connexion Internet communiqué par votre FAI.

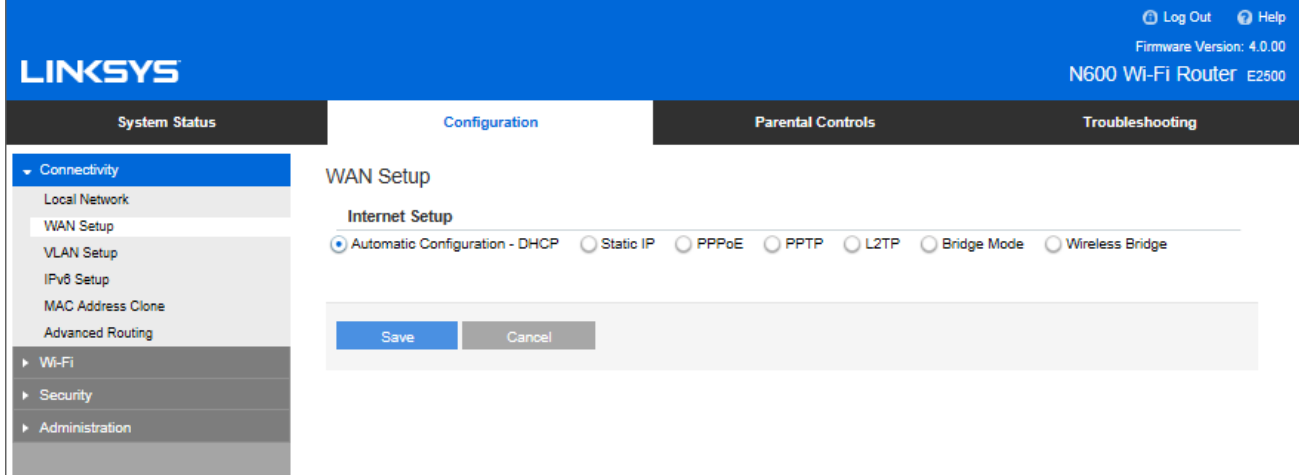

Automatic Configuration - DHCP (Configuration automatique - DHCP) (défaut) Conservez la connexion par défaut uniquement si votre FAI prend en charge le DHCP ou si vous vous connectez via une adresse IP dynamique (cette option s'applique généralement aux connexions par câble).

#### **Static IP (Adresse IP statique)**

Sélectionnez cette option si vous devez obligatoirement utiliser une adresse IP permanente pour vous connecter à Internet.

**PPPoE**  $\bullet$ 

> Sélectionnez cette option si vous disposez d'une connexion DSL et si votre FAI utilise le protocole Point-to-Point Protocol over Ethernet (PPPoE).

**PPTP**  $\bullet$ 

> Le protocole PPTP (Point-to-Point Tunneling Protocol) est un service généralement appliqué dans le cadre de connexions intra-européennes. Si votre connexion PPTP prend en charge l'adressage DHCP ou une adresse IP dynamique, sélectionnez Obtain an IP Address Automatically (Obtenir une adresse IP automatiquement). Si vous devez utiliser une adresse IP fixe pour vous connecter à Internet, sélectionnez Specify an IP Address (Spécifier une adresse IP) et configurez les options qui s'affichent.

L<sub>2</sub>TP  $\bullet$ 

> Le protocole L2TP (Layer 2 Tunneling Protocol) est un service généralement appliqué dans le cadre de connexions établies sur le territoire israélien.

Remarque: Connect on Demand (Connexion à la demande) ou Keep Alive (Maintien de la connexion) sont deux options disponibles au moment de choisir entre PPPoE, PPTP ou L2TP. Elles vous permettent de définir si le routeur se connecte à Internet seulement si nécessaire (cette option peut s'avérer utile si votre FAI vous facture pour le temps de connexion), ou si le routeur doit toujours être connecté. Sélectionnez l'option appropriée.

#### **Bridge Mode (Mode Pont)**

Le mode Pont permet de désactiver toutes les fonctionnalités du routeur et de le transformer en un simple point d'accès. Le routeur cessera de fonctionner en tant que serveur DHCP. De même pour le pare-feu intégré et les fonctions NAT.

#### **Wireless Bridge (Pont sans fil)**

Un pont sans fil se connecte à votre routeur principal et partage la connexion Internet avec les appareils branchés sur ses ports Ethernet.

## Paramètres sans fil de base

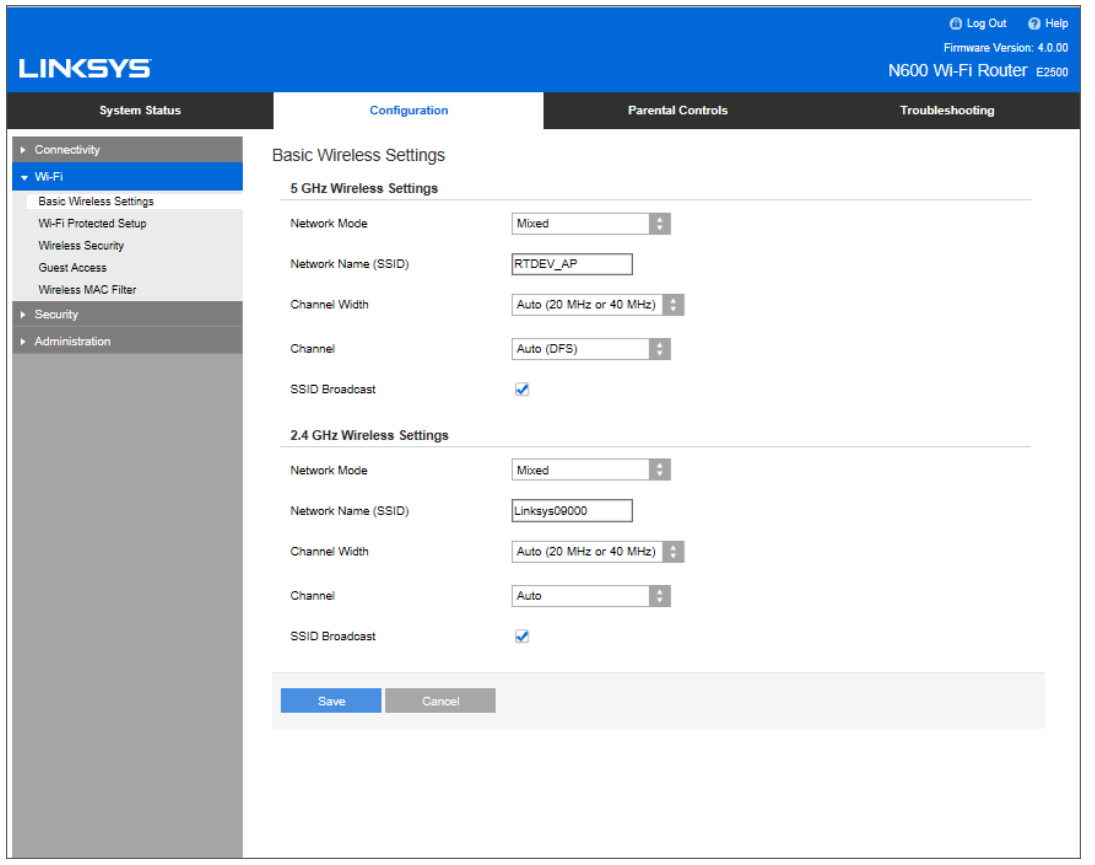

Network Mode (Mode réseau) - Sélectionnez les normes sans fil prises en charge par votre réseau.

Mixed (default) (Mixte [défaut])  $\bullet$ 

> Si votre réseau compte des périphériques sans fil N (2,4 GHz), sans fil G et sans fil B, conservez le paramètre par défaut.

• Wireless-A Only (Sans fil A uniquement)

Sélectionnez cette option uniquement si votre réseau comporte des périphériques sans fil A.

• Wireless-N Only (Sans fil N uniquement)

Sélectionnez cette option uniquement si votre réseau comporte des périphériques sans fil N  $(2,4$  GHz).

Disabled (Désactivé)  $\bullet$ 

> Sélectionnez cette option si votre réseau ne compte pas de périphériques sans fil B, sans fil G et sans fil N (2,4 GHz).

> Remarque: Vous pouvez sélectionner Mixed, Wireless-A/N Only ou Disabled pour la bande de 5 GHz. Si vous avez des doutes quant au mode à sélectionner, conservez le paramètre par défaut Mixed.

#### Network Name (SSID) (Nom du réseau [SSID])

Le Service Set Identifier (SSID) est un nom utilisé par les appareils pour se connecter à un réseau sans fil. Le SSID est sensible à la casse et ne doit pas comporter plus de 32 caractères. Les SSID par défaut pour les réseaux 2,4 GHz et 5 GHz sont LinksysXXXX et LinksysXXXX 5GHz, respectivement. «XXXX » représente les cinq derniers chiffres du numéro de série du routeur, qui se trouve sur la face inférieure du routeur. Si vous avez modifié le SSID, les deux bandes disposeront d'un nouveau SSID. Vous pouvez leur donner des noms différents par le biais de l'utilitaire basé sur le navigateur Web.

Remarque : Si vous restaurez les paramètres d'usine du routeur (en appuyant sur le bouton Reset (Réinitialisation) ou à partir de l'écran Administration > Factory Defaults (Paramètres d'usine)), le nom de réseau reprend sa valeur par défaut. Rétablissez le nom d'origine du réseau ou vous devrez connecter tous les périphériques de votre réseau sans fil au nouveau nom de réseau.

#### Channel Width (Largeur du canal)

Pour obtenir des performances optimales sur un réseau composé de périphériques sans fil B, G et N (2,4 GHz), conservez le paramètre par défaut Auto (20 MHz or 40 MHz). Pour une largeur de canal de 20 MHz, sélectionnez 20 MHz only (20 MHz uniquement). Pour obtenir de meilleures performances avec le réseau 5 GHz, conservez l'option par défaut 20, 40 or 80 MHz (20, 40 ou 80 MHz).

#### **Channel (Canal)**

Sélectionnez le canal dans la liste déroulante. En cas de doute, conservez le paramètre par défaut Auto.

#### **SSID Broadcast (Diffusion SSID)**

Pour diffuser le SSID du routeur, conservez le paramètre par défaut Enabled (Activé). Lorsque des ordinateurs clients sans fil recherchent des réseaux sans fil auxquels s'associer, ils détectent le SSID diffusé par le routeur. Votre réseau Wi-Fi ne sera pas plus sécurisé si vous essayez de masquer le nom de votre réseau Wi-Fi. Une personne souhaitant réellement accéder à votre réseau parviendra à trouver son nom, même si vous avez désactivé cette fonctionnalité. Si vous ne souhaitez pas diffuser le SSID du routeur, sélectionnez Disable (Désactiver).

# Sécurité sans fil

Le routeur offre les options de sécurité sans fil suivantes :

WPA2 Personal / WPA2 Entreprise (WPA étant l'acronyme de Wi-Fi Protected Access.)

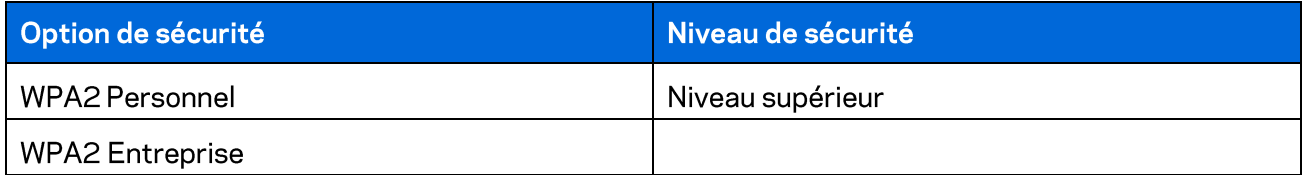

## Paramètres de sécurité

#### **WPA2 Personal (WPA2 Personnel)**

Si vous sélectionnez le mode WPA2 Personnel comme mode de sécurité, tous les périphériques de votre réseau sans fil DOIVENT utiliser ce mode ainsi que la même phrase de passe.

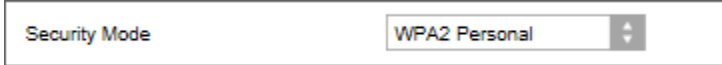

Passphrase (Phrase de passe) — Saisissez une phrase de passe composée de 8 à 63 caractères. Il s'agit du mot de passe Wi-Fi qui permet d'accéder au réseau. Il peut être identique à celui saisi lors de la configuration.

#### Disabled (Désactivé)

Si vous désactivez la sécurité sans fil, un message apparaîtra dès lors que vous essaierez de vous connecter à Internet. Vous pourrez choisir d'activer la sécurité sans fil ou de confirmer que vous avez bien compris les risques encourus et que vous souhaitez tout de même continuer.

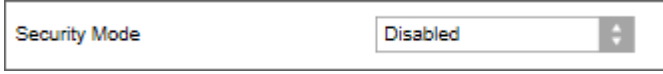

# Dépannage

Pour obtenir de l'aide, contactez notre service d'assistance technique primé à l'adresse suivante : Linksys.com/support/EA8400.

## La configuration de votre routeur a échoué

Si vous n'avez pas réussi à terminer la configuration de votre routeur sur l'interface Web, essayez les solutions suivantes:

Au moyen d'un trombone ou d'une épingle, appuyez et maintenez enfoncé le bouton de  $\bullet$ réinitialisation de votre routeur jusqu'à ce que le logo Linksys s'éteigne, puis clignote (environ 10 secondes). Saisissez 192.168.1.1 dans votre navigateur pour retenter la configuration.

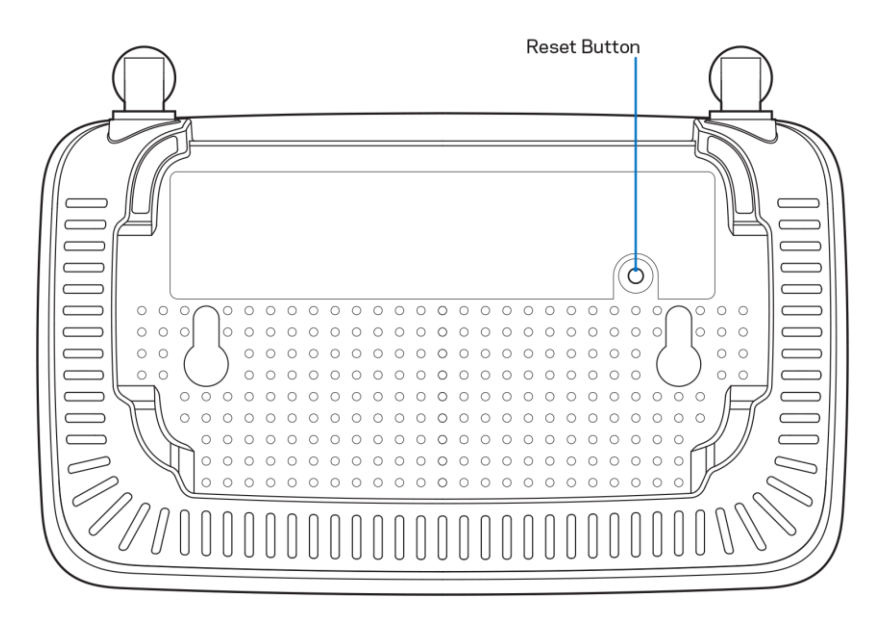

- Désactivez temporairement le pare-feu de votre ordinateur (consultez les instructions de votre logiciel de sécurité pour obtenir de l'aide à ce sujet). Et installez à nouveau le routeur.
- Si vous avez un autre ordinateur, utilisez-le pour installer le routeur.

## Message de type Votre câble Internet n'est pas branché

Si vous obtenez le message « Votre câble Internet n'est pas branché » lorsque vous essayez de configurer votre routeur:

 $\bullet$ Assurez-vous qu'un câble Ethernet ou Internet (ou un câble identique à celui fourni avec votre routeur) est correctement connecté entre le port jaune Internet à l'arrière du routeur et le port approprié de votre modem. Ce port est généralement étiqueté « Ethernet » sur le modem.

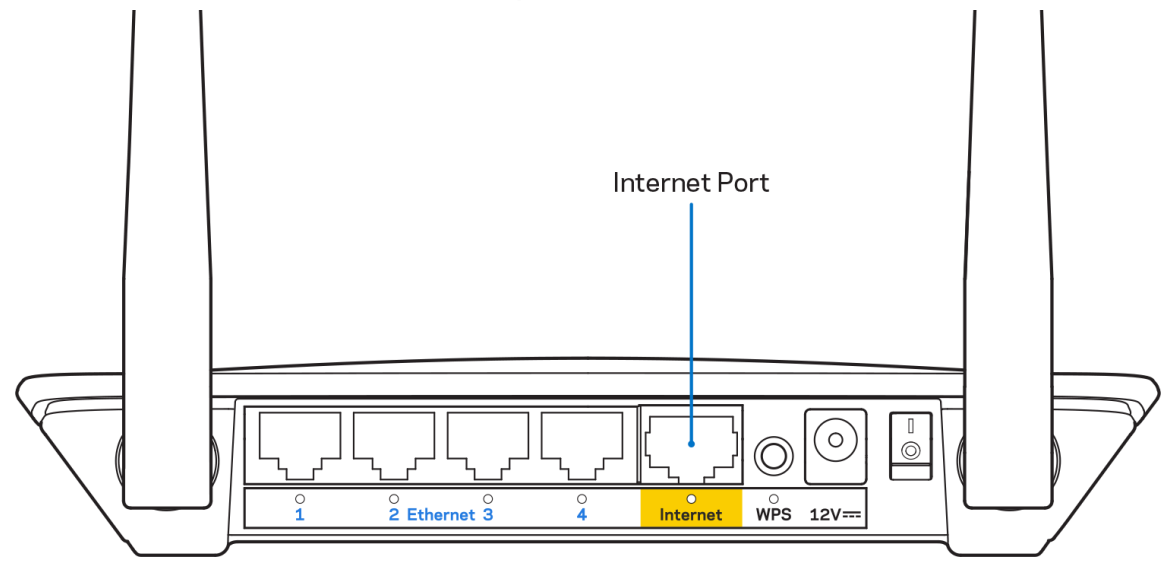

Assurez-vous que votre modem est connecté à la source d'alimentation et qu'il est allumé.

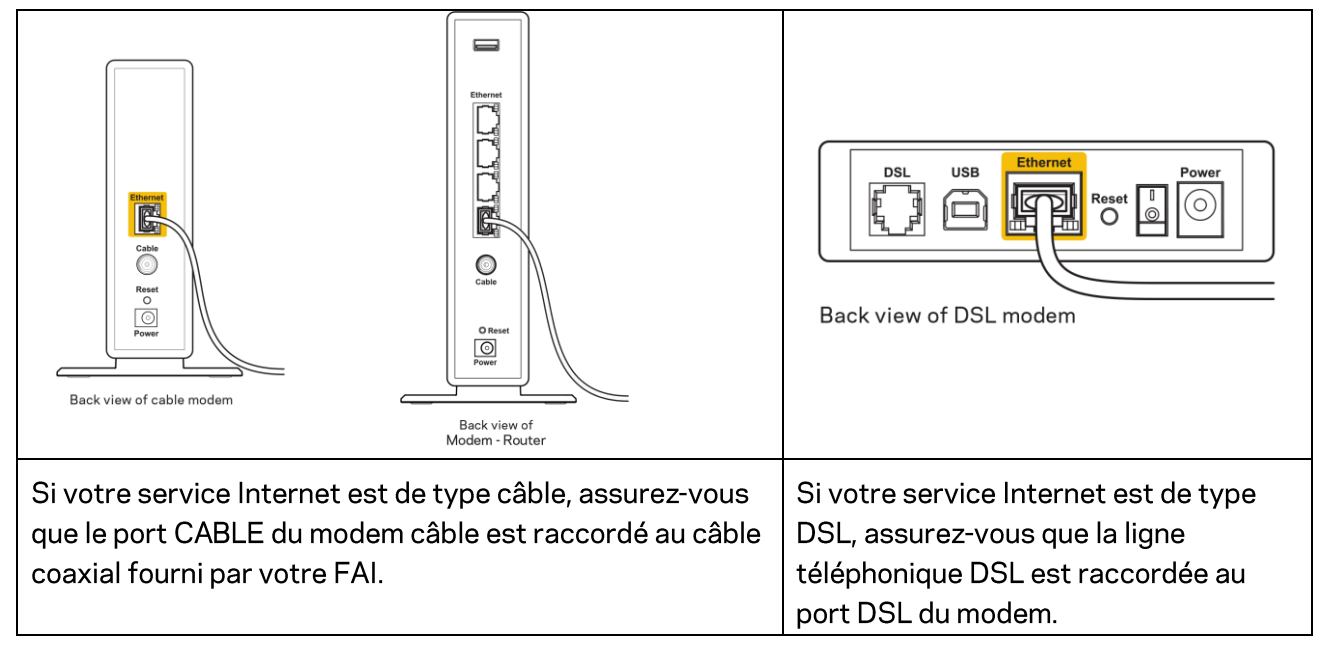

- Si votre ordinateur était connecté à votre modem avec un câble USB, débranchez le câble USB.
- Et installez à nouveau le routeur.

### Message de type Impossible d'accéder à votre routeur

Vous devez être connecté à votre réseau pour accéder à votre routeur. Si vous disposez d'un accès sans fil à Internet, assurez-vous d'être bien connecté à votre réseau et de n'avoir commis aucune erreur.

Pour résoudre ce problème sur un ordinateur Windows, procédez comme suit\*:

- 1. Cliquez sur l'icône de réseau sans fil situé sur le Bureau Windows, dans la barre d'état système de l'ordinateur. La liste des réseaux disponibles s'affiche.
- 2. Cliquez sur le nom de votre réseau. Cliquez ensuite sur Connect (Connexion). Dans l'exemple cidessous, l'ordinateur est connecté à un réseau sans fil nommé wraith 5GHz. Le nom du réseau sans fil du routeur Linksys E Series, à savoir Damaged\_Beez2.4 dans notre exemple, est affiché en surbrillance.

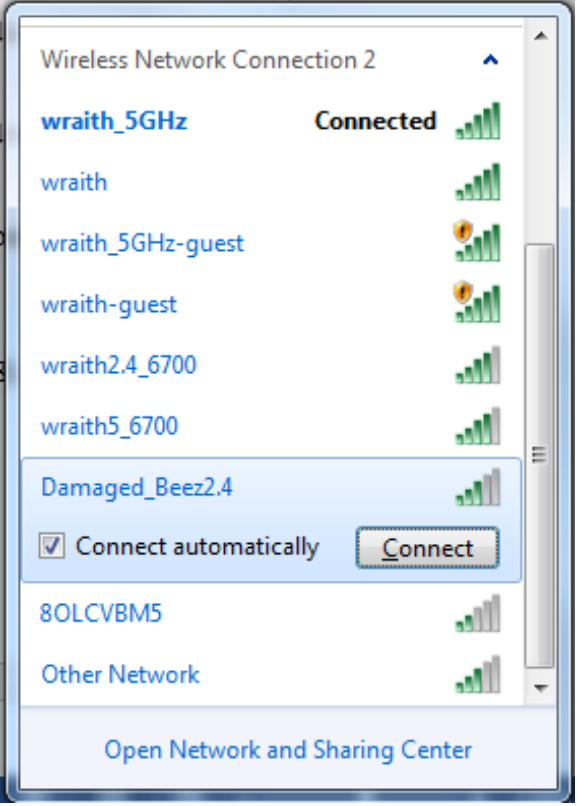

- 3. Si vous êtes invité à entrer une clé réseau, saisissez votre mot de passe (security key) dans les champs Network key (Clé réseau) et Confirm network key (Confirmer la clé réseau). Cliquez sur OK.
- 4. Votre ordinateur se connectera au réseau et vous devriez être en mesure d'accéder au routeur.

\* Selon la version de Windows que vous utilisez, il se peut que les termes ou les icônes affichés soient différents de ce qui est indiqué dans ces instructions.

Pour résoudre le problème sur les ordinateurs Mac, procédez comme suit :

- 1. Dans la barre de menus située en haut de l'écran, cliquez sur l'icône Wi-Fi. La liste des réseaux sans fil s'affiche.
- 2. Dans l'exemple ci-dessous, l'ordinateur est connecté à un réseau sans fil nommé wraith 5GHz. Le nom du réseau sans fil du routeur Linksys E Series, à savoir Damaged Beez2.4 dans notre exemple, est affiché en surbrillance.

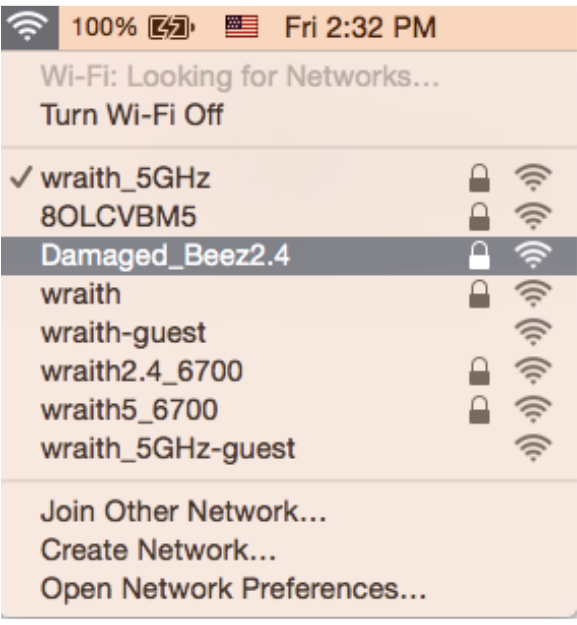

- 3. Cliquez sur le nom du réseau sans fil de votre routeur Linksys E Series (Damaged Beez2.4 dans cet exemple).
- 4. Saisissez le mot de passe (clé de sécurité) de votre réseau sans fil dans le champ Password (Mot de passe). Cliquez sur OK.

## **Après la configuration**

#### Internet semble inaccessible

Si votre routeur ne parvient pas à communiquer avec Internet, cela peut se traduire par l'apparition d'un message de type « Impossible d'ouvrir ladresse Internet] » dans votre navigateur Web. Si vous êtes sûr que l'adresse Internet est correcte et que vous avez essayé plusieurs autres adresses Internet valides en obtenant le même résultat, il se peut qu'il y ait un problème de communication entre votre routeur et votre FAI ou votre modem.

Essayez la solution suivante:

- Assurez-vous que tous vos câbles réseau et vos câbles d'alimentation sont correctement branchés.
- Assurez-vous que la prise électrique sur laquelle votre routeur est branché est sous tension.  $\bullet$
- Redémarrez votre routeur.
- Prenez contact avec votre FAI pour savoir s'il y a eu des pannes de courant dans votre quartier.

La méthode la plus courante pour dépanner votre routeur consiste à l'éteindre puis à le rallumer. Cela lui permet alors de recharger ses paramètres personnalisés afin que les autres périphériques (tels que le modem) puissent le détecter à nouveau et communiquer avec lui. Ce processus est appelé « redémarrage ».

Pour redémarrer votre routeur à l'aide du cordon d'alimentation :

- 1. Débranchez le cordon d'alimentation du routeur et du modem.
- 2. Attendez dix secondes, puis rebranchez le cordon d'alimentation sur le modem. Assurez-vous qu'il est bien sous tension.
- 3. Attendez que le voyant « en ligne » du modem s'arrête de clignoter (environ deux minutes). Rebranchez le cordon d'alimentation sur le routeur.
- 4. Patientez jusqu'à ce que le voyant LED vert clignotant qui se trouve entre le bouton de réinitialisation et le port d'alimentation reste allumé en continu. Patientez deux minutes avant d'essayer de vous connecter à Internet à partir d'un ordinateur.

# **Spécifications**

# Linksys E2500

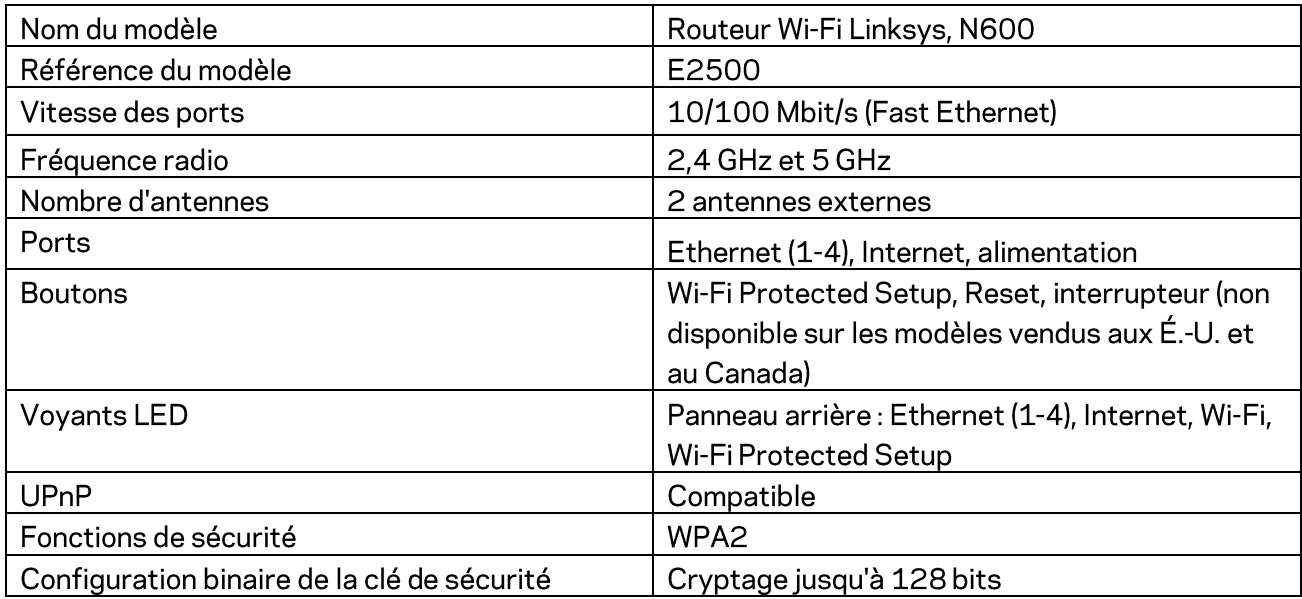

## **Conditions environnementales**

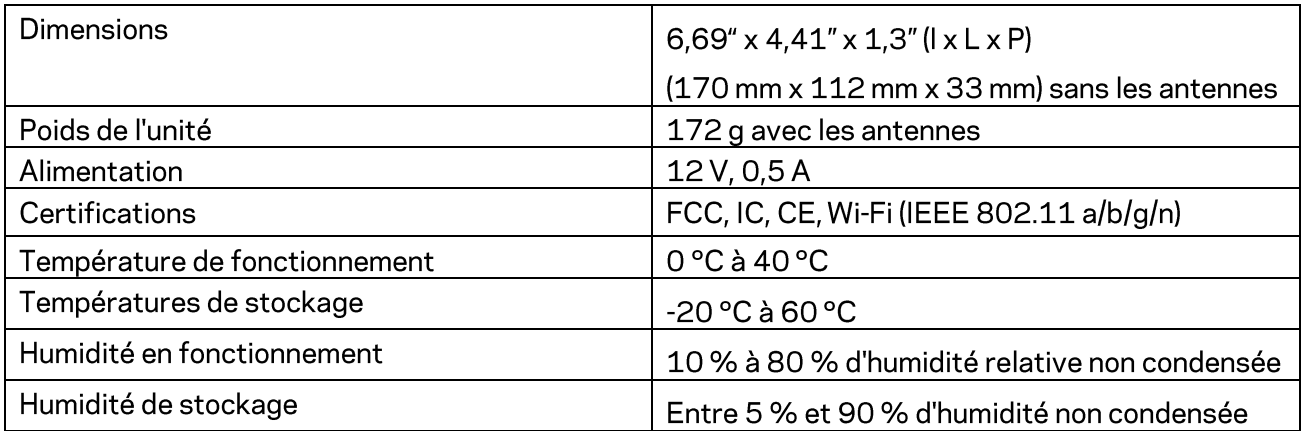

# Linksys E5350

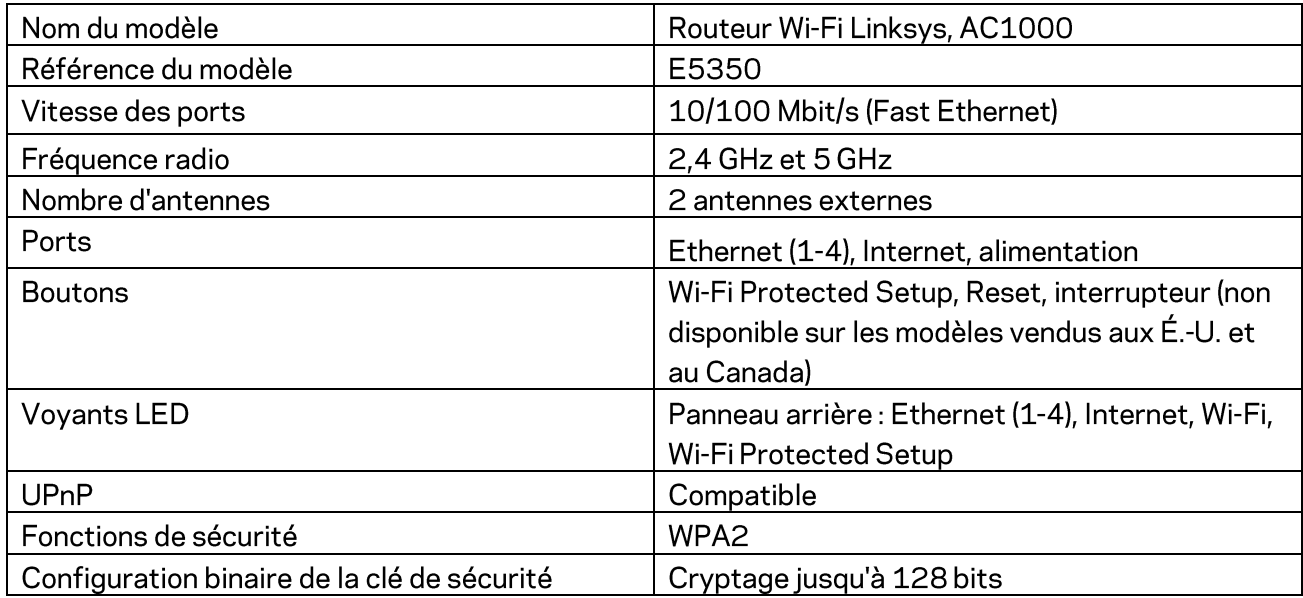

## **Conditions environnementales**

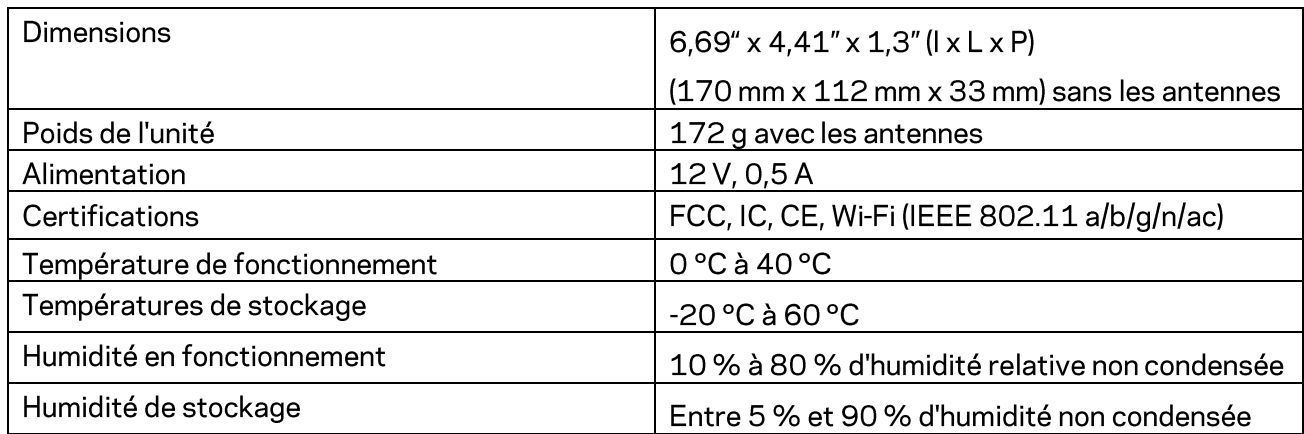

## **Linksys E5400**

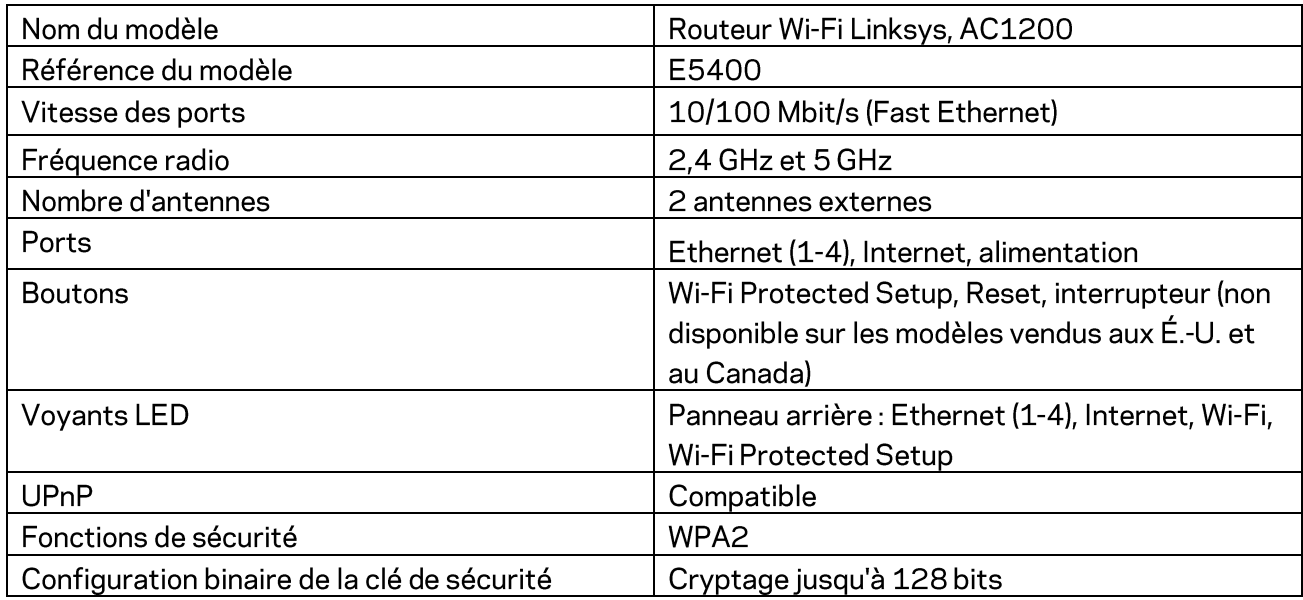

### **Conditions environnementales**

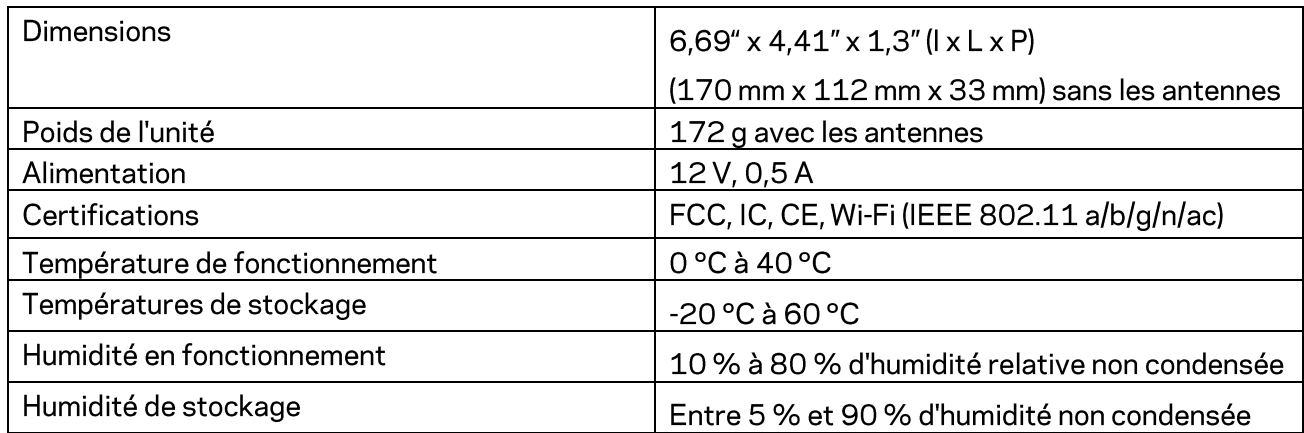

Remarques:

Pour plus d'informations sur les réglementations, la garantie et la sécurité, consultez le CD fourni avec votre routeur ou rendez-vous sur Linksys.com/support/E2500 ou sur linksys.com/support/E5350 ou sur linksys.com/support/E5400.

Les caractéristiques sont sujettes à modification sans préavis.

Les performances maximales sont conformes à la norme IEEE 802.11. Les performances réelles peuvent varier, notamment en termes de capacité, de débit de données, de portée et de couverture du réseau sans fil. Les performances résultent de plusieurs facteurs, conditions et variables, tels que la distance du point d'accès, le volume du trafic réseau, les matériaux de construction, le système d'exploitation utilisé, les produits sans fil utilisés et les interférences.

BELKIN, LINKSYS et de nombreux autres noms et logos de produit sont des marques commerciales du groupe de sociétés Belkin. Les marques de tiers mentionnées ici appartiennent à leurs propriétaires respectifs. Les licences et les notices relatives aux logiciels tiers utilisés dans ce produit sont disponibles à l'adresse suivante : http://support.linksys.com/en-us/license. Veuillez contacter http://support.linksys.com/fr-eu/gplcodecenter pour toute question ou toute demande de code source GPL.

© 2019 Belkin International, Inc. ou ses filiales. Tous droits réservés.

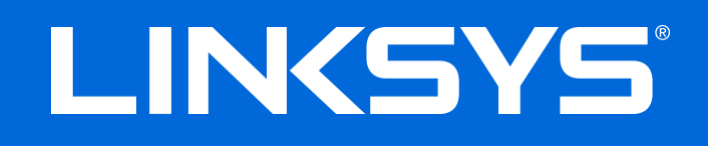

# FELHASZNÁLÓI KÉZIKÖNYV

### N600/AC1000/AC1200 **KÉTSÁVOS ROUTER**

Modellszám: E2500/E5350/E5400

# Tartalom

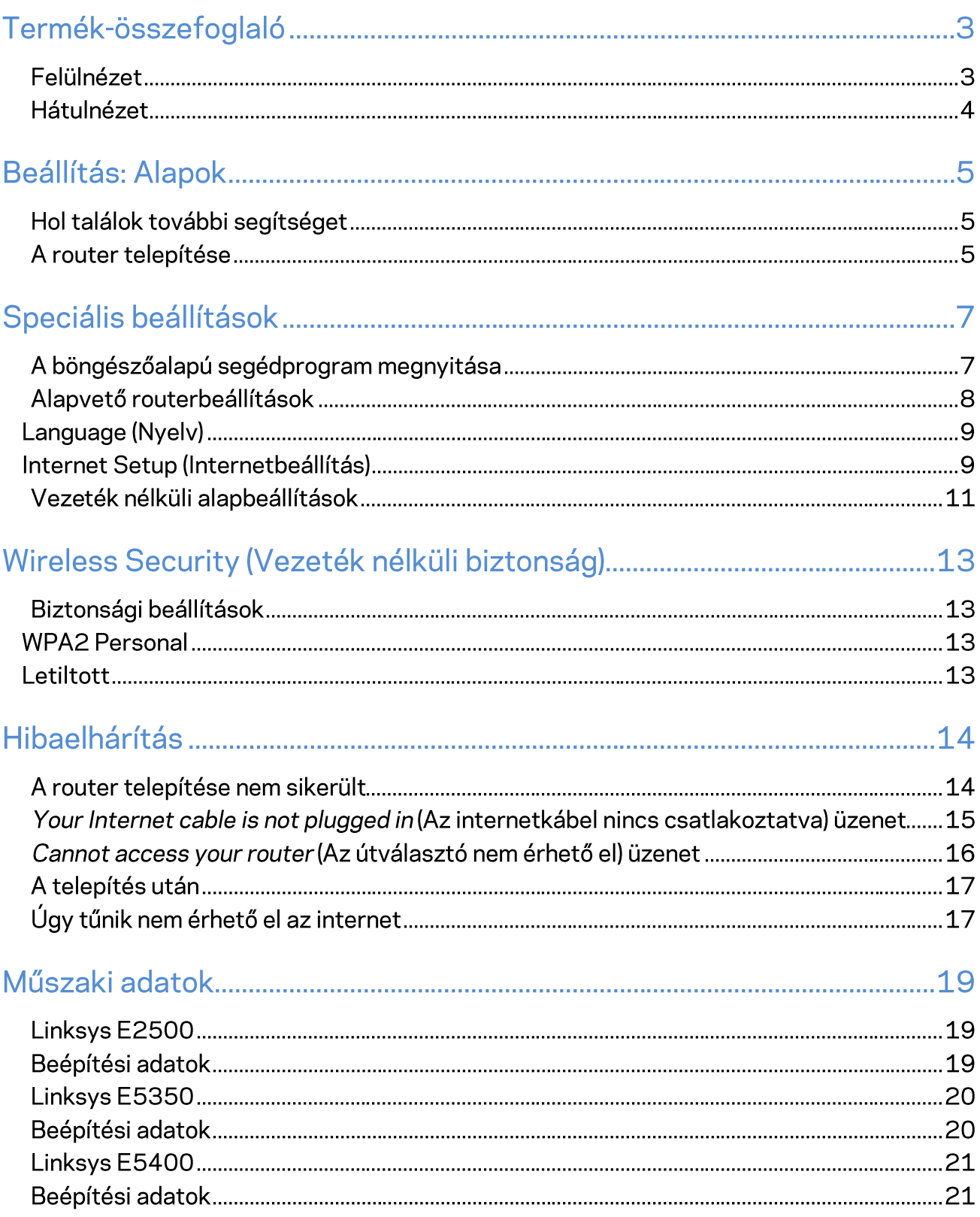
# Termék-összefoglaló

# Felülnézet

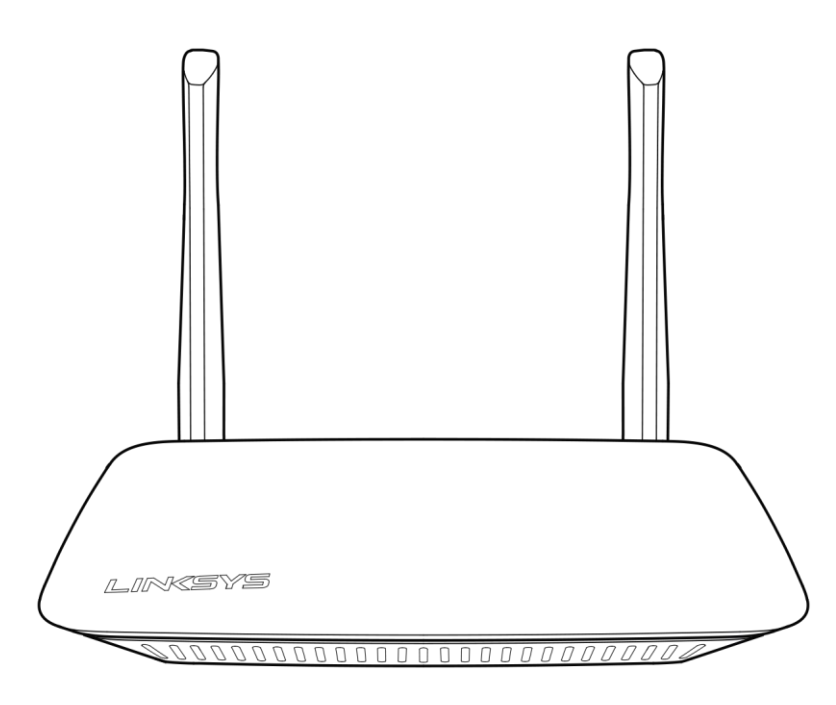

## **Hátulnézet**

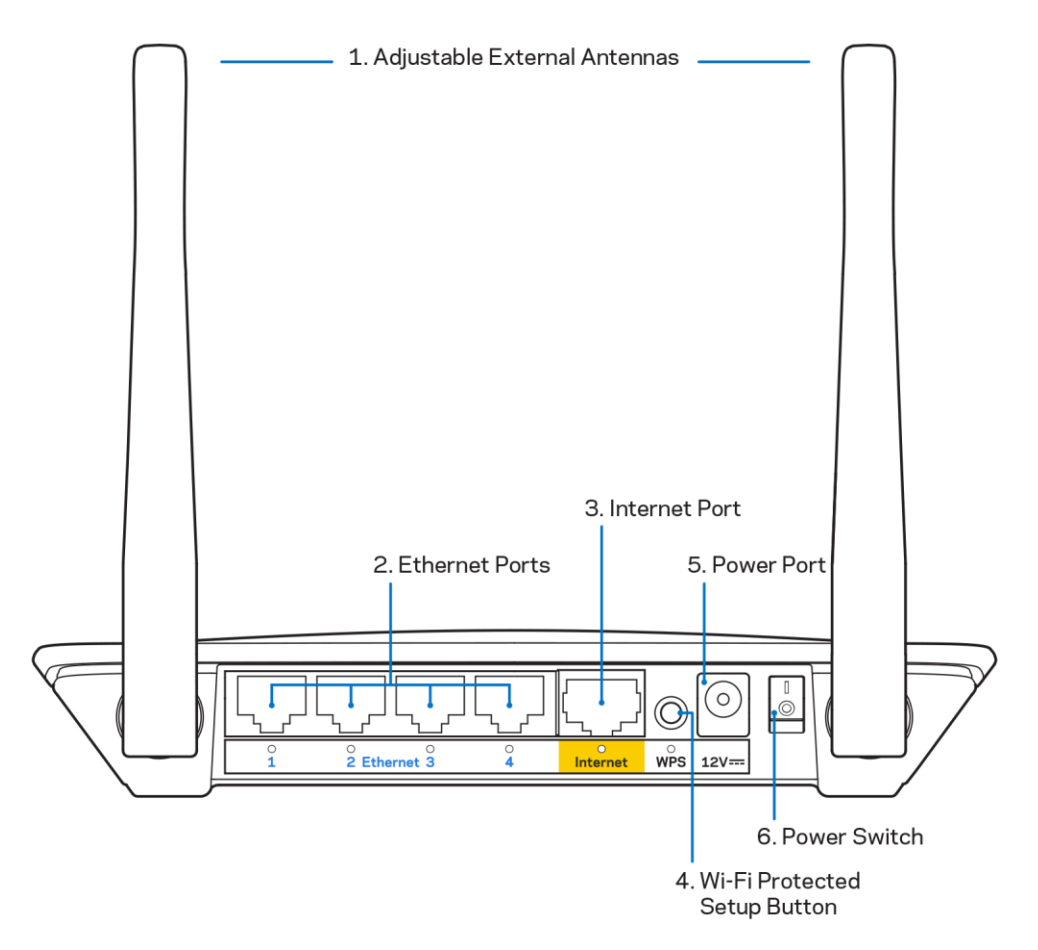

1. Igazítható külső antennák - Ehhez a routerhez 2 külső antennát mellékelünk, amelyet a routerhez kell csatlakoztatni.

Megjegyzés - A legjobb teljesítmény érdekében állítsa az oldalsó antennákat függőleges helyzetbe, ahogy az a képen látható.

- 2. Ethernet portok Kösse össze Ethernet-kábelekkel (más néven hálózati vagy internet kábelekkel) ezeket a gyors Ethernet (10/100) portokat és a hálózat vezetékes eszközeit.
- 3. Internet port Csatlakoztassa az Ethernet-kábelt a porthoz és a modemhez.
- 4. Wi-Fi Protected Setup<sup>TM</sup> (WPS) gomb A megnyomásával könnyedén beállíthatja a Wi-Fi Protected Setup kompatibilis hálózati eszközök biztonságos vezeték nélküli hozzáférését.
- 5. Tápcsatlakozó Csatlakoztassa a mellékelt tápegységet ehhez a csatlakozóhoz.
- 6. Bekapcsológomb (nem áll rendelkezésre az USA-ban és Kanadában) Nyomja meg a | (be) gombot a router bekapcsolásához.

# **Beállítás: Alapok**

## Hol találok további segítséget

Ezen a felhasználói kézikönyven kívül a Linksys.com/support/E2500 vagy a Linksys.com/support/E5350 vagy a Linksys.com/support/E5400 webhelyen találhat segítséget (dokumentáció, letöltések, GYIK, technikai segítség, élő chat, fórumok)

Megjegyzés - A termékben felhasznált külső szoftverek licencei és előírásai a következő címen találhatók: http://support.linksys.com/en-us/license. Ha kérdése van, vagy ha a GPL forráskódra van szüksége, kérjük lépjen velünk kapcsolatba a http://support.linksys.com/enus/gplcodecenter címen.

### A router telepítése

- 1. Ha egy meglévő routert cserél le, húzza ki először azt a routert.
- 2. Csatlakoztassa az antennákat, majd csatlakoztassa a routert az elektromos hálózathoz. Ha van bekapcsológomb, akkor bizonyosodjon meg arról, hogy | (be) helyzetben van.

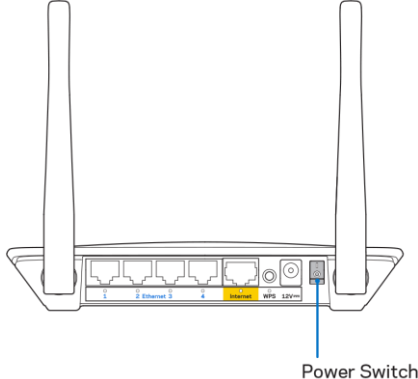

3. Csatlakoztassa az új routert a modemhez vagy a modem/routerhez.

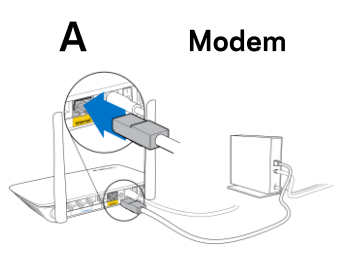

B Modem-Router

**VAGY** 

Csatlakoztassa a mellékelt ethernetkábel egyik végét az új router sárga internet portjába. Amennyiben modeme van, csatlakoztassa a kábel másik végét a modem Ethernet (LAN) portjához.

Csatlakoztassa a mellékelt ethernetkábel egyik végét az új router sárga internet portjába. Amennyiben modem/routere van, csatlakoztassa a másik végét bármelyik szabad porthoz.

4. Csatlakozzon a routerhez mellékelt Gyors kezdő útmutatóban feltüntetett hálózatnévvel. (A hálózat nevét és jelszavát később módosíthatja.) Jelölje be a lehetőséget, hogy a jövőben automatikusan csatlakozzon ehhez a hálózathoz. Ha segítségre van szüksége a hálózati csatlakozásnál, olvassa el a mellékelt CD-n található dokumentációt.

Megjegyzés - Az útválasztó beállításának befejezéséig nem lesz internet-hozzáférése.

5. Írja be a böngészőbe a http://myrouter.local címet. A konfigurálás befejezéséhez kövesse a képernyőn megjelenő utasításokat. A beállítás megkezdéséhez a 192.168.1.1 címet is beírhatja a böngészőbe.

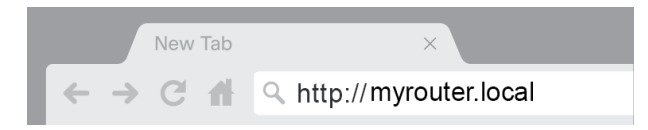

6. Amint befejezte a telepítést, kérjük, bizonyosodjon meg róla, hogy regisztrálja a routert, így tájékoztatni tudjuk a biztonsági frissítésekről, a termékvisszahívásokról, és más dolgokról, amelyek javíthatják a felhasználási élményt.

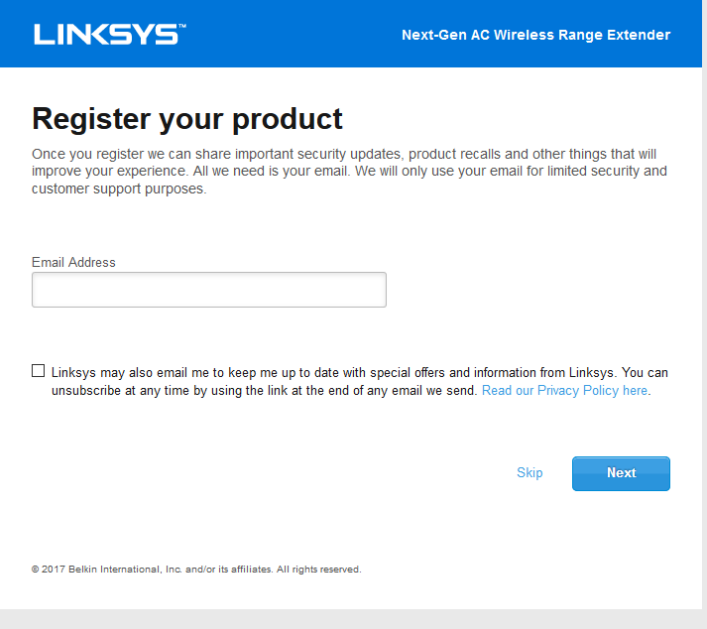

# Speciális beállítások

## A böngészőalapú segédprogram megnyitása

Néhány speciális beállítás eléréséhez meg kell nyitni a böngésző-alapú segédprogramot. Bizonyosodjon meg arról, hogy csatlakozik a routerhez, nyisson meg egy webböngészőt, majd írja be a http://myrouter.local címet egy webböngészőbe, vagy lépjen a 192.168.1.1 címre.

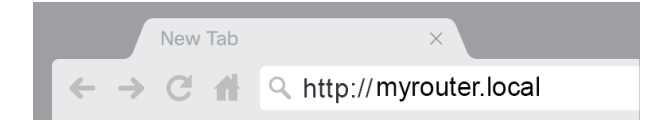

A router kérni fogja a felhasználónevet és a jelszót.

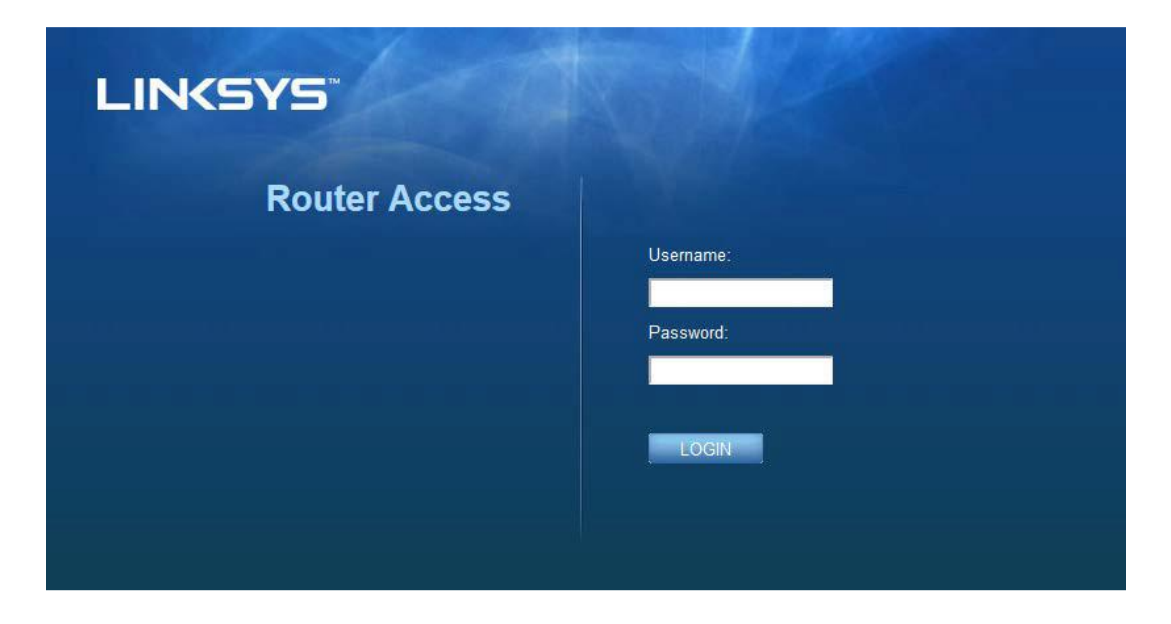

Ha a telepítés során a jelszót, adja meg a "admin" értéket a Felhasználónév mezőben és az új jelszót. Kattintson a BEJELENTKEZÉS lehetőségre. Ha nem módosította a jelszót, vagy teljesen kihagyta a telepítést, akkor az alapértelmezett felhasználónév és jelszó "admin" és "admin".

# Alapvető routerbeállítások

Itt változtathatók meg a router alapvető beállításai.

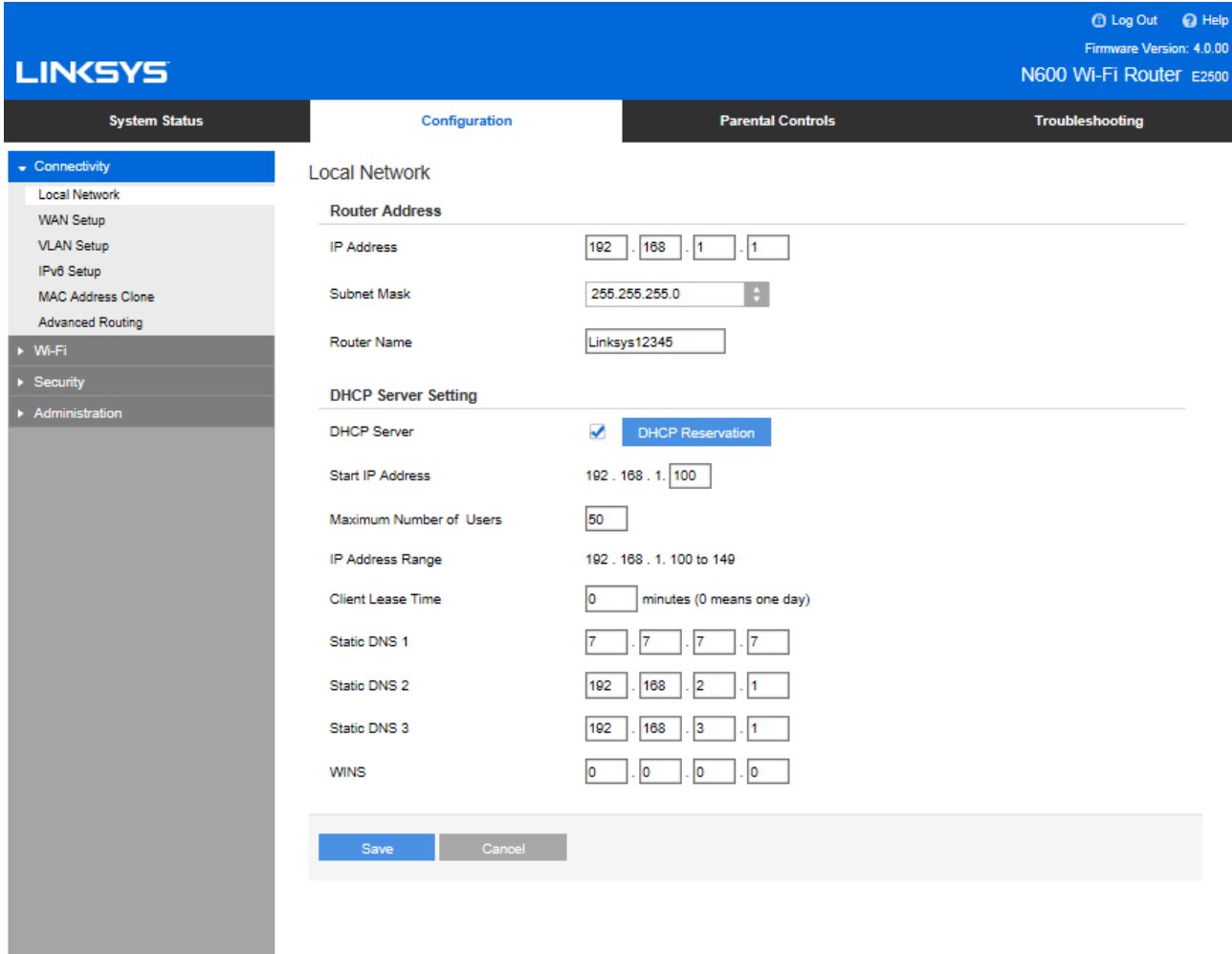

### Language (Nyelv)

#### Válassza ki a nyelvet - A nyelv kiválasztásához válasszon ki egyet a legördülő menüből. A

böngészőalapú segédprogram nyelve öt másodpercen belül módosul.

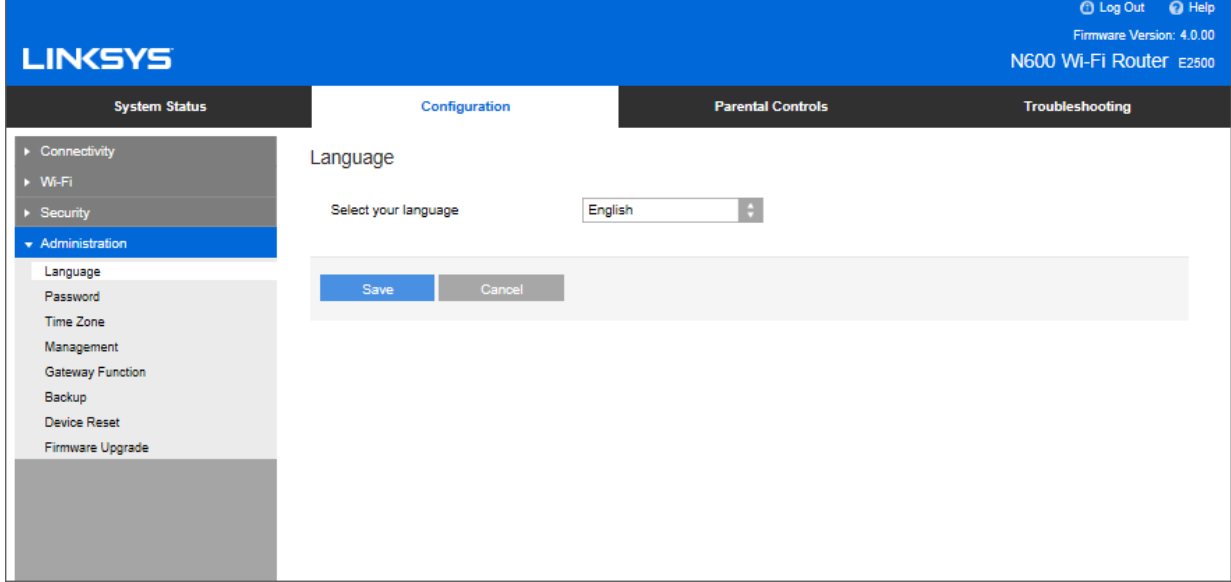

### Internet Setup (Internetbeállítás)

Az Internet Setup (Internetbeállítás) szakasz konfigurálja az útválasztót az internetkapcsolatnak megfelelően. A beállításhoz az adatokat az internetszolgáltató (ISP) megadja.

Internetkapcsolat típusa - Válassza ki az internetkapcsolat típusát a legördülő menüből, ahogyan azt az internetszolgáltató megadta.

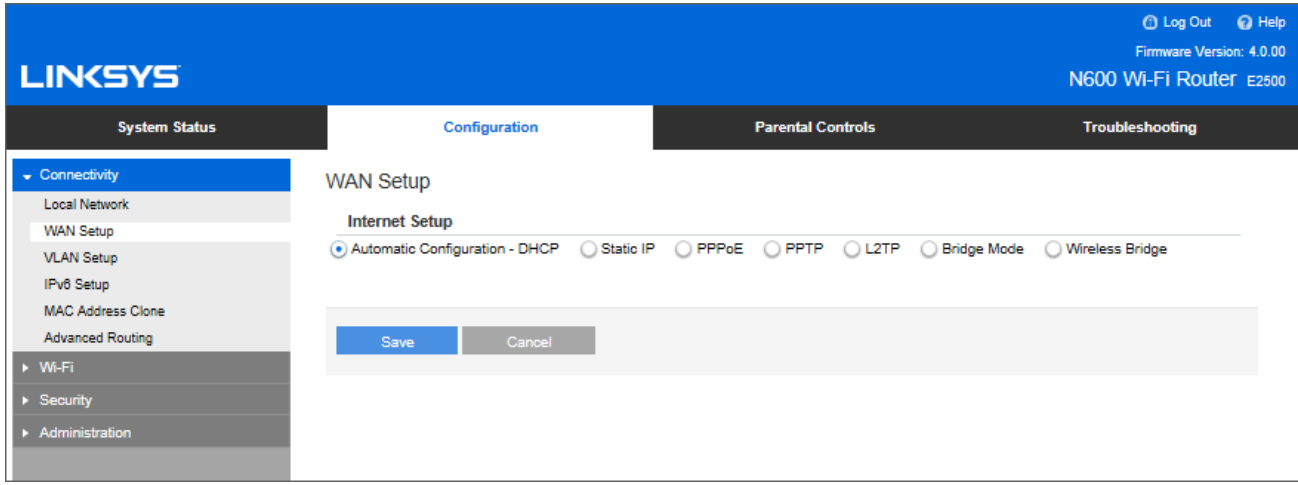

Automatikus konfiguráció - DHCP (alapértelmezett)

Csak akkor tartsa meg az alapértelmezett beállítást, ha az ISP támogatja a DHCP protokollt, vagy ha dinamikus IP-cím használatával csatlakozik. (Ez a beállítás főként kábelkapcsolatnál használatos.)

Statikus IP-cím

Válassza akkor, ha állandó IP-címmel kell csatlakoznia az internetre.

**PPPoE**  $\bullet$ 

> Akkor válassza, ha DSL kapcsolata van, és az internetszolgáltató támogatja a Point-to-Point Protocol over Ethernet (PPPoE) protokollt.

**PPTP**  $\bullet$ 

> A Point-to-Point Tunneling (PPTP) protokollal általában Európában létesíthető kapcsolat. Ha a PPTP kapcsolat támogatia a DHCP protokollt vagy a dinamikus IP-címeket, akkor válassza az Obtain an IP Address Automatically (IP-cím automatikus kérése) lehetőséget. Ha állandó IPcímmel kell csatlakoznia az internetre, akkor válassza a Specify an IP Address (IP-cím megadása) lehetőséget és állítsa be a megjelenő lehetőségeket.

L<sub>2</sub>TP  $\bullet$ 

A Layer 2 Tunneling Protocol (PPTP) protokollal általában Izraelben létesíthető kapcsolat.

Megjegyzés - A Connect on Demand (Csatlakozás igény szerint) és a Keep Alive (Kapcsolat fenntartása) lehetőségek a PPPoE, PPTP és L2TP kiválasztásánál rendelkezésre álló lehetőségek. Ezekkel kiválaszthatja, hogy a router csak akkor kapcsolódjon az internetre amikor erre szükség van (hasznos, ha az internetszolgáltató a kapcsolati időt számlázza ki), vagy, hogy a router folyamatosan fenntartsa az internetkapcsolatot. Válassza a kívánt lehetőséget.

Híd üzemmód

A Híd üzemmód letiltja a router lehetőségeit, és a routert hozzáférési ponttá változtatja. A router már nem fog DHCP-szerverként működni, és a beépített tűzfal, valamint a NATfunkciók nem lesznek már érvényben.

Vezeték nélküli hálózati híd

A vezeték nélküli hálózati híd vezeték nélkül csatlakozik a fő routerhez, és megoszthatja az internetkapcsolatot a híd Ethernet-portjaihoz csatlakoztatott eszközökkel.

## Vezeték nélküli alapbeállítások

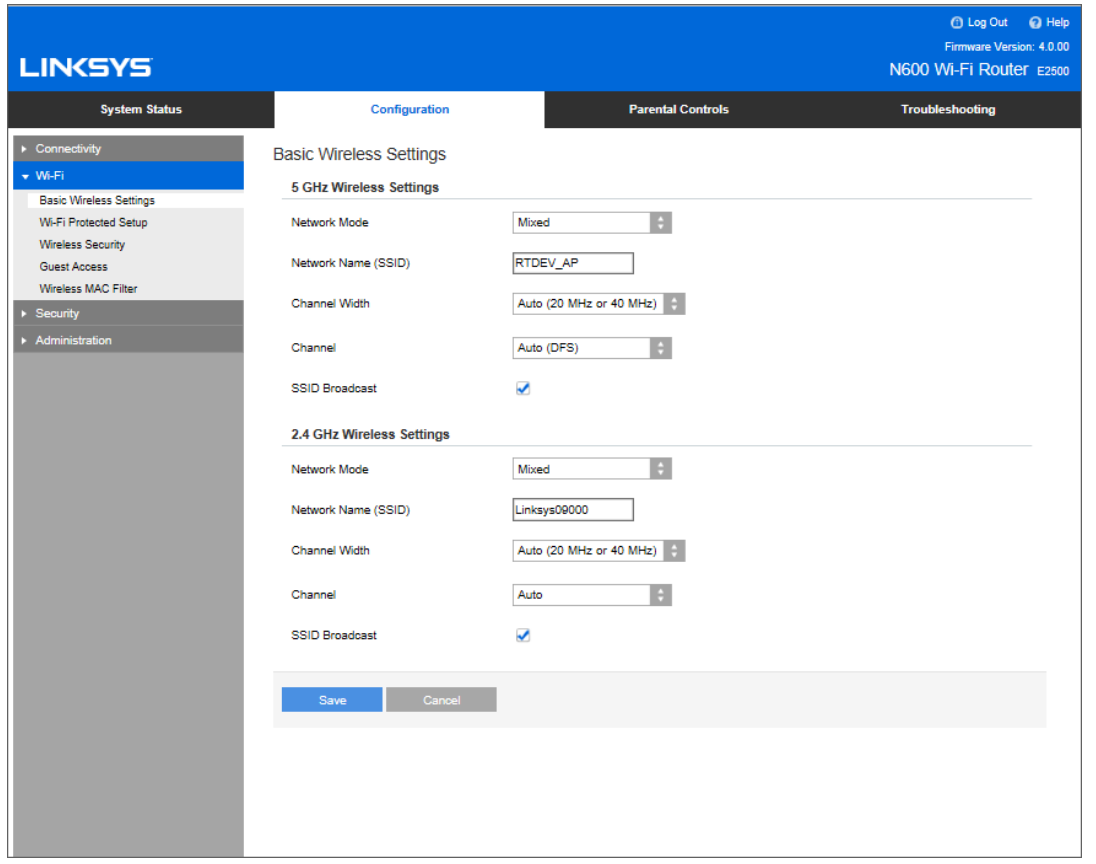

Network Mode (Hálózati mód) - Azoknak a vezeték nélküli szabványoknak a kiválasztása, amelyeket a hálózat támogatni fog.

Mixed (alapértelmezett)  $\bullet$ 

> Tartsa meg az alapértelmezettet, ha a hálózat Wireless-N (2 4 GHz), Wireless-G és Wireless-B eszközökből áll.

• Csak Wireless-A

Akkor válassza, ha a hálózat csak Wireless-A típusú eszközökből áll.

• Csak Wireless-N

Akkor válassza, ha a hálózat csak Wireless-N (2.4 GHz) típusú eszközökből áll.

Letiltott  $\bullet$ 

> Akkor válassza, ha nincsenek Wireless-B, Wireless-G és Wireless-N (2,4 GHz) eszközök a hálózatban.

Megjegyzés - Az 5 GHz-es sávhoz a Mixed, Wireless-A/N Only vagy a Disabled lehetőségeket választhatja. Ha nem tudja, melyik csatornát válassza, akkor inkább hagyja meg az alapbeállítás szerinti Mixed lehetőséget.

### Hálózati név (SSID)

A Service Set Identifier (SSID) az a név, amelyet az eszközök használnak a vezeték nélküli hálózatra csatlakozáshoz. Az SSID megkülönbözteti a kis- és nagybetűket és nem lehet hosszabb 32 karakternél. A 2,4 GHz-es és 5 GHz-es hálózatok alapértelmezett nevei LinksysXXXXX és LinksysXXXXX 5GHz. Az X-ek a router sorozatszámának utolsó öt számjegyét jelentik, amely a router alján található. Ha módosította az SSID-azonosítót, akkor minkét sáv az új SSID-vel rendelkezik. A böngésző-alapú segédprogrammal is adhat új nevet a hálózatoknak.

Megjegyzés - Ha visszaállítja a routert a gyári alapértékekre (a Reset gomb megnyomásával vagy az Administration (Felügyelet) > Factory Defaults (Gyári alapértékek) képernyő segítségével), a hálózatnév is visszaáll az alapértelmezett értékre. Állítsa vissza a hálózat nevét az eredetire, ellenkező esetben az összes eszközt újra csatlakoztatnia kell a vezeték nélküli hálózathoz az új hálózatnévvel.

#### Csatornaszélesség

Tartsa meg az alapértelmezett Auto (20 MHz or 40 MHz) lehetőséget a legjobb teljesítményhez a 2,4 GHz-et Wireless-B, Wireless-G és Wireless-N (2,4 GHz) eszközök használatakor. A 20 MHz-es csatorna sávszélességhez válassza a 20 MHz only (Csak 20 MHz) lehetőséget. A legjobb teljesítmény elérése érdekében az 5 GHz-es hálózatban, tartsa meg az alapértelmezett 20, 40 vagy 80 MHz lehetőséget.

#### Csatorna

Válassza ki a csatornát a legördülő menüből. Tartsa meg az alapértelmezett Auto értéket, ha nem biztos abban, hogy melyik csatornát válassza.

#### SSID-közzététel

Tartsa meg az alapértelmezett Enabled (Engedélyezett) értéket a router SSID-jének közzétételéhez. Amikor a vezeték nélküli ügyféleszközök keresik a hálózatokat, amelyekhez csatlakozhatnának, akkor észlelik a routerből származó SSID-szórást. Ha megpróbálja elrejteni a Wi-Fi nevét, azzal nem lesz biztonságosabb a Wi-Fi. Bárki, aki valóban hozzá szeretne férni a hálózatához, akkor is megtalálhatja, ha kikapcsolja ezt a funkciót. Ha továbbra sem kívánja, hogy a router SSID-szórást végezzen, akkor válassza a Disabled (Kikapcsolva) lehetőséget.

# Wireless Security (Vezeték nélküli biztonság)

A router a következő vezeték nélküli biztonsági lehetőségeket nyújtja: WPA2 Personal / WPA2 Enterprise (A WPA jelentése: Wi-Fi Protected Access.)

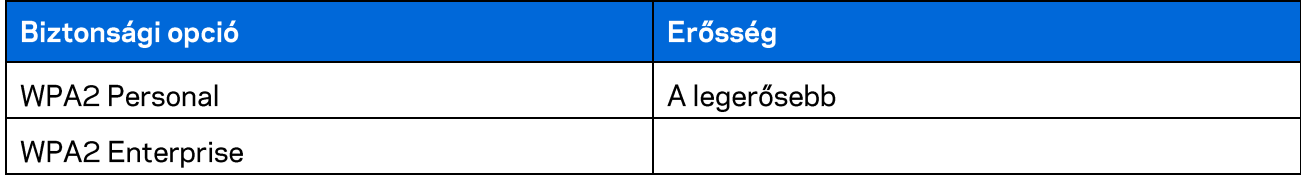

## Biztonsági beállítások

### **WPA2 Personal**

Ha a WPA2 Personal-t (Személyes) választja, a vezeték nélküli hálózatában minden eszköznek WPA2 titkosítást és ugyanazt a kulcsmondatot kell használnia.

Security Mode **WPA2 Personal** 

Passphrase (Kulcsmondat) - Adjon meg egy 8-63 karakter hosszúságú kulcsmondatot. Ez a Wi-Fi jelszó, amely hozzáférést biztosít a hálózathoz. Ugyanaz lehet, amelyet a beállításnál megadott.

### Letiltott

Ha letiltja a vezeték nélküli biztonságot, minden egyes alkalommal, amikor az internethez próbál csatlakozni, a rendszer figyelmezteti a kikapcsolt vezeték nélküli biztonságról. Lehetősége lesz bekapcsolni a vezeték nélküli biztonságot, vagy beleegyezni abba, hogy a kockázatok tudatában a vezeték nélküli biztonság nélkül folytatja.

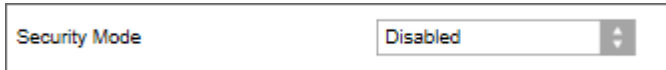

# **Hibaelhárítás**

További segítséget díjnyertes technikai támogatásunktól a Linksys.com/support/E8400 címen kaphat.

## A router telepítése nem sikerült

Ha nem tudta elvégezni a beállítást a böngészőalapú interfészen, akkor a következőt próbálhatja meg:

Egy iratkapocs vagy egy tű segítségével tartsa lenyomva a routeren az Alaphelyzetbe állító  $\bullet$ gombot amíg ki nem kapcsol a világító Linksys embléma és el nem kezdenek villogni (körülbelül 10 másodpercig). Írja be a 192.168.1.1 címet a böngészőbe, és próbálja újra beállítani.

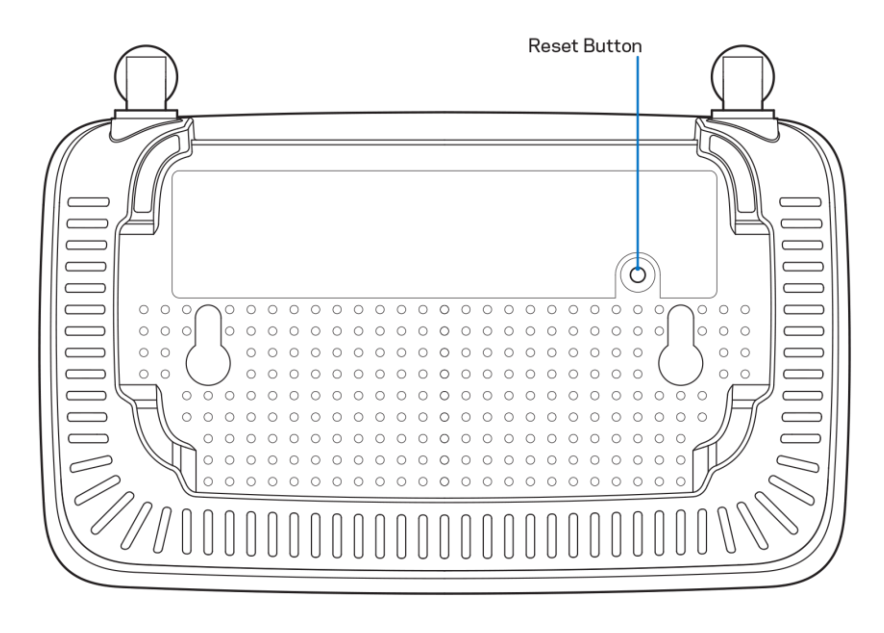

- Ideiglenesen kapcsolja ki a számítógép tűzfalát (lásd a biztonsági szoftver használati  $\bullet$ utasítását). Telepítse újra az útválasztót.
- Ha rendelkezik másik számítógéppel, használja azt a router telepítésére.  $\bullet$

# Your Internet cable is not plugged in (Az internetkábel nincs csatlakoztatva) üzenet

Ha megjelenik "Az internetkábel nincs csatlakoztatva" üzenet a router telepítése közben:

 $\bullet$ Győződjön meg róla, hogy az ethernet- vagy internet-kábel (vagy egy olyan kábel, mint a routerhez mellékelt) stabilan csatlakozik a sárga internet porthoz a router hátulján, illetve a modem megfelelő portjához. Ezt a portot a modemen általában Ethernet jelzéssel látják el.

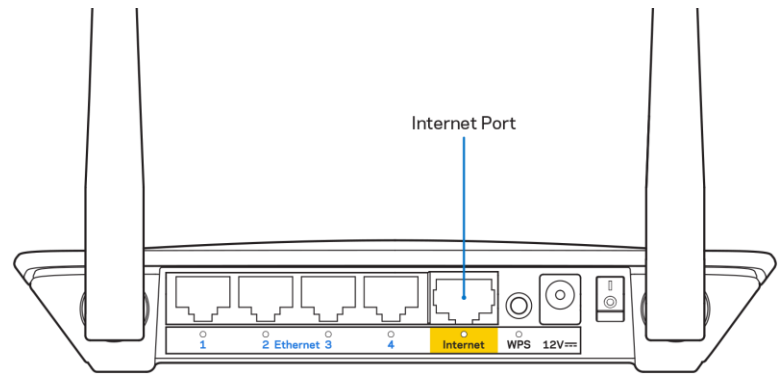

Győződjön meg róla, hogy a modem csatlakoztatva van az elektromos hálózathoz, és be van kapcsolva.

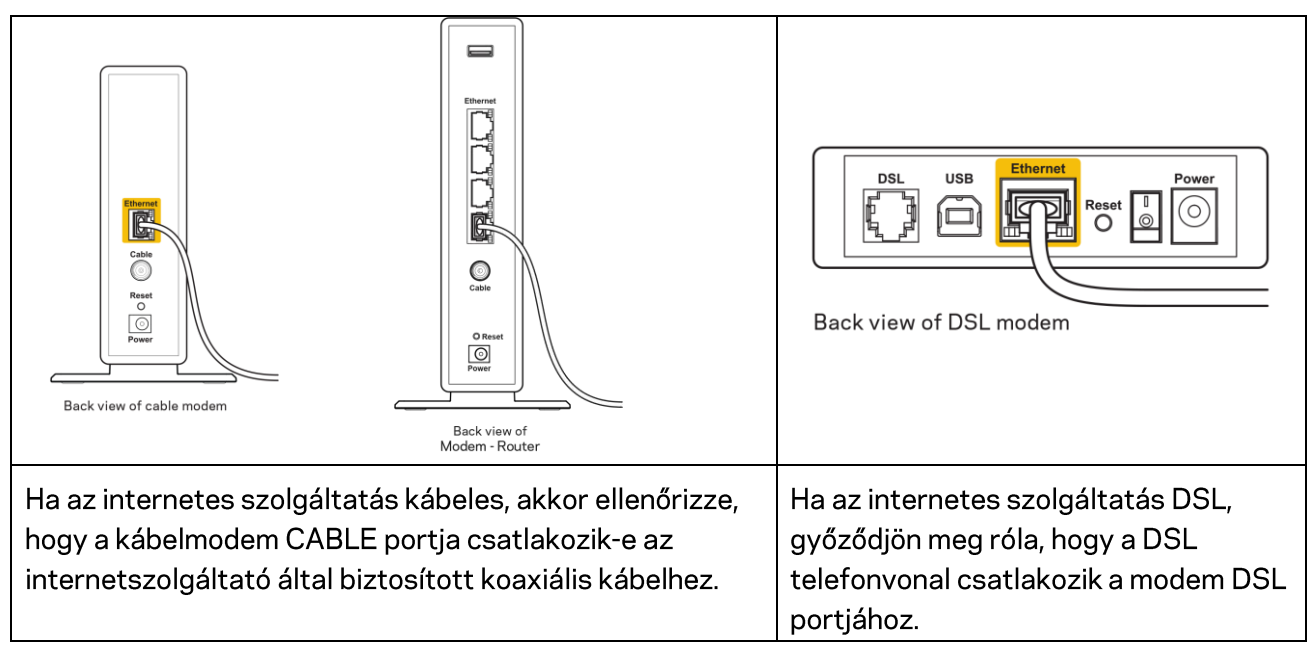

- Ha a számítógép korábban USB-kábelen kapcsolódott a modemhez, akkor húzza ki az USB- $\bullet$ kábelt.
- Telepítse újra a routert.

# Cannot access your router (Az útválasztó nem érhető el) üzenet

A router eléréséhez csatlakoznia kell a saját hálózatához. Ha jelenleg rendelkezik internethozzáféréssel, a probléma oka lehet az is, hogy véletlenül egy másik vezeték nélküli hálózathoz csatlakozott.

A probléma megoldásához Windows rendszerű számítógépeken tegye a következőt\*:

- 1. A Windows operációs rendszert használó asztali számítógépén kattintson a rendszertálcán található vezeték nélküli ikonra. Meg fog jelenni az elérhető hálózatokat tartalmazó lista.
- 2. Kattintson a saját hálózata nevére. Kattintson a Connect (Csatlakozás) lehetőségre. Az alábbi példában a számítógép egy másik vezeték nélküli hálózathoz csatlakozott, melynek neve: wraith 5GHz. A példában kiválasztottként a Linksys E sorozatú router vezeték nélküli hálózati neve, a Damaged Beez2.4 látható.

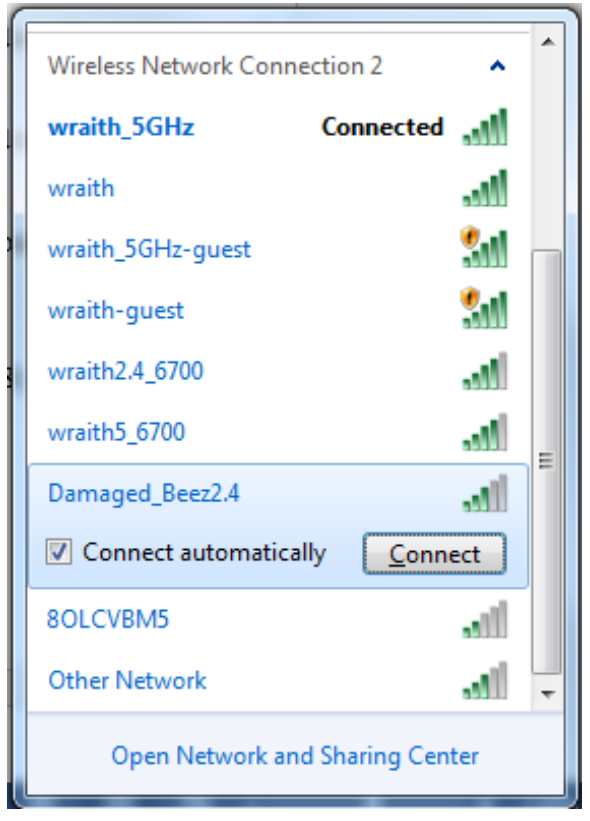

- 3. Amikor a rendszer kéri a hálózati biztonsági kulcsot, írja be a jelszót (hálózati kulcsot) a Network security key (Hálózati kulcs) mezőbe. Kattintson az OK gombra.
- 4. A számítógép csatlakozik a hálózathoz, és ettől fogva elérhető az útválasztó.

\*A Windows verziójától függően eltérések lehetnek a lépésekben említett kifejezésekben vagy ikonokban.

A probléma megoldásához Macintosh rendszerű számítógépeken tegye a következőt:

- 1. A képernyő felső részén található menüsoron kattintson a Wi-Fi ikonra. Meg fog jelenni a vezeték nélküli hálózatokat tartalmazó lista.
- 2. Az alábbi példában a számítógép egy másik vezeték nélküli hálózathoz csatlakozott, melynek neve: wraith\_5GHz. A példában kiválasztottként a Linksys E sorozatú router vezeték nélküli hálózati neve, a Damaged Beez2.4 látható.

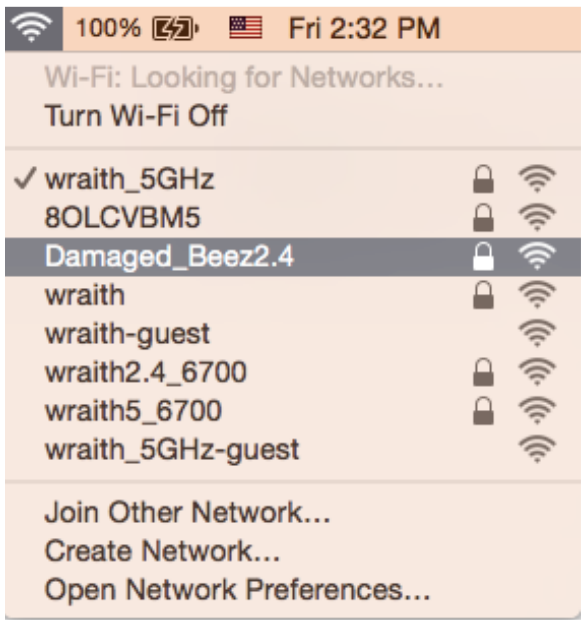

- 3. Kattintson a Linksys E sorozatú router vezeték nélküli hálózatának nevére (a példában Damaged Beez2.4).
- 4. Írja be a vezeték nélküli hálózat jelszavát (Biztonsági kulcs) a Password (Jelszó) mezőbe. Kattintson az OK gombra.

# A telepítés után

### Úgy tűnik nem érhető el az internet

Amennyiben az internet nehezen tud kommunikálni a routerrel, előfordulhat, hogy a probléma a "Cannot find [Internet address]" (Az internetcím nem található) üzenetként jelenik meg a webböngészőben. Amennyiben tudja, hogy az internetcím helyes, és több érvényes internetcímet is kipróbált ugyanezt az eredményt kapva, az üzenet azt jelenti, hogy a probléma lépett fel az internetszolgáltató vagy a modem és a router közötti kommunikációban.

Próbája meg a következőket:

- $\bullet$ Ellenőrizze, hogy a hálózati és a tápkábelek stabilan csatlakoznak-e.
- Ellenőrizze, hogy a konnektorban, amihez a router csatlakozik van-e áram.
- · Indítsa újra a routert.
- Lépjen kapcsolatba az internetszolgáltatóval és érdeklődjön, nincs-e leállás az Ön körzetében.  $\bullet$

A router leggyakrabban használt hibaelhárítási módja annak kikapcsolása, majd visszakapcsolása. Ezután a router képes újra betölteni egyéni beállításait, és más eszközök (például a modem) újra megtalálhatják a routert, és ismét képesek kommunikálni vele. Ezt a folyamatot újraindításnak nevezik.

A router újraindításához a tápkábellel tegye a következőket:

- 1. Húzza ki a tápkábelt a routerből és a modemből.
- 2. Várjon 10 másodpercet, majd csatlakoztassa újra a modem tápkábelét. Ellenőrizze, hogy bekapcsol-e.
- 3. Várjon amíg a modem online kijelzői abbahagyják a villogást (legalább egy-két perc). Csatlakoztassa a tápkábelt a routerhez.
- 4. Várjon addig, amíg a Reset gomb és a tápcsatlakozó közötti villogó zöld LED folyamatosan világít. Várjon két percig, mielőtt megpróbálna kapcsolódni az internethez egy számítógépről.

# Műszaki adatok

# Linksys E2500

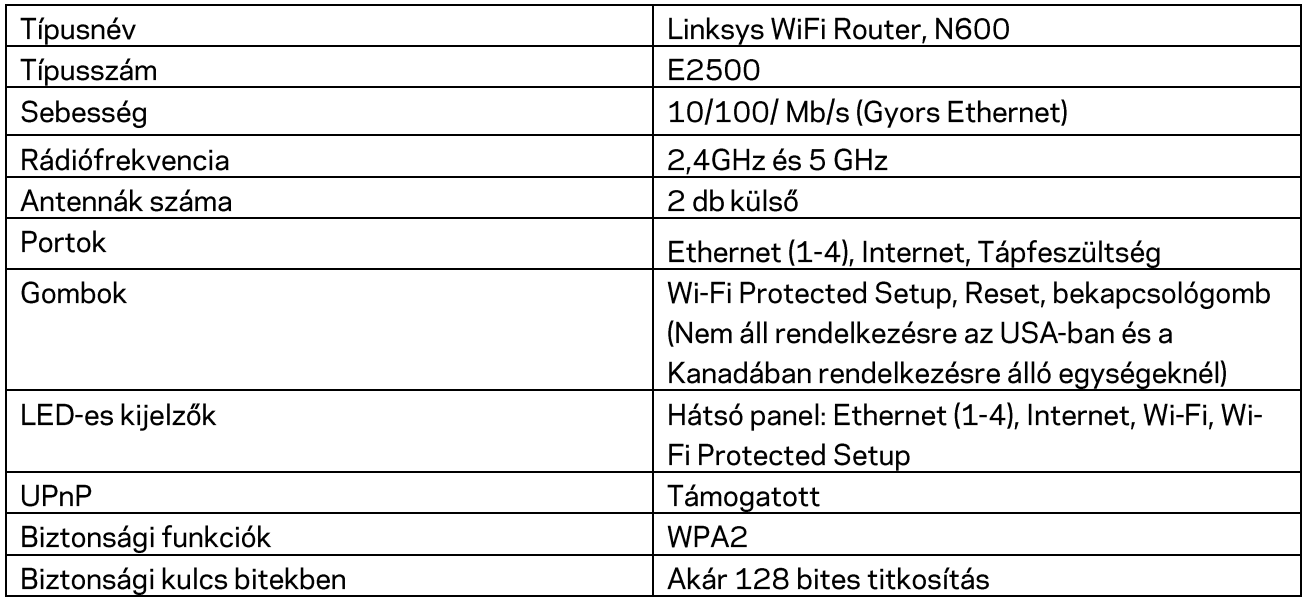

# Beépítési adatok

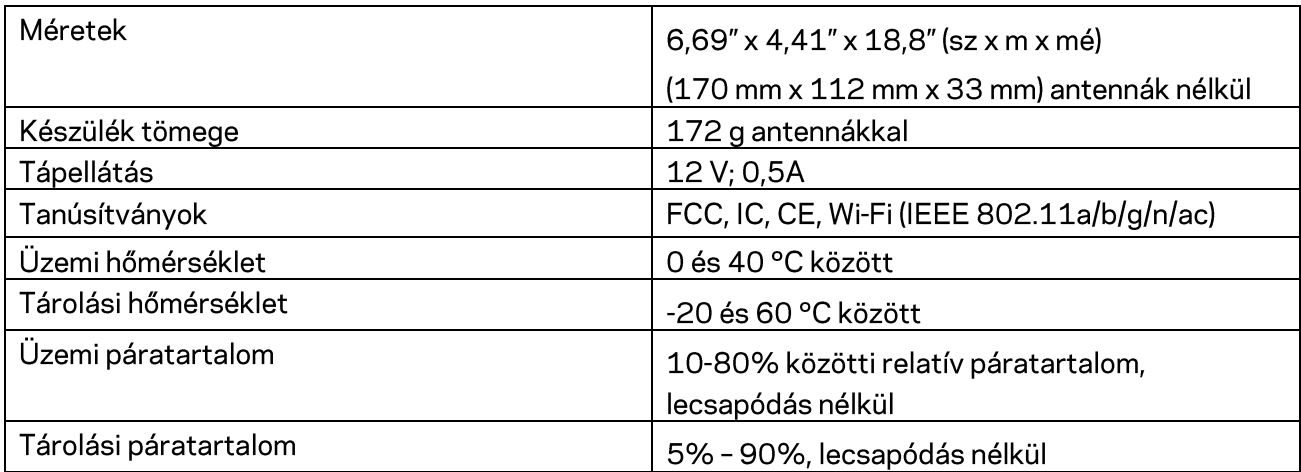

# Linksys E5350

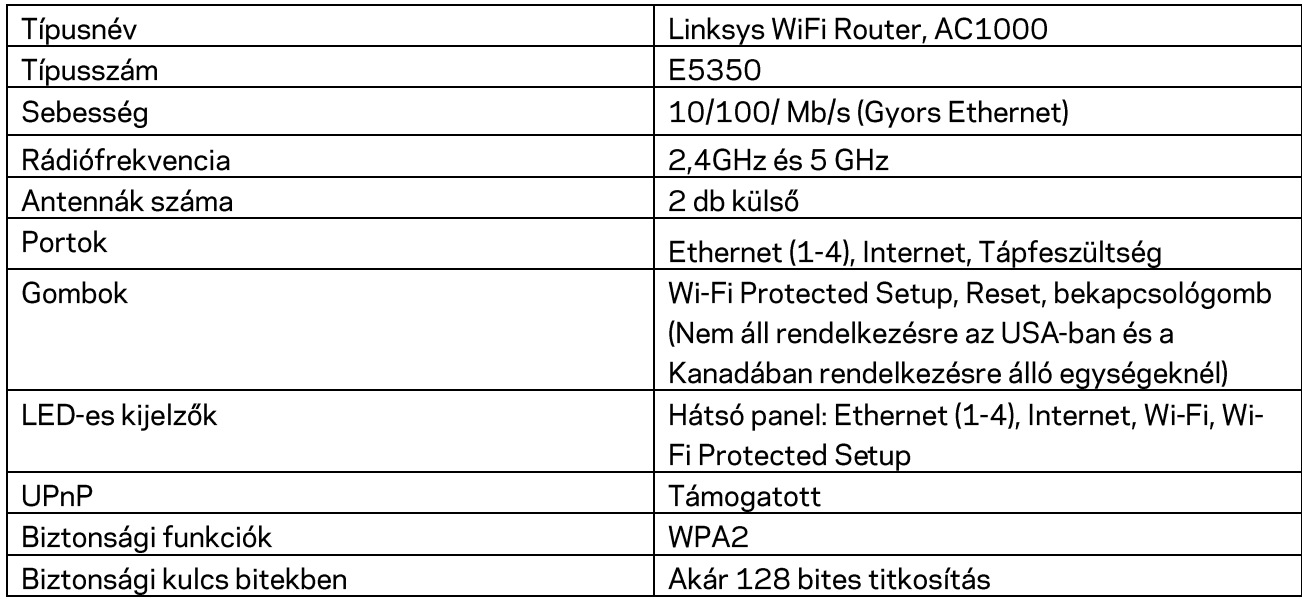

# Beépítési adatok

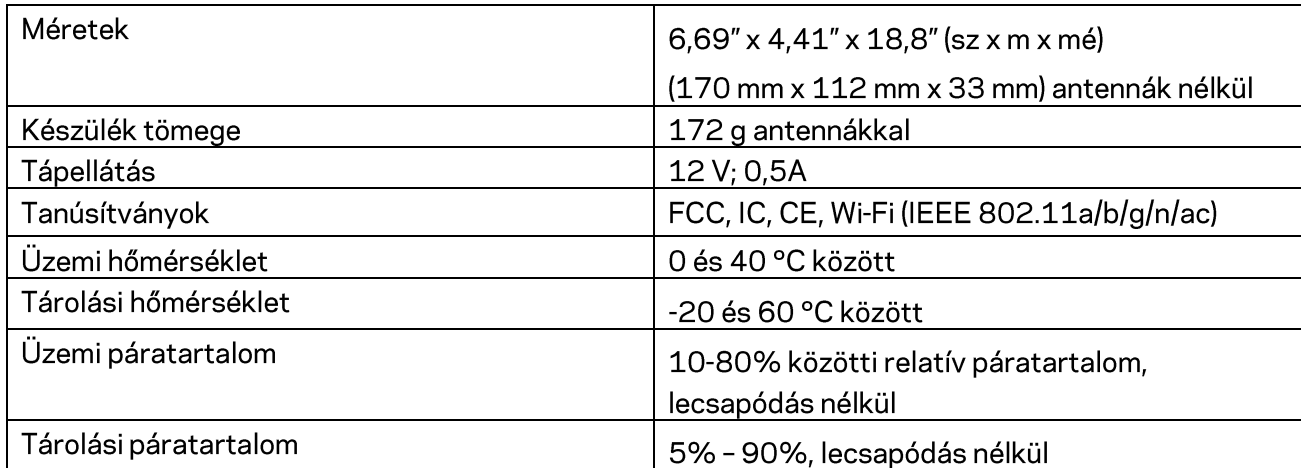

## Linksys E5400

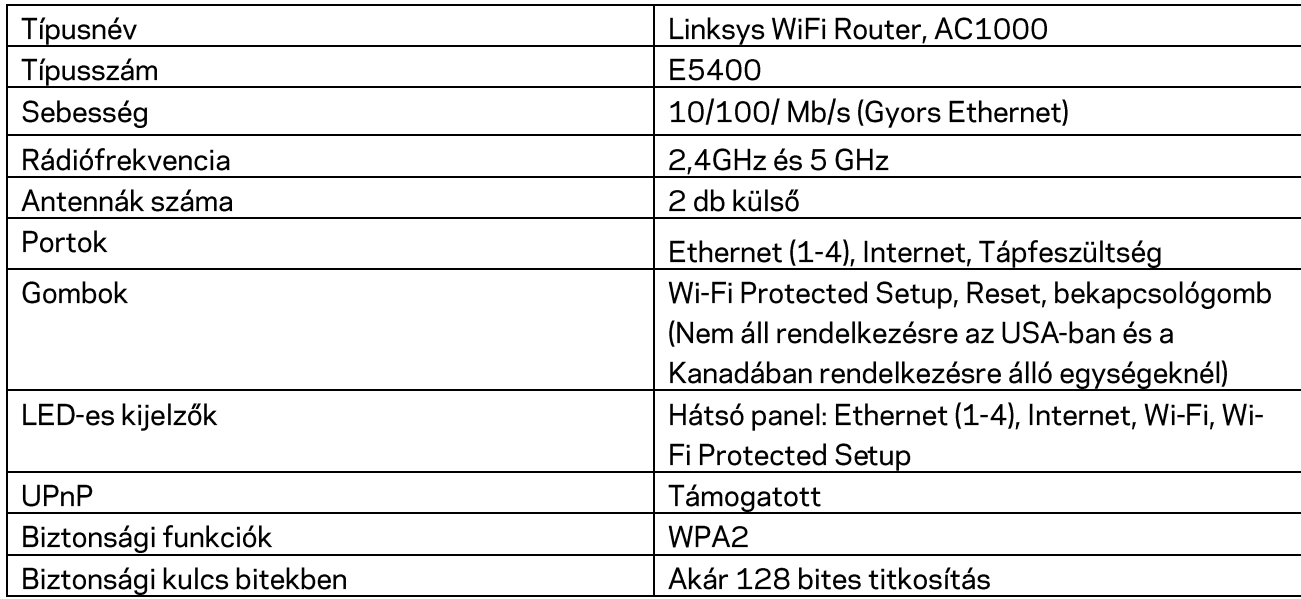

### Beépítési adatok

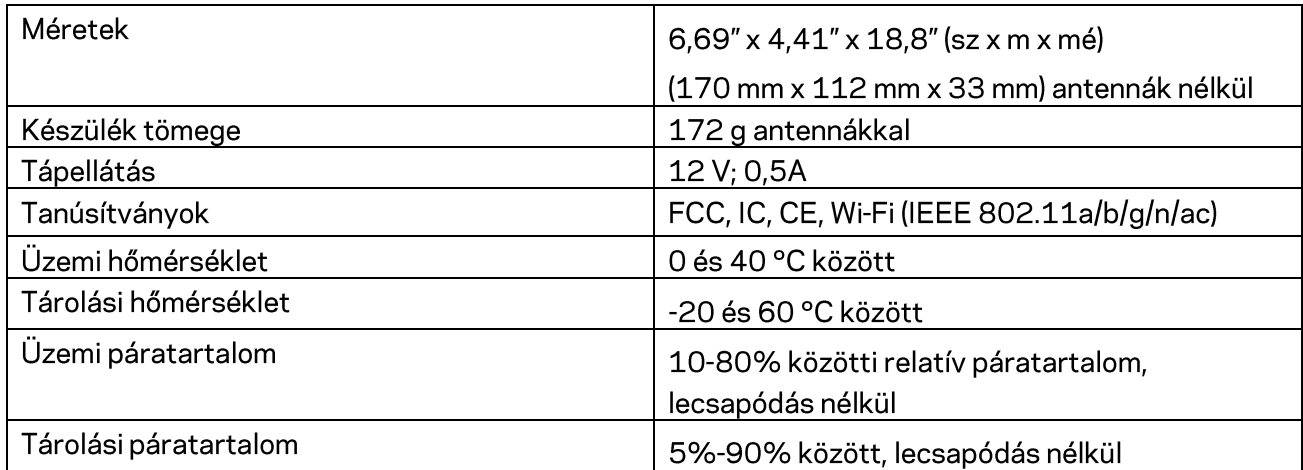

Megjegyzések:

A szabályozási, jótállási és biztonsági információkért lásd a routerhez mellékelt CD-t, vagy keresse fel a Linksys.com/support/E2500 vagy a linksys.com/support/E5350 vagy a linksys.com/support/E5400 webhelyet.

A specifikációk előzetes értesítés nélkül változhatnak.

A maximális teljesítmény meghatározása az IEEE 802.11 szabvány specifikációi alapján történt. A tényleges teljesítmény változhat, beleértve a kisebb vezeték nélküli hálózati teljesítményt, adatátviteli arányt, hatósugarat és lefedettséget. A teljesítményt számos állandó és ideiglenes tényező, illetve környezeti feltétel befolyásolhatja. Ilyen például a hozzáférési ponttól való távolság, a hálózati forgalom nagysága, az épület építőanyagai és szerkezete, az operációs rendszer, a használt vezeték nélküli eszközök, az interferencia és egyéb zavaró környezeti hatások.

A BELKIN, LINKSYS és más terméknevek és emblémák a Belkin vállalatcsoport védjegyei. Az egyéb védjegyek az adott harmadik fél tulajdonában állnak. A termékben felhasznált külső szoftverek licencei és előírásai itt találhatók: http://support.linksys.com/en-us/license. Ha kérdése van, vagy ha a GPL forráskódra van szüksége, kérjük, lépjen velünk kapcsolatba a http://support.linksys.com/enus/gplcodecenter címen.

© 2019 Belkin International, Inc. és/vagy annak leányvállalatai. Minden jog fenntartva.

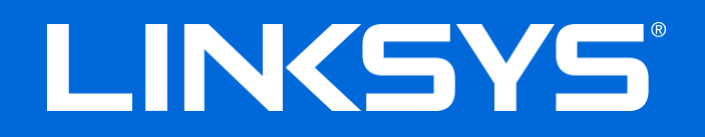

### PANDUAN PENGGUNA

### N600 / AC1000 / AC1200 **ROUTER PITA GANDA**

Model # E2500 / E5350 / E5400

# Daftar Isi

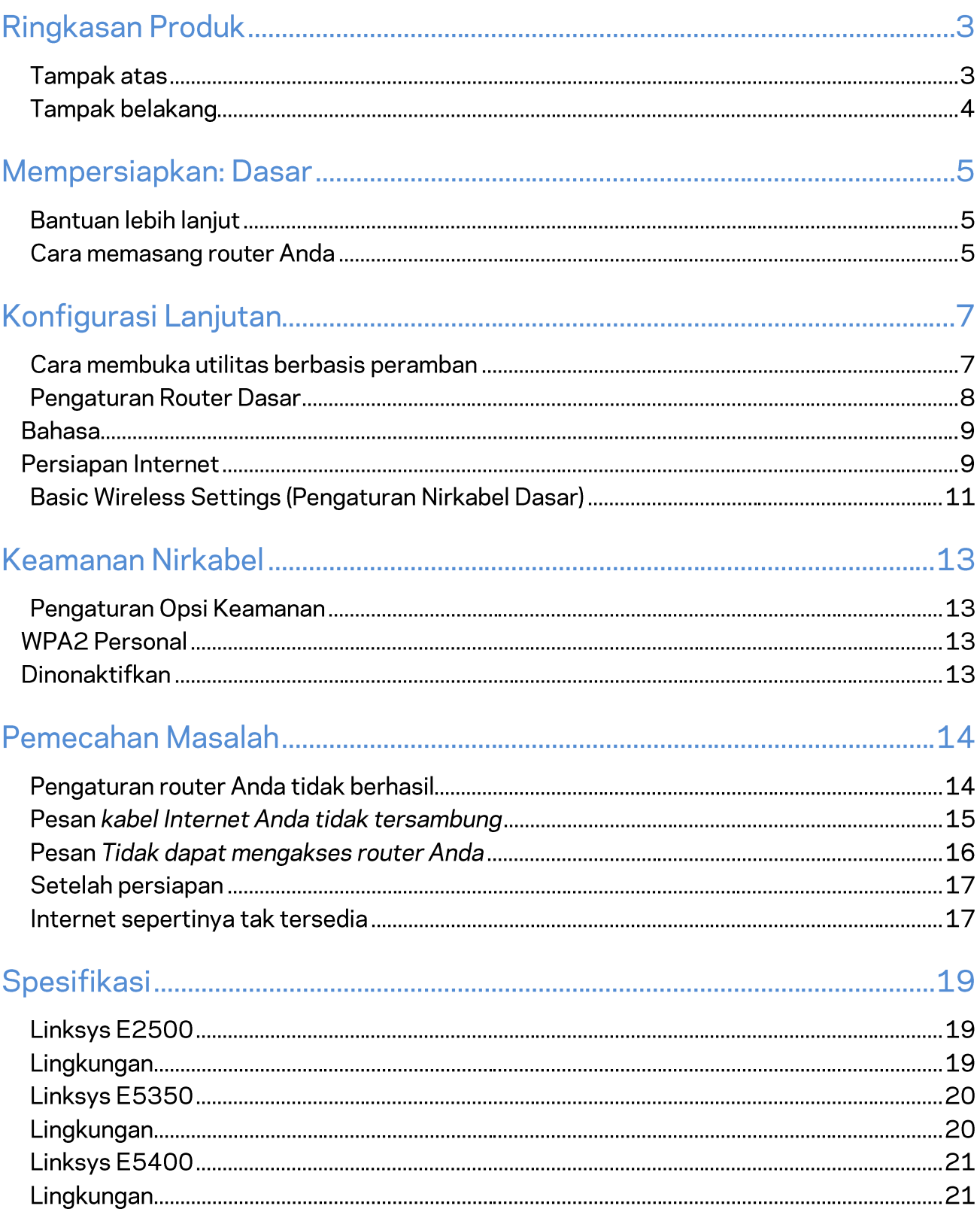

# **Ringkasan Produk**

# **Tampak atas**

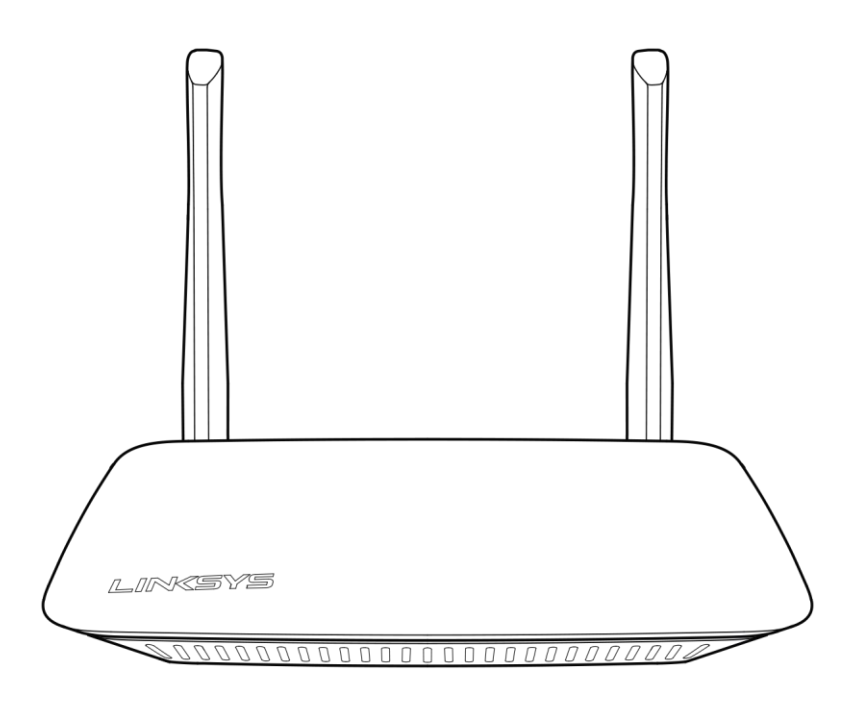

## **Tampak belakang**

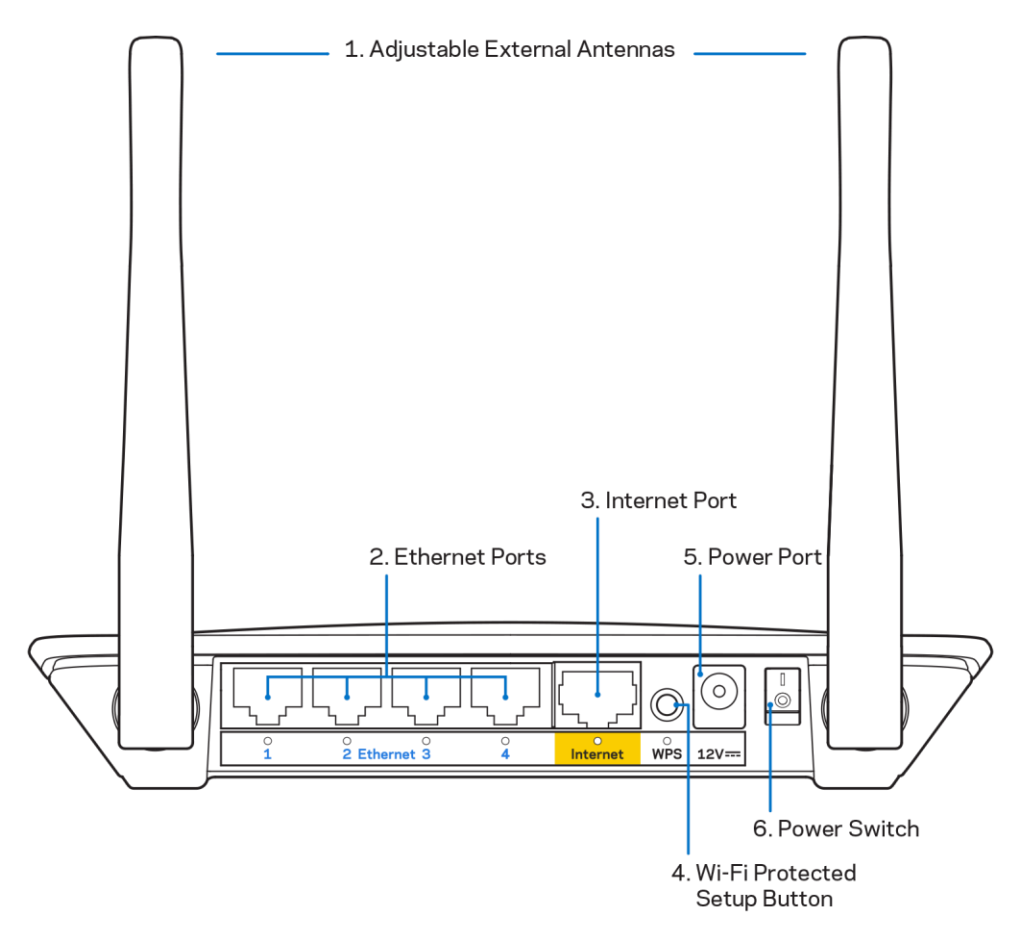

1. Antena eksternal yang dapat disesuaikan—Router ini dikirimkan dengan 2 antena eksternal yang harus disambungkan ke router.

Catatan-Untuk performa terbaik, posisikan antena secara vertikal seperti terlihat dalam gambar.

- 2. Port Ethernet—Sambungkan kabel Ethernet (juga disebut kabel jaringan atau internet) ke port Fast Ethernet (10/100) ini ke perangkat berkabel lain pada jaringan Anda.
- 3. Port Internet-Sambungkan kabel Ethernet ke port ini dan ke modem Anda.
- 4. Tombol Wi-Fi Protected Setup<sup>™</sup> (WPS)—Tekan tombol ini untuk melakukan konfigurasi keamanan nirkabel dengan mudah di perangkat jaringan berkemampuan Wi-Fi Protected Setup.
- 5. Port daya Hubungkan adaptor AC yang disertakan ke port ini.
- 6. Tombol daya (tidak berlaku di AS dan Kanada) Tekan | (on) untuk menyalakan router.

# **Mempersiapkan: Dasar**

## **Bantuan lebih lanjut**

Selain panduan pengguna ini, Anda bisa menemukan bantuan di Linksys.com/support/E2500 atau Linksys.com/support/E5350 atau Linksys.com/support/E5400 (documentasi, unduhan, Tanya Jawab, dukungan teknis, obrolan live, forum)

Catatan-Lisensi dan pemberitahuan untuk perangkat lunak pihak ketiga yang digunakan dalam produk ini dapat dilihat di http://support.linksys.com/en-us/license. Hubungi http://support.linksys.com/en-us/gplcodecenter untuk pertanyaan atau permintaan kode sumber GPL.

### **Cara memasang router Anda**

- 1. Jika mengganti router yang ada, putuskan sambungan router terlebih dahulu.
- 2. Sambungkan antena lalu colokkan router ke catu daya. Jika ada sakelar daya, pastikan ada pada posisi | (on).

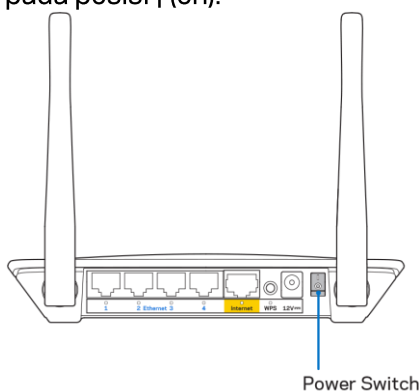

3. Sambungkan router baru Anda ke modem atau router modem Anda.

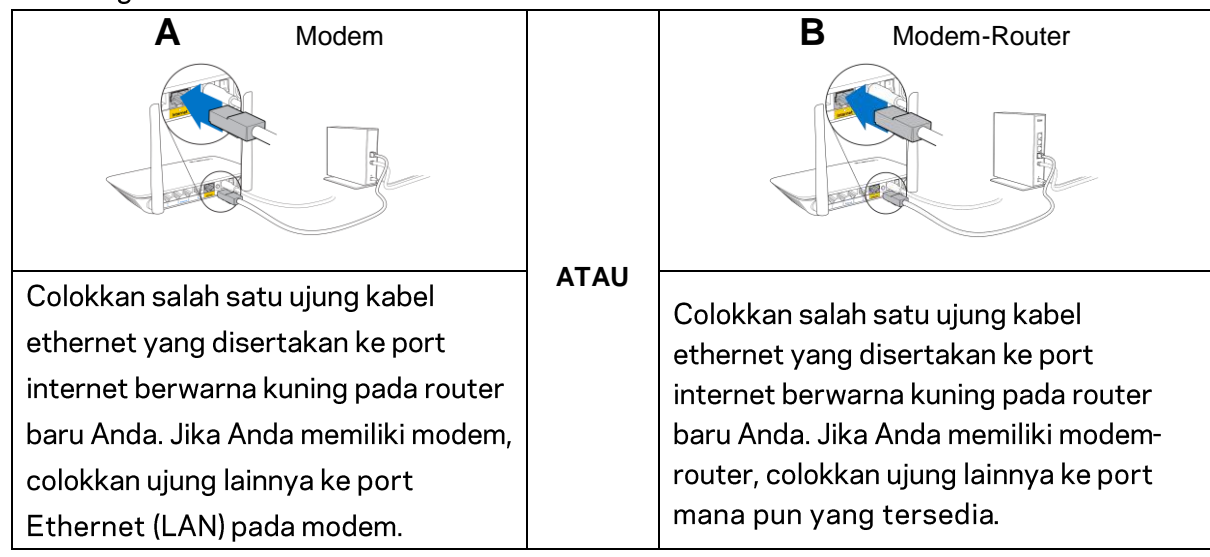

4. Sambungkan ke nama jaringan yang ditunjukkan dalam Panduan Mulai Cepat yang disertakan bersama router Anda. (Anda dapat mengubah nama jaringan dan kata sandi nanti.) Pilih opsi untuk secara otomatis tersambung ke jaringan ini di masa mendatang. Jika Anda perlu bantuan untuk menyambungkan ke jaringan, lihat dokumentasi perangkat Anda pada CD yang disertakan.

Catatan-Anda tidak akan dapat mengakses internet hingga persiapan router selesai.

5. Ketik http://myrouter.local pada browser web. Ikuti instruksi di layar untuk menyelesaikan persiapan. Anda juga dapat memasukkan 192.168.1.1 dalam browser untuk memulai persiapan.

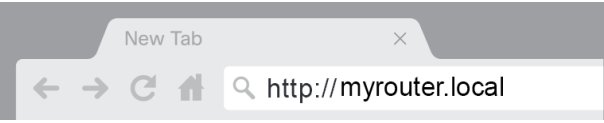

6. Setelah selesai dengan persiapan, pastikan Anda mendaftarkan router agar kami dapat memberi tahu tentang pembaruan keamanan, penarikan produk dan hal-hal lain yang akan meningkatkan pengalaman Anda.

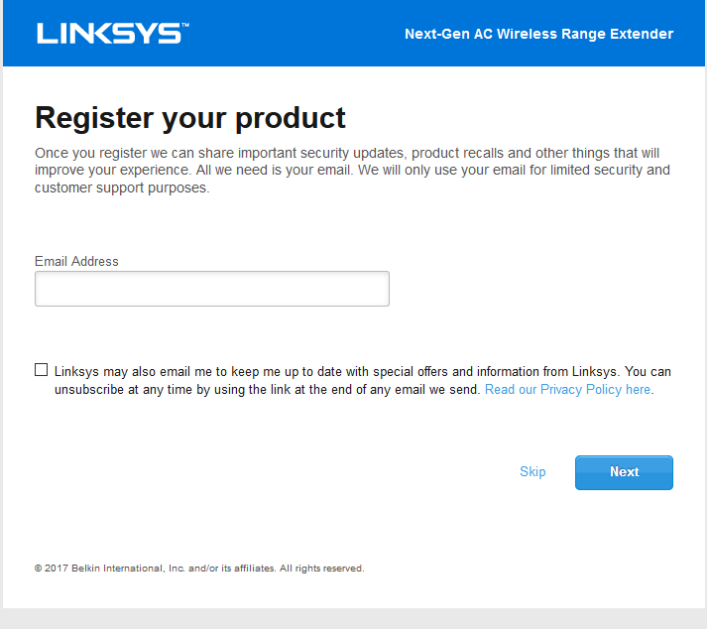

# Konfigurasi Lanjutan

### Cara membuka utilitas berbasis peramban

Untuk mengakses beberapa pengaturan lanjutan, Anda perlu membuka utilitas berbasis peramban. Pastikan Anda tersambung ke router, buka browser web dan masukkan http://myrouter.local pada browser web atau buka 192.168.1.1.

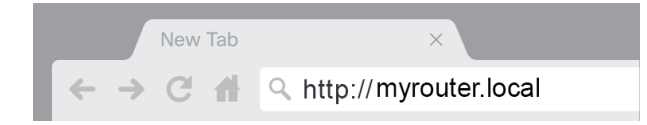

Router akan meminta nama pengguna dan sandi Anda.

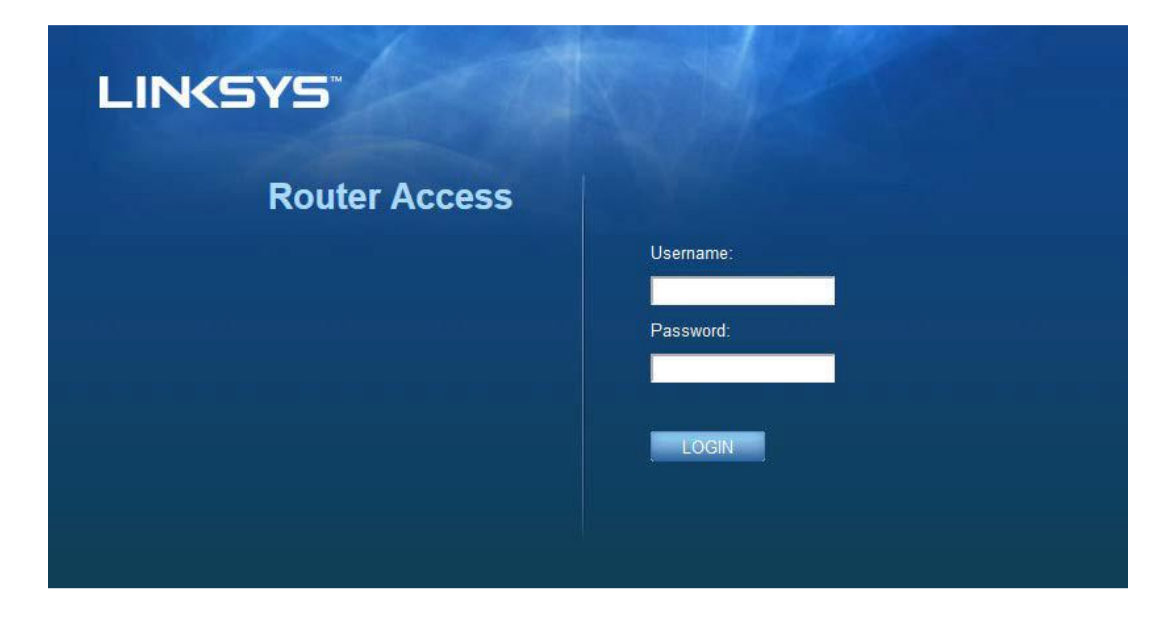

Jika Anda mengubah sandi selama persiapan, masukkan "admin" pada bidang Nama Pengguna dan sandi baru. Klik LOGIN. Jika Anda tidak mengubah sandi, atau melewatkan persiapan sama sekali, nama pengguna dan sandi default adalah "admin" dan "admin".

# Pengaturan Router Dasar

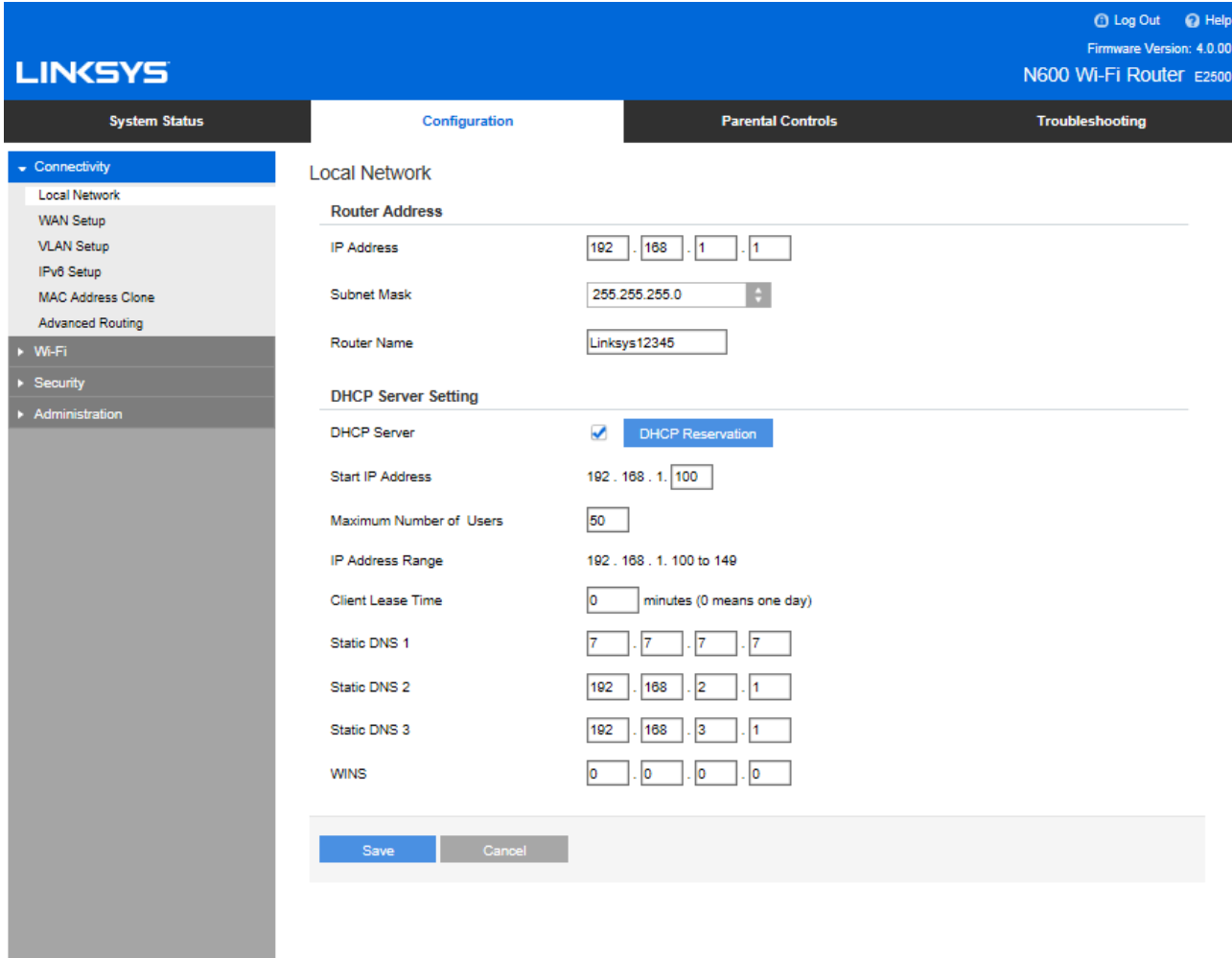

Layar ini memungkinkan Anda mengubah konfigurasi dasar router.

### **Bahasa**

Pilih bahasa Anda-Untuk mengubah bahasa, pilih salah satu dari menu turun. Bahasa utilitas berbasis browser akan berubah dalam lima detik.

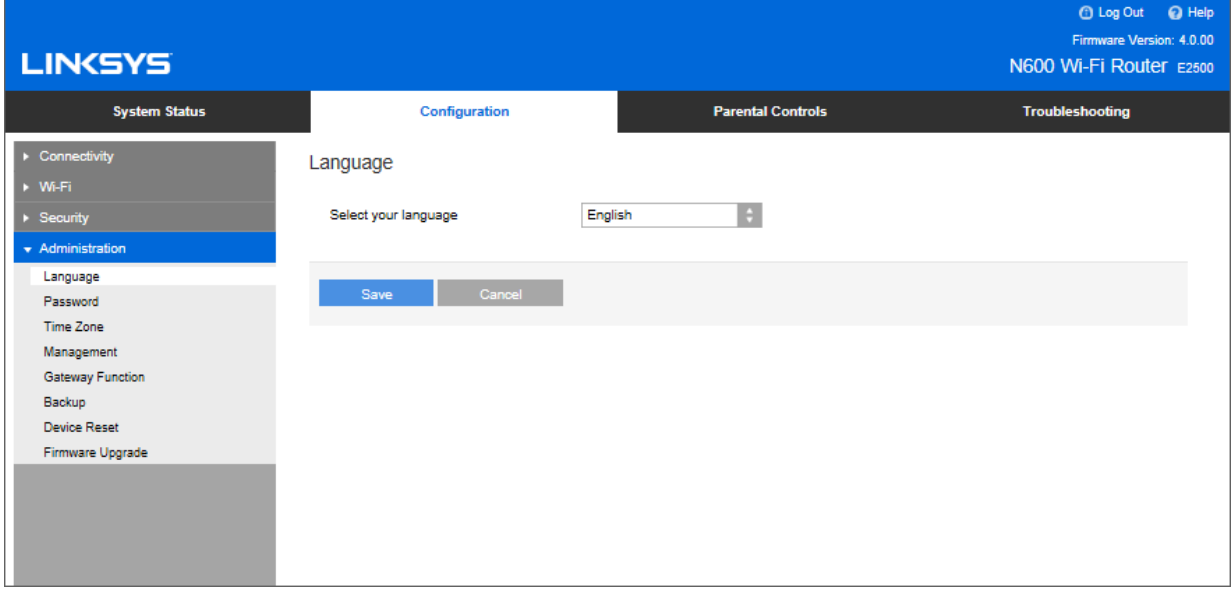

### Persiapan Internet

Bagian Persiapan Internet mengkonfigurasikan router ke sambungan Internet Anda. Informasi ini dapat diberikan oleh Penyedia Layanan Internet (Internet Service Provider/ISP) Anda.

Jenis Sambungan Internet-Pilih jenis sambungan Internet yang disediakan ISP Anda dari menu turun.

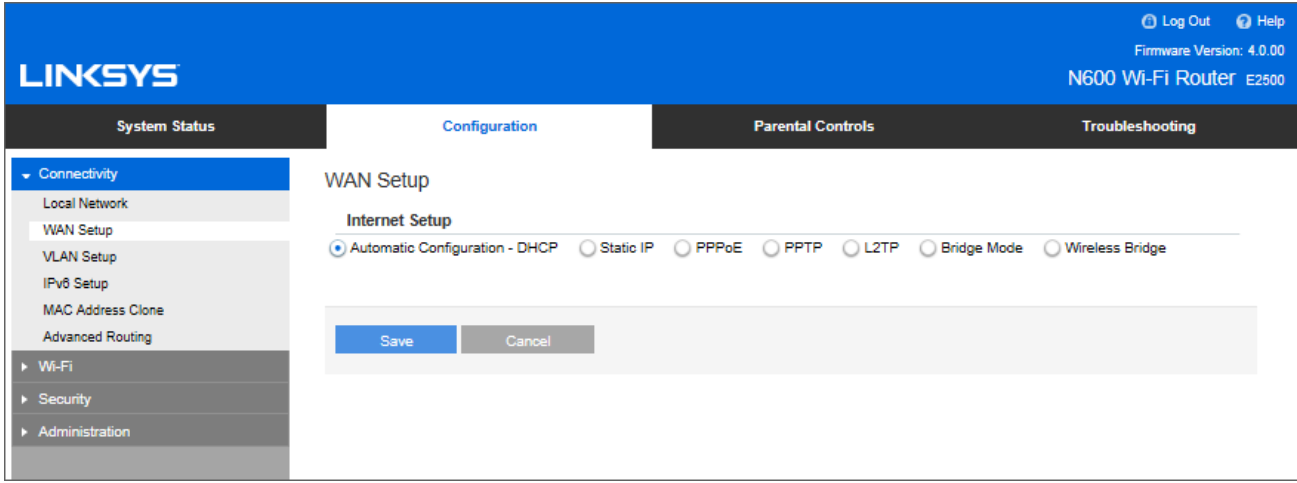

### Konfigurasi Otomatis - DHCP (default)

Pertahankan default hanya jika ISP Anda mendukung DHCP atau jika Anda menggunakan alamat IP dinamis. (Opsi ini biasanya berlaku untuk sambungan kabel.)

#### **IP Statis**  $\bullet$

Jika Anda diharuskan menggunakan alamat IP tetap untuk tersambung ke internet.

### **PPPoE**

Jika Anda mempunyai sambungan DSL dan ISP Anda menggunakan Point-to-Point Protocol over Ethernet (PPPoE).

**PPTP** 

Point-to-Point Tunneling Protocol (PPTP) adalah layanan yang secara umum berlaku pada sambungan di Eropa. Jika koneksi PPTP Anda mendukung DHCP atau alamat IP dinamis, maka pilih Dapatkan Alamat IP Secara Otomatis. Jika Anda harus menggunakan alamat IP tetap untuk tersambung ke Internet, maka pilih Tentukan Alamat IP dan konfigurasikan opsi yang muncul.

L<sub>2</sub>TP  $\bullet$ 

> Layer 2 Tunneling Protocol (L2TP) adalah layanan yang secara umum berlaku pada sambungan di Israel.

> Catatan-Sambungkan Bila Perlu atau Aktifkan Terus adalah opsi saat memilih PPPoE, PPTP dan L2TP. Opsi ini memungkinkan Anda memilih apakah router akan tersambung ke Internet hanya bila diperlukan (berguna jika ISP Anda mengenakan tarif selama waktu sambungan), atau bila router harus selalu tersambung. Pilih opsi yang sesuai.

#### $\bullet$ Mode Jembatan

Mode Jembatan menonaktifkan semua kemampuan router dan mengubah router menjadi titik akses. Router akan berhenti bertindak sebagai server DHCP dan firewall bawaannya serta fitur-fitur NAT tidak lagi berlaku.

#### Jembatan Nirkabel  $\bullet$

Jembatan nirkabel terhubung secara nirkabel ke router utama Anda dan dapat berbagi sambungan internet dengan perangkat yang terhubung ke port Ethernet jembatan.

## **Basic Wireless Settings (Pengaturan Nirkabel Dasar)**

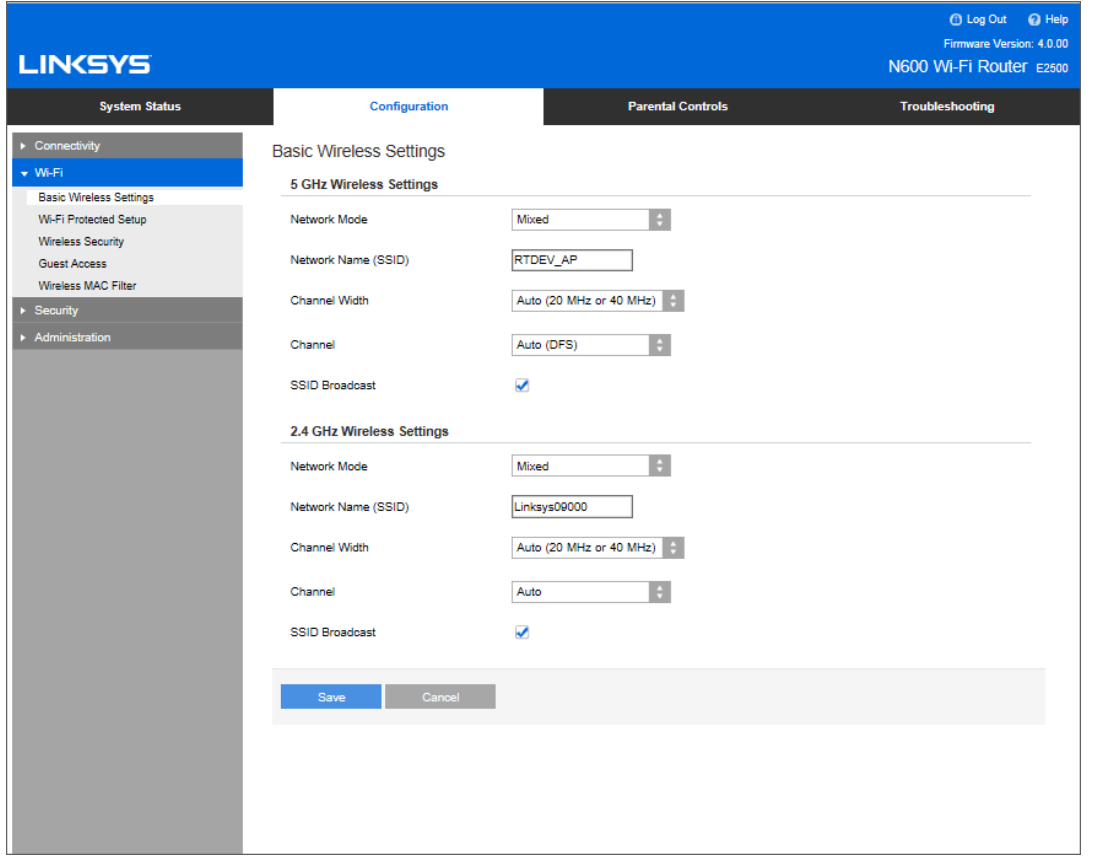

Modus Jaringan-Pilih standar nirkabel yang akan didukung jaringan Anda.

 $\bullet$ Campuran (default)

> Tetap default jika Anda memiliki perangkat Wireless-N (2 4 GHz), Wireless-G, dan Wireless-B di jaringan Anda.

• Hanya Wireless-A

Pilih jika Anda hanya memiliki perangkat Wireless-A.

• Hanya Wireless-N

Pilih jika Anda hanya memiliki perangkat Wireless-N (2,4 GHz).

Dinonaktifkan  $\bullet$ 

> Pilih jika Anda tidak mempunyai perangkat Wireless-B, Wireless-G, dan Wireless-N (2,4 GHz) di jaringan Anda.

Catatan-Anda dapat memilih Campuran, Hanya Wireless-A/N atau Nonaktif untuk pita 5 GHz. Jika Anda tidak yakin mode mana yang akan dipilih, pertahankan default, Campuran.

#### Nama Jaringan (SSID)

Service Set Identifier (SSID/pengenal perangkat layanan) adalah nama yang digunakan oleh perangkat untuk menyambung ke jaringan nirkabel. SSID membedakan huruf besar-kecil dan tidak boleh melebihi 32 karakter. Pengaturan SSID awal untuk jaringan 2,4 GHz dan 5 GHz secara berurutan adalah LinksysXXXXX dan LinksysXXXXX 5GHz. X merupakan lima angka terakhir dari nomor seri router, yang bisa dilihat di bagian bawah router. Jika Anda mengubah SSID, kedua pita itu akan memiliki SSID baru. Anda dapat memberi nama yang berbeda melalui utilitas berbasis peramban.

Catatan-Jika Anda mengembalikan router ke pengaturan awal pabrik (dengan menekan tombol Atur Ulang atau menggunakan layar Administration > Factory Defaults), Nama Jaringan akan kembali ke nilai default. Ubah kembali Nama Jaringan ke nama aslinya, atau Anda nanti harus menghubungkan ulang semua perangkat di jaringan nirkabel Anda ke nama jaringan yang baru.

#### Lebar Kanal

Pertahankan default, Otomatis (20 MHz atau 40 MHz), untuk kineria terbaik di jaringan 2,4 GHz menggunakan perangkat Wireless-B, Wireless-G dan Wireless-N (2,4 GHz). Untuk lebar kanal 20 MHz, pilih hanya 20 MHz. Untuk performa terbaik di jaringan 5 GHz, pertahankan default 20, 40 atau 80 MHz.

#### Kanal

Pilih kanal dari daftar menurun. Pertahankan default, Otomatis, jika Anda tidak yakin kanal mana yang harus dipilih.

#### **Penyiaran SSID**

Pertahankan default, Aktifkan, untuk memancarkan SSID router. Bila klien nirkabel memindai area lokal untuk mendapatkan jaringan nirkabel yang akan dikaitkan dengannya, klien tersebut akan mendeteksi pemancaran SSID oleh router. Mencoba menyembunyikan nama Wi-Fi Anda tidak membuat Wi-Fi menjadi lebih aman. Siapa pun yang benar-benar tertarik mengakses jaringan Anda dapat menemukannya, meskipun Anda mematikan fitur ini. Jika Anda tidak ingin memancarkan SSID router, pilih Nonaktif.

# **Keamanan Nirkabel**

Router ini menawarkan opsi keamanan nirkabel berikut:

WPA2 Personal / WPA2 Enterprise (WPA singkatan dari Wi-Fi Protected Access.)

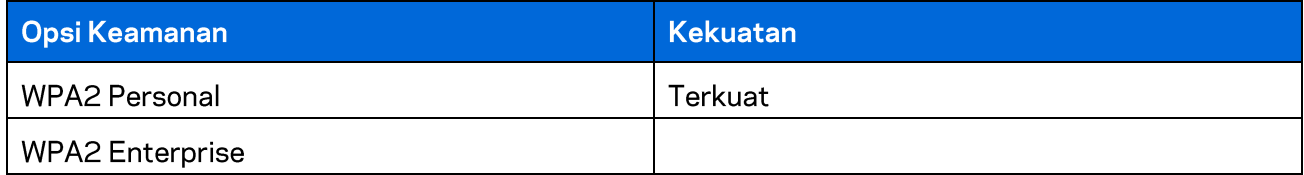

### Pengaturan Opsi Keamanan

### **WPA2 Personal**

Jika Anda memilih WPA2 Personal, maka setiap perangkat di jaringan nirkabel Anda HARUS menggunakan WPA2 Personal dan kata kunci yang sama.

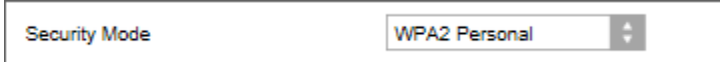

Kata Kunci-Masukkan kata kunci yang berisi 8-63 karakter. Ini adalah sandi Wi-Fi yang menyediakan akses ke jaringan. Ini bisa sama dengan yang dimasukkan dalam persiapan.

### **Dinonaktifkan**

Jika Anda memilih untuk menonaktifkan keamanan nirkabel, Anda akan diberitahu bahwa keamanan nirkabel telah dinonaktifkan saat pertama kali Anda mencoba mengakses Internet. Anda akan diberi opsi untuk mengaktifkan keamanan nirkabel, atau mengonfirmasi bahwa Anda memahami risikonya namun tetap ingin meneruskan tanpa keamanan nirkabel.

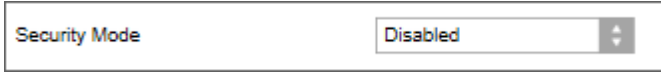

# **Pemecahan Masalah**

Anda dapat menemukan bantuan lebih lanjut dari dukungan pelanggan kami yang telah meraih penghargaan di Linksys.com/support/E8400.

## Pengaturan router Anda tidak berhasil

Jika Anda tidak dapat menyelesaikan persiapan pada antarmuka berbasis browser, Anda dapat mencoba yang berikut:

Dengan menggunakan klip kertas atau peniti, tekan terus tombol Atur Ulang sampai lampu  $\bullet$ logo Linksys mati dan mulai berkedip (sekitar 10 detik). Ketikkan 192.168.1.1 pada browser untuk mencoba kembali persiapan.

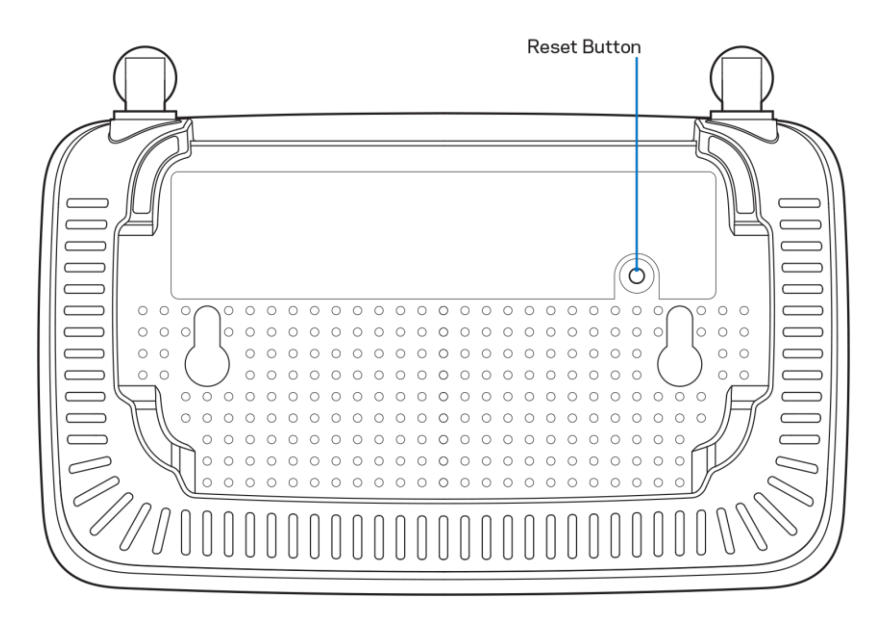

- Untuk sementara nonaktifkan firewall komputer Anda (lihat petunjuk perangkat lunak keamanan untuk mendapatkan bantuan). Pasang kembali router.
- Jika Anda memiliki komputer lain, gunakan komputer tersebut untuk memasang router.

## Pesan kabel Internet Anda tidak tersambung

Jika Anda mendapatkan pesan "Kabel internet Anda tidak tersambung" saat mencoba menyiapkan router:

 $\bullet$ Pastikan kabel ethernet atau internet (atau kabel seperti yang disertakan bersama router Anda) tersambung dengan kuat ke port Internet berwarna kuning di bagian belakang router dan pada port yang sesuai dengan modem. Port ini pada modem biasanya bertuliskan Ethernet.

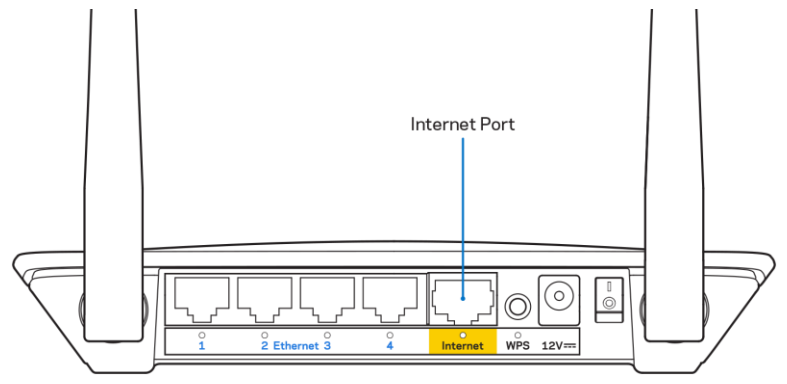

Pastikan bahwa modem Anda telah tersambung ke daya dan telah dihidupkan.  $\bullet$ 

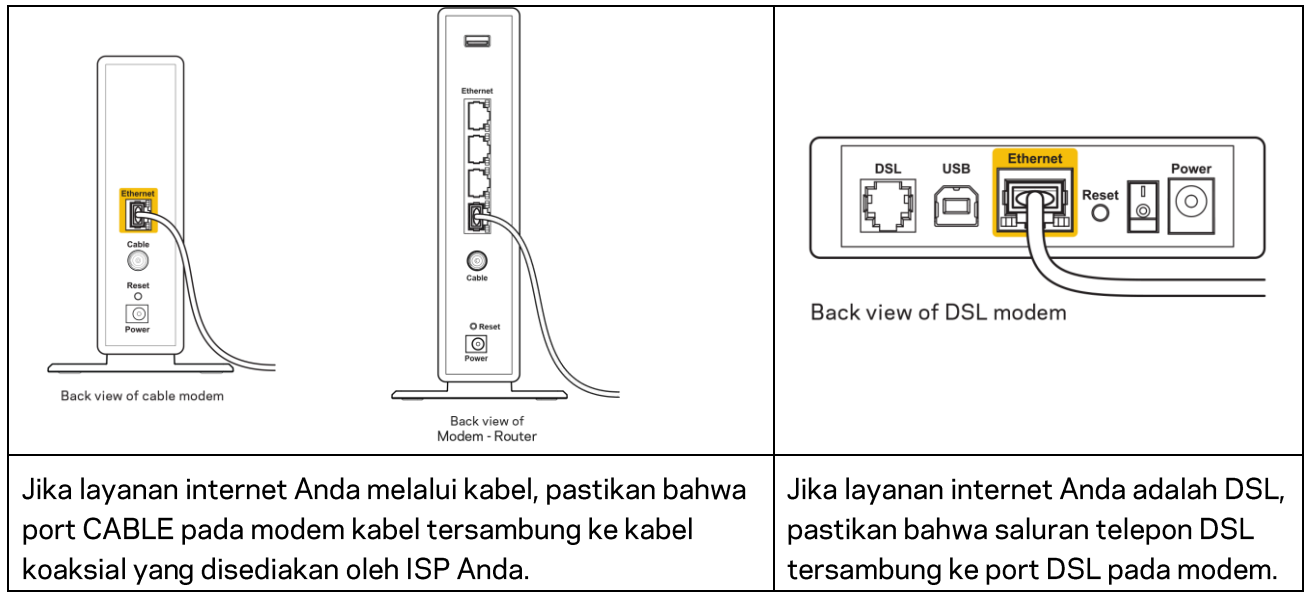

- Jika komputer Anda sebelumnya tersambung ke modem menggunakan kabel USB, lepaskan  $\bullet$ kabel USB tersebut,
- Pasang kembali router.

### Pesan Tidak dapat mengakses router Anda

Untuk mengakses router, Anda harus tersambung ke jaringan Anda sendiri. Jika Anda saat ini mempunyai akses internet nirkabel, masalah yang terjadi mungkin karena Anda tidak sengaja tersambung ke jaringan nirkabel yang berbeda.

Untuk memperbaiki masalah pada komputer berbasis Windows, lakukan hal berikut\*:

- 1. Pada desktop Windows Anda, klik ikon nirkabel di baki sistem. Daftar jaringan yang tersedia akan muncul.
- 2. Klik nama jaringan Anda sendiri. Klik Sambungkan. Dalam contoh di bawah ini, komputer telah tersambung ke jaringan nirkabel lain bernama wraith 5GHz. Nama jaringan nirkabel dari router Linksys seri E, Damaged Beez2.4 dalam contoh ini, ditunjukkan telah dipilih.

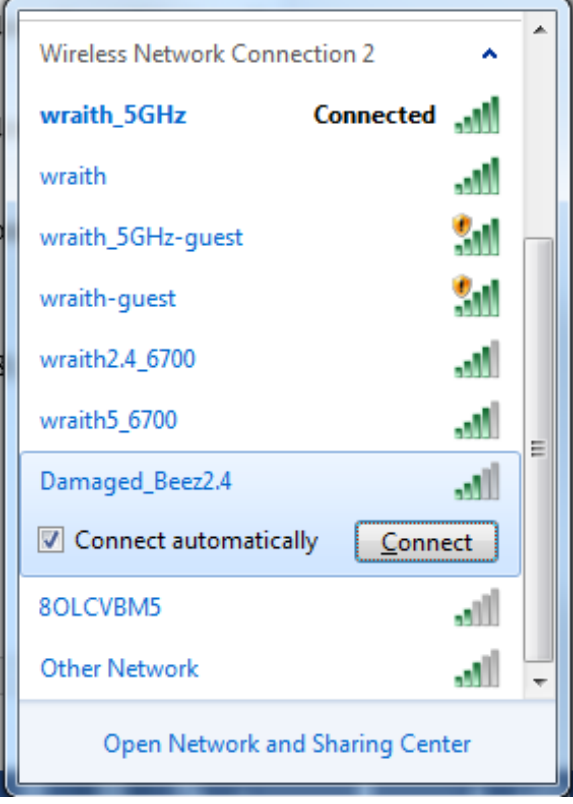

- 3. Jika Anda diminta untuk memasukkan kunci pengaman jaringan, ketikkan kata sandi Anda (kunci pengaman) ke dalam bidang kunci pengaman jaringan. Klik Oke.
- 4. Komputer Anda akan tersambung ke jaringan, dan sekarang router tersebut dapat Anda akses.

\*Bergantung pada versi Windows Anda, mungkin ada beberapa perbedaan dalam istilah atau ikon pada langkah ini.

Untuk memperbaiki masalah pada komputer berbasis Mac, lakukan hal berikut:

- 1. Dalam bilah menu di bagian atas layar, klik ikon Wi-Fi. Daftar jaringan nirkabel akan muncul.
- 2. Dalam contoh di bawah ini, komputer telah tersambung ke jaringan nirkabel lain bernama
wraith\_5GHz. Nama jaringan nirkabel dari router Linksys seri E, Damaged\_Beez2.4 dalam contoh ini, ditunjukkan telah dipilih.

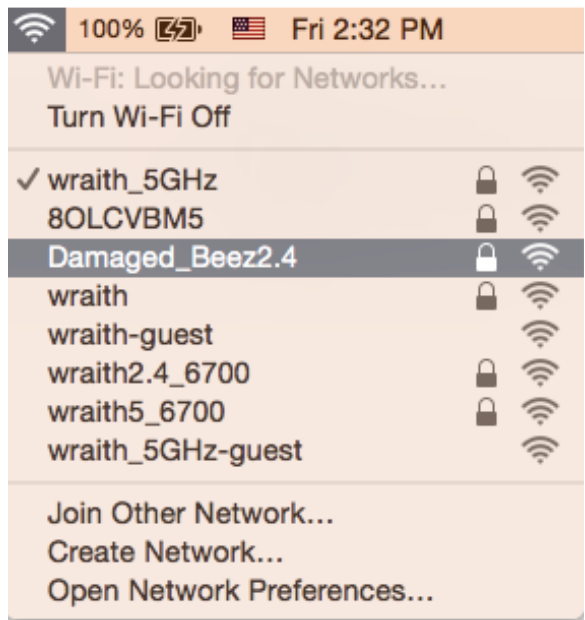

- 3. Klik nama jaringan nirkabel router Linksys seri E Anda (Damaged Beez2.4 dalam contoh ini).
- 4. Ketik kata sandi jaringan nirkabel (Kunci Keamanan) ke dalam bidang Kata Sandi. Klik Oke.

### Setelah persiapan

#### Internet sepertinya tak tersedia

Jika internet kesulitan berkomunikasi dengan router Anda, masalahnya mungkin muncul sebagai pesan "Tidak dapat menemukan [alamat internet]" pada browser web Anda. Jika Anda tahu bahwa alamat internet tersebut benar, dan jika Anda telah mencoba beberapa alamat Internet yang sah dengan hasil yang sama, pesan tersebut berarti mungkin ada masalah dengan ISP atau modem yang berkomunikasi dengan router Anda.

Coba lakukan hal berikut:

- Pastikan kabel jaringan dan daya terpasang dengan kuat.
- Pastikan stopkontak tempat router disambungkan memiliki daya.  $\bullet$
- Booting ulang router Anda.  $\bullet$
- $\bullet$ Hubungi ISP dan tanyakan apakah ada putus jaringan di area Anda.

Metode pemecahan masalah yang paling umum untuk router Anda adalah mematikan, lalu menghidupkannya kembali. Router Anda kemudian dapat memuat ulang pengaturan kustom, dan perangkat lain (seperti modem) akan dapat menemukan kembali router serta berkomunikasi dengannya. Proses ini disebut booting ulang.

Untuk menghidupkan ulang router Anda menggunakan kabel daya, lakukan hal berikut:

1. Putuskan kabel daya dari router dan modem.

- 2. Tunggu 10 detik, lalu sambungkan kembali kabel daya ke modem. Pastikan modem mendapatkan daya.
- 3. Tunggu hingga indikator online modem berhenti berkedip (sekitar 2 menit). Sambungkan kembali kabel daya ke router.
- 4. Tunggu sampai LED hijau yang berkedip antara tombol Reset dan port daya berhenti berkedip. Tunggu 2 menit sebelum mencoba tersambung ke internet dari komputer.

# Spesifikasi

# Linksys E2500

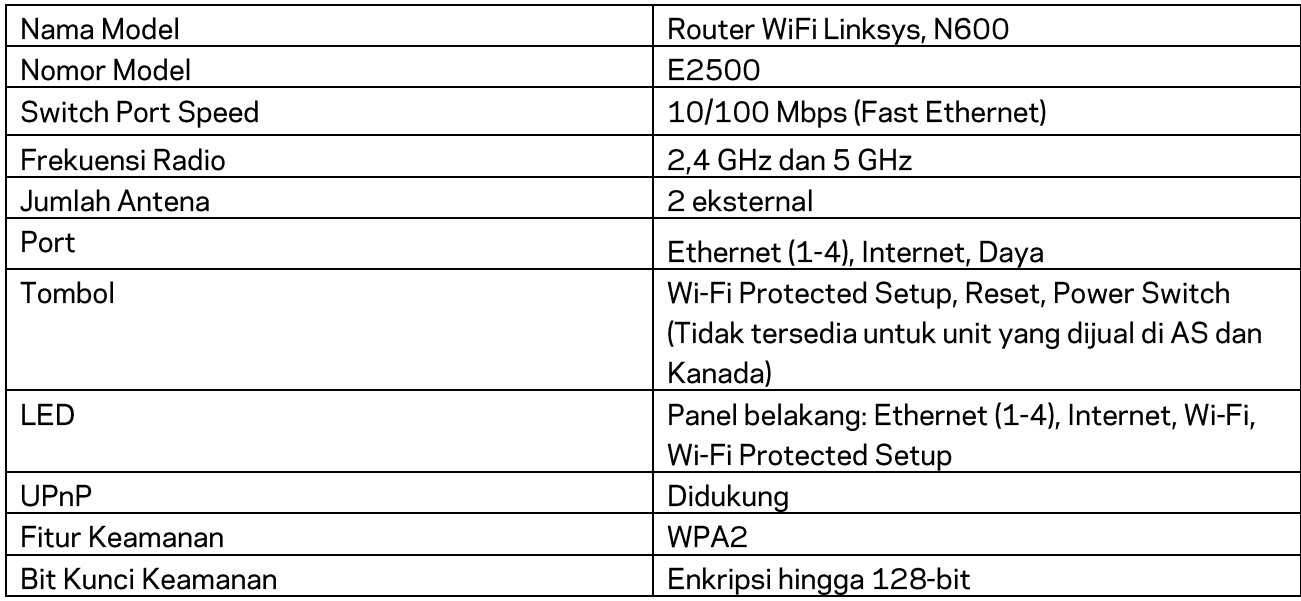

# Lingkungan

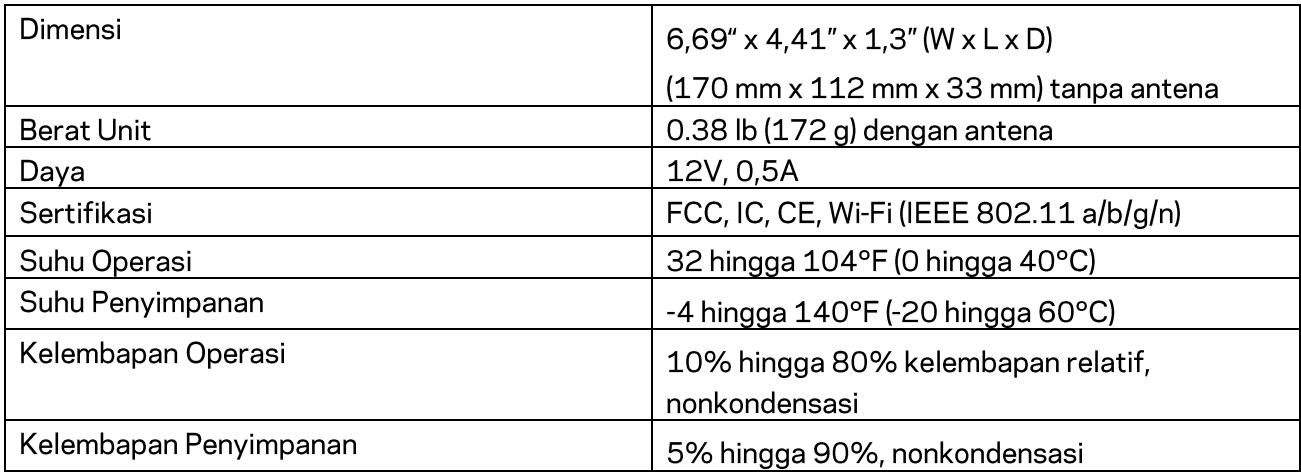

# Linksys E5350

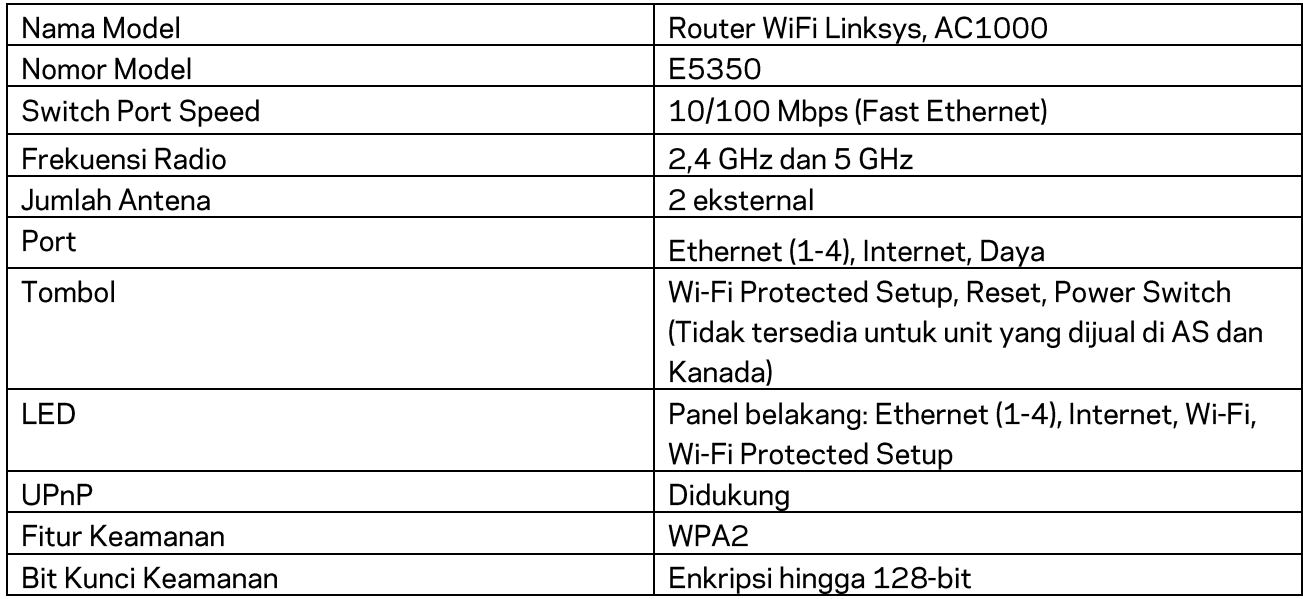

# Lingkungan

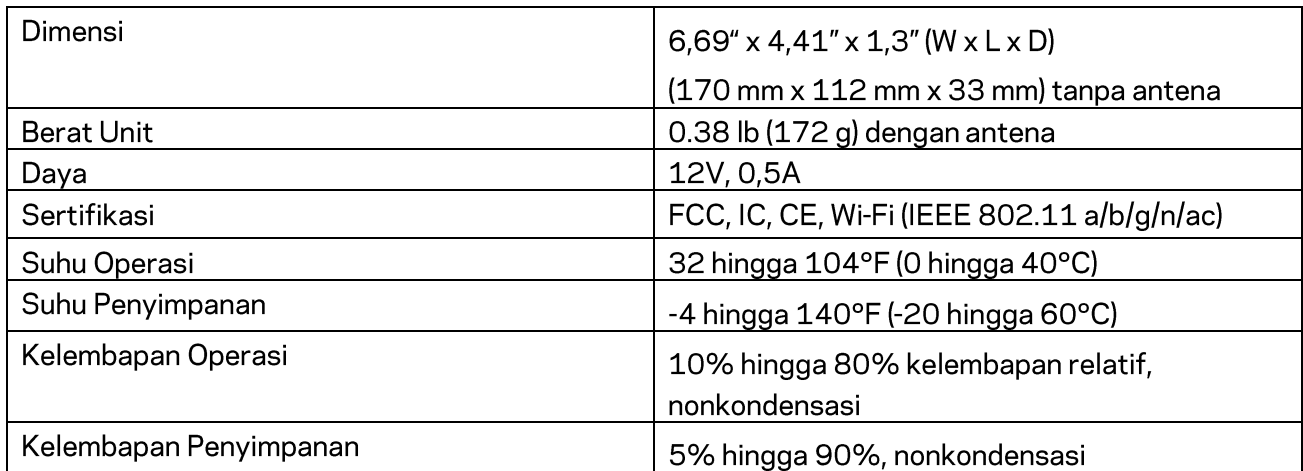

# Linksys E5400

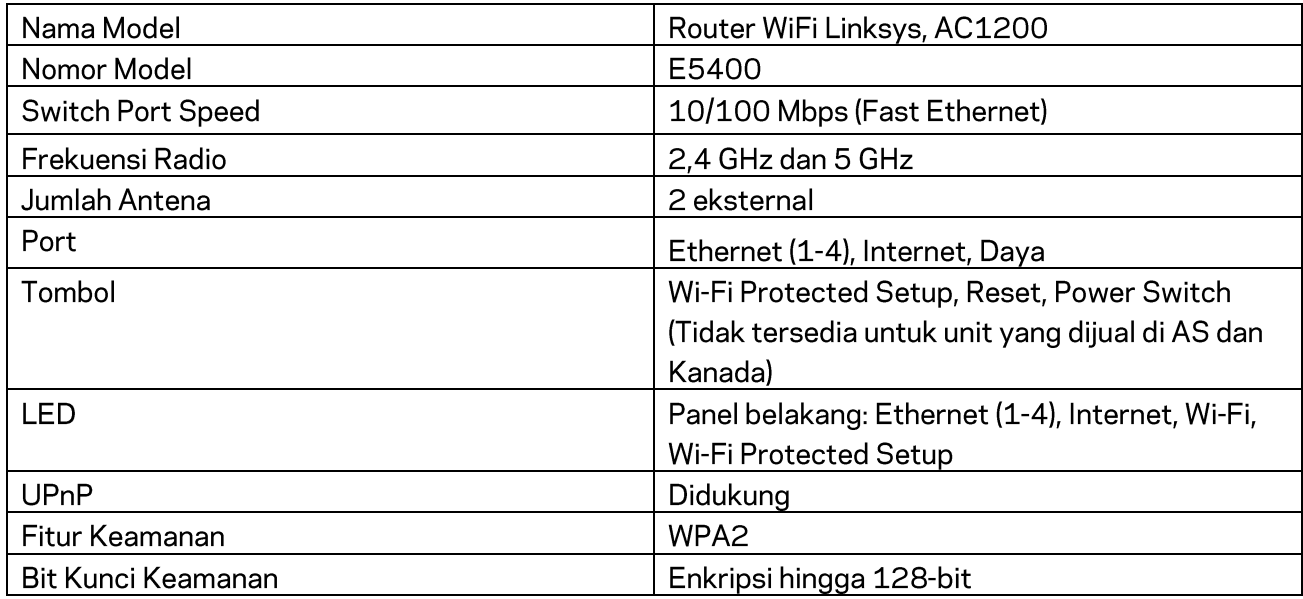

### Lingkungan

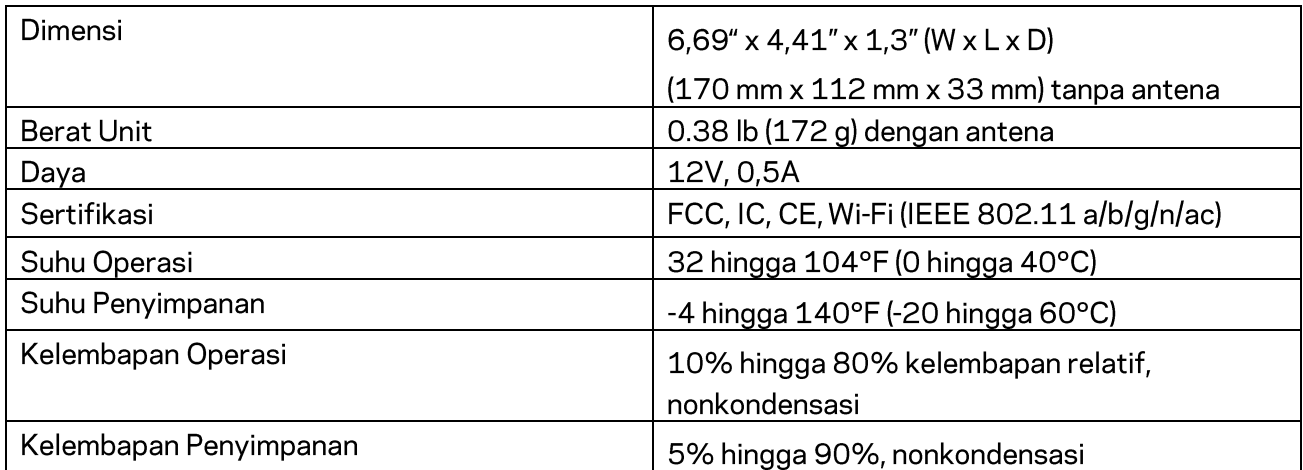

#### Catatan:

Untuk informasi pengaturan, garansi, dan keselamatan, lihat CD yang disertakan dengan router Anda atau kunjungi Linksys.com/support/E2500 atau linksys.com/support/E5350 atau linksys.com/support/E5400.

Spesifikasi dapat berubah sewaktu-waktu tanpa pemberitahuan.

Kinerja maksimal diperoleh dari spesifikasi IEEE Standard 802.11. Kinerja sesungguhnya dapat bervariasi, termasuk kapasitas jaringan nirkabel yang lebih rendah, laju transfer data, rentang dan jangkauan. Kinerja tergantung pada banyak faktor, kondisi dan variabel, termasuk jarak dari titik akses, volume lalu-lintas jaringan, bahan konstruksi dan bangunan, sistem operasi yang digunakan, campuran produk nirkabel yang digunakan, interferensi dan kondisi lainnya yang merugikan.

BELKIN, LINKSYS dan banyak nama produk serta logo adalah merek dagang dari grup perusahaan Belkin. Merek dagang pihak ketiga yang disebutkan adalah milik dari masing-masing pemiliknya. Lisensi dan pemberitahuan untuk perangkat lunak pihak ketiga yang digunakan dalam produk ini dapat dilihat di sini: http://support.linksys.com/en-us/license. Hubungi http://support.linksys.com/enus/gplcodecenter untuk pertanyaan atau permintaan kode sumber GPL.

© 2019 Belkin International, Inc. dan/atau afiliasinya. Hak cipta dilindungi undang-undang.

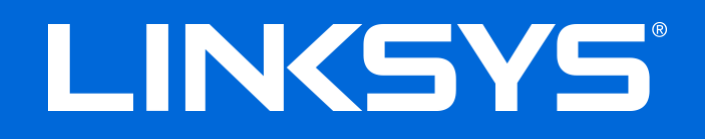

### GUIDA PER L'UTENTE

# **N600 / AC1000 / AC1200 ROUTER DUAL BAND**

Modello n. E2500 / E5350 / E5400

## Sommario

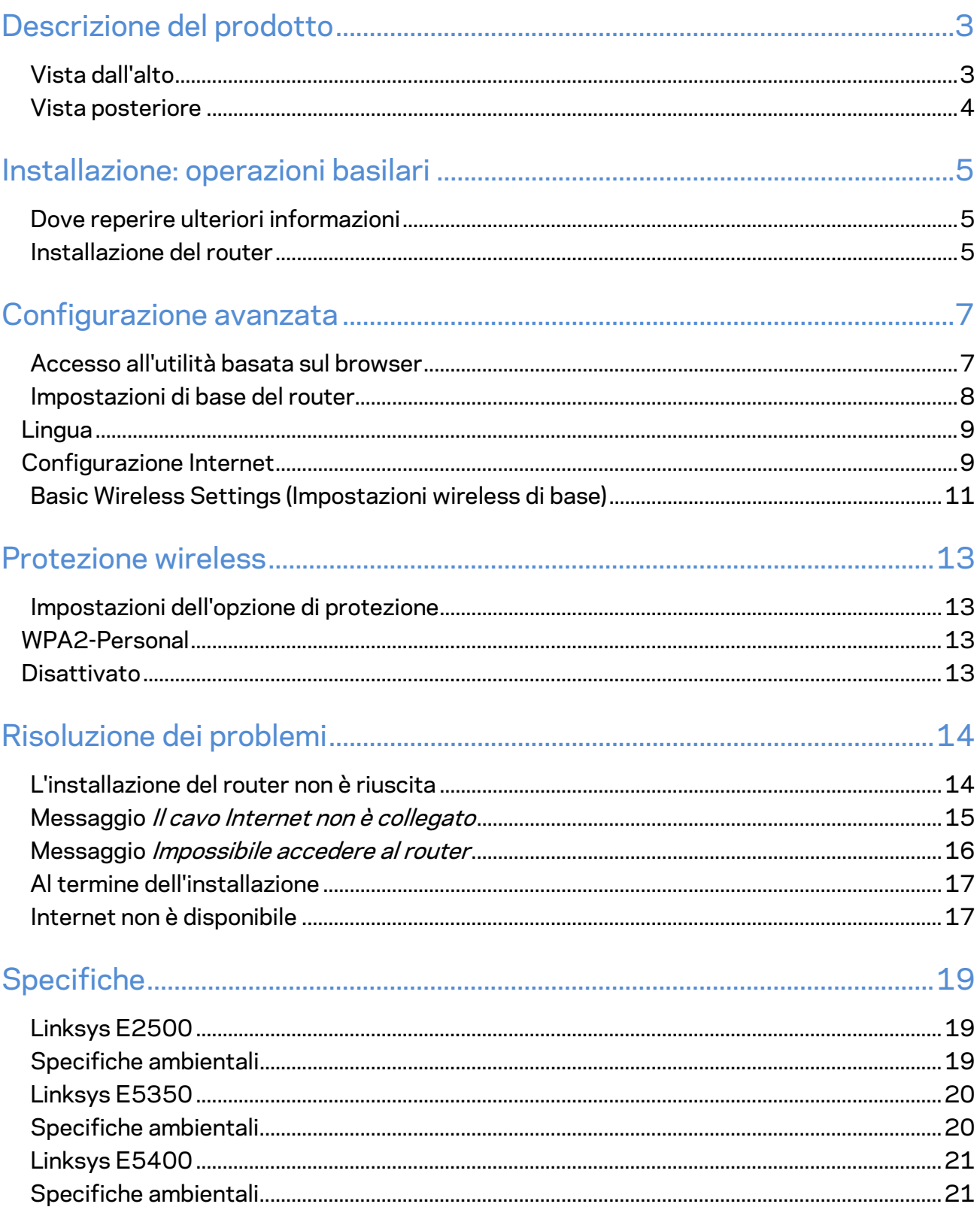

# **Descrizione del prodotto**

# **Vista dall'alto**

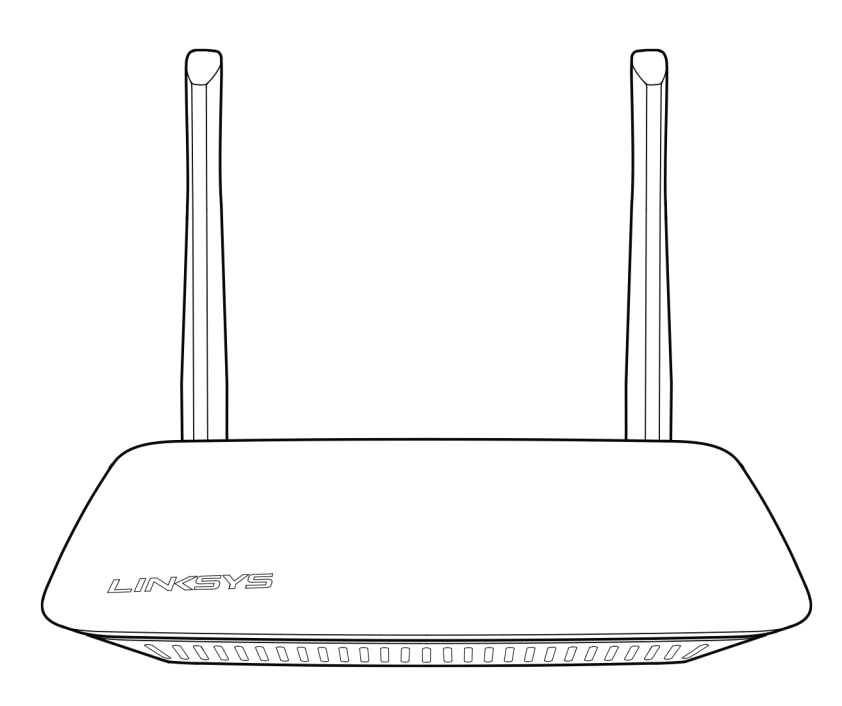

### **Vista posteriore**

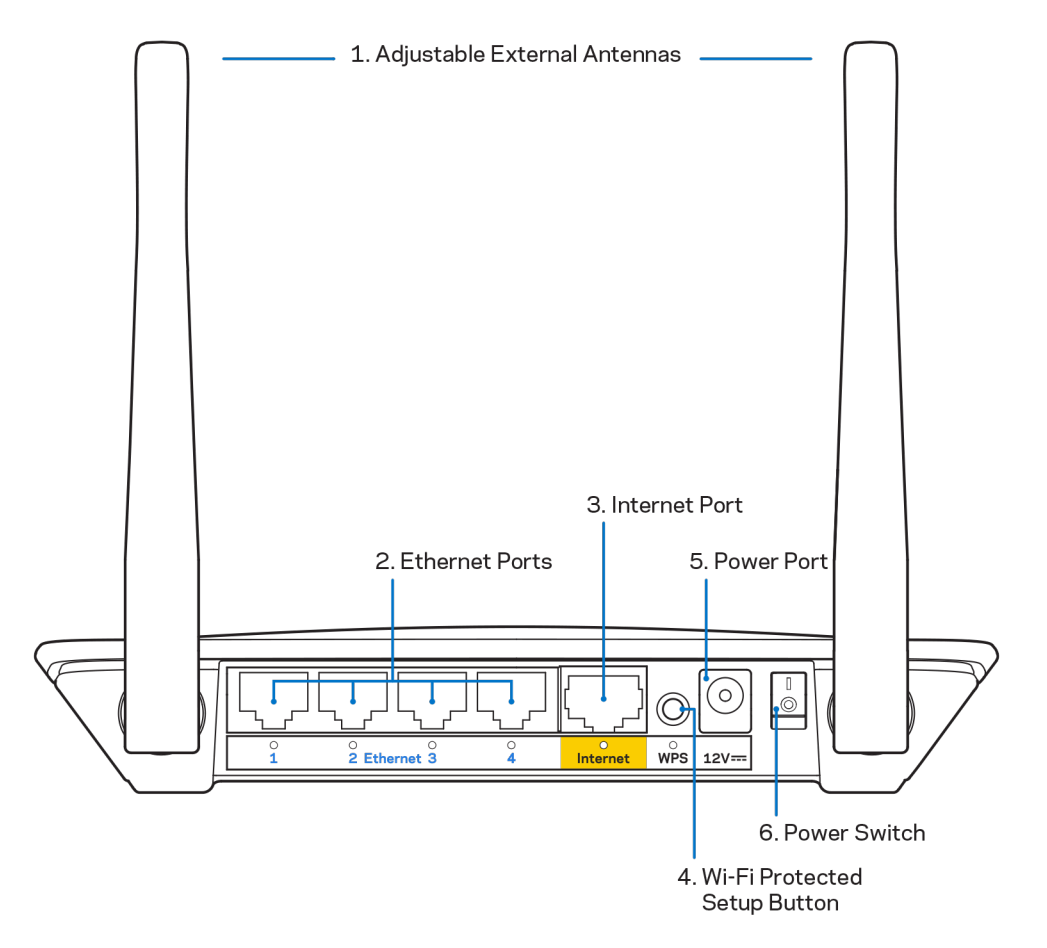

**1. Antenne esterne regolabili —** Questo router viene fornito con 2 antenne esterne che devono essere collegate al router.

**Nota** *— Per risultati ottimali, posizionare le antenne verticalmente, come indicato nell'illustrazione.* 

- 2. Porte Ethernet -- Collegare i cavi Ethernet (anche noti come cavi di rete o cavi Internet) a queste porte Fast Ethernet (10/100) e ai dispositivi cablati presenti sulla rete.
- **3. Porta Internet** -- Collegare un cavo Ethernet a questa porta e al modem.
- 4. Pulsante Wi-Fi Protected Setup™ (WPS) Premere per configurare facilmente la protezione wireless su dispositivi di rete abilitati Wi-Fi Protected Setup.
- **5.** Porta di alimentazione Collegare l'adattatore di alimentazione CA incluso a questa porta.
- **6.** Interruttore di accensione (non applicabile per Stati Uniti e Canada) Premere | (acceso) per accendere il router.

# **Installazione: operazioni basilari**

### **Dove reperire ulteriori informazioni**

Oltre a questa guida utente, è possibile reperire informazioni all'indirizzo Linksys.com/support/E2500 o Linksys.com/support/E5350 o Linksys.com/support/E5400 (documentazione, download, domande frequenti, assistenza tecnica, chat dal vivo, forum)

**Nota —** *Licenze e notifiche, relative a software di terze parti utilizzati in questo prodotto, possono essere visualizzate all'indirizzo http://support.linksys.com/en-us/license. Contattare http://support.linksys.com/en-us/gplcodecenter per domande o richieste sul codice sorgente GPL.*

### **Installazione del router**

- 1. Se si sta effettuando la sostituzione di un router esistente, scollegare prima questo router.
- 2. Connettere le antenne e collegare il router a una fonte di alimentazione. Se si dispone di un interruttore di accensione, accertarsi che si trovi sulla posizione | (acceso).

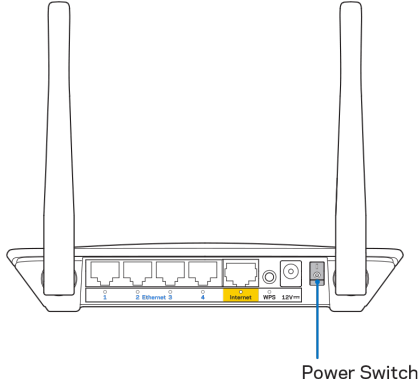

3. Collegare il nuovo router al modem o al modem router.

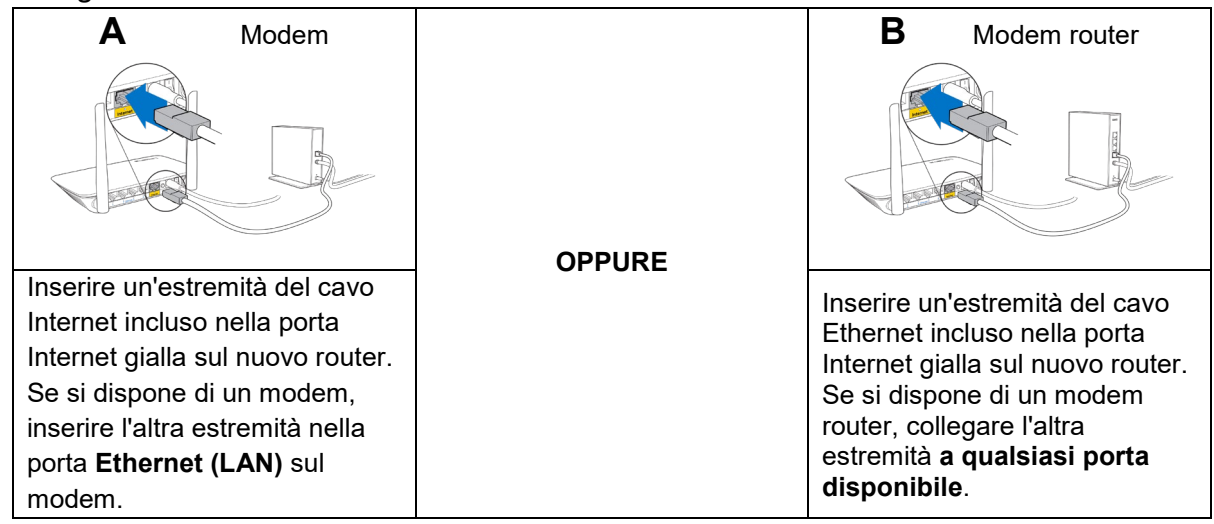

4. Connettersi al nome della rete indicato nella Guida rapida fornita con il router. (È possibile modificare il nome di rete e la password successivamente). Selezionare l'opzione di connessione automatica a questa rete in futuro. Se si necessita di aiuto per connettersi alla rete, consultare la documentazione del dispositivo sul CD fornito.

**Nota** *— l'accesso a Internet sarà disponibile solo dopo il completamento dell'installazione del router.*

5. Digitare http://myrouter.local in un browser web. Seguire le istruzioni sullo schermo per completare l'installazione. Per avviare l'installazione è inoltre possibile digitare 192.168.1.1 in un browser.

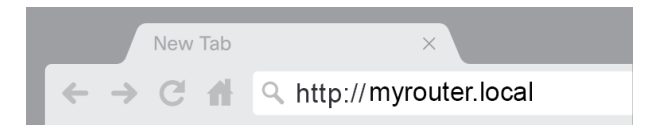

6. Una volta terminata l'installazione, accertarsi di effettuare la registrazione del router, in modo da rimanere informati su importanti aggiornamenti di sicurezza, richiami del prodotto e altro ancora per approfittare sempre di un'esperienza di alta qualità.

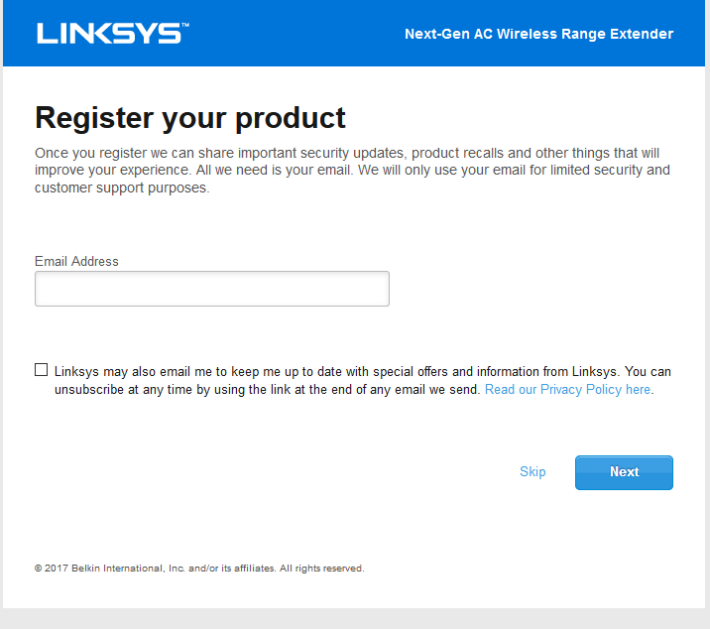

# Configurazione avanzata

### **Accesso all'utilità basata sul browser**

Per accedere ad alcune impostazioni avanzate, è necessario aprire l'utilità basata sul browser. Accertarsi di essere connessi al router, aprire il browser web e digitare http://myrouter.local o visitare 192.168.1.1

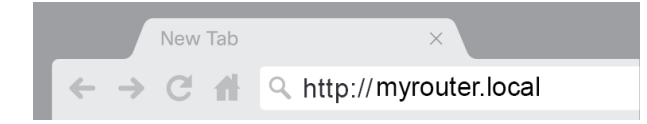

Il router richiederà di specificare un nome utente e una password.

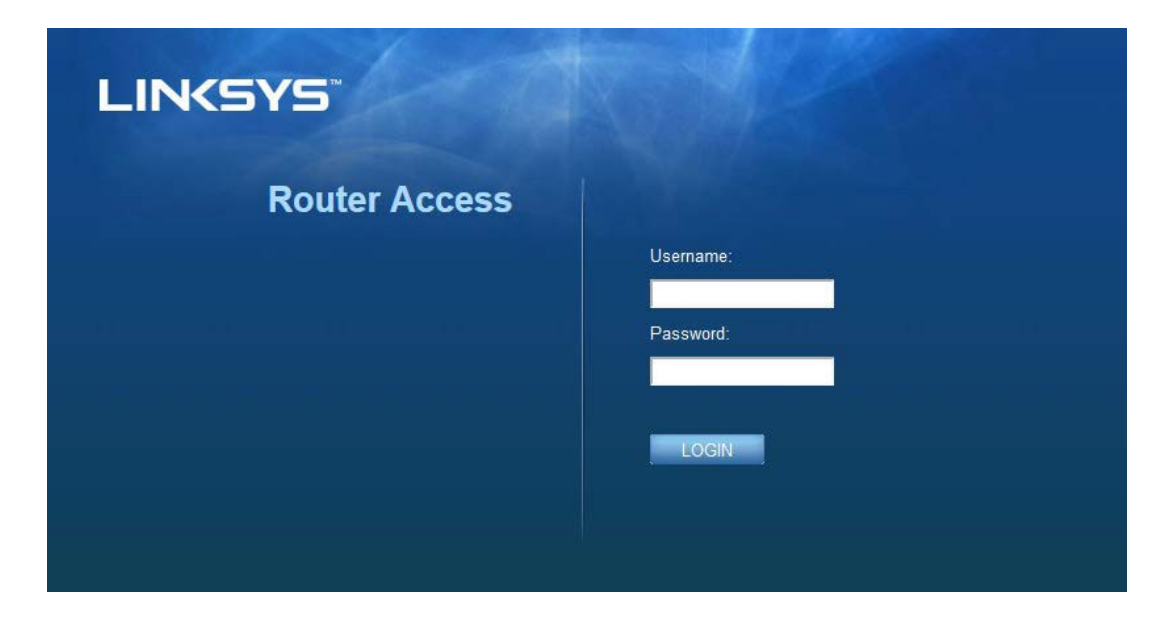

Se durante l'installazione è stata modificata la password, inserire "admin" nel campo del nome utente e digitare quindi la nuova password. Fare clic su **LOGIN** (Accesso). Se la password non è stata modificata o è stata saltata l'intera installazione, il nome utente e la password predefiniti sono "admin" e "admin".

# **Impostazioni di base del router**

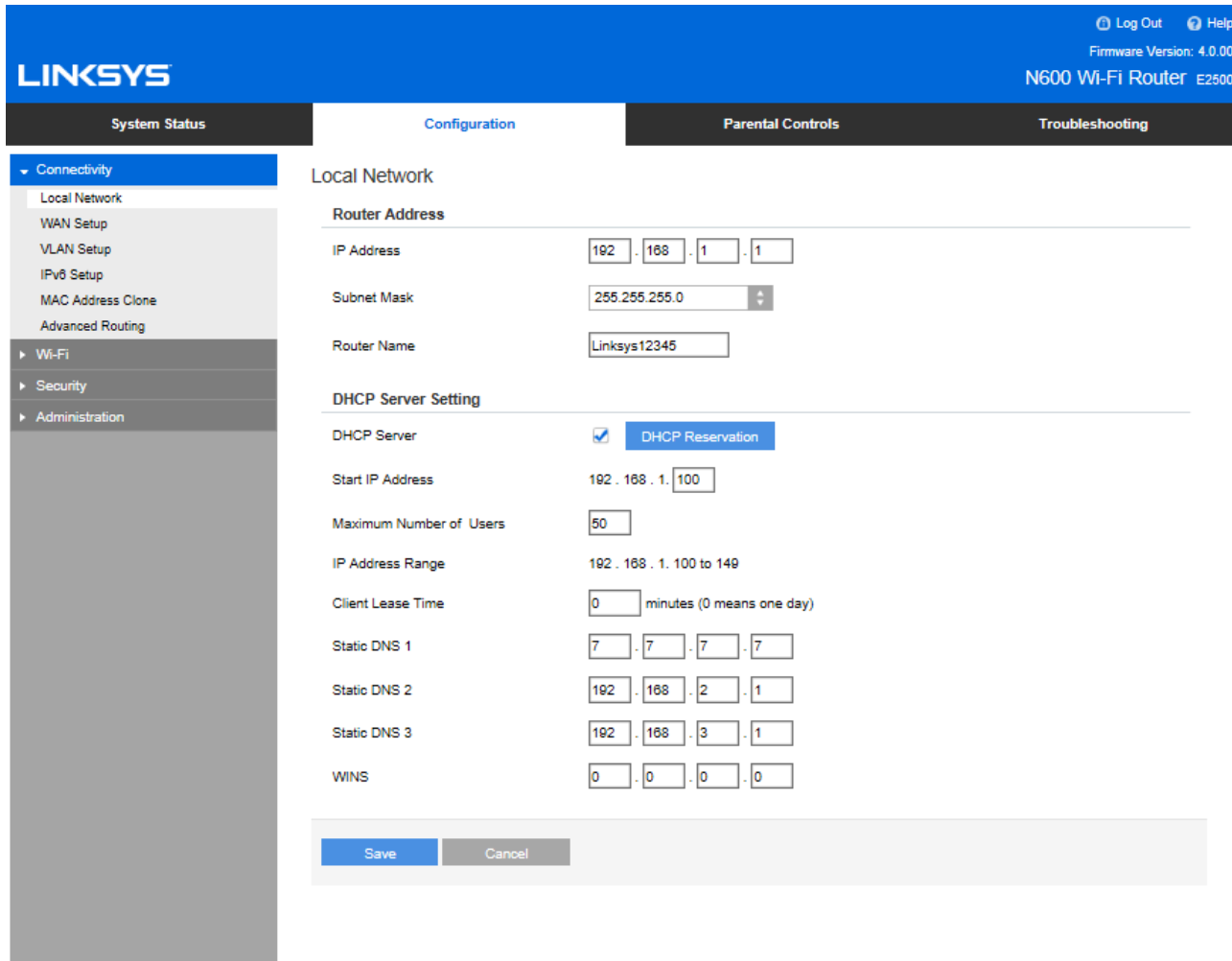

Questa schermata consente di modificare le impostazioni di base del router.

#### **Lingua**

**Select your language (Selezionare la lingua desiderata)** Per utilizzare un'altra lingua, selezionarne una dal menu a discesa. La lingua dell'utilità basata su browser cambierà dopo cinque secondi.

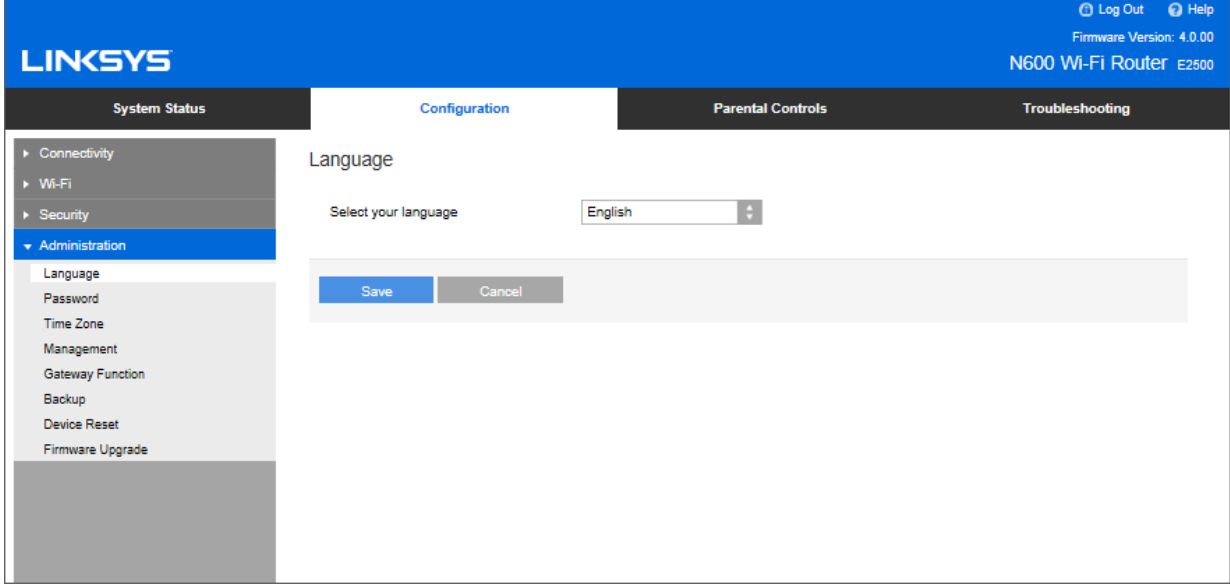

#### **Configurazione Internet**

La sezione Configurazione Internet permette di configurare il router in base alla propria connessione Internet. Tali informazioni possono essere fornite dal proprio ISP (Internet Service Provider, provider di servizi Internet).

**Tipo di connessione Internet —** Selezionare il tipo di connessione Internet fornita dall'ISP utilizzando il menu a discesa.

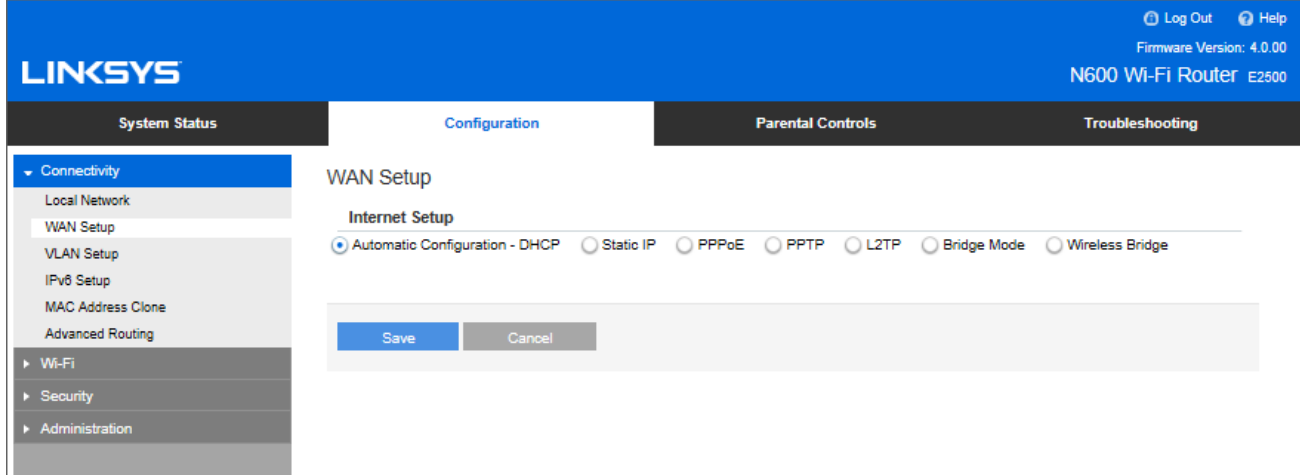

#### • **Configurazione automatica – DHCP** (predefinita)

Mantenere l'impostazione predefinita solo se il proprio ISP supporta DHCP o se ci si connette mediante un indirizzo IP dinamico. Questa opzione si applica generalmente alle connessioni via cavo.

#### • **IP statico**

Selezionare se è richiesto di utilizzare un indirizzo IP fisso per connettersi a Internet.

• **PPPoE**

Selezionare se si dispone di una connessione DSL e il proprio ISP utilizza il Point-to-Point over Ethernet Protocol(PPPoE).

• **PPTP**

Il servizio PPTP (Point-to-Point Tunneling Protocol) vale solitamente per le connessioni europee. Se la connessione PPTP supporta DHCP o un indirizzo IP dinamico, selezionare *Ottieni automaticamente un indirizzo IP*. Se per connettersi a Internet è necessario un indirizzo IP fisso, selezionare *Specifica un indirizzo IP* e configurare le opzioni che compaiono.

• **L2TP**

Layer 2 Tunneling Protocol (L2TP) è un servizio disponibile solo per le connessioni in Israele.

**Nota** *— Connetti su richiesta o Mantieni attiva sono opzioni disponibili quando si selezionano i campi PPPoE, PPTP ed L2TP. Permettono di scegliere se il router si deve connettere a Internet solo quando necessario (utile in caso l'ISP addebiti costi in base al tempo di connessione) o se debba essere sempre connesso. Selezionare l'opzione appropriata.* 

#### • **Modalità Bridge**

La modalità Bridge disattiva tutte le capacità del router e converte il router in un access point. Il router non sarà più un server DHCP e il firewall integrato e la funzione NAT non saranno più attivi.

#### • **Bridge wireless**

Il bridge wireless si connette al router principale in modalità wireless e può condividere la connessione Internet con i dispositivi connessi alle porte Ethernet del bridge.

## **Basic Wireless Settings (Impostazioni wireless di base)**

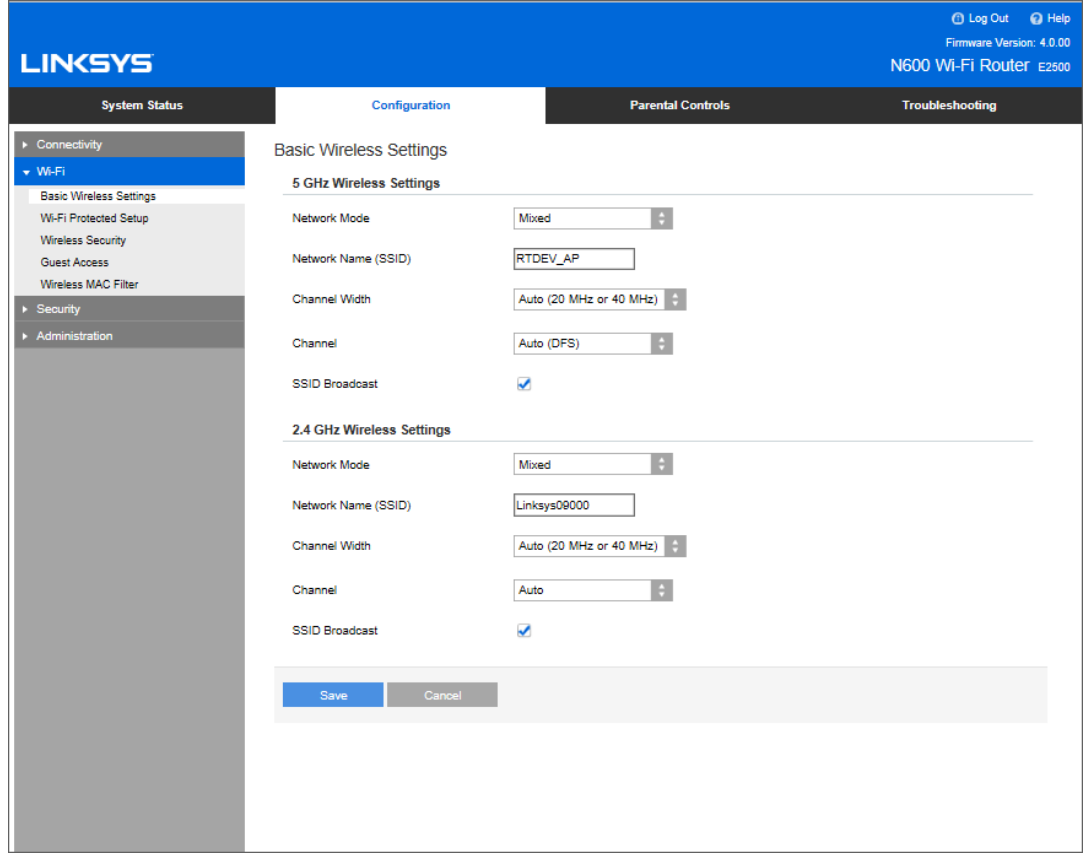

Network Mode (Modalità di rete)-Selezionare gli standard wireless supportati dalla rete.

• **Mixed** (Mista) (predefinita)

Mantenere le impostazioni predefinite se si dispone di dispositivi Wireless-N (2,4 Ghz), Wireless-G e Wireless-B nella rete.

• **Solo Wireless-A**

Selezionare se sono presenti esclusivamente dispositivi Wireless-A.

• **Solo Wireless-N ì**

Selezionare se sono presenti esclusivamente dispositivi Wireless-N (2,4 GHz).

• **Disattivata**

Selezionare se nella rete non sono presenti dispositivi Wireless-B, Wireless-G e Wireless-N (2,4 GHz).

**Per la banda da 5 GHz è possibile selezionare le opzioni** *Mixed (Mista), Wireless-A/N* **Only (Solo Wireless-A/N) o Disabled (Disattivata).** *Se non si è sicuri della modalità da selezionare, mantenere l'impostazione predefinita, Mixed (Mista).* 

#### **Nome di rete (SSID)**

Per SSID (Service Set Identifier) si intende un nome utilizzato dai dispositivi per connettersi a una rete wireless. L'SSID distingue tra lettere maiuscole e minuscole e non può contenere più di 32 caratteri Gli SSID predefiniti per le reti da 2,4 GHz e 5 GHz sono rispettivamente LinksysXXXXX e LinksysXXXXX\_5GHz Le X rappresentano le ultime cinque cifre del numero di serie del router, situato sulla parte inferiore dello stesso. Se l'SSID è stato modificato, entrambe le bande avranno nuovi SSID. È possibile impostare un nome diverso per ciascuna banda, utilizzando l'utilità basata sul browser.

**Nota** *— Se si ripristinano le impostazioni di fabbrica del router (premendo il pulsante Reset (Ripristino) o utilizzando la schermata Administration > Factory Defaults (Amministrazione > Impostazioni predefinite), il nome della rete sarà quello predefinito. Modificare il nome di rete al nome originale, altrimenti sarà necessario riconnettere tutti i dispositivi presenti sulla rete wireless al nuovo nome di rete.* 

#### **Ampiezza canale**

Per prestazioni ottimali nella rete da 2,4 GHz che utilizza dispositivi Wireless-B, Wireless-G e Wireless-N (2,4 GHz), mantenere le impostazioni predefinite, Automatica (20 MHz o 40 MHz) Per un'ampiezza canale di 20 MHz, selezionare 20 MHz only (Solo 20 MHz). Per prestazioni ottimali nella rete da 5 GHz, mantenere le impostazioni predefinite da 20, 40 o 80 MHz.

#### **Canale**

Selezionare il canale dal menu a discesa. Se non si è sicuri di quale canale selezionare, mantenere l'impostazione predefinita.

#### **Trasmissione SSID**

Mantenere l'impostazione predefinita Enabled (Abilitata) per trasmettere l'SSID del router. Quando i client wireless ricercano le reti wireless a cui associarsi nell'area locale, essi rilevano la trasmissione SSID tramite il router. Nascondere il nome della rete Wi-Fi non rende il Wi-Fi più sicuro. Chiunque abbia intenzione di accedere alla tua rete, lo potrà fare anche se disattivi questa funzione. Se non si desidera trasmettere il valore SSID del router, selezionare Disabled (Disattivato).

# **Protezione wireless**

Il router supporta le seguenti opzioni di protezione wireless:

WPA2 Personal / WPA2-Enterprise (WPA è l'acronimo di Wi-Fi Protected Access.)

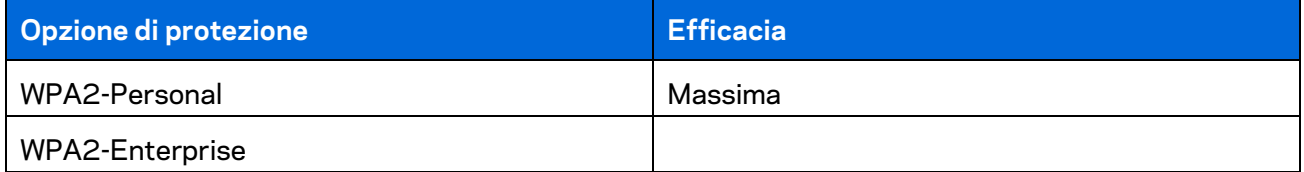

### **Impostazioni dell'opzione di protezione**

#### **WPA2-Personal**

*Se si seleziona WPA2 Personal, ciascun dispositivo nella rete wireless DEVE utilizzare WPA2 Personal e la stessa passphrase.*

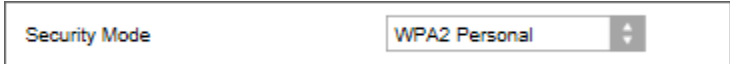

**Passphrase** ----- Immettere una passphrase composta da 8-63 caratteri. Si tratta della password Wi-Fi che fornisce l'accesso alla rete. Può essere la stessa inserita durante l'installazione.

#### **Disattivato**

Se si sceglie di disattivare la protezione wireless, l'utente verrà informato che la protezione wireless è disattivata quando tenta di accedere a Internet. È possibile, a questo punto, attivare la protezione wireless o confermare di comprendere i rischi e di voler continuare senza protezione wireless.

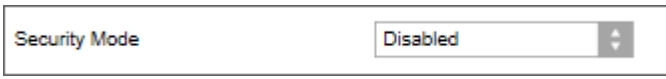

# **Risoluzione dei problemi**

Per l'assistenza, rivolgersi al nostro eccellente servizio clienti, all'indirizzo Linksys.com/support/E8400.

### **L'installazione del router non è riuscita**

Se non è stato possibile completare l'installazione nell'interfaccia basata sul browser, provare quanto segue:

• Premere e tenere premuto il pulsante Reset (Ripristino) sul router con una graffetta o uno spillo, fino a quando il logo Linksys illuminato si spegne e inizia a lampeggiare (circa 10 secondi). Digitare 192.168.1.1 in un browser per riprovare la procedura di installazione.

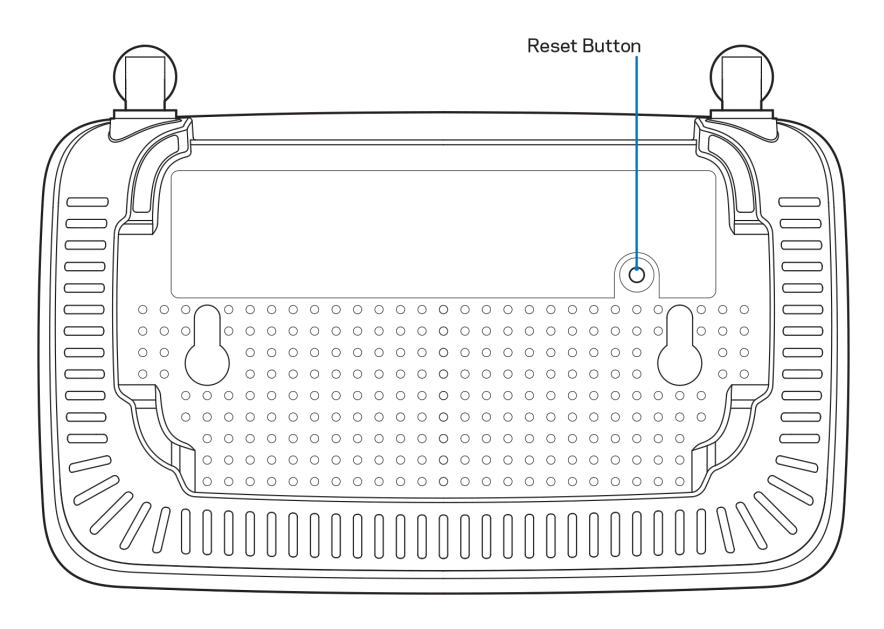

- Disattivare temporaneamente i firewall del computer (Consultare le istruzioni del software di protezione per un maggiore supporto). Reinstallare il router.
- Se si dispone di un altro computer, utilizzarlo per installare nuovamente il router.

## **Messaggio** *Il cavo Internet non è collegato*

Se quando si installa il router si riceve il messaggio "Your Internet cable is not plugged in" (Il cavo Internet non è collegato):

• Accertarsi che un cavo Ethernet o Internet (o un cavo come quello fornito con il proprio router) sia saldamente connesso alla porta Internet gialla sul retro del router e all'appropriata porta sul modem. Questa porta sul modem riporta di solito l'etichetta Ethernet.

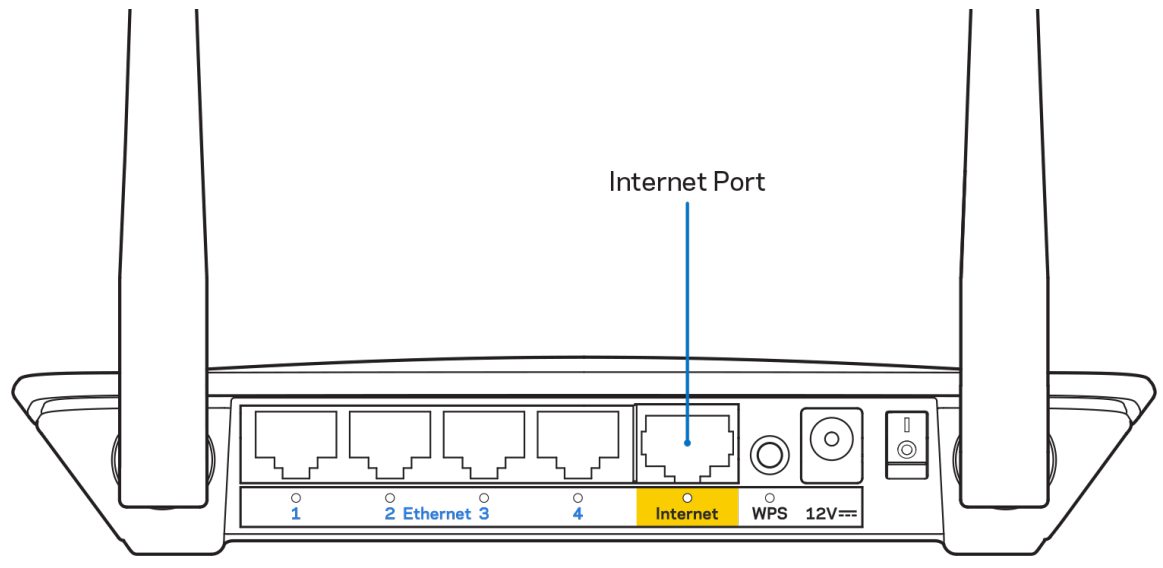

• Accertarsi che il modem sia collegato e che sia acceso.

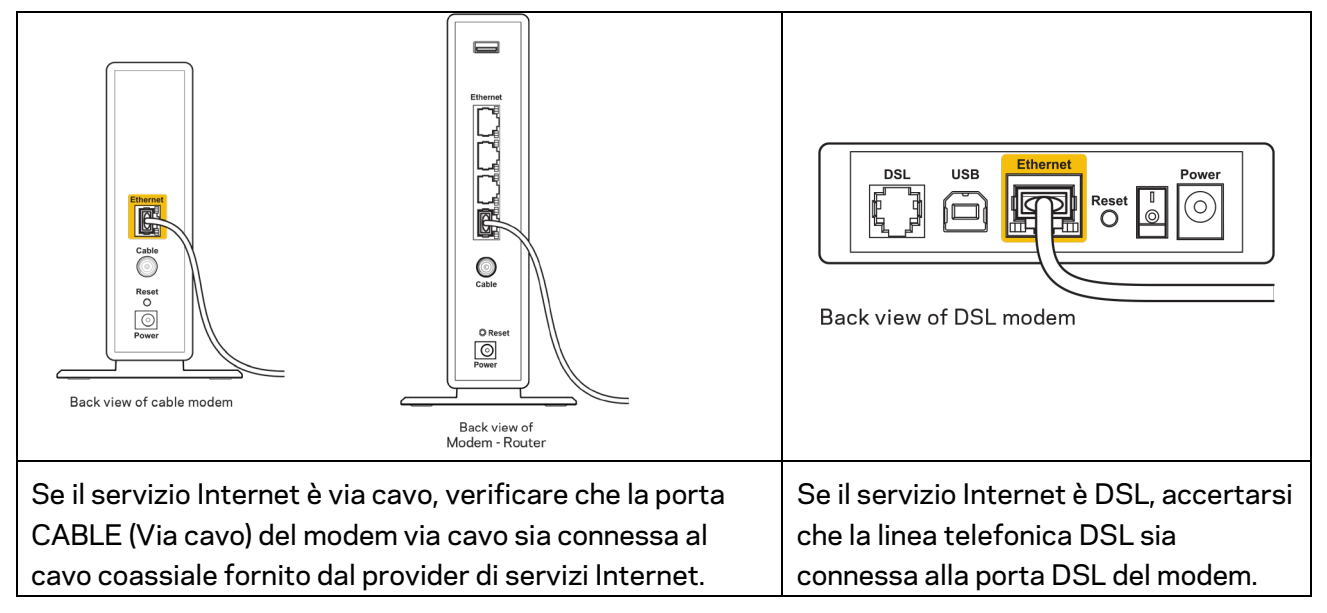

- Se il computer è connesso al modem con un cavo USB, disconnettere il cavo USB.
- Reinstallare il router.

### **Messaggio** *Impossibile accedere al router*

Per accedere al router, è necessario essere connessi alla propria rete. Se si è attualmente connessi a una rete wireless, il problema potrebbe essere che si è accidentalmente collegati a una rete wireless diversa dalla propria.

Per risolvere il problema su computer Windows, provare quanto segue:\*

- 1. Sul desktop di Windows, fare clic sull'icona della rete wireless nell'area di notifica. Viene visualizzato un elenco delle reti disponibili.
- 2. Fare clic sul nome della propria rete. Fare clic su Connect (Connetti). Nell'esempio in basso, il computer era connesso ad un'altra rete wireless chiamata wraith\_5GHz. Il nome della rete wireless del router Linksys E series, Damaged\_Beez2.4 in questo esempio, è mostrato come selezionato.

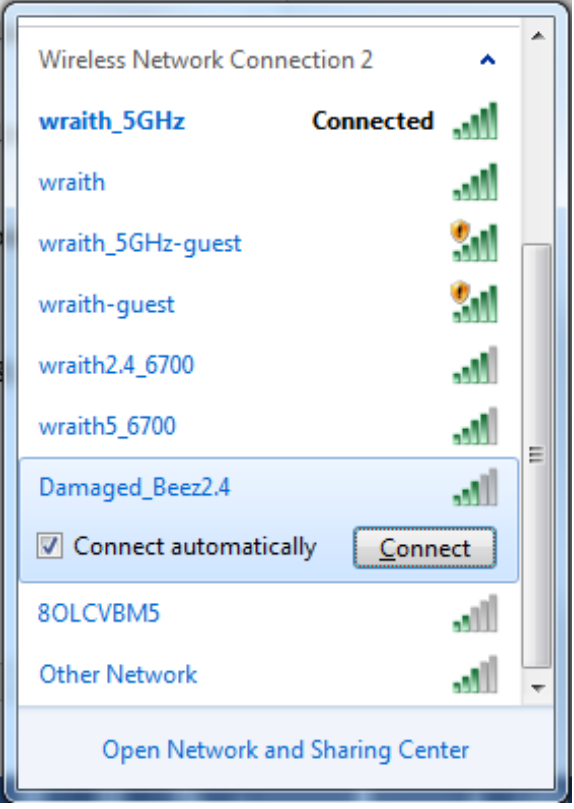

- 3. Se viene richiesto di inserire una chiave di protezione della rete, digitare la password (chiave di protezione) nel campo della chiave di protezione *della* rete. Fare clic su **OK**.
- 4. Il computer si connetterà alla rete e sarà possibile accedere all'interfaccia delle impostazioni del router.

*\*A seconda della versione di Windows, potrebbero esserci alcune differenze nelle diciture o icone in queste fasi.*

Per risolvere il problema su computer Mac provare quanto segue:

- 1. Nella barra dei menu, in alto sullo schermo, fare clic sull'icona Wi-Fi. Comparirà l'elenco delle reti wireless.
- 2. Nell'esempio in basso, il computer era connesso ad un'altra rete wireless chiamata wraith 5GHz. Il nome della rete wireless del router Linksys E series, Damaged Beez2.4 in questo esempio, è mostrato come selezionato.

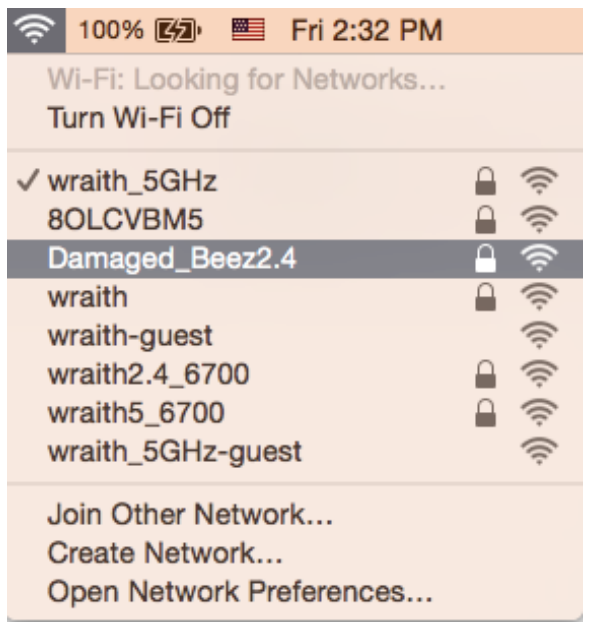

- 3. Fare clic sul nome della rete wireless del router Linksys E series (Damaged\_Beez2.4 in questo esempio).
- 4. Digitare la password della rete wireless (Chiave di sicurezza) nel campo *Password*. Fare clic su **OK**.

## **Al termine dell'installazione**

### Internet non è disponibile

Se Internet sta avendo difficoltà a comunicare con il router, potrebbe comparire il messaggio "Impossibile trovare [sito Internet]" nel browser web. Se si è certi che l'indirizzo Internet sia corretto, e se sono stati provati diversi indirizzi Internet validi e si sono ottenuti gli stessi risultati, il messaggio potrebbe indicare un problema di comunicazione tra l'ISP o il modem e il router.

Prova quanto segue:

- Accertarsi che i cavi di rete e di alimentazione siano connessi correttamente.
- Accertarsi che la presa di corrente alla quale il router è collegato sia funzionante.
- Riavviare il router.
- Contattare il proprio provider di servizi Internet per verificare l'eventuale presenza di interruzioni del servizio nella propria zona.

Il metodo più comune per risolvere i problemi con il router è quello di spegnerlo e riavviarlo. Il router è in grado di ricaricare impostazioni personalizzate e gli altri dispositivi (come il modem) saranno in grado di rilevare nuovamente il router e di stabilire di nuovo la comunicazione. Questo processo è noto come riavvio.

Per riavviare il router utilizzando il cavo di alimentazione, fare quanto segue:

- 1. Scollegare il cavo di alimentazione dal router e dal modem.
- 2. Attendere 10 secondi, quindi ricollegare il cavo di alimentazione al modem. Accertarsi che sia acceso.
- 3. Attendere fino a quando la spia di stato online del modem termina di lampeggiare (circa 2 minuti). Ricollegare il cavo di alimentazione al router.
- 4. Attendere fino a quando il LED verde lampeggiante, tra il pulsante Reset e la porta di alimentazione, diventa solido. Attendere 2 minuti prima di provare a connettersi a Internet da un computer.

# **Specifiche**

# **Linksys E2500**

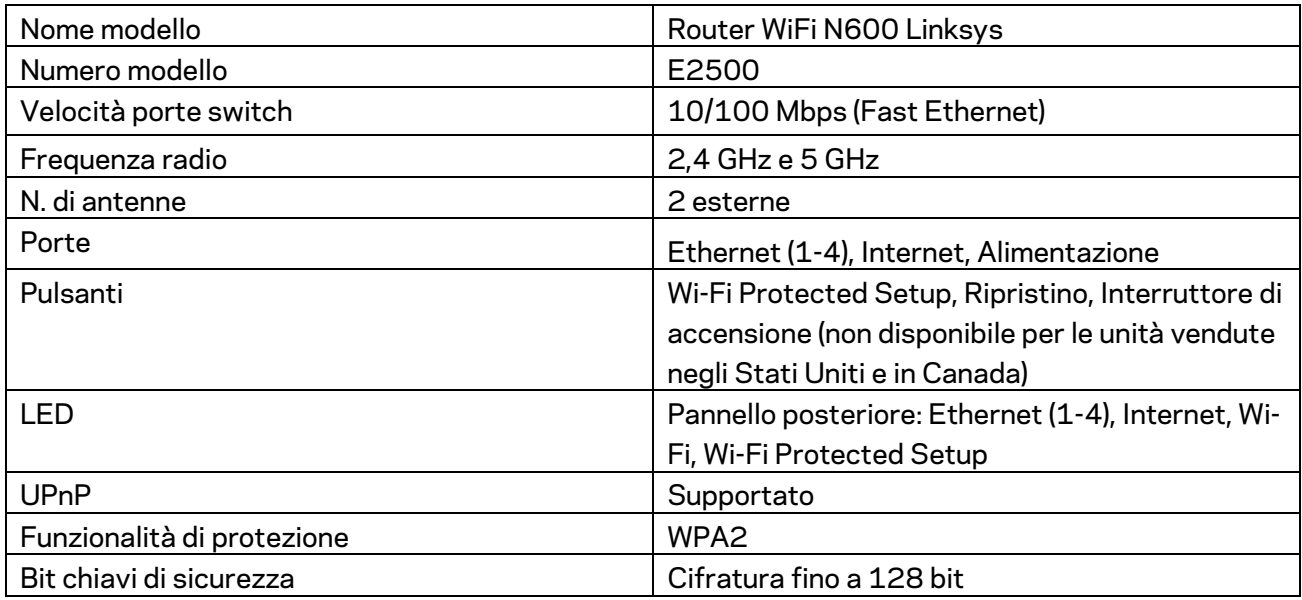

# **Specifiche ambientali**

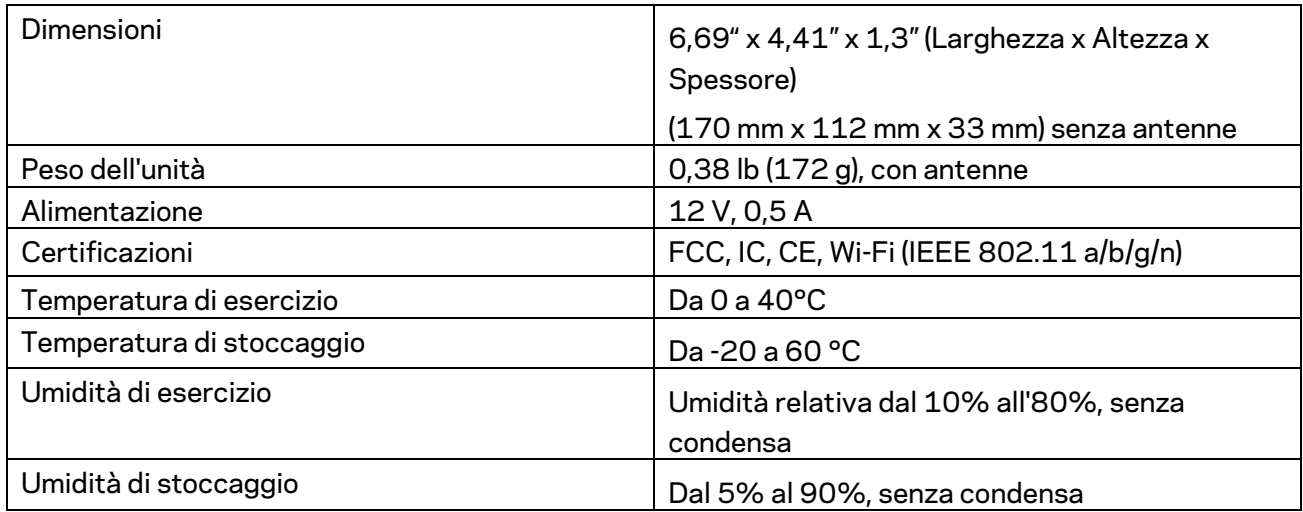

# **Linksys E5350**

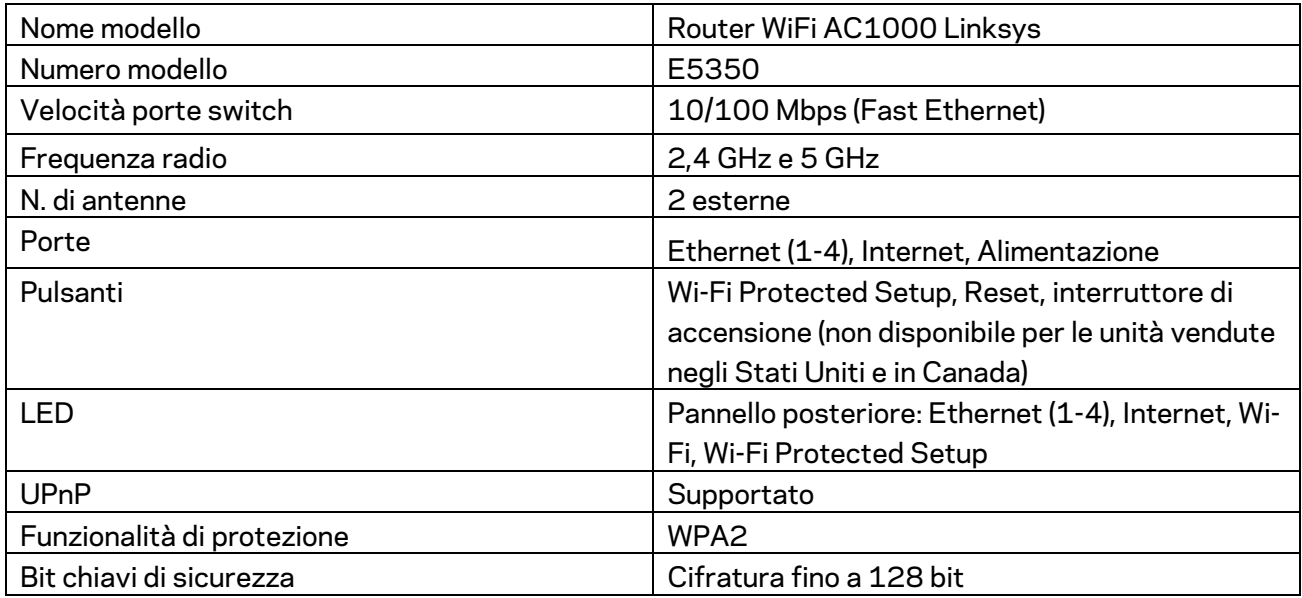

# **Specifiche ambientali**

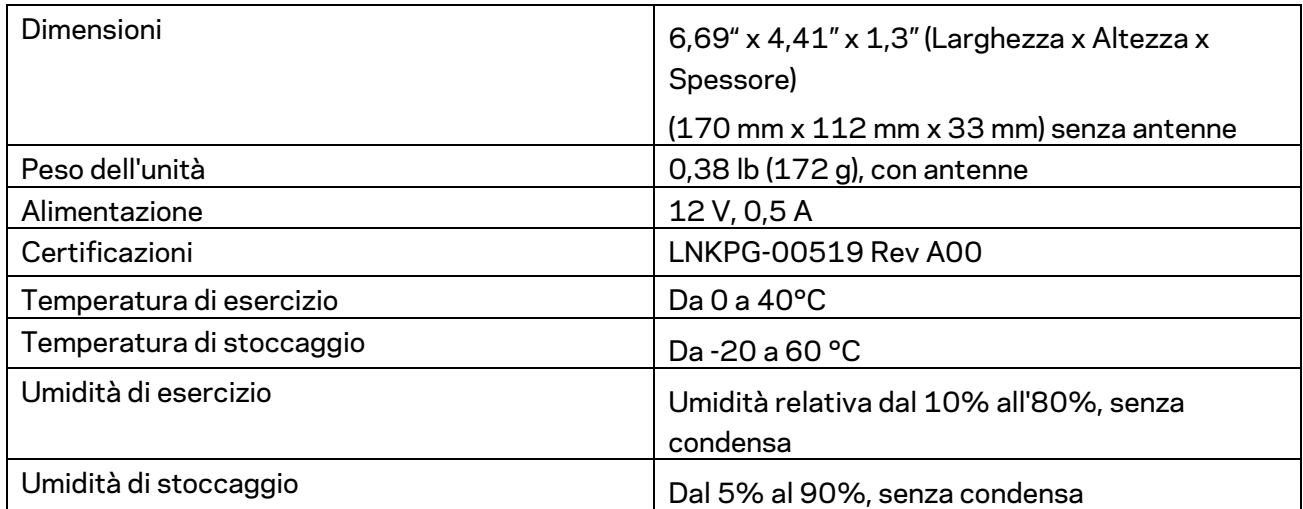

# **Linksys E5400**

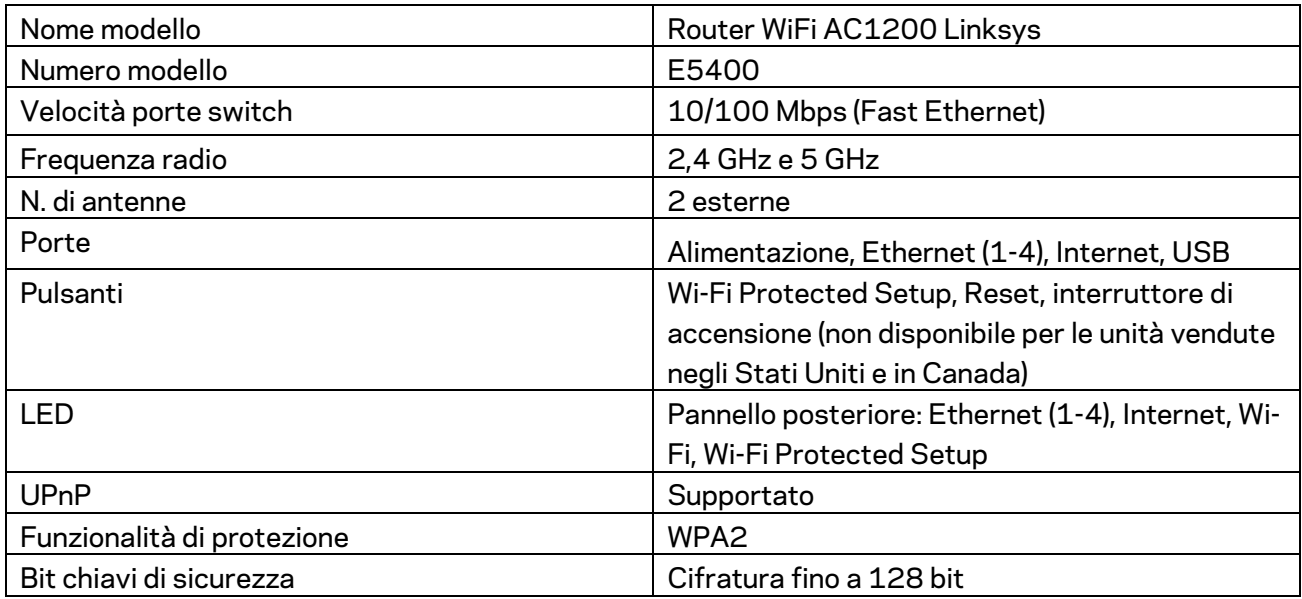

### **Specifiche ambientali**

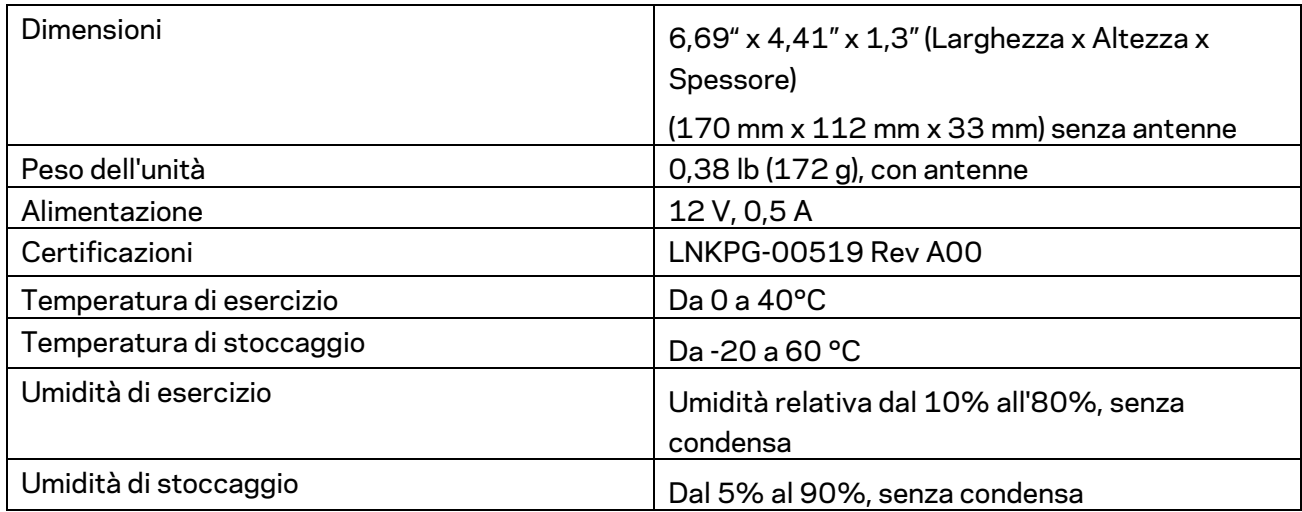

Note:

Per informazioni sulle normative, la garanzia e la sicurezza, consultare il CD fornito con il router oppure visitare il sito nksys.com/support/E2500 o linksys.com/support/E5350 o linksys.com/support/E5400.

Le specifiche sono soggette a modifica senza preavviso.

Le prestazioni ottimali indicate per la connettività wireless si basano sulle specifiche IEEE Standard 802.11. Le prestazioni effettive possono variare e comportare una riduzione della capacità di rete wireless, velocità di trasmissione dei dati, portata e copertura del segnale. Le prestazioni dipendono da numerosi fattori, condizioni e variabili, quali la distanza dall'access point, il volume del traffico di rete, i materiali costruttivi impiegati, il sistema operativo utilizzato, il mix di prodotti wireless impiegato, interferenze e altre condizioni avverse.

BELKIN, LINKSYS e molti logotipi e nomi di prodotto sono marchi commerciali del gruppo aziendale Belkin. I marchi di terze parti menzionati appartengono ai rispettivi proprietari. Licenze e notifiche, relative a software di terze parti utilizzati in questo prodotto, possono essere visualizzate qui: http://support.linksys.com/en-us/license. Contattare http://support.linksys.com/en-us/gplcodecenter per domande o richieste sul codice sorgente GPL.

© 2019 Belkin International, Inc. e/o rispettive società collegate. Tutti i diritti riservati.

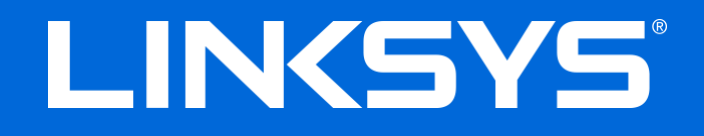

ユーザーガイド

N600 / AC1000 / AC1200 デュアル バンドルーター

モデル#E2500/E5350/E5400

# 目次

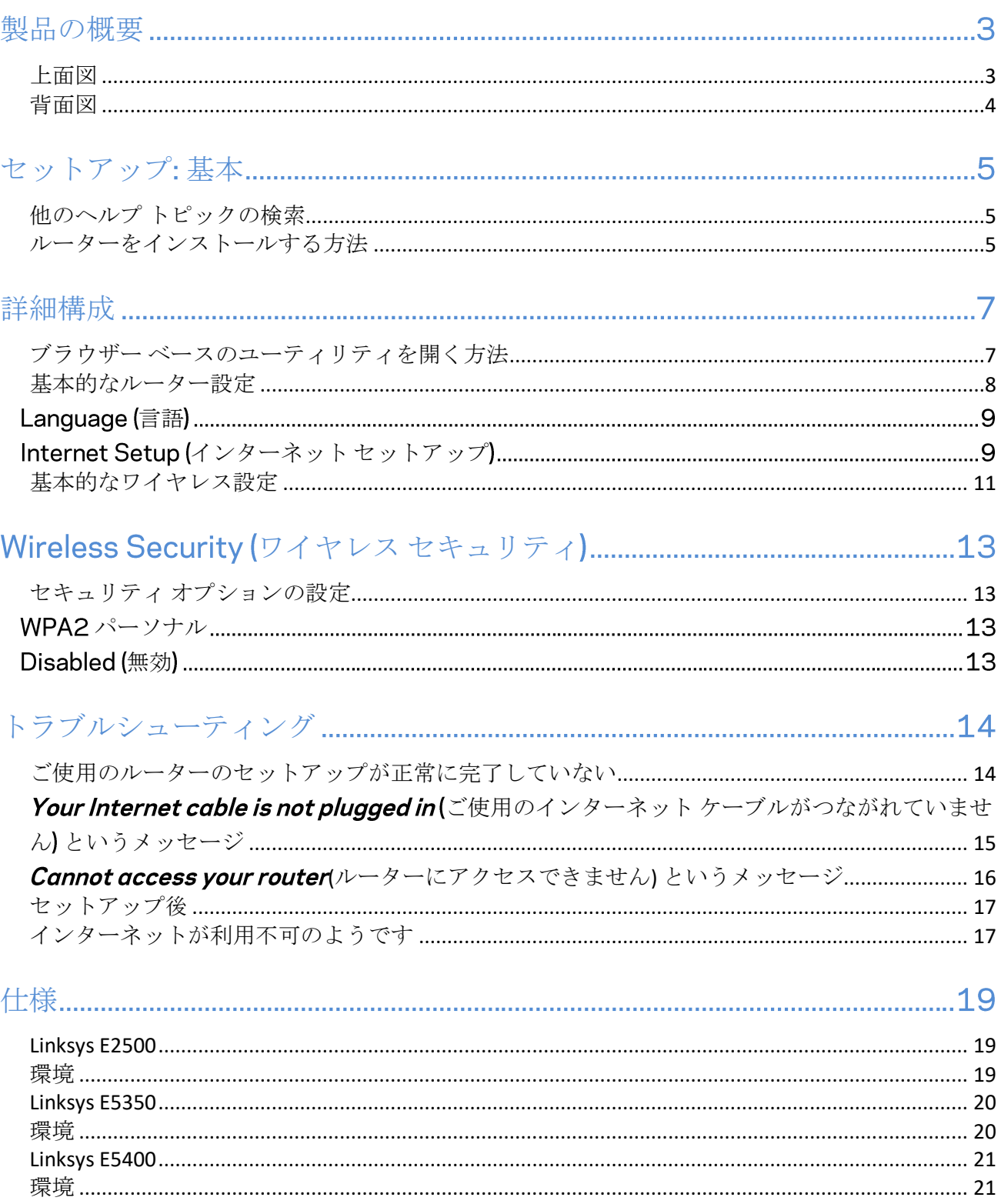

# 製品の概要

上面図

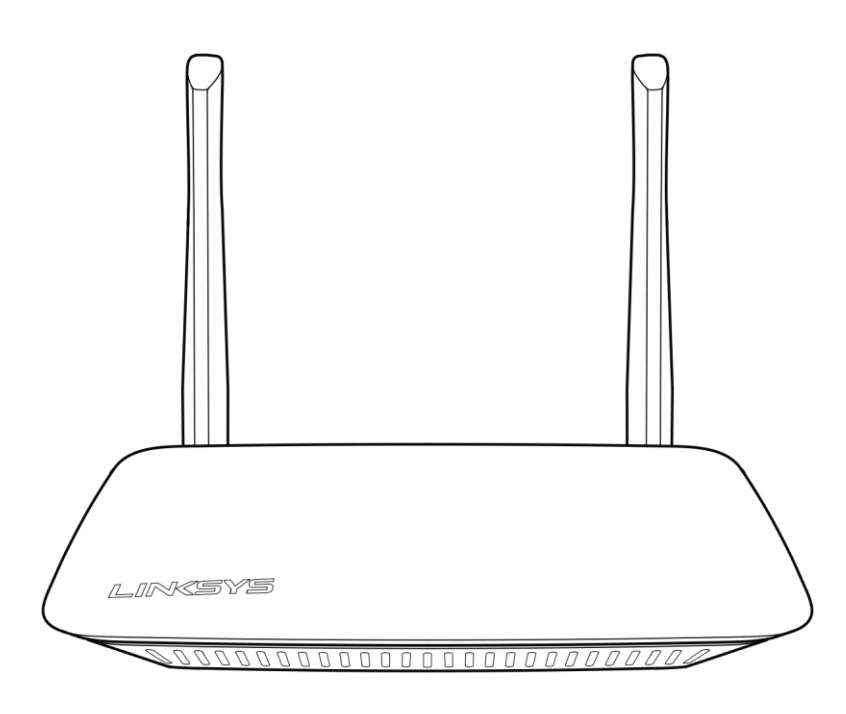

### 背面図

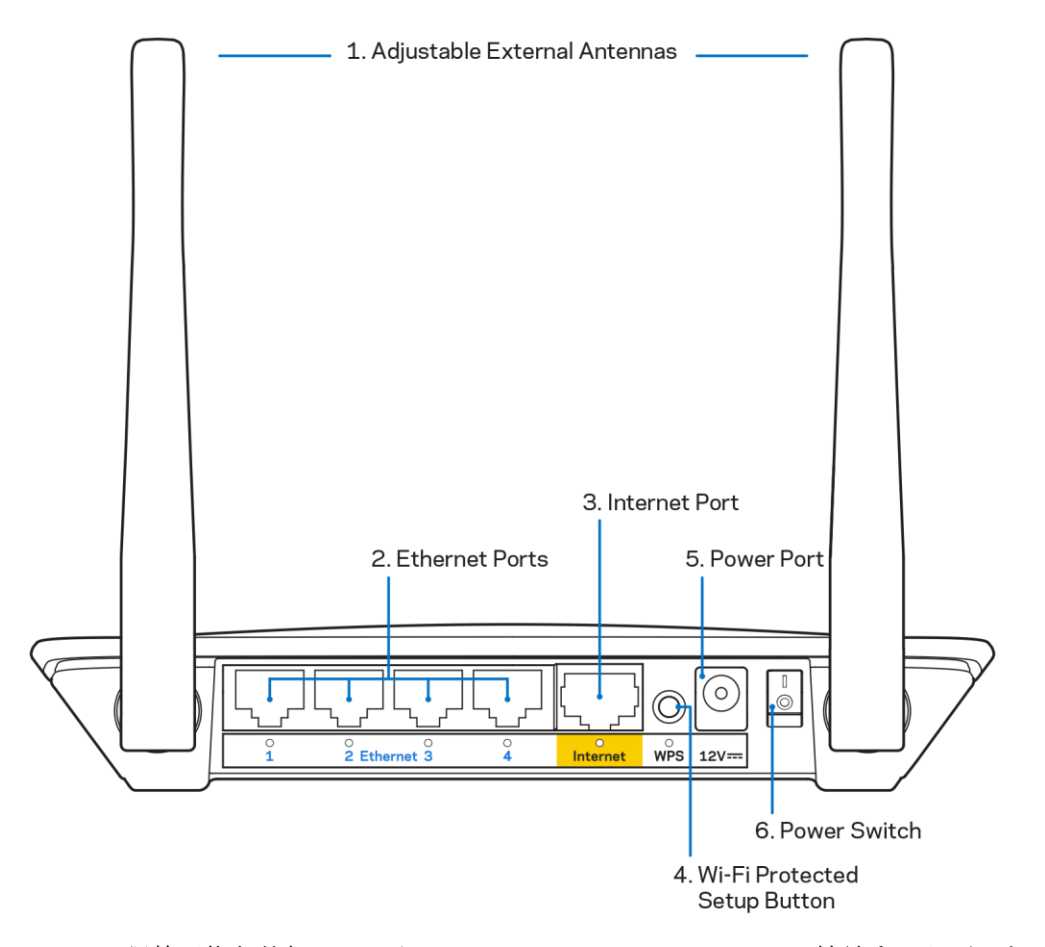

- 1. 調整可能な外部アンテナ このルーターには、ルーターに接続する必要のある2つの外付けアンテ ナが付属しています。 メモ — 性能を最大限に引き出すため、図に示すようにアンテナを垂直に立ててください。
- 2. イーサネット ポートーイーサネット ケーブル (ネットワーク ケーブルまたはインターネット ケーブ ルとも呼ばれます) をこれらのファスト イーサネット (10/100) ポートおよびその他のネットワーク 接続デバイスに接続します。
- 3. インターネットポート ーイーサネット ケーブルを、このポートと、ご使用のモデムに接続します。
- 4. Wi-Fi 保護セットアップ™ (WPS) ボタン このボタンを押すと、Wi-Fi 保護セットアップが有効のネ ットワーク デバイスでワイヤレス セキュリティを簡単に構成できます。
- 5. 電源ポート-付属のAC電源アダプターをこのポートに接続します。
- 6. 電源スイッチ (米国およびカナダを除く)- |(オン)を押すと、ルーターがオンになります。

# セットアップ: 基本

### 他のヘルプ トピックの検索

このユーザー ガイドに加えて、Linksys.com/support/E2500、Linksys.com/support/E5350、 Linksys.com/support/E5400 (説明書、ダウンロード、FAQ、テクニカル サポート、ライブ チャット、フ オーラム)をご利用ください

メモ—ライセンスおよび本製品に使用されるサードパーティソフトウェアについては、こちらからご 覧いただけますhttp://support.linksys.com/en-us/licenseご質問がある場合、またはGPL ソースコ ードのリクエストについては、http://support.linksys.com/en-us/gplcodecenterをご確認くださ い。

### ルーターをインストールする方法

- 1. 既存のルーターを交換する場合には、ルーターをまず切断します。
- 2. アンテナを接続し、ルーターを電源につなげます。電源スイッチがある場合は、必ず |(オン)の位置 にしてください。

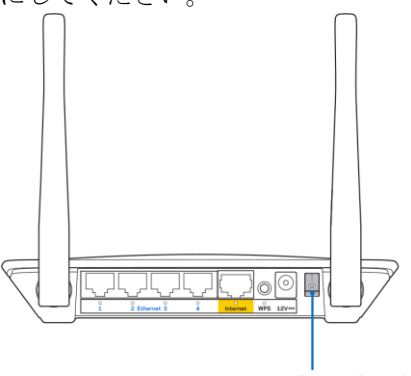

Power Switch

3. 新しいルーターをご使用のモデムまたはモデムルーターに接続します。

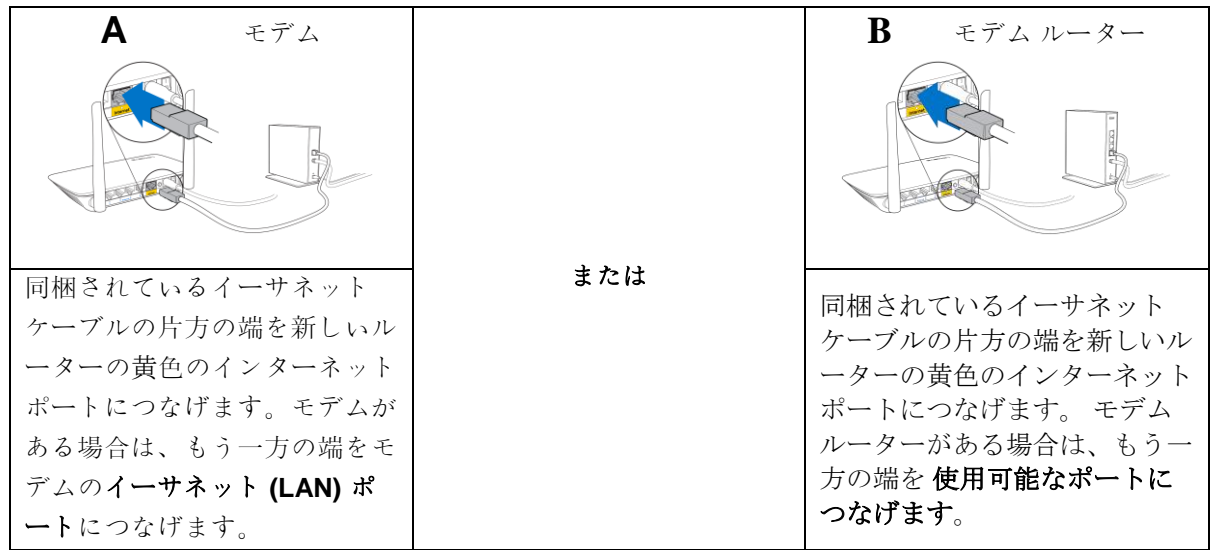

ルーターに同梱されているクイック スタート ガイドに示されているネットワーク名に接続します。 後でネットワーク名とパスワードを変更できます。 今後このネットワークに自動的に接続できるよ うに、オプションを選択します。ネットワークに接続する際にヘルプが必要な場合は、同梱 CD に収 録されているデバイス取扱説明書を参照してください。

メモ — ルーターのセットアップが完了するまで、インターネットにアクセスできません。

5. Web ブラウザーに http://myrouter.local と入力します。セットアップを完了するには画面の指示に 従ってください。ブラウザーに192.168.1.1と入力して、セットアップを起動することもできま す。

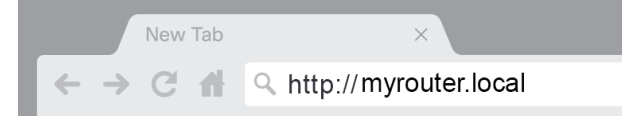

セットアップが完了したら、ルーターを必ず登録してください。それによって、弊社はセ キュリティ アップデート、製品リコールなどについて情報を通知し、お客様のユーザー エ クスペリエンスを向上させることができます。

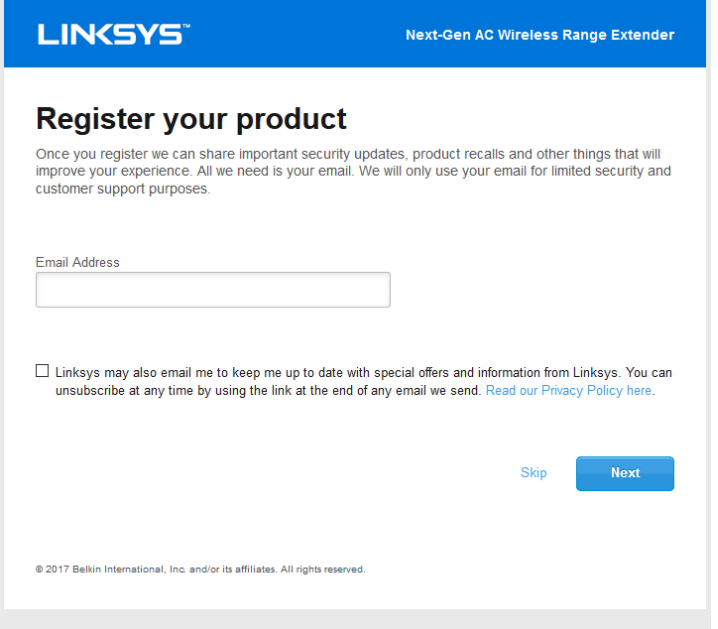

# 詳細構成

### ブラウザー ベースのユーティリティを開く方法

一部の高度な設定にアクセスするには、ブラウザー ベースのユーティリティを開く必要があります。ルータ ーへの接続を確保し、Webブラウザーを開き、http://myrouter.local を Webブラウザーに入力するか、 192.168.1.1にアクセスしてください。

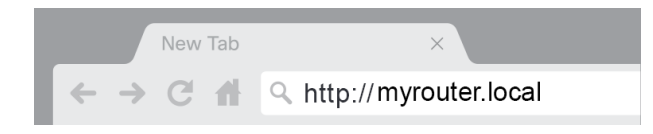

ルーターがユーザー名とパスワードの入力を求めるダイアログを表示します。

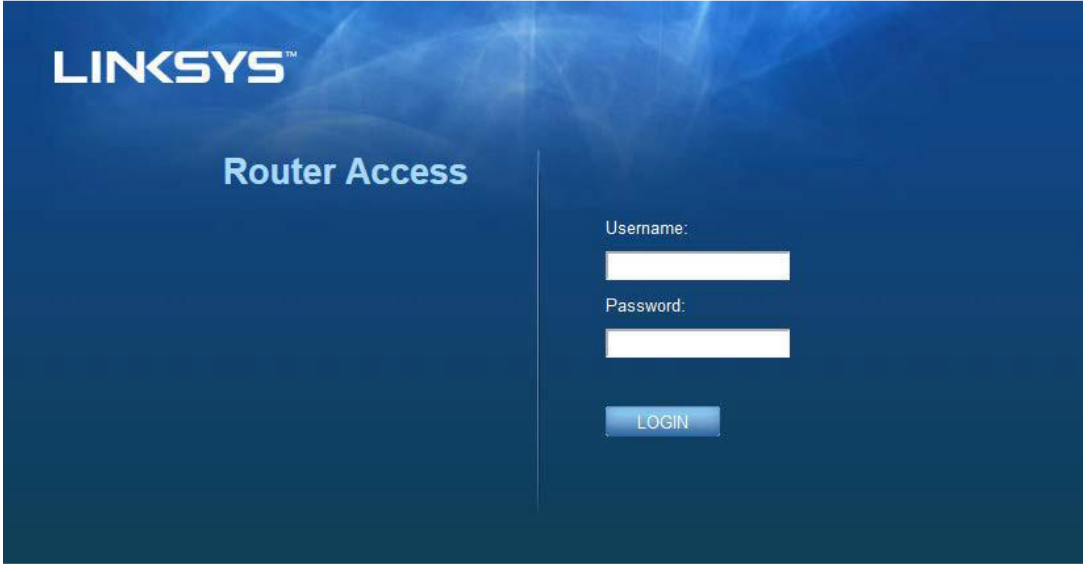

セットアップ中にパスワードを変更した場合は、[Username] (ユーザー名) フィールドに "admin" と入力し、 新しいパスワードを入力します。LOGIN(ログイン)をクリックします。パスワードを変更しなかった、ある いはセットアップ全体をスキップした場合、既定のユーザー名とパスワードは "admin"と "admin"です。

## 基本的なルーター設定

この画面により、ルーターの基本的な構成を変更できます。

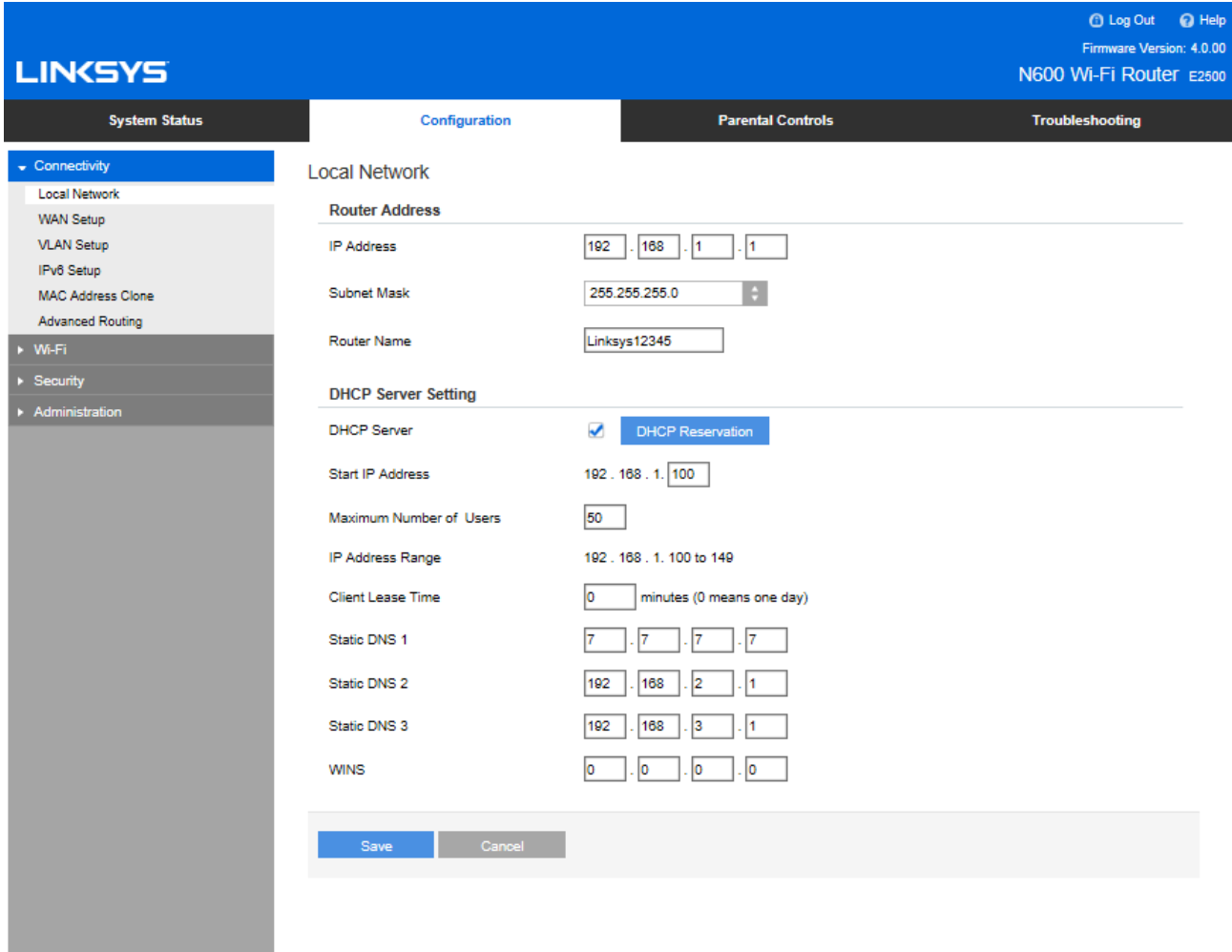
#### Language (言語)

Select your language (ご使用の言語を選択)-言語を変更するには、ドロップダウン メニューからいずれか 1つを選択してください。ブラウザーベースのユーティリティの言語が5秒以内に変更されます。

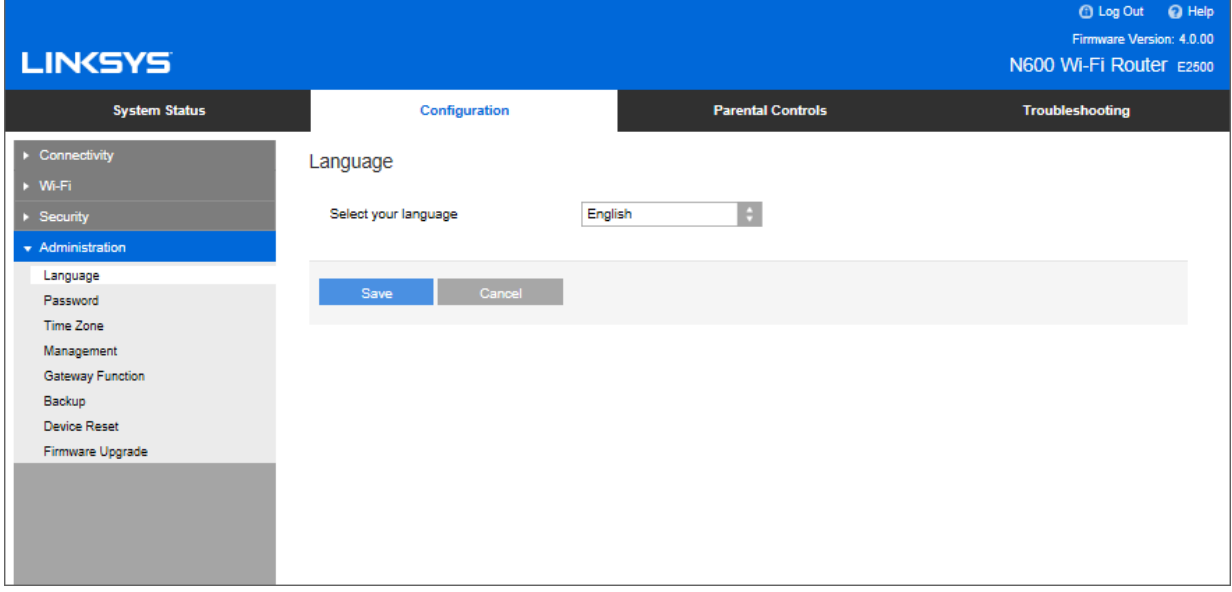

#### Internet Setup (インターネットセットアップ)

[Internet Setup] (インターネット セットアップ) セクションで、インターネット接続に対してルーターを構 成します。この情報はインターネット サービス プロバイダー(ISP) から入手してください。

Internet Connection Type (インターネット接続の種類)-ISP が提供するインターネット接続のタイプをド ロップダウン メニューから選択してください。

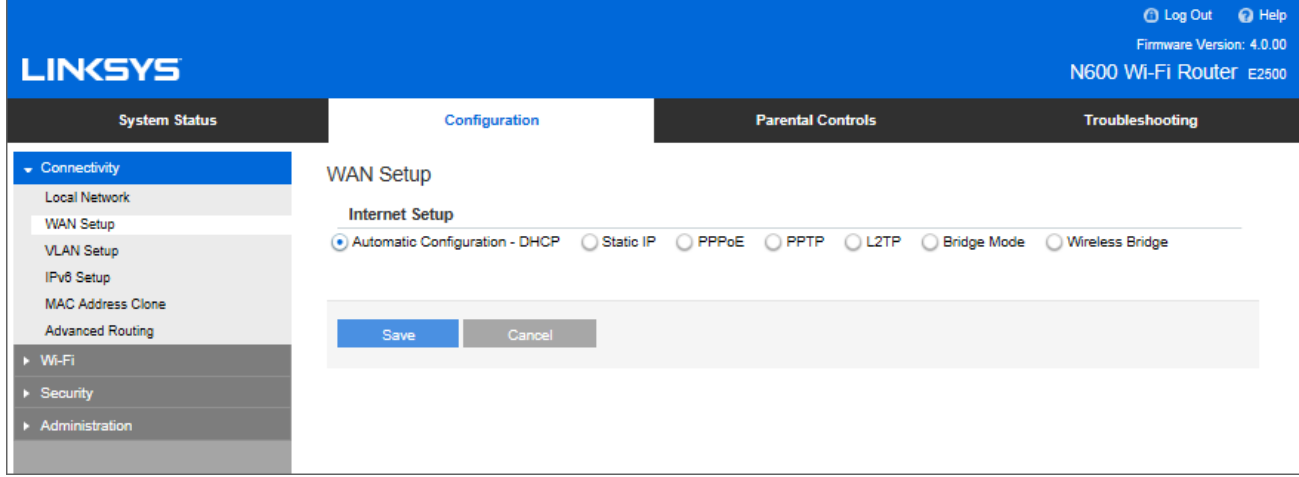

• Automatic Configuration (自動構成) - DHCP (既定値)

あなたの ISP が DHCP をサポートするか、動的 IP アドレスを使用して接続する場合のみ、既定値を そのまま使用してください。(このオプションは通常、ケーブル接続で使用します。)

• 静的 IP

固定 IP アドレスを使用してインターネットに接続する必要がある場合に選択してください。

• PPP<sub>o</sub>E

DSL 接続があり、あなたの ISP が Point-to-Point Protocol over Ethernet (PPPoE) を使用している 場合に選択してください。

• PPTP

Point-to-Point トンネリング プロトコル (PPTP) は欧州で一般的に接続に適用されるサービスです。 PPTP 接続が DHCP か動的 IP アドレスをサポートする場合は、IObtain an IP Address Automaticallyl(自動的に IP アドレスを取得)を選択します。 固定 IP アドレスを使用してインターネ ットに接続する必要がある場合は [Specify an IP Address] (IP アドレスを指定) を選択し、表示され るオプションを構成します。

• L2TP

レイヤー 2 トンネリング プロトコル (L2TP) は、イスラエルで通常接続に適用されるサービスです。

メモ-*[Connect on Demand] (*オンデマンドで接続) または *[Keep Alive] (*キープ アライブ) は、 PPPoE、PPTP、L2TPを選択する場合のオプションです。ルーターにインターネットに必要な場合 のみ接続させる (あなたの ISP が接続時間に対して課金する場合に役立ちます)か、ルーターに常に 接続させる必要があるかどうかを、これらにより選択できます。適切なオプションを選択します。

• ブリッジ モード

ブリッジ モードは、すべてのルーター機能を無効にし、ルーターをアクセス ポイントに変換しま す。ルーターが DHCP サーバーとして作動するのをやめ、そのビルトインファイアウォールと NAT の機能が有効ではなくなります。

• ワイヤレス ブリッジ ワイヤレス ブリッジはご使用のメイン ルーターにワイヤレス接続され、ブリッジのイーサネット ポ ートに接続されているデバイスとインターネット接続を共有できます。

## 基本的なワイヤレス設定

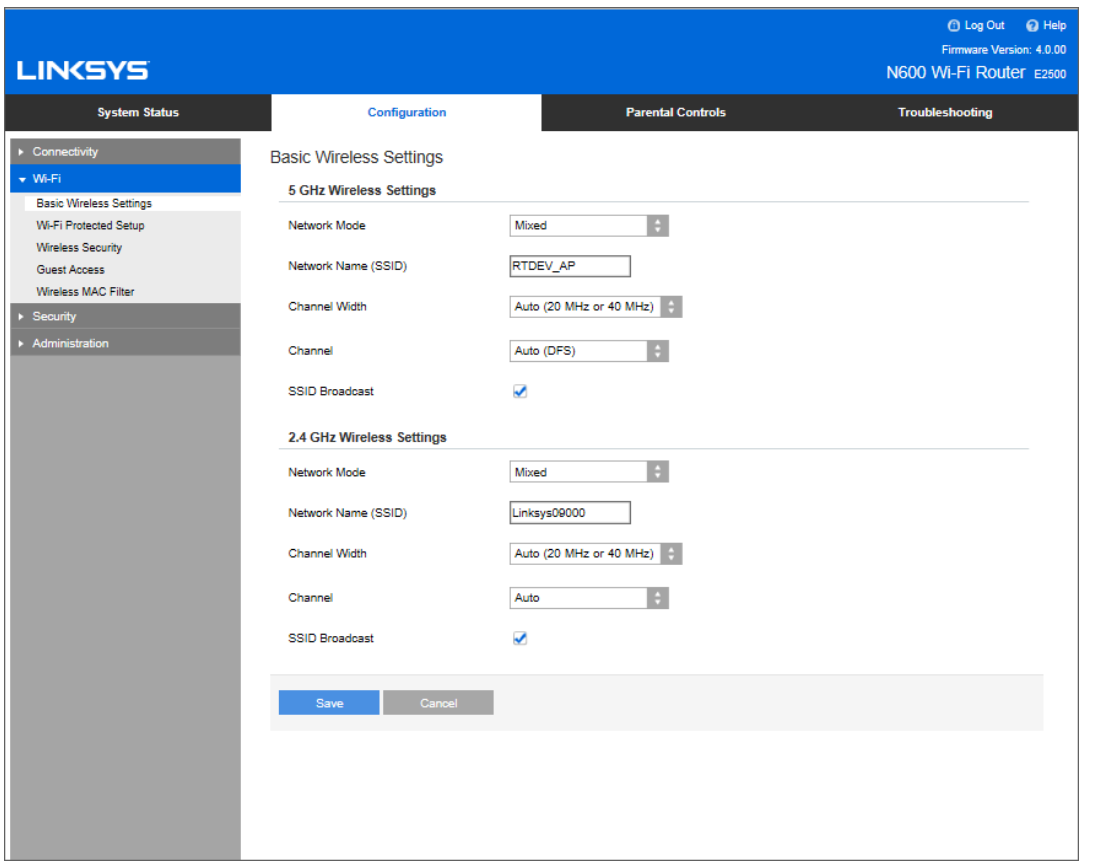

Network Mode-(ネットワーク モード) ご使用のネットワークがサポートするワイヤレス規格を選択しま す。

• Mixed (混在) (既定値)

Wireless-N (2 4 GHz)、Wireless-G、Wireless-B のデバイスがご使用のネットワークにある場合は 既定値をそのまま使用してください。

• Wireless-A Only (Wireless-A  $\mathcal{D} \mathcal{H}$ )

Wireless-A のデバイスしかない場合に選択します。

- Wireless-N Only (Wireless-N  $\mathcal{D} \mathcal{H}$ ) Wireless-N (2.4 GHz) のデバイスしかない場合に選択します。
- Disabled (無効)

ご使用のネットワークに Wireless-B、Wireless-G、Wireless-N (2.4 GHz)のデバイスがない場合に 選択します。

メモ-[Mixed]、[Wireless-A Only]、[Wireless-N Only]、[Disabled]のいずれかを5GHバンドに対 して選択できます。どのモードを選択すべきかわからない場合は、既定値の [Mixed] をそのまま使 用してください。

#### **Network Name** (ネットワーク名) (SSID)

サービス セット識別子 (SSID) は、ワイヤレス ネットワークに接続するために、デバイスが使用する名前で す。 SSID は大文字と小文字の区別があり、32 文字を超えないようにする必要があります。 2.4 GHz および 5 GHz のネットワークに対する既定値の SSID は、それぞれ LinksysXXXX および LinksysXXXXX 5GHz です。Xはルーターのシリアル番号の最後の5桁を示します。これらはルーター本体の裏側に記載されてい ます。SSIDを変更すると、両方のバンドに新しい SSID が用意されます。ブラウザー ベースのユーティリ ティを使用して別の名前を付けることができます。

メモ — ルーターのファクトリ出荷時の既定値設定を復元する リセット ボタンを押すか、

[Administration] (管理) > [Factory Defaults] (ファクトリ出荷時の既定値) 画面を使用します) と、ネ ットワーク名は既定値に戻ります。ネットワーク名を元の名前に変更してください。これを行わない と、ご使用のワイヤレス ネットワークにあるすべてのデバイスを新しいネットワーク名に再度接続 しなければならなくなります。

#### Channel Width (チャネル幅)

Wireless-B、Wireless-G、Wireless-N (2.4 GHz) のデバイスを使用した 2.4 GHz のネットワークで最高の パフォーマンスを確保するには、既定値の [Auto (20 MHz or 40 MHz)] をそのまま使用してください。20 MHzのチャネル幅に対しては [20 MHz only] を選択してください。5GHzのネットワークで最高のパフォ ーマンスを確保するには、既定値 [20,40 or 80 MHz] をそのまま使用してください。

#### Channel  $( f \nmid \nmid \lambda \wedge \mu )$

ドロップダウン リストからチャネルを選択します。どのチャネルを選択すべきかわからない場合は、既定値 の [Autol (自動) をそのまま使用してください。

#### SSID Broadcast (SSID ブロードキャスト)

ルーターの SSIDをブロードキャストするには、既定値の [Enabled] (有効) をそのまま使用してください。 ワイヤレスクライアントが関連付けるワイヤレスネットワークのローカルの領域を調査する場合、SSIDの ブロードキャストをルーターにより検出します。Wi-Fiの名前を非表示にしても安全性が高まるわけではあ りません。この機能をオフにしていても、あなたのネットワークにアクセスしたい人には、あなたのネット ワークは見えてしまいます。それでもルーターの SSID をブロードキャストしたくない場合は、IDisabledl 無効 を選択します。

# Wireless Security (ワイヤレスセキュリティ)

ルーターは、次のワイヤレス セキュリティのオプションを提供します。

WPA2 パーソナル / WPA2 エンタープライズ (WPA は Wi-Fi protected access の略語です)。

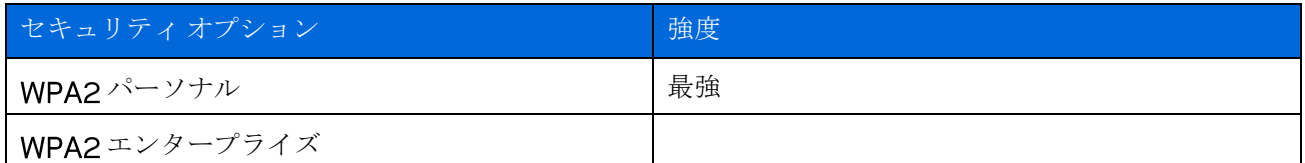

#### セキュリティ オプションの設定

#### WPA2 パーソナル

WPA2パーソナルを選択した場合は、ご使用のワイヤレスネットワークの各デバイスは、WPA2パーソナ ルと同じパスフレーズを使用する必要があります。

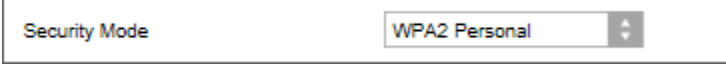

Passphrase(パスフレーズ)-8~63文字のパスフレーズを入力します。これは、ネットワークへのアクセ スを提供する Wi-Fi パスワードです。これはセットアップで入力したものと同じでも問題ありません。

#### Disabled (無効)

ワイヤレス セキュリティを無効にする場合、インターネットに初めてアクセスしようとする際に、ワイヤレ ス セキュリティが無効にされていることが通知されます。ワイヤレス セキュリティを有効にするか、リスク を理解した上でワイヤレス セキュリティなしで先に進むことを希望することを確認するオプションが提供さ れます。

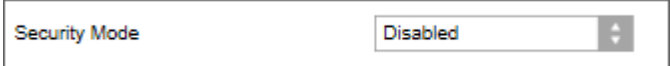

トラブルシューティング

Linksys.com/support/E8400にアクセスすると、定評ある弊社のカスタマー サポートがさらにヘルプを提 供いたします。

#### ご使用のルーターのセットアップが正常に完了していない

ブラウザー ベースのインターフェイスでセットアップを完了できなかった場合は、次を実行してみてくださ い。

● 点灯される Linksys ロゴがオフになり、点滅を開始するまで (約 10 秒)、クリップかピンでご使 用のルーターのリセット ボタンを長押しします。ブラウザーに 192.168.1.1 と入力して、セッ トアップを再試行します。

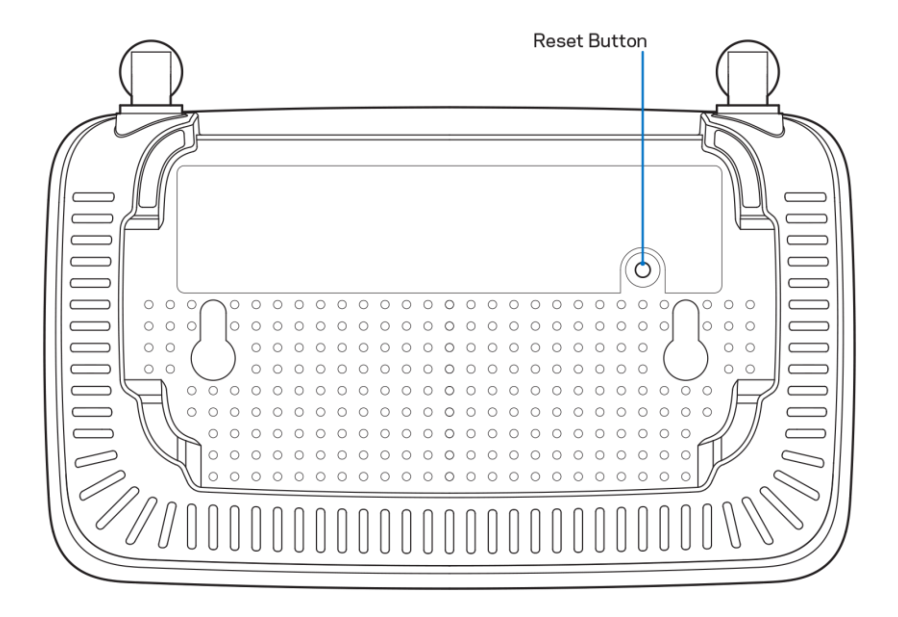

- ご使用のコンピューターのファイアウォールを一時的に無効にします ヘルプについてはセキュ リティ ソフトウェアの指示を参照してください)。ルーターをもう一度インストールしてくださ い。
- 別のコンピューターがある場合は、そのコンピューターを使用して、ルーターをインストールし てください。

Your Internet cable is not plugged in (ご使用のインターネット ケーブルがつながれていません)というメッセージ

ルーターのセットアップの試行時に「ご使用のインターネット ケーブルがつながれていません」というメッ セージが表示された場合

● イーサネットまたはインターネットのケーブル (またはルーターに同梱されているケーブルなど)がル ーターの背面にある黄色のインターネット ポートやモデムの適切なポートにしっかりと接続されて いることを確認してください。モデムにあるこのポートには通常、イーサネットのラベルが貼られて います。

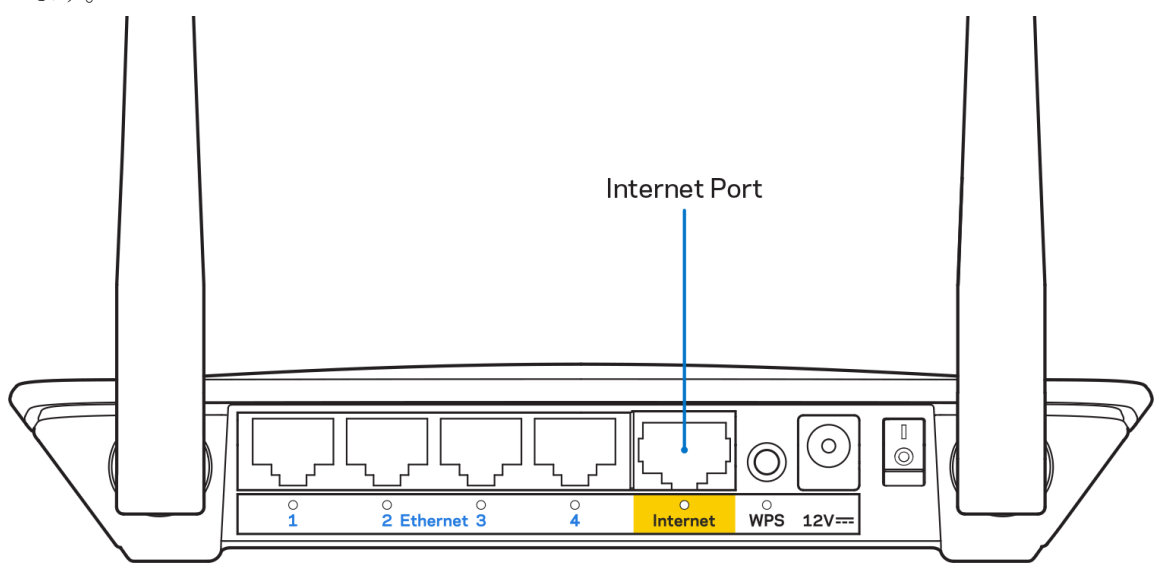

• ご使用のモデムが電源に接続されていて、オンになっていることを確認してください。

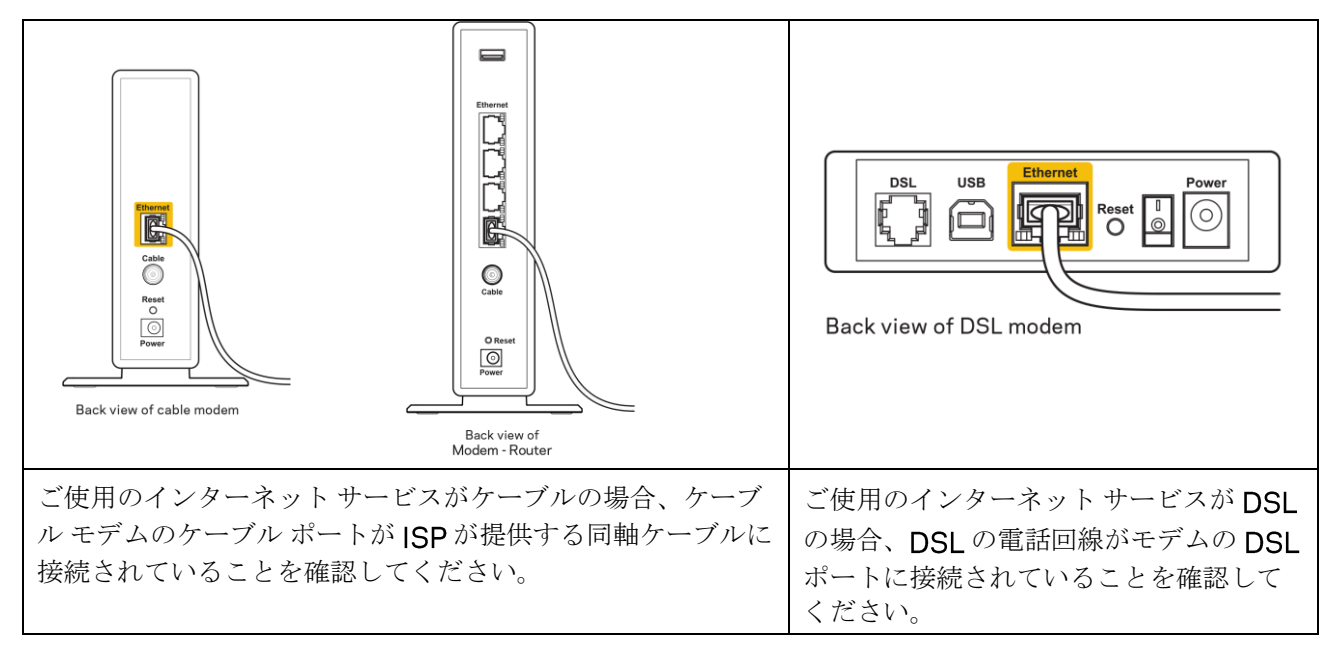

- ご使用のコンピューターが前に USB ケーブルでモデムに接続されていた場合は、USB ケーブルを切 断してください。
- ルーターをもう一度インストールしてください。

#### Cannot access your router(ルーターにアクセスできません)とい うメッセージ

ルーターにアクセスするには、自分のネットワークに接続されている必要があります。現時点でワイヤレス インターネット アクセスがある場合、別のワイヤレス ネットワークに誤って接続されているという問題の可 能性があります。

Windows コンピューターで問題を解決するには、次の操作を行ってください。\*

- 1. Windows のデスクトップで、システム トレイのワイヤレス アイコンをクリックします。使用可能な ネットワークのリストが表示されます。
- 2. 自分のネットワーク名をクリックします。 接続 をクリックします。以下の例では、コンピューター は wraith 5GHz という別のワイヤレス ネットワークに接続されていました。この例では、 Damaged Beez2.4 という Linksys E シリーズ ルーターのワイヤレス ネットワークの名前が選択さ れています。

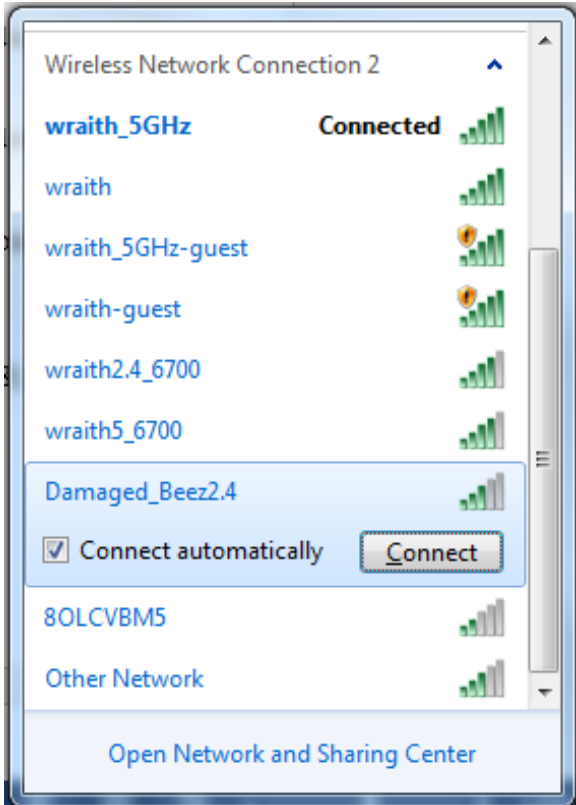

3. ネットワーク セキュリティ キーの入力を求めるダイアログが表示されたら、パスワード (セキュリテ ィ キー) をネットワーク セキュリティ キーのフィールドに入力します。 [OK] をクリックします。

ご使用のコンピューターがネットワークに接続され、ルーターにアクセスできるようになるはずです。 \*Windowsのバージョンによっては、これらの手順で表示されるテキストやアイコンが一部異なることがあ ります。

Mac コンピューターで問題を解決するには、次の操作を行ってください。

- 1. 画面の上部にあるメニュー バーで、Wi-Fi アイコンをクリックします。ワイヤレス ネットワークのリ ストが表示されます。
- 2. 以下の例では、コンピューターは wraith 5GHz という別のワイヤレス ネットワークに接続されてい ました。この例では、Damaged Beez2.4 という Linksys E シリーズ ルーターのワイヤレス ネット ワークの名前が選択されています。

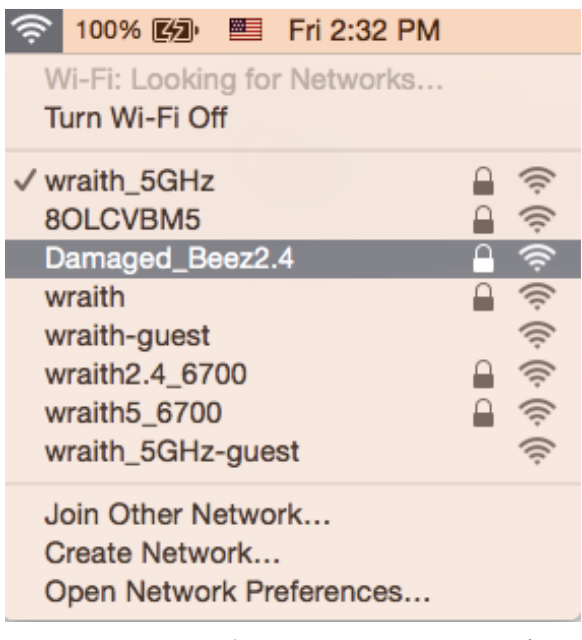

- 3. Linksys E シリーズ ルーターのワイヤレス ネットワークの名前 (Damaged Beez2.4 など) をクリッ クします。
- 4. ワイヤレス ネットワーク パスワード (セキュリティ キー)を [パスワード] フィールドに入力します。 [OK] をクリックします。

#### セットアップ後

#### インターネットが利用不可のようです

インターネットでルーターとの通信に障害がある場合、Webブラウザーで「インターネット アドレス]を検 索できません」というメッセージで問題が表示されることがあります。インターネット アドレスが正しいこ とが分かっていて、有効なインターネット アドレスで何回か試行しても同じ結果しか得られない場合は、 あるいはルーターと通信を行っているモデムに問題がある可能性があります。

次を試してください.

- ネットワーク ケーブルと電源ケーブルがしっかりと接続されているか確認してください。
- ルーターを接続している電源コンセントに電気が通じているか確認してください。
- ルーターをリブートします。
- ISPに連絡し、お住まいの地域で停電が発生していないか確認してください。

ルーターの最も一般的なトラブルシューティングのメソッドは、ルーターをオフにしてから再度オンにする ことです。これを行うことにより、ルーターがカスタムな設定を再度読み込むことができ、他のデバイス(モ デムなど)がルーターを再度検出し、ルーターと通信できるようになります。このプロセスはリブートと呼ば れます。

電源コードを使用してルーターを再起動するには、次の操作を行ってください。

- 1. 電源コードをルーターおよびモデムから外します。
- 2. 10秒待ってから、モデムに電源コードを再度つなげます。電気が通じていることを確認してくださ い。
- 3. モデムのオンライン インジケーターの点滅が停止するまで待機します (およそ2分)。ルーターに電源 コードを再度つなげます。
- 4. リセット ボタンと電源ポートの間の点滅する緑の LED がソリッドになるまで待機します。2分待機 した後、コンピューターからインターネットへの接続を試行します。

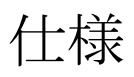

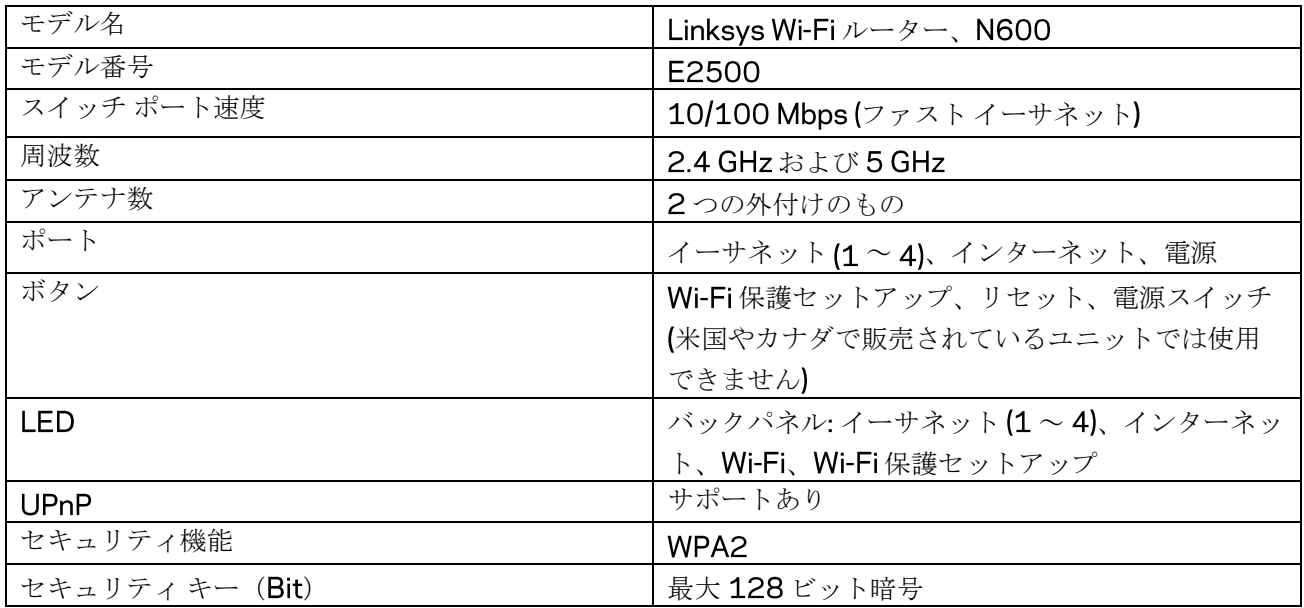

#### 環境

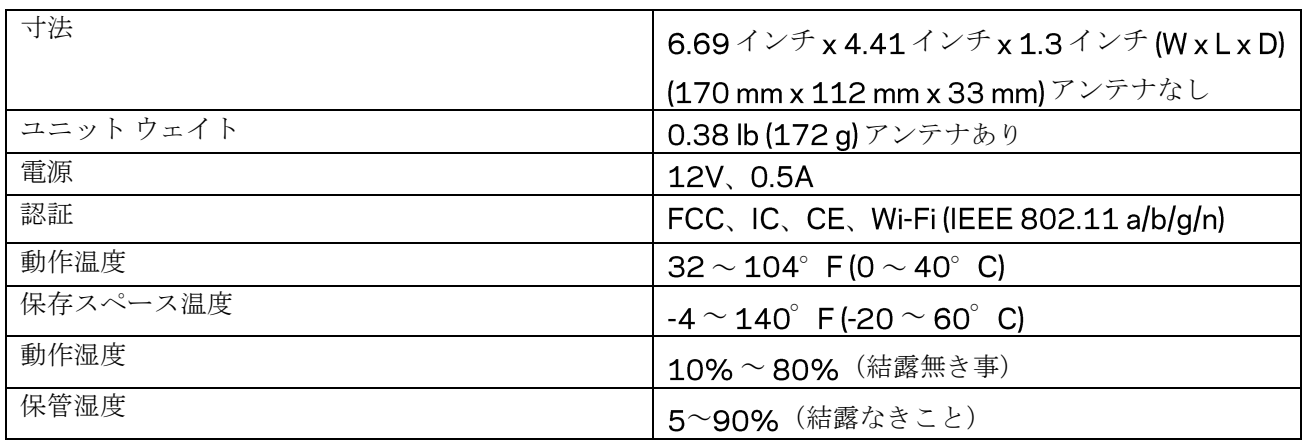

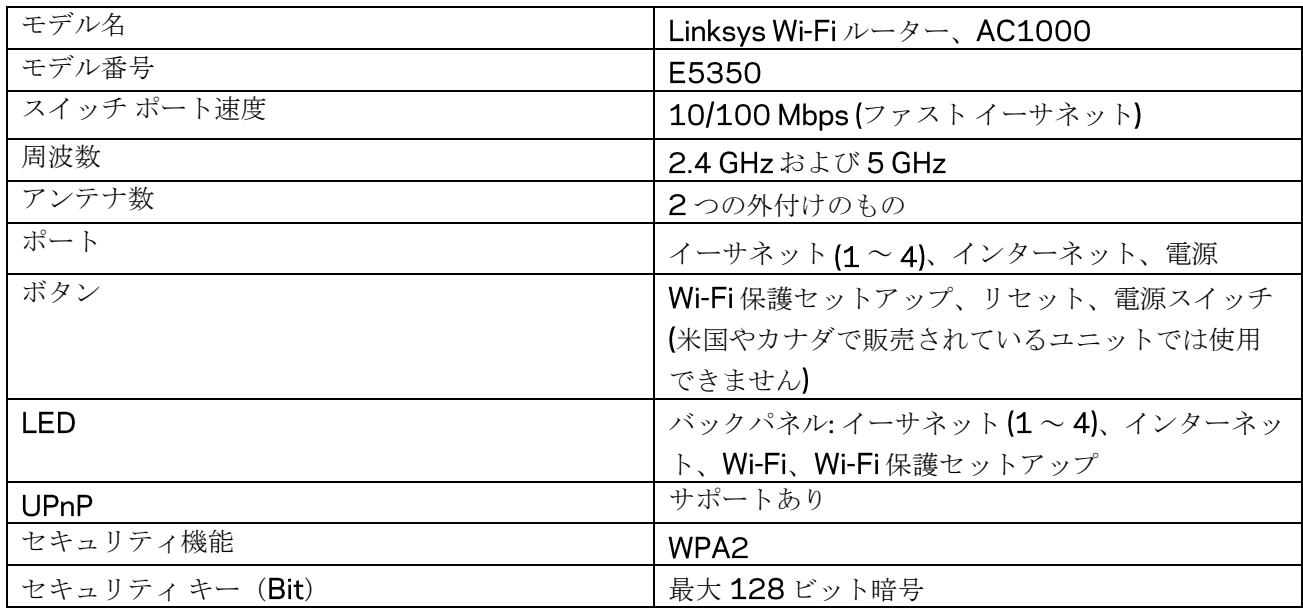

#### 環境

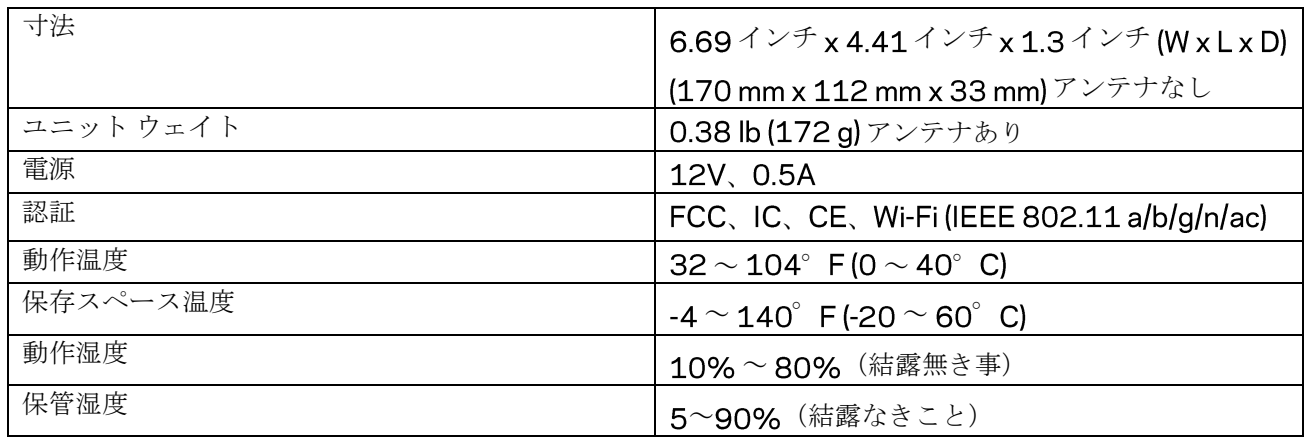

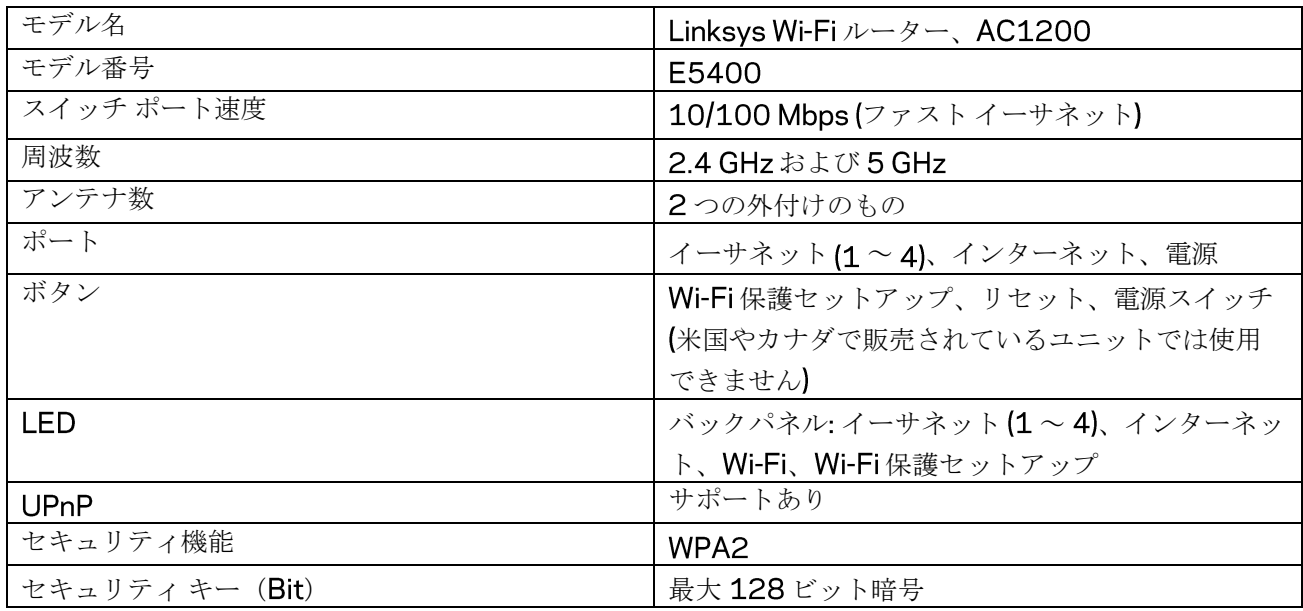

#### 環境

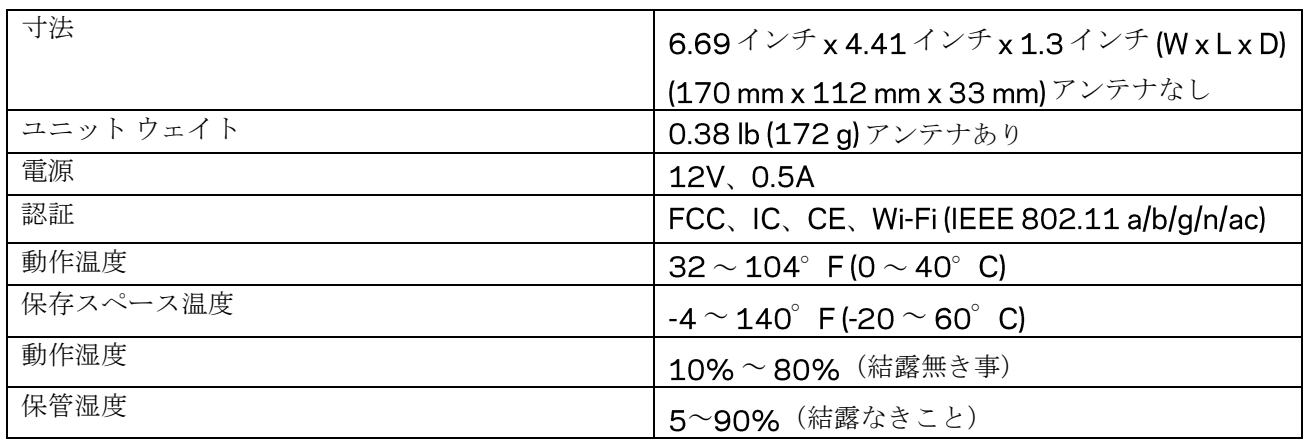

メモ

規制、保証、安全に関する情報については、ルーターに同梱されている CD を確認するか、

Linksys.com/support/E2500、linksys.com/support/E5350、linksys.com/support/E5400 にアクセス してください。

仕様は予告なしに変更されることがあります。

最大パフォーマンスは JEEE 標準 802.11 仕様を由来とします。ワイヤレスネットワーク、データスループ ットレートや範囲、カバーの能力が低い場合には、実際のパフォーマンスは異なる場合があります。パフォ ーマンスは、アクセスポイントからの距離、ネットワークのトラフィック量、建物の建築資材および建設状 況、使用されているオペレーティングシステム、混在して使用されるワイヤレス製品、干渉およびその他の 悪条件を含む多くの要因、条件および変数に依存します。

Belkin、LiNKSYS、その他の製品名およびロゴは、Belkin グループ企業の商標です。記載されているサー ド パーティの商標は、それぞれの所有者に帰属するものです。 本製品に使用されるサード パーティ ソフト ウェアのライセンスおよび通知については、こちらで確認できます:http://support.linksys.com/enus/license。ご質問がある場合、または GPL ソースコードのリクエストについては、 http://support.linksys.com/en-us/gplcodecenterをご確認ください。

© 2019 Belkin International, Inc. and/or its affiliates. All rights reserved.

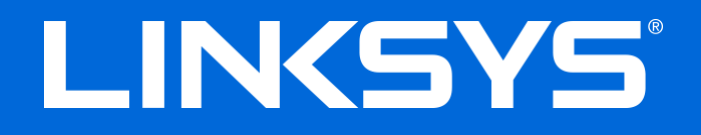

사용자 안내서

## N600 / AC1000 / AC1200 이중 대역 라우터

모델 # E2500 / E5350 / E5400

# 목차

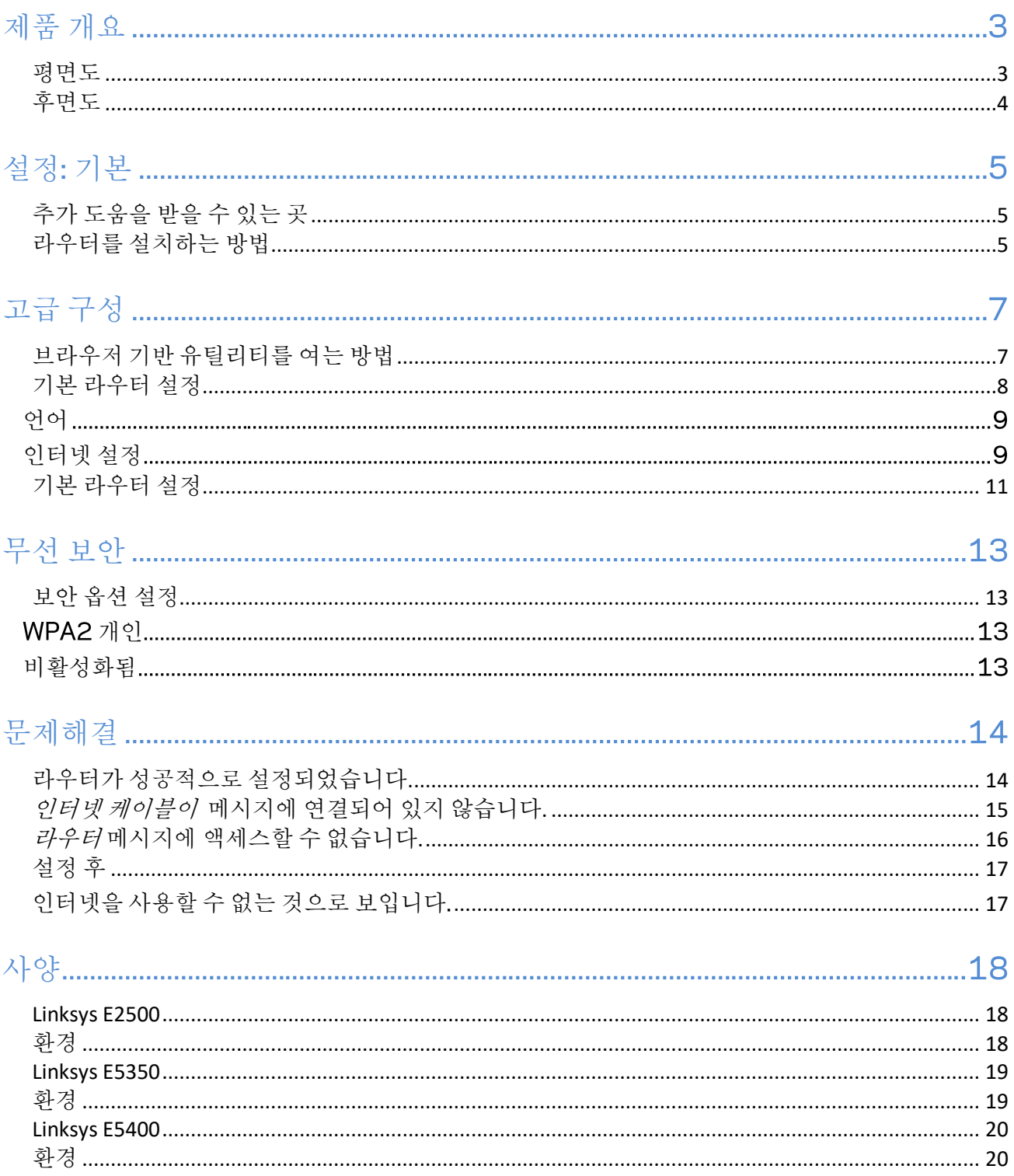

# 제품 개요

## 평면도

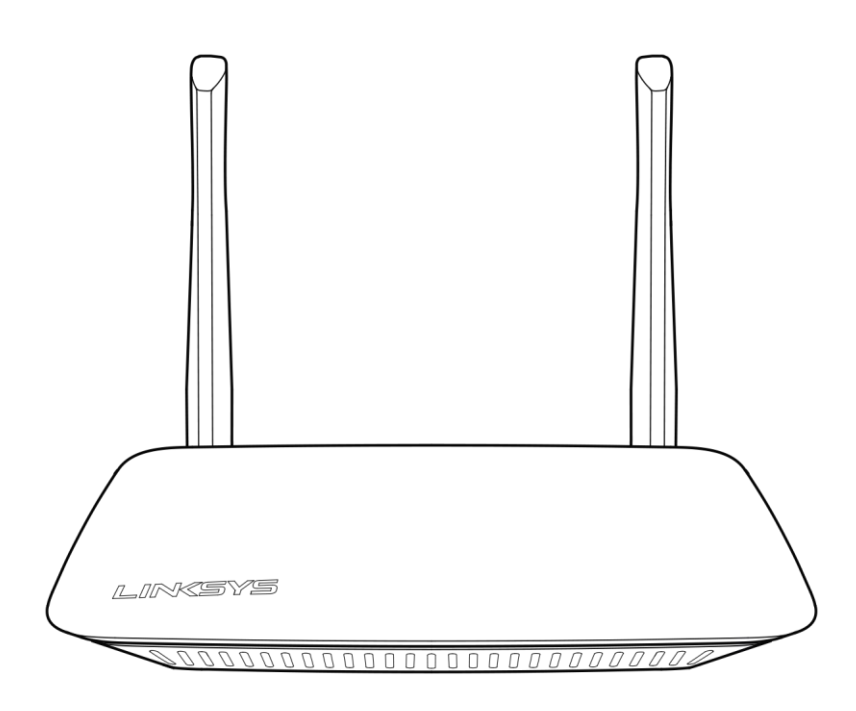

### 후면도

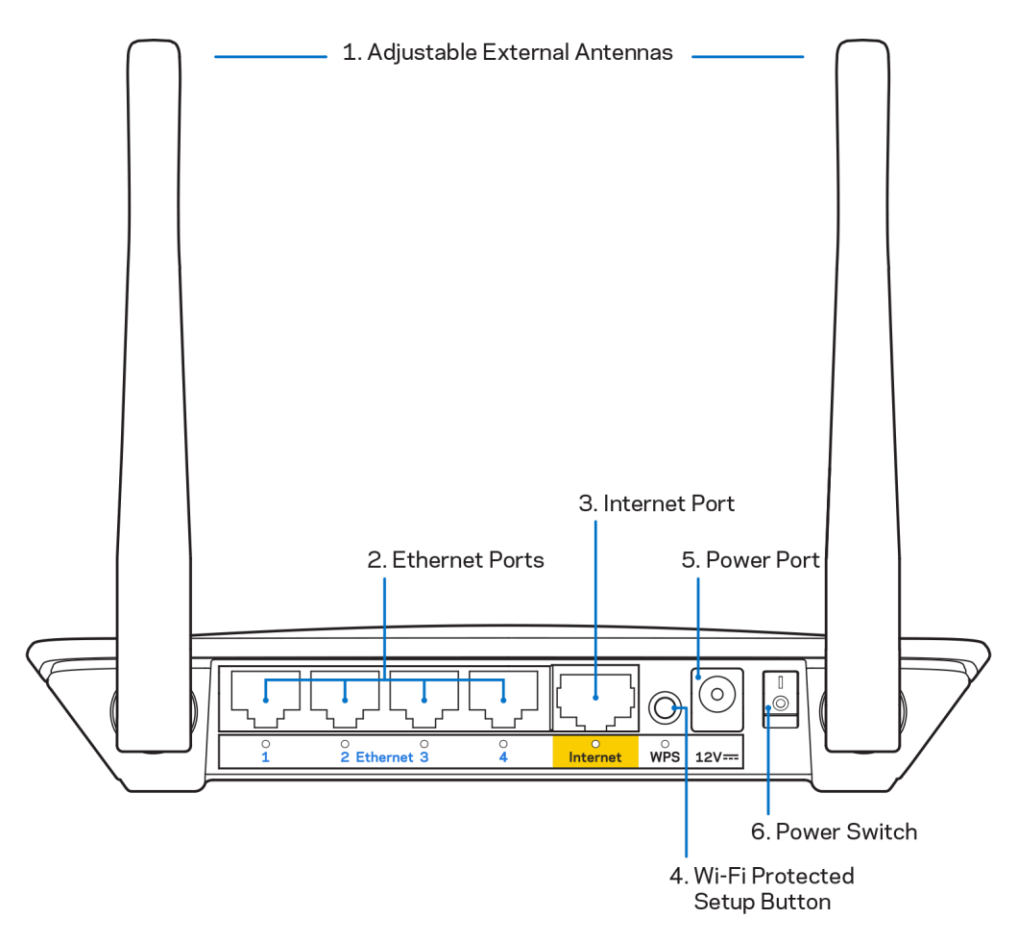

- 1. 조정 가능한 외부 안테나 이 라우터는 라우터에 연결해야 하는 2개의 외부 안테나가 함께 제공됩니다. 참고 - 최상의 성능을 발휘하려면 그림과 같이 안테나를 수직으로 놓으십시오.
- 2. 이더넷 포트—이러한 기가비트 이더넷(10/100) 포트 및 네트워크의 다른 유선 장치에 이더넷 케이블을 연결합니다
- 3. 인터넷 포트 -이 포트와 모뎀에 이더넷 케이블을 연결하십시오.
- 4. Wi-Fi Protected Setup™(WPS) 버튼 이 버튼을 누르면 Wi-Fi Protected Setup 기능을 지원하는 네트워크 장치에서 무선 보안을 쉽게 구성할 수 있습니다
- 5. 전원 포트—포함된 AC 전원 어댑터를 이 포트에 연결합니다.
- 6. 전원 스위치 (미국 및 캐나다에는 해당되지 않음) | (켜기) 버튼을 눌러 라우터의 전원을 켭니다.

# 설정: 기본

## 추가 도움을 받을 수 있는 곳

이 사용자 가이드 외에도 Linksys.com/support/E2500 또는 Linksys.com/support/E5350 또는 Linksys.com/support/E5400 (설명서, 다운로드, FAQ, 기술 지원, 라이브 채팅, 포럼)에서 도움말을 찾을 수 있습니다.

참고—이 제품에 사용된 라이센스 및 제3자 소프트웨어는 http://support.linksys.com/enus/license에서 참조할 수 있습니다. 질문이나 GPL 소스 코드 요청은 http://support.linksys.com/enus/qplcodecenter를 방문하십시오.

#### 라우터를 설치하는 방법

- 1. 기존 라우터를 교체하는 경우, 먼저 해당 라우터의 연결을 해제합니다.
- 2. 안테나를 연결하고 라우터를 전원에 연결합니다. 전원 스위치가 있는 경우, 전원 스위치가 | (켜기) 위치에 있는지 확인합니다

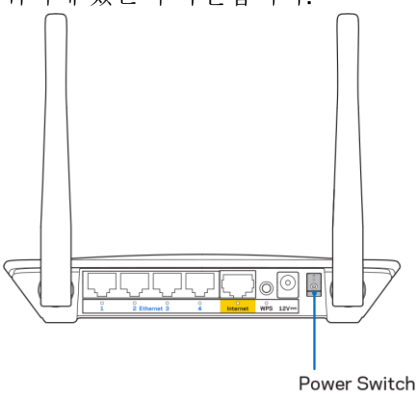

3. 새 라우터를 모뎀 또는 모뎀 라우터에 연결합니다.

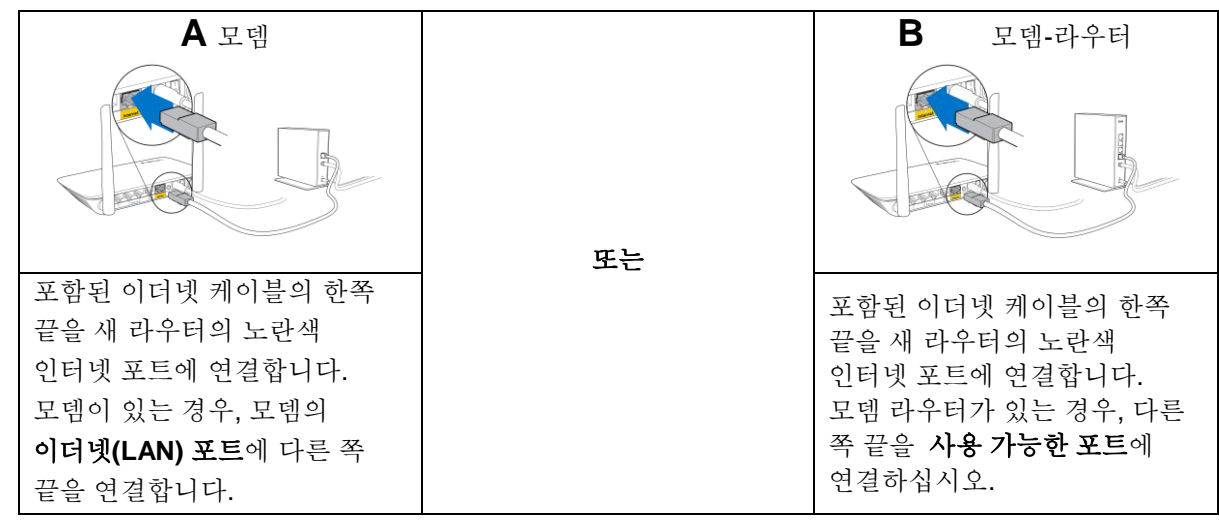

- 4. 라우터와 함께 제공된 빠른 시작 안내서에 표시된 네트워크 이름에 연결하십시오. (나중에 네트워크 이름과 암호를 변경할 수 있습니다.) 향후 이 네트워크에 자동으로 연결하는 옵션을 선택하십시오. 네트워크에 연결하는 데 도움이 필요한 경우, 제공된 CD의 장치 설명서를 참조하십시오. 참고 라우터 설정이 완료될 때까지 인터넷에 접속할 수 없게 됩니다
- 5. 웹 브라우저에서 http://myrouter.local 을 입력합니다. 화면 상의 지침에 따라 설정을 완료합니다. 또한 브라우저에 192.168.1.1 을 입력하여 설정을 시작 할 수도 있습니다.

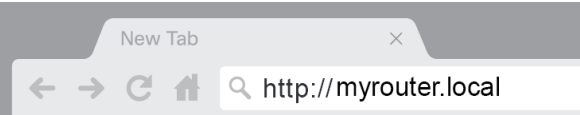

6. 설정을 마치면 보안 업데이트, 제품 리콜 및 기타 경험을 향상시킬 수 있는 다른 정보를 받아볼 수 있도록 라우터를 등록하십시오

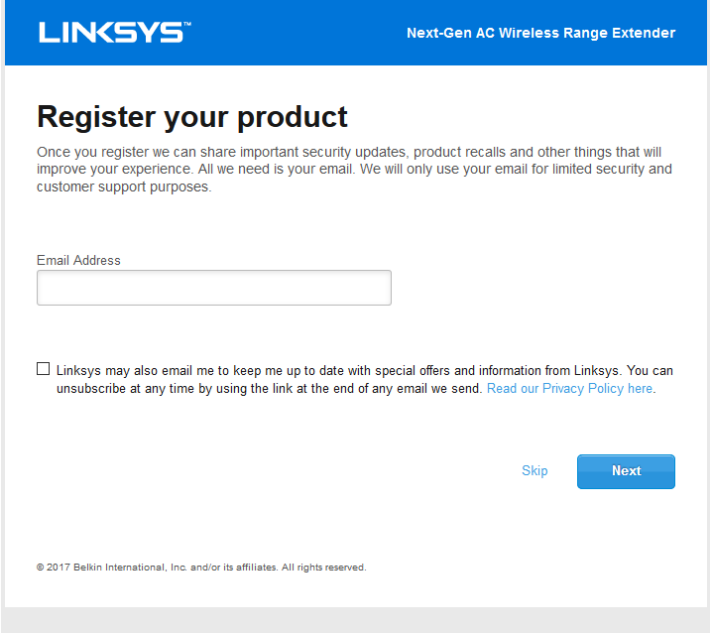

# 고급 구성

## 브라우저 기반 유틸리티를 여는 방법

일부 고급 설정에 액세스하려면 브라우저 기반 유틸리티를 열어야 합니다 라우터에 연결되어 있는지 확인하고 웹 브라우저를 열고 웹 브라우저에서 http://myrouter.local을 입력하거나 192.168.1.1로 이동하십시오.

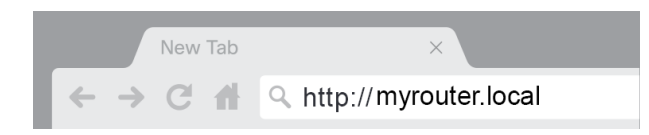

라우터에서 사용자 이름과 암호를 묻습니다

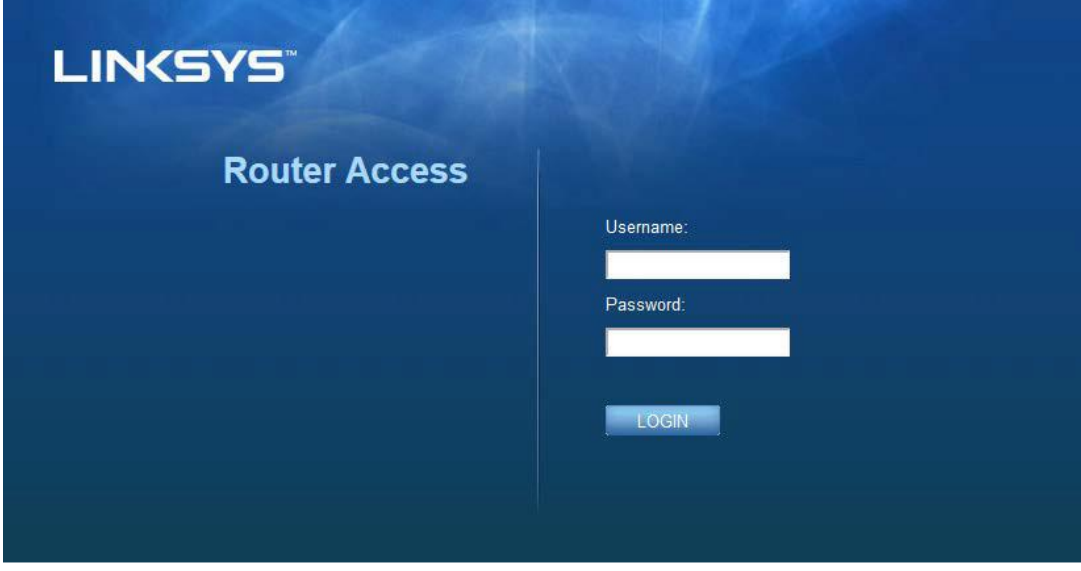

설정하는 동안 암호를 변경한 경우, 사용자 이름 필드에 "admin"을 입력하고 새 암호를 입력하십시오 로그인을 클릭합니다. 암호를 변경하지 않거나 설정을 모두 건너 뛰면, 기본 사용자 이름과 암호는 "admin"과 "admin"입니다.

# 기본 라우터 설정

이 화면에서는 라우터의 기본 구성을 변경할 수 있습니다

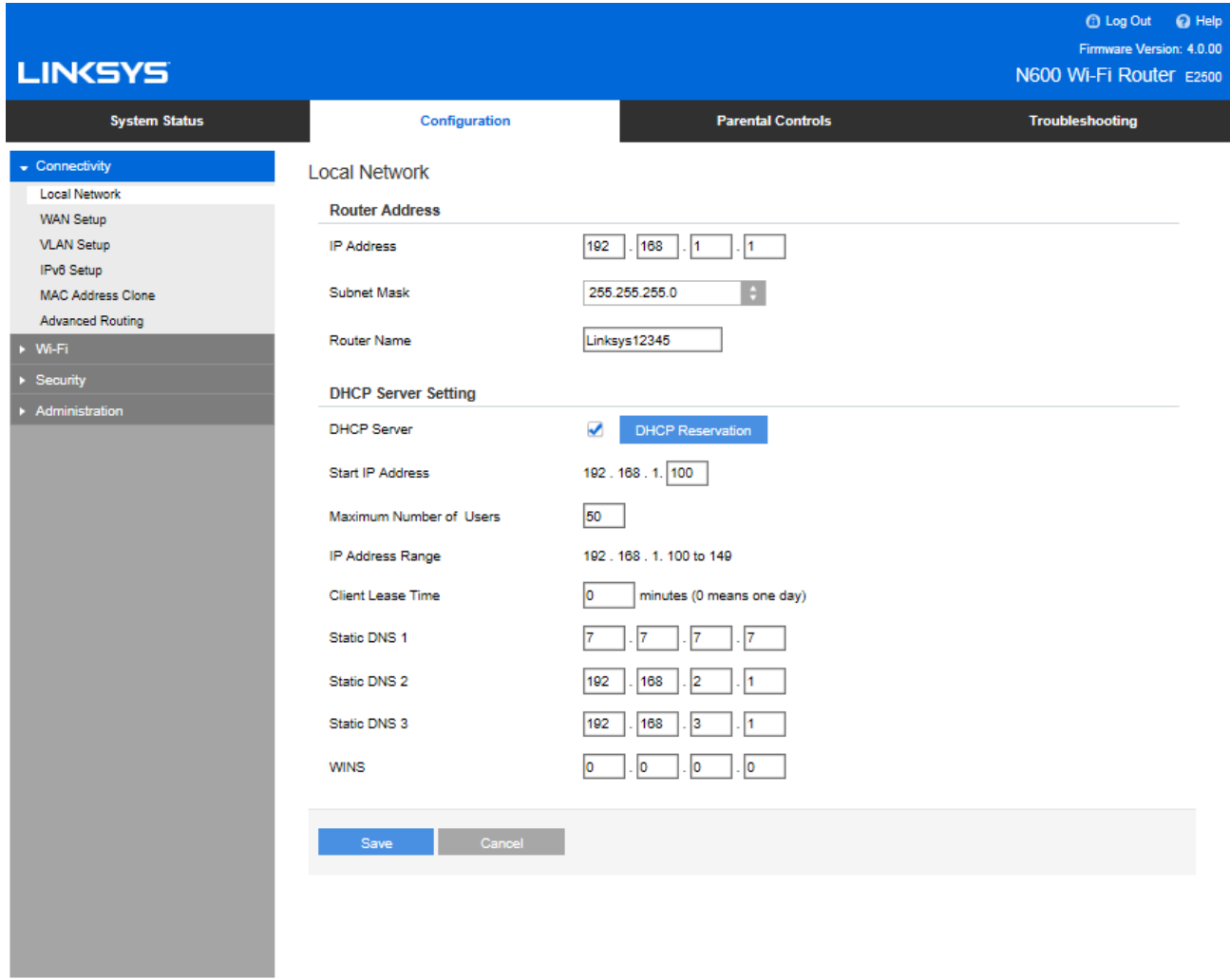

언어

언어 선택 - 언어를 변경하려면 드롭 다운 메뉴에서 언어를 선택합니다. 브라우저 기반 유틸리티의 언어가 5초 이내에 변경됩니다

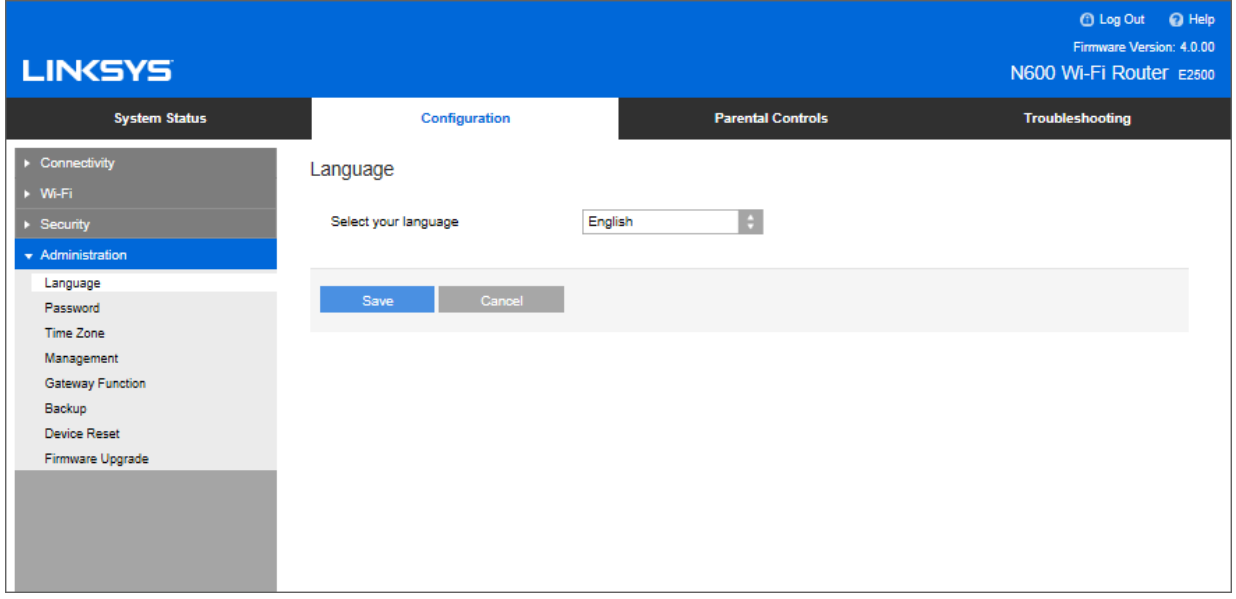

#### 인터넷 설정

인터넷 설정 섹션은 인터넷 연결에 대해 라우터를 구성합니다. 이 정보는 인터넷 서비스 제공자(ISP)를 통해 제공됩니다

인터넷 연결 유형-드롭 다운 메뉴에서 ISP가 제공하는 인터넷 연결 유형을 선택합니다.

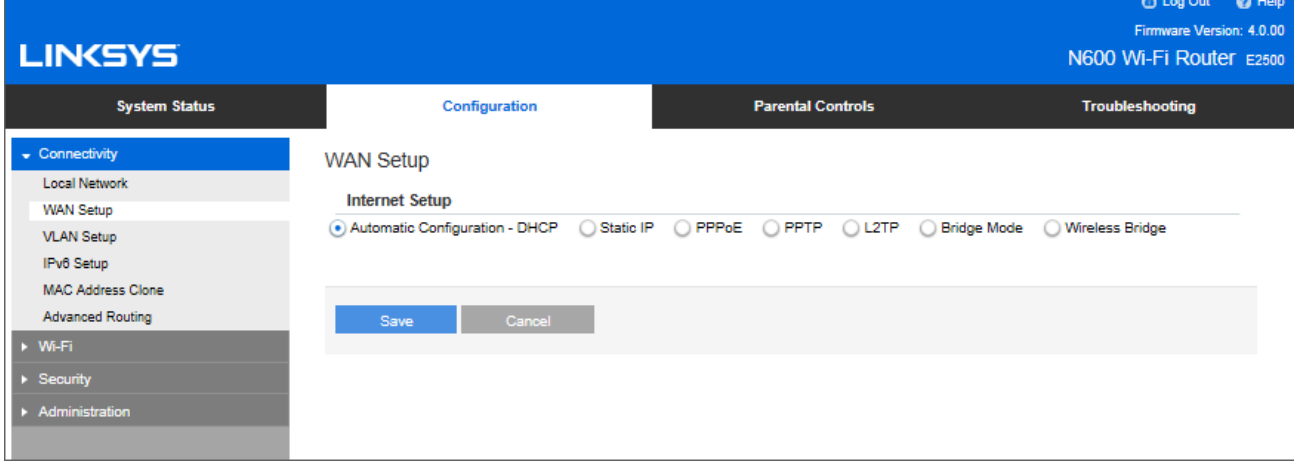

• 자동 구성 - DHCP(기본값)

ISP 가 DHCP 를 지원하거나 동적 IP 주소를 사용하여 연결하는 경우에만 기본값을 유지하십시오. (이 옵션은 일반적으로 케이블 연결에 적용됩니다

• 고정 IP

고정 IP 주소를 사용하여 인터넷에 연결해야 하는 경우 선택하십시오

• PPP<sub>o</sub>E

DSL 연결이 있고 ISP가 PPPoE(Point-to-Point Protocol over Ethernet)를 사용하는 경우 선택하십시오

• PPTP

PPTP(Point-to-Point Tunneling Protocol)는 일반적으로 유럽의 연결에 적용되는 서비스입니다. PPTP 연결이 DHCP 또는 동적 IP 주소를 지원하는 경우, 자동으로 IP 주소 받기를 선택하십시오. 고정 IP 주소를 사용하여 인터넷에 연결해야 하는 경우 IP 주소 지정을 선택하고 표시되는 옵션을 구성하십시오

• L2TP

L2TP(Layer 2 Tunneling Protocol)는 일반적으로 이스라엘의 연결에 적용되는 서비스입니다.

참고 - PPPoE. PPTP 및 L2TP를 선택할 때 연결 요청시 또는 연결 유지 옵션이 있습니다. 라우터가 필요한 경우에만 인터넷에 연결되어 있는지 여부(ISP가 연결 시간에 대해 요금을 부과하는 경우에 유용함)를 선택하거나 라우터를 항상 연결해야 하는지 여부를 선택할 수 있습니다. 적절한 옵션을 선택합니다

• 브릿지 모드

브릿지 모드는 모든 라우터 기능을 비활성화하고 라우터를 액세스 지점으로 전환합니다 라우터가 DHCP 서버 역할을 멈추고 내장된 방화벽과 NAT 기능이 더 이상 적용되지 않습니다.

• 무선 브릿지 무선 브릿지는 기본 라우터에 무선으로 연결되며 브릿지의 이더넷 포트에 연결된 장치와 인터넷 연결을 공유할 수 있습니다

# 기본 라우터 설정

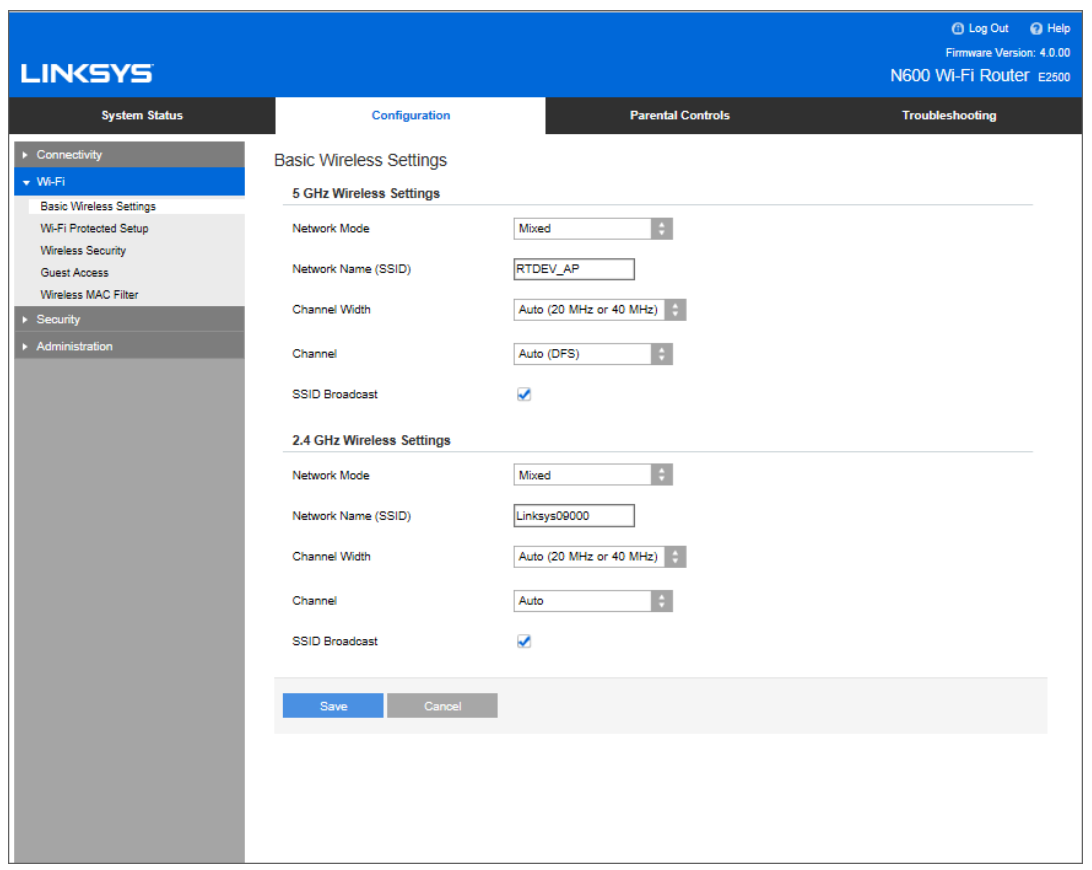

네트워크 모드 네트워크에서 지원할 무선 표준을 선택하십시오

- 혼용 기본값 네트워크에 무선-N(2 4GHz), 무선-G 및 무선-B 장치가있는 경우 기본값을 유지하십시오.
- 무선-A 전용 무선-A 장치만 있는 경우 선택하십시오.
- 무선-N 전용

무선-N(2.4GHz) 장치만 있는 경우 선택하십시오.

• 비활성화됨

네트워크에 무선-B, 무선-G 및 무선-N(2.4GHz) 장치가없는 경우 선택하십시오.

참고 - 5GHz 대역에서 혼용, 무선-A/N 전용 또는 비활성화됨을 선택할 수 있습니다. 어떤 모드를 선택해야 할지 모르는 경우, 기본값인 혼용을 유지하십시오.

#### 네트워크 이름(SSID)

SSID(Service Set Identifier)는 무선 네트워크에 장치를 연결할 때 사용하는 이름입니다. SSID는 대소문자를 구분하며 32자를 초과할 수 없습니다. 2.4GHz 및 5GHz 네트워크의 기본 SSID는 각각 LinksvsXXXXX 및 LinksvsXXXXX 5GHz입니다. X는 라우터의 일련 번호 중 마지막 5자리를 나타내며 라우터 하단에 나와 있습니다. SSID를 변경하면 두 개 대역 모두에 새로운 SSID가 적용됩니다. 브라우저 기반 유틸리티를 통해 다른 이름을 지정할 수 있습니다

참고 - 라우터의 출하 시 기본 설정을 복원하는 경우, (재설정 버튼을 누르거나 관리> 출하 시 기본값 화면 사용) 네트워크 이름이 기본값으로 돌아갑니다. 네트워크 이름을 원래 이름으로 다시 변경하십시오 그렇지 않으면 무선 네트워크의 모든 장치를 새로운 네트워크 이름에 다시 연결해야 합니다

#### 채널 폭

무선-B, 무선-G 및 무선-N(2.4GHz) 장치를 사용하는 2.4GHz 네트워크에서 최상의 성능을 얻으려면 기본값인 자동(20MHz 또는 40MHz)을 유지하십시오. 20MHz 채널 폭의 경우, 20MHz만 선택합니다. 5GHz 네트워크에서 최상의 성능을 얻으려면 기본값인 20, 40 또는 80MHz를 유지하십시오.

채널

드롭 다운 목록에서 채널을 선택하십시오 어떤 채널을 선택해야 하는지 모를 경우 기본값인 자동을 유지하십시오

#### SSID 송출

라우터의 SSID를 송출하려면 기본값인 비활성화 상태를 유지하십시오. 무선 클라이언트가 연결할 무선 네트워크에 대한 로컬 영역을 검색할 때. 라우터가 송출하는 SSID를 감지합니다. Wi-Fi 이름을 숨기려고 시도하는 경우 Wi-Fi 보안성이 약화됩니다 네트워크 액세스에 실제로 관심이 있는 사람은 누구든지 이 기능이 꺼진 경우에도 이를 찾을 수 있습니다. 여전히 라우터의 SSID를 송출하고 싶지 않은 경우, 비활성화 상태를 선택하십시오

# 무선 보안

라우터는 다음과 같은 무선 보안 옵션을 제공합니다

WPA2 개인 / WPA2 엔터프라이즈 (WPA는 Wi-Fi Protected Access의 약자임)

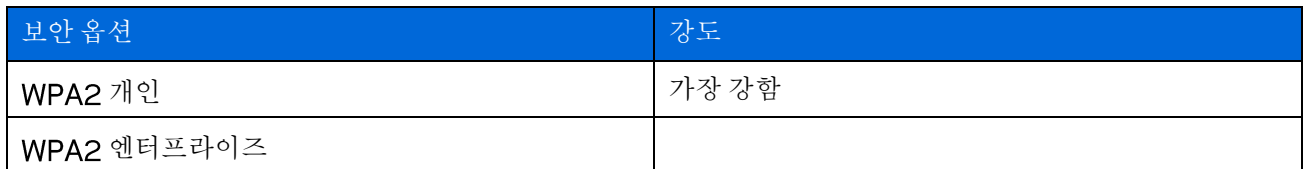

#### 보안 옵션 설정

#### WPA2 개인

WPA2 개인을 선택하면 무선 네트워크의 각 장치가 WPA2 개인과 동일한 암호 문구를 사용해야 합니다.

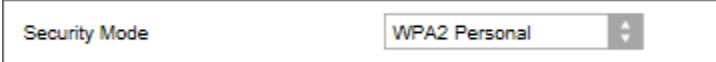

암호 문구 - 8-63자의 암호 문구를 입력하십시오 이것은 네트워크에 대한 액세스를 제공하는 Wi-Fi 암호입니다 이것은 설정에서 입력한 것과 동일할 수 있습니다

#### 비활성화됨

무선 보안을 사용하지 않도록 선택하면 인터넷에 처음 접속할 때 무선 보안이 비활성화되었다는 메시지가 표시됩니다 무선 보안을 활성화하거나 위험을 이해하지만 무선 보안 없이 계속 진행할 것임을 확인하는 옵션이 제공됩니다.

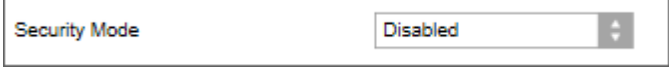

# 문제해결

수상 경력에 빛나는 고객 지원(Linksys.com/support/E8400) 서비스를 통해 더 많은 도움을 얻을 수 있습니다.

### 라우터가 성공적으로 설정되었습니다

브라우저 기반 인터페이스에서 설치를 완료할 수 없는 경우 다음을 시도해보십시오

• 조명이 켜진 Linksys 로고가 꺼지고 깜박이기 시작할 때까지(약 10 초), 페이퍼 클립이나 핀으로 라우터의 재설정 버튼을 길게 누릅니다. 브라우저에 192.168.1.1 을 입력하여 설정을 다시 시도하십시오

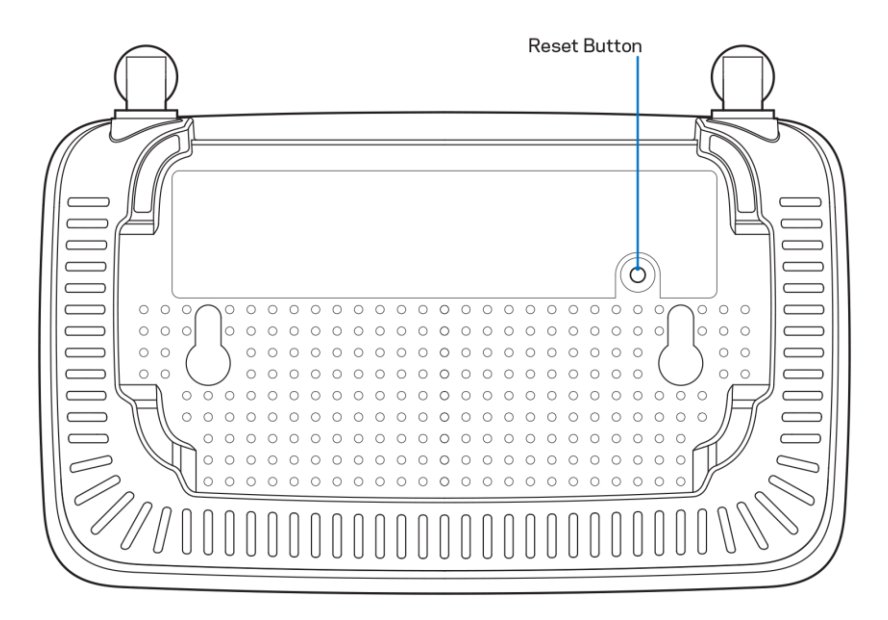

- 컴퓨터의 방화벽을 일시적으로 비활성화하십시오(보안 소프트웨어 지침의 도움말 참조) 라우터를 다시 설치하십시오
- 다른 컴퓨터가 있는 경우 해당 컴퓨터를 사용하여 라우터를 설치하십시오

## 인터넷 케이블이 메시지에 연결되어 있지 않습니다

라우터를 설정하려고 할 때 "인터넷 케이블이 연결되어 있지 않습니다"라는 메시지가 나타나는 경우.

• 이더넷 또는 인터넷 케이블(또는 라우터와 함께 제공되는 것과 같은 케이블)이 라우터 후면의 노란색 인터넷 포트와 모뎀의 해당 포트에 단단히 연결되어 있는지 확인하십시오 모뎀의 이 포트는 일반적으로 이더넷이란 라벨로 표시됩니다

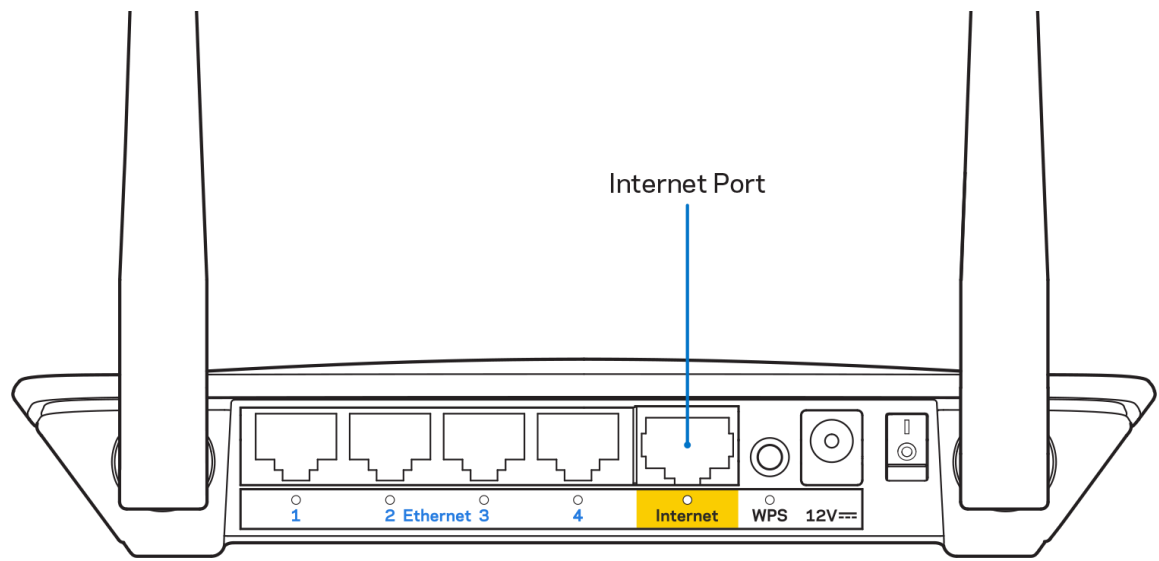

• 모뎀이 전원에 연결되어 켜져 있는지 확인하십시오

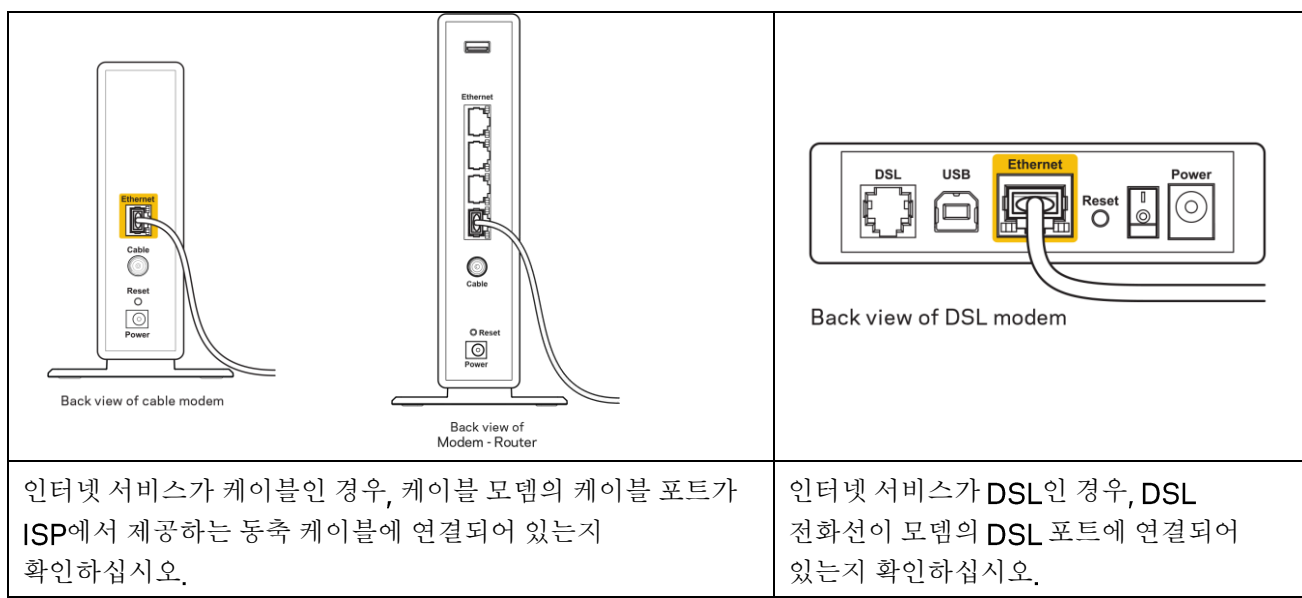

- 컴퓨터가 이전에 USB 케이블로 모뎀에 연결되어 있었다면 USB 케이블을 분리하십시오.
- 라우터를 다시 설치하십시오

### *라우터* 메시지에 액세스할 수 없습니다.

라우터에 액세스하려면 고유 네트워크에 연결되어 있어야 합니다 현재 무선 인터넷에 연결되어 있다면 다른 무선 네트워크에 실수로 연결한 것일 수 있습니다

Windows 컴퓨터에서 문제를 해결하려면 다음 작업을 수행하십시오 \*

- 1. Windows 바탕 화면에서 시스템 트레이의 무선 아이콘을 클릭하십시오. 사용 가능한 네트워크 목록이 나타납니다
- 2. 고유 네트워크 이름을 클릭하십시오. 연결을 클릭합니다. 아래의 예에서는 컴퓨터가 wraith\_5GHz라는 다른 무선 네트워크에 연결되었습니다. 이 예의 경우 Linksys E 시리즈 라우터의 무선 네트워크 이름인 Damaged Beez2.4가 선택되어 표시됩니다.

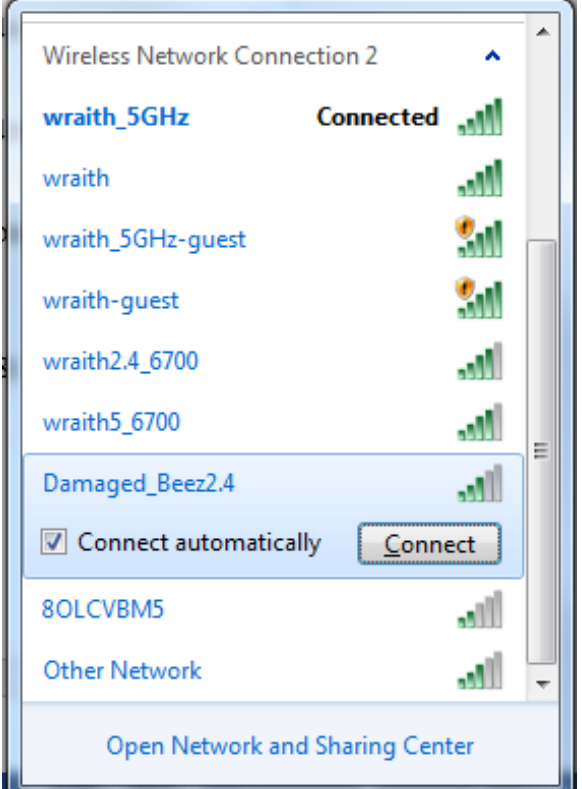

- 3. 네트워크 보안 키를 입력하라는 메시지가 표시되면 네트워크 보안 키 필드에 암호(보안 키)를 입력하십시오 확인을 클릭합니다
- 4. 컴퓨터가 네트워크에 연결되고 라우터에 액세스할 수 있습니다.

\*Windows 버전에 따라 이 단계에서 문구나 아이콘에 약간의 차이가 있을 수 있습니다.

Mac 컴퓨터에서 문제를 해결하려면 다음 작업을 수행하십시오.

- 1. 화면 상단의 메뉴 막대에서 Wi-Fi 아이콘을 클릭합니다 무선 네트워크 목록이 표시됩니다.
- 2. 아래의 예에서 컴퓨터가 wraith 5GHz라는 다른 무선 네트워크에 연결되었습니다. 이 예에서는 Linksys E 시리즈 라우터의 무선 네트워크 이름인 Damaged Beez2.4가 선택되어 표시됩니다.

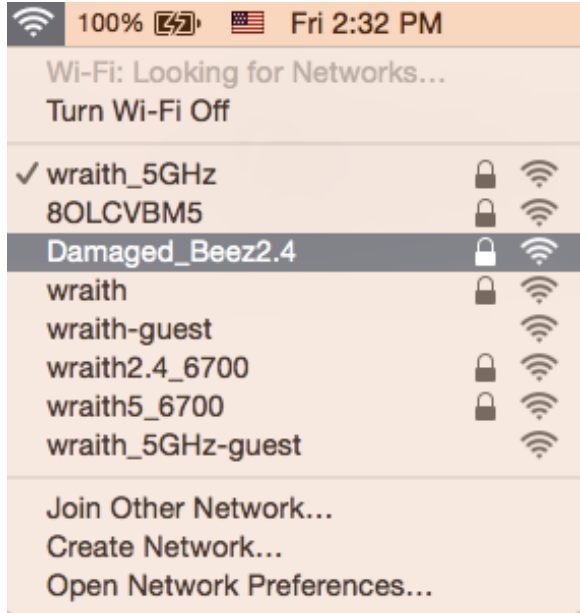

- 3. Linksys E 시리즈 라우터의 무선 네트워크 이름(이 예에서는 Damaged Beez2.4)을 클릭하십시오.
- 4. 암호 필드에 무선 네트워크 암호(보안 키)를 입력하십시오 확인을 클릭합니다.

## 설정 후

#### 인터넷을 사용할 수 없는 것으로 보입니다

인터넷이 라우터와 통신하는 데 문제가 있는 경우, 웹 브라우저에 "인터넷 주소를 찾을 수 없습니다"라는 메시지가 나타날 수 있습니다 인터넷 주소가 정확하고 동일한 결과를 가진 유효한 여러 인터넷 주소를 시도한 경우, 이 메시지는 ISP 또는 라우터와 통신하는 모뎀에 문제가 있음을 의미할 수 있습니다. 다음을 시도하십시오

- 네트워크 및 전원 케이블이 안전하게 연결되었는지 확인합니다
- 라우터가 연결된 전원 콘센트가 전원에 연결되어 있는지 확인합니다
- 라우터를 재부팅합니다
- ISP에 연락하여 해당 지역의 정전에 관해 문의하십시오.

라우터 문제를 해결하는 가장 일반적인 방법은 라우터를 껏다가 다시 켜는 것입니다 이렇게 하면 라우터가 맞춤형 설정을 다시 로드할 수 있고, 다른 장치(예· 모뎀)가 라우터를 다시 발견하고 라우터와 통신할 수 있습니다 이 프로세스를 재부팅이라고합니다

전원 코드를 사용하여 라우터를 다시 시작하려면 다음 작업을 수행하십시오

- 1. 라우터 및 모뎀에서 전원 코드를 분리합니다.
- 2.10초 동안 기다렸다가 모뎀에 전원 코드를 다시 연결하십시오. 전원이 들어오는지 확인합니다.
- 3. 모뎀의 온라인 표시기가 깜박임(약 2분)을 멈출 때까지 기다립니다. 라우터에 전원 코드를 다시 연결합니다
- 4. 재설정 버튼과 전원 포트 사이에서 깜박이는 녹색 LED가 깜박임을 멈출 때까지 기다리십시오. 컴퓨터에서 인터넷에 연결을 시도하기 전에 2분을 기다립니다.

# 사양

# Linksys E2500

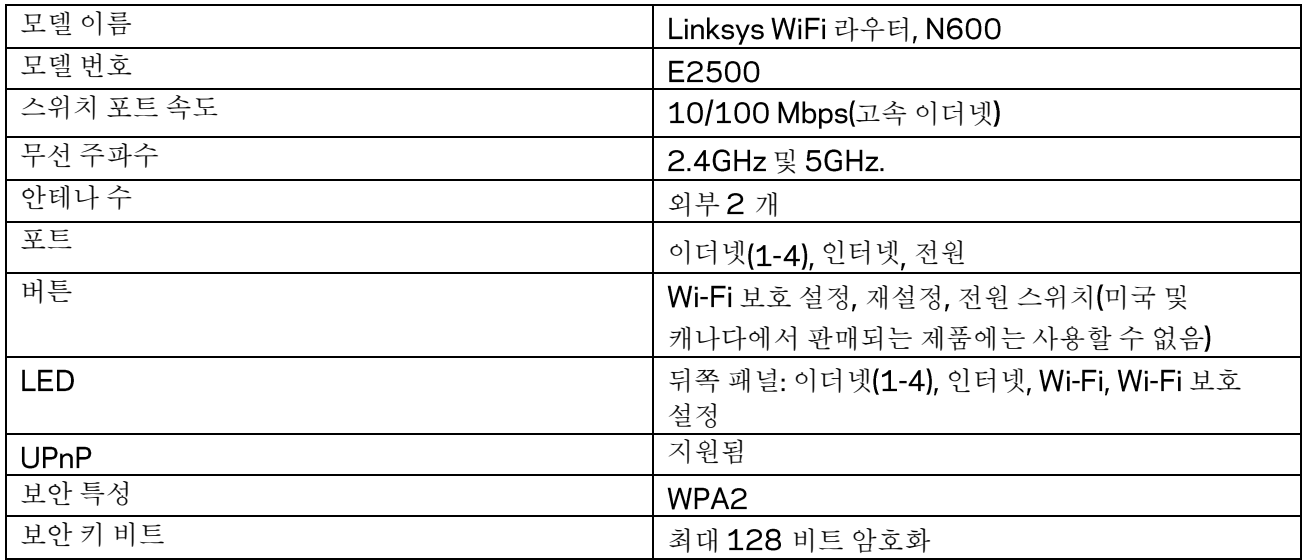

# 환경

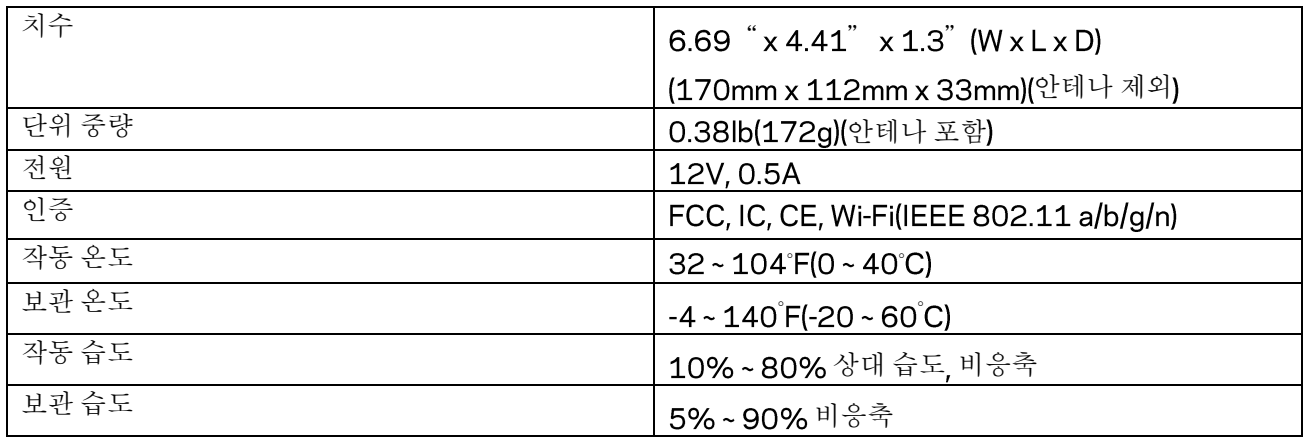

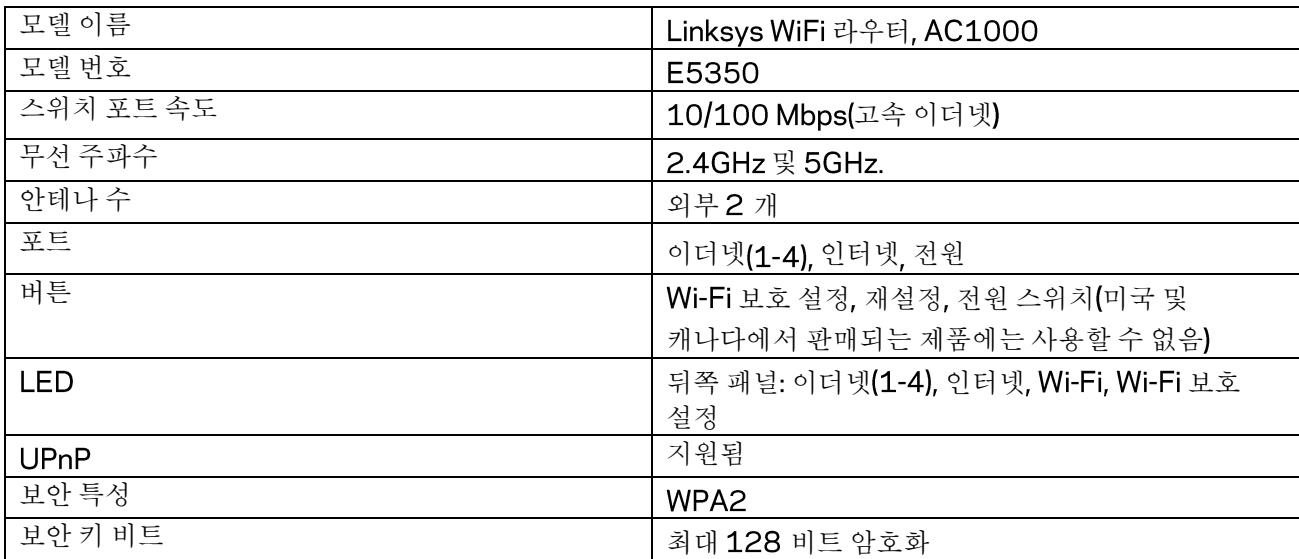

## 환경

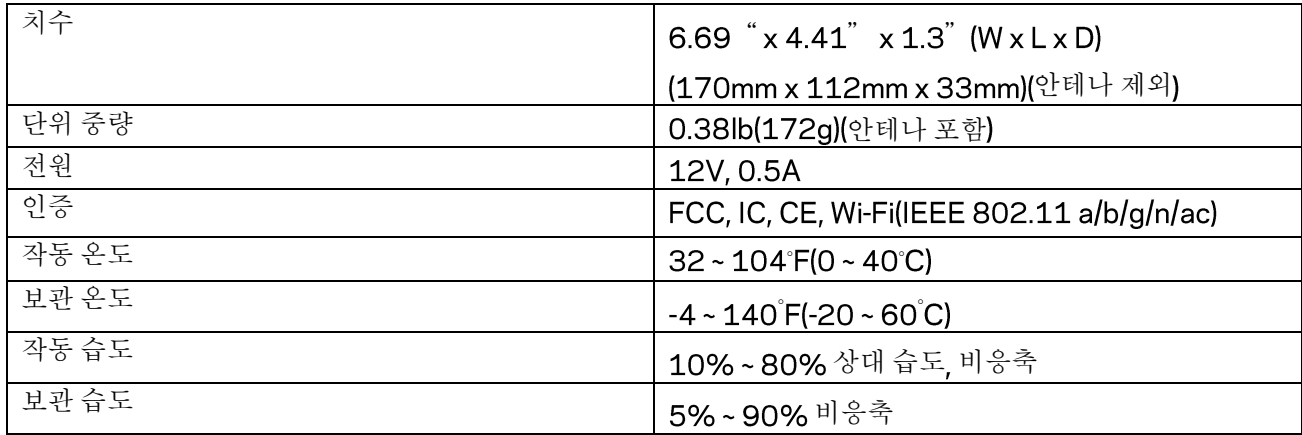

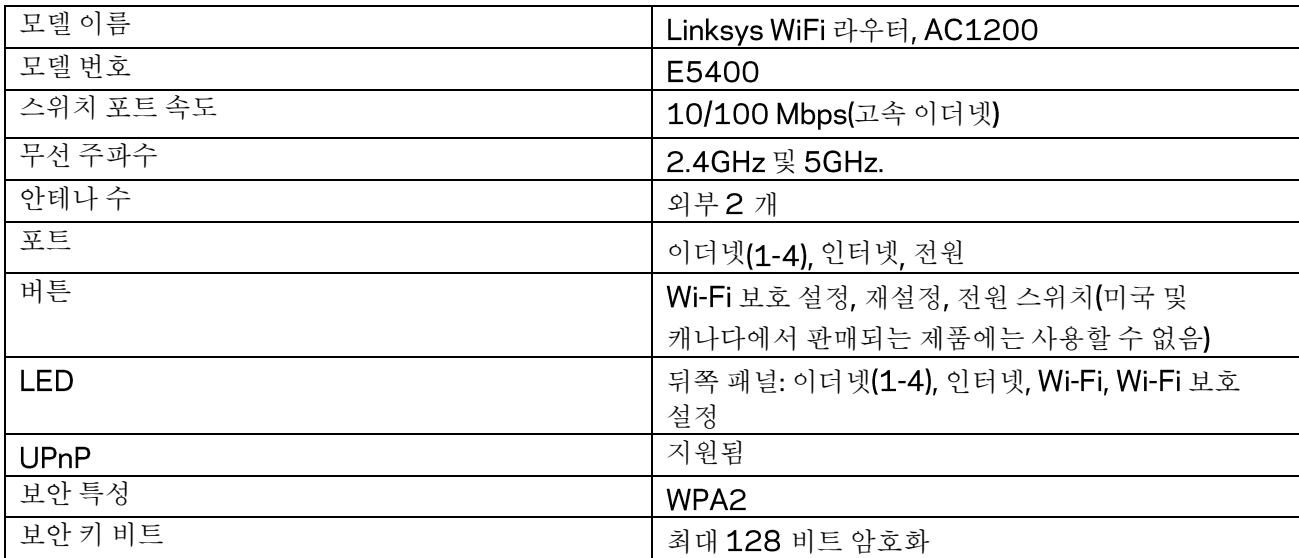

#### 환경

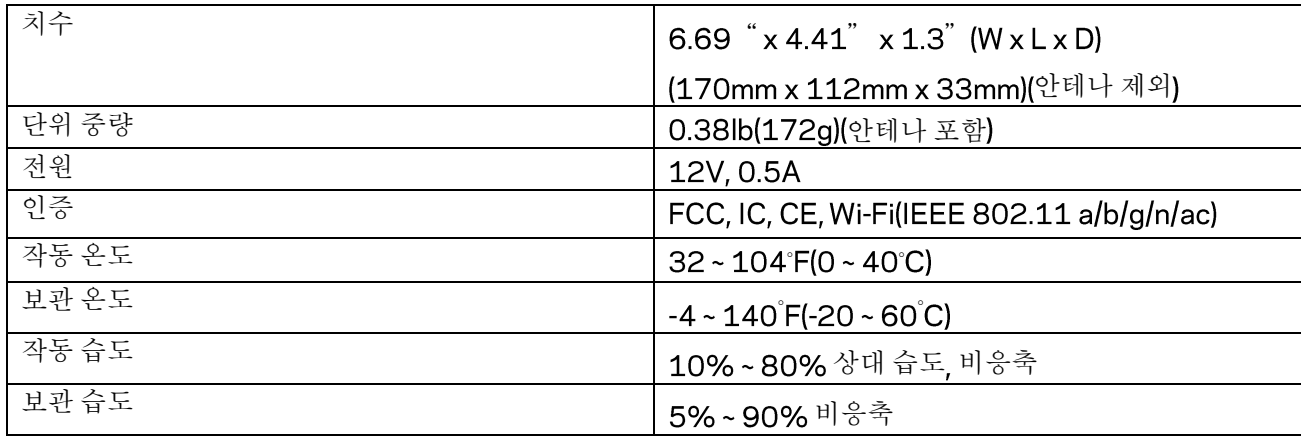

참고

규정, 보증 및 안전 정보는 라우터와 함께 제공된 CD 를 참조하거나, Linksys.com/support/E2500 또는 linksys.com/support/E5350 또는 linksys.com/support/E5400 을 참조하십시오.

사양은 고지 없이 변경될 수 있습니다

IEEE Standard 802.11 사양에서 얻은 최대 성능입니다. 실제 성능은 무선 네트워크의 용량 부족, 데이터 처리량, 범위 및 서비스 구역 등에 따라 차이가 있을 수 있습니다. 성능은 액세스 지점으로부터의 거리, 네트워크 트래픽 용량, 건물의 자재 및 건축물, 사용되는 운영 체제, 사용되는 무선 장치의 혼용, 간섭 및 기타 부정적인 조건을 포함한 많은 요인, 조건 및 변수에 따라 차이가 있습니다.

Belkin, Linksys 및 많은 제품 이름과 로고는 Belkin 그룹사의 상표입니다. 여기에 언급된 제 3 자 상표는 각 소유자의 재산입니다. 이 제품에 사용된 제 3 자 소프트웨어의 라이센스 및 고지는 다음에서 참조할 수 있습니다. http://support.linksys.com/en-us/license. 질문이나 GPL 소스 코드 요청은 http://support.linksys.com/en-us/gplcodecenter 에 문의하십시오.

© 2019 Belkin International, Inc. 및/또는 그 계열사. 모든 권한 보유.

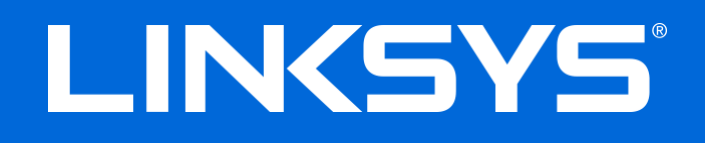

### NAUDOTOJO VADOVAS

#### N600 / AC1000 / AC1200 **DVIEJŲ JUOSTŲ MARŠRUTO PARINKTUVAS**

Modelio nr. E2500 / E5350 / E5400
## Turinys

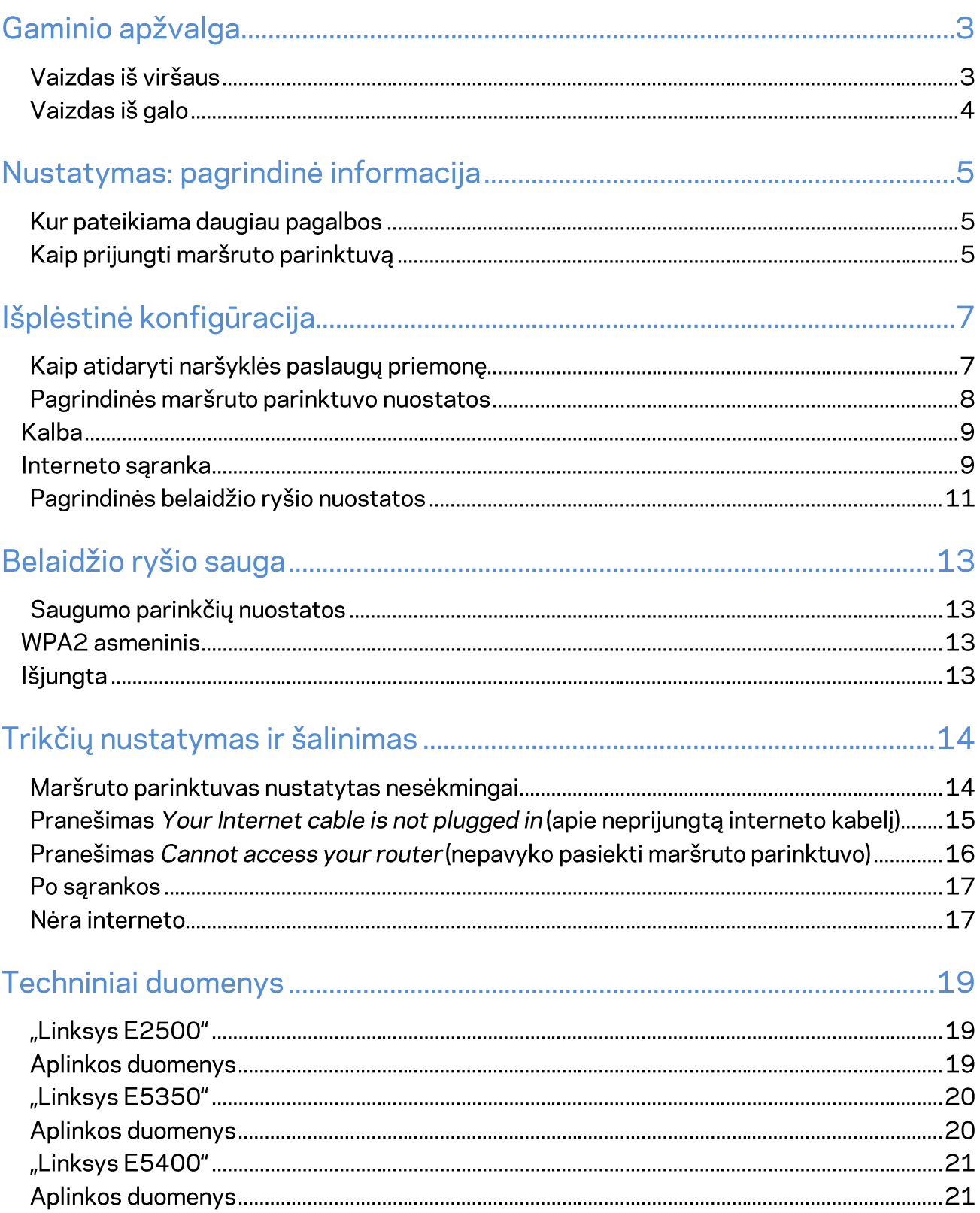

# Gaminio apžvalga

## Vaizdas iš viršaus

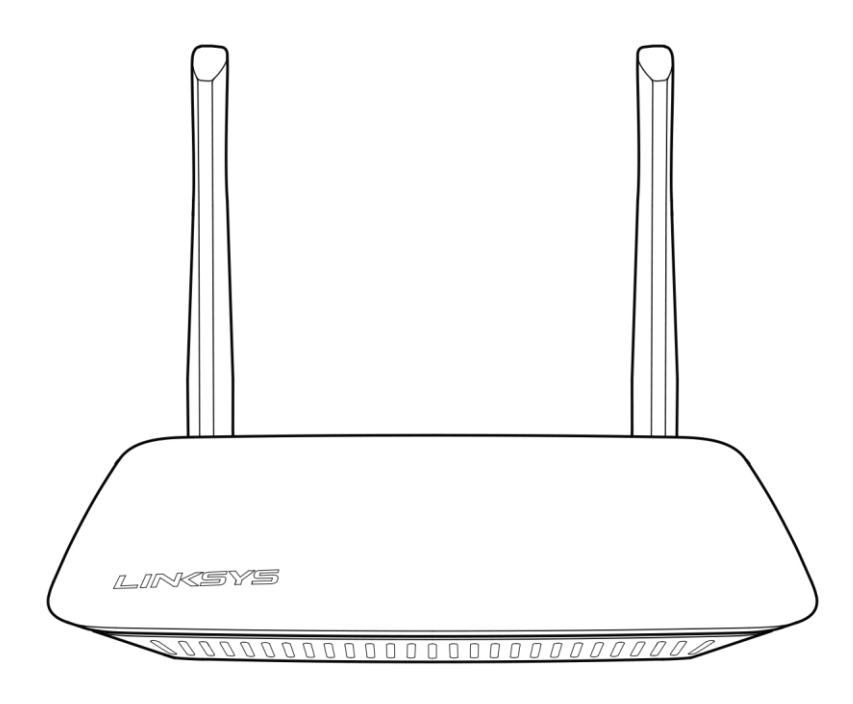

### Vaizdas iš galo

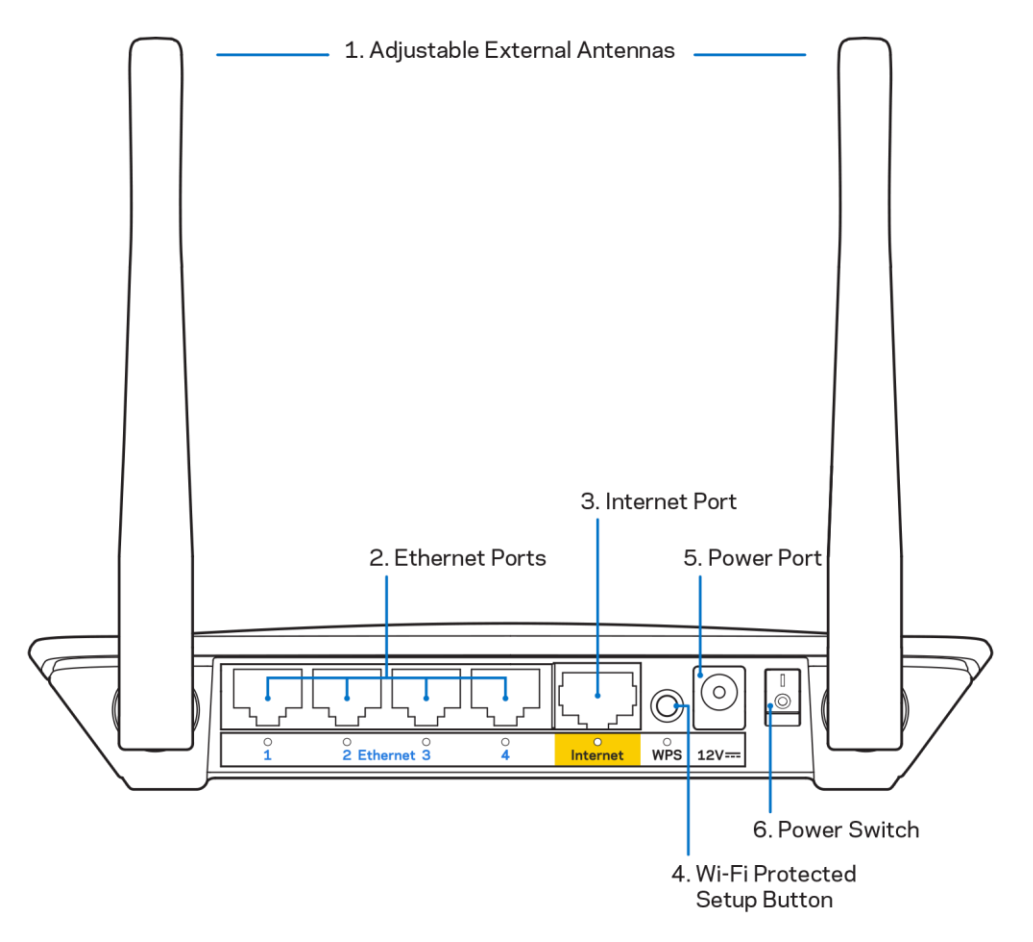

1. Reguliuojamos išorinės antenos - šis maršruto parinktuvas pristatomas su 2 išorinėmis antenomis, kurias reikia prijungti prie maršruto parinktuvo.

Pastaba. Siekdami geriausių rezultatų, antenas nustatykite į vertikalią padėtį, kaip parodyta paveikslėlyje.

- 2. Eterneto prievadai prijunkite eterneto laidus (taip pat vadinami tinklo ar interneto laidais) prie šių greitojo eterneto (10/100) prievadų ir prie kitų laidinių prietaisų jūsų tinkle.
- 3. Interneto prievadas prijunkite eterneto laida prie šio prievado ir modemo.
- 4. Mygtukas "Wi-Fi Protected Setup™" (WPS) lengvai spustelėkite šį mygtuką, kai norėsite paprastai sukonfigūruoti belaidžio ryšio saugumą tinklo prietaisuose, kuriuose įjungta "Wi-Fi Protected Setup".
- 5. Maitinimo prievadas prijunkite pridėtą kintamosios srovės adapterį prie šio prievado.
- 6. Maitinimo jungiklis (netaikytina JAV ir Kanadoje) paspauskite | (jjungta), kad maršruto parinktuvas būtų įjungtas.

# Nustatymas: pagrindinė informacija

### Kur pateikiama daugiau pagalbos

Pagalbinės informacijos rasite ne tik šiame naudotojo vadove, bet ir Linksys.com/support/E2500, Linksys.com/support/E5350 arba Linksys.com/support/E5400 (dokumentacija, atsisiuntimai, DUK, techninė pagalba, tiesioginiai pokalbiai, forumai).

Pastaba. Šiame gaminyje naudojamos trečiųjų šalių įrangos licencijas ir pranešimus galima peržiūrėti http://support.linksys.com/en-us/license. Susisiekite su http://support.linksys.com/en-us/gplcodecenter, jei turite klausimų arba GPL šaltino kodo užklausų.

## Kaip prijungti maršruto parinktuvą

- 1. keisdami naudojamą maršruto parinktuvą, pirmiausia jį atjunkite.
- 2. Prijunkite antenas ir maršruto parinktuvą prie maitinimo šaltinio. Jei turite maitinimo jungiklį, jsitikinkite, kad jis nustatytas į | (įjungta) padėtį.

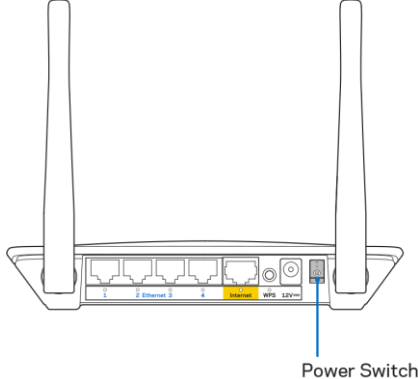

3. Prijunkite naująjį maršruto parinktuvą prie modemo arba modemo-maršruto parinktuvo.

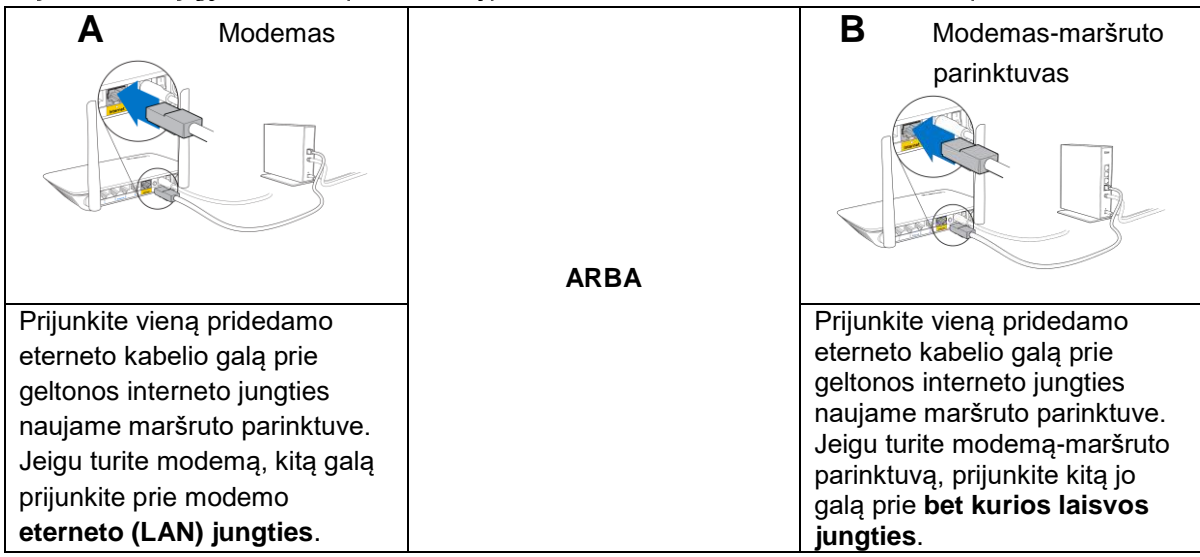

- 4. Prijunkite prie tinklo, kurio pavadinimas nurodytas kartu su maršruto parinktuvu gautame Greito pasirengimo darbui vadove. (Galėsite pakeisti tinklo pavadinimą ir slaptažodį vėliau.) Pasirinkite parinktį, kad ateityje būtų automatiškai prisijungiama prie šio tinklo. Jeigu reikia pagalbos jungiant prie tinklo, žr. įrenginio dokumentaciją pateiktame kompaktiniame diske. Pastaba. Jūs neturėsite prieigos prie interneto, kol nebus baigta maršruto parinktuvo sąranka.
- 5. Žiniatinklio naršyklėje įveskite http://myrouter.local. Norėdami baigti sąranką, vykdykite ekrane pateiktas instrukcijas. Taip pat norėdami pradėti sąranką į naršyklę galite įvesti 192.168.1.1.

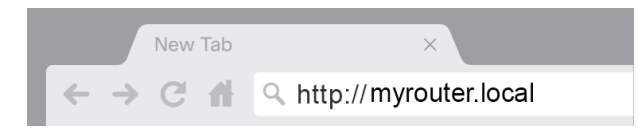

6. Baigę sąranką būtinai užregistruokite maršruto parinktuvą, kad galėtume informuoti apie saugos atnaujinimus, atšaukiamus gaminius ir kitus dalykus, kurie pagerins jūsų patirtj.

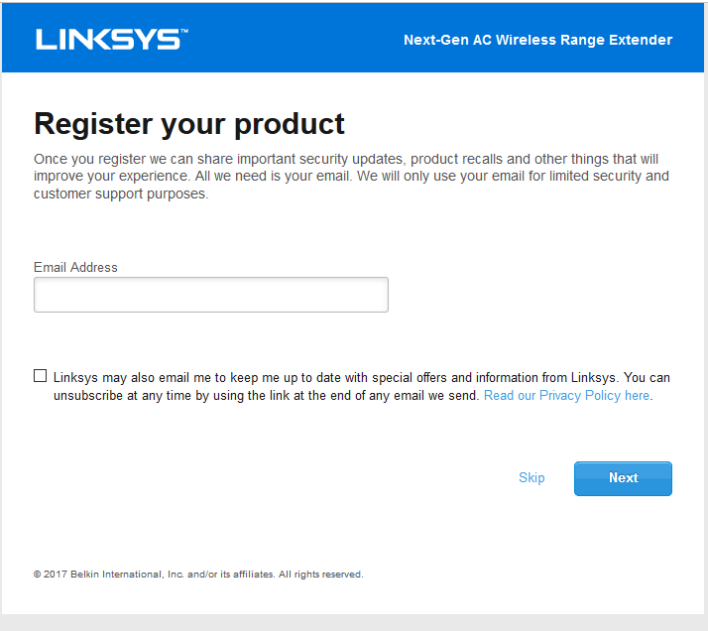

# Išplėstinė konfigūracija

### Kaip atidaryti naršyklės paslaugų priemonę

Norėdami pasiekti kai kurias išplėstines nuostatas, turėsite atidaryti naršyklės paslaugų priemonę. Patinkite, ar prisijungėte prie maršruto parinktuvo, atidarykite žiniatinklio naršyklę ir joje įveskite http://myrouter.local arba apsilankykite adresu 192.168.1.1.

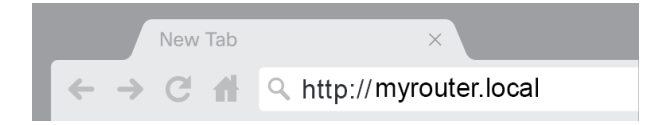

Maršruto parinktuvas paragins įvesti vartotojo vardą ir slaptažodį.

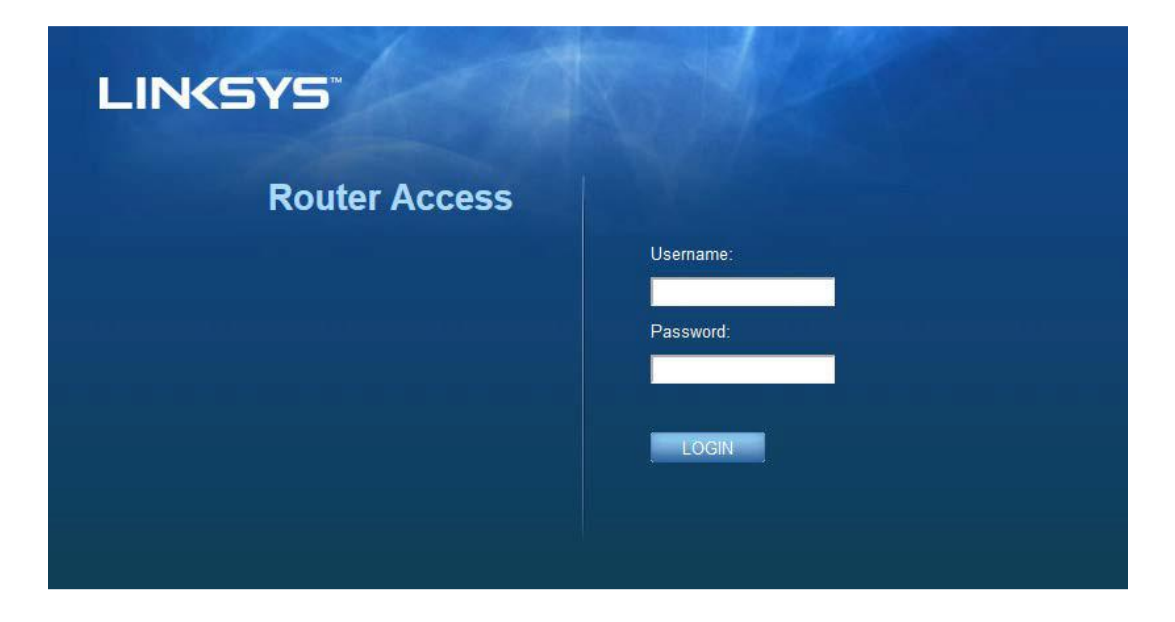

Jei sąrankos metu pakeitėte slaptažodį, vartotojo laukelyje įveskite "admin" ir naują slaptažodį. Spustelėkite PRISIJUNGTI. Jei slaptažodžio nekeitėte arba sąranką praleidote, numatytasis vartotojo vardas ir slaptažodis yra "admin" ir "admin".

## Pagrindinės maršruto parinktuvo nuostatos

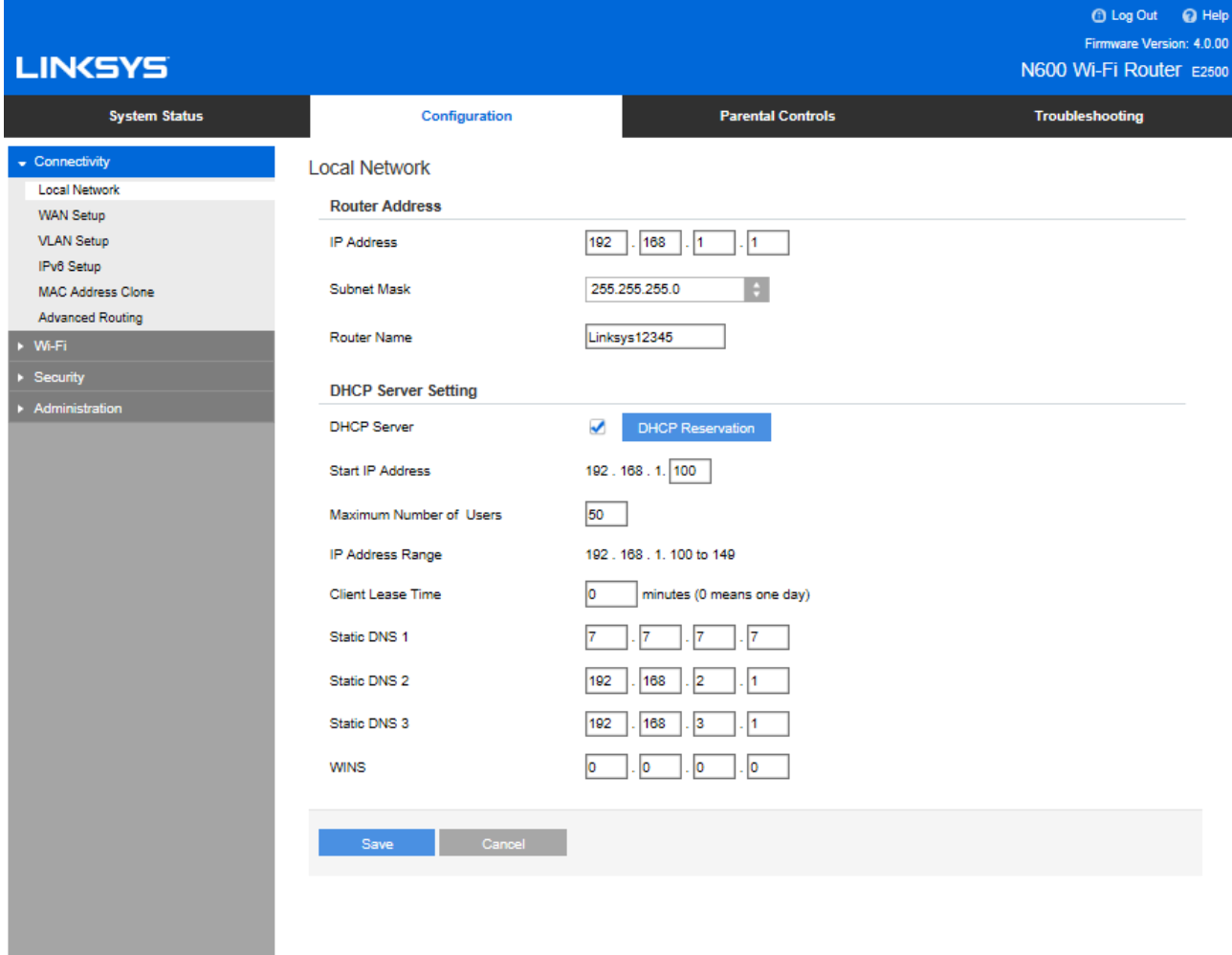

Šiame lange galite keisti maršruto parinktuvo pagrindinę konfigūraciją.

#### **Kalba**

Pasirinkite kalbą. Norėdami pakeisti kalbą, pasirinkite kalbą iš išskleidžiamojo meniu. Naršyklės paslaugų priemonės kalba pasikeis per penkias sekundes.

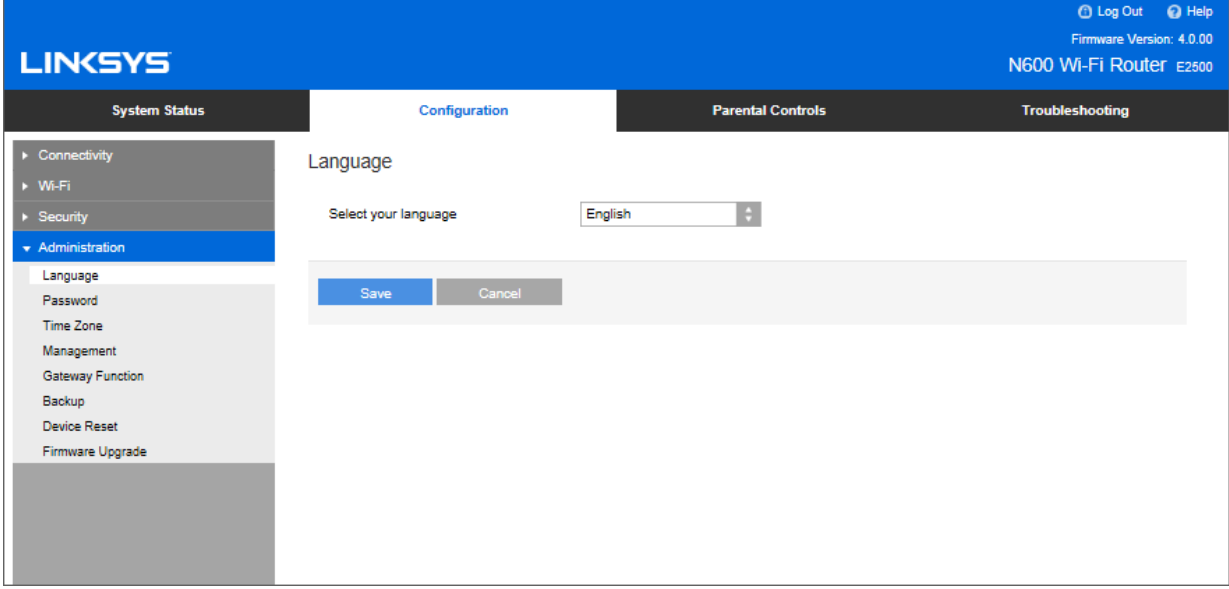

#### Interneto sąranka

Skyrelyje "Interneto sąranka" sukonfigūruojamas maršruto parinktuvo interneto ryšys. Šią informaciją gali pateikti interneto paslaugų teikėjas (ISP).

Interneto ryšio tipas. Pasirinkite ISP teikiamo interneto ryšio tipą iš išskleidžiamojo meniu.

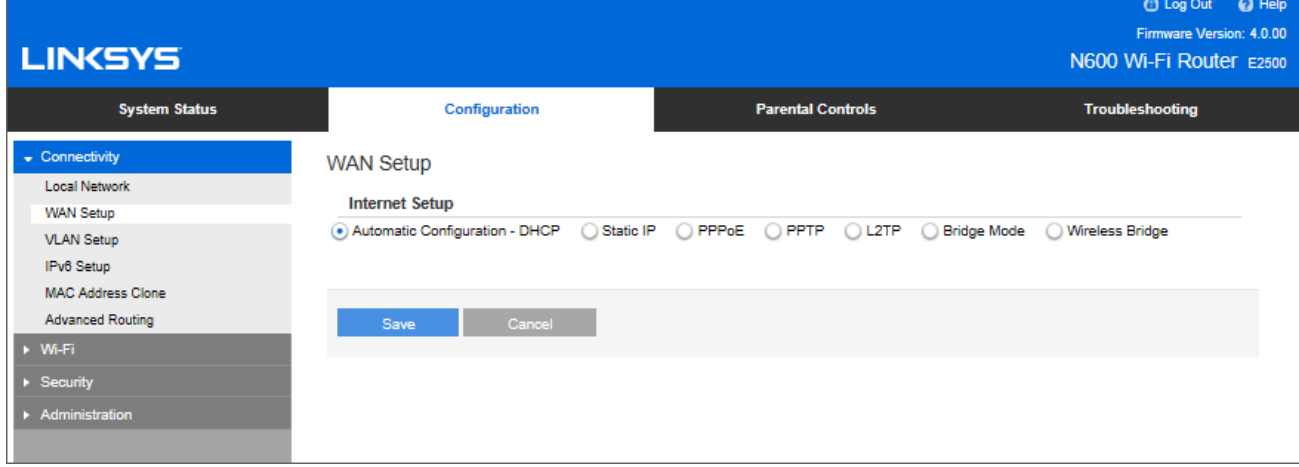

#### Automatinė konfigūracija - DHCP (numatytoji nuostata)

Nekeisite numatytojo nustatymo tik tada, jei jūsų ISP palaiko DHCP arba jei prisijungiate naudodami dinaminio IP adresą. (Ši parinktis įprastai yra taikoma laidiniam ryšiui.)

#### **Statinis IP**  $\bullet$

Pasirinkite, jei norint prisijungti prie interneto reikalingas fiksuotas IP adresas.

**PPPoE** 

Pasirinkite, jei turite DSL ryšj, o ISP naudoja tiesioginį protokolą eternete (PPPoE).

**PPTP**  $\bullet$ 

> Tiesioginio tunelinio ryšio protokolas (PPTP) yra paslauga, kuri bendrai yra taikoma ryšiui Europoje. Jei PPTP ryšys palaiko DHCP arba dinaminio IP adresą, pasirinkite Gauti IP adresg automatiškai. Jei turite naudoti fiksuotą IP adresą, kad galėtumėte prisijungti prie interneto, pasirinkite Nurodyti IP adresą ir sukonfigūruokite pateiktas parinktis.

L<sub>2</sub>TP  $\bullet$ 

> 2 sluoksnio tunelinio ryšio protokolas (L2TP) yra paslauga, kuri bendrai yra taikoma ryšiui Izraelyje.

> Pastaba. Prisijungimo esant poreikiui arba tiesioginio ryšio palaikymo parinktys yra parinktys, naudojamos pasirenkant PPPoE, PPTP ir L2TP. Jos suteikia galimybę rinktis, ar maršruto parinktuvas prisijungs prie interneto tik esant poreikiui (naudinga, kai ISP apmokestina už prisijungimo laiką) arba kai maršruto parinktuvas turi būti visada prisijungęs. Nustatykite atitinkama parinktj.

#### Tilto režimas  $\bullet$

Tilto režimas išjungia visas maršruto parinktuvo galimybes, o maršruto parinktuvas nustatomas į prieigos tašką. Maršruto parinktuvas neveikia kaip DHCP serveris, išsijungia jo integruotoji ugniasienė ir NAT funkcijos.

**Belaidis tiltas** 

Belaidis tiltas jungiasi belaidžiu būdu prie pagrindinio maršruto parinktuvo ir gali dalytis interneto ryšiu su prie tilto interneto jungčių prijungtais prietaisais.

#### Pagrindinės belaidžio ryšio nuostatos

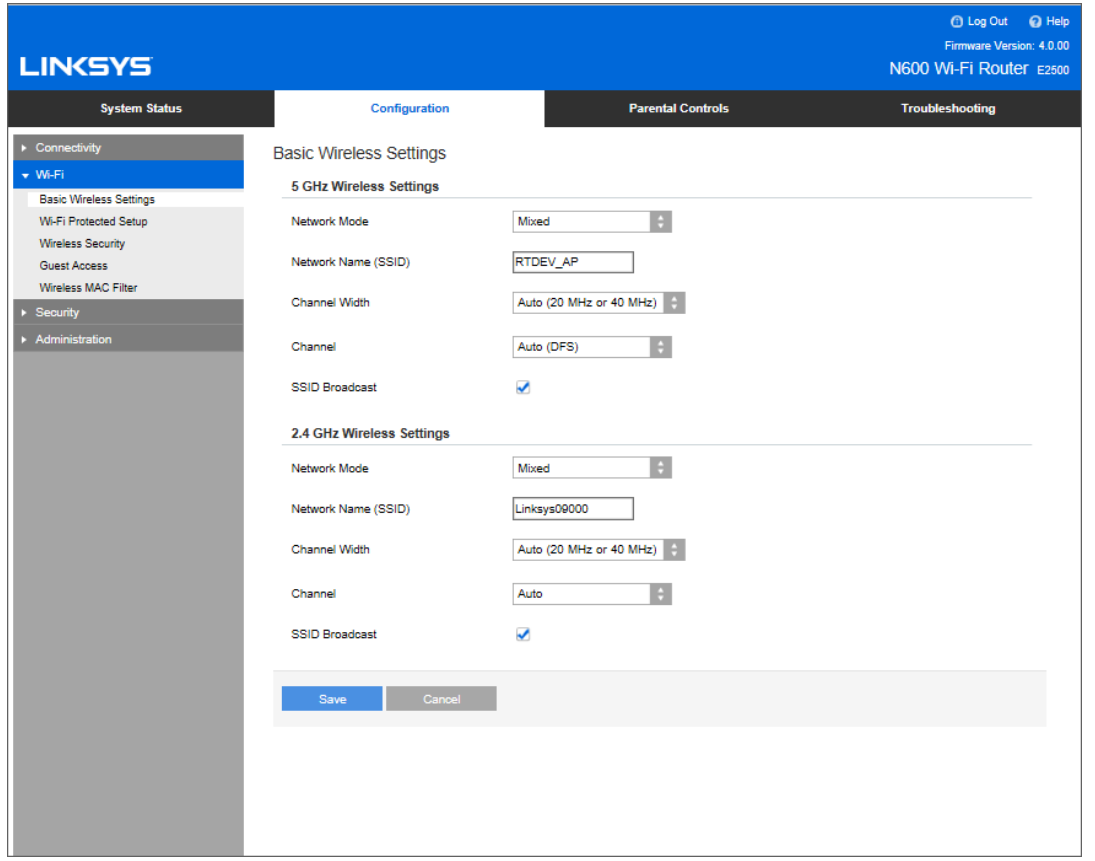

Tinklo režimas - pasirinkite belaidžio ryšio standartus, kuriuos palaikys jūsų tinklas.

- Mišrus (numatytoji nuostata)  $\bullet$ Palikite numatytąją nuostatą, jei tinkle turite belaidžio ryšio N (2,4 GHz), G ir B prietaisų.
- Tik belaidžio ryšio A  $\bullet$

Pasirinkite, jei turite tik belaidžio ryšio A prietaisus.

· Tik belaidžio ryšio N

Pasirinkite, jei turite tik belaidžio ryšio N (2,4 GHz) prietaisus.

lšjungta  $\bullet$ 

Pasirinkite, jeigu tinkle neturite belaidžio ryšio B, G ir N (2,4 GHz) prietaisų.

Pastaba. Jei naudojate 5 GHz diapazoną, jūs galite pasirinkti "Mišrus", "Tik belaidžio ryšio A/ N" arba "Išjungta". Jeigu nesate tikri, kurį režimą pasirinkite, palikite numatytąją nuostatą "Mišrus".

#### Tinklo pavadinimas (SSID)

Paslaugu rinkinio identifikatorius (SSID) yra pavadinimas, kurį naudoja prietaisai besijungdami prie belaidžio ryšio tinklo. SSID pavadinimuose gali būti didžiųjų ir mažujų raidžių, jie neturi viršyti 32 ženklų. 2,4 ir 5 GHz tinklų numatytieji SSID atitinkamai yra "LinksysXXXXX" ir "LinksysXXXXX 5GHz". X reiškia maršruto parinktuvo serijos numerio, kurį galima rasti maršruto parinktuvo apačioje, penkis paskutinius skaičius. Jei SSID pakeitėte, abiejuose diapazonuose naudojami nauji SSID. Naudodami naršyklės paslaugų priemonę jiems galite suteikti skirtingus pavadinimus.

Pastaba. Jei atkursite maršruto parinktuvo numatytąsias gamyklines nuostatas (paspausdami nustatymo iš naujo mygtuką arba naudodami "Administravimas" > "Numatytosios gamyklinės nuostatos" langą), tinklo pavadinimas bus grąžintas į jo numatytąją reikšmę. Pakeiskite tinklo pavadinimą į pradinį. Jei to nepadarysite, turėsite prijungti visus belaidžio ryšio tinkle esančius prietaisus prie naujo tinklo pavadinimo.

#### Kanalo plotis

Siekdami geriausio našumo 2,4 GHz tinkle, naudodami belaidžio ryšio B, G ir N (2,4 GHz) prietaisus, palikite numatytąją nuostatą "Automatinis" (20 arba 40 MHz). Kai kanalo plotis siekia 20 MHz, pasirinkite "tik 20 MHz". Siekdami geriausio našumo 5 GHz tinkle, palikite numatytąją nuostatą 20, 40 arba 80 MHz.

#### Kanalas

Pasirinkite kanalą iš išskleidžiamojo sąrašo. Palikite numatytąją nuostatą "Automatinis", jei nesate tikri, kurį kanalą pasirinkti.

#### SSID transliacija

Palikite numatytąją nuostatą "ljungta", kad būtų transliuojamas maršruto parinktuvo SSID. Kai belaidžio ryšio klientai tikrina vietovę ieškodami belaidžio ryšio tinklų, kad juos galėtų susieti, jie aptiks maršruto parinktuvo transliuojamą SSID. Bandydami paslėpti "Wi-Fi" pavadinimą nepadarysite "Wi-Fi" ryšio saugesniu. Net jei šią funkciją išjungsite, bet kas, ką iš tiesų domina patekti į jūsų tinklą, galės jį rasti. Jeigu vis tiek nenorite transliuoti maršruto parinktuvo SSID, pasirinkite "lšjungta".

# Belaidžio ryšio sauga

Maršruto parinktuvas siūlo šias belaidžio ryšio saugos parinktis:

WPA2 asmeninis / WPA2 jmonėms (WPA - "Wi-Fi" apsaugota prieiga).

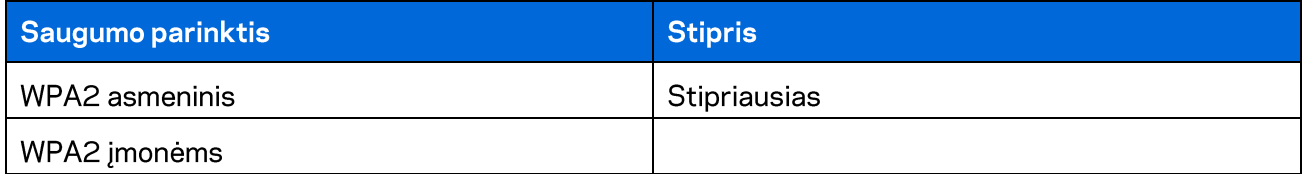

#### Saugumo parinkčių nuostatos

#### **WPA2** asmeninis

Jei pasirinksite WPA2 asmeninį, kiekvienas belaidžio ryšio tinkle esantis prietaisas TURI naudoti WPA2 asmeninį režimą ir tą patį slaptažodį.

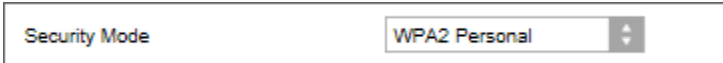

Slaptažodis. Įveskite slaptažodį iš 8-63 ženklų. Tai yra "Wi-Fi" slaptažodis, suteikiantis prieigą prie tinklo. Jis gali sutapti su įvestu sąrankoje.

#### lšjungta

Jei pasirinksite išjungti belaidžio ryšio saugą, kai pirmą kartą bandysite prisijungti prie interneto, jūs būsite informuoti, kad belaidžio ryšio sauga išjungta. Jums bus pateikta parinktis, kurią nustatę galėsite jjungti belaidžio ryšio saugą arba patvirtinti, kad suprantate riziką, tačiau vis dar norite tęsti nenaudojant belaidžio ryšio saugos.

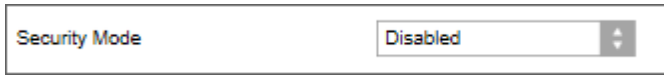

# Trikčių nustatymas ir šalinimas

Daugiau pagalbos galite gauti apsilankydami laimėjimą gavusioje klientų aptarnavimo tarnyboje adresu Linksys.com/support/E8400.

#### Maršruto parinktuvas nustatytas nesėkmingai

Jei nepavyko atlikti sąrankos naršyklės sąsajoje, pamėginkite atlikti šiuos veiksmus:

Paspauskite ir laikykite nuspaudę ant maršruto parinktuvo esantį mygtuką "Nustatyti iš naujo" su sąvaržėle arba smeigtuku tol, kol išsijungs ir pradės mirksėti šviečiantis "Linksys" logotipas (apie 10 sekundžių). Norėdami dar kartą atlikti sąranką, įveskite 192.168.1.1.

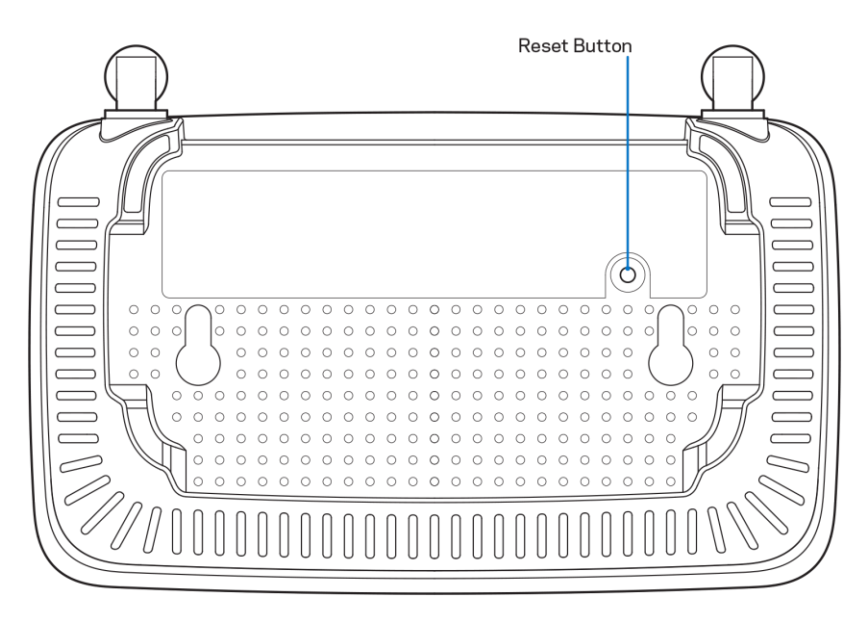

- Laikinai išjunkite kompiuterio ugniasienę (žr. saugos programinės įrangos instrukcijas, kur  $\bullet$ pateikiama pagalbos). Vėl prijunkite maršruto parinktuvą.
- Jei turite kitą kompiuterį, naudokite tą kompiuterį ir prijunkite maršruto parinktuvą.  $\bullet$

## Pranešimas Your Internet cable is not plugged in (apie neprijungtą interneto kabelį)

Jei rodomas pranešimas "Jūsų interneto kabelis neprijungtas", mėginant nustatyti maršruto parinktuvą:

Jsitikinkite, kad eterneto arba interneto kabelis (arba toks pats kaip gautas su maršruto  $\bullet$ parinktuvu kabelis) yra tinkamai prijungtas prie geltono interneto prievado maršruto parinktuvo gale ir prie tinkamo prievado modeme. Šis modemo prievadas įprastai paženklintas kaip "Ethernet" (eternetas).

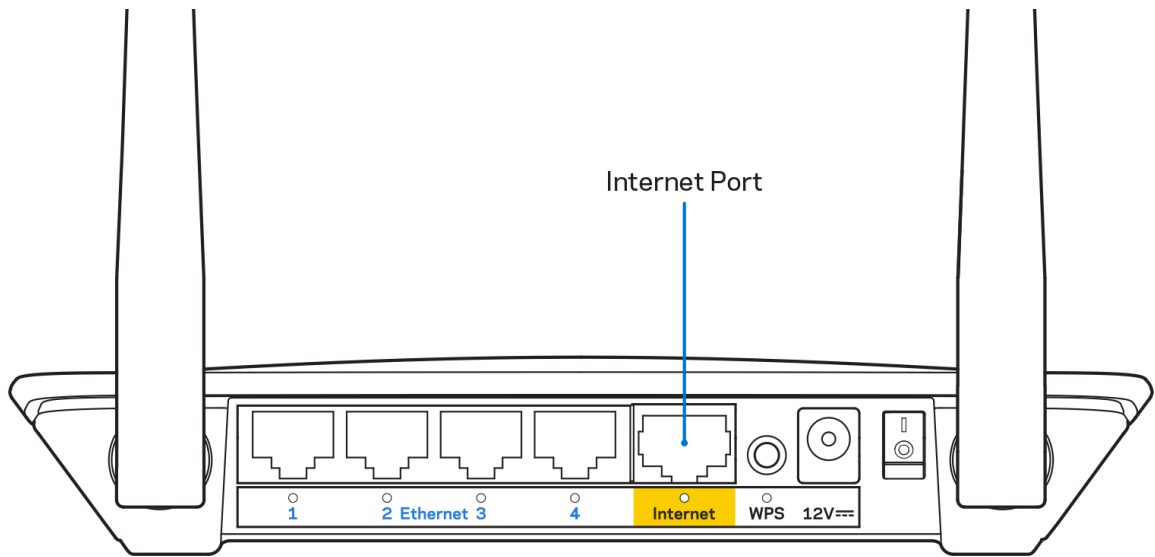

Įsitikinkite, kad modemas prijungtas prie maitinimo ir yra įjungtas.

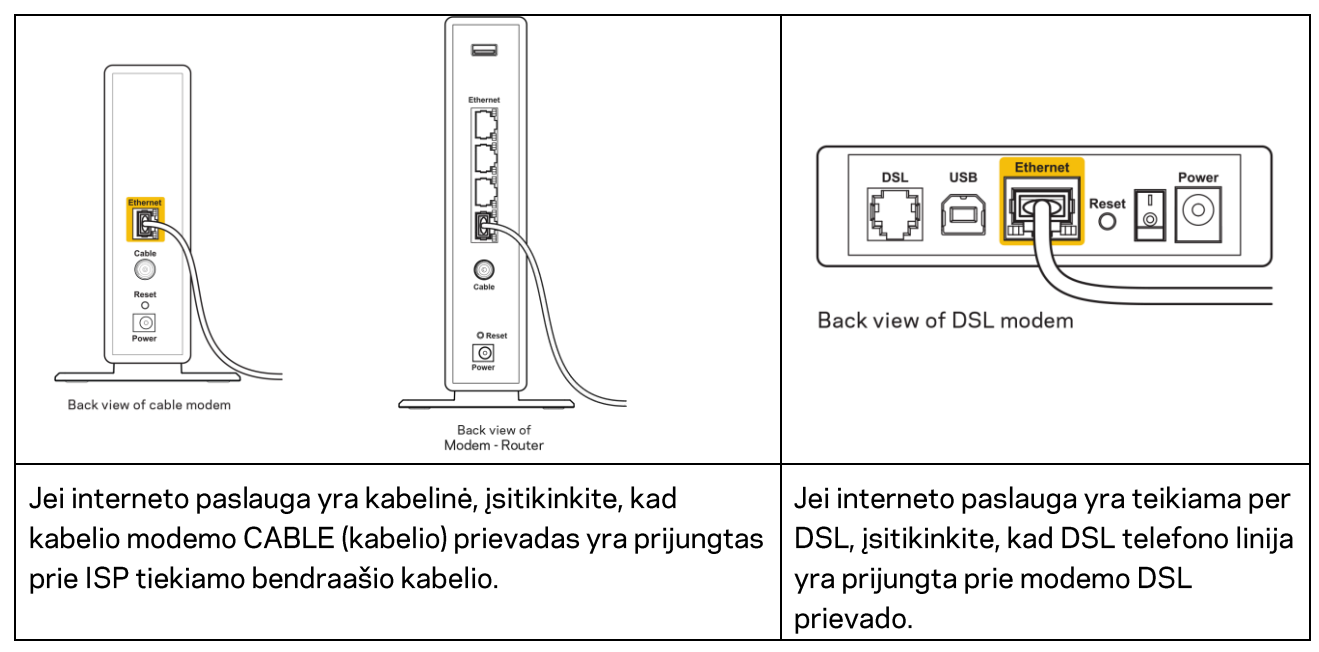

- Jei kompiuteris anksčiau buvo prijungtas prie modemo USB laidu, atjunkite USB laidą.
- Vėl prijunkite maršruto parinktuvą.

## Pranešimas Cannot access your router (nepavyko pasiekti maršruto parinktuvo)

Norėdami pasiekti maršruto parinktuvą, turite prisijungti prie tinklo. Jei šiuo metu turite belaidę interneto prieigą, gali būti, kad atsitiktinai prisijungėte prie kito belaidžio tinklo.

Norėdami pašalinti problemą "Windows" kompiuteriuose, atlikite šiuos veiksmus\*:

- 1. "Windows" darbalaukyje spustelėkite belaidžio tinklo piktogramą, esančią sistemoje. Bus parodytas galimų tinklų sąrašas.
- 2. Spustelėkite tinklo pavadinimą. Spustelėkite "Prisijungti". Pavyzdyje toliau kompiuteris buvo prijungtas prie kito belaidžio ryšio tinklo, pavadinto "wraith\_5GHz". "Linksys" E serijos maršruto parinktuvo belaidžio ryšio tinklo pavadinimas (šiame pavyzdyje - "Damaged\_Beez2.4") yra rodomas parinktas.

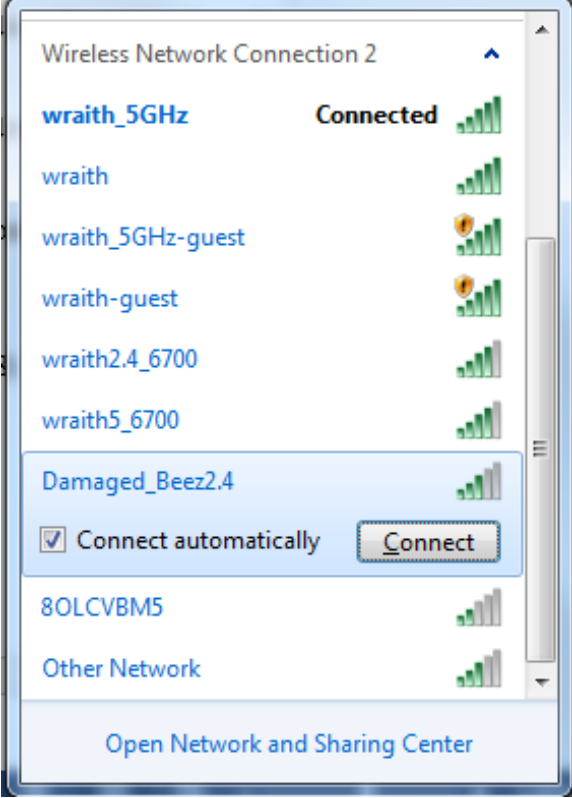

- 3. Paraginus įvesti tinklo saugos kodą, įveskite slaptažodį (saugos kodą) į tinklo saugos kodo laukelj. Spustelėkite OK (gerai).
- 4. Kompiuteris jungsis prie tinklo ir jūs galėsite pasiekti maršruto parinktuvą.

\*Priklausomai nuo "Windows" versijos, atliekant šiuos veiksmus žodžiai ar piktogramos gali skirtis.

Norėdami pašalinti problemą "Mac" kompiuteriuose, atlikite šiuos veiksmus:

- 1. Meniu juostoje, esančioje ekrano viršuje, spustelėkite "Wi-Fi" piktogramą. Bus parodytas belaidžių tinklų sąrašas.
- 2. Pavyzdyje toliau kompiuteris buvo prijungtas prie kito belaidžio ryšio tinklo, pavadinto "wraith 5GHz". "Linksys" E serijos maršruto parinktuvo belaidžio ryšio tinklo pavadinimas (šiame pavyzdyje - "Damaged Beez2.4") yra rodomas parinktas.

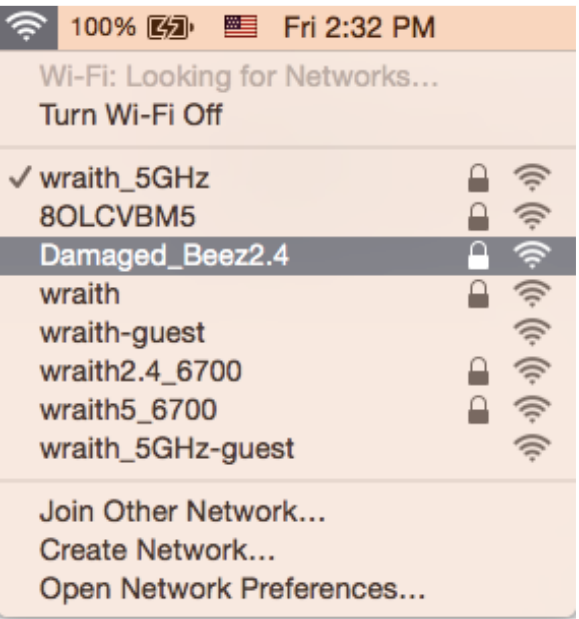

- 3. Spustelėkite "Linksys" E serijos maršruto parinktuvo belaidžio ryšio tinklo pavadinimą (pavyzdyje - "Damaged Beez2.4").
- 4. Jrašykite belaidžio tinklo slaptažodį (saugos kodą) į laukelį "Password" (slaptažodis). Spustelekite OK (gerai).

### Po sarankos

#### Nėra interneto

Jei internetui kilo sunkumų užmezgant ryšį su jūsų maršruto parinktuvu, žiniatinklio naršyklėje problema gali būti parodyta kaip pranešimas "Cannot find [internet address]" (nepavyko rasti [interneto adresas]). Jei žinote, kad interneto adresas yra teisingas ir, pamėginus įvesti keletą galiojančių interneto adresų, buvo gautas tas pats rezultatas, pranešimas gali rodyti, kad kilo jūsų ISP arba modemo ryšio su maršruto parinktuvu problema.

Pamėginkite atlikti šiuos veiksmus

- $\bullet$ Įsitikinkite, kad tinkamai prijungti tinklo ir maitinimo laidai.
- Jsitikinkite, kad maitinimo lizdui, prie kurio prijungtas maršruto parinktuvas, tiekiama įtampa.
- · Perkraukite maršruto parinktuvą.
- Susisiekite su ISP ir pasiteiraukite apie ryšio nutraukimą jūsų vietovėje.  $\bullet$

Dažniausiai naudojamas maršruto parinktuvo gedimų lokalizavimo būdas - jį išjungti ir vėl įjungti. Tuomet maršruto parinktuvas gali įkelti pasirinktinius parametrus, o kiti įrenginiai (pvz., modemas) galės rasti maršruto parinktuvą ir su juo užmegzti ryšį. Šis procesas vadinamas perkrovimu.

Norėdami paleisti maršruto parinktuvą iš naujo naudodami maitinimo laidą, atlikite šiuos veiksmus:

- 1. Atjunkite maitinimo laidą nuo maršruto parinktuvo ir modemo.
- 2. Palaukite 10 sekundžių, tada maitinimo laidą vėl prijunkite prie modemo. Įsitikinkite, kad juo teka jtampa.
- 3. Palaukite, kol nustos blyksėjęs modemo prisijungimo indikatorius (apie dvi minutes). Vėl prijunkite maitinimo laidą prie maršruto parinktuvo.
- 4. Palaukite, kol mirksintis žalios spalvos šviesos diodas tarp mygtuko "Nustatyti iš naujo" ir maitinimo jungties švies pastoviai. Prieš mėgindami jungtis prie interneto kompiuteryje, palaukite dvi minutes.

# Techniniai duomenys

## "Linksys E2500"

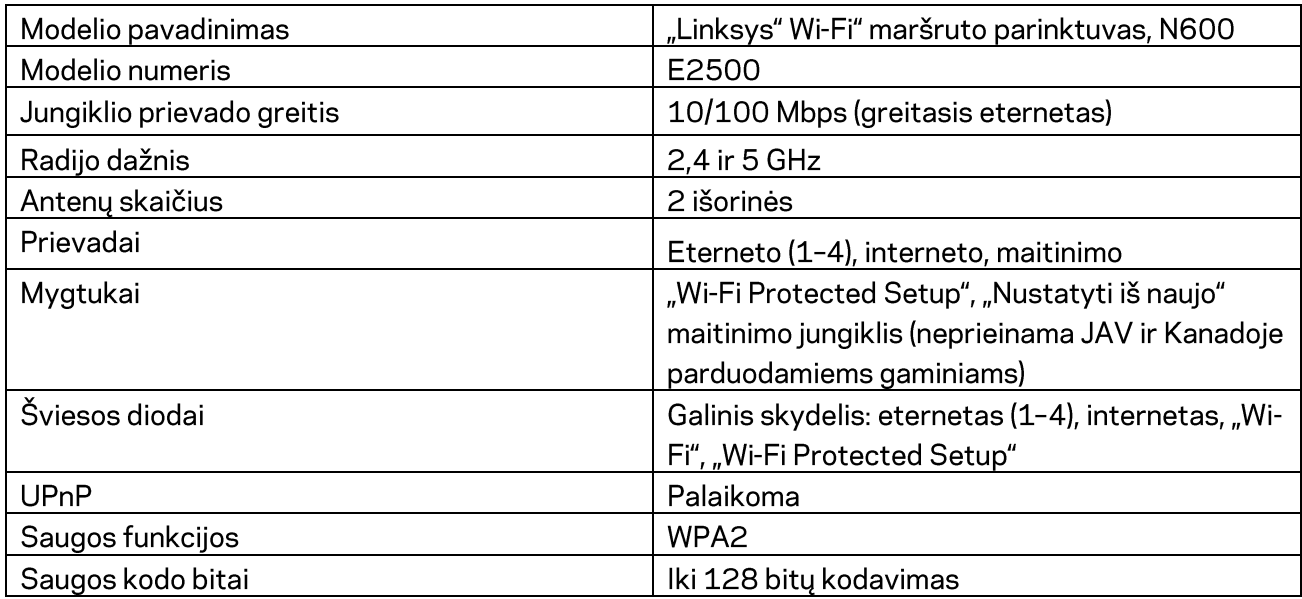

## Aplinkos duomenys

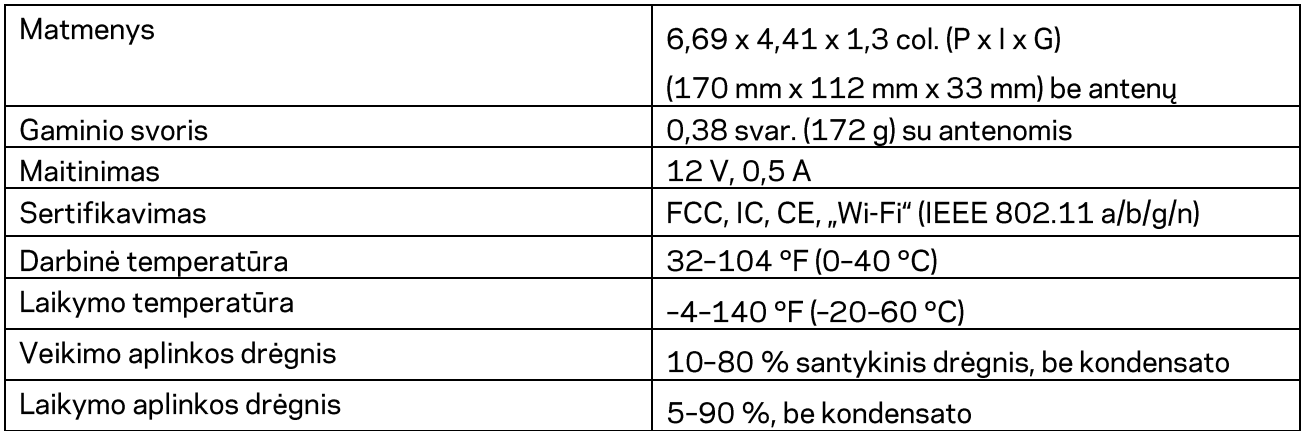

## "Linksys E5350"

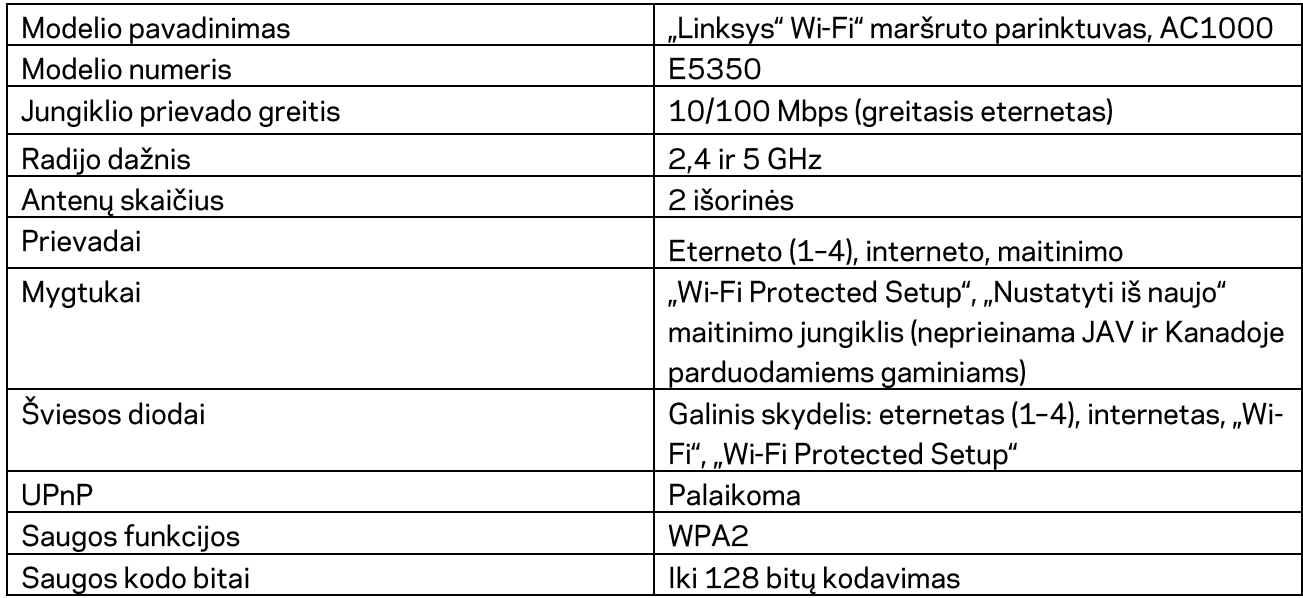

## Aplinkos duomenys

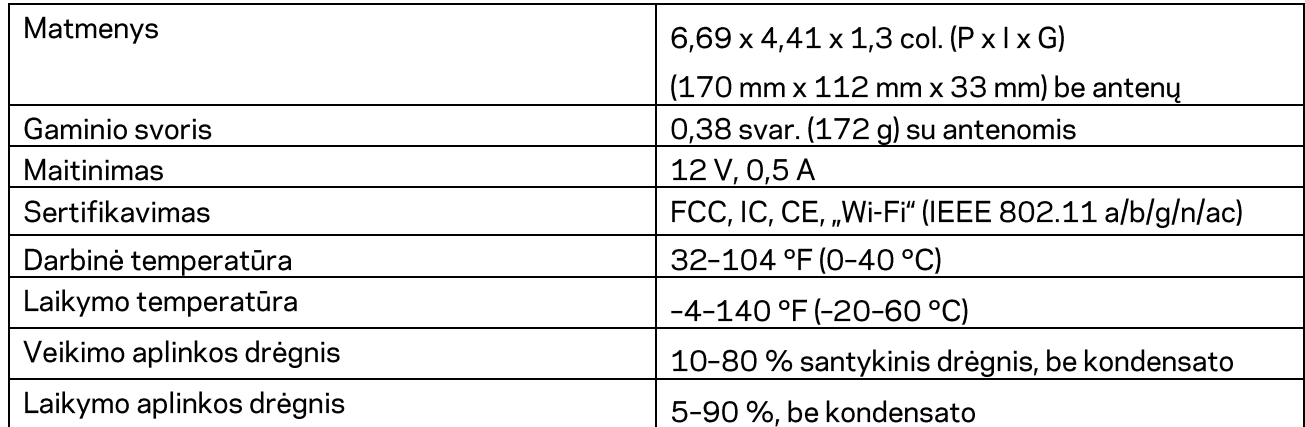

## "Linksys E5400"

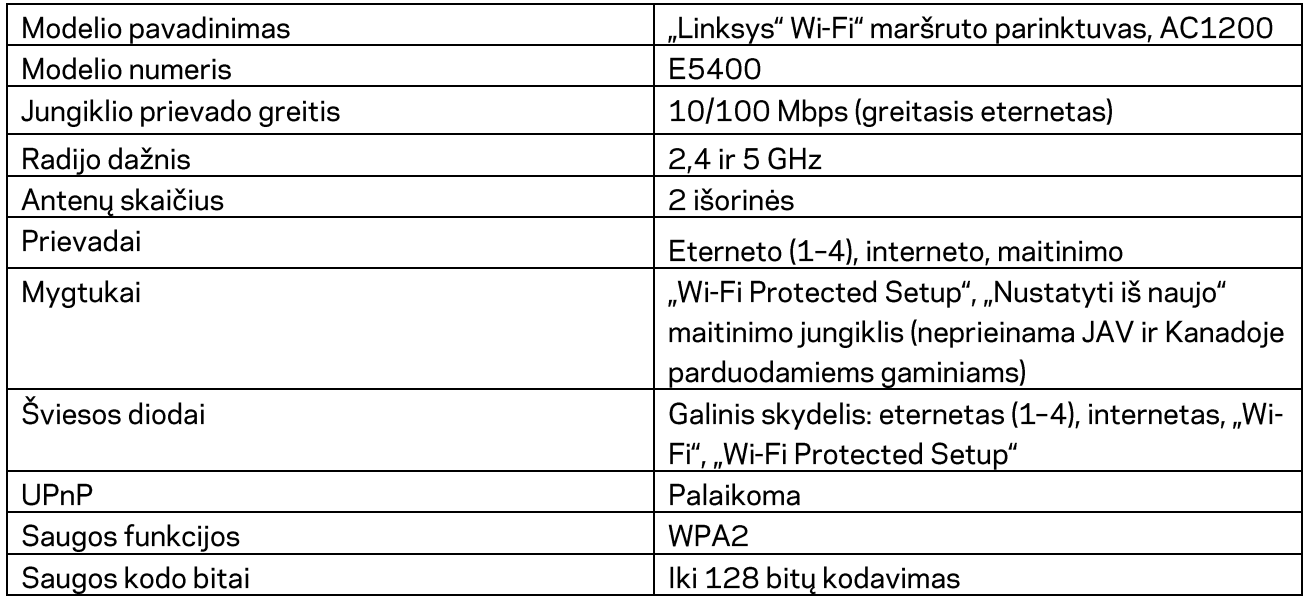

### Aplinkos duomenys

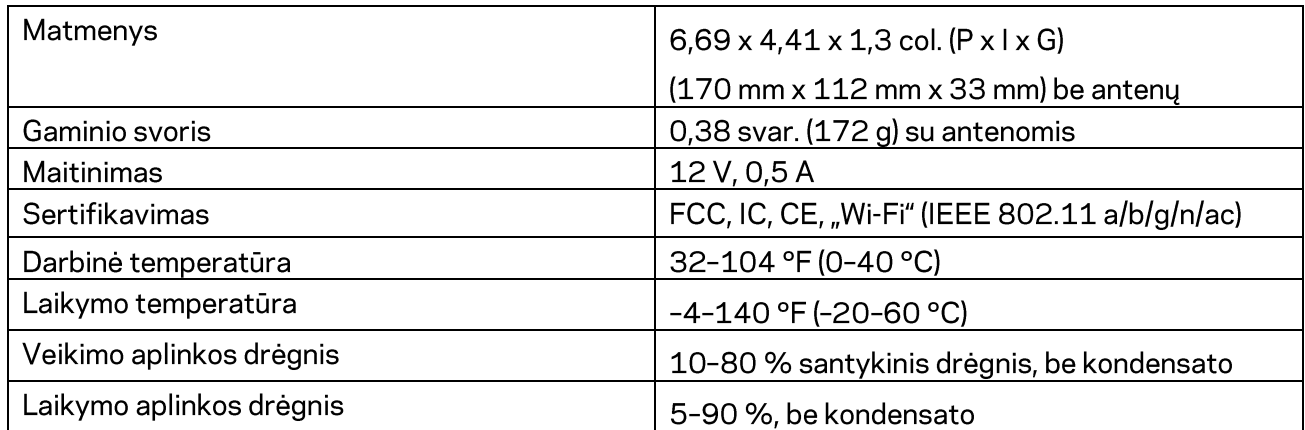

Pastabos:

reguliacinės, garantinės ir saugos informacijos ieškokite su maršruto parinktuvu gautame kompaktiniame diske arba apsilankę adresu Linksys.com/support/E2500, linksys.com/support/E5350 arba linksys.com/support/E5400.

Techniniai duomenys gali būti keičiami iš anksto nepranešus.

Didžiausias našumas siejamas su IEEE standarto 802.11 techniniais duomenimis. Faktinis veikimas gali skirtis, įskaitant mažesnį belaidžio tinklo pajėgumą, duomenų perdavimo greitį, diapazoną ir aprėptį. Veikimo rezultatus lemia daugybė veiksnių, sąlygų ir kintamųjų, įskaitant atstumą nuo prieigos taško, tinklo srauto apimtį, statybines medžiagas ir konstrukciją, naudojamą operacinę sistemą, naudojamų belaidžių gaminių derinį, trikdžius ir kitas neigiamas sąlygas.

"BELKIN", "LINKSYS" ir daugelis gaminių pavadinimų ir logotipų yra "Belkin" bendrovių grupės prekių ženklai. Minimi trečiųjų šalių prekių ženklai yra atitinkamų savininkų nuosavybė. Šiame gaminyje naudojamos trečiųjų šalių įrangos licencijas ir pranešimus galima peržiūrėti čia: http://support.linksys.com/en-us/license. Susisiekite su http://support.linksys.com/enus/gplcodecenter, jei turite klausimų arba GPL šaltino kodo užklausų.

© 2019 m. "Belkin International, Inc." ir (arba) jos pavaldžiosios įmonės. Visos teisės saugomos.

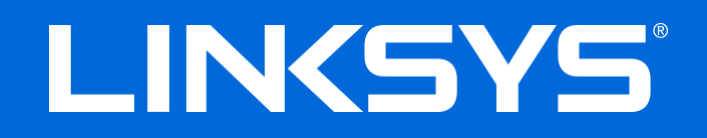

## LIETOTĀJA ROKASGRĀMATA

#### N600 / AC1000 / AC1200 **DIVJOSLU MARŠRUTĒTĀJS**

Modelis Nr. E2500 / E5350 / E5400

## **Saturs**

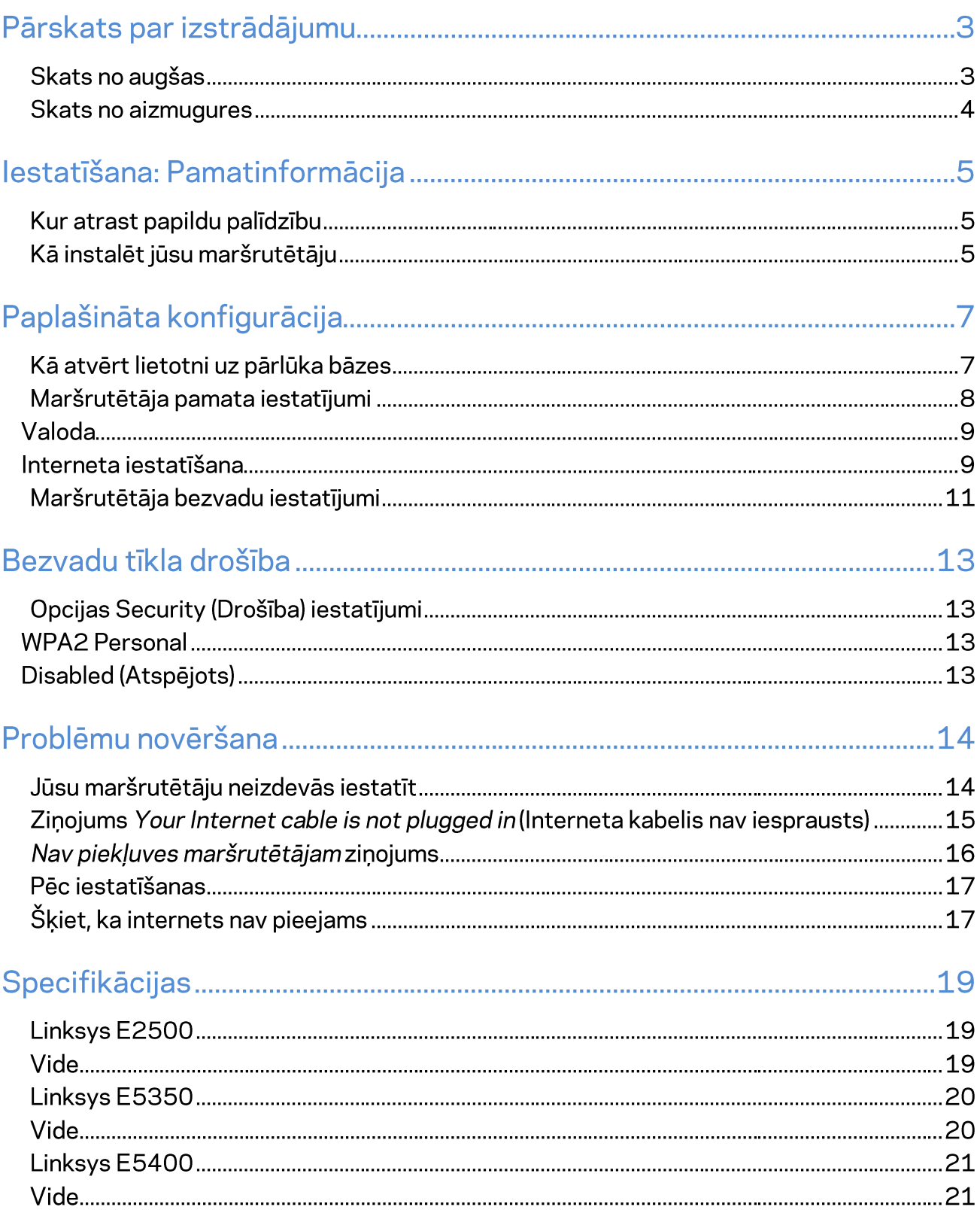

# Pārskats par izstrādājumu

## Skats no augšas

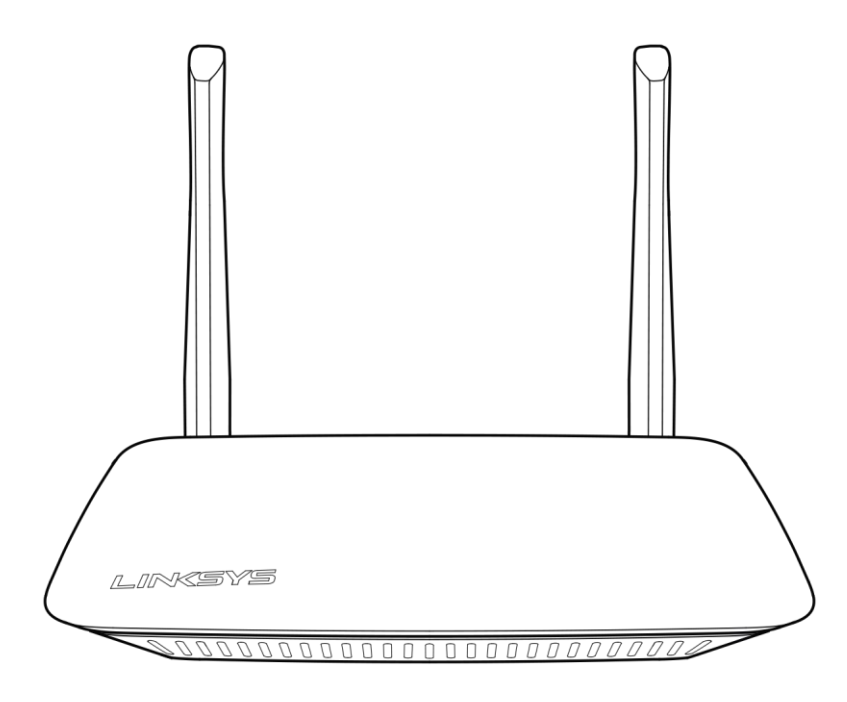

#### **Skats no aizmugures**

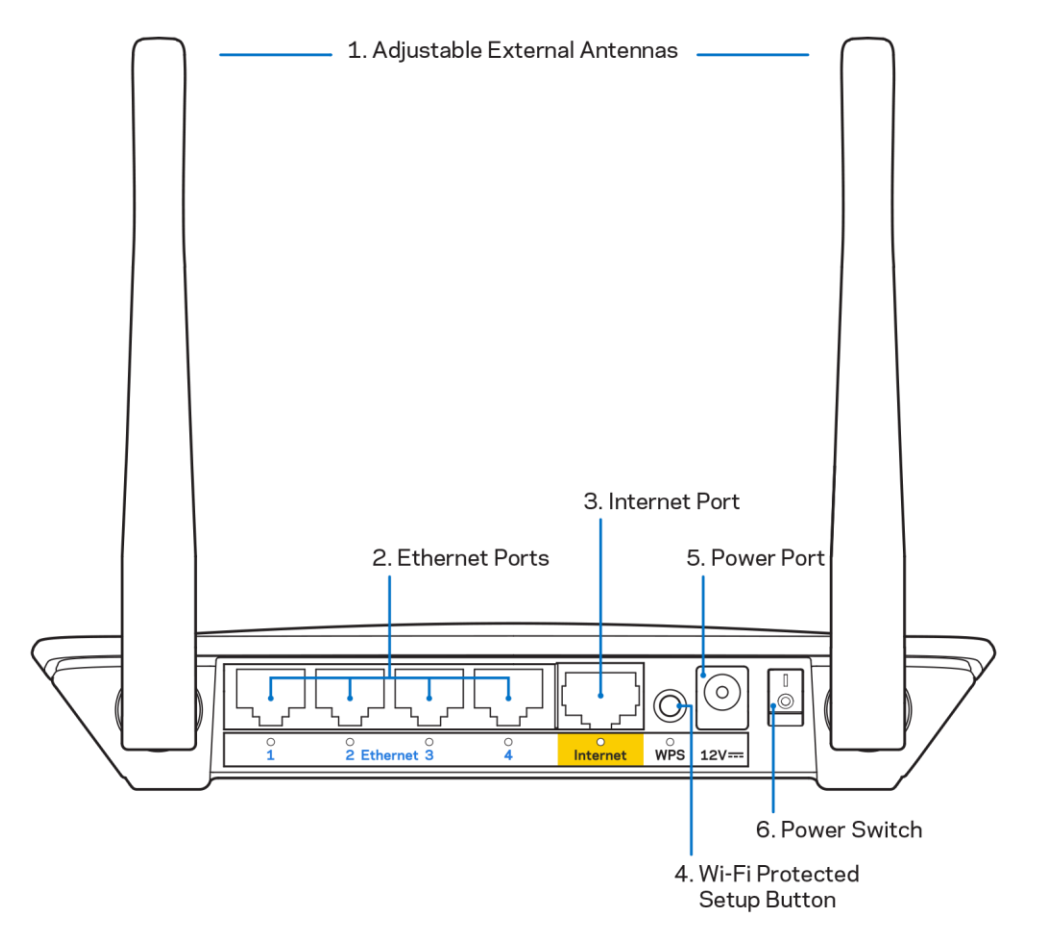

1. Regulējamas ārējās antenas—Šis maršrutētājs tiek piegādāts ar 2 ārējām antenām, kuras ir jāpievieno pie maršrutētāja.

Piezīme-Labākas darbības nolūkā izvietojiet antenas vertikāli, kā redzams attēlā.

- 2. Ethernet pieslēgvietas—Pievienojiet Ethernet tīkla kabeļus (dēvēti arī par tīkla vai interneta kabeļiem) pie šīm ātrā Ethernet (10/100) pieslēgvietām un citām sava tīkla vadu ierīcēm.
- 3. Interneta pieslēgvieta—Pievienojiet Ethernet kabeli pie šīs pieslēgvietas un pie modema.
- 4. Wi-Fi Protected Setup<sup>TM</sup> (bezvadu tīkla aizsargātās iestatīšanas WPS) poga <sup>— Nospiediet</sup> šo pogu, lai vienkārši konfigurētu bezvadu tīkla drošību Wi-Fi Protected Setup iespējotā tīkla ierīcēs.
- 5. Strāvas pieslēgvieta—Pie šīs pieslēgvietas pievienojiet komplektā iekļauto maiņstrāvas adapteru.
- 6. Barošanas slēdzis (nav piemērojams ASV un Kanādā) Nospiediet | (ieslēgt), lai ieslēgtu maršrutētāju.

# lestatīšana: Pamatinformācija

### Kur atrast papildu palīdzību

Papildus šai lietotāja rokasgrāmatai palīdzību varat skatīt vietnē Linksys.com/support/E2500 vai Linksys.com/support/E5350, vai Linksys.com/support/E5400 (dokumentācija, lejupielādes, bieži uzdotie jautājumi, tehniskais atbalsts, tiešsaistes tērzēšana un forumi)

Piezīme—Šajā izstrādājumā izmantotās trešo personu programmatūras licences un paziņojumi ir aplūkojami šeit: http://support.linksys.com/en-us/license. Jautājumu vai GPL avota kodu pieprasījumu gadījumā, lūdzu, sazinieties ar http://support.linksys.com/enus/gplcodecenter.

## Kā instalēt jūsu maršrutētāju

- 1. Esoša maršrutētāja nomaiņas gadījumā vispirms atvienojiet šo maršrutētāju.
- 2. Pievienojiet antenas un pieslēdziet maršrutētāju barošanas avotam. Ja jums ir barošanas slēdzis, pārliecinieties, ka tas ir pozīcijā | (ieslēgt).

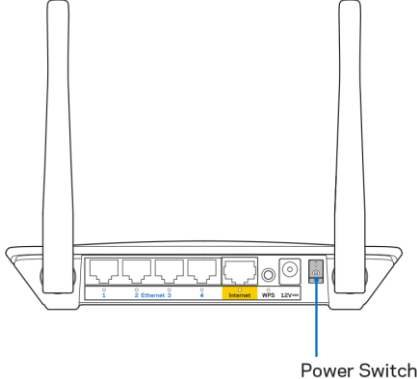

3. Savienojiet jauno maršrutētāju ar modemu vai modemu-maršrutētāju.

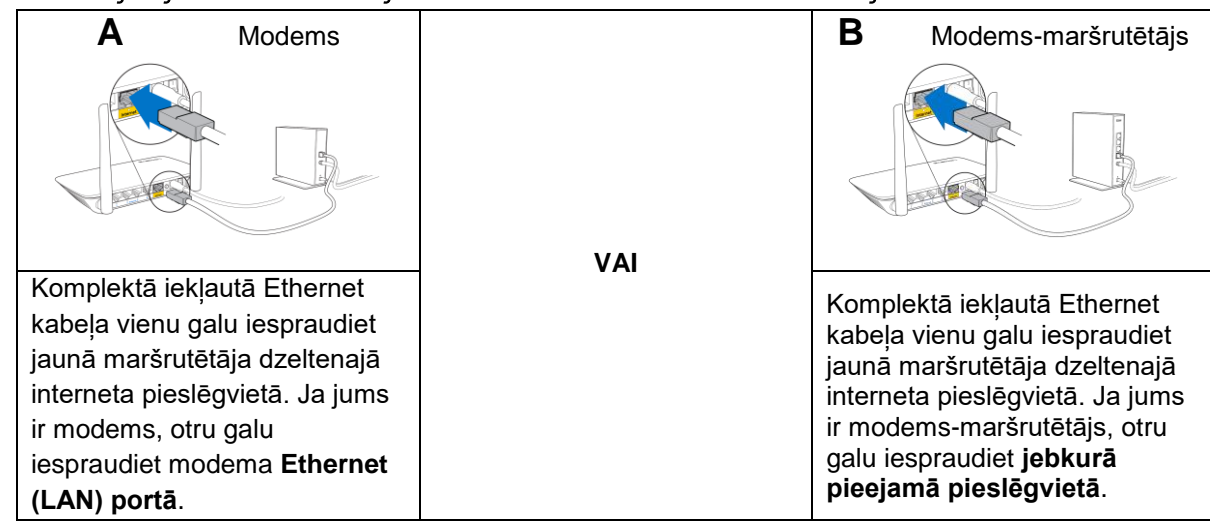

4. Pieslēdzieties tīkla nosaukumam, kas parādīts Ātrās darba sākšanas rokasgrāmatā, kas tika piegādāta ar maršrutētāju. (Jūs varat mainīt tīkla nosaukumu un paroli vēlāk.) Lai turpmāk automātiski tiktu izveidots savienojums ar šo tīklu, izvēlieties atbilstošo iespēju. Ja jums ir nepieciešama palīdzība, pieslēdzoties tīklam, skatiet savas ierīces dokumentāciju komplektā iekļautajā kompaktdiskā.

Piezīme—Piekļuve internetam nebūs pieejama, līdz pabeigsiet maršrutētāja iestatīšanu.

5. Interneta pārlūkā ievadiet adresi http://myrouter.local. Izpildiet ekrānā redzamos norādījumus, lai pabeigtu iestatīšanu. Jūs varat arī pārlūkprogrammā ievadīt adresi 192.168.1.1, lai sāktu iestatīšanu.

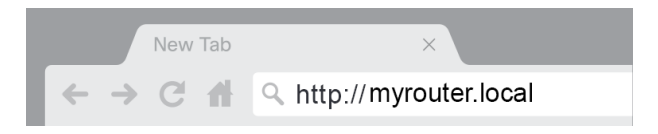

6. Kad iestatīšana ir pabeigta, lūdzu, reģistrējiet maršrutētāju, lai mēs varam informēt jūs par drošības atjauninājumiem, atsauktajiem produktiem un citu, kas uzlabos jūsu darbības iespējas.

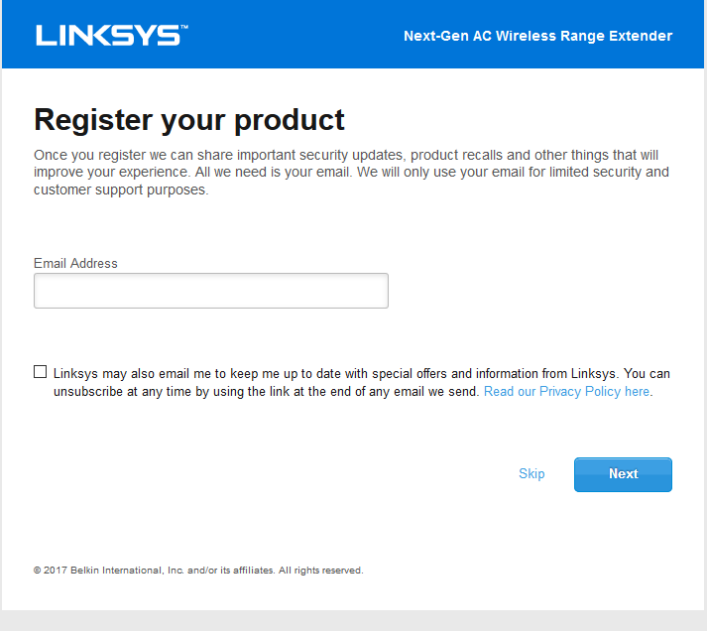

# Paplašināta konfigurācija

## Kā atvērt lietotni uz pārlūka bāzes

Lai piekļūtu dažiem papildu iestatījumiem, ir jāatver utilītprogramma uz pārlūka bāzes. Pārbaudiet, vai ir savienojums ar maršrutētāju, atveriet tīmekļa pārlūku un ievadiet tīmekļa pārlūkā http://myrouter.local vai dodieties uz 192.168.1.1.

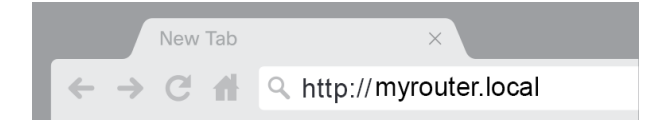

Maršrutētājs norādīs lietotājvārdu un paroli.

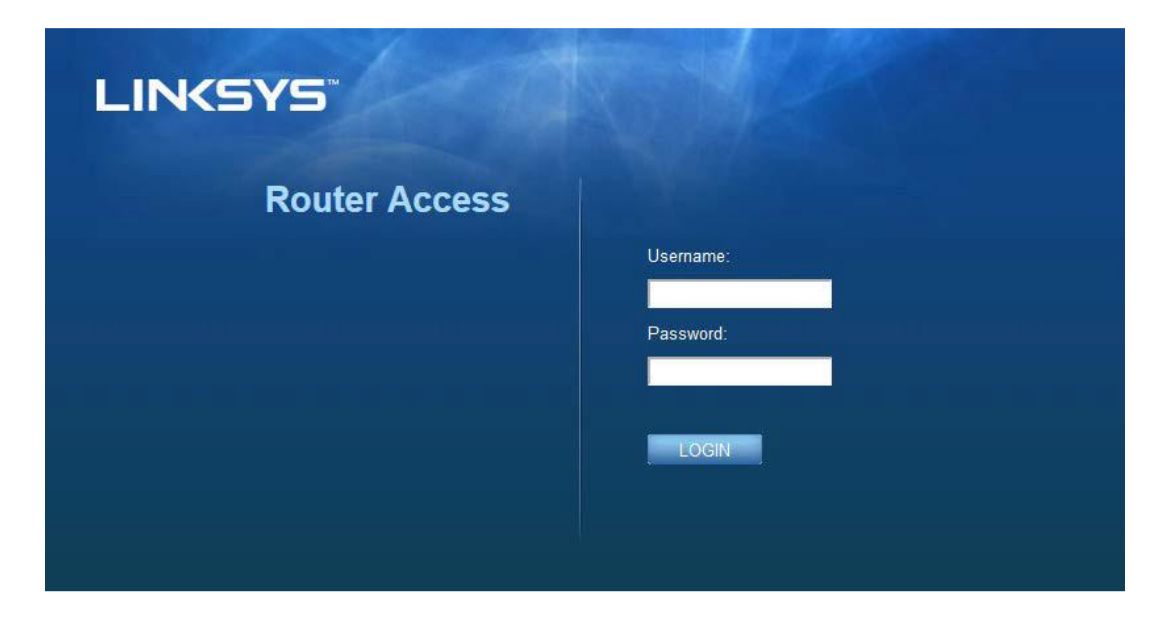

Ja iestatīšanas laikā jūs mainījāt paroli, laukā Username (Lietotājvārds) ievadiet "admin" un ievadiet jauno paroli. Noklikšķiniet uz LOGIN (Pieteikties). Ja nemainījāt paroli vai vispār izlaidāt iestatīšanu, noklusējuma lietotājvārds un parole ir "admin" un "admin".

## Maršrutētāja pamata iestatījumi

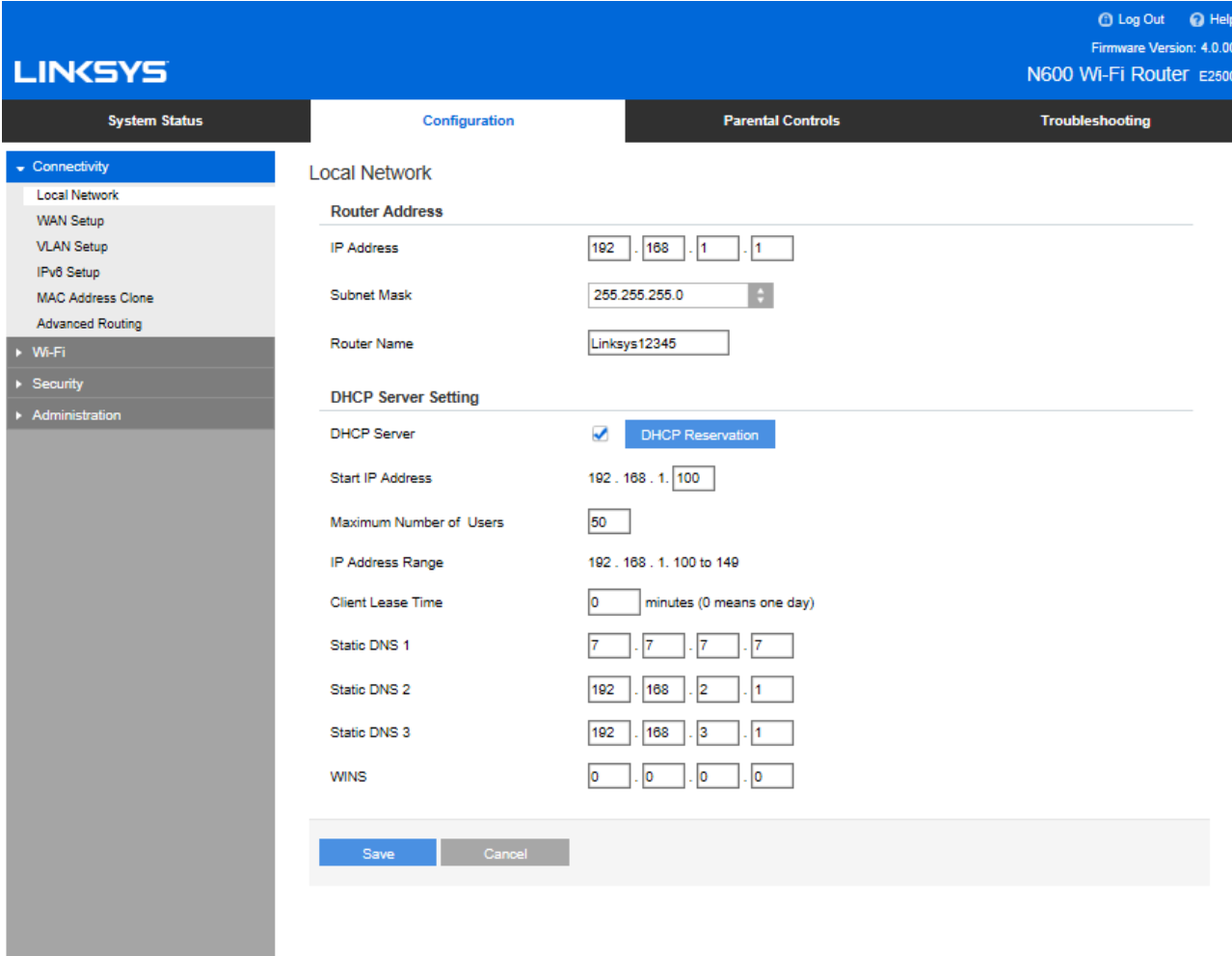

Šis ekrāns ļauj mainīt maršrutētāja pamata konfigurāciju.

#### Valoda

Atlasiet valodu-Lai mainītu valodu, nolaižamajā izvēlnē atlasiet valodu. Uz pārlūkprogrammu balstītas utilītprogrammas valoda tiks mainīta piecās sekundēs.

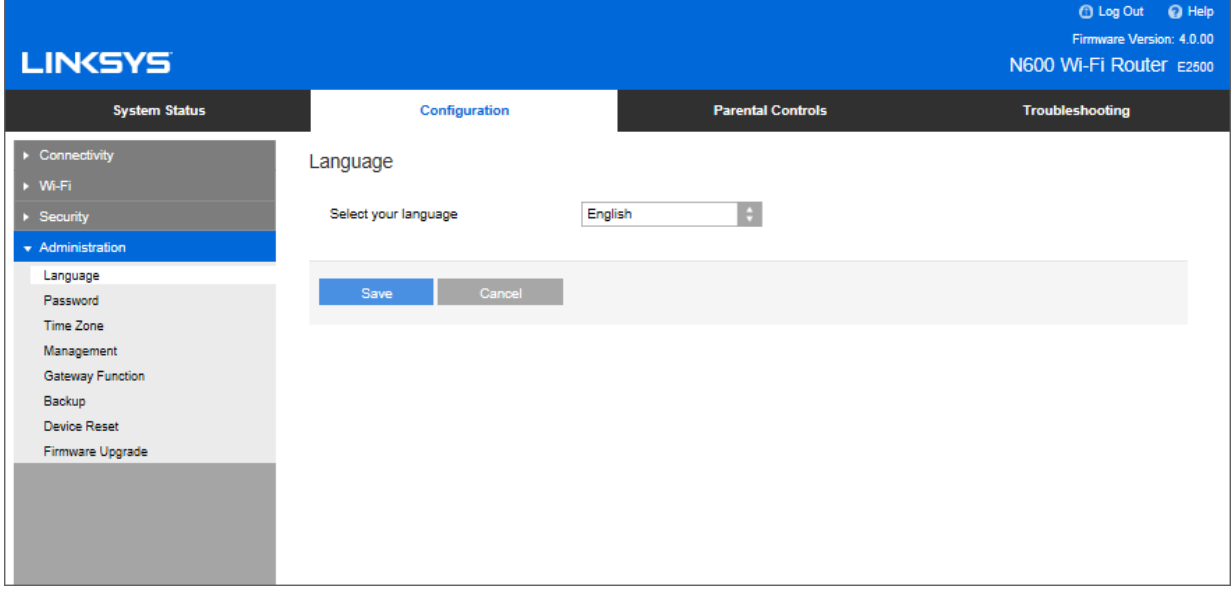

#### Interneta iestatīšana

Sadaļa Internet Setup (Interneta iestatīšana) konfigurē maršrutētāju interneta savienojumam. Šo informāciju var sniegt jūsu interneta pakalpojumu sniedzējs (ISP).

Interneta savienojuma veids-Nolaižamajā izvēlnē atlasiet sava interneta pakalpojumu sniedzēja nodrošinātā interneta savienojuma veidu.

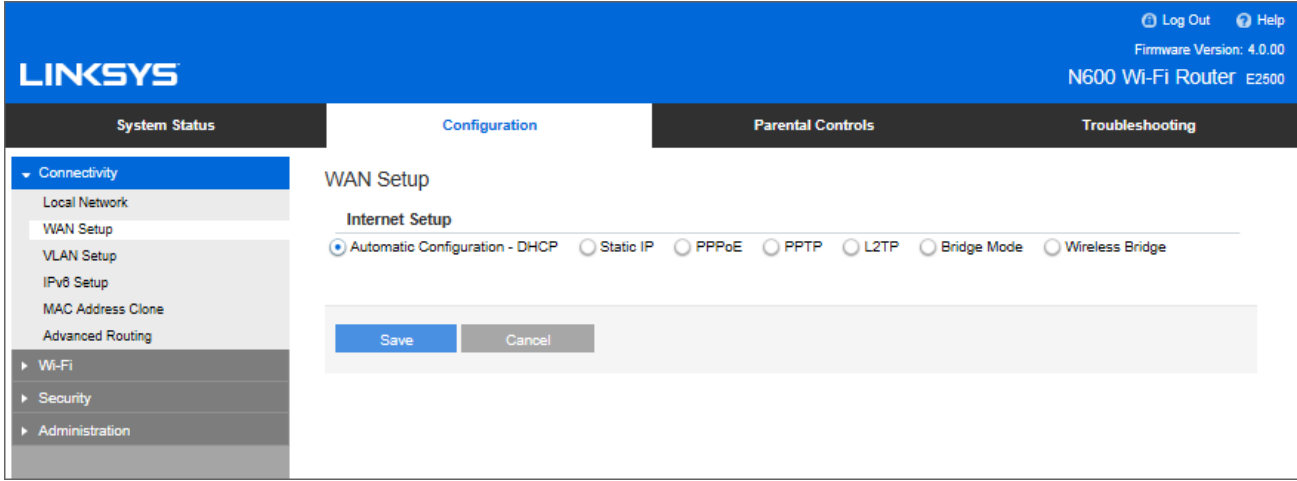

Automatic Configuration (Automātiska konfigurācija) - DHCP (noklusējuma) Saglabājiet noklusējuma tipu tikai tādā gadījumā, ja jūsu ISP atbalsta DHCP vai arī pieslēdzoties izmantojat dinamisko IP adresi. (Šī opcija parasti attiecas uz kabelu savienojumiem.)

**Static IP (Statiskais IP)** 

Atlasiet, ja interneta savienojuma izveidošanai ir jāizmanto fiksēta IP adrese.

**PPPoE**  $\bullet$ 

> Atlasiet, ja jums ir DSL savienojums un jūsu interneta pakalpojumu sniedzējs izmanto divpunktu protokolu Ethernet tīklā (PPPoE).

**PPTP**  $\bullet$ 

> "No punkta uz punktu" tipa tunelēšanas protokols (PPTP) ir pakalpojums, kas parasti attiecas uz savienojumiem Eiropā. Ja jūsu PPTP savienojums atbalsta DHCP vai dinamisko IP adresi, atlasiet opciju Obtain an IP Address Automatically (legūt IP adresi automātiski). Ja interneta savienojuma izveidošanai ir jāizmanto fiksēta IP adrese, atlasiet opciju Specify an IP Address (Norādīt IP adresi) un konfigurējiet parādītās opcijas.

L<sub>2</sub>TP

Otrā līmeņa tunelēšanas protokols (PPTP) ir pakalpojums, kas parasti attiecas uz savienojumiem Izraēlā.

Piezīme-Opcijas Connect on Demand (Savienot pēc pieprasījuma) vai Keep Alive (Uzturēt aktīvu) ir opcijas, izvēloties PPPoE, PPTP un L2TP. Tās ļauj izvēlēties: vai nu maršrutētājs izveido interneta savienojumu tikai pēc vajadzības (noderīgi, ja interneta pakalpojumu sniedzējs pieprasa maksu par savienojuma laiku), vai arī maršrutētājs vienmēr ir savienojumā. Atlasiet piemērotu opciju.

#### Bridge mode (Tilta režīms)  $\bullet$

Tilta režīms atspējo visas maršrutētāja iespējas un pārslēdz maršrutētāju piekļuves punktā. Maršrutētājs pārstās darboties kā DHCP serveris un tā iebūvētais ugunsmūris, turklāt NAT funkcijas vairs nedarbosies.

#### Wireless Bridge (Bezvadu tilts)

Bezvadu tilts izveido bezvadu savienojumu ar jūsu galveno maršrutētāju un var koplietot interneta savienojumu ar ierīcēm, kuras ir pievienotas pie tilta Ethernet pieslēgvietām.

### Maršrutētāja bezvadu iestatījumi

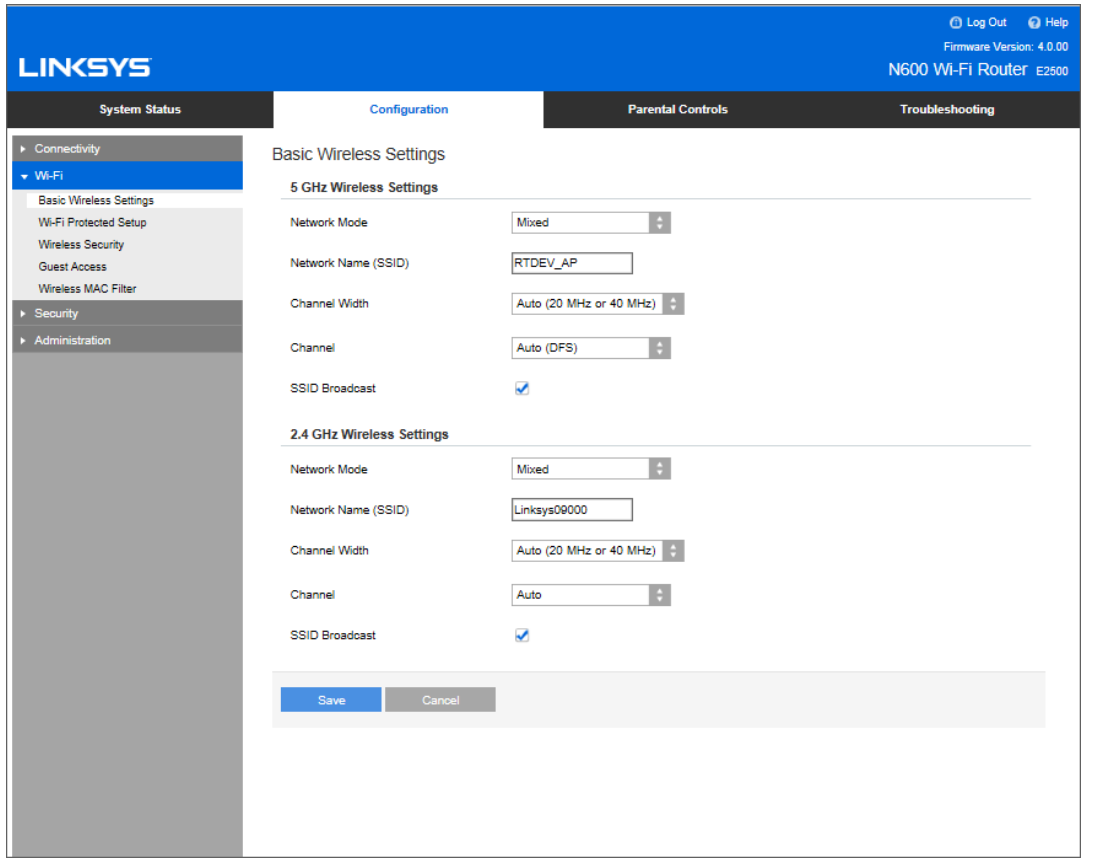

Network Mode (Tikla režīms)—Atlasiet bezvadu standartus, kurus jūsu tīkls atbalsta.

- Mixed (Jauktais) (noklusējuma)  $\bullet$ Saglabājiet noklusējumu, ja jūsu tīklā ir bezvadu-N (2,4 GHz), bezvadu-G un bezvadu-B ierīces.
- Wireless-A Only (Tikai bezvadu-A) Atlasiet, ja jums ir tikai bezvadu-A ierīces.
- Wireless-N Only (Tikai bezvadu-N) Atlasiet, ja jums ir tikai bezvadu-A (2,4 GHz) ierīces.
- · Disabled (Atspējots)

Atlasiet, ja jūsu tīklā nav bezvadu-B, bezvadu-G un bezvadu-N (2,4 GHz) ierīču.

Piezīme-5 GHz joslai jūs varat atlasīt Mixed (Jauktais), Wireless-A/N Only (Tikai bezvadu-A/N) vai Disabled (Atspējots). Ja nav pārliecības, kuru režīmu atlasīt, saglabājiet noklusējuma vērtību Mixed (Jauktais).

#### Network Name (Tikla nosaukums) (SSID)

Pakalpojumu kopas identifikators (SSID) ir nosaukums, ko ierīces izmanto, lai izveidotu savienojumu ar bezvadu tīklu. SSID ir reģistriutīgs, un tas nedrīkst pārsniegt 32 rakstzīmes. Noklusējuma SSID 2,4 GHz un 5 GHz tīkliem attiecīgi ir LinksysXXXXX un LinksysXXXXX 5GHz. XS atspoguļo maršrutētāja sērijas numura pēdējos piecus ciparus, kuru varat meklēt uz maršrutētāja apakšējā daļas. Ja mainījāt SSID, abām joslām ir jauns SSID. Jūs varat tām piešķirt dažādus nosaukumus, izmantojot utilītprogrammu uz pārlūka bāzes.

Piezīme—Ja atjaunojat maršrutētāja rūpnīcas noklusējuma iestatījumus (nospiežot pogu Reset (Atiestatīt) vai izmantojot ekrānā Administration > Factory Defaults (Administrācija > Rūpnīcas noklusējuma iestatījumi), Network Name (Tīkla nosaukums) atgriežas noklusējuma vērtībā. Nomainiet tīkla nosaukumu atpakaļ uz sākotnējo nosaukumu, vai arī jums no jauna ir jāizveido visu ierīču savienojums ar bezvadu tīklu, izmantojot jauno tīkla nosaukumu.

#### Channel Width (Kanāla platums)

Labākas darbības nodrošinājumam saglabājiet noklusējuma iestatījumu Auto (Automātiskais) (20 MHz vai 40 MHz) 2,4 GHz tīklā, izmantojot bezvadu-B, bezvadu-G un bezvadu-N (2,4 GHz) ierīces. Kanāla platumam 20 MHz atlasiet tikai 20 MHz. Lai nodrošinātu labāko darbību 5 GHz tīklā, saglabājiet noklusējuma vērtību 20, 40 vai 80 MHz.

#### **Channel (Kanāls)**

Atlasiet nolaižamajā sarakstā kanālu. Ja šaubāties, kuru kanālu atlasīt, saglabājiet noklusējuma iestatījumu Auto (Automātiskais).

#### **SSID Broadcast (SSID pārraides)**

Lai pārraidītu maršrutētāja SSID, saglabājiet noklusējuma iestatījumu Enabled (Iespējots). Kad bezvadu tīkla klienti apsekos vietējo zonu, lai meklētu bezvadu tīklus un izveidotu ar tiem savienojumu, vini atklās maršrutētāja SSID pārraidi. Mēģinājums paslēpt Wi-Fi nosaukumu nepadarīs jūsu Wi-Fi drošāku. Ikviens, kurš patiesi vēlēsies piekļūt jūsu tīklam, to varēs izdarīt, pat ja izslēgsiet šo funkciju. Ja joprojām nevēlaties pārraidīt maršrutētāja SSID, atlasiet Disabled (Atspējots).

# Bezvadu tīkļa drošība

Maršrutētājs piedāvā šādas bezvadu tīkla drošības iespējas:

WPA2 Personal / WPA2 Enterprise (Privātais WPA2) (WPA nozīmē Wi-Fi Protected Access (Wi-Fi aizsargāta piekļuve)).

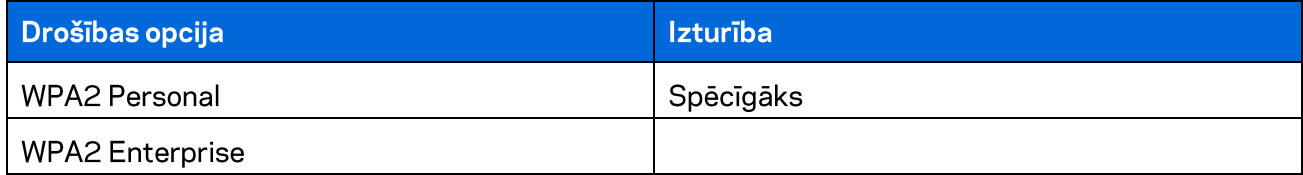

## Opcijas Security (Drošība) iestatījumi

#### **WPA2 Personal**

Ja atlasāt režīmu WPA2 Personal (Privātais WPA2), katrai jūsu bezvadu tīkla ierīcei ir JĀIZMANTO režīms WPA2 Personal un viena un tā pati ieejas frāze.

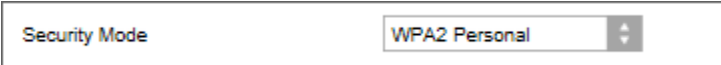

leejas frāze—levadiet 8-63 rakstzīmju ieejas frāzi. Tā ir Wi-Fi parole, kas nodrošina piekļuvi tīklam. Tā var būt tā pati, kāda ievadīta iestatīšanas laikā.

#### Disabled (Atspējots)

Ja izvēlaties atspējot bezvadu tīkla drošību, saņemsiet informāciju, ka bezvadu tīkla drošība ir atspējota, pirmoreiz mēģinot piekļūt internetam. Jums tiks piedāvāta iespēja iespējot bezvadu tīkla drošību vai arī apstiprināt, ka jūs zināt par riskiem, bet joprojām vēlaties turpināt bez bezvadu tīkla drošības.

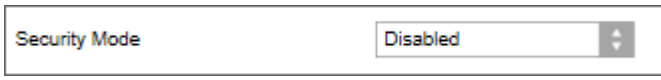

# Problēmu novēršana

Sīkāku palīdzību atradīsiet mūsu apbalvotajā klientu atbalstā Linksys.com/support/E8400.

### Jūsu maršrutētāju neizdevās iestatīt

Ja nevarējāt pabeigt iestatīšanu uz pārlūku balstītā interfeisā, varat mēģināt veikt tālāk aprakstītās darbības.

Ar papīra saspraudi vai adatiņu nospiediet un turiet nospiestu maršrutētāja pogu Reset  $\bullet$ (Atiestatīt), līdz izgaismotais logotips Linksys nodziest un sāk mirgot (aptuveni 10 sekundes). Lai vēlreiz mēģinātu iestatīt, ierakstiet pārlūkā 192.168.1.1.

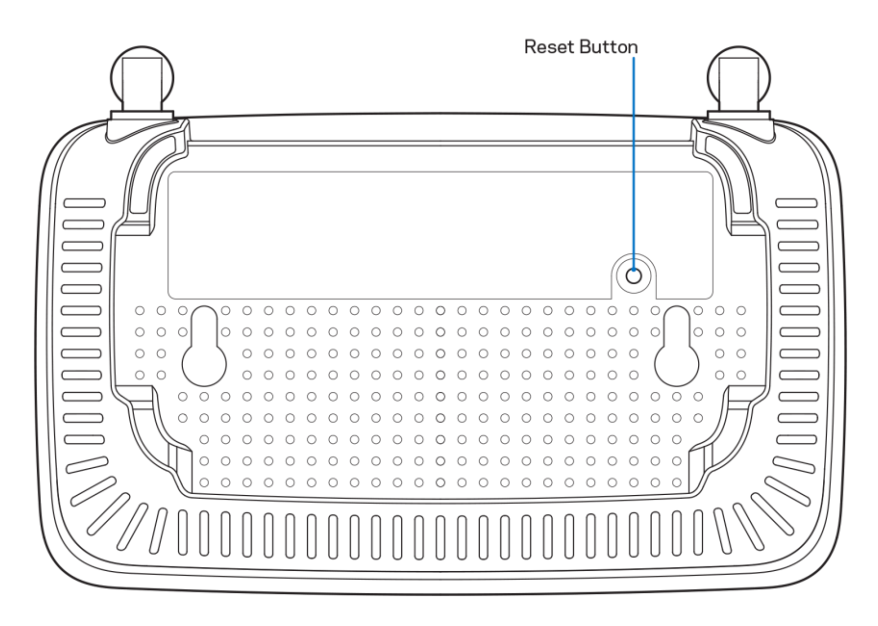

- Uz laiku atslēdziet sava datora ugunsmūri (palīdzībai skatiet norādījumus par drošības  $\bullet$ programmatūru). Instalējiet maršrutētāju vēlreiz.
- Ja jums ir cits dators, izmantojiet to, lai instalētu maršrutētāju.

## Zinojums Your Internet cable is not plugged in (Interneta kabelis nav iesprausts)

Ja jūs saņemat ziņojumu "Your Internet cable is not plugged in" (Interneta kabelis nav iesprausts), kad cenšaties iestatīt savu maršrutētāju, veiciet tālāk norādīto.

Pārliecinieties vai Eternet vai interneta kabelis (vai kabelis, kas līdzīgs ar Jūsu maršrutētāju  $\bullet$ piegādātajam) ir droši savienots ar dzelteno Interneta portu, kas atrodas maršrutētāja mugurpusē, un ar modēma atbilstošo pieslēgvietu. Šo pieslēgvietu uz modema parasti apzīmē ar Ethernet.

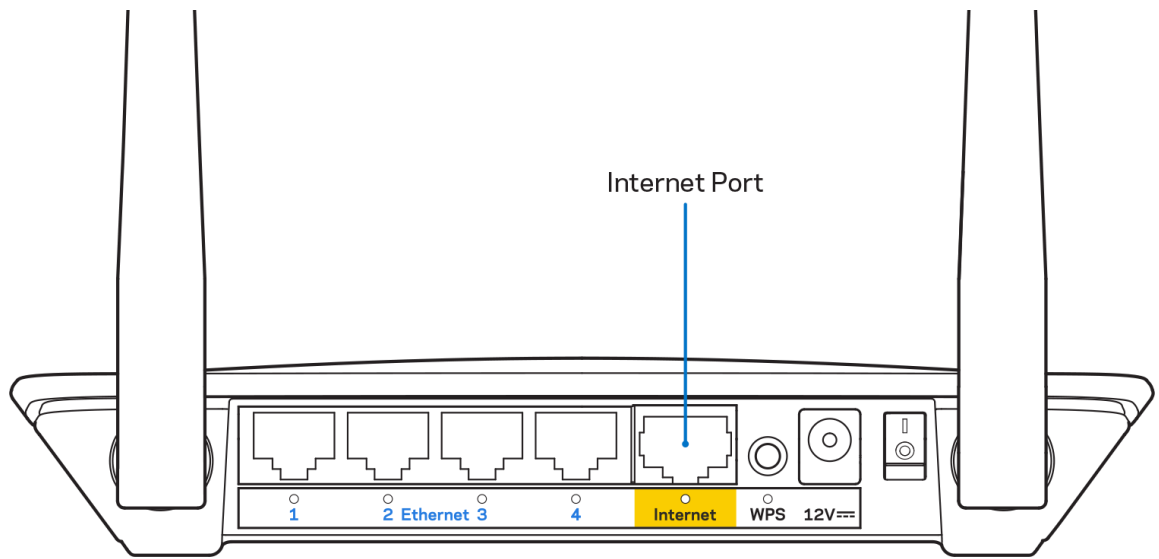

Pārliecinieties, vai jūsu modems ir pieslēgts barošanas avotam un, vai ir ieslēgts.

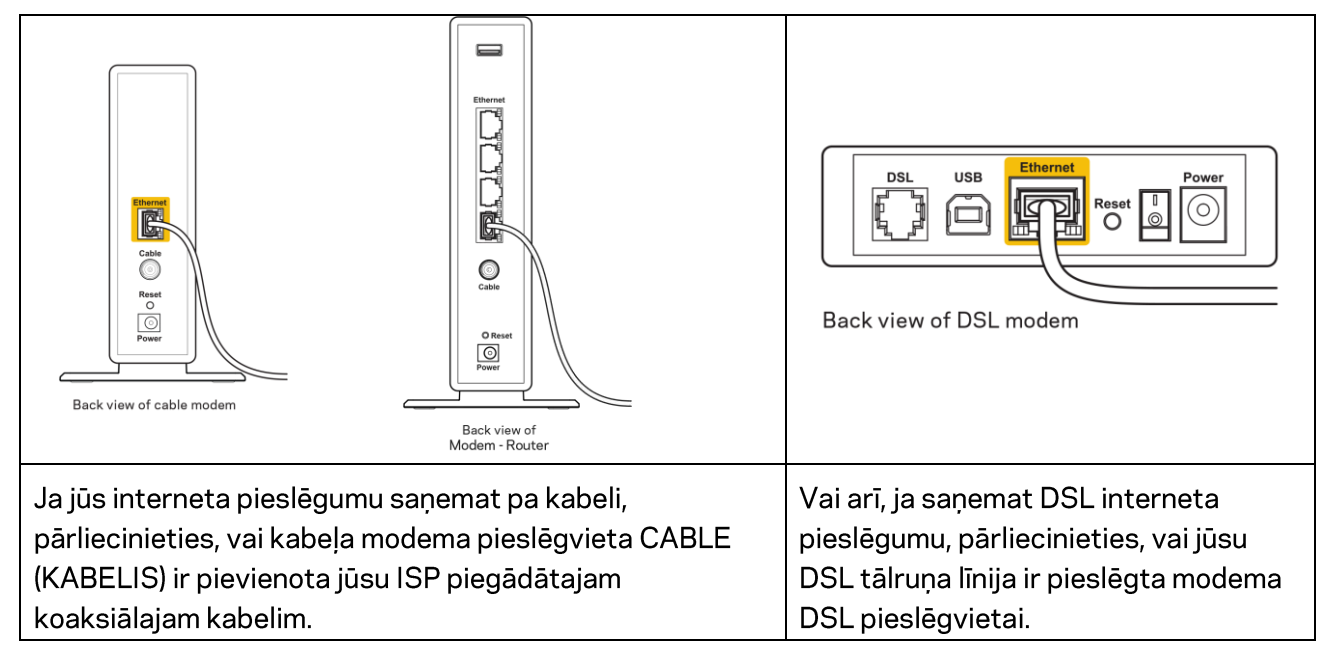
- Ja jūsu dators iepriekš bija pieslēgts jūsu modemam ar USB kabeļa palīdzību, atvienojiet USB kabeli.
- Instalējiet maršrutētāju vēlreiz.

## Nav piekļuves maršrutētājam ziņojums

Lai piekļūtu maršrutētājam, jābūt izveidotam pieslēgumam jūsu pašu tīklam. Ja jūs patlaban izmantojat bezvadu piekļuvi Internet tīklam, problēma var būt apstāklī, ka nejauši esat savienojušies ar citu bezvadu tīklu.

Lai atrisinātu šo problēmu datoros ar Windows, rīkojieties šādi\*:

- 1. Windows darbvirsmā noklikšķiniet uz bezvadu tīkla piktogrammas sistēmas piktogrammu joslā. Ekrānā redzams pieejamo tīklu saraksts.
- 2. Noklikšķiniet uz sava bezvadu tīkla nosaukuma. Noklikšķiniet Connect (Savienot). Nākamajā piemērā dators ir savienots ar citu bezvadu tīklu, kura nosaukums ir wraith 5GHz. Šajā redzamajā piemērā atlasītā Linksys E sērijas maršrutētāja bezvadu tīkla nosaukums ir Damaged Beez2.4.

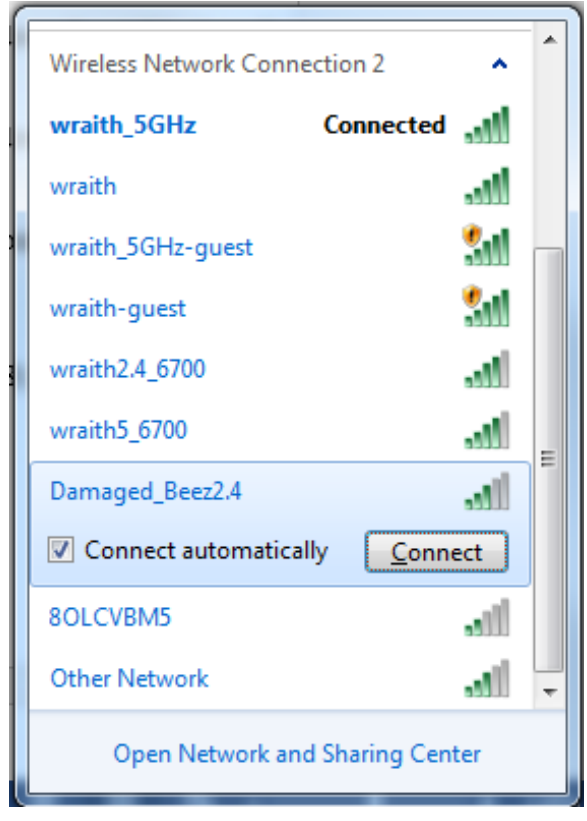

- 3. Ja saņemat ziņojumu, ka jāievada tīkla drošības atslēga, ierakstiet savu paroli (drošības atslēgu) tīkla laukā security key (drošības atslēga). Noklikšķiniet OK (Labi)..
- 4. Jūsu dators izveido savienojumu ar tīklu, un jums ir iespēja piekļūt maršrutētājam.

\*Atkarībā no jūsu Windows versijas šajās darbībās nedaudz var atšķirties formulējums vai ikonas.

Lai šo problēmu atrisinātu Mac datoros, rīkojieties šādi:

- 1. Izvēlnes joslā ekrāna augšdaļā noklikšķiniet uz Wi-Fi ikonas. Tiek parādīts bezvadu tīklu saraksts.
- 2. Zemāk redzamajā piemērā dators ir savienots ar citu bezvadu tīklu ar nosaukumu wraith 5GHz. Šajā redzamajā piemērā atlasītā Linksys E sērijas maršrutētāja bezvadu tīkla nosaukums ir Damaged Beez2.4.

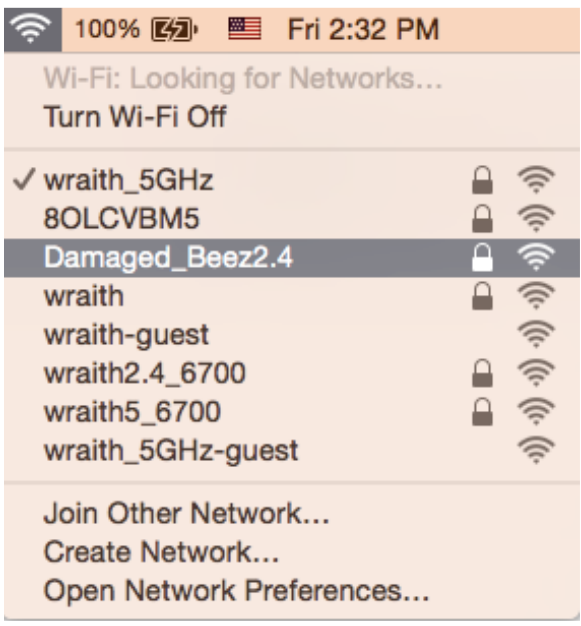

- 3. Noklikšķiniet uz sava Linksys E sērijas maršrutētāja bezvadu tīkla nosaukuma (piemērā Damaged Beez2.4).
- 4. levadiet savu bezvadu tīkla paroli (drošības atslēgu) Password laukā. Noklikšķiniet OK (Labi)..

### Pēc iestatīšanas

### Šķiet, ka internets nav pieejams

Ja internets nevar sazināties ar Jūsu maršrutētāju, Jūsu interneta pārlūkā problēma var tikt attēlota kā ziņojums "Nav iespējams atrast [interneta adresi]". Ja zināt, ka interneta adrese ir pareiza, un ja esat izmēģinājis vairākas derīgas interneta adreses, iegūstot to pašu rezultātu, tad šis paziņojums varētu nozīmēt to, ka jūsu ISP vai modemam ir grūtības sazināties ar jūsu maršrutētāju.

Mēģiniet veikt tālāk norādītās darbības:

- $\bullet$ pārbaudiet, vai tīkla un barošanas kabeļi ir cieši pievienoti;
- pārbaudiet, vai barošanas izejā, pie kuras ir pieslēgts maršrutētājs, ir elektrība;  $\bullet$
- atsāknējiet datoru:  $\bullet$
- sazinieties ar savu ISP un jautājiet par darbības pārtraukumiem jūsu rajonā.  $\bullet$

Visizplatītākā maršrutētāja problēmu novēršanas metode ir to izslēgt, un pēc tam atkal ieslēgt. Pēc tam maršrutētājs var atkal ielādēt standarta iestatījumus, un citas ierīces (tādas kā modems) varēs atkal atrast maršrutētāju un sazināties ar to. Šo procesu sauc par atsāknēšanu.

Lai restartētu maršrutētāju, izmantojot barošanas vadu, rīkojieties, kā tālāk norādīts.

- 1. Atvienojiet barošanas vadu no maršrutētāja un modema.
- 2. Pagaidiet 10 sekundes, un tad no jauna pievienojiet barošanas vadu pie modema. Pārbaudiet, vai tam pienāk elektrība.
- 3. Uzgaidiet, līdz modema tiešsaistes indikators pārstāj mirgot (aptuveni divas minūtes). No jauna pievienojiet barošanas vadu pie maršrutētāja.
- 4. Pagaidiet, līdz zaļā gaismas diode starp pogu Reset (Atiestatīt) un barošanas portu deg nepārtraukti. Pagaidiet divas minūtes, pirms mēģināt pieslēgties internetam no datora.

# Specifikācijas

## Linksys E2500

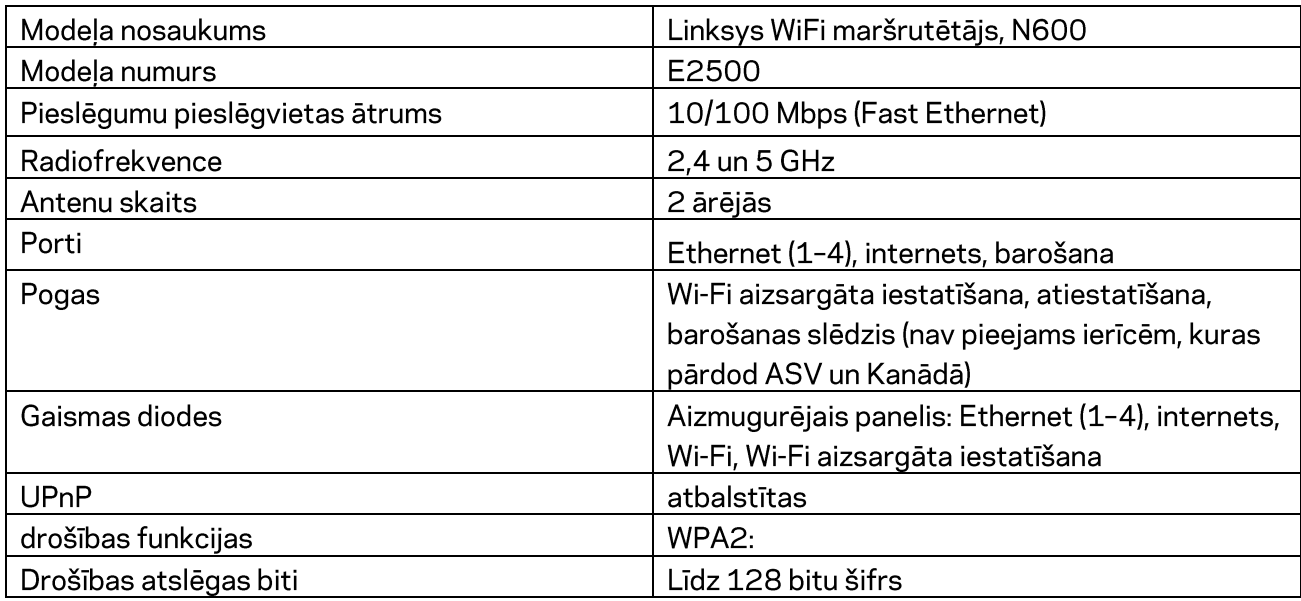

## Vide

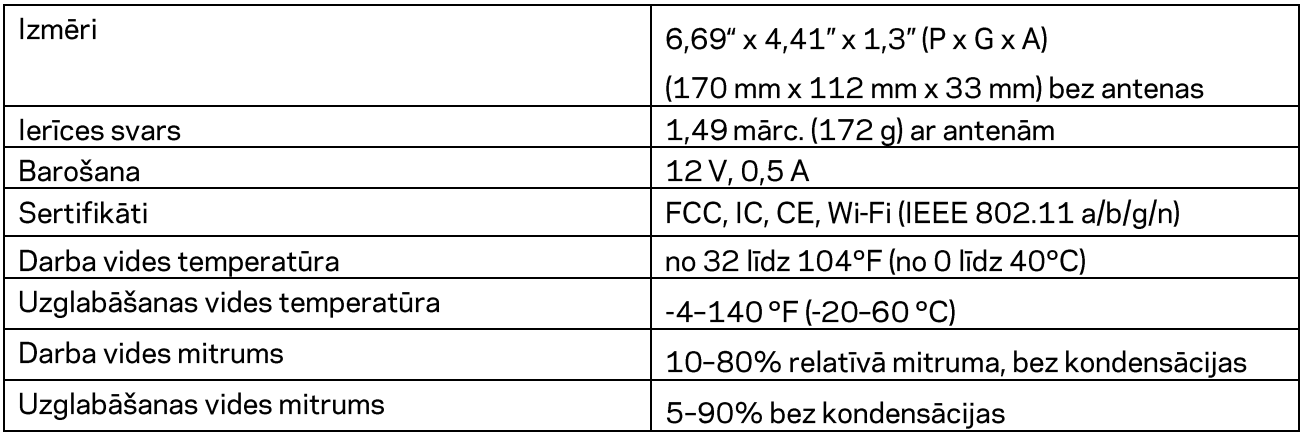

## Linksys E5350

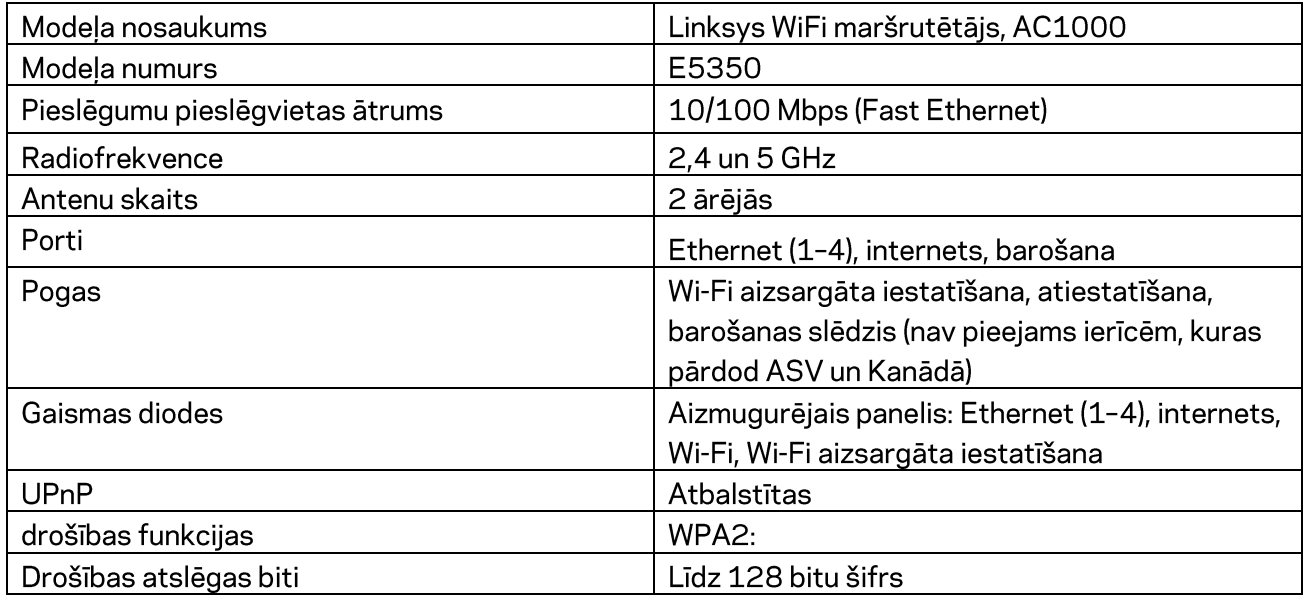

## Vide

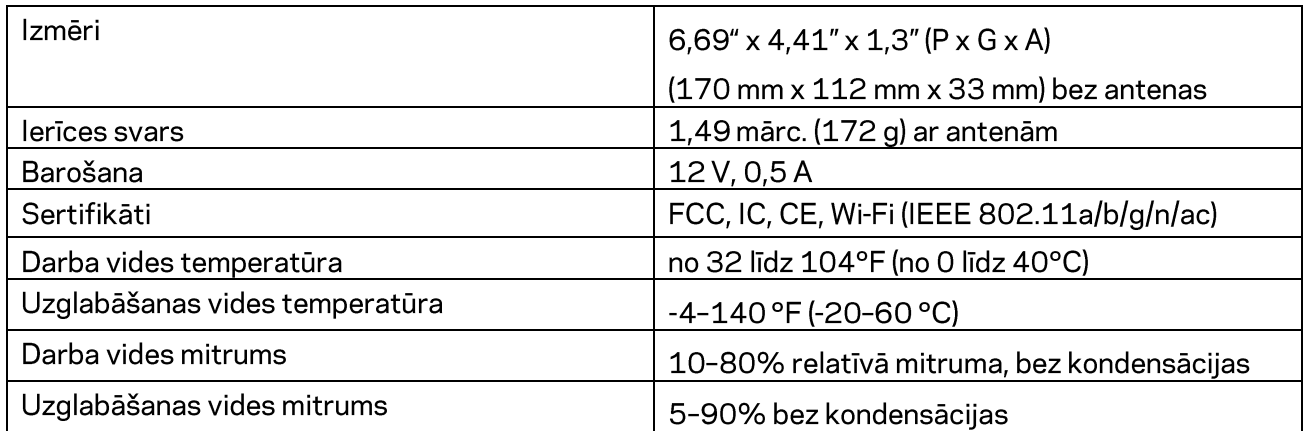

## Linksys E5400

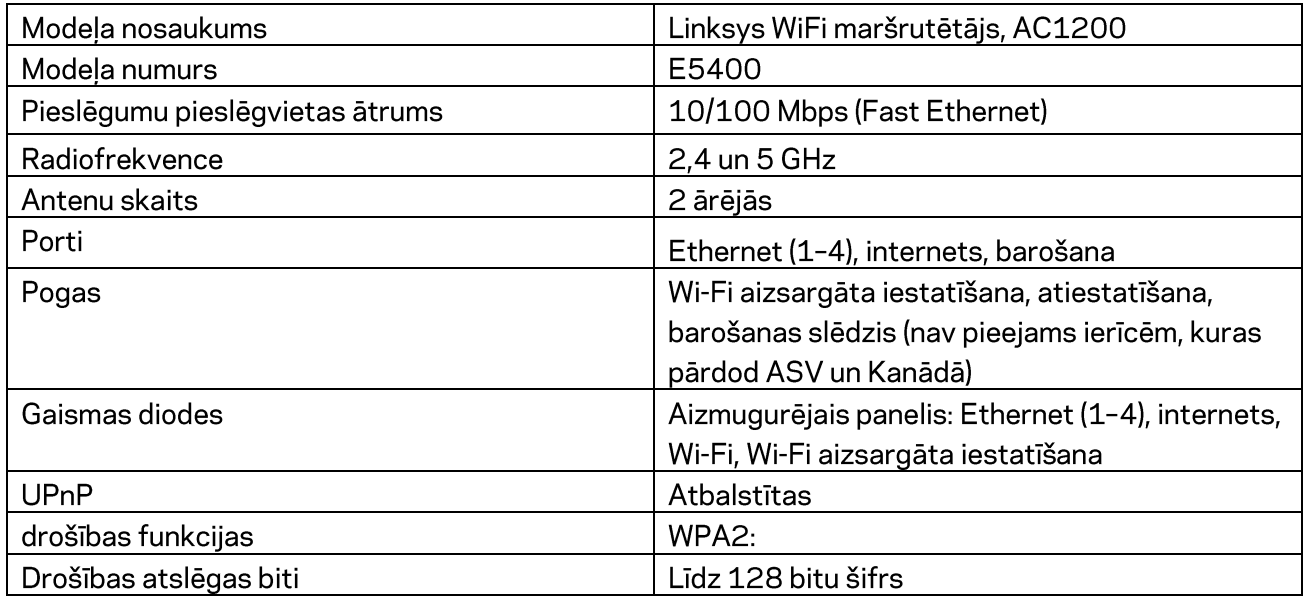

### **Vide**

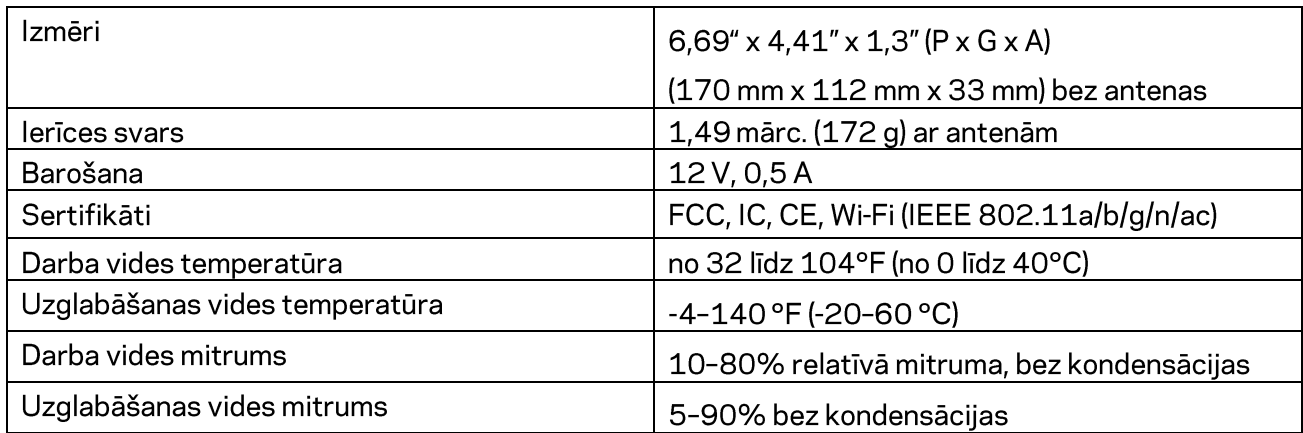

#### Piezīmes

Reglamentējošo, garantijas un drošības informāciju skatiet maršutētājam pievienotajā kompaktdiskā vai dodieties uz vietni: Linksys.com/support/E2500 vai linksys.com/support/E5350, vai linksys.com/support/E5400.

Specifikācijas var tikt mainītas bez iepriekšēja brīdinājuma.

Maksimālie darbības lielumu pamats ir IEEE Standarta 802.11 specifikācijas. Faktiskie darbības lielumi var mainīties, tostarp iespējama mazāka bezvadu tīkla kapacitāte, datu pārraides ātrums, amplitūda un pārklājums. Darbība ir atkarīga no daudziem faktoriem, apstākļiem un mainīgajiem lielumiem, kas aptver attālumu no piekļuves vietas, tīkla noslogotību, celtniecības materiālus un konstrukcijas, lietoto operētājsistēmu, izmantoto bezvadu ierīču kopumu, traucējumus un citus nelabvēlīgus faktorus.

BELKIN, LINKSYS un daudzi citi produktu nosaukumi un logotipi ir Belkin uzņēmumu grupas preču zīmes. Minētās trešo personu preču zīmes ir to atbilstīgo īpašnieku īpašums. Šajā izstrādājumā izmantotās trešo personu programmatūras licences un paziņojumi ir aplūkojami šeit: http://support.linksys.com/en-us/license. Jautājumu vai GPL avota kodu pieprasījumu gadījumā, lūdzu, sazinieties ar http://support.linksys.com/en-us/gplcodecenter.

© 2019 Belkin International, Inc. un/vai tā filiāles. Visas tiesības saglabātas.

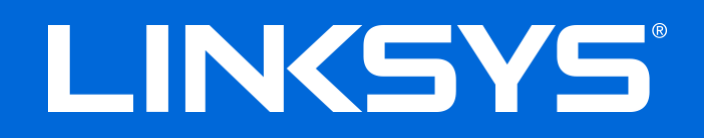

### **GEBRUIKERSHANDLEIDING**

### N600 / AC1000 / AC1200 **DUAL-BAND ROUTER**

Artikelnummer: E2500 / E5350 / E5400

# Inhoud

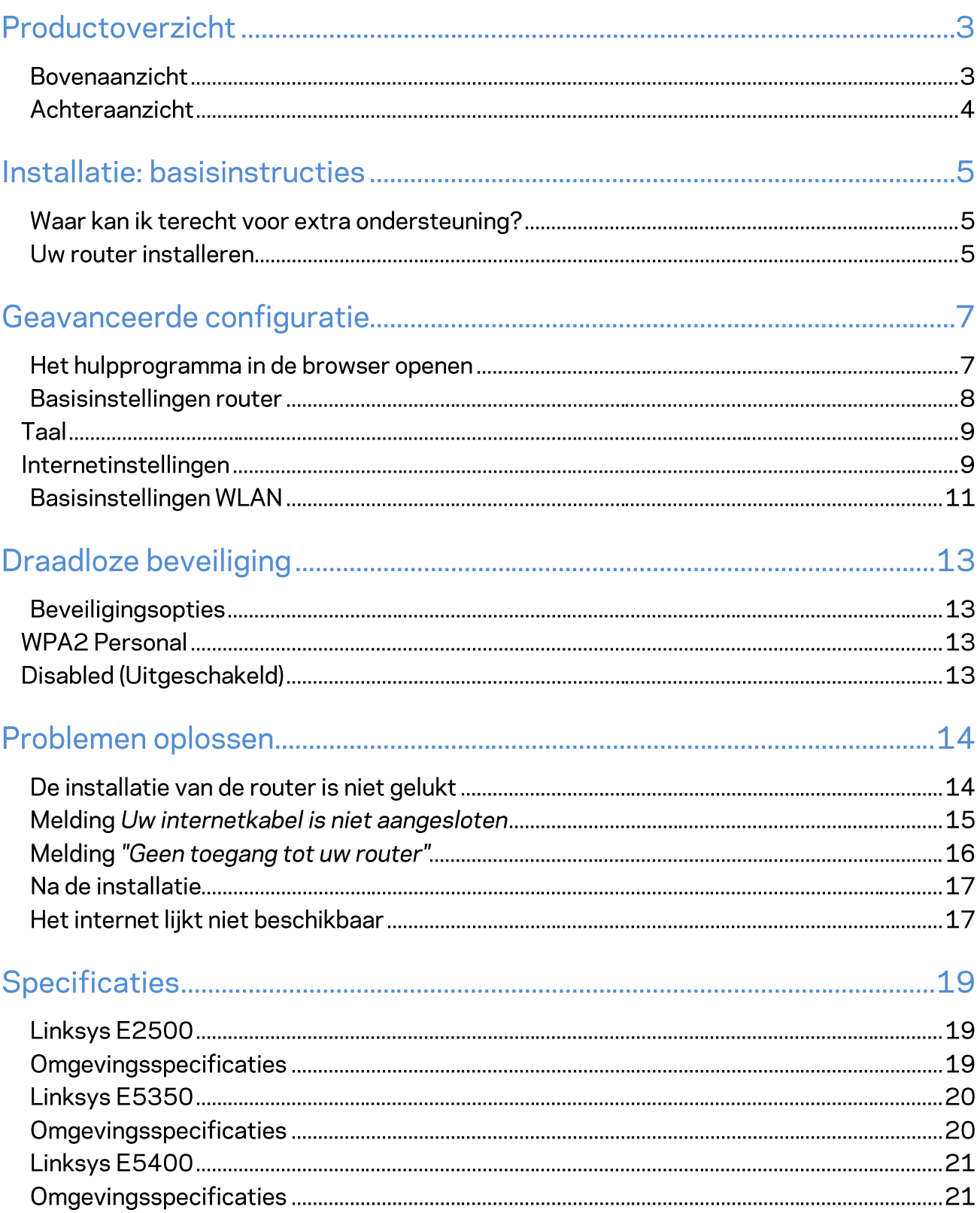

# Productoverzicht

## **Bovenaanzicht**

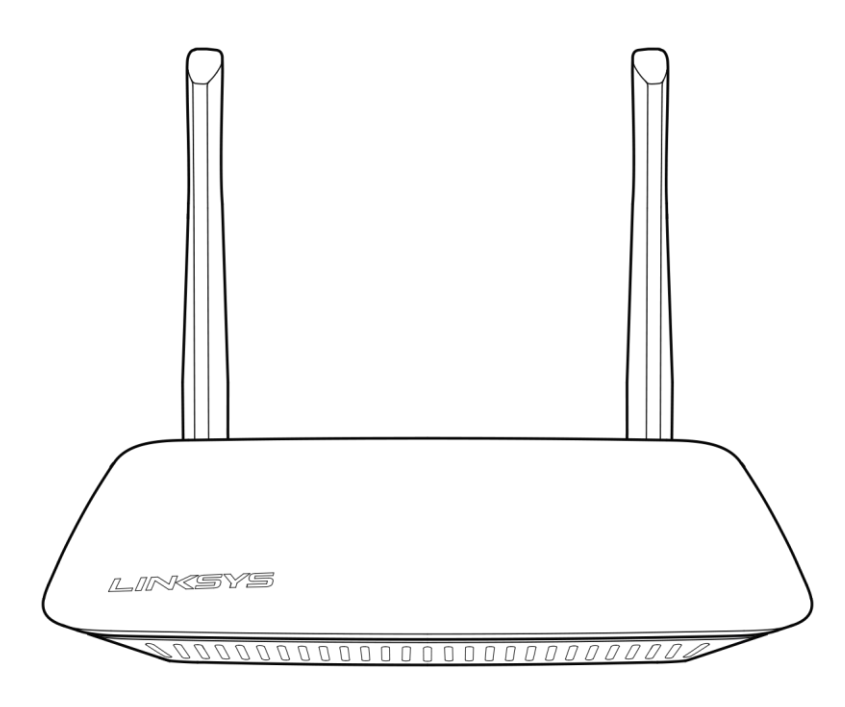

### Achteraanzicht

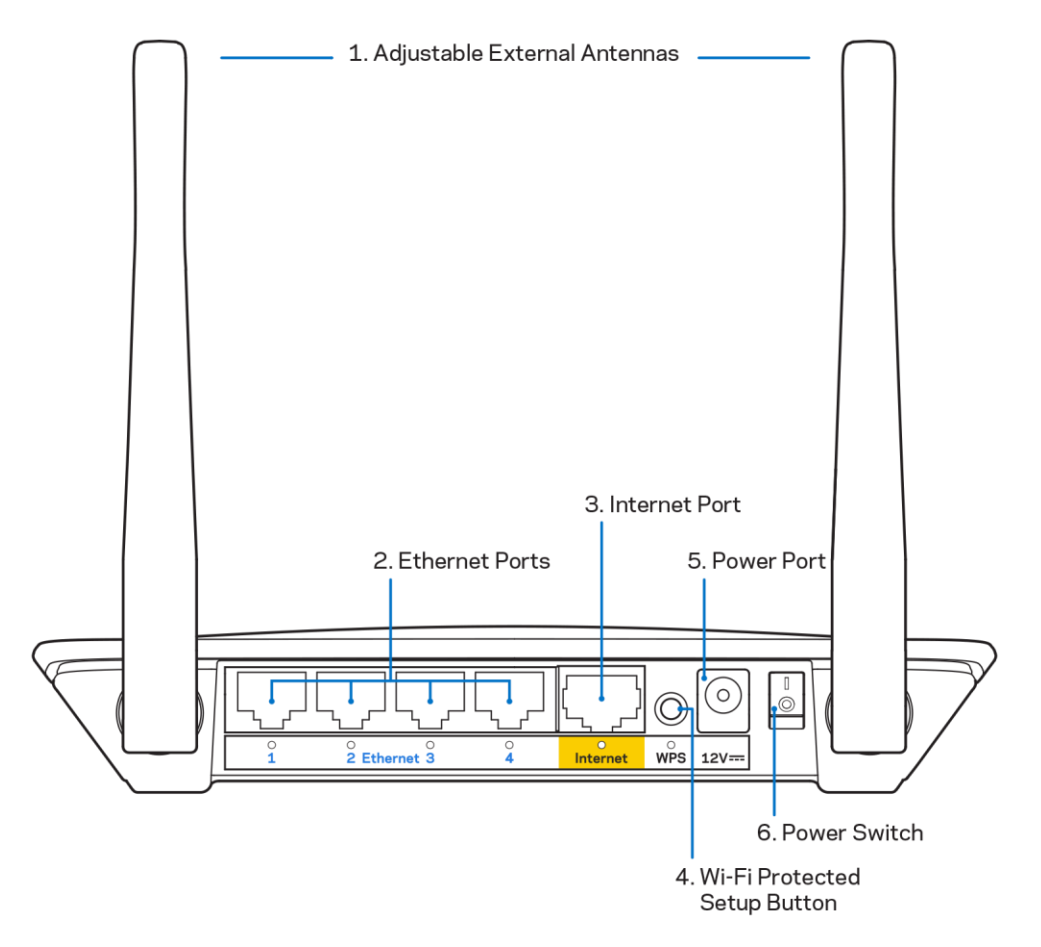

1. Verstelbare externe antennes: deze router wordt geleverd met twee externe antennes die op de router moeten worden aangesloten.

Opmerking: U bereikt het beste resultaat door de antennes in verticale stand te zetten (zie afbeelding).

- 2. Ethernet-poorten: Op deze Fast Ethernet (10/100)-poorten sluit u Ethernet-kabels (ook wel netwerk- of internetkabels genoemd) aan om apparaten via een kabel met uw netwerk te verbinden.
- 3. Internetpoort: Sluit uw modem met behulp van een Ethernet-kabel aan op deze poort.
- 4. Wi-Fi Protected Setup<sup>™</sup> (WPS)-knop: Druk op deze knop om eenvoudig draadloze beveiliging te configureren op netwerkapparaten die WPS ondersteunen.
- 5. Voedingsaansluiting: Sluit de meegeleverde netvoedingsadapter hierop aan.
- 6. Aan/uit-schakelaar (niet van toepassing voor de VS en Canada): Druk op | (aan) om de router in te schakelen.

# Installatie: basisinstructies

### Waar kan ik terecht voor extra ondersteuning?

Naast deze handleiding bieden we ondersteuning via Linksys.com/support/E2500, Linksys.com/support/E5350 en Linksys.com/support/E5400 (documentatie, downloads, antwoorden op veelgestelde vragen, technische ondersteuning, live-chat, forums).

Let op: Licenties en kennisgevingen voor software van derden die gebruikt worden voor dit product, vindt u op http://support.linksys.com/en-us/license. Voor de GPL-broncodebestanden of vragen hierover kunt u contact opnemen via http://support.linksys.com/enus/gplcodecenter.

### Uw router installeren

- 1. Indien u al gebruik maakt van een router, verbreek dan eerst de verbinding hiermee en maak alle kabels los.
- 2. Sluit de antennes aan en sluit de router aan op een stopcontact. Als uw router een aan/uitschakelaar heeft, controleer dan of deze in de stand | (aan) staat.

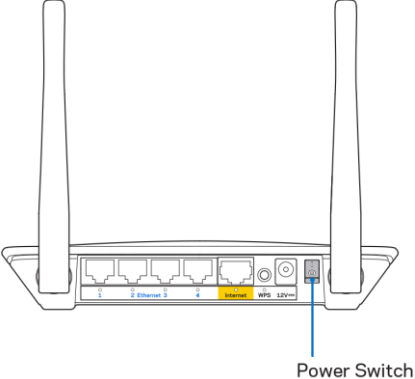

3. Sluit uw nieuwe router aan op uw modem of modem-router.

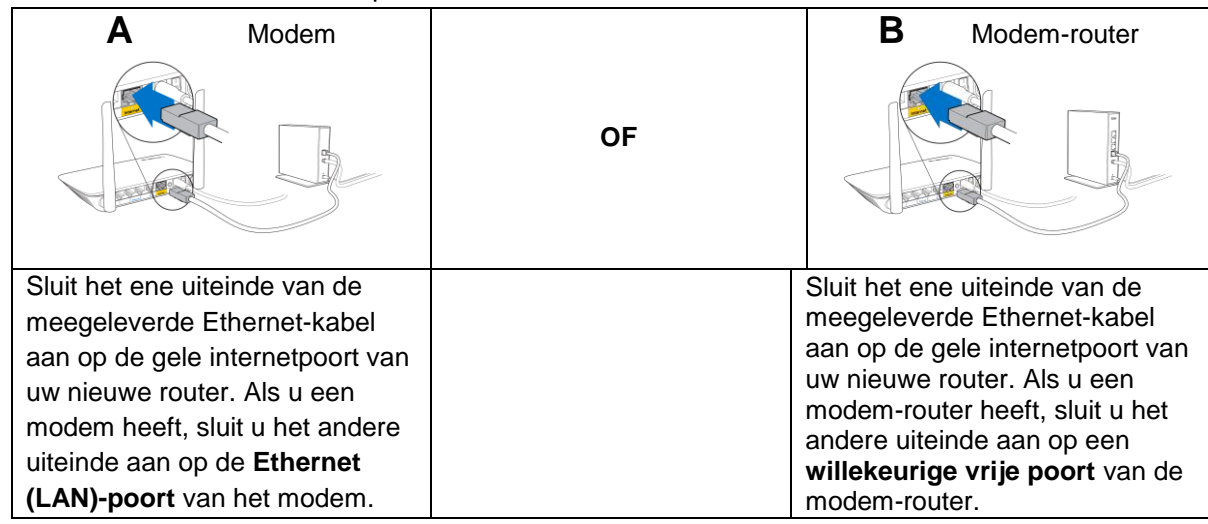

4. Maak verbinding met het beveiligde draadloze netwerk. De netwerknaam vindt u in de snelstartgids die met uw router meegeleverd is. (U kunt de naam en het wachtwoord van het netwerk later wijzigen.) Selecteer de optie die ervoor zorgt dat voortaan automatisch verbinding wordt gemaakt met dit netwerk. Als u hulp nodig heeft bij het verbinden met het netwerk, raadpleeg dan de informatie op de meegeleverde CD.

Opmerking: U heeft pas toegang tot het internet als de configuratie van de router is voltooid.

5. Voer http://myrouter.local in een webbrowser in. Volg de installatie-instructies op het scherm. U kunt de installatie ook starten door in uw browser naar 192.168.1.1 te gaan.

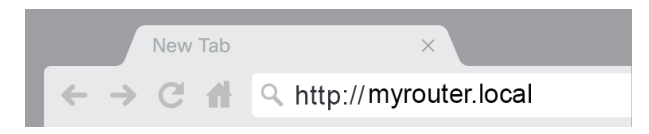

6. We raden u aan om uw router na de configuratie te registreren zodat we u op de hoogte kunnen houden van beveiligingsupdates, terugroepacties en dingen die uw gebruikerservaring kunnen verbeteren.

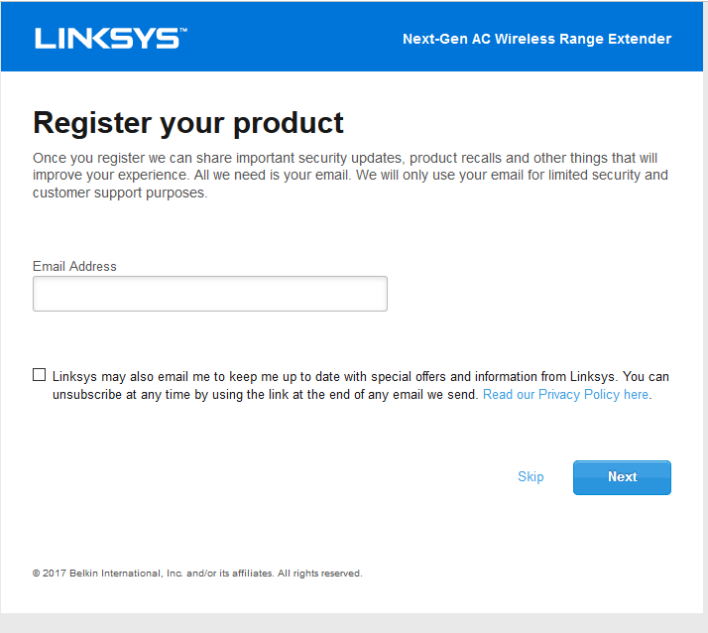

# Geavanceerde configuratie

### Het hulpprogramma in de browser openen

Om bepaalde geavanceerde instellingen te bekijken en/of wijzigen, moet u het hulpprogramma in de browser openen. Zodra u met de router verbinding heeft gemaakt, opent u een webbrowser en gaat u naar http://myrouter.local of 192.168.1.1.

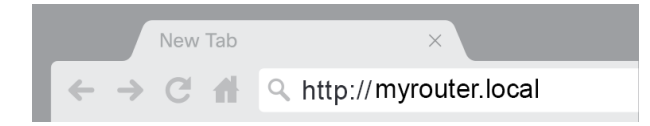

De router vraagt u om een Username (Gebruikersnaam) en een Password (Wachtwoord).

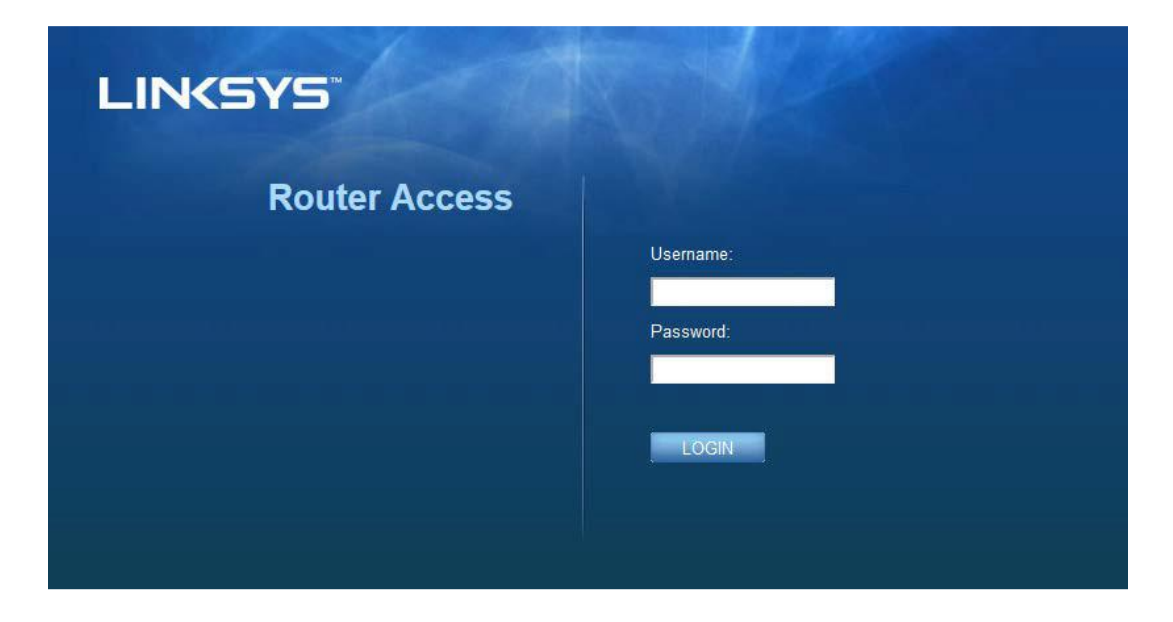

Als u het wachtwoord heeft gewijzigd tijdens de configuratie, voert u als gebruikersnaam "admin" en het wachtwoordveld het nieuwe wachtwoord in. Klik op LOGIN (Inloggen). Als u het wachtwoord niet heeft gewijzigd, of de configuratie heeft overgeslagen, voert u de standaard gebruikersnaam 'admin" en het standaardwachtwoord 'admin' in.

## Basisinstellingen router

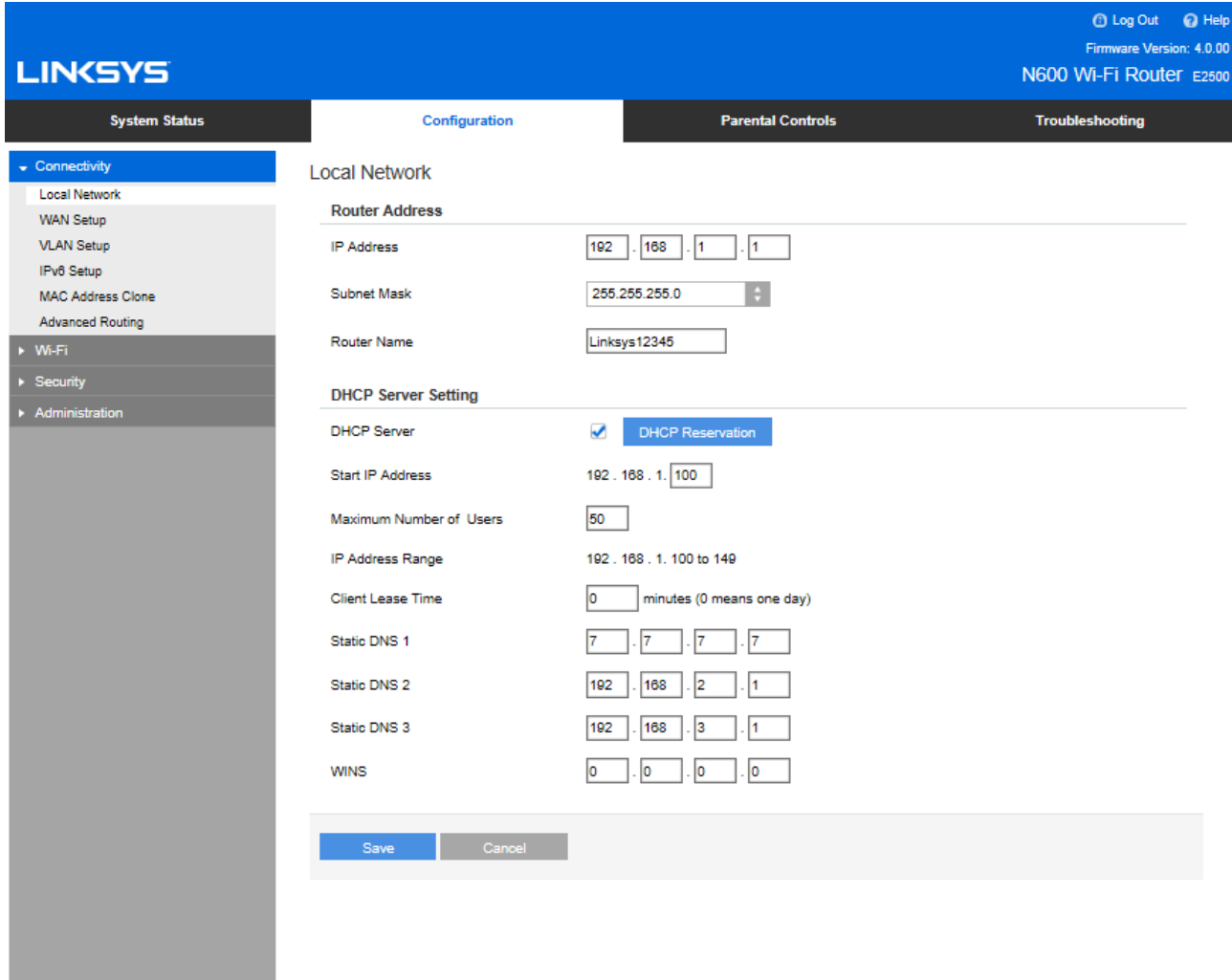

In dit scherm kunt u de basisinstellingen van de router wijzigen.

#### **Taal**

Select your language (Selecteer uw taal): Selecteer de gewenste taal in het dropdownmenu. De taal van het hulpprogramma in de browser wordt binnen vijf seconden nadat u een taal heeft gekozen, gewijzigd.

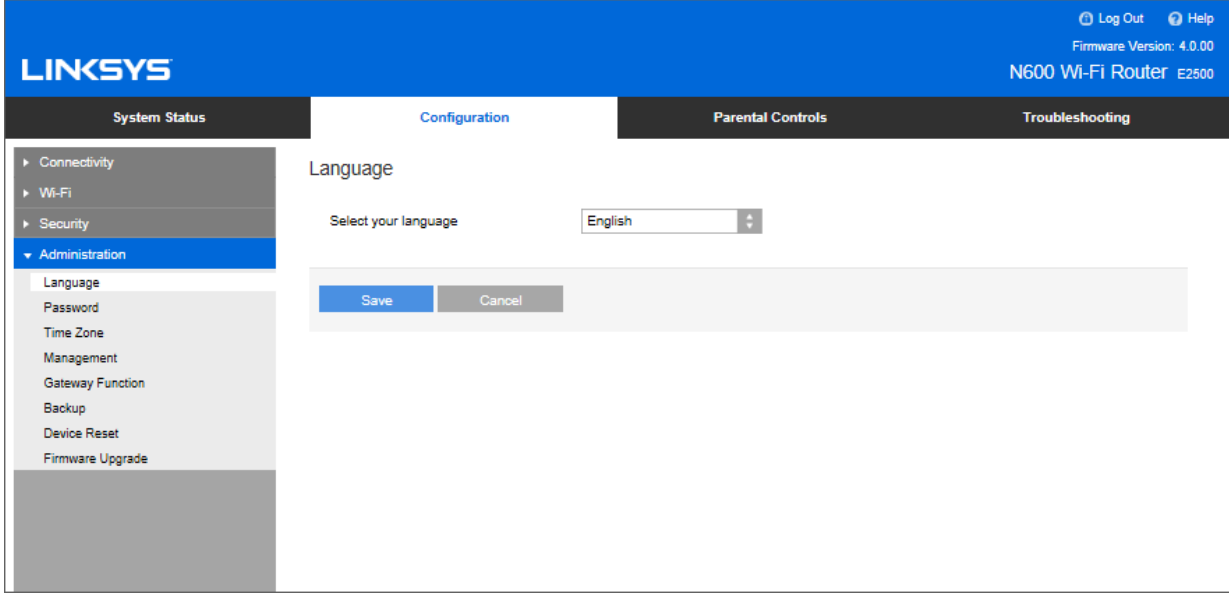

#### Internetinstellingen

Onder Internet Setup (Internetinstellingen) kunt u de router configureren voor uw internetverbinding. De gegevens kunt u opvragen bij uw internetprovider.

Internet Connection Type (Internetverbindingstype): Selecteer in het dropdownmenu het type internetverbinding dat uw internetprovider biedt.

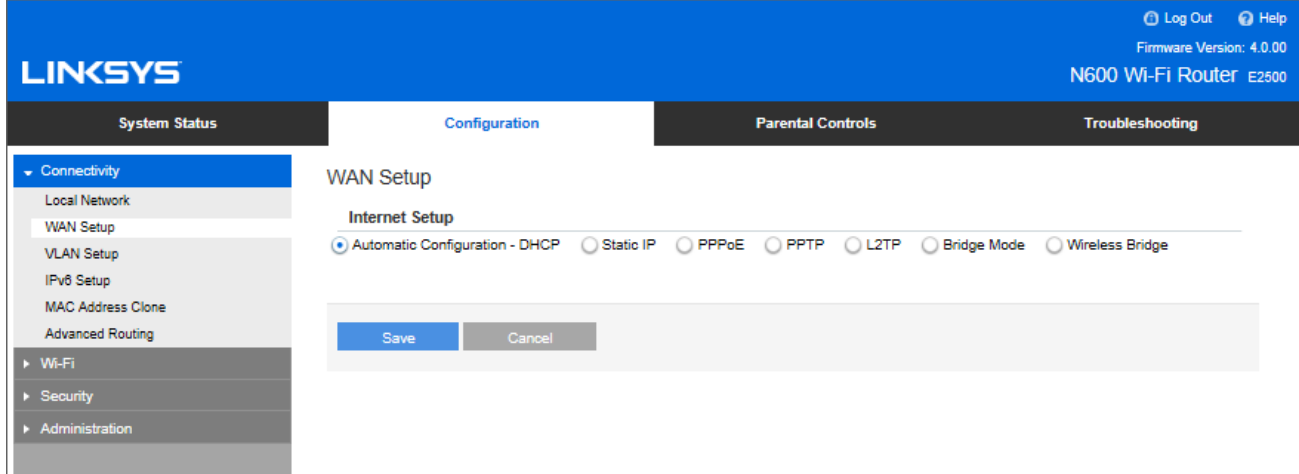

Automatic Configuration - DHCP (Automatische configuratie - DHCP): (standaardinstelling) Gebruik de standaardinstelling uitsluitend als uw internetprovider DHCP ondersteunt of als u verbinding maakt met een dynamisch (wisselend) IP-adres. (Deze optie is meestal van toepassing op kabelverbindingen.)

#### **Static IP (Vast IP-adres)**  $\bullet$

Als u steeds hetzelfde IP-adres moet gebruiken om verbinding te maken met internet, selecteert u

PPP<sub>o</sub>E  $\bullet$ 

> Selecteer PPPoE als u een DSL-verbinding heeft en uw internetprovider gebruikmaakt van Point-to-Point Protocol over Ethernet (PPPoE).

**PPTP** 

PPTP (Point-to-Point Tunneling Protocol) is een service die over het algemeen van toepassing is op verbindingen binnen Europa. Als uw PPTP-verbinding DHCP of een dynamisch IP-adres ondersteunt, selecteer dan Obtain an IP Address Automatically (Automatisch een IP-adres laten toewijzen). Als u een vast IP-adres nodig heeft om verbinding te maken met het internet, selecteert u Specify an IP Address (Een IP-adres opgeven) en configureert u de opties die verschijnen.

L<sub>2</sub>TP  $\bullet$ 

> Layer 2 Tunneling Protocol (L2TP) is een service die over het algemeen van toepassing is op verbindingen in Israël.

> **Opmerking:** 'Connect on Demand' (Verbinden op verzoek) of 'Keep Alive' (Continu verbinding houden) zijn opties die geboden worden als u PPPoE, PPTP of L2TP selecteert. Hiermee kunt u instellen of de router alleen wanneer nodig verbinding maakt met het internet (handig als uw internetprovider de verbonden tijd in rekening brengt) of altijd verbonden moet zijn. Selecteer de gewenste optie.

#### **Bridge Mode (Bridge-modus)**

Hiermee schakelt u alle routerfuncties uit en maakt u van uw router een accesspoint. De router zal niet meer als DHCP-server fungeren en de ingebouwde firewall en de NAT-functies zullen niet langer werken.

#### Wireless Bridge (Draadloze bridge)

Een draadloze bridge maakt draadloos verbinding met uw hoofdrouter en kan de internetverbinding delen met apparaten die zijn aangesloten op de Ethernet-poorten van de bridge.

### **Basisinstellingen WLAN**

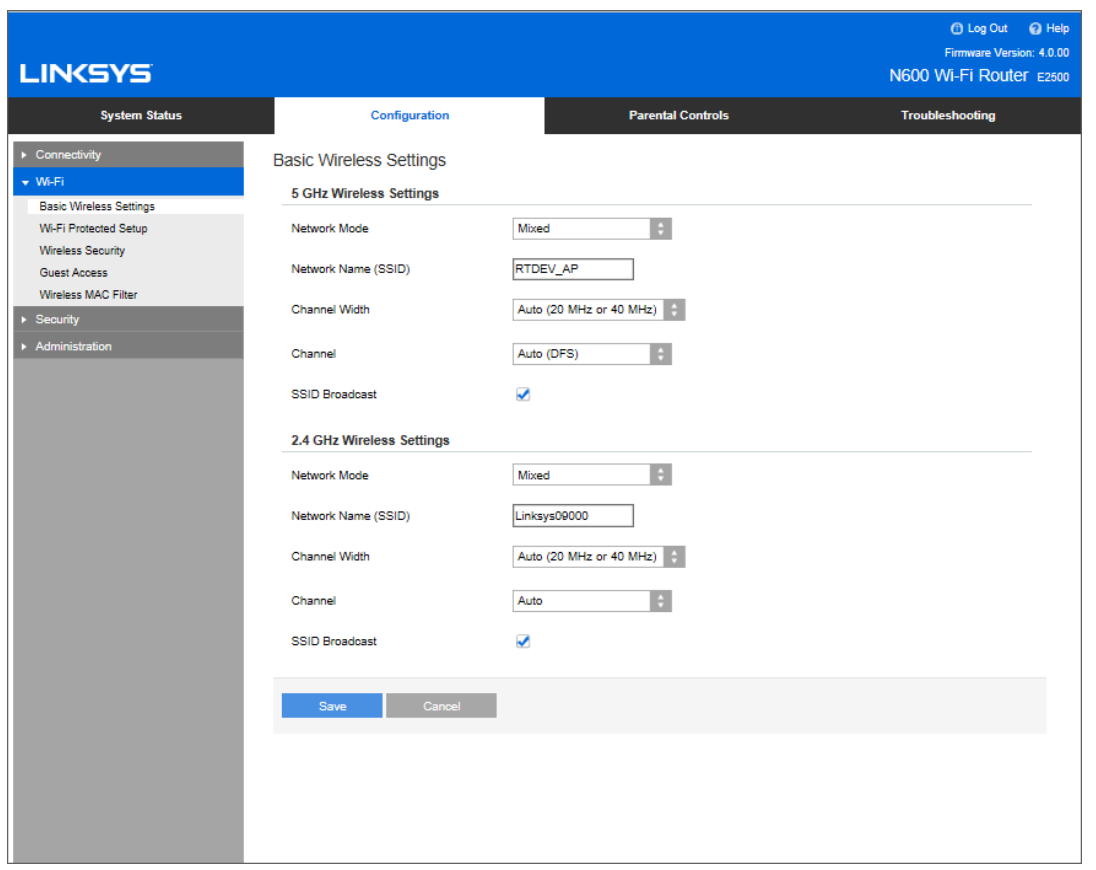

Network Mode (Netwerkmodus): Selecteer de draadloze standaarden die uw netwerk zal ondersteunen.

Mixed (Gemengd): (standaardinstelling)  $\bullet$ 

Gebruik deze standaardinstelling als u een combinatie van Wireless-N (2,4 GHz)-, Wireless-Gen Wireless-B-apparaten in uw netwerk heeft.

- Wireless-A Only (Alleen Wireless-A) Selecteer 'Alleen Wireless-A' als u alleen gebruikmaakt van Wireless-A-apparaten.
- Wireless-N Only (Alleen Wireless-N) Selecteer 'Alleen Wireless-N)' als u alleen gebruikmaakt van Wireless-N (2,4 GHz)-apparaten.
- Disabled (Uitgeschakeld)  $\bullet$

Selecteer 'Uitgeschakeld" als u geen apparaten met Wireless-B, Wireless-G of Wireless-N (2,4 GHz) in uw netwerk heeft.

Opmerking: Voor de 5GHz-band kunt 'Mixed' (Gemengd), 'Wireless-A/N Only' (Alleen Wireless-A/N) of 'Disabled' (Uitgeschakeld) selecteren. Als u niet zeker weet welke modus u moet selecteren, gebruikt u de standaardinstelling, 'Mixed' (Gemengd).

#### Network Name (SSID) (Netwerknaam (SSID))

De Service Set Identifier (SSID) is de naam die door apparaten wordt gebruikt om verbinding te maken met een draadloos netwerk. SSID's zijn hoofdlettergevoelig en mogen niet langer zijn dan 32 tekens. De standaard SSID's voor de 2,4GHz- en 5GHz-netwerken zijn respectievelijk LinksysXXXX en LinksysXXXX 5GHz. Hierbij vertegenwoordigen de X'en de laatste vijf cijfers van het serienummer van de router. Dit kunt u vinden op de onderkant van de router. Als u de SSID heeft gewijzigd, hebben beide banden de nieuwe SSID. U kunt ze andere namen geven via het hulpprogramma in de browser.

Opmerking: Als u de fabrieksinstellingen: van de router herstelt (door de resetknop in te drukken of via het scherm Administration > Factory Defaults (Beheer > Fabrieksinstellingen)), wordt de netwerknaam teruggezet naar de standaardinstelling. Verander de netwerknaam in de oorspronkelijke naam om te voorkomen dat u alle apparaten in uw draadloze netwerk opnieuw moet verbinden met de nieuwe netwerknaam.

#### **Channel Width (Kanaalbreedte)**

Gebruik de standaardinstelling 'Auto (20 MHz or 40 MHz)' (Automatisch (20 MHz of 40 MHz) voor de beste prestaties in een 2,4GHz-netwerk met Wireless-B-, Wireless-G- en Wireless-N (2,4GHz)apparaten. Voor een kanaalbreedte van 20 MHz selecteert u '20 MHz only' (Alleen 20 MHz). Voor de beste prestaties in een 5GHz-netwerk gebruikt u de standaardinstelling 20, 40 of 80 MHz.

#### **Channel (Kanaal)**

Selecteer het kanaal in het dropdownmenu. Gebruik de standaardinstelling als u niet zeker weet welk kanaal u moet selecteren.

#### **SSID Broadcast (SSID uitzenden)**

Gebruik de standaardinstelling 'Enabled' (Ingeschakeld) om de SSID van de router uit te zenden. Als draadloze clients zoeken naar draadloze netwerken in de omgeving om verbinding mee te maken, zullen ze de door de router uitgezonden SSID detecteren. Het verbergen van uw WiFi-naam maakt uw WiFi-netwerk niet veiliger. Iemand die echt toegang wil tot uw netwerk, kan uw netwerk ook vinden als u deze functie uitschakelt. Als u de SSID van uw router toch niet wilt uitzenden, selecteert u 'Disabled' (Uitgeschakeld).

# **Draadloze beveiliging**

De router biedt de volgende draadloze beveiligingsopties:

WPA2 Personal / WPA2 Enterprise (WPA staat voor Wi-Fi Protected Access.)

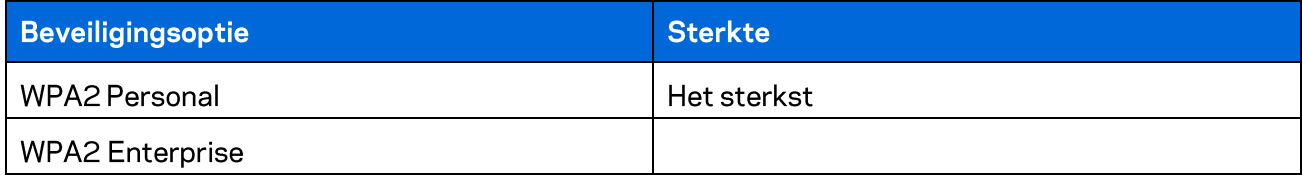

### **Beveiligingsopties**

### **WPA2 Personal**

Als u WPA2 Personal selecteert, MOET elk apparaat in uw draadloze netwerk WPA2 Personal en dezelfde wachtzin (samengesteld wachtwoord) gebruiken.

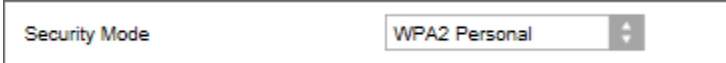

Passphrase (wachtzin): Voer een wachtzin in van 8 tot 63 tekens. Dit is het WiFi-wachtwoord dat u toegang geeft tot het netwerk. Het mag hetzelfde wachtwoord zijn dat u bij de installatie heeft ingesteld.

### **Disabled (Uitgeschakeld)**

Als u ervoor kiest draadloze beveiliging uit te schakelen, krijgt u bij de eerste keer dat u het internet op wilt gaan, een melding dat draadloze beveiliging is uitgeschakeld. U krijgt de mogelijkheid om draadloze beveiliging in te schakelen of om te bevestigen dat u bekend bent met de risico's, maar dat u verder wilt gaan zonder draadloze beveiliging.

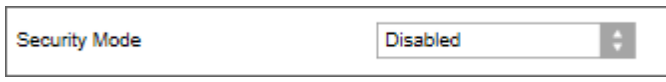

# Problemen oplossen

Voor aanvullende ondersteuning verwijzen we u naar onze bekroonde klantenservice op linksys.com/support/EA6900.

### De installatie van de router is niet gelukt

Als het niet gelukt is om de installatie te voltooien in de webbrowser, kunt u het volgende doen:

Druk de resetknop op uw router in met een paperclip of speld totdat het lampje van het  $\bullet$ Linksys-logo uitgaat begint te knipperen (ongeveer 10 seconden). U kunt ook opnieuw beginnen met de installatie door in uw browser naar 192.168.1.1 te gaan.

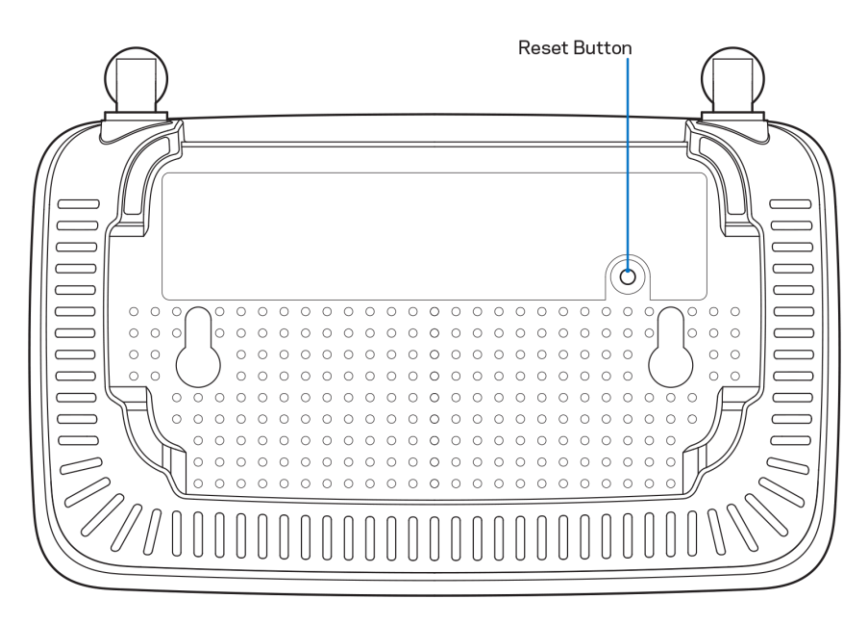

- Schakel de firewall van uw computer tijdelijk uit (raadpleeg de handleiding van de beveiligingssoftware voor meer informatie). Installeer de router opnieuw.
- Als u een andere computer tot uw beschikking heeft, gebruik deze dan om de router te  $\bullet$ installeren.

### Melding Uw internetkabel is niet aangesloten

Als u de melding "Uw internetkabel is niet aangesloten" krijgt als u uw router probeert te installeren, doet u het volgende:

Controleer of er een Ethernet- of internetkabel (of een kabel zoals die met uw router is  $\bullet$ meegeleverd) goed is aangesloten op de gele internetpoort aan de achterkant van de router en op de juiste poort van uw modem. Deze poort op het modem wordt meestal met "Ethernet" aangeduid.

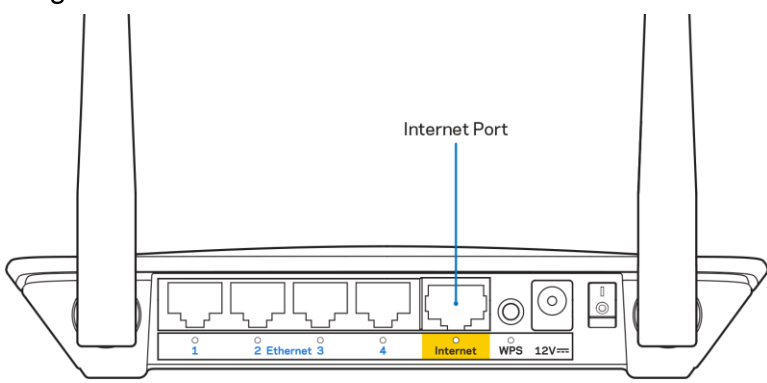

Controleer of uw modem op het stopcontact is aangesloten en aan staat.

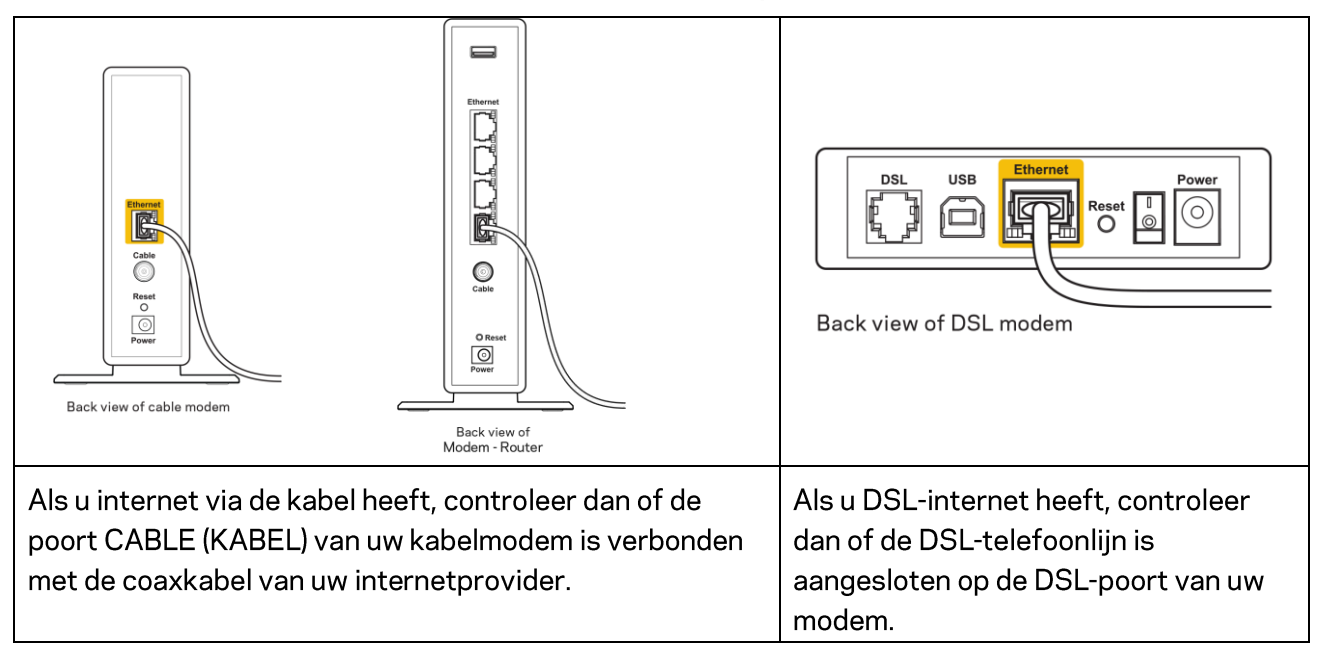

- Als uw computer eerder met een USB-kabel op uw modem was aangesloten, ontkoppel dan de  $\bullet$ USB-kabel.
- Installeer de router opnieuw.

### **Melding "Geen toegang tot uw router"**

Om toegang te krijgen tot uw router moet u verbonden zijn met uw eigen netwerk. Als u momenteel draadloze internettoegang heeft, kan het probleem zijn dat u per ongeluk verbonden bent met een ander draadloos netwerk.

Op een Windows-computer lost u dit probleem als volgt op\*:

- 1. Klik in de systeembalk op het pictogram voor draadloze netwerken. Er verschijnt een lijst met beschikbare netwerken.
- 2. Klik op uw eigen netwerknaam. Klik op 'Connect' (Verbinden). In het onderstaande voorbeeld was de computer al verbonden met een ander draadloos netwerk, namelijk 'wraith\_5GHz'. De naam van het draadloze netwerk van de Linksys-router uit de E-serie, in dit voorbeeld Damaged Beez2.4, wordt weergegeven als geselecteerd.

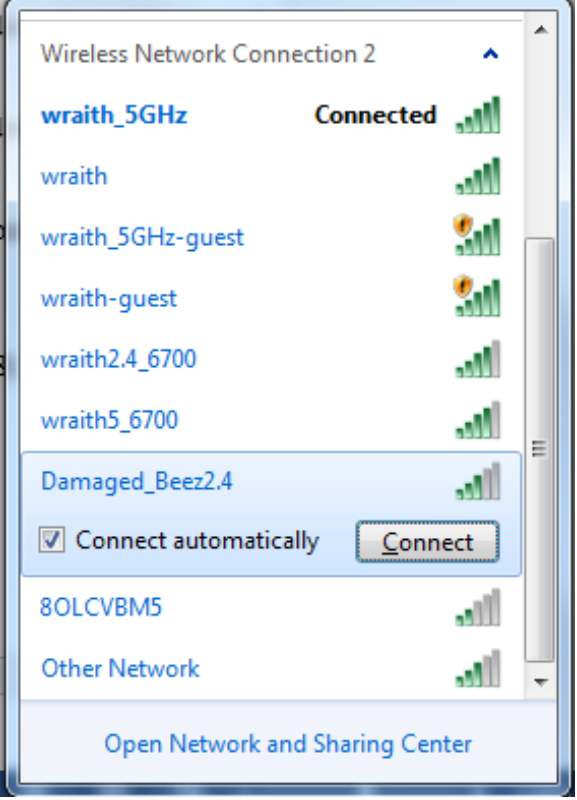

- 3. Als u wordt gevraagd een netwerkbeveiligingssleutel in te voeren, typ dan uw wachtwoord (beveiligingssleutel) in het daarvoor bestemde veld in. Klik op OK.
- 4. Uw computer zal verbinding maken met het netwerk en u zou nu toegang tot de router moeten hebben.

\*Afhankelijk van uw Windows-versie kunnen de benamingen of pictogrammen in deze stappen enigszins afwijken.

Op een Mac-computer lost u dit probleem als volgt op:

- 1. In de menubalk bovenin het scherm klikt u op het Wi-Fi-pictogram. Er verschijnt een lijst met beschikbare draadloze netwerken.
- 2. In het onderstaande voorbeeld was de computer verbonden met een ander draadloos netwerk, namelijk "wraith 5GHz". De naam van het draadloze netwerk van de Linksys-router uit de Eserie, in dit voorbeeld Damaged Beez2.4, wordt weergegeven als geselecteerd.

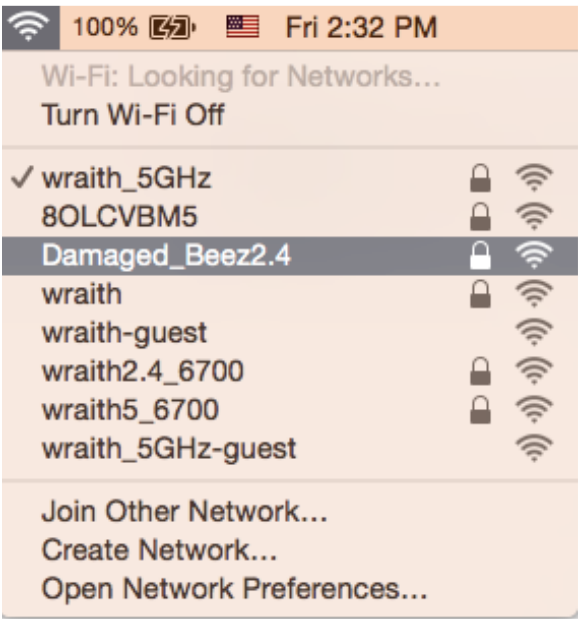

- 3. Klik op de naam van het draadloze netwerk van uw Linksys-router uit de E-serie (Damaged Beez2.4 in dit voorbeeld).
- 4. Typ het wachtwoord (de beveiligingssleutel) van uw draadloze netwerk in het veld Password (Wachtwoord) in. Klik op OK.

### Na de installatie

### Het internet lijkt niet beschikbaar

Als het internet moeite heeft om te communiceren met uw router, kan uw webbrowser de foutmelding "Cannot find [internet address]" (Kan [internetadres] niet vinden) geven. Als u zeker weet dat het internetadres juist is en ook andere geldige internetadressen hetzelfde resultaat geven, kan het zijn dat uw internetprovider of modem niet goed communiceert met uw router.

Probeer het volgende:

- Controleer of de netwerk- en voedingskabel goed zijn aangesloten.
- $\bullet$ Controleer of er stroom staat op het stopcontact waarop uw router is aangesloten.
- Start uw router opnieuw op.  $\bullet$
- Neem contact op met uw Internetprovider en vraag of er storingen bekend zijn in uw regio.

De meest gebruikte manier om problemen met uw router op te lossen, is het apparaat uit en weer aan zetten. Uw router kan dan zijn aangepaste instellingen opnieuw laden en andere apparaten (zoals het modem) kunnen de router opnieuw detecteren en ermee communiceren. Dit proces wordt opnieuw opstarten (rebooting) genoemd.

Ga als volgt te werk om uw router opnieuw op te starten met behulp van de voedingskabel:

- 1. Trek de stekker van de router en het modem uit het stopcontact.
- 2. Wacht tien seconden en sluit het modem weer aan op netstroom. Controleer of het apparaat werkt.
- 3. Wacht tot het online-lampje van het modem stopt met knipperen (ongeveer twee minuten). Sluit de router weer aan op netstroom.
- 4. Wacht totdat het knipperende groene lampje tussen de resetknop en de voedingsaansluiting ononderbroken blijft branden. Wacht twee minuten voordat u vanaf een computer verbinding probeert te maken met het internet.

# **Specificaties**

# Linksys E2500

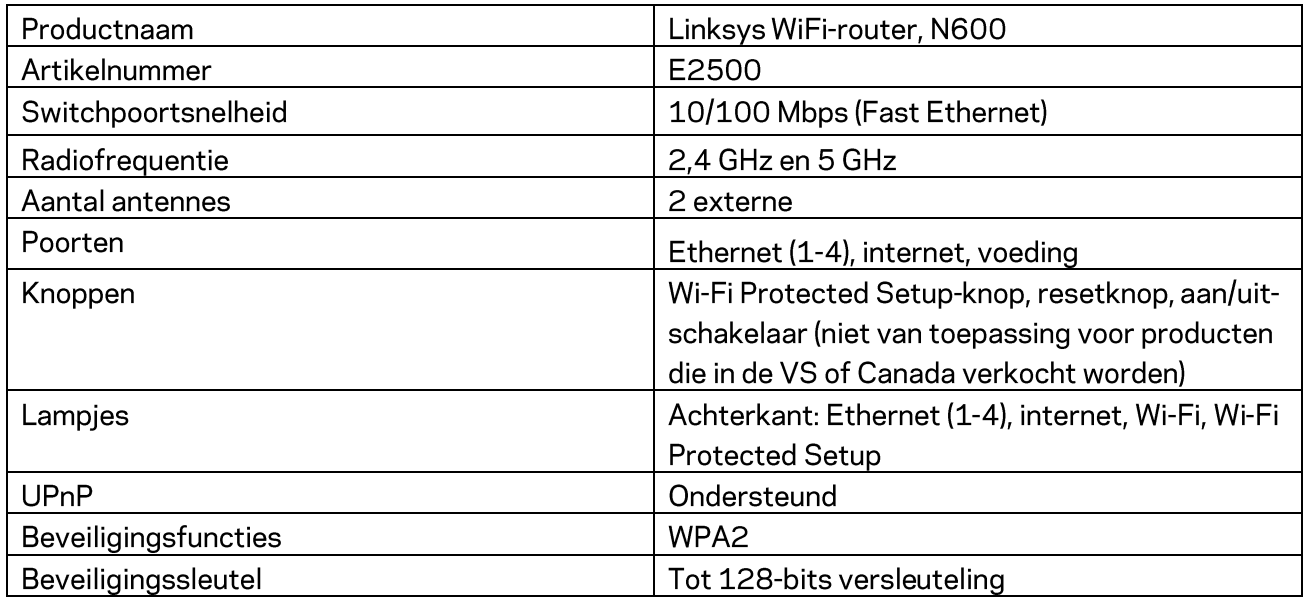

## Omgevingsspecificaties

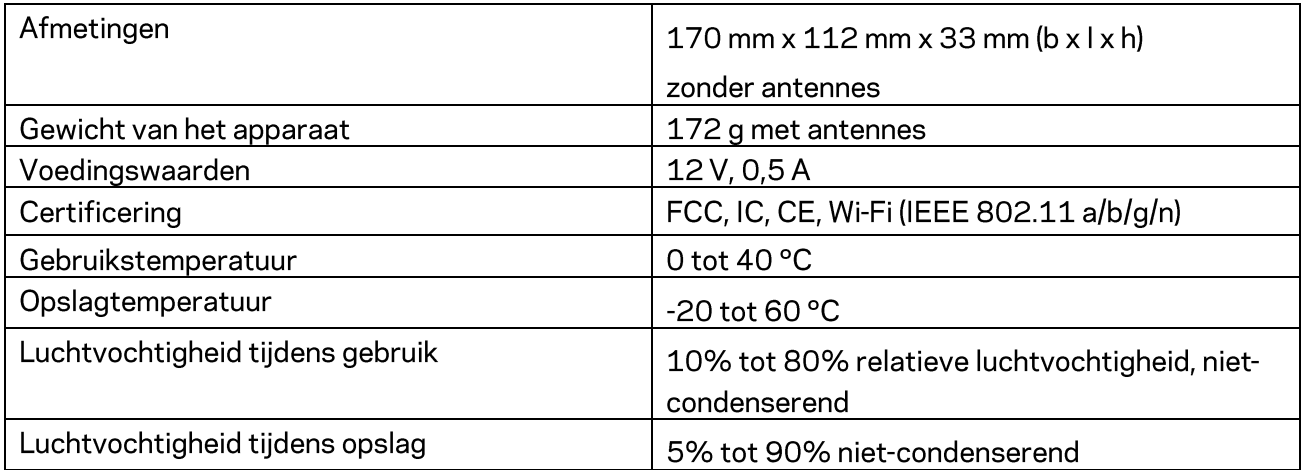

# Linksys E5350

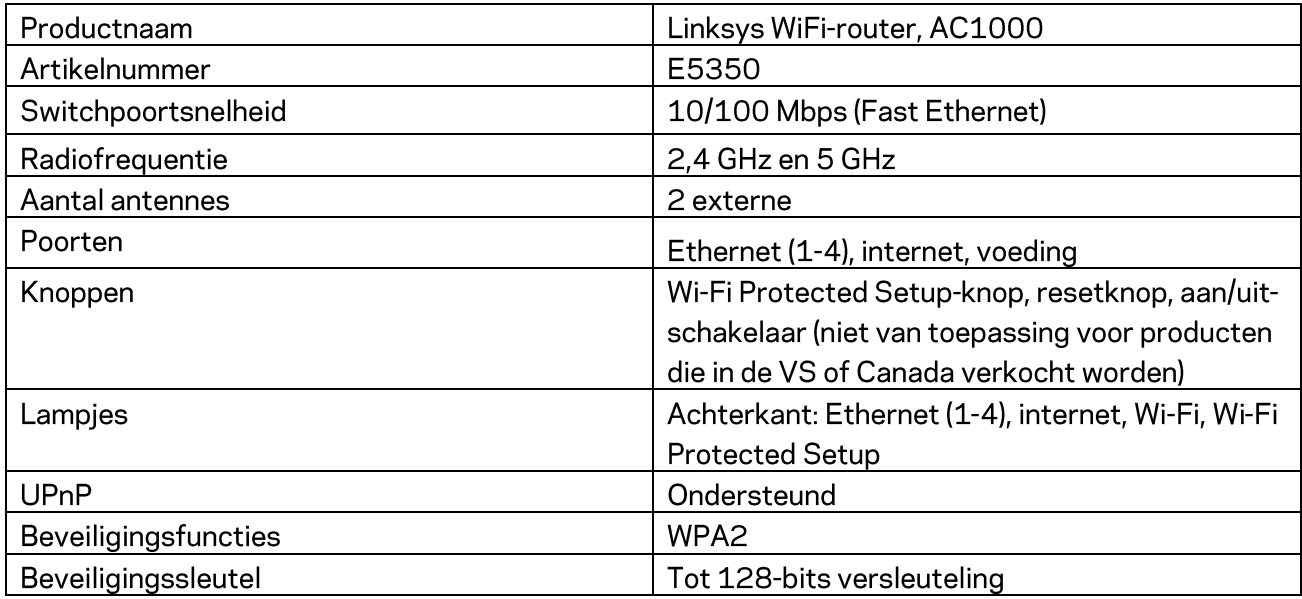

# Omgevingsspecificaties

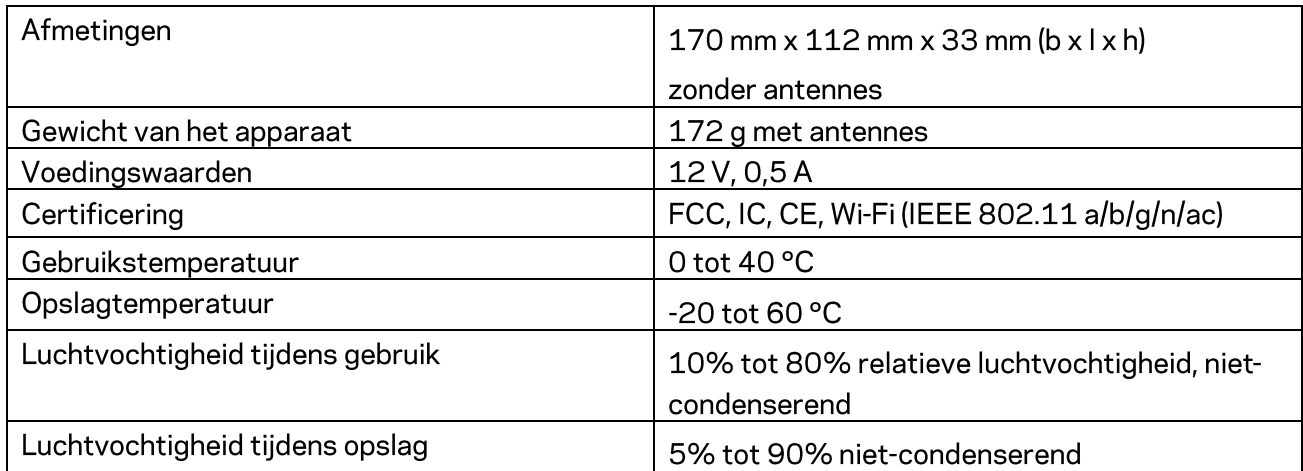

## **Linksys E5400**

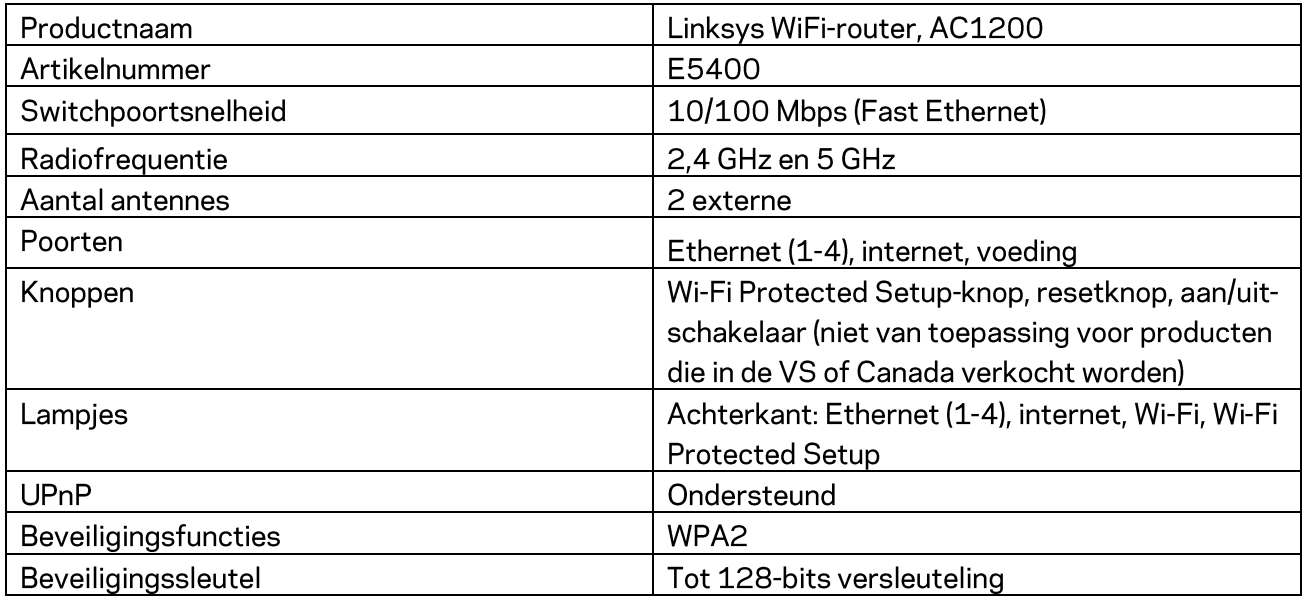

### Omgevingsspecificaties

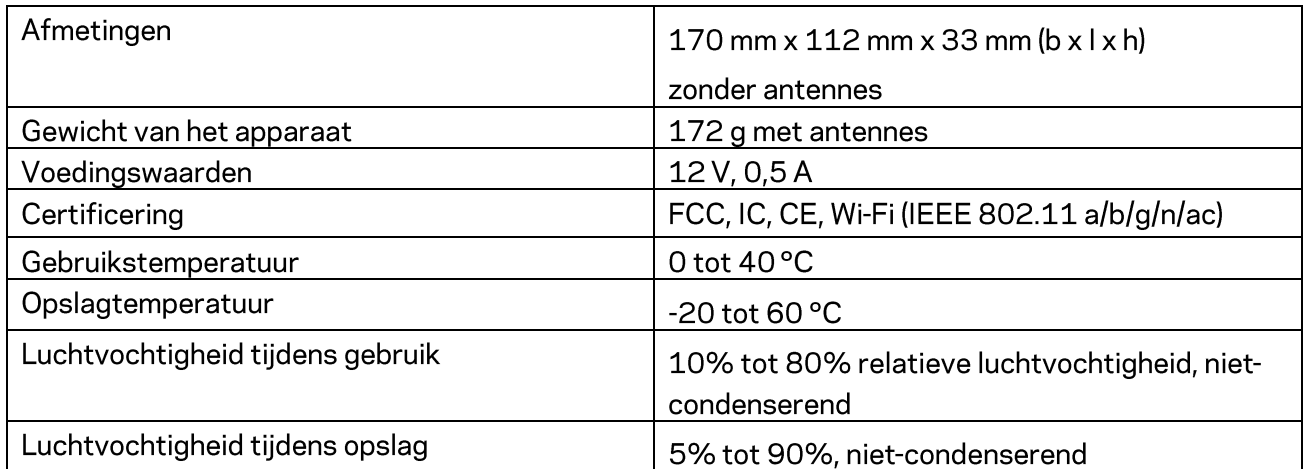

Opmerkingen:

Raadpleeg de met uw router meegeleverde cd voor wettelijk verplichte documentatie, garantieinformatie en veiligheidsvoorschriften of ga naar Linksys.com/support/E2500, linksys.com/support/E5350 of linksys.com/support/E5400.

Specificaties kunnen zonder kennisgeving worden gewijzigd.

Maximale prestaties zijn afgeleid van de specificaties van de IEEE 802.11-standaard. De werkelijke prestaties kunnen variëren, met een lagere capaciteit van het draadloze netwerk, lagere gegevensdoorvoersnelheden en een bereik en dekking die kleiner zijn. De prestaties hangen af van talrijke factoren, omstandigheden en variabelen, waaronder de afstand tot het accesspoint, het volume van het netwerkverkeer, bouwmaterialen en constructie, het gebruikte besturingssysteem, de combinatie van gebruikte draadloze producten, interferentie en andere ongunstige omstandigheden.

BELKIN, LINKSYS en veel andere productnamen en logo's zijn handelsmerken van de Belkinbedrijvengroep. Vermelde handelsmerken van derden zijn eigendom van hun respectieve eigenaars. Licenties en kennisgevingen voor software van derden die gebruikt worden voor dit product kunt u hier vinden: http://support.linksys.com/en-us/license. Voor vragen of de GPL-broncodebestanden kunt u contact met ons opnemen via http://support.linksys.com/en-us/gplcodecenter.

© 2019 Belkin International, Inc. en/of zijn gelieerde ondernemingen. Alle rechten voorbehouden.

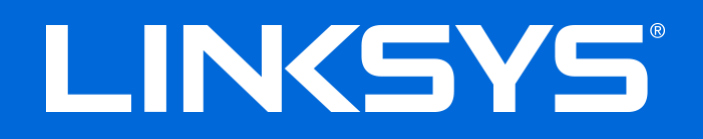

# **BRUKERHÅNDBOK**

### N600 / AC1000 / AC1200 **DUAL-BAND RUTER**

Modell # E2500 / E5350 / E5400

## Innhold

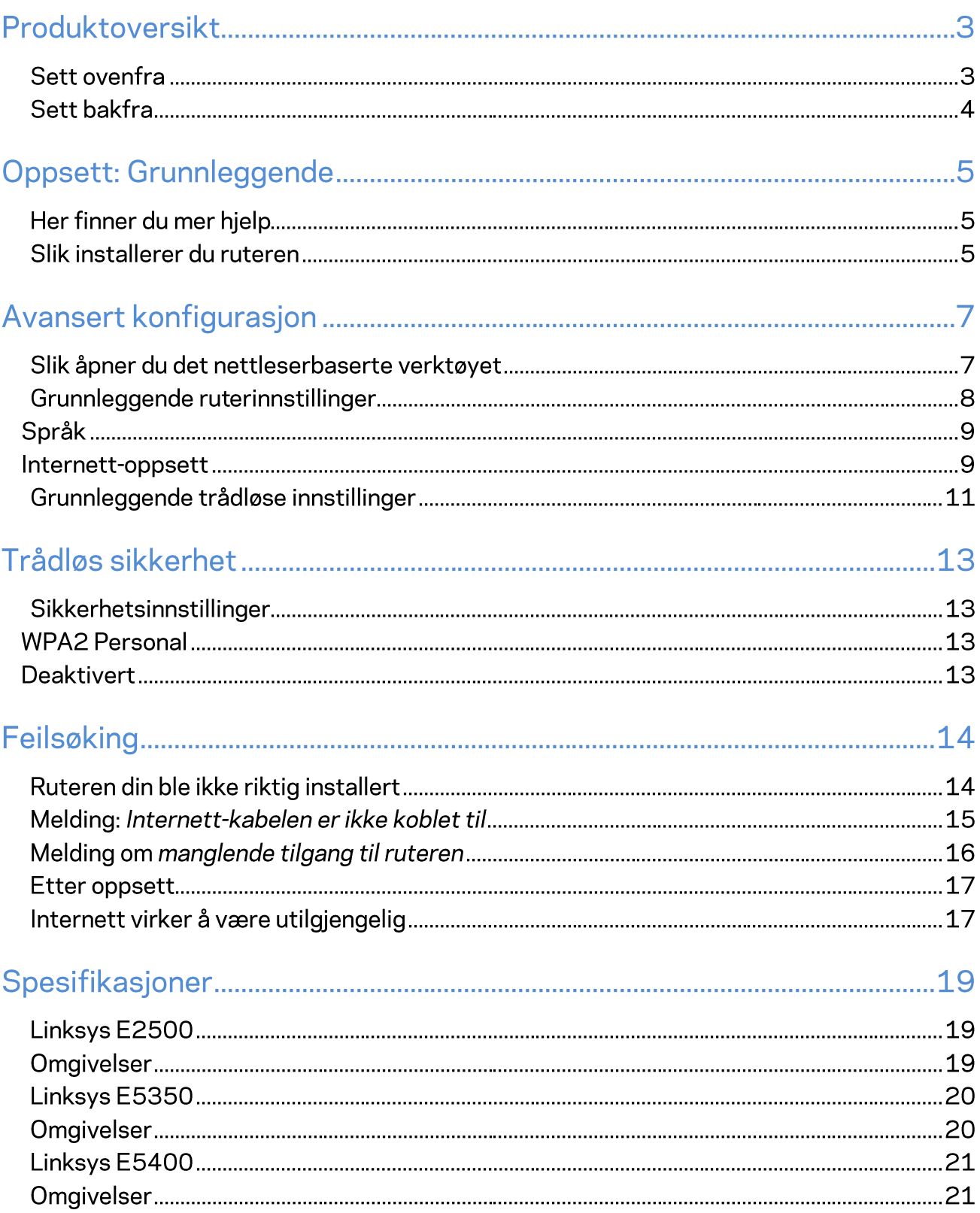

# Produktoversikt

## **Sett ovenfra**

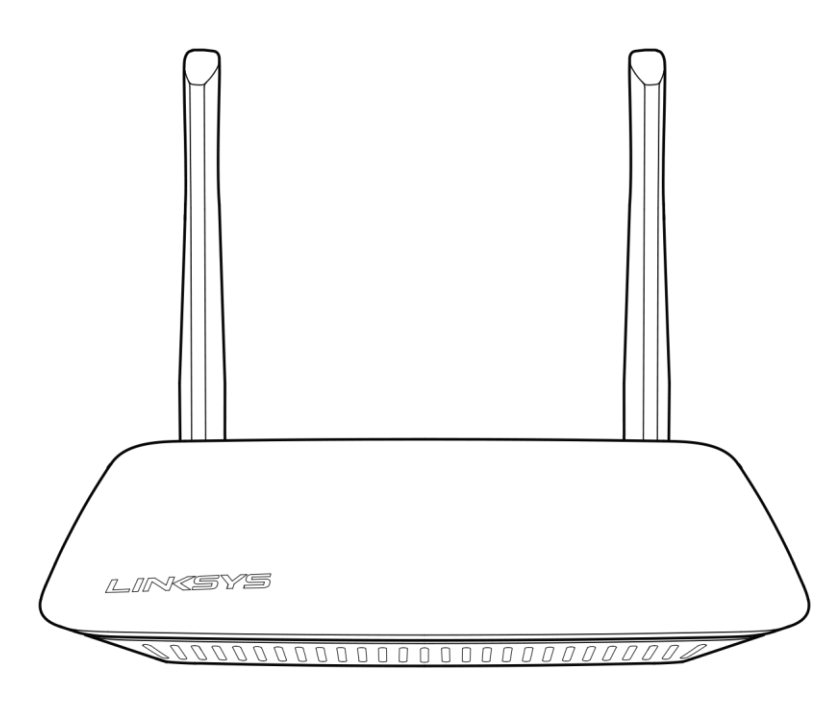

### **Sett bakfra**

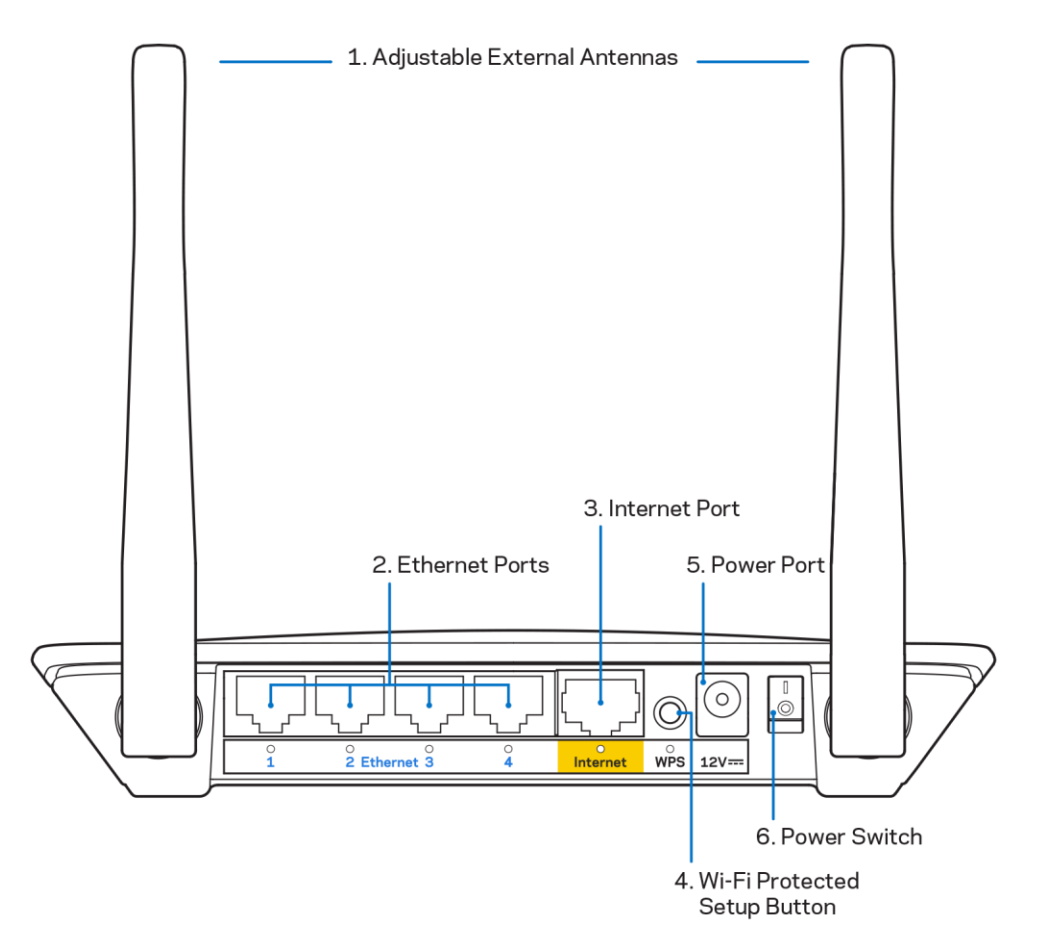

1. Justerbare eksterne antenner - Denne ruteren leveres med 2 eksterne antenner som skal kobles til ruteren.

Merk - For best mulig ytelse plasserer du antennene vertikalt som vist på bildet.

- 2. Ethernet-porter Koble Ethernet-kabler (også kalt nettverks- eller Internett-kabler) til disse Fast Ethernet-portene (10/100) og til andre kablede enheter på nettverket ditt.
- 3. Internett-port Koble en Ethernet-kabel til denne porten og til modemet.
- 4. Wi-Fi Protected Setup<sup>™</sup> (WPS)-knappen Trykk for enkelt å konfigurere trådløs sikkerhet på Wi-Fi Protected Setup-aktiverte nettverksenheter.
- 5. Strømport Koble den medfølgende strømadapteren til denne porten.
- 6. Strømbryter (ikke aktuelt i USA og Canada) Trykk på | (på) for å slå på ruteren.

# **Oppsett: Grunnleggende**

### Her finner du mer hjelp

I tillegg til denne brukerveiledningen finner du hjelp på linksys.com/support/E2500, linksys.com/support/E5350 eller linksys.com/support/E5400 (dokumentasjon, nedlastinger, ofte stilte spørsmål, teknisk støtte, live chat, fora).

Merk - Lisenser og merknader om tredjeparts programvare brukt i dette produktet er tilgjengelig på http://support.linksys.com/en-us/license. Ta kontakt med http://support.linksys.com/en-us/gplcodecenter for spørsmål eller forespørsler om GPLkildekode.

### Slik installerer du ruteren

- 1. Hvis du skifter ut en ruter, kobler du først fra den eksisterende ruteren.
- 2. Koble til antennene som vist og koble ruteren til en strømkilde. Hvis du har en strømbryter, må du kontrollere at den er i posisjon | (på).

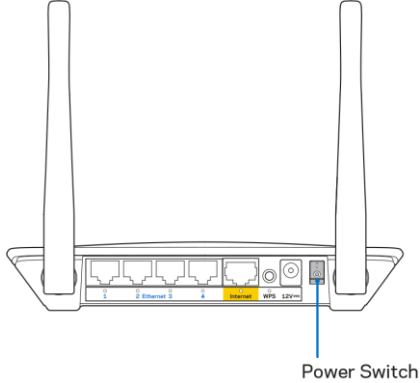

3. Koble den nye ruteren til modemet eller modem-ruteren.

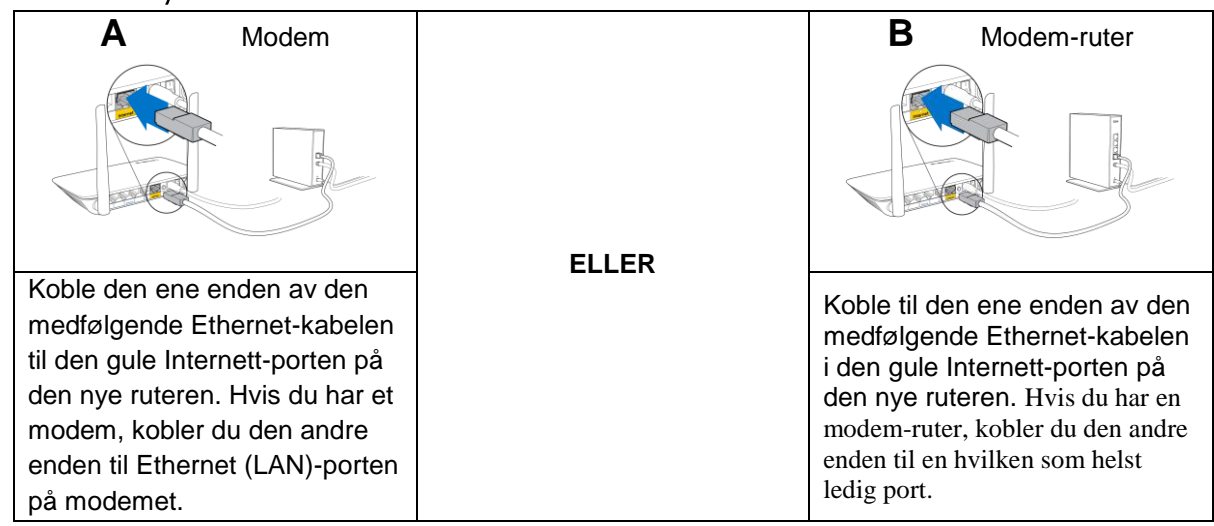

4. Koble til nettverksnavnet som vises i Hurtigstartveiledningen som fulgte med ruteren. (Du kan endre nettverknavn og -passord senere.) Velg alternativet for automatisk tilkobling til dette nettverket i fremtiden. Hvis du trenger hjelp med å koble til nettverket, se enhetsdokumentasjonen på CD-en som følger med.

Merk - Du vil ikke ha tilgang til Internett før ruteren er ferdig installert.

5. Skriv inn http://myrouter.local i en nettleser. Følg instruksjonene på skjermen for å fullføre konfigurasjonen. Du kan også skrive inn 192.168.1.1 i en nettleser for å starte oppsettet.

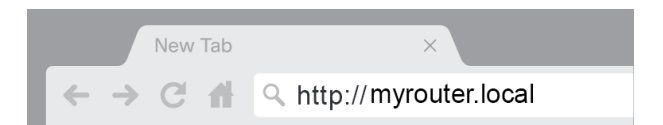

6. Når du er ferdig med oppsettet, må du sørge for å registrere ruteren, slik at vi kan holde deg informert om sikkerhetsoppdateringer, produkttilbakekallinger og andre ting som vil forbedre brukeropplevelsen din.

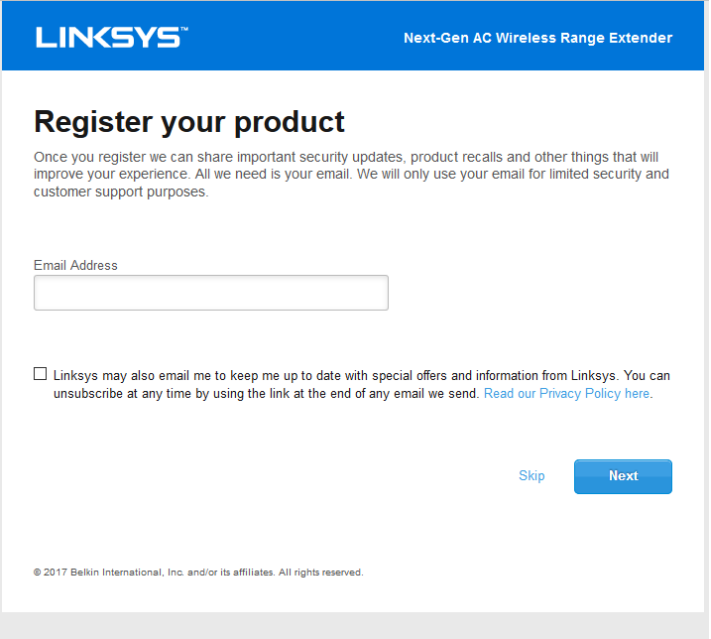

# Avansert konfigurasjon

### Slik åpner du det nettleserbaserte verktøyet

For å få tilgang til enkelte avanserte innstillinger må du åpne det nettleserbaserte verktøyet. Sørg for at du er koblet til ruteren, åpne en nettleser, og skriv inn http://myrouter.local i nettleseren, eller gå til 192.168.1.1.

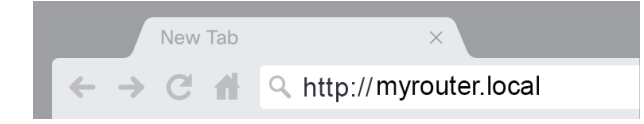

Ruteren vil be om et brukernavn og passord.

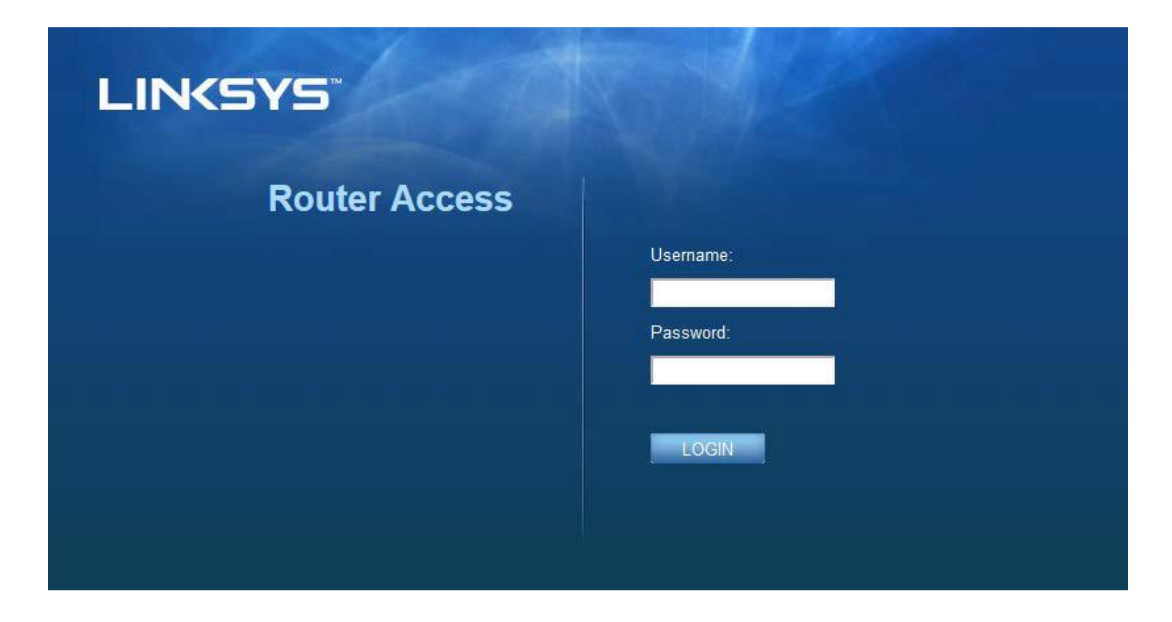

Hvis du endret passordet under oppsettet, skriver du "admin" i brukernavnfeltet og det nye passordet. Klikk på LOGG INN. Hvis du ikke endret passordet eller hoppet over hele oppsettet, er standard brukernavn og passord "admin" og "admin".
### Grunnleggende ruterinnstillinger

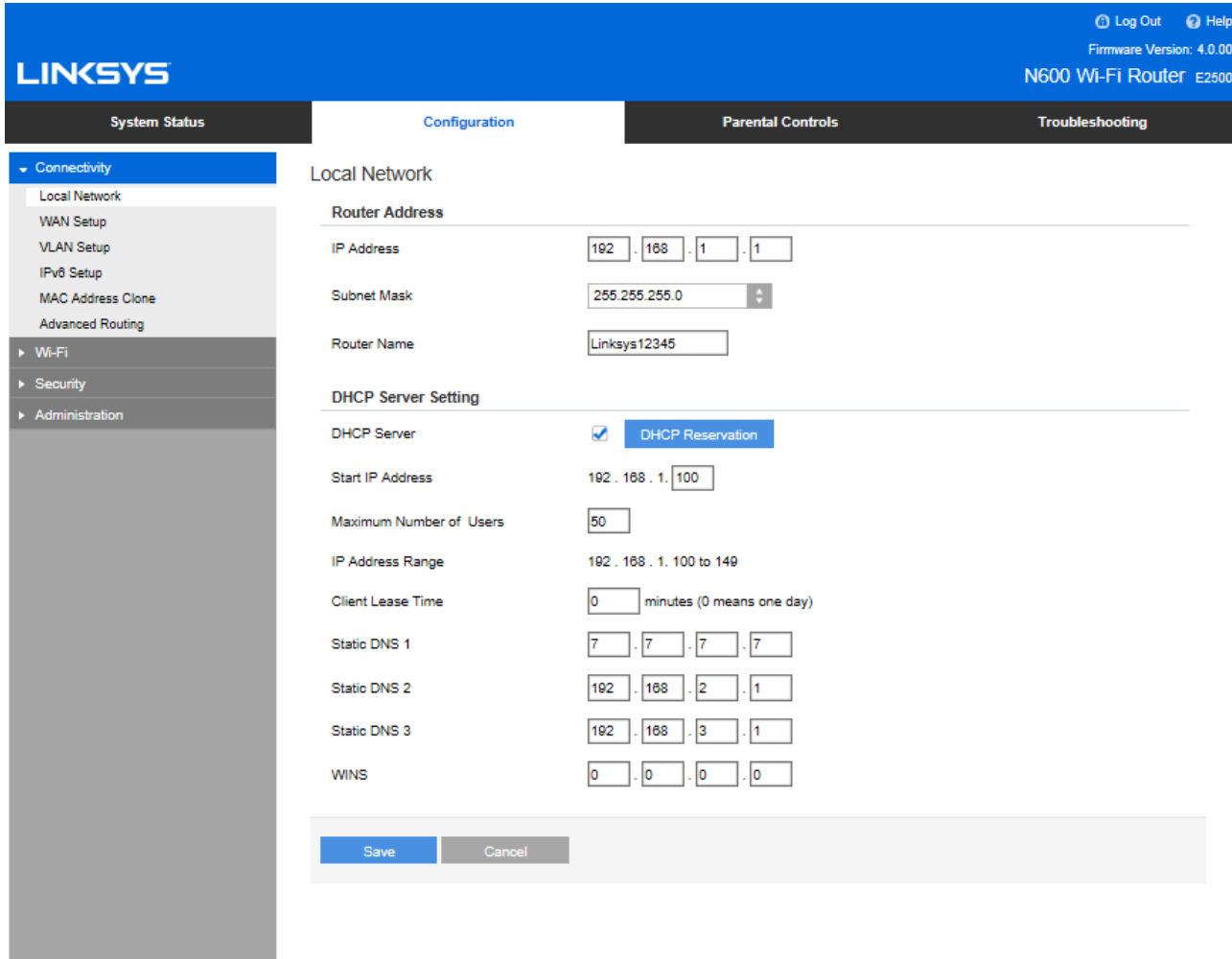

I dette skjermbildet kan du endre ruterens grunnleggende konfigurasjon.

#### Språk

Velg språk - For å endre språk velger du et fra nedtrekksmenyen. Språket i det nettleserbaserte verktøyet endres innen fem sekunder.

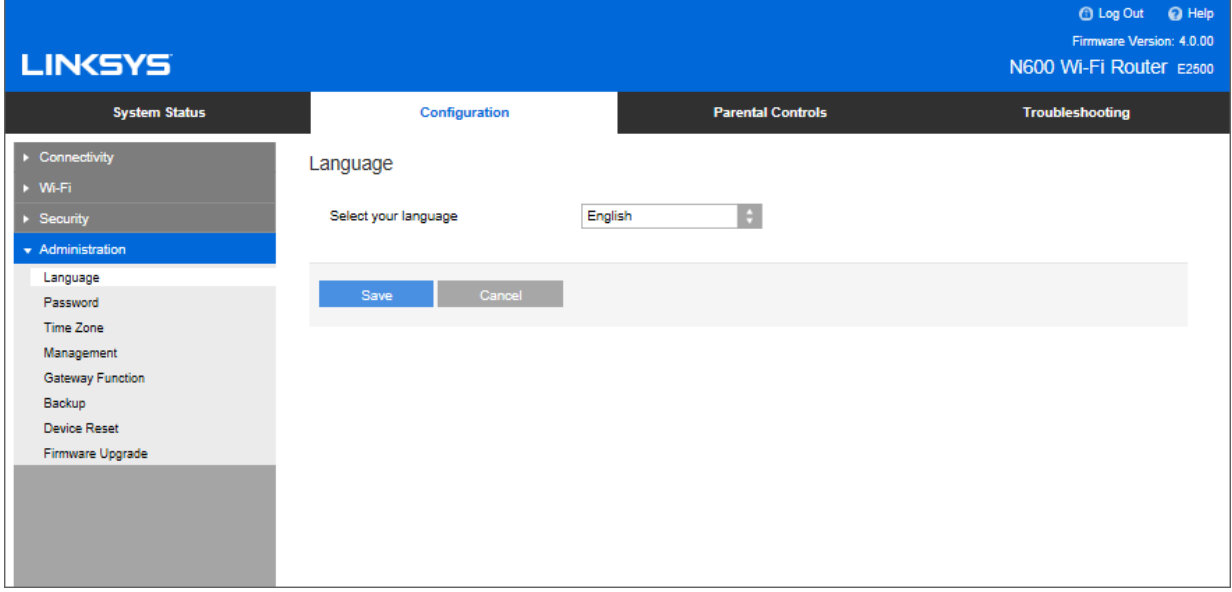

#### Internett-oppsett

Under Internett-oppsett konfigureres ruteren til Internett-tilkoblingen din. Denne informasjonen kan du få fra Internett-leverandøren din.

Internett-tilkoblingstype - Velg hvilken type Internett-tilkobling Internett-leverandøren din tilbyr, fra nedtrekksmenyen.

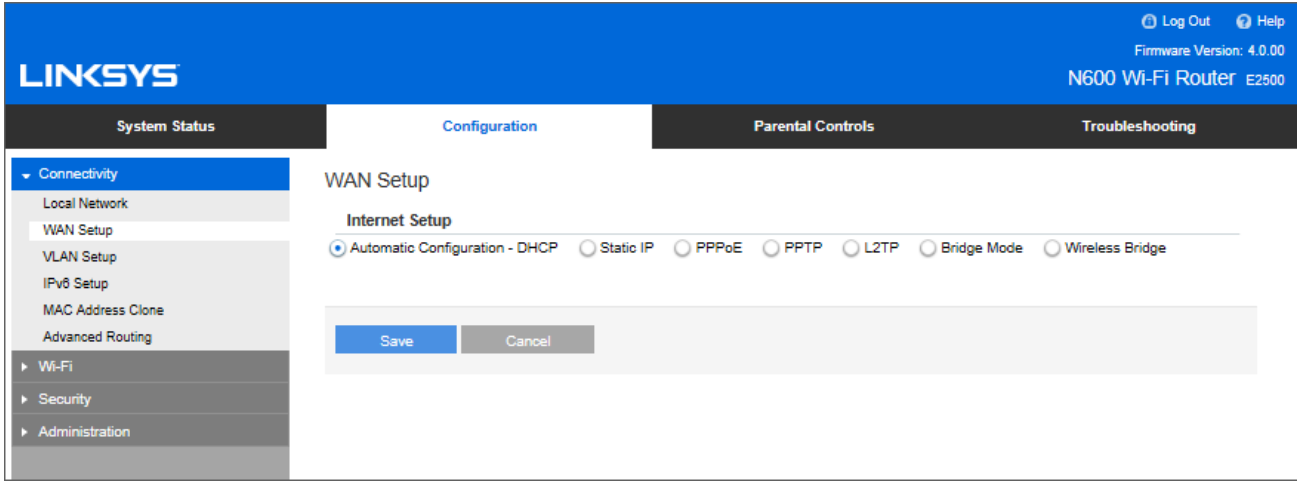

#### Automatisk konfigurasjon - DHCP (standard)

Behold standardverdien bare hvis Internett-leverandøren støtter DHCP eller du er tilkoblet via en dynamisk IP-adresse. (Dette alternativet gjelder vanligvis for kabeltilkoblinger.)

#### **Statisk IP**  $\bullet$

Velg dersom du må bruke en fast IP-adresse for å koble til Internett.

#### **PPPoE**

Velg dersom du har en DSL-tilkobling og Internett-leverandøren din bruker Point-to-Point Protocol over Ethernet (PPPoE).

**PPTP** 

PPTP (Point-to-Point Tunneling Protocol) er en tjeneste som vanligvis er relevant for tilkobling fra Europa. Hvis PPTP-tilkoblingen din støtter DHCP eller en dynamisk IP-adresse, velger du Hent en IP-adresse automatisk. Hvis du må bruke en fast IP-adresse for å koble til Internett. velger du Angi en IP-adresse og konfigurerer alternativene som vises.

#### L<sub>2</sub>TP  $\bullet$

L2TP (Point-to-Point Tunneling Protocol) er en tjeneste som vanligvis er relevant for tilkoblinger i Israel.

Merk - Koble til ved etterspørsel eller Hold aktiv er alternativer når du velger PPPoE, PPTP og L2TP. De lar deg velge om ruteren bare skal koble seg til Internett etter behov (nyttig hvis Internett-leverandøren din tar betalt for tilkoblingstid), eller om ruteren alltid skal være tilkoblet. Velg det aktuelle alternativet.

#### $\bullet$ **Bromodus**

Bromodus deaktiverer alle ruterfunksjoner og gjør ruteren til et tilgangspunkt. Ruteren slutter å fungere som en DHCP-server, og den innebygde brannmuren samt NAT-funksjonene vil ikke lenger være aktivert.

#### Trådløs bro

En trådløs bro kobles trådløst til hovedruteren din og kan dele Internett-tilkoblingen med enheter som er koblet til broens Ethernet-porter.

### Grunnleggende trådløse innstillinger

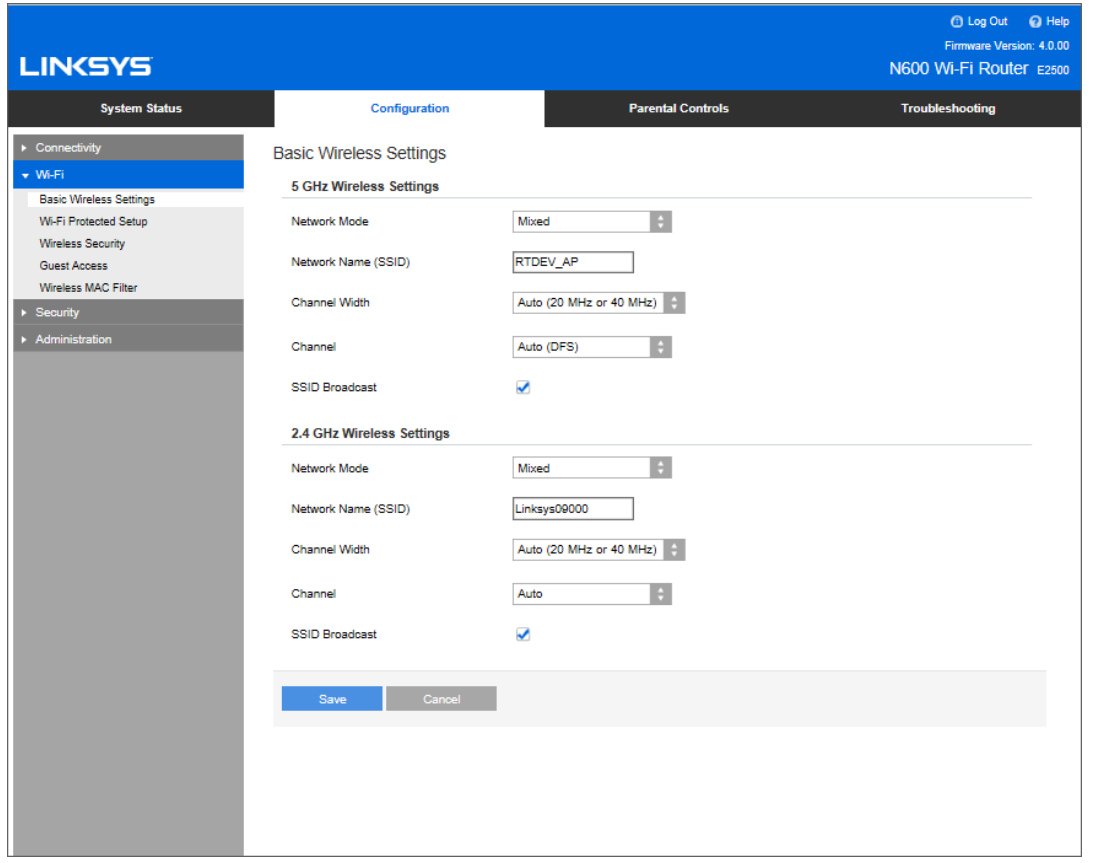

Nettverksmodus - Velg de trådløse standardene som nettverket ditt vil støtte.

 $\bullet$ Blandet (standard)

> Behold standard hvis du har Wireless-N (2,4 GHz)-, Wireless-G- og Wireless-B-enheter i nettverket ditt.

• Bare Wireless-A

Velg dersom du bare har Wireless-A-enheter.

• Bare Wireless-N

Velg dersom du bare har Wireless-N-enheter (2,4 Ghz).

• Deaktivert

Velg dersom du ikke har noen Wireless-B- eller Wireless-N-enheter (2,4 GHz) i nettverket ditt.

Merk - Du kan bare velge Blandet, Bare Wireless-A/N eller Deaktivert for 5 GHz-båndet. Hvis du ikke er sikker på hvilken modus du skal velge, beholder du standardinnstillingen Blandet.

#### Nettverksnavn (SSID)

Service Set Identifier (SSID) er et navn som brukes av enheter som skal koble til et trådløst nettverk. SSID skiller mellom store og små bokstaver, og det kan ikke inneholde mer enn 32 tegn. Standard SSID for 2,4 GHz og 5 GHz nettverkene er henholdsvis LinksysXXXXX og LinksysXXXXX 5GHz. X representerer de siste fem sifrene i ruterens serienummer, som finnes under ruteren. Hvis du endret SSID, har begge båndene de nye SSID-ene. Du kan ha gitt dem andre navn gjennom det nettleserbaserte verktøyet.

Merk - Hvis du gjenoppretter ruterens fabrikkinnstillinger (ved å trykke på Tilbakestillknappen eller ved hjelp av skjermbildet Administrasjon > Fabrikkinnstillinger), returnerer nettverksnavnet til sin standardverdi. Endre nettverksnavnet tilbake til det originale navnet, ellers må du koble alle enheter til det trådløse nettverket igjen med det nye nettverksnavnet.

#### Kanalbredde

Behold standard, Auto (20 MHz eller 40 MHz), for best ytelse i et 2,4 GHz-nettverk ved hjelp av Wireless-B, Wireless-G og Wireless-N (2,4 GHz) enheter. For en kanalbredde på 20 MHz velger du Bare 20 MHz. For best ytelse i et 5 GHz-nettverk beholder du standard 20, 40 eller 80 MHz.

#### Kanal

Velg kanalen fra nedtrekkslisten. Behold standard, Auto, hvis du ikke er sikker på hvilken kanal du skal velge.

#### **SSID-kringkasting**

Behold standard, Aktivert, for å kringkaste ruterens SSID. Når trådløse klienter undersøker det lokale området for trådløse nettverk å knytte seg til, vil de oppdage SSID-kringkastingen fra ruteren. Forsøk på å skjule Wi-Fi-navnet gjør ikke Wi-Fi-nettverket sikrere. En person som er virkelig interessert i å finne nettverket ditt kan finne det selv om du slår av denne funksjonen. Hvis du fortsatt ikke vil kringkaste ruterens SSID, velger du Deaktivert.

# Trådløs sikkerhet

Ruteren tilbyr følgende trådløse sikkerhetsalternativer:

WPA2 Personal / WPA2 Enterprise (WPA står for Wi-Fi Protected Access).

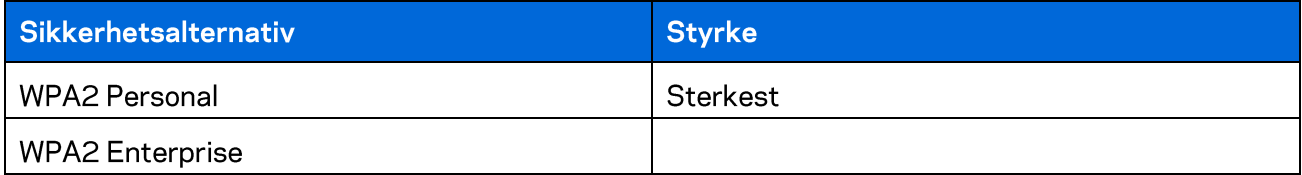

#### Sikkerhetsinnstillinger

#### **WPA2 Personal**

Hvis du velger WPA2 Personal, må hver enhet i ditt trådløse nettverk bruke WPA2 Personal og samme passordfrase.

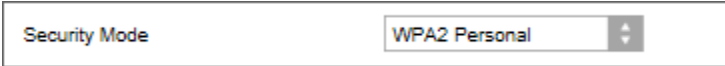

Passordfrase - Angi en passordfrase på 8-63 tegn. Dette er Wi-Fi-passordet som gir tilgang til nettverket. Det kan være det samme som det som ble angitt i oppsettet.

#### **Deaktivert**

Hvis du velger å deaktivere trådløs sikkerhet, blir du ved første forsøk på å koble til Internett informert om at trådløs sikkerhet er deaktivert. Du får muligheten til å aktivere trådløs sikkerhet eller bekrefte at du forstår risikoen, men likevel ønsker å fortsette uten trådløs sikkerhet.

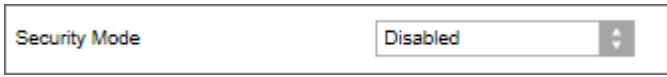

# Feilsøking

Du finner mer hjelp fra vår prisvinnende kundestøtte på linksys.com/support/E8400.

### Ruteren din ble ikke riktig installert

Hvis du ikke kunne fullføre oppsettet i det nettleserbaserte grensesnittet, kan du prøve følgende:

Trykk og hold Tilbakestill-knappen på ruteren inne med en binders eller stift til den opplyste  $\bullet$ Linksys-logoen slukkes og begynner å blinke (ca. 10 sekunder). Skriv 192.168.1.1 inn i en nettleser for å prøve oppsettet igjen.

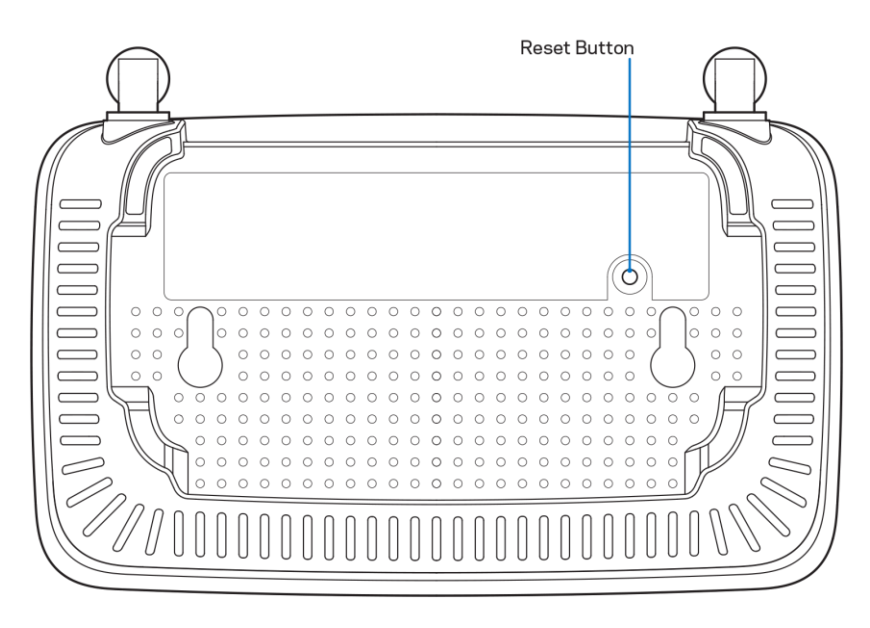

- Du kan midlertidig deaktivere datamaskinens brannmur (se instruksjonene til sikkerhetsprogramvaren for hjelp). Installer ruteren igjen.
- Hvis du har en annen datamaskin, kan du bruke den datamaskinen til å installere ruteren.

### Melding: Internett-kabelen er ikke koblet til

Hvis du får meldingen "Internett-kabelen er ikke koblet til" når du prøver å konfigurere ruteren:

Sørg for at en Ethernet- eller Internet-kabel (eller en kabel som den som fulgte med ruteren din) er riktig koblet til den gule Internett-porten på baksiden av ruteren og den passende porten på modemet ditt. Denne porten på modemet er vanligvis merket Ethernet.

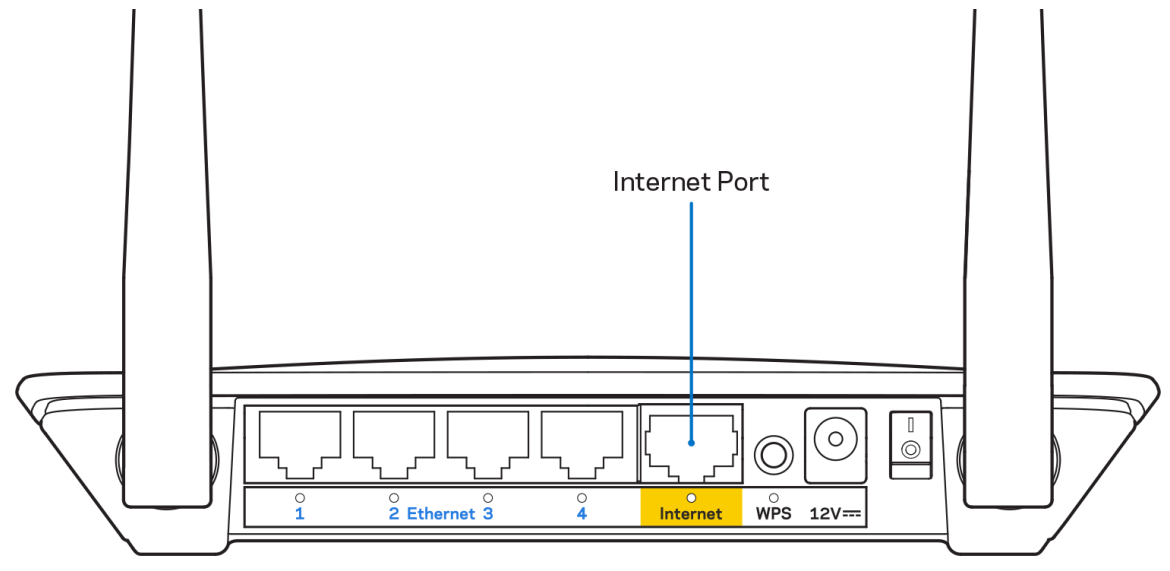

Sørg for at modemet er koblet til strøm og er skrudd på.  $\bullet$ 

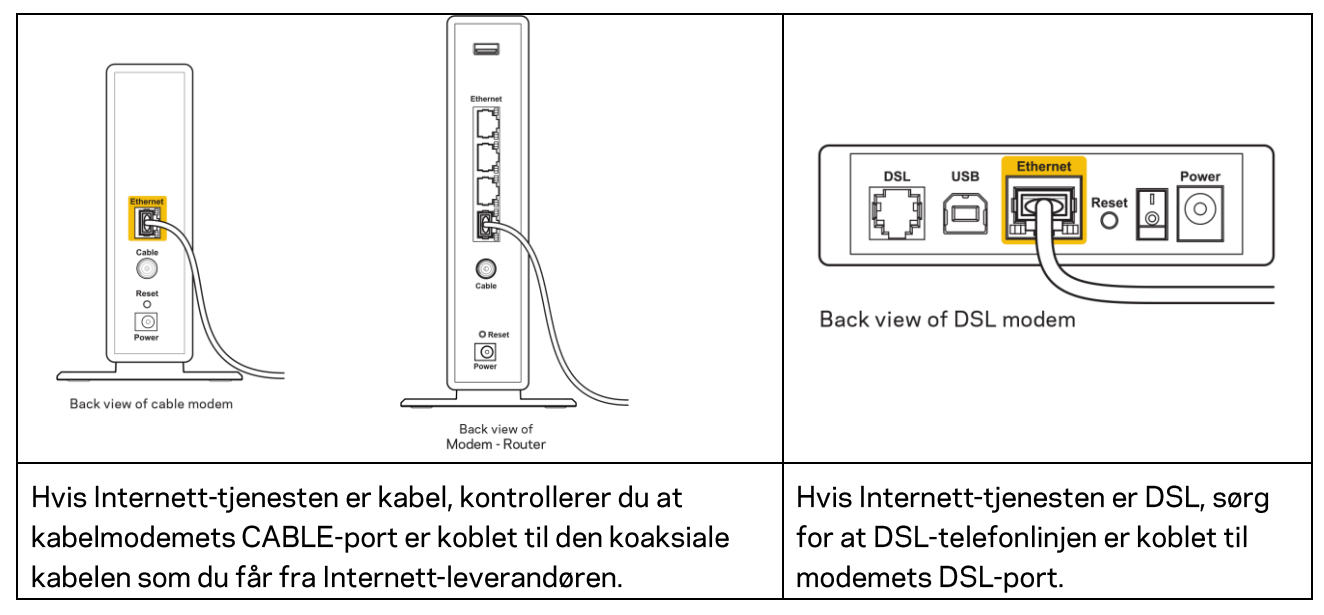

- Hvis datamaskinen tidligere ble koblet til modemet med en USB-kabel, kobler du fra USB- $\bullet$ kabelen.
- Installer ruteren igjen.

### Melding om *manglende tilgang til ruteren*

For tilgang til ruterne, må du være koblet til ditt eget nettverk. Hvis du for øyeblikket har trådløs Internett-tilgang, kan problemet være at du har koblet til feil trådløst nettverk.

Gjør følgende for å fikse problemet på Windows-datamaskiner\*:

- 1. På Windows-skrivebordet, klikk på det trådløse ikonet i systemkurven. En liste over tilgiengelige nettverk vises.
- 2. Klikk på ditt eget nettverksnavn. Klikk på Koble til. I eksemplet under ble datamaskinen koblet til et annet nettverk som heter wraith 5GHz. Det trådløse nettverksnavnet for Linksys E seriesruteren, i dette eksempelet Damaged Beez2.4, vises valgt.

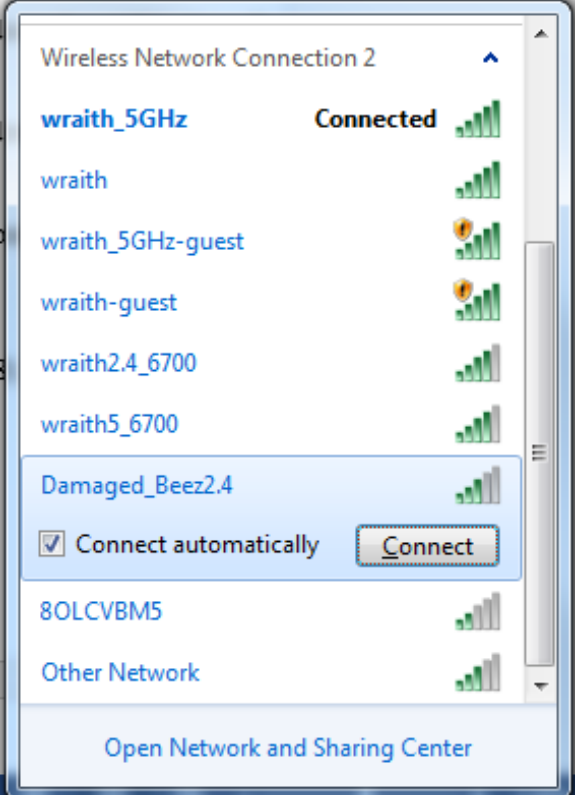

- 3. Hvis du blir bedt om å angi en nettverkssikkerhetsnøkkel, skriver du inn passordet (sikkerhetsnøkkel) i nettverksnøkkelfeltet. Klikk på OK.
- 4. Datamaskinen vil koble til nettverket og du kan få tilgang til ruteren.

\*Avhengig av din versjon av Windows kan det være noen forskjeller i setningsformuleringen eller ikonene i disse trinnene.

Gjør følgende for å fikse problemet på Mac-datamaskiner:

- 1. Imenylinjen øverst på skjermen, klikk på Wi-Fi ikonet. En liste over trådløse nettverk vises.
- 2. I eksemplet under, ble datamaskinen koblet til et annet nettverk som het wraith 5GHz. Det trådløse nettverksnavnet for Linksys E series-ruteren, i dette eksempelet Damaged Beez2.4,

vises valgt.

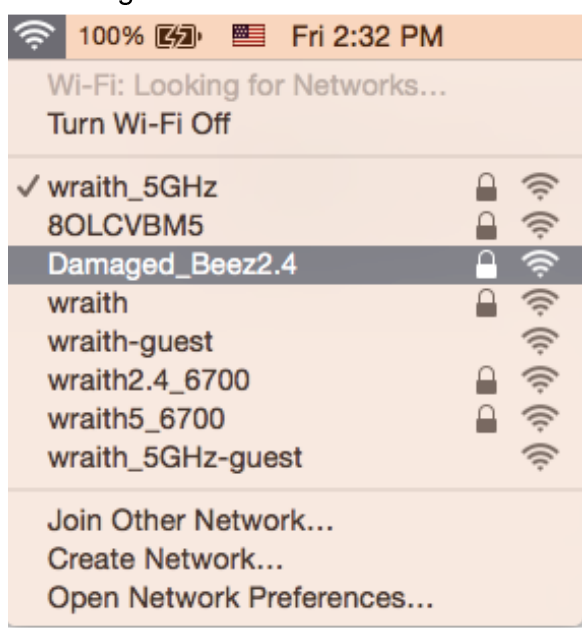

- 3. Klikk på det trådløse nettverksnavnet for Linksys E-series-ruteren (i dette eksempelet Damaged\_Beez2.4).
- 4. Skriv inn passordet (sikkerhetsnøkkel) til det trådløse nettverk i Passord-feltet. Klikk på OK.

#### **Etter oppsett**

#### Internett virker å være utilgjengelig

Hvis Internett har problemer med å kommunisere med ruteren, kan problemet vises som en melding "Cannot find [Internet address]" (Kan ikke finne [Internett-adresse]) i nettleseren. Hvis du vet at Internett-adressen er korrekt, og hvis du har prøvd flere gyldige Internett-adresser med samme resultat, kan meldingen bety at det er et problem med Internett-leverandøren eller modemet som kommuniserer med ruteren.

Prøv følgende:

- Sørg for at nettverks- og strømkabler er sikkert koblet til.
- Sørg for at strømuttaket som ruteren er koblet til har strøm.  $\bullet$
- Start ruteren på nytt.  $\bullet$
- $\bullet$ Kontakt Internett-leverandøren og spør om forstyrrelser i området ditt.

Den vanligste feilsøkingsmetoden for ruteren er å slå den av, deretter på igjen. Ruteren kan da laste inn igjen egendefinerte innstillinger, og andre enheter (som modemet) kan gjenoppdage ruteren og kommunisere med den. Denne prosessen kalles omstart.

Gjør følgende for å starte ruteren din ved hjelp av strømledningen:

- 1. Koble strømledningen fra ruteren og modemet.
- 2. Vent 10 sekunder og koble strømledningen til modemet. Sørg for at den har strøm.
- 3. Vent til modemets onlineindikator har sluttet å blinke (omtrent to minutter). Koble strømledningen til ruteren igjen.
- 4. Vent til den blinkende grønne lampen mellom reset-knappen og strømporten lyser kontinuerlig. Vent to minutter før du prøver å koble til Internett fra en datamaskin.

# Spesifikasjoner

### Linksys E2500

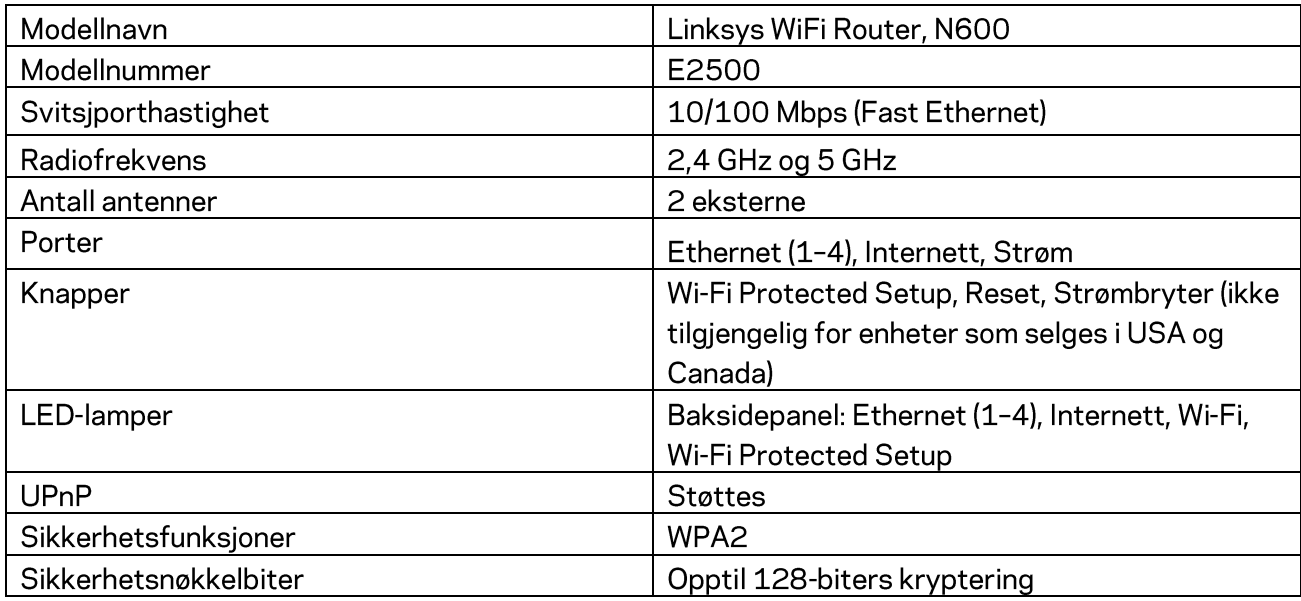

### Omgivelser

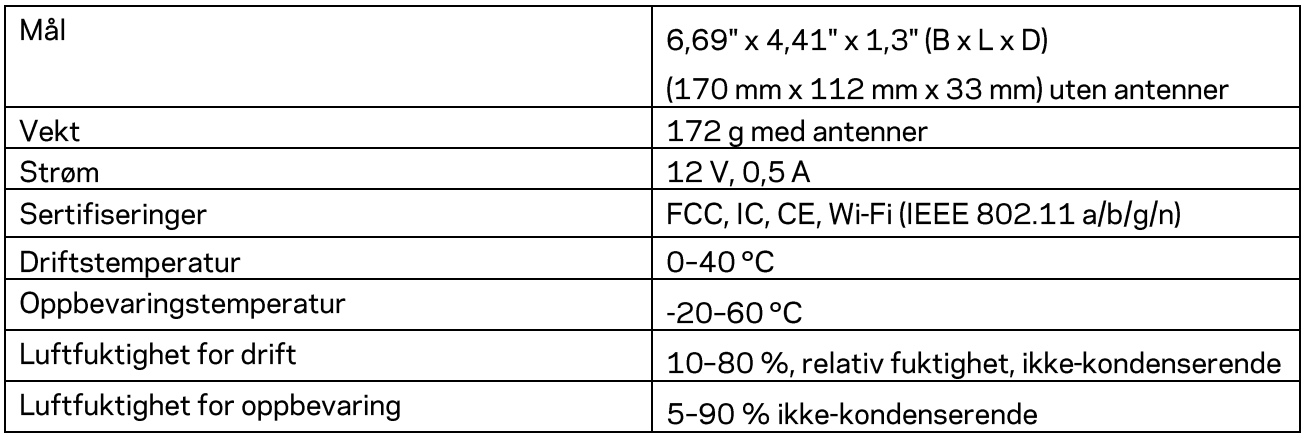

### Linksys E5350

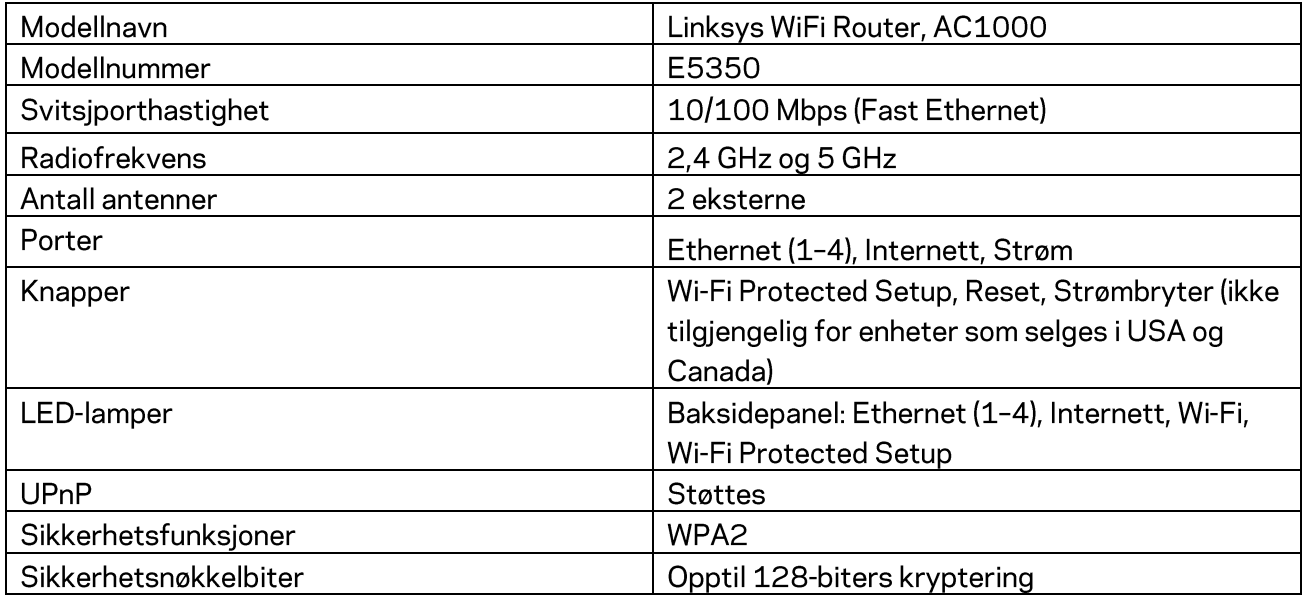

## Omgivelser

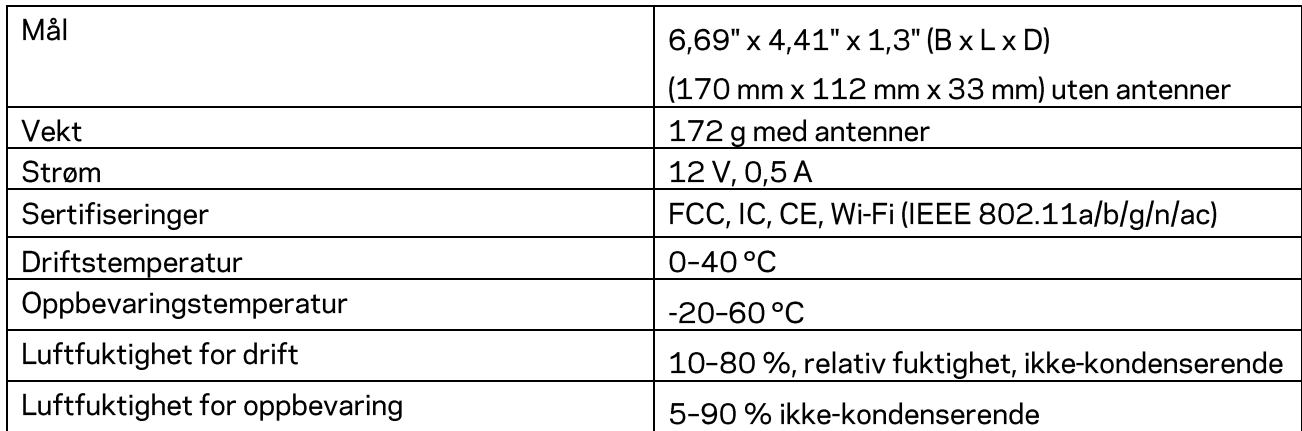

### Linksys E5400

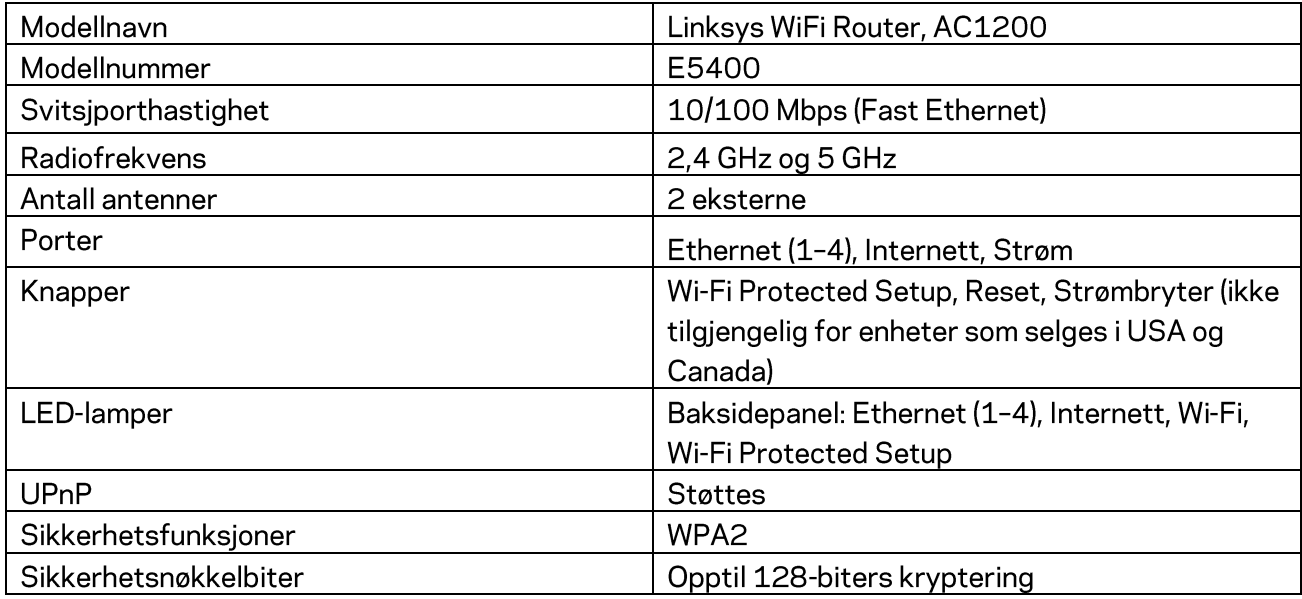

#### Omgivelser

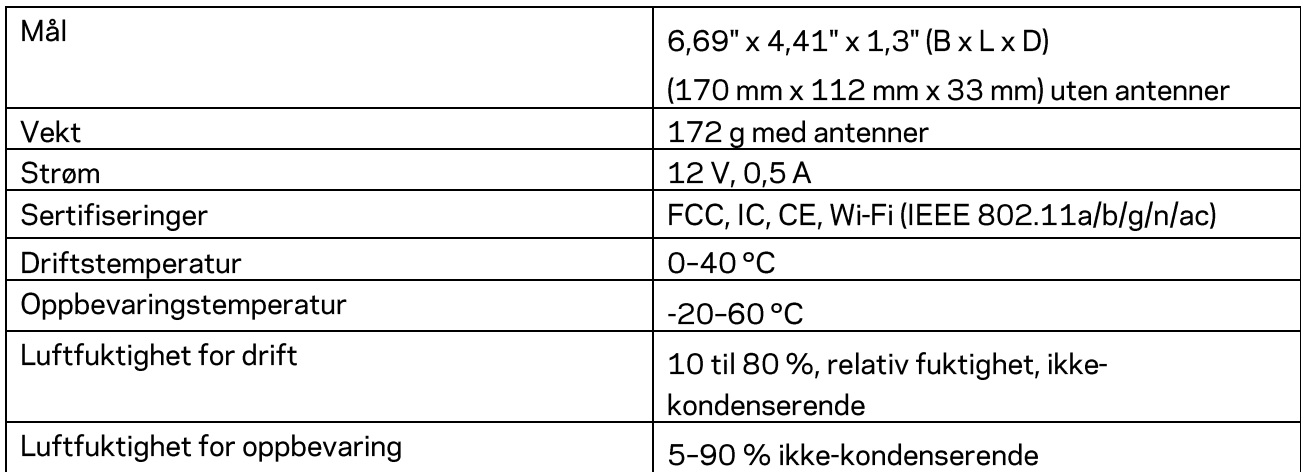

#### Merknader:

For informasjon om regulatoriske forhold, garanti og sikkerhet kan du se CD-en som fulgte med ruteren din, eller gå til linksys.com/support/E2500, linksys.com/support/E5350 eller linksys.com/support/E5400.

Spesifikasjonene kan endres uten varsel.

Maksimal ytelse avledet fra IEEE Standard 802.11-spesifikasjoner. Den faktiske ytelsen kan variere. Dette kan gjelde lavere kapasitet i det trådløse nettverket, datahastighet, rekkevidde og dekning. Ytelse er avhengig av mange faktorer, forhold og variabler, blant annet avstand fra tilgangspunkt, nettverkstrafikk, byggematerialer og konstruksjon, operativsystem, blandingen av trådløse produkter som brukes, interferens og andre ugunstige forhold.

BELKIN, LINKSYS og mange produktnavn og logoer er varemerker som tilhører Belkinselskapsgruppen. Tredjepartsvaremerker som nevnes her, tilhører deres respektive eiere. Lisenser og merknader om tredjeparts programvare brukt i dette produktet er tilgjengelig her: http://support.linksys.com/en-us/license. Ta kontakt med http://support.linksys.com/enus/gplcodecenter for spørsmål eller forespørsler om GPL-kildekode.

© 2019 Belkin International, Inc. og/eller tilknyttede selskaper. Med enerett.

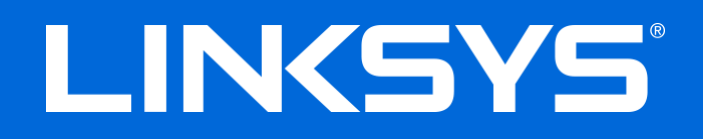

### **INSTRUKCJA OBSŁUGI**

#### N600 / AC1000 / AC1200 **DWUZAKRESOWY ROUTER**

Model nr E2500 / E5350 / E5400

### Spis treści

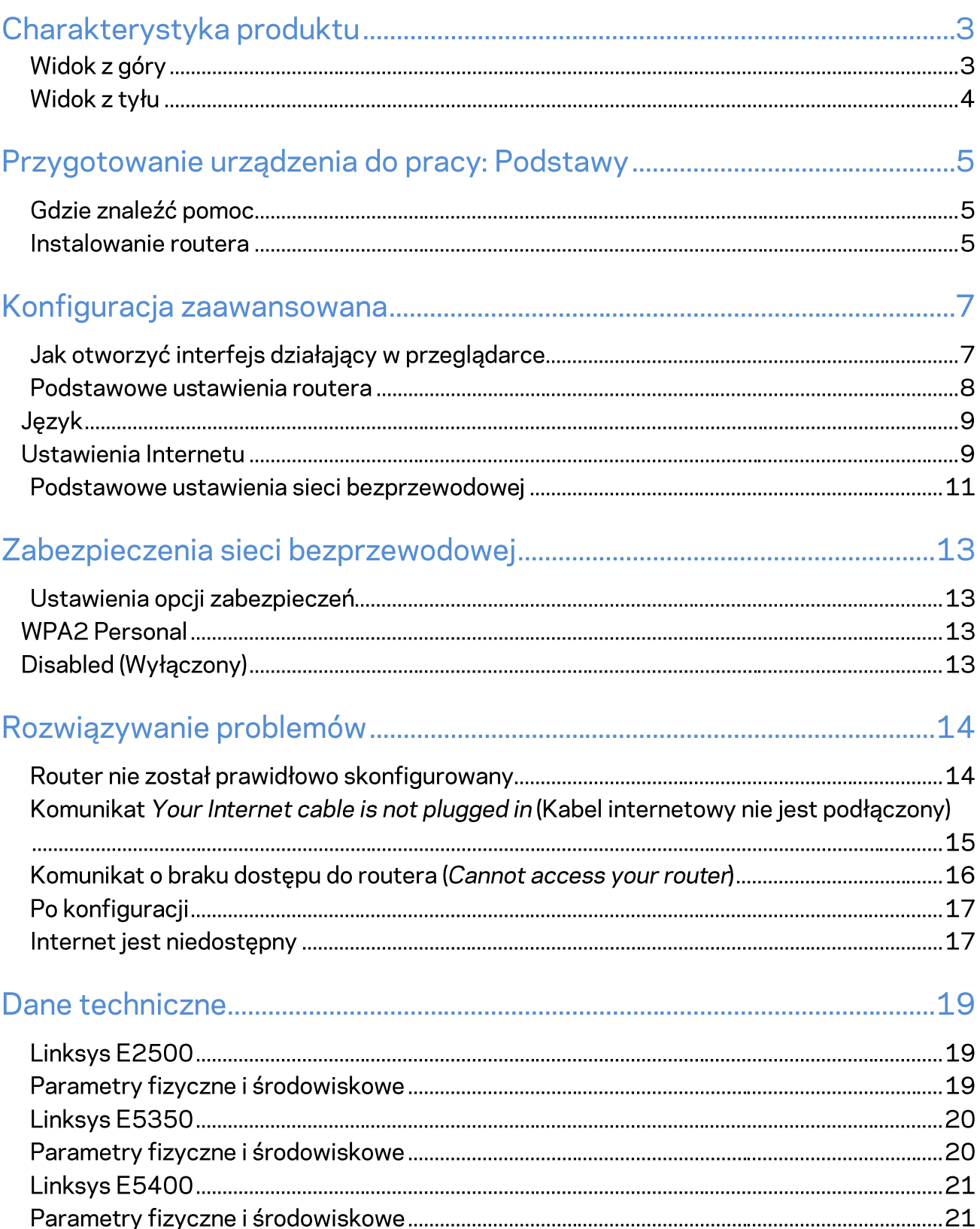

## Charakterystyka produktu

## Widok z góry

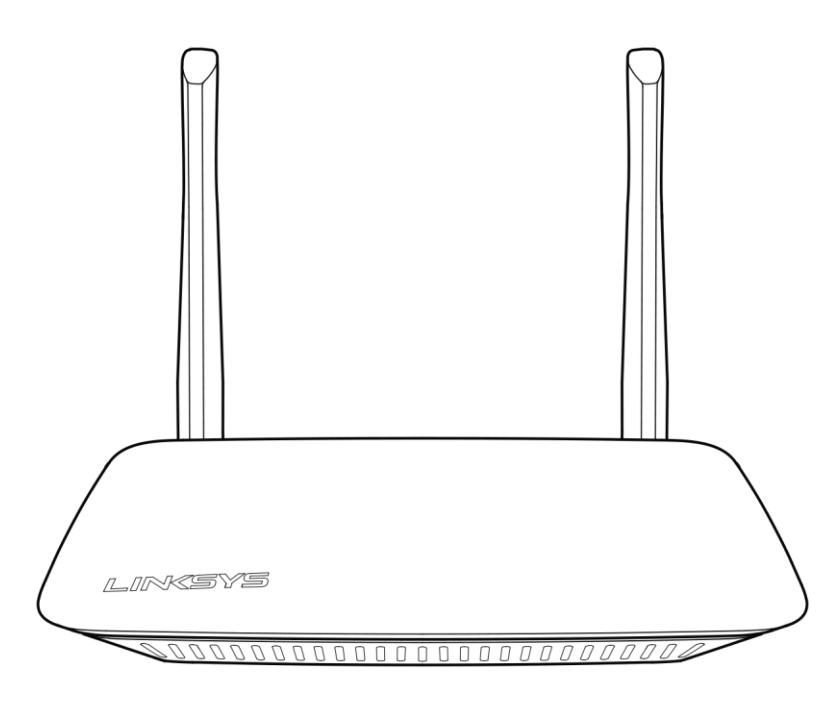

### Widok z tyłu

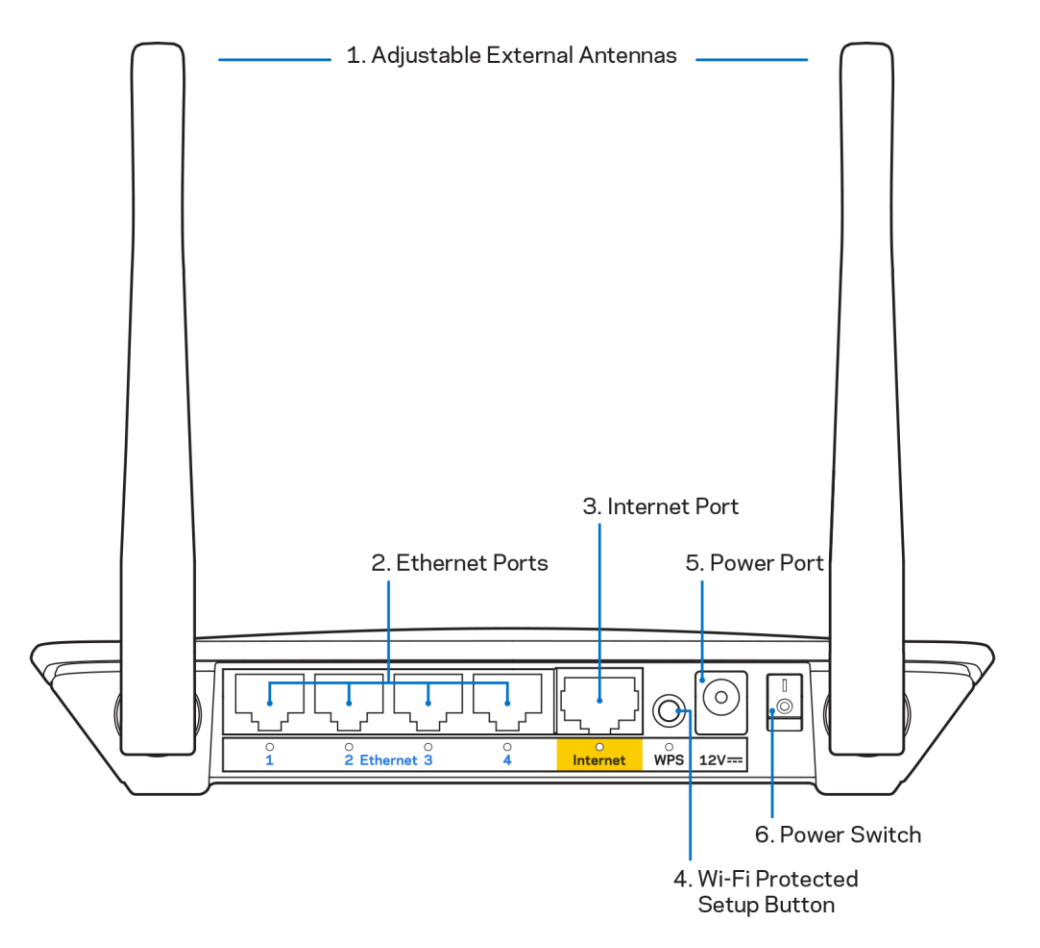

1. Regulowane anteny zewnętrzne - Router jest wyposażony w dwie anteny zewnętrzne, które należy do niego podłączyć.

Uwaga - W celu uzyskania najwyższej wydajności ustaw anteny w pozycji pionowej, jak przedstawiono na ilustracji.

- 2. Gniazda Ethernet Tutaj podłączane są kable ethernetowe (zwane również kablami internetowymi). Są to szybkie gniazda ethernetowe (10/100 Mb/s) i służą do przewodowego podłączania innych urządzeń sieci domowej.
- 3. Gniazdo Internet Do tego gniazda należy podłączyć kabel Ethernet prowadzący do modemu.
- 4. Przycisk Wi-Fi Protected Setup<sup>™</sup> (WPS) Służy do łatwego konfigurowania zabezpieczeń sieci bezprzewodowych w połączeniu z urządzeniami obsługującymi tryb Wi-Fi Protected Setup.
- 5. Gniazdo zasilania Tutaj należy podłączyć znajdujący się w zestawie zasilacz.
- 6. Wyłącznik zasilania (nie ma zastosowania w Stanach Zjednoczonych i Kanadzie) Nacisnąć (wł.), aby włączyć router.

# Przygotowanie urządzenia do pracy: Podstawy

### Gdzie znaleźć pomoc

Poza niniejszą instrukcją obsługi pomoc można znaleźć na stronach Linksys.com/support/E2500 lub Linksys.com/support/E5350 lub Linksys.com/support/E5400 (dokumentacja, pliki do pobrania, FAQ, wsparcie techniczne, czat na żywo, forum).

Uwaga - Licencje i powiadomienia dot. oprogramowania innych dostawców stosowanego w tym produkcie są dostępne na stronie http://support.linksys.com/en-us/license. W razie pytań dotyczących kodu open source lub licencji GPL prosimy o kontakt na adres http://support.linksys.com/en-us/gplcodecenter.

#### Instalowanie routera

- 1. W przypadku wymiany istniejącego routera należy go najpierw odłączyć.
- 2. Przyłącz anteny i podłącz router do źródła zasilania. Jeżeli urządzenie wyposażono w wyłącznik zasilania, upewnij się, że jest on w pozycji | (wł.).

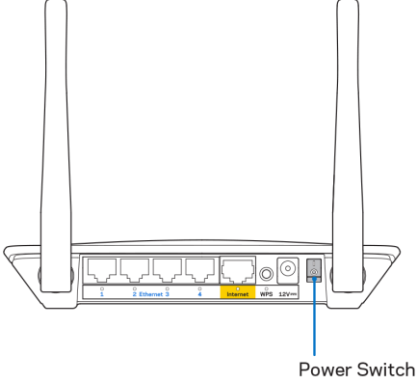

3. Podłącz swój nowy router do modemu albo modemu z routerem.

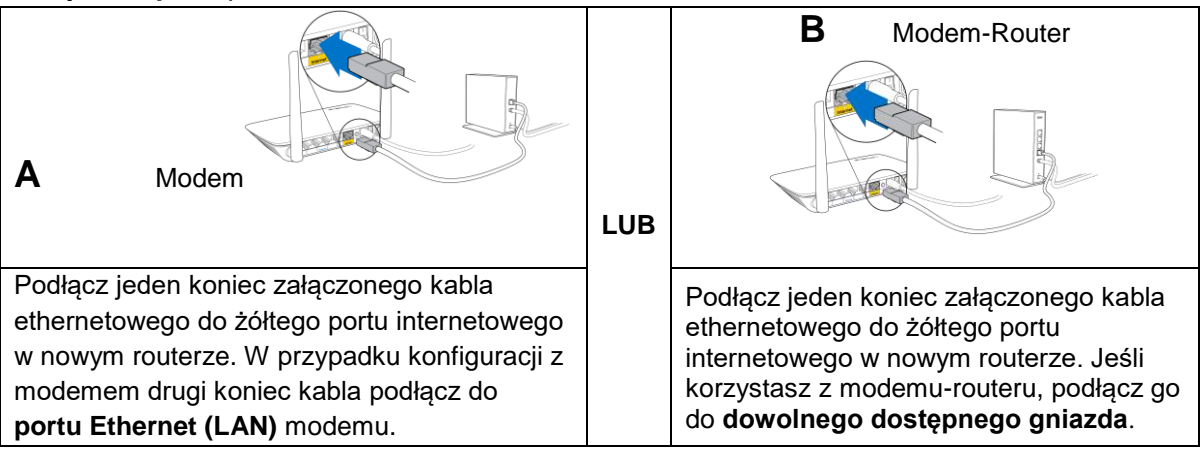

4. Nawiąż połączenie z siecią o nazwie takiej jak podana w przewodniku Szybki start dołączonym do routera. (Nazwę sieci i hasło można potem zmienić). Wybierz opcję automatycznego łączenia z tą siecią w przyszłości. Jeśli potrzebujesz pomocy przy nawiązywaniu połączenia z siecią, zapoznaj się z dokumentacją dostarczoną na płycie CD.

Uwaga - Dostęp do Internetu będzie możliwy dopiero po ukończeniu konfigurowania routera.

5. W przeglądarce sieci web otwórz witrynę http://myrouter.local. Aby ukończyć konfigurację, postępuj zgodnie z instrukcją na ekranie. Aby rozpocząć konfigurowanie, możesz także wpisać 192.168.1.1 w przeglądarce.

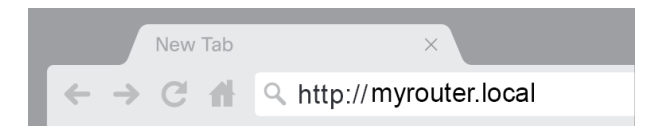

6. Po zakończeniu konfigurowania pamiętaj o zarejestrowaniu swojego routera, abyśmy mogli informować cię o aktualizacjach związanych z bezpieczeństwem, wycofywaniu produktów i innych kwestiach, które poprawią Twój komfort użytkowania.

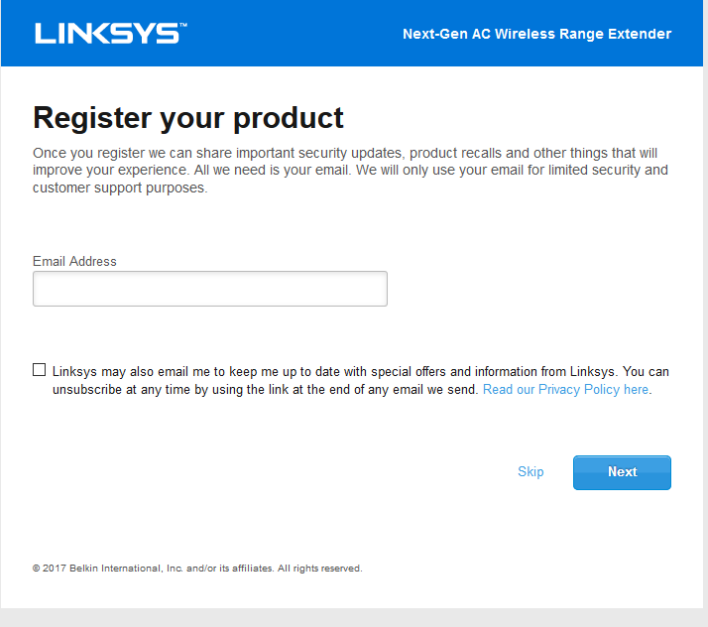

## Konfiguracja zaawansowana

### Jak otworzyć interfejs działający w przeglądarce

Do zmiany niektórych ustawień zaawansowanych może być konieczne użycie narzędzia WWW. Upewnij się, że masz połączenie z routerem, otwórz przeglądarkę i wejdź na stronę http://myrouter.local lub 192.168.1.1.

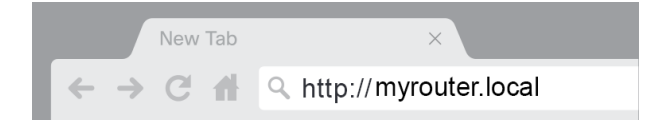

Router poprosi cię o podanie nazwy użytkownika i hasła.

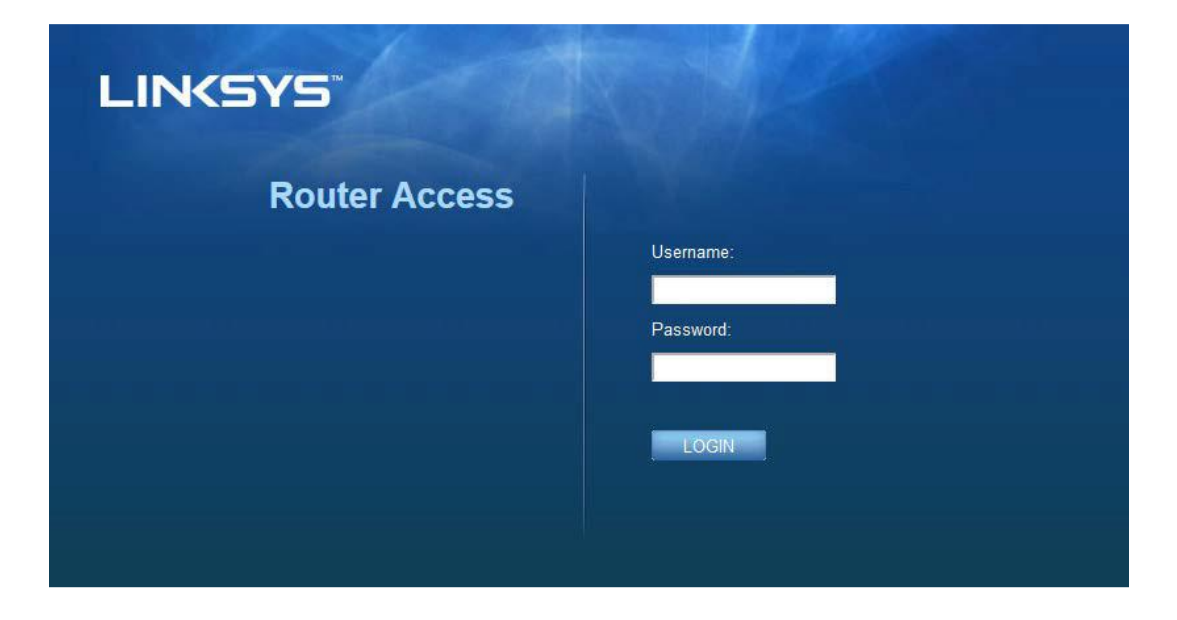

Jeżeli podczas procesu konfiguracji zmieniłeś hasło, w polu nazwy użytkownika wpisz "admin" i podaj nowe hasło. Kliknij przycisk LOGIN (zaloguj). Jeżeli nie zmieniłeś hasła albo pominąłeś proces konfigurowania, domyślną nazwą użytkownika i hasłem są "admin" i "admin".

### Podstawowe ustawienia routera

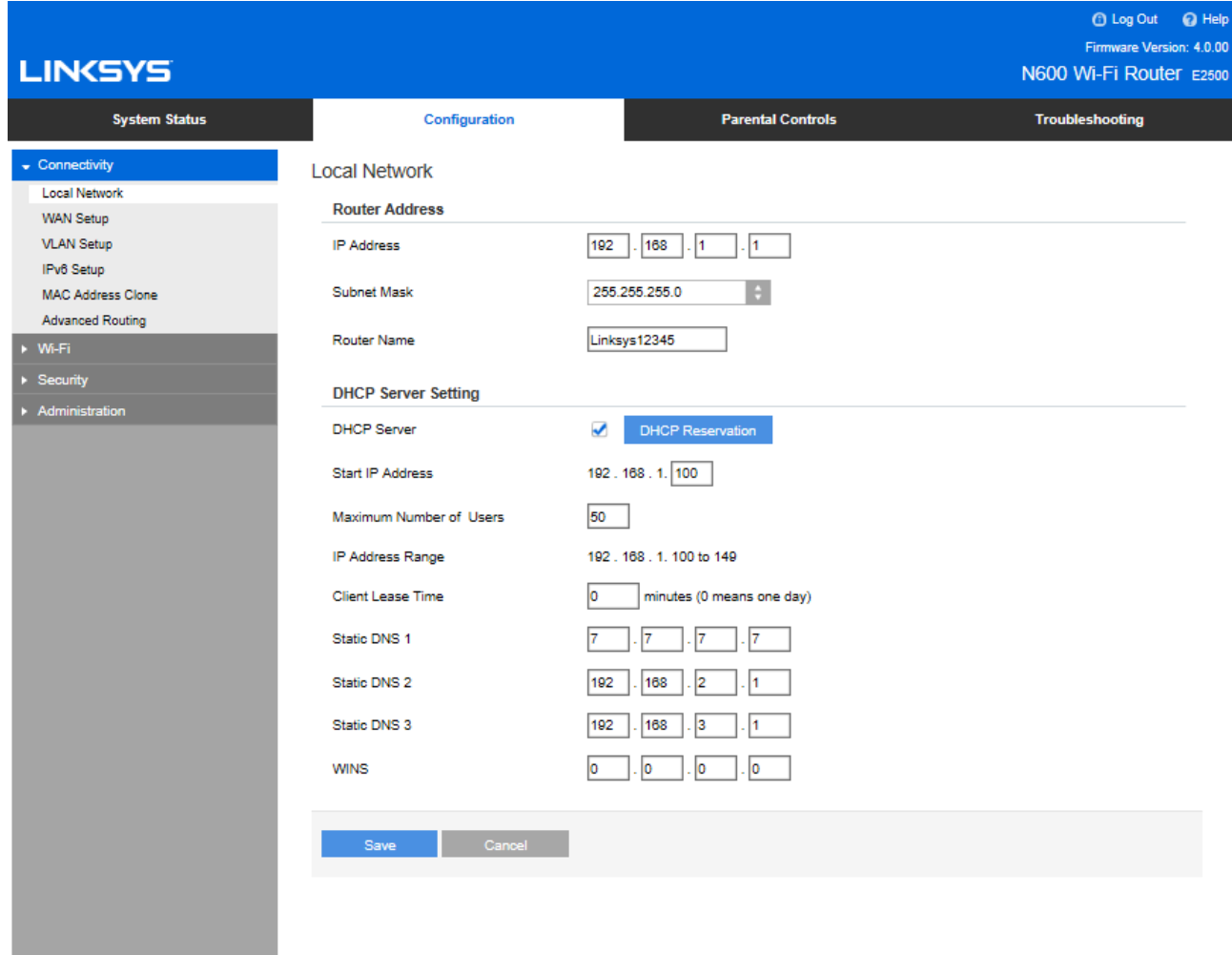

Ekran ten pozwala na przeprowadzenie zmian w podstawowych ustawieniach routera.

#### Język

Select your language (Wybierz język) - Aby zmienić używany język, wybierz odpowiednią pozycję w rozwijanym menu. Język narzędzia sieciowego zmieni się w ciągu pięciu sekund.

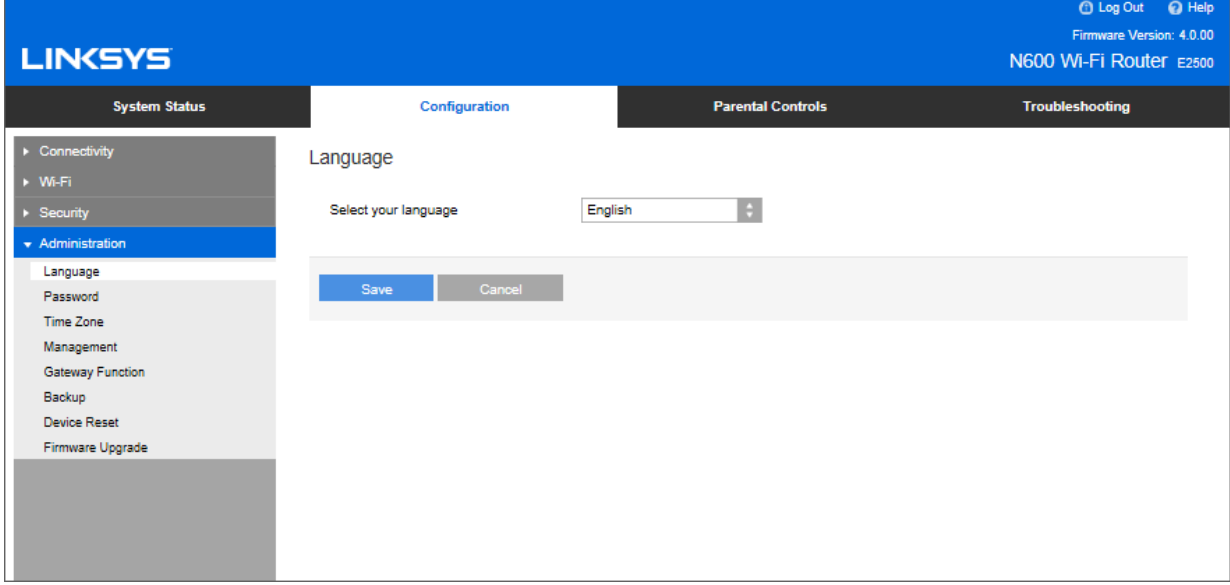

#### Ustawienia Internetu

Sekcja Internet Setup (Ustawienia Internetu) służy do konfiguracji połączenia routera z Internetem. Informacje te można uzyskać od dostawcy usług internetowych (ISP).

Internet Connection Type (Typ połączenia internetowego) — Z rozwijanego menu wybierz typ łącza internetowego zapewnianego przez dostawcę usług internetowych.

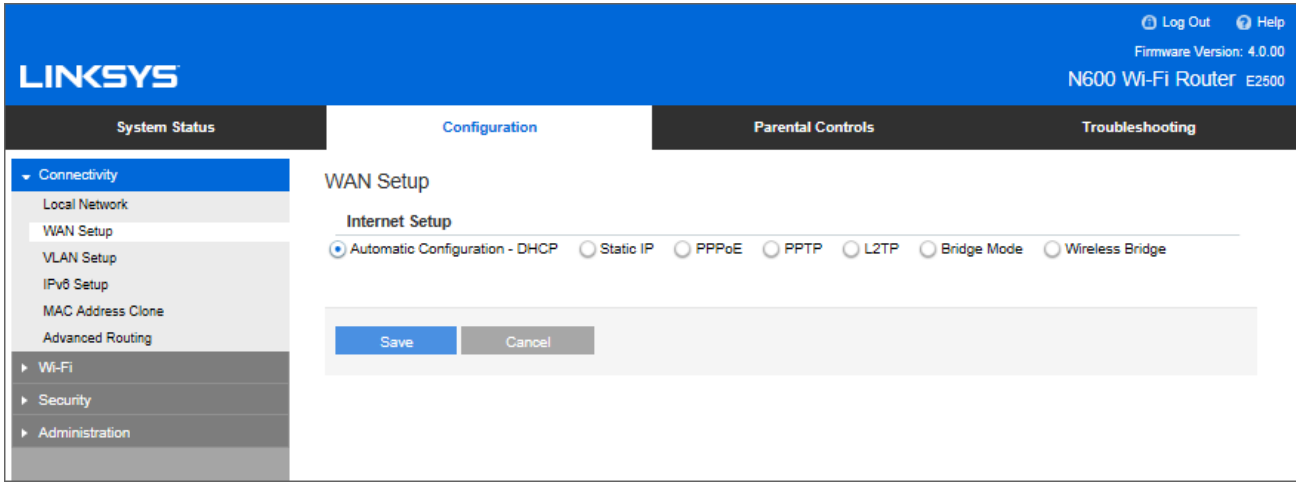

Konfiguracja automatyczna – DHCP (ustawienie domyślne)

Domyślny typ należy zachować tylko wtedy, gdy usługodawca internetowy obsługuje DHCP (Dynamic Host Configuration Protocol) lub jeśli połączenie z Internetem odbywa się przy użyciu dynamicznego adresu IP. (Opcja ta dotyczy z reguły połączeń kablowych).

#### **Statyczny adres IP**

Wybierz, jeśli wymagane jest łączenie z Internetem przy użyciu stałego adresu IP.

**PPPoE**  $\bullet$ 

> Wybierz, jeśli masz łacze DSL i Twój dostawca korzysta z funkcji Point-to-Point Protocol over Ethernet (PPPoE).

**PPTP** 

Usługa PPTP (Point-to-Point Tunneling Protocol) odnosi się przede wszystkim do połączeń w Europie. Jeśli połączenie PPTP obsługuje protokół DHCP lub dynamiczny adres IP, wybierz opcie Obtain an IP Address Automatically (Uzyskaj adres IP automatycznie). Aby łaczyć sie z Internetem przy użyciu stałego adresu IP, wybierz opcję Specify an IP Address (Określ adres IP) i skonfiguruj pojawiające się ustawienia.

L<sub>2</sub>TP  $\bullet$ 

Usługa L2TP (Layer 2 Tunneling Protocol) odnosi się przede wszystkim do połączeń w Izraelu.

Uwaga - Opcje Connect on Demand (Połączenie na żądanie) i Keep Alive (Utrzymywanie połączenia) służą do wyboru PPPoE, PPTP i L2TP. Pozwalają określić, czy router ma się łączyć z Internetem tylko w razie konieczności (co jest przydatne wtedy, gdy dostawca Internetu nalicza opłaty za czas korzystania), czy też ma być połączony przez cały czas. Wybierz właściwą opcję.

Tryb mostka  $\bullet$ 

> Tryb mostka wyłącza wszystkie funkcje routera i przekształca router w punkt dostępowy. Router przestanie pracować jako serwer DHCP, a jego wbudowana zapora sieciowa i funkcje NAT nie będą dłużej działać.

Most bezprzewodowy  $\bullet$ 

> Most bezprzewodowy bezprzewodowo łączy twój główny router z urządzeniami podłączonymi do gniazd Ethernet mostu i pozwala współdzielić połączenie internetowe.

### Podstawowe ustawienia sieci bezprzewodowej

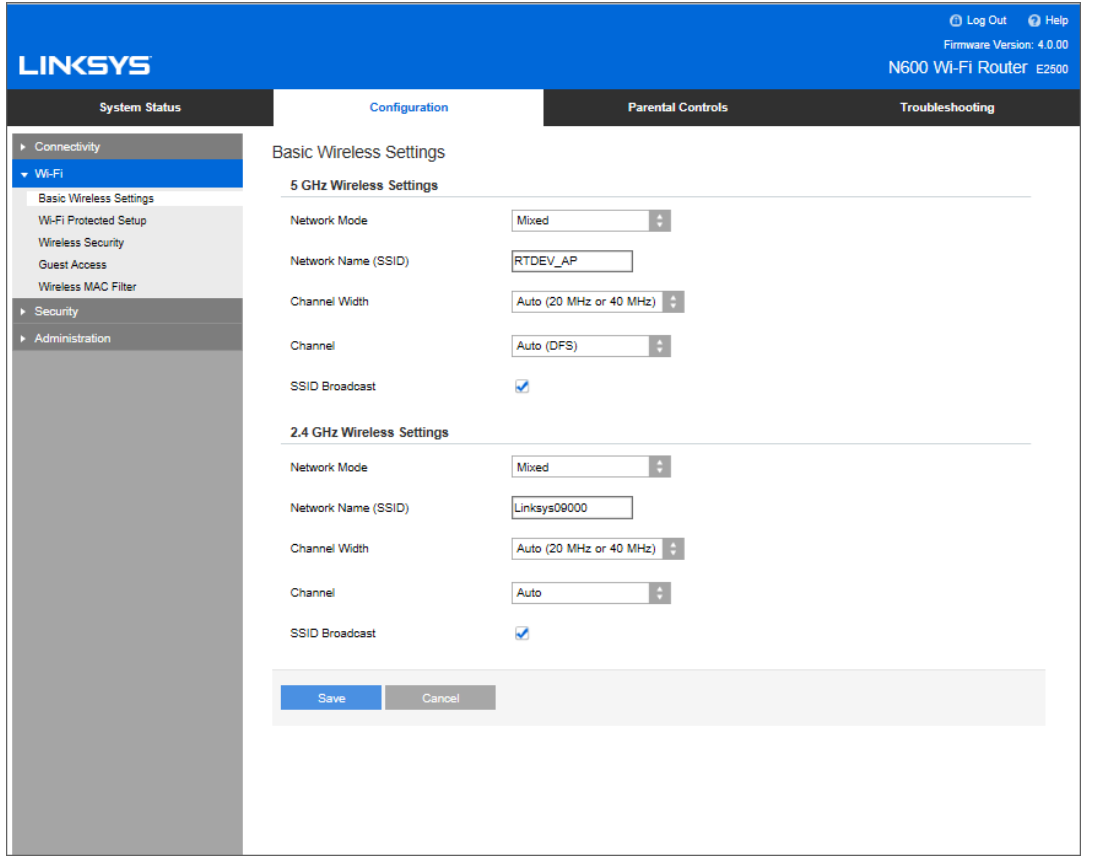

Network Mode (Tryb sieci) — Tutaj można wybrać standardy sieci bezprzewodowej, które będą obsługiwane przez sieć.

Mixed (Mieszany) (domyślny)  $\bullet$ 

Zachowaj ustawienie domyślne, jeżeli w Twojej sieci pracują urządzenia Wireless-N (2,4 GHz), Wireless-G i Wireless-B.

• Wireless-A Only (Tylko Wireless-A)

Wybierz tę opcję, jeżeli masz tylko urządzenia Wireless-A.

• Wireless-N Only (Tylko Wireless-N)

Wybierz tę opcję, jeżeli masz tylko urządzenia Wireless-N (2,4 GHz).

Disabled (Wyłączony)  $\bullet$ 

> Wybierz, jeśli w sieci nie jest używane żadne urządzenie bezprzewodowe zgodne ze standardami Wireless-B, Wireless-G i Wireless-N (2,4 GHz).

Uwaga - W przypadku pasma 5 GHz można wybrać opcje Mixed (Mieszany), Wireless-A/N Only (Tylko Wireless-A/N) lub Disabled (Wyłączony). Jeśli nie masz pewności, który tryb wybrać, pozostaw ustawienie domyślne, Mixed (Mieszany).

#### Nazwa sieci (SSID)

Identyfikator sieci (SSID) to nazwa, której urzadzenia używają do połączenia z siecią. Wielkość liter w nazwie SSID ma znaczenie a jej długość nie może przekraczać 32 znaków. Domyślnymi nazwami SSID dla sieci 2,4 GHz i 5 GHz są odpowiednio LinksysXXXXX oraz LinksysXXXXX 5GHz. Znaki X odpowiadają pięciu ostatnim cyfrom numeru seryjnego routera (numer seryjny można odczytać na spodzie routera). Jeżeli zmienisz SSID, oba pasma będą miały nowe SSID. W celu nadania różnych nazw tym dwóm sieciom należy użyć narzędzia WWW.

Uwaga - W przypadku przywrócenia ustawień fabrycznych routera (za pomocą przycisku Reset lub na ekranie Administration (Administracja) > Factory Defaults (Ustawienia fabryczne)) nazwa sieciowa powraca do ustawienia domyślnego. Należy wtedy ponownie nadać oryginalną nazwę sieci, w przeciwnym razie konieczne będzie ustawienie wszystkich urządzeń w sieci na nową sieć.

#### Zasięg kanału

Zachowaj opcie domyślna, Auto (20 MHz lub 40 MHz), aby zapewnić najlepsza wydajność w sieci 2,4 GHz używającej urządzeń Wireless-B, Wireless-G i Wireless-N (2,4 GHz). Aby ustawić zasięg kanału 20 MHz, zaznacz opcję 20 MHz only (Tylko 20 MHz). W celu zapewnienia najlepszej wydajności w sieci 5 GHz pozostaw domyślne ustawienie 20, 40 lub 80 MHz.

#### Kanał

Aby zmienić kanał, należy wybrać odpowiednią wartość z rozwijanej listy. Jeżeli nie masz pewności, który kanał wybrać, zachowaj ustawienie domyślne.

#### Emitowanie identyfikatora SSID

Zachowaj ustawienie domyślne – Enabled (Włączone) – aby emitować SSID routera. Klienci bezprzewodowi, badając otoczenie w poszukiwaniu sieci bezprzewodowych, do których można się przyłączyć, będą wykrywać emitowanie SSID przez router. Ukrywanie nazwy sieci Wi-Fi nie zapewnia większego bezpieczeństwa sieci Wi-Fi. Osoby chcące uzyskać dostęp do sieci będą mogły ją wyszukać, nawet gdy ta opcja zostanie wyłączona. Jeśli nadal nie chcesz, aby nazwa SSID routera była emitowana, zaznacz opcję Disabled (Wyłączone).

## Zabezpieczenia sieci bezprzewodowej

Router oferuje następujące opcje zabezpieczeń sieci bezprzewodowej: WPA2 Personal / WPA2 Enterprise (WPA oznacza Wi-Fi Protected Access).

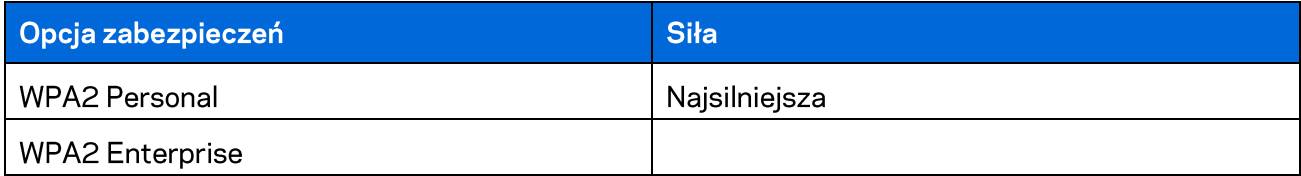

#### Ustawienia opcji zabezpieczeń

#### **WPA2 Personal**

Jeśli wybierzesz ustawienie WPA2 Personal, wszystkie urządzenia w sieci bezprzewodowej MUSZĄ używać WPA2 Personal oraz tego samego hasła.

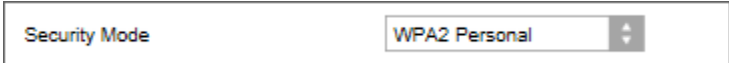

Passphrase (Hasło) — Wprowadź hasło o długości 8-63 znaków. To nowe hasło sieci Wi-Fi, które zapewnia dostęp do sieci. Może być takie samo, jak to wprowadzone w konfiguracji.

#### Disabled (Wyłączony)

Jeżeli zabezpieczenia sieci bezprzewodowej zostaną wyłączone, przy pierwszej próbie połączenia z Internetem pojawi się informacja o wyłączeniu zabezpieczeń sieci bezprzewodowej. Użytkownik będzie miał opcję włączenia zabezpieczeń sieci bezprzewodowej albo potwierdzenia, że rozumie ryzyko, ale chce kontynuować pracę bez tych zabezpieczeń.

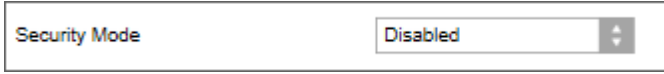

## Rozwiązywanie problemów

Więcej pomocnych porad można znaleźć w naszych wyróżnianych zasobach pomocy technicznej pod adresem Linksys.com/support/E8400.

### Router nie został prawidłowo skonfigurowany

Jeżeli nie udało ci się zakończyć konfigurowania w interfejsie sieciowym, możesz spróbować poniższego sposobu:

Za pomocą spinacza biurowego naciśnij przycisk Reset routera i przytrzymaj go, dopóki  $\bullet$ logo Linksys nie wyłączy się i nie zacznie migać (ok. 10 sekund). W przeglądarce ponownie wpisz 192.168.1.1.

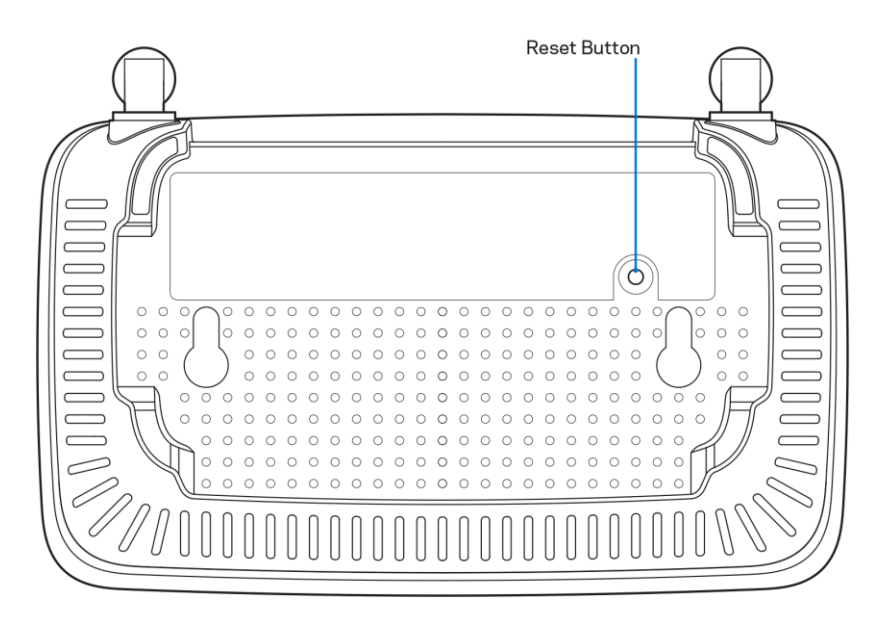

- Tymczasowo wyłącz zaporę (firewall) komputera. Odpowiednią instrukcję można znaleźć w dokumentacji oprogramowania zabezpieczającego komputer. Ponownie przeprowadź instalację routera.
- Jeśli masz drugi komputer, spróbuj zainstalować router z tego komputera.

### Komunikat Your Internet cable is not plugged in (Kabel internetowy nie jest podłączony)

Postępowanie w przypadku wyświetlenia komunikatu "Your Internet cable is not plugged in" (Kabel internetowy nie jest podłączony) podczas konfigurowania routera:

Upewnij się, że kabel ethernetowy lub internetowy (lub kabel taki jak ten dostarczony z  $\bullet$ routerem) jest prawidłowo podłączony do żółtego gniazda Internet z tyłu routera oraz do odpowiedniego gniazda modemu. To gniazdo w modemie zazwyczaj jest oznaczone jako "Ethernet".

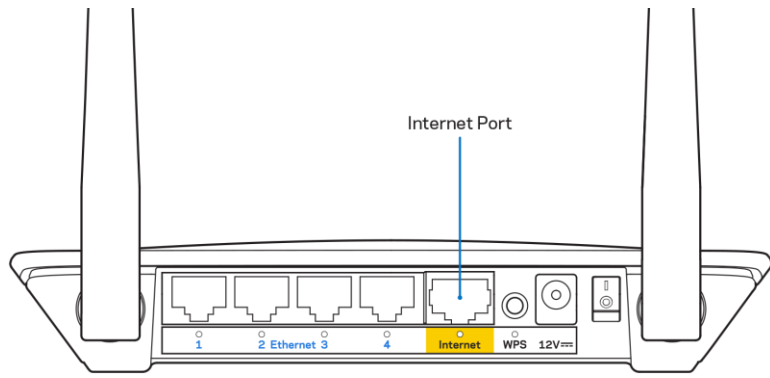

Upewnij się, że modem jest podłączony do zasilania i włączony.

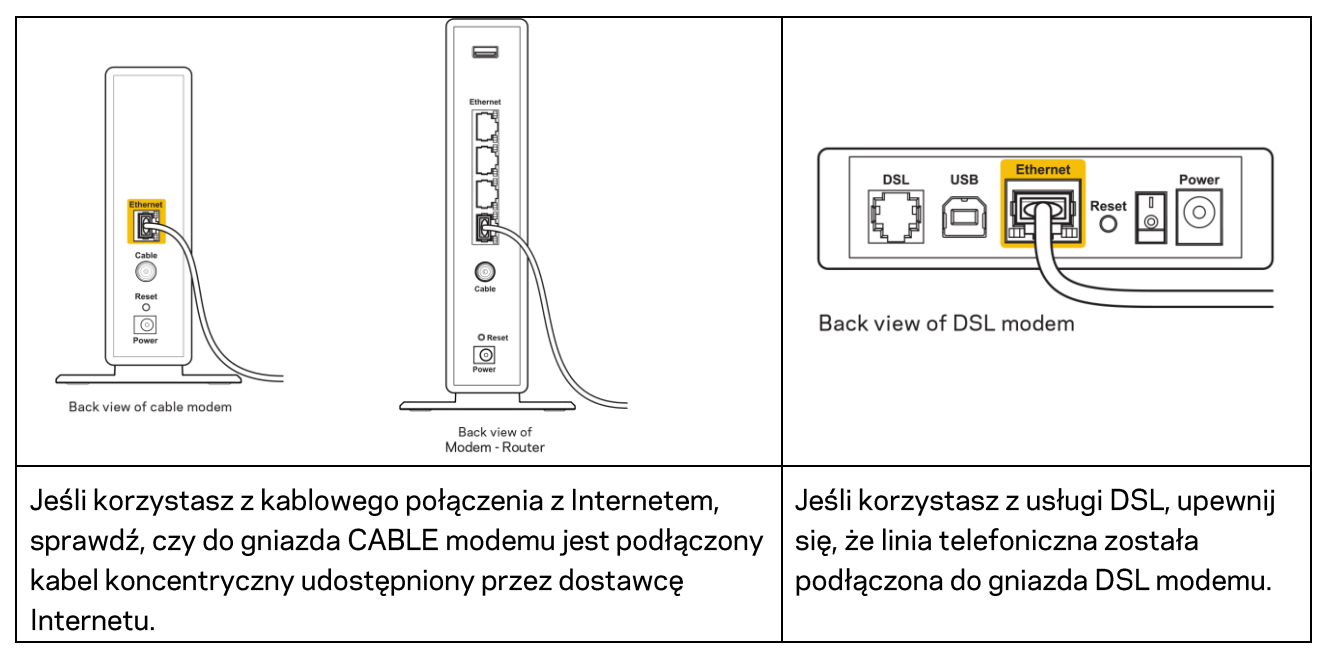

- Jeśli komputer został wcześniej podłączony do modemu za pomocą kabla USB, odłącz ten kabel  $\bullet$ USB.
- Ponownie przeprowadź instalację routera.

### Komunikat o braku dostępu do routera (Cannot access your **router**

Aby uzyskać dostęp do routera, musisz być połączony z siecią domową. Jeśli masz bezprzewodowy dostęp do Internetu, możliwe jest, że przypadkowo dostęp ten realizowany jest przez inną sieć bezprzewodową.

Aby naprawić ten problem w komputerze z systemem Windows, wykonaj następujące czynności\*:

- 1. Na komputerze z systemem Windows należy kliknąć ikonę sieci bezprzewodowej na pasku zadań. Wyświetlana jest lista dostępnych sieci.
- 2. Kliknij nazwę swojej sieci domowej. Kliknąć przycisk Connect (Połącz). W poniższym przykładzie komputer był podłączony do innej sieci bezprzewodowej o nazwie wraith 5GHz. Nazwa sieci bezprzewodowej routera Linksys z serii E, tutaj Damaged Beez2.4, została zaznaczona.

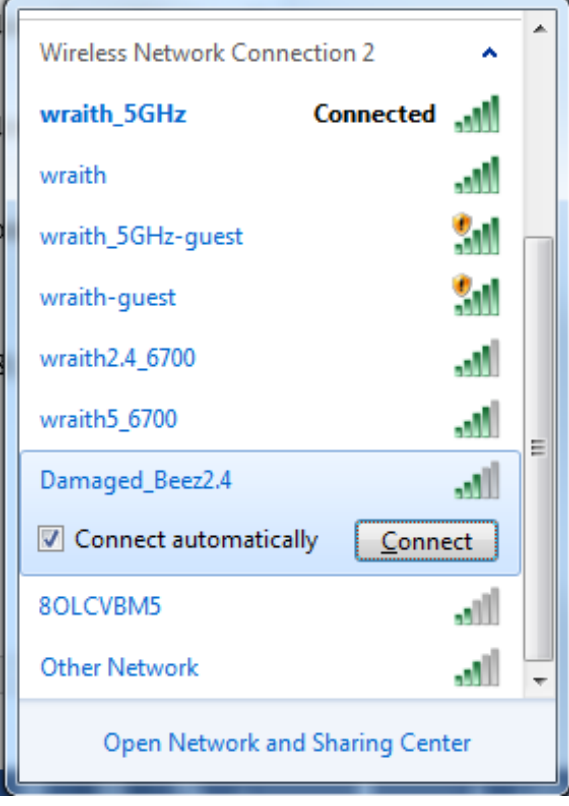

- 3. Jeśli konieczne jest wpisanie klucza zabezpieczającego, wpisz hasło (klucz zabezpieczający) w polu security key (klucz zabezpieczający). Kliknij przycisk OK.
- 4. Komputer nawiązuje połączenie z siecią i powinno być już możliwe nawiązanie połączenia z routerem.

\*W zależności od wersji systemu Windows nazwy opcji lub ikony mogą się różnić od tych przedstawionych w instrukcji.

Aby naprawić ten problem w komputerze Mac, wykonaj następujące czynności:

- 1. Na pasku menu w górnej części ekranu kliknij ikonę Wi-Fi. Wyświetlana jest lista sieci bezprzewodowych.
- 2. W poniższym przykładzie komputer był podłączony do innej sieci bezprzewodowej o nazwie wraith 5GHz. Nazwa sieci bezprzewodowej routera Linksys z serii E, tutaj Damaged Beez2.4, została zaznaczona.

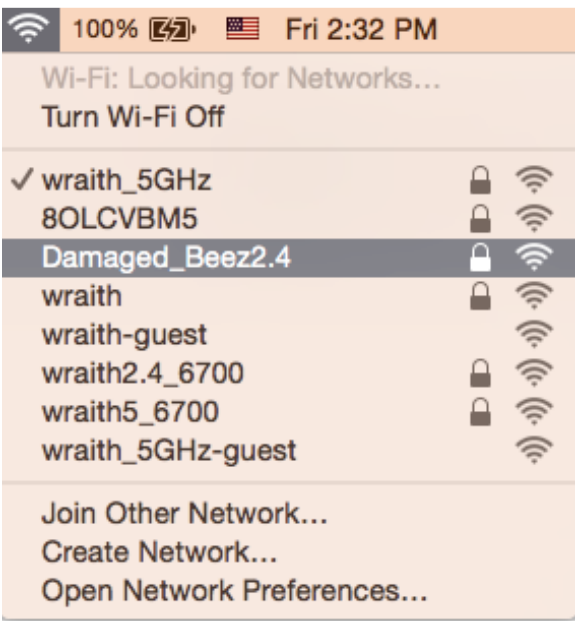

- 3. Kliknij nazwę sieci bezprzewodowej routera Linksys z serii E (w podanym przykładzie: Damaged Beez2.4).
- 4. Wpisz hasło sieci bezprzewodowej (Security Key) w polu Password (Hasło). Kliknij przycisk OK.

### Po konfiguracji

#### Internet jest niedostępny

Jeśli występują problemy z komunikacją routera z Internetem, pojawi się komunikat "Nie można otworzyć strony..." w przeglądarce internetowej. Jeśli wiesz, że adres internetowy jest prawidłowy i spróbowano kilku prawidłowych adresów internetowych z takim samym wynikiem, komunikat ten może oznaczać problem u dostawcy Internetu, ewentualnie problem z komunikacją na linii modemrouter.

Spróbuj wykonać następujące czynności:

- Upewnij się, że kable sieciowe i zasilania są prawidłowo podłączone.
- $\bullet$ Upewnij się, że w gnieździe zasilania, do którego podłączony jest router, jest prąd.
- Zrestartui router.  $\bullet$
- Skontaktuj się z dostawcą Internetu i zapytaj, czy w Twoim regionie nie wystąpiła awaria Internetu.

Najpopularniejszą metodą rozwiązywania problemów z routerem jest jego wyłączenie i ponowne włączenie. Router ładuje wtedy ponownie niestandardowe ustawienia, a inne urządzenia (np. modem) wykrywają go ponownie i od nowa nawiązują komunikację. Takie ponowne włączenie określa się jako restart.

Restartowanie routera przez odłączenie kabla zasilania:

- 1. Odłącz kabel zasilania od routera i modemu.
- 2. Odczekaj 10 sekund i ponownie podłącz przewód zasilania do modemu. Upewnij się, że zasilanie jest włączone.
- 3. Odczekaj, aż wskaźnik online modemu przestanie migać (ok. dwóch minut). Ponownie podłącz kabel zasilania do routera.
- 4. Poczekaj, aż migająca zielona dioda LED między przyciskiem Reset i gniazdem zasilania włączy się na stałe. Po dwóch minutach spróbuj ponownie nawiązać połączenie z Internetem z komputera.

## Dane techniczne

## Linksys E2500

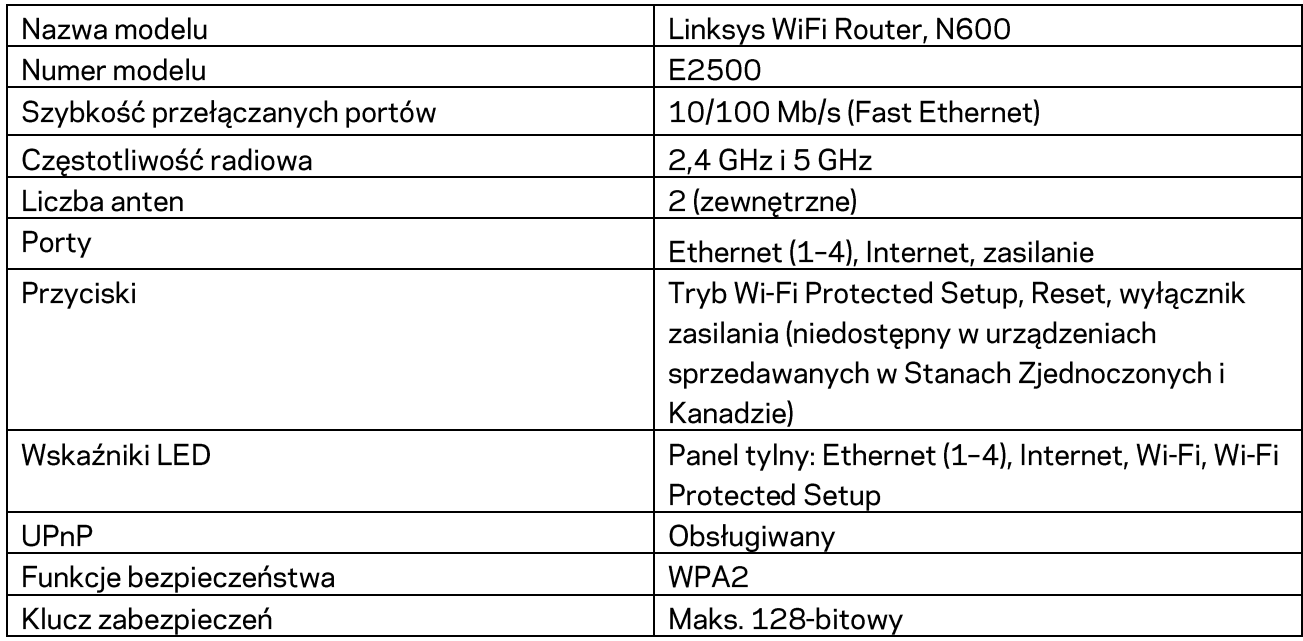

### Parametry fizyczne i środowiskowe

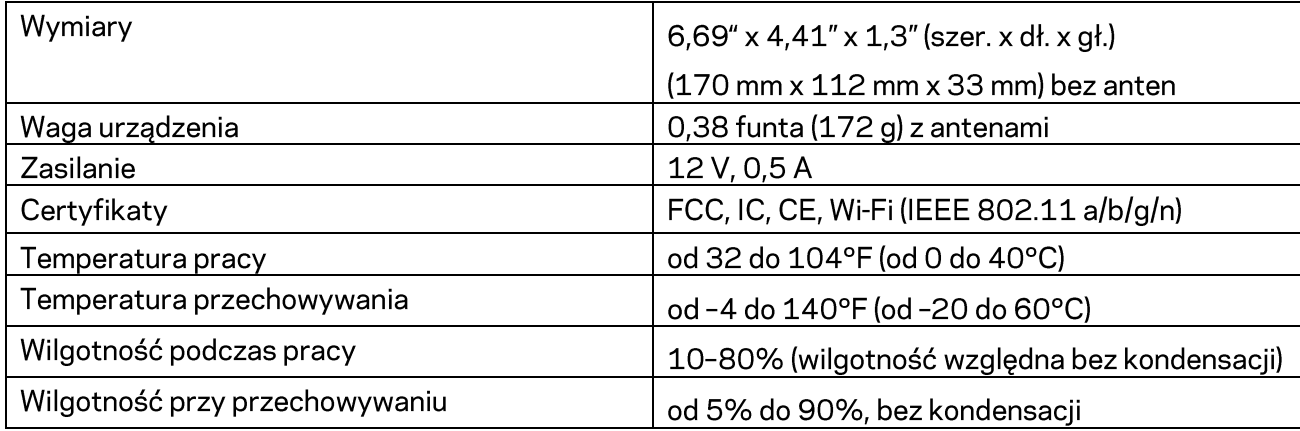

### Linksys E5350

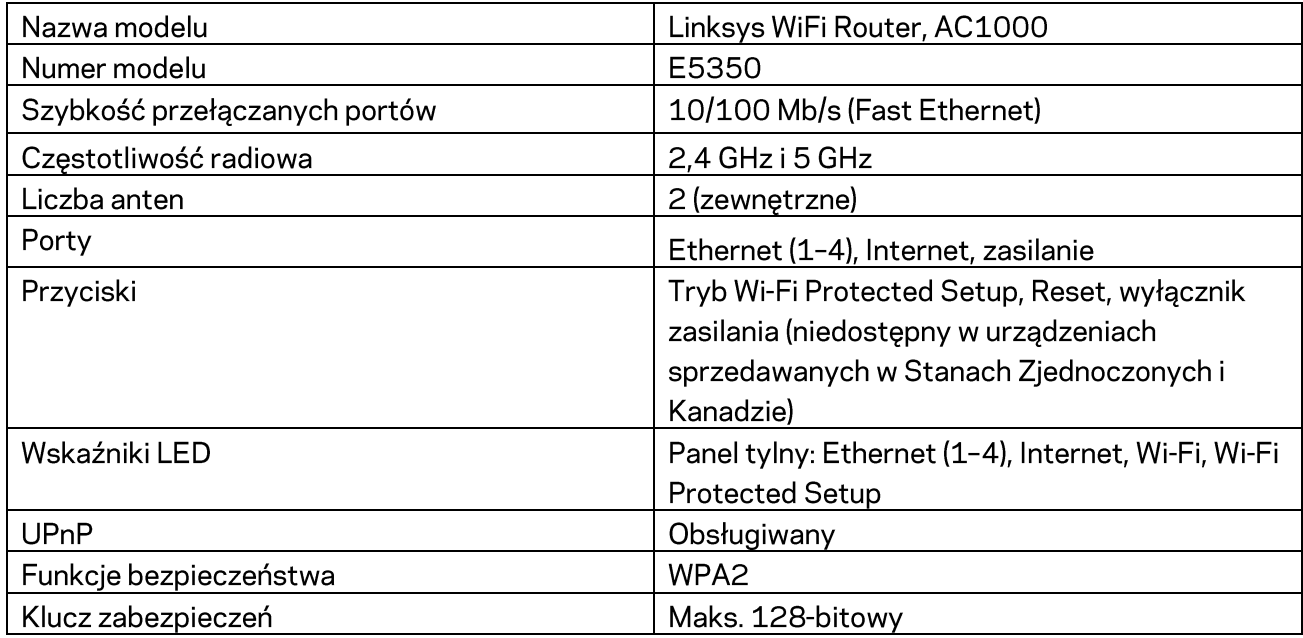

### Parametry fizyczne i środowiskowe

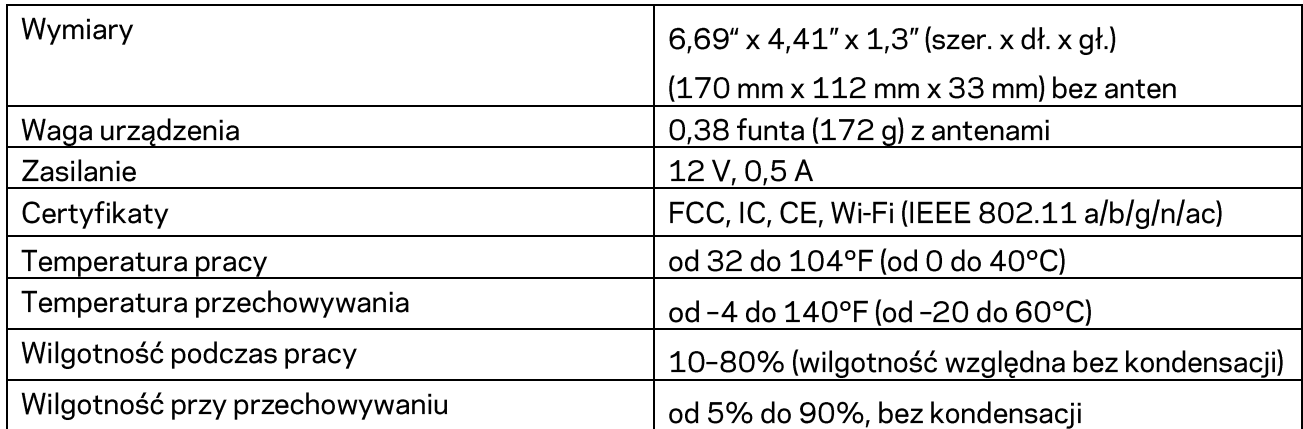

### Linksys E5400

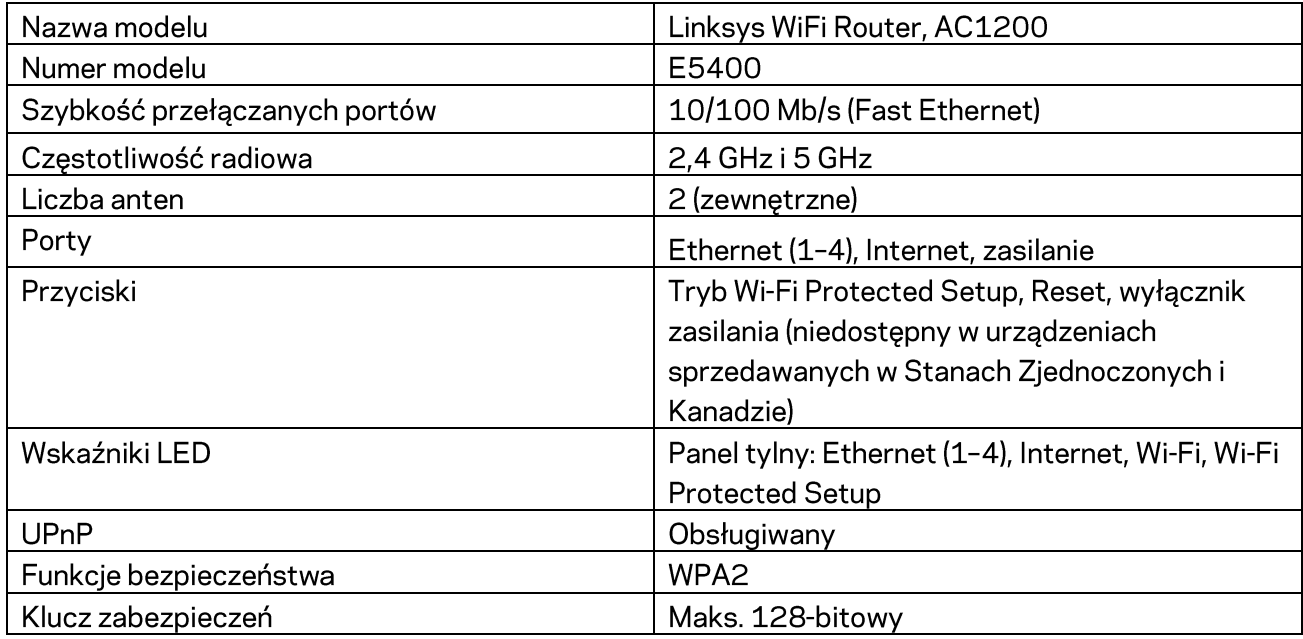

#### Parametry fizyczne i środowiskowe

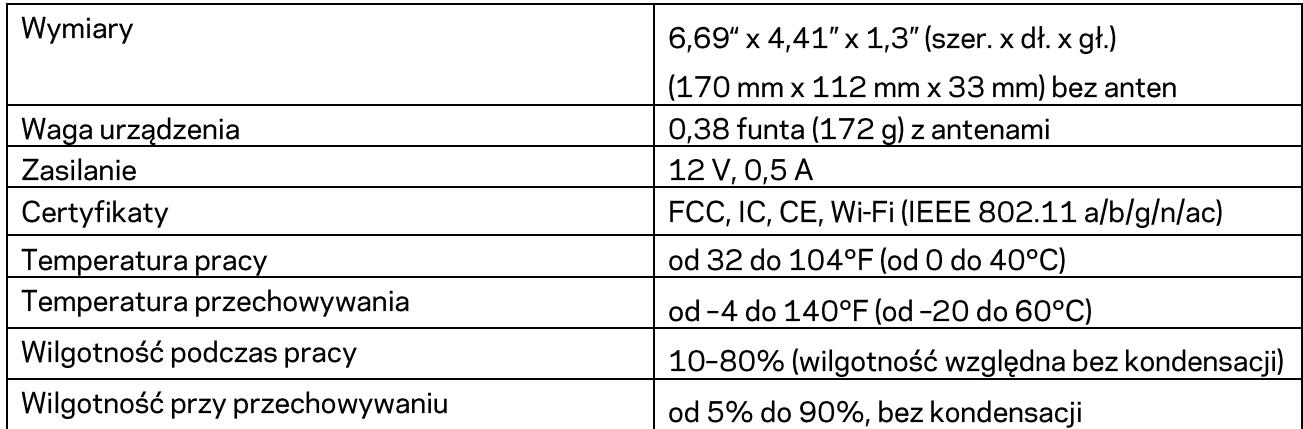

Uwagi:

Informacje dotyczące przepisów, gwarancji i bezpieczeństwa można znaleźć na płycie CD dostarczonej z routerem, albo na stronach Linksys.com/support/E2500 lub linksys.com/support/E5350 lub linksys.com/support/E5400.

Parametry techniczne mogą ulec zmianie bez uprzedzenia.
Maksymalna wydajność oparta na standardzie IEEE 802.11. Rzeczywista wydajność może odbiegać od nominalnej. Może to dotyczyć m.in. mniejszej przepustowości sieci bezprzewodowej, szybkości przesyłania danych, zasięgu i obszaru pokrycia. Osiągi zależą od wielu czynników, warunków i zmiennych, w tym odległości od punktu dostępowego, natężenia ruchu sieciowego, materiałów i konstrukcji budynku, używanego systemu operacyjnego, używanych urządzeń bezprzewodowych, zakłóceń itp.

BELKIN, LINKSYS oraz inne nazwy i znaki graficzne produktów są znakami towarowymi grupy spółek Belkin. Wymienione tutaj znaki towarowe innych firm stanowią własność odpowiednich podmiotów. Licencje i noty dot. oprogramowania innych dostawców stosowanych w tym produkcie: http://support.linksys.com/en-us/license. W razie pytań dotyczących kodu open source lub licencji GPL prosimy o kontakt na adres http://support.linksys.com/en-us/gplcodecenter.

© 2019 Belkin International, Inc. i spółki stowarzyszone. Wszelkie prawa zastrzeżone.

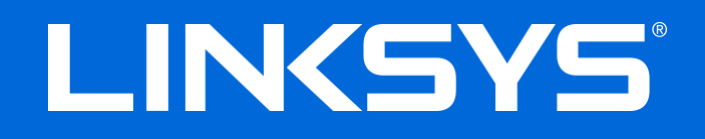

## **GUIA DO UTILIZADOR**

## N600 / AC1000 / AC1200 **ROUTER DUAL-BAND**

Modelo # E2500 / E5350 / E5400

# Índice

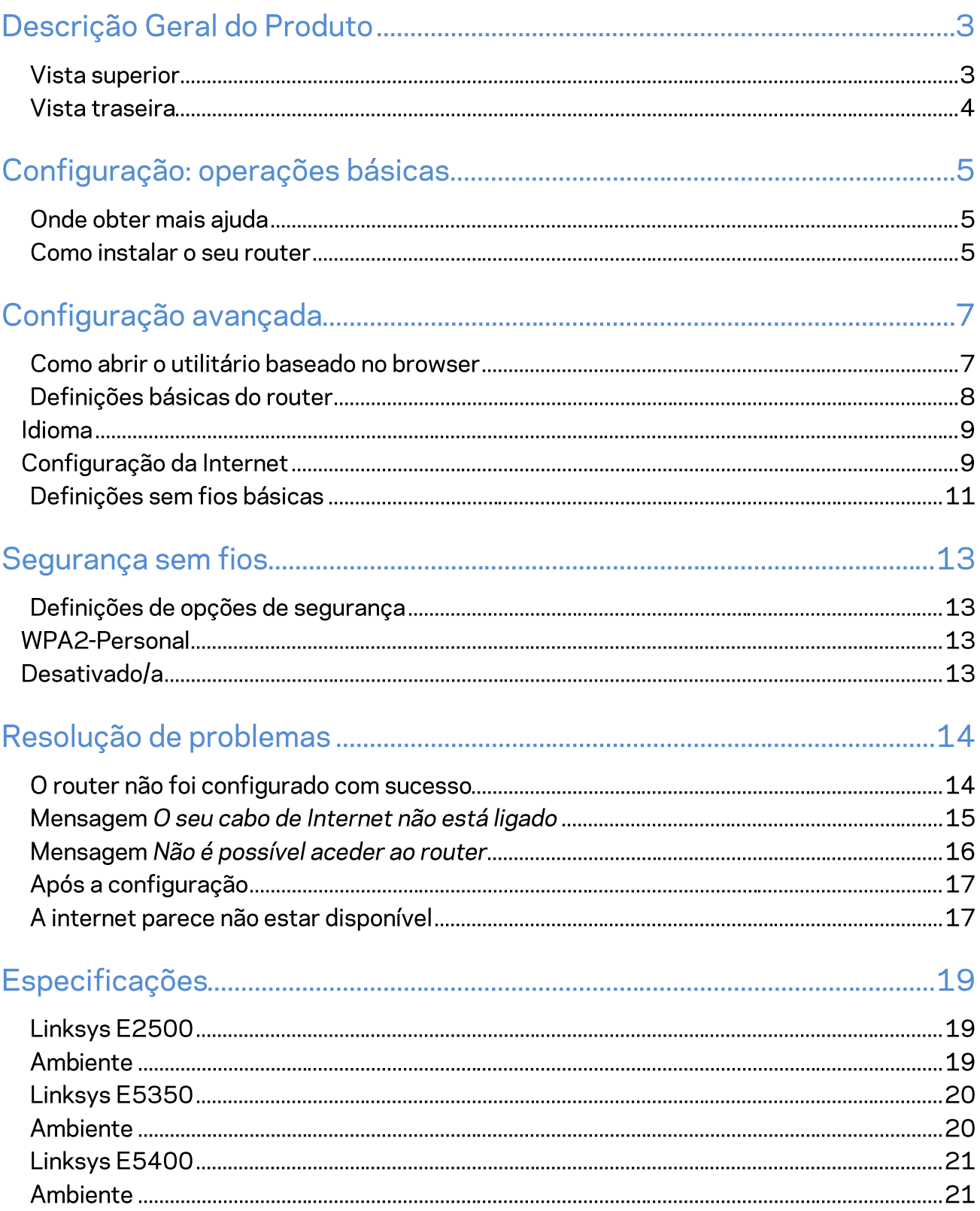

# Descrição Geral do Produto

## **Vista superior**

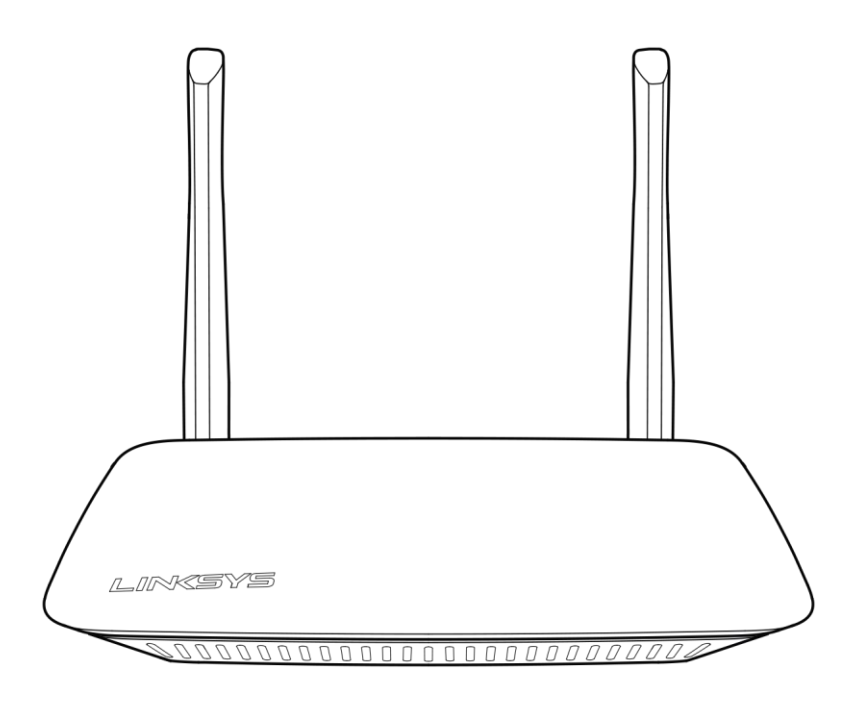

### **Vista traseira**

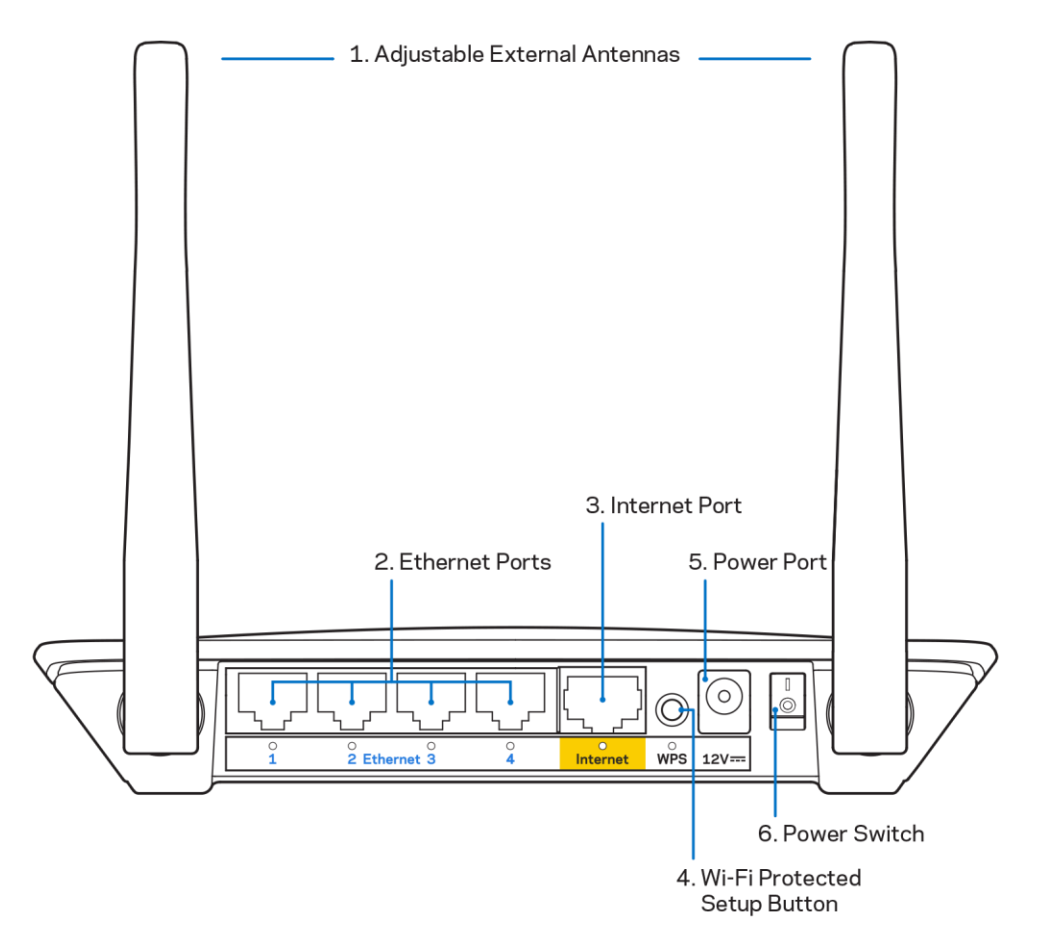

1. Antenas externas ajustáveis-Este router é enviado com duas antenas externas que devem ser ligadas ao router.

Nota-Para melhor desempenho, coloque as antenas na vertical, tal como apresentado na imagem.

- 2. Portas Ethernet—Ligue cabos Ethernet (também chamados cabos de rede ou de internet) a estas portas Fast Ethernet (100/1000) e a outros equipamentos com fios na sua rede.
- 3. Porta de internet—Ligue um cabo Ethernet a esta porta e ao seu modem.
- 4. Botão Wi-Fi Protected Setup<sup>TM</sup> (WPS)—Prima para configurar facilmente a segurança sem fios nos seus equipamentos de rede com capacidade Wi-Fi Protected Setup.
- 5. Porta de alimentação Ligue o adaptador CA, incluído, a esta porta.
- 6. Interruptor de alimentação (não aplicável nos EUA e Canadá)—Prima | (on) para ligar a alimentação elétrica do router.

# Configuração: operações básicas

## Onde obter mais ajuda

Além deste guia do utilizador, pode obter ajuda em Linksys.com/support/E2500 ou Linksys.com/support/E5350 ou Linksys.com/support/E5400 (documentação, descarregamentos, Perguntas frequentes, suporte técnico, chat em direto, fóruns)

Nota - As licenças e avisos para software de terceiros utilizados neste produto poderão ser vistos em http://support.linksys.com/en-us/license. Contacte http://support.linksys.com/enus/gplcodecenter para perguntas ou pedidos de código fonte GPL.

### Como instalar o seu router

- 1. Se está a substituir um router existente, desligue primeiro esse router.
- 2. Ligue as antenas e ligue o router à fonte de alimentação. Se tiver um interruptor, verifique se está na posição ((on).

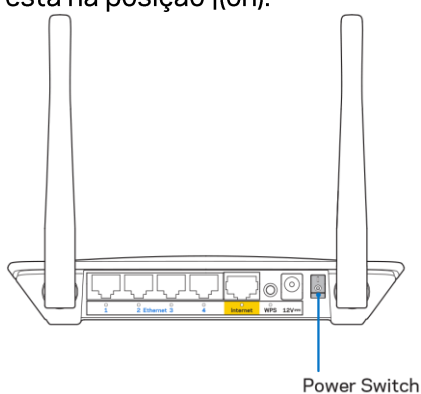

3. Ligue o seu novo router ao seu modem ou modem-router.

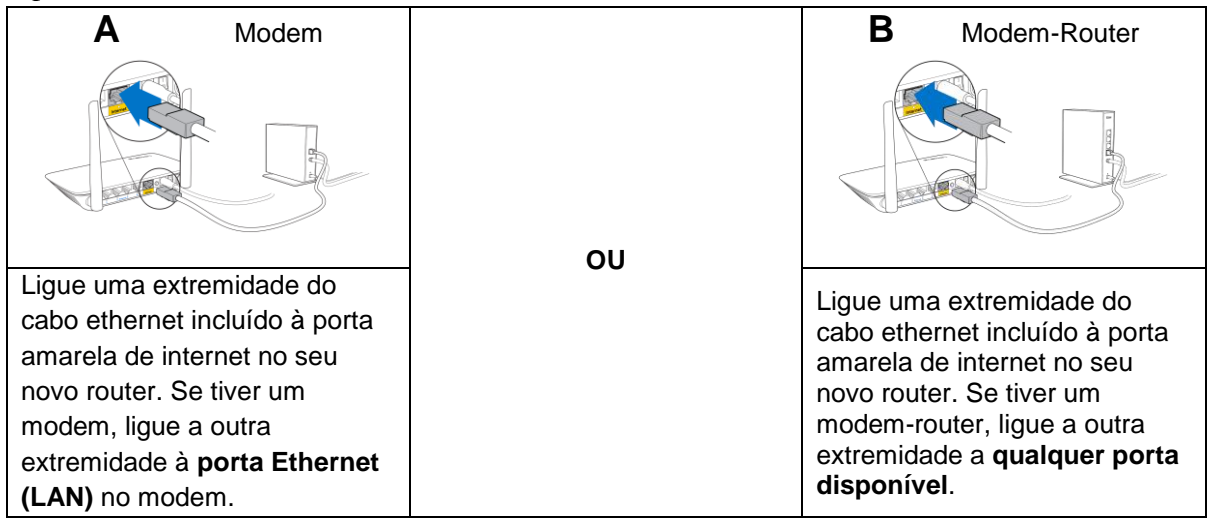

4. Ligue ao nome da rede no Quick Start Guide (Guia de início rápido) que vem com o seu router. (Pode alterar o nome e a palavra-passe da rede mais tarde.) Selecione a opção para ligar automaticamente a esta rede no futuro. Se precisar de ajuda a ligar-se à rede, consulte o CD de documentação fornecido com o seu dispositivo.

Nota-Não terá acesso à internet até a configuração do router estar terminada.

5. Insira http://myrouter.local num web browser. Siga as instruções no ecrã para terminar a configuração. Também pode escrever 192.168.1.1 num navegador para iniciar a instalação.

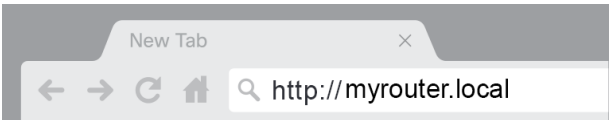

6. Assim que tiver concluído a instalação, não se esqueça de registar o router para poderemos partilhar informações de atualizações de segurança, recolhas de produtos e outras coisas que irão melhorar a sua experiência.

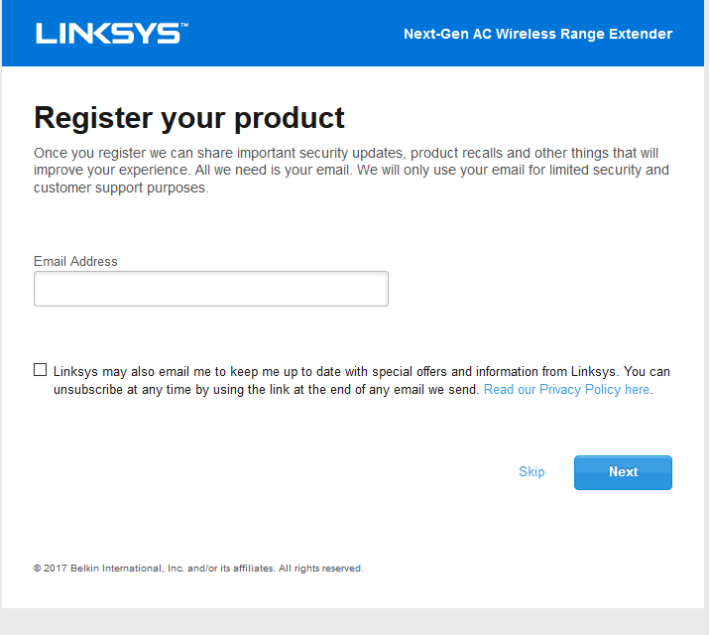

# Configuração avançada

## Como abrir o utilitário baseado no browser

Para aceder a algumas definições avançadas, precisa de abrir o utilitário baseado no browser. Certifique-se de estar ligado ao router, abra um navegador web e insira http://myrouter.local num web browser, ou vá para o endereço http://192.168.1.1.

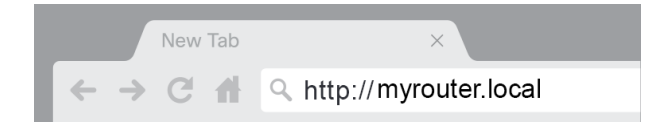

O router solicitar-lhe-á um nome de utilizador e uma palavra-passe.

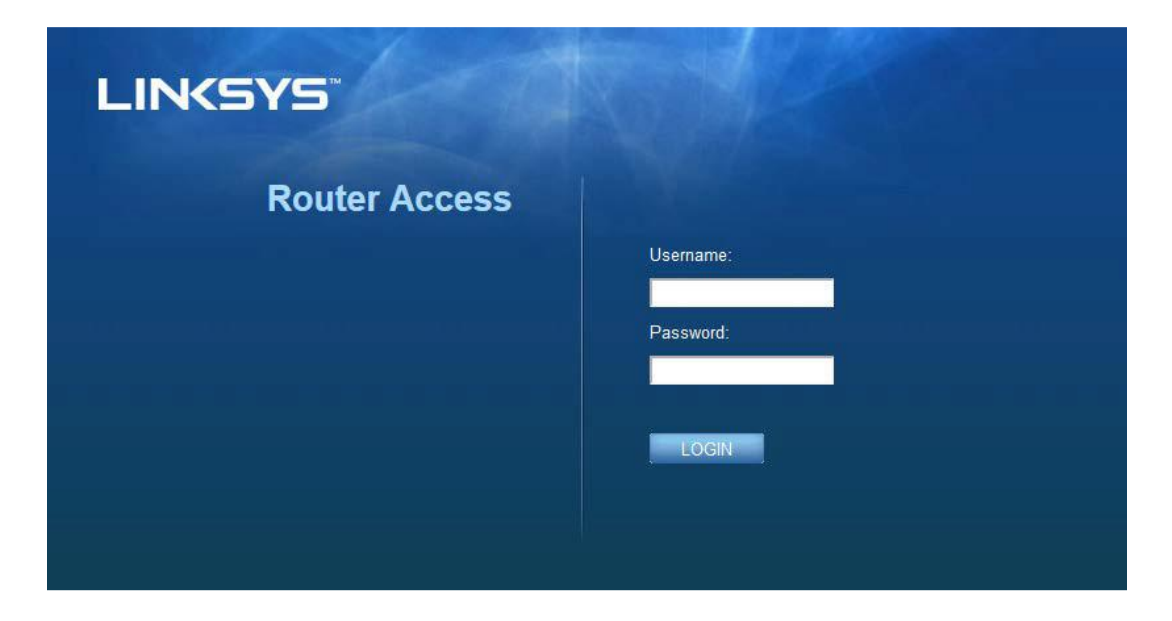

Se tiver alterado a palavra-passe durante a instalação, introduza "admin" no campo do nome de utilizador e a nova palavra-passe. Clique em INÍCIO DE SESSÃO. Se não alterou a palavra-passe, ou tiver ignorado o processo de instalação/configuração, o nome de utilizador e palavra-passe predefinidos são "admin" e "admin".

## Definições básicas do router

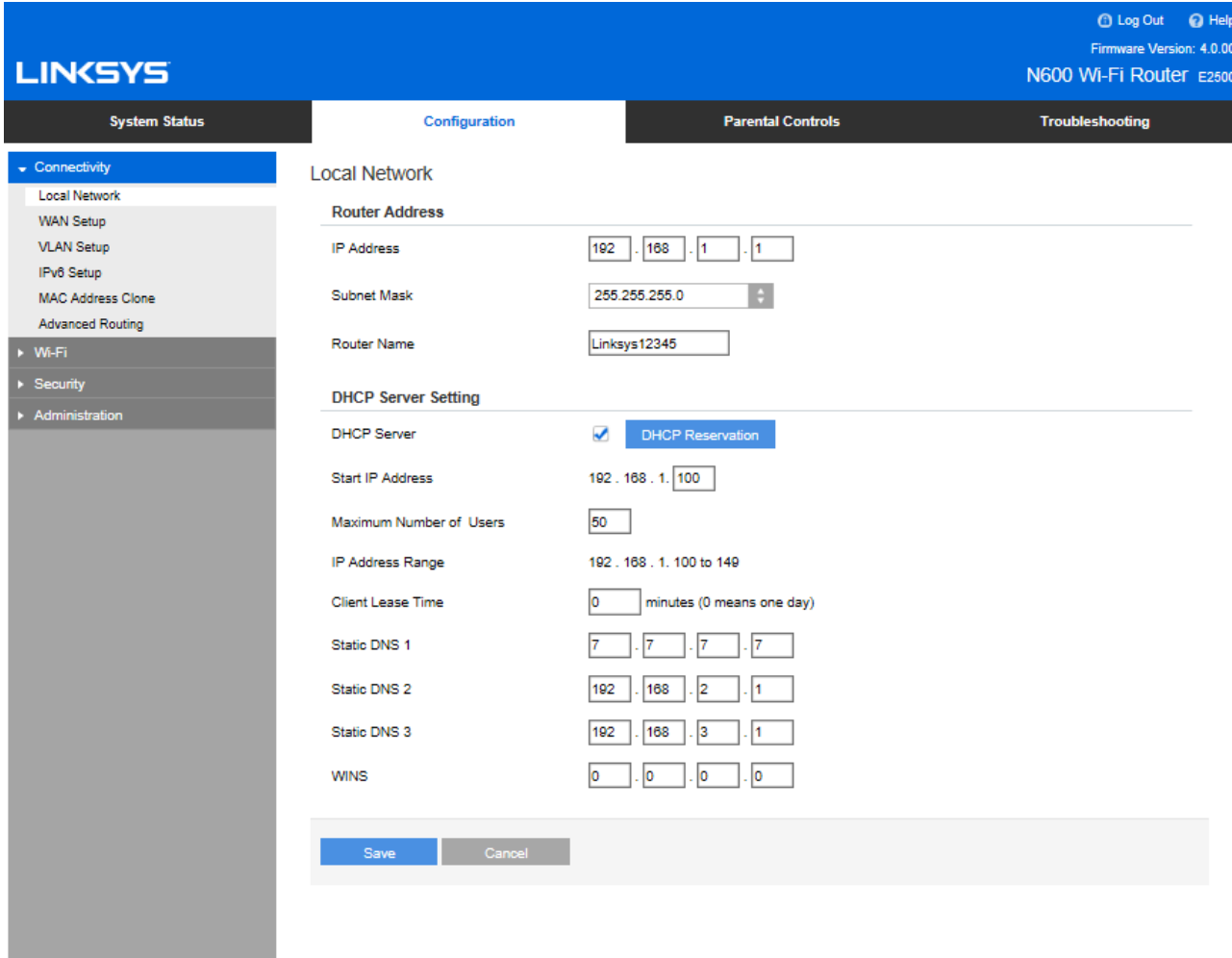

Este ecrã permite alterar as definições básicas do router.

#### Idioma

Selecione o seu idioma-Para mudar de idioma, selecione um do menu pendente. O idioma do utilitário baseado no browser será alterado no prazo de cinco segundos.

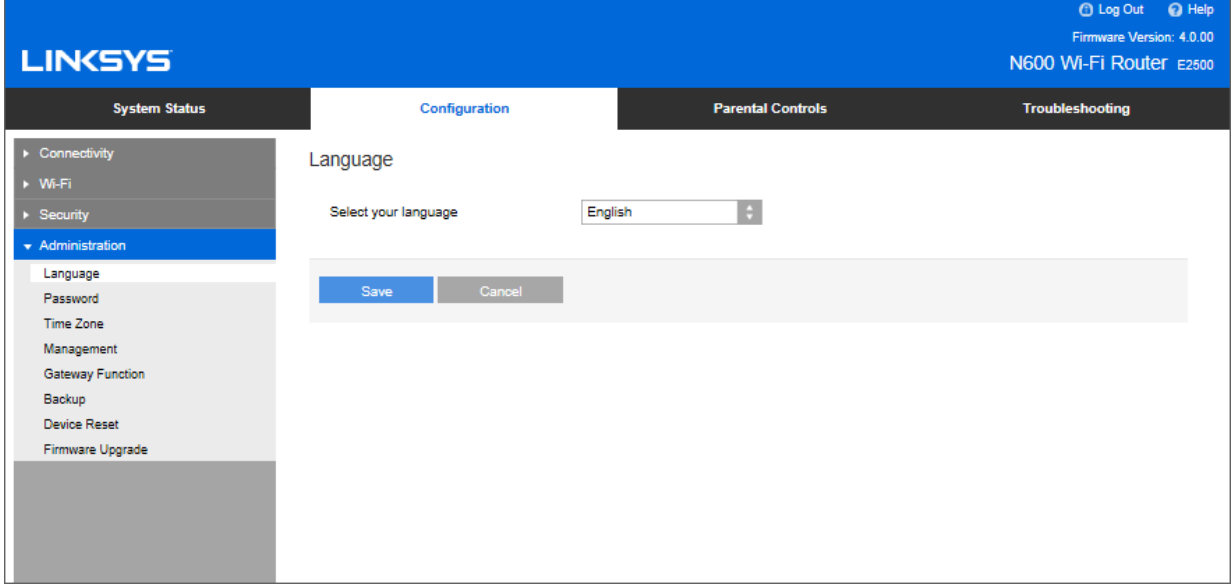

#### Configuração da Internet

A secção Configuração da Internet configura o router para a sua ligação à Internet. Esta informação pode ser obtida através do fornecedor de serviços Internet (ISP).

Tipo de ligação internet-Selecione o tipo de ligação à Internet fornecida pelo ISP, a partir do menu pendente.

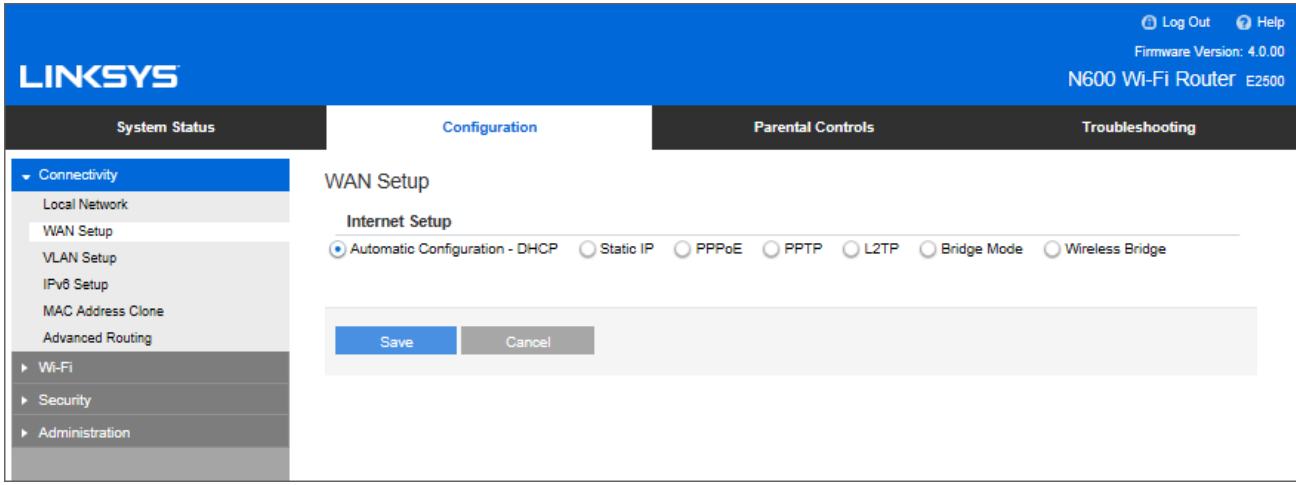

#### Configuração automática - DHCP (predefinição)

Mantenha a predefinição apenas se o seu ISP suportar DHCP ou caso se ligue utilizando um endereço IP dinâmico. (Normalmente, esta opção aplica-se a ligações por cabo.)

#### Endereço IP estático  $\bullet$

Selecione se tiver de utilizar um endereço IP fixo para ligar à internet.

#### **PPPoE**

Selecione se tiver uma ligação DSL e o seu ISP utilizar o protocolo PPPoE (Point-to-Point Protocol over Ethernet).

#### **PPTP**

O Protocolo de túnel ponto a ponto (PPTP) é um serviço aplicável geralmente a ligações na Europa. Se a sua ligação PPTP suportar DHCP ou um endereço IP dinâmico, selecione Obter um endereço IP automaticamente. Se for necessário utilizar um endereço IP fixo para ligar à Internet, selecione Especificar um endereco IP e configure as opcões abaixo.

L<sub>2</sub>TP  $\bullet$ 

O Protocolo de túnel de camada 2 (L2TP) é um serviço geralmente aplicável a ligações em Israel.

Nota-Ligar a pedido ou Manter ativo são opções quando se escolhe PPPoE, PPTP ou L2TP. Permitem-lhe escolher se o router se liga à internet apenas conforme necessário (útil se o seu ISP cobrar tempo de ligação), ou se o router deve estar sempre ligado. Selecionar a opção apropriada.

#### Modo de ponte

O modo de ponte desativa todas as funções de router, transformando o router num ponto de acesso. O router deixará de agir como um servidor DHCP, além de as funções de firewall e NAT deixarem de ter efeito.

#### Ponte sem fios

Uma ponte sem fios liga-se ao router principal e pode partilhar a ligação internet com dispositivos ligados às portas ethernet da ponte.

## Definições sem fios básicas

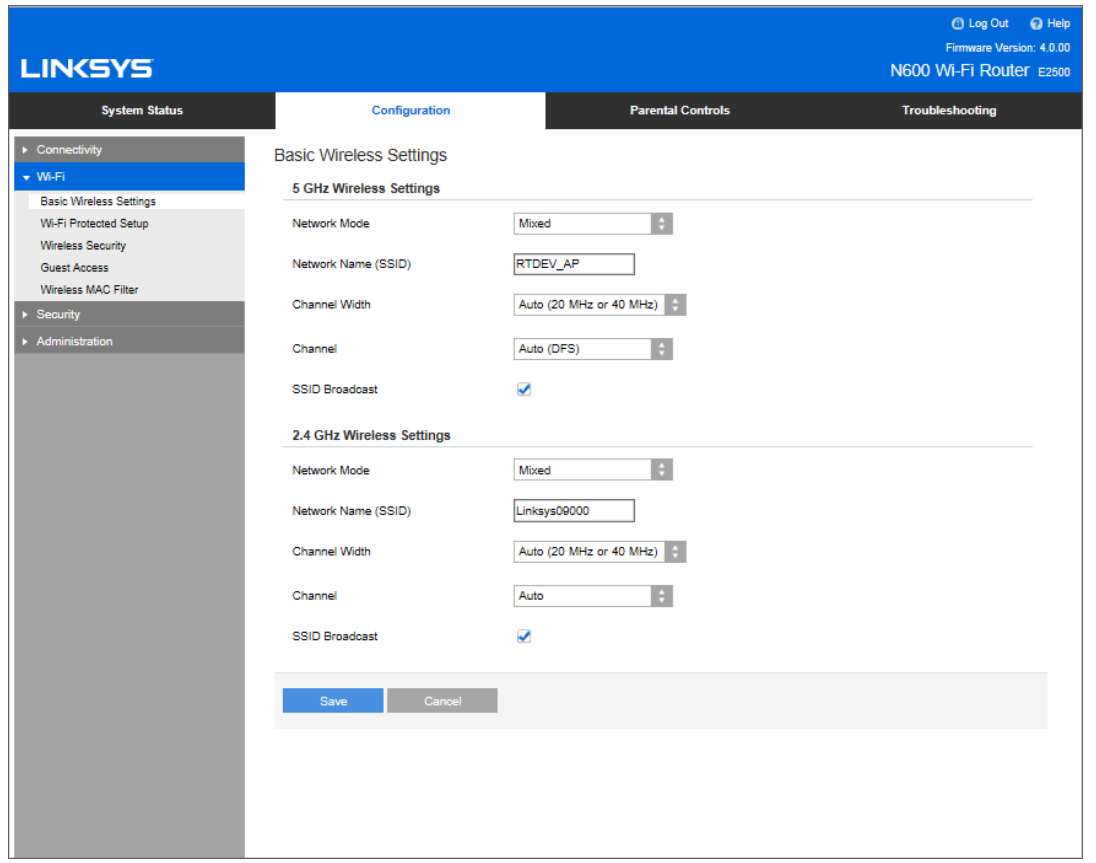

Modo de rede-Selecione as normas sem fios que a sua rede irá suportar.

 $\bullet$ Misto (predefinido)

> Mantenha os valores predefinidos se tiver equipamentos Wireless-N (2 4 GHz), Wireless-G e Wireless-B na sua rede.

• Só Sem fios A

Selecione esta opção se tiver apenas dispositivos sem fios com norma A.

· Só Sem fios N

Selecione esta opção se tiver apenas dispositivos com a norma Sem Fios N (2,4GHz).

Desativado/a  $\bullet$ 

Selecione esta opção se não tiver equipamentos Sem fios B, G e N (2,4 GHz) na sua rede.

Nota-Poderá selecionar Misto, Só sem fios A/N ou Desativado para a banda 5 GHz. Se não tiver a certeza quanto ao modo que deve selecionar, mantenha a predefinição Misto.

#### Nome da rede (SSID)

O Service Set Identifier (SSID) é um nome utilizado pelos equipamentos para se ligarem a uma rede sem fios. Os nomes de SSID são sensíveis a maiúsculas e não devem exceder os 32 caracteres. Os SSID predefinidos para as redes 2,4 GHz e 5 GHz são LinksysXXXXX e LinksysXXXXX 5GHz, respetivamente. Os X representam os últimos cinco dígitos do número de série do router, que pode ser encontrado na parte de baixo do router. Se tiver alterado o SSIS, ambas as bandas têm o novo SSID. Poderá dar-lhes nomes diferentes através do utilitário baseado no browser.

Nota-Se restaurar as predefinições do router (premindo o botão de Reposição ou utilizando o ecrã Administração > Predefinições), o Nome de Rede irá voltar ao seu valor de predefinição. Volte a alterar o Nome de Rede para o seu nome original, ou terá de voltar a ligar todos os equipamentos na sua rede sem fios ao novo nome de rede.

#### Largura do canal

Para melhor desempenho numa rede 2,4 GHz utilizando equipamentos sem fios B, G e N (2,4 GHz), mantenha a predefinição, Auto (20 MHz ou 40 MHz). Para uma largura de canal de 20 MHz, selecione Só 20 MHz. Para melhor desempenho numa rede 5 GHz, mantenha a predefinição 20, 40 ou 80 MHz.

#### Canal

Selecione o canal a partir da lista pendente. Mantenha a predefinição, Auto, se não tiver a certeza de qual canal utilizar.

#### Difusão de SSID

Mantenha o valor predefinido, Ativado, para difundir o SSID do router. Quando os clientes sem fios pesquisarem a área local para se associarem a redes sem fios detetarão a difusão do SSID efetuada pelo router. Tentar ocultar o seu nome Wi-Fi não torna a sua Wi-Fi mais segura. Qualquer pessoa verdadeiramente interessada em aceder à sua rede poderá encontrá-la, mesmo que desative esta função. Se mesmo assim não pretender difundir o SSID do router, selecione Desativada.

# Segurança sem fios

O router oferece as seguintes opções de segurança sem fios:

WPA2-Personal / WPA2-Enterprise (WPA significa Wi-Fi Protected Access.).

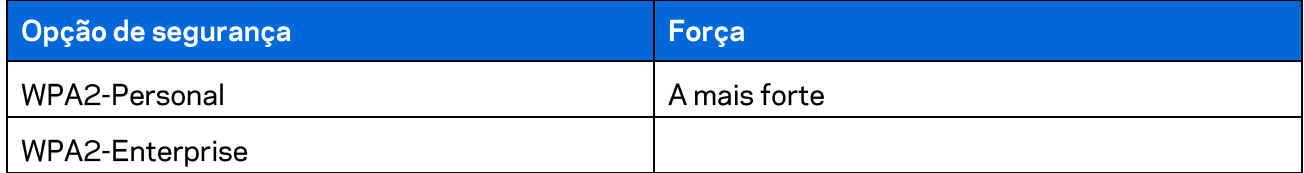

### Definições de opções de segurança

#### **WPA2-Personal**

Se selecionar WPA2/WPA Pessoal, cada equipamento na sua rede sem fios TEM de utilizar WPA2 Pessoal e a mesma frase passe.

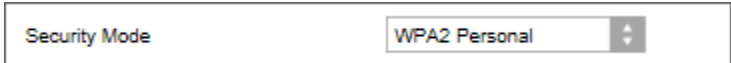

Frase-passe-Introduza uma frase-passe com 8 a 63 caracteres. Esta é a palavra-passe do Wi-Fi que fornece o acesso à rede. Pode ser a mesma que introduziu durante a instalação.

#### Desativado/a

Se optar por desativar a segurança sem fios, será informado que a segurança sem fios está desativada quando tentar aceder à internet pela primeira vez. Ser-lhe-á dada a opção de ativar a segurança sem fios, ou confirmar que compreende os riscos mas que ainda assim deseja avançar sem segurança sem fios.

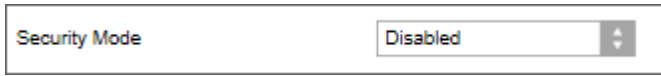

# Resolução de problemas

Pode encontrar ajuda adicional através do nosso suporte a clientes premiado em Linksys.com/support/E8400.

## O router não foi configurado com sucesso

Se não conseguiu concluir a instalação na interface baseada no browser, pode tentar o seguinte:

Mantenha premido o botão Reset no seu router com um clip de papel, ou pino, até o logótipo  $\bullet$ Linksys iluminado se apagar e começar a piscar (cerca de 10 segundos). Escreva 192.168.1.1 num navegador para tentar novamente a instalação/configuração.

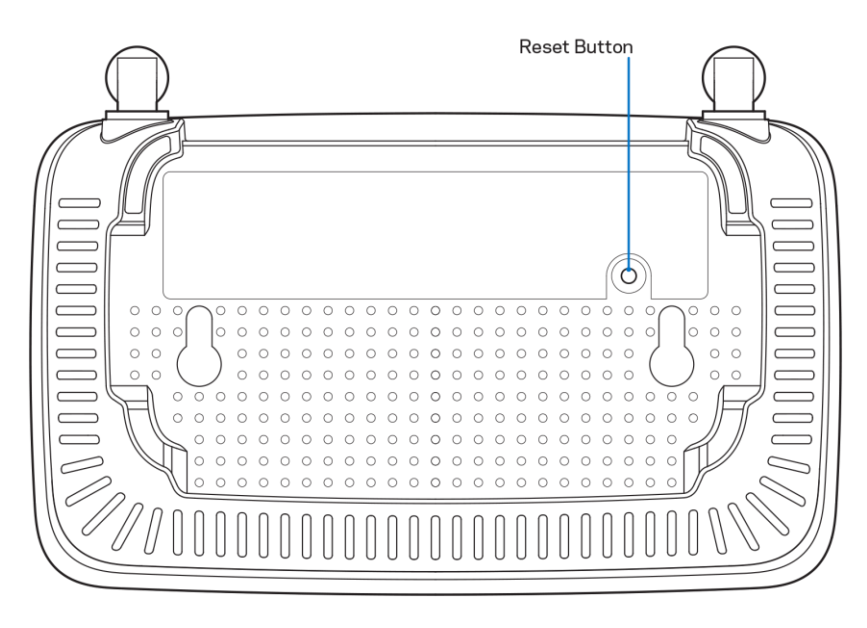

- Desative temporariamente a firewall do computador (ver instruções de software de  $\bullet$ segurança para obter ajuda). Volte a instalar o router.
- Se tiver outro computador, use esse computador para instalar o router.

## Mensagem O seu cabo de Internet não está ligado

Se receber uma mensagem do tipo "O seu cabo de internet não está ligado" quando tentar configurar o seu router:

 $\bullet$ Certifique-se de que um cabo ethernet ou de internet (ou um cabo semelhante ao fornecido com o seu router) está firmemente seguro à porta de internet amarela na parte de trás do router e à porta apropriada no seu modem. Esta porta no modem é normalmente assinalada como Ethernet.

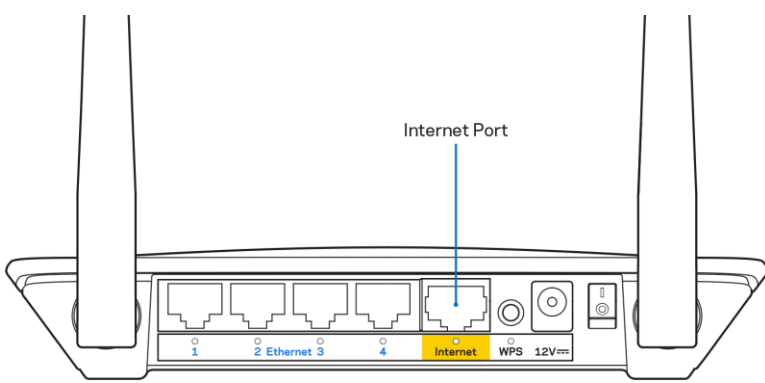

Certifique-se de que o seu modem está ligado à alimentação e está ligado.

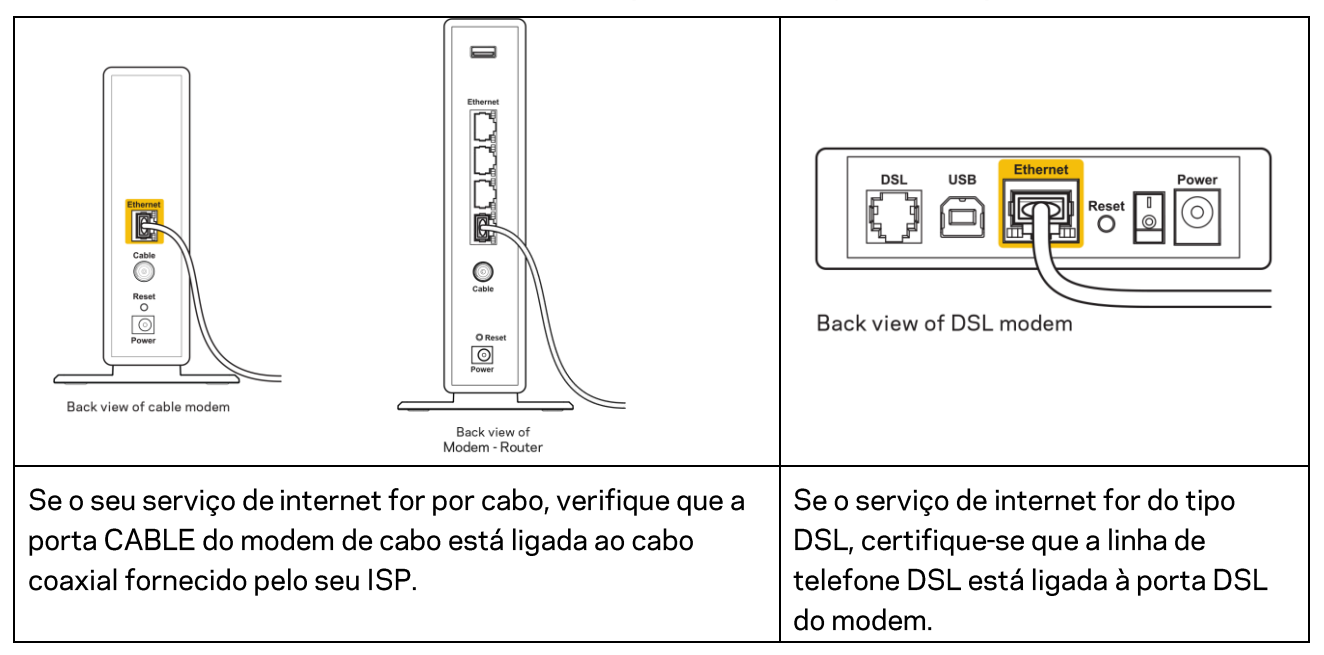

- Se o seu computador tiver sido previamente ligado ao seu modem com um cabo USB, desligue  $\bullet$ o cabo USB.
- Volte a instalar o router.

## Mensagem Não é possível aceder ao router

Para aceder ao seu router, tem de estar ligado à sua própria rede. Se atualmente tem acesso à internet sem fios, o problema pode residir no facto de se ter ligado acidentalmente a uma rede sem fios diferente

Para corrigir o problema em computadores Windows, tente o seguinte\*:

- 1. No seu ambiente de trabalho Windows, clique no ícone sem fios no tabuleiro do sistema. Irá aparecer uma lista de redes disponíveis.
- 2. Clique no nome da sua rede. Clique em Ligar. No exemplo abaixo, o computador estava ligado a outra rede sem fios chamada wraith 5GHz. O nome da rede sem fios do router Linksys Série E, Damaged Beez2.4 neste exemplo, encontra-se selecionado.

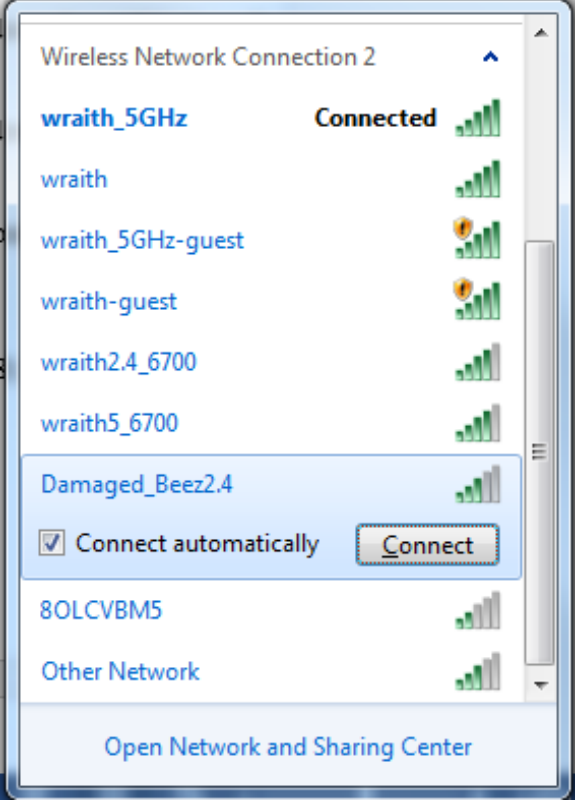

- 3. Se lhe for pedido que insira uma chave de segurança de rede, escreva a sua palavra-passe (chave de segurança) no seu campo de chave de segurança de rede. Clique em OK.
- 4. O seu computador irá ligar-se à rede e deverá ter acesso ao router.

\*Dependendo da versão do Windows, poderá haver alguma diferença nas palavras ou ícones nestes passos.

Para corrigir o problema em computadores Mac, tente o seguinte:

- 1. Na barra de menu no topo do ecrã, clique no ícone Wi-Fi. Irá aparecer uma lista de redes sem fios.
- 2. No exemplo abaixo, o computador estava ligado a outra rede sem fios chamada wraith 5GHz. O nome da rede sem fios do router Linksys Série E, Damaged\_Beez2.4 neste exemplo, encontra-se selecionado.

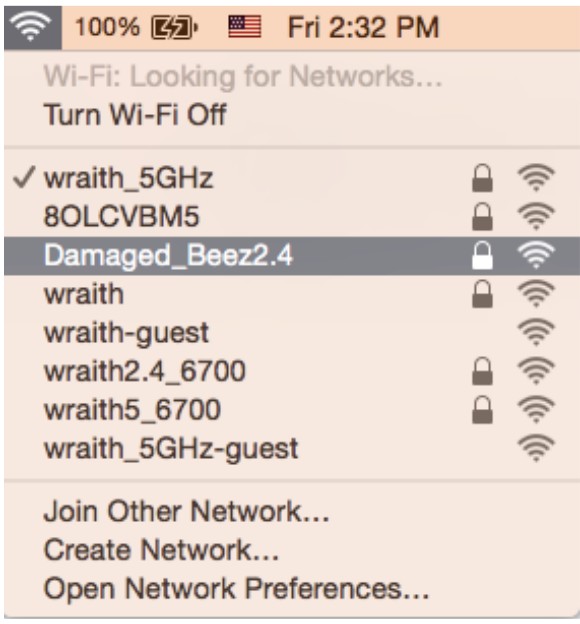

- 3. Clique no nome da rede sem fios do seu router Linksys Série E (Damaged Beez2.4 neste exemplo).
- 4. Escreva a sua palavra-passe de rede sem fios (Chave de Segurança) no campo Password (Palavra-passe). Clique em OK.

## Após a configuração

#### A internet parece não estar disponível

Se a internet tiver dificuldade em comunicar com o seu router, o problema poderá aparecer como uma mensagem "Não é possível encontrar [Endereço de internet]" no seu navegador web. Caso saiba que o endereço de internet está correto e tentou vários endereços de internet válidos e obteve o mesmo resultado, a mensagem pode significar que houve um problema com a comunicação entre o seu ISP ou modem com o router.

Tente o seguinte:

- Certifique-se de que os cabos de rede e alimentação estão ligados de forma segura.
- Certifique-se que a saída de alimentação a que o seu router está ligado tem alimentação elétrica.
- Reinicie o router.
- Contacte o seu ISP e pergunte-lhe se existem interrupções na sua área.

O método mais comum de resolver problemas do seu router é desligá-lo e depois voltar a ligá-lo. O seu router pode depois voltar a carregar as suas definições personalizadas e os outros equipamentos (como o modem) serão capazes de voltar a descobrir o router e a comunicar com ele. A este processo chama-se reinicialização.

Para reiniciar o seu router utilizando o cabo de alimentação, faça o seguinte:

- 1. Desligue o cabo de alimentação do router e do modem.
- 2. Espere 10 segundos e volte a ligar o cabo de alimentação ao modem. Certifique-se de que tem alimentação elétrica.
- 3. Espere até o indicador online do modem ter parado de piscar (cerca de dois minutos). Volte a ligar o cabo de alimentação ao router.
- 4. Aguarde até o LED verde a piscar entre o botão Reset e a porta de alimentação ficar verde fixo. Espere dois minutos antes de se tentar ligar à internet a partir de um computador.

# **Especificações**

## Linksys E2500

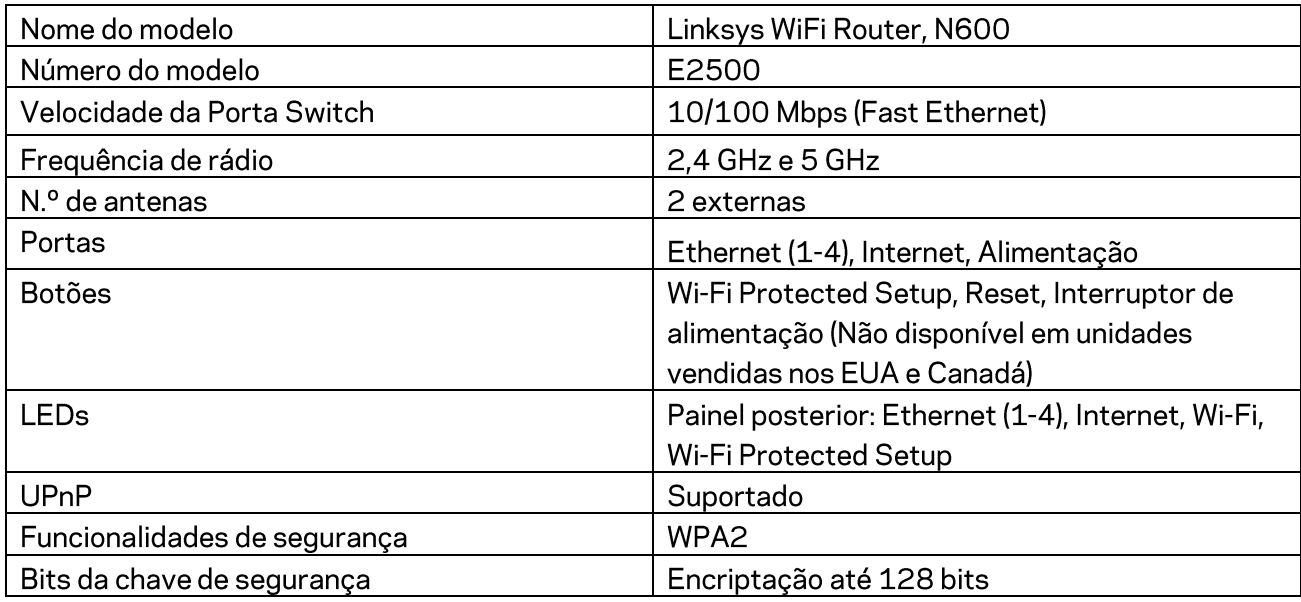

## Ambiente

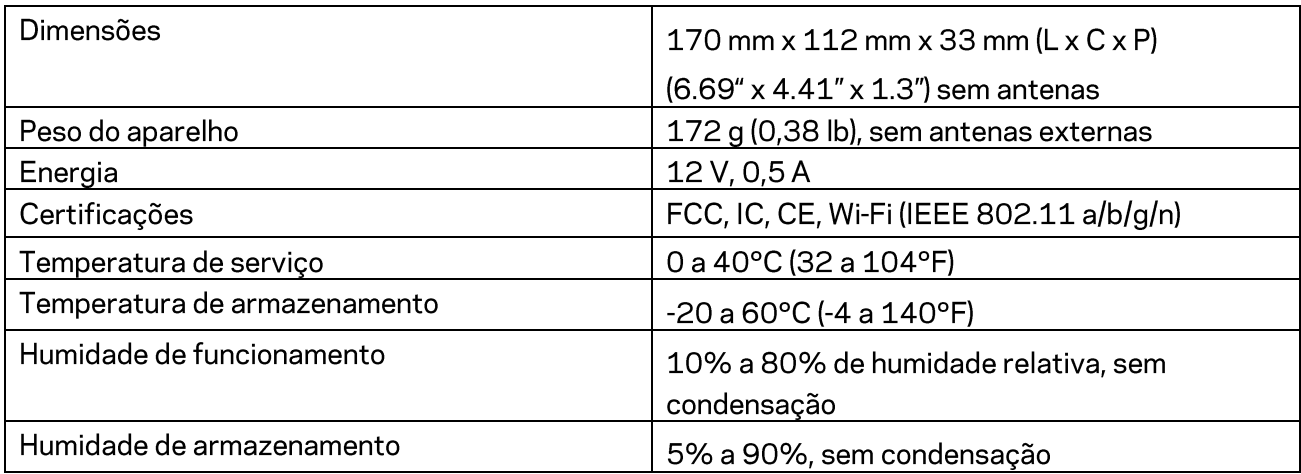

## Linksys E5350

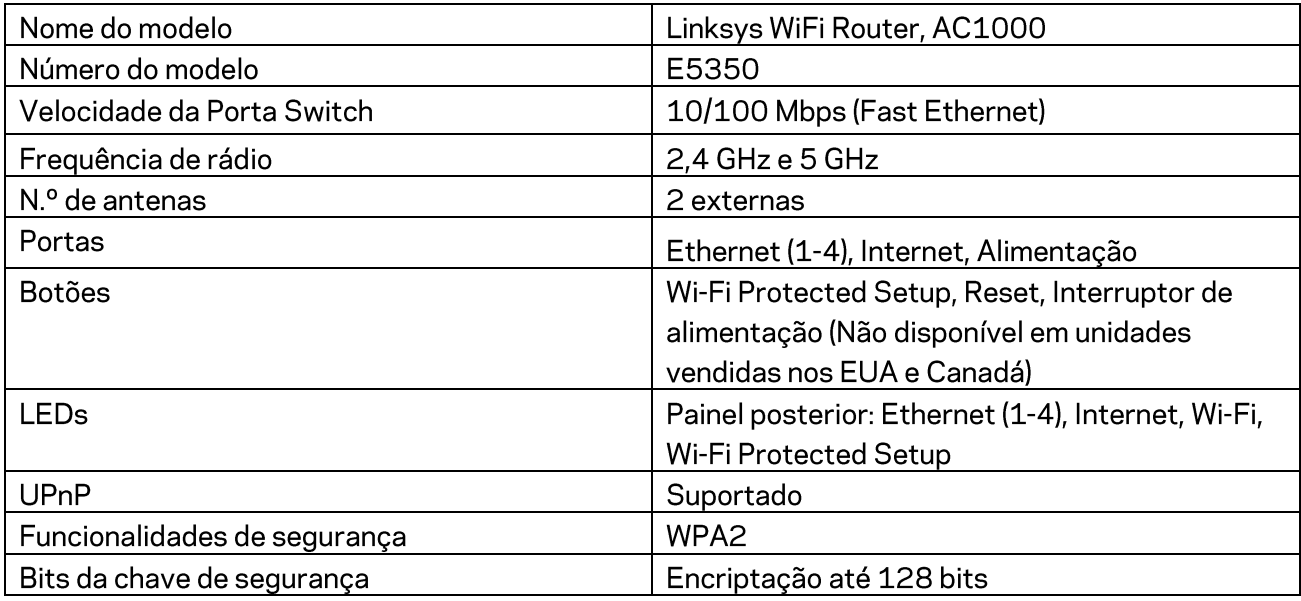

## **Ambiente**

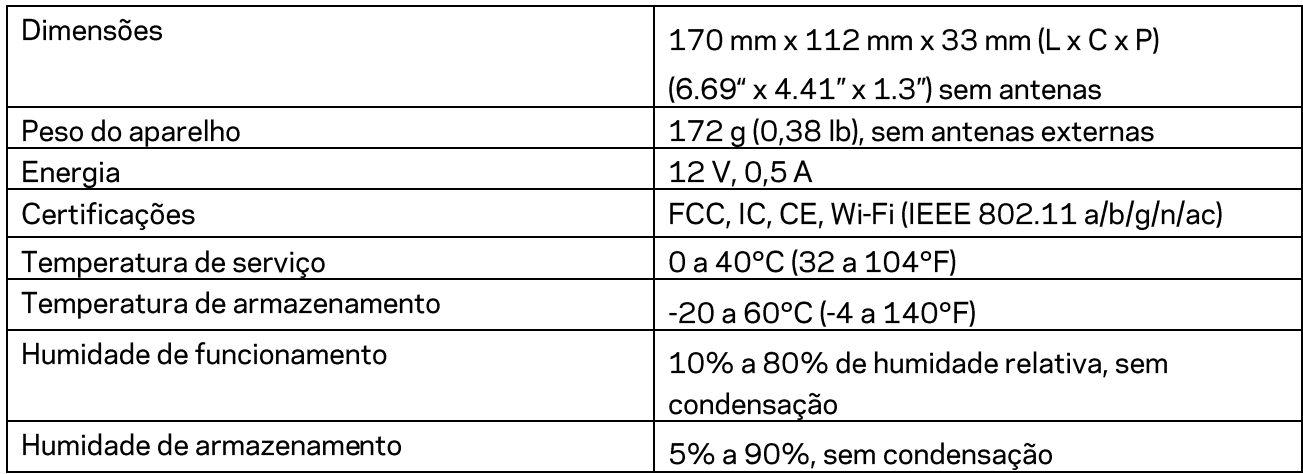

## Linksys E5400

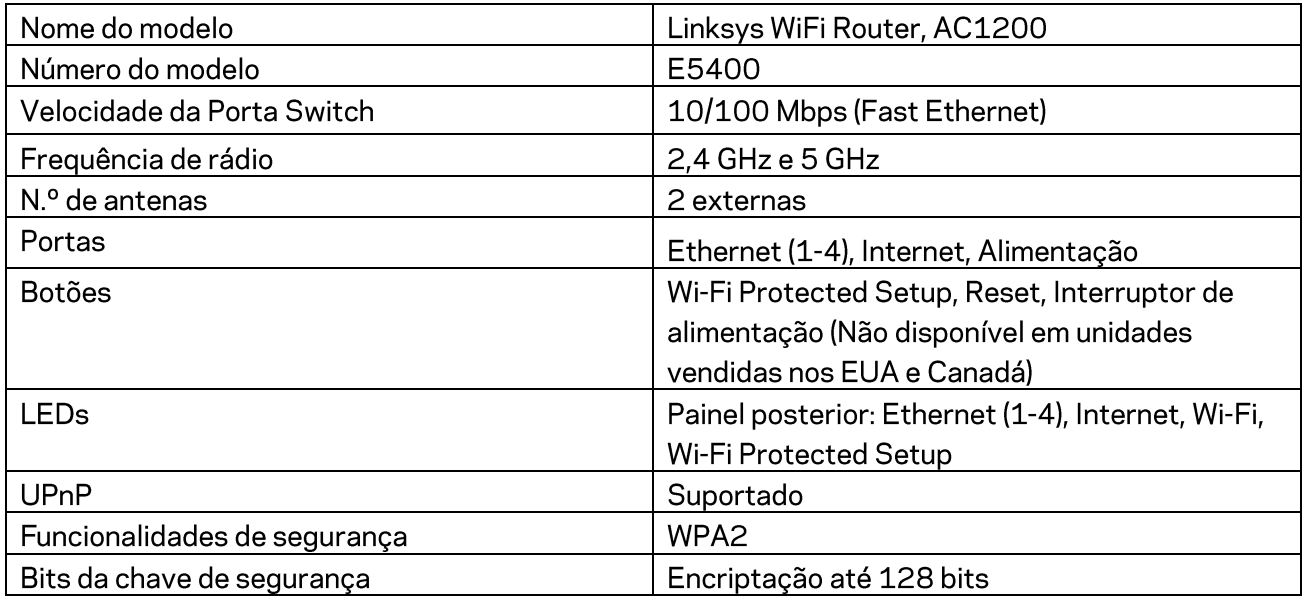

#### Ambiente

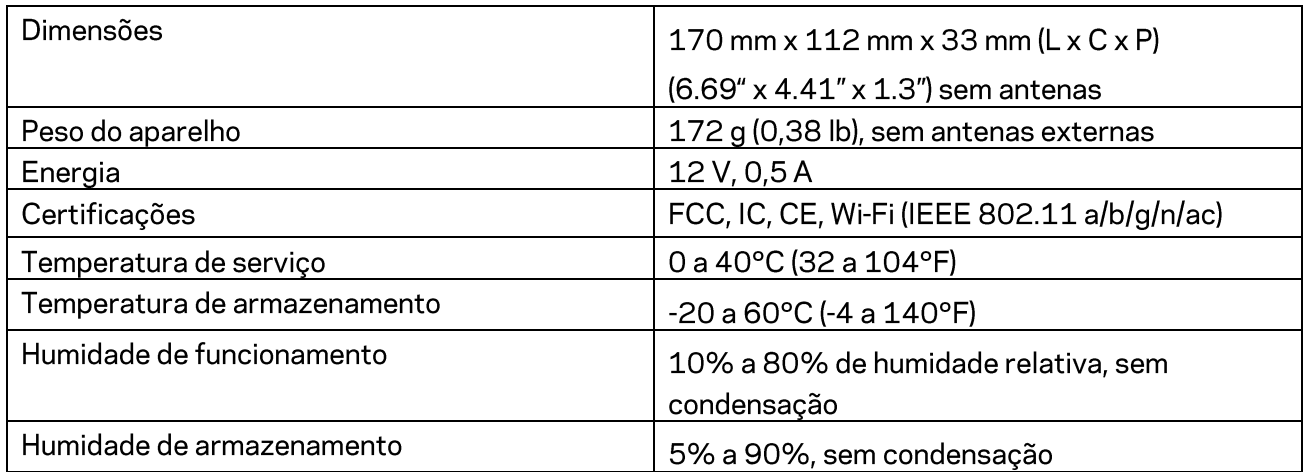

Notas:

Para informação regulamentar, de garantia e de segurança, consulte o CD que veio com o seu router ou vá a

Linksys.com/support/E2500 ou linksys.com/support/E5350 ou linksys.com/support/E5400.

As especificações podem ser alteradas sem aviso prévio.

Desempenho máximo determinado a partir das especificações da norma IEEE 802.11. O desempenho real poderá variar dependendo de uma menor capacidade da rede sem fios, da velocidade do débito de dados, do alcance e da cobertura. O desempenho depende de diversos fatores, condições e variáveis, incluindo a distância ao ponto de acesso, o volume do tráfego na rede, os materiais de construção, o sistema operativo utilizado, a mistura de produtos sem fios utilizados, as interferências e outras condições adversas.

BELKIN, LINKSYS e muitos nomes de produtos e logótipos são marcas comerciais do grupo de empresas Belkin. As marcas comerciais de terceiros mencionadas pertencem aos seus respetivos proprietários. As licenças e avisos para software de terceiros utilizado neste produto poderão ser vistos aqui: http://support.linksys.com/en-us/license. Contacte http://support.linksys.com/enus/gplcodecenter para perguntas ou pedidos de código fonte GPL.

© 2019 Belkin International, Inc. e/ou os seus afiliados. Todos os direitos reservados.

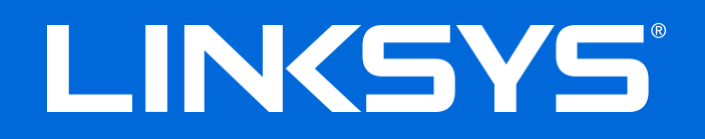

## MANUAL DO USUÁRIO

#### N600/AC1000/AC1200 **ROTEADOR DUAL-BAND**

Modelo E2500/E5350/E5400

## Conteúdo

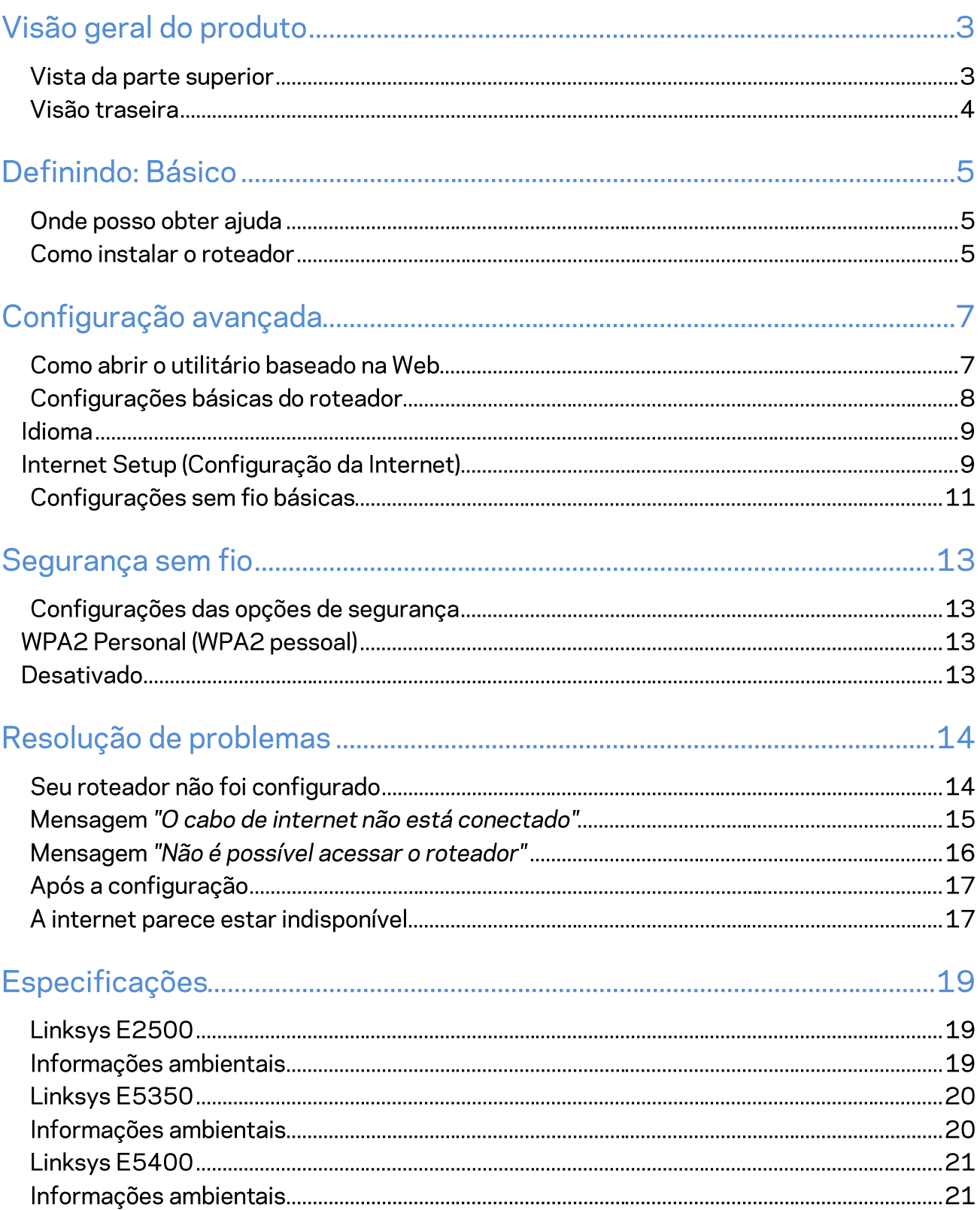

# Visão geral do produto

## Vista da parte superior

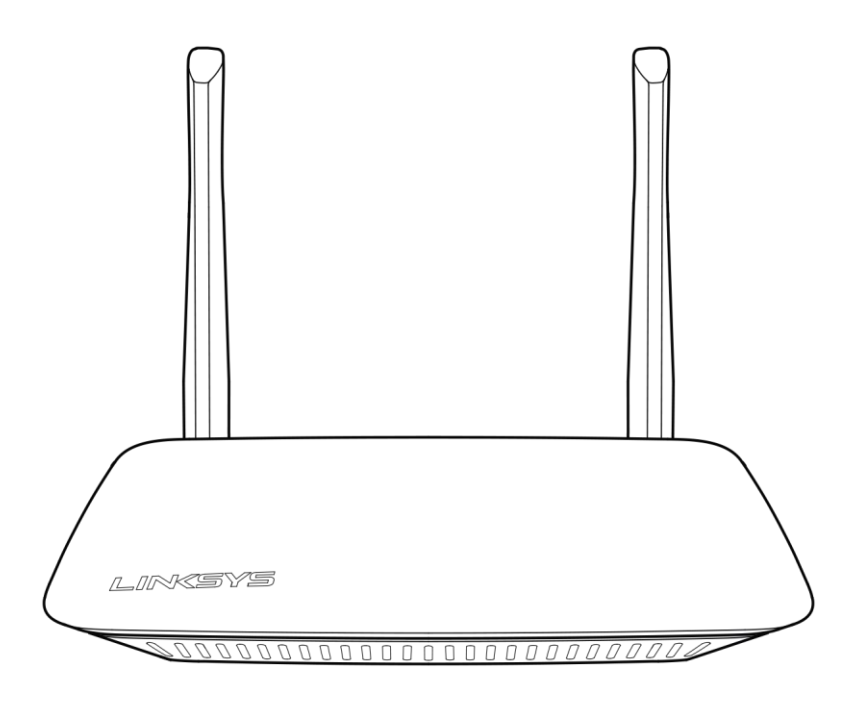

### Visão traseira

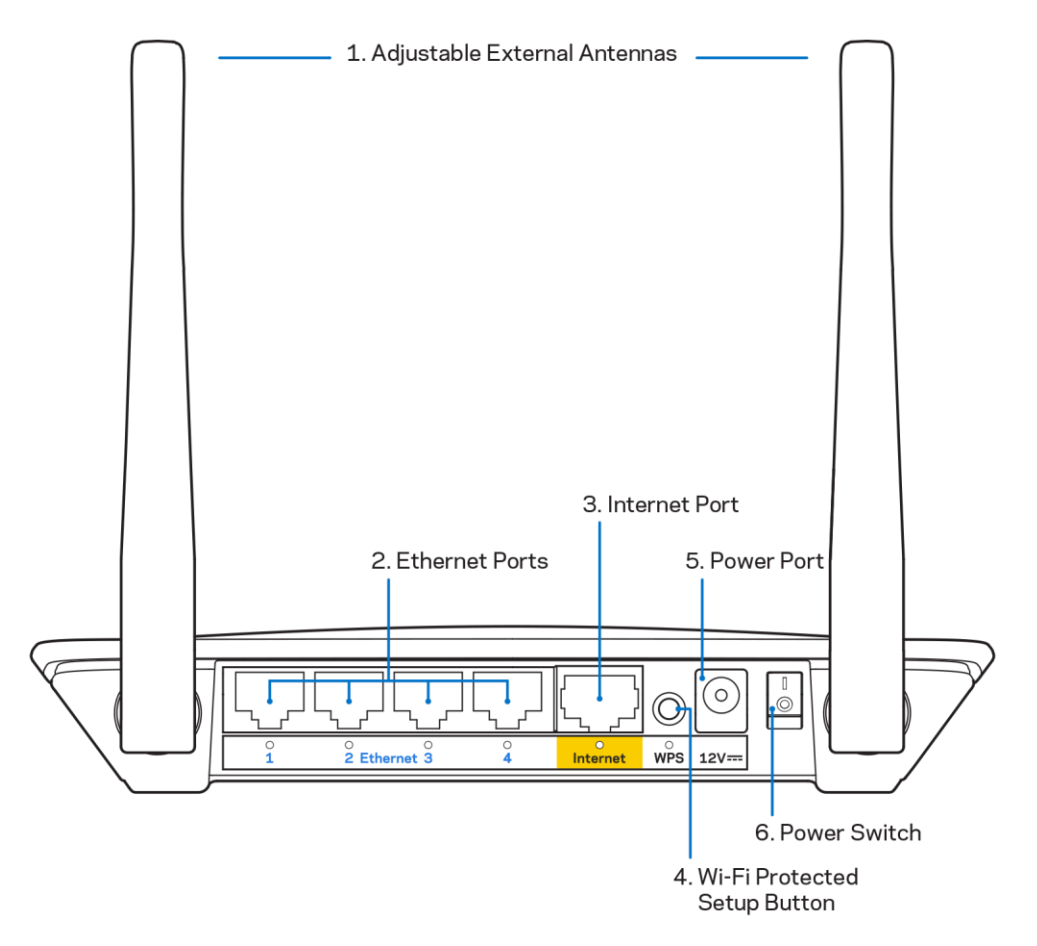

1. Antenas externas ajustáveis - Este roteador é fornecido com duas antenas externas que devem ser conectadas ao roteador.

Nota - Para obter o melhor desempenho, posicione as antenas verticalmente, conforme mostrado na figura.

- 2. Portas Ethernet Conecte cabos Ethernet (também conhecidos como cabos de rede ou de Internet) às portas Fast Ethernet (10/100) e a outras unidades com fio de sua rede.
- 3. Porta de Internet Conecte um cabo Ethernet a esta porta e ao seu modem.
- 4. Botão Wi-Fi Protected Setup<sup>m</sup> (WPS) Pressione para configurar facilmente a segurança sem fio em dispositivos de rede com recursos Wi-Fi Protected Setup.
- 5. Porta de alimentação Conecte o adaptador da fonte de alimentação CA a essa porta.
- 6. Botão liga/desliga (não aplicável nos EUA e no Canadá) Pressione | (ligar) para ligar o roteador.

# **Definindo: Básico**

#### Onde posso obter ajuda

Além deste quia do usuário, você pode encontrar ajuda em Linksys.com/support/E2500 ou Linksys.com/support/E5350 ou Linksys.com/support/E5400 (documentação, downloads, FAQs, suporte técnico, bate-papo ao vivo, fóruns)

Nota-As licenças e avisos para software de terceiros usadas neste produto estão disponíveis em http://support.linksys.com/en-us/license.http://support.linksys.com/en-us/license Entre em contato com http://support.linksys.com/en-us/gplcodecenter em caso de dúvidas ou solicitações do código fonte GPL.

### Como instalar o roteador

- 1. No caso de substituição de um roteador atual, desconecte o roteador primeiro.
- 2. Conecte as antenas e ligue o roteador a uma fonte de energia. Se tiver um interruptor liga/desliga, verifique se está na posição | (ligar).

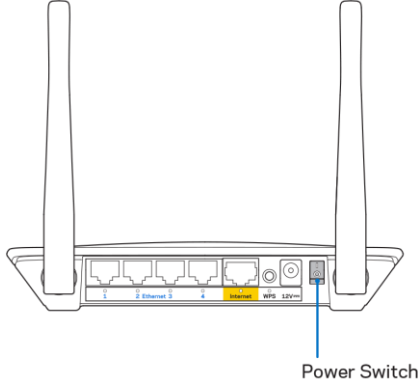

3. Conecte o novo roteador ao modem ou modem-roteador.

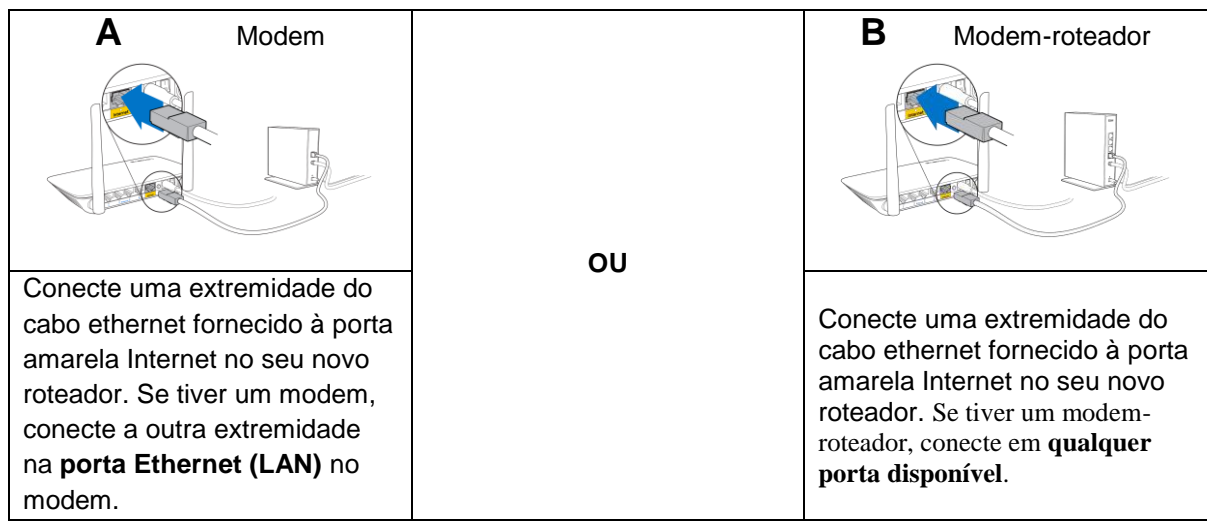

4. Conecte-se ao nome de rede mostrado no guia de início rápido que acompanha o roteador. (Você pode alterar o nome da rede e a senha posteriormente.) Selecione a opção para automaticamente se conectar a esta rede no futuro. Se precisar de ajuda para se conectar à rede, consulte o CD de documentação do dispositivo.

Nota - Você não terá acesso à internet até que a configuração do roteador seja concluída.

5. Insira http://myrouter.local em um navegador. Siga as instruções na tela para completar a instalação. Você também pode digitar 192.168.1.1 em um navegador para iniciar a configuração.

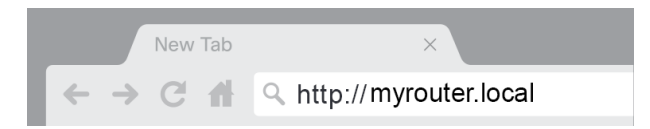

6. Assim que tiver finalizado a instalação, registre seu roteador, para que possamos mantê-lo informado sobre as atualizações importantes de segurança, recalls de produto e outras informações que melhorarão a sua experiência.

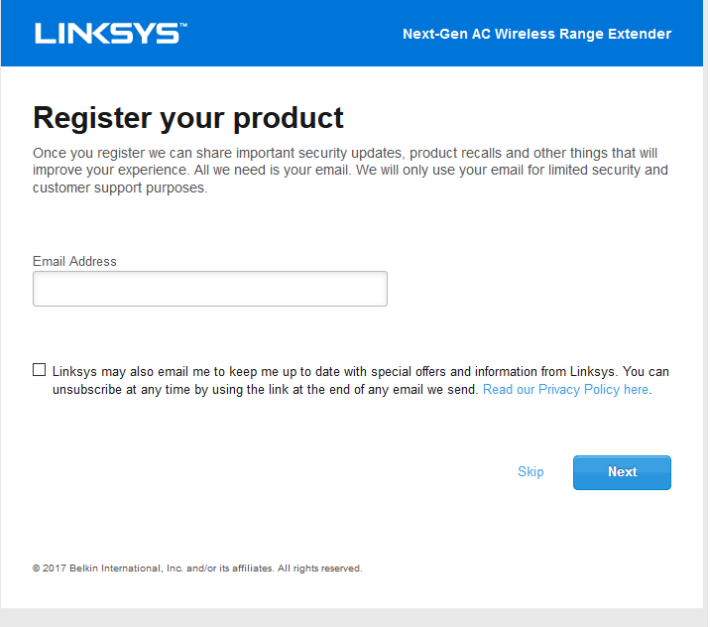

# Configuração avançada

## Como abrir o utilitário baseado na Web

Para acessar as configurações avançadas, é necessário abrir o utilitário baseado na Web. Verifique se está conectado ao roteador, abra um navegador da web e insira http://myrouter.local no navegador da web ou vá para 192.168.1.1.

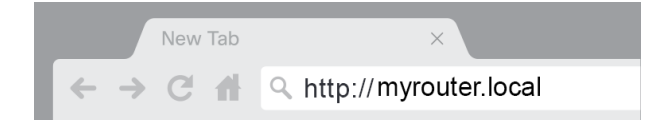

O roteador vai solicitar seu nome de usuário e senha.

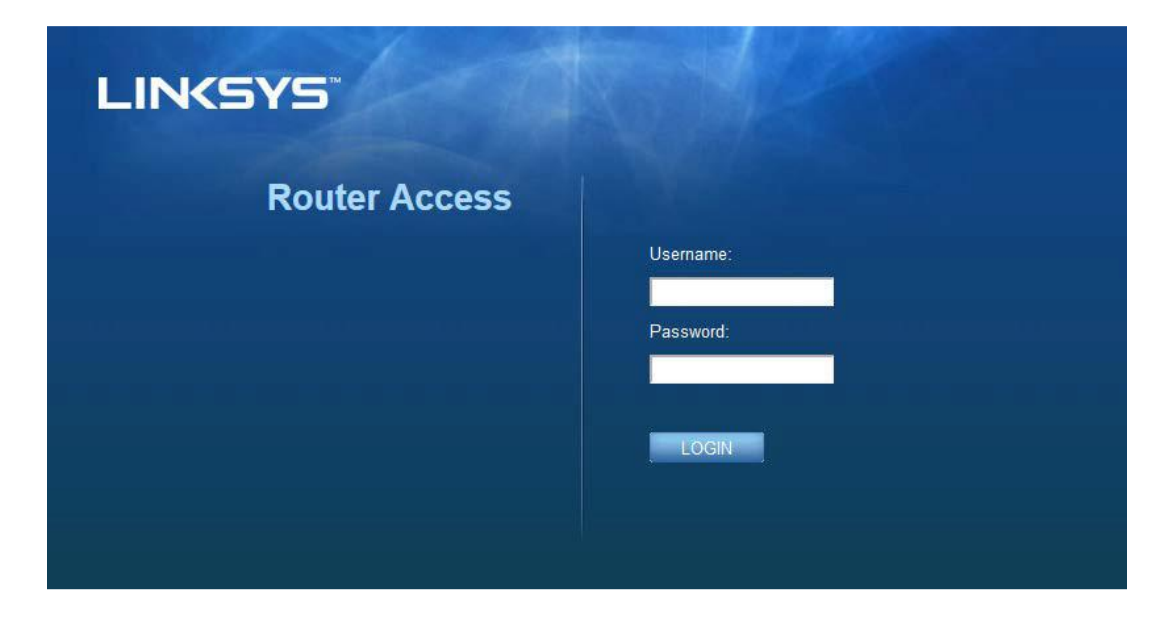

Se mudar de senha durante a instalação, insira "admin" no campo de nome de usuário e a nova senha. Clique em LOGIN. Se não tiver alterado a senha, ou se tiver pulado a instalação, o nome de usuário e senha padrão são "admin" e "admin".

## Configurações básicas do roteador

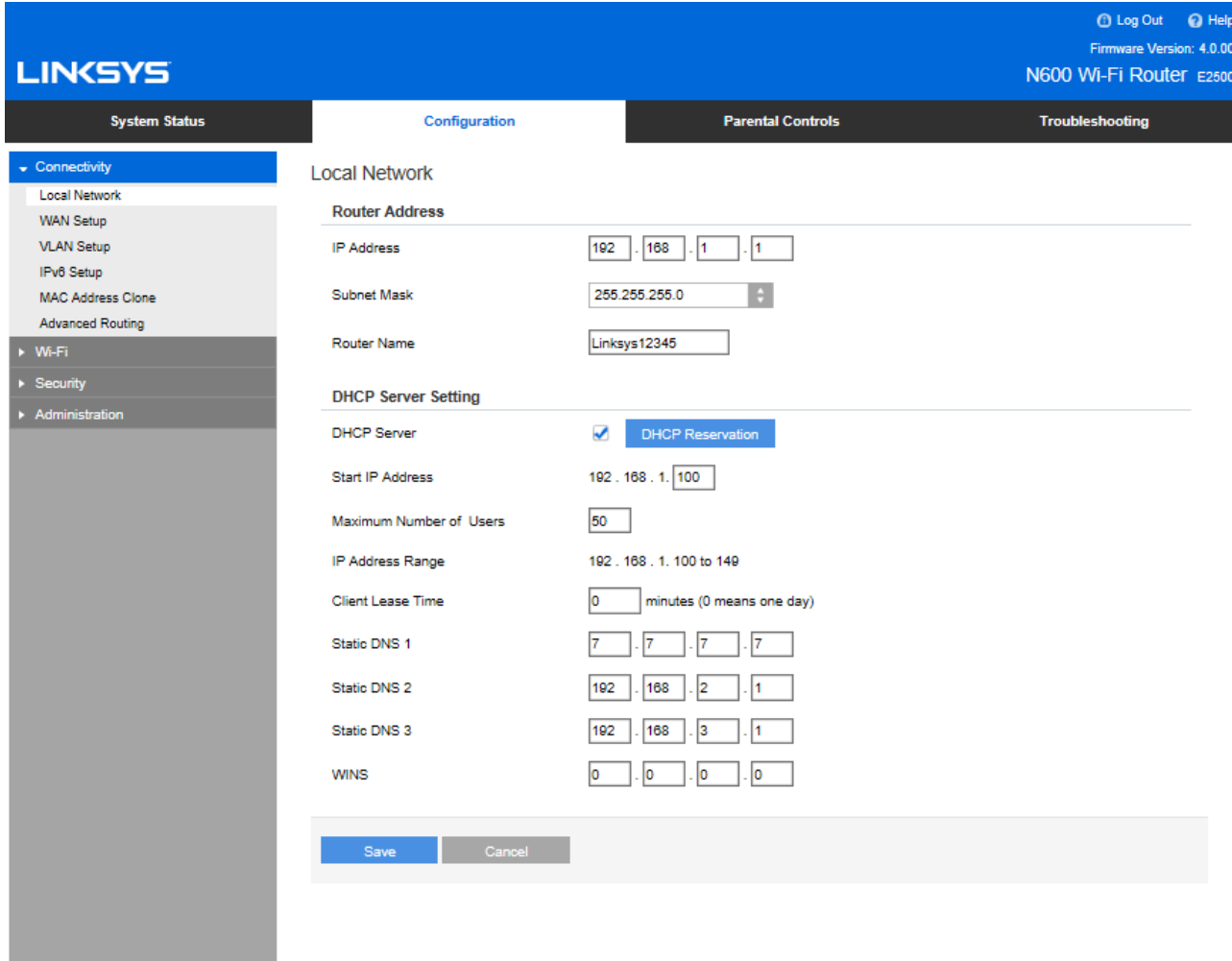

Esta tela permite que você altere as configurações básicas do roteador.

#### Idioma

Selecione seu idioma - Para usar o idioma, selecione um do menu suspenso. O idioma do utilitário baseado no navegador será alterado em cinco segundos.

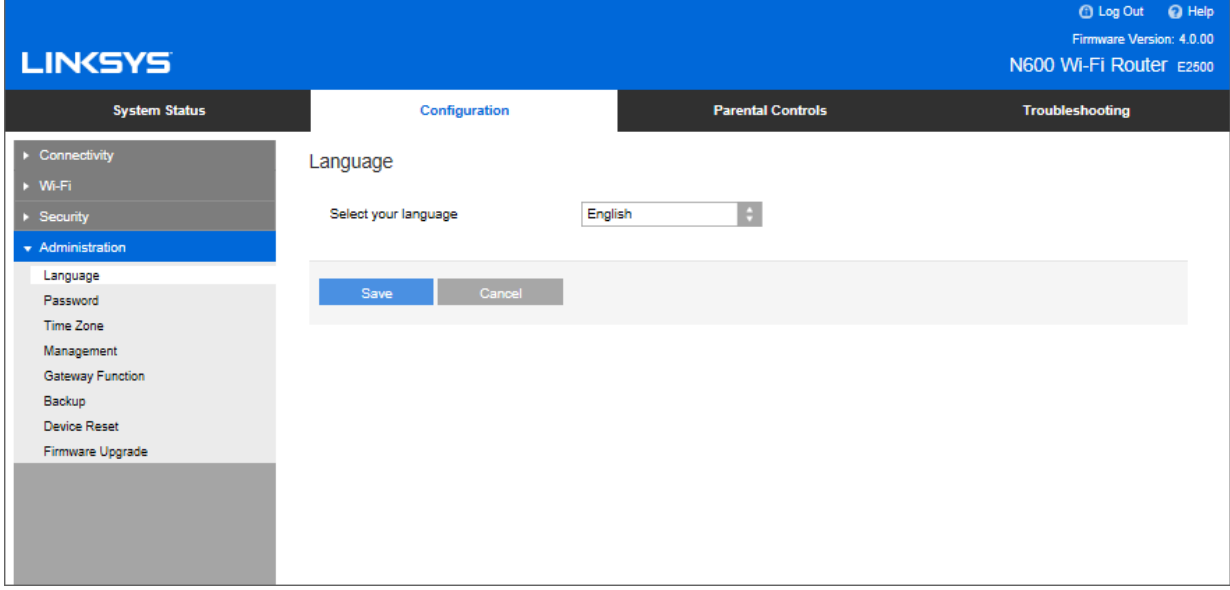

#### Internet Setup (Configuração da Internet)

A seção Internet Setup (Configuração da Internet) configura o roteador para a sua conexão à internet. Essas informações podem ser fornecidas pelo ISP (Provedor de serviços de internet).

Tipo de conexão à internet — Selecione no menu suspenso o tipo de conexão à internet fornecido pelo seu ISP.

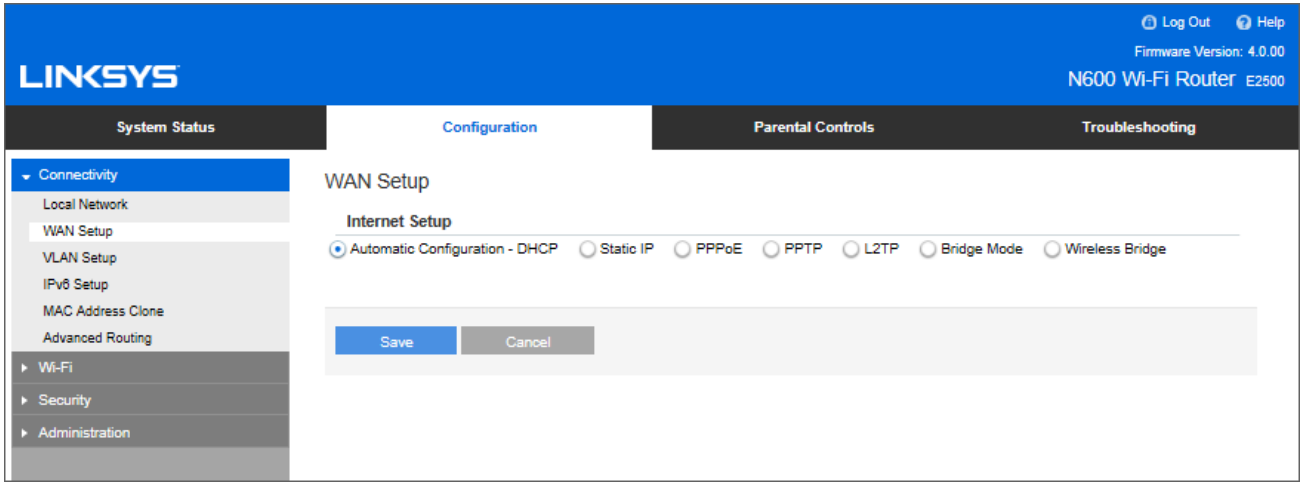

Configuração automática - DHCP (padrão)

Mantenha o padrão apenas se o seu ISP suportar DHCP ou se você se conectar usando um endereço IP dinâmico. (Essa opção geralmente se aplica às conexões com cabo).

#### Static IP (IP estático)  $\bullet$

Selecione se você tiver de usar um endereço IP fixo para se conectar à internet.

**PPPoE** 

Selecione se você tiver uma conexão DSL e o ISP usa Point-to-Point Protocol over Ethernet (PPP<sub>oE</sub>).

**PPTP** 

O PPTP (Point-to-Point Tunneling Protocol) é um serviço que se aplica somente às conexões na Europa. Se sua conexão PPTP suporta DHCP ou um endereço de IP dinâmico, selecione Obter Endereco IP Automaticamente. Se você for solicitado a usar um endereco IP fixo para se conectar à Internet, selecione Especificar um endereço IP e configure as opções que forem exibidas.

L<sub>2</sub>TP  $\bullet$ 

O L2TP (Layer 2 Tunneling Protocol) é um serviço que se aplica somente às conexões em Israel.

Nota - Connect on Demand e Keep Alive são opções aos escolher PPPoE, PPTP e L2TP. Elas permitem que você escolha se o roteador vai se conectar à internet apenas quando necessário (útil se o seu provedor de internet cobra por tempo conectado), ou se o roteador vai ficar conectado todo o tempo. Selecione a opção apropriada.

#### Modo com bridge

O modo bridge desativa todas as funcionalidades do roteador, transformando-o em um ponto de acesso. O roteador parará de agir como servidor DHCP e o firewall integrado e os recursos NAT não estarão mais em vigor.

**Bridge sem fio** 

Um bridge sem fio conecta sem fio ao seu roteador principal e pode partilhar a conexão à internet com dispositivos conectados às portas Ethernet do bridge.

## Configurações sem fio básicas

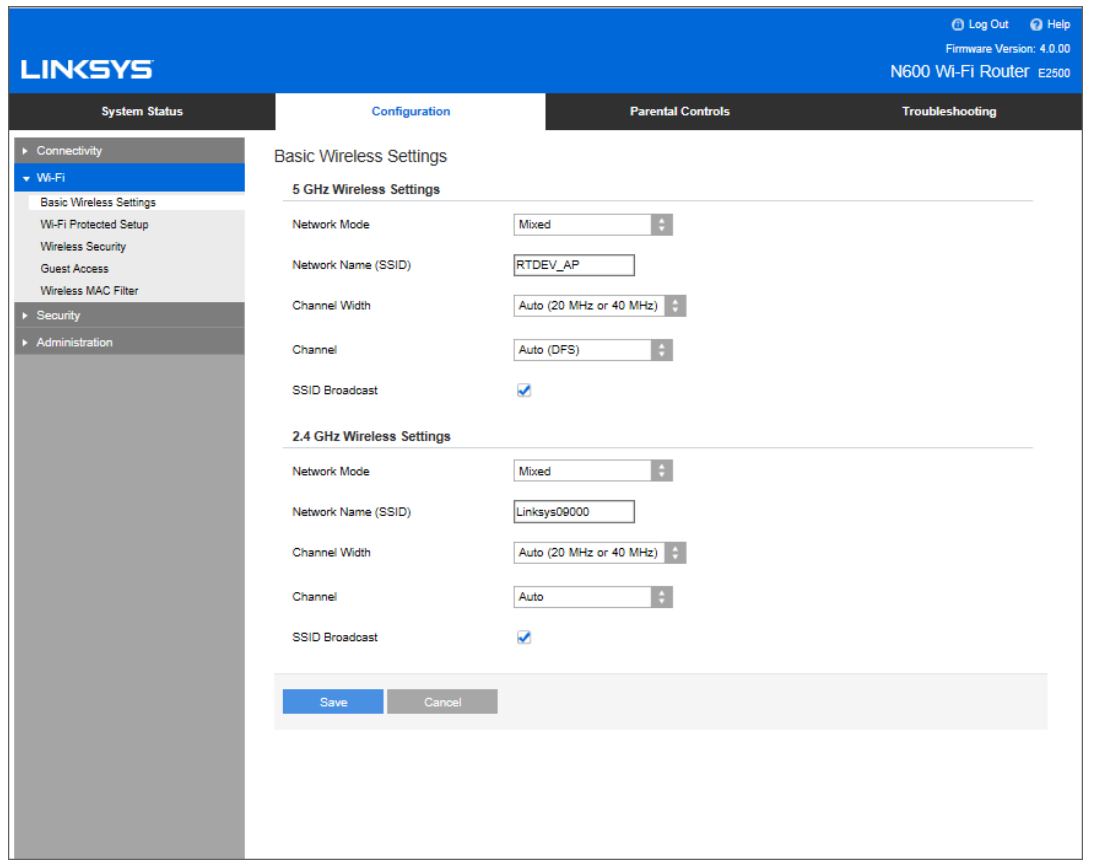

Modo de rede - Selecione os padrões de conexão sem fio compatíveis com sua rede.

 $\bullet$ Misto (padrão)

> Mantenha o padrão se houver dispositivos Wireless-N (2 4 GHz), Wireless-G e Wireless-B na sua rede.

• Apenas Wireless-A

Selecione se houver apenas dispositivos Wireless-A.

• Apenas Wireless-N

Selecione se houver apenas dispositivos Wireless-N (2,4 GHz).

Desativado  $\bullet$ 

Selecione se não houver dispositivos Wireless-B, Wireless-G e Wireless-N (2,4 GHz) na rede.

Nota - Você pode selecionar Misto, Wireless-A/N Apenas ou Desativado para a banda de 5 GHz. Se você não tiver certeza de qual modo selecionar, mantenha o padrão, Misto.

#### Nome da Rede (SSID)

O Service Set Identifier (SSID) é um nome usado por dispositivos para se conectar a uma rede sem fio. SSIDs diferenciam maiúsculas de minúsculas e não devem exceder a 32 caracteres. Os SSIDs padrão para as redes de 2,4 GHz e 5 GHz são LinksysXXXXX e LinksysXXXXX 5 GHz, respectivamente. Os Xs representam os cinco últimos dígitos do número de série do roteador e podem ser encontrados na parte inferior do roteador. Se o SSID for mudado, as duas bandas terão o novo SSID. Você pode atribuí-los nomes diferentes por meio do utilitário baseado na Web.

Nota - Se você restaurar as configurações padrão de fábrica do roteador (ao pressionar o botão Redefinir ou usar a tela Administração >Padrões de Fábrica), o Nome da Rede voltará ao seu valor padrão. Mude o Nome de Rede para o nome original, ou será necessário reconectar todos os dispositivos da rede sem fio para o novo nome de rede.

#### Largura de banda do canal

Mantenha o padrão, Auto (20 MHz ou 40 MHz), para ter melhor desempenho em uma rede 2,4 GHz usando dispositivos Wireless-B, Wireless-G e Wireless-N (2.4 GHz). Para uma largura de banda do canal de 20 MHz, selecione somente 20 MHz. Para melhor desempenho em uma rede de 5 GHz, mantenha o padrão 20, 40 ou 80 MHz.

#### Canal

Selecione o canal no menu suspenso. Mantenha o padrão, Auto, se não tiver certeza de que canal usar.

#### Transmissão de SSID

Mantenha o padrão, Ativado, para difusão do SSID do roteador. Quando clientes sem fio pesquisam a área local em busca de redes sem fio às quais possam se associar, eles detectam o SSID transmitido pelo roteador. A tentativa de ocultar seu nome Wi-Fi não faz com que o Wi-Fi seja mais seguro. Qualquer pessoa genuinamente interessada em acessar sua rede pode encontrá-la, mesmo que você tenha desativado esse recurso. Se ainda não quiser transmitir o SSID do roteador, selecione Desativado.

# Segurança sem fio

O roteador oferece as seguintes opções de segurança sem fio:

WPA2 Personal / WPA2 Enterprise (WPA significa Wi-Fi Protected Access, Acesso protegido por Wi-Fi).

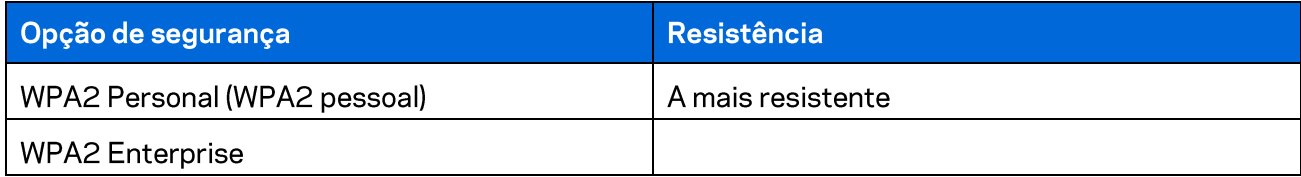

## Configurações das opções de segurança

#### **WPA2 Personal (WPA2 pessoal)**

Se você selecionar o WPA2 pessoal, cada dispositivo da rede sem fio DEVE usar WPA2 pessoal e a mesma senha.

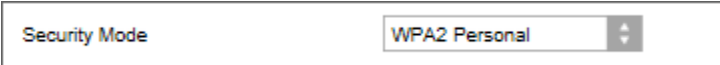

Passphrase(Senha) — Insira uma senha de 8 a 63 caracteres. Esta é a senha de Wi-Fi que dá acesso à rede. Pode ser a mesma inserida na instalação.

#### **Desativado**

Se você quiser desativar a segurança sem fio, você receberá uma notificação de que a segurança sem fio foi desativada, na primeira tentativa de acesso à internet. Você terá a opção de ativar a segurança sem fio ou confirmar que conhece os riscos, mas deseja continuar sem a segurança sem fio.

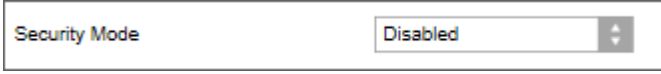
# Resolução de problemas

Você pode obter mais ajuda de nosso atendimento ao cliente premiado, em Linksys.com/support/E8400.

## Seu roteador não foi configurado

Se não conseguir finalizar a instalação na interface baseada na Web, tente o seguinte:

Mantenha pressionado o botão Redefinir no roteador com um clipe de papel ou alfinete até  $\bullet$ que o logotipo iluminado da Linksys desligue e comece a piscar (cerca de 10 segundos). Digite 192.168.1.1 no navegador para tentar instalar novamente.

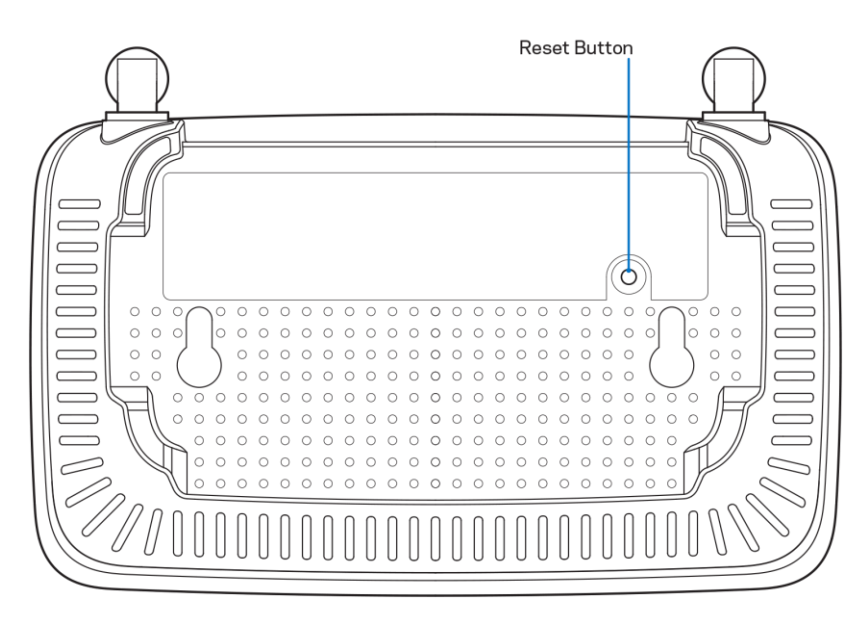

- Desabilite temporariamente o firewall do computador (consulte as instruções de segurança  $\bullet$ do software para obter ajuda). Instale o roteador novamente.
- Se tiver outro computador, use-o para instalar o roteador novamente.  $\bullet$

## Mensagem "O cabo de internet não está conectado"

Se a mensagem "Seu cabo de internet não está conectado" for exibida ao tentar configurar o roteador:

 $\bullet$ Conecte um cabo Ethernet ou de internet (ou um cabo como o fornecido com o roteador) de forma segura na porta amarela de internet na parte de trás do roteador e na porta correta do seu modem. Essa porta no modem é normalmente rotulada como Ethernet.

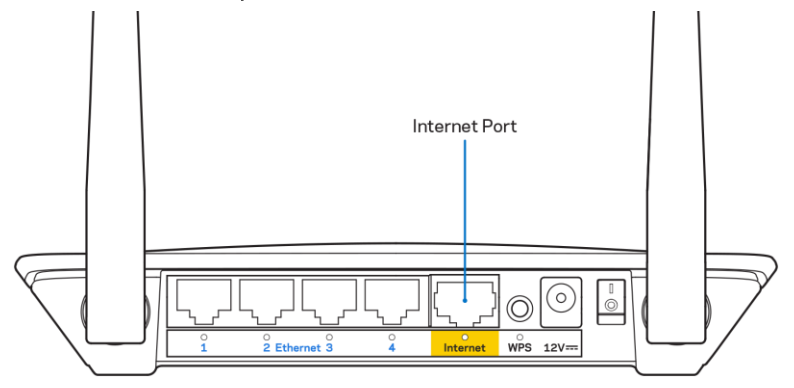

Verifique se o modem está conectado à energia e ligado.  $\bullet$ 

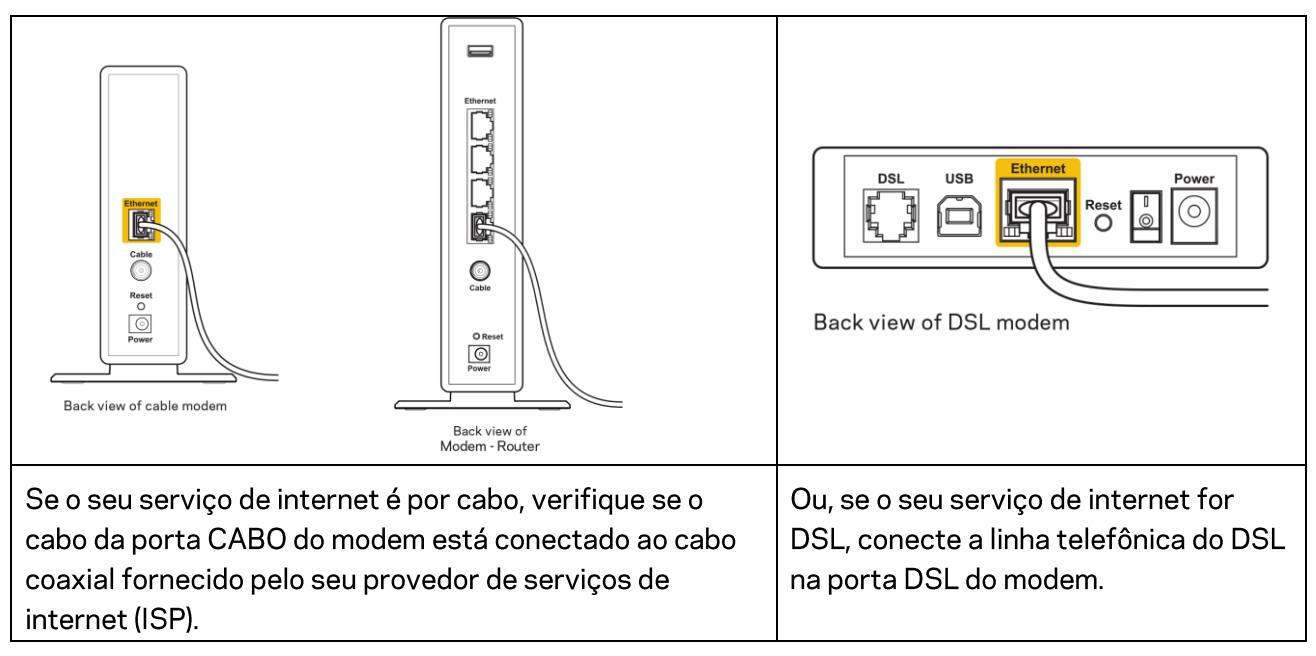

- Se o seu computador foi previamente conectado ao seu modem com um cabo USB, desconecte  $\bullet$ o cabo USB.
- Instale o roteador novamente.

## Mensagem "Não é possível acessar o roteador"

Para acessar o roteador, conecte-se à sua rede. Se você tiver acesso sem fio à internet no momento, talvez você tenha se conectado acidentalmente a uma rede sem fio diferente.

Para solucionar o problema em computadores com Windows, faca o sequinte\*:

- 1. Na área de trabalho do Windows, clique no ícone de rede sem fio na bandeja do sistema. É exibida uma lista das redes disponíveis.
- 2. Clique no seu nome de rede. Clique em Conectar. No exemplo abaixo, o computador estava conectado a outra rede sem fio chamada wraith 5GHz. O nome da rede sem fio do roteador da série Linksys E, Damaged Beez2.4 neste exemplo, é mostrado selecionado.

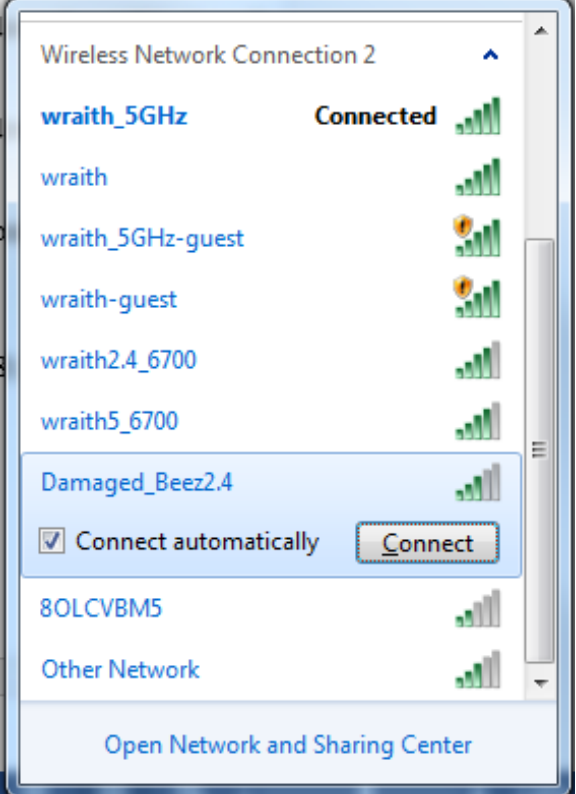

- 3. Se você for solicitado a inserir uma chave de seguranca de rede, digite sua senha (chave de segurança) no campo chave de segurança da rede. Clique em OK.
- 4. Seu computador se conectará à rede e você poderá acessar o roteador.

\*Dependendo de sua versão do Windows, pode haver diferenças em palavras ou ícones nessas etapas.

Para solucionar o problema em computadores Mac, faça o seguinte:

- 1. Na barra de menus localizada no topo da tela, clique no ícone Wi-Fi. Uma lista de redes sem fio será exibida.
- 2. No exemplo abaixo, o computador estava conectado a outra rede sem fio chamada

wraith\_5GHz. O nome da rede sem fio do roteador da série Linksys E, Damaged\_Beez2.4 neste exemplo, é mostrado selecionado.

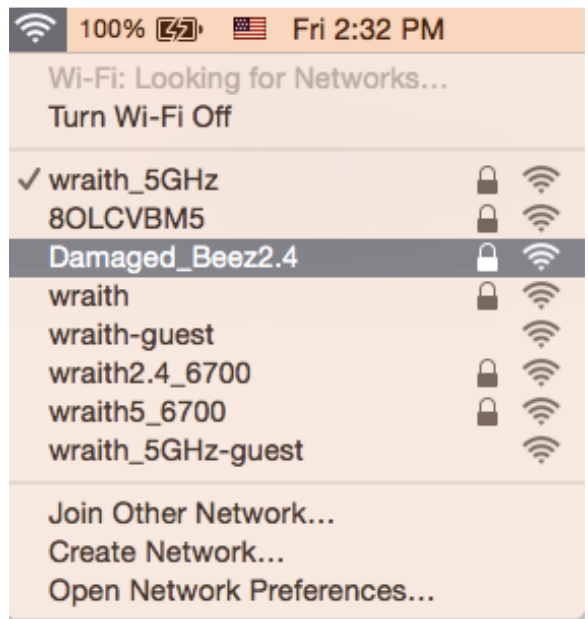

- 3. Clique no nome da rede sem fio do roteador da série Linksys E (Damaged Beez2.4 neste exemplo).
- 4. Digite a senha da sua rede sem fio (chave se segurança) no campo Senha. Clique em OK.

### Após a configuração

### A internet parece estar indisponível

Se houve dificuldade de comunicação da internet com o roteador, o problema pode aparecer como a mensagem "Não é possível localizar [endereço de internet]" no navegador de internet. Se você sabe que o endereço de internet está correto e se você tentou diversos endereços válidos de internet com o mesmo resultado, a mensagem pode significar que há um problema com seu ISP ou modem se comunicando com o roteador.

Tente o seguinte:

- Certifique-se de que os cabos de alimentação e rede estejam firmemente conectados.
- Certifique-se de que a tomada de alimentação à qual seu roteador está conectado tenha energia.
- Reinicie seu roteador.
- Entre em contato com seu ISP e pergunte sobre quedas em sua área.

O método mais comum de solução de problemas em seu roteador é desligá-lo e depois ligá-lo novamente. Seu roteador pode então recarregar suas configurações personalizadas e outros dispositivos (como o modem) poderão redescobrir o roteador e se comunicar com ele. Esse processo é chamado de reinicialização.

Para reiniciar o roteador usando o cabo de alimentação, faça o seguinte:

- 1. Desconecte o cabo de alimentação do roteador e o modem.
- 2. Aguarde 10 segundos e reconecte o cabo de alimentação ao modem. Certifique-se de que haja alimentação.
- 3. Aguarde até o indicador on-line do modem parar de piscar (cerca de dois minutos). Reconecte o cabo de alimentação ao roteador.
- 4. Aguarde até que o LED verde piscando entre o botão Redefinir e a porta de ligar esteja aceso. Aguarde dois minutos antes de tentar se conectar à internet pelo computador.

# **Especificações**

## Linksys E2500

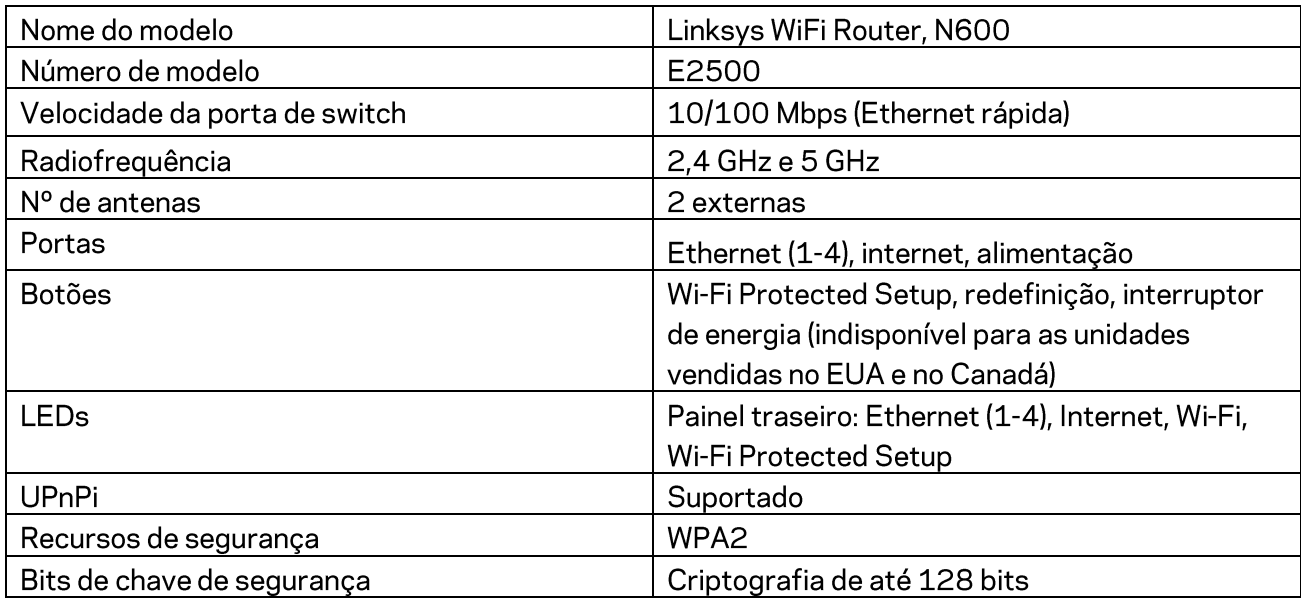

## Informações ambientais

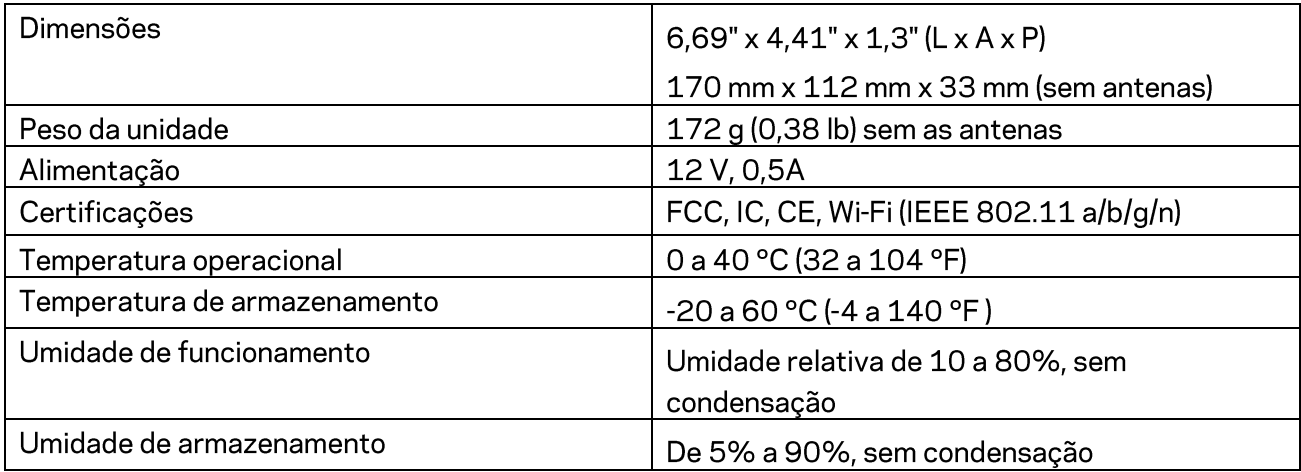

## Linksys E5350

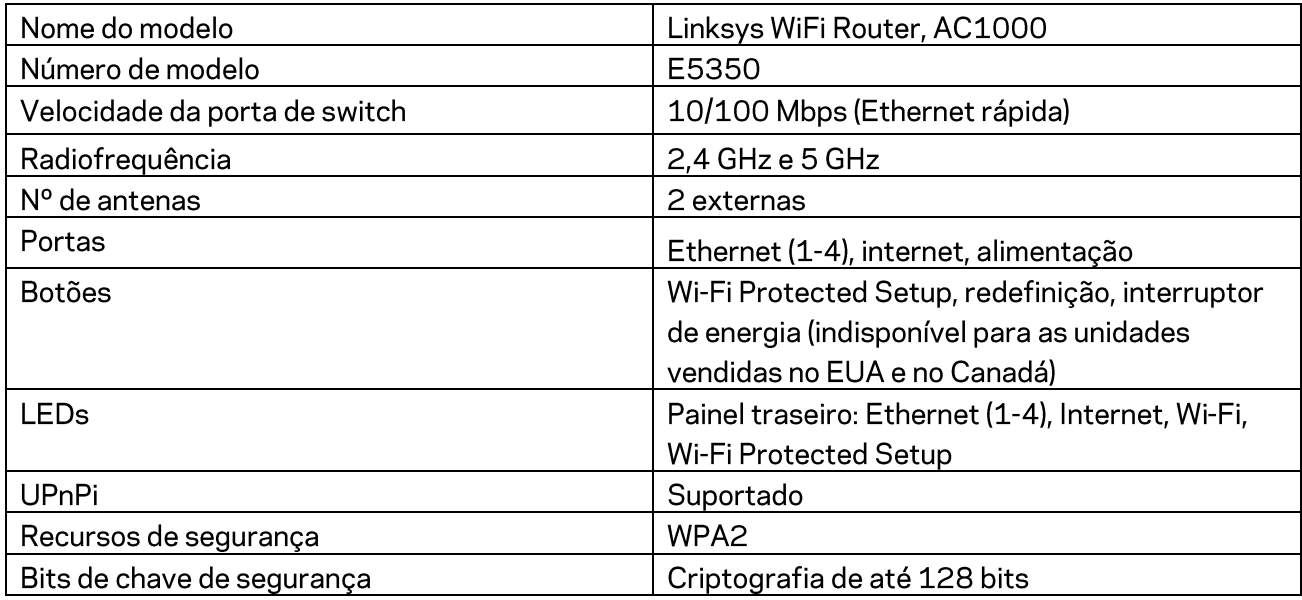

## Informações ambientais

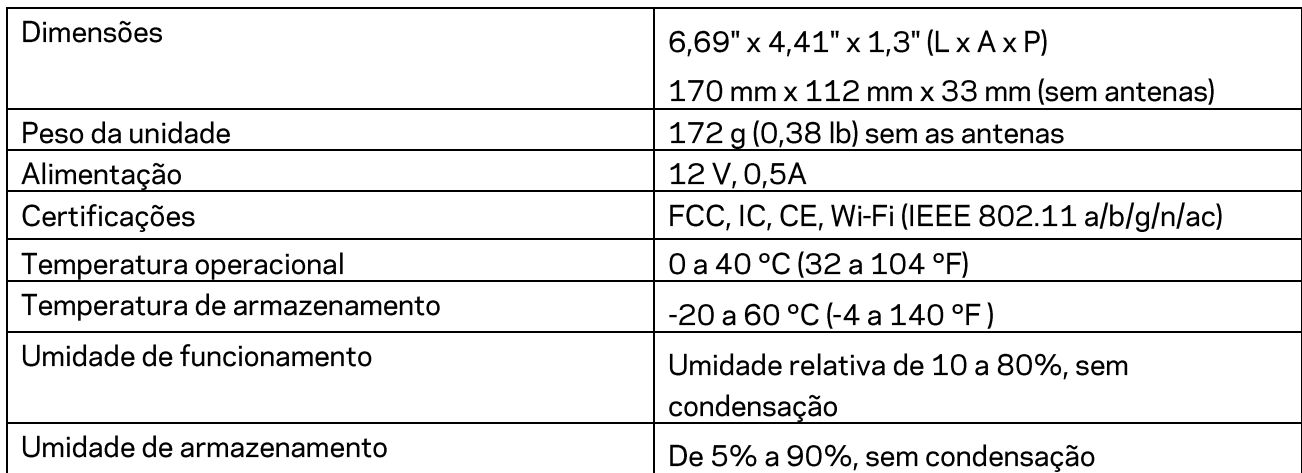

## Linksys E5400

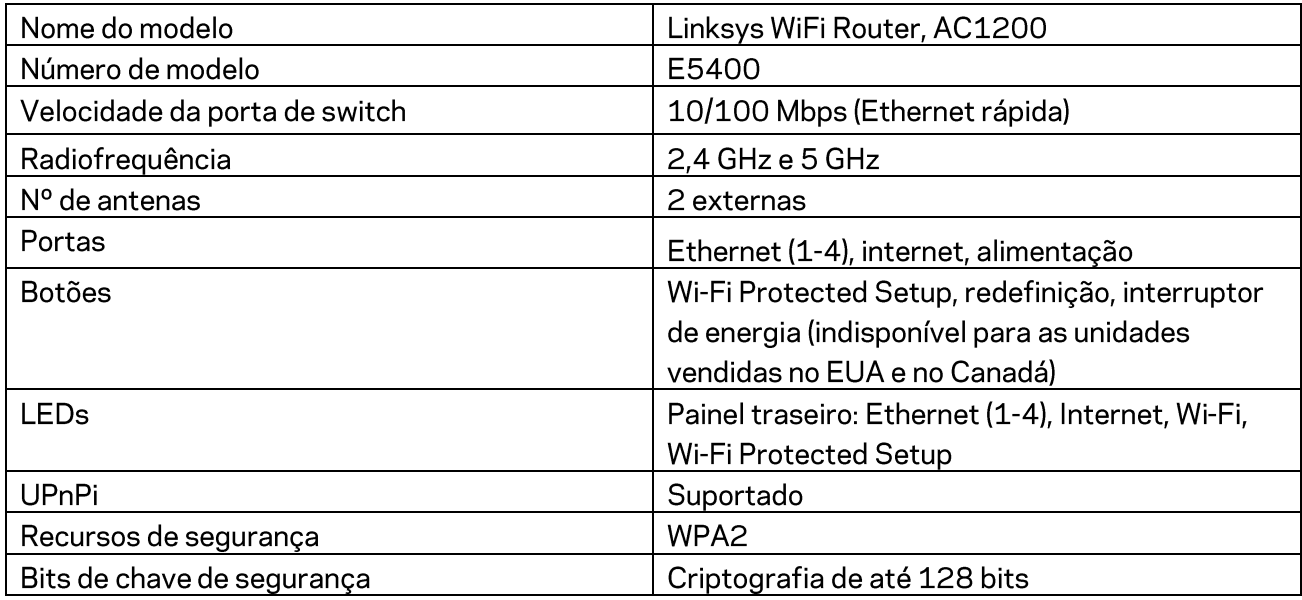

## Informações ambientais

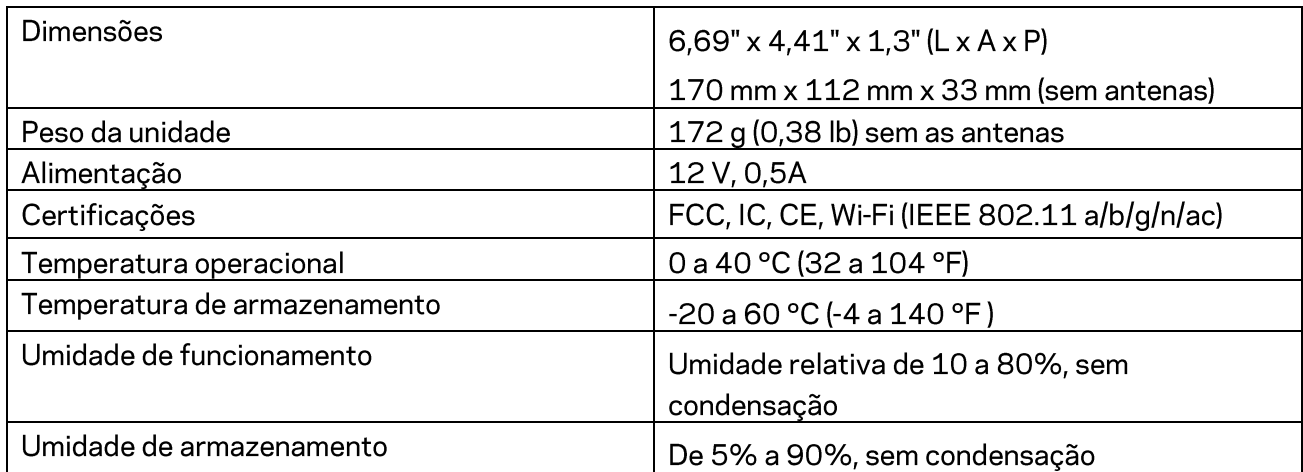

Observações:

Para informações reguladoras, de garantia e segurança, veja o CD que acompanha o roteador ou acesse Linksys.com/support/E2500 ou linksys.com/support/E5350 ou linksys.com/support/E5400.

Especificações sujeitas a alterações sem aviso prévio.

Desempenho máximo derivado das especificações do padrão IEEE 802.11. O desempenho real pode variar, incluindo capacidade de rede sem fio, taxa de transferência de dados, alcance e cobertura inferiores. O desempenho depende de muitos fatores, condições e variáveis, incluindo a distância do ponto de acesso, volume do tráfego da rede, materiais de edificação e construção, sistema operacional usado, combinação de produtos sem fio usados, interferência e outras condições adversas.

BELKIN, LINKSYS e muitos outros nomes de produtos e logotipos são marcas comerciais do grupo de empresas Belkin. As marcas comerciais de terceiros mencionadas são de propriedade de seus respectivos proprietários. Licenças e avisos para os software de terceiros usados neste produto podem ser acessados aqui: http://support.linksys.com/en-us/license. Entre em contato com http://support.linksys.com/en-us/gplcodecenter em caso de dúvidas ou para solicitar o código fonte da GPL.

© 2019 Belkin International, Inc. e/ou suas afiliadas. Todos os direitos reservados.

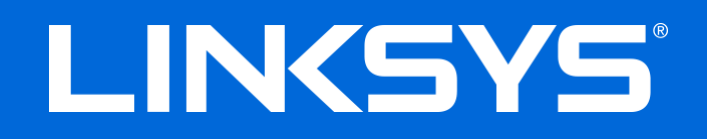

## **GHID DE UTILIZARE**

## N600 / AC1000 / AC1200 ROUTER CU BANDĂ DUBLĂ

Model # E2500 / E5350 / E5400

## Cuprins

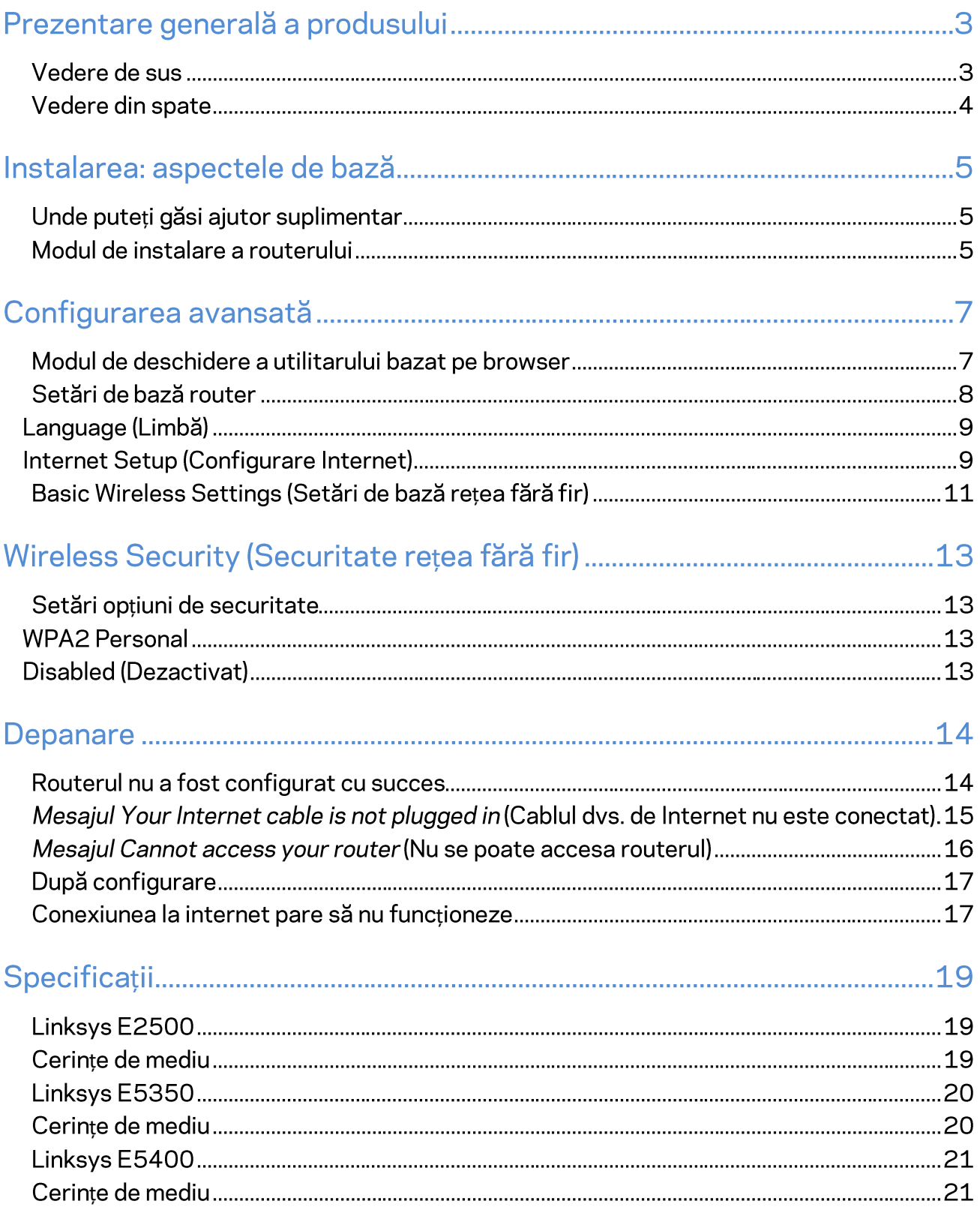

# Prezentare generală a produsului

## Vedere de sus

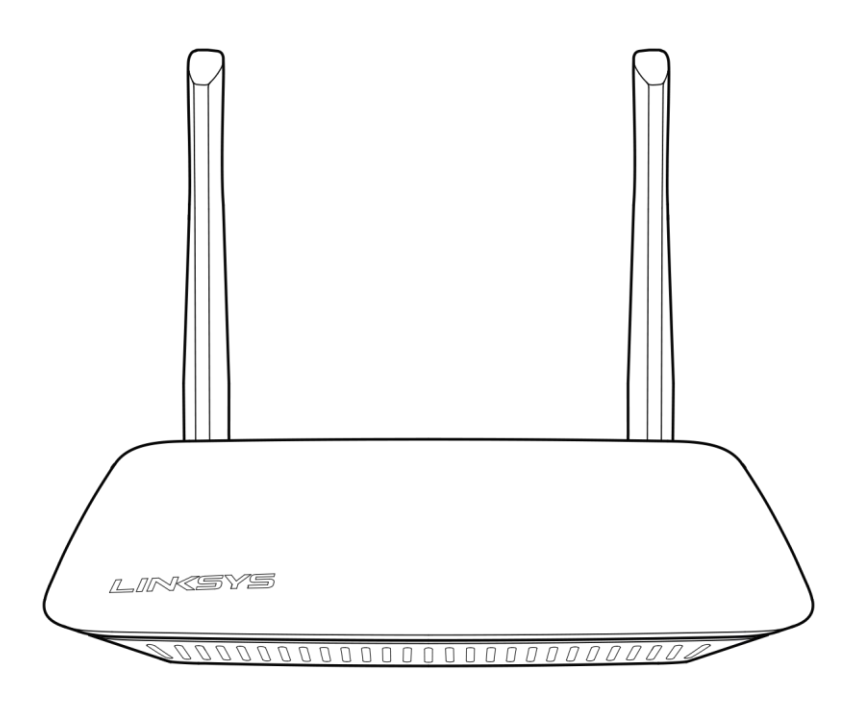

## Vedere din spate

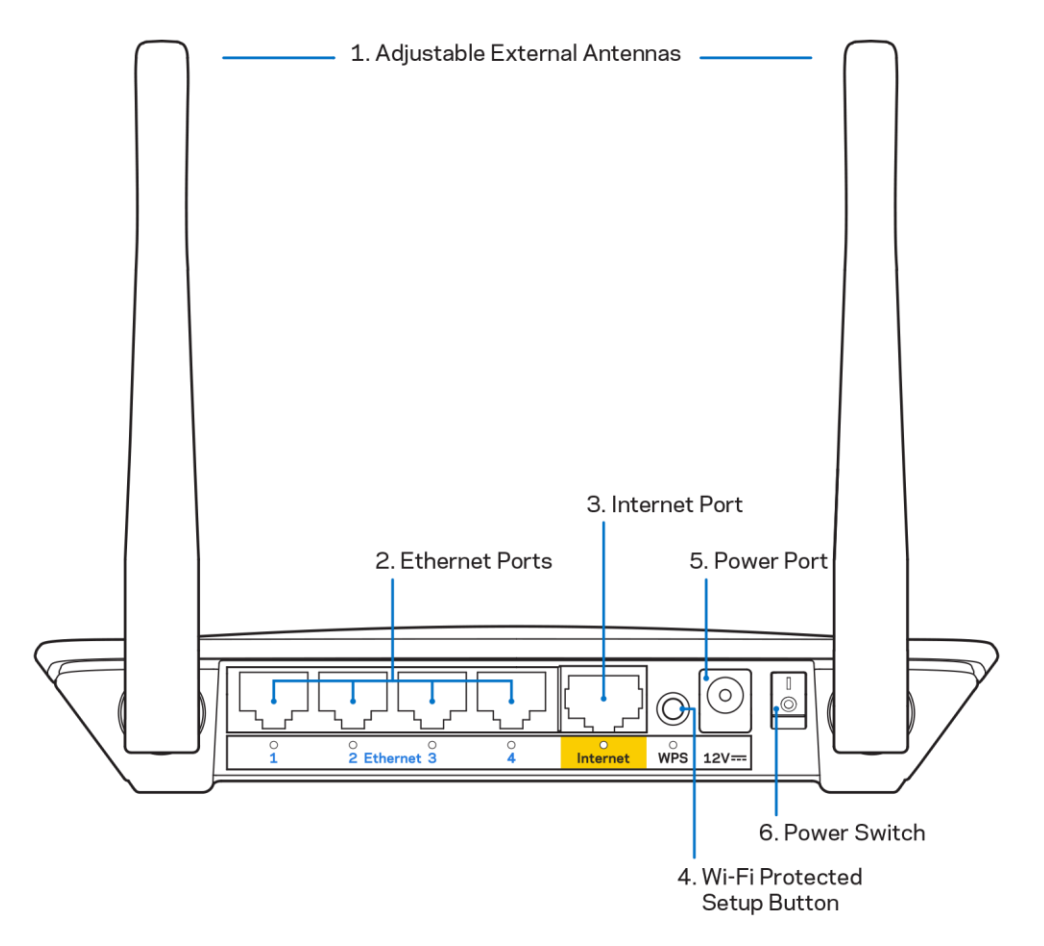

1. Antene externe ajustabile-Acest router este livrat cu 2 antene externe care trebuie să fie conectate router.

Notă-Pentru o functionare optimă, așezați antenele vertical, așa cum este ilustrat în imagine.

- 2. Porturile Ethernet-Conectați cablurile Ethernet (numite și cabluri de rețea sau cabluri de internet) la aceste porturi Fast Ethernet (10/100) și la alte dispozitive de rețea cu cablu din rețeaua dumneavoastră.
- 3. Port Internet—Conectați un cablu de Ethernet la acest port și la modemul dumneavoastră.
- 4. Butonul Wi-Fi Protected Setup<sup>TM</sup> (WPS)—Actionati pentru a facilita configurarea securității wireless pe dispozitive de rețea bazate pe Wi-Fi Protected Setup.
- 5. Portul de alimentare electrică Conectați adaptorul de alimentare CA inclus la acest port.
- 6. Butonul de alimentare electrică (nu se aplică în SUA și Canada)—Apăsați | (on) pentru a alimenta routerul.

## Instalarea: aspectele de bază

## Unde puteți găsi ajutor suplimentar

Pe lângă acest ghid de utilizare, puteți găsi ajutor la Linksys.com/support/E2500 sau Linksys.com/support/E5350 sau Linksys.com/support/E5400 (documentație, descărcări, întrebări frecvente, asistență tehnică, chat în timp real, forumuri)

Notă-Licentele și notificările pentru software-urile terte utilizate pentru acest produs pot fi vizualizate la http://support.linksys.com/en-us/license. Contactați http://support.linksys.com/en-us/gplcodecenter pentru întrebări sau solicitări legate de coduri sursă GPL.

## Modul de instalare a routerului

- 1. În cazul în care înlocuiți un router existent, mai întâi deconectați acel router.
- 2. Conectați antenele și conectați routerul la o sursă de alimentare. În cazul în care este prevăzut cu un buton de alimentare electrică, asigurați-vă că acesta se află în poziția | (on).

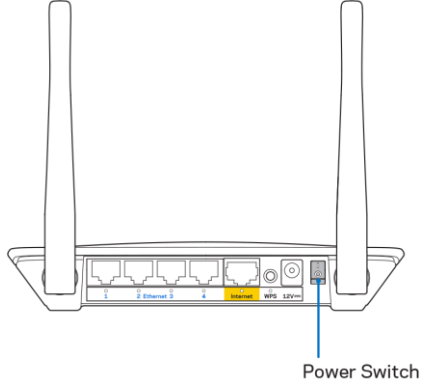

3. Conectați noul dumneavoastră router la modem sau la router modem.

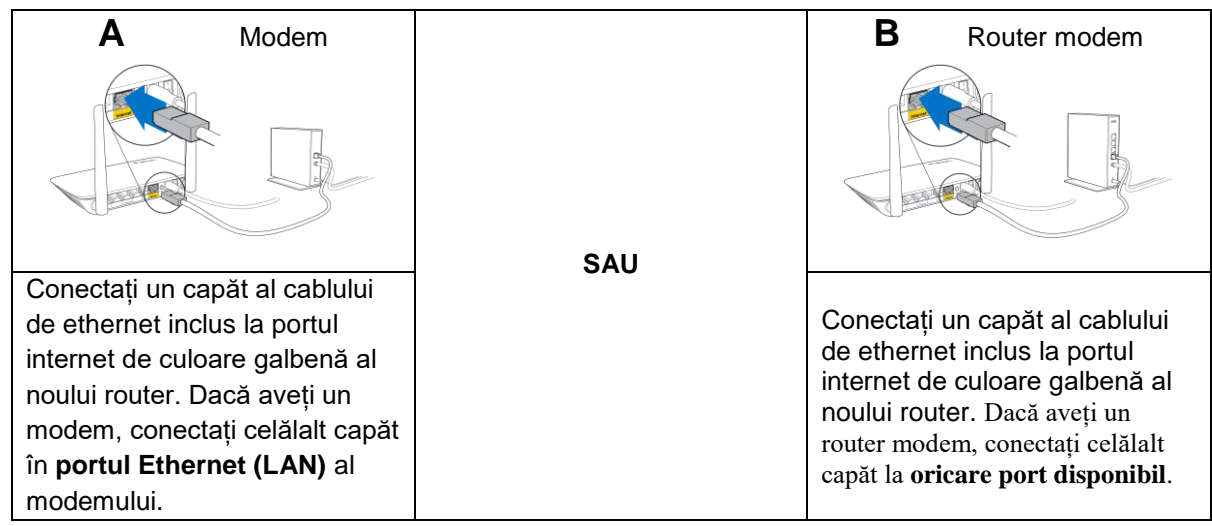

- 4. Conectați-vă la numele de rețea prezentat în Ghidul de pornire rapidă furnizat împreună cu routerul. (Puteți modifica numele rețelei și parola de conectare ulterior.) Selectați opțiunea pentru a vă conecta automat la această rețea în viitor. Dacă aveți nevoie de ajutor la conectarea la rețea, consultați documentația dispozitivului de pe CD-ul furnizat. Notă-nu veți avea acces la internet până la finalizarea configurării routerului.
- 5. Introduceți http://myrouter.local într-un browser web. Urmați instrucțiunile de pe ecran pentru a finaliza configurarea. Puteți, de asemenea, introduce 192.168.1.1 într-un browser pentru a porni configurarea.

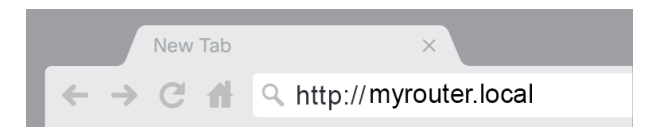

6. După ce ați finalizat configurarea, asigurați-vă că vă înregistrați routerul pentru a beneficia de actualizări de securitate informate, rechemări de produs și alte lucruri care vă vor îmbunătăți experiența.

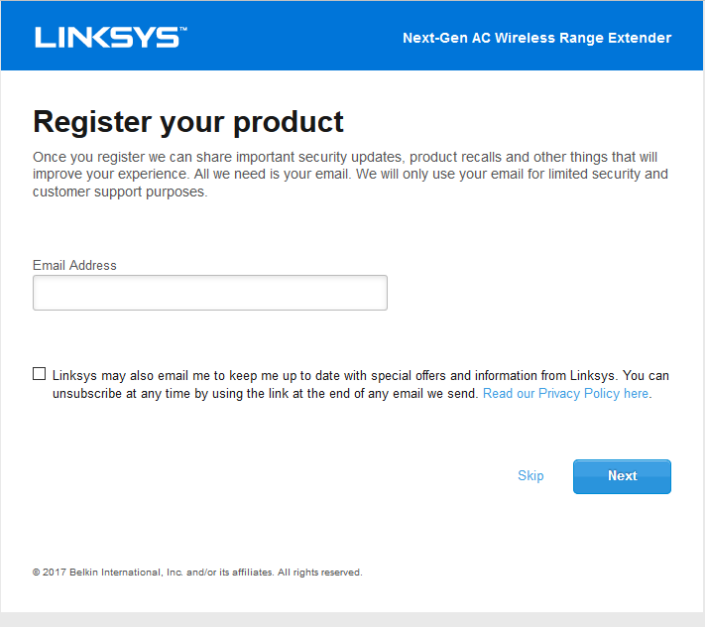

# Configurarea avansată

## Modul de deschidere a utilitarului bazat pe browser

Pentru a accesa anumite setări avansate, trebuie să deschideți utilitarul bazat pe browser. Asigurațivă că sunteți conectat la router, deschideți un browser web și introduceți http://myrouter.local în browser sau accesați 192.168.1.1.

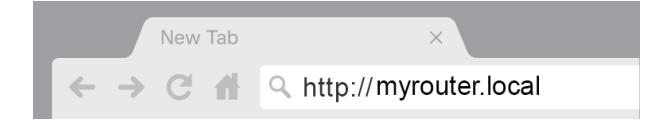

Routerul vă va solicita un nume de utilizator și parola.

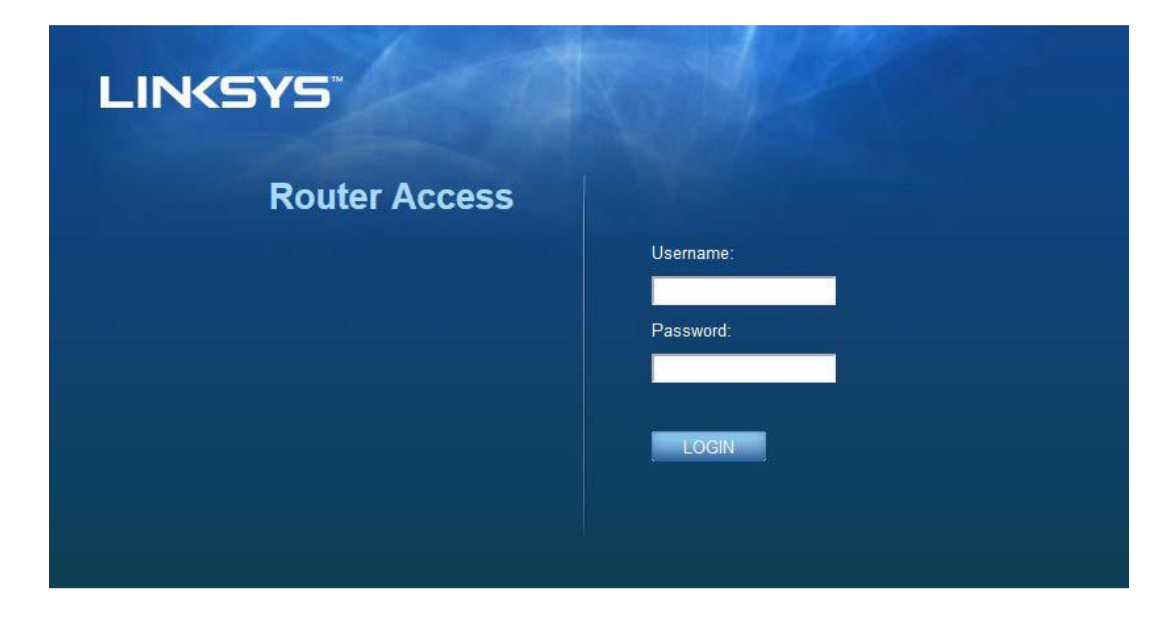

În cazul în care ați modificat parola în timpul configurării, introduceți "admin" în câmpul pentru numele de utilizator și parola nouă. Faceți clic pe LOGIN (autentificare). Dacă nu ați modificat parola sau dacă ați sărit în întregime peste configurare, numele de utilizator și parola implicite sunt "admin" și "admin".

## Setări de bază router

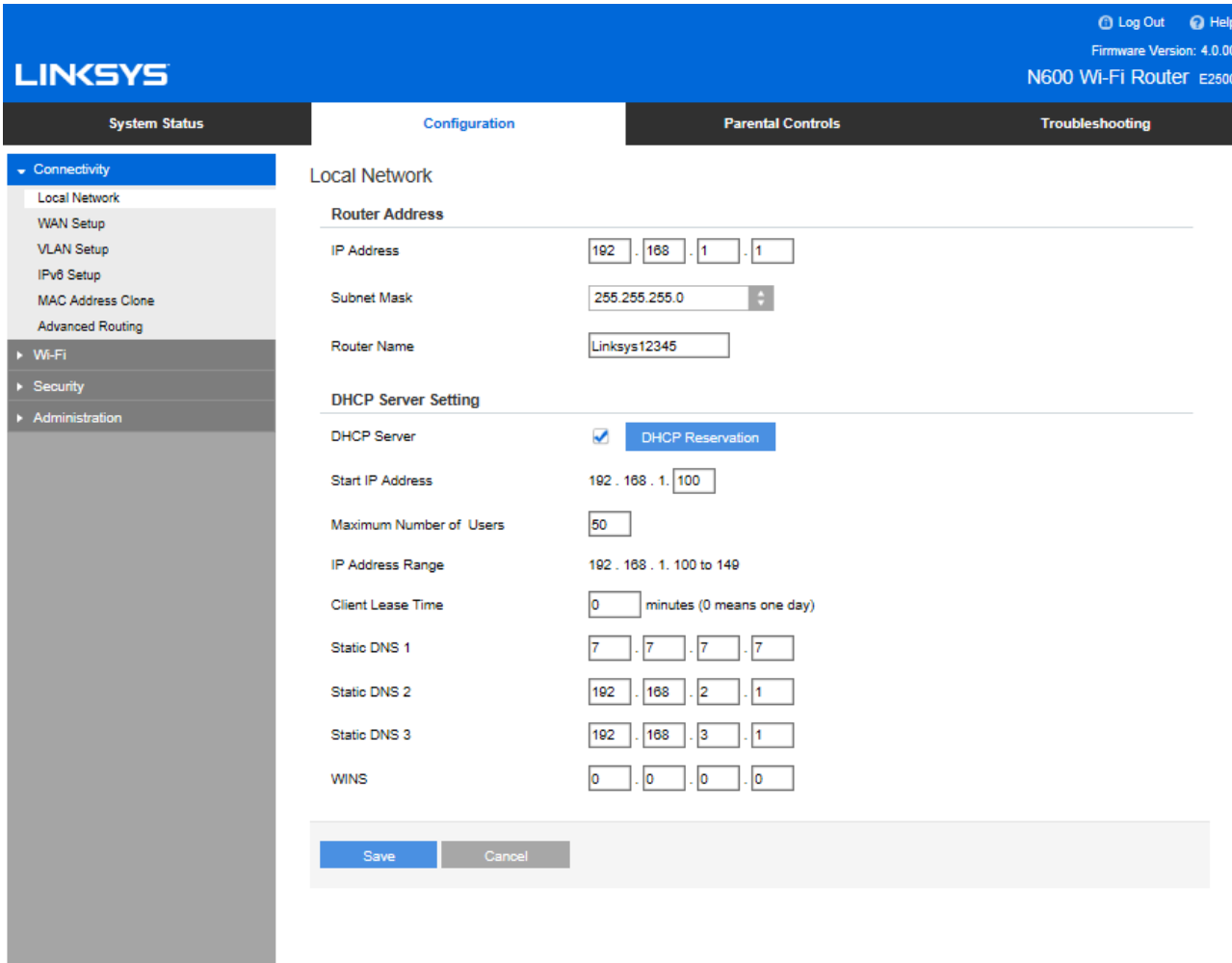

Acest ecran vă permite să modificați setările generale ale routerului.

### Language (Limbă)

Selectati limba-Pentru a modifica limba, selectati una din meniul derulant. Limba utilitarului bazat pe browser se va schimba în cinci secunde.

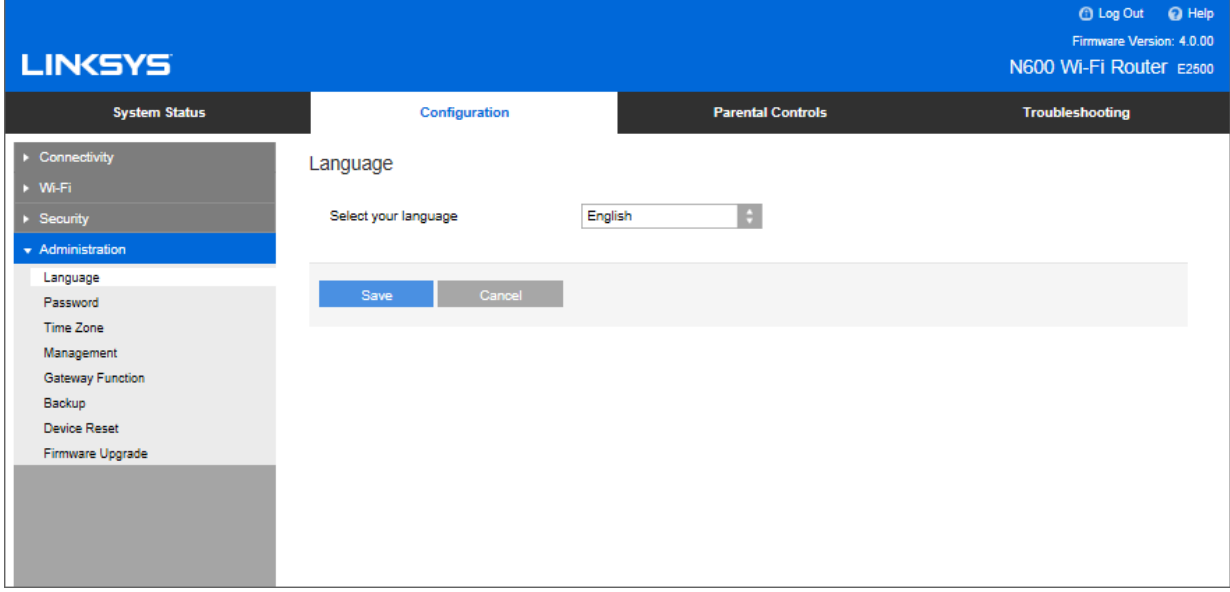

#### Internet Setup (Configurare Internet)

Secțiunea Configurare internet vă configurează routerul în funcție de conexiunea de internet. Aceste informații pot fi furnizate de către furnizorul dumneavoastră de servicii Internet (ISP).

Tipul conexiunii la internet-Selectati din meniul derulant tipul de conexiune la internet pe care o oferă ISP-ul dumneavoastră.

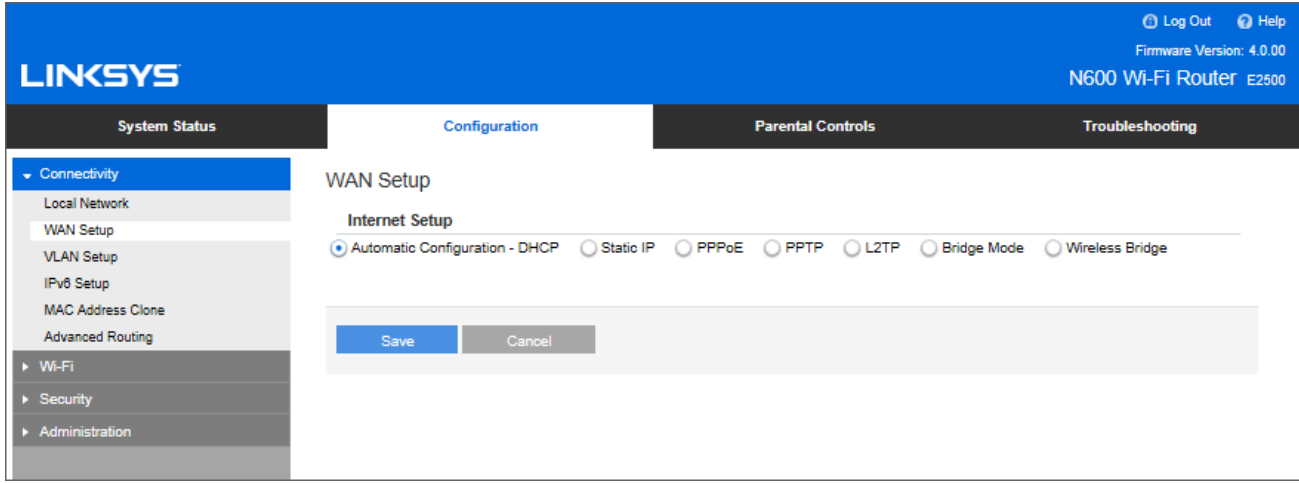

• Configurare automată - DHCP (implicit)

ți setările implicite numai dacă ISP-ul dvs. acceptă DHCP sau dacă vă conectaț utilizând o adresă IP dinamică. (Această opțiune se aplică de obicei la conexiunile prin cablu.)

• **Static IP (IP static)** 

ți dacă trebuie să utilizaț

**PPPoE** •

> ți dacă aveț Point-to-Point Protocol over Ethernet (PPPoE).

**PPTP** •

> Protocolul Point-to-Point Tunneling Protocol (PPTP) este un serviciu care, în general, se aplică conexiunilor din Europa. În cazul în care conexiunea dvs. PPTP este compatibilă cu DHCP sau o ți Obtain an IP Address Automatically (Obț ți o adresă IP pentru a vă conecta la internet, selectaț ți o adresă IP) și configurați opț

L<sub>2</sub>TP •

> Protocolul Layer 2 Tunneling Protocol (L2TP) este un serviciu care, în general, se aplică conexiunilor din Israel.

> Notă-Connect on Demand (Conectare la cerere) sau Keep Alive (Mentinere activă) reprezintă țiunile atunci când alegeți PPPoE, PPTP și L2TP. Acestea vă permit să alegeț se conectează la internet numai dacă este necesar (util în cazul în care furnizorul de servicii Internet taxează în funcție de timpul de conectare) sau dacă routerul trebuie să fie conectat ț ț

Mod punte •

> Modul punte dezactivează toate funcțiile de router și îl transformă într-un punct de acces. Routerul nu va mai acționa ca server DHCP, iar firewall-ul integrat, precum și caracteristicile NAT nu vor mai fi active.

Punte fără fir •

> O punte fără fir se conectează în mod wireless la routerul dumneavoastră principal și poate partaja conexiunea la internet cu dispozitivele conectate la porturile de Ethernet ale punții.

## Basic Wireless Settings (Setări de bază rețea fără fir)

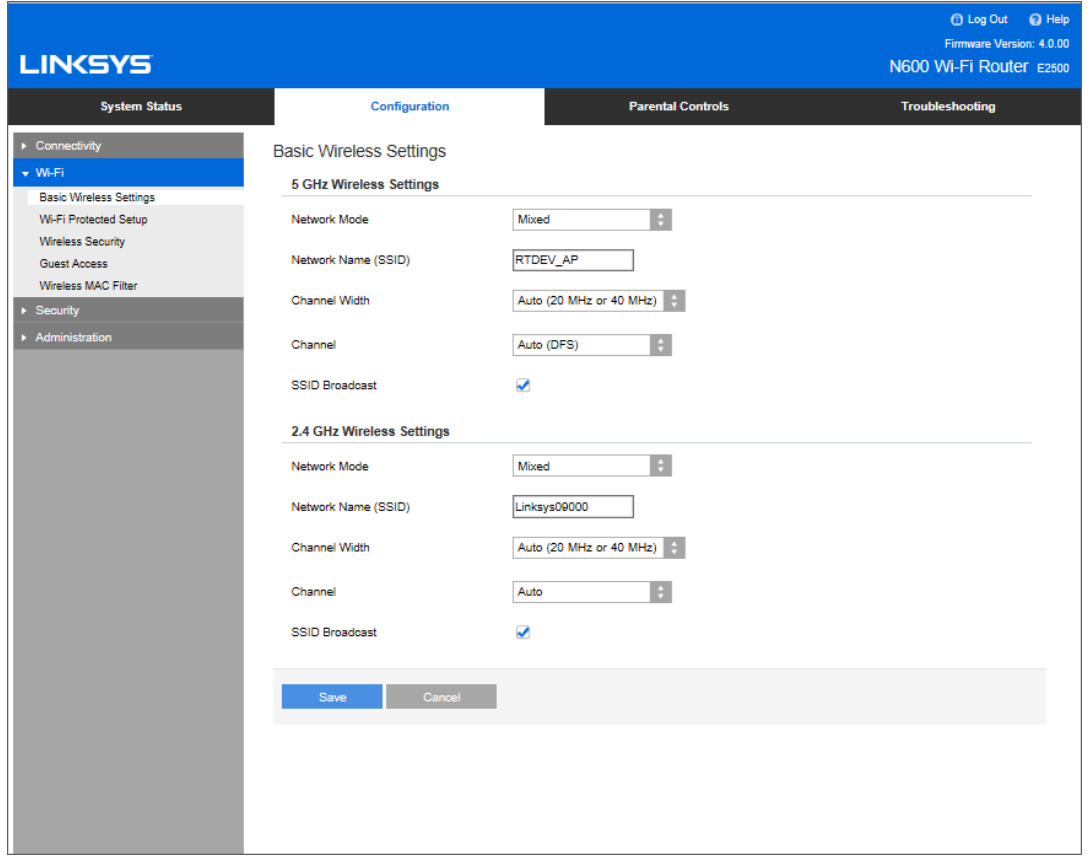

țea)—Selectați standardele fără fir pe care le va accepta reț

• Mixed (default) (Mixtă (implicit))

ți valoarea implicită în cazul în care aveț Wireless-G și Wireless-B în rețea.

• Wireless-A Only (Doar Wireless-A)

ți dacă aveț

• Wireless-N Only (Doar Wireless-N)

ți dacă aveț

**Disabled (Dezactivat)** •

> ți dacă nu aveț în rețea.

> Notă-Puteți selecta Mixed, Wireless-A/N Only sau Disabled pentru banda de 5 GHz. Dacă nu ți sigur ce mod să selectați, păstraț

#### Network Name (SSID) (Nume de rețea (SSID))

Identificatorul setului de servicii (SSID) este un nume utilizat de dispozitive pentru a se conecta la o țea wireless. SSID fac distincț caractere. SSID implicite pentru rețelele de 2,4 GHz și 5 GHz sunt LinksysXXXXX și, respectiv, LinksysXXXXX 5GHz. Literele X reprezintă ultimele cinci cifre din numărul de serie al routerului care poate fi găsit pe partea inferioară a routerului. Dacă ați modificat SSID, ambele benzi au noile SSID. Le puteți da alte nume prin intermediul utilitarului bazat pe browser.

Notă-Dacă restabiliți setările implicite din fabrică ale routerului dumneavoastră (prin acționarea butonului de resetare sau prin utilizarea ecranului Administration (Administrare) > Factory Defaults (Setări implicite din fabrică)), numele rețelei va reveni la valoarea sa ți numele rețelei cu numele său iniț ți toate dispozitivele din rețeaua wireless la noul nume al reț

#### Lățimea canalului

ți valoarea implicită, Auto (20 MHz sau 40 MHz), pentru cea mai bună performanță într-o reț de 2,4 GHz cu dispozitive fără fir Wireless-B, Wireless-G și Wireless-N (2,4 GHz). Pentru o lățime de ți doar 20 MHz. Pentru cele mai bune performanțe într-o reț păstrați setarea implicită de 20, 40 sau 80 MHz.

#### Canal

ți canalul din lista derulantă. Păstrați valoare implicită, Auto, dacă nu sunteț selectați.

#### **Difuzare SSID**

ți valoarea implicită, Enabled (Activ), pentru a difuza SSID-ul routerului. Atunci când clienț fir sondează zona locală pentru asocierea la retele fără fir, acestea vor detecta SSID-ul difuzat de ți să ascundeți numele reț <sup>ț</sup>eaua o poate găsi chiar dacă dezactiva<sup>ț</sup> ți să difuzați SSID-ul routerului, selectaț (Dezactivat).

# Wireless Security (Securitate rețea fără fir)

țiuni de securitate a reț

WPA2 Personal / WPA2 Enterprise (WPA înseamnă Wi-Fi Protected Access (Acces protejat Wi-Fi)).

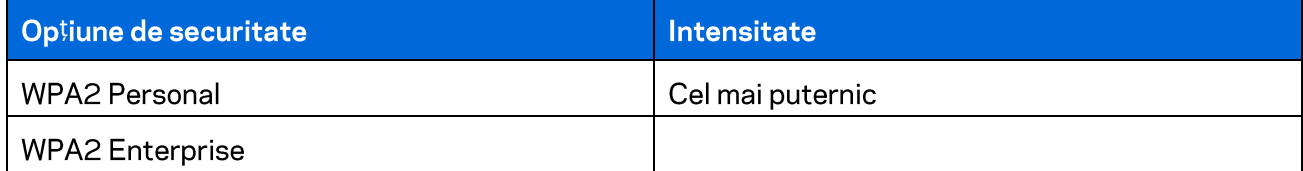

## Setări opțiuni de securitate

### **WPA2 Personal**

ți WPA2 Personal, fiecare dispozitiv din reț utilizeze WPA2 Personal și aceeași frază de acces.

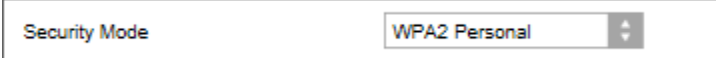

Passphrase (frază de acces)—Introduceți o frază de acces de 8-63 caractere. Aceasta este parola Wi-Fi pentru accesul la rețea. Poate fi aceeași ca cea introdusă la configurare.

### **Disabled (Dezactivat)**

ți să dezactivați securitatea fără fir, veț ți prima dată să accesați internetul. Veți avea opț ți înțeles riscurile, dar doriți să continuaț

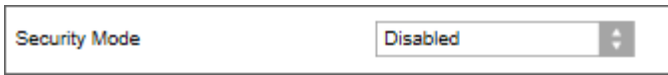

# **Depanare**

ți primi mai multă asistență din partea echipei noastre premiate de asistenț Linksys.com/support/E8400.

## Routerul nu a fost configurat cu succes

ți putut finaliza configurarea în interfața bazată pe browser, puteț următoarele:

• ți și mențineț siguranță până ce sigla Linksys nu mai luminează și începe să lumineze intermitent ți 192.168.1.1 într-un browser și reîncercaț

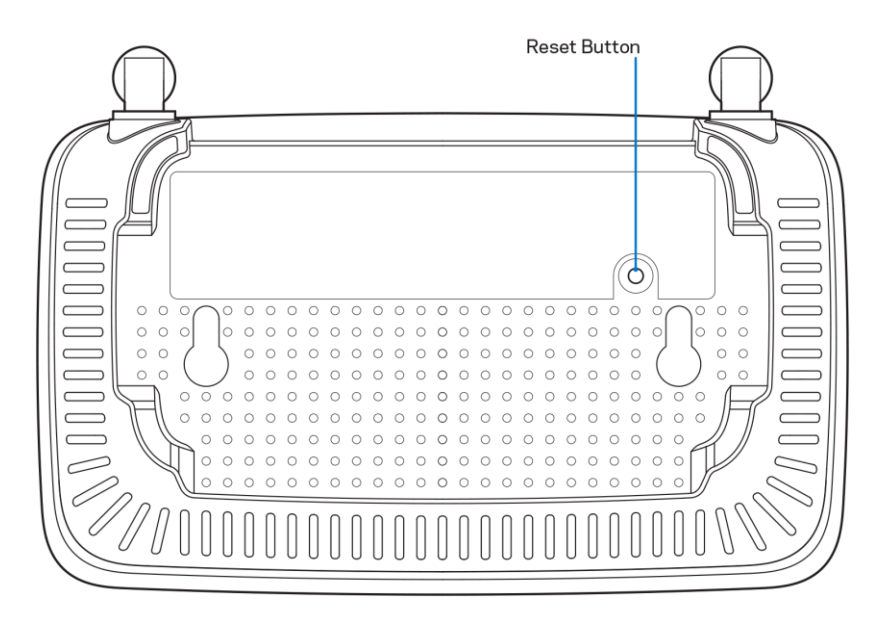

- ți temporar paravanul de protecție al computerului (consultați instrucț ției software de securitate). Instalaț
- ți un alt computer, folosiț

## Mesajul Your Internet cable is not plugged in (Cablul dvs. de Internet nu este conectat)

Dacă primiți mesajul "Cablul de Internet nu este conectat" când încercați să configurați routerul:

 $\bullet$ Asigurați-vă că la portul de internet galben de pe partea din spate a routerului și la portul corespunzător de pe modem este conectat ferm un cablu de ethernet sau de internet (sau un cablu precum cel livrat împreună cu routerul). Acest port de pe modem este de obicei etichetat Ethernet.

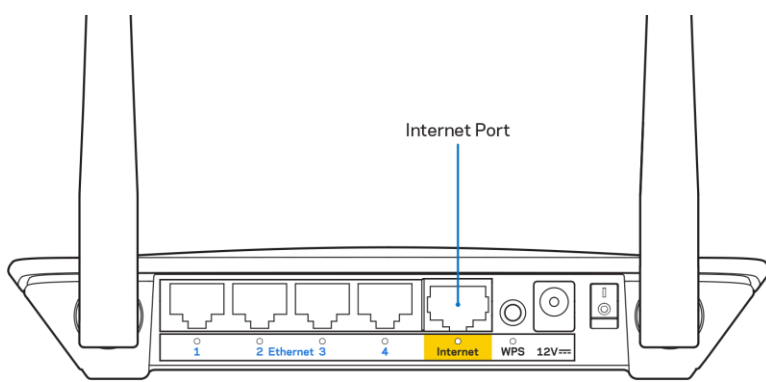

Asigurați-vă că modemul este conectat la sursa de alimentare și pornit.

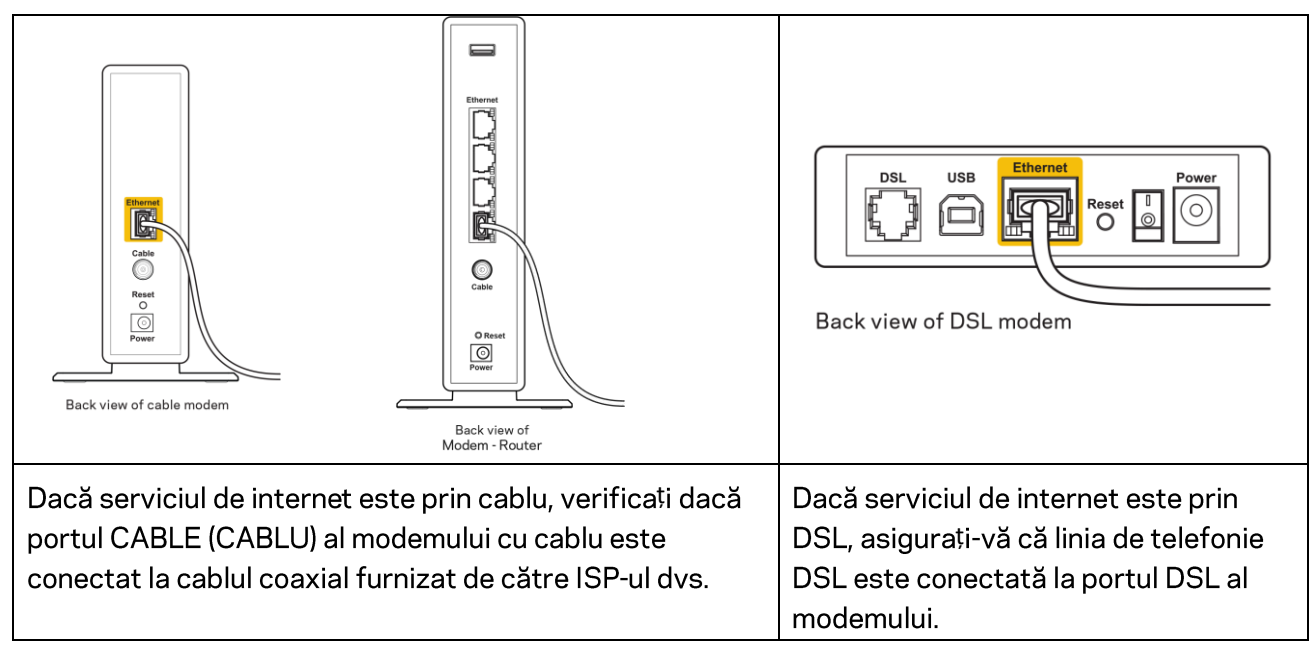

- În cazul în care computerul dvs. a fost conectat anterior la modem printr-un cablu USB,  $\bullet$ deconectați cablul USB.
- Instalați din nou routerul.

## Mesajul Cannot access your router (Nu se poate accesa routerul)

ți conectat la rețeaua dvs. Dacă aveț ți conectat accidental la o reț ți următoarele acț

- 1. Pe desktopul Windows, faceți clic pe pictograma wireless din bara de sistem. Apare o listă de rețele disponibile.
- ți clic pe numele rețelei dumneavoastră. Faceț <sup>ț</sup>ea wireless numită wraith 5GHz. Numele re<sup>ț</sup> routerului Linksys E series, Damaged Beez2.4 în acest exemplu, este afișat ca fiind selectat.

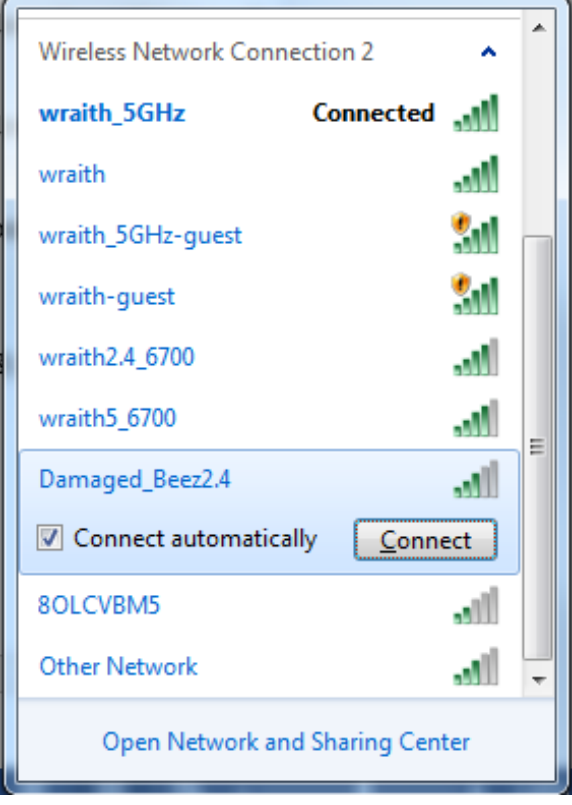

- ți o cheie de securitate în rețea, introduceț țea. Faceț
- țea, si veț

ție de versiunea sistemului de operare Windows, s-ar putea să existe unele diferenț ce privește denumirile sau pictogramele menționate pentru acești pași.

Pentru a rezolva problema pe computerele Mac, realizați următoarele:

- 1. În bara de meniu din partea de sus a ecranului, faceți clic pe pictograma Wi-Fi. Apare o listă de rețele wireless.
- 2. În exemplul de mai jos, computerul era conectat la o altă rețea wireless numită wraith 5GHz. Numele rețelei wireless a routerului Linksys E series, Damaged Beez2.4 în acest exemplu, este afisat ca fiind selectat.

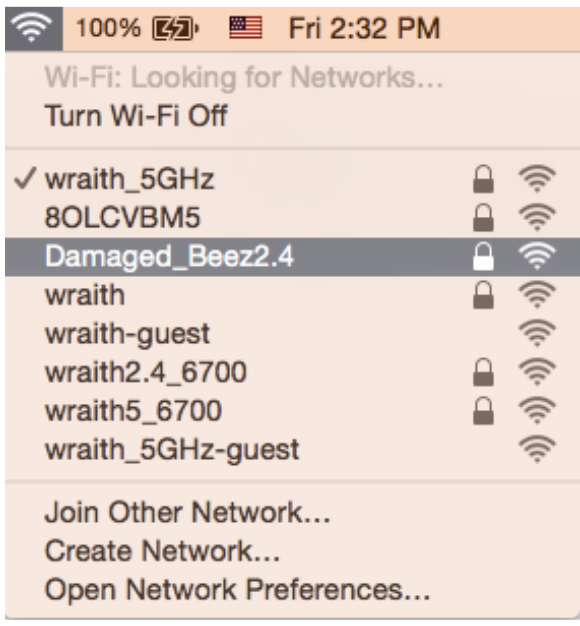

- ți clic pe numele reț exemplu).
- ți parola rețelei wireless (cheia de securitate) în câmpul Password (parolă). Faceț pe OK.

## După configurare

### Conexiunea la internet pare să nu functioneze

Dacă internetul comunică dificil cu routerul, browserul web poate prezenta mesajul "Cannot find [internet address]" ("Nu se poate găsi [Adresă internet]"). În cazul în care știți că adresa internet este corectă și ați primit același mesaj încercând mai multe adrese valide, mesajul poate însemna că există o problemă cu ISP-ul dvs. sau cu modemul care comunică cu routerul.

Încercați următoarele:

- ți-vă că sunt bine conectate cablurile de reț
- Asigurați-vă că priza de alimentare la care este conectat routerul are alimentare.
- ț ț
- ți ISP-ul și întrebați privind eventuale defecț

Cea mai comună metodă de depanare a routerului este să îl opriți și să îl porniți din nou. Astfel routerul își va reîncărca setările personalizate, iar celelalte dispozitive (precum modem-ul) îl vor redescoperi și vor putea comunica cu acesta. Acest proces este numit rebooting (reinitializare).

Pentru repornirea routerului cu ajutorul cablului de alimentare, efectuați următoarele acțiuni:

- 1. Deconectați cablul de alimentare de la router și modem.
- 2. Așteptați 10 secunde, și reconectați cablul de alimentare la modem. Asigurați-vă că acesta are alimentare.
- 3. Așteptați până când indicatorul privind starea online al modemului încetează să lumineze intermitent (aproximativ două minute). Reconectați cablul de alimentare la router.
- 4. Așteptați până când ledul verde intermitent dintre butonul de resetare și portul de alimentare este aprins fără întrerupere. Așteptați două minute înainte de a încerca să vă conectați la internet folosind computerul.

# Specificații

## Linksys E2500

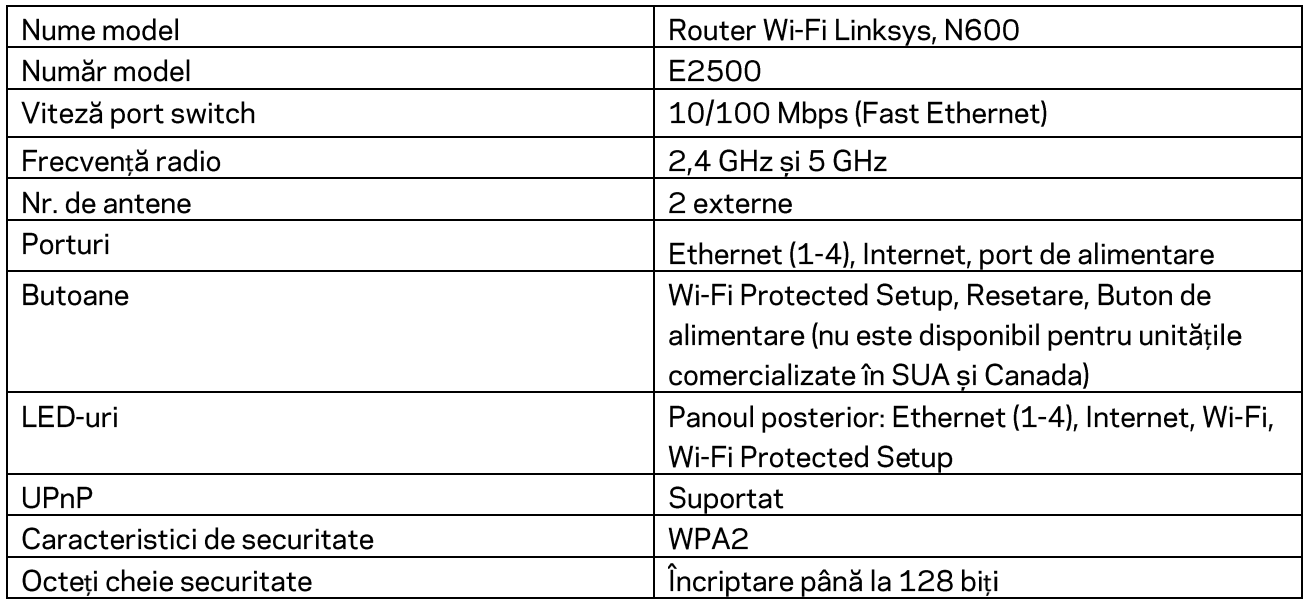

## Cerințe de mediu

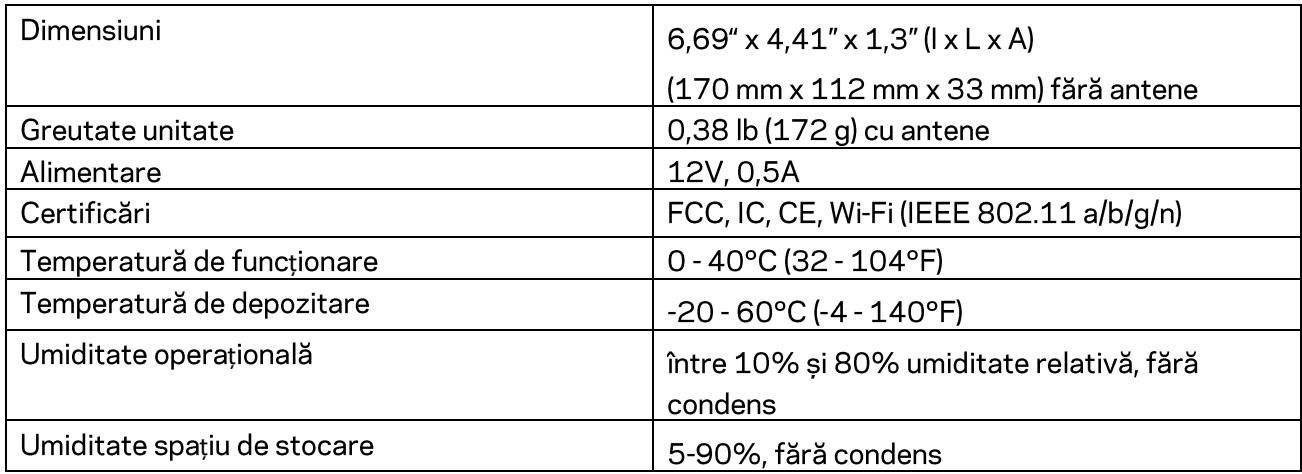

## Linksys E5350

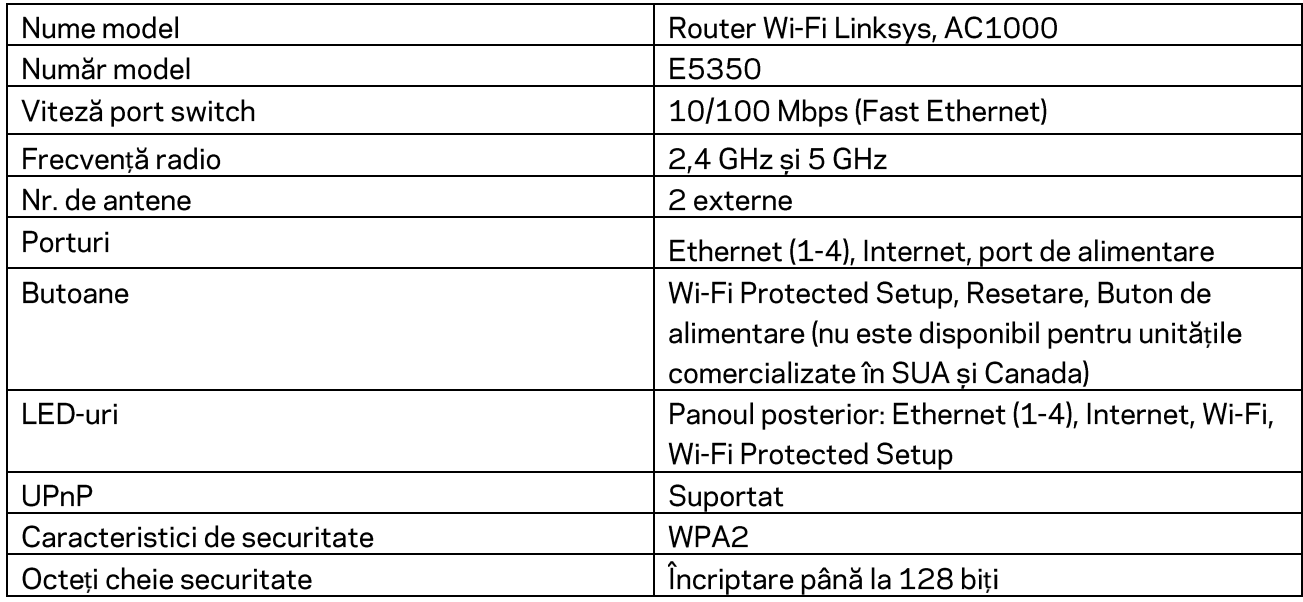

## Cerințe de mediu

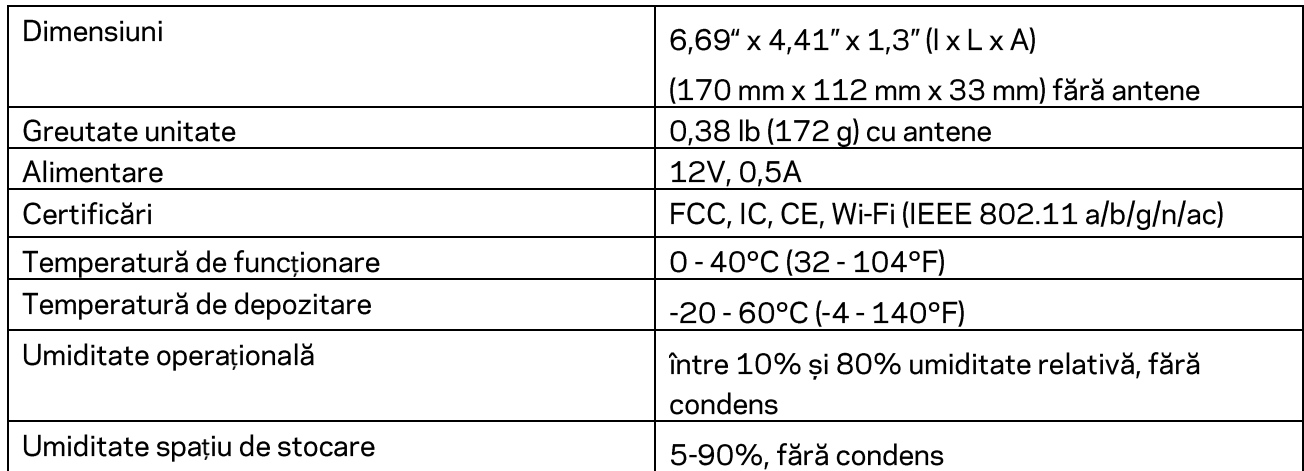

## **Linksys E5400**

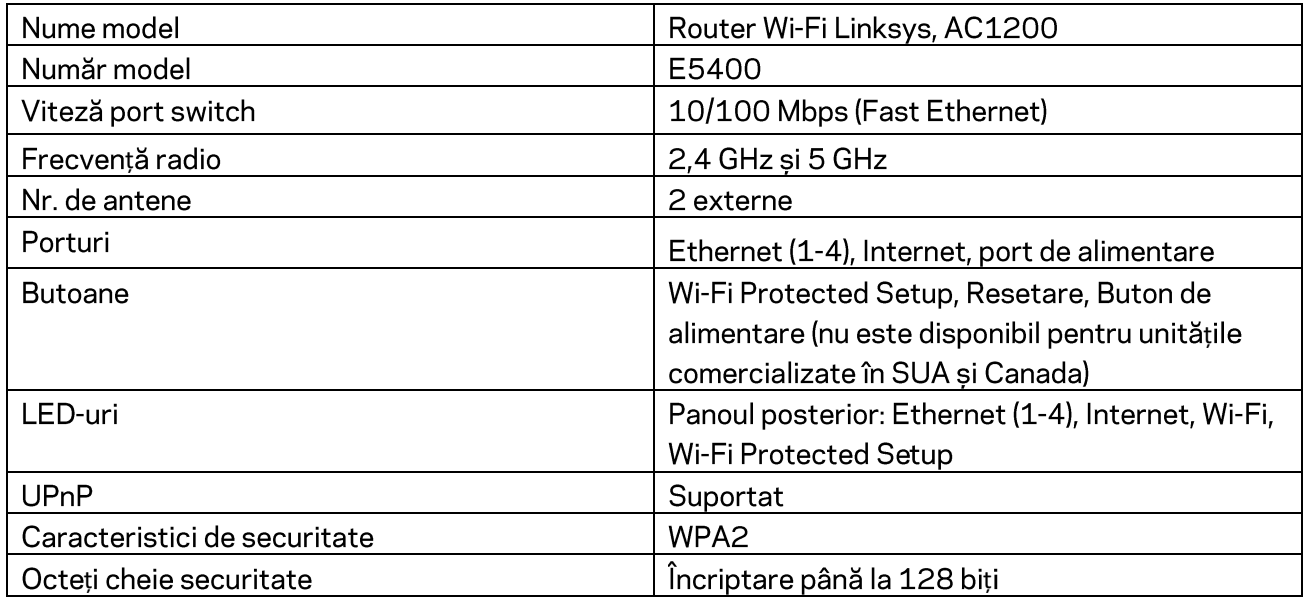

### Cerințe de mediu

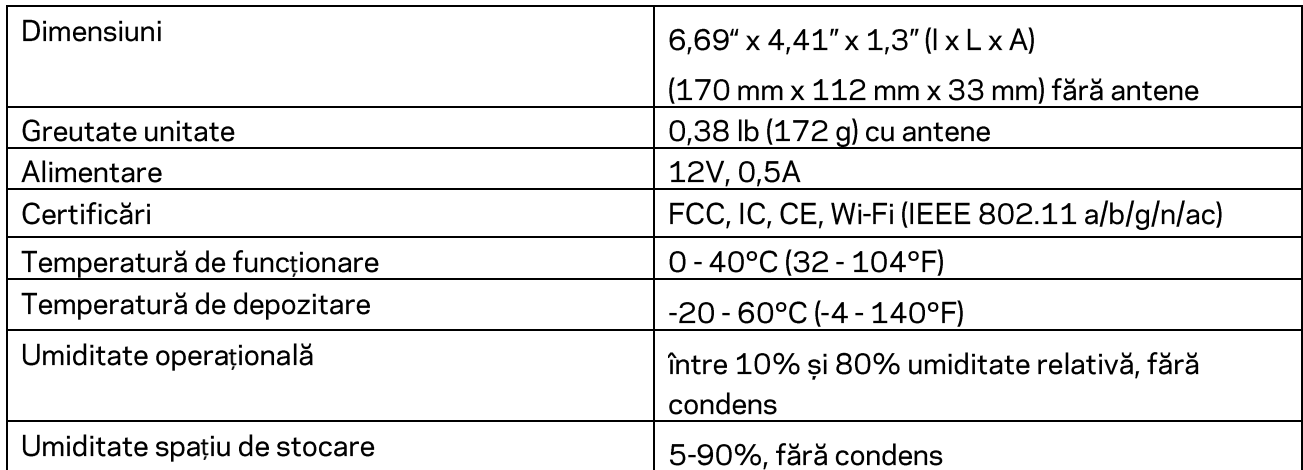

Note:

Pentru informații de reglementare, garanție și siguranță, consultați CD-ul care a fost livrat împreună cu routerul dumneavoastră sau accesați Linksys.com/support/E2500 sau linksys.com/support/E5350 sau linksys.com/support/E5400.

Specificațiile pot fi modificate fără notificare prealabilă.

ță maximă asigurată de specificațiile standardului IEEE 802.11. Performanț țea wireless inferioară, frecvența de comunicare a datelor, distanț ța depinde de numerosi factori, condiții și variabile, inclusiv distanț ță de punctul de acces, volumul traficului în rețea, materialele de construcț ția produselor wireless, interferența si alte condiț

BELKIN, LINKSYS și multe denumiri de produse și logo-uri sunt mărci comerciale ale grupului de ților menționate aparțin proprietarilor respectivi. Licenț și notificările pentru software-urile terțe utilizate pentru acest produs pot fi vizualizate aici: http://support.linksys.com/en-us/license. Contactati http://support.linksys.com/en-us/gplcodecenter pentru întrebări sau solicitări legate de coduri sursă GPL.

© 2019 Belkin International, Inc. și/sau părțile sale afiliate. Toate drepturile rezervate.

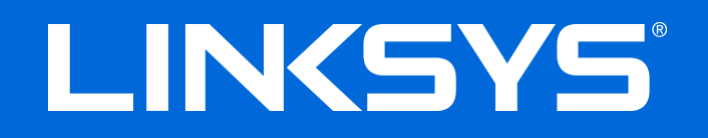

## РУКОВОДСТВО ПОЛЬЗОВАТЕЛЯ

N600 / AC1000 / AC1200 ДВУХДИАПАЗОННЫЙ **МАРШРУТИЗАТОР** 

Модель E2500 / E5350 / E5400

## Содержание

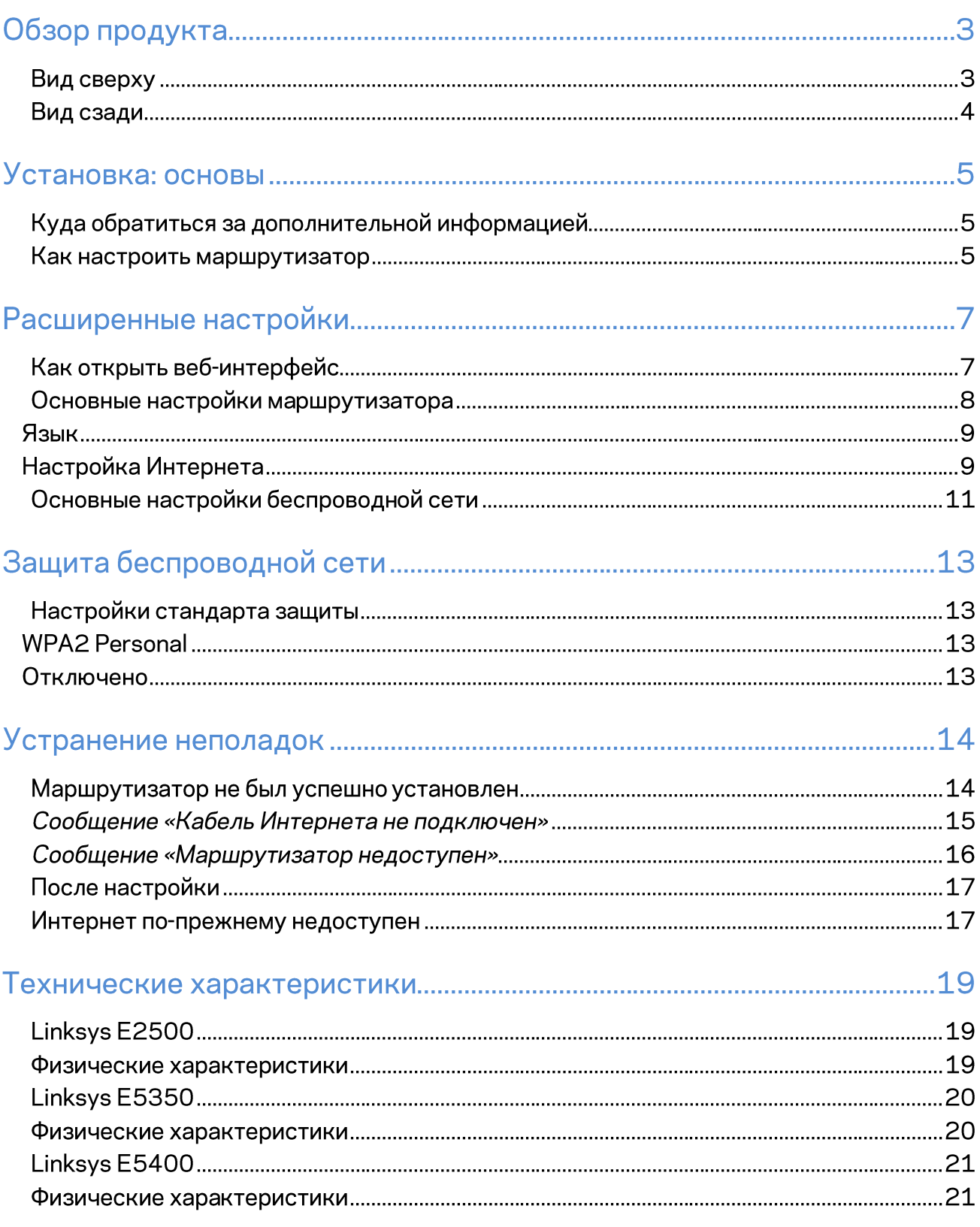

# Обзор продукта

## Вид сверху

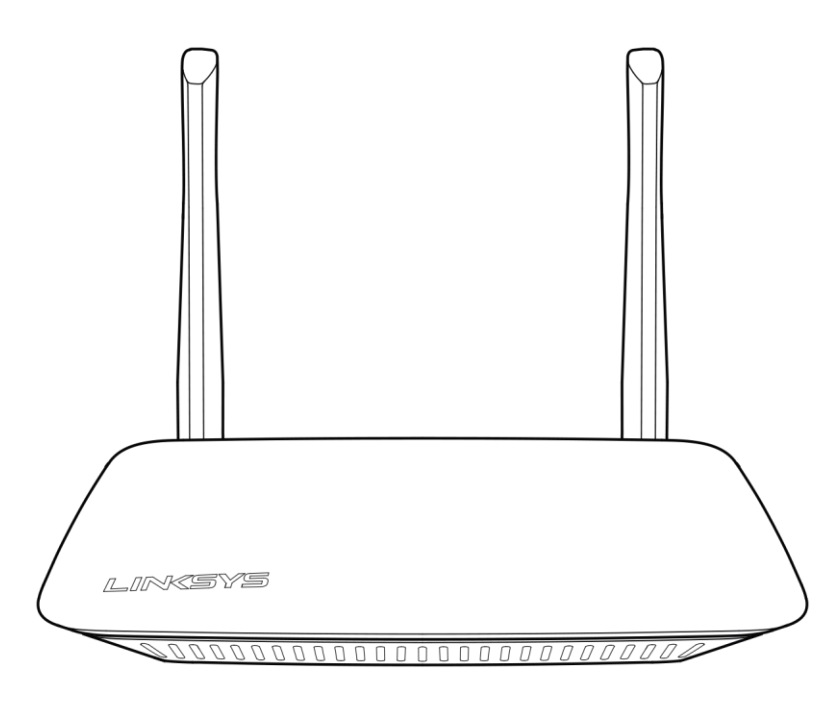

### Вид сзади

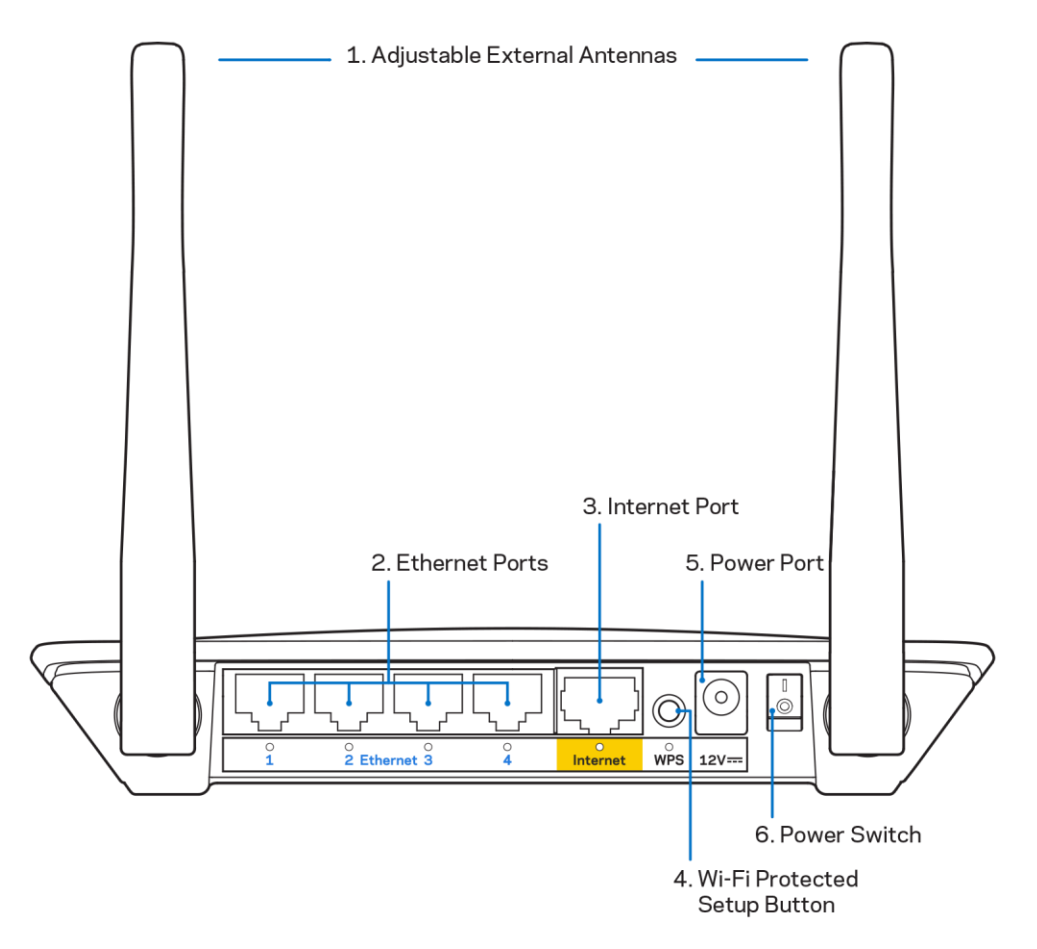

1. Регулируемые внешние антенны: этот маршрутизатор поставляется с 2 внешними антеннами, их необходимо подключить к маршрутизатору.

Примечание. Для наилучшей производительности рекомендуется направить антенны вертикально, как показано на рисунке.

- 2. Порты Ethernet: подключите кабели Ethernet к этим портам Fast Ethernet (10/100 Мбит/с) и к проводным устройствам в вашей сети.
- 3. Порт Интернета: подключите кабель Ethernet к этому порту и к модему.
- 4. Кнопка WPS (Wi-Fi Protected Setup™): нажмите для удобной настройки безопасности беспроводной сети для сетевых устройств, поддерживающих WPS.
- 5. Разъем питания: подключите к этому разъему адаптер питания, входящий в комплект.
- 6. Выключатель питания (отсутствует на устройствах, продаваемых в США и Канаде): нажмите | (вкл.), чтобы включить маршрутизатор.

## Установка: основы

### Куда обратиться за дополнительной информацией

Помимо этого руководства пользователя, можно воспользоваться справочными ресурсами по aдpecy Linksys.com/support/E2500, Linksys.com/support/E5350 или Linksys.com/support/E5400 (документация, файлы для загрузки, вопросы и ответы, техническая поддержка, интерактивный чат, форумы)

Примечание. Лицензии и уведомления для стороннего программного обеспечения, использованного в этом продукте, можно просмотреть по адресу http://support.linksys.com/en-us/license. Обращайтесь по адресу http://support.linksys.com/en-us/gplcodecenter с вопросами или запросами относительно исходного кода GPL.

### Как настроить маршрутизатор

- 1. В случае замены существующего маршрутизатора сначала отключите ЭТОТ маршрутизатор.
- 2. Подключите антенны к маршрутизатору, подключите маршрутизатор к розетке электросети. Если на маршрутизаторе есть выключатель питания, убедитесь, что он находится в положении | (вкл.).

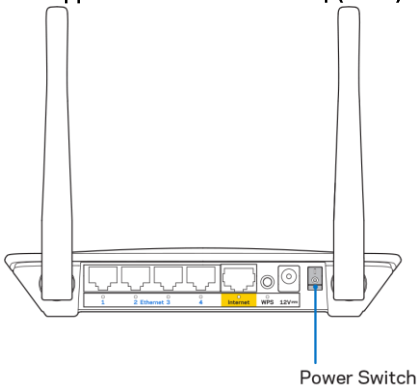
3. Подключите новый маршрутизатор к модему или к модему-маршрутизатору.

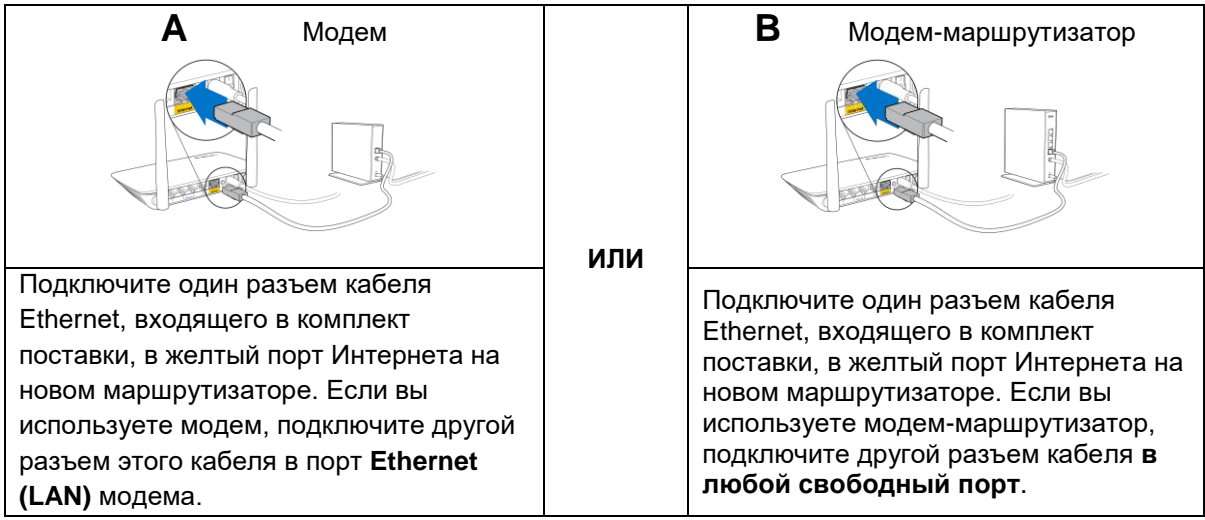

4. Установите подключение к беспроводной сети, имя которой указано в руководстве по быстрому запуску, входящему в комплект поставки маршрутизатора. (Название сети и пароль можно будет изменить позже). Выберите автоматическое подключение к этой сети в дальнейшем. Если для подключения к сети требуется помощь, см. документацию к вашему устройству на компакт-диске.

Примечание. Доступ к Интернету появится только после завершения настройки маршрутизатора.

5. В веб-браузере перейдите по адресу http://myrouter.local. Следуйте инструкциям на экране для установки. Также можно ввести адрес 192.168.1.1 в адресной строке браузера, чтобы приступить к настройке.

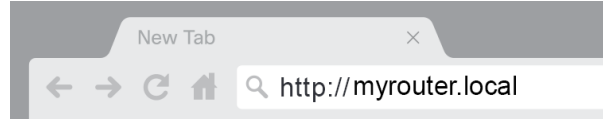

6. После завершения настройки зарегистрируйте маршрутизатор, чтобы получать информацию об обновлениях безопасности, об отзыве продукции, а также для получения других полезных сведений.

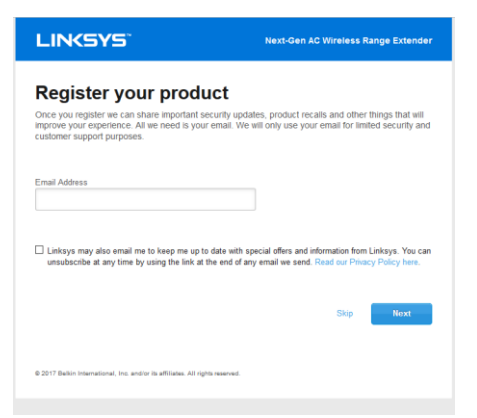

# Расширенные настройки

## Как открыть веб-интерфейс

Для доступа к некоторым расширенным настройкам требуется использовать веб-интерфейс. Убедитесь в наличии подключения к маршрутизатору, откройте веб-браузер и перейдите по адресу http://myrouter.local или 192.168.1.1.

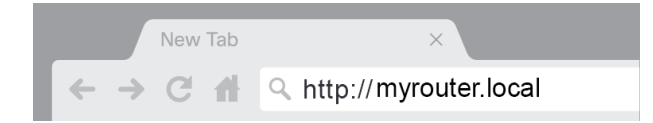

Появится запрос на ввод имени пользователя и пароля.

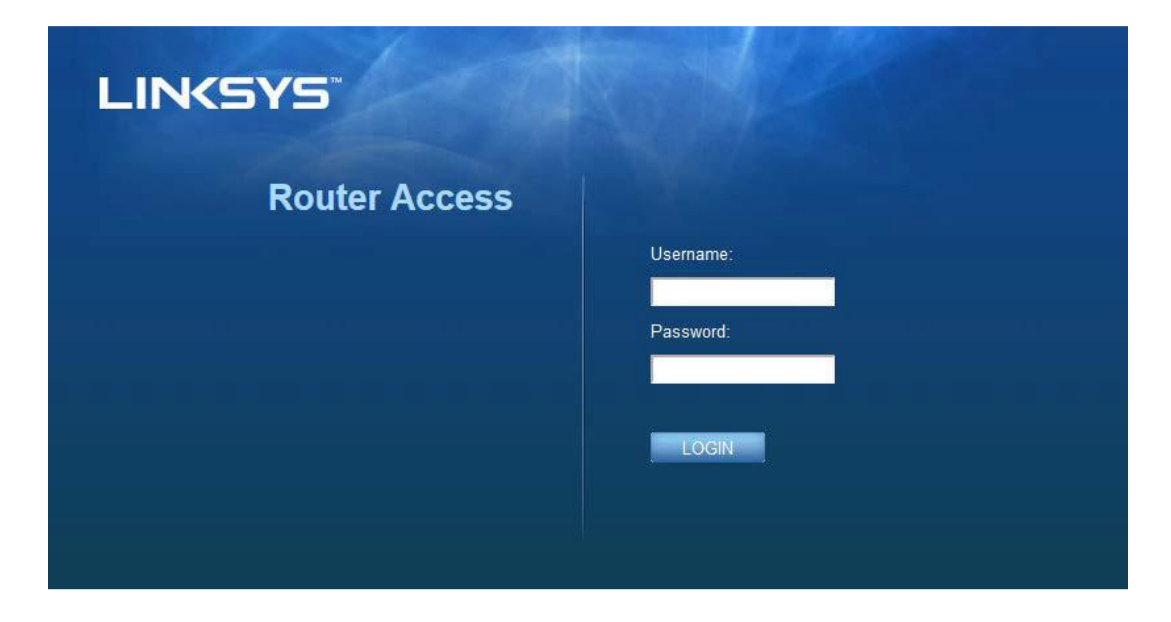

Если вы изменили пароль при настройке, введите «admin» в поле «Имя пользователя» и новый пароль. Нажмите кнопку ВХОД. Если вы не изменяли пароль или пропустили всю настройку, по умолчанию используется имя пользователя и пароль «admin».

# Основные настройки маршрутизатора

На этом экране можно изменить базовые настройки маршрутизатора.

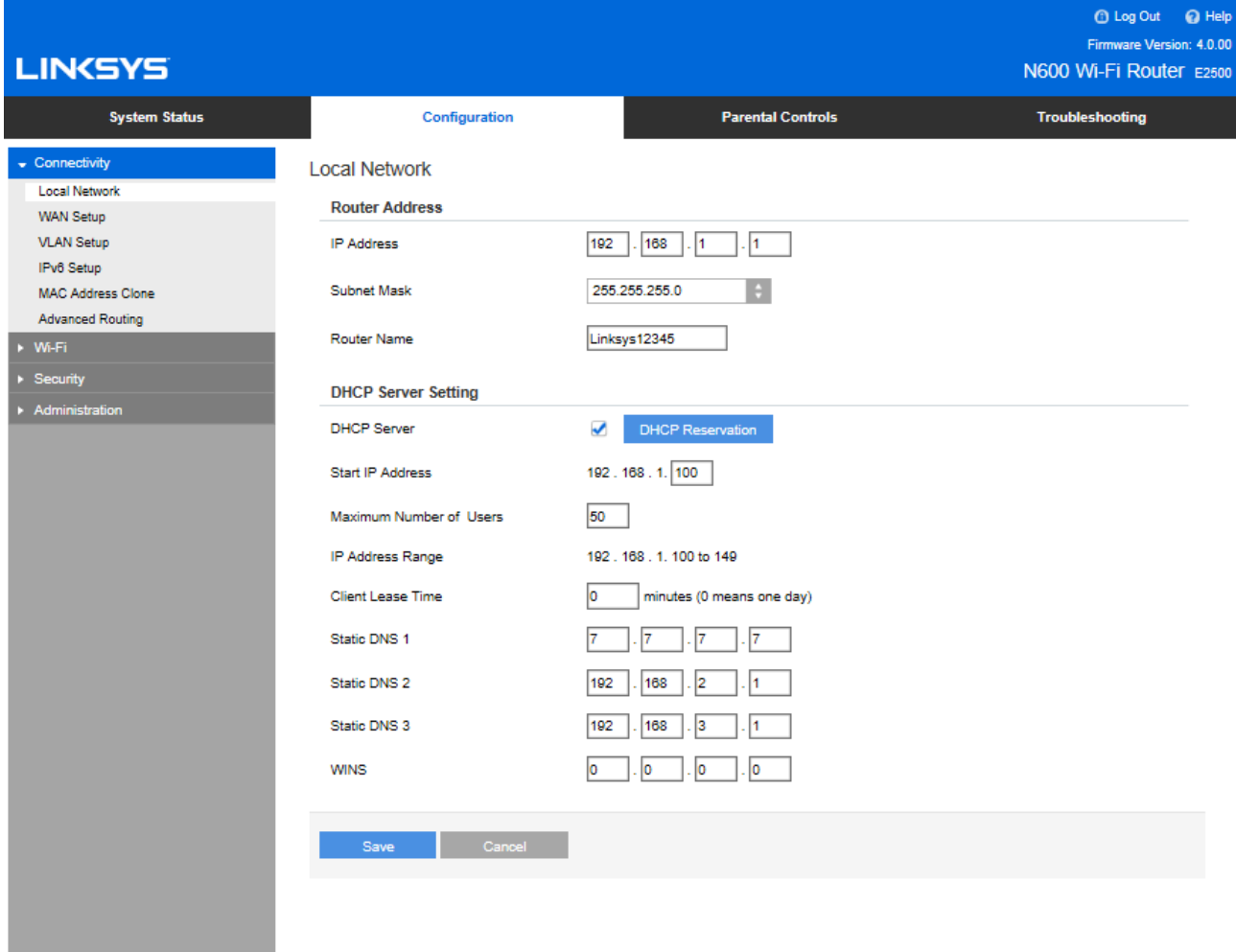

### Язык

Выберите язык: чтобы изменить язык, выберите нужный язык в раскрывающемся меню. Язык веб-интерфейса изменится в течение пяти секунд.

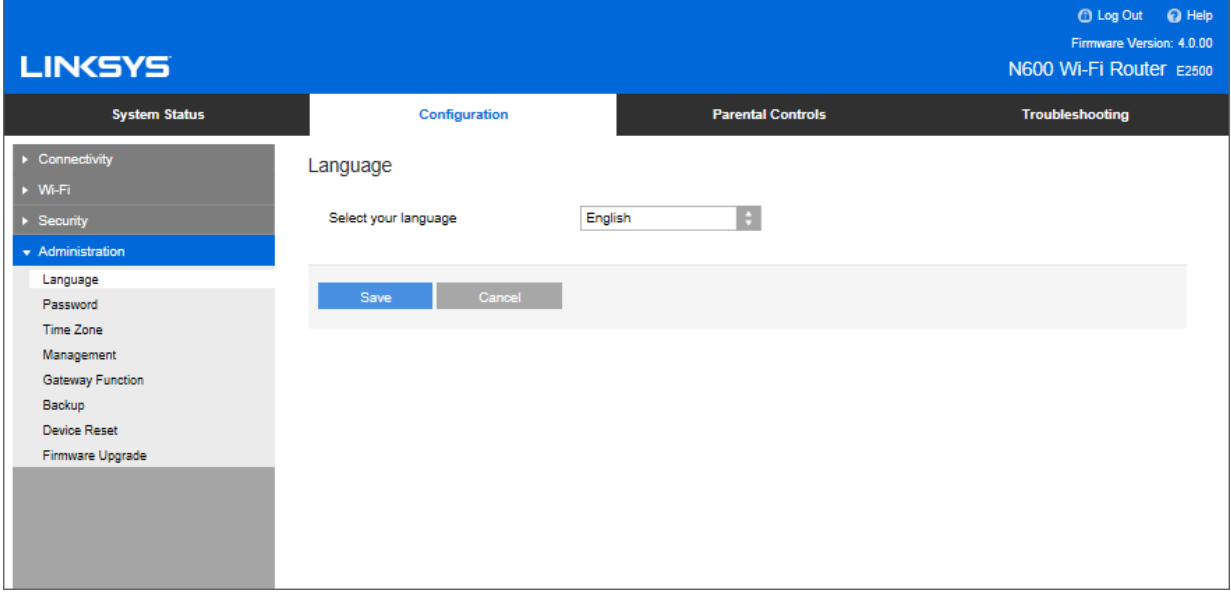

### Настройка Интернета

В разделе «Настройка Интернета» настраивается подключение маршрутизатора к Интернету. Эта информация предоставляется поставщиком услуг Интернета.

Тип подключения к Интернету: выберите тип подключения, предоставляемого поставщиком услуг Интернета, в раскрывающемся меню.

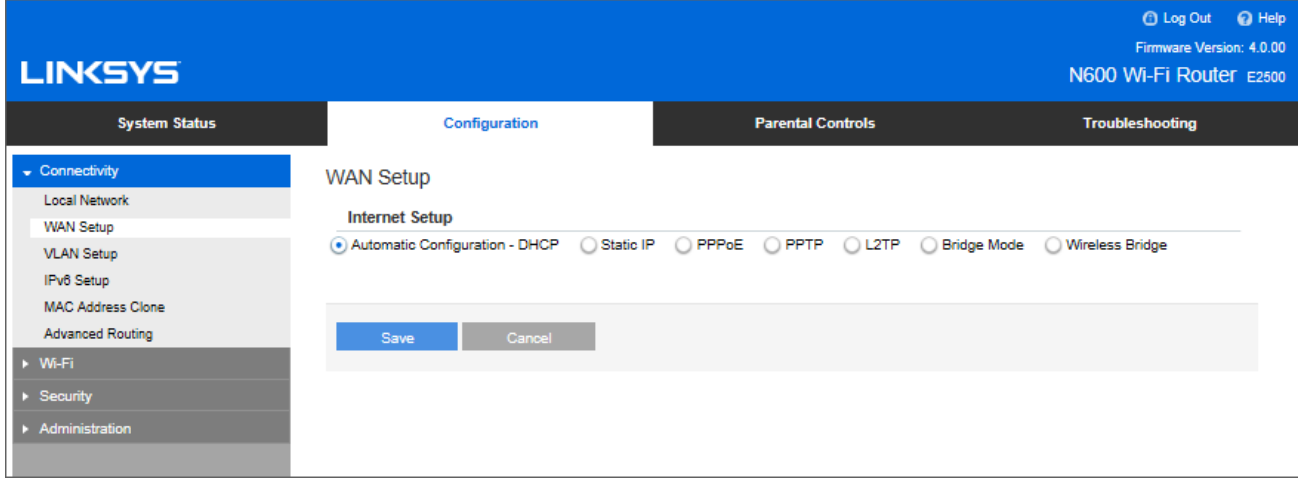

#### Автоматическая настройка — DHCP (по умолчанию)

Используйте значение по умолчанию только в случае, если поставщик услуг Интернета поддерживает протокол DHCP или если для подключения используется динамический IPадрес. (Этот вариант обычно используется при проводном подключении).

#### Статический IP-адрес  $\bullet$

Выберите этот вариант, если для подключения к Интернету необходимо использовать статический IP-адрес.

**PPPoE** 

Выберите этот вариант при использовании подключения DSL, если поставщик услуг Интернета использует протокол РРРоЕ.

#### **PPTP**

Протокол РРТР обычно используется для подключения на территории стран Европы. Если подключение PPTP поддерживает протокол DHCP или динамический IP-адрес, выберите Получить IP-адрес автоматически. Если для подключения к Интернету необходимо использовать статический IP-адрес, выберите Указать IP-адрес и настройте параметры, которые появятся на экране.

L<sub>2</sub>TP  $\bullet$ 

Протокол L2TP обычно используется для подключения на территории Израиля.

Примечание. При выборе PPPoE, PPTP и L2TP доступны настройки «Подключение по требованию» и «Поддерживать подключение». С их помощью можно указать, когда требуется подключаться к Интернету: только при необходимости (это удобно при повременной оплате подключения) или постоянно. Выберите необходимый вариант.

#### Режим моста

В режиме моста все функции маршрутизатора отключаются, маршрутизатор превращается в точку доступа. Маршрутизатор прекратит работать в режиме DHCPсервера, а встроенный брандмауэр и функции преобразования сетевых адресов (NAT) перестанут действовать.

#### Беспроводной мост

Беспроводной мост устанавливает беспроводное подключение к основному маршрутизатору и обеспечивает доступ к Интернету для устройств, подключенных к портам Ethernet моста.

## Основные настройки беспроводной сети

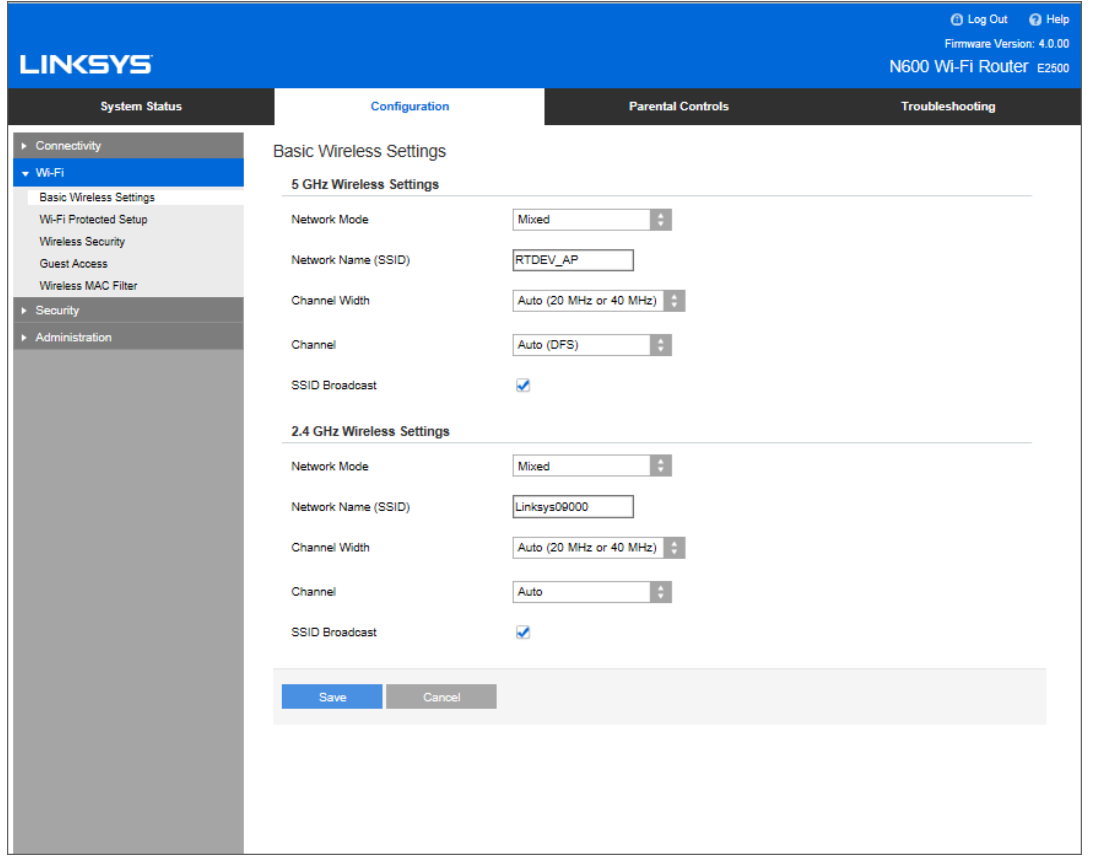

Режим сети: выберите стандарты беспроводных подключений, которые необходимо поддерживать в вашей сети.

• Смешанный (по умолчанию)

Оставьте режим по умолчанию, если в вашей сети есть устройства, поддерживающие Wireless-N (2,4 ГГц), Wireless-G и Wireless-B.

• Только Wireless-A

Выберите, если вы используете только устройства с поддержкой Wireless-A.

• Только Wireless-N

Выберите, если вы используете только устройства с поддержкой Wireless-N (2,4 ГГц).

Отключено  $\bullet$ 

> Выберите, если в вашей сети нет устройств, поддерживающих Wireless-B, Wireless-G и Wireless-N (2,4 ГГц).

Примечание. Для диапазона 5 ГГц можно выбрать «Смешанный», «Только Wireless-A/N» или «Отключено». Если вы не уверены, какой режим следует выбрать, оставьте режим по умолчанию: «Смешанный».

#### Имя сети (SSID)

Имя сети (SSID) — это имя беспроводной сети, используемое устройствами для подключения к этой сети. В именах сетей различаются строчные и заглавные буквы, а длина не должна превышать 32 символа. Имена сетей по умолчанию для диапазонов 2,4 ГГц и 5 ГГц соответственно LinksysXXXXX и LinksysXXXXX 5GHz. Буквами X обозначены последние пять цифр серийного номера маршрутизатора. Серийный номер указан на нижней панели маршрутизатора. Если вы изменили имя сети, у обоих диапазонов будут новые SSID. Можно указать разные имена сетям этих диапазонов с помощью веб-интерфейса.

Примечание. При восстановлении заводских настроек маршрутизатора (для этого следует нажать кнопку сброса или использовать экран «Администрирование» > «Заводские настройки»), будет восстановлено имя сети по умолчанию. Измените имя сети на первоначальное. В противном случае вам придется заново подключать все устройства в вашей беспроводной сети, выбирая новое имя сети.

#### Ширина канала

Оставьте значение по умолчанию «Авто» (20 или 40 МГц) для наилучшей производительности в диапазоне 2,4 ГГц для устройств, поддерживающих Wireless-B, Wireless-G и Wireless-N (2,4 ГГц). Чтобы установить ширину канала равной 20 МГц, выберите 20 МГц. Для наилучшей производительности в диапазоне 5 ГГц оставьте значение по умолчанию: 20, 40 или 80 МГц.

#### Канал

Выберите канал в раскрывающемся списке. Если вы не уверены, какой канал следует выбрать, оставьте значение по умолчанию: «Авто».

#### **Вещание SSID**

Оставьте значение по умолчанию «Включено», чтобы вещать имя беспроводной сети маршрутизатора. Когда беспроводные клиенты выполняют поиск доступных беспроводных сетей, они обнаружат сеть с именем, которое вещается маршрутизатором. Уровень безопасности сети Wi-Fi не повысится, если скрыть имя сети Wi-Fi. Все, кто действительно заинтересован в доступе к вашей сети, обнаружат ее даже при отключенном вещании. Чтобы отключить вещание SSID маршрутизатора, выберите «Отключено».

# Защита беспроводной сети

Маршрутизатор поддерживает стандарты защиты беспроводной сети:

WPA2 Personal / WPA2-Enterprise (WPA означает «Wi-Fi Protected Access», то есть «защищенный доступ к Wi-Fi».)

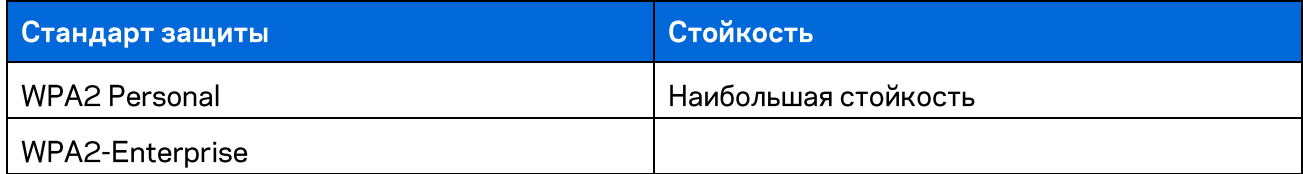

### Настройки стандарта защиты

### **WPA2 Personal**

Если выбрать «WPA2 Personal», то все устройства в беспроводной сети должны ucnoльзовать «WPA2 Personal» и одинаковую парольную фразу.

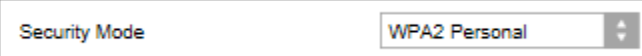

Парольная фраза: введите фразу длиной от 8 до 63 символов. Это пароль для доступа к сети Wi-Fi. Он может быть таким же, как пароль, введенный при настройке.

### Отключено

Если отключить защиту беспроводной сети, то при первой попытке доступа к Интернету появится предупреждение о том, что защита беспроводной сети отключена. Вам будет предложено либо включить защиту, либо подтвердить, что вы понимаете риск и готовы продолжить работу без защиты.

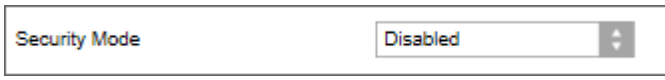

# Устранение неполадок

Для получения помощи обратитесь в нашу службу поддержки клиентов по адресу Linksys.com/support/E8400.

### Маршрутизатор не был успешно установлен

Если не удалось завершить настройку с помощью веб-интерфейс, попробуйте выполнить следующие действия:

Нажмите и удерживайте кнопку сброса на маршрутизаторе с помощью скрепки или  $\bullet$ булавки до тех пор, пока подсвеченная эмблема Linksys не погаснет и не начнет мигать (примерно 10 секунд). Введите адрес 192.168.1.1 в адресной строке браузера и попробуйте запустить настройку снова.

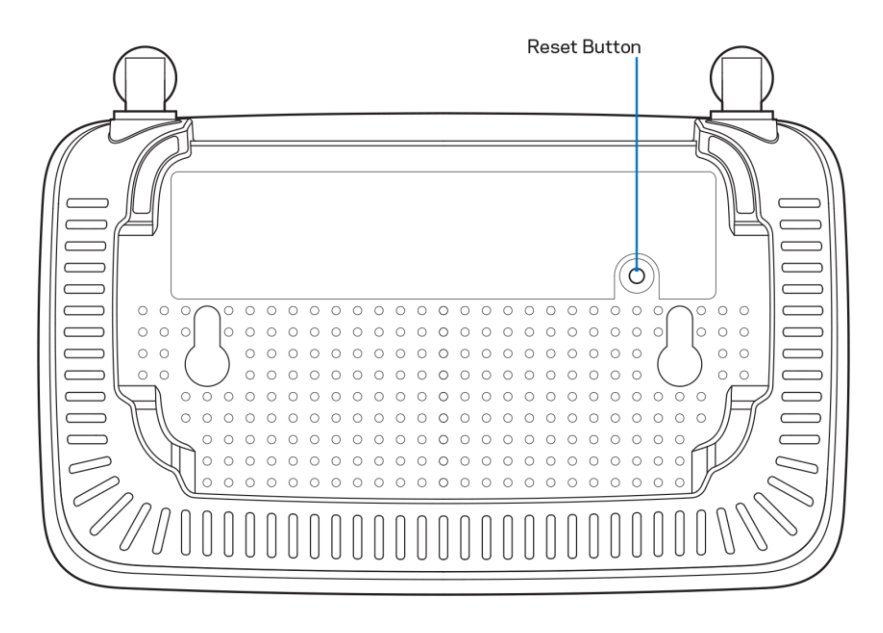

- Временно отключите брандмауэр компьютера (см. инструкции по безопасности программного обеспечения). Установите маршрутизатор заново.
- Если у вас есть другой компьютер, используйте этот компьютер для попытки установки маршрутизатора.

## Сообщение «Кабель Интернета не подключен»

Если при настройке маршрутизатора отображается сообщение «Кабель Интернета не подключен», выполните следующие действия:

Убедитесь, что кабель Ethernet или кабель Интернета (или кабель, аналогичный входящему в комплект поставки маршрутизатора) надежно подключен к желтому порту Интернета на задней панели маршрутизатора и к соответствующему порту модема. Этот порт на модеме обычно называется «Ethernet».

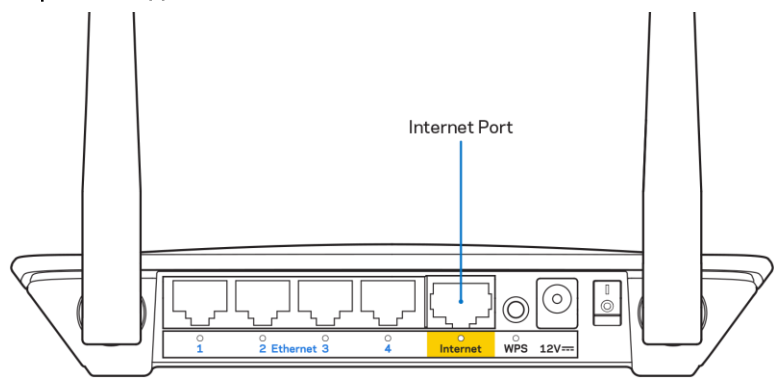

Убедитесь, что модем подключен к электросети и включен.

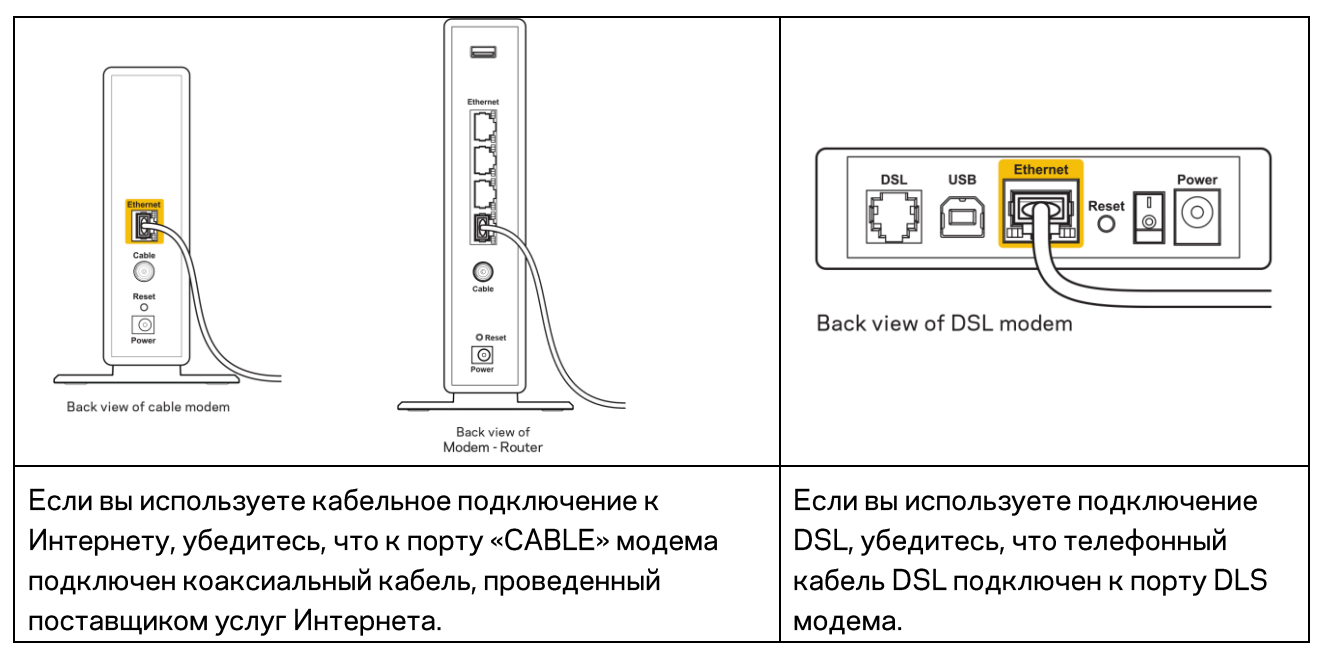

- Если компьютер был ранее подключен к модему с помощью кабеля USB, отсоедините  $\bullet$ кабель USB.
- Установите маршрутизатор заново.

# Сообщение «Маршрутизатор недоступен»

Чтобы получить доступ к маршрутизатору, необходимо обеспечить подключение к вашей собственной сети. Если вы используете беспроводной доступ к Интернету, возможно, вы случайно установили подключение к другой беспроводной сети.

Чтобы устранить эту неполадку на компьютерах с Windows, выполните следующие действия\*:

- 1. На рабочем столе Windows щелкните значок беспроводной сети в области уведомлений. Появится список доступных сетей.
- 2. Щелкните название вашей сети. Щелкните «Подключить». В показанном ниже примере компьютер был подключен к другой беспроводной сети с именем wraith 5GHz. В этом примере показано, что выбрано имя беспроводной сети маршрутизатора Linksys серии E, Damaged Beez2.4.

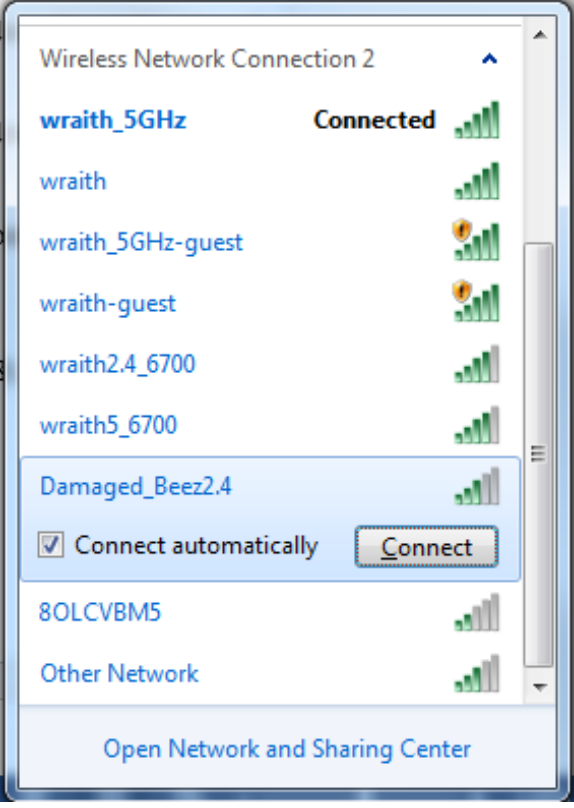

- 3. Если предлагается ввести ключ безопасности, введите пароль (ключ безопасности) в поле для ключа сети. Нажмите кнопку ОК.
- 4. Ваш компьютер установит подключение к сети, и вы получите доступ к маршрутизатору.

\*Значки и названия кнопок в описании этих действий могут отличаться в зависимости от **Bepcuu Windows.** 

Чтобы устранить неполадку на компьютерах Мас:

- 1. В строке меню в верхней части экрана нажмите значок Wi-Fi. Появится список беспроводных сетей.
- 2. В показанном ниже примере компьютер был подключен к другой беспроводной сети с именем wraith 5GHz. В этом примере показано, что выбрано имя беспроводной сети маршрутизатора Linksys серии E, Damaged Beez2.4.

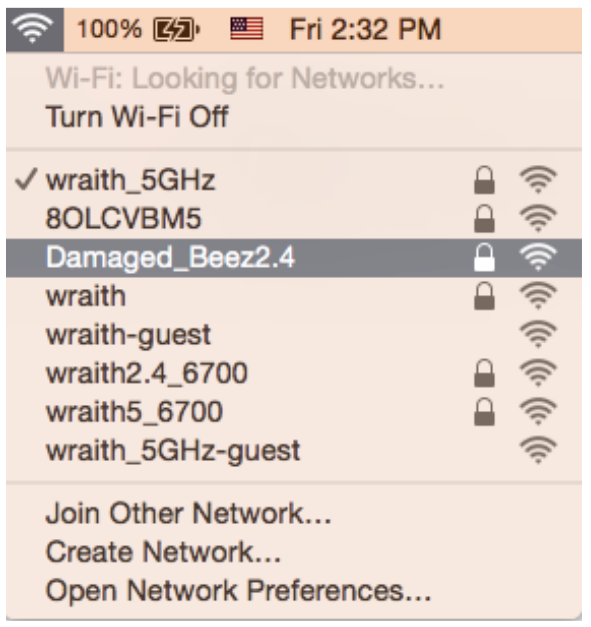

- 3. Щелкните имя беспроводной сети маршрутизатора Linksys серии E (в этом примере -Damaged Beez2.4).
- 4. Введите пароль беспроводной сети (ключ безопасности) в поле «Пароль». Нажмите кнопку OK.

### После настройки

### Интернет по-прежнему недоступен

Если маршрутизатору не удается установить подключение к Интернету, в веб-браузере может появиться сообщение «Не удалось найти [адрес в Интернете]». Если вы уверены, что введен правильный адрес, и пробовали вводить несколько заведомо действующих адресов с таким же результатом, возможно, возникла неполадка из-за неисправностей оборудования у поставщика услуг Интернета или неполадка при передаче данных между модемом и маршрутизатором.

Попытайтесь выполнить следующие действия:

- $\bullet$ Убедитесь, что сетевой кабель и кабель питания надежно подключены.
- Убедитесь, что розетка питания, к которой подключен маршрутизатор, исправна.
- Перезагрузите маршрутизатор  $\bullet$
- Свяжитесь с поставщиком услуг Интернета и узнайте о перебоях в работе в вашем районе.  $\bullet$

Самый распространенный способ устранения неисправностей маршрутизатора — выключить его, а затем снова включить. Тогда маршрутизатор сможет перезагрузить пользовательские настройки, а другие устройства (такие как модем) смогут заново обнаружить маршрутизатор и установить с ним связь. Этот процесс называется перезагрузкой.

Чтобы перезагрузить маршрутизатор с помощью кабеля питания, выполните следующие действия:

- 1. Отсоедините кабель питания от маршрутизатора и модема.
- 2. Подождите 10 секунд и снова подключите кабель питания к модему. Убедитесь, что питание поступает.
- 3. Подождите, пока индикатор не перестанет мигать индикатор «Сеть» модема (около двух минут). Снова подключите кабель питания к маршрутизатору.
- 4. Подождите, пока мигающий зеленый индикатор между кнопкой сброса и разъемом электропитания не загорится непрерывно. Подождите две минуты перед подключением к Интернету с компьютера.

# Технические характеристики

# Linksys E2500

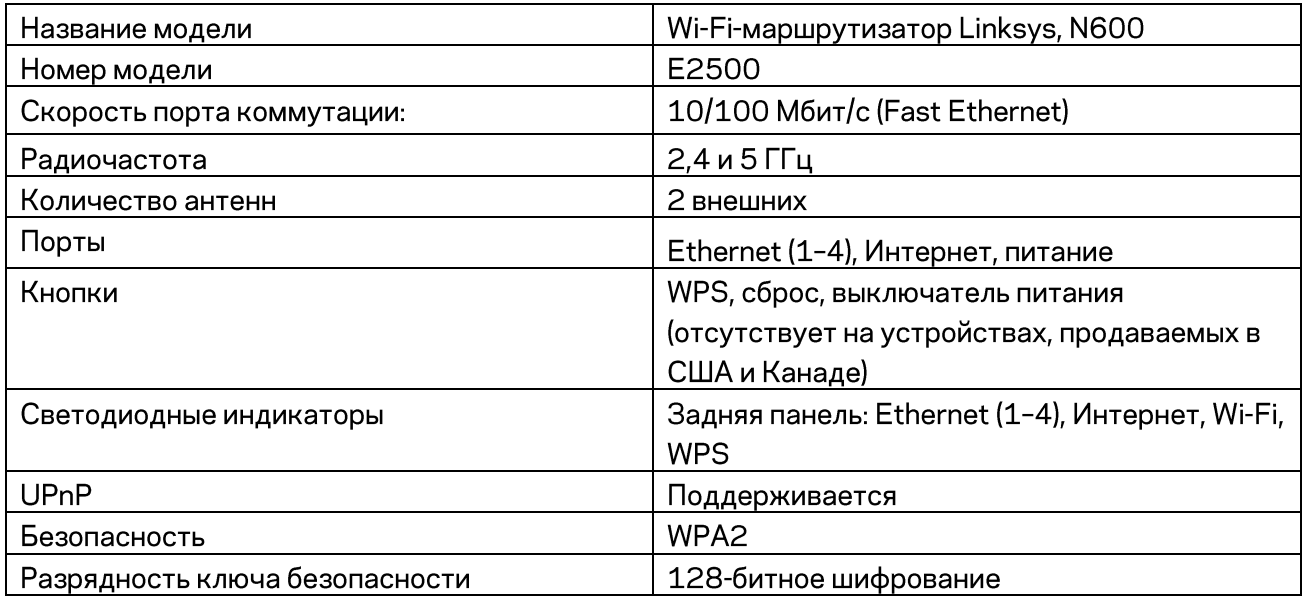

### Физические характеристики

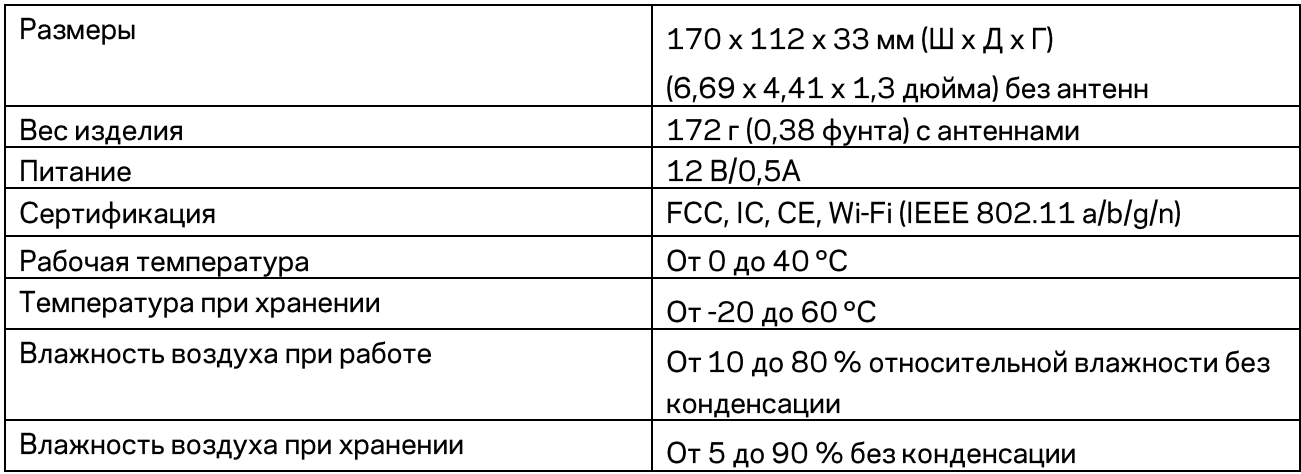

# Linksys E5350

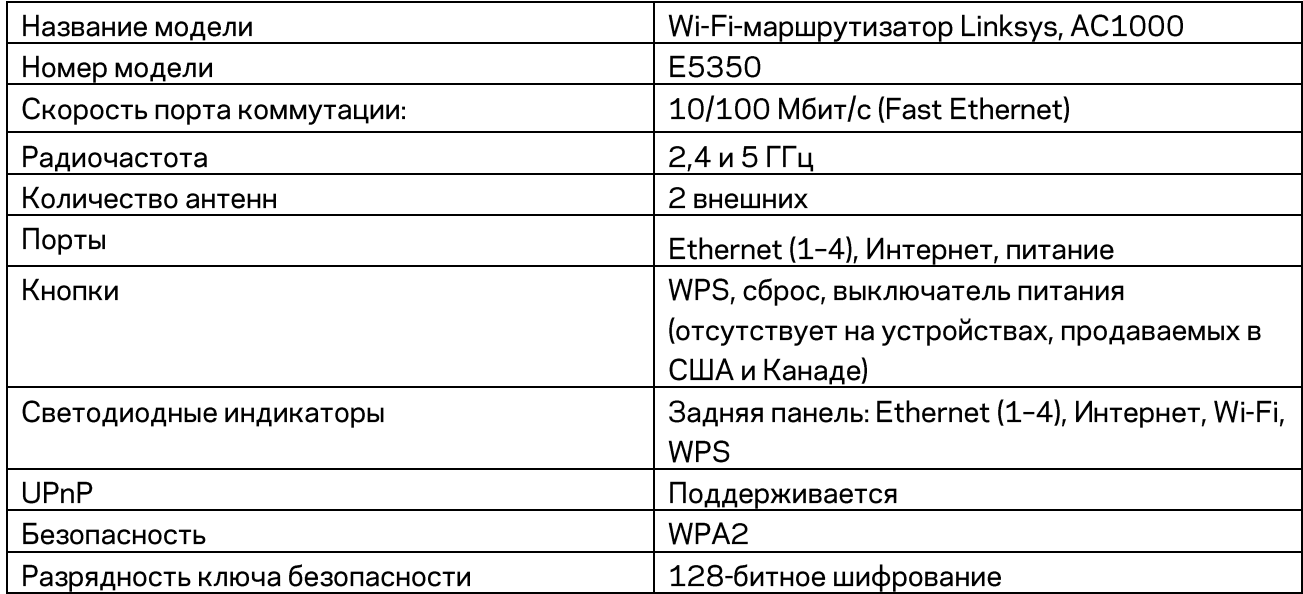

# Физические характеристики

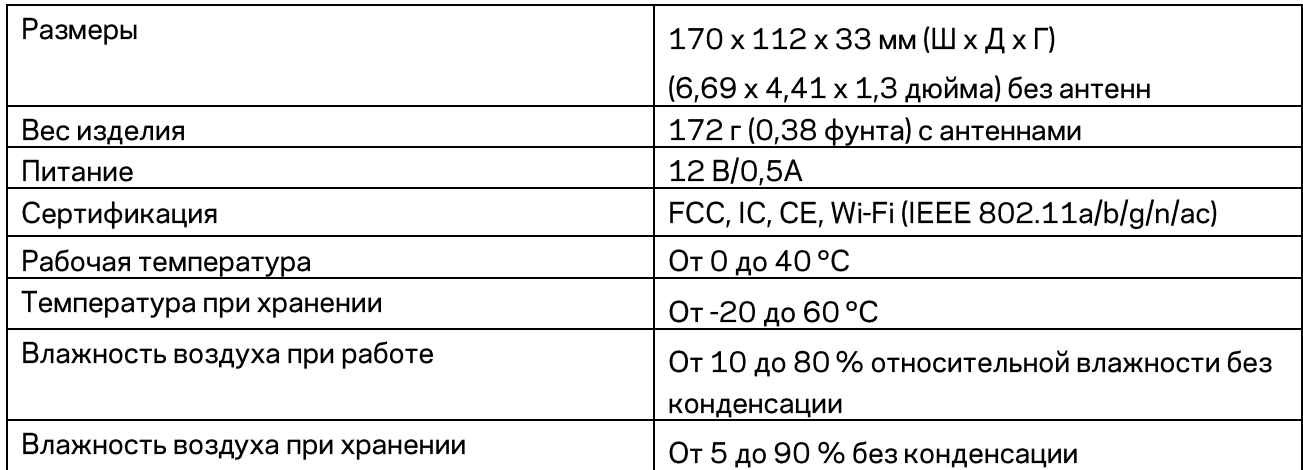

# Linksys E5400

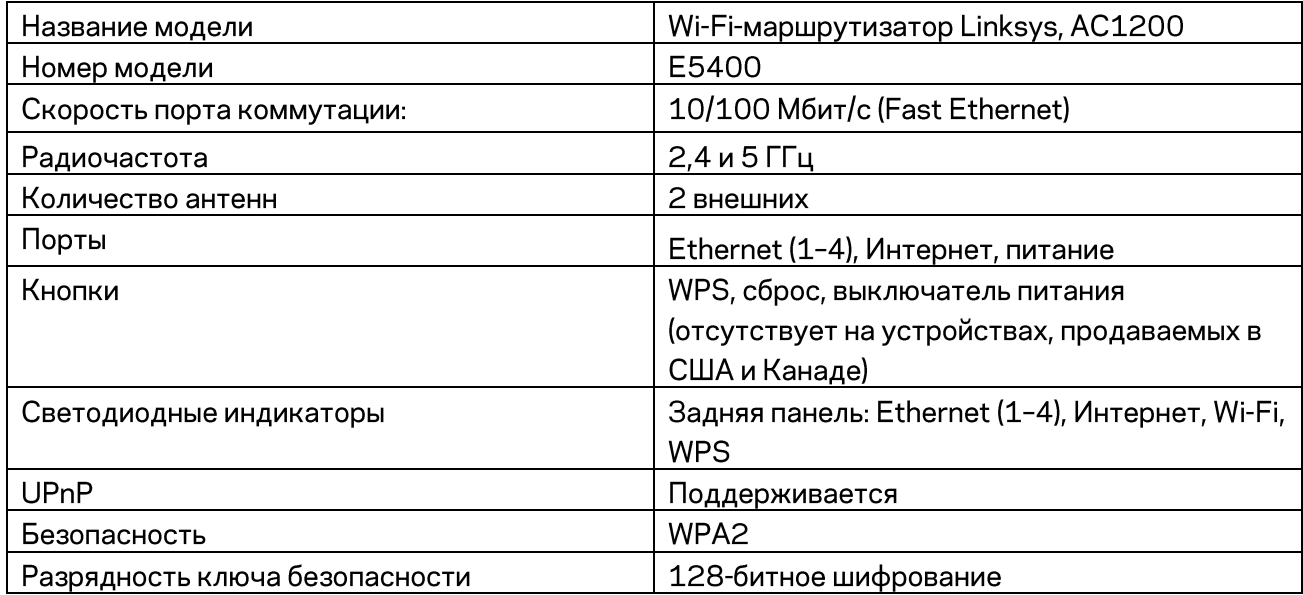

### Физические характеристики

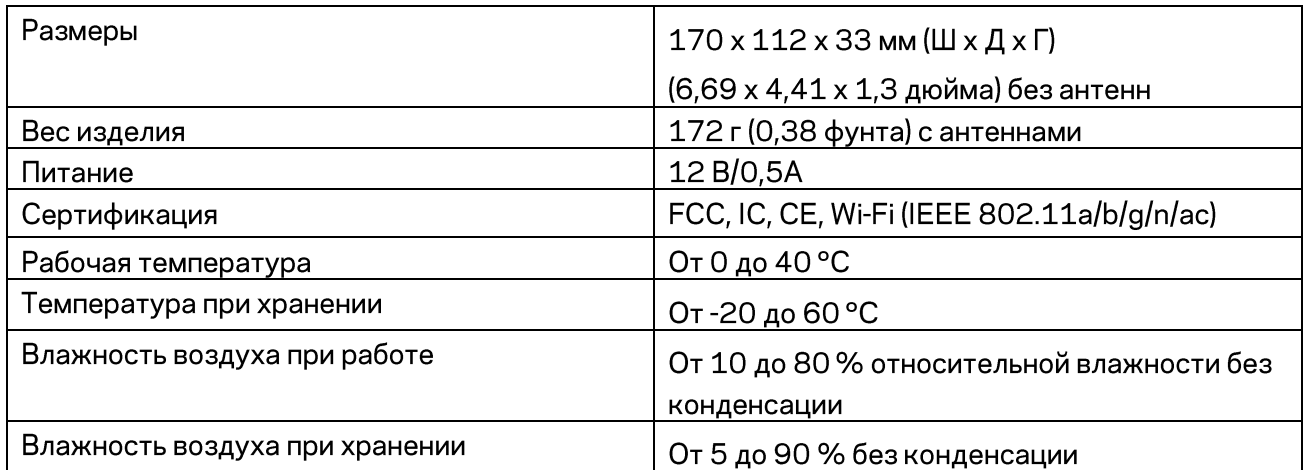

#### Примечания.

Сведения о соответствии требованиям, гарантии и безопасности см. на компакт-диске, который поставляется вместе с маршрутизатором, или по адресу Linksys.com/support/E2500, linksys.com/support/E5350 или linksys.com/support/E5400.

Технические характеристики могут быть изменены без уведомления.

Максимальная производительность рассчитана в соответствии со спецификациями стандарта IEEE 802.11. Фактические характеристики, включая емкость, пропускную способность, диапазон и покрытие беспроводной сети, могут отличаться от указанных. Производительность зависит от многих факторов, условий и переменных величин, в том числе расстояния от точки доступа, объема сетевого трафика, материалов и конструкции здания, используемой операционной системы, сочетания беспроводных устройств, помех и других неблагоприятных условий.

BELKIN, LINKSYS и многие названия продуктов и эмблемы являются товарными знаками группы компаний Belkin. Упомянутые здесь товарные знаки сторонних компаний являются собственностью соответствующих владельцев. Лицензии и документацию по программному обеспечению сторонних производителей см. здесь: http://support.linksys.com/en-us/license. Чтобы задать вопрос или запросить исходный код GPL, посетите http://support.linksys.com/enus/gplcodecenter.

© Belkin International, Inc. и аффилированные организации, 2019 г. Все права защищены.

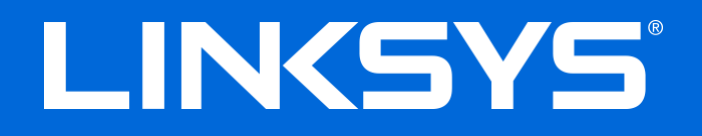

用户指南

# N600 / AC1000 / AC1200 双频段路由器

型号: E2500 / E5350 / E5400

# 目录

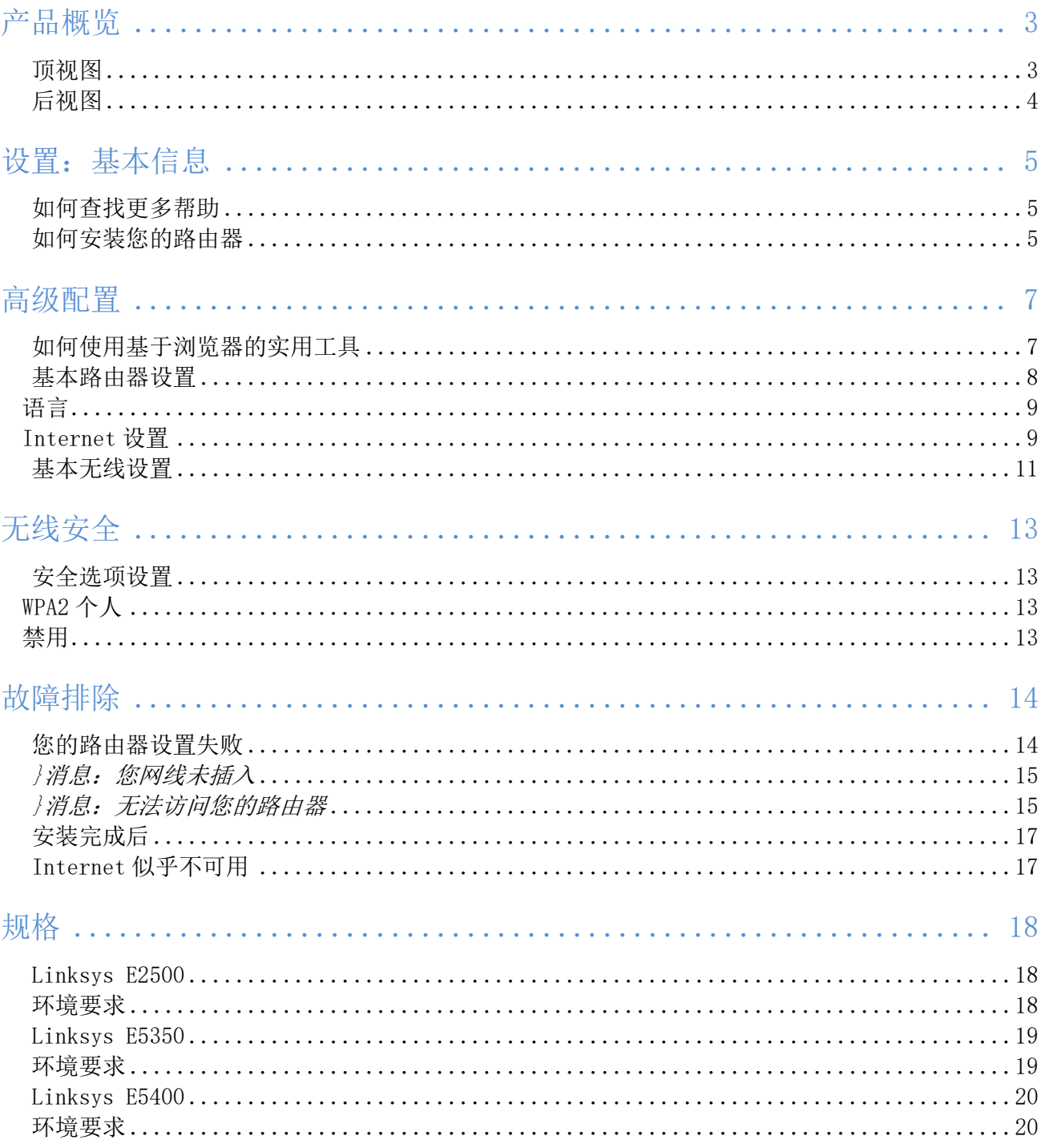

# 产品概览

顶视图

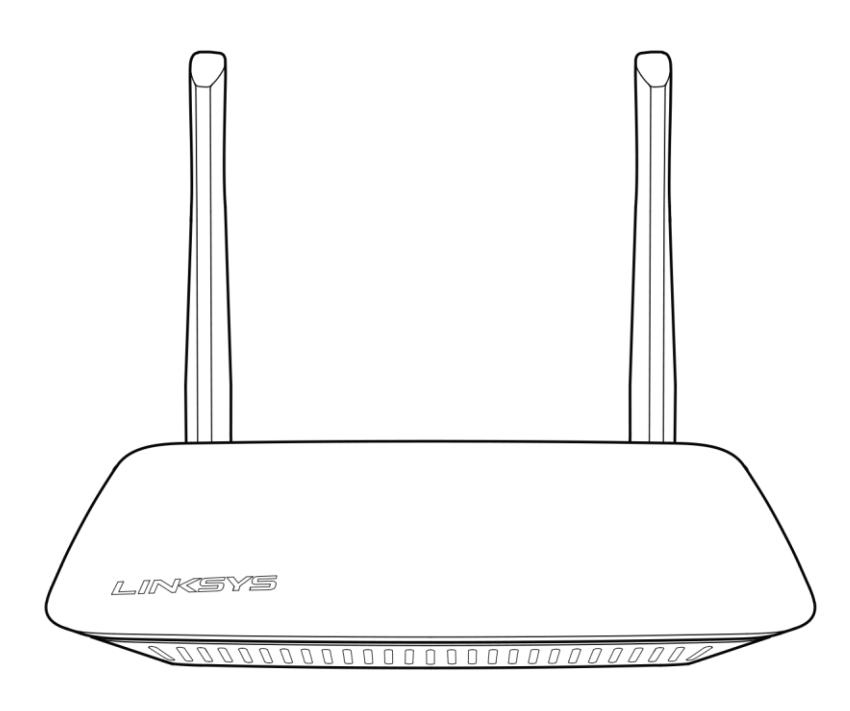

### 后视图

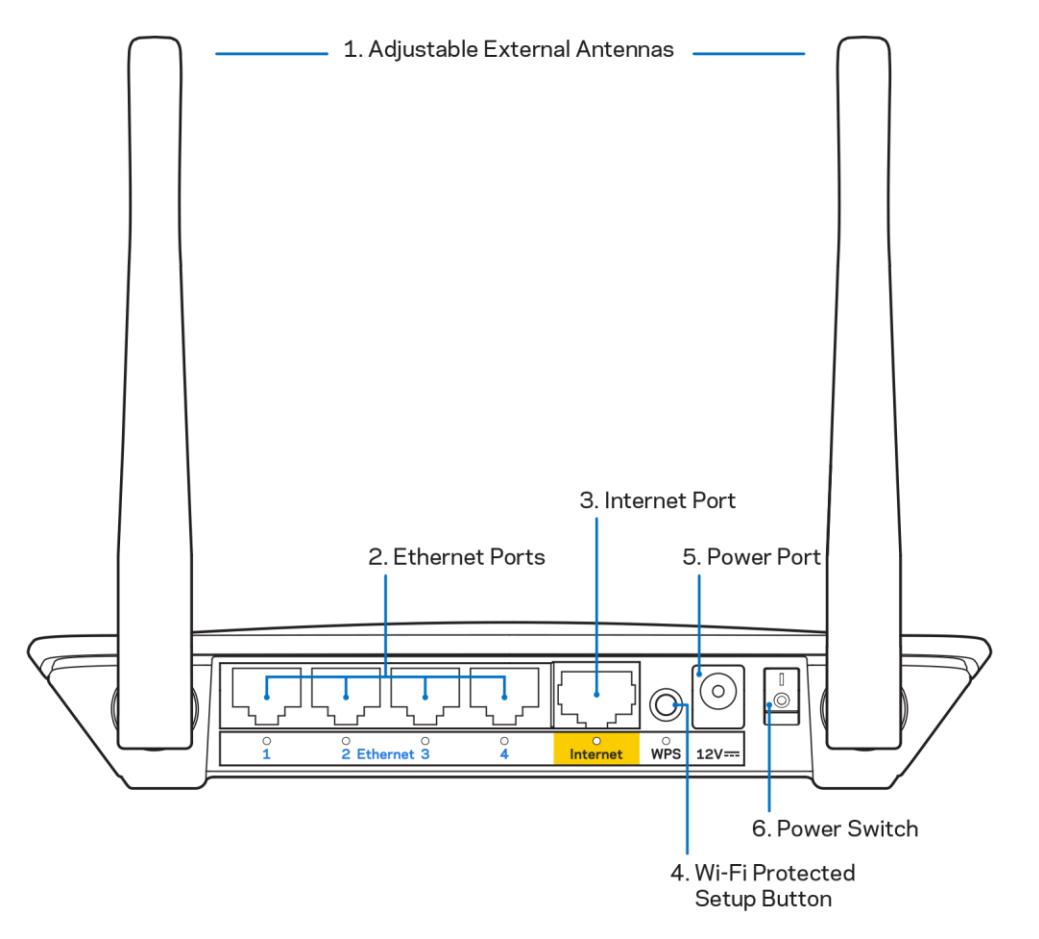

- 1. 可调节外接天线——该路由器原配2根外接天线,且天线应该与路由器连接使用。 注意——为获得最佳性能,务必如图示垂直安装天线。
- 2. 以太网端口——将这些以太网电缆(也称为网络或Internet电缆)连接至您网络的这些高速以太网 (10/100)端口,以及其他有线设备。
- 3. Internet端口——将以太网电缆连接至该端口及您的调制调节器。
- 4. Wi-Fi安全设置™(WPS)按钮——按住此按钮,可在具备Wi-Fi安全设置功能的网络设备上轻易进行无线 安全设置。
- 5. 电源接口——将随附的交流电适配器连接到此端口。
- 6. 电源开关(不适用于美国和加拿大)—按下 | (开启),开启路由器。

# 设置:基本信息

### 如何查找更多帮助

除了本用户指南,您也可以通过以下网站获取帮助:Linksys.com/support/E2500或

Linksys.com/support/E5350或Linksys.com/support/E5400(文件、下载、常见问答、技术支持、在线聊天、 论坛)

注意: 本产品所使用的第三方软件之许可和通知可从以下链接查看: http://support.linksys.com/enus/license。请联系http://support.linksys.com/en-us/gplcodecenter, 以提出问题, 或作出GPL源 代码请求。

### 如何安装您的路由器

- 如需更换现有的路由器,请首先断开路由器。
- 2. 连接天线,并插上路由器的电源。如果具备电源开关,请确保其处于 | (开启)状态。

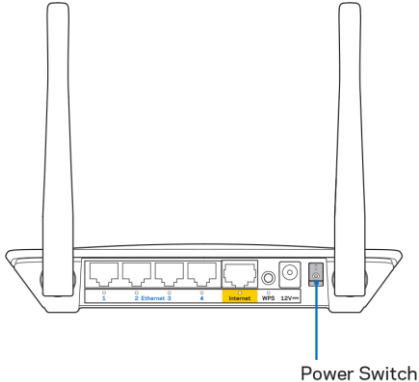

3. 将您的新路由器连接至您的调制调节器或数据机路由器。

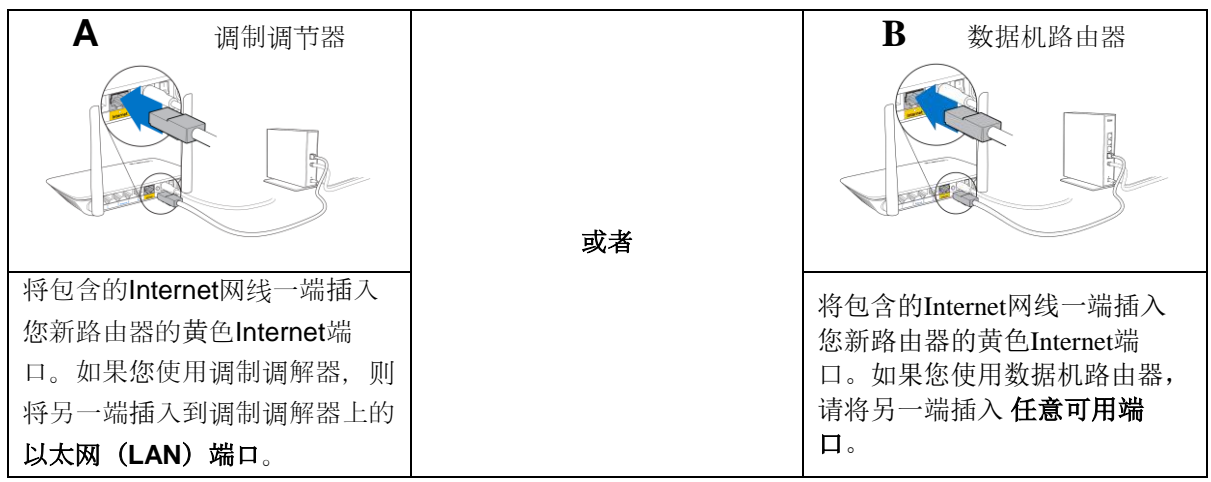

连接到您的路由器随附的《快速入门指南》中所示的网络名称。(您可以稍后更改网络名称和密码。) 选择此选项可在日后自动连接该网络。 如果您需要获得连接网络方面的帮助,请参考随附CD上的设备 文件。

注意——在路由器设置完成之前,您将无法访问Internet。

打开网页浏览器访问 http://myrouter.local。遵循屏幕上的指示,以完成设置流程。您还可以在浏览 器中输入 192.168.1.1,以开始设置。

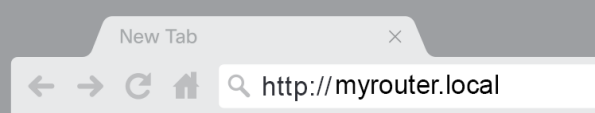

安装完成之后,请确保进行注册您的路由器,这样您能够随时获取相关安全更新、产品召回 以及能够改进您体验的其他事宜。

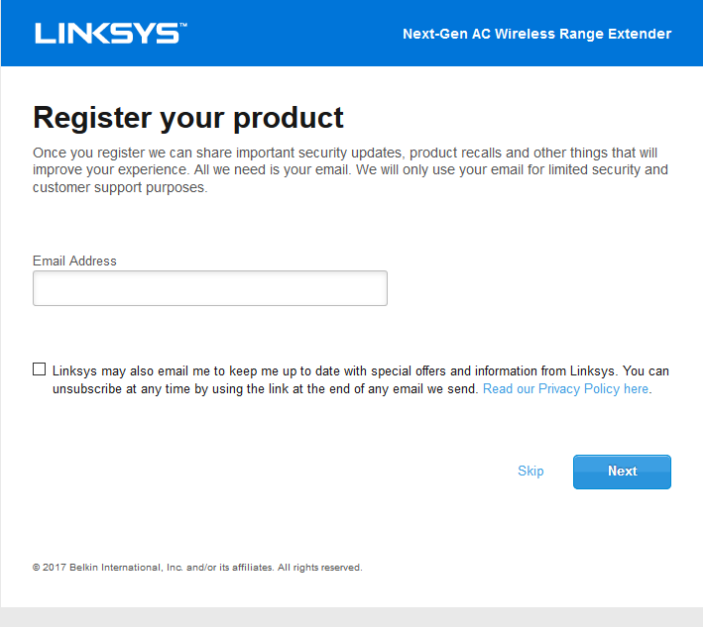

高级配置

### 如何使用基于浏览器的实用工具

如欲访问某些高级设置,您需要打开基于浏览器的实用工具。确保您成功连接到路由器,打开网页浏览器,并 输入http://myrouter.local或者前往192.168.1.1。

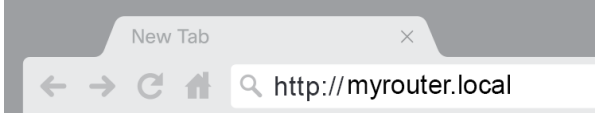

路由器将会提示您相关用户名和密码。

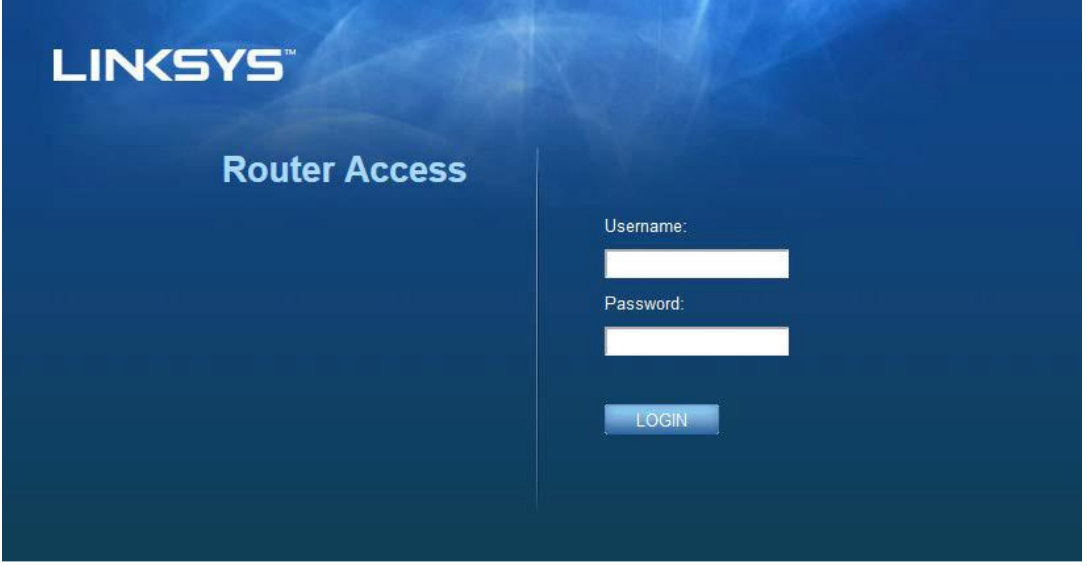

如果您在安装步骤中更改了密码,请在用户名一栏输入"admin"及新密码。点击登录. 如果您未更改密码, 或 者跳过某些步骤,则默认用户名和密码将是"admin"和"admin"。

# 基本路由器设置

该窗口允许您更改路由器的基本配置。

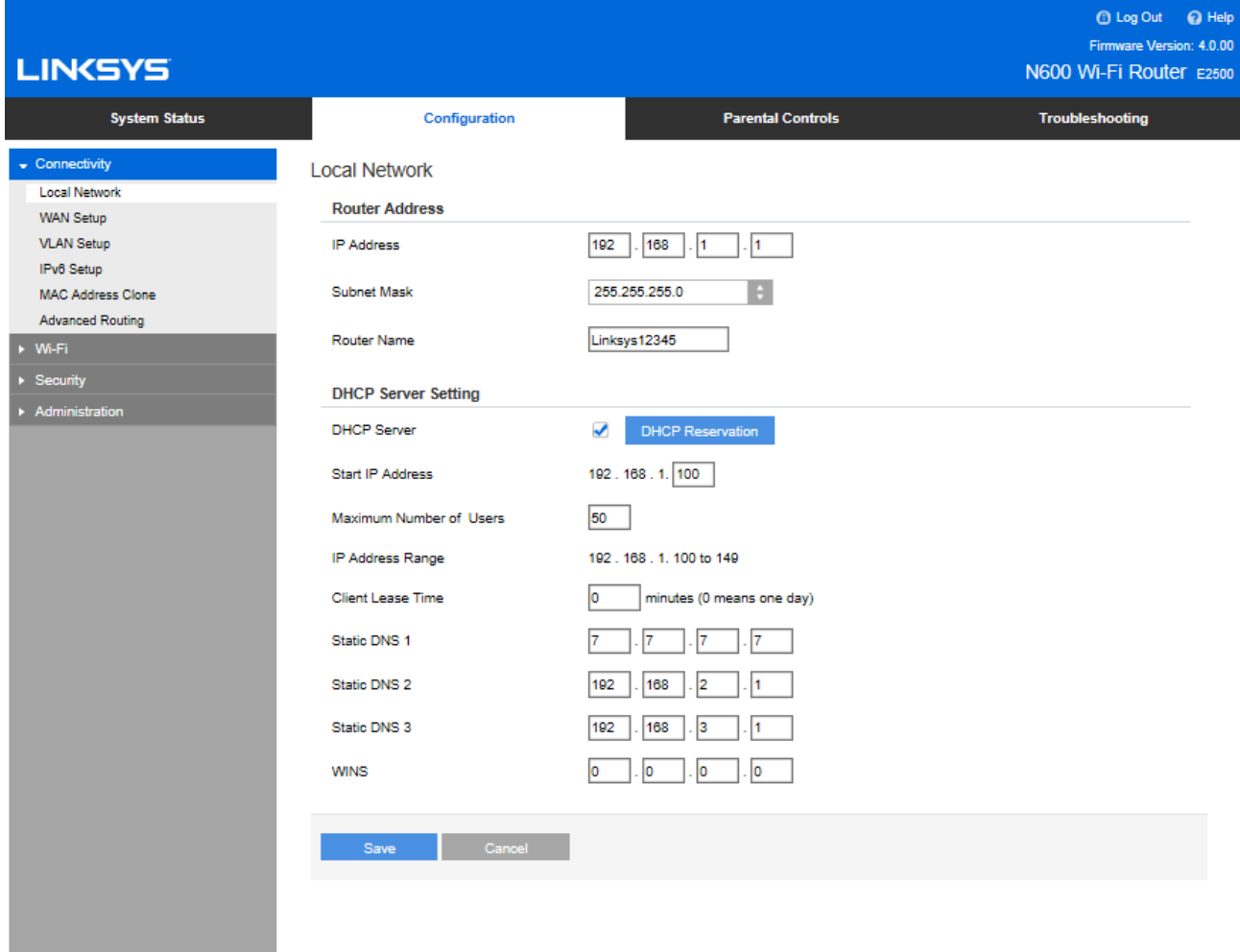

语言

选择您的语言——如需更改语言,请从下拉菜单中选择一种语言。基于浏览器工具的语言将在5秒钟内进行变 更。

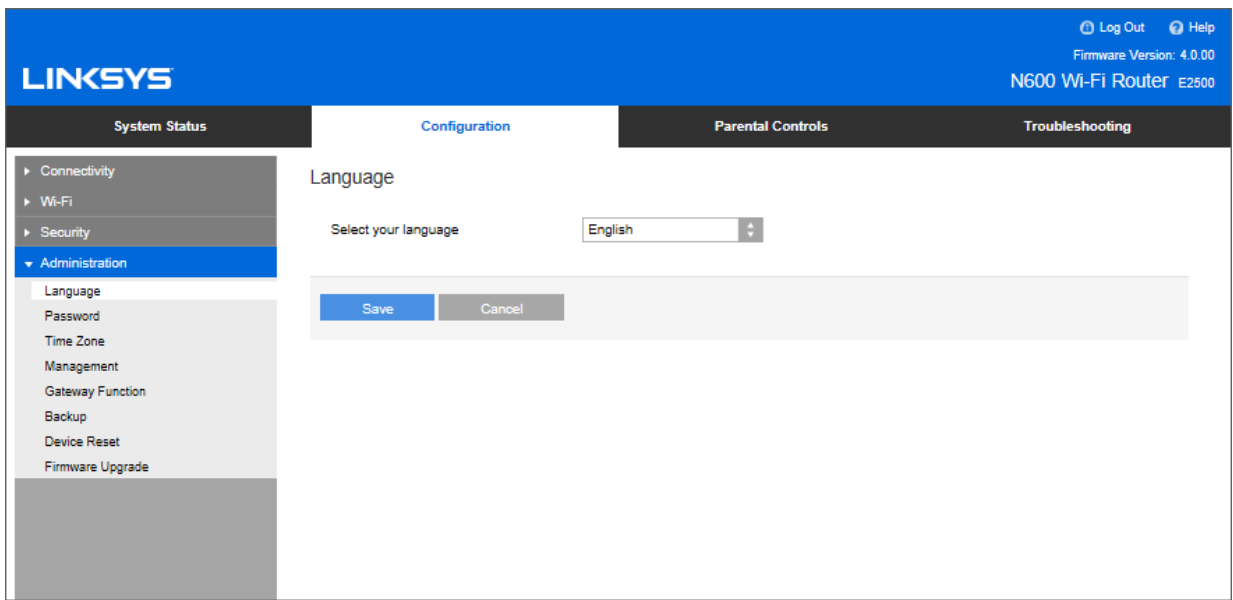

Internet 设置

"Internet 设置"部分可使用您的Internet连接信息配置路由器。此信息由您的Internet服务提供商(ISP) 提供。

Internet连接类型——从下拉菜单中选择您的ISP提供商所提供的Internet连接类型。

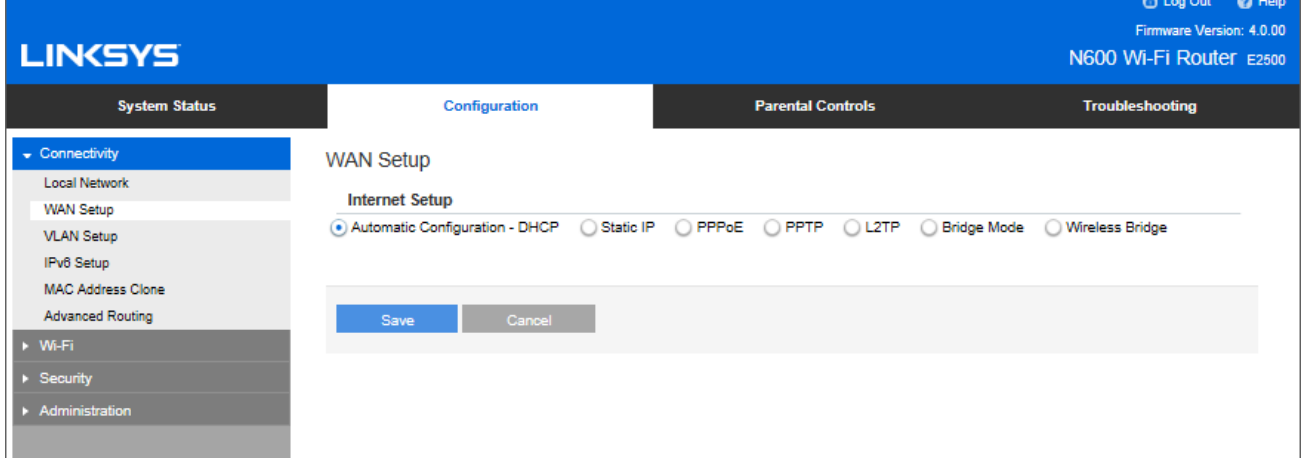

- 自动配置 DHCP(默认) 只有在互联网服务提供商支持 DHCP 或使用动态 IP 地址连接网络时,才保持默认设置。(这一选项通 常适用于网线连接。)
- 静态IP

如果您需要使用固定的IP地址连接至互联网,请选择此项。

• PPPoE

如果您拥有一个DSL设备且您的ISP使用以太网点对点协议(PPPoE),请选择此项。

• PPTP

点对点隧道协议(PPTP)是一项通常适用于欧洲地区互联网连接的服务。如果您的PPTP连接支持DHCP或 动态IP地址,请选择自动获取IP地址。如果您需要使用固定IP地址连接互联网,请选择指定IP地址并配 置所显示的选项。

 $\bullet$  L2TP

第二层隧道协议(L2TP)是以色列常用连接服务协议。

请注意:"按需连接"或"保持连接"是选择PPPoE、PPTP和L2TP时的选择。其可允许您选择路由器仅 按需连接至互联网(如果您的ISP按连接时间收费的话),或者始终保持连接。选择恰当的选项。

• 桥接模式

桥接模式将禁用所有路由器功能,并将路由器变为一个接入点。 路由器将不再作为一个DHCP服务器; 并且,其内置防火墙及NAT功能也将失效。

• 无线网桥 无线网桥可通过无线的方式连接至您的主路由器,并与连接至网桥以太网端口的设备分享互联网连接。

# 基本无线设置

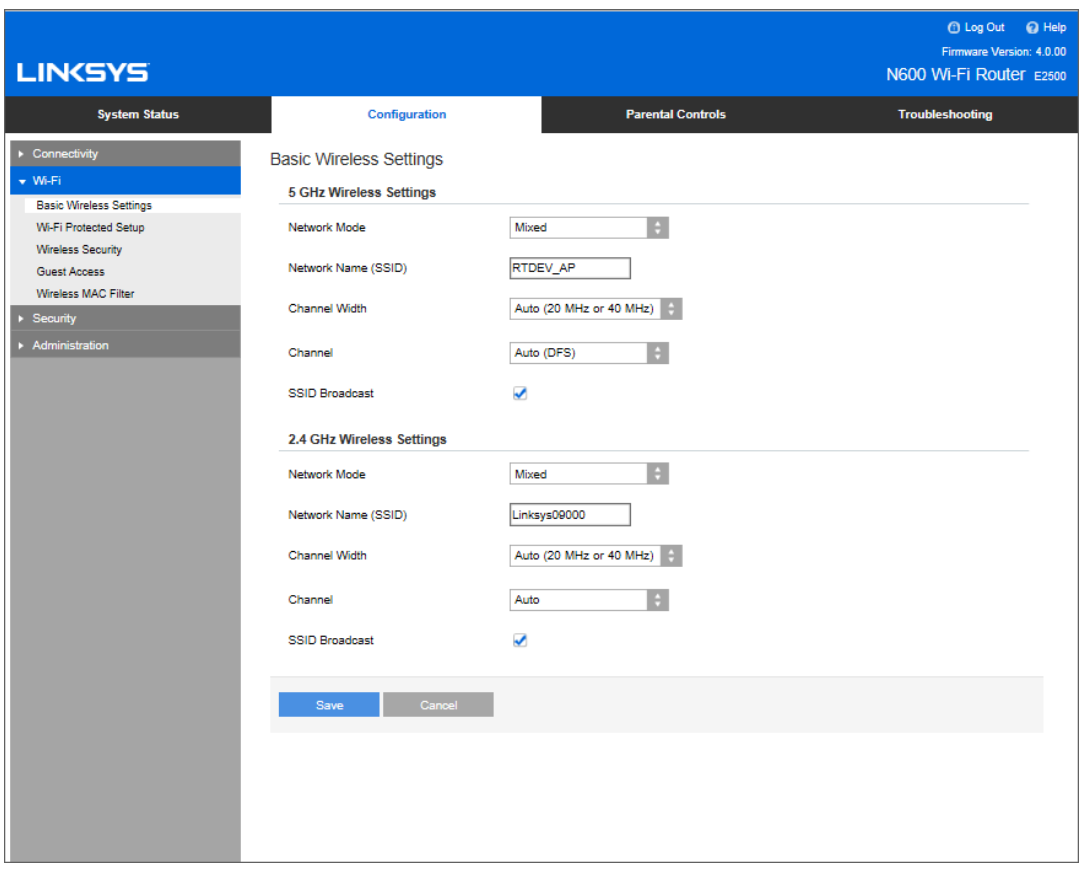

网络模式——选择您的网络支持的无线标准。

- 混合(默认) 如果您的网络中有Wireless-N(2.4 GHz)、Wireless-G和Wireless-B设备,请保持默认设置。
- 仅使用Wireless-A 如果您只有Wireless-A设备,请选择此项。
- 仅使用Wireless-N 如果您只有Wireless-N(2.4 GHz)设备,请选择此项。
- 已禁用

如果您的网络中没有Wireless-N(2.4 GHz)、Wireless-G和Wireless-B设备,请保持默认设置。

请注意——您可以选择混合、仅限Wireless-A/N或禁用5 GHz频段。如果您不确定要选择哪种模式,请 选择默认(混合)设置。

#### 网络名称(SSID)

服务设备标识符(SSID)是设备用于连接无线网络的名称。SSID区分大小写,并不可超过32个字符。2.4 GHz和 5 GHz网络默认的SSID分别是LinksysXXXXX和LinksysXXXXX 5GHz。X代表路由器序列号最后5位数,可在路由器 底部找到。如果您更改SSID,两个频段都会显示新的SSID。您可通过基于浏览器的工具给它们设置新的名称。

请注意——如果您将路由器恢复出厂默认设置(按住"重置"按钮或,或进入"管理>恢复默认设置" 窗口), 网络名称会恢复为默认名称。将网络名称更改为原来的名称, 否则, 您需要将无线网络中所有 设备重新连接至新的网络名称。

信道宽度

保持默认的"自动" (20 MHz或40 MHz), 可在2.4 GHz网络中确保Wireless-B、Wireless-G和Wireless-N (2.4 GHz)设备实现最佳性能。对于20 MHz的信道宽度,请选择仅使用20 MHz。如希望在5 GHz网络中实现最 佳性能,请保持默认的20、40或80 MHz。

信道

从下拉列表中选择信道。如果您不知道要选择哪个信道,请保持默认设置"自动"。

SSID广播

请保持默认设置"启用",以广播路由器的SSID。在搜索局部地区要关联的无线网络时,无线客户端可以检测 到路由器广播的SSID。尝试隐藏您的Wi-Fi网络名称并不能增强您Wi-Fi网络的安全性。即使您关闭了项功能, 如果某人真的想要访问您的网络,他们也能够找到该网络名称。如果您依然不希望广播路由器的SSID,请选择 "禁用"。

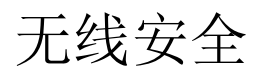

路由器可提供以下无线安全选项:

WPA2个人 / WPA2企业(WPA是指Wi-Fi安全访问)。

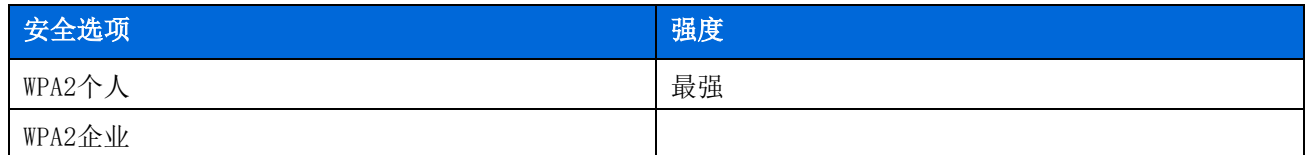

### 安全选项设置

### WPA2 个人

如果您选择"WPA2个人", 无线网络中的每个设备都必须使用"WPA2个人"配置和同样的密码。

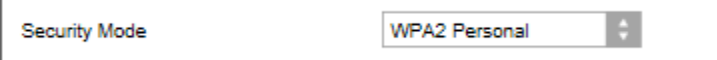

密码——请输入由8-63个字符组成的密码。这是用于提供网络访问权限的Wi-Fi密码。其可以和设置时所输入的 密码一致。

禁用

如果您选择禁用无线安全,您将会在首次尝试访问互联网时收到提示信息,说明无线安全已禁用。将会向您提 供启用无线安全或确认已经了解相关风险但是仍然希望禁用无线安全并继续的选项。

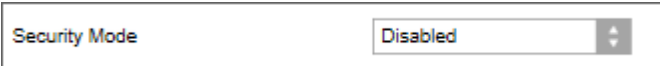

# 故障排除

您可以访问Linksys.com/support/E8400,以通过我们备受赞誉的客户支持服务获得更多帮助。

## 您的路由器设置失败

如果您无法在基于浏览器的界面中完成设置,您可以尝试以下步骤:

• 使用回纹针或大头针按住路由器上的重置按钮,直到亮起的 Linksys 徽标熄灭,然后再开始闪烁 (大约 10 秒钟)。在浏览器中输入 192.168.1.1,然后再次尝试设置。

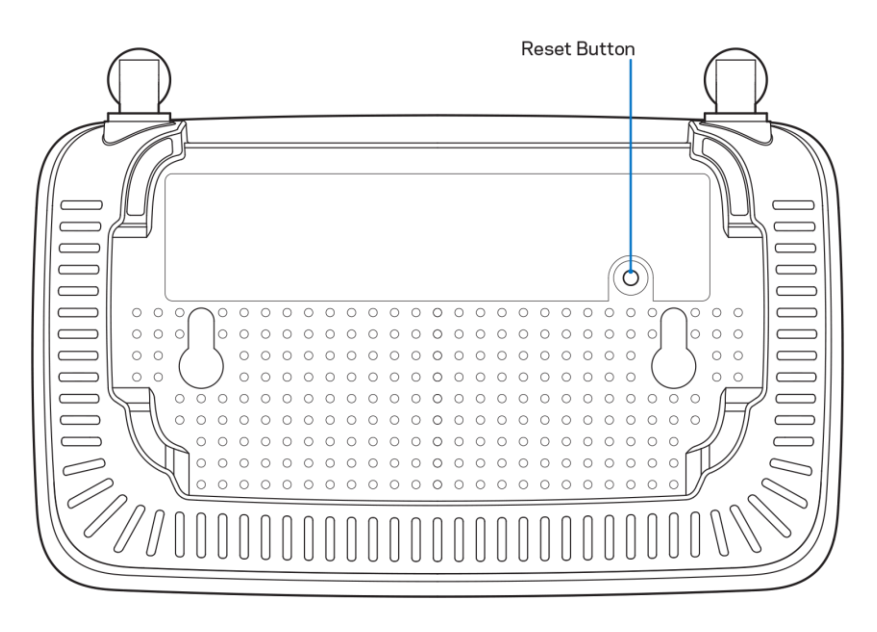

- 临时禁用您计算机的防火墙(请参考安全软件指南,以获得更多帮助)。重新安装路由器。
- 如果您拥有另一台计算机,则可使用该计算机设置路由器。

## }消息:您网线未插入

如果您在尝试设置路由器时收到"您的网线未插入"的提示消息:

• 请确保以太网或Internet网线(或一条类似路由器所随附的线缆)牢固地连接到路由器背后的黄色 Internet端口以及调制解调器的适当端口上。调制解调器的端口通常标记为以太网端口。

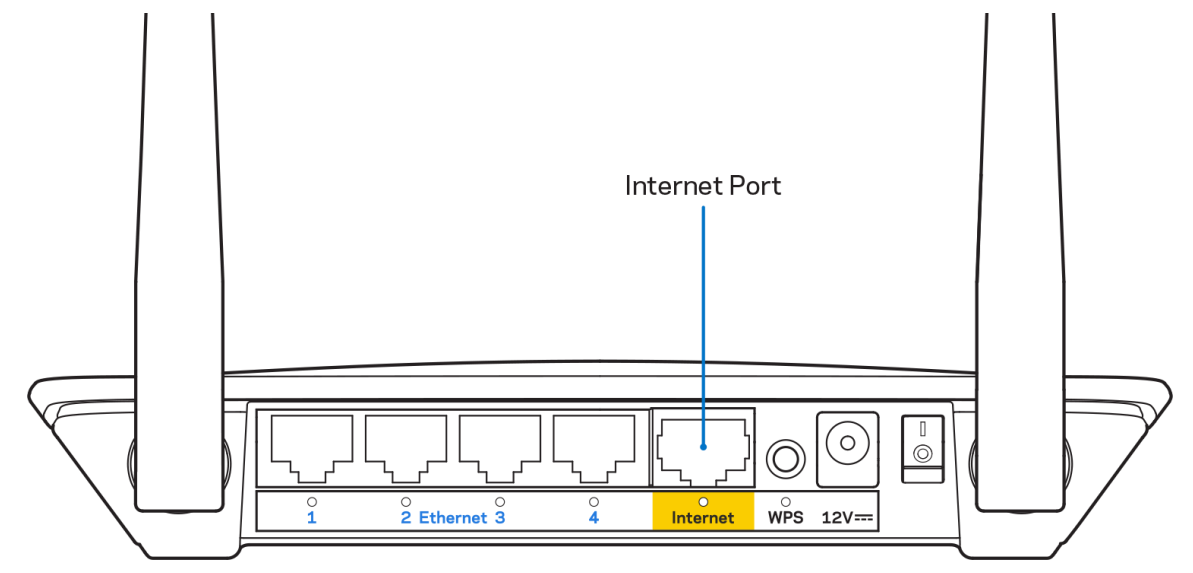

• 请确保您的调制解调器接上电源并处于开启状态。

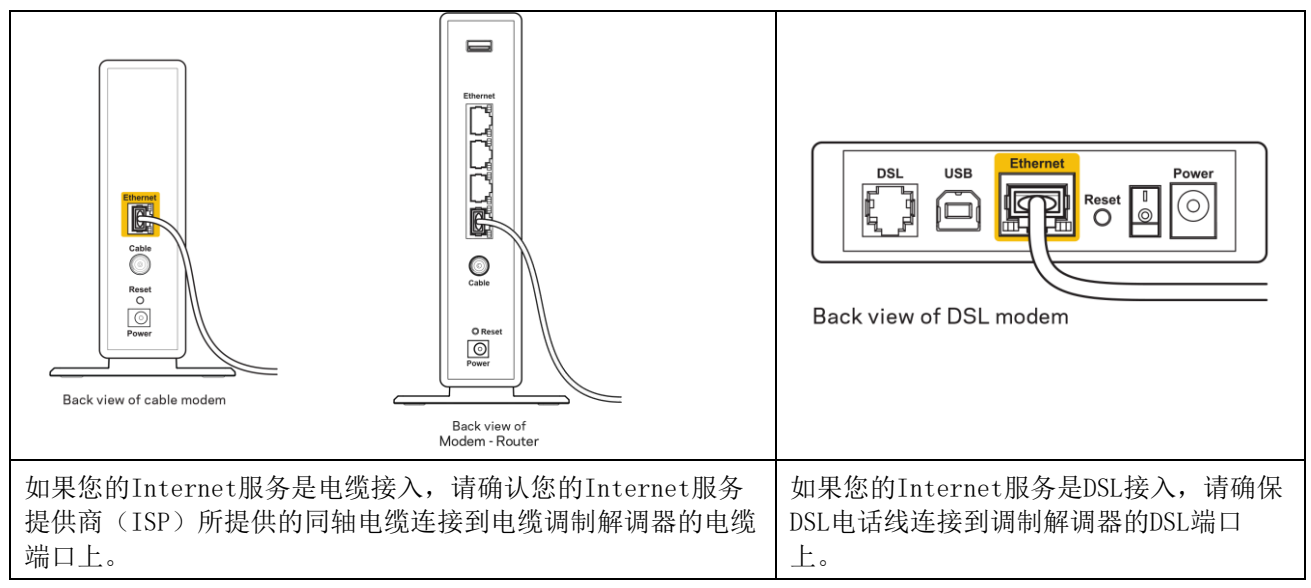

- 如果您的计算机之前曾使用USB线缆连接到您的调制解调器,请断开该USB线缆。
- 重新安装路由器。

### 消息:无法访问您的路由器

如需访问您的路由器,您必须连接到您自己的网络。如果您使用无线Internet连接,问题的原因可能是您意外 连接到其他无线网络。

在Windows计算机上解决问题,请遵循以下步骤\*:

- 1. 请在您的Windows桌面上点击系统托盘中的无线图标。出现一个可用网络列表。
- 2. 点击您自己的网络名称。点击"连接"。在下文所示的示例中,该计算机已连接到另一个名为 "wraith\_5GHz"的无线网络。在此示例中,我们选择了名为"Damaged\_Beez2.4"的Linksys E系列路 由器的无线网络。

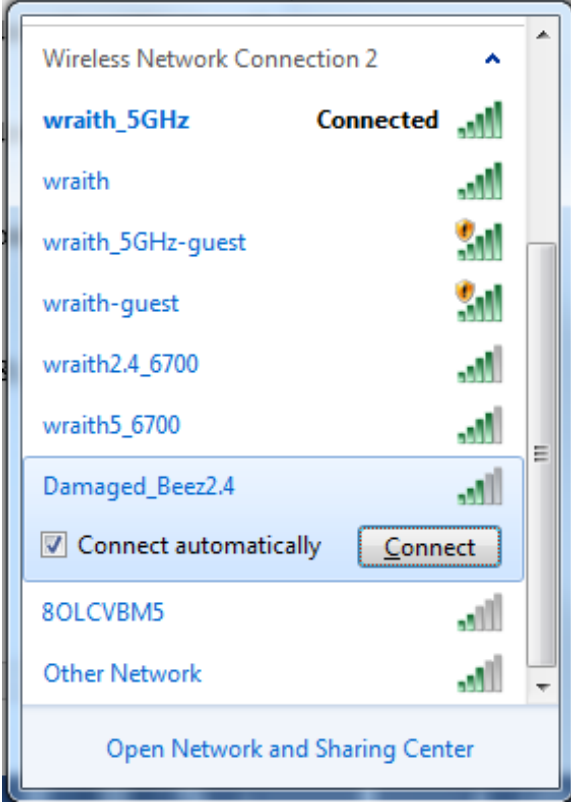

- 3. 如果您收到输入网络安全密钥的提示,请将您的密码(安全密钥)输入到网络安全密钥对话框中。}点 击"OK(确定)"。
- 4. 您的计算机将连接到网络,现在您可以访问路由器。

\*根据您的计算机版本,在这些步骤中的用词或图标可能会存在差异。

如需在Mac计算机上解决问题,请遵循以下步骤:

- 1. 在屏幕上方的菜单栏中点击Wi-Fi图标。出现一个无线网络列表。
- 2. 在下文所示的示例中,该计算机已连接到另一个名为"wraith\_5GHz"的无线网络。在此示例中,我们 选择了名为"Damaged Beez2.4"的Linksys E系列路由器的无线网络。

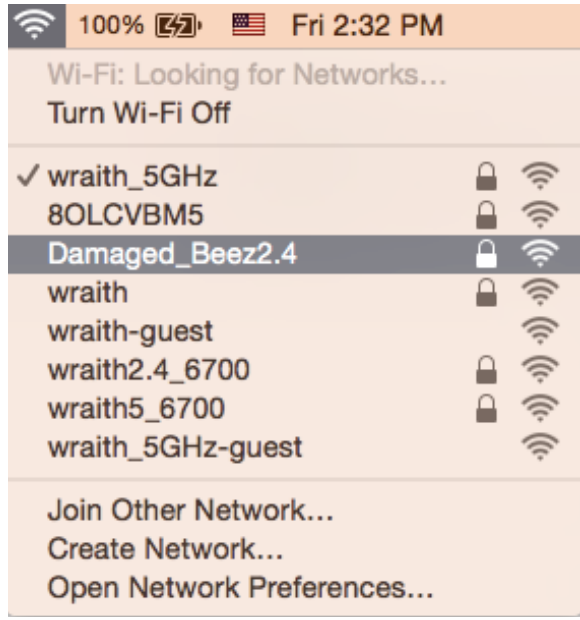

- 3. 点击您的Linksys E系列路由器无线网络名称(在此示例中为"Damaged\_Beez2.4")。
- 4. 在"密码"栏中输入您的无线网络密码(安全密钥)。点击"OK(确定)"。

### 安装完成后

### Internet似乎不可用

如果您的路由器无法连接到Internet,则您的网页浏览器将会出现提示信息"无法找到「Internet地址]"。如 果您确定该Internet地址正确,并且,如果您已经多次尝试了有效的Internet地址但结果相同的话,则该信息 将意味着您的路由器无法连接到您的ISP或调制调解器。

请尝试以下步骤:

- 确保网络和电源线均安全连接。
- 确保您路由器的电源插座正确连接。
- 重启您的路由器。
- 联系您所在区域的ISP,并咨询有关服务中断情况。

检修您路由器的最常用方法是关闭电源,然后重启。然后您的路由器可以重载其自定义设置,而其他设备(例 如调制调解器)将可以重新发现路由器并且与其连接。此过程称为"重启"。

如需通过电源线重启您的路由器,请遵循以下步骤:

- 1. 断开路由器和调制调解器的电源线。
- 2. 等待10秒钟,然后重新连接调制调解器的电源线。确保通电正常。
- 3. 等待直到调制调解器的在线指示灯停止闪烁(大概2分钟)。重新连接路由器的电源线。
- 4. 等待直至设置按钮和电源线之间绿色闪烁的LED指示灯转为常亮。在尝试从一台计算机连接到Internet 之前,请等待2分钟。

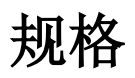

# Linksys E2500

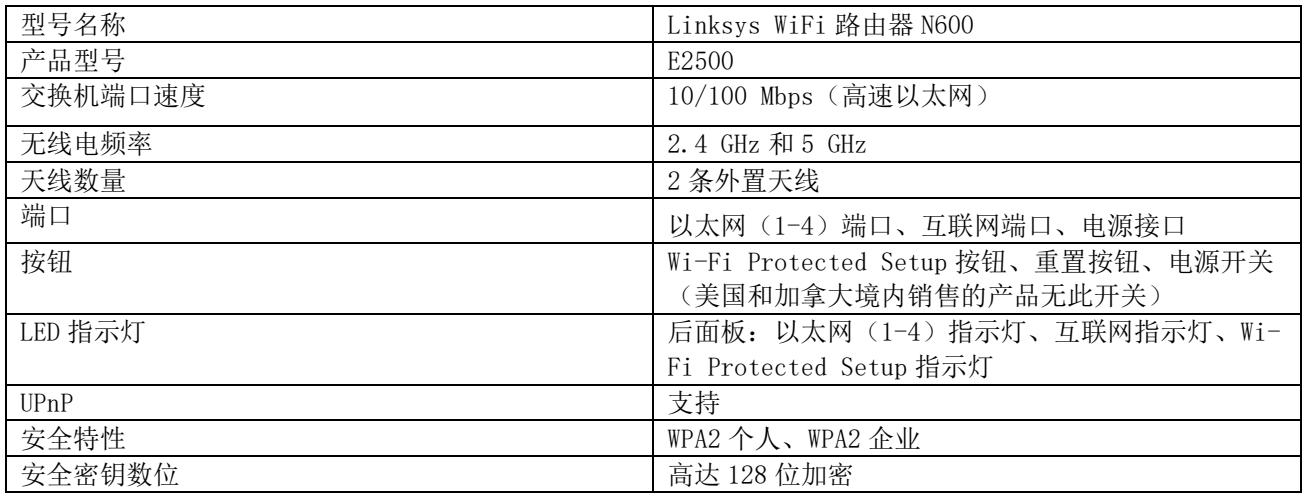

## 环境要求

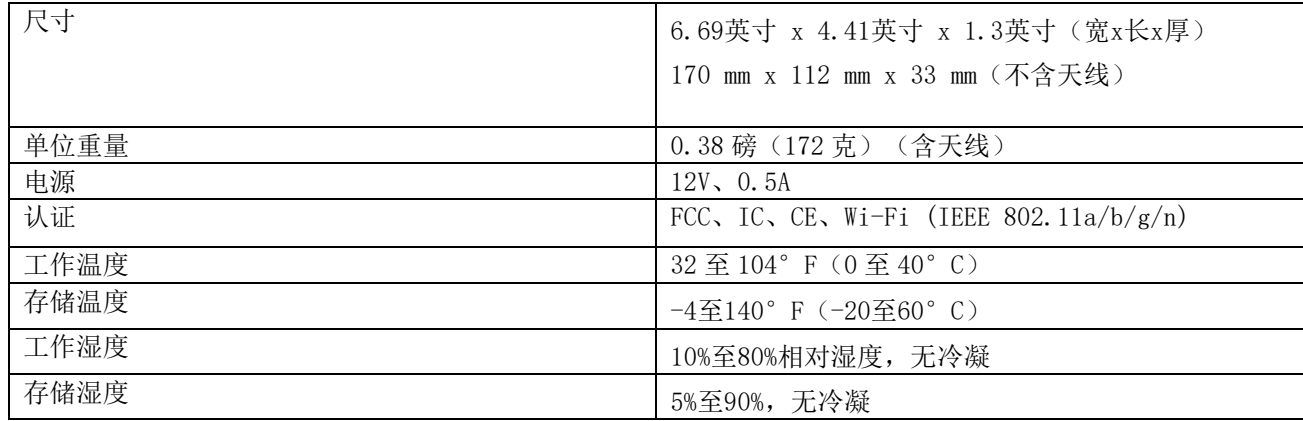

# Linksys E5350

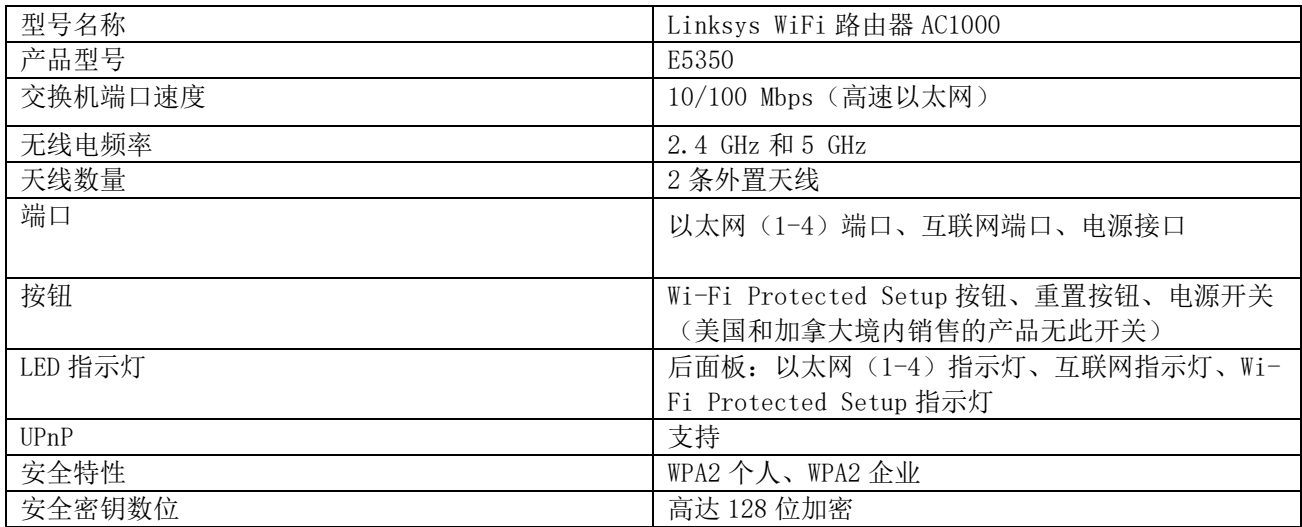

## 环境要求

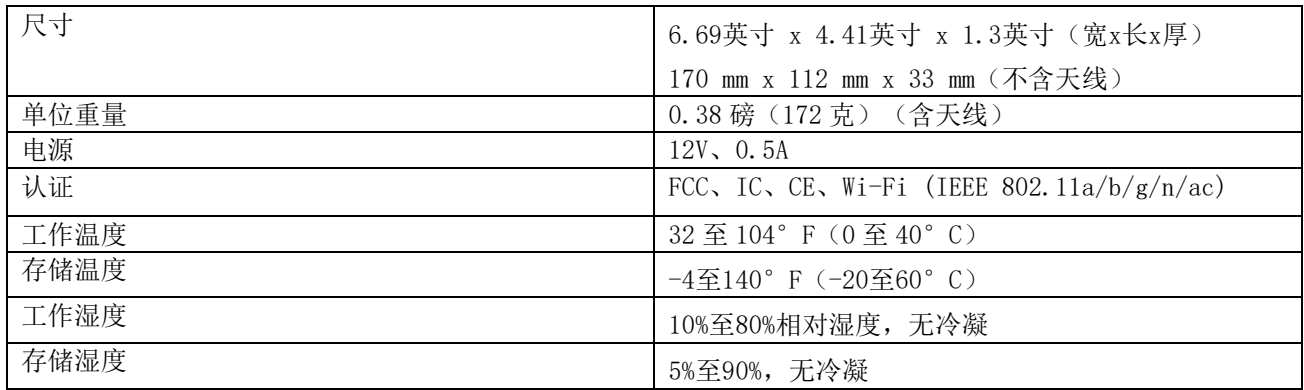
## Linksys E5400

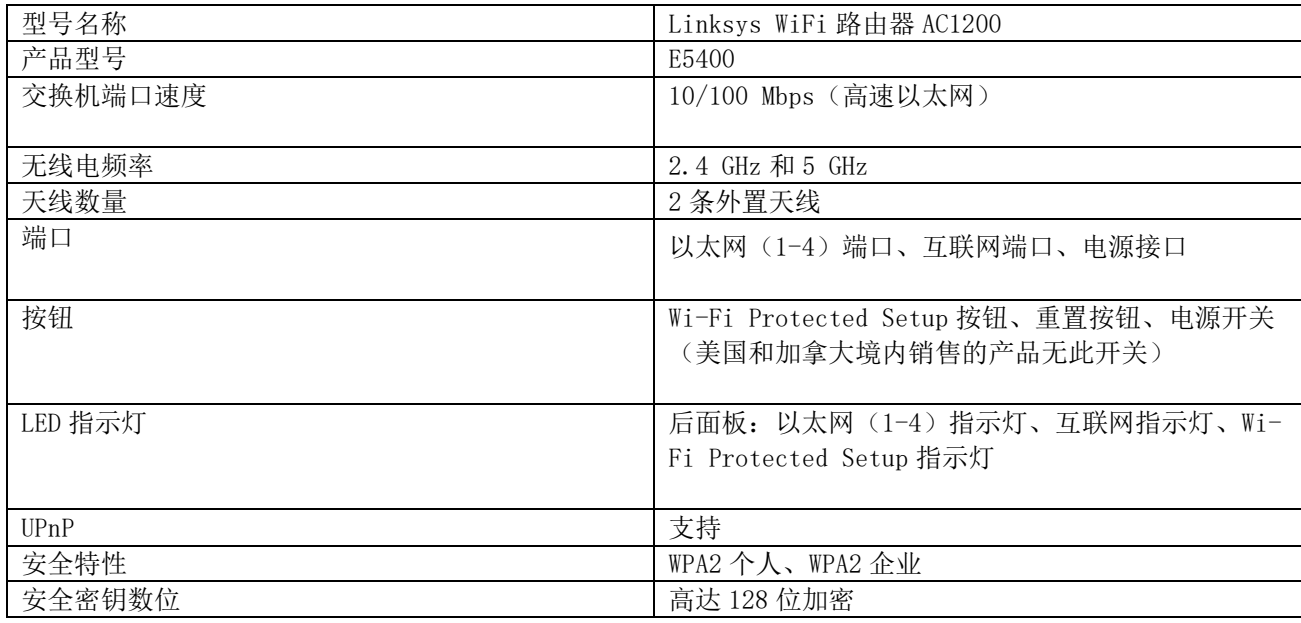

## 环境要求

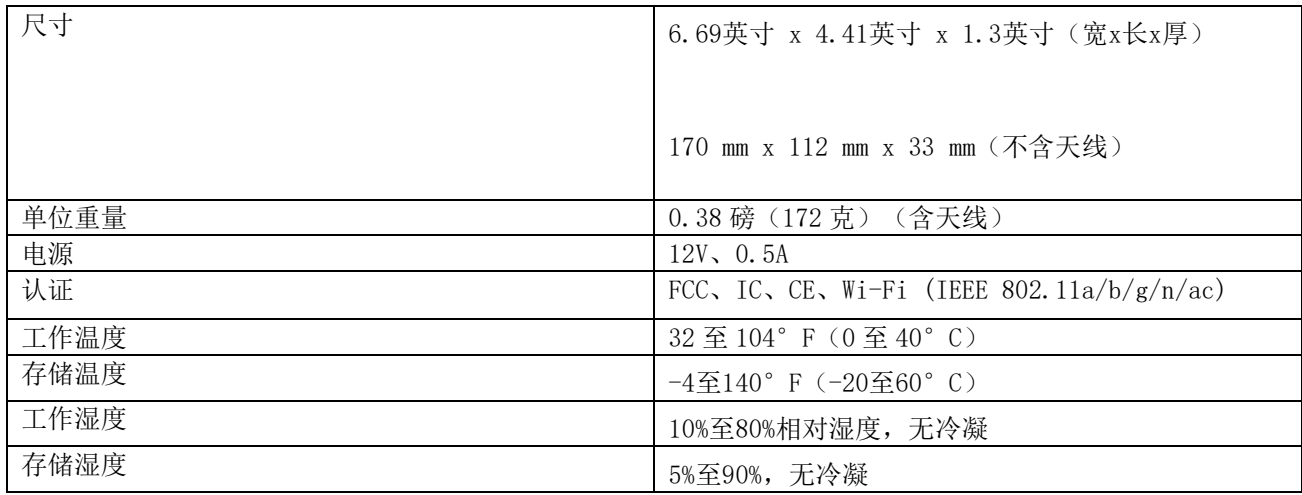

注意:

如需了解监管法规、保修和安全信息,请参考路由器随附的 CD,或访问 Linksys.com/support/E2500 or linksys.com/support/E5350 or linksys.com/support/E5400。

#### 如规格发生变化,恕不另行通知。

最佳性能基于IEEE标准802.11规范。实际性能可能有所变化,包括无线网络功能降低、数据吞吐率减小、距离 和覆盖范围缩小。性能取决于很多因素、条件和变量,包括与接入点的距离、网络通信量、建筑物材料和构 造、所使用的操作系统、无线产品组合、干扰和其他不利条件。

BELKIN、LINKSYS 以及众多产品名称和徽标均为贝尔金公司集团的商标。所述的第三方商标均为其各自所有者 之财产。本产品所使用的第三方软件之许可和通知可从以下链接查看:http://support.linksys.com/enus/license。请联系 http://support.linksys.com/en-us/gplcodecenter,以获取问题或 GPL 源代码请求。

© 2019贝尔金国际有限公司及/或其附属公司。版权所有。

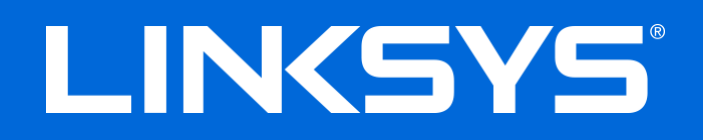

# NÁVOD NA POUŽÍVANIE

## N600 / AC1000 / AC1200 DVOJPÁSMOVÝ SMEROVAČ

Č. modelu E2500 / E5350 / E5400

# Obsah

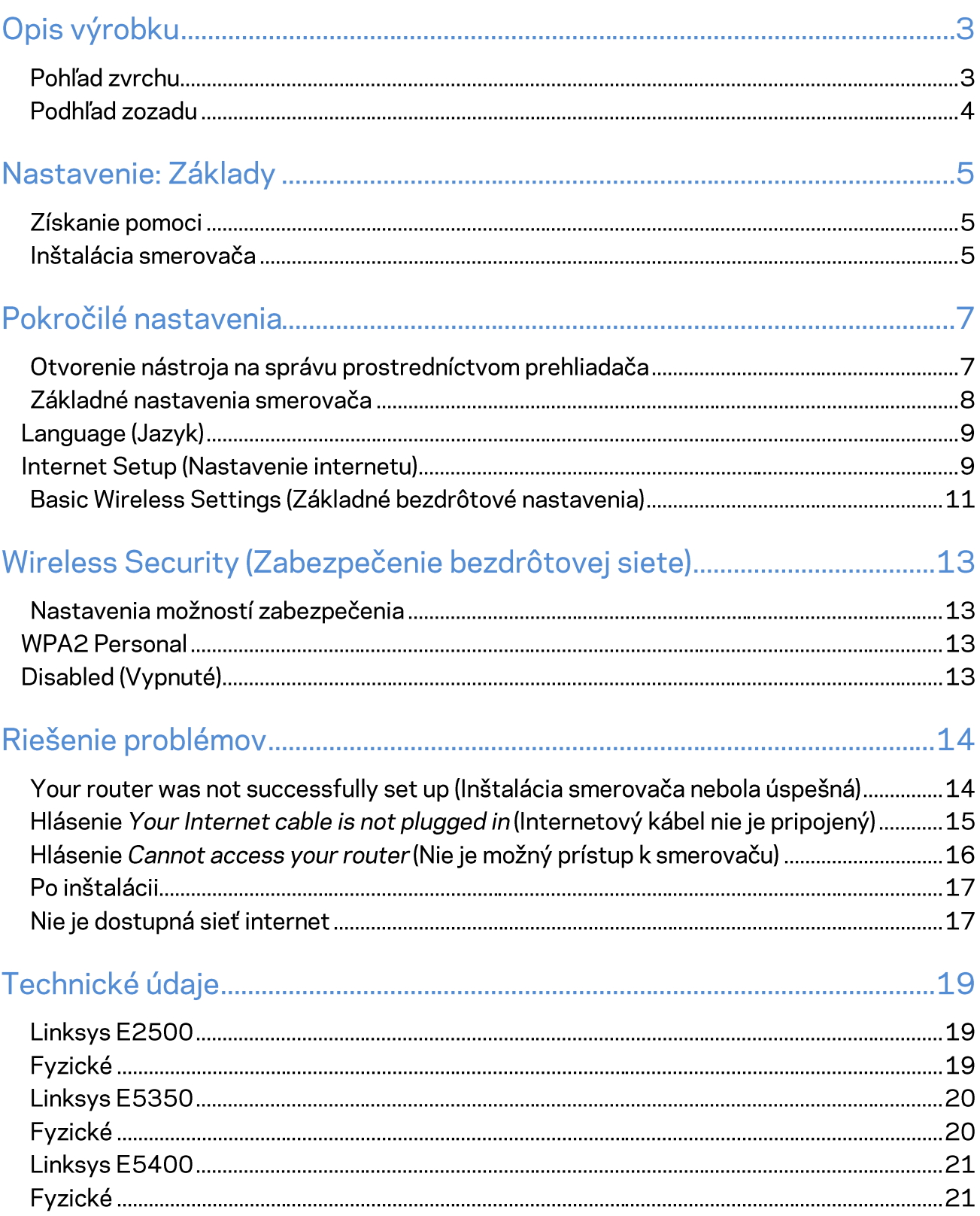

# Opis výrobku

# Pohľad zvrchu

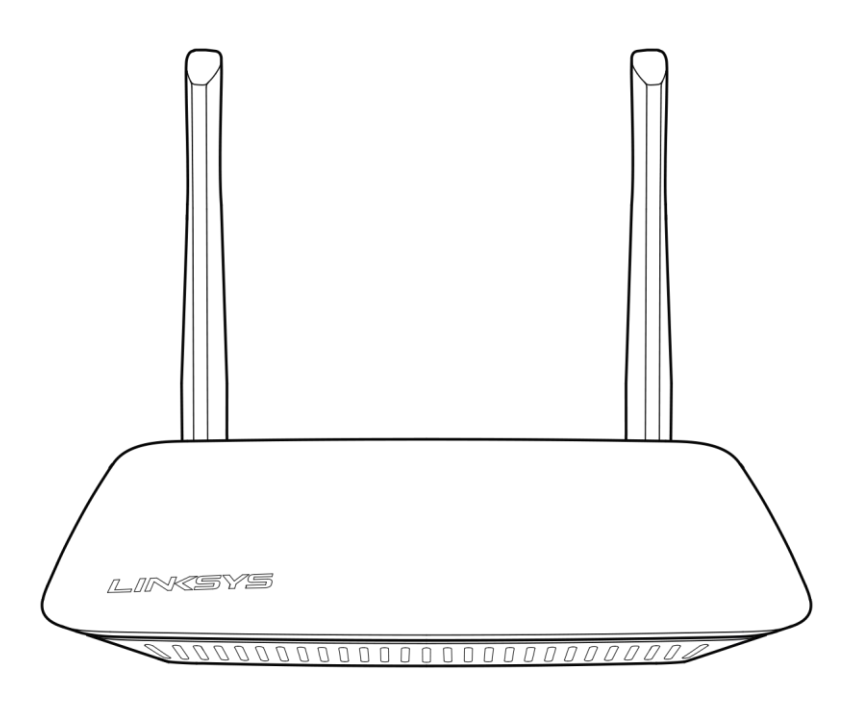

## Podhľad zozadu

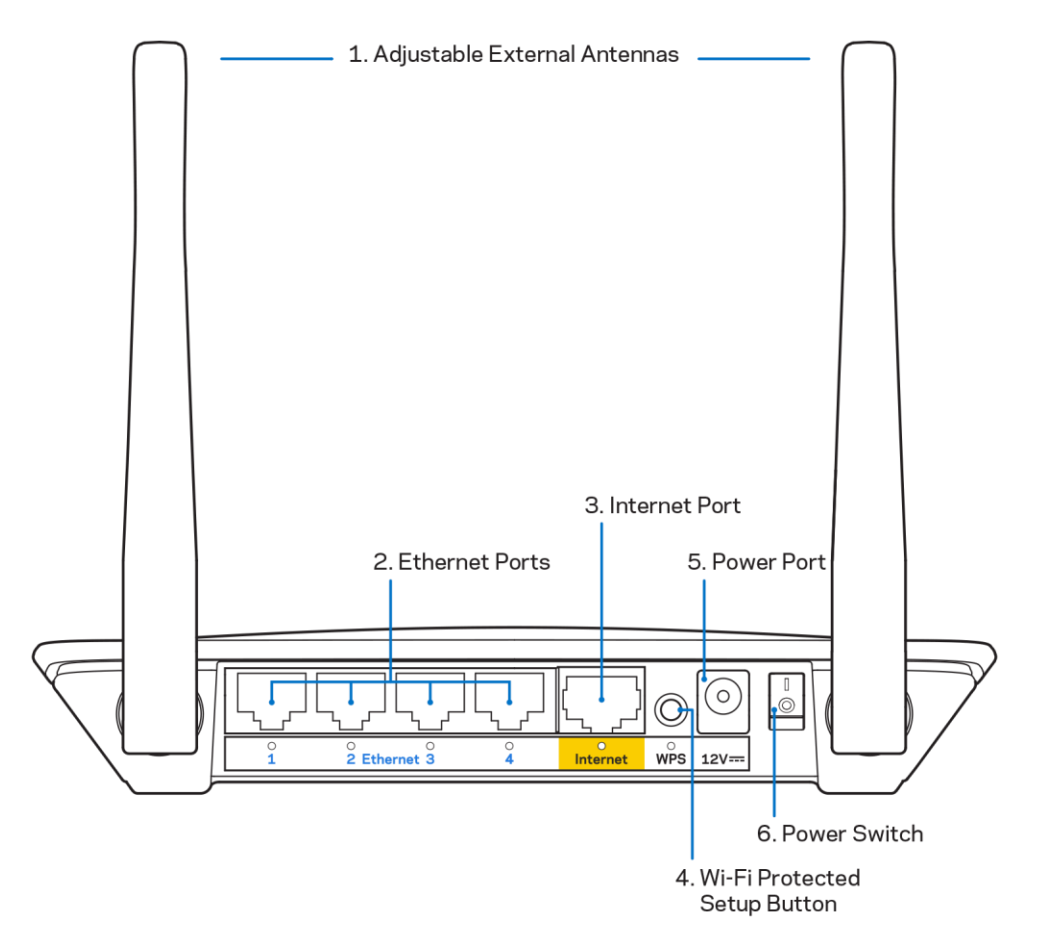

1. Nastaviteľné externé antény - Tento smerovač sa dodáva s 2 externými anténami, ktoré je potrebné pripojiť k smerovaču.

Poznámka - Najlepší výkon dosiahnete s anténami umiestnenými vertikálne tak, ako je to znázornené na obrázku.

- 2. Rozhrania siete ethernet Káblami siete ethernet (nazývané aj sieťové alebo internetové káble) prepojte tieto rýchle sieťové rozhrania (100/1000) aďalšie zariadenia vo vašej sieti, ktoré chcete pripojiť káblovým pripojením.
- 3. Rozhranie siete internet Káblom siete ethernet prepojte tento konektor a modem.
- 4. Tlačidlo funkcie Wi-Fi Protected Setup<sup>™</sup> (WPS) Stlačením tohto tlačidla jednoducho nastavíte zabezpečenie bezdrôtovej siete na zariadeniach podporujúcich protokol WPS (Wi-Fi Protected Setup).
- 5. Konektor napájania Do tohto konektora zapojte napájací adaptér, ktorý je súčasťou tohto zariadenia.
- 6. Hlavný vypínač (nedostupné v USA a Kanade) Stlačením | (zapnuté) zapnete smerovač.

# Nastavenie: Základy

## Získanie pomoci

Okrem tohto návodu na používanie môžete získať ďalšie informácie aj na Linksys.com/support/E2500, Linksys.com/support/E5350 alebo Linksys.com/support/E5400 (dokumentácia, súbory na stiahnutie, časté otázky, technická podpora, živá konverzácia, fóra)

Poznámka - Licencie a upozornenia týkajúce sa softvéru tretích strán si môžete pozrieť na lokalite http://support.linksys.com/en-us/license. S otázkami alebo požiadavkami týkajúcimi sa zdrojového kódu GPL sa obráťte na http://support.linksys.com/en-us/gplcodecenter.

## Inštalácia smerovača

- 1. Ak vymieňate existujúci smerovač, najprv ho odpojte.
- 2. Namontujte antény a pripojte smerovač k elektrickej sieti. Ak je zariadenie vybavené vypínačom, dbajte, aby bolo v polohe | (zapnuté).

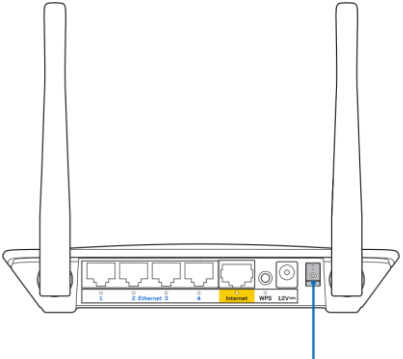

Power Switch

3. Pripojte nový smerovač k modemu alebo modemovému smerovaču.

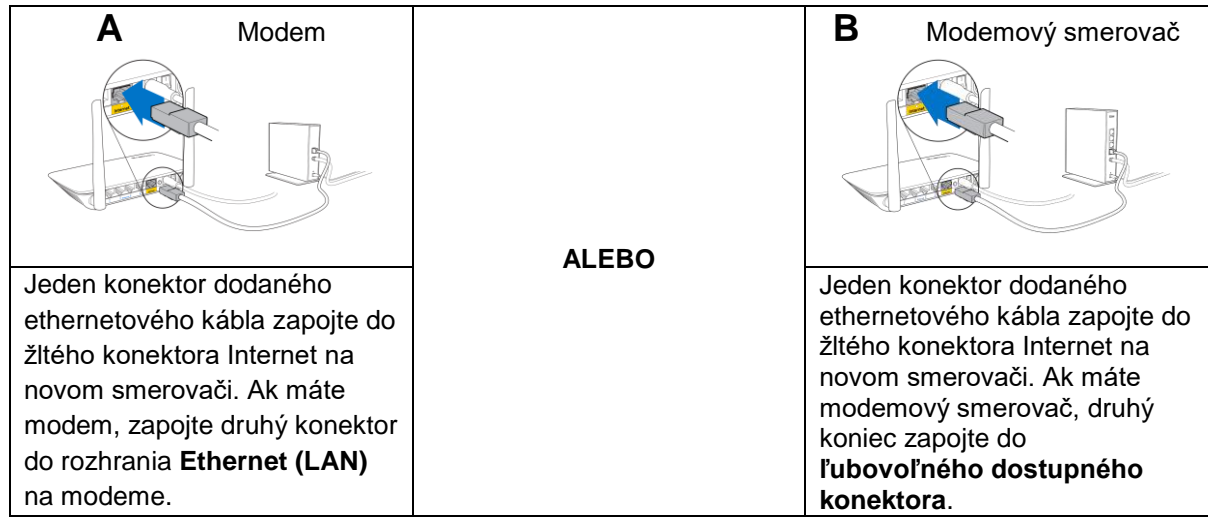

4. Pripojte sa k sieti označenej názvom uvedeným v stručnom návode, ktorý je súčasťou smerovača. (Názov siete a heslo môžete zmeniť neskôr.) Vyberte možnosť automatického pripájania k tejto sieti v budúcnosti. Ak potrebujete podrobnejšie informácie týkajúce sa pripojenia k sieti, pozrite si dokumentáciu k zariadeniu na disku CD.

Poznámka - Kým nebude dokončená inštalácia smerovača, nebudete mať prístup k internetu.

5. Do webového prehliadača vložte http://myrouter.local. Nastavenie dokončite podľa zobrazených pokynov. Inštaláciu je možné spustiť aj vložením 192.168.1.1 do panela s adresou v prehliadači.

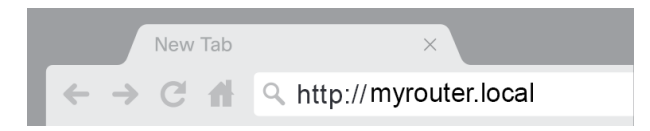

6. Po dokončení inštalácie zaregistrujte svoj smerovač, aby sme vás mohli informovať o bezpečnostných aktualizáciách, zvolávacích akciách produktov a ďalších udalostiach s cieľom vylepšiť používanie tohto produktu.

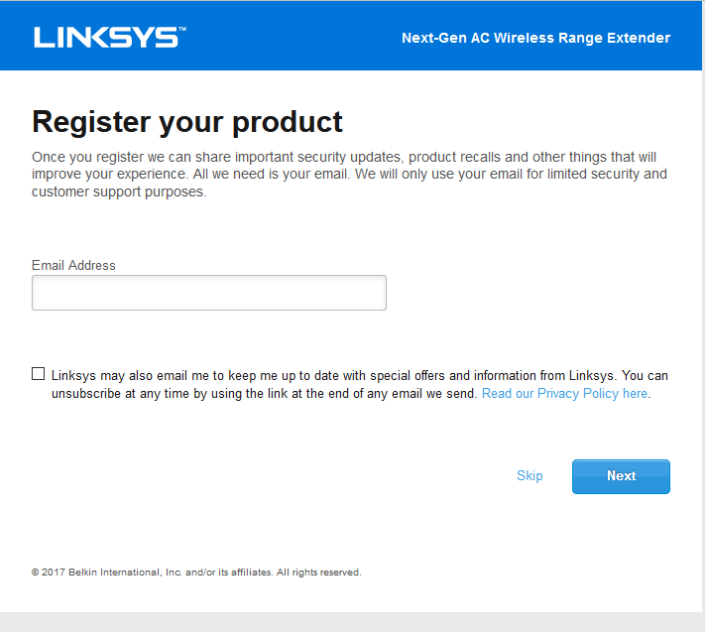

# Pokročilé nastavenia

## Otvorenie nástroja na správu prostredníctvom prehliadača

Ak chcete upraviť niektoré pokročilé nastavenia, otvorte nástroj na správu prostredníctvom prehliadača. Skontrolujte, či ste pripojení k smerovaču, otvorte webový prehliadač a do riadka adresy vložte http://myrouter.local alebo 192.168.1.1.

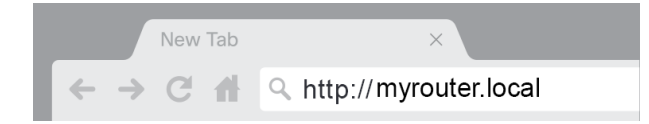

Smerovač vyžiada vloženie mena používateľa a hesla.

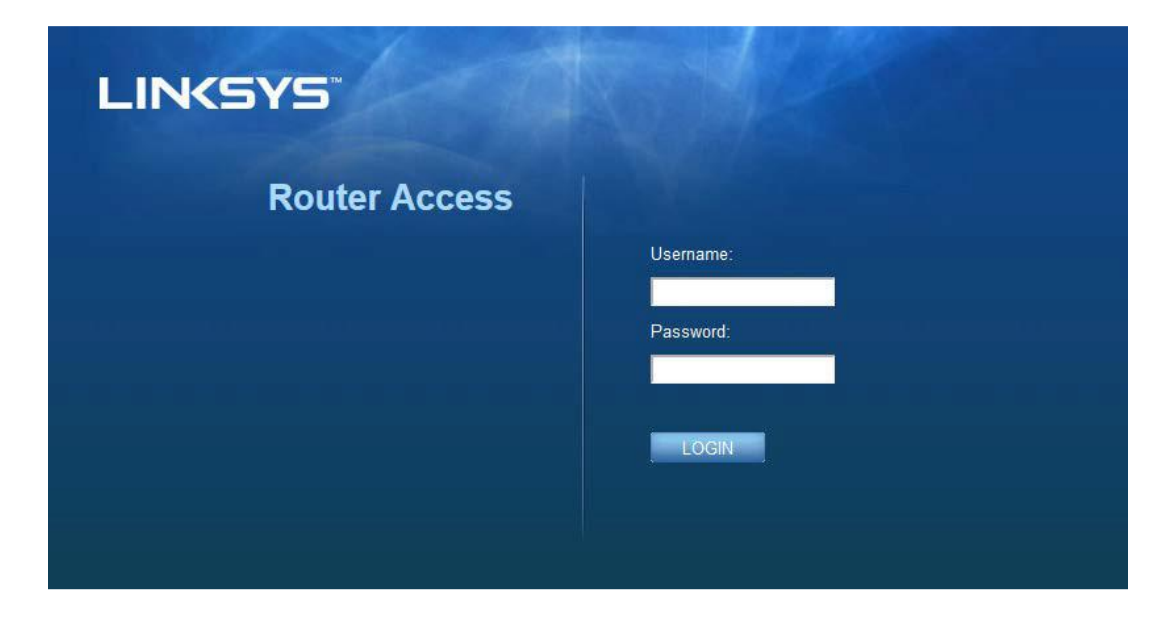

Ak ste pri inštalácii zmenili heslo, do poľa Meno používateľa vložte "admin" a nové heslo. Kliknite na LOGIN (Prihlásiť sa). Ak ste nezmenili heslo alebo preskočili celú inštaláciu, predvolené meno používateľa a heslo je "admin" a "admin".

## Základné nastavenia smerovača

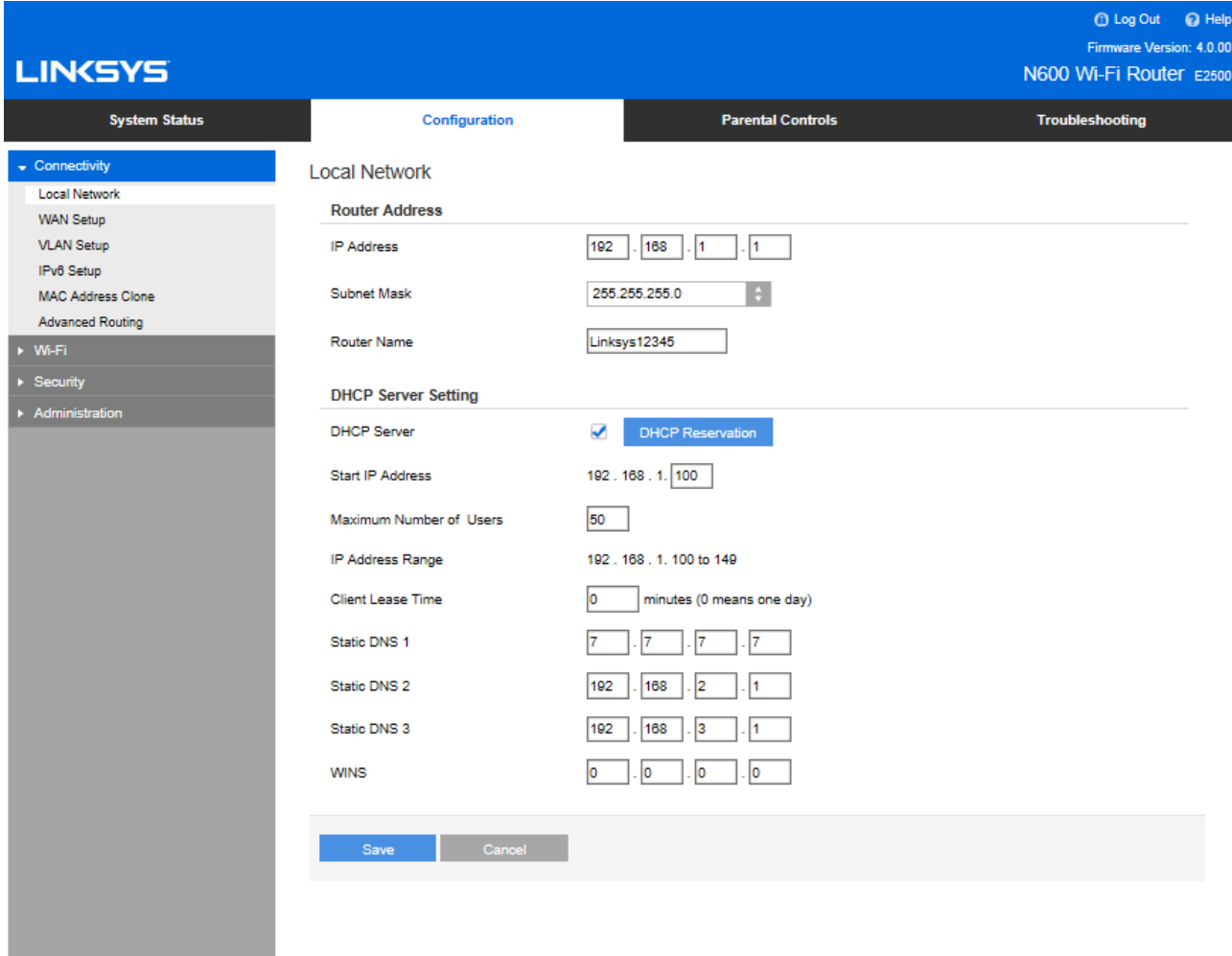

Toto okno umožňuje zmeniť základné nastavenia smerovača.

## Language (Jazyk)

Vyberte jazyk - Ak chcete zmeniť jazyk, vyberte požadovaný jazyk z kontextového zoznamu. Jazyk webového nástroja sa zmení do piatich sekúnd.

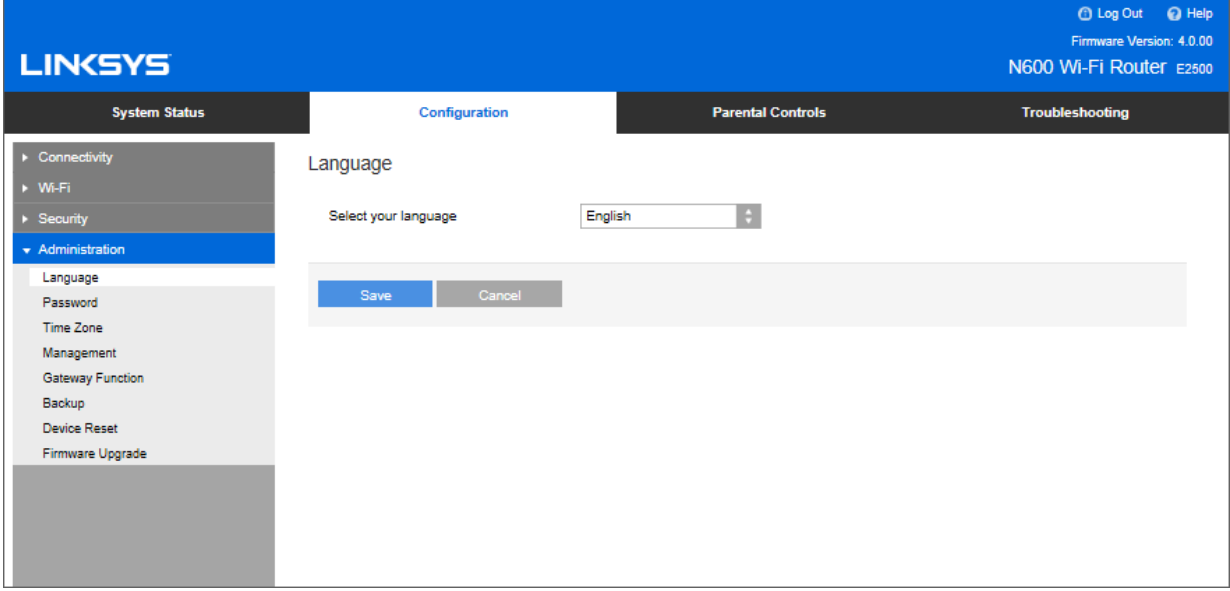

### Internet Setup (Nastavenie internetu)

Časť Internet Setup (Nastavenie internetu) umožňuje nastavenie pripojenia smerovača k internetu. Tieto údaje získate od poskytovateľa internetových služieb (ISP).

Internet Connection Type (Typ internetového pripojenia) - Z kontextovej ponuky zvoľte typ pripojenia k poskytovateľovi internetových služieb (ISP).

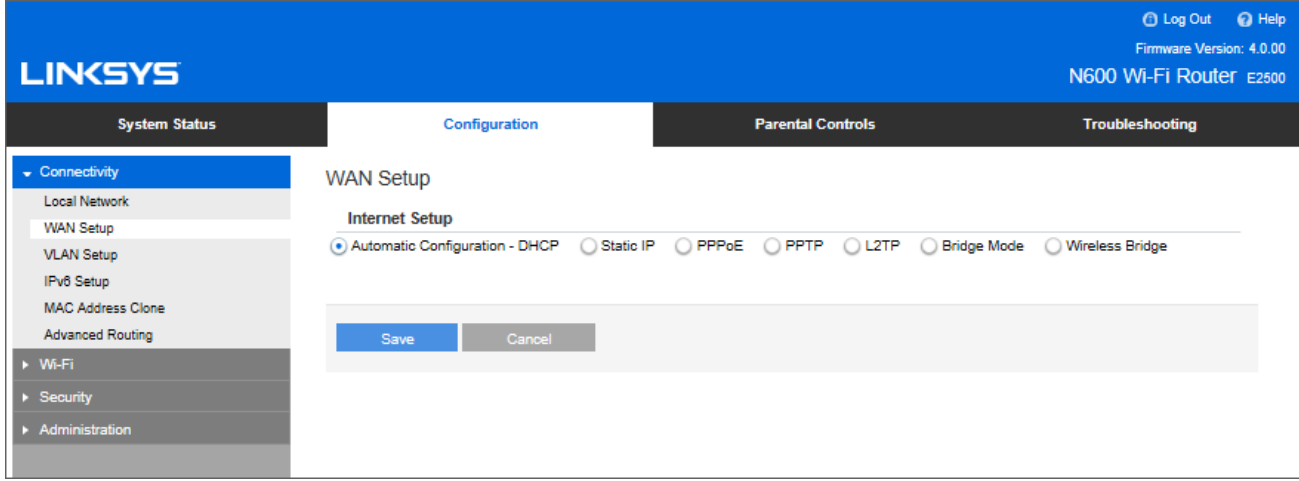

Automatic Configuration (Automatická konfigurácia) – DHCP (predvolené) Predvolenú možnosť používajte, len ak poskytovateľ internetových služieb (ISP) podporuje protokol DHCP alebo ak sa pripájate použitím dynamickej adresy IP. (Táto možnosť sa zvyčajne používa v prípade káblového pripojenia.)

#### Statická adresa IP

Ak na pripojenie k internetu používate pevnú adresu IP, zvoľte možnosť Statická adresa IP.

**PPPoE**  $\bullet$ 

> Zvoľte, ak používate pripojenie DSL a váš poskytovateľ internetových služieb (ISP) používa protokol PPPoE (Point-to-Point Protocol over Ethernet).

**PPTP**  $\bullet$ 

> Protokol PPTP (Point-to-Point Tunneling Protocol) je služba, ktorá sa zvyčajne využíva na pripojenia y Európe. Ak vaše pripojenie PPTP podporuje protokol DHCP alebo dynamickú adresu IP, zvoľte možnosť Obtain an IP Address Automatically (Získavať adresu IP automaticky). Ak na pripojenie k internetu používate pevnú adresu IP, zvoľte možnosť Specify an IP Address (Vložiť adresu IP) a doplňte nasledujúce možnosti.

L<sub>2</sub>TP  $\bullet$ 

> Protokol L2TP (Layer 2 Tunneling Protocol) je služba, ktorá sa zvyčajne využíva na pripojenia v Izraeli.

Poznámka - Pri voľbe PPPoE, PPTP a L2TP sa zobrazia možnosti Connect on Demand alebo Keep Alive. Umožňujú zvoliť pripojenie smerovača k internetu len v prípade potreby (užitočné, ak poskytovateľ internetových služieb účtuje dobu pripojenia) alebo zvoliť trvalé pripojenie k internetu. Zvoľte vhodnú možnosť.

## Bridge Mode (Režim premostenia)

Režim premostenia deaktivuje všetky schopnosti smerovača a prepne smerovač do režimu prístupového bodu. Smerovač prestane fungovať ako server DHCP a nebude funkčná ani jeho vstavaná brána firewall či funkcie NAT.

## Wireless Bridge (Bezdrôtové premostenie)

V režime bezdrôtového premostenia sa zariadenie bezdrôtovo pripojí k hlavnému smerovaču a bude môcť zdieľať internetové pripojenie so zariadeniami pripojenými k ethernetovým rozhraniam mostu.

## Basic Wireless Settings (Základné bezdrôtové nastavenia)

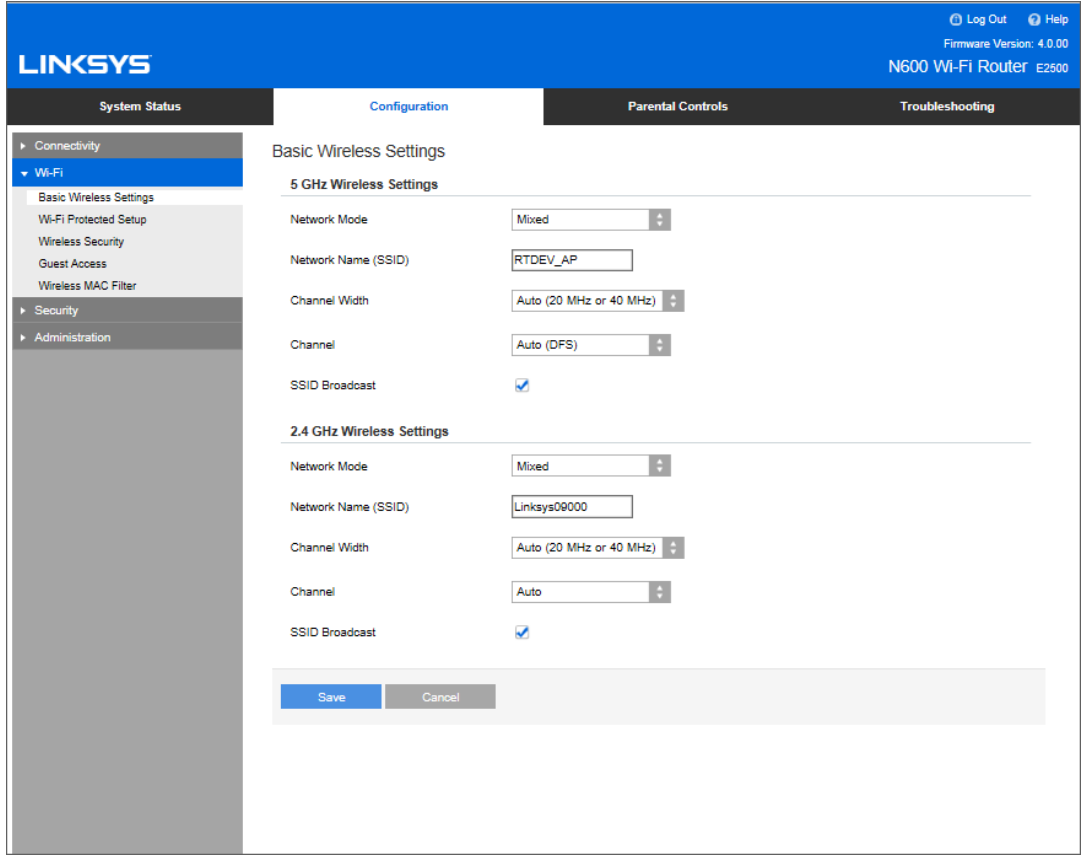

Network Mode (Režim siete) - Zvoľte podporované štandardy bezdrôtovej siete.

- Mixed (Zmiešané) (predvolené)  $\bullet$ Ponechajte predvolenú možnosť, ak v sieti využívate zariadenia štandardov N (2,4 GHz), G a B.
- Wireless-A Only (Len Wireless-A) Zvoľte, ak využívate len zariadenia štandardu A.
- Wireless-N Only (Len Wireless-N) Zvoľte, ak využívate len zariadenia štandardu N (2,4 GHz).
- · Disabled (Vypnuté)

Ak v sieti nevyužívate zariadenia štandardu B, G ani N (2,4 GHz), zvoľte túto možnosť.

Poznámka-V prípade pásma 5 GHz môžete zvoliť Mixed, Wireless-A/N Only alebo Disabled. Ak neviete, ktorý režim zvoliť, ponechajte predvolenú možnosť Mixed.

#### Network Name (SSID) (Názov siete)

SSID (Service Set Identifier) je názov, ktorý využívajú zariadenia na pripojenie k bezdrôtovej sieti. V názve SSID sa rozlišujú malé a veľké písmená a tento názov nesmie prekročiť 32 znakov. Predvolené názvy SSID pre siete v pásme 2,4 GHz a 5 GHz sú LinksysXXXXX a LinksysXXXXX 5GHz. Písmeno X vyjadruje posledných päť číslic sériového čísla smerovača, ktoré nájdete na jeho spodnej strane. Ak zmeníte SSID, obe pásma budú mať nový názov SSID. Prostredníctvom nástroja na správu im môžete dať iný názov.

Poznámka - Ak obnovíte predvolené továrenské nastavenia smerovača (stlačením tlačidla Reset alebo použitím okna Administration (Správa) > Factory Defaults (Továrenské nastavenia)), názov siete sa obnoví na predvolenú podobu. Ak nezmeníte názov siete na pôvodný názov, budete musieť opäť pripojiť všetky zariadenia vo svojej sieti k sieti s novým názvom.

### Channel Width (Šírka kanála)

Ponechaním predvolenej možnosti Auto (20 MHz alebo 40 MHz) dosiahnete najvyšší výkon siete 2,4 GHz so zariadeniami štandardu B, G a N (2,4 GHz). V prípade šírky kanála 20 MHz zvoľte 20 MHz only (Len 20 MHz). Najlepší výkon v sieti v pásme 5 GHz dosiahnete s predvoleným nastavením 20, 40 or 80 MHz (20, 40 alebo 80 MHz).

#### Channel (Kanál)

Vyberte Channel (Kanál) z rozbaľovacieho zoznamu. Ak neviete, ktorý kanál zvoliť, ponechajte predvolenú možnosť Auto.

#### **SSID Broadcast (Vysielanie SSID)**

Ak chcete, aby sa vysielal SSID siete smerovača, ponechajte predvolené nastavenie Enabled (Zapnuté). Bezdrôtové klientske zariadenia pri prieskume bezdrôtových sietí v oblasti detegujú názov siete SSID, ktorý vysiela smerovač. Po skrytí názvu siete Wi-Fi však nebude táto sieť bezpečnejšia. Každá osoba, ktorá bude mať eminentný záujem o prístup k danej sieti, ju dokáže vyhľadať, aj keď bude táto funkcia vypnutá. Ak nechcete vysielať SSID siete smerovača, zvoľte možnosť Disabled (Vypnuté).

# **Wireless Security (Zabezpečenie** bezdrôtovej siete)

Smerovač podporuje nasledujúce možnosti zabezpečenia bezdrôtovej siete: WPA2 Personal / WPA2 Enterprise (WPA je skratkou Wi-Fi Protected Access).

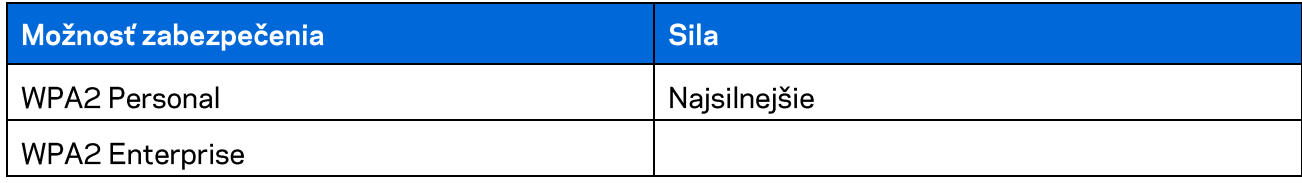

## Nastavenia možností zabezpečenia

## **WPA2 Personal**

Ak zvolíte WPA2 Personal, všetky zariadenia v bezdrôtovej sieti MUSIA používať WPA2 Personal a rovnakú prístupovú frázu.

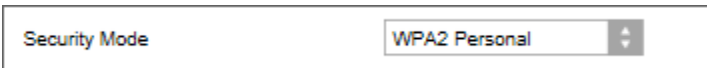

Passphrase (Prístupová fráza) – Vložte prístupovú frázu dĺžky 8 – 63 znakov. Je to heslo bezdrôtovej siete, ktoré poskytuje prístup k sieti. Môže ísť o rovnaké heslo ako heslo vložené pri inštalácii.

## Disabled (Vypnuté)

Ak vypnete zabezpečenie bezdrôtovej siete, pri prvom pokuse o prístup k internetu sa zobrazí informácia o tom, že zabezpečenie bezdrôtovej siete je vypnuté. Budete môcť zapnúť zabezpečenie bezdrôtovej siete alebo potvrdiť, že rozumiete rizikám a chcete pokračovať bez zabezpečenia bezdrôtovej siete.

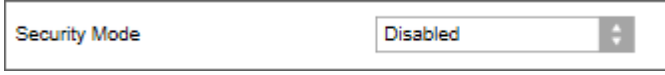

# Riešenie problémov

Ďalšiu pomoc nájdete v našom oceňovanom centre služieb zákazníkom na lokalite Linksys.com/support/E8400.

## Your router was not successfully set up (Inštalácia smerovača nebola úspešná)

Ak sa vám nedarí dokončiť inštaláciu prostredníctvom webového rozhrania, vyskúšajte nasledujúci postup:

Kancelárskou spinkou alebo špendlíkom podržte stlačené tlačidlo Reset na smerovači, kým nezhasne svietiace logo Linksys anezačne znova blikať (približne 10 sekúnd). Do riadka adresy webového prehliadača napíšte 192.168.1.1 a zopakujte proces inštalácie.

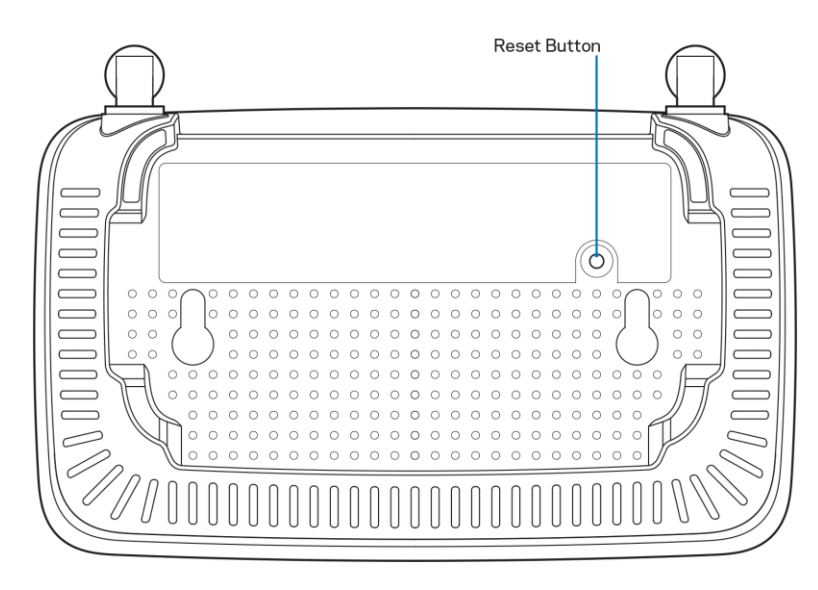

- Dočasne deaktivujte bránu firewall počítača (informácie opostupe nájdete pokynoch k zabezpečovaciemu softvéru). Znova vykonajte inštaláciu smerovača.
- Ak máte k dispozícii ďalší počítač, skúste nainštalovať smerovač z neho.

# Hlásenie Your Internet cable is not plugged in (Internetový kábel nie je pripojený)

Ak sa počas inštalácie smerovača zobrazí hlásenie Your Internet cable is not plugged in (Internetový kábel nie je pripojený):

Skontrolujte, či je kábel siete ethernet alebo internet (alebo kábel podobný tomu, ktorý bol  $\bullet$ súčasťou smerovača) riadne pripojený k žltému rozhraniu Internet na zadnej strane smerovača a k príslušnému rozhraniu modemu. Toto rozhranie je na modeme zvyčajne označené ako Ethernet.

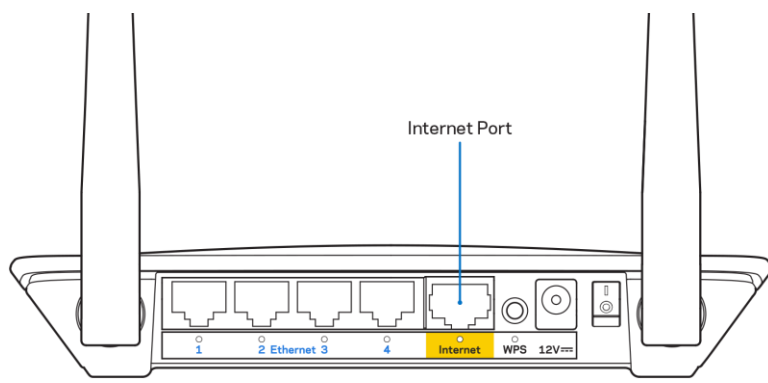

Skontrolujte, či je modem pripojený k elektrickej sieti a zapnutý.

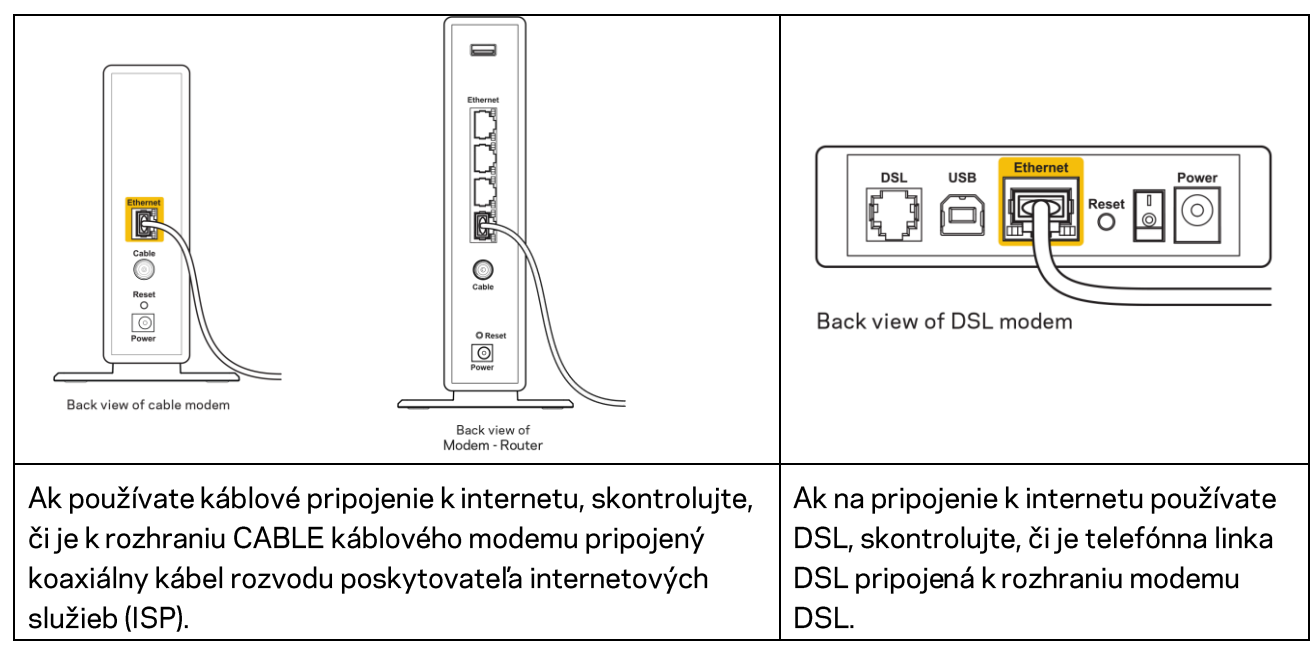

- Ak bol počítač predtým pripojený k modemu káblom USB, odpojte kábel USB.
- Znova vykonajte inštaláciu smerovača.

# Hlásenie Cannot access your router (Nie je možný prístup k smerovaču)

Aby ste získali prístup k smerovaču, musíte sa pripojiť k vlastnej sieti. Ak na prístup k internetu využívate bezdrôtové pripojenie, problém môže byť v tom, že ste sa omylom pripojili k inej bezdrôtovej sieti.

Vyriešenie problému na počítačoch so systémom Windows\*:

- 1. Na pracovnej ploche systému Windows kliknite na ikonu bezdrôtovej siete zobrazenej na paneli úloh. Zobrazí sa zoznam bezdrôtových sietí.
- 2. Kliknite na názov svojej siete. Kliknite na Connect (Pripojiť). V nasledujúcom príklade je počítač pripojený kinej bezdrôtovej sieti snázvom wraith 5GHz. V tomto príklade je zvolená bezdrôtová sieť smerovača Linksys série E s názvom Damaged Beez2.4.

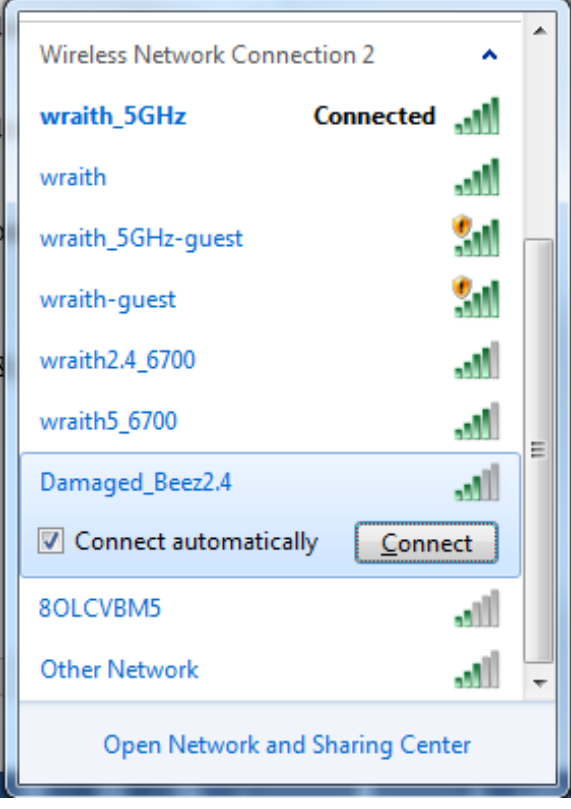

- 3. Ak sa zobrazí výzva na vloženie kľúča zabezpečenia siete, vložte heslo (kľúč zabezpečenia) do poľa kľúča zabezpečenia siete. Kliknite na tlačidlo OK.
- 4. Počítač sa pripojí k sieti a vy sa budete môcť pripojiť k smerovaču.

\* Konkrétna podoba hlásení alebo ikon pri týchto krokoch závisí od používanej verzie systému Windows.

Vyriešenie problému na počítačoch so systémom Mac:

- 1. Na lište menu vhornej časti okna kliknite na ikonu bezdrôtovej siete. Zobrazí sa zoznam bezdrôtových sietí.
- 2. V nasledujúcom príklade je počítač pripojený k inej bezdrôtovej sieti s názvom wraith 5GHz. Vtomto príklade je zvolená bezdrôtová sieť smerovača Linksys série E s názvom Damaged Beez2.4.

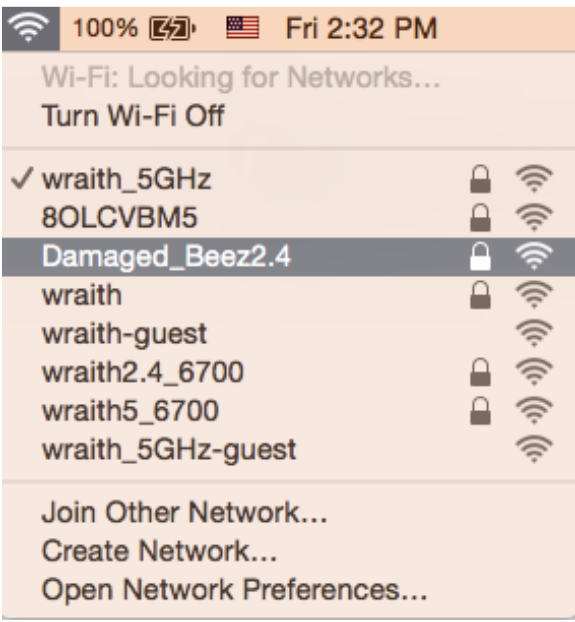

- 3. Kliknite na názov bezdrôtovej siete smerovača Linksys série E (v tomto prípade Damaged Beez2.4).
- 4. Do poľa Password (Heslo) napíšte heslo (kľúč zabezpečenia) bezdrôtovej siete. Kliknite na tlačidlo OK.

## Po inštalácii

## Nie je dostupná sieť internet

Ak sa vyskytol problém komunikácie medzi internetom a smerovačom, vo webovom prehliadači sa môže zobraziť správa Nepodarilo sa nájsť linternetová adresal. Ak viete, že internetová adresa je správna a bez úspechu ste vyskúšali vložiť niekoľko platných internetových adries, táto správa môže znamenať, že došlo k problémom komunikácie medzi poskytovateľom internetových služieb (ISP) alebo modemom a smerovačom.

Vyskúšajte nasledujúci postup:

- $\bullet$ Skontrolujte, či je správne pripojený sieťový a napájací kábel.
- Skontrolujte, či funguje napájanie zásuvky, do ktorej je zapojený smerovač.
- Reštartujte smerovač.  $\bullet$
- Kontaktujte poskytovateľa internetových služieb (ISP) a informujte sa o výpadkoch internetu vo  $\bullet$ vašej oblasti.

Najbežnejším spôsobom riešenia problémov so smerovačom je jeho vypnutie a opätovné zapnutie. Smerovač pritom znova načíta vlastné nastavenia a ostatné zariadenia (napr. modem) budú môcť znova detegovať smerovač a komunikovať s ním. Tento proces sa nazýva reštartovanie.

Reštartovanie smerovača použitím napájacieho kábla:

- 1. Odpojte napájací kábel smerovača a modemu.
- 2. Počkajte 10 sekúnd aznova pripojte napájací kábel do modemu. Skontrolujte, či funguje napájanie.
- 3. Počkajte, kým indikátor stavu online modemu neprestane blikať (približne dve minúty). Opäť pripojte napájací kábel k smerovaču.
- 4. Počkajte, dokým nebude blikajúci zelený indikátor medzi tlačidlom Reset a napájacím konektorom svietiť nepretržite. Počkajte dve minúty a až potom sa skúste pripojiť k internetu z počítača.

# Technické údaje

# Linksys E2500

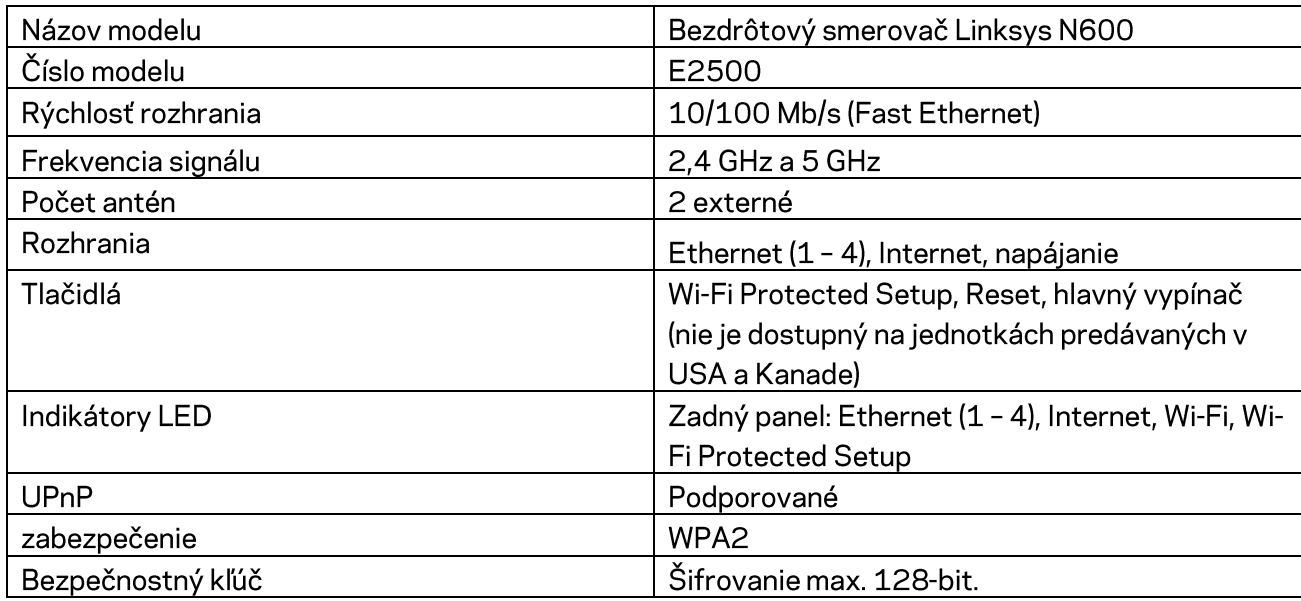

## Fyzické

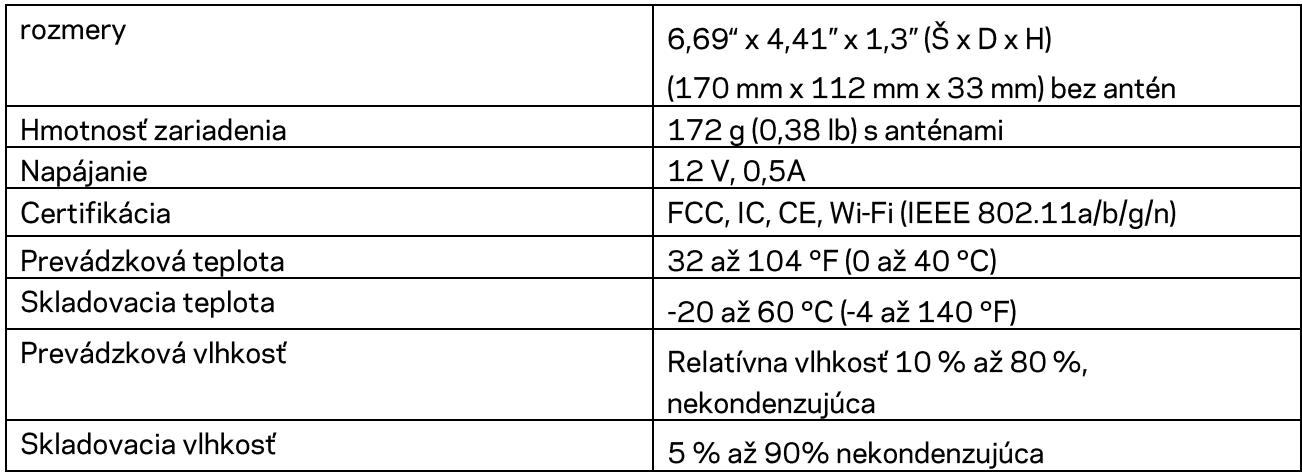

# Linksys E5350

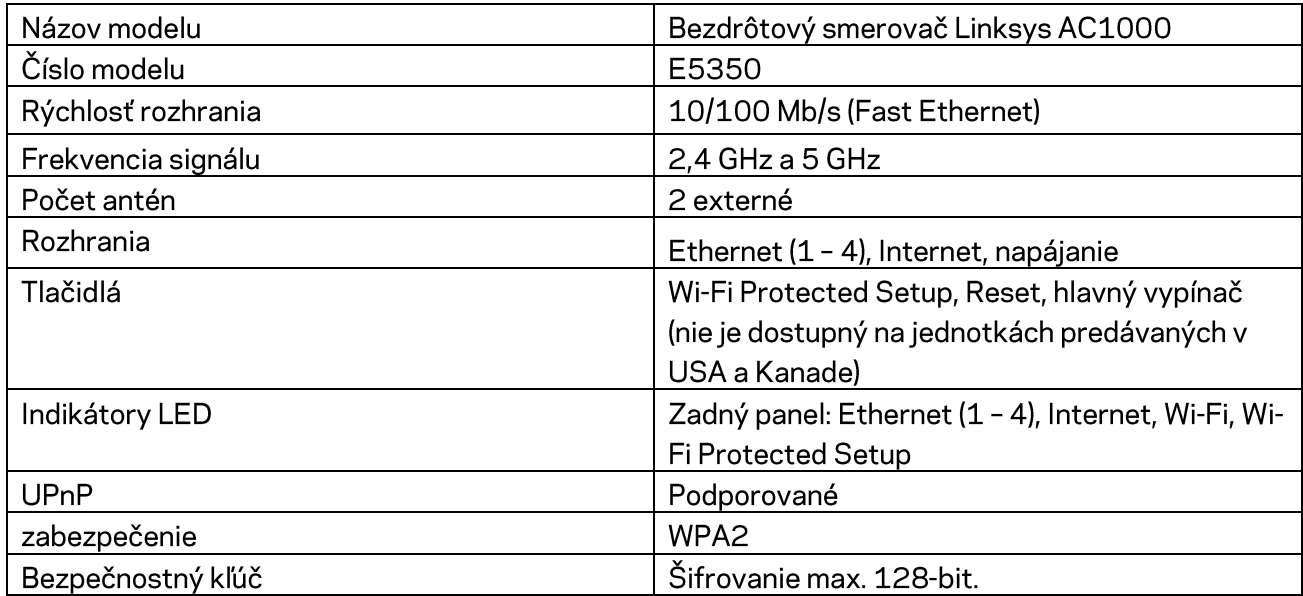

## Fyzické

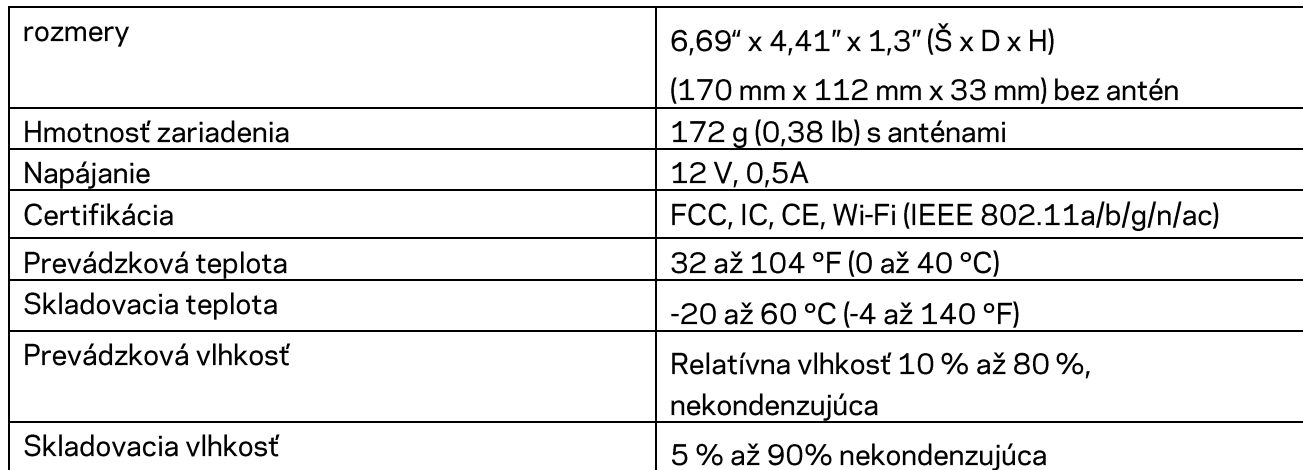

## **Linksys E5400**

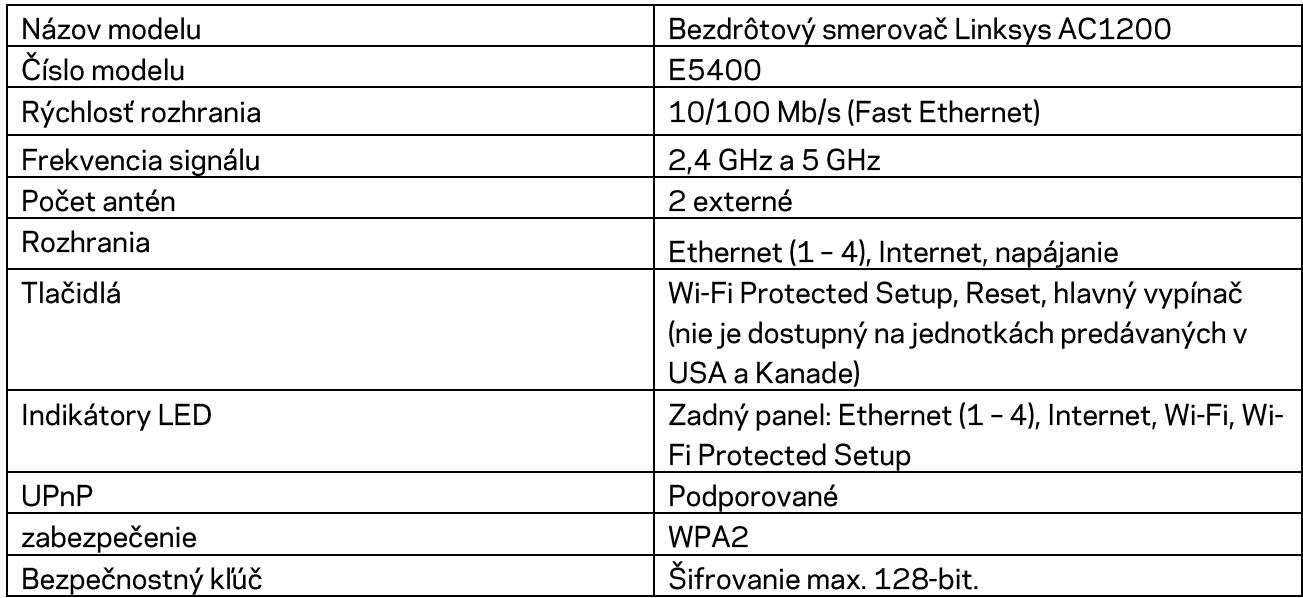

## Fyzické

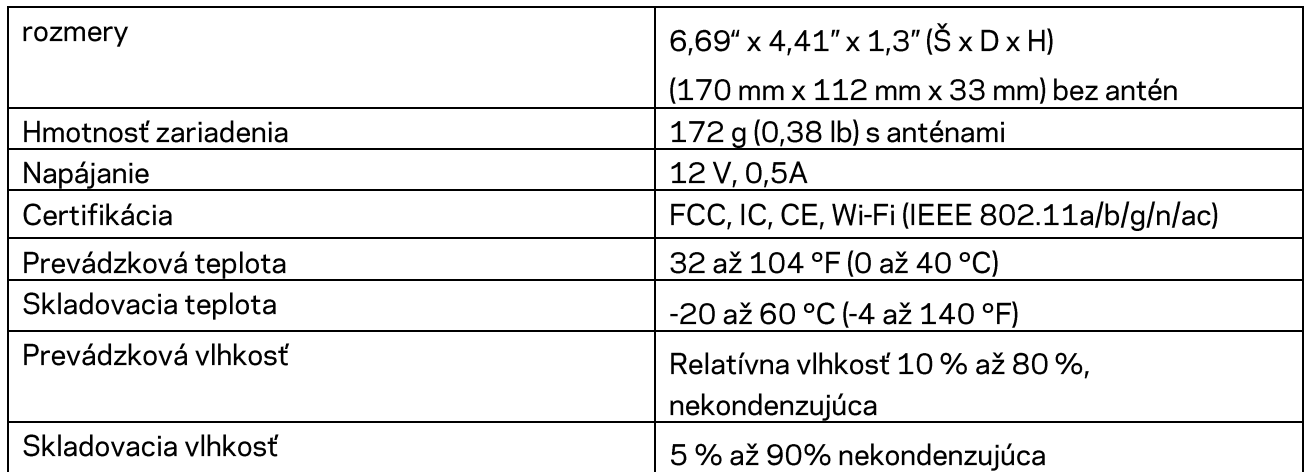

Poznámky:

Regulačné, záručné a bezpečnostné informácie nájdete na disku CD dodanom s výrobkom alebo navštívte adresu Linksys.com/support/E2500, linksys.com/support/E5350 alebo linksys.com/support/E5400.

Špecifikácie sa môžu zmeniť bez predchádzajúceho upozornenia.

Maximálny výkon je odvodený od špecifikácií normy IEEE 802.11. Skutočný výkon sa môže líšiť, vrátane poklesu kapacity bezdrôtovej siete, dátového toku, rozsahu a pokrytia. Výkon závisí od mnohých faktorov, podmienok a premenných vrátane vzdialenosti od prístupového bodu, objemu sieťovej prevádzky, stavebných materiálov a konštrukcie budovy, použitého operačného systému, kombinácie použitých bezdrôtových produktov, interferencie a iných nepriaznivých podmienok.

BELKIN, LINKSYS a mnohé iné názvy produktov a logá sú obchodnými známkami skupiny spoločností Belkin. Uvedené obchodné známky tretej strany sú majetkom príslušných vlastníkov. Licencie a upozornenia týkajúce sa softvéru tretích strán si môžete pozrieť na: http://support.linksys.com/enus/license. S otázkami alebo požiadavkami týkajúcimi sa zdrojového kódu GPL sa obráťte na http://support.linksys.com/en-us/gplcodecenter.

© 2019 Belkin International, Inc. a/alebo jej dcérske spoločnosti. Všetky práva vyhradené.

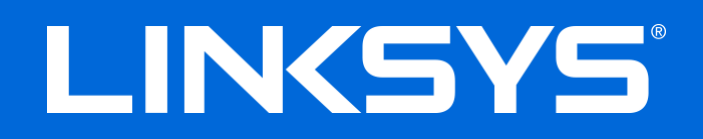

# UPORABNIŠKI PRIROČNIK

## N600 / AC1000 / AC1200 **DVOPASOVNI USMERJEVALNIK**

Model št. E2500 / E5350 / E5400

# Kazalo

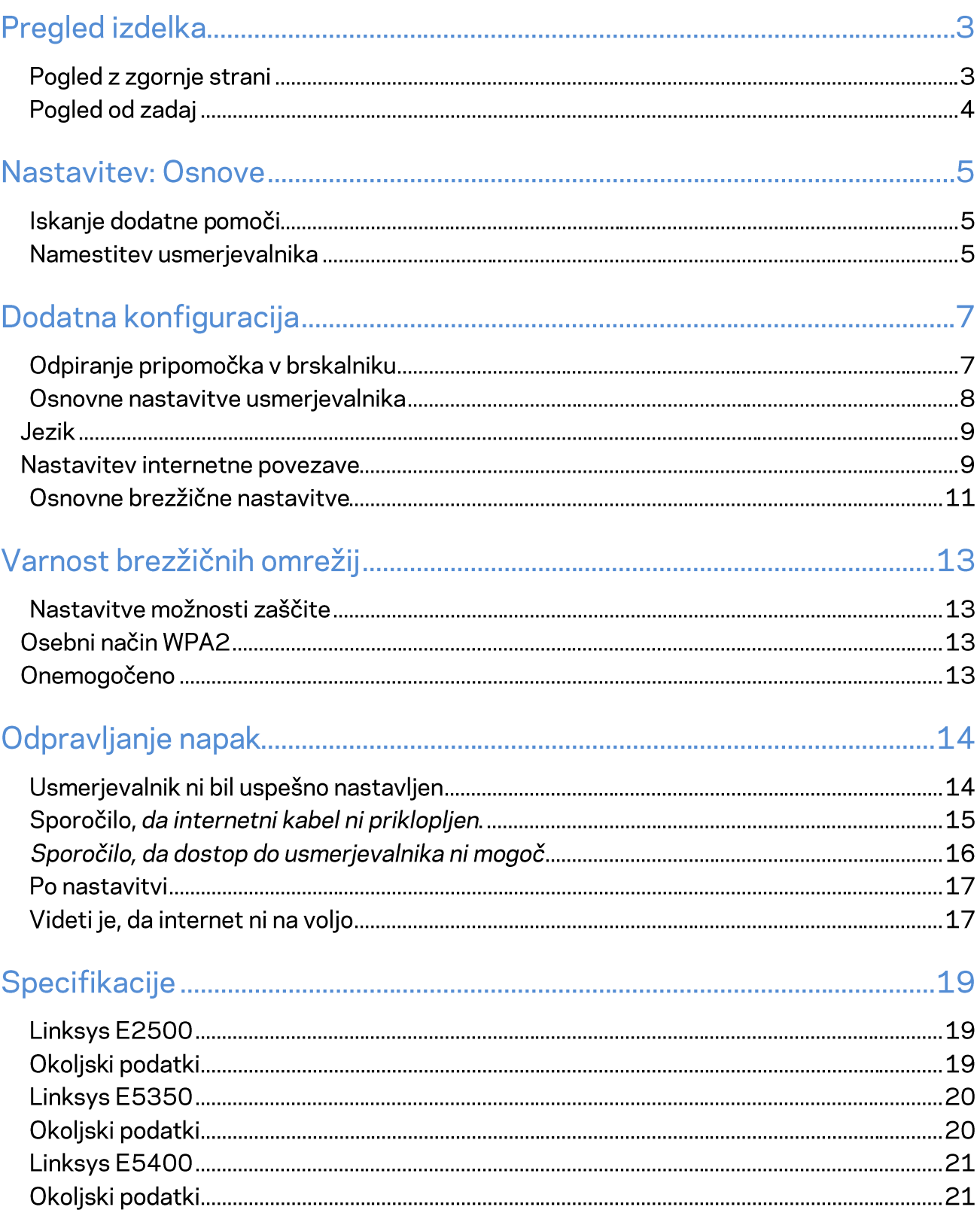

# Pregled izdelka

# Pogled z zgornje strani

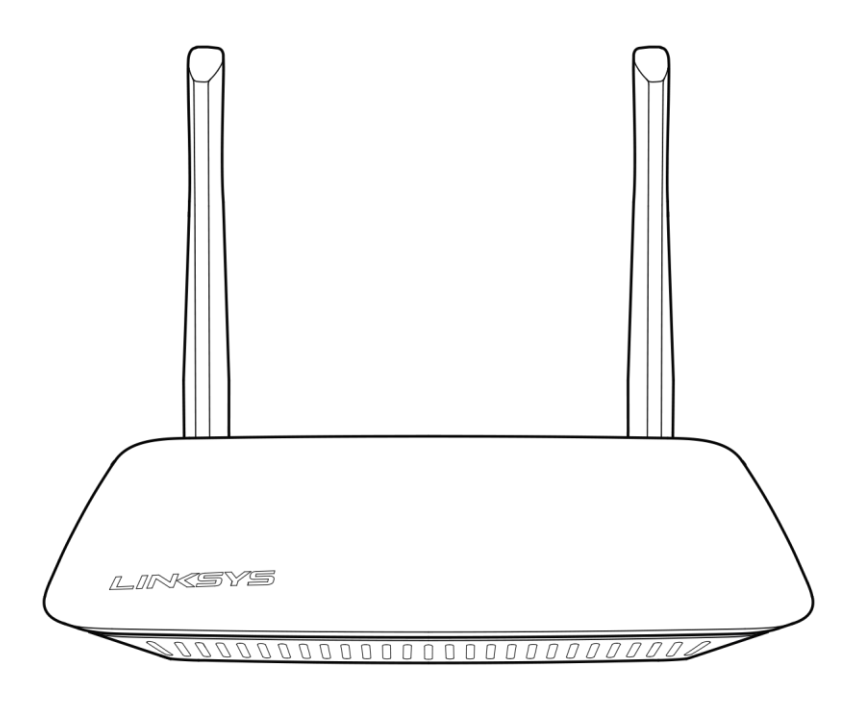

## Pogled od zadaj

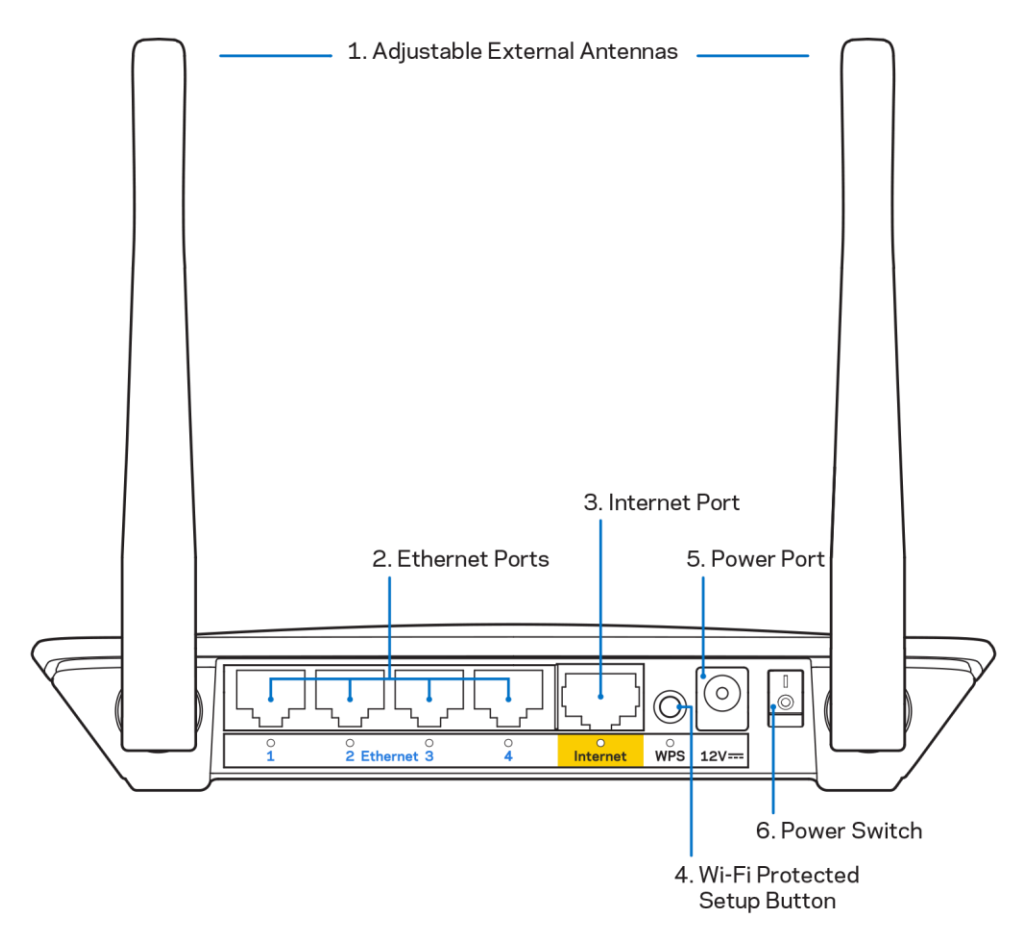

1. Prilagodljive zunanje antene-Usmerjevalniku sta priloženi 2 zunanji anteni, ki ju je treba priključiti na usmerjevalnik.

Opomba-Za najboljše delovanje namestite antene v navpičen položaj, kot je prikazano na sliki.

- 2. Ethernet vrata— povežite ethernetne kable (imenovane tudi omrežni ali internetni kabli) na ta hitra Ethernet (100/1000) vrata in druge žične naprave v vašem omrežju.
- 3. Internetna vrata- Povežite ethernetni kabel na ta vrata in svoj modem.
- 4. Gumb Wi-Fi Protected Setup<sup>TM</sup> (WPS)— pritisnite, da enostavno konfigurirate brezžično varnost na omrežnih napravah z omogočeno funkcijo Wi-Fi Protected Setup.
- 5. Vrata za napajanje v ta vrata povežite priložen električni napajalnik.
- 6. Stikalo za vklop (ni na voljo v ZDA in Kanadi) Pritisnite | (on), da vklopite usmerjevalnik.

# **Nastavitev: Osnove**

## Iskanje dodatne pomoči

Ob tem uporabniškem priročniku lahko pomoč poiščete tudi na spletni strani Linksys.com/support/E2500, Linksys.com/support/E5350 ali Linksys.com/support/E5400 (dokumentacija, prenosi, pogosta vprašanja, tehnična podpora, klepetalnica v živo, forumi).

Opomba-Licence in obvestila za programsko opremo neodvisnih izdelovalcev, uporabljeno v tem izdelku, si lahko ogledate na http://support.linksys.com/en-us/license. Za vprašanja ali zahteve za izvorne kode GPL se obrnite na http://support.linksys.com/en-us/gplcodecenter.

## Namestitev usmerjevalnika

- 1. Če želite zamenjati obstoječi usmerjevalnik, ga najprej odklopite.
- 2. Povežite antene in priključite usmerjevalnik v vir napajanja. Če imate stikalo za vklop, poskrbite, da je v položaju | (on) (vklop).

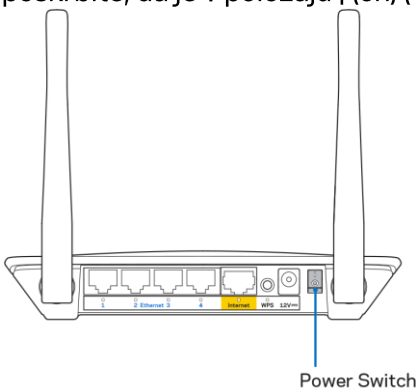

3. Vaš nov usmerjevalnik povežite z modemom ali modemskim usmerjevalnikom.

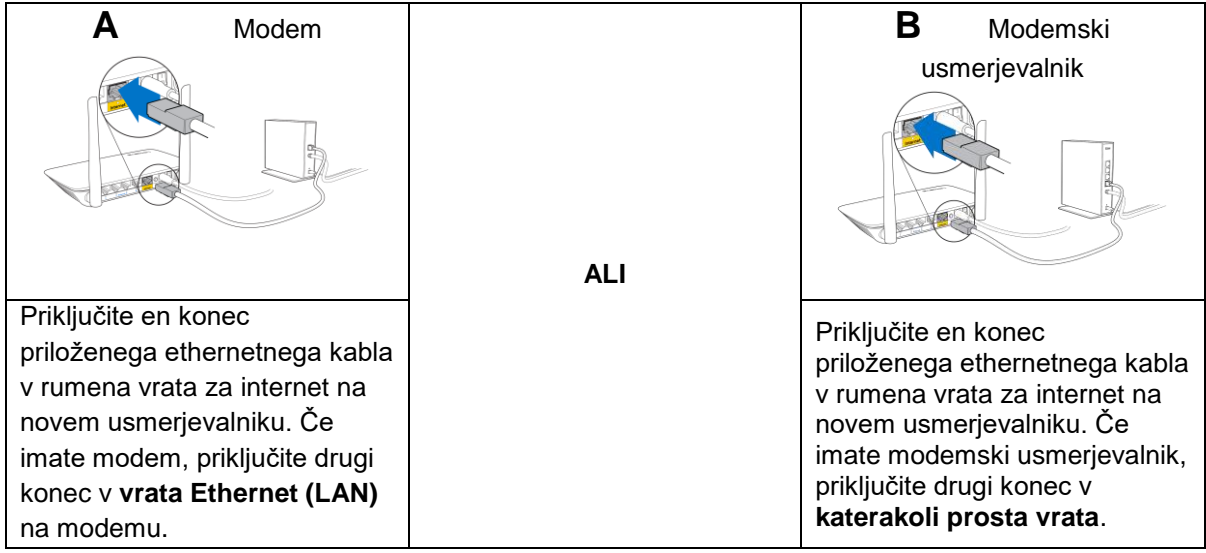

4. Povežite se na ime omrežja, prikazano v Hitrem priročniku, priloženem vašemu usmerjevalniku. (Ime omrežja in geslo lahko spremenite pozneje.) Izberite možnost za samodejno vzpostavitev s tem omrežjem v prihodnje. Če potrebujete pomoč pri povezovanju v omrežje, glejte priložen CD z dokumentacijo naprave.

Opomba-Dokler namestitev ni dokončana, ne boste imeli dostopa do interneta.

5. V spletni brskalnik vnesite http://myrouter.local. Sledite navodilom na zaslonu, da zaključite z nastavitvijo. Za začetek namestitve lahko v brskalnik vnesete tudi 192.168.1.1.

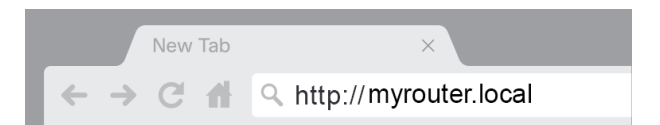

6. Ko je namestitev končana, poskrbite za registracijo svojega usmerjevalnika, da vas bomo lahko obveščali varnostnih posodobitvah, odpoklicih izdelkov ali drugih zadevah, ki bodo izboljšale vašo uporabniško izkušnjo.

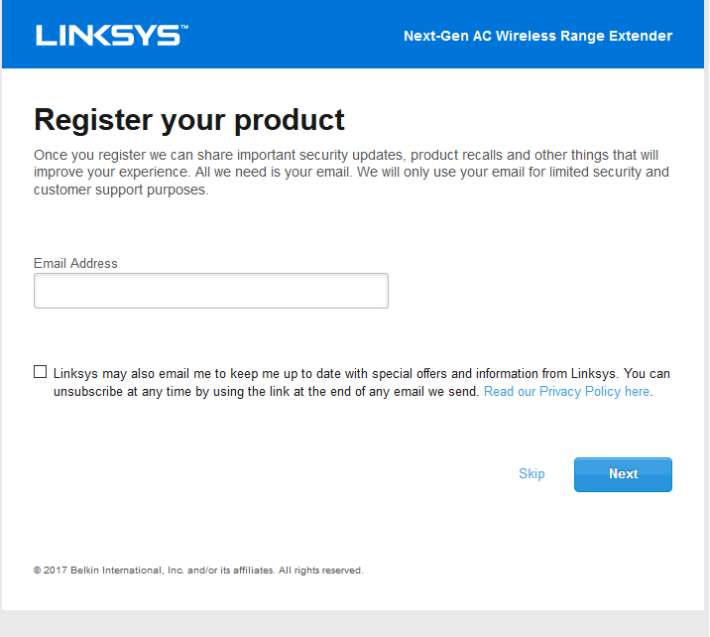

# Dodatna konfiguracija

## Odpiranje pripomočka v brskalniku

Za dostop do nekaterih naprednih nastavitev morate odpreti pripomoček v brskalniku. Prepričajte se, daje povezava z usmerjevalnikom vzpostavljena, odprite spletni brskalnik in vanj vnesite http://myrouter.local ali pojdite na 192.168.1.1.

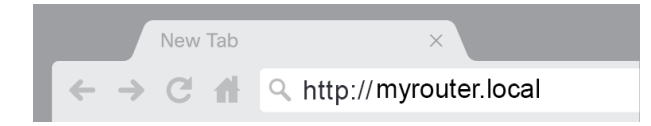

Usmerjevalnik vas bo pozval, da vnesete svoje uporabniško ime in geslo.

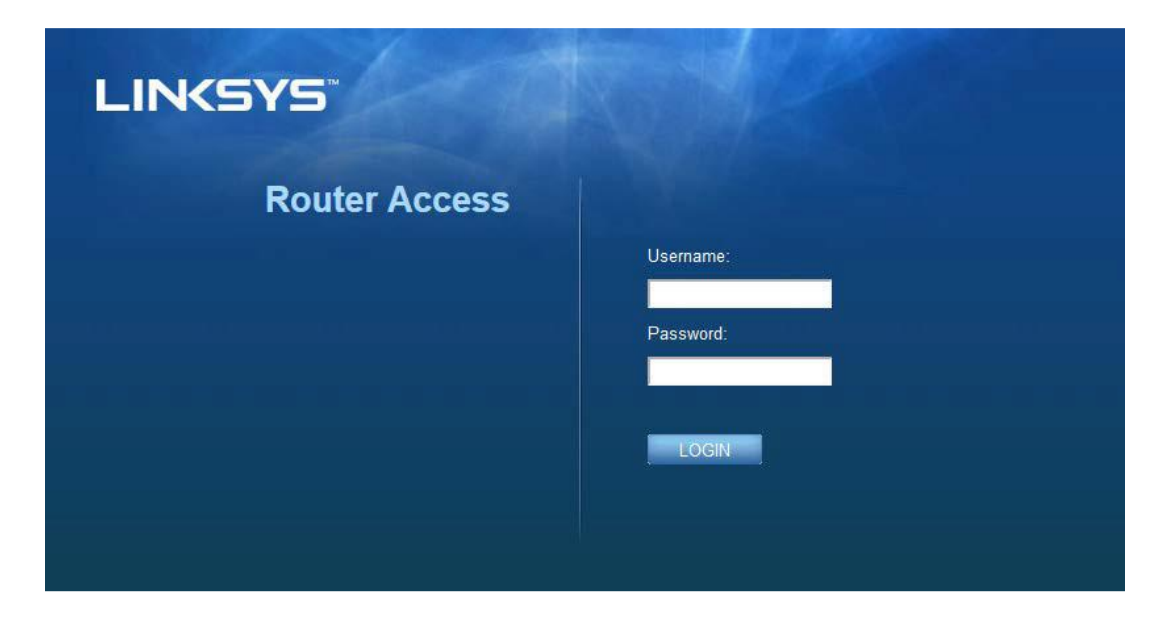

Če ste med namestitvijo spremenili geslo, v polje za uporabniško ime vnesite "admin" in vnesite novo geslo. Kliknite PRIJAVA. Če niste spremenili gesla ali ste v celoti preskočili namestitev, sta privzeto uporabniško ime in geslo "admin" in "admin".

# Osnovne nastavitve usmerjevalnika

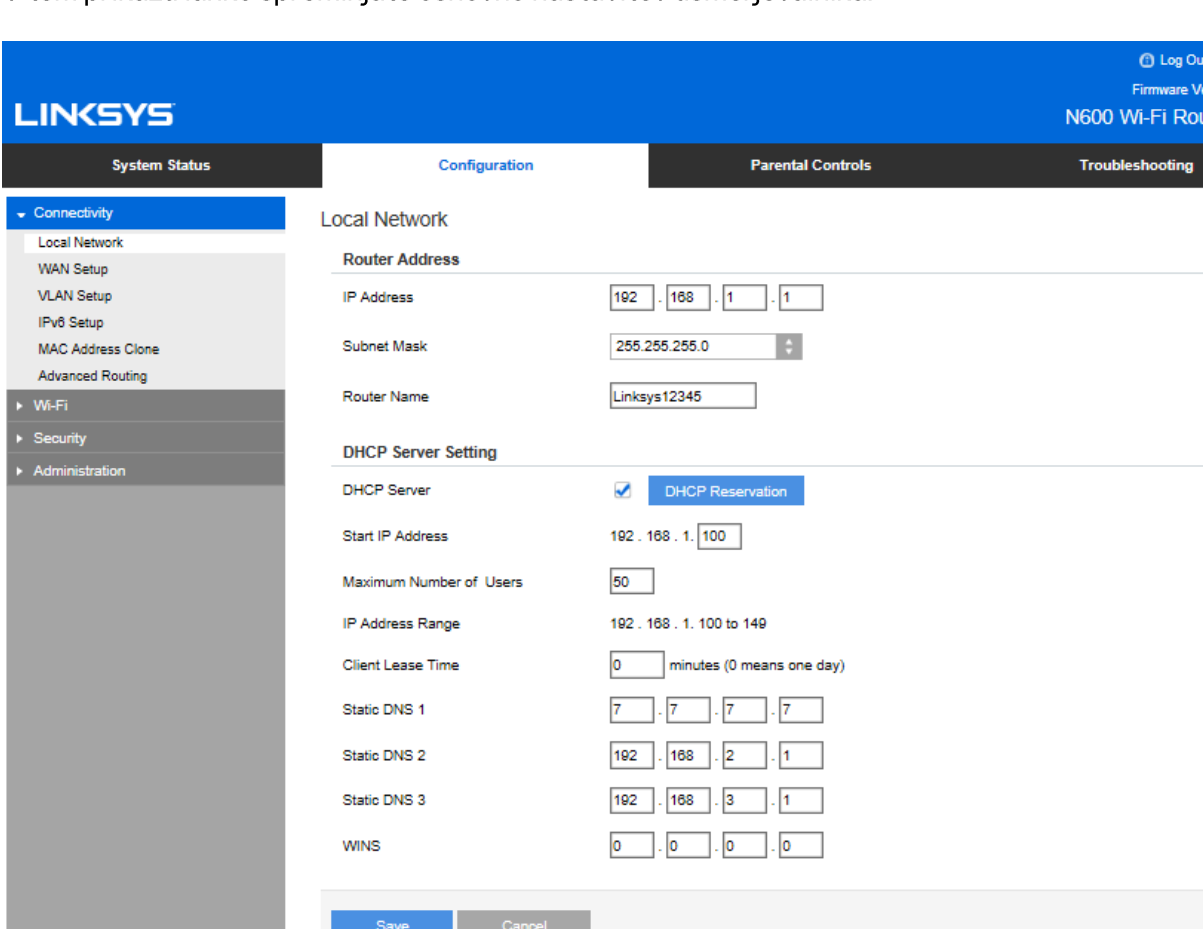

V tem prikazu lahko spreminjate osnovno nastavitev usmerjevalnika.

 $\odot$  Help sion: 4.0.00 Iter <sub>E2500</sub>

## **Jezik**

Izberite svoj jezik-Če želite jezik spremeniti, ga izberite v spustnem meniju. Jezik pripomočka v brskalniku se bo spremenil v petih sekundah.

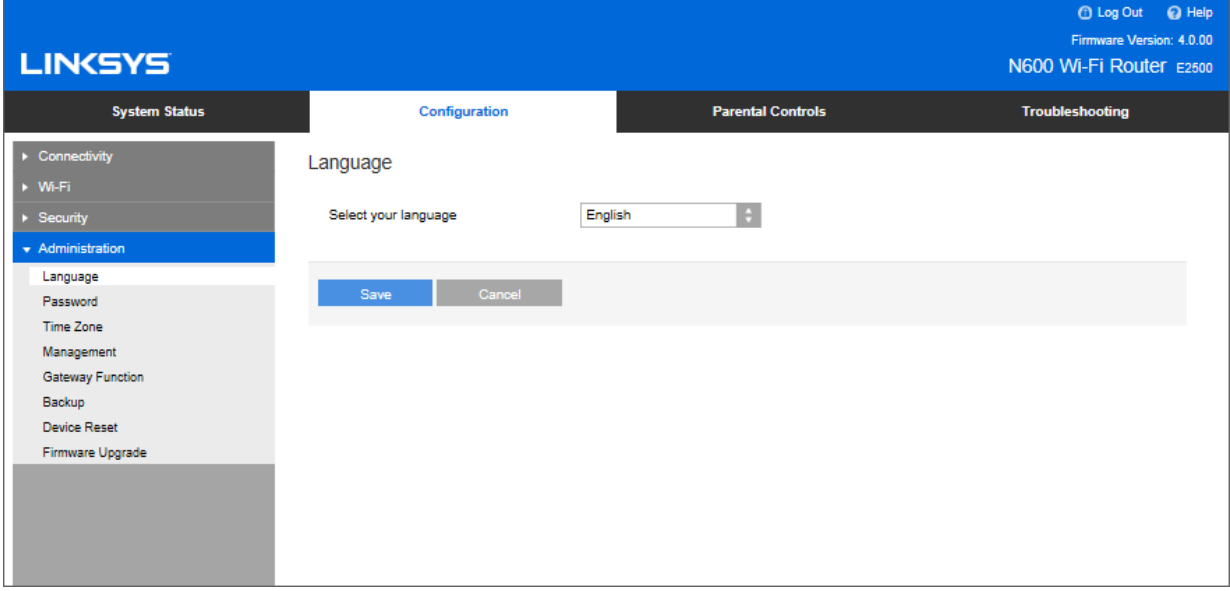

#### Nastavitev internetne povezave

V odseku Internet Setup (Nastavitev internetne povezave) lahko konfigurirate usmerjevalnik na vašo internetno povezavo. Te informacij lahko pridobite pri svojem ponudniku internetnih storitev.

Vrsta internetne povezave-V spustnem meniju izberite vrsto internetne povezave, ki jo nudi vaš ponudnik internetnih storitev.

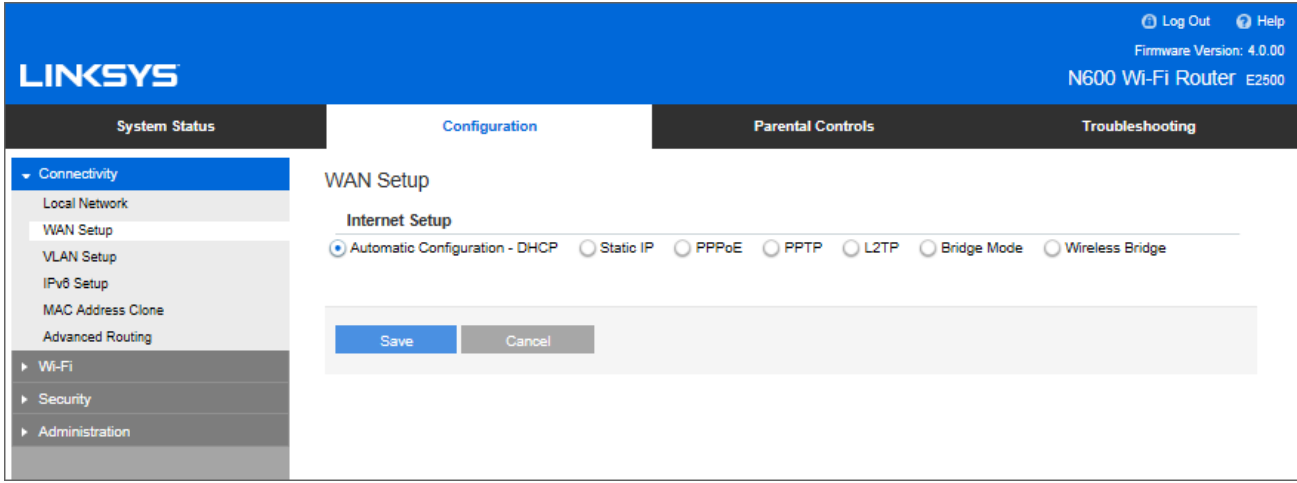

### Samodejna konfiguracija - DHCP (privzeta nastavitev)

Privzeto nastavitev obdržite samo, če vaš ISP podpira DHCP ali če se povezujete z dinamičnim IP-naslovom. (Ta možnost je običajno ustrezna za kabelske povezave.)

#### Statični IP  $\bullet$

Izberite možnost Static IP (Statični IP), če morate za povezavo z internetom uporabiti fiksni IPnaslov.

**PPPoE**  $\bullet$ 

> Izberite možnost PPPoE, če imate povezavo DSL in vaš ponudnik internetnih storitev uporablja protokol PPPoE.

**PPTP**  $\bullet$ 

> Protokol PPTP je storitev, ki se običajno uporablja pri povezavah v Evropi. Če vaša povezava PPTP podpira DHCP ali dinamični IP-naslov, izberite možnost Obtain an IP Address Automatically (Samodeino pridobi IP-naslov). Če morate za povezavo z internetom uporabiti fiksni IP-naslov, izberite možnost Specify an IP Address (Določi IP-naslov) in konfigurirajte možnosti, ki se prikažejo.

L<sub>2</sub>TP  $\bullet$ 

Protokol L2TP je storitev, ki se običajno uporablja pri povezavah v Izraelu.

Opomba-Connect on Demand (Povezava na zahtevo) or Keep Alive (Stalna povezava) sta možnosti, kadar izberete protokole PPPoE, PPTP in L2TP. S temi možnostmi lahko izberete, ali naj usmerjevalnik internetno povezavo vzpostavi le, ko je ta potrebna (koristno, če ponudnik internetnih storitev zaračunava čas vzpostavljene povezave), ali naj bo povezava vzpostavljena vedno. Izberite ustrezno možnost.

## Premostitveni način (Bridge mode)

Premostitveni način onemogoči vse zmogljivosti usmerjevalnika in ga pretvori v dostopno točko. Usmerjevalnik bo prenehal delovati kot strežnik DHCP in njegov vdelan požarni zid, kot tudi funkcija prevajanja omrežnega naslova, ne bosta več delovala.

Brezžični most  $\bullet$ 

> Brezžični most se brezžično poveže z vašim usmerjevalnikom in lahko lahko deli internetno povezavo skupaj z napravami, ki so priključene v ethernet vrata mostu.

## Osnovne brezžične nastavitve

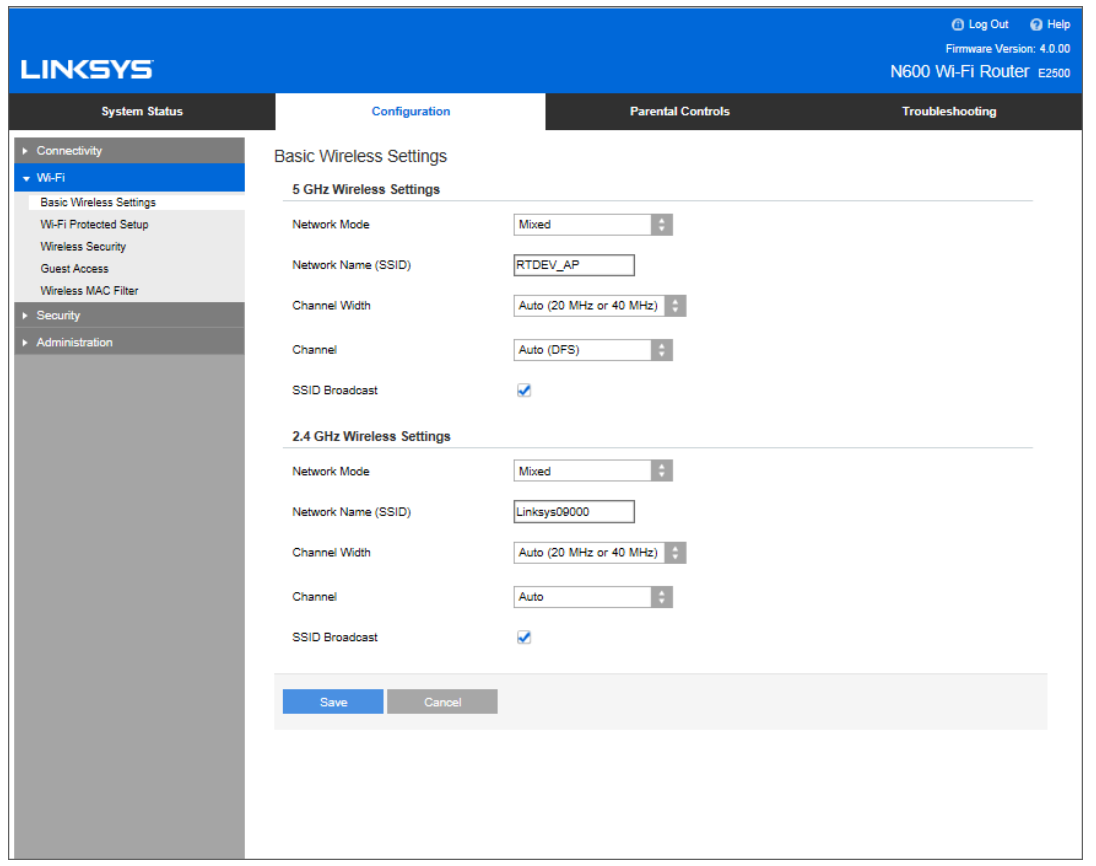

Network Mode (Način omrežja)—Izberite brezžične standarde, ki jih bo podpiralo vaše omrežje.

Mixed (mešano) (privzeta nastavitev)  $\bullet$ 

Obdržite privzeto nastavitev, če imate v svojem omrežju naprave Wireless-N (2,4 GHz), Wireless-G in Wireless-B.

• Wireless-A Only (Samo Wireless-A)

To možost izberite, če imate samo naprave Wireless-A.

• Wireless-N Only (Samo Wireless-N)

To možnost izberite, če imate samo naprave Wireless-N (2,4 GHz).

Disabled (Onemogočeno)  $\bullet$ 

> To možnost izberite, če v svojem omrežju nimate naprav Wireless-B, Wireless-G in Wireless-N (2,4 GHz).

> Opomba-Na 5-gigaherčnem pasu lahko izberete Mixed (Mešano), Wireless-A/N Only (Samo Wireless-A/N) ali Disabled (Onemogočeno). Če ne veste, kateri način bi uporabili, obdržite privzeto nastavitev Mixed (Mešano).

### Network name (SSID) (Ime omrežja (SSID))

Identifikator storitve (SSID) je ime, ki ga naprave uporabljajo za povezavo v brezžično omrežje. Identifikatorii SSID so sestavljeni iz velikih in malih črk in ne smejo biti daljši od 32 znakov. Privzeta identifikatorja SSID za 2,4-gigaherčno in 5-gigaherčno omrežja sta LinksysXXXXX in LinksysXXXXX 5GHz. X-i predstavljajo zadnjih pet številk v serijski številki usmerjevalnika, ki jo lahko najdete na dnu usmerjevalnika. Če ste spremenili identifikator SSID, imata oba pasova nova identifikatorja SSID. Prek pripomočka v brskalniku jima lahko dodelite različni imeni.

OpombaČe obnovite tovarniško privzete nastavitve usmerjevalnika (s pritiskom gumba za ponastavitev ali zaslonom Administration (Administracija) > Factory Defaults (Tovarniško privzete nastavitve)), se bo ime omrežja ponastavilo na privzeto. Ime omrežja spremenita nazaj v izvirno ali pa boste morali vse naprave znova povezati z omrežjem z novim imenom.

### Širina kanala

Za najboljše delovanje v 2,4-gigaherčnem omrežju pri uporabi naprav Wireless-B, Wireless-G and Wireless-N (2,4 GHz), obdržite privzeto nastavitev Auto (samodejno). Za širino kanala 20 MHz izberite možnost 20 MHz only (Samo 20 MHz). Za najboljše delovanje v 5-gigaherčnem omrežiu obdržite privzeto nastavitev 20, 40 ali 80 MHz.

#### Kanal

V spustnem seznamu izberite kanal. Če niste prepričani, kateri kanal bi izbrali, obdržite privzeto nastavitev Auto (Samodejno)

#### Oddajanje SSID-a

Za oddajanje SSID-a obdržite privzeto nastavitev Enabled (Omogočeno). Ko bodo brezžični odjemalci v lokalnem območju iskali brezžična omrežja za povezavo, bodo zaznali SSID, ki ga oddaja usmerjevalnik. S skrivanjem vašega imena Wi-Fi ne bo vaš Wi-Fi bolj varen. Četudi izklopite to funkcijo, ga lahko najde vsak, ki si resnično želi dostopati do vašega omrežja. Če še vedno ne želite oddajati SSID-a usmerjevalnika, izberite možnost Disabled (Onemogočeno).
# Varnost brezžičnih omrežij

Usmerjevalnik ponuja naslednje možnosti zaščite brezžičnih omrežij:

Osebni način WPA2 / Poslovni način WPA2 (WPA je kratica za zaščiten brezžičen dostop).

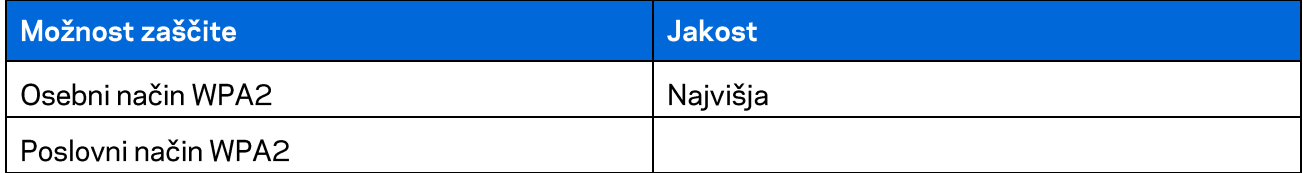

### Nastavitve možnosti zaščite

### Osebni način WPA2

Če izberete osebni način WPA2, MORA vsaka naprava v brezžičnem omrežju uporabljati osebni način WPA2 in enak skupni ključ.

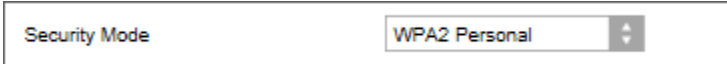

Passphrase (Geslo)—Vnesite geslo dolžine od 8 do 63 znakov. To je geslo Wi-Fi, ki omogoča dostop do omrežja. Geslo ne sme biti enako kot ste ga vnesli ob namestitvi.

### Onemogočeno

Če želite onemogočiti zaščito brezžičnega omrežja, boste ob prvem poskusu dostopa do spleta obveščeni, da je zaščita onemogočena. Na voljo boste imeli, da omogočite zaščito brezžičnega omrežja ali pa da potrdite, da razumete tveganja, vendar želite kljub temu nadaljevati brez zaščite brezžičnega omrežja.

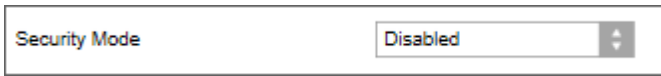

# Odpravljanje napak

Dodatno pomoč lahko dobite pri naši nagrajeni podpori na naslovu Linksys.com/support/E8400.

### Usmerjevalnik ni bil uspešno nastavljen

Če namestitve vmesnika v brskalniku ne morete zaključiti, lahko poskusite naslednje:

S sponko za papir pritisnite in zadržite gumb za ponastavitev na vašem usmerjevalniku,  $\bullet$ dokler logotip Linksys ne ugasne in prične utripati (približno 10 sekund). Za poskus ponovne namestitve vnesite v brskalnik 192.168.1.1.

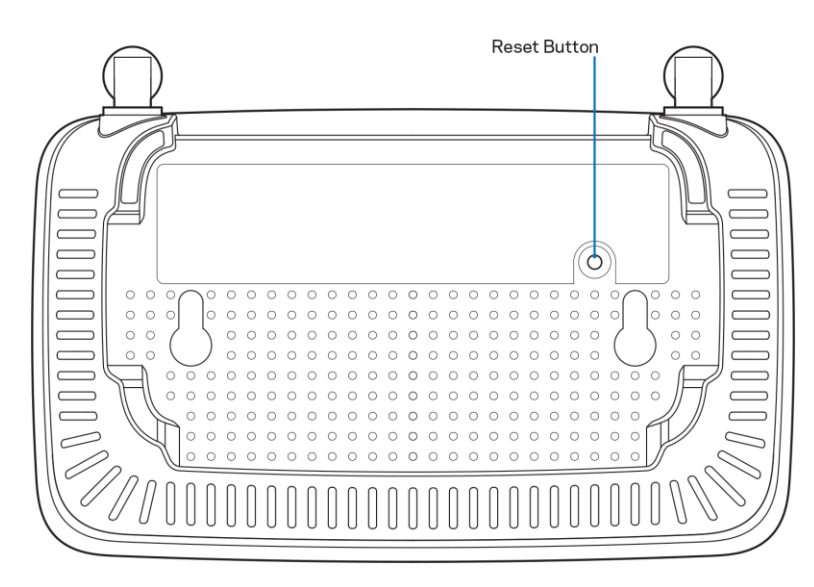

- Začasno onemogočite požarni zid računalnika (za pomoč si oglejte navodila zaščitne  $\bullet$ programske opreme). Ponovno namestite usmerjevalnik.
- Usmerjevalnik namestite s pomočjo drugega računalnika, če ga imate.

## Sporočilo, da internetni kabel ni priklopljen.

Če se pri poskusu nastavitve usmerjevalnika pojavi sporočilo "Your Internet cable is not plugged in (Internetni kabel ni priklopljen)":

Zagotovite, da je ethernetni ali internetni kabel (ali kabel, priložen usmerjevalniku) varno  $\bullet$ povezan z rumenimi internetnimi vrati na zadnji strani usmerjevalnika in z ustreznimi vrati na vašem modemu. Ta vrata na modemu so običajno označena kot Ethernet.

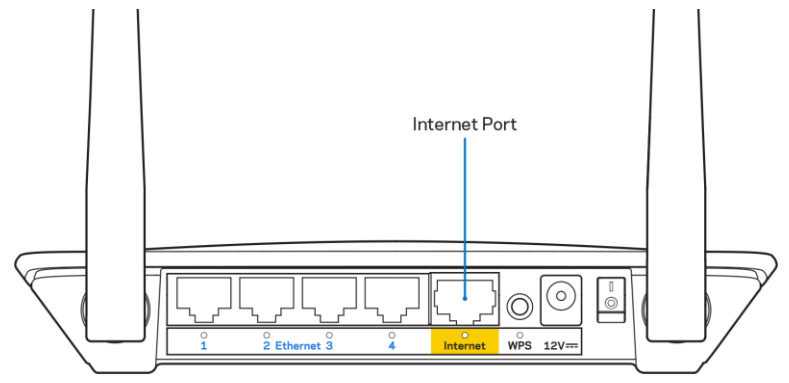

Preverite, ali je modem priklopljen na napajanje in vklopljen.  $\bullet$ 

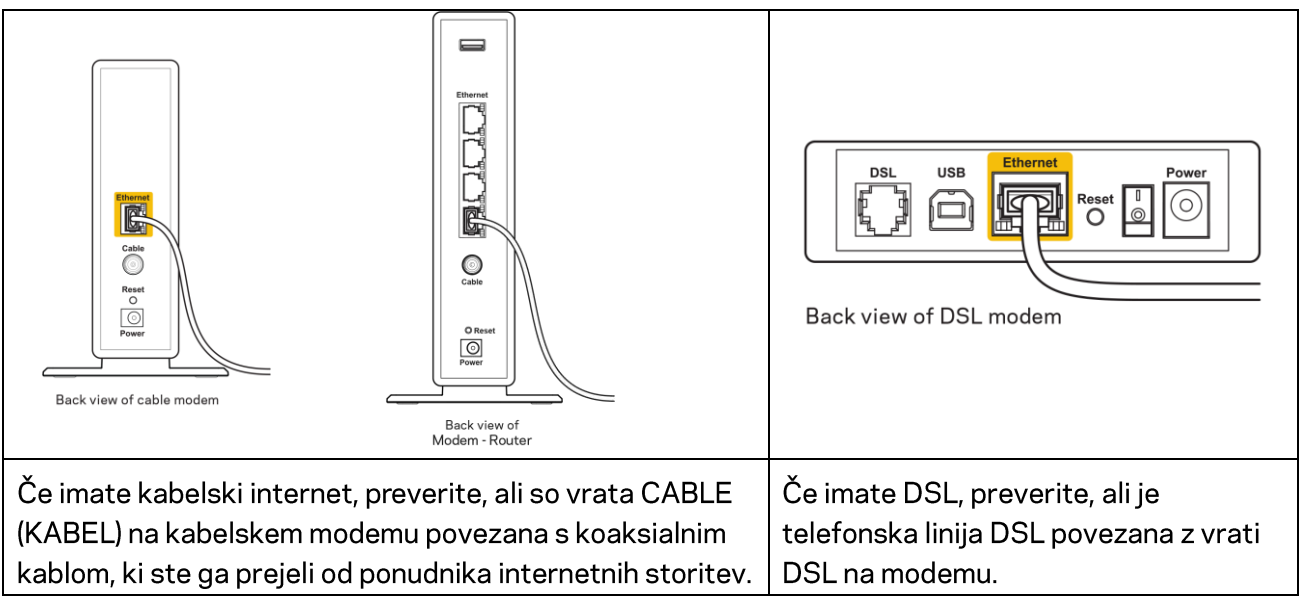

- $\bullet$ Če je bil računalnik z modemom prej povezan s kablom USB, odklopite kabel USB.
- Ponovno namestite usmerjevalnik.  $\bullet$

## Sporočilo, da dostop do usmerjevalnika ni mogoč

Za dostop do usmerjevalnika morate biti povezani v lastno omrežje. Če imate trenutno dostop do brezžičnih omrežij, ste se morda pomotoma povezali z drugim brezžičnim omrežjem.

Če želite odpraviti težavo na računalnikih z Windowsi, postopajte kot sledi:

- 1. Na namizju z miškino tipko kliknite ikono brezžičnega omrežja v sistemski vrstici. Prikaže se seznam razpoložljivih omrežij.
- 2. Kliknite ime svojega omrežja Kliknite Connect (Poveži). V spodnjem primeru je bil računalnik povezan z brezžičnim omrežjem, imenovanim wraith 5GHz V tem primeru je kot izbrano ime brezžičnega omrežja za usmerjevalnik Linksys serije E, prikazano Damaged Beez2.4

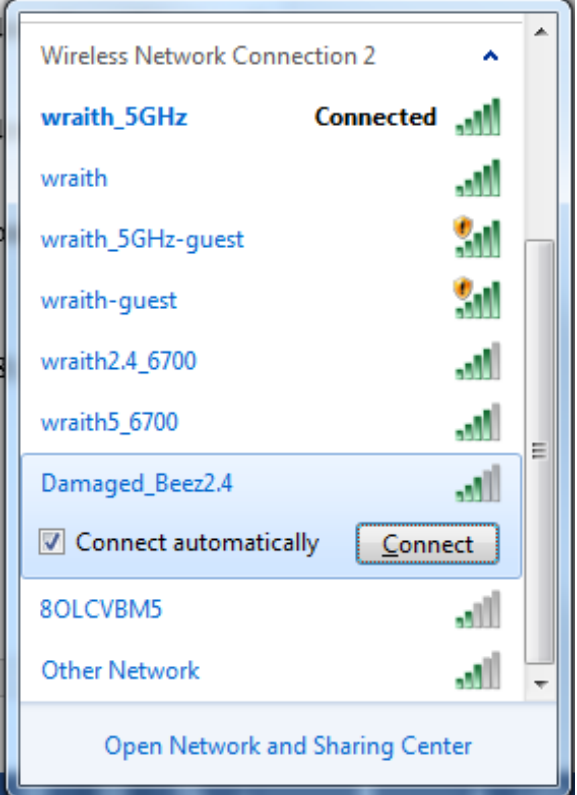

- 3. Če ste pozvani, da vnesete varnostno geslo za omrežje, vnesite svoje geslo (varnostni ključ) v polje security key (Varnostni ključ). Kliknite "OK" (V redu).
- 4. Računalnik bo vzpostavil povezavo z omrežjem in morali bi imeti dostop do usmerjevalnika.

\*Glede na različico OS Windows so možne razlike v besedilu ali ikonah v teh korakih.

Če želite odpraviti težavo na računalnikih Mac, postopajte kot sledi:

- 1. V menijski vrstici na vrhu zaslona kliknite ikono Wi-Fi. Prikaže se seznam brezžičnih omrežij.
- 2. V spodnjem primeru je bil računalnik povezan z brezžičnim omrežjem, imenovanim wraith 5GHz V tem primeru je kot izbrano ime brezžičnega omrežja za usmerjevalnik Linksys serije E, prikazano Damaged Beez2.4

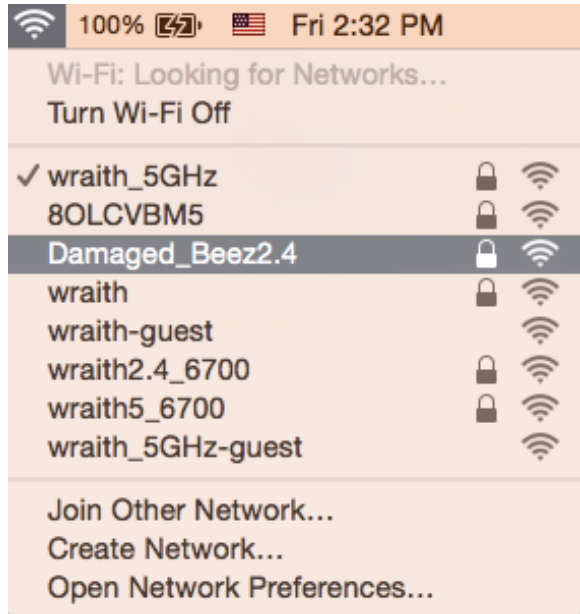

- 3. Kliknite na ime brezžičnega omrežja vašega usmerjevalnika Linksys, serije E (Damaged\_Beez2.4 v tem primeru).
- 4. V polje Password (Geslo) vnesite geslo svojega brezžičnega omrežja (varnostni ključ). Kliknite "OK" (V redu).

### Po nastavitvi

### Videti je, da internet ni na voljo

Če ima internet težave komunicirai z vašim usmerjevalnikom, se lahko težava prikaže kot sporočilo Cannot find [Internet address]" (Ni mogoče najti (spletni naslov)) v vašem spletnem brskalniku. Če" veste, da je spletni naslov pravilen in ste poskusili z več veljavnimi spletnimi naslovi in vedno prejeli enak rezultat, lahko sporočilo pomeni, da je težava pri vašem ponudniku storitev ali modemu, ki komunicira z vašim usmerjevalnikom.

Poskusite tole:

- $\bullet$ Preverite, ali so omrežni in električni kabli dobro priključeni.
- $\bullet$ Zagotovite, da je v električni vtičnici, v katero je priključen vaš računalnik, električni tok.
- Znova zaženite usmerjevalnik.  $\bullet$
- Stopite v stik s svojim ponudnikom storitev in ga vprašajte o morebitnem izpadu omrežja na  $\bullet$ vašem območju.

Najpogostejši način odpravljanja težav z usmerjevalnikom je, da ga izključite in spet vključite. Vaš usmerjevalnik lahko nato ponovno naloži svoje nastavitve po meri, druge naprave (kot je modem) pa bodo lahko ponovno zaznale usmerjevalnik in komunicirale z njim. Ta postopek se imenuje ponovni zagon.

Za ponovni zagon usmerjevalnika z električnim kablom postopajte, kot sledi:

1. Odklopite električni kabel iz usmerjevalnika in modema.

- 2. Počakajte 10 sekund in nato električni kabel znova priklopite v modem. Prepričajte se, da je prisoten električni tok.
- 3. Počakajte, da indikator za spletno povezavo na modemu preneha utripati (pribl. dve minuti). Ponovno priklopite električni kabel v usmerjevalnik.
- 4. Počakajte, da začne utripajoča zelena LED-lučka med gumbom za ponastavitev in vrati za napajanje svetiti. Počakajte dve minuti, preden se poskusite povezati s spletom z računalnika.

# Specifikacije

## Linksys E2500

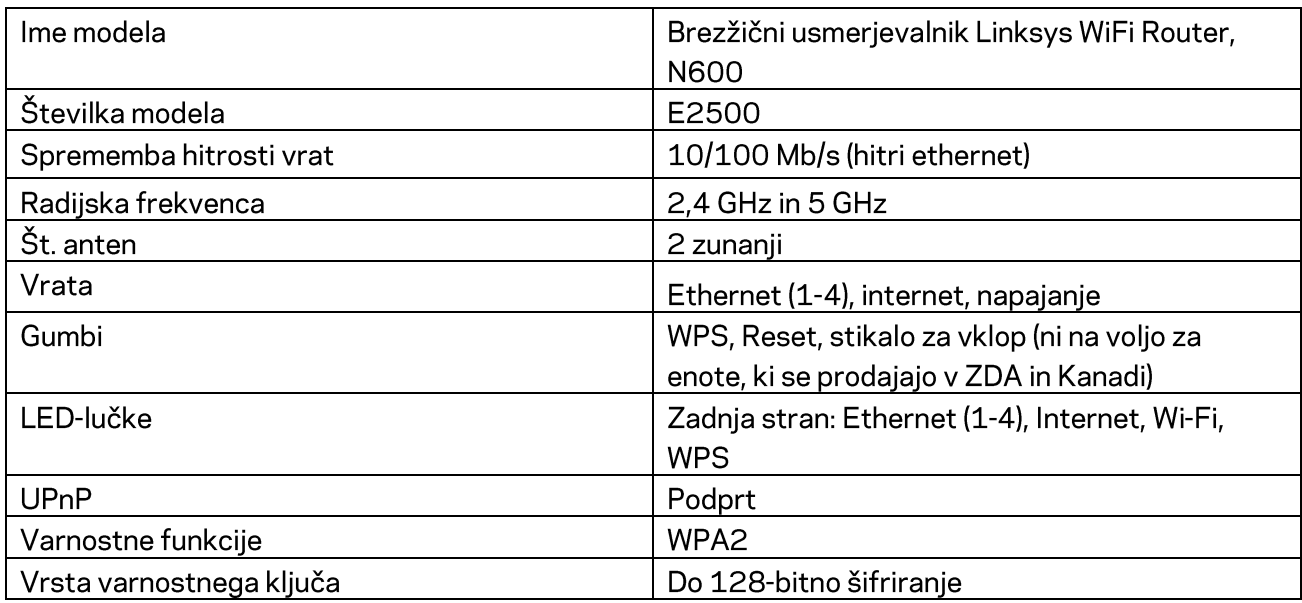

## Okoljski podatki

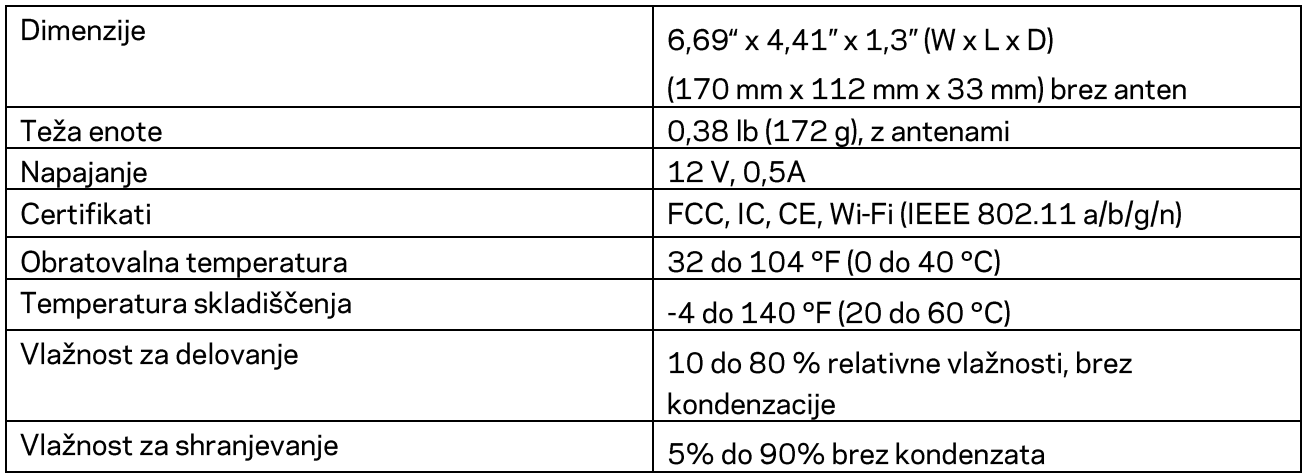

## Linksys E5350

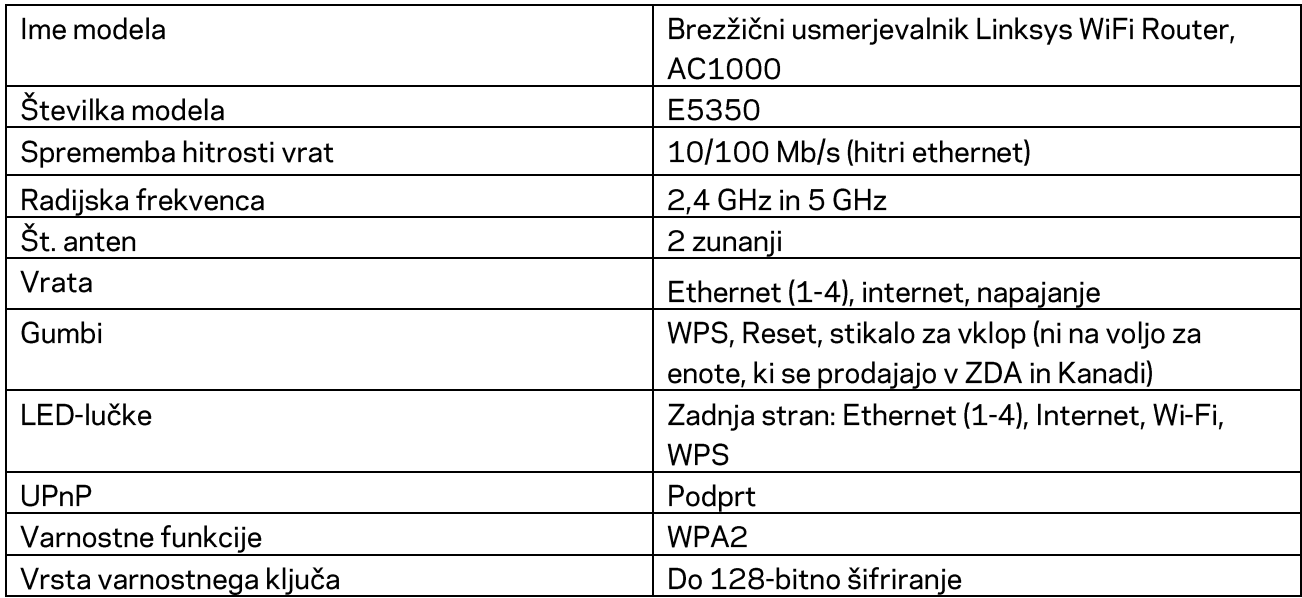

## Okoljski podatki

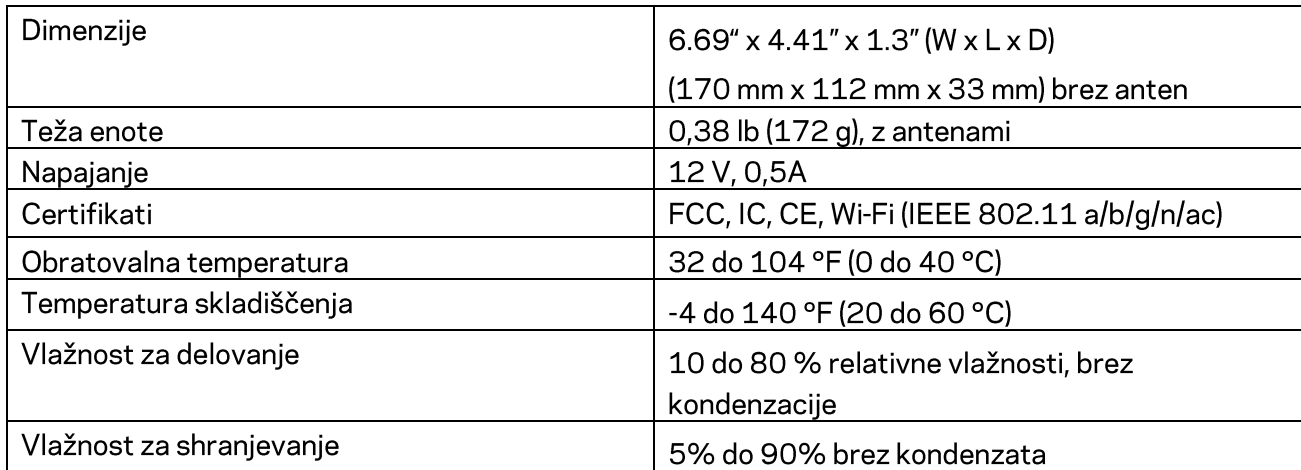

## Linksys E5400

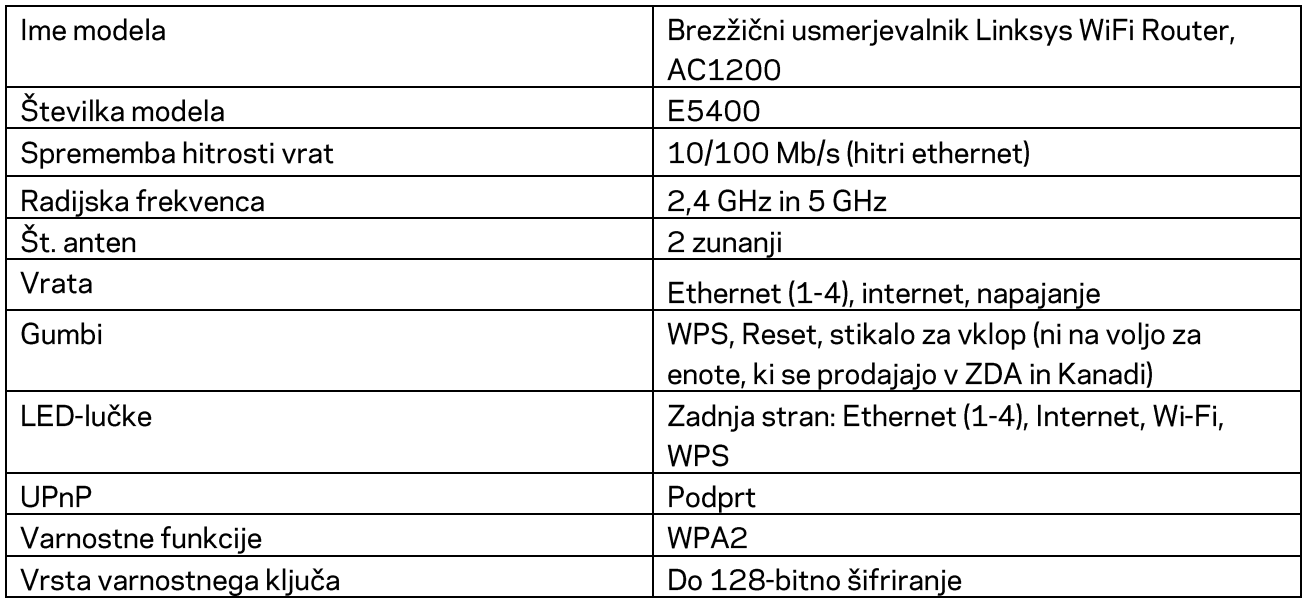

### Okoljski podatki

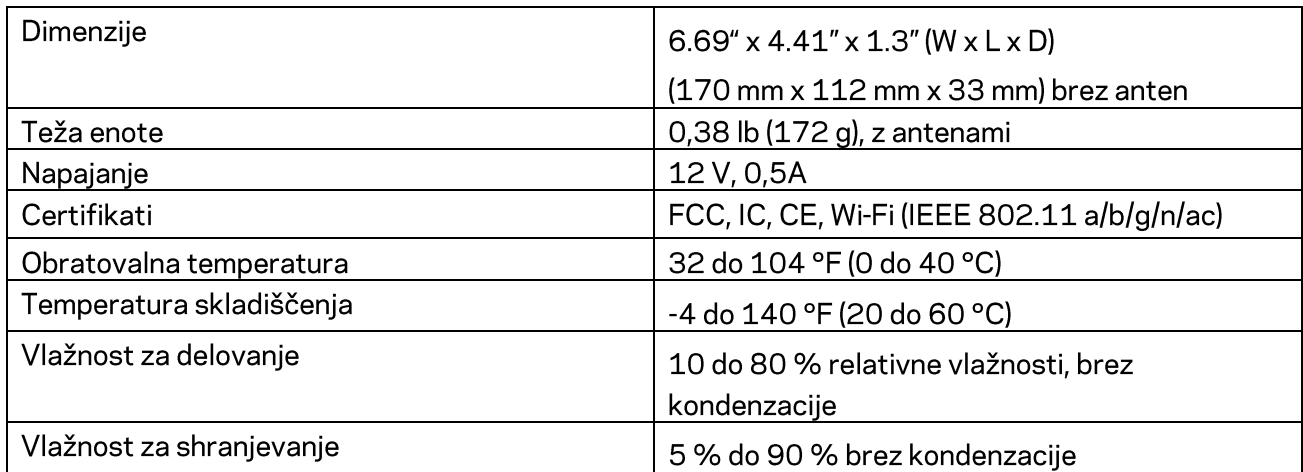

### Opombe:

Informacije o zakonskih predpisih, garanciji in varnosti si lahko ogledate na CD-ju, ki je priložen usmerjevalniku, ali obiščite spletno stran Linksys.com/support/E2500, linksys.com/support/E5350 ali linksys.com/support/E5400.

Tehnični podatki se lahko spremenijo brez predhodnega obvestila.

Najvišja učinkovitost delovanja je izpeljana iz specifikacij standarda IEEE 802.11. Dejanska učinkovitost se lahko od te razlikuje, vključno z nižjo zmogljivostjo brezžičnega omrežja, hitrostjo pretoka, dosegom in pokritostjo. Delovanje je odvisno od številnih dejavnikov, pogojev in spremenljivk, vključno z oddaljenostjo od dostopne točke, količino omrežnega prometa, materiali zgradbe in vrsto gradnje, uporabljenim operacijskim sistemom, različnimi uporabljenimi brezžičnimi izdelki, motenj in drugih neželenih vplivov.

BELKIN, LINKSYS in številna imena izdelkov in logotipi so blagovne znamke skupine družb Belkin. Druge omenjene blagovne znamke so v lasti njihovih lastnikov. Licence in obvestila za programsko opremo neodvisnih izdelovalcev, uporabljeno v tem izdelku, si lahko ogledate tukaj: http://support.linksys.com/en-us/license. Za vprašanja ali zahtevo za izvorno kodo GPL se obrnite na http://support.linksys.com/en-us/gplcodecenter.

© 2019 Belkin International, Inc. in/ali njegove hčerinske družbe. Vse pravice pridržane.

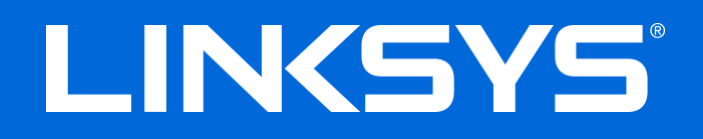

### ANVÄNDARHANDBOK

### N600 / AC1000 / AC1200 **DUAL-BAND-ROUTER**

Modell nr. E2500 / E5350 / E5400

## Innehåll

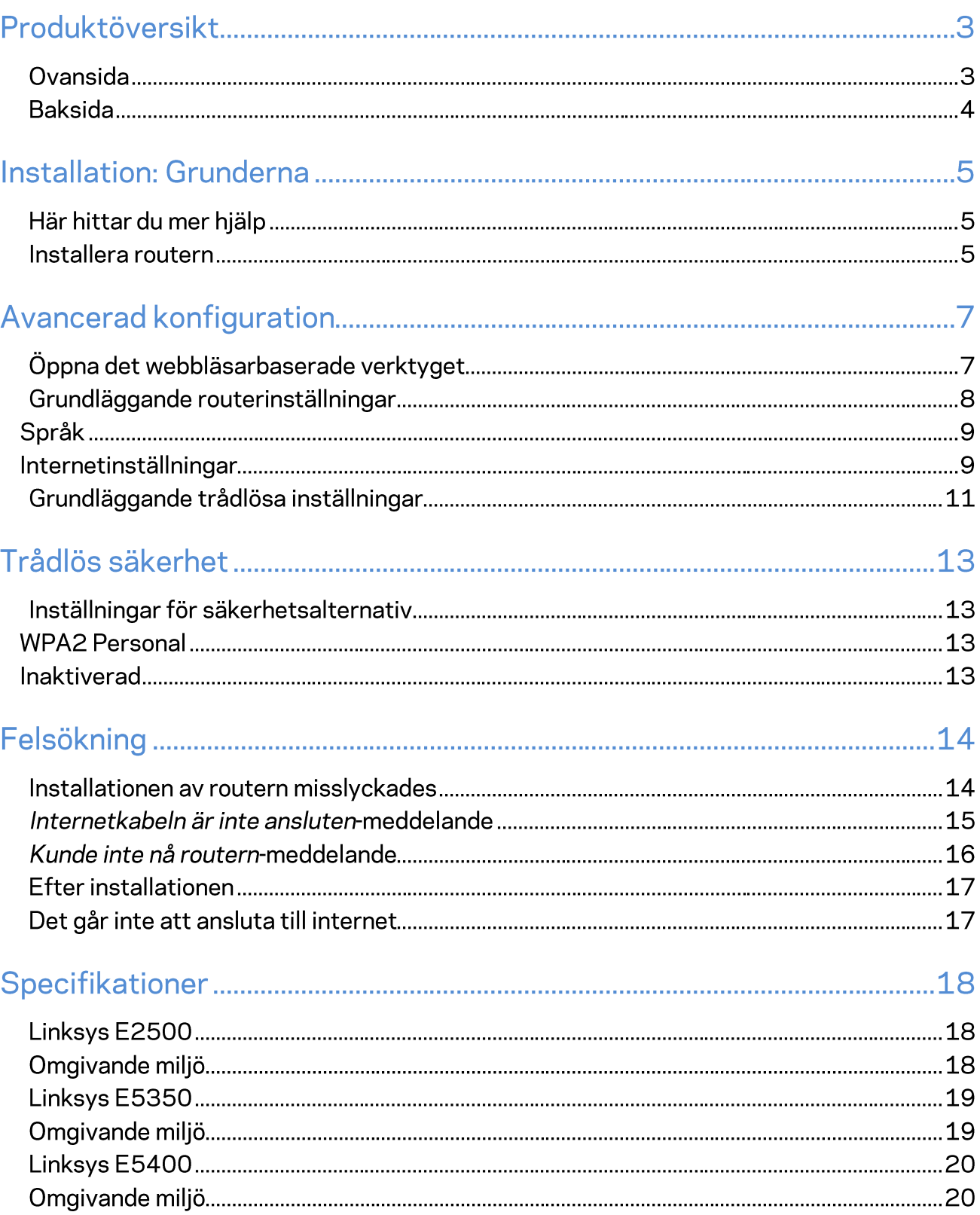

# Produktöversikt

## **Ovansida**

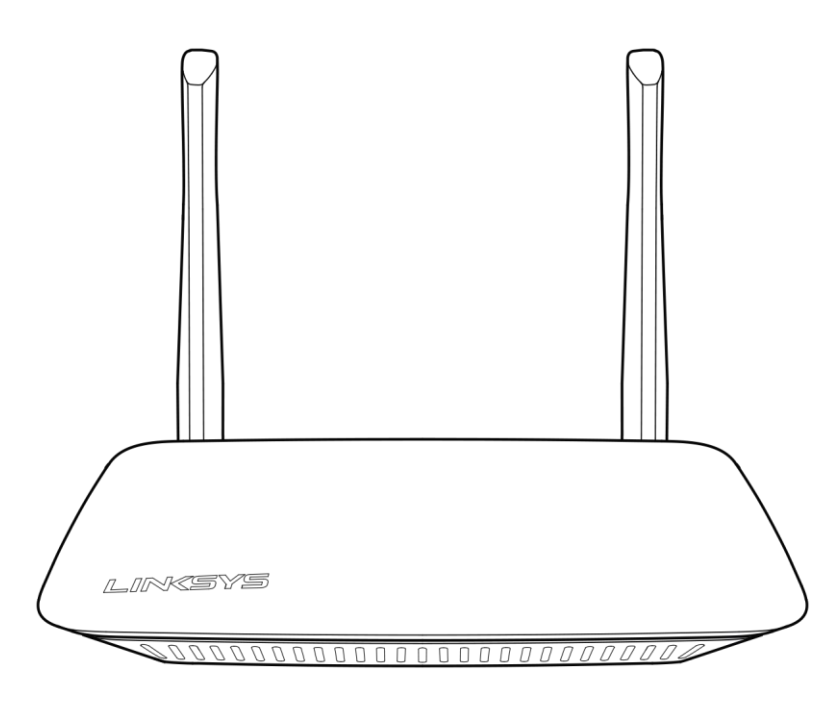

### **Baksida**

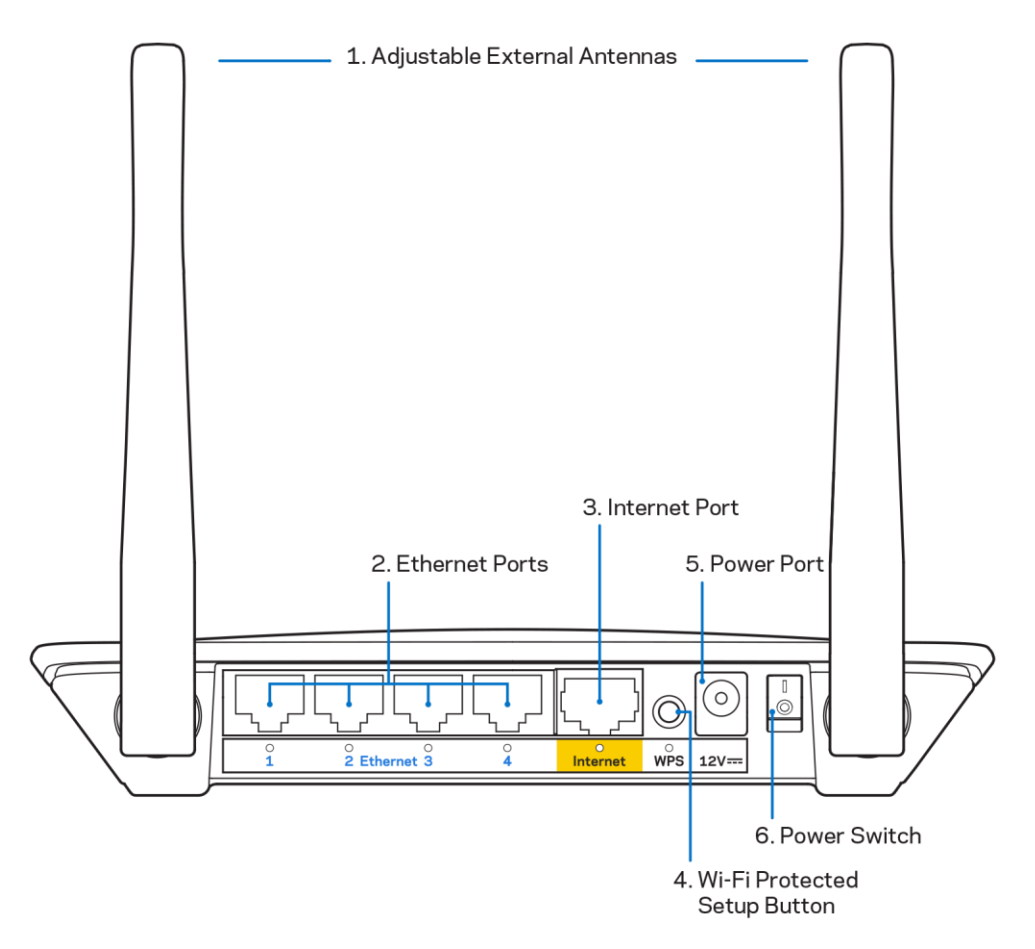

1. Justerbara externa antenner - Den här routern levereras med 2 externa antenner som ska anslutas till routern.

Obs! - För bästa prestanda bör du placera antennerna vertikalt enligt vad som visas på bilden.

- 2. Ethernetportar Anslut Ethernetkablar (kallas även nätverkskablar) till dessa Fast Ethernetportar (10/100) och till andra kabelanslutna enheter i nätverket.
- 3. Internetport Anslut en Ethernetkabel till den här porten och till ditt modem.
- 4. Knapp för Wi-Fi Protected Setup™ (WPS) Tryck på knappen för att enkelt konfigurera trådlös säkerhet för enheter som har Wi-Fi Proteced Setup aktiverat.
- 5. Strömport- Anslut den medföljande strömadaptern till den här porten.
- 6. Strömbrytare (gäller inte för USA och Kanada) -Tryck | (på) den för att slå på routern.

# **Installation: Grunderna**

### Här hittar du mer hjälp

Förutom den här användarhandboken, finns det hjälp på Linksys.com/support/E2500, Linksys.com/support/E5350 eller Linksys.com/support/E5400 (dokumentation, nedladdningar, vanliga frågor och svar, teknisk support, live-chatt, forum)

Obs! - Licenser och anmärkningar gällande programvara från tredje part som används i denna produkt kan granskas på http://support.linksys.com/en-us/license. Kontakta http://support.linksys.com/en-eu/gplcodecenter om du har frågor eller vill få tillgång till GPLkällkoden.

### Installera routern

- 1. Om du byter ut en befintlig router börjar du med att koppla från den routern.
- 2. Anslut antennerna och anslut routern till en strömkälla. Om du har en strömbrytare måste du se till att den är i läge | (på) om du har en sådan.

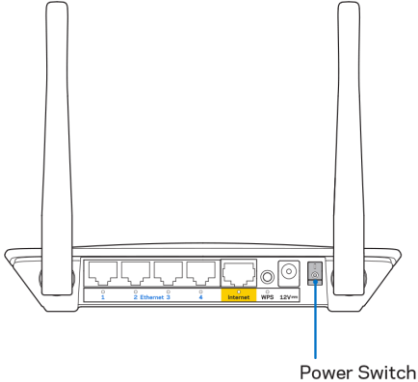

3. Anslut din nya router till ditt modem eller modemrouter.

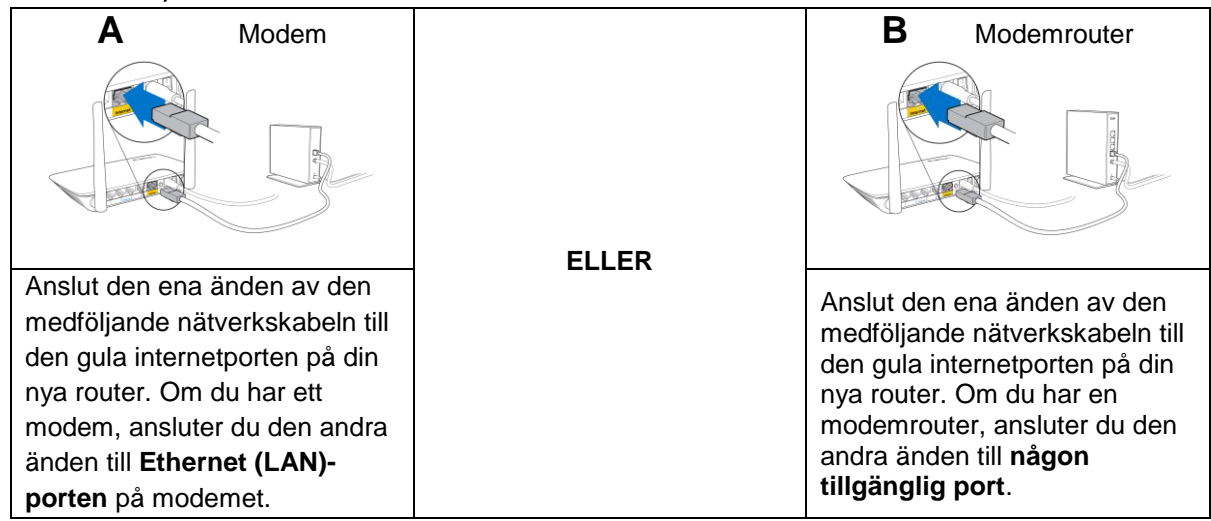

4. Anslut till det nätverksnamn som visas i den snabbstartguide som följde med din router (Du kan ändra nätverksnamnet och lösenordet senare.) Markera alternativet för att automatiskt ansluta till detta nätverk i framtiden. Om du behöver hjälp med att ansluta till nätverket läser du dokumentationen på CD:n som följde med enheten.

Obs! - Du kommer inte att ha någon tillgång till internet förrän du har avslutat konfigurationen av routern.

5. Ange http://myrouter.local i en webbläsare. Följ instruktionerna på skärmen för att slutföra installationen. Du kan även ange 192.168.1.1 i webbläsaren för att starta konfigurationen.

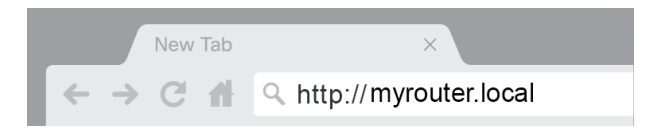

6. När du är klar med konfigurationen, bör du registrera din router så att vi kan hålla dig informerad om säkerhetsuppdateringar, återkallade produkter och andra saker som förbättrar din upplevelse.

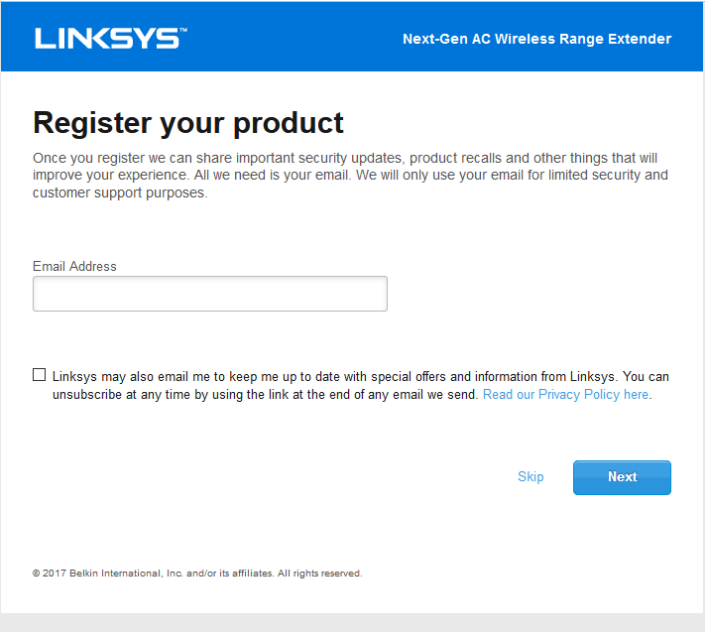

# **Avancerad konfiguration**

## Öppna det webbläsarbaserade verktyget

Om du vill komma åt en del avancerade inställningar måste du öppna det webbläsarbaserade verktyget. Se till att du är ansluten till routern, öppna en webbläsare och angehttp://myrouter.locali en webbläsare eller gå till 192.168.1.1.

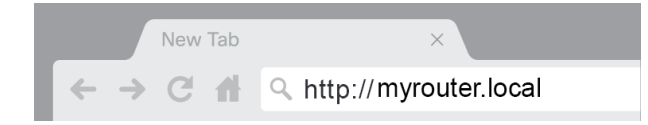

Routern kommer att fråga efter ett användarnamn och lösenord.

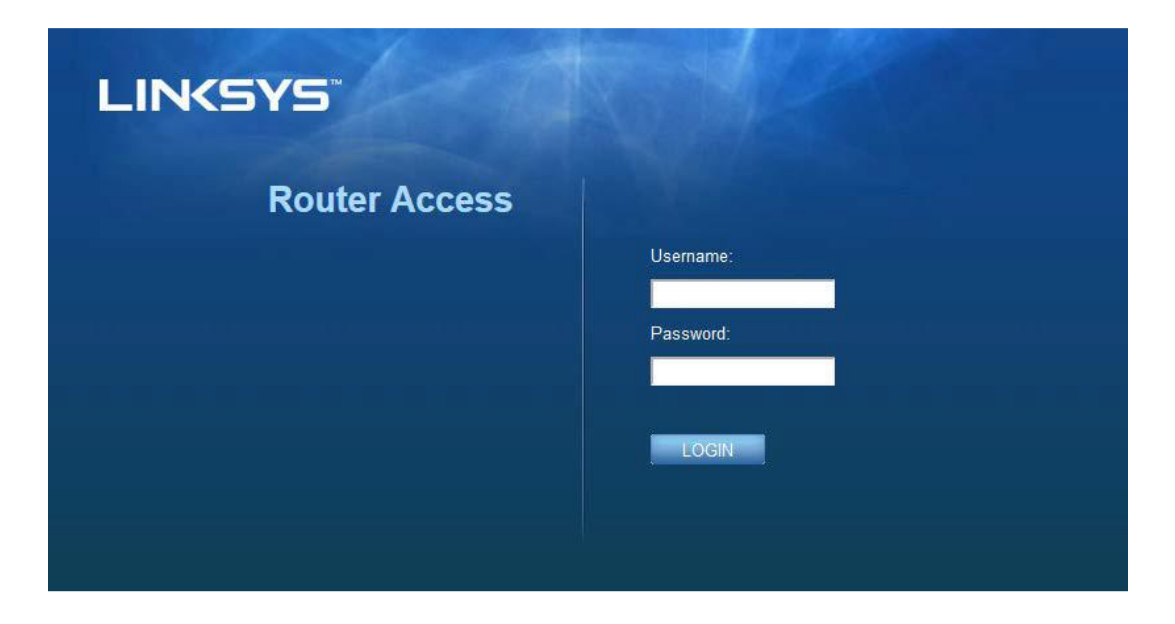

Om du ändrade lösenordet vid konfigureringen, anger du "admin" i fältet för användarnamn och det nya lösenordet. Klicka på LOGGA IN. Om du inte ändrar lösenordet, eller hoppade över konfigurationen helt, är standardanvändarnamnet och lösenordet "admin" och "admin".

## Grundläggande routerinställningar

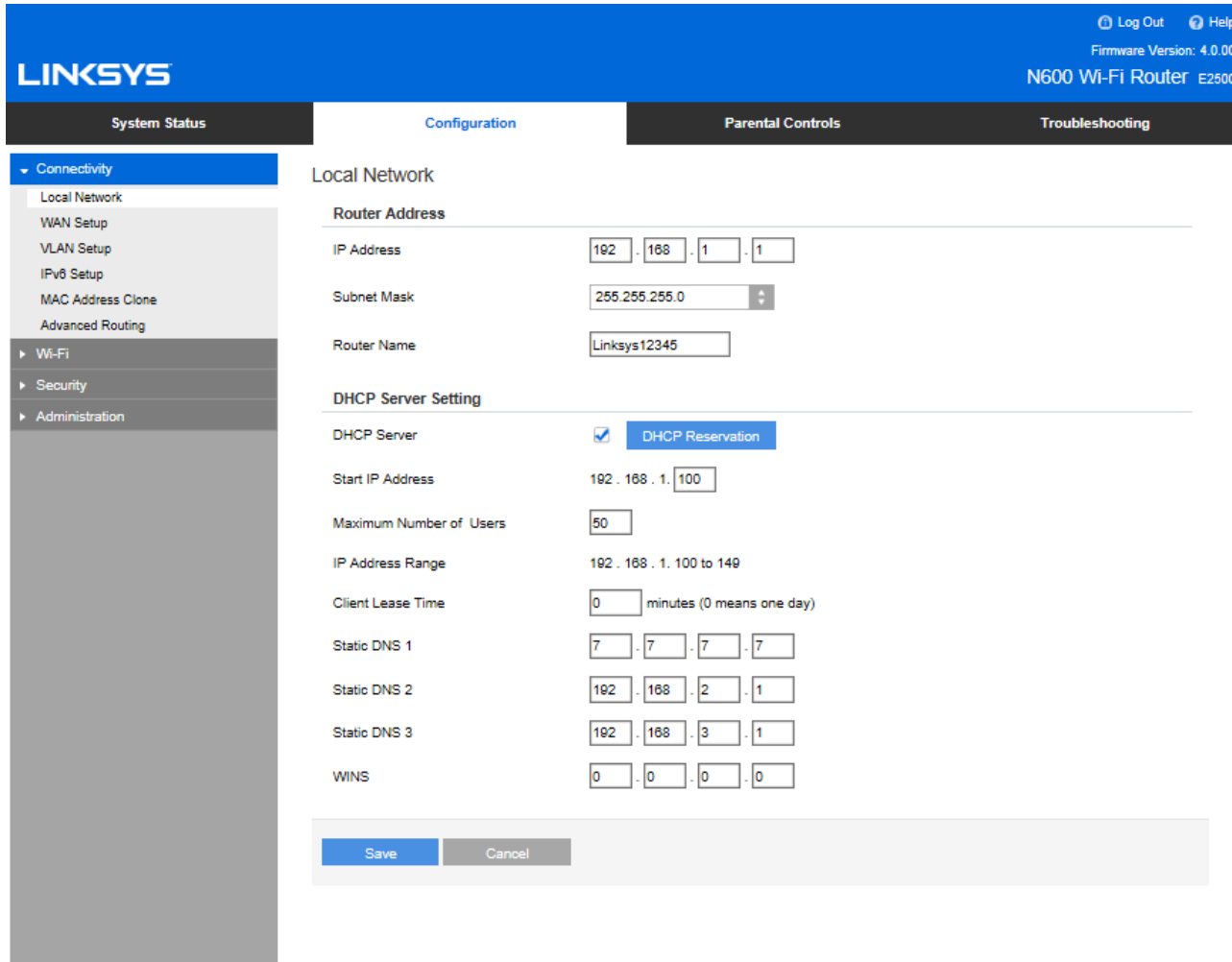

På den här skärmen kan du ändra routerns grundläggande inställningar.

### Språk

Välj ditt språk - Om du vill ändra språk, väljer du ett språk från listmenyn. Språket för det webbläsarbaserade verktyget ändras inom fem sekunder.

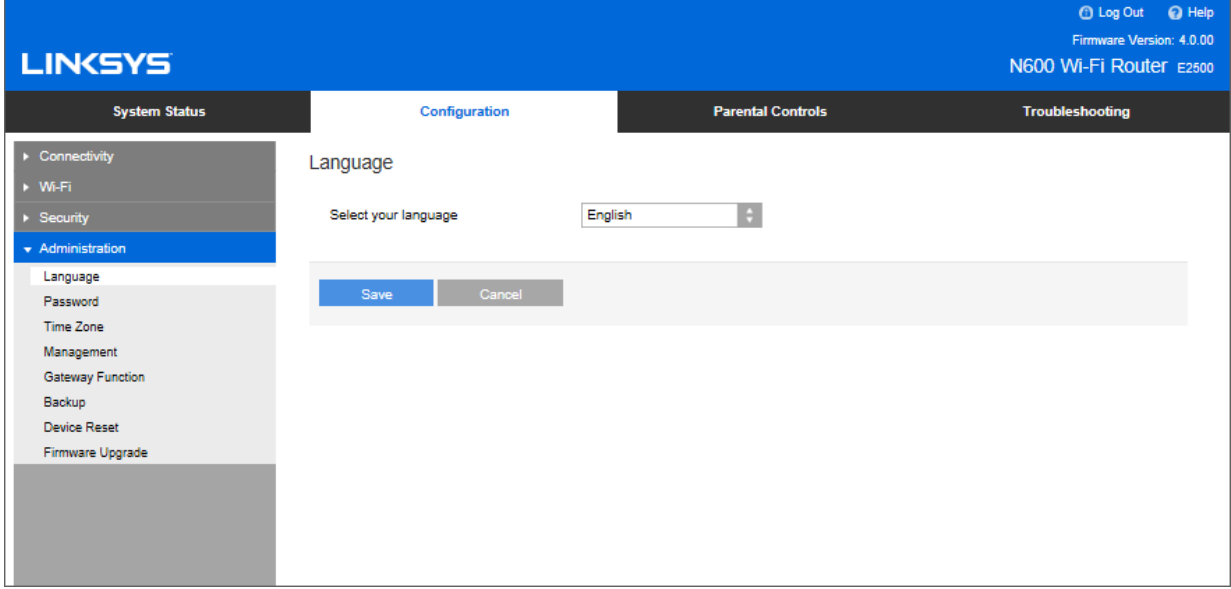

### Internetinställningar

Avsnittet Internet-inställningar konfigurerar routern för din internetanslutning. Denna information får du från din Internetleverantör.

Typ av internetanslutning - Välj den typ av internetanslutning som din internetleverantör levererar i listmenyn.

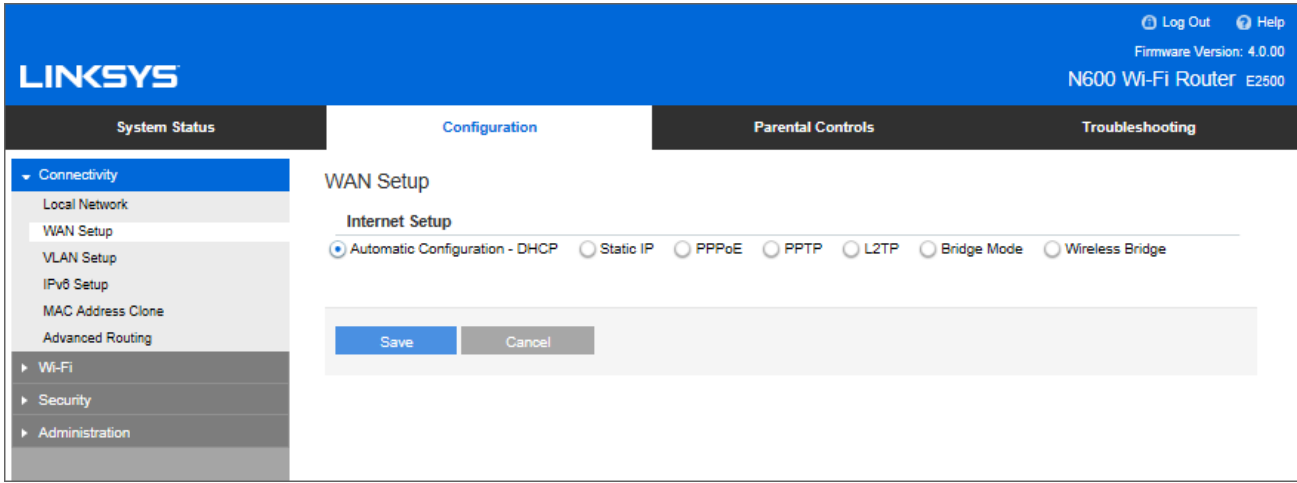

### Automatisk konfiguration - DHCP (standard)

Behåll bara den förvalda typen om din internetleverantör stödjer DHCP eller om du ansluter med hjälp av en dynamisk IP-adress. (Det här alternativet fungerar vanligen för kabelanslutningar.)

### **Static IP (Statisk IP-adress)**

Välj detta om du måste använda en statisk IP-adress för att ansluta till internet.

**PPPoE**  $\bullet$ 

> Välj detta om du har en DSL-anslutning och din internetleverantör använder Point-to-Point Protocol over Ethernet (PPPoE).

**PPTP**  $\bullet$ 

> PPTP (Point-to-Point Tunneling Protocol) är en tjänst som ofta används för anslutningar i Europa. Om din PPTP-anslutning stöder DHCP eller en dynamisk IP-adress väljer du Erhåll an IP-adress automatiskt. Om du använder en statisk IP-adress för att ansluta till internet väljer du Ange en IP-adress och konfigurera de alternativ som visas.

L<sub>2</sub>TP  $\bullet$ 

L2TP (Layer 2 Tunneling Protocol) är en tjänst som ofta gäller för anslutningar i Israel.

Obs! - Connect on Demand (Anslut på begäran) och Keep Alive (Behåll anslutning) är alternataiv vid val av PPPoE, PPTP och L2TP. De låter dig välja om routern ska ansluta till internet endast vid behov (vilket är praktiskt om internetleverantören tar betalt för uppkopplingstid) eller om routern alltid ska vara ansluten. Välj ett lämpligt alternativ.

#### $\bullet$ Bryggkopplat läge

Bryggkopplat läge inaktiverar alla funktioner i routern och förvandlar routern till en accesspunkt. Routern slutar att agera som en DHCP-server och dess inbyggda brandvägg och NAT-funktioner har inte längre någon funktion.

#### $\bullet$ Trådlös brygga

En trådlös brygga ansluter trådlöst till din huvudrouter och kan dela internetanslutningen med enheter som är anslutna till bryggans Ethernet-portar.

### Grundläggande trådlösa inställningar

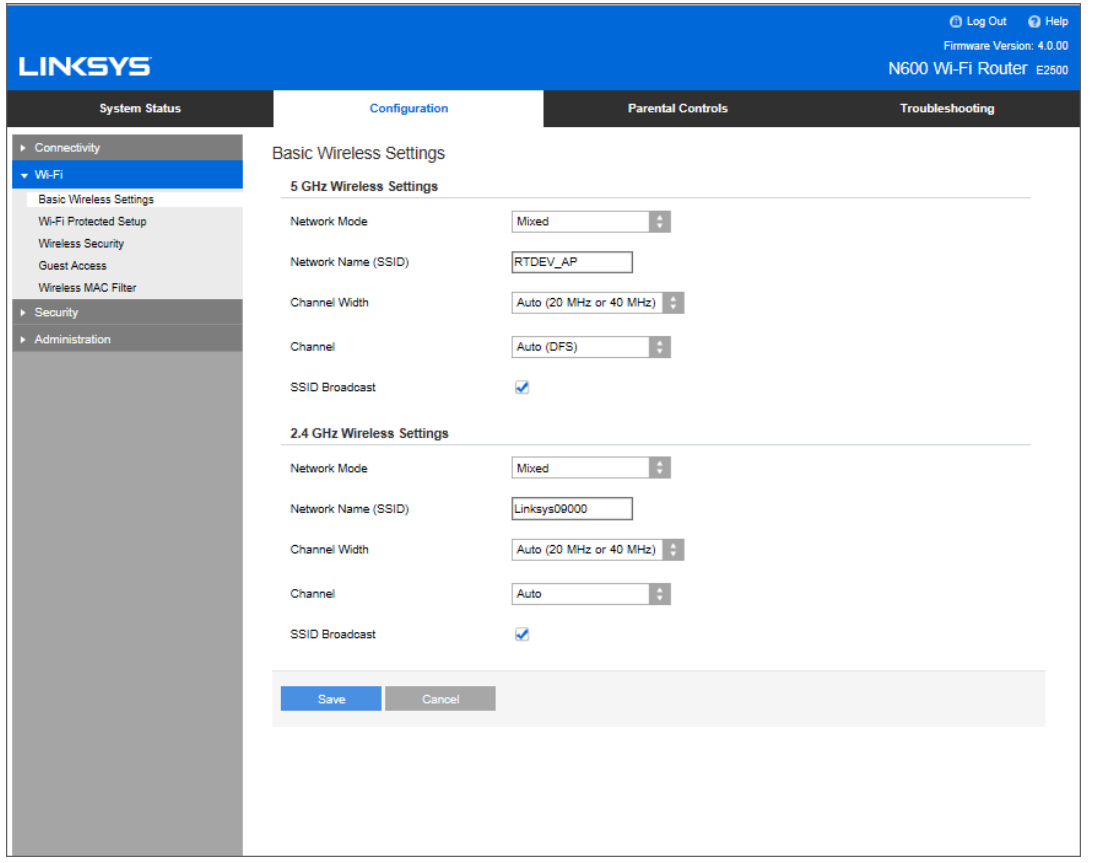

Nätverksläge-Välj de trådlösa standarder du vill att nätverket ska stödja.

 $\bullet$ **Blandat (standard)** 

> Behåll standardinställningen om du har enheter med Wireless-N (2,4 GHz), Wireless-G och Wireless-B i ditt nätverk.

• Endast Wireless-A

Välj detta om du endast har enheter med Wireless-A

• Endast Wireless-N

Välj detta om du endast har enheter med Wireless-N

• Inaktiverad

Välj detta om du inter har några enheter med Wireless-B, Wireless-G och Wireless-N (2.4 GHz) i ditt nätverk.

Obs! - Du kan välja Blandat, Endast Wireless-A/N eller Inaktiverat för 5 GHz-bandet. Om du är osäker på vilken inställning du ska välja behåller du standardinställningen, Blandat.

### Nätverksnamn (SSID)

SSID (Service Set Identifier) är ett namn som används av enheter för att ansluta till ett trådlöst nätverk. SSID:n är skiftlägeskänsliga och får inte överskrida 32 tecken. Förvalda SSID:n för 2,4 GHz och 5 GHz-nätverken är LinksysXXXXX and LinksysXXXXX 5GHz. "XXXXX" motsvaras av de fem sista siffrorna i routerns serienummer som finns på undersidan av routern. Om du har ändrat SSID, har båda banden dessa nya SSID:n. Du kan ge dem olika namn via det webbläsarbaserade verktyget.

Obs! - Om du återställer routern till fabriksinställning (genom att trycka på knappen Återställning eller genom att använda skärmen Administration > Fabriksinställningar), så kommer nätverksnamnet att återgå till standardvärdet. Om du inte ändrar tillbaka nätverksnamnet till originalnamnet måste du återansluta alla enheter i det trådlösa nätverket till nätverket med dess nya namn.

### Kanalbredd

Behåll standardinställningen, Auto (20 MHz), för bästa prestanda i ett nätverk med enheter som använder Wireless-B, Wireless-G och Wireless-N. För en kanalbredd på 20 MHz väljer du Endast 20 MHz. För bästa prestanda i ett 5 GHz-nätverk behåller du standardinställningen 20, 40 eller 80 MHz.

### Kanal

Välj kanal i listmenyn. Om du är osäker på vilken kanal du ska använda behåller du standardinställningen Auto.

### SSID-utsändning

Behåll standardinställningen, Aktiverat, om du vill sända ut routerns SSID. När trådlösa klienter söker lokalt efter trådlösa nätverk att koppla upp sig mot kommer de att upptäcka det SSID som skickas av routern. Att försöka dölja ditt Wi-Fi-namn gör inte ditt Wi-Fi-nätverk säkrare. Vem som helst som är fast besluten att komma åt ditt nätverk kan finna det även om du stänger av denna funktion. Om du fortfarande inte vill sända routerns SSID väljer du Invaktiverad.

# Trådlös säkerhet

Routern erbjuder följande trådlösa säkerhetsalternativ:

WPA2 Personal / WPA2 Enterprise (WPA står för Wi-Fi Protected Access).

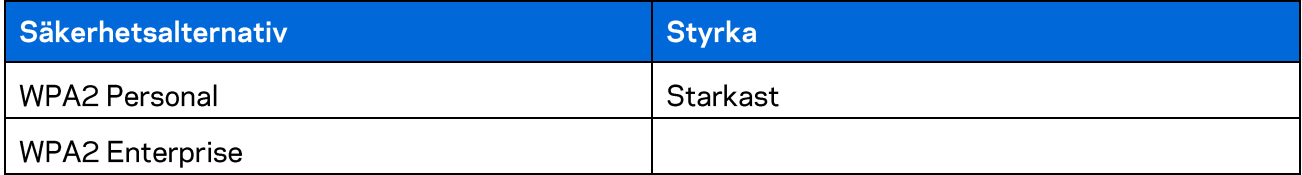

### Inställningar för säkerhetsalternativ

### **WPA2 Personal**

Om du väljer WPA2 Personal MÅSTE alla enheter i ditt trådlösa nätverk använda WPA2 Personal och samma lösenord.

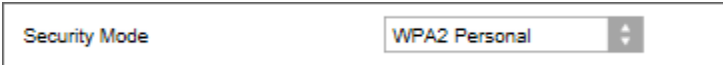

Lösenordsfras - Ange en lösenordsfras på 8 - 63 tecken. Det här är det Wi-Fi lösenord som ger åtkomst till nätverket. Det kan vara detsamma som det som angavs vid konfigureringen.

### **Inaktiverad**

Om du väljer att inaktivera trådlös säkerhet, blir du informerad om att trådlös säkerhet är inaktiverat vid första försöket att ansluta till internet. Du får välja mellan att aktivera trådlös säkerhet eller att bekräfta att du förstår riskerna men ändå vill fortsätta utan trådlös säkerhet.

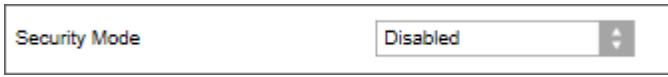

# Felsökning

Du finner mer hjälp från vår prisbelönta kundsuppor på Linksys.com/support/E8400.

### Installationen av routern misslyckades

Om du inte kunde slutföra konfigurationen i det webbläsarbaserade gränssnittet, kan du prova följande:

Tryck på och håll in återställningsknappen på routern med ett gem eller liknande tills den  $\bullet$ belysta Linksys-logotypen börjar blinka (ca. tio sekunder). Skriv in 192.168.1.1 i en webbläsare för göra om konfigurationen.

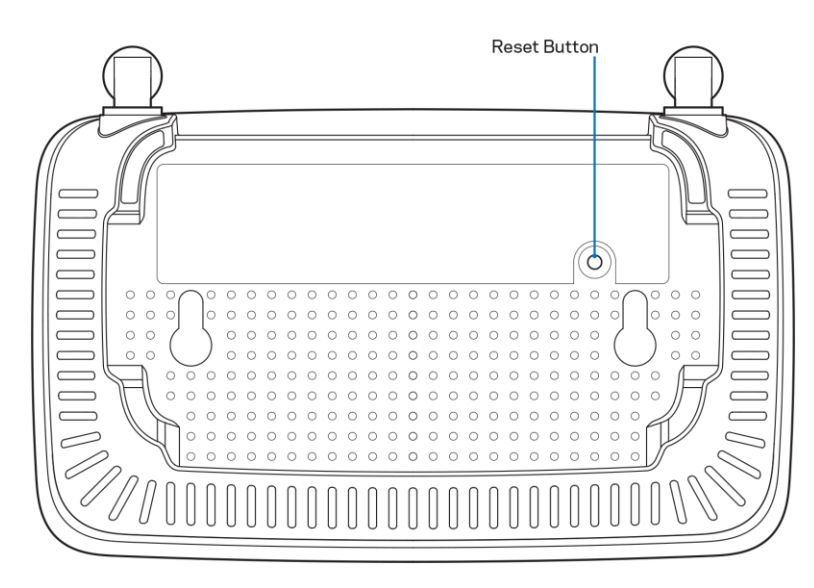

- Inaktivera datorns brandvägg tillfälligt (läs anvisningarna för säkerhetsprogramvaran).  $\bullet$ Installera routern igen.
- Om du har en annan dator, använder du den datorn för att installera routern.  $\bullet$

### Internetkabeln är inte ansluten-meddelande

Om du får meddelandet "Internetkabeln är inte ansluten" när du försöker installera routern:

Kontrollera att en Ethernet-kabel (eller en kabel som den som följde med routern) är ordentligt ansluten till den gula internetporten på baksidan av routern och till lämplig port på modemet. Den här porten på modemet brukar vara märkt Ethernet.

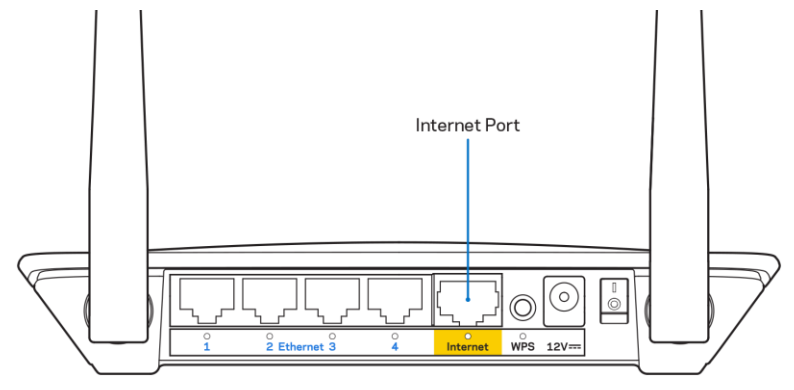

Se till att modemet är anslutet till ett eluttag och är påslaget.  $\bullet$ 

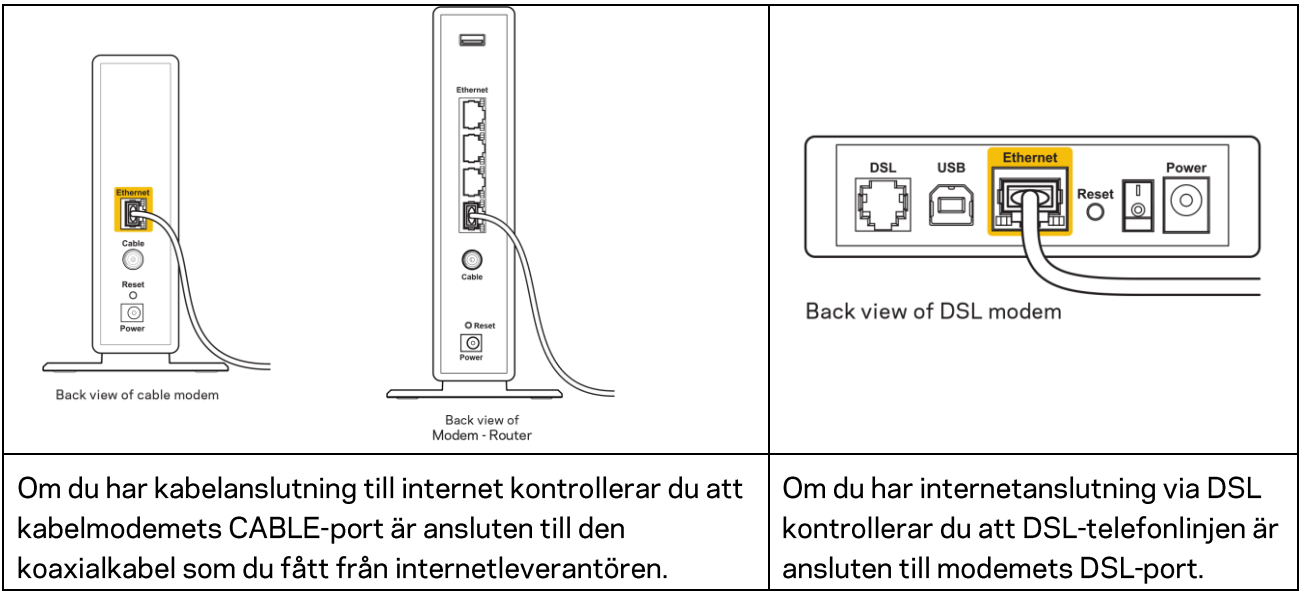

- Om datorn var ansluten till modemet med en USB-kabel tidigare kopplar du från USB-kabeln.
- Installera routern igen.  $\bullet$

### Kunde inte nå routern-meddelande

För att komma åt routern måste du vara ansluten till ditt eget nätverk. Om du har internetåtkomst via trådlöst nätverk kan problemet vara att du av misstag har anslutit till ett annat trådlöst nätverk.

Så här löser du problemet på Windows-datorer:

- 1. Klicka på ikonen för det trådlösa nätverket i aktivitetsfältet. En lista över tillgängliga nätverk visas.
- 2. Klicka på ditt eget nätverksnamn. Klicka på Anslut. I exemplet nedan var datorn ansluten till ett annat nätverk som hette wraith 5GHz. Namnet på det trådlösa nätverket för routrar i Linksys E-serie, Damaged Beez2.4 i det här exemplet, visas markerat.

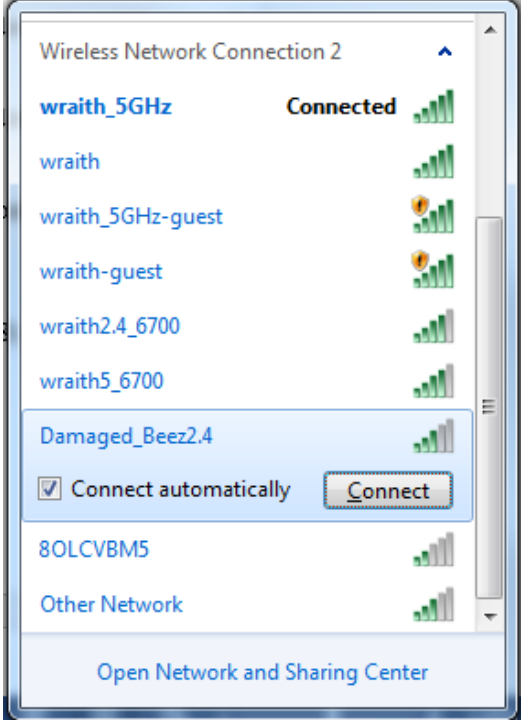

- 3. Om du blir ombedd att ange en säkerhetsnyckel för nätverket skriver du in lösenordet (säkerhetsnyckel) i fältet för nätverkets säkerhetsnyckel. Klicka på OK.
- 4. Din dator kommer att ansluta till nätverket och du bör kunna ansluta till routern.

\*Beroende på Windows-version kan de exakta formuleringarna och ikonerna i de här stegen variera något.

Så här löser du problemet på Mac-datorer:

- 1. Klicka på Wi-Fi-symbolen i menyfältet högst upp på skärmen. En lista över trådlösa nätverk visas.
- 2. I exemplet nedan var datorn ansluten till ett annat nätverk som hette wraith 5GHz. Namnet på det trådlösa nätverket för routrar i Linksys E-serie, Damaged Beez2.4 i det här exemplet, visas markerat.

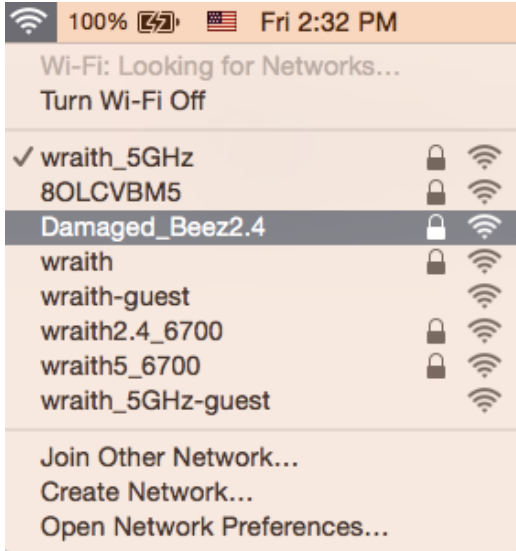

- 3. Klicka på det trådlösa nätverkets namn din router i Linksys E-serie (Damaged\_Beez2.4 i exemplet).
- 4. Ange det trådlösa nätverkets lösenord (säkerhetsnyckel) i fältet för lösenord. Klicka på OK.

### **Efter installationen**

### Det går inte att ansluta till internet

Om routern verkar ha svårt att kommunicera med internet kan ett meddelande visas i webbläsaren om att webbplatsen inte kan hittas. Om du vet att webbadressen stämmer och du har försökt flera giltiga webbadresser med samma resultat, kan ett problem ha uppstått med internetleverantörens eller modemets kommunikation med routern.

Försök med följande:

- $\bullet$ Kontrollera att nätverks- och strömkablarna är ordentligt anslutna.
- $\bullet$ Kontrollera att det eluttag som routern är ansluten till har ström.
- Starta om routern.  $\bullet$
- Kontakta din internetleverantör och fråga om driftavbrott i ditt område.

Den vanligaste felsökningsmetoden är att stänga av routern och sedan sätta på den igen. Då kan de anpassade inställningarna läsas in på nytt, och andra enheter (till exempel modemet) kan återupptäcka routern och kommunicera med den. Det är så man startar om routern.

Gör följande för att starta om din router med hjälp av strömsladden:

- 1. Dra ut strömsladden från routern och modemet.
- 2. Vänta i tio sekunder och anslut den till modemet. Kontrollera att den får ström.
- 3. Vänta tills modemets onlinelampa slutar blinka (ungefär två minuter). Återanslut strömsladden till routern.
- 4. Vänta till den blinkande gröna lampan mellan återställningsknappen och strömkontakten lyser med fast sken. Vänta i två minuter och försök sedan ansluta till internet från en dator.

# **Specifikationer**

## Linksys E2500

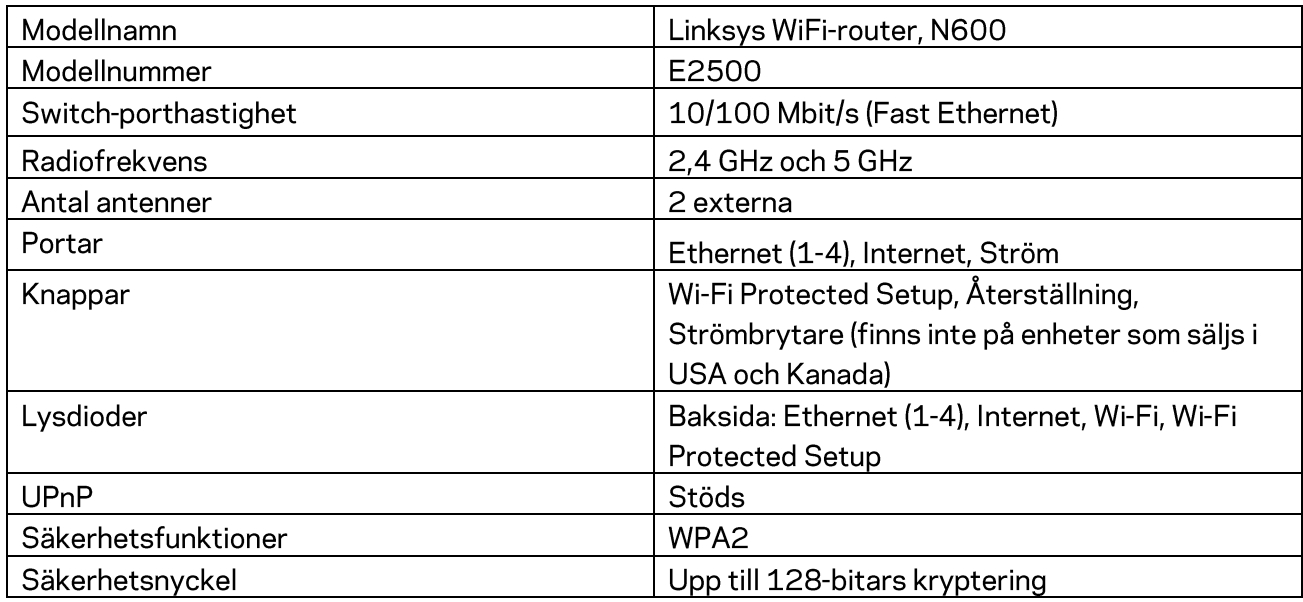

## Omgivande miljö

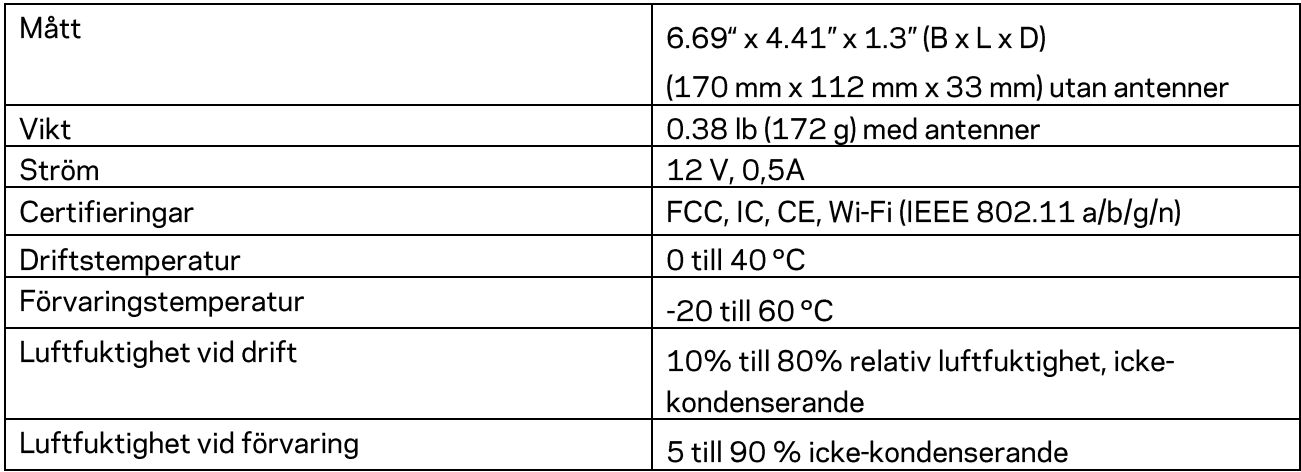

## Linksys E5350

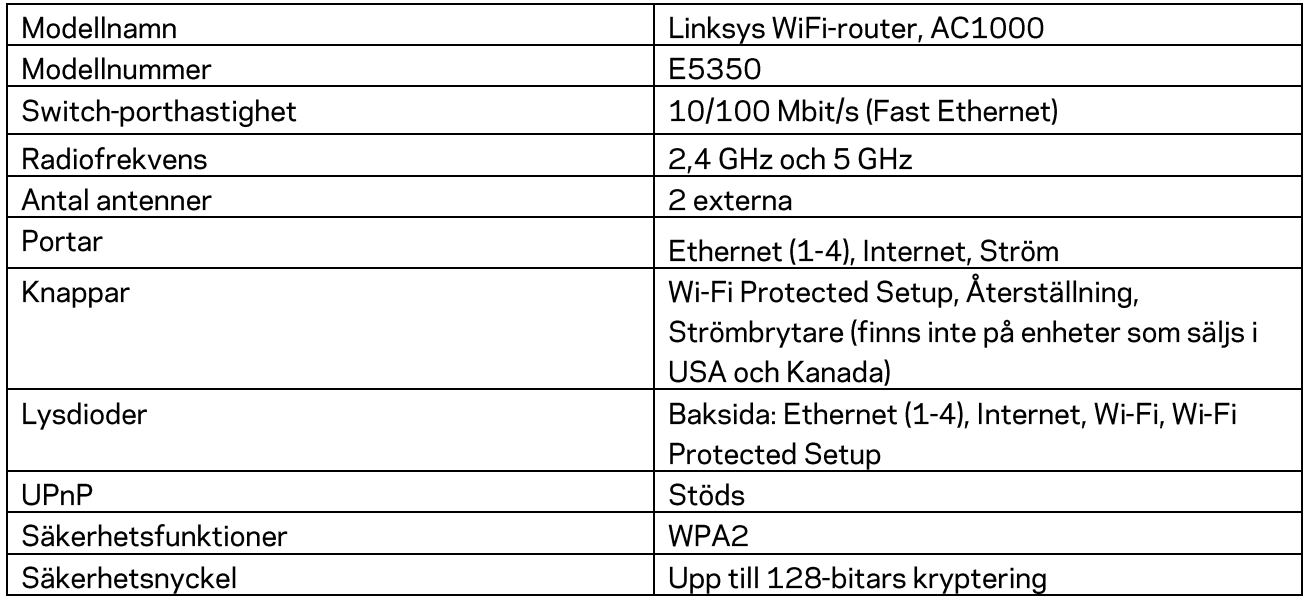

## Omgivande miljö

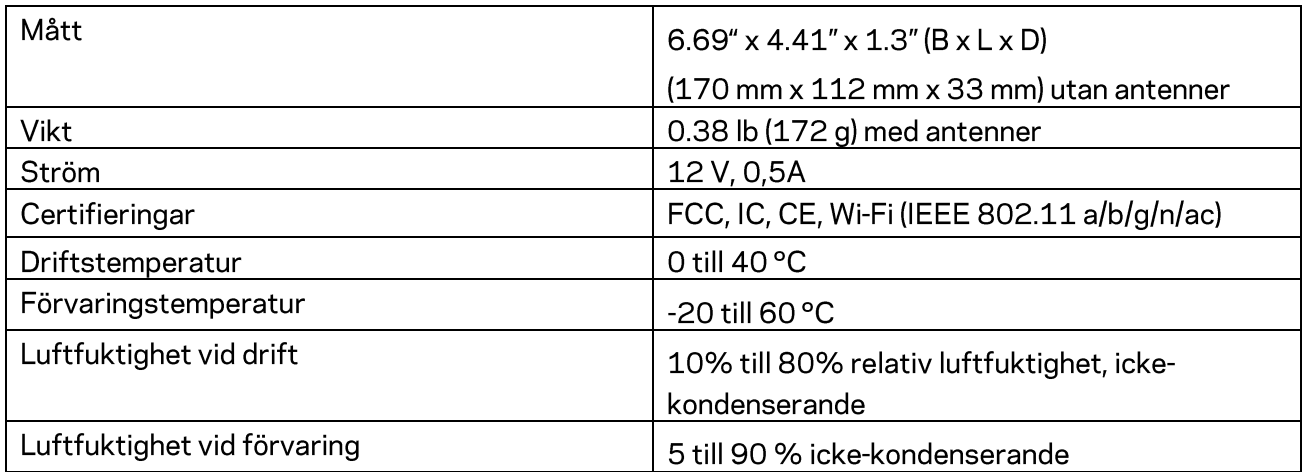

## Linksys E5400

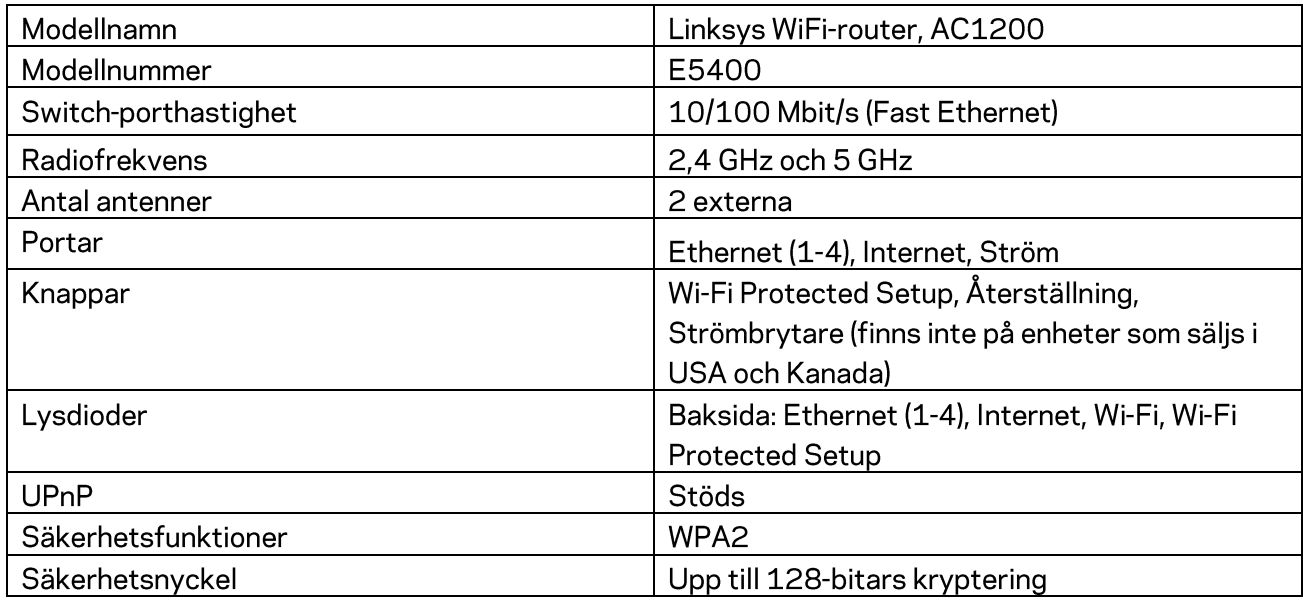

### Omgivande miljö

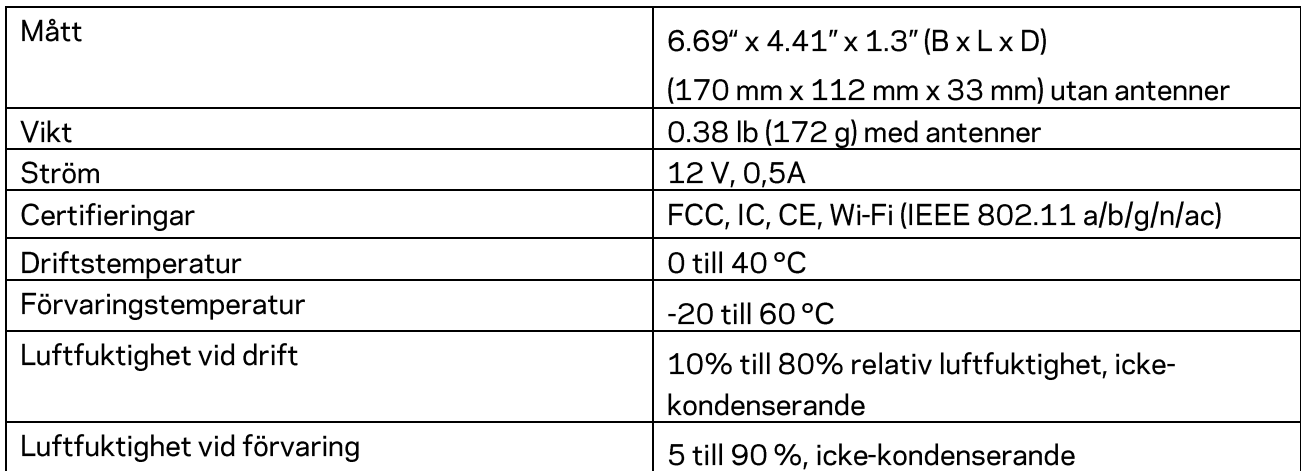

Obs!

För information om överensstämmelse med regelverk och standarder, garanti och säkerhetsinformation, kan du titta på CD-skivan som följde med din router eller gå till linksys.com/support/E2500 eller linksys.com/support/E5350 eller linksys.com/support/E5400.

Specifikationerna kan ändras utan föregående meddelande.

Värdena för maximal överföring kommer från IEEE:s standardspecifikationer för 802.11. Faktiska prestanda kan variera, inklusive lägre kapacitet för trådlöst nätverk, dataöverföringshastighet, räckvidd och täckning. Prestanda påverkas av många faktorer och förutsättningar. Den kan bland annat bero på avståndet till åtkomstpunkten, trafikmängden i nätverket, byggnadsmaterialet och konstruktionen, operativsystemet, vilka trådlösa produkter som används, lokala störningar och andra ogynnsamma villkor.

BELKIN, LINKSYS och många produktnamn och logotyper är varumärken som tillhör Belkinkoncernen. De tredjepartsvarumärken som nämns tillhör deras respektive ägare. Licenser och anmärkningar gällande programvara från tredje part som används i denna produkt finns här: http://support.linksys.com/en-us/license. Kontakta http://support.linksys.com/en-us/gplcodecenter om du har frågor om eller vill få tillgång till GPL-källkoden.

© 2019 Belkin International, Inc. och/eller dess närstående bolag. Med ensamrätt.

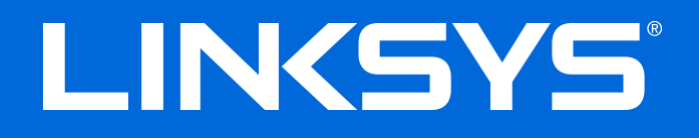

使用者指南

# N600 / AC1000 / AC1200 雙頻路由器

型號 E2500 / E5350 / E5400

## 目錄

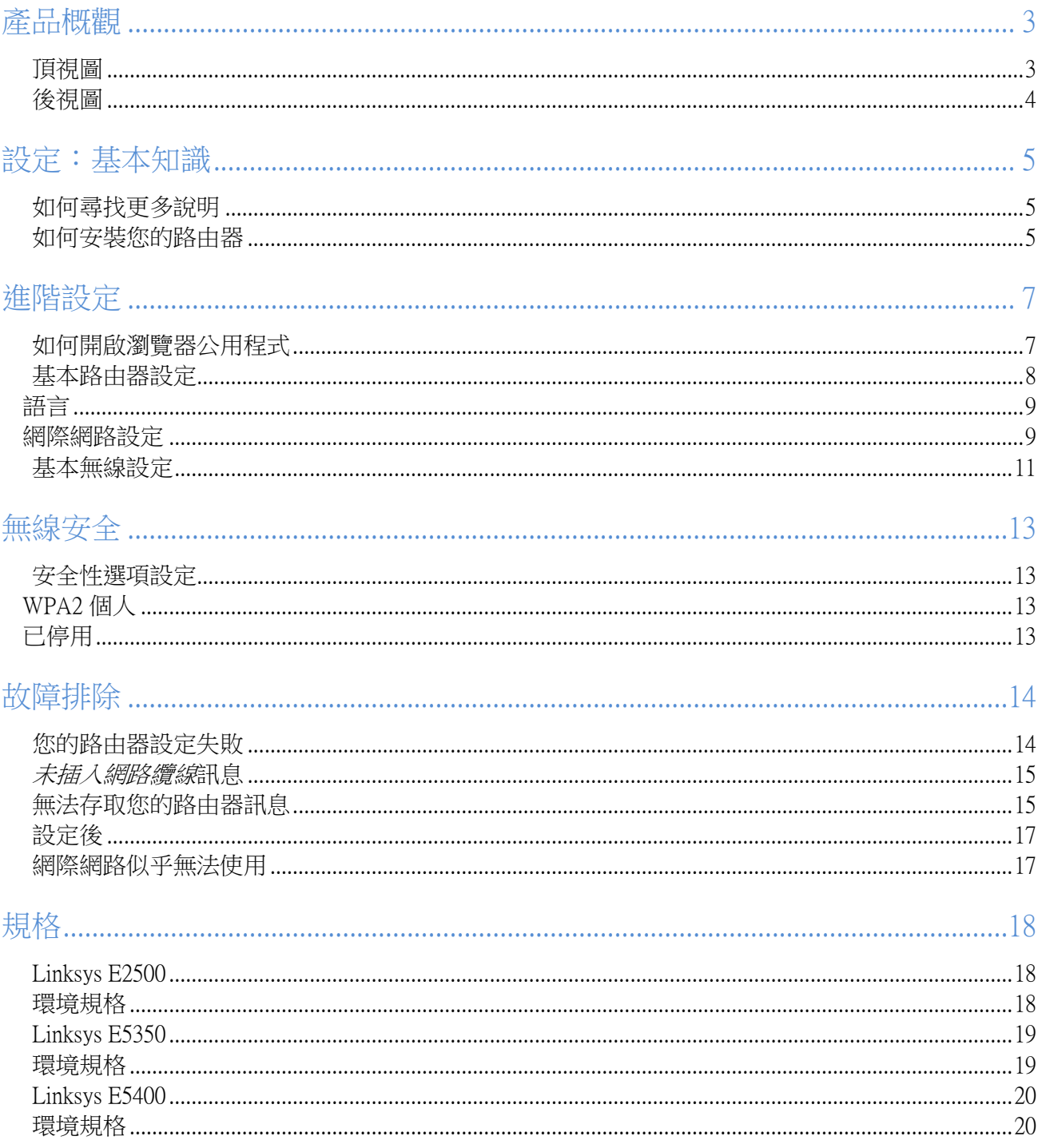

# 產品概觀

### 頂視圖

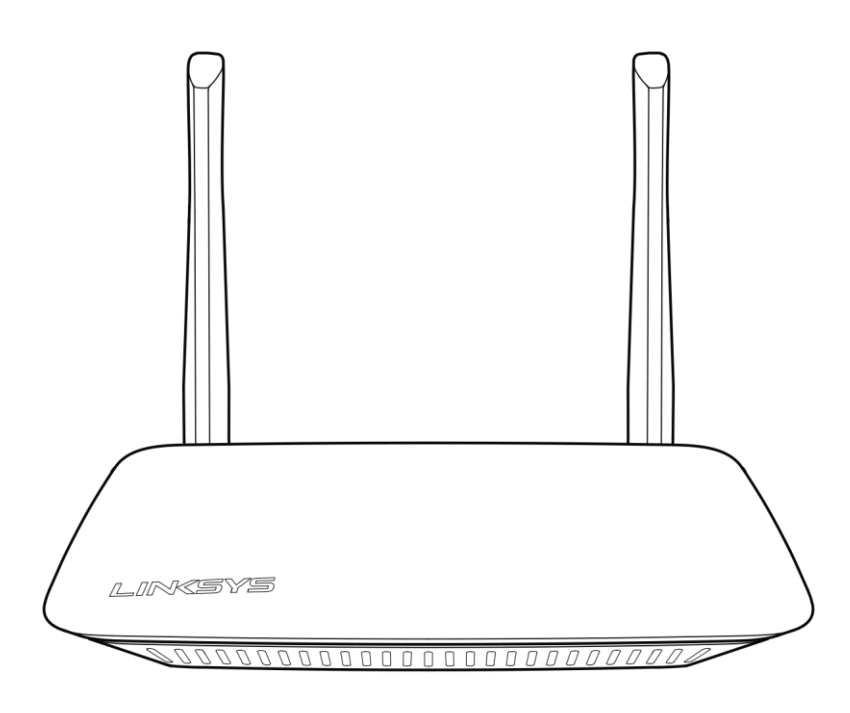

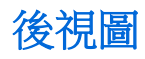

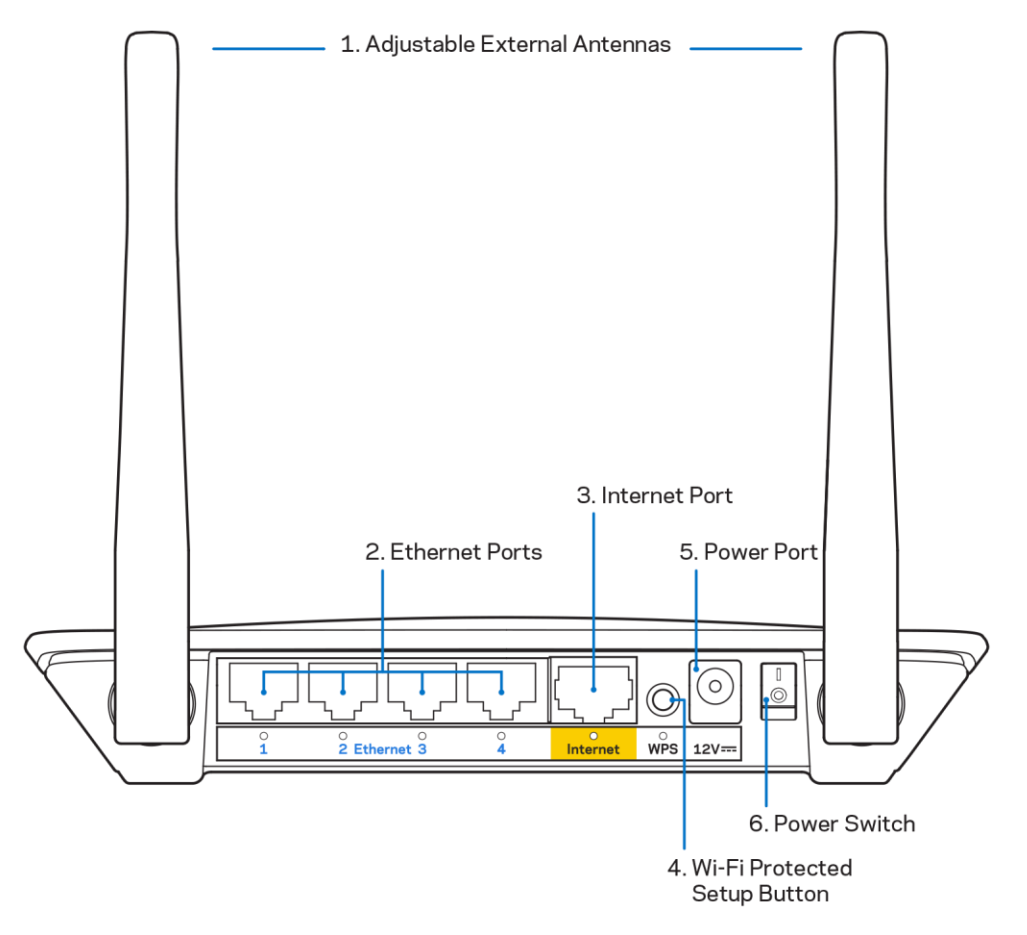

- 1. 可調整外部天線-此路由器隨附 2 根外部天線,應連接至路由器。 備註-為獲得最佳效能,請如圖所示,將天線放置成垂直角度。
- 2. 乙太網路連接埠 將乙太網路纜線(也稱之為網路或網際網路纜線)一端連接至此些快速乙太網路 (10/100) 連接埠,並連接至您網路上的其他有線裝置。
- 3. 網際網路連接埠-將乙太網路纜線連機接至此連接埠與您的數據機。
- 4. Wi-Fi Protected Setup™ (WPS)按鈕-按住此按鈕,可在具備Wi-Fi安全設置功能的網路設備上輕易進行無 線安全設置。
- 5. 電源連接埠-將隨附的 AC 電源適配器連接到此連接埠。
- 6. 電源開關(不適用於美國與加拿大)-按下1(開)來打開路由器電源。

## 設定:基本知識

### 如何尋找更多說明

除了使用者說明之外,您也可以於下列網址尋找說明:Linksys.com/support/E2500 或 Linksys.com/support/E5350 或 Linksys.com/support/E5400(文件、下載、常見問答、技術性支援、及時交談、論壇)

備註:您可以在下列位置檢視用於本產品的協力廠商軟體授權與注意事項:http://support.linksys.com/enus/license。請造訪: http://support.linksys.com/en-us/gplcodecenter, 詢問問題或請求 GPL 原始程式碼。

### 如何安裝您的路由器

- 1. 如需更換現有的路由器,則首先斷開路由器連線。
- 2. 連接天線,並插上路由器的電源。若您有電源開關,請確認其位於 | (開)位置。

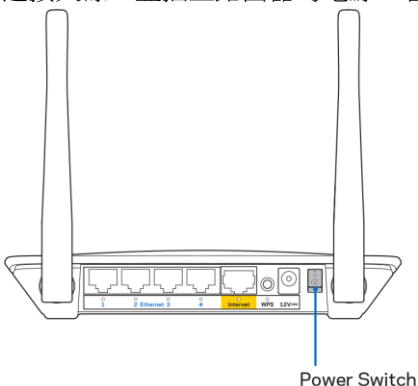

3. 將新的路由器連接至數據機或數據機路由器。

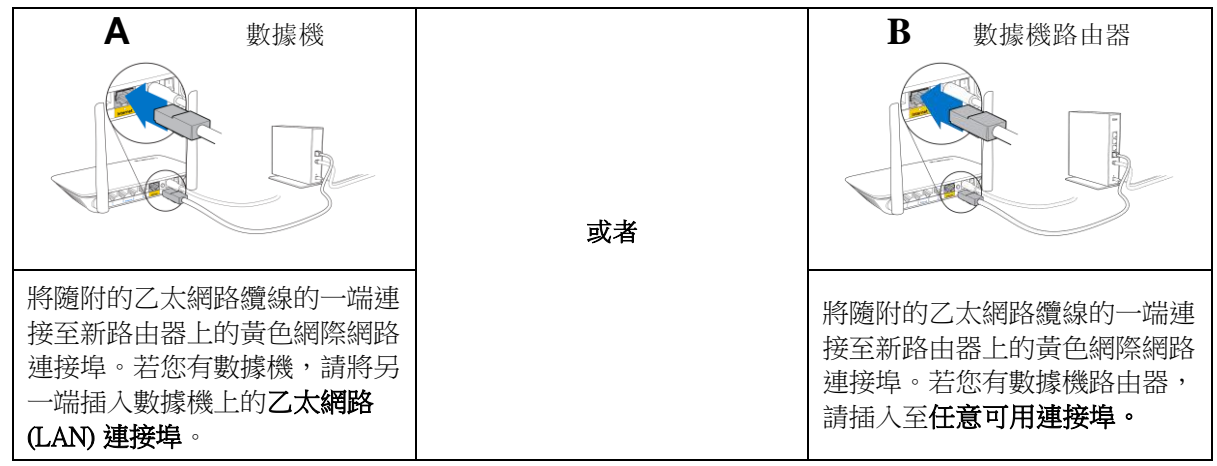
連接到於路由器隨附之《快速入門手冊》中所示的網路名稱。(稍後您可變更網路名稱與密碼。)選取 選項以方便日後自動連接至此網路。如果您需要如何連接至網路的說明,請參閱隨附 CD 中的裝置文 件。

注意:在路由器設定完成之前,您將沒有網際網路存取。

5. 在網路瀏覽器中輸入: http://myrouter.local。依照畫面上的指示,完成設定。您也可以在瀏覽器輸入 192.168.1.1 以開始設定。

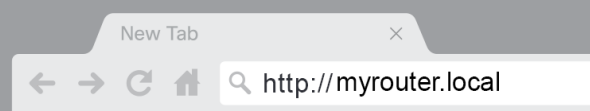

6. 一旦您完成設定之後,請務必註冊您的路由器,持續獲得安全性更新、產品召回與其他能改 善您體驗的事物。

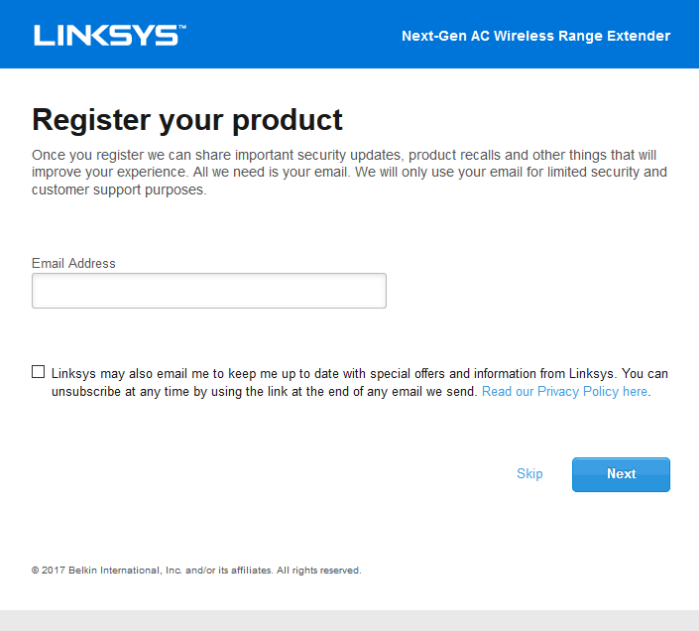

# 進階設定

## 如何開啟瀏覽器公用程式

若要存取某些進階設定,您必須開啟瀏覽器公用程式。請確認您已連線至路由器,開啟網路流反器並在網頁瀏 覽器中輸入 http://myrouter.local,或前往 192.168.1.1。

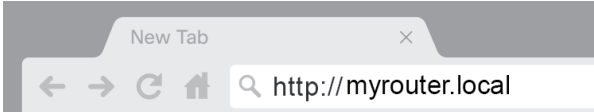

路由器將會提醒您輸入使用者名稱與密碼。

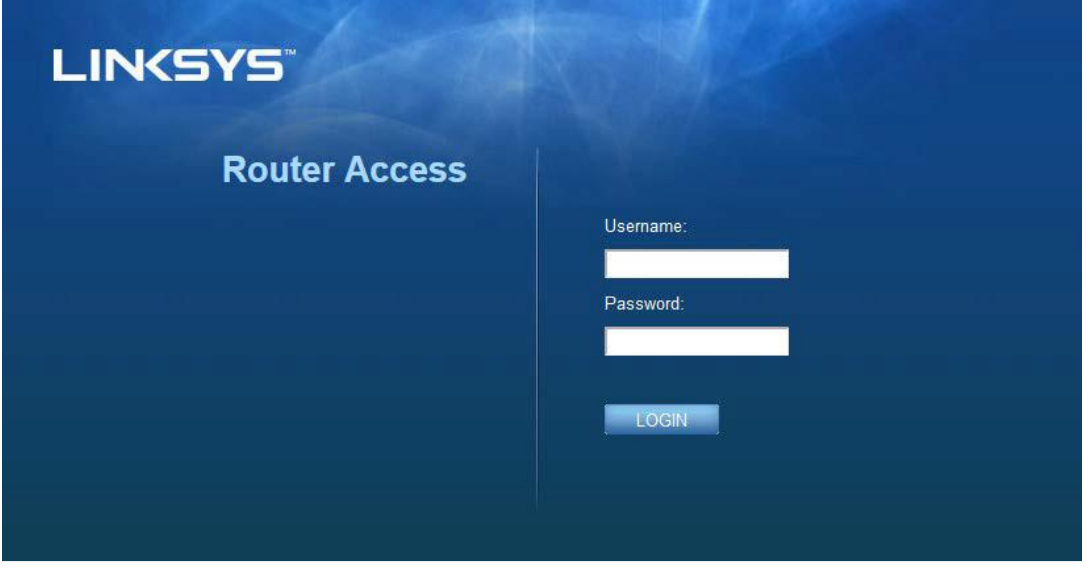

若您在設定時變更了密碼,則請在「使用者名稱」欄位輸入「admin」並輸入新密碼。按一下登入。若您並未變 更密碼,或是跳過了設定步驟,則預設的使用者名稱與密碼則為「admin」與「admin」。

## 基本路由器設定

此畫面讓您可以變更路由器的基本設定。

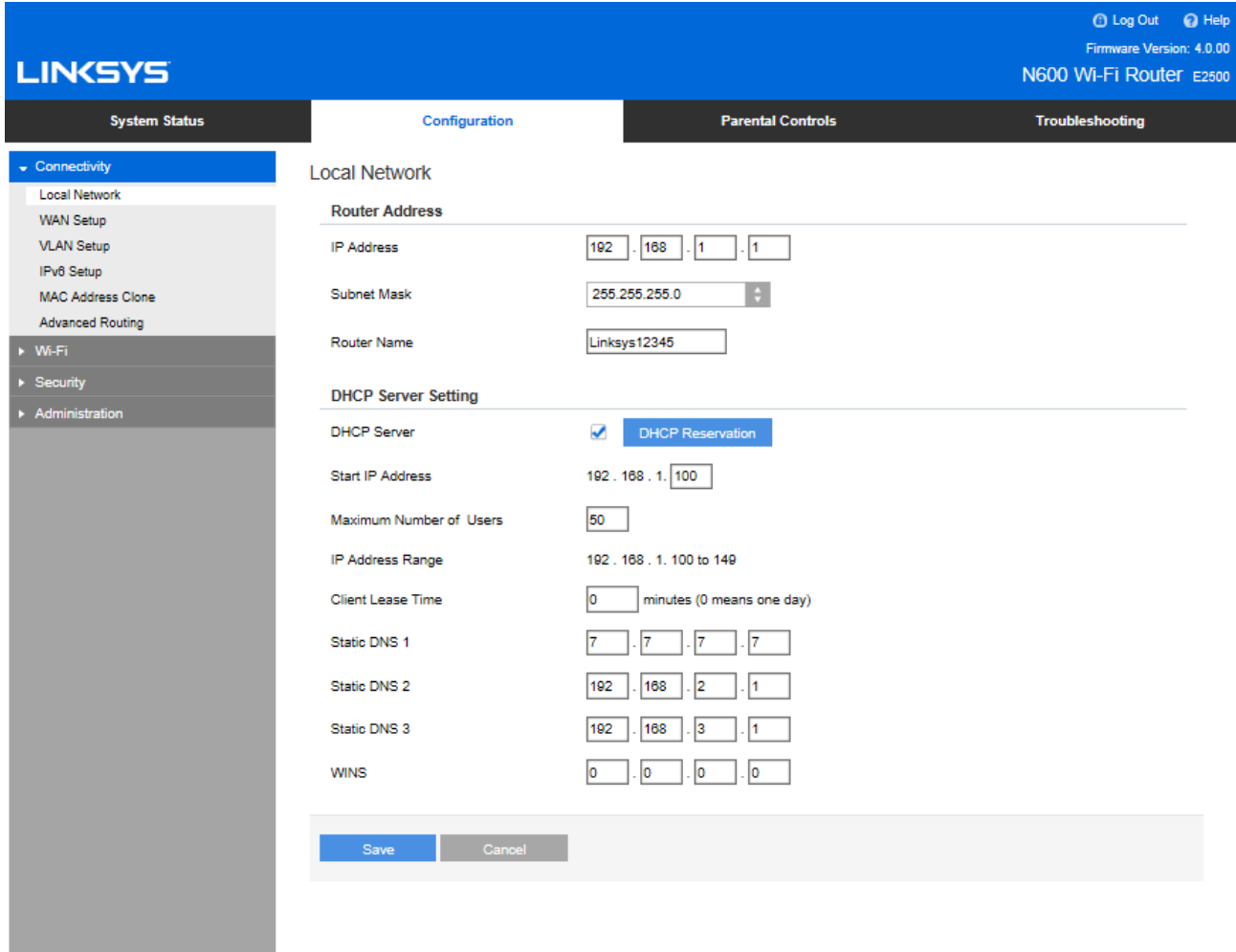

#### 語言

選擇您的語言-若要變更語言,請從下拉式功能表中選擇一種語言。瀏覽器公用程式的語言將會在五秒內變 更。

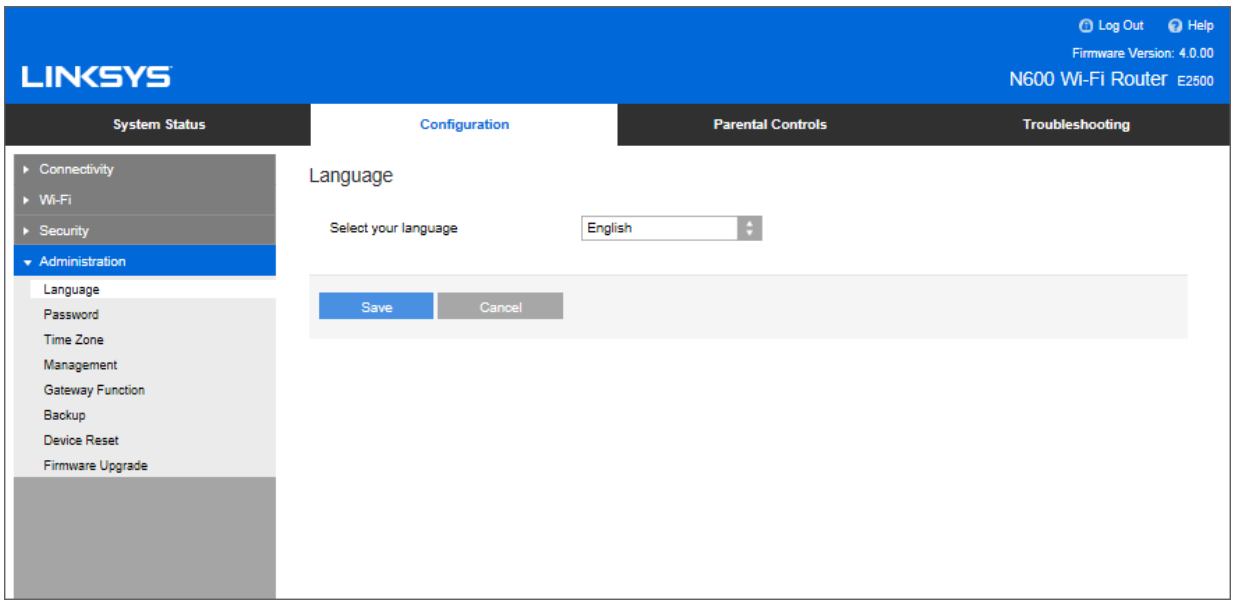

網際網路設定

網際網路設定區域可以將路由器設定至您的網際網路連線。此資訊皆可透過您的網際網路服務提供者 (ISP) 取 得。

網際網路連線類型-從下拉式功能表中,選取您的 ISP 所提供的網際網路連線型別。

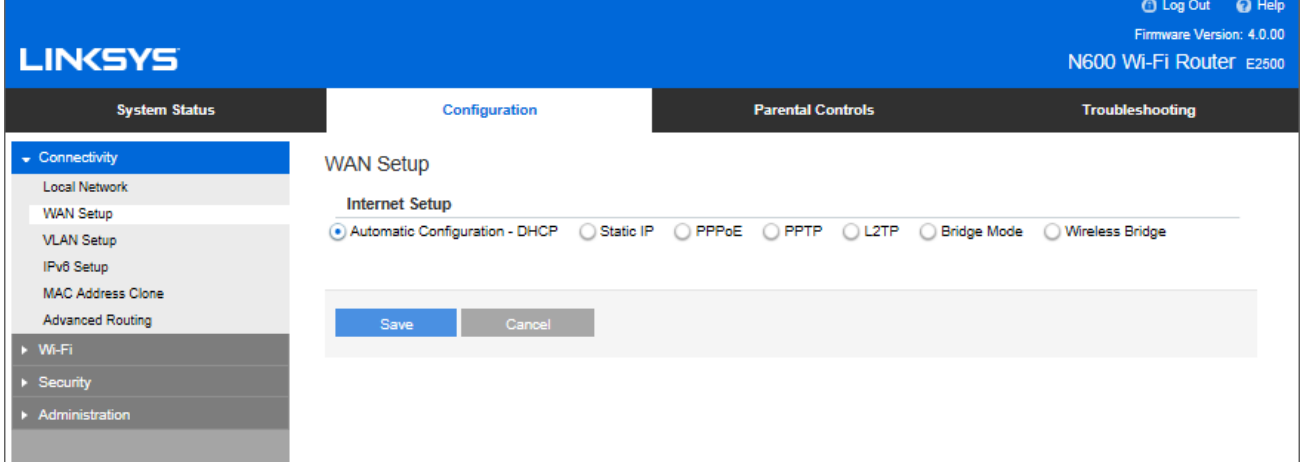

- 自動設定-DHCP(預設) 僅在若您的 ISP 支援 DHCP 或若您的連線使用動態的 IP 位址時維持預設。(此選項通常適用於電纜連 線)。
- 靜態 IP

若您必須使用固定 IP 位址來連接至網際網路,請選擇靜態 IP。

• PPPoE

若您擁有 DSL 連線,且您的 ISP 使用乙太網路上的點對點通訊協定 (PPPoE),請選擇 PPPoE。

• PPTP

點對點通道通訊協定 (PPTP) 為一種一般來說適用於歐洲連線的服務。若您的 PPTP 連線支援 DHCP 或動 態 IP 位址,則請選擇「自動取得 IP 位址」。若您必須使用固定的 IP 位址 連接到網際網路,則請選擇 「指定一組 IP 位址 」,並設定下方選項。

• L2TP

第 2 層通道通訊協定 (L2TP) 為一種一般來說適用於以色列連線的服務。

備註-隨選連線與保持活躍,為選擇PPPoE、PPTP 與 L2TP 時的選項。這讓您可以選擇路由器是否幾在 需要時連線至網際網路(若您的 ISP 因連線時間而收費時使用),或者選擇路由器是否應永遠連線。請 選擇適當的選項。

• 橋接模式

橋接模式會停用所有路由器功能,且將路由器當作存取點使用。 路由器將不會再被當成 DHCP 伺服器 使用,且内建防火牆以及 NAT 功能也將失效。

• 無線橋接器 無線橋接器可以無線連接至的主路由器,且可以與連線至橋接器乙太網路連接增加裝置共用網際網路 連線。

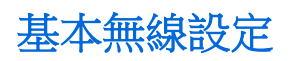

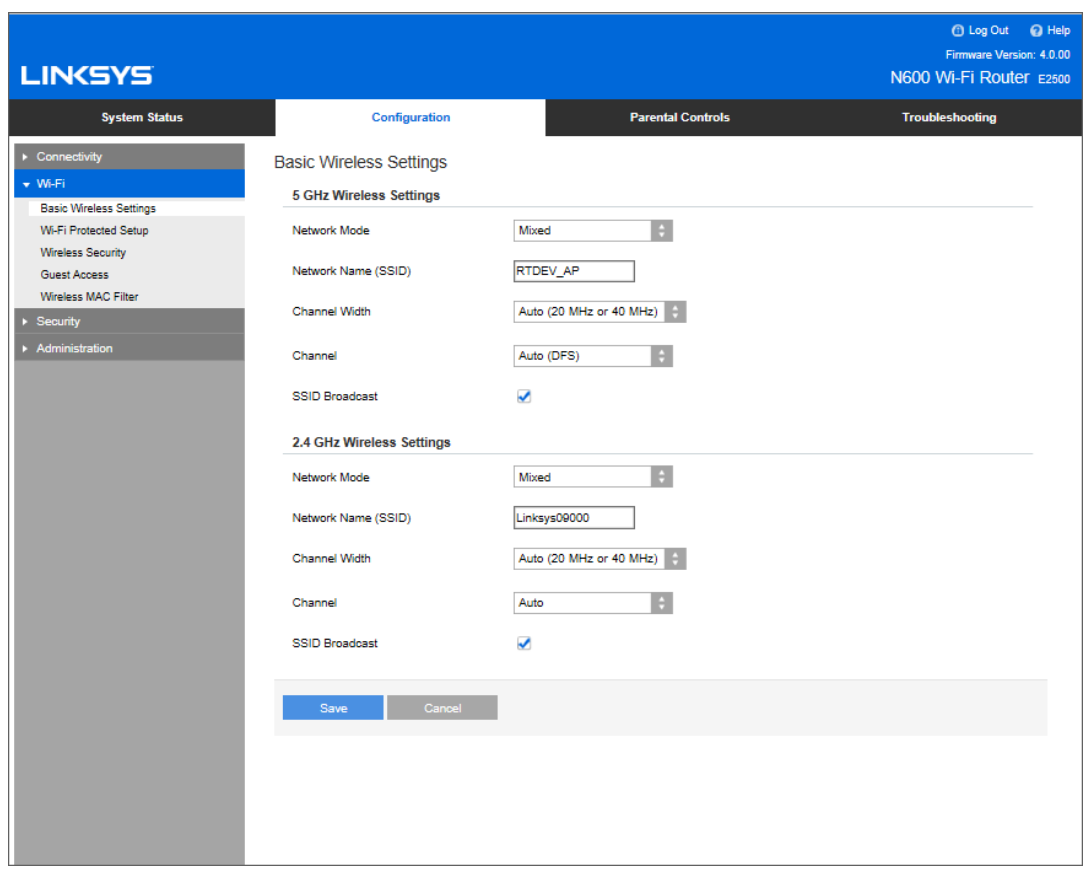

網路模式— 選擇您的網路可支援的無線標準。

- 混合型(預設) 若您網路上有 Wireless-N (2.4 GHz)、Wireless-G 與 Wireless-B 裝置,則請保留預設。
- 僅 Wireless-A 若您僅有 Wireless-A 裝置請選擇此項。
- 僅 Wireless-N
	- 若您僅有 Wireless-N (2.4 GHz) 裝置請選擇此項。
- 已停用

若您的網路上沒有 Wireless-B、Wireless-G 與 Wireless-N (2.4 GHz) 裝置,請選擇「已停用」。

備註-您也可以在5 GHz 頻帶上選擇混用型、僅 Wireless-A/N 或已停用。若您不確定應使用何種模式, 請維持預設的「混用型」。

#### 網路名稱 (SSID)

服務組識別元 (SSID) 是裝置用於連線至無線網路的名稱。SSID 區分大小寫,且不可超過 32 個鍵盤字元。2.4 GHz 與 5 GHz網路的預設服務組識別元 (SSID) 各為 LinksysXXXXX 與 LinksysXXXXX\_5GHz。X 代表路由器序號 的最後 5 碼,您可於路由器背面找到此組序號。若您變更了 SSID,兩種頻帶都會擁有新 SSID。您可以透過瀏覽 器公用程式為其提供不同名稱。

備註-若您還原了路由器的出廠預設(透過按下重新開機按鈕或使用「管理 > 出廠預設畫面」),則 網路名稱將會回到期預設值。將網路名稱變更至原始名稱,否則您將無線網路上所有裝置重新連線至新 的網路名稱。

#### 通道寬度

維持預設的「自動(20 MHz 或 40 MHz)」可在使用 Wireless-B、Wireless-G 與 Wireless-N (2.4 GHz) 的裝置 2.4 GHz 網路上獲得最佳效能。僅針對 20 MHz 頻道寬度,請選擇「僅 20 MHz」。為了在 5 GHz 網路上獲得最佳效 能,請維持預設的 20、40 或 80 MHz。

#### 通道

從下拉式清單中選擇通道。若您不確定應選擇哪一個通道時,請維持預設「自動」。

#### SSID 廣播

維持預設的「已啟用」才可廣播路由器的 SSID。當無線用戶端檢視本地區域,尋找關連的無線網路時,將會偵 測到路由器廣播的 SSID。嘗試隱藏您的 Wi-Fi 名稱並不會讓 Wi-Fi 變得更安全。即便您關閉此功能,任何真心 想取用您網路的人仍可以找得到您的網路。若您不想廣播路由器的 SSID,則請選擇「已停用」。

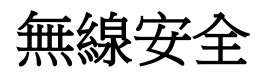

路由器提供下列無線安全性選項:

WPA2 個人、WPA2 企業(WPA 意指Wi-Fi 保護的存取)。

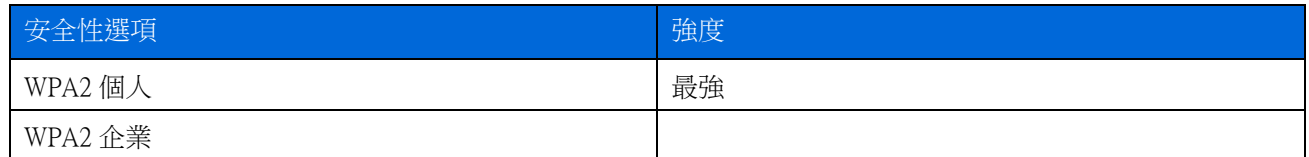

### 安全性選項設定

#### WPA2 個人

若您選擇了 WPA2 個人,則您無線網路上的各裝置都必須使用 WPA2 個人且擁有相同的複雜密碼。

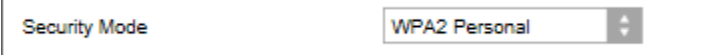

複雜密碼-輸入一組 8-63 個字元的複雜密碼。此為提供網際網路存取的 Wi-Fi 密碼。可以與設定時輸入的密碼 相同。

#### 已停用

若您選擇停用無線安全性,在您第一次嘗試存取網際網路時,將收到無線安全性已停用的通知。您將可以選擇 啟用無線安全性,或確認您瞭解其中風險,但仍希望停用無線安全性便繼續。

 $\left| \cdot \right|$ 

Security Mode

Disabled

# 故障排除

您可以前往:Linksys.com/support/E8400,透過我們獲獎無數的客戶支援服務取得更多幫助。

## 您的路由器設定失敗

若您無法在瀏覽器介面上完成設定,可以嘗試下列步驟:

• 以迴紋針或大頭針按住您路由器上的重新開機按鈕不放,直到亮起的 Linksys 標誌熄滅,開始閃爍 (約 10 秒)。在瀏覽器中輸入 192.168.1.1 來重新嘗試設定。

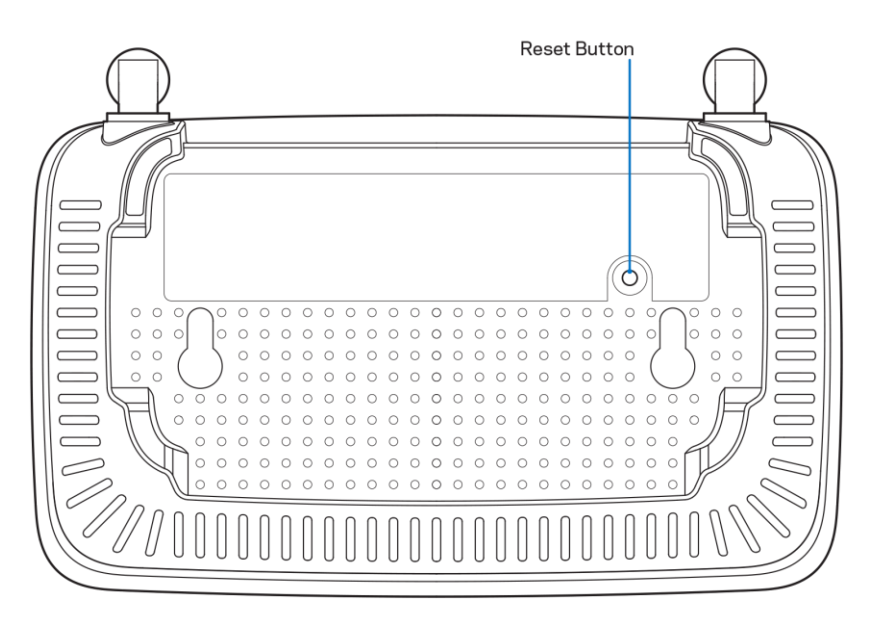

- 暫時停用您電腦的防火牆(請參閱安全性軟體的說明)。重新安裝路由器。
- 若您有其他台電腦,請使用該電腦來安裝路由器。

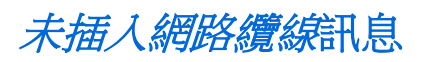

如果您在嘗試設定路由器時收到「未插入網路纜線」的訊息,請按照以下設定您的路由器:

• 請確保乙太網路或網際網路纜線(或一條類似路由器所隨附的纜線)牢固地連接到路由器背後的黃色網 際網路連接埠,以及數據機的適當連接埠上。數據機的埠通常標記為乙太網埠。

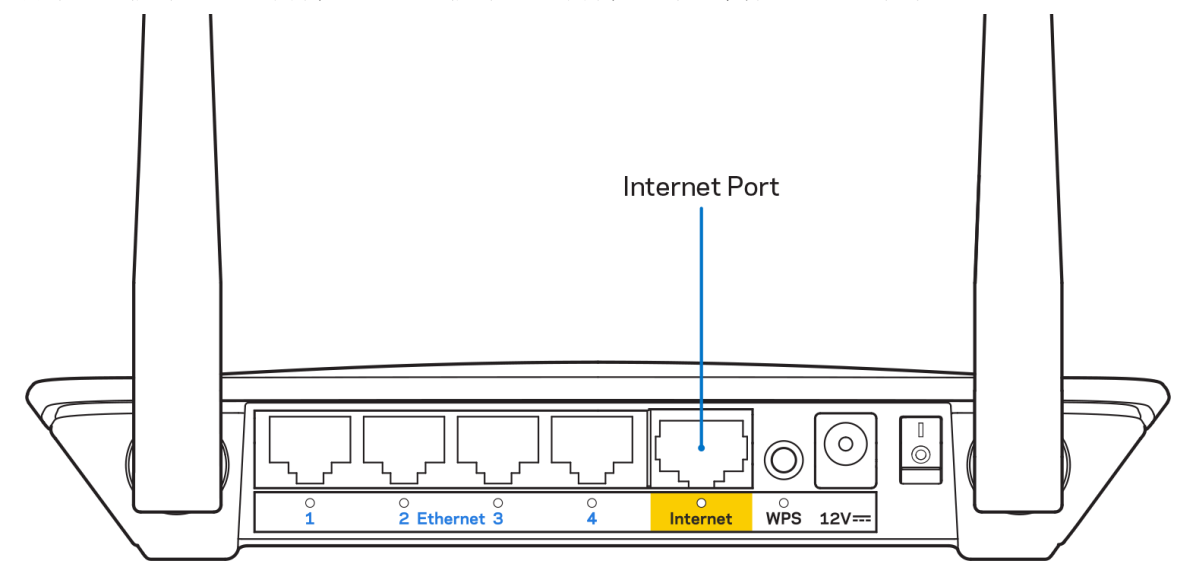

• 請確保您的數據機接上電源並處於開啟狀態。

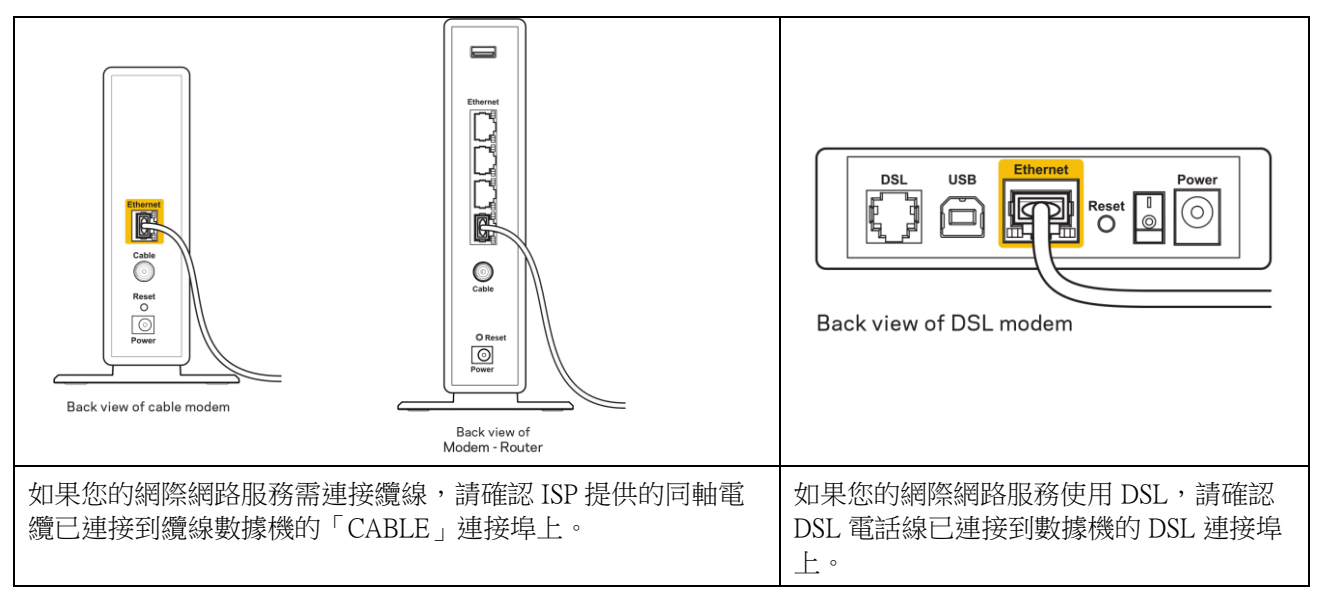

- 如果您的電腦之前使用 USB 纜線連接至數據機,請中斷該 USB 纜線的連線。
- 重新安裝路由器。

### 無法存取您的路由器訊息

如需存取您的路由器,您必須連接到您自己的網路。如果您目前使用無線網際網路存取,您可能意外連接到其 他無線網路,因而發生此問題。

若要在 Windows 電腦上解決此問題,請您進行下列步驟\*:

- 1. 請在您的 Windows 桌面上按一下系統託盤中的無線圖示。隨即會顯示可用的網路清單。
- 2. 按一下您自己的網路名稱。點選「連線」。在下文所示的範例中,該電腦已連線到另一個名為 「wraith 5GHz」的無線網路。本範例顯示我們選擇了名為「Damaged\_Beez2.4」的 Linksys E 系列路由器 無線網路。

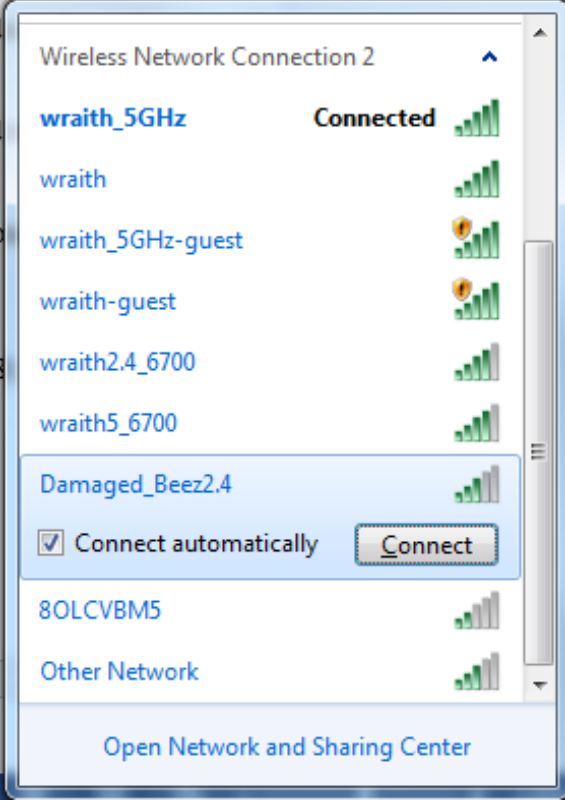

- 3. 如果您收到輸入網路安全金鑰的提示,請將您的密碼(安全金鑰)輸入到網路安全金鑰對話方塊中。然 後按一下「OK(確定)」。
- 4. 您的電腦會連線至網路,現在您應可存取路由器。

\*視您的 Windows 版本而定,這些步驟的文字或圖示可能會有些許不同。

若要在 Mac 電腦上解決此問題,請您進行下列步驟:

- 1. 在畫面上方的功能表列中按一下 Wi-Fi 圖示。出現一個無線網路清單。
- 2. 在下文所示的範例中,該電腦已連線到另一個名為「wraith 5GHz」的無線網路。本範例顯示我們選擇 了名為「Damaged\_Beez2.4」的 Linksys E 系列路由器無線網路。

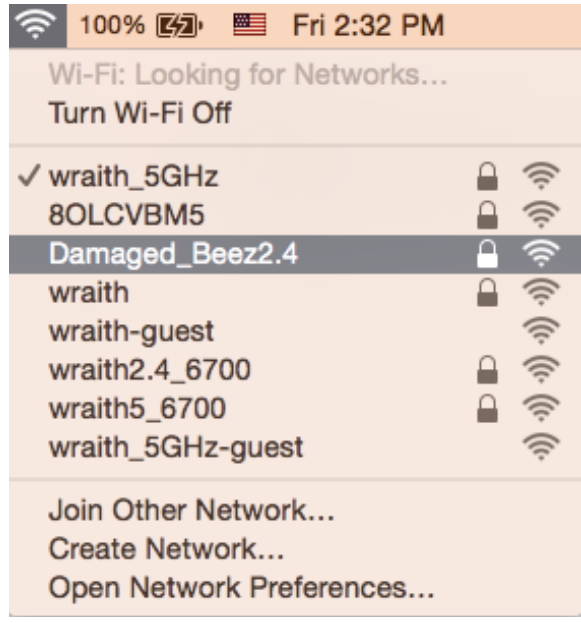

- 3. 按一下您的 Linksys E 系列路由器的無線網路名稱 (在此範例中爲「Damaged Beez2.4」)。
- 4. 在「密碼」欄位中輸入您的無線網路密碼(安全金鑰)。然後按一下「OK(確定)」。

### 設定後

#### 網際網路似乎無法使用

若網際網路與您的路由器通訊發生問題,您的網路瀏覽器可能會出現類似「找不到[網際網路位址]」的訊息。 若您確定該網際網路位址正確,且您嘗試了數個有效的網際網路位址但卻出現一樣的訊息,這可能表示您的 ISP 或數據機在與路由器通訊時發生問題。

請嘗試下列步驟:

- 確定網路纜線與電源線皆穩固連接。
- 確定路由器所插入的電源插座有通電。
- 重新啟動您的路由器。
- 聯絡您的 ISP, 詢問所在區域是否有中斷情形。

最常見的解決方法是關掉路由器,然後再重新開啟。此時路由器即可載入其自訂設定,而其他裝置(例如數據 機)將能重新探索路由器並與其通訊。這個程序稱為重開機。

若要使用電源線將路由器重新啟動,請您進行下列步驟:

- 1. 中斷路由器和數據機的電源線連線。
- 2. 等待 10 秒,然後重新連接數據機的電源線。確保通電正常。
- 3. 等待直到數據機的線上指示燈停止閃爍(約兩分鐘)。重新連接路由器的電源線。
- 4. 稍候直到重新開機按鈕與電源連接埠之間的綠色 LED 燈變成長亮。請先等待兩分鐘,再嘗試從電腦連 接至網際網路。

# 規格

## Linksys E2500

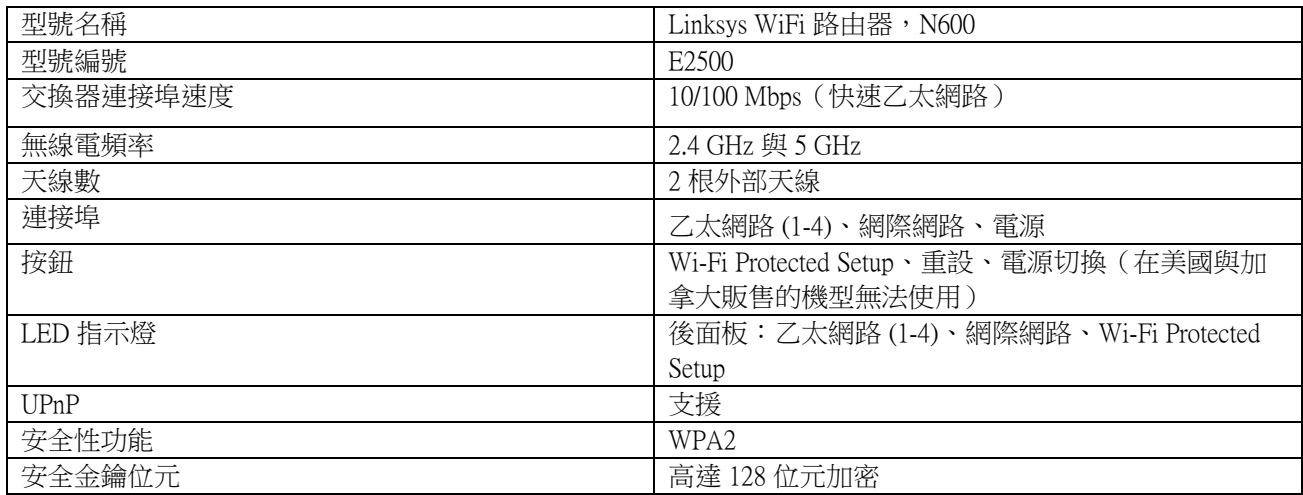

## 環境規格

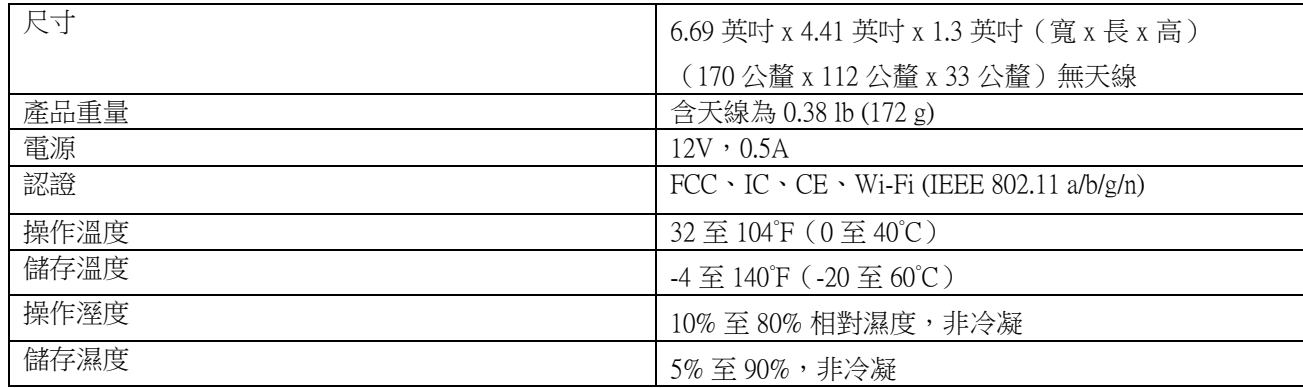

## Linksys E5350

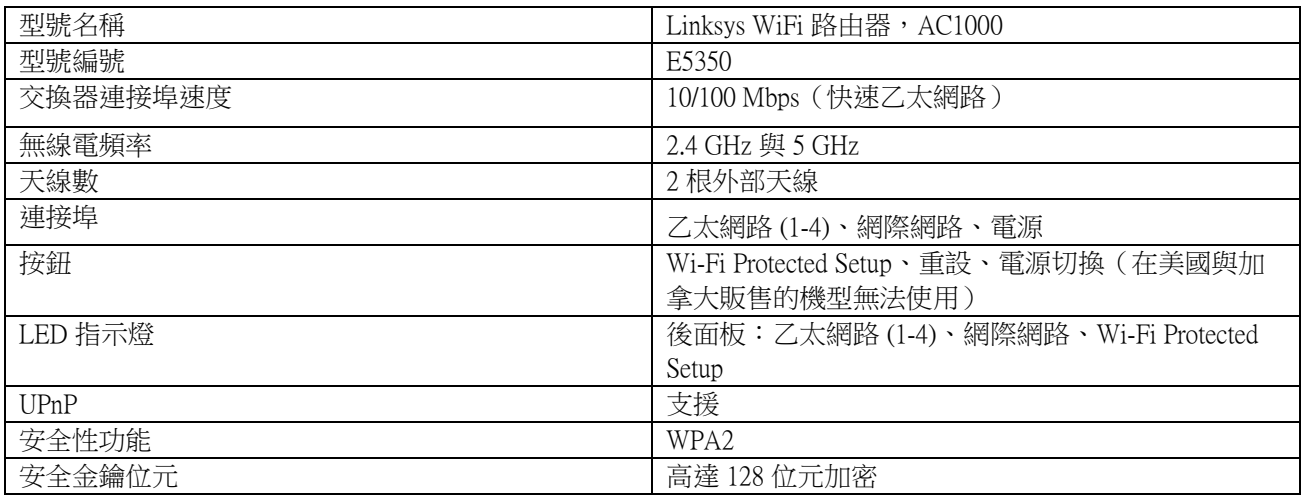

### 環境規格

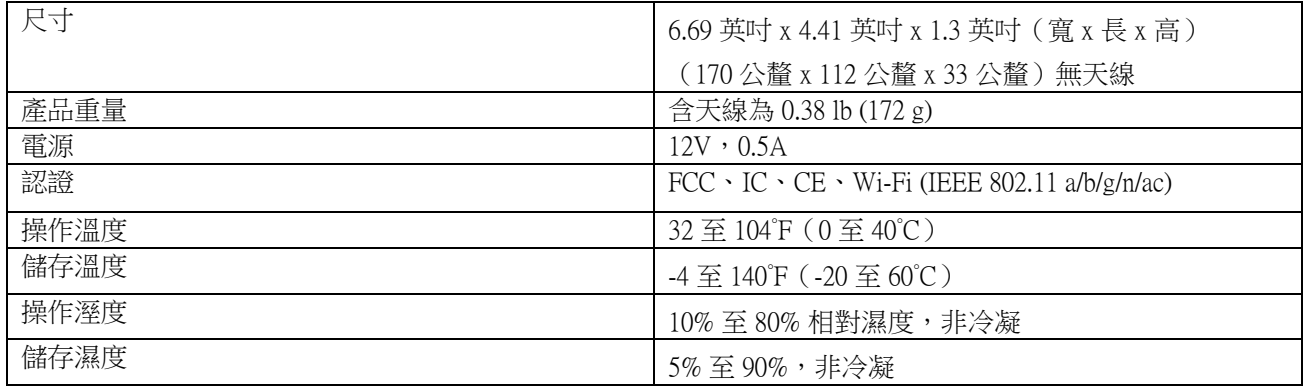

### Linksys E5400

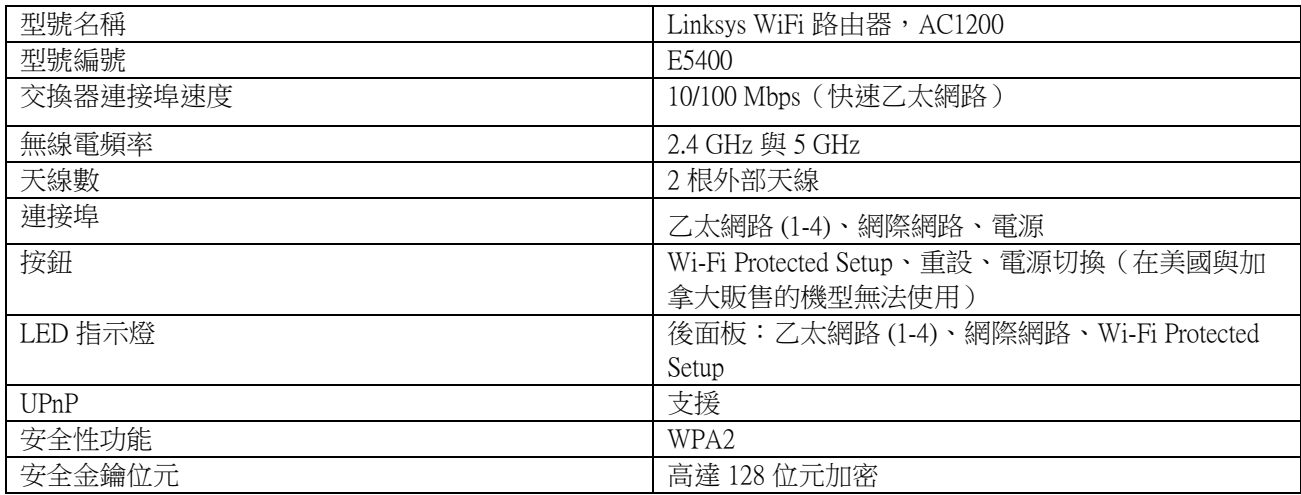

### 環境規格

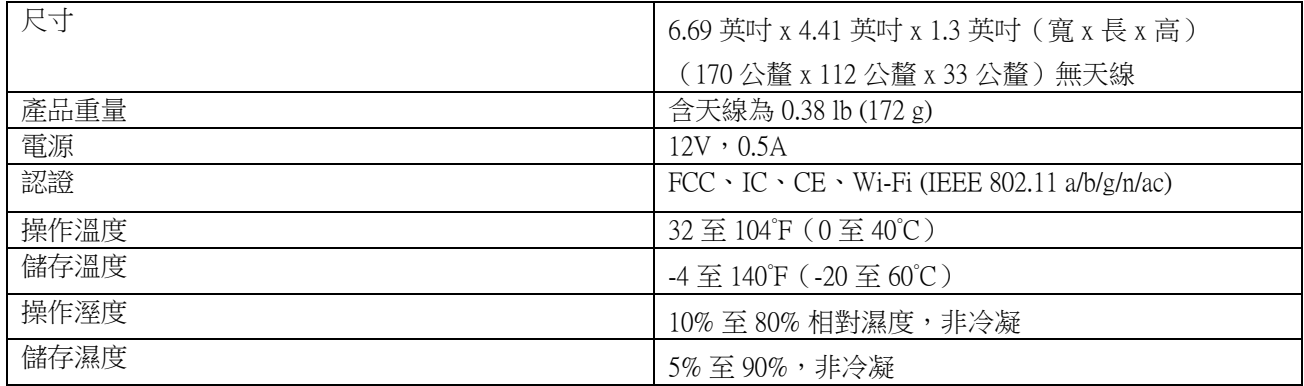

注意:

針對法規、保固與安全性資訊,請參見路由器隨附的 CD,或上網檢視: Linksys.com/support/E2500 或 linksys.com/support/E5350 或 linksys.com/support/E5400。

如規格發生變化,恕不另行通知。

最佳性能源自 IEEE 標準 802.11 規範。實際性能可能有所不同,包含較低無線網路容量、資料輸送率、範圍與 涵蓋面。性能取決於許多因素、條件與變數,包括與存取點之間的距離、網路流量、建築材料與結構、使用作 業系統、使用多種無線產品、介面與其他負面影響。

BELKIN、LINKSYS 以及許多產品名稱和標誌均屬於 Belkin 公司集團的商標。所提及的協力廠商商標均歸其各 自的所有者所有。您可以在下列位置檢視用於本產品的協力廠商軟體授權與注意事項: http://support.linksys.com/en-us/license.請造訪:http://support.linksys.com/en-us/gplcodecenter 提出問題或索取 GPL 原始 程式碼。

© 2019 Belkin International, Inc. 及/或其附屬機構。版權所有。

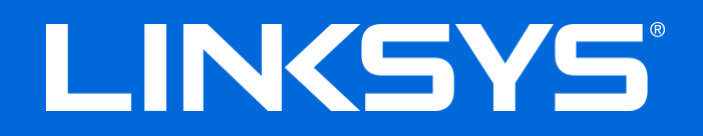

คู่มือผู้ใช้

N600 / AC1000 / AC1200 เราเตอร์สองความถี่

หมายเลขรุ่น E2500 / E5350 / E5400

# สารบัญ

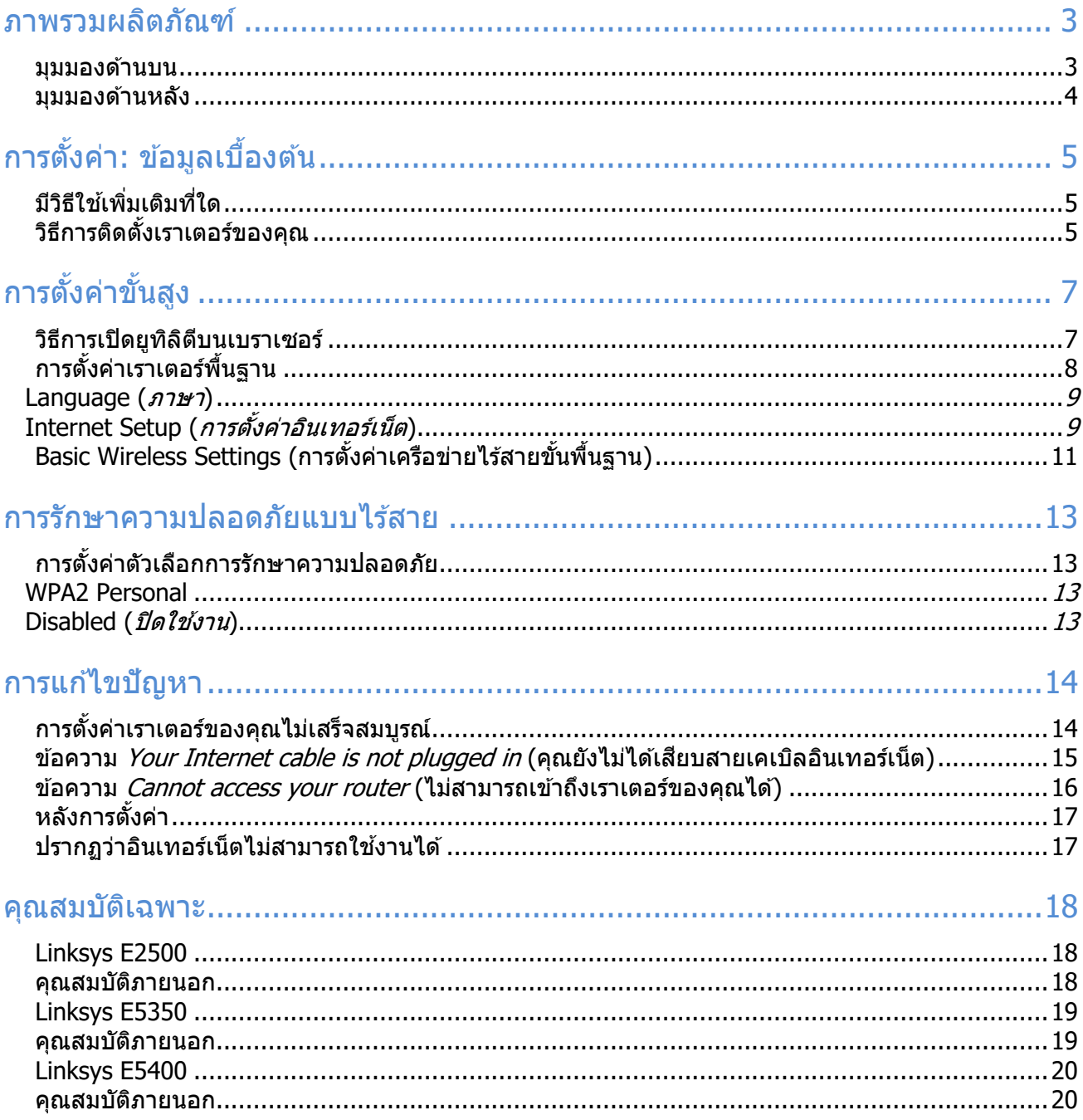

# **ภาพรวมผลิตภ ัณฑ์**

# **มุมมองด้านบน**

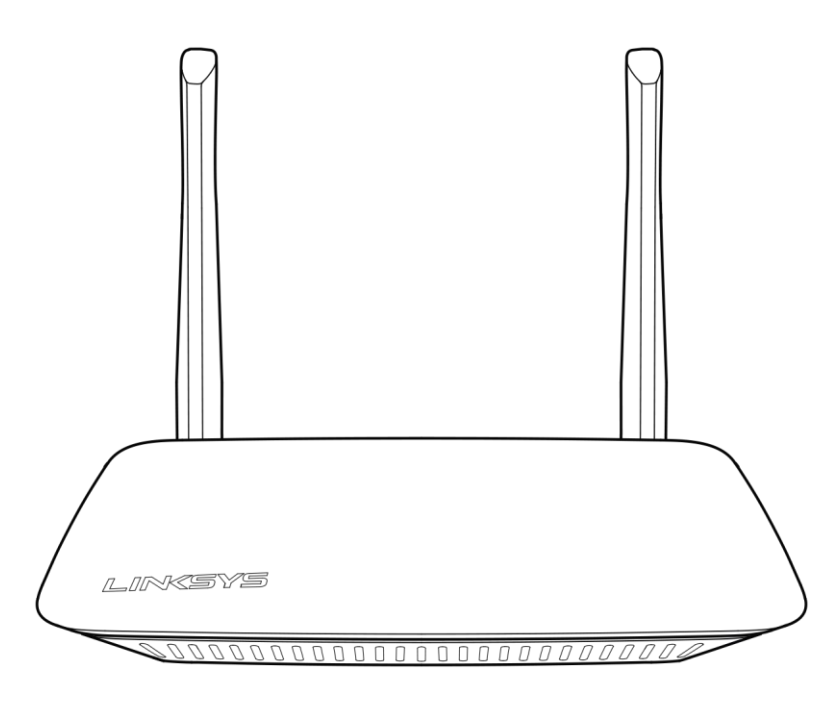

### **มุมมองด้านหลงั**

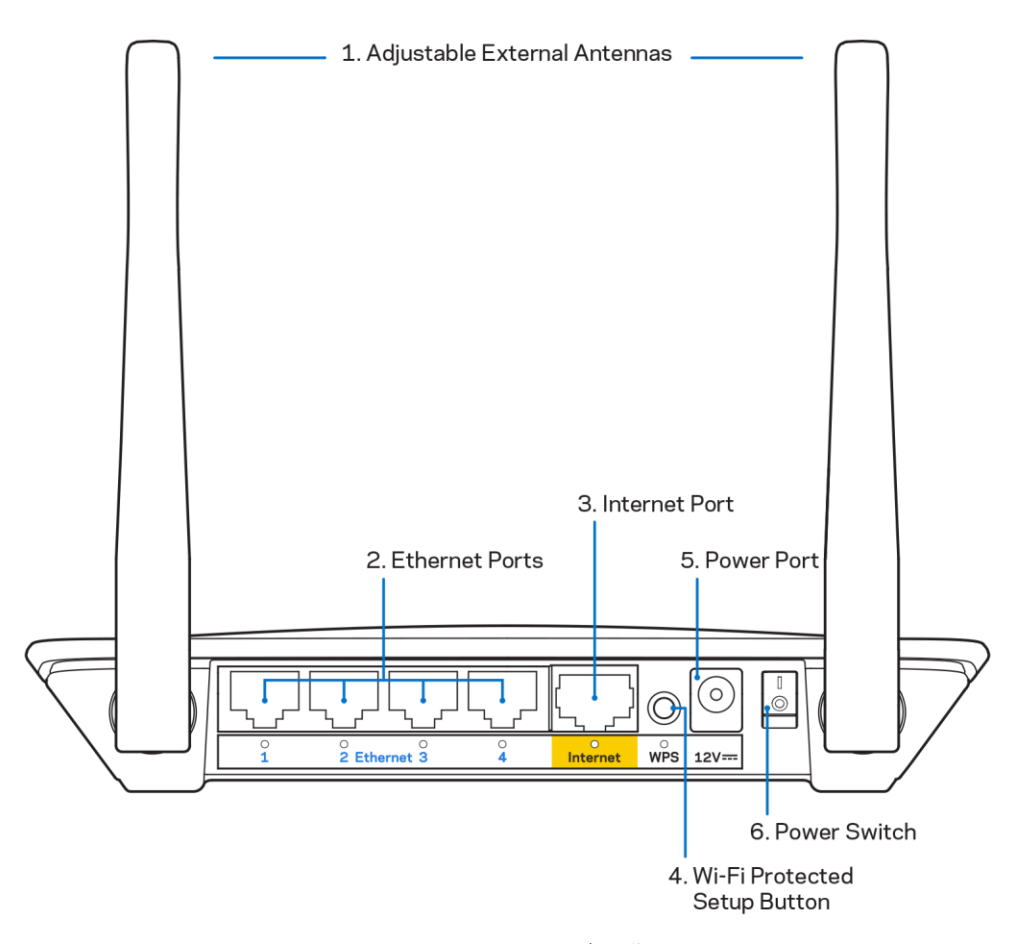

- 1. เสาอากาศภายนอกแบบปรับได้—เราเตอร์เครื่องนี้กระจายสัญญาณด้วยเสาอากาศภายนอก 2 ี่ เสาที่เชื่อมต่อเข้ากับเราเตอร์
	- หมายเหตุ—เพื่อประสิทธิภาพการทำงานสูงสุด ให้จัดวางตำแหน่งของเสาอากาศในแนวตั้งตามที่แสดงในรูปภาพ
- 2. พอร์ตอีเธอร์เน็ต—เชื่อมต่อสายเคเบิลอีเธอร์เน็ต (หรือที่เรียกว่า สายเคเบิลเครือข่ายหรือสายเคเบิลอินเทอร์เน็ต) ไปยังพอร์ต Fast Ethernet (10/100) และอุปกรณ์เชื่อมต่อผ่านสายเคเบิลอื่นๆ บนเครือข่ายของคุณ
- ${\bf 3}_{\cdot}$  พอร์ตอินเทอร์เน็ต—เชื่อมต่อสายเคเบิลอีเธอร์เน็ตเข้ากับพอร์ตนี้และกับโมเด็มของคุณ
- 4. ปุ่ม Wi-Fi Protected Setup™ (WPS)—กดปุ่มเพื่อกำหนดค่าการรักษาความปลอดภัยแบบไร้สายได้อย่างง่ายดาย บนอปกรณ์เครือข่ายที่เปิดใช้งาน Wi-Fi Protected Setup
- 5. พอร์ตจ่ายไฟ—เชื่อมต่ออะแดปเตอร์ AC ที่ให้มาเข้ากับพอร์ตนี้
- สวติ ชเ์ปิด/ปิด (ไมม่ ใีนสหรัฐอเมรกิ าและแคนาดา) **—**กด | (เปิด) เพื่อเปิดเราเตอร์

# **การต ั้งค ่า: ขอ ้ มลู เบอ ื ้ งต้น**

# **มวีธิใีชเ้พมิ่ เตมิ ทใี่ ด**

็นอกเหนือจากคู่มือผู้ใช้ฉบับนี้ คุณยังสามารถขอความช่วยเหลือได้ที่ Linksys.com/support/E2500 หรือ Linksys.com/support/E5350 หรือ Linksys.com/support/E5400 (เอกสาร, การดาวน์โหลด, คำถามที่ถามบ่อย, การสนับสนุนทางเทคนิค, การสนทนาสด, กระดานสนทนา)

**หมายเหตุ** สามารถอา่ นลขิ สทิ ธแิ์ ละประกาศเกยี่ วกับซอฟตแ์ วรบ์ คุ คลภายนอกในผลติ ภัณฑน์ ได ้ที่ ี้ http://support.linksys.com/en-us/license โปรดติดต่อ http://support.linksys.com/en-us/gplcodecenter หากมีคำถามหรือต้องการร้องขอซอร์สโค้ด GPI

# **วิธีการติดต ั้งเราเตอร์ของคุณ**

- 1. หากต้องการเปลี่ยนเราเตอร์ที่มีอยู่ ให้ยกเลิกการเชื่อมต่อเราเตอร์นั้นก่อน
- 2. เชื่อมต่อเสาอากาศและเสียบปลั๊กเราเตอร์เข้ากับแหล่งพลังงาน หากคุณมีสวิตช์เปิด/ปิด ตรวจสอบให้แน่ใจว่าสวิตช์อยู่ในตำแหน่ง | (เปิด)

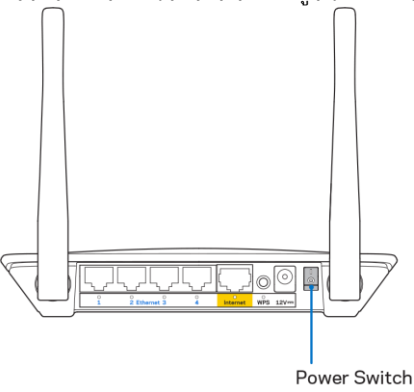

 $\, {\bf 3} \,$  เชื่อมต่อเราเตอร์เครื่องใหม่ของคุณเข้ากับโมเด็มหรือโมเด็มเราเตอร์

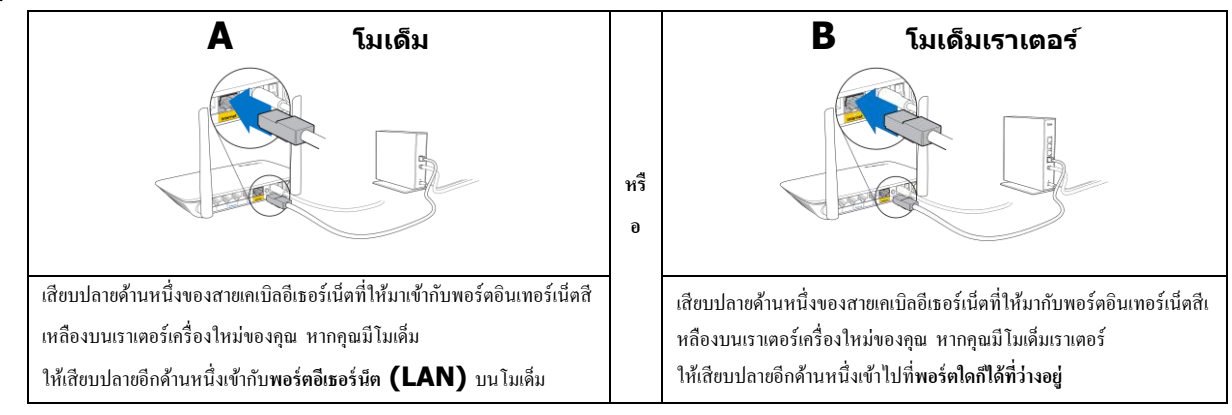

- 4. เชื่อมต่อไปยังชื่อเครือข่ายซึ่งปรากฏอยู่ในคู่มือการเริ่มต้นฉบับย่อที่มาพร้อมกับเราเตอร์ของคุณ (คุณสามารถเปลี่ยนชื่อเครือข่ายและรหัสผ่านได้ในภายหลัง) ี เลือกตัวเลือกนี้เพื่อเชื่อมต่อกับเครือข่ายนี้โดยอัตโนมัติในอนาคต หากคณฺต้องการความช่่วยเหลือในการเชื่อมต่อกับเครือข่ายโปรดดูเอกสารประกอบอุปกรณ์ในแผ่นซีดีที่มีให้ ิหมายเหตุ—คุณจะไม่สามารถใช้งานอินเทอร์เน็ตได้จนกว่าการตั้งค่าเราเตอร์จะเสร็จสมบูรณ์
- ี่ 5. ป้อน http://myrouter.local ในเว็บเบราเซอร์ ทำตามคำแนะนำบนหน้าจอเพื่อตั้งค่าให้เสร็จสมบูรณ์ นอกจากนี้คุณยังสามารถป้อน 192.168.1.1 ในเบราเซอร์เพื่อเริ่มการตั้งค่า

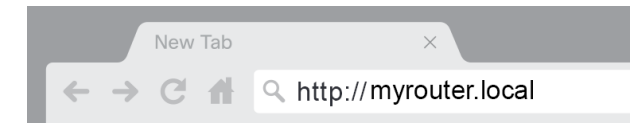

6. เมื่อตั้งค่าเสร็จแล*้*ว

โปรดลงทะเบียนเราเตอร์ของคุณเพื่อที่เราจะสามารถแจ้งการอัปเดตด ้านความปลอดภัย ึการเรียกคืนผลิตภัณฑ์และข่าวสารอื่นๆ กับคุณได้เสมอ

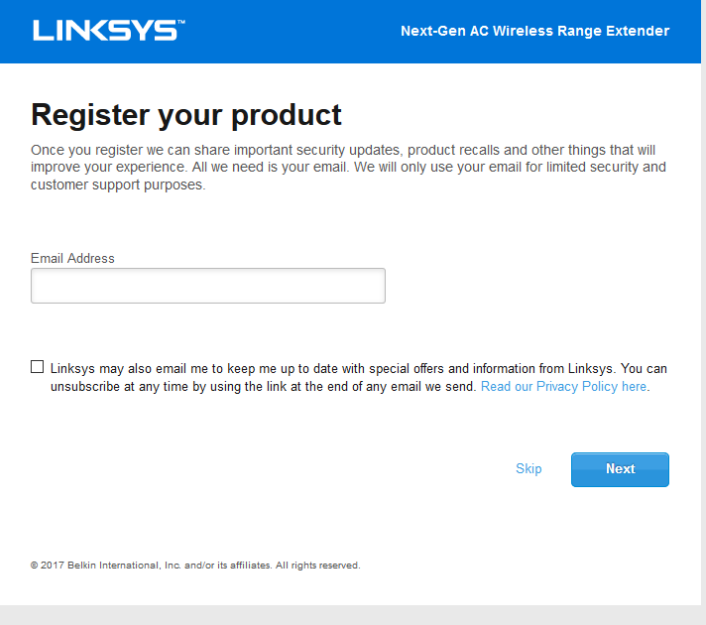

# การตั้งค่าขั้นสูง

### **วธิีการเปิดยูทลิติีบนเบราเซอร์**

่ ในการเข้าถึงการตั้งค่าขั้นสูง คุณจำเป็นต้องเปิดยูทิลิตีที่ทำงานบนเบราเซอร์ ตรวจสอบให้แน่ใจว่าเชื่อมต่อเราเตอร์แล้ว จากนั้นเปิดเว็บเบาร์เซอร์และป๋อน http://myrouter.local ในเว็บเบราเซอร์แล้วไปยัง 192.168.1.1

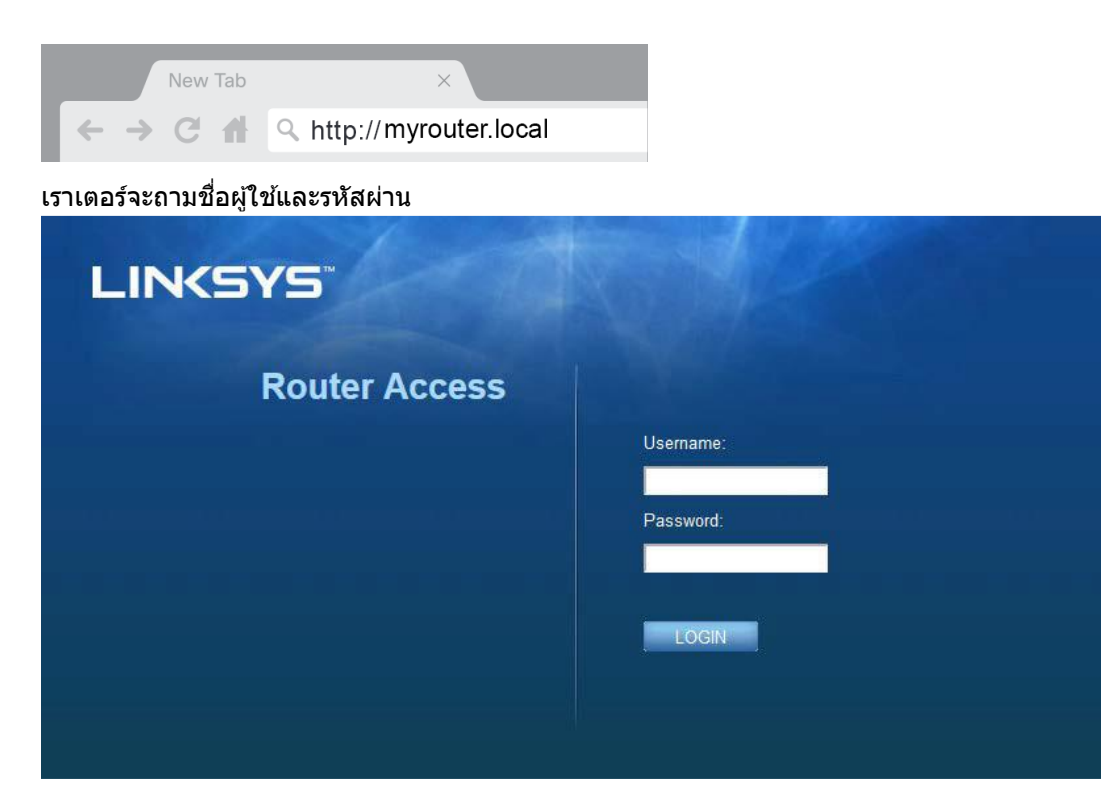

หากคุณได้เปลี่ยนรหัสผ่านขณะตั้งค่า ให้ป้อน "admin″ ในฟิลด์ Username (ชื่อผู้ใช้) และป้อนรหัสผ่านใหม่ คลิก LOGIN (ล็อกอิน) หากคุณยังไม่ได้เปลี่ยนรหัสผ่าน หรือข้ามการตั้งค่าทั้งหมด ชื่อผู้ใช้และรหัสผ่านดีฟอลต์คือ "admin″ และ admin

# **การตงั้คา่ เราเตอรพ์ นื้ ฐาน**

### คุณสามารถเปลี่ยนแปลงการกำหนดค่าพื้นฐานของเราเตอร์ได้ในหน้าจอนี้

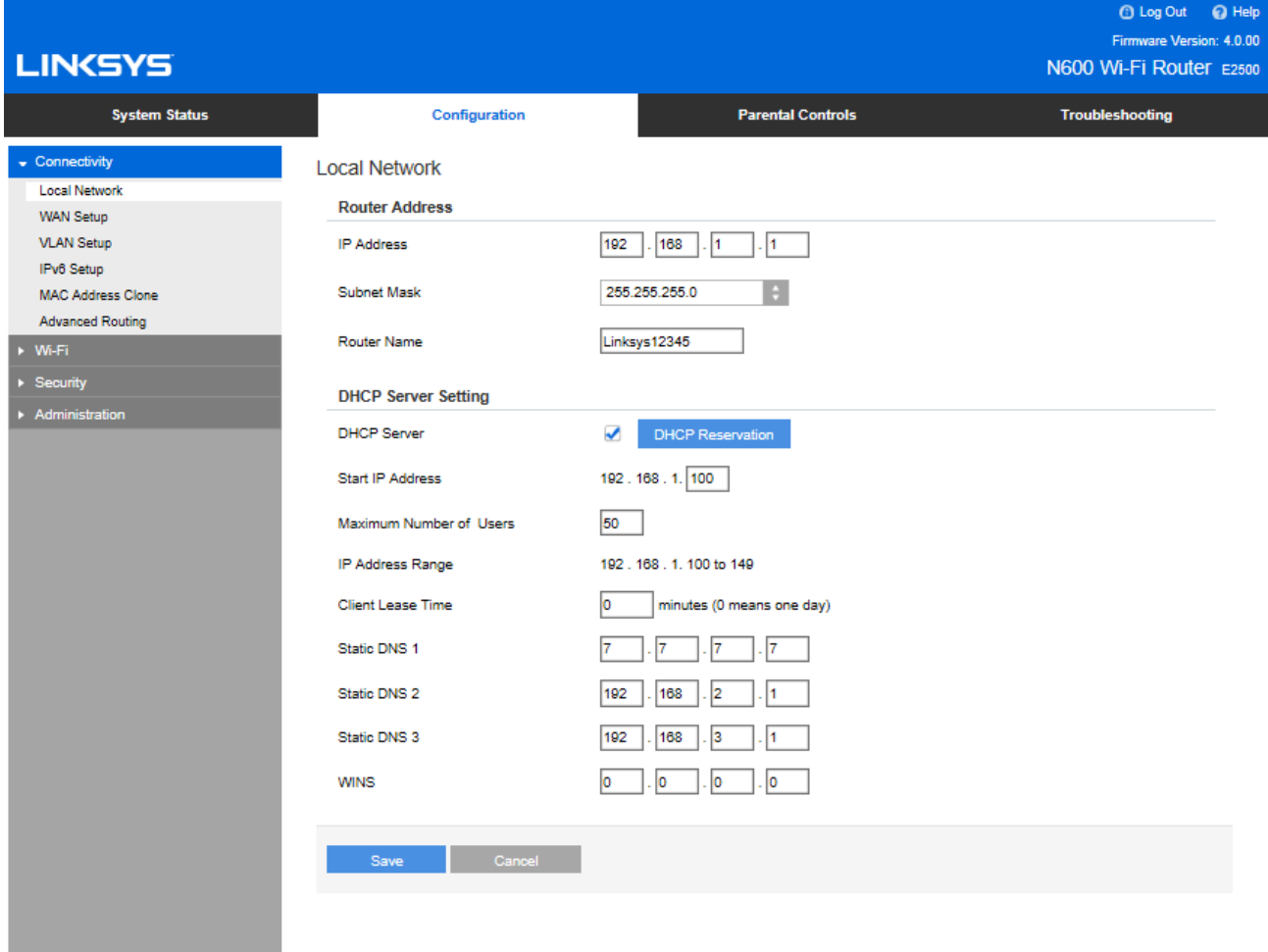

### Language (ภาษา)

Select your language (เลือกภาษาของคุณ)—หากต้องการเปลี่ยนภาษา ให้เลือกภาษาจากเมนูดรอปดาวน์ ิ ภาษาของยูทิลิตีที่ทำงานผ่านเบราเซอร์จะเปลี่ยนภายใน 5 วินาที

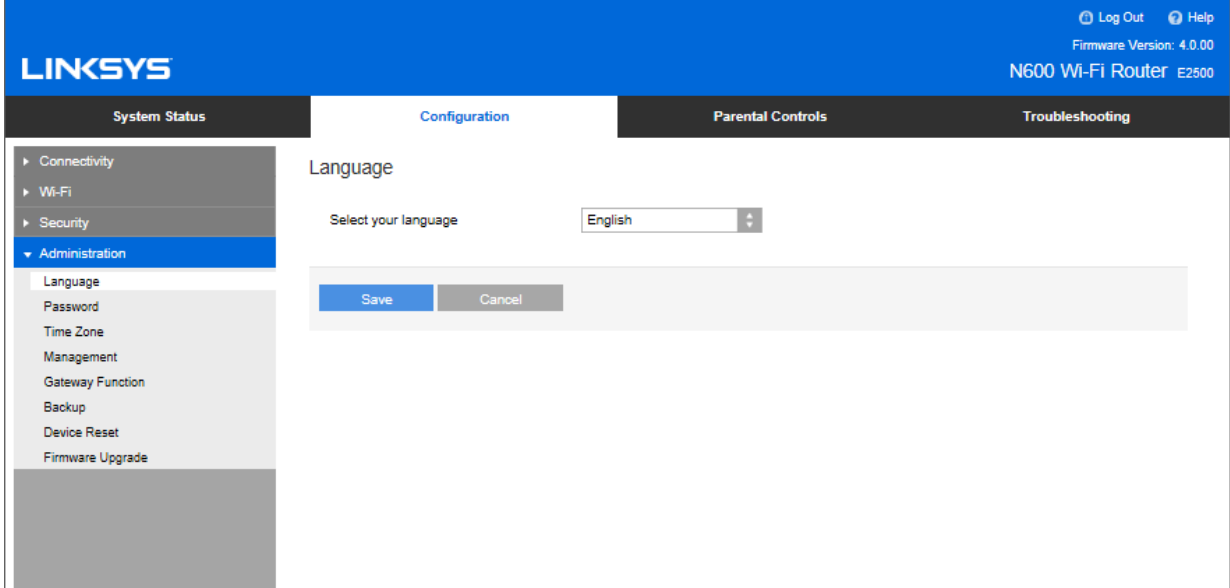

### Internet Setup (การตั้งค่าอินเทอร์เน็ต)

ี่ ส่วน Internet Setup (การตั้งค่าอินเทอร์เน็ต) จะตั้งค่าเราเตอร์ให้เข้ากับการเชื่อมต่อกับอินเทอร์เน็ตของคุณ ข้อมูลนี้จะได้รับผ่านผู้ให้บริการอินเทอร์เน็ต (ISP - Internet Service Provider) ของคุณ Internet Connection Type (ประเภทการเชื่อมต่ออินเทอร์เน็ต)—เลือกประเภทการเชื่อมต่ออินเทอร์เน็ตที่ ISP

ของคุณให้บริการจากเมนูดรอปดาวน์

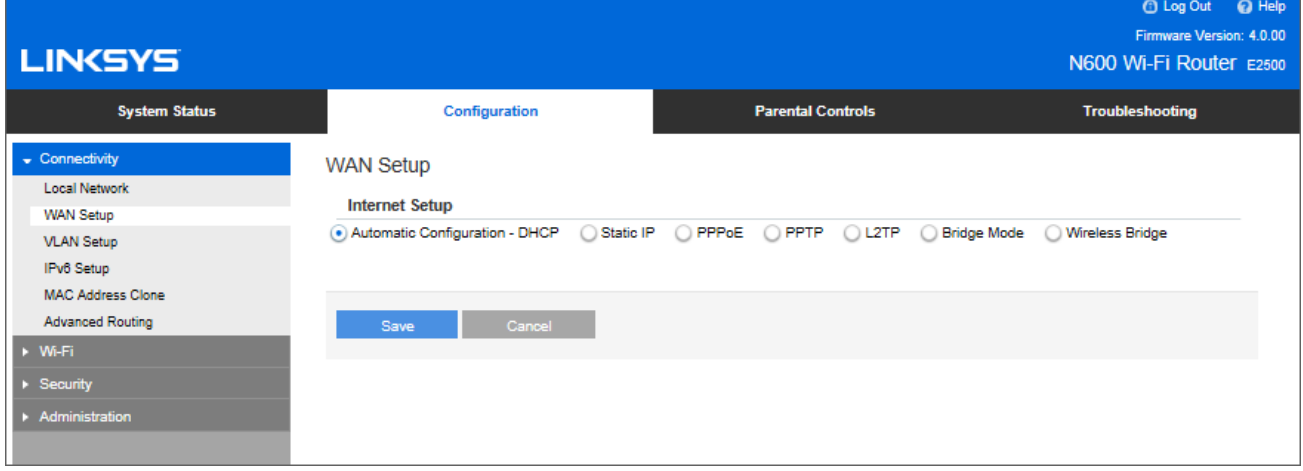

- Automatic Configuration DHCP (การตั้งค่าอัตโนมัติ DHCP) (ค่าดีฟอลต์) ให่รักษาค่าดีฟอลต์ไว้ต่อเมื่อ ISP ของคุณสนับสนุน DHCP เท่านั้น หรือหากคณุเชื่อมต่อโดยใช้ IP ี แอดเดรสแบบไดนามิก (โดยทั่วไปตัวเลือกนี้จะใช้กับการเชื่อมต่อโดยใช้สายเคเบิลเท่านั้น)
- Static IP (IP แบบสแตติก)

เลือกประเภทนี้หากคณฺถกกำหนดให้ใช้ IP แอดเดรสแบบถาวรเพื่อเชื่อมต่อกับอินเทอร์เน็ต

• PPPoE

เลือกประเภทนี้หากคุณใช้การเชื่อมต่อแบบ DSL และ ISP ของคุณใช้ Point-to-Point Protocol over Ethernet (PPPoE)

• PPTP

Point-to-Point Tunneling Protocol (PPTP) เป็นบริการที่ใช้กับการเชื่อมต่อทั่วไปในยุโรป หากการเชื่อมต่อ PPTP ของคุณสนับสนุน DHCP หรือ IP แอดเดรสแบบไดนามิก ให้เลือก Obtain an IP Address Automatically (รับ IP ี แอดเดรสโดยอัตโนมัติ) หากคุณถูกกำหนดให้ใช้ IP แอดเดรสแบบถาวรเพื่อเชื่อมต่อกับอินเทอร์เน็ต ให้เลือก Specify an IP Address (ระบุ IP แอดเดรส) และกำหนดค่าตามตัวเลือกที่ปรากฏ

 $\bullet$  L<sub>2</sub>TP

Layer 2 Tunneling Protocol (L2TP) เป็นบริการที่ใช้กับการเชื่อมต่อทั่วไปในอิสราเอล

หมายเหตุ—ตัวเลือก Connect on Demand (เชื่อมต่อเมื่อต้องการ) หรือ Keep Alive (คงการเชื่อมต่อ) จะปรากฏเมื่อเลือก PPPoE, PPTP และ L2TP ตัวเลือกเหล่านี้ช่วยให้คณสามารถเลือกว่าจะเชื่อมต่อเราเตอร์เข้ากับอินเตอร์เน็ตตามความจำเป็นเท่านั้น (มีประโยชน์หาก ISP ของคุณคิดค่าใช้จ่ายสำหรับเชื่อมต่อตามระยะเวลา) หรือให้เราเตอร์เชื่อมต่อตลอดเวลา เลือกตัวเลือกที่เหมาะสม

• Bridge Mode (โหมดบริดจ์)

โหมดบริดจ์จะปิดการทำงานทั้งหมดของเราเตอร์และเปลี่ยนเราเตอร์ให้กลายเป็นจุดเชื่อมต่อ ี เราเตอร์จะหยุดการเป็นเซิร์ฟเวอร์ DHCP นอกจากนี้ไฟร์วอลล์ที่ติดตั้งมาและคุณสมบัติ NAT จะไม่ทำงาน

• Wireless Bridge (บริดจ์ไร้สาย)

Wireless Bridge (บริดจ์ไร้สาย)

เชื่อมต่อกับเราเตอร์หลักของคุณแบบไร้สายและสามารถแบ่งปันการเชื่อมต่ออินเทอร์เน็ตกับอุปกรณ์ที่เชื่อมต่ออยู่ กับพอร์ตอีเธอร์เน็ตของบริดจ์

## **Basic Wireless Settings (การตั้งค่าเครือข่ายไร้สายขั้นพื้นฐาน)**

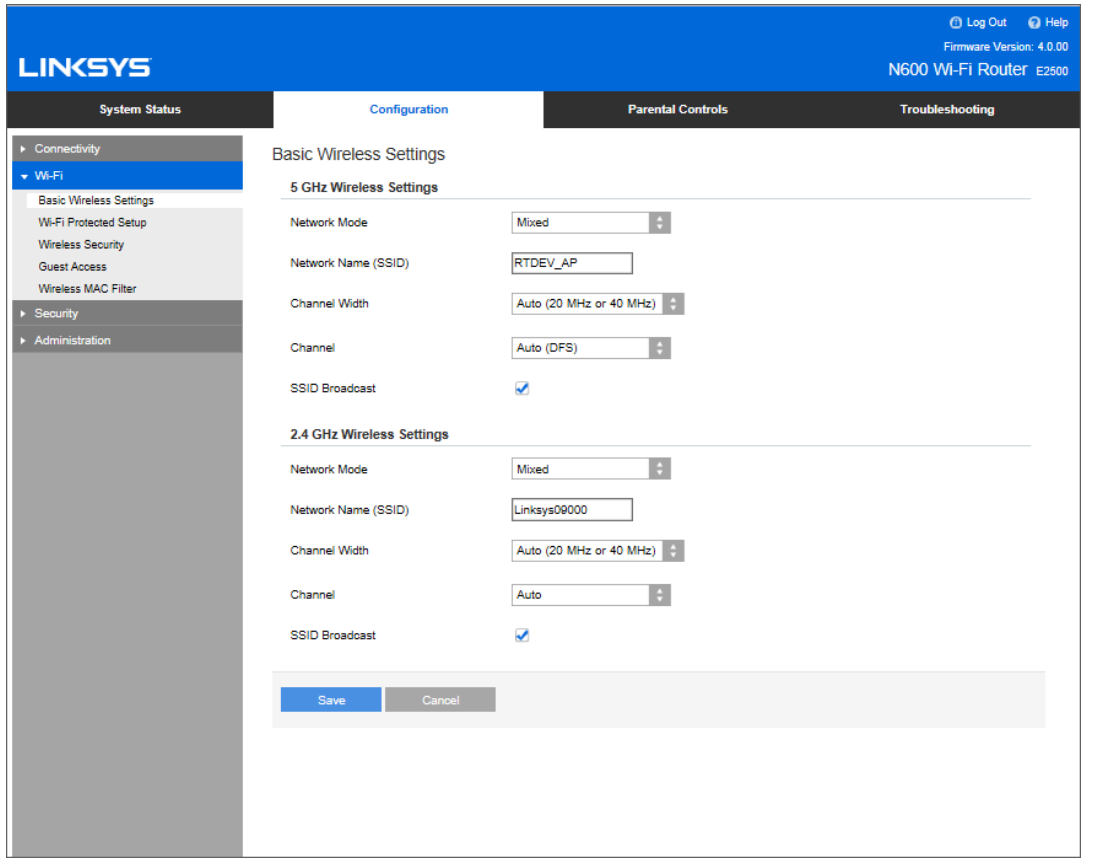

Network Mode (โหมดเครือข่าย)—เลือกมาตรฐานเครือข่ายไร้สายที่เครือข่ายของคุณสนับสนุน

- Mixed (ผสม) (ค่าดีฟอลต์) เลือกค่าดีฟอลต์หากคุณมีอุปกรณ์ Wireless-N (2 4 GHz), Wireless-G และ Wireless-B อยู่ในเครือข่ายของคุณ
- Wireless-A Only (Wireless-A เท่านั้น) เลือกโหมดนี้หากคุณมีเฉพาะอุปกรณ์ Wireless-A เท่านั้น
- Wireless-N Only (Wireless-N เท่านั้น) เลือกโหมดนี้หากคุณมีเฉพาะอุปกรณ์ Wireless-N (2.4 GHz) เท่านั้น
- Disabled (ปิดใชง้าน)

เลือกโหมดนี้หากคุณไม่มีอุปกรณ์ Wireless-B, Wireless-G และ Wireless-N (2.4 Ghz) ในเครือข่ายของคุณ

หมายเหตุ—คุณอาจเลือก Mixed (ผสม), Wireless-A/N Only (Wireless-A/N เท่านั้น) หรือ Disabled (ปิดใช้งาน) สำหรับย่านความถี่ 5 GHz หากคณไม่แน่ใจว่าควรเลือกโหมดใด ให้ใช้ค่าดีฟอลต์ Mixed (ผสม)

#### Network Name (SSID) (ชื่อเครือข่าย (SSID))

ตัวระบุเซ็ตบริการ (SSID - Service Set Identifier) คือชื่อที่อุปกรณ์ใช่ในการเชื่อมต่อเครือข่ายไร้สาย SSID จะจำแนกตัวพิมพ์เล็กและตัวพิมพ์ใหญ่และจะต้องมีความยาวไม่เกิน 32 ตัวอักษร ค่าดีฟอลต์ SSID สำหรับเครือข่าย 2.4 GHz และ 5 GHz คือ LinksysXXXXX และ LinksysXXXXX\_5GHz ตามล าดับ X แทนหมายเลข 5 ตัว สดท้ายในหมายเลขชีเรียลของเราเตอร์ ซึ่งจะพบได้ที่ด้านล<sup>่</sup>างของเราเตอร์ หากคุณเปลี่ยน SSID ทั้งสองย่านความถี่จะมี SSID ใหม่ คุณอาจตั้งชื่อให้แตกต่างกันผ่านยูทิลิตีที่ทำงานผ่านเบราเซอร์

หมายเหตุ—หากคุณคืนการตั้งค่าดีฟอลต์จากโรงงานให้กับเราเตอร์ของคุณ (โดยการกดป่มรีเซ็ตหรือใช้หน้าจอ Administration (การดูแลระบบ) > Factory Defaults (ค่าดีฟอลต์จากโรงงาน)) ชื่อเครือข่ายจะกลับไปเป็นค่าที่ตั้งจากโรงงาน เปลี่ยนชื่อเครือข่ายกลับไปเป็นชื่อเดิม หรือคุณจะต้องเชื่อมต่ออุปกรณ์ทั้งหมดในเครือข่ายไร้สายของคุณกับชื่อเครือข่ายใหม่

Channel Width (ความกว้างช่องสัญญาณ)

เลือกค่าดีฟอลต์ Auto (20 MHz or 40 Mhz) (อัตโนมัติ (20 MHz หรือ 40 Mhz)) เพื่อประสิทธิภาพสงสดในเครือข่าย 2.4 GHz เมื่อใช้งานอปกรณ์ Wireless-B, Wireless-G และ Wireless-N (2.4 GHz) สำหรับความกว้างช่องสัญญาณ 20 MHz ให้เลือก 20 MHz only (20MHz เท่านั้น) เพื่อประสิทธิภาพการทำงานสูงสุดในเครือข่าย 5 GHz ให้ใช้ค่าดีฟอลต์ 20, 40 หรือ 80 MHz

Channel (ช่องสัญญาณ)

เลือกช่องสัญญาณจากรายการดรอปดาวน์ เลือกค่าดีฟอลต์ Auto (อัตโนมัติ) หากคณุไม่แน่ใจว่าต*้*องเลือกช่องสัญญาณใด

SSID Broadcast (การเผยแพร่ SSID)

้เลือกค่าดีฟอลต์ Enabled (เปิดใช้งาน) เพื่อเผยแพร่ SSID ของเราเตอร์

้เมื่อไคลเอนต์ไร้สายสำรวจเครือข่ายเฉพาะที่เพื่อหาเครือข่ายไร้สายที่สัมพันธ์กัน ไคลเอนต์จะตรวจพบการเผยแพร่ SSID ี โดยเราเตอร์ การพยายามซ่อนชื่อ Wi-Fi ไม่ได้ช่วยให้ Wi-Fi ของคุณมีความปลอดภัยมากขึ้น

่ ใครก็ตามที่ต้องการเข้าถึงเครือข่ายของคุณจริงๆ จะสามารถหาเครือข่ายของคุณพบได้แม้ว่าคุณจะปิดคุณลักษณะนี้ไว้ หากคุณยังไม่ต้องการให้เผยแพร่ SSID ของเราเตอร์ให้เลือก Disabled (ปิดใช้งาน)

# **การร ักษาความปลอดภ ัยแบบไร้สาย**

เราเตอร์สนับสนุนตัวเลือกการรักษาความปลอดภัยแบบไร้สายต่อไปนี้:

WPA2 Personal /WPA2 Enterprise (WPA ย่อมาจาก Wi-Fi Protected Access)

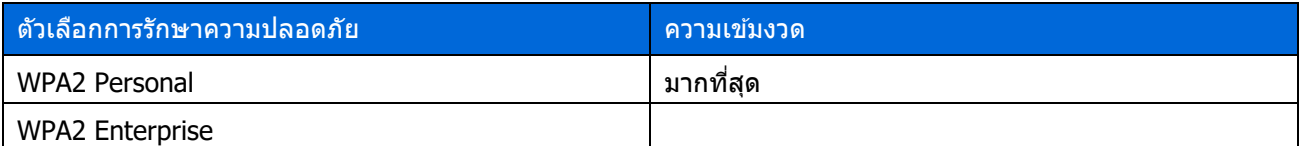

# **การต ั้งค่าต ัวเลือกการร ักษาความปลอดภ ัย**

#### WPA2 Personal

หากคุณเลือก WPA2 Personal อุปกรณ์แต่ละเครื่องในเครือข่ายไร้สายของคุณต้องใช้ WPA2 Personal และวลีรหัสผ่านเดียวกัน

Security Mode

**WPA2 Personal** 

วลีรหัสผ่าน—ป้อนวลีรหัสผ่านที่มี 8-63 ตัวอักษร นี่คือรหัสผ่าน Wi-Fi ที่ใช้เพื่อเข้าสู่เครือข่าย ้ซึ่งสามารถเป็นรหัสเดียวกับที่ป้อนในการตั้งค่า

Disabled (ปิดใชง้าน)

หากคุณเลือกปิดใช้งานการรักษาความปลอดภัยแบบไร้สาย ้ คุณจะได้รับข้อความแจ้งว่าการรักษาความปลอดภัยแบบไร้สายถูกปิดใช้งานเมื่อคุณเข้าใช้อินเทอร์เน็ตครั้งแรก คณุจะได้รับตัวเลือกให้เปิดใช้งานการรักษาความปลอดภัยแบบไร้สาย หรือยืนยันว่าคุณทราบถึงความเสี่ยงที่อาจเกิดขึ้นแต่ยังคงต้องการดำเนินการต่อโดยไม่เปิดใช้งานการรักษาความปลอดภัยแ บบไร้สาย

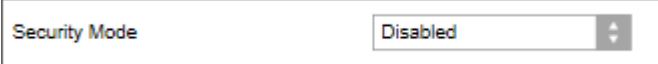

# **การแก้ไขปัญหา**

คุณสามารถรับความช่วยเหลือเพิ่มเติมจากฝ่ายบริการลูกค้าที่ได*้*รับรางวัลของเราได*้*ที่ Linksys.com/support/E8400

# **การต ั้งค่าเราเตอร์ของคุณไม่เสร็จสมบูรณ์**

หากคุณไม่สามารถตั้งค่าให้เสร็จสมบูรณ์ในอินเตอร์เฟซที่ทำงานผ่านเบราว์เซอร์ คุณสามารถทำตามขั้นตอนต่อไปนี้:

• กดป่มรีเซ็ตบนเราเตอร์ของคณค้างไว้โดยใช้คลิปหนีบกระดาษหรือเข็มหมด จนกว่าโลโก้ Linksys ที่สว่างอยู่จะดับลงและเริ่มกะพริบ (ประมาณ 10 วินาที) พิมพ์ 192.168.1.1 ในเบราว์เซอร์เพื่อลองตั้งค่าอีกครั้ง

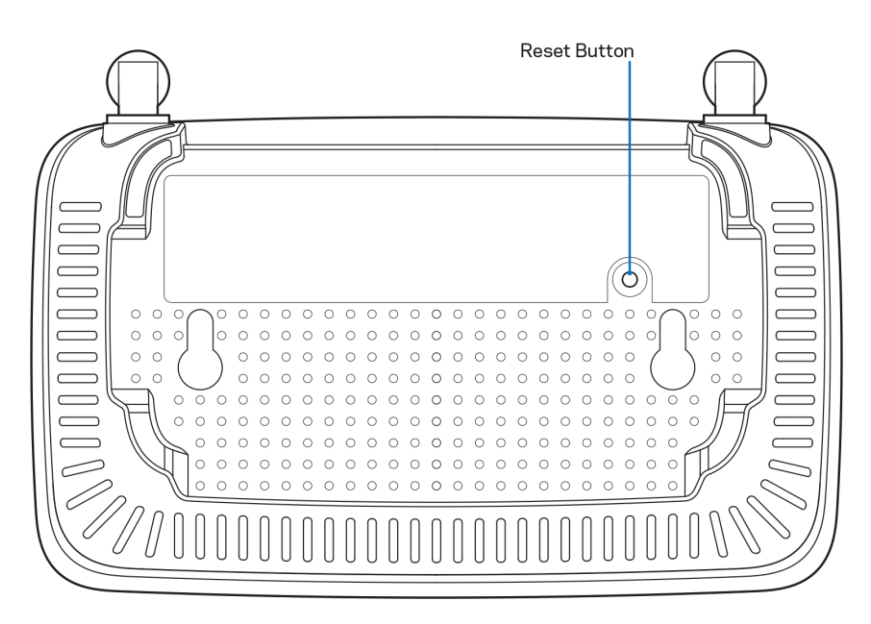

- ปิดการใช้งานไฟร์วอลล์ของคอมพิวเตอร์ของคุณชั่วคราว (หากต้องการความช่วยเหลือ ิดคำแนะนำของซอฟต์แวร์การรักษาความปลอดภัย) ติดตั้งเราเตอร์อีกครั้ง
- หากคณมีคอมพิวเตอร์เครื่องอื่น ให้ใช้คอมพิวเตอร์นั้นเพื่อติดตั้งเราเตอร์

## **ข้อความ Your Internet cable is not plugged in**

### **(คุณยงัไม่ได้เสียบสายเคเบิลอนิเทอร์เน็ต)**

หากคุณได้รับข้อความ "Your Internet cable is not plugged in" (คุณยังไม่ได้เสียบสายเคเบิลอินเทอร์เน็ต) ขณะพยายามตั้งค่าเราเตอร์ของคุณ:

• ตรวจสอบให ้แน่ใจว่าสายเคเบิลอีเธอร์เน็ตหรืออินเทอร์เน็ต (หรือสายเคเบิลแบบเดียวกับที่ให้มากับเราเตอร์ของคุณ) ้เชื่อมต่อกับพอร์ตอินเทอร์เน็ตสีเหลืองที่ด้านหลังของเราเตอร์และกับพอร์ตที่เหมาะสมบนโมเด็มของคุณแน่นดีแล้ ้ว โดยปกติพอร์ตนี้บนโมเด็มจะมีป้ายกำกับว่าอีเธอร์เน็ต

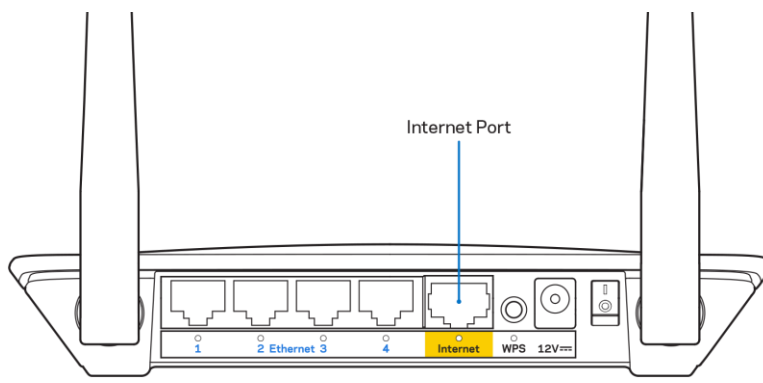

• ตรวจสอบให้แน่ใจว่าโมเด็มของคณเชื่อมต่อกับสายไฟและเปิดเครื่องอย่

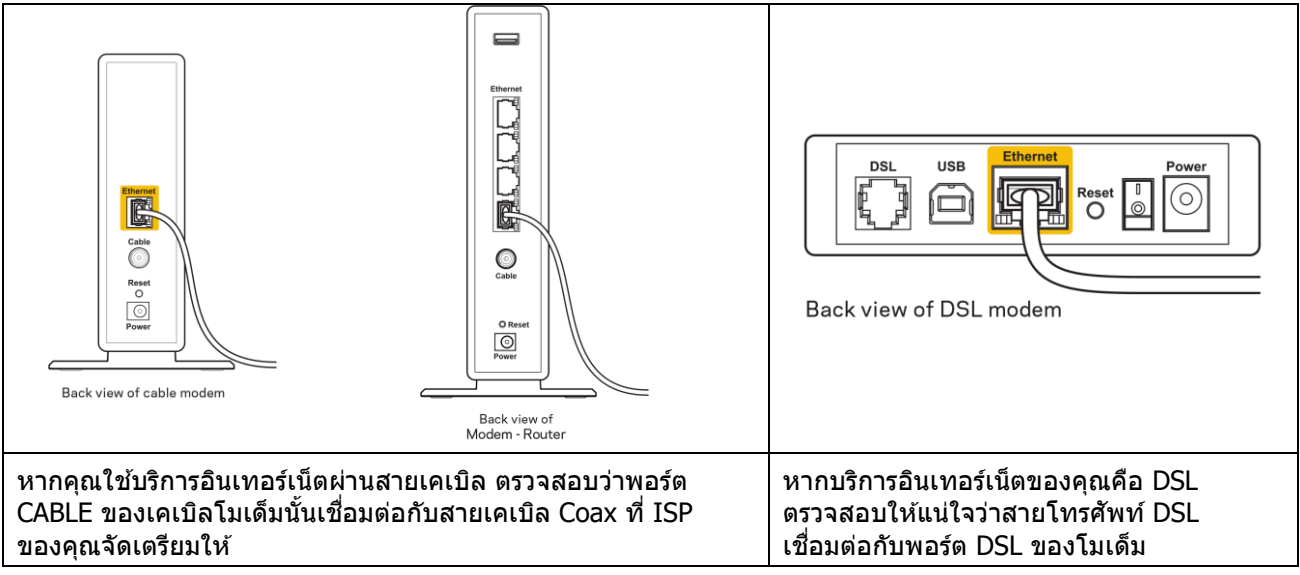

- หากก่อนหน้านี้ คอมพิวเตอร์ของคุณเชื่อมต่อกับโมเด็มของคุณด้วยสาย USB ให้ยกเลิกการเชื่อมต่อสาย USB
- ติดตั้งเราเตอร์อีกครั้ง

### **ข้อความ Cannot access your router (ไม่สามารถเข้าถึงเราเตอร์ของคุณได้)**

ในการเข้าถึงเราเตอร์ของคุณ คุณต้องเชื่อมต่อกับเครือข่ายของคุณเอง หากขณะนี้คุณมีการเข้าถึงอินเทอร์เน็ตแบบไร้สาย ่ ปัญหาอาจเกิดขึ้นจากการที่คุณเชื่อมต่อกับเครือข่ายไร้สายอื่นโดยบังเอิญ

เมื่อต้องการแก้ปัญหาบนคอมพิวเตอร์ที่ใช้ Windows ให้ทำดังนี้\*:

- 1. บนเดสก์ท็อปของ Windows ให้คลิกที่ไอคอนการเชื่อมต่อแบบไร้สายในถาดระบบ รายการเครือข่ายที่พร้อมใช้งานจะปรากฏขึ้น
- 2. คลิกชื่อเครือข่ายของคุณเอง คลิก Connect (เชื่อมต่อ) ในตัวอย่างด้านล่าง คอมพิวเตอร์เชื่อมต่ออยู่กับเครือข่ายไร้สายอื่นชื่อว่า wraith\_5GHz ชื่อเครือข่ายไร้สายของเราเตอร์ Linksys ซีรีส์ E ซึ่งในตัวอย่างนี้คือ Damaged\_Beez2.4 จะแสดงว่าถูกเลือกไว้

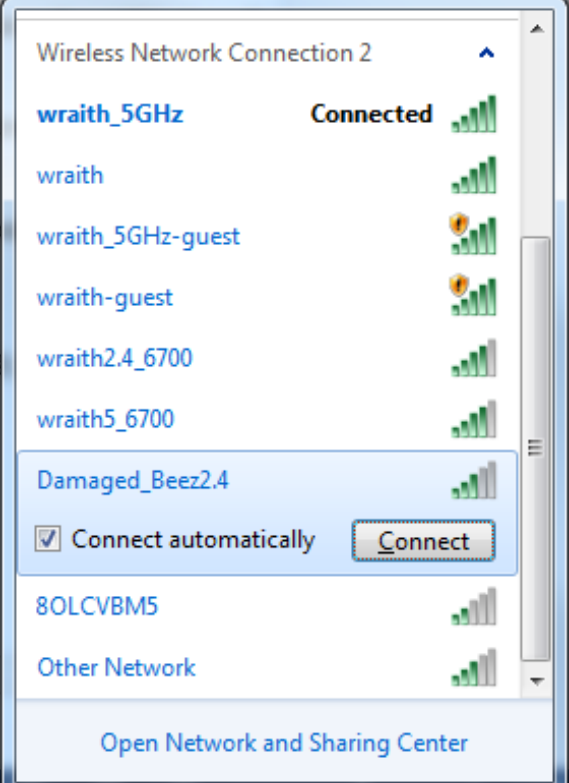

- 3. ถ้าคุณต้องป้อนคีย์การรักษาความปลอดภัยของเครือข่าย ให้พิมพ์รหัสผ่านของคุณ (คีย์การรักษาความปลอดภัย) ลงในฟิลด์network security key (คีย์การรักษาความปลอดภัยของเครือข่าย) คลิก OK (ตกลง)
- 4. คอมพิวเตอร์ของคณุจะเชื่อมต่อกับเครือข่าย และคณุจะสามารถเข้าถึงเราเตอร์ได้

 $\ast$ อาจมีความแตกต่างบางประการในการใช้คำหรือไอคอนในขั้นตอนต่อไปนี้ ทั้งนี้ขึ้นอยู่กับรุ่นของ Windows ของคุณ

ู้ เมื่อต้องการแก้ปัญหาบนคอมพิวเตอร์ที่ใช้ Mac ให้ทำดังนี้:

- 1. ให้คลิกที่ไอคอน Wi-Fi ในแถบเมนูที่ด้านบนของหน้าจอ รายการเครือข่ายไร้สายจะปรากฏขึ้น
- 2. ในตัวอย่างด้านล่าง คอมพิวเตอร์จะเชื่อมต่อกับเครือข่ายไร้สายอื่นที่ชื่อว่า wraith\_5GHz ชื่อเครือข่ายไร้สายของเราเตอร์ Linksys ซีรีส์ E ซึ่งในตัวอย่างนี้คือ Damaged\_Beez2.4 จะแสดงว่าถูกเลือกไว้

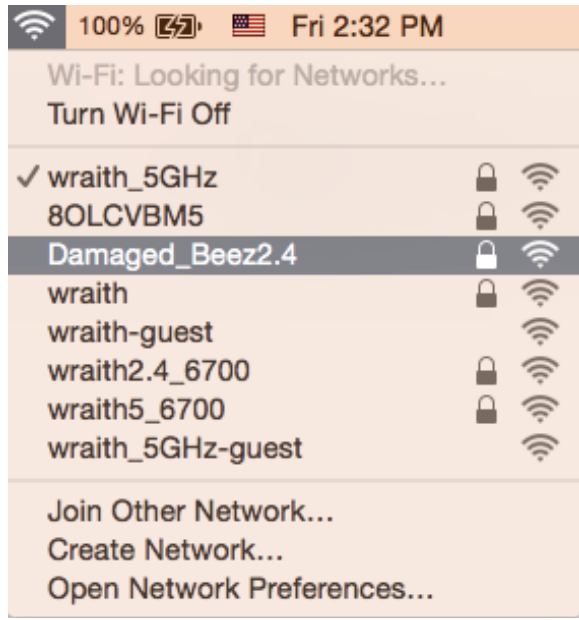

- 3. คลิกชื่อเครือข่ายไร้สายของเราเตอร์ Linksys ซีรีส์ E (Damaged\_Beez2.4 ในตัวอย่างนี้)
- 4. พิมพ์รหัสผ่านเครือข่ายไร้สาย (คีย์การรักษาความปลอดภัย) ลงในฟิลด์ Password (รหัสผ่าน) คลิก OK (ตกลง)

# **หล ังการต ั้งค่า**

### **ปรากฏวา่ อนิ เทอรเ์น็ตไมส่ ามารถใชง้านได้**

ถ้าอินเทอร์เน็ตมีปัญหาในการสื่อสารกับเราเตอร์ของคุณ ปัญหาอาจปรากฏเป็นข้อความ "Cannot find (ไม่พบ)  $[$ ที่อยู่อินเทอร์เน็ต]" ในเว็บเบราเซอร์ของคุณ หากคุณทราบว่าที่อยู่อินเทอร์เน็ตนั้นถูกต้อง ี และถ้าคุณลองใช้ที่อยู่อินเทอร์เน็ตที่ถูกต้องแล้วได*้*ผลเหมือนเดิม ึ้ ข้อความนั้นอาจหมายความว่ามีปัญหาเกิดขึ้นกับผ่ให้บริการอินเทอร์เน็ตของคณุหรือโมเด็มที่สื่อสารกับเราเตอร์ของคณุ

ให้ลองทำดังนี้:

- ตรวจสอบให้แน่ใจว่าได้เสียบสายเคเบิลเครือข่ายและสายไฟแน่นดีแล้ว
- ตรวจดให้แน่ใจว่าเต้ารับที่เราเตอร์ของคณเสียบอย่มีไฟ
- รีบูตเราเตอร์ของคุณ
- ติดต่อ ISP ของคุณและสอบถามเกี่ยวกับปัญหาการใช้งานไม่ได้ในพื้นที่ของคุณ

วิธีการที่ใช้กันโดยทั่วไปเมื่อต้องการแก้ปัญหาเราเตอร์ของคุณคือ การปิดและเปิดใหม่อีกครั้ง ี เราเตอร์ของคุณสามารถโหลดการตั้งค่าที่กำหนดเองอีกครั้ง และอุปกรณ์อื่นๆ (เช่นโมเด็ม) ้จะสามารถคนพบเราเตอร์และสื่อสารกันได้ กระบวนการนี้เรียกว่าการรีบต

เมื่อต้องการรีสตาร์ทเราเตอร์ของคณโดยใช้สายไฟ ให้ทำดังนี้:

- 1. ถอดสายไฟออกจากเราเตอร์และโมเด็ม
- 2. รอประมาณ 10 วินาที แล้วต่อสายไฟเข้ากับโมเด็ม ตรวจดูให้แน่ใจว่ามีไฟ
- 3. รอจนกว่าไฟแสดงสถานะการออนไลน์ของโมเด็มจะหยุดกะพริบ (ประมาณสองนาที) เชื่อมต่อสายไฟเข้ากับเราเตอร์อีกครั้ง
- 4. รอจนกว่าไฟ LED กะพริบสีเขียวระหว่างป่มรีเซ็ตและพอร์ตจ่ายไฟจะหยดนิ่ง รอประมาณสองนาทีก่อนพยายามเชื่อมต่อกับอินเทอร์เน็ตจากคอมพิวเตอร์

# **คุณสมบ ัติเฉพาะ**

# **Linksys E2500**

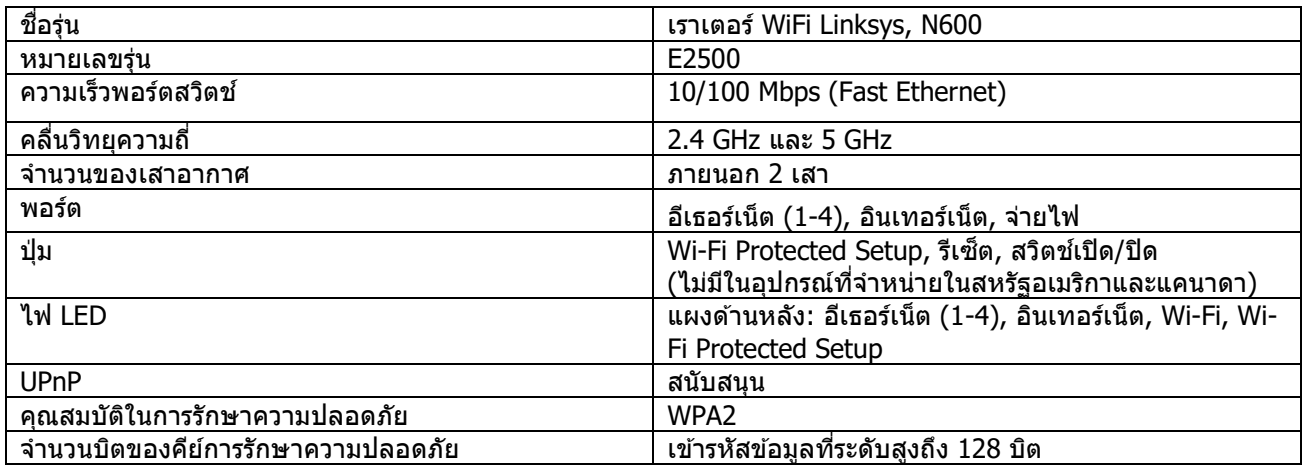

## **คุณสมบ ัติภายนอก**

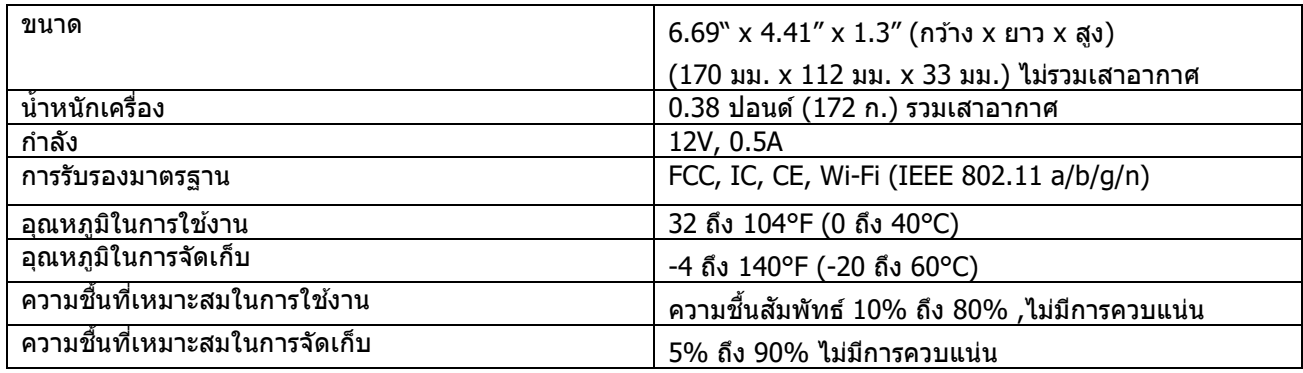

## **Linksys E5350**

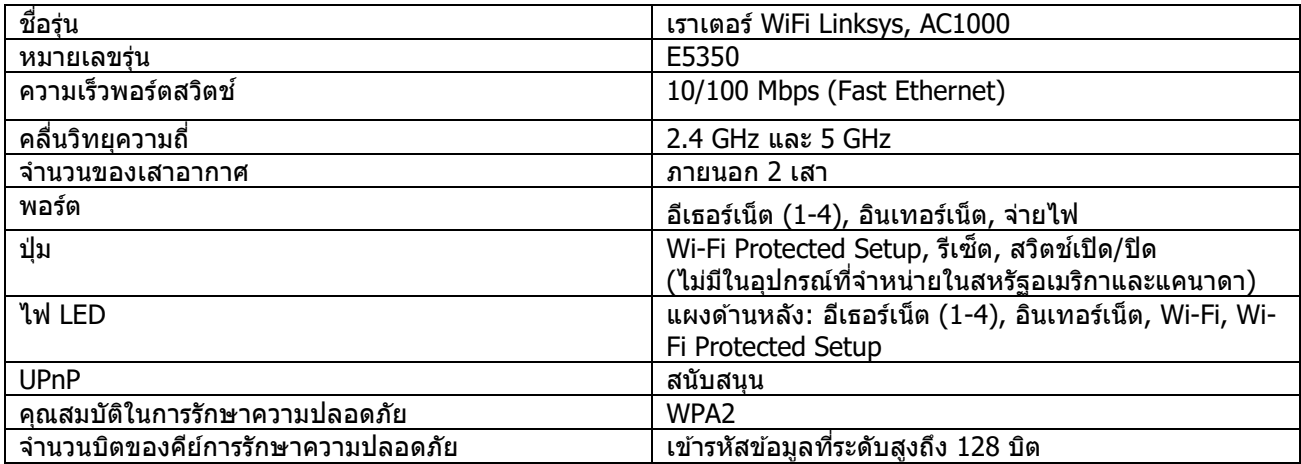

## **คุณสมบ ัติภายนอก**

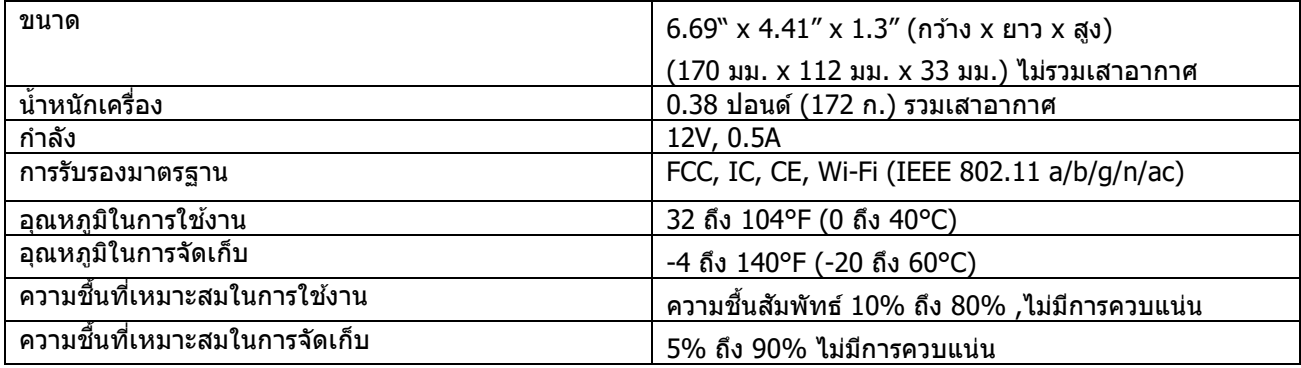

## **Linksys E5400**

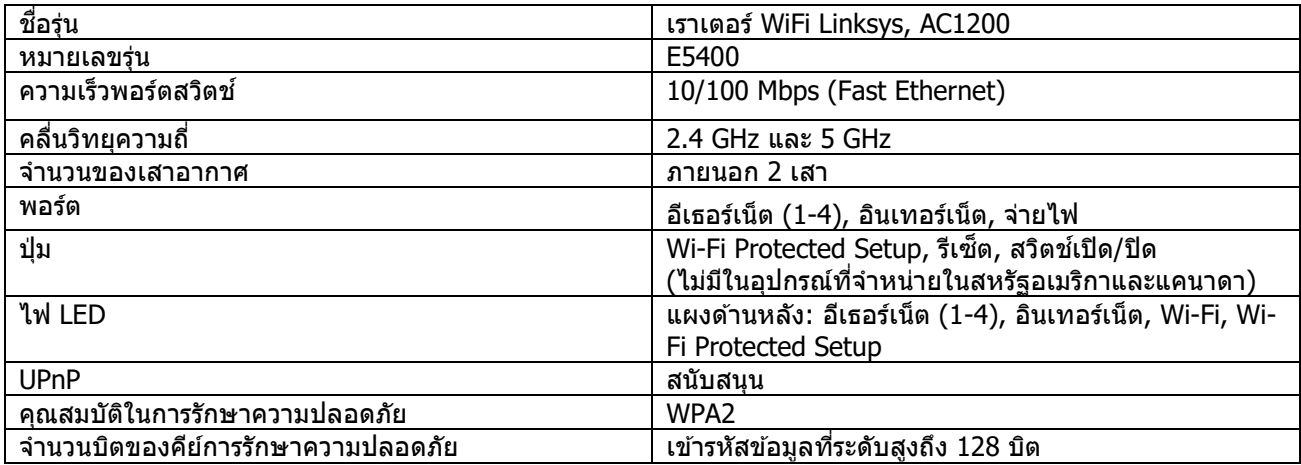

### **คุณสมบ ัติภายนอก**

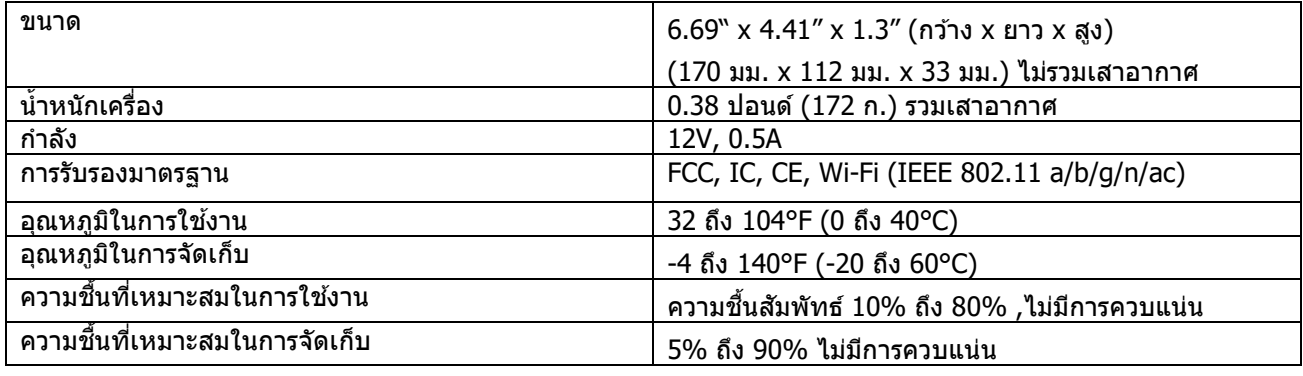

หมายเหตุ:

ี่ส าหรับข้อบังคับ การรับประกันและข้อมูลความปลอดภัย โปรดดูในแผ่นซีดีที่ให้มาพร้อมกับเราเตอร์ของคุณหรือไปที่ Linksys.com/support/E2500 หรือ linksys.com/support/E5350 หรือ linksys.com/support/E5400

้ คุณสมบัติเฉพาะอาจเปลี่ยนแปลงได๋โดยไม่ต้องแจ้งให้ทราบล่วงหน้า

ประสิทธิภาพสูงสุดตามมาตรฐาน IEEE Standard 802.11 ประสิทธิภาพการท างานจริงอาจแตกต่างกันไป เช่น ึการรองรับการใช้งานเครือข่ายไร้สาย อัตราการรับส่งข้อมูล ระยะและการครอบคลุมการใช้งานอาจต ่ากว่าที่ระบุไว้ ิ ประสิทธิภาพการท างานจะขึ้นอย่กับหลายปัจจัย สภาพแวดล้อมการท างาน และตัวแปรอื่นๆ รวมถึงระยะห่างจากจุดเชื่อมต่อ ่ ปริมาณการรับส่งข้อมูลเครือข่าย โครงสร้างและส่วนประกอบของอาคาร ระบบปฏิบัติการที่ใช้ ึการใช้ผลิตภัณฑ์ไร้สายจากผ้ผลิตหลายราย สัญญาณรบกวน และสภาพแวดล้อมอื่นๆ ที่อาจส่งผลกระทบต่อการท ่างาน

BELKIN, LINKSYS รวมถึงชื่อและโลโก้ของผลิตภัณฑ์ต่างๆ เป็นเครื่องหมายการค้าของบริษัทในเครือ Belkin ้ เครื่องหมายการค้าของบุคคลที่สามที่ระบุไว้เป็นกรรมสิทธิ์ของผู้เป็นเจ้าของแต่ละราย ี่สามารถอ่านลิขสิทธิ์และประกาศเกี่ยวกับซอฟต์แวร์ของบุคคลที่สามในผลิตภัณฑ์นี้ได้ที่นี่: http://support.linksys.com/en-us/license โปรดติดต่อ http://support.linksys.com/en-us/gplcodecenter หากมีค าถามหรือต้องการขอซอร์สโค้ด GPL

© 2019 Belkin International, Inc. และ/หรือบริษัทในเครือ สงวนลิขสิทธิ์
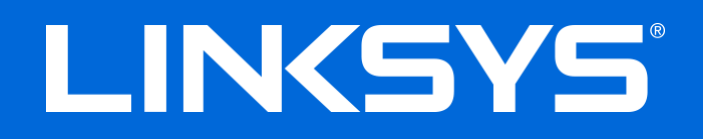

### KULLANIM KILAVUZU

### N600 / AC1000 / AC1200 **DUAL-BAND ROUTER**

Model # E2500 / E5350 / E5400

## İçindekiler

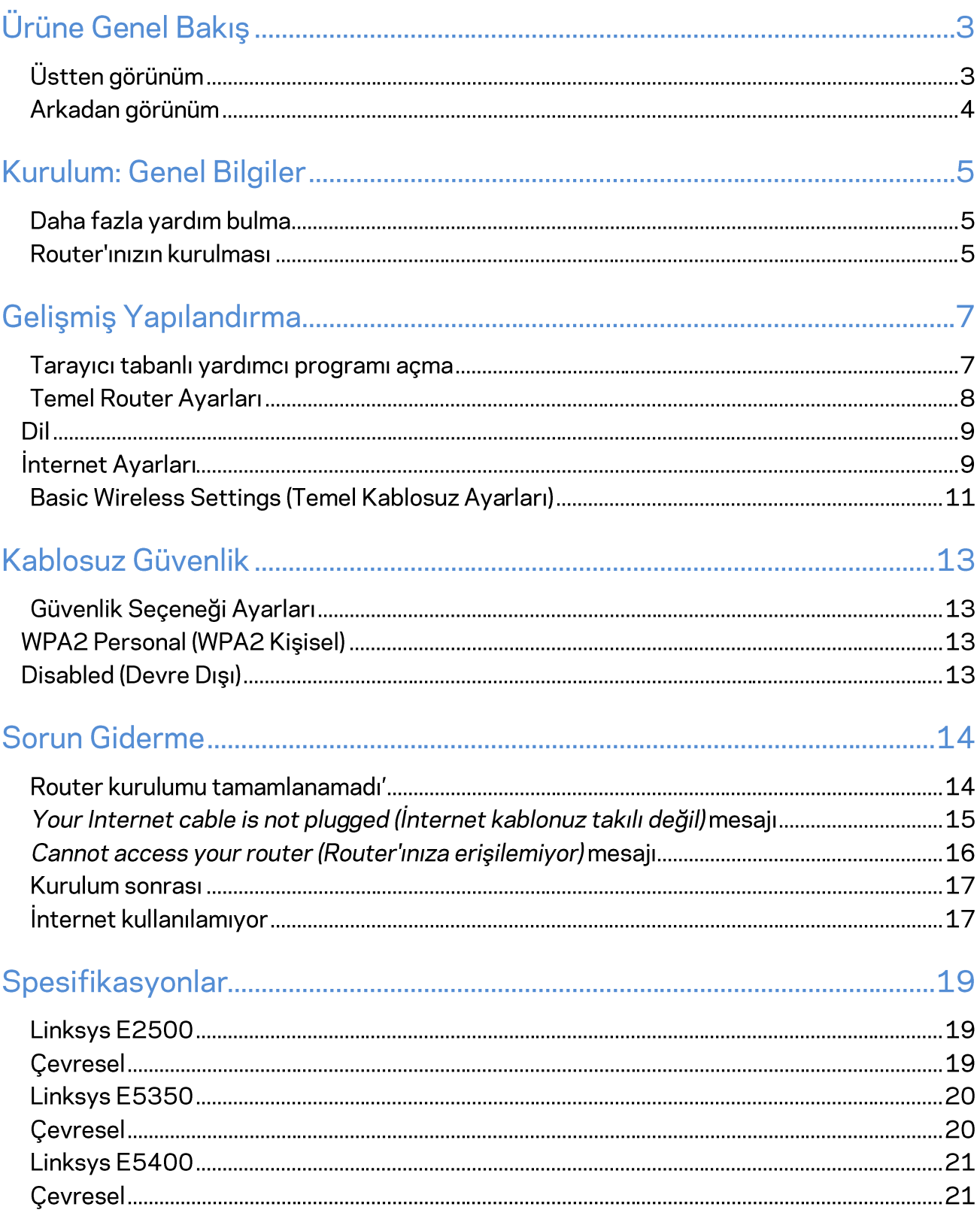

# Ürüne Genel Bakış

## Üstten görünüm

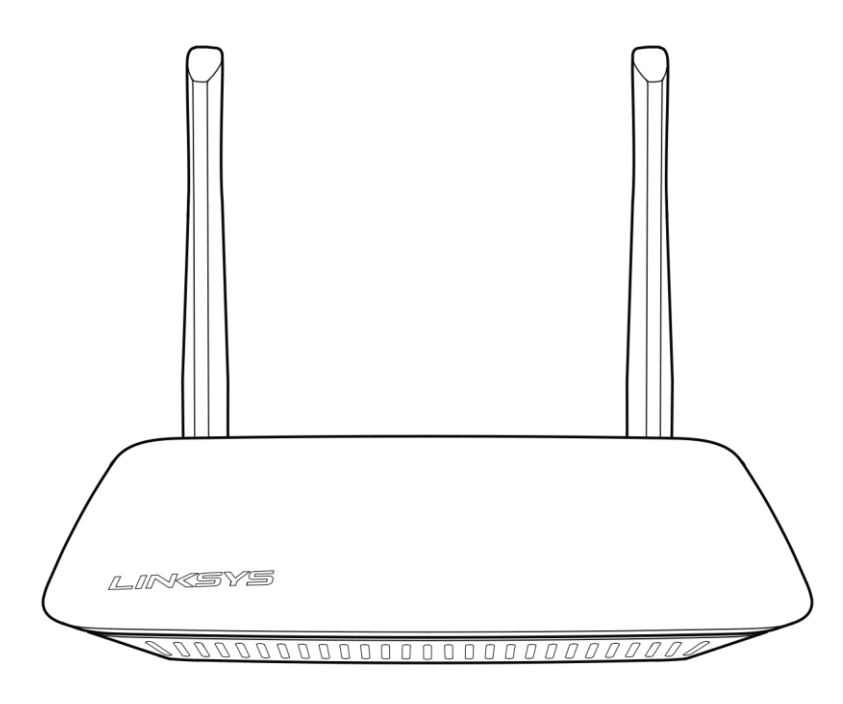

### Arkadan görünüm

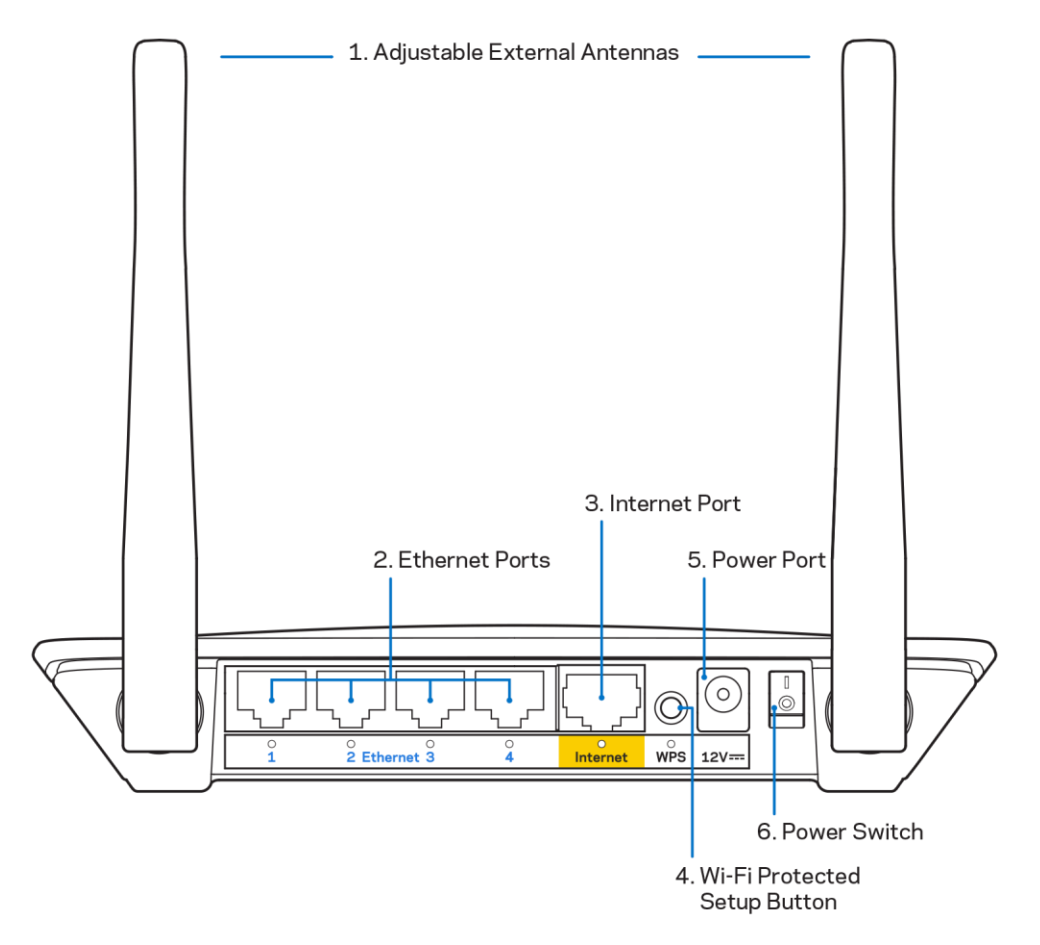

1. Ayarlı harici antenler-Router beraberinde verilen 2 harici antenin cihaza takılması gerekmektedir.

Not: En iyi performansı almak için, antenleri resimde gösterildiği gibi dikey konumda tutun.

- 2. Ethernet bağlantı noktaları Ethernet kablolarını (ağ ya da internet kabloları da denir), bu Fast Ethernet (10/100) bağlantı noktalarına ve ağınızdaki diğer kablolu aygıtlara bağlayın.
- 3. Internet bağlantı noktası- Bu bağlantı noktasına ve modeminize bir Ethernet kablosu bağlayın.
- 4. Wi-Fi Protected Setup<sup>™</sup> (WPS) düğmesi-Wi-Fi Protected Setup özellikli ağ aygıtlarının kablosuz güvenliğini kolayca yapılandırmak için bu düğmeye basın.
- 5. Güç bağlantı noktası: Birlikte gelen AC güç adaptörünü bu bağlantı noktasına bağlayın.
- 6. Güç düğmesi Router'ı açmak için | (on) düğmesine basın.

# Kurulum: Genel Bilgiler

### Daha fazla yardım bulma

Bu kullanım kılavuzunun yanı sıra Linksys.com/support/E2500 veya Linksys.com/support/E5350 veya Linksys.com/support/E5400 adresinden yardım alabilirsiniz (kılavuzlar, indirilecek dosyalar, SSS, teknik destek, canlı sohbet, forumlar)

Not-Üçüncü şahıs yazılımlarıyla ilgili lisans ve uyarılar http://support.linksys.com/enus/license adresinde görüntülenebilir. Sorularınız veya GPL kaynak kodu istekleriniz için http://support.linksys.com/en-us/gplcodecenter adresi üzerinden bizimle iletişime geçiniz.

### Router'ınızın kurulması

- 1. Mevcut bir router'ı değiştiriyorsanız, önce bu router'ın bağlantısını kesin.
- 2. Antenleri bağlayın ve router'ı bir güç kaynağına takın. Cihazın güç düğmesi varsa | (on) pozisyonunda olmalıdır.

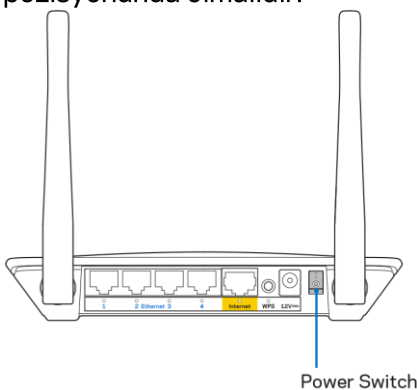

3. Yeni router'ınızı modeminize veya modem-router'ınıza bağlayın.

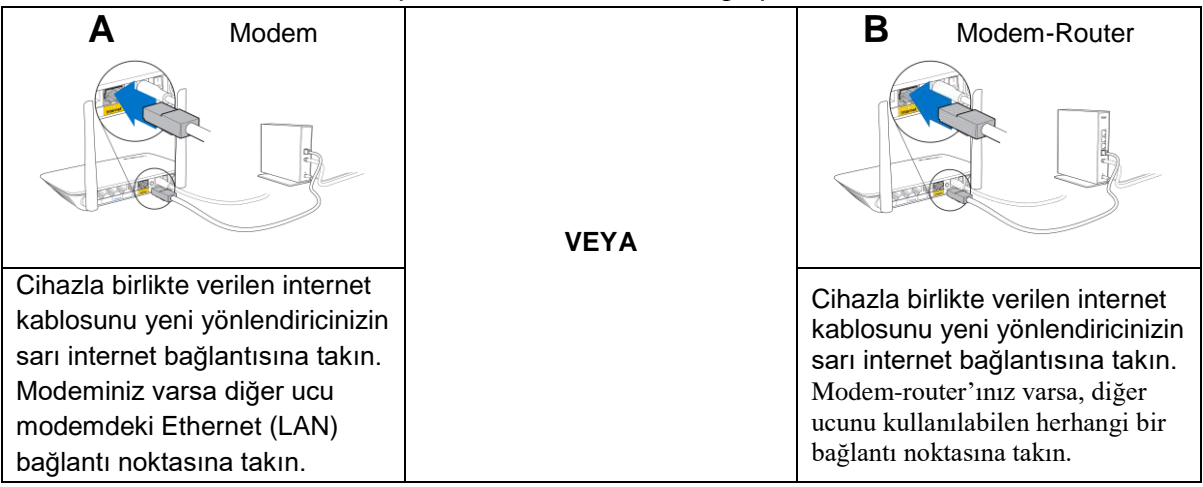

4. Router'ınızla birlikte gelen Hızlı Başlangıç Kılavuzu'nda belirtilen ağ adına bağlanın. (Ağ adını ve şifresini daha sonra değiştirebilirsiniz.) Gelecekte bu ağa otomatik olarak bağlanmanızı sağlayacak olan seçeneği belirtin. Ağa bağlanmayla ilgili yardıma ihtiyacınız olursa ürünle birlikte verilen CD'deki aygıt dokümantasyonuna bakınız.

Not-Router kurulumu tamamlanana kadar internet erişiminiz olmayacaktır.

5. Web tarayıcısına http://myrouter.local yazın. Kurulumu tamamlamak için ekrandaki talimatları uygulayın. Kurulumu başlatmak için bir tarayıcıya 192.168.1.1 de yazabilirsiniz.

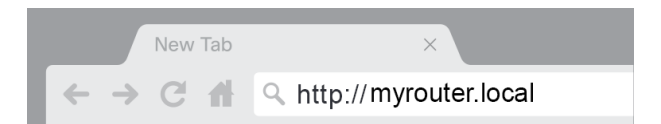

6. Kurulumu tamamladıktan sonra, güvenlik güncellemeleri, ürün geri çağırma işlemleri ve size daha güzel bir deneyim sağlayacak diğer yenilikler için router'ınızı kaydettirmeyi unutmayın.

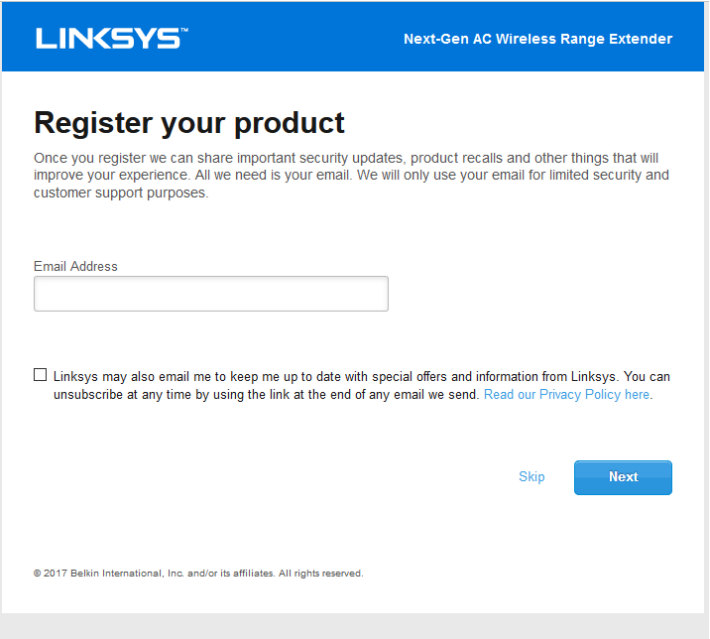

## Gelişmiş Yapılandırma

### Tarayıcı tabanlı yardımcı programı açma

Bazı gelişmiş ayarlara erişmek için tarayıcı tabanlı yardımcı programı açmanız gerekir. Router'ınıza bağlı olduğunuzu doğruladıktan sonra web tarayıcısı açın ve http://myrouter.local adresini girin ya da 192.168.1.1 yazın.

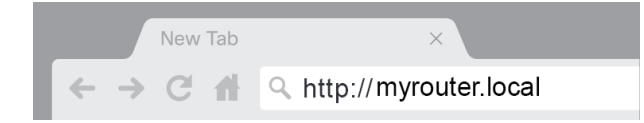

Sizden kullanıcı adı ve şifre istenecektir.

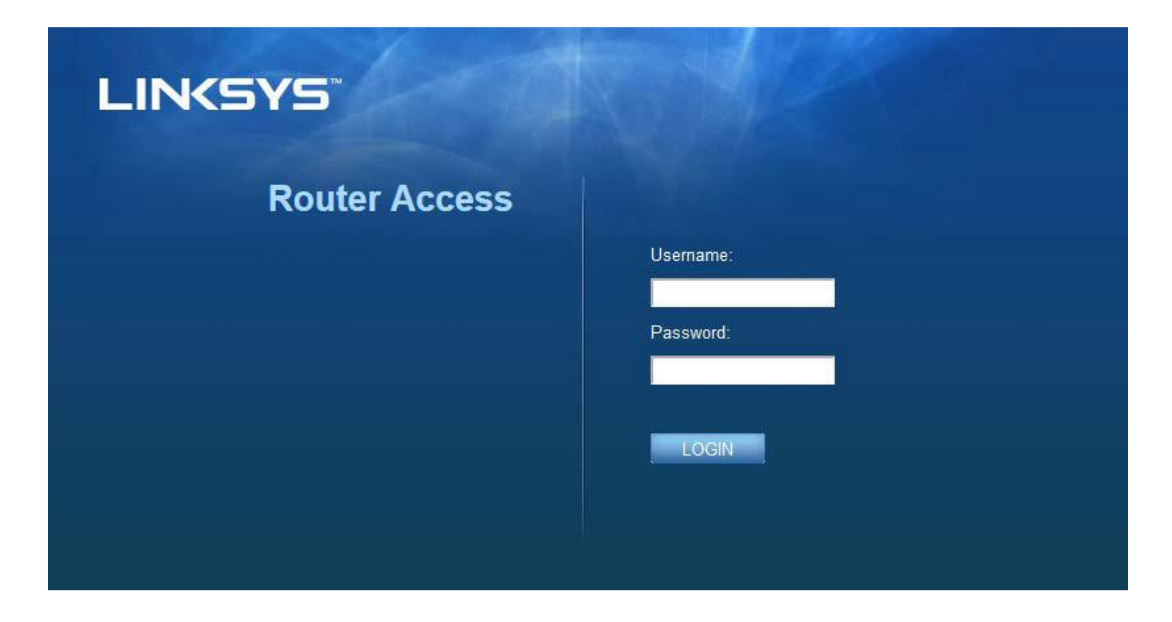

Kurulum sırasında şifrenizi değiştirdiyseniz, Username (Kullanıcı Adı) alanına "admin" yazın ve yeni şifreyi girin. LOGIN üzerine tıklayın. Şifrenizi değiştirmediyseniz veya kurulum işlemi yapmadıysanız, varsayılan kullanıcı adı ve şifre "admin" ve "admin"dir.

## Temel Router Ayarları

Bu ekrandan router'ın temel ayarlarını değiştirebilirsiniz.

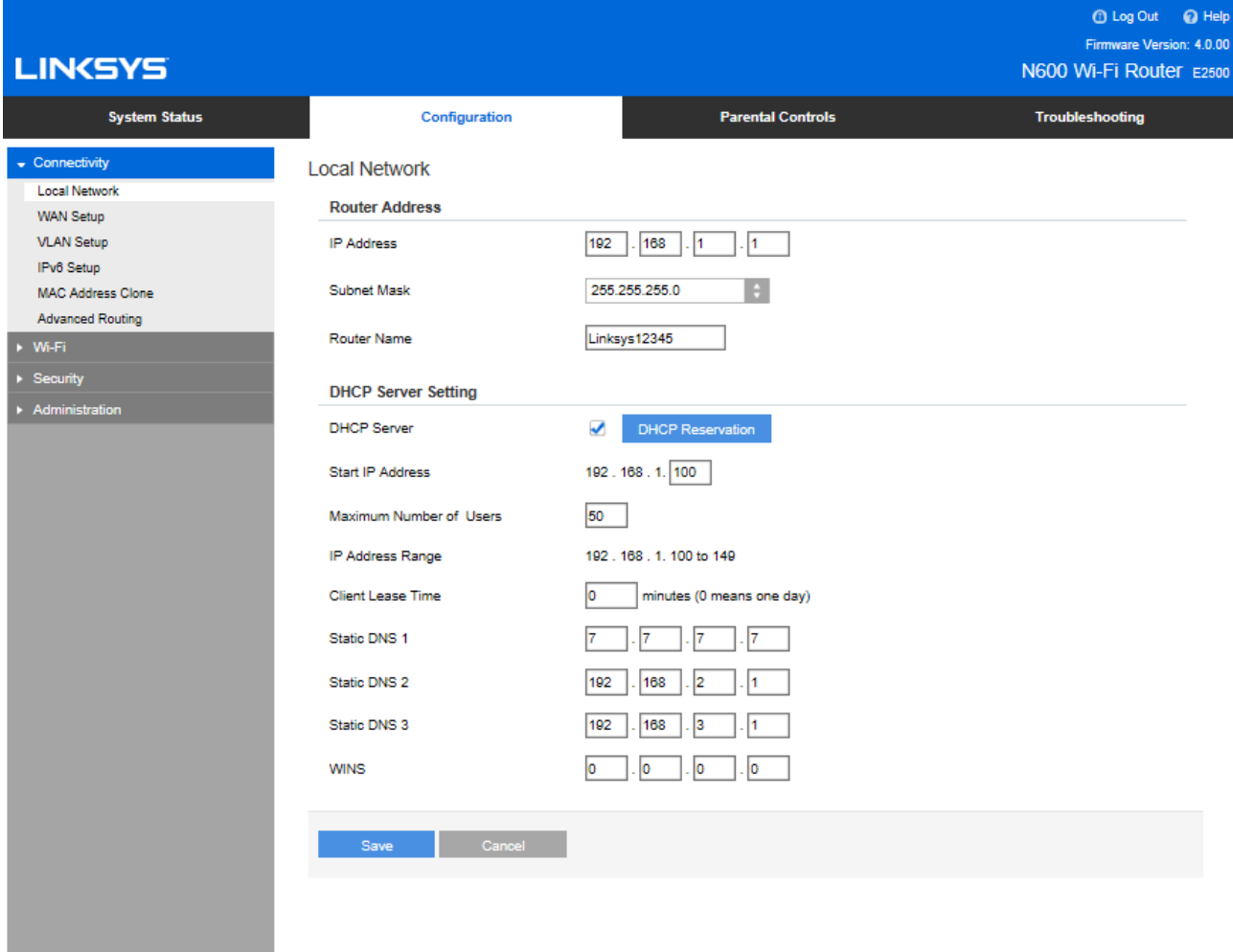

#### Dil

İstediğiniz dili aşağı açılan menüden seçin. Tarayıcı esaslı programın dili beş saniye içinde değişecektir.

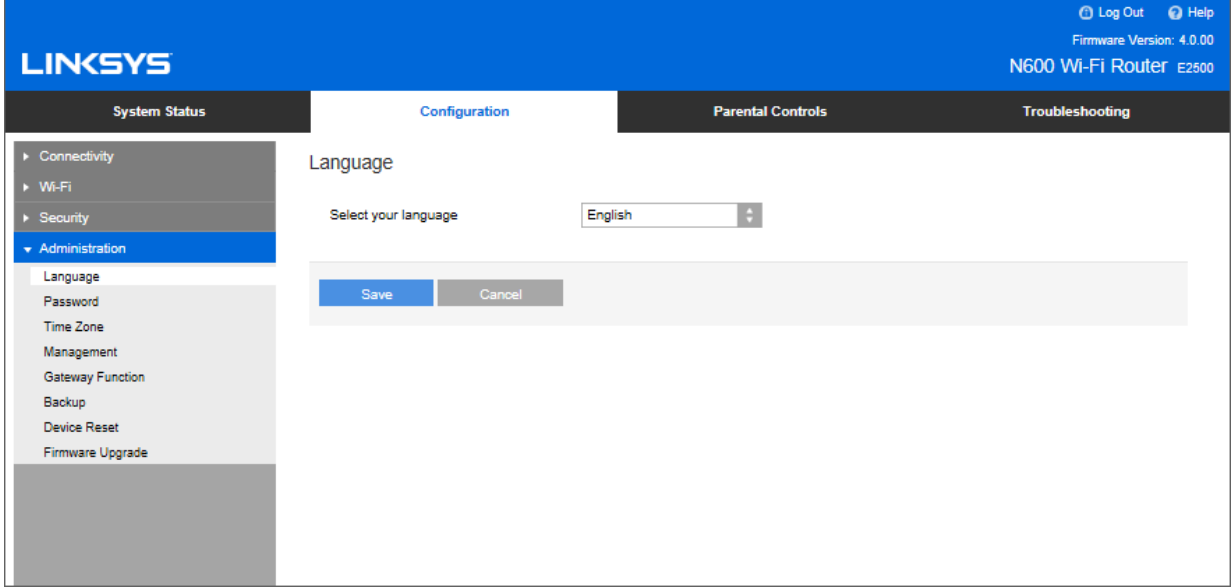

#### İnternet Ayarları

Internet Setup (İnternet Ayarları) bölümünde router'ınızın internet bağlantısı yapılandırılır. Bu bilgileri İnternet Servis Sağlayıcınızdan (İSS) alabilirsiniz.

Internet Connection Type--Aşağı açılan menüden İSS'nizin sağladığı internet bağlantı türünü seçin.

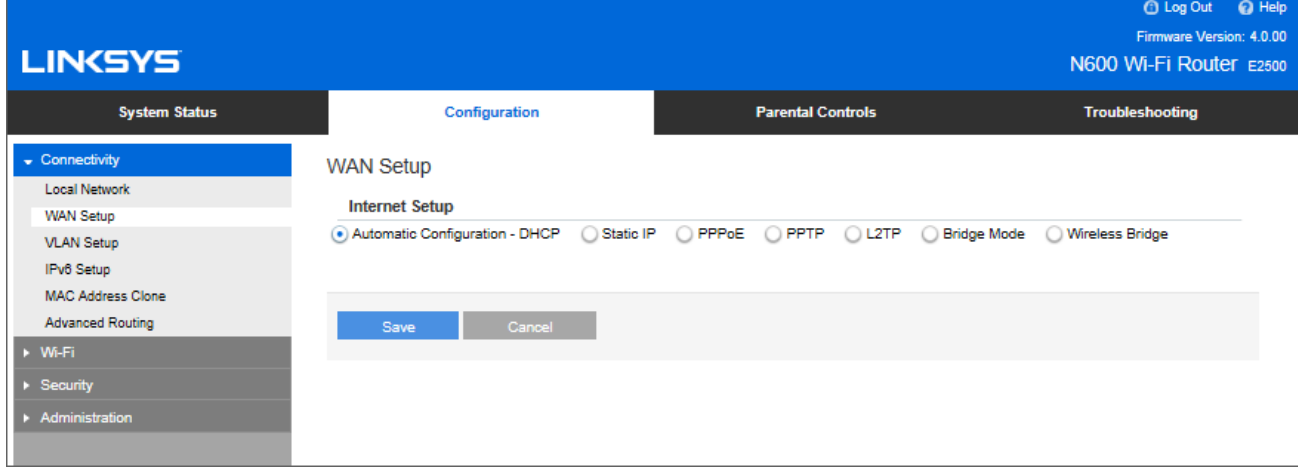

#### **Automatic Configuration - DHCP (varsayılan)**

ISS'niz DHCP'yi destekliyorsa veya dinamik bir IP adresi kullanarak bağlanıyorsanız varsayılan ayarı değiştirmeyin. (Bu seçenek genellikle kablolu bağlantılar için geçerlidir).

#### **Statik IP**  $\bullet$

İnternete bağlanmak için sabit bir IP adresi kullanmanız gerekiyorsa işaretleyin.

#### **PPPoE**

DSL bağlantınız varsa ve ISS'niz Point-to-Point Protocol over Ethernet (PPPoE) kullanıyorsa secin.

**PPTP** 

Point-to-Point Tunneling Protocol (PPTP) genellikle Avrupa'da bağlantılar için kullanılan bir hizmettir. PPTP bağlantınız DHCP'yi veya dinamik bir IP adresini destekliyorsa, Obtain an IP Address Automatically (Otomatik olarak IP Adresi Al) seceneğini tercih edin. İnternete bağlanmak için sabit bir IP adresi kullanmanız gerekiyorsa, Specify an IP Address (IP Adresi Belirle) seçeneğini tercih edin ve aşağıdaki seçenekleri yapılandırın.

L<sub>2</sub>TP  $\bullet$ 

Layer 2 Tunneling Protocol (L2TP) genellikle İsrail'de bağlantılar için kullanılan bir hizmettir.

Not-PPPoE, PPTP ve L2TP seçildiğinde, Connect on Demand (İstek Üzerine Bağlan) ve Keep Alive (Bağlantıyı Canlı Tut) seçenekleri açılır. Bu seçenekler, router'ın internete yalnızca gerektiğinde bağlanması (ISS bağlantı süresi için ücret alıyorsa yararlıdır) veya her zaman bağlı kalması arasında seçim yapmanızı sağlar. Uygun seçeneği seçin.

#### Bridge Mode (Köprü Modu)

Köprü modunda tüm router özellikleri kapatılır ve cihaz bir erişim noktası olarak çalışmaya başlar. Bu durumda router DHCP sunucusu olarak çalışmayacaktır ve tümleşik güvenlik duvarı ile NAT özellikleri devre dışı kalacaktır.

#### Wireless Bridge (Kablosuz Köprüsü)

Kablosuz köprüsü, ana router'ınıza kablosuz olarak bağlanır ve cihazın Ethernet portlarına bağlı diğer cihazlarla internet bağlantısını paylaşır.

### **Basic Wireless Settings (Temel Kablosuz Ayarları)**

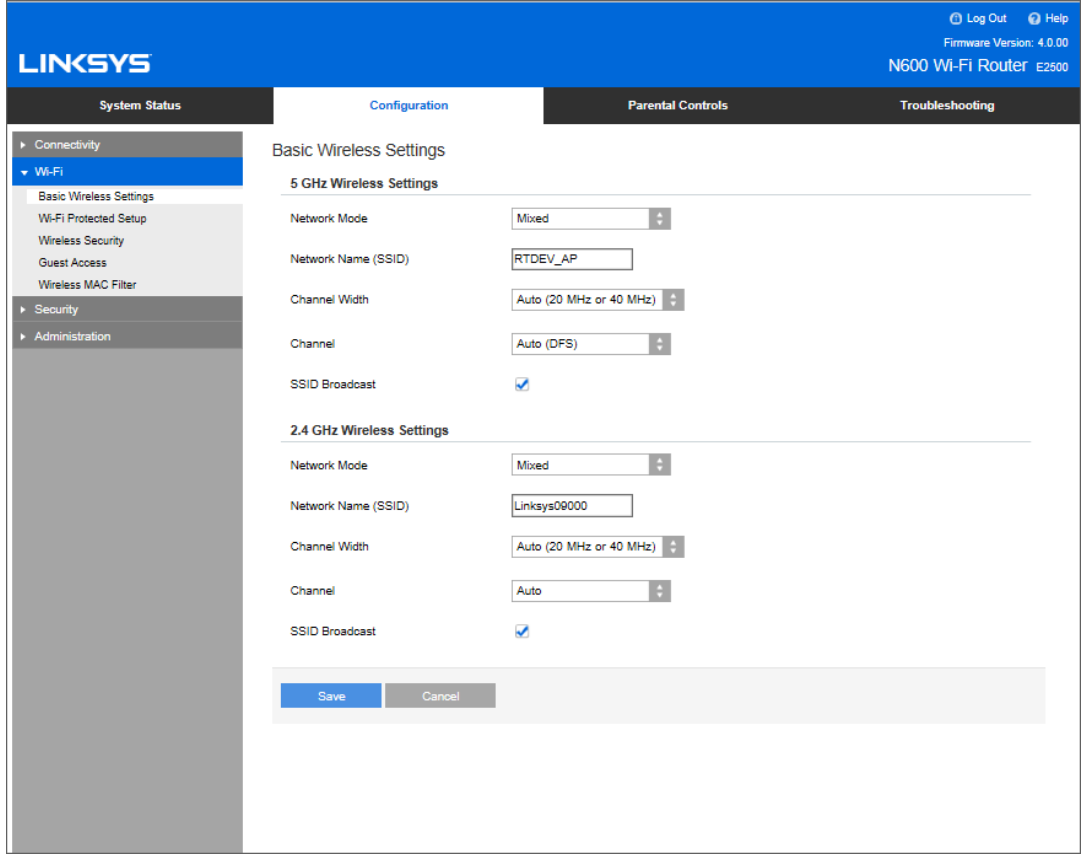

Ağ Modu-Ağınızın destekleyeceği kablosuz standartlarını seçin.

Mixed (Karma) (varsayılan)  $\bullet$ 

> Ağınızda Wireless-N (2 4 GHz), Wireless-G ve Wireless-B cihazlar varsa bu seçenek işaretli kalmalıdır.

• Wireless-A Only

Yalnızca Wireless-A cihazlar varsa bu seçeneği işaretleyin.

• Wireless-N Only

Yalnızca Wireless-N cihazlar varsa bu seçeneği işaretleyin.

• Disabled (Devre Dişi)

Ağınızda Wireless-B, Wireless-G ve Wireless-N (2.4 GHz) cihaz yoksa işaretleyin.

5 GHz bandı için, Mixed (Karma), Wireless-A/N Only (Yalnızca Kablosuz-A/N) ya da Disabled (Devredışı) seçeneklerini tercih edebilirsiniz. Hangi modu kullanacağınızdan emin değilseniz, varsayılan Mixed (Karma) seçeneğini tercih edin.

#### Network Name (SSID) (Ağ Adı (SSID))

Hizmet Kümesi Tanımlayıcısı (SSID), bir kablosuz ağa bağlanmak için aygıtların kullandığı bir addır. SSID'ler büyük/küçük harfe duyarlıdır ve uzunluğu 32 karakteri geçmemelidir. 2.4 GHz ve 5 GHz ağlar için varsayılan SSID'ler sırasıyla LinksysXXXXX veLinksysXXXXX 5GHz olarak tanımlanmıştır. X'ler, router'ın altında yer alan seri numarasının son 5 hanesidir. SSID'yi değiştirdiyseniz, iki bant da yeni SSID'yi kullanır. Onlara tarayıcı tabanlı yardımcı program üzerinden farklı isimler verebilirsiniz.

Not--Router'ın varsayılan fabrika ayarlarını yeniden yüklediğinizde (Reset düğmesine basarak ya da Administration (Yönetim) > Factory Defaults (Fabrika Ayarları) ekranından), Ağ Adı yeniden varsayılan haline geri döner. Network Name'i (Ağ Adı) asıl adıyla değiştirin; aksi takdirde kablosuz ağınızdaki tüm aygıtları yeni ağ adına tekrar bağlamanız gerekir.

#### Kanal Genişliği

2.4 GHz ağda Wireless-B, Wireless-G ve Wireless-N (2.4 GHz) cihazların birlikte kullanıldığı bir durumda en iyi performansı almak için, varsayılan seçenek olan Auto (20 MHz or 40 MHz) işaretli kalmalıdır. 20 MHz kanal genişliği için yalnızca 20 MHz seçeneğini seçin. 5 GHz ağda en iyi performansı almak için, varsayılan değer olarak 20, 40 ya da 80 MHz kullanmaya devam edin.

#### **Channel (Kanal)**

Aşağı açılır listeden kanal seçin. Hangi kanalı seçeceğinizi bilmiyorsanız varsayılan olan Auto seçeneğini değiştirmeyin.

#### **SSID Broadcast (Yayını)**

Router'ın SSID'yi yayınlaması için varsayılan seçenek olan Enabled (Açık) seçili kalsın. Kablosuz istemciler bağlantı kurmak için yerel alanda kablosuz ağlar ararlarken, router tarafından SSID yayını algılarlar. Wi-Fi adınızı gizlemeye çalışmak Wi-Fi'nizi daha güvenli hâle getirmez. Ağınıza erişmeye kararlı bir kişi bu özelliği kapatsanız bile ağınızı bulabilir. Router'ın SSID adını yayınlamak istemiyorsanız, Disabled (Devredışı) seçeneğini tercih edin.

## Kablosuz Güvenlik

Router aşağıdaki kablosuz güvenlik seçeneklerini destekler:

WPA2 Personal / WPA2 Kurumsal (WPA, Wi-Fi Korumalı Erişim anlamına gelir).

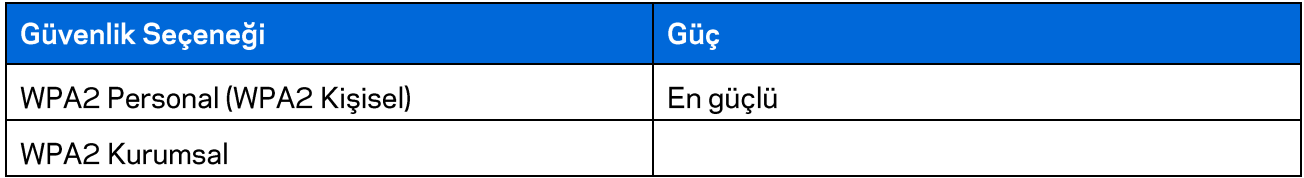

### Güvenlik Seçeneği Ayarları

#### **WPA2 Personal (WPA2 Kişisel)**

Güvenlik Modunuz olarak WPA2 Personal seçerseniz, kablosuz ağınızdaki her aygıtın WPA2 Personal ayarını ve aynı parolayı kullanması ŞARTTIR.

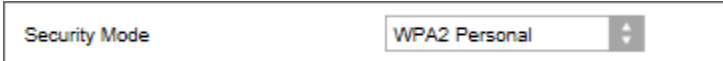

Passphrase (Parola)--8-63 karakter arasında bir parola girin. Bu, ağa erişim sağlamak için kullanacağınız Wi-Fi şifrenizdir. Kurulumda girilenle aynı olabilir.

#### **Disabled (Devre Dişi)**

Kablosuz güvenliği devreden çıkarmayı seçtiğiniz takdirde, internete ilk eriştiğinizde kablosuz güvenliğinin devreden çıkarıldığı bildirilir. Kablosuz güvenliğini etkinleştirme seçeneği sunulur veya risklerini anladığınızı ama yine de kablosuz güvenliği olmadan devam etmek istediğinizi onaylamanız istenir.

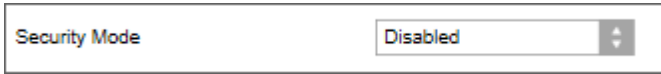

# Sorun Giderme

Linksys.com/support/E8400 adresine giderek ödüllü müşteri destek sistemimizden daha fazla yardım alabilirsiniz.

### Router kurulumu tamamlanamadı'

Kurulumu tarayıcı tabanlı programda tamamlayamadıysanız aşağıdaki seçenekleri deneyebilirsiniz:

Işıklı Linksys logosu kapandıktan sonra yanıp sönmeye başlayana kadar (yaklaşık 10 saniye)  $\bullet$ bir ataş veya toplu iğne yardımıyla router'ınızın üzerindeki Sıfırla düğmesini basılı tutun. Tarayıcıya 192.168.1.1 yazarak kurulumu tekrar deneyin.

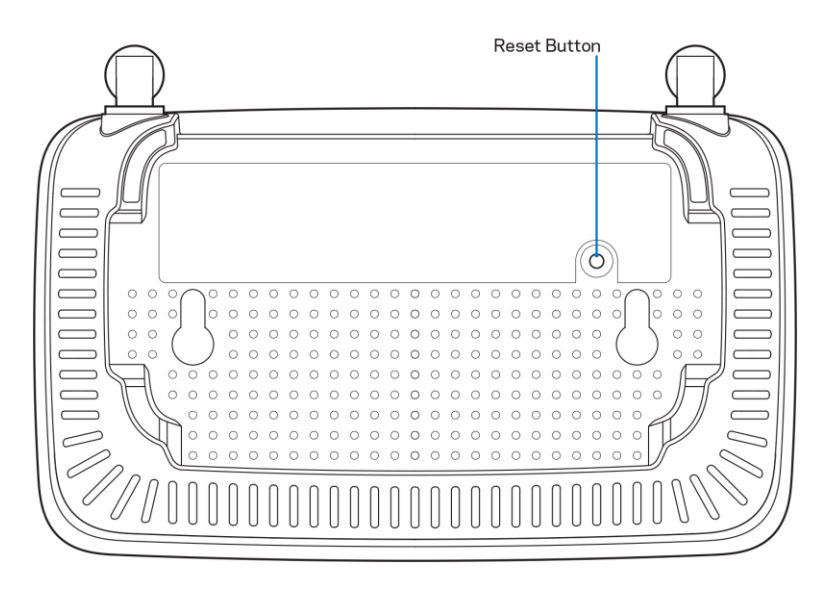

- Bilgisayarınızın güvenlik duvarını geçici olarak devre dışı bırakın (yardım için güvenlik  $\bullet$ yazılımının talimatlarına bakın). Router'ı yeniden yükleyin.
- Başka bir bilgisayarınız varsa, router' kurulumunu yapmak için o bilgisayarı kullanın.  $\bullet$

## Your Internet cable is not plugged (İnternet kablonuz takılı değil) mesajı

Routerınızı kurmaya çalışırken "İnternet kablonuz takılı değil" mesajı alırsanız:

Ethernet veya internet kablosunun (yönlendiriciniz ile verilen gibi bir kablo) yönlendiricinin arka kısmındaki sarı İnternet bağlantı noktasına ve modeminizdeki uygun bağlantı noktasına sabit bir şekilde bağlı olduğundan emin olun. Modemdeki bu bağlantı noktası genellikle Ethernet etiketlidir.

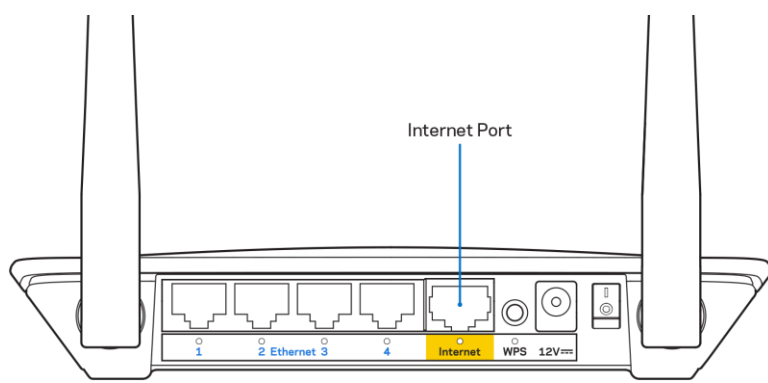

Modemin fişinin takılı ve açık olduğundan emin olun.

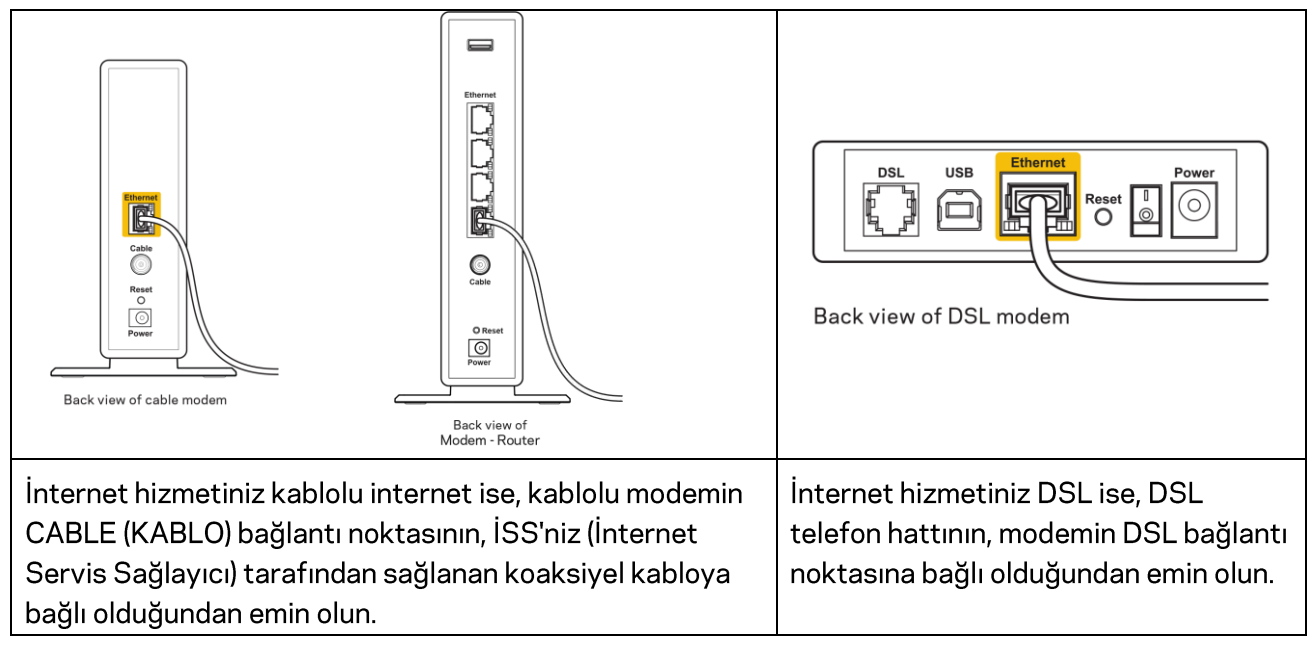

- Bilgisayarınız modeminize daha önce USB kablosuyla bağlanmışsa USB kablosunu çıkarın.  $\bullet$
- Router'ı yeniden yükleyin.  $\bullet$

### Cannot access your router (Router'ınıza erişilemiyor) mesajı

Router'ınıza erişmek için kendi ağınıza bağlı olmanız gerekir. O anda kablosuz internet erişiminiz varsa, sorunun nedeni yanlışlıkla farklı bir kablosuz ağa bağlanmış olmanız olabilir.

Windows yüklü bilgisayarlarda sorunu çözmek için aşağıdakileri yapın\*:

- 1. Windows masa üstünüzde, sistem tepsisindeki kablosuz simgesine tıklayın. Kullanılabilir ağların listesi görüntülenecektir.
- 2. Ağınızın adına tıklayın. Connect'e (Bağlan) tıklayın. Aşağıdaki örnekte, bilgisayar, wraith 5GHz adındaki başka bir kablosuz ağa bağlanmış. Bu örnekte Linksys E serisi router'ın kablosuz ağ adı olan Damaged Beez2.4 secilmistir.

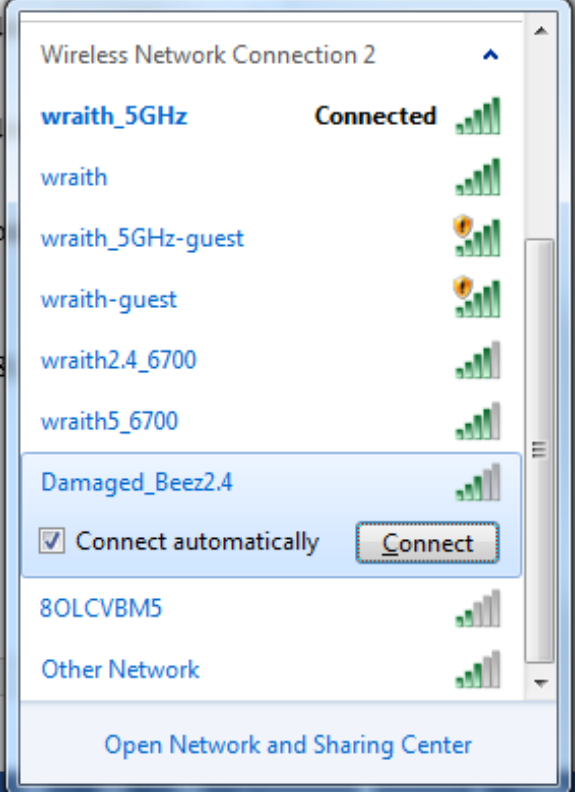

- 3. Ağ güvenlik anahtarını girmeniz istenirse parolanızı (güvenlik anahtarı) ağ güvenlik anahtarı alanına girin. OK (Tamam) ögesine tıklayın.
- 4. Bilgisayarınız ağa bağlanacaktır, artık router'a erişebilir durumda olmanız gerekir.

\*Windows sürümünüze bağlı olarak bu adımlardaki ifadelerde veya simgelerde bazı farklılıklar olabilir.

Mac bilgisayarlarda sorunu çözmek için aşağıdakileri yapın:

- 1. Ekranın en üstünde yer alan menü çubuğunda Wi-Fi simgesine tıklayın. Kablosuz ağların listesi görüntülenecektir.
- 2. Aşağıdaki örnekte, bilgisayar, wraith 5GHz adındaki başka bir kablosuz ağa bağlanmış. Bu örnekte Linksys E serisi router'ın kablosuz ağ adı olan Damaged\_Beez2.4 seçilmiştir.

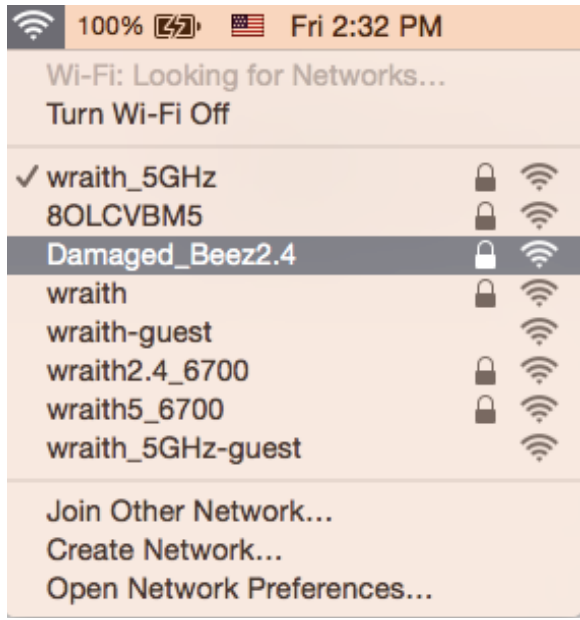

- 3. Linksys E serisi router'ın kablosuz ağ adına (bu örnekte Damaged\_Beez2.4) tıklayın.
- 4. Kablosuz ağ parolanızı (Güvenlik Anahtarı) Password (Parola) alanına girin. OK (Tamam) ögesine tıklayın.

### **Kurulum sonrası**

#### Internet kullanılamıyor

Internet, yönlendiricinize bağlanmada sorun yaşıyorsa sorun web tarayıcınızda "[internet adresi] bulunamadı" mesajı olarak görünebilir. İnternet adresinin doğru olduğundan eminseniz ve geçerli internet adreslerini birkaç kez deneyip aynı sonucu aldıysanız mesaj, İSS'nizle (İnternet Servis Sağlayıcısı) veya router'ınızla modem iletişimi sorunu olduğu anlamına gelebilir.

Aşağıdakini deneyin:

- Ağ ve güç kablolarının sıkıca bağlandığından emin olun.  $\bullet$
- $\bullet$ Router'ınızın bağlı olduğu güç çıkışında güç olduğundan emin olun.
- Router'ınızı yeniden yükleyin.  $\bullet$
- ISS'nize (Internet Servis Sağlayıcısı) başvurun ve bulunduğunuz alandaki hizmet kesintilerini  $\bullet$ sorun.

Router'ınızdaki sorunları gidermenin en yaygın yöntemi kapatıp tekrar açmaktır. Router'ınız böylece özel ayarlarını yeniden yükleyebilir ve (modem gibi) diğer aygıtlar router'ı yeniden keşfedip iletişim kurar. Bu işlem ön yükleme olarak adlandırılır.

Router'ınızı adaptörden sıfırlamak için aşağıdakileri yapın:

- 1. Adaptör kablosunu router ve modemden ayırın.
- 2. 10 saniye bekleyin ve kabloyu modeme yeniden takın. Güç gittiğinden emin olun.
- 3. Modemin çevrimiçi göstergesinin yanıp sönmesi durana kadar (veya iki dakika) bekleyin. Adaptör kablosunu router'a yeniden takın.
- 4. Reset düğmesi ile adaptör girişi arasındaki yanıp sönen yeşil LED'in sürekli yanmasını bekleyin. Bir bilgisayardan İnternet'e bağlanmayı denemeden önce iki dakika bekleyin.

## Spesifikasyonlar

## Linksys E2500

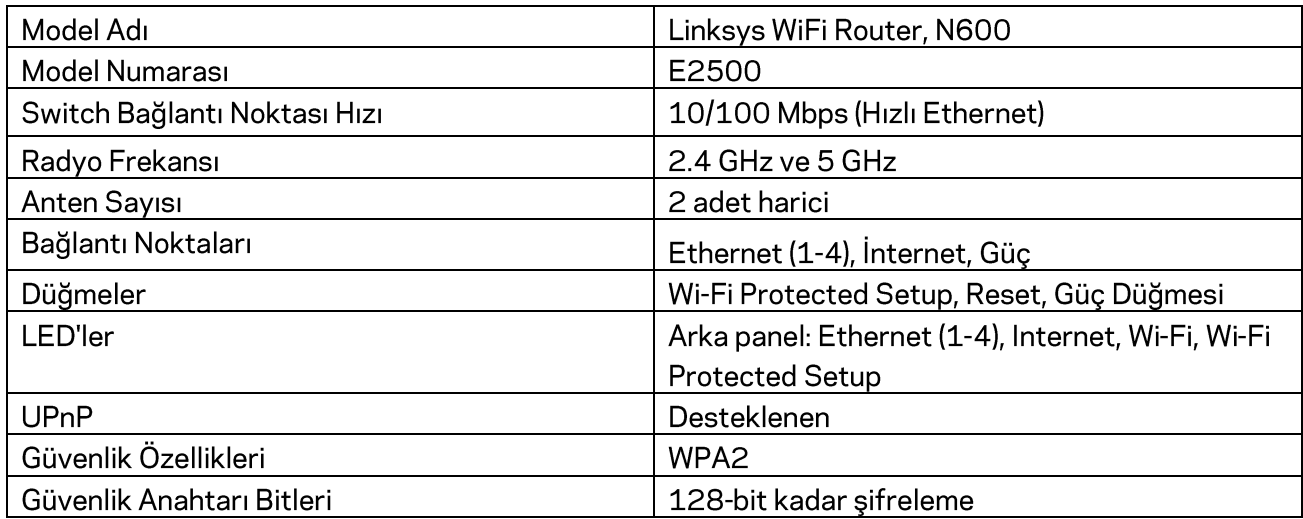

### Çevresel

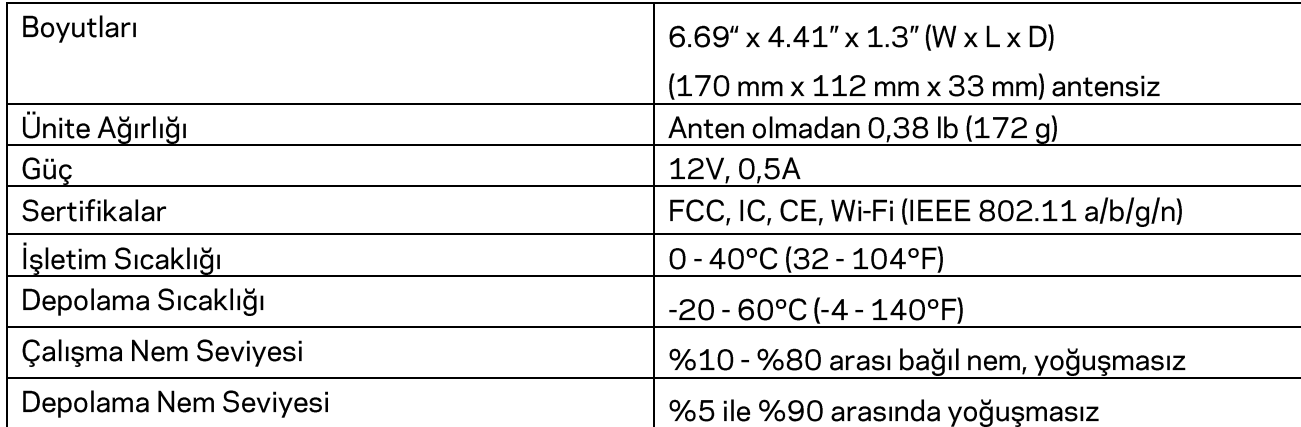

### Linksys E5350

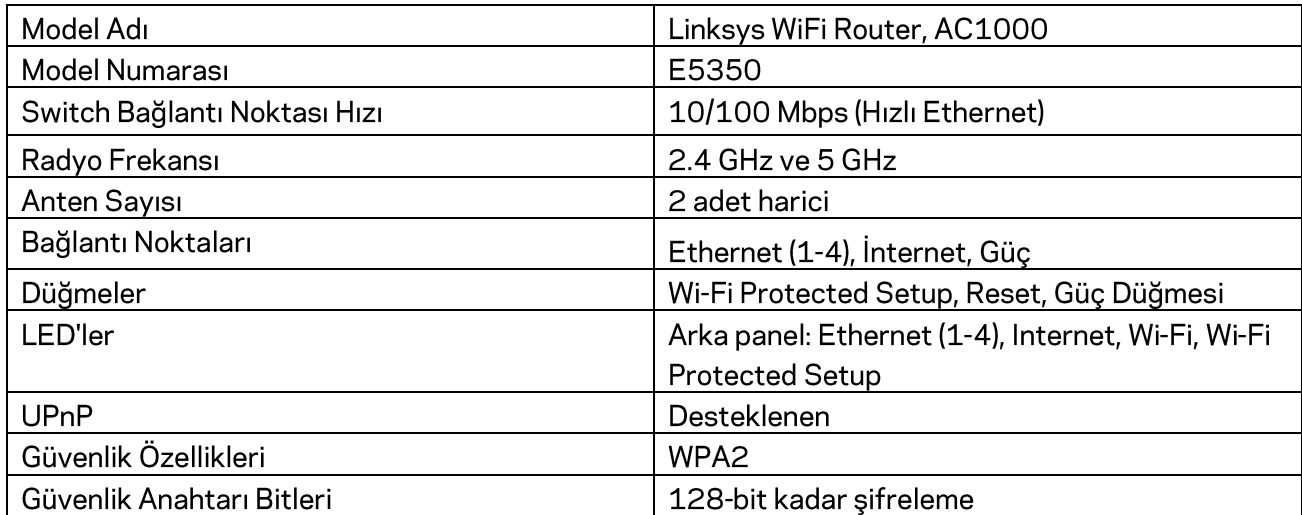

### Çevresel

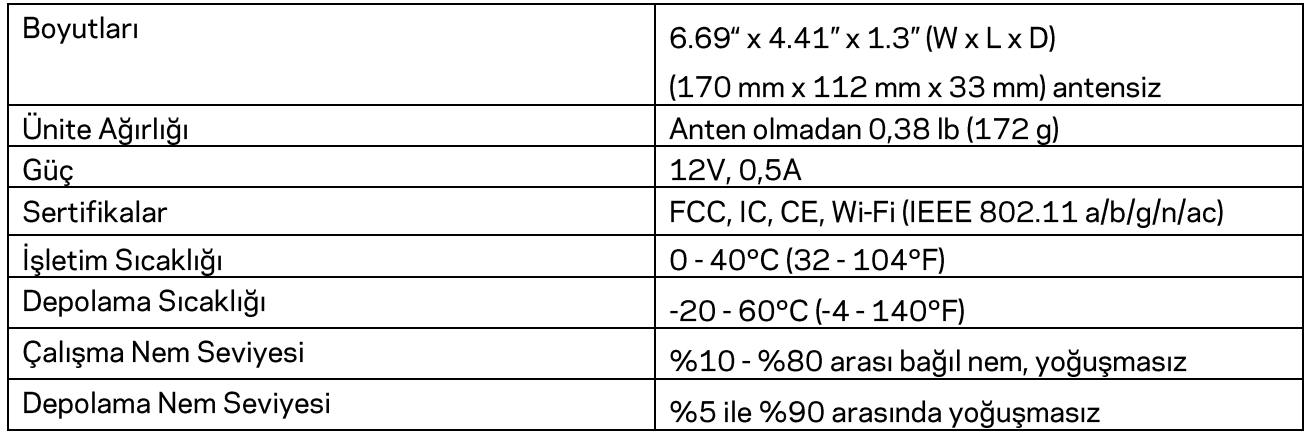

### **Linksys E5400**

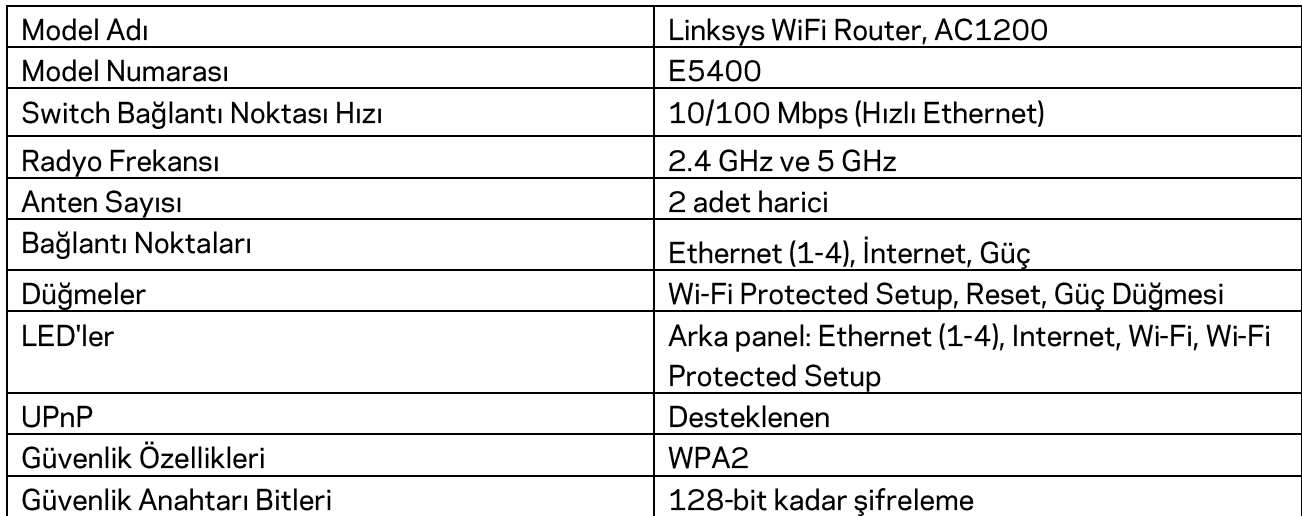

### Çevresel

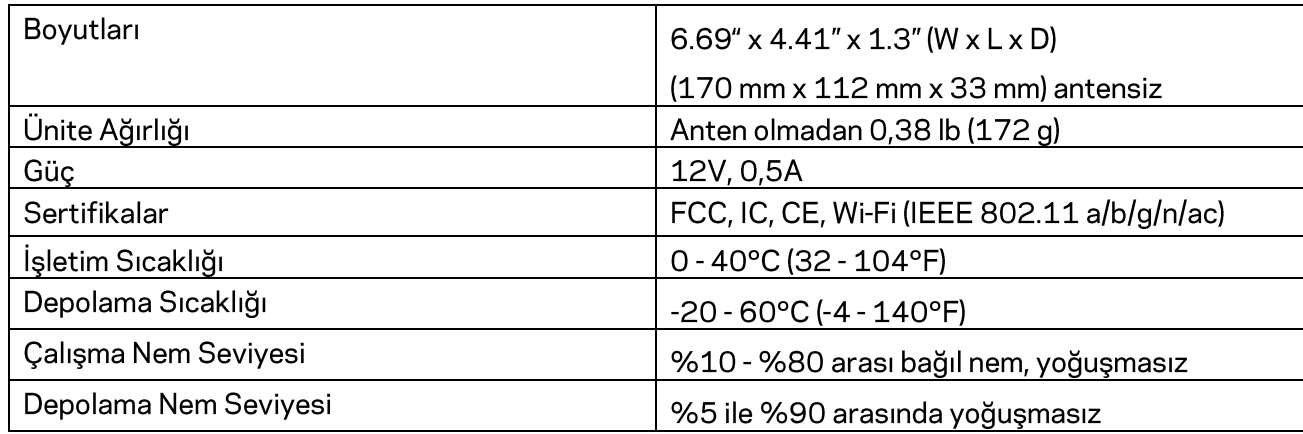

Notlar:

Yasal uyarılar, garanti ve güvenlik bilgileri için cihazınızın beraberinde verilen CD'yi inceleyebilir y da Linksys.com/support/E2500 veya linksys.com/support/E5350 veya linksys.com/support/E5400 adreslerini ziyaret edebilirsiniz.

Spesifikasyonlar haber verilmeksizin değiştirilebilir.

Maksimum performans IEEE Standard 802.11 spesifikasyonlarından alınmıştır. Gerçek performans, düşük kablosuz ağ kapasitesi, veri aktarım hızı, menzil ve kapsama alanı gibi faktörlere bağlı olarak değişebilir. Performans; erişim noktasına uzaklık, ağ trafiği yoğunluğu, binada kullanılan yapı malzemeleri, kullanılan işletim sistemi, kullanılan kablosuz ürün karması, sinyal karışması ve diğer olumsuz koşullar gibi pek çok faktör, koşul ve değişkene bağlıdır.

BELKIN, LINKSYS ve pek çok ürün adı ve logosu, Belkin şirketler grubunun markasıdır. Üçüncü taraf ticari markaları, kendi sahiplerinin mülkiyetindedir. Üçüncü şahıs yazılımlarıyla ilgili lisans ve uyarılar aşağıdaki adreste görüntülenebilir: http://support.linksys.com/en-us/license. Sorularınız veya GPL kaynak kodu istekleriniz içinhttp://support.linksys.com/en-us/gplcodecenter adresi üzerinden bizimle iletişime geçiniz.

© 2019 Belkin International, Inc. ve/veya bağlı şirketleri. Her hakkı saklıdır.

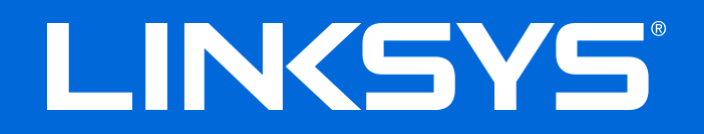

### ПОСІБНИК КОРИСТУВАЧА

N600 / AC1000 / AC1200 ДВОХДІАПАЗОННИЙ МАРШРУТИЗАТОР

Модель # E2500 / E5350 / E5400

### Зміст

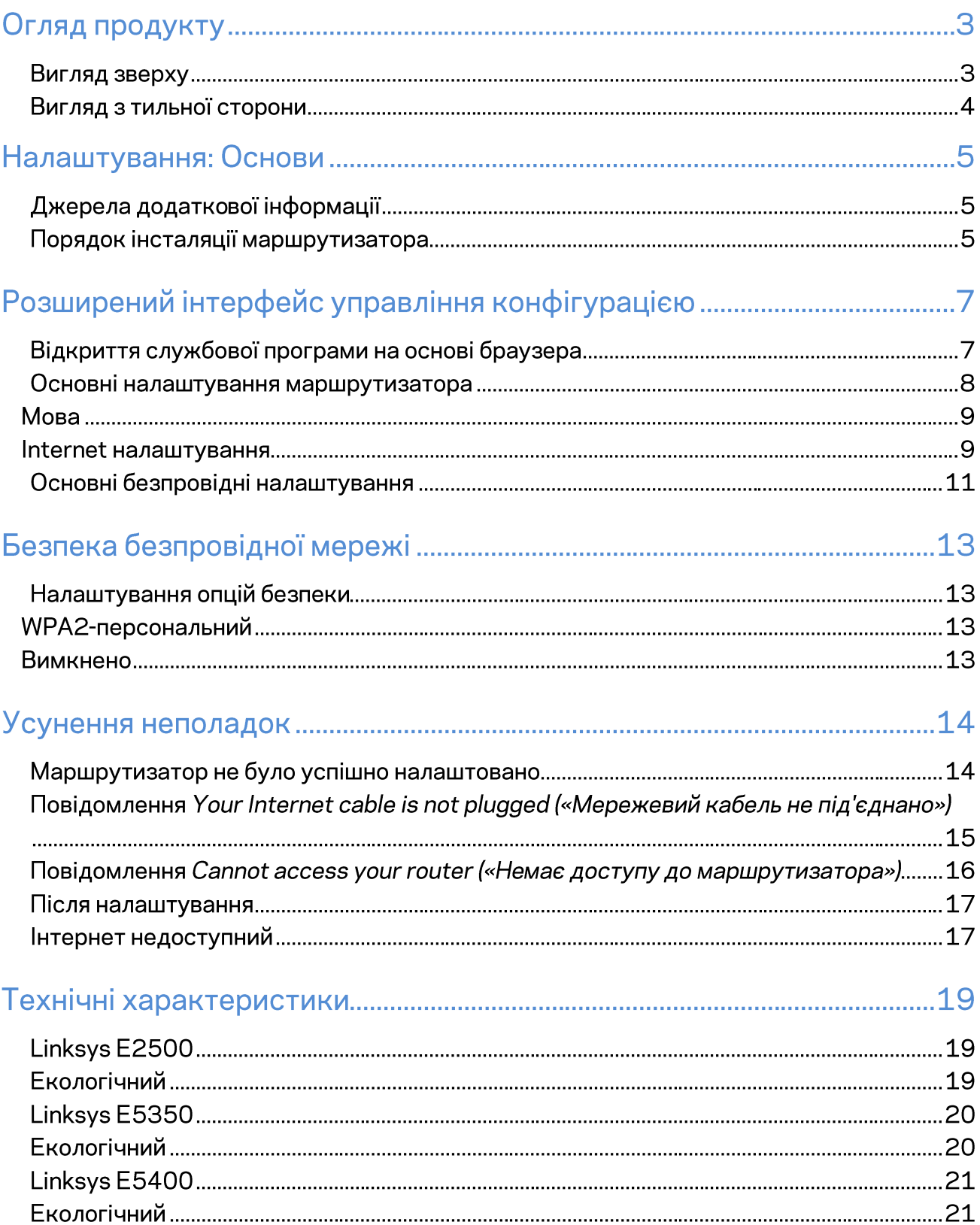

## Огляд продукту

### Вигляд зверху

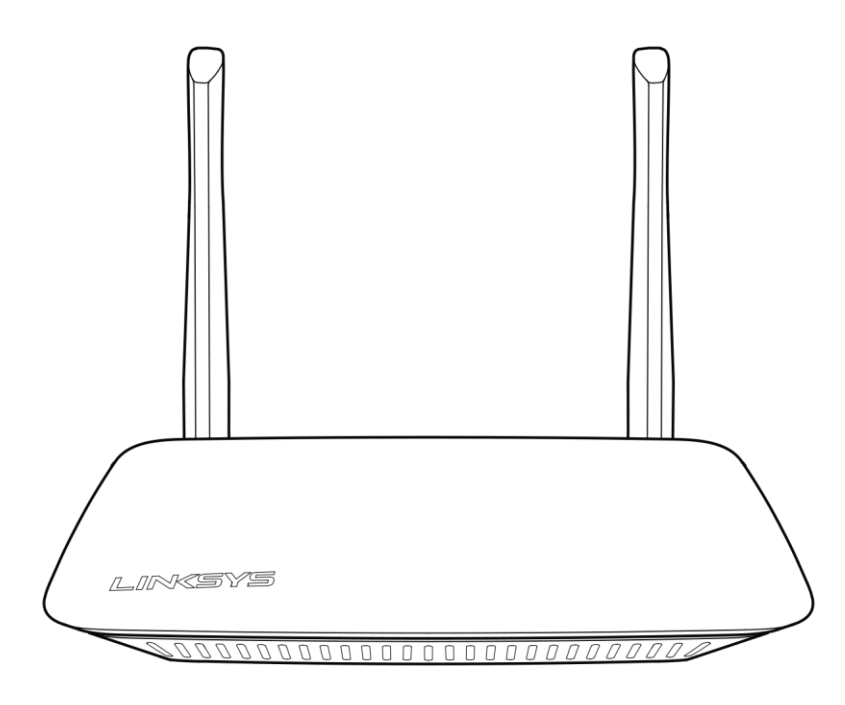

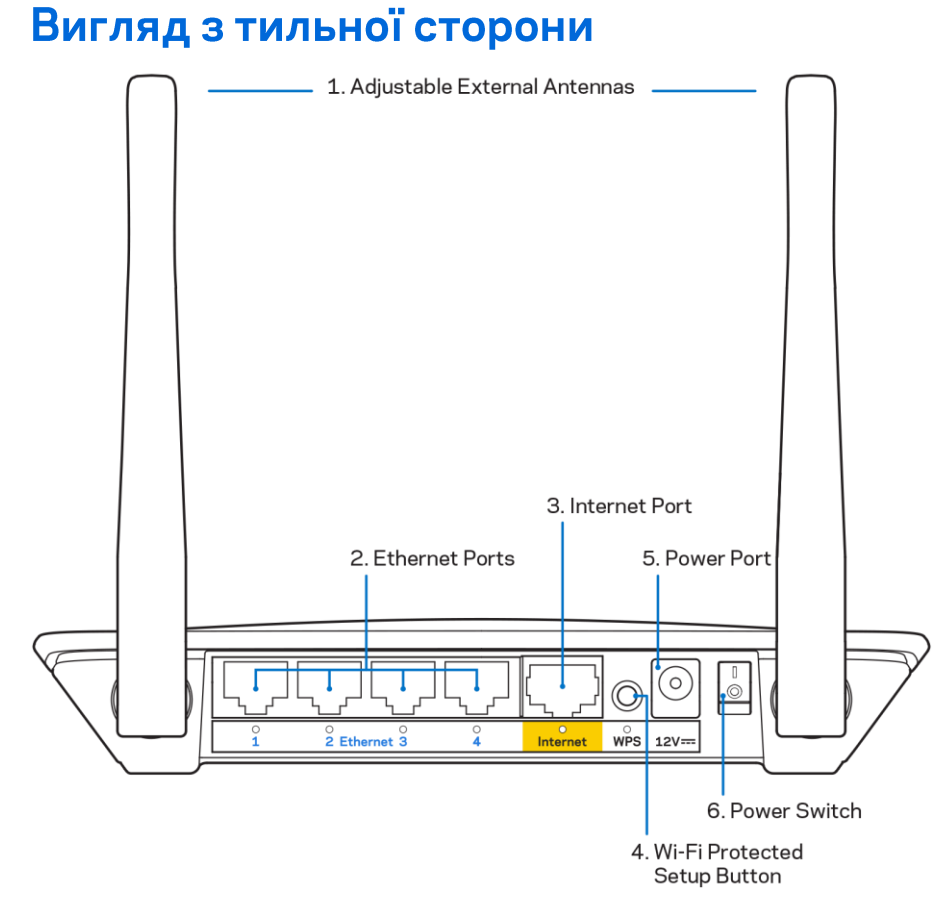

1. Регульовані зовнішні антени.Цей маршрутизатор постачається з 2 зовнішніми антенами, які повинні бути підключені до маршрутизатора.

Примітка. Для забезпечення оптимального режиму роботи встановіть антени у вертикальне положення, як зображено на малюнку.

- 2. Порти Ethernet. Приєднайте кабелі Ethernet (також називаються мережевими або Інтернет-кабелями) до цих портів Fast Ethernet (10/100) з маркуванням синього кольору та до інших проводових пристроїв своєї мережі.
- 3. Порт Інтернет. Приєднайте кабель Ethernet до цього порту та до вашого модему.
- 4. Кнопка «Wi-Fi Protected Setup™» (безпечне налаштування безпровідної мережі). Натисніть цю кнопку для швидкої конфігурації безпеки безпровідної мережі на мережевих пристроях з підтримкою функції безпечного налаштування безпровідної мережі.
- 5. Порт живлення. Підключіть адаптер живлення перемінного струму, що входить до комплекту, до цього порту.
- 6. Перемикач живлення (не застосовується в США та Канаді) натисніть | (увімкн.) для вмикання живлення маршрутизатора.

## Налаштування: Основи

### Джерела додаткової інформації

Окрім цього посібника користувача можете знайти допомогу на Linksys.com/support/E2500, Linksys.com/support/E5350 або Linksys.com/support/E5400 (документація, завантаження, ЧаПи, технічна підтримка, живий чат, форуми)

Ліцензії та повідомлення щодо стороннього програмного забезпечення, котре застосовується в цьому виробі, можна переглянути за посиланням http://support.linksys.com/en-us/license. Перейдіть, будь ласка, за адресою http://support.linksys.com/en-us/gplcodecenter для озвучення запитань або запитів щодо програмного коду універсальної суспільної ліцензії.

### Порядок інсталяції маршрутизатора

- 1. При заміні існуючого маршрутизатора спочатку від'єднайте його.
- 2. Приєднайте антени та підключіть маршрутизатор до джерела живлення. Якщо у вас є перемикач живлення, переконайтеся, що він у положенні увімкнення |.

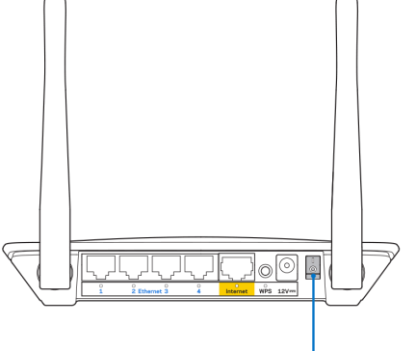

Power Switch

3. Підключіть свій новий маршрутизатор до модему або модему-маршрутизатора.

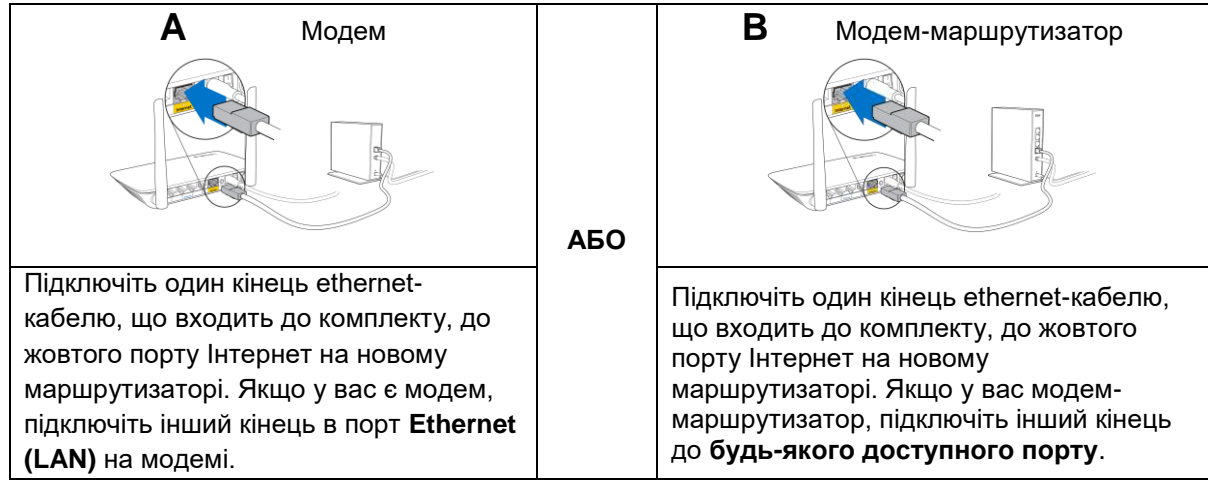

4. З'єднайтесь з мережею, назва якої зазначена в Короткому посібнику швидкого старту, отриманому вами разом з маршрутизатором. (Ви можете змінити назву мережі та пароль пізніше.) Виберіть варіант автоматичного приєднання до цієї мережі в подальшому. Якщо Вам потрібна допомога стосовно з'єднання з мережею, перегляньте компакт-диск з документацією для вашого пристрою, що надається. Примітка. Ви не зможете отримати доступ до мережі Інтернет, доки не завершите

налаштування маршрутизатора.

5. Введіть у веб-браузері http://myrouter.local. Дотримуйтесь інструкцій на екрані, щоб закінчити процес налаштування. Також можна ввести 192.168.1.1 в браузері, щоб почати налаштування.

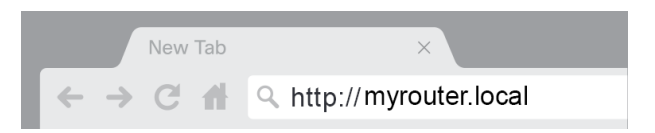

6. Після завершення налаштування обов'язково зареєструйте свій маршрутизатор, щоб ми могли постійно інформувати вас про новини безпеки, відкликання виробів та інше, що може покращити ваш досвід.

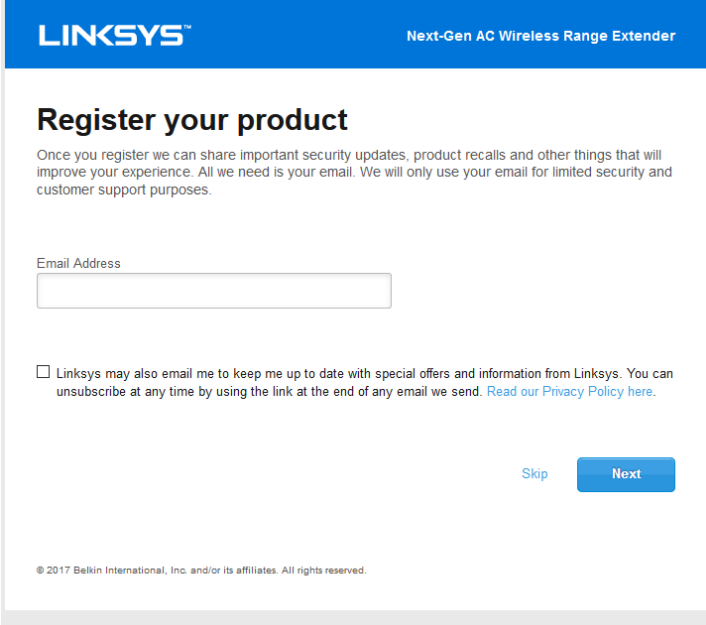

# Розширений інтерфейс управління конфігурацією

### Відкриття службової програми на основі браузера

Щоб отримати доступ до де-яких додаткових параметрів, необхідно відкрити службову програму на основі браузера. Переконайтеся, що підключені до маршрутизатора, відкрийте веб-браузер і введіть http://myrouter.local у веб-браузері або перейдіть до 192.168.1.1.

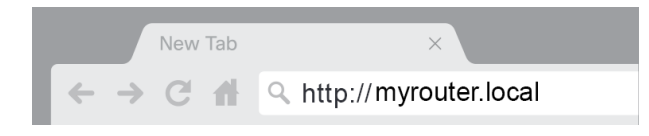

Маршрутизатор попросить ввести ім'я користувача та пароль.

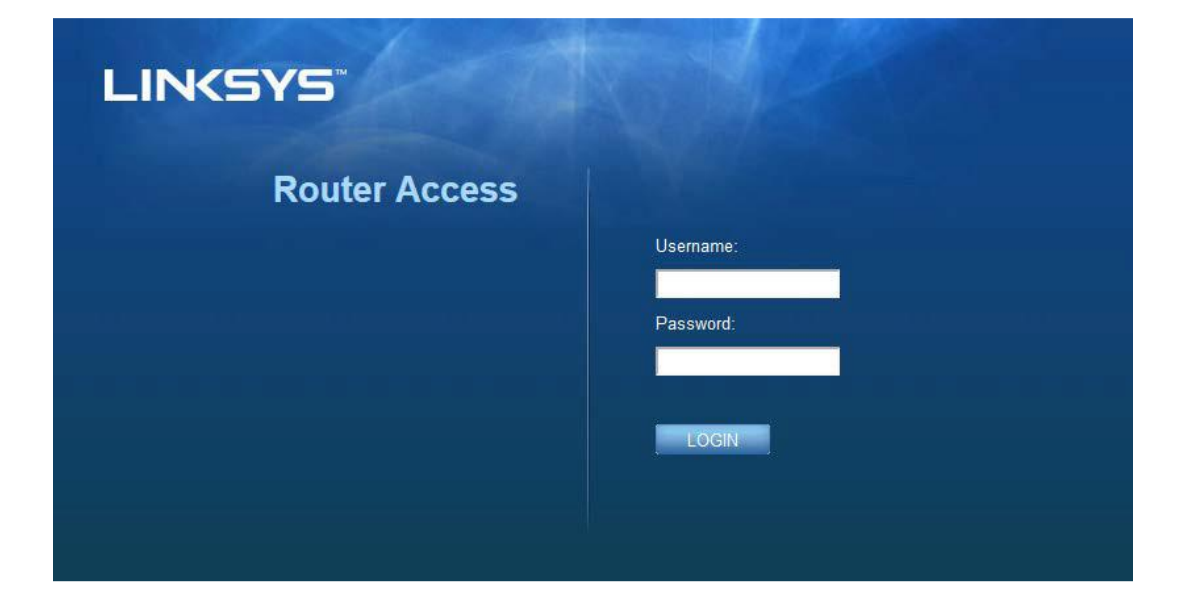

Якщо ви змінили пароль впродовж налаштування, введіть "admin" у полі Ім'я користувача, а потім новий пароль. Натисніть LOGIN (УВІЙТИ). Якщо ви не змінювали пароль або пропустили все налаштування, ім'я користувача та пароль за замовчуванням "admin" i "admin".

### Основні налаштування маршрутизатора

У цьому вікні можна змінити загальні налаштування маршрутизатора.

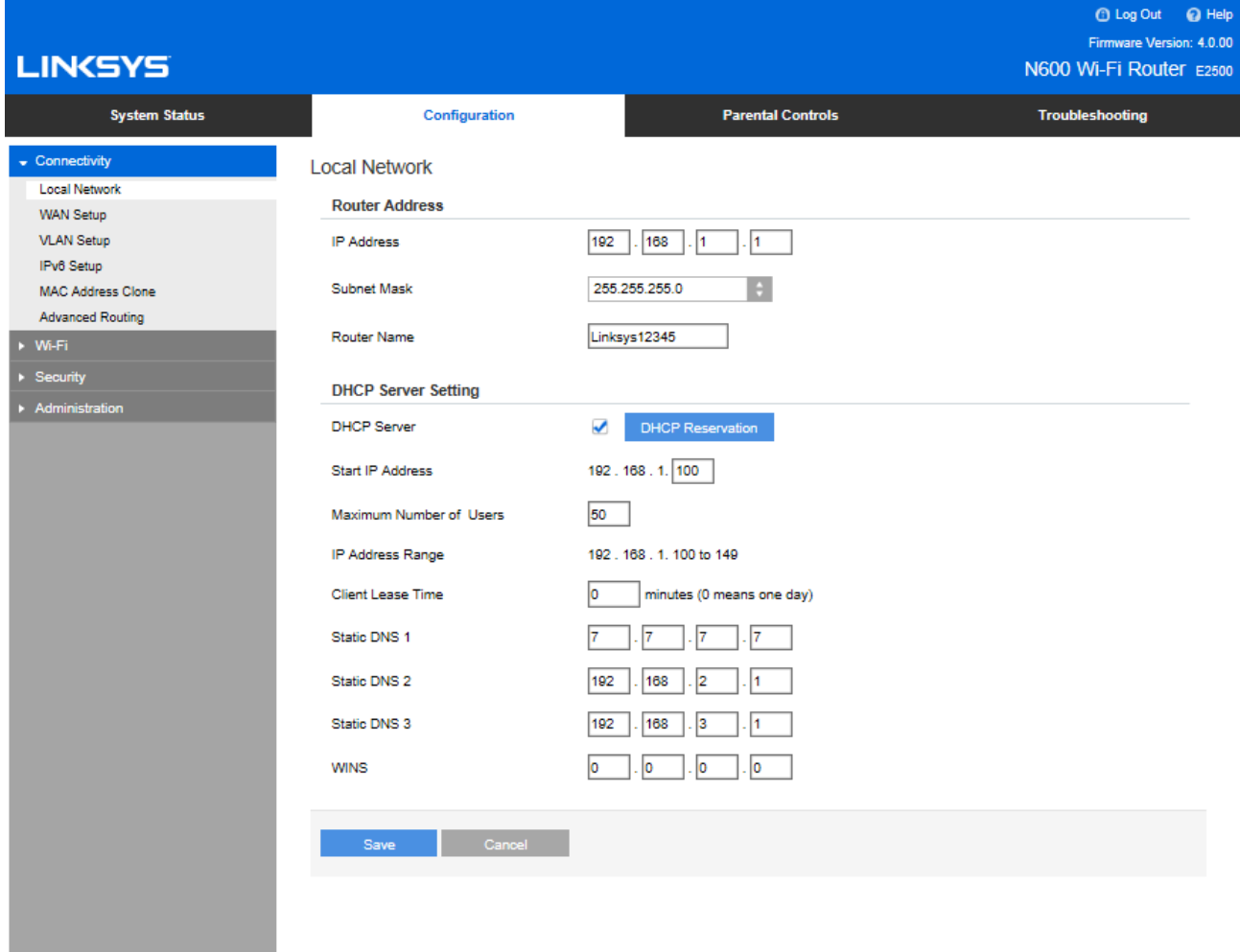

#### Мова

Оберіть мову. Для зміни мови оберіть одну з розкривного меню. Мова застосунку на основі браузера зміниться упродовж п'яти секунд.

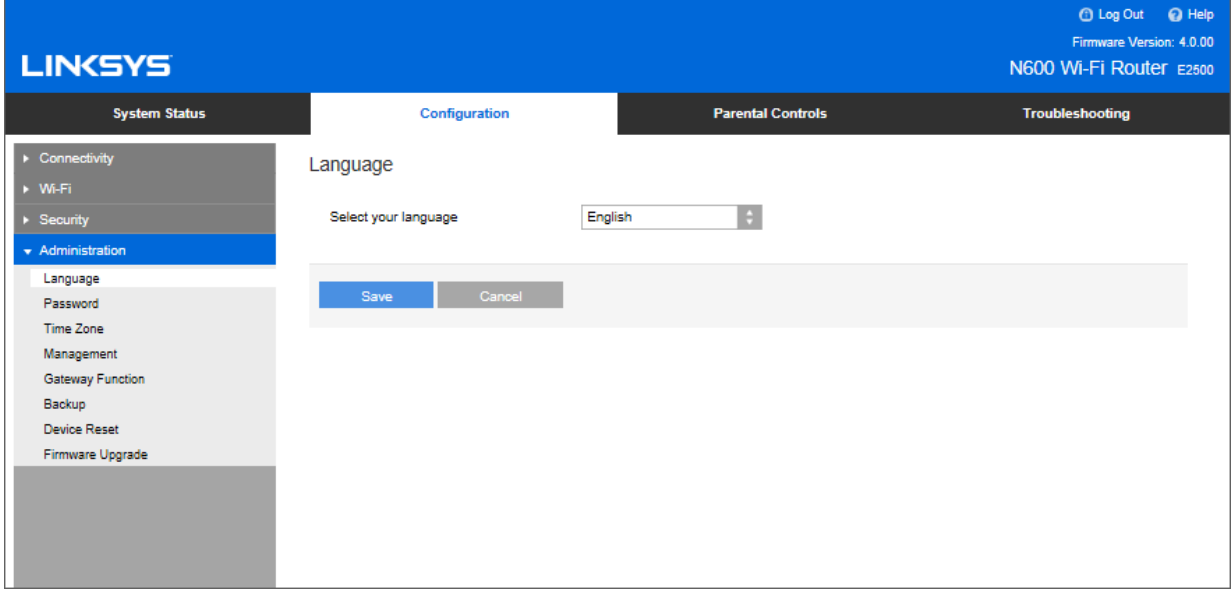

#### Internet налаштування

Пункт «Інтернет-налаштування» налаштовує маршрутизатор до з'єднання з Інтернетом. Цю інформацію можна отримати у Інтернет-провайдера.

Тип Інтернет-під'єднання. Оберіть тип Інтернет-під'єднання, наданого Інтернет-провайдером, у меню, що розкривається.

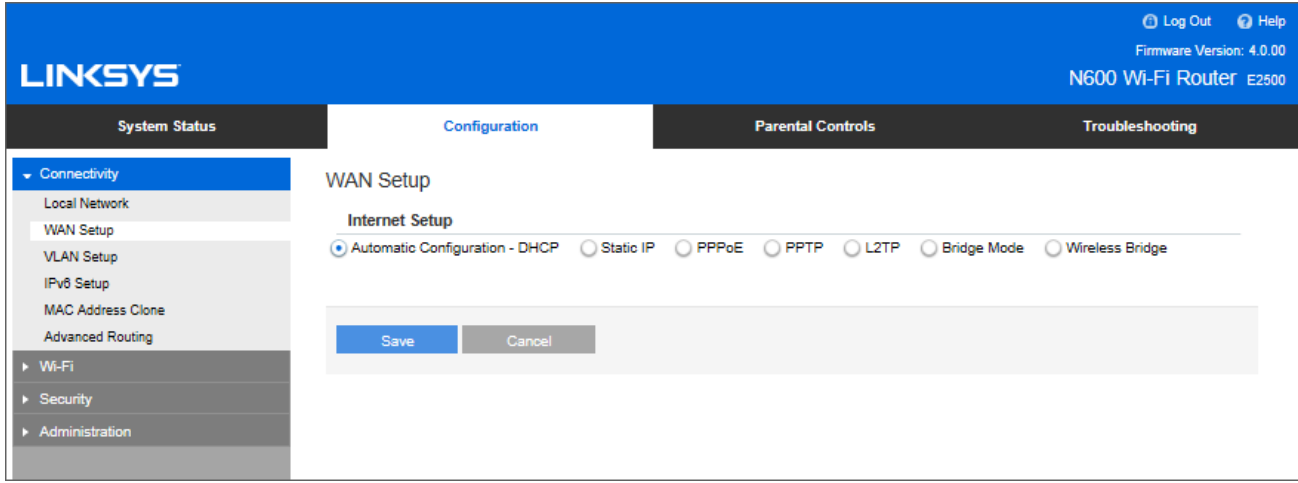

#### Автонастроювання - DHCP (за замовчуванням)

Зберігайте значення за замовчуванням, лише якщо провайдер підтримує DHCP або якщо ви підключаєтеся з використанням динамічної ІР-адреси. (Ця опція використовується для провідного підключення.)

#### **Статична IP-адреса**  $\bullet$

Оберіть, якщо необхідно використати зафіксовану IP-адресу для підключення до Інтернету.

#### **PPPoE**  $\bullet$

Оберіть, якщо у вас DSL-підключення і ваш Інтернет-провайдер використовує мережевий протокол канального рівня передачі кадрів PPP через Ethernet (PPPoE).

#### **PPTP**

Тунельний протокол типу точка-точка (РРТР) - сервіс, який загалом використовується для підключення у Європі. Якщо ваше РРТР підключення підтримує DHCP або динамічну IPадресу, тоді оберіть Отримати IP-адресу автоматично. Якщо необхідно використати зафіксовану IP-адресу для підключення до Інтернету, оберіть Вказати IP-адресу та налаштуйте параметри нижче.

#### L<sub>2</sub>TP  $\bullet$

Протокол тунелювання другого рівня (L2TP) - сервіс, який загалом використовується для підключення у Ізраїлі.

Примітка. Підключення на запит або Підтримання активності — це опції при виборі PPPoE, PPTP та L2TP. З ними можна обрати між підключенням до Інтернету лише за необхідності (використовується, якщо Інтернет-провайдер нараховує плату за час під'єднання) та постійним підключенням. Оберіть відповідну опцію.

#### Режим моста

Режим моста відключає усі можливості маршрутизатора та перетворює маршрутизатор у точку доступу. Маршрутизатор більше не функціонуватиме як DHCP-сервер, і його вбудований брандмауер, а також функції NAT більше не діятимуть.

#### Безпровідний міст

Безпровідний міст з'єднується з вашим головним маршрутизатором і може використовувати підключення до інтернету спільно з пристроями, підключеними до портів Ethernet мосту.

### Основні безпровідні налаштування

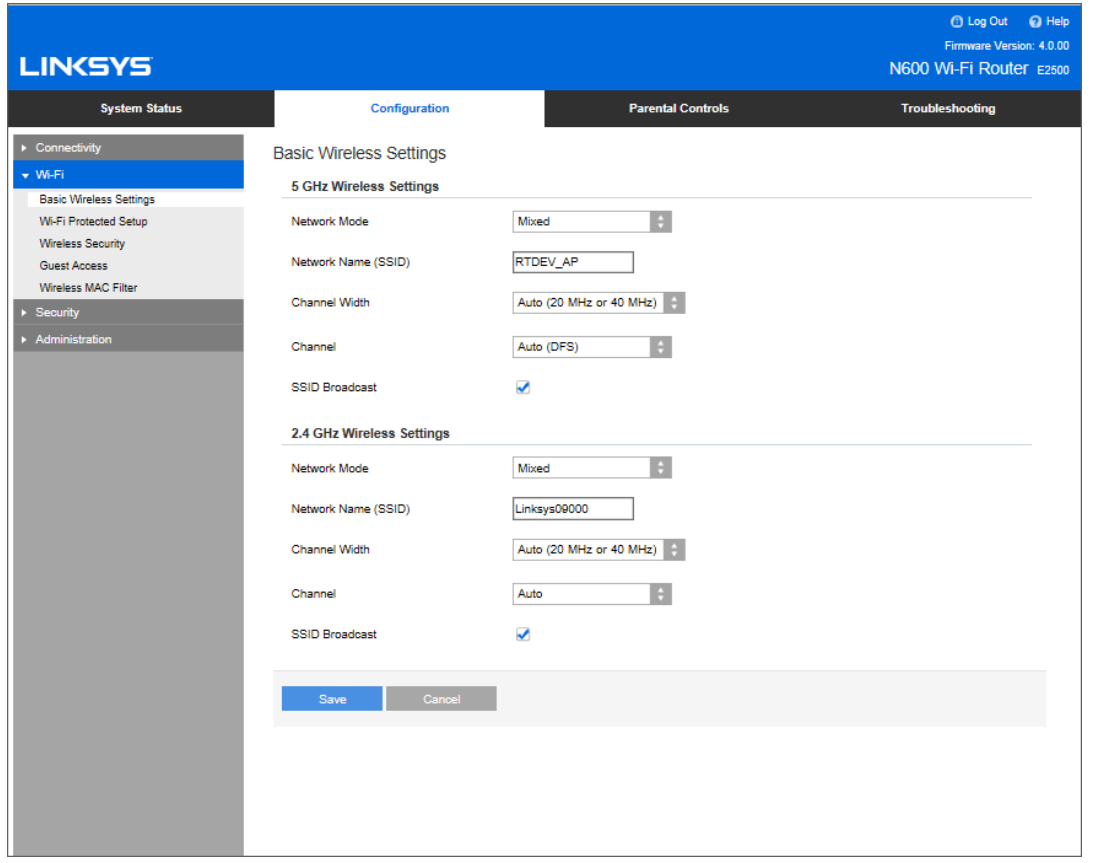

Network Mode (Режим мережі). Оберіть стандартні параметри безпровідної мережі, які підтримуватиме ваша мережа.

• Комбінований (за замовчуванням)

Залиште значення за замовчуванням, якщо у вас у мережі пристрої Wireless-N (2,4 ГГц), Wireless-G та Wireless-B.

• Лише Wireless-A

Оберіть, якщо у вас лише пристрої Wireless-A.

• Лише Wireless-N

Оберіть, якщо у вас лише пристрої Wireless-N (2,4 ГГц).

Блокування  $\bullet$ 

> Оберіть, якщо у вас у мережі немає пристроїв Wireless-B, Wireless-G та Wireless-N (2,4  $\Gamma\Gamma$ ц).

Примітка. Можна обрати Комбінований, Wireless-A/N винятково або Блокування для 5 ГГц каналу. Якщо Ви не впевнені, який режим обрати, залиште за замовчуванням Комбінований.

#### Ім'я мережі (ідентифікатор SSID)

Ідентифікатор безпроводової мережі (SSID) — це назва, використовувана пристроями для підключення до безпровідної мережі. Ідентифікатори SSID чутливі до регістру символів та не повинні перевищувати 32 символи. Ідентифікатори SSID за замовчуванням для мереж у 2,4 ГГц та 5 ГГц — LinksysXXXXX та LinksysXXXXX 5GHz, відповідно. Позначка X відповідає останнім п'яти цифрам у серійному номері маршрутизатора, який розташовано на задній панелі маршрутизатора. Якщо ви змінили SSID, у обох діапазонів будуть нові SSID. Дати різні назви їм можна, використавши службову програму на основі браузера.

Примітка. Якщо Ви відновлюєте налаштування маршрутизатора за замовчуванням (натиснувши на кнопку Відновити або використавши екран Керування > Заводські налаштування за замовчуванням), назву мережі буде замінено на назву за замовчуванням. Змініть назву мережі знову на її оригінальну назву або Вам необхідно повторно підключити всі пристрої Вашої безпровідної мережі до нової назви мережі.

#### Ширина каналу

Збережіть значення за замовчуванням Auto (20 МГц або 40 МГц) для найкращої продуктивності у мережі 2,4 ГГц з використанням пристроїв Wireless-B, Wireless-G та Wireless-N (2,4 ГГц). Для ширини каналу у 20 МГц оберіть «20 МГц виключно». Для найкращого функціонування у мережі у 5 ГГц, збережіть налаштування за замовчуванням 20, 40 або 80 МГц.

#### Канал

Оберіть канал зі списку, що розкривається. Збережіть значення за замовчуванням, Авто, якщо не впевнені, який канал обрати.

#### Широкомовна інформація про зону обслуговування (SSID Broadcast)

Збережіть значення за замовчуванням, Увімкнено, для трансляції SSID маршрутизатора. Коли безпровідні клієнти обстежують околиці, щоб виявити безпровідні мережі для підключення, вони виявлять трансляцію SSID від маршрутизатора. Спроба сховати назву Wi-Fi не зробить вашу Wi-Fi безпечнішою. Будь-хто, дійсно зацікавлений у доступі до вашої мережі, може знайти його, навіть якщо ви вимкнули цю функцію. Якщо ви все ще не хочете здійснювати трансляцію інформації про зону обслуговування маршрутизатора, оберіть Вимкнено.

## Безпека безпровідної мережі

Маршрутизатор підтримує такі опції безпеки безпровідної мережі:

WPA2 персональний / WPA2 підприємство (WPA використовується для захищеного доступу до Wi-Fi.)

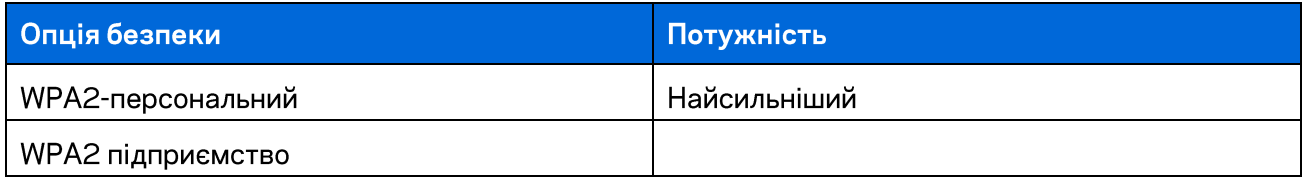

### Налаштування опцій безпеки

#### **WPA2-персональний**

Якщо Ви обрали WPA2 персональний режим, кожний пристрій безпровідної мережі ПОВИНЕН використовувати персональний режим роботи WPA2 та однакову парольну фразу.

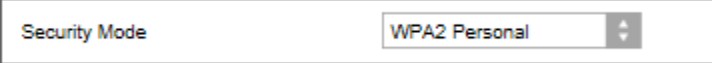

Парольна фраза.Введіть парольну фразу з 8-63 символів. Це пароль Wi-Fi, який забезпечує доступ до мережі. Він може бути таким самим, як вводили при налаштуванні.

#### Вимкнено

Якщо обрано вимкнення безпеки безпровідної мережі, під час першого доступу до Інтернет вам надійде повідомлення про вимкнення безпеки безпровідної мережі. З'явиться запит на ввімкнення безпеки безпровідної мережі або на підтвердження того, що Ви усвідомлюєте ризики, але бажаєте продовжити роботу, не включивши безпеку безпровідної мережі.

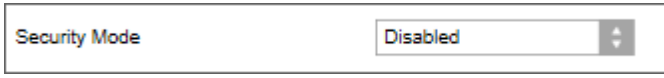

## Усунення неполадок

Ви можете отримати додаткову допомогу від нашої відзначеної багатьма нагородами служби підтримки клієнтів, перейшовши за адресою Linksys.com/support/E8400.

### Маршрутизатор не було успішно налаштовано

Якщо ви не змогли завершити налаштування у інтерфейсі на основі браузера, можете спробувати наступне:

Скріпкою або булавкою натисніть та утримуйте кнопку скидання на маршрутизаторі, допоки логотип Linksys з підсвіткою не вимкнеться і почне блимати (приблизно 10 секунд). Введіть 192.168.1.1 у браузері, щоб повторити спробу налаштування.

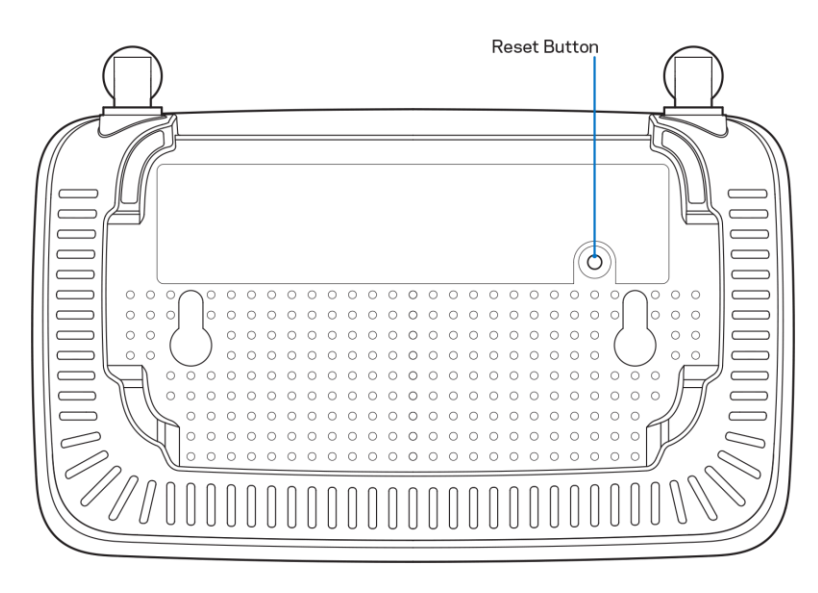

- Тимчасово відключіть брандмауер комп'ютера (для довідки дивіться інструкції щодо програмного забезпечення з питань безпеки). Інсталюйте маршрутизатор знову.
- Якщо у Вас є ще один комп'ютер, тоді скористайтесь ним для налаштування маршрутизатора.
# Повідомлення Your Internet cable is not plugged («Мережевий кабель не під'єднано»)

Якщо Ви отримали повідомлення «Мережевий кабель не під'єднано» при спробі налаштувати маршрутизатор:

Переконайтесь, що кабель мережі Ethernet чи Інтернет (або кабель, що постачається з  $\bullet$ маршрутизатором) надійно приєднано до жовтого Інтернет-порту з тильної сторони маршрутизатора та до відповідного порту на Вашому модемі. Цей порт на модемі зазвичай марковано як Ethernet.

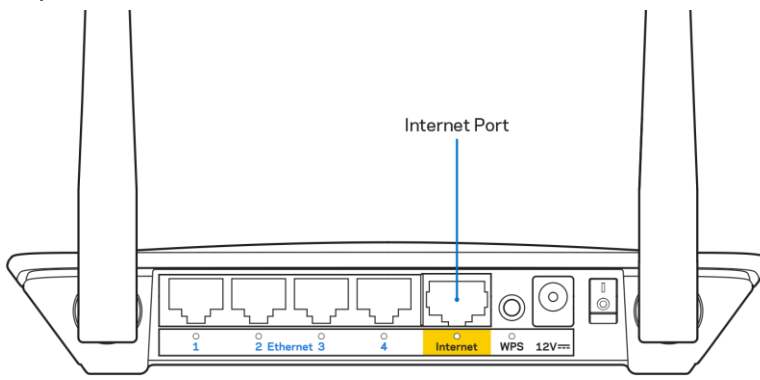

Переконайтеся, що модем підключений до живлення і включений.

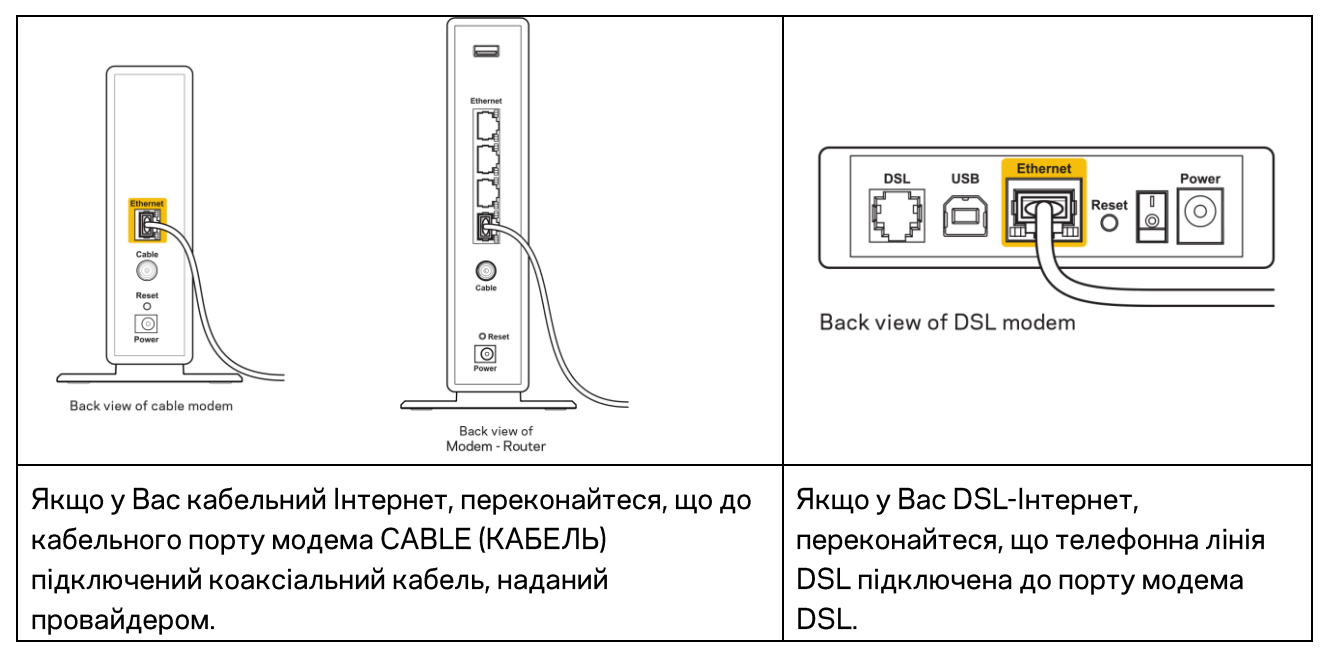

- Якщо Ваш комп'ютер був раніше підключений до модему за допомогою кабелю USB,  $\bullet$ від'єднайте кабель USB.
- Інсталюйте маршрутизатор знову.

## Повідомлення Cannot access your router («Немає доступу до маршрутизатора»)

Щоб отримати доступ до маршрутизатора, Ви повинні бути підключені до Вашої мережі. Якщо у Вас вже є безпровідний доступ до Інтернету, тоді проблема може бути в тому, що Ви випадково підключилися до іншої бездротової мережі.

Для вирішення цієї проблеми на комп'ютерах під управлінням ОС «Windows» зробіть наступне

- 1. На робочому столі ОС Windows натисніть на значок безпровідної мережі в області піктограм на панелі завдань. З'явиться перелік доступних мереж.
- 2. Натисніть назву своєї мережі. Натисніть «Підключитися». У наведеному нижче прикладі комп'ютер було з'єднано з іншою безпровідною мережею, котра називається «wraith 5GHz». У цьому прикладі ім'я безпровідної мережі маршрутизатора Linksys E series, Damaged Beez2.4, показано обраним.

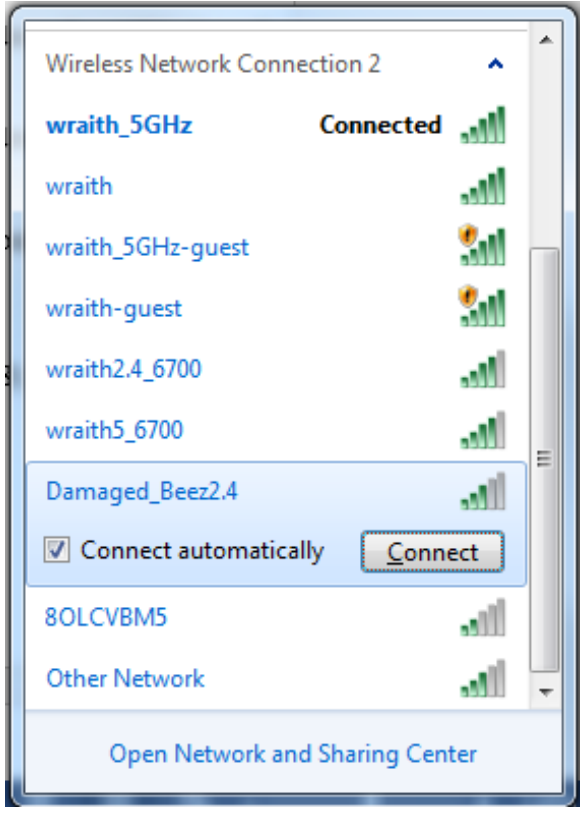

- 3. Якщо з'явиться прохання ввести мережевий ключ безпеки, введіть свій пароль (Ключ безпеки) у відповідне поле мережевого ключа безпеки. Натисніть ОК.
- 4. Ваш комп'ютер з'єднається з мережею, при цьому Ви повинні мати легкий доступ до маршрутизатора.

\*Залежно від версії Windows, можуть бути певні відмінності у формулюванні або піктограмах у yux emanax.

Для вирішення проблеми на комп'ютерах «Мас», зробіть наступне:

- 1. У рядку меню зверху екрану натисніть на піктограму «Wi-Fi». З'явиться перелік безпровідних мереж.
- 2. У наведеному нижче прикладі комп'ютер було з'єднано з іншою безпровідною мережею, котра називається «wraith\_5GHz». У цьому прикладі ім'я безпровідної мережі маршрутизатора Linksys E series, Damaged Beez2.4, показано обраним.

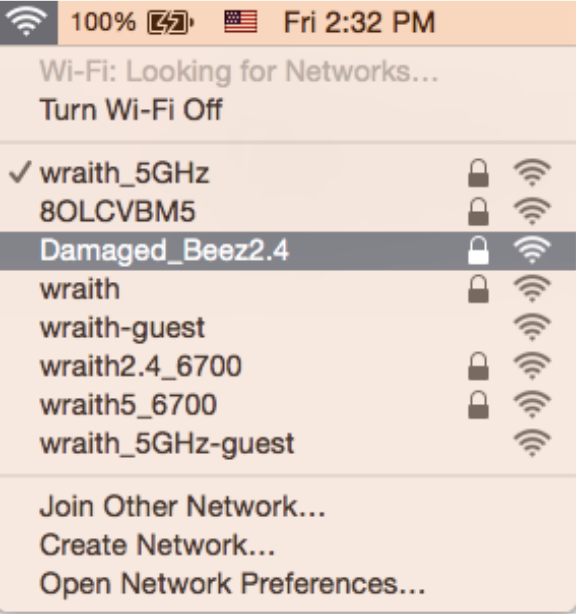

- 3. Натисніть назву безпровідної мережі свого маршрутизатора Linksys E series («Damaged Beez2.4» у цьому прикладі).
- 4. Введіть пароль своєї безпровідної мережі (Ключ захисту) в поле Пароль. Натисніть ОК.

#### Після налаштування

#### Інтернет недоступний

Якщо виникли проблеми зв'язку маршрутизатора з Інтернет, проблема може відображатися повідомленням "Cannot find [Internet address]" (Неможливо знайти (Інтернет-адреса)) у браузері. Якщо відомо, що адреса в Інтернеті правильна, і якщо ви спробували кілька раз дійсні адреси в Інтернеті з таким самим результатом, повідомлення може означати, що існує проблема у інтернет-провайдера або зв'язку модема з маршрутизатором.

Спробуйте наступне.

- Переконайтеся, що мережевий та силовий кабелі надійно підключені.
- $\bullet$ Переконайтеся, що на гніздо живлення, до якого підключений маршрутизатор, подається живлення.
- Перезапустіть маршрутизатор.
- Зверніться до інтернет-провайдера і спитайте про збої на ділянці.

Найбільш поширений спосіб виправлення неполадок маршрутизатора - вимкнути, а потім знову увімкнути його. Маршрутизатор може перезавантажити свої клієнтські настройки, а інші пристрої (такі як модем) зможуть знову виявити маршрутизатор та встановити з ним зв'язок. Цей процес називається перезавантаження.

Для перезапуску маршрутизатора за допомогою силового кабелю виконайте наступне.

- 1. Від'єднайте силовий кабель від маршрутизатора і модема.
- 2. Зачекайте 10 секунд і знову підключіть силовий кабель до модема. Переконайтеся у наявності живлення.
- 3. Зачекайте, поки онлайн індикатори модема припинять блимання (приблизно дві хвилини). Повторно підключіть силовий кабель до маршрутизатора.
- 4. Зачекайте, доки зелений світлодіод, який блимає між кнопкою скидання та силовим портом не почне горіти постійно. Зачекайте дві хвилини перед спробою підключення до Інтернет з комп'ютера.

# Технічні характеристики

# Linksys E2500

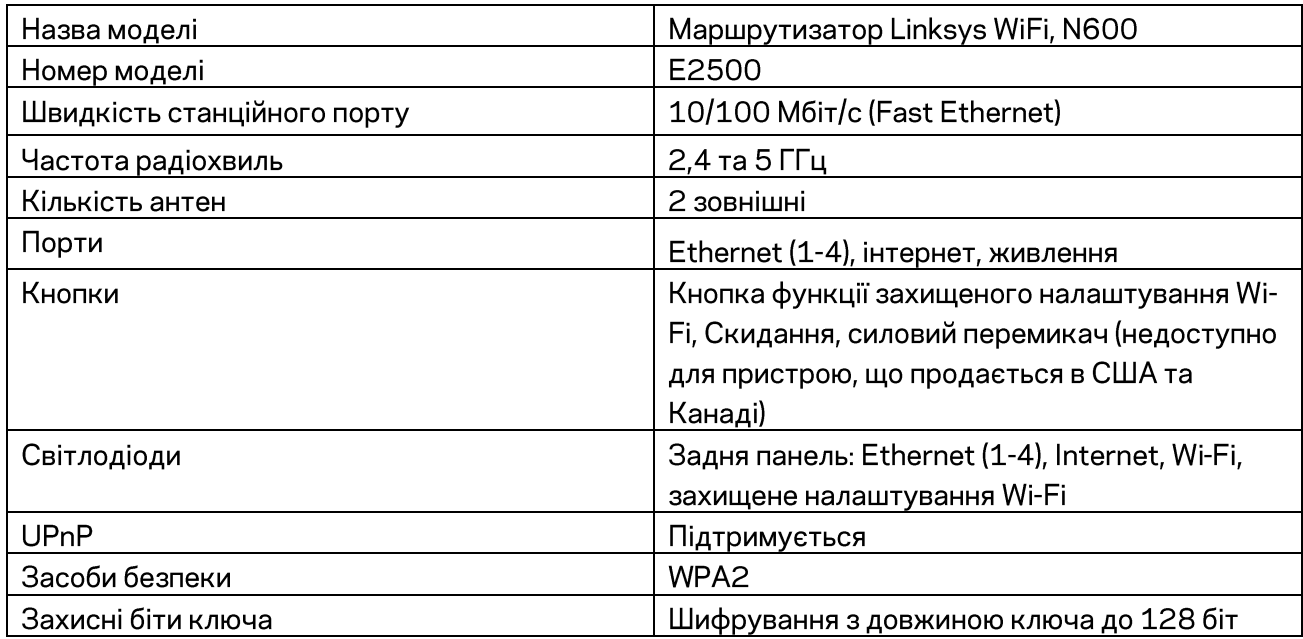

## Екологічний

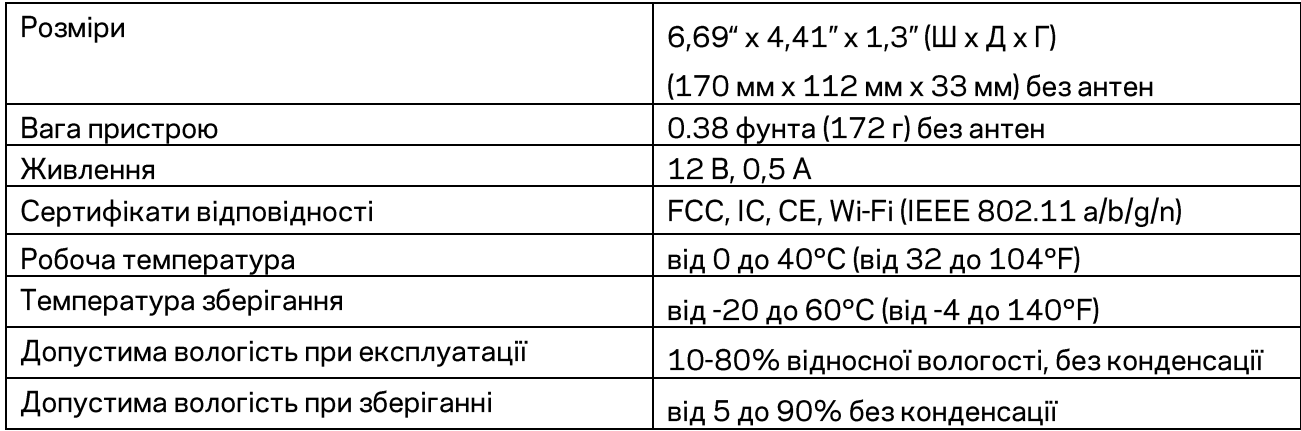

# Linksys E5350

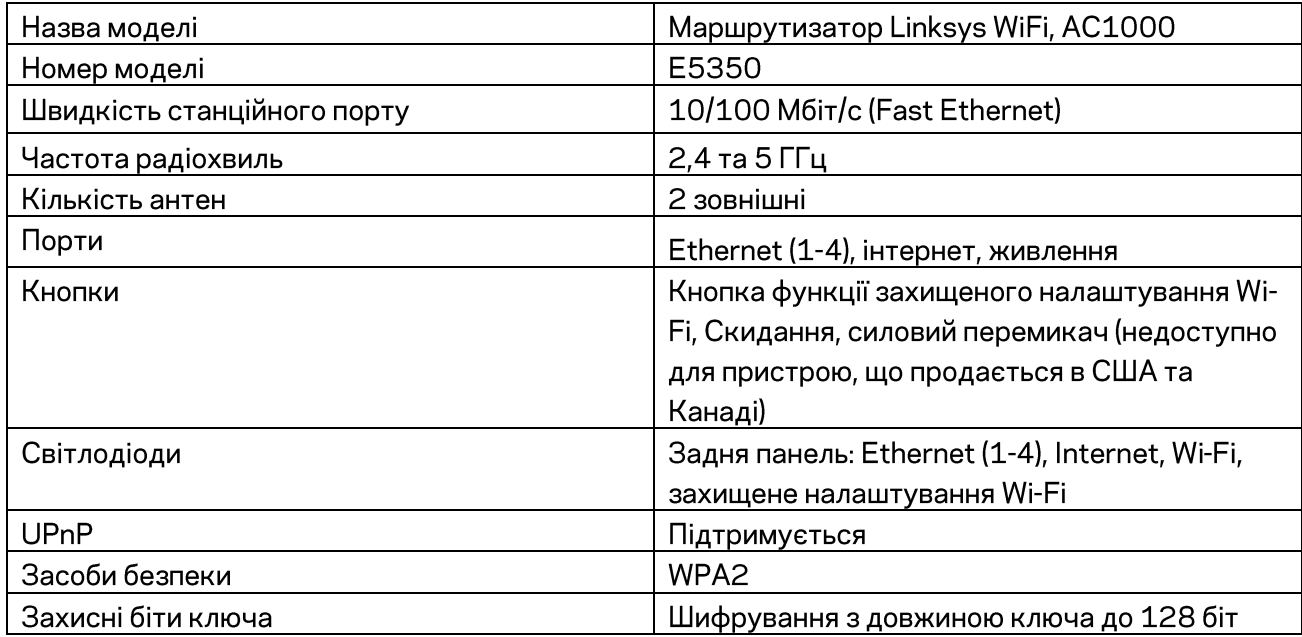

### Екологічний

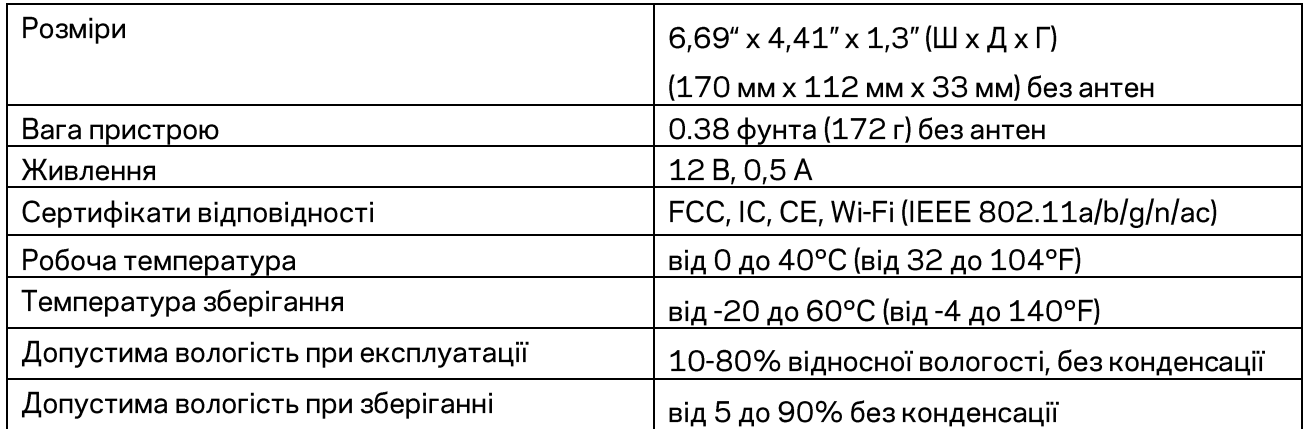

## Linksys E5400

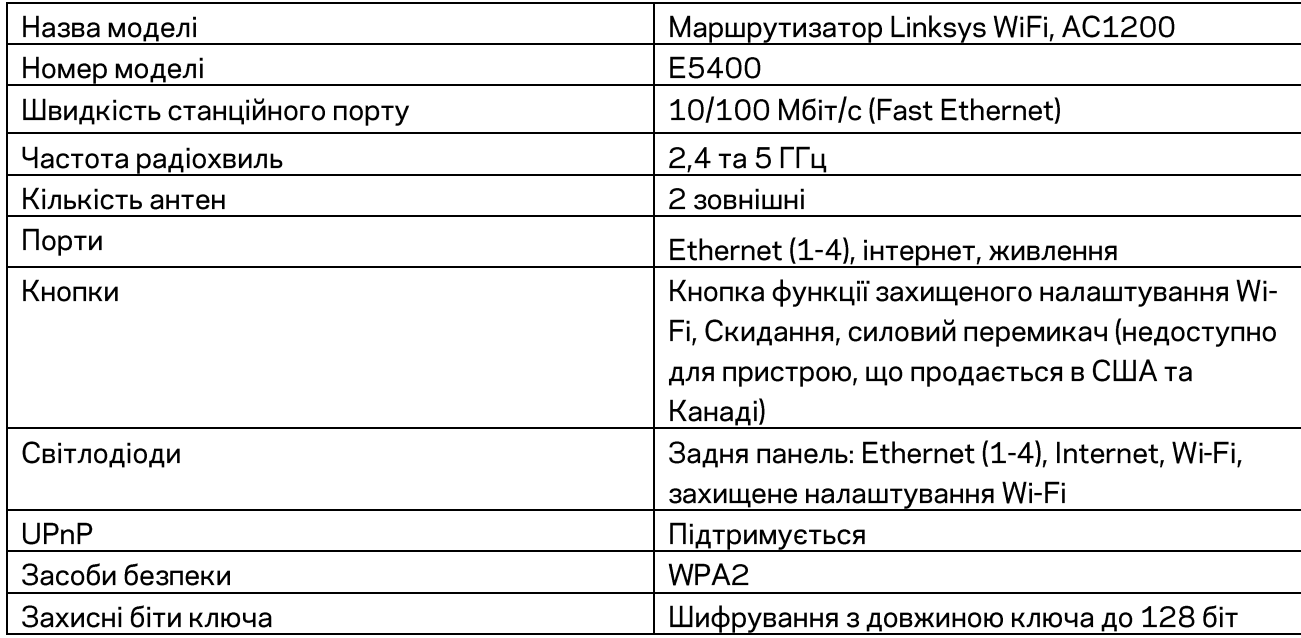

### Екологічний

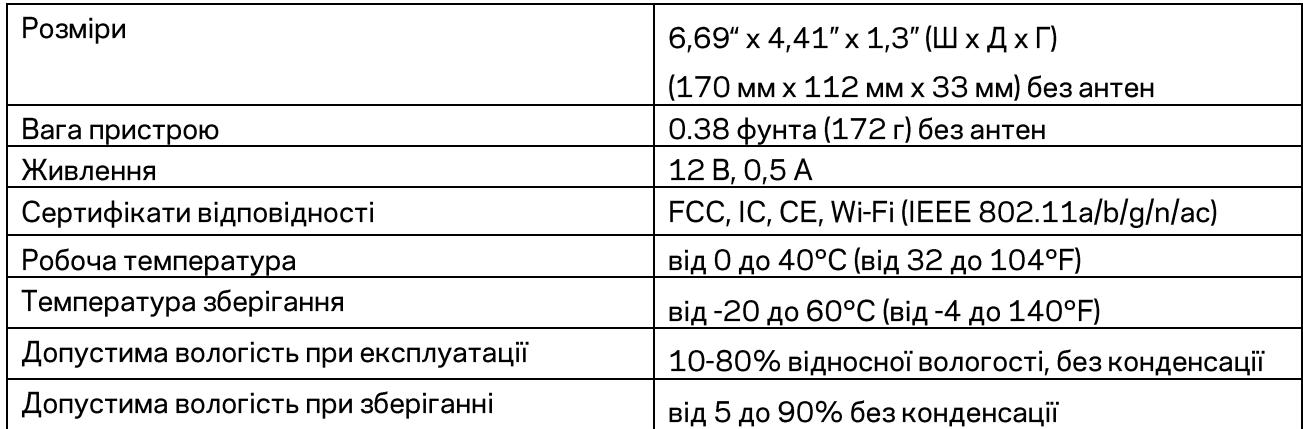

#### Примітки

Нормативну, гарантійну інформацію та вказівки з техніки безпеки див. на компакт-диску, що входить до комплекту маршрутизатора або за адресою Linksys.com/support/E2500, linksys.com/support/E5350 a6o linksys.com/support/E5400.

Технічні характеристики може бути змінено без сповіщення.

Максимальна продуктивність, розрахована відповідно до стандартів ІЕЕЕ 802.11. Фактична продуктивність може відрізнятися через низьку пропускну здатність мережі, швидкість передавання даних, діапазон і покриття. Продуктивність залежить від багатьох чинників, умов і змінних, включно з відстанню від точки доступу, обсягом мережного трафіку, матеріалів і конструкції будівлі, наявної операційної системи, сполучення безпроводових пристроїв, перешкод та інших несприятливих умов.

«BELKIN», «LINKSYS» та багато інших назв і логотипів продукції є торговими марками групи компанії «Belkin». Вищезгадані торгові марки третіх сторін є власністю їхніх відповідних власників. Ліцензії та повідомлення щодо стороннього програмного забезпечення, котре застосовується в даному виробі, можна переглянути тут: http://support.linksys.com/en-us/license. Перейдіть, будь ласка, за адресою http://support.linksys.com/en-us/gplcodecenter для запитань або запитів щодо програмного коду універсальної суспільної ліцензії.

© 2019 Belkin International, Inc. та/або її партнерські компанії. Усі права захищено.

LNKPG-00575 Ред. А00

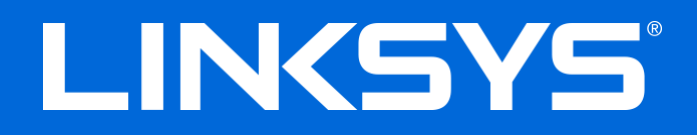

# HƯỚNG DẦN SỬ DỤNG

# N600 / AC1000 / AC1200<br>BỘ ĐỊNH TUYẾN BĂNG TẦN KÉP

Mã sản phẩm E2500 / E5350 / E5400

# Mục lục

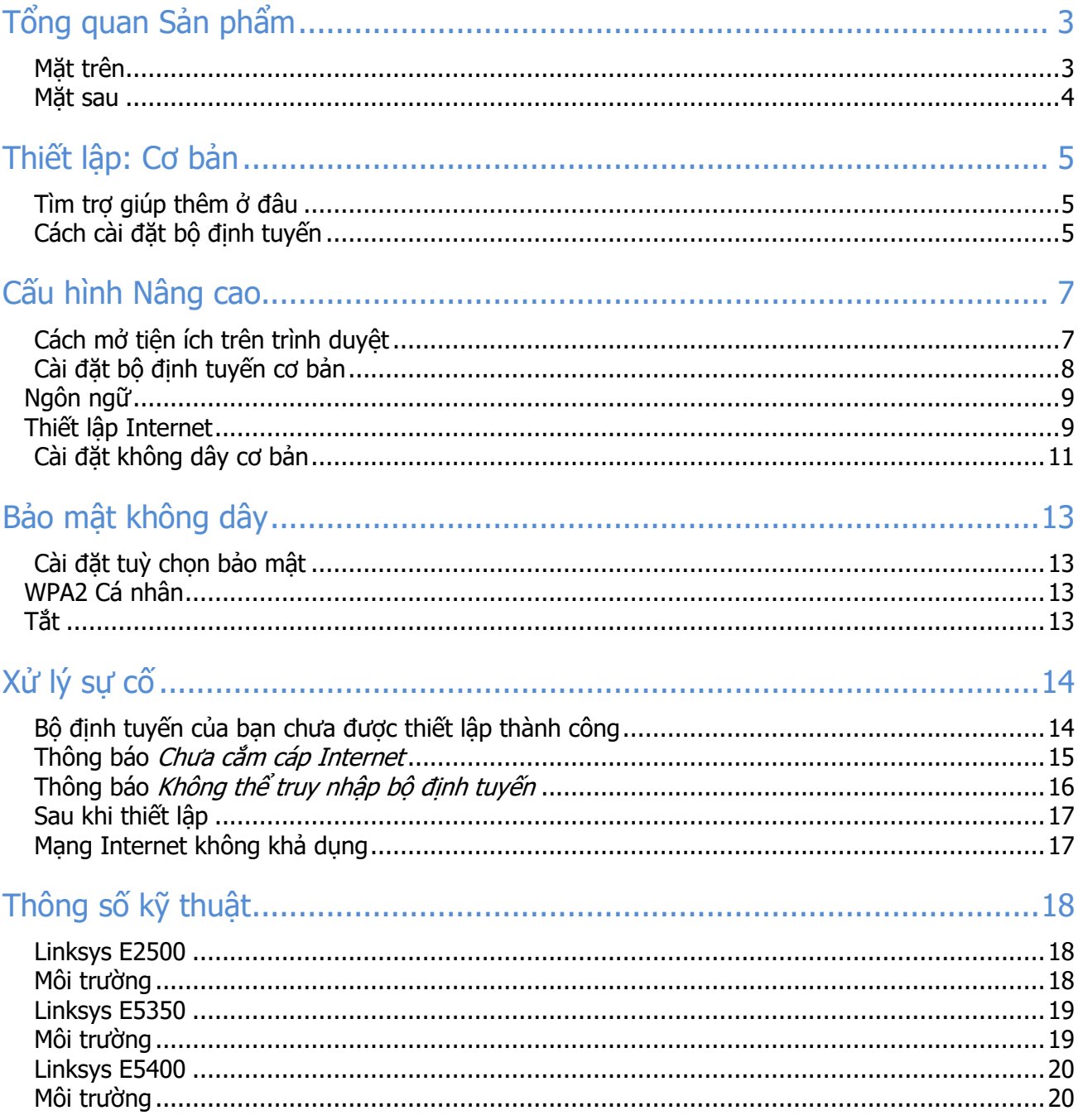

# Tổng quan Sản phẩm

# Mặt trên

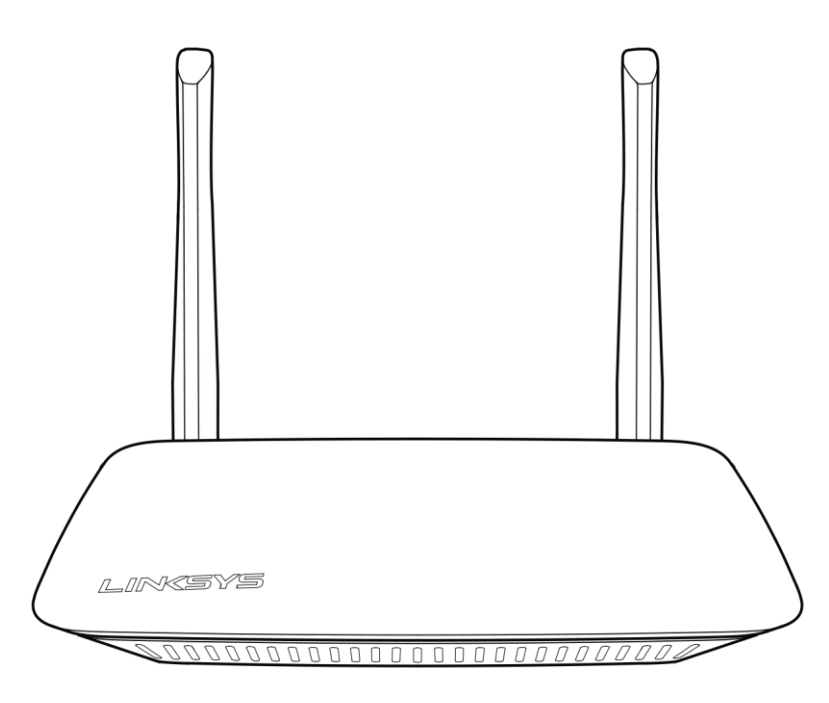

#### **Mặt sau**

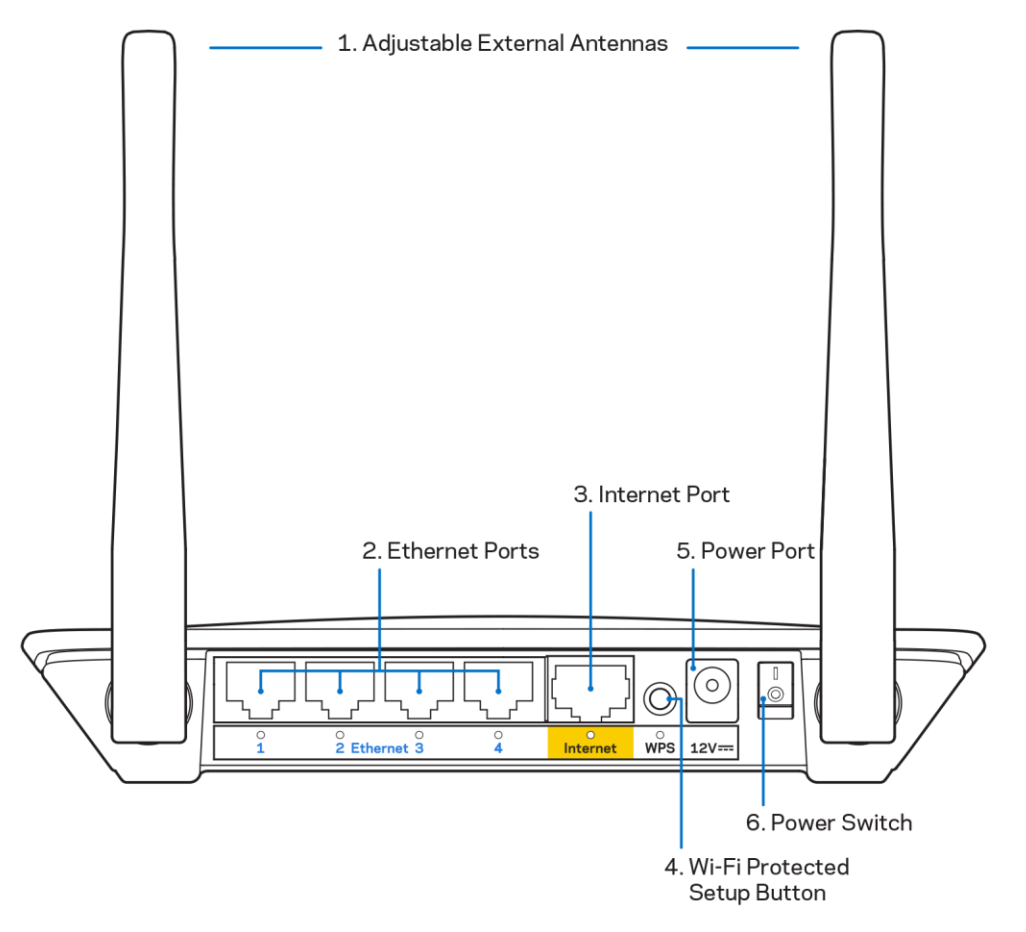

Ăng-ten gắn ngoài có thể điều chỉnh—Bộ định tuyến này đi kèm 2 ăng-ten gắn ngoài, bạn cần lắp chúng vào bộ định tuyến.

**Lưu ý**—Để đạt hiệu suất tốt nhất, hãy đặt các ăng-ten theo chiều thẳng đứng như minh họa trong hình.

- 2. Cổng Ethernet—Kết nối cáp Ethernet (cũng có tên là cáp mạng hoặc cáp Internet) với cổng Ethernet Nhanh (10/100) và với các thiết bị nối dây khác trong mạng của bạn.
- 3. Cổng Internet—Kết nối cáp Ethernet với cổng này và với modem của bạn.
- 4. Nút Wi-Fi Protected Setup™ (WPS)—Ấn nút này để dễ dàng cấu hình bảo mật không dây trên các thiết bị mạng có hỗ trợ Wi-Fi Protected Setup.
- Cổng nguồn—Kết nối bộ chuyển đổi nguồn điện AC kèm theo với cổng này.
- Công tắc nguồn (không áp dụng tại Hoa Kỳ và Canada) **—**Ấn | (on) để bật nguồn bộ định tuyến.

# **Thiết lập: Cơ bản**

### **Tìm trợ giúp thêm ở đâu**

Ngoài hướng dẫn sử dụng này, bạn có thể tìm trợ giúp tại Linksys.com/support/E2500 hoặc Linksys.com/support/E5350 hoặc Linksys.com/support/E5400 (tài liệu, nội dung tải xuống, câu hỏi thường gặp, hỗ trợ kỹ thuật, trò chuyện trực tiếp, diễn đàn)

**Lưu ý**—Các giấy phép và thông báo cho các phần mềm của bên thứ ba được sử dụng trong sả<sup>n</sup> phẩm này có thể xem tại http://support.linksys.com/en-us/license. Vui lòng liên hệ http://support.linksys.com/en-us/gplcodecenter <sup>n</sup>ếu có câu hỏi hoặc yêu cầu mã nguồn GPL.

### **Cách cài đặt bộ định tuyến**

- Nếu thay thế một bộ định tuyến sẵn có, trước tiên hãy ngắt kết nối bộ định tuyến cũ.
- Kết nối các ăng-ten và cắm bộ định tuyến vào nguồn điện. Nếu bạn có công tắc nguồn, hãy đảm bảo là nó ở vị trí | (on).

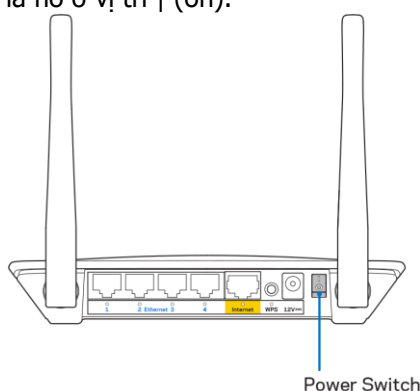

3. Kết nối bộ định tuyến mới với modem hoặc bộ định tuyến modem của bạn.

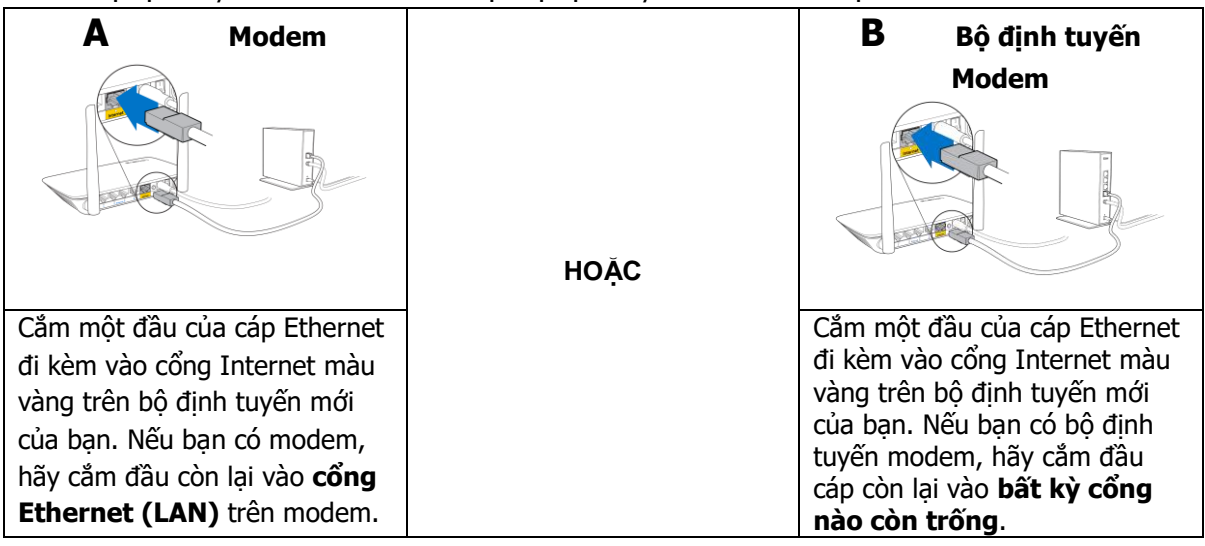

- Kết nối với tên mạng ghi trong Hướng dẫn Sử dụng Nhanh đi kèm cùng bộ định tuyến. (Bạn có thể đổi tên mạng và mật khẩu sau.) Chọn tùy chọn tự động kết nối tới mạng này trong tương lai. Nếu bạn cần trợ giúp kết nối mạng, hãy tham khảo tài liệu thiết bị của bạn trong CD được cung cấp. **Lưu ý**—Bạn sẽ không thể truy nhập Internet cho đến khi hoàn tất quá trình thiết lập bộ định tuyến.
- 5. Nhập http://myrouter.local vào một trình duyệt web. Làm theo hướng dẫn trên màn hình để hoàn tất thiết lập. Bạn cũng có thể nhập 192.168.1.1 vào trình duyệt để bắt đầu thiết lập.

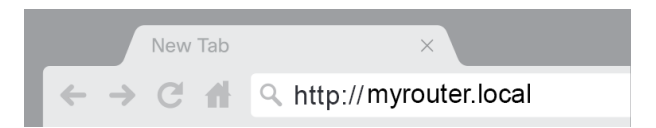

Khi bạn đã hoàn tất thiết lập, hãy nhớ đăng ký bộ định tuyến để chúng tôi có thể thông báo cho bạn các cập nhật bảo mật, thu hồi sản phẩm và các thông tin khác giúp nâng cao trải nghiệm.

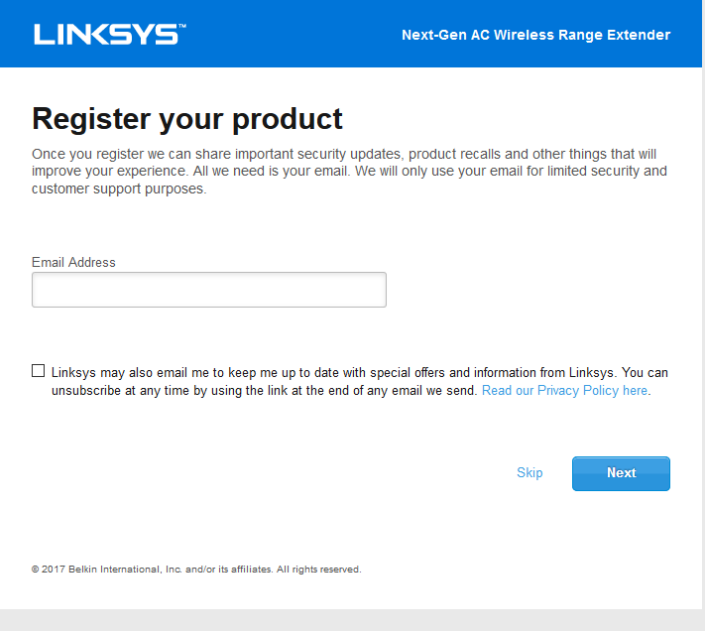

# **Cấu hình Nâng cao**

### **Cách mở tiện ích trên trình duyệt**

Để truy cập một số cài đặt nâng cao, bạn cần phải mở tiện ích trên trình duyệt. Hãy chắc chắn rằng bạn đã được kết nối với bộ định tuyến, mở một trình duyệt web và nhập http://myrouter.local vào trình duyệt web đó, hoặc truy cập 192.168.1.1.

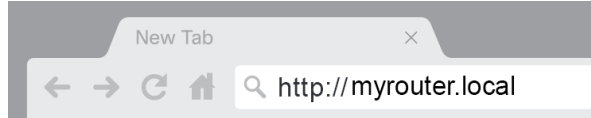

Bộ định tuyến sẽ nhắc bạn nhập tên người dùng và mật khẩu.

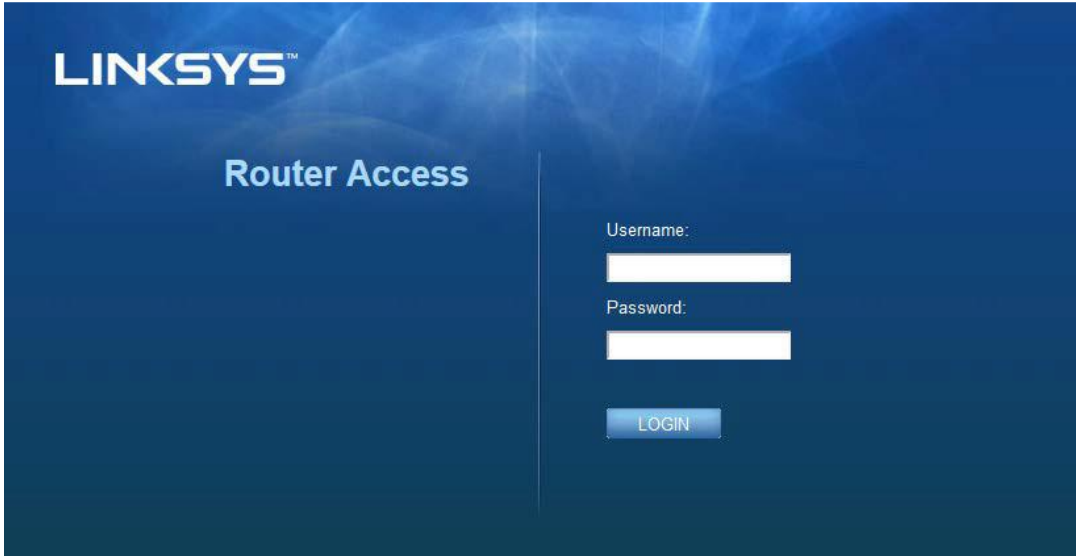

Nếu bạn đã thay đổi mật khẩu trong khi thiết lập, hãy nhập "admin" vào trường Tên người dùng và nhập mật khẩu mới. Bấm ĐĂNG NHÂP. Nếu bạn không thay đổi mật khẩu, hoặc đã bỏ qua phần thiết lập thì tên người dùng và mật khẩu mặc định là "admin" và "admin".

# **Cài đặt bộ định tuyến cơ bản**

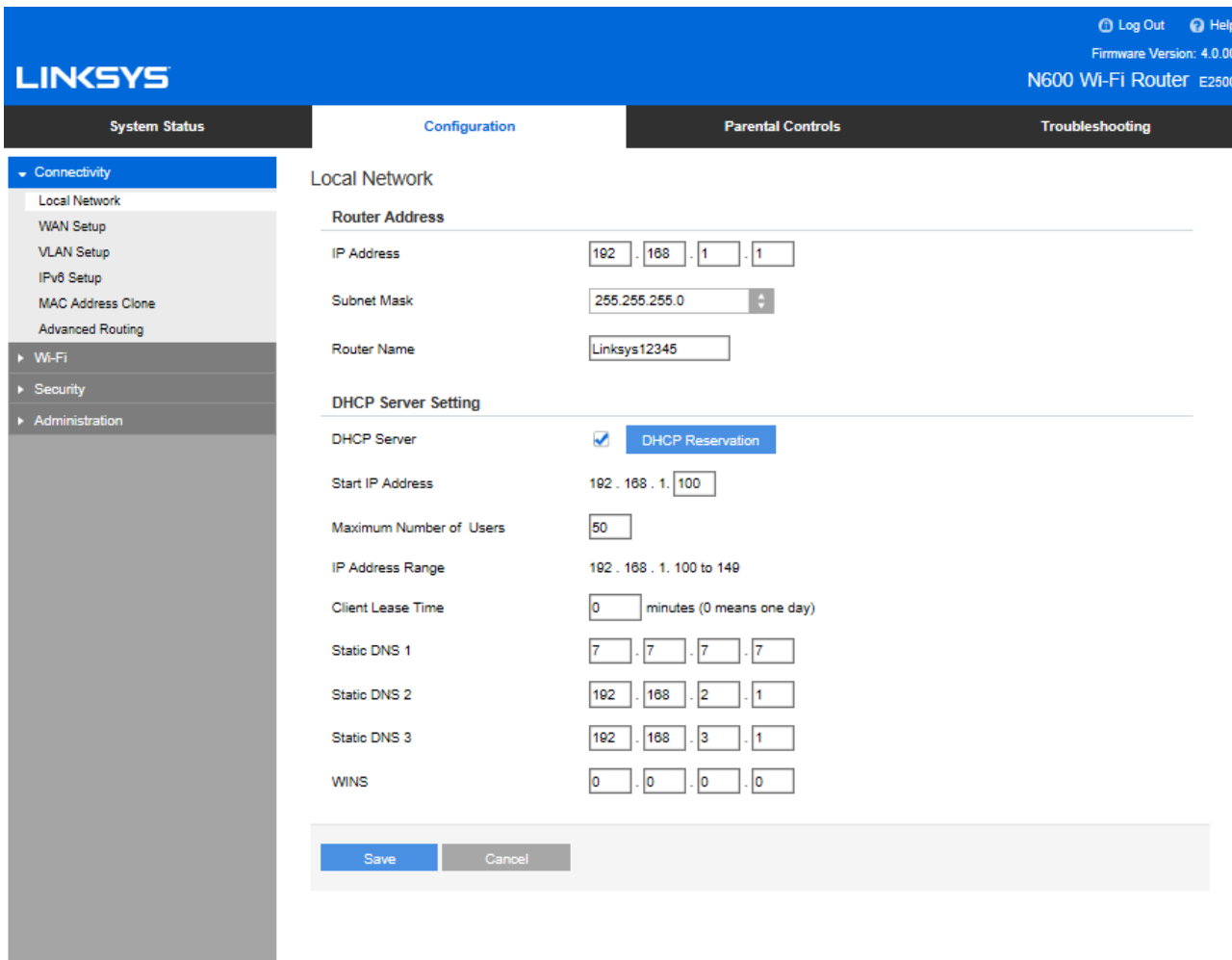

Màn hình này cho phép bạn thay đổi cấu hình cơ bản của bộ định tuyến.

#### **Ngôn ngữ**

Chọn ngôn ngữ của bạn—Để thay đổi ngôn ngữ, hãy chọn một ngôn ngữ khác từ menu thả xuống. Ngôn ngữ của tiện ích trên trình duyệt sẽ thay đổi trong vòng năm giây.

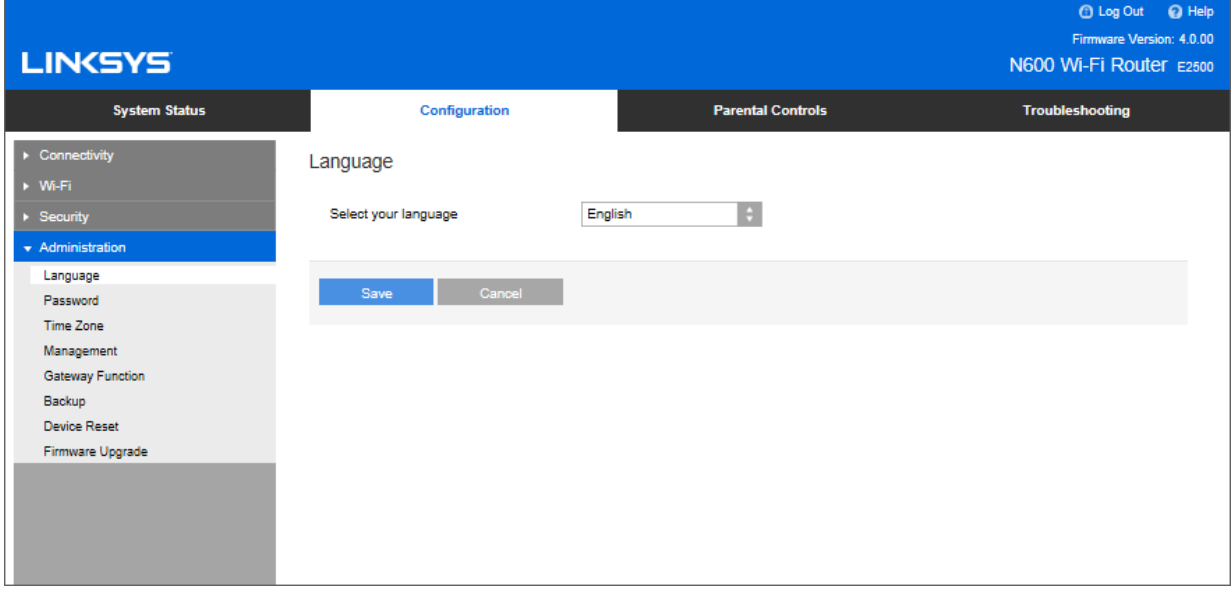

#### **Thiết lập Internet**

Phần Thiết lập Internet giúp đặt cấu hình bộ định tuyến với kết nối Internet của bạn. Thông tin này được cung cấp qua Nhà cung cấp dịch vụ Internet (ISP) của bạn.

Loại kết nối Internet—Chọn loại kết nối Internet mà ISP của bạn cung cấp từ menu thả xuống.

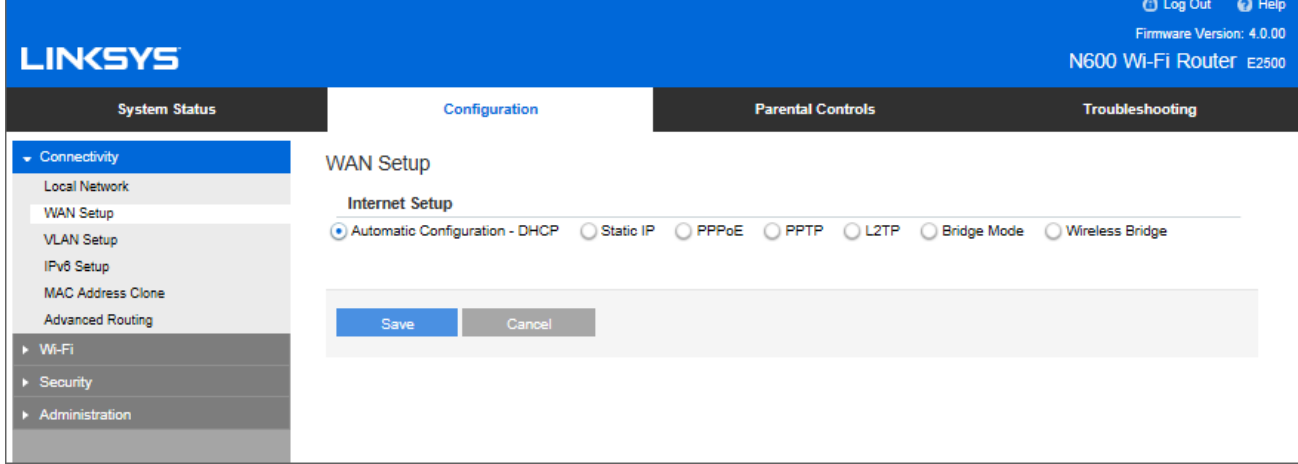

- Cấu hình tự động DHCP (mặc định) Chỉ giữ cấu hình mặc định nếu ISP hỗ trợ DHCP hoặc nếu bạn kết nối bằng địa chỉ IP động. (Tuỳ chọn này thường áp dụng cho kết nối cáp).
- IP tĩnh

Hãy lựa chọn nếu bạn phải sử dụng địa chỉ IP cố định để kết nối Internet.

• PPPoE

Hãy lựa chọn nếu bạn có kết nối DSL và ISP của bạn sử dụng Giao thức điểm nối điểm qua Ethernet (PPPoE).

• PPTP

Giao thức Tạo Đường hầm Điểm nối Điểm (PPTP) là dịch vụ thường áp dụng cho kết nối ở Châu Âu. Nếu kết nối PPTP của bạn hỗ trợ DHCP hoặc địa chỉ IP động, hãy chọn Tự động nhận địa chỉ IP. Nếu bạn phải sử dụng địa chỉ IP cố định để kết nối Internet, hãy chọn Chỉ định địa chỉ IP và đặt cấu hình cho các tuỳ chọn xuất hiện.

 $\bullet$  L<sub>2</sub>TP

Giao thức Tạo Đường hầm Lớp 2 (L2TP) là dịch vụ thường áp dụng cho kết nối ở Israel.

Lưu ý-Kết nối theo yêu cầu và Duy trì kết nối là các tùy chon khi lựa chọn PPPoE, PPTP và L2TP. Chúng cho phép bạn chọn bộ định tuyến chỉ kết nối Internet khi cần (hữu ích nếu ISP của bạn tính phí theo thời gian kết nối) hoặc bộ định tuyến phải luôn được kết nối. Hãy chọ<sup>n</sup> tuỳ chọn phù hợp.

• Chế độ cầu nối

Chế độ cầu nối sẽ tắt tất cả các chức năng bộ định tuyến và biến bộ định tuyến này thành một điểm truy nhập. Bộ định tuyến sẽ không còn hoạt động như một máy chủ DHCP, tường lửa tích hợp và các tính năng NAT cũng không còn hiệu lực.

• Cầu nối không dây

Cầu nối không dây sẽ kết nối không dây với bộ định tuyến chính của bạn và có thể chia sẻ kết nối Internet với các thiết bị đã kết nối với cổng Ethernet của cầu nối.

### **Cài đặt không dây cơ bản**

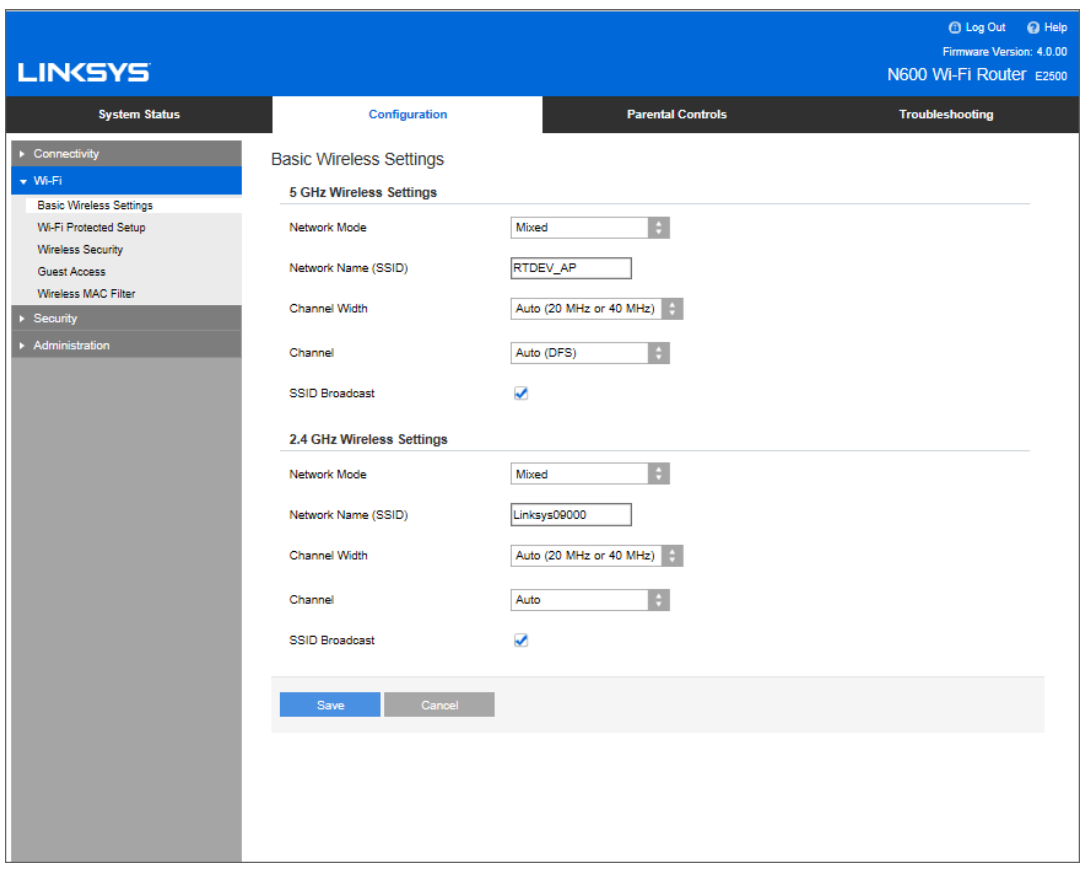

**Chế độ mạng**—Chọn các chuẩn không dây mà mạng của bạn sẽ hỗ trợ.

• Hỗn hợp (mặc định)

Giữ nguyên mặc định nếu bạn có các thiết bị Không dây-N (2.4 GHz), Không dây-G và Không dây-B trong mạng.

• Chỉ Không dây-A

Hãy lựa chọn nếu bạn chỉ có các thiết bị Không dây-A.

- Chỉ Không dây-N
	- Hãy lựa chọn nếu bạn chỉ có các thiết bị Không dây-N (2.4 GHz).
- Tắt

Hãy lựa chọn nếu bạn không có các thiết bị Không dây-B, Không dây-G và Không dây-N (2.4 GHz) trong mạng.

Lưu ý-Bạn có thể chọn Hỗn hợp, Chỉ Không dây-A/N hoặc Tắt cho băng tần 5 GHz. Nếu bạn không rõ nên chọn ch<sup>ế</sup> độ nào, hãy gi<sup>ữ</sup> cài đặt mặc định, Hỗn hợp.

#### **Tên mạng (SSID)**

Bộ Định danh Thiết đặt Dịch vụ (SSID) là tên được sử dụng bởi các thiết bị để kết nối với một mạng không dây. SSID có phân biệt chữ hoa/chữ thường và không được dài quá 32 ký tự. SSID mặc định cho mạng 2.4 GHz và 5 GHz lần lượt là LinksysXXXXX và LinksysXXXXX\_5GHz. Các chữ X chính là năm số cuối trong dãy số sê-ri của bộ định tuyến, dãy số này có thể tìm thấy ở dưới đáy bộ định tuyến. Nếu bạn đã thay đổi SSID, cả hai băng tần đều có SSID mới. Bạn có thể đặt tên khác cho chúng qua tiện ích trên trình duyệt.

**Lưu ý** <sup>N</sup>ếu bạn khôi phục cài đặt gốc của bộ định tuyến (bằng cách ấn nút Reset (Đặt lại) hoặc sử <sup>d</sup>ụng màn hình Quản trị > Cài đặt gốc), Tên mạng sẽ trở <sup>v</sup>ề giá trị <sup>m</sup>ặc định. Hãy thay đổi Tên mạng <sup>v</sup>ề lại tên gốc hoặc bạn sẽ phải kết nối lại tất cả thiết bị trong mạng không dây của bạn theo tên <sup>m</sup>ạng mới.

#### **Độ rộng kênh**

Giữ nguyên mặc định, Tự động (20 MHz hoặc 40 MHz), để có hiệu suất tốt nhất trong mạng 2.4 GHz sử dụng các thiết bị Không dây-B, Không dây-G và Không dây-N (2.4 GHz). Với độ rộng kênh là 20 MHz, hãy chọn Chỉ 20 MHz. Để đạt hiệu suất tốt nhất trong mạng 5 GHz, hãy giữ giá trị mặc định 20, 40 hoặc 80 MHz.

#### **Kênh**

Hãy chọn kênh từ danh sách thả xuống. Giữ nguyên mặc định, Tự động, nếu bạn không rõ nên chọn kênh nào.

#### **Phát rộng SSID**

Giữ nguyên mặc định, Bật, để phát rộng SSID của bộ định tuyến. Khi các thiết bị khách không dây khảo sát khu vực lân cận để tìm các mạng không dây và kết nối, chúng sẽ tìm thấy tên SSID được phát rộng bởi bộ định tuyến. Cố gắng ẩn tên Wi-Fi không thể giúp mạng Wi-Fi của bạn trở nên an toàn hơn. Bất kì người nào thực sự muốn truy nhập mạng của bạn sẽ đều có thể tìm ra nó, ngay cả khi bạn đã tắt tính năng này. Nếu bạn vẫn không muốn phát rộng SSID của bộ định tuyến, chọn Tắt.

# **Bảo mật không dây**

Bộ định tuyến cung cấp các tuỳ chọn bảo mật không dây sau:

WPA2 Cá nhân / WPA2 Doanh nghiệp (WPA là viết tắt của Wi-Fi Protected Access.).

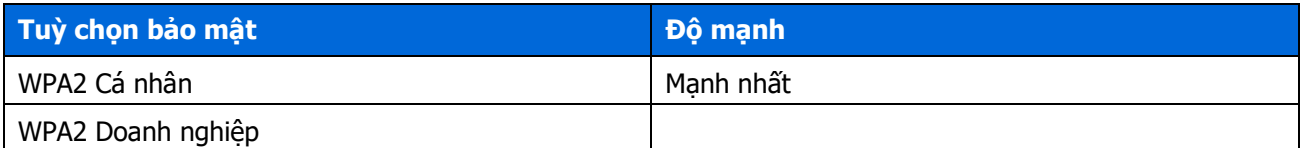

## **Cài đặt tuỳ chọn bảo mật**

#### **WPA2 Cá nhân**

<sup>N</sup>ếu bạn chọn WPA2 Cá nhân, mỗi thiết bị trong mạng không dây của bạn PHẢI s<sup>ử</sup> <sup>d</sup>ụng WPA2 Cá nhân và chuỗi mật khẩu tương tự.

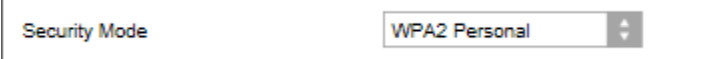

Chuỗi mật khẩu—Nhập chuỗi mật khẩu dài từ 8-63 ký tự. Đây là mật khẩu Wi-Fi cung cấp quyền truy nhập vào mạng. Nó có thể giống như mật khẩu đã nhập khi thiết lập.

#### **Tắt**

Nếu bạn chọn tắt bảo mật không dây, bạn sẽ được thông báo rằng bảo mật không dây đã bị tắt khi truy nhập Internet lần đầu. Bạn sẽ được tùy chon bật bảo mật không dây hoặc xác nhận rằng bạn đã biết rõ các rủi ro nhưng vẫn muốn tiếp tục mà không cần bảo mật không dây.

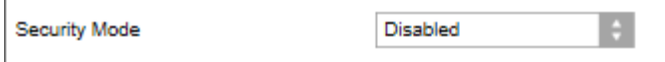

# **Xử lý sự cố**

Bạn có thể tìm thêm trợ giúp từ bộ phân hỗ trợ khách hàng đã giành nhiều giải thưởng của chúng tôi tại địa chỉ Linksys.com/support/E8400.

### **Bộ định tuyến của bạn chưa được thiết lập thành công**

Nếu bạn không thể hoàn tất thiết lập trong giao diện trên trình duyệt, bạn có thể thử các bước sau:

• Ấn và giữ nút Reset (Đặt lại) trên bộ định tuyến bằng cây kẹp giấy hoặc đinh ghim cho đến khi logo Linksys tắt sáng và bắt đầu nhấp nháy (khoảng 10 giây). Nhập 192.168.1.1 vào trình duyệt để thử thiết lập lại.

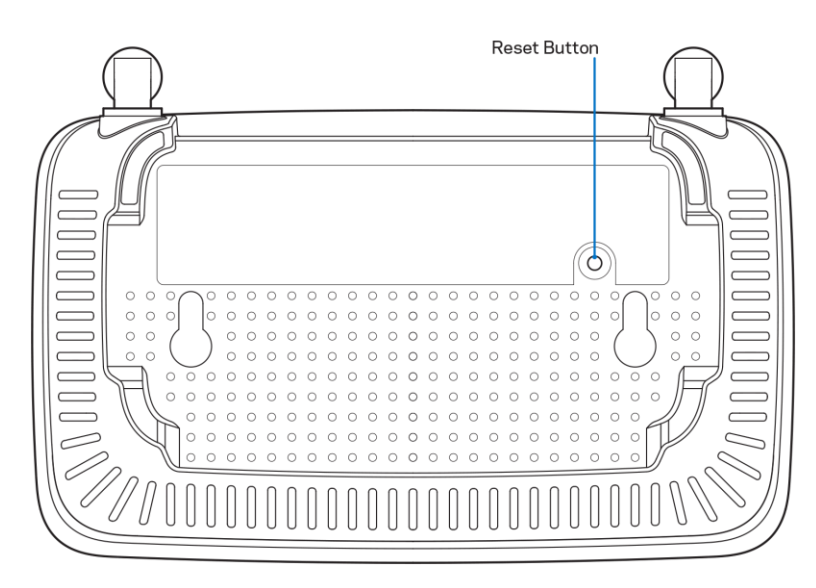

- Tạm thời tắt tường lửa trên máy tính của bạn (xem hướng dẫn của phần mềm bảo mật để được trợ giúp). Cài đặt lại bộ định tuyến.
- Nếu bạn có máy tính khác, hãy sử dụng máy tính đó để cài đặt bộ định tuyến.

# **Thông báo Chưa cắm cáp Internet**

Nếu bạn nhận được thông báo "Chưa cắm cáp Internet" khi đang thiết lập bộ định tuyến:

• Hãy chắc chắn rằng cáp Ethernet hoặc Internet (hoặc cáp giống với loại được cung cấp cùng với bộ định tuyến) đã được cắm chắc chắn vào cổng Internet màu vàng ở mặt sau của bộ định tuyến và vào cổng thích hợp trên modem. Cổng này trên modem thường có nhãn Ethernet.

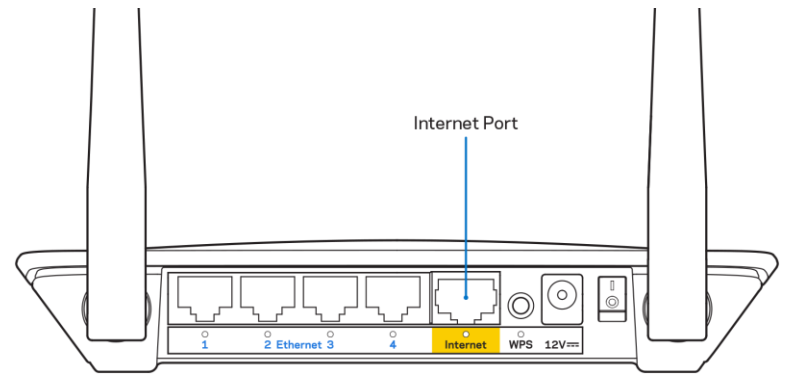

• Hãy đảm bảo rằng modem của bạn đã cắm nguồn và đã bật.

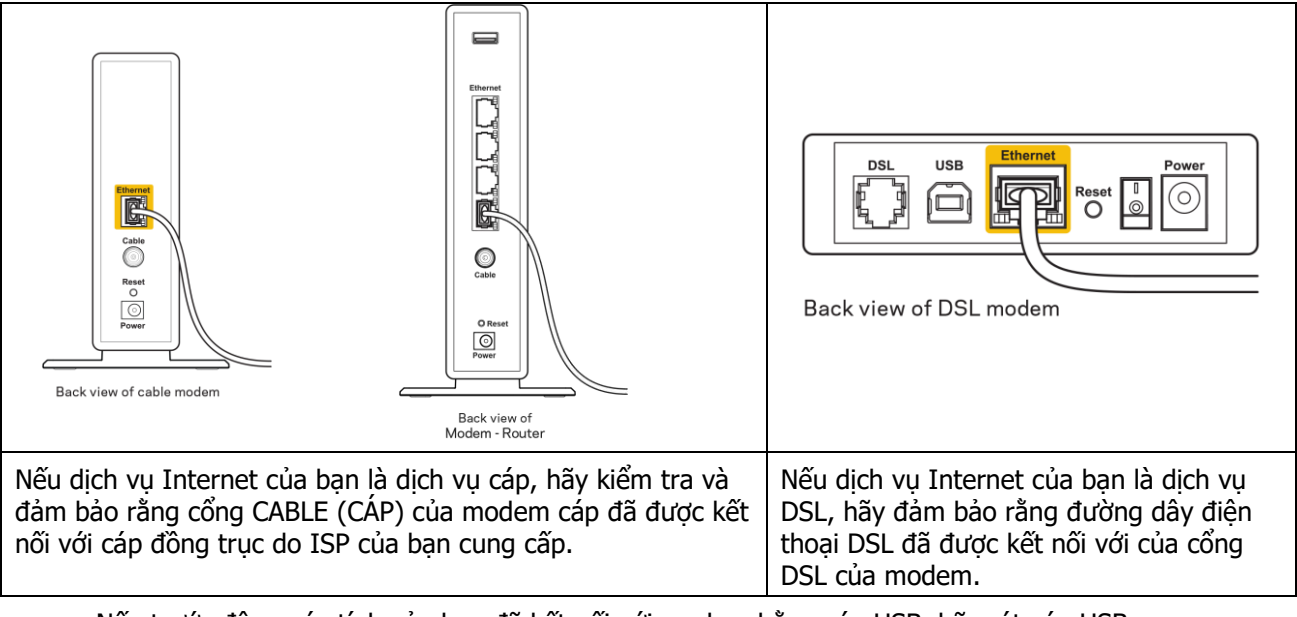

- Nếu trước đây, máy tính của bạn đã kết nối với modem bằng cáp USB, hãy rút cáp USB ra.
- Cài đặt lại bộ định tuyến.

### **Thông báo Không thể truy nhập bộ định tuyến**

Để truy nhập bộ định tuyến, bạn phải kết nối với mạng của riêng bạn. Nếu bạn hiện có truy nhập Internet không dây, sự cố có thể là do bạn đã vô tình kết nối với một mạng không dây khác.

Để khắc phục sự cố trên máy tính chạy Windows, hãy làm theo các bước sau\*:

- 1. Trên màn hình Windows, bấm vào biểu tượng không dây trên khay hệ thống. Danh sách các mạng hiện có sẽ xuất hiện.
- 2. Bấm vào tên mạng riêng của bạn. Bấm Connect (Kết nối). Trong ví dụ dưới đây, máy tính đã được kết nối vào một mạng không dây khác có tên wraith\_5GHz. Tên mạng không dây của bộ định tuyến Linksys sê-ri E, trong ví dụ này là Damaged\_Beez2.4, đã được chọn như minh họa.

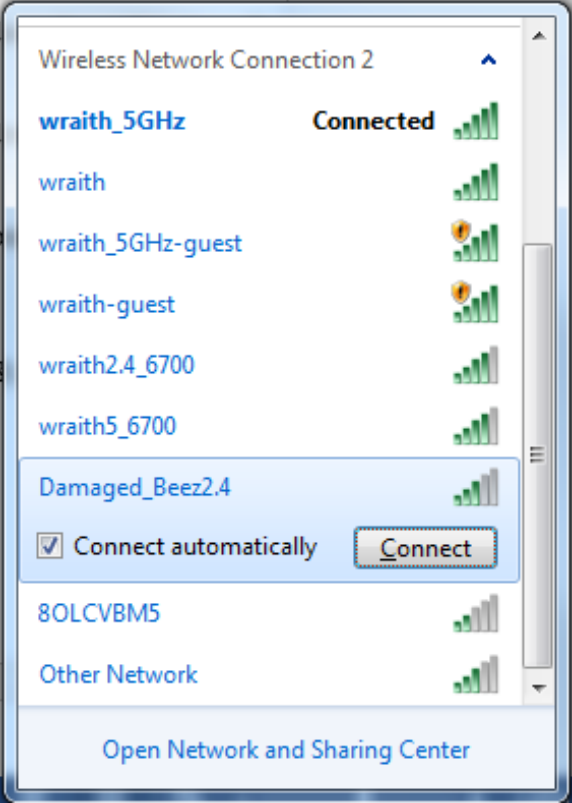

- 3. Nếu bạn được nhắc nhập khóa bảo mật mạng, hãy nhập mật khẩu (khóa bảo mật) của bạn vào trường network security key (khóa bảo mật mang). Bấm OK.
- 4. Máy tính của bạn sẽ kết nối vào mạng và bạn sẽ có thể truy nhập bộ định tuyến.

\*Tùy thuộc vào phiên bản Windows của bạn mà có thể có một số <sup>s</sup>ự khác nhau trong câu chữ hay các biể<sup>u</sup> tượng ở các bước này.

Để khắc phục sự cố trên máy tính Mac, hãy làm theo các bước sau:

- 1. Trên thanh menu ngang trên cùng màn hình, hãy bấm vào biểu tượng Wi-Fi. Danh sách các mạng không dây sẽ xuất hiện.
- 2. Trong ví du dưới đây, máy tính đã được kết nối vào một mạng không dây khác có tên wraith 5GHz. Tên mang không dây của bô đinh tuyến Linksys sê-ri E, trong ví du này là Damaged Beez2.4, đã được chọn như minh họa.

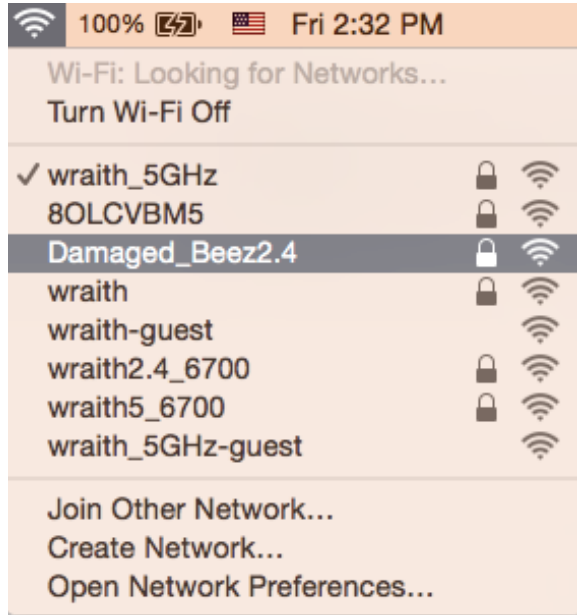

- 3. Bấm vào tên mạng không dây của bộ định tuyến Linksys sê-ri E của bạn (trong ví dụ này là Damaged Beez2.4).
- 4. Nhập mật khẩu mạng không dây (Khoá Bảo mật) của bạn vào trường Password (Mật khẩu). Bấm OK.

### **Sau khi thiết lập**

#### **Mạng Internet không khả dụng**

Nếu mang Internet gặp khó khăn khi giao tiếp với bộ định tuyến của ban thì vấn đề này có thể sẽ làm xuất hiện thông điệp "Không tìm thấy [địa chỉ Internet]" trong trình duyệt Web của bạn. Nếu bạn biết rằng địa chỉ Internet đó là chính xác và nếu bạn đã thử một vài địa chỉ Internet hợp lệ mà vẫn nhận kết quả tương tự thì thông điệp này có nghĩa là có sự cố với ISP của bạn hoặc với modem giao tiếp với bộ định tuyến của bạn.

Hãy thử các cách sau:

- Hãy chắc chắn rằng cáp mạng và cáp nguồn đã được kết nối chắc chắn.
- Hãy chắc chắn rằng bộ định tuyến được cắm vào ổ cắm có điện.
- Khởi động lại bộ định tuyến.
- Liên hệ ISP của bạn và hỏi về tình hình ngừng dịch vụ trong khu vực của bạn.

Phương pháp phổ biến nhất để xử lý sự cố cho bộ định tuyến là tắt đi, rồi bật lại. Khi đó, bộ định tuyến có thể nạp lại các cài đặt tùy chỉnh của nó, và các thiết bị khác (ví dụ như modem) sẽ có thể phát hiện lại bộ định tuyến và giao tiếp với nó. Quy trình này gọi là khởi động lại.

Để khởi động lại bộ định tuyến của bạn bằng cách sử dụng dây nguồn, hãy làm như sau:

- 1. Ngắt kết nối dây nguồn khỏi bộ định tuyến và modem.
- 2. Đợi 10 giây và cắm lại dây nguồn vào modem. Hãy chắc chắn rằng nó có điện.
- 3. Đợi đến khi đèn báo trực tuyến của modem dừng nhấp nháy (khoảng hai phút). Cắm lại dây nguồn vào bộ định tuyến.
- 4. Chờ đến khi đèn LED nhấp nháy màu xanh lá cây giữa nút Reset (Đặt lại) và cổng nguồn sáng ổn định. Đợi hai phút trước khi thử kết nối Internet từ một máy tính.

# **Thông số kỹ thuật**

# **Linksys E2500**

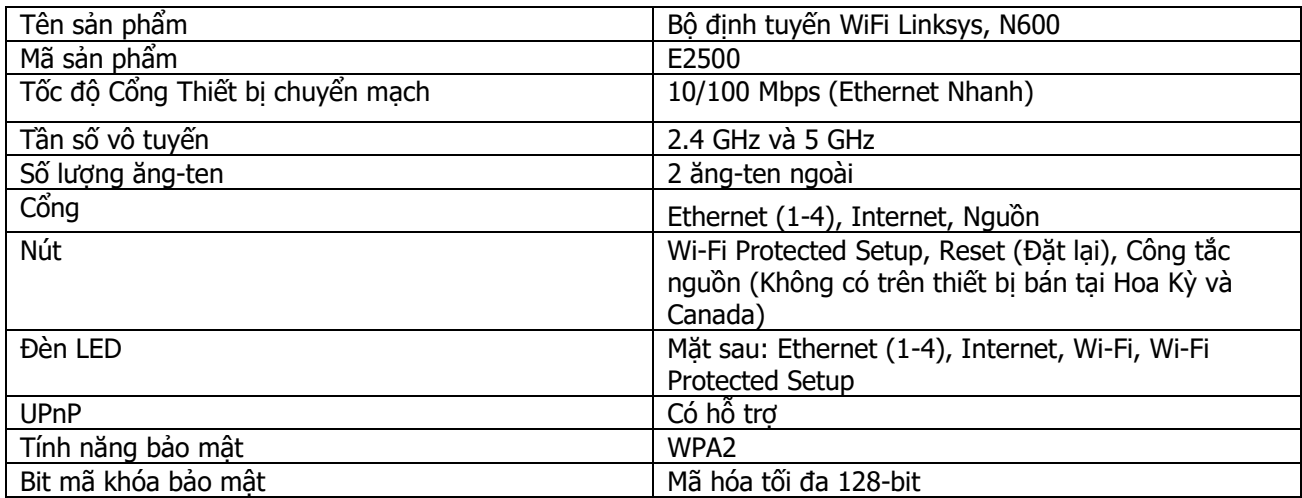

## **Môi trường**

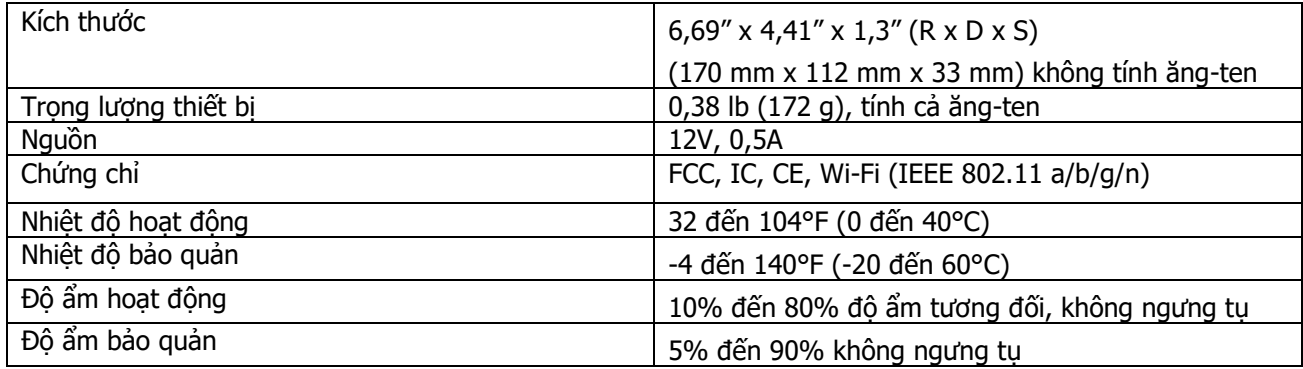

# **Linksys E5350**

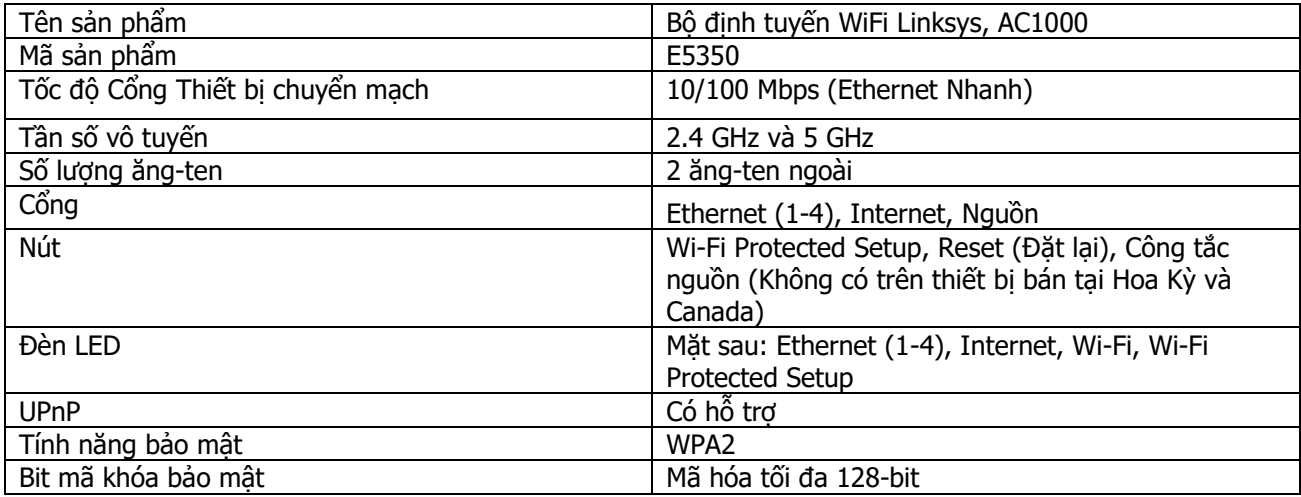

# **Môi trường**

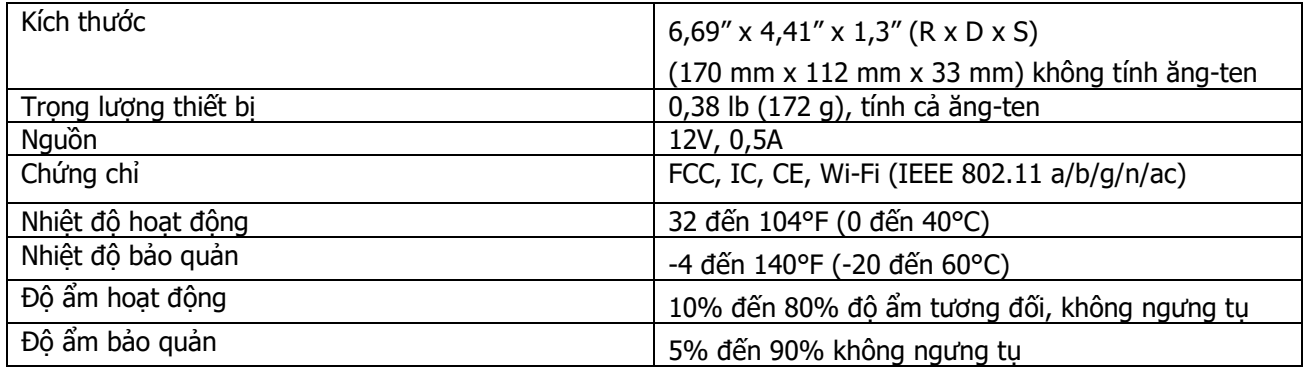

### **Linksys E5400**

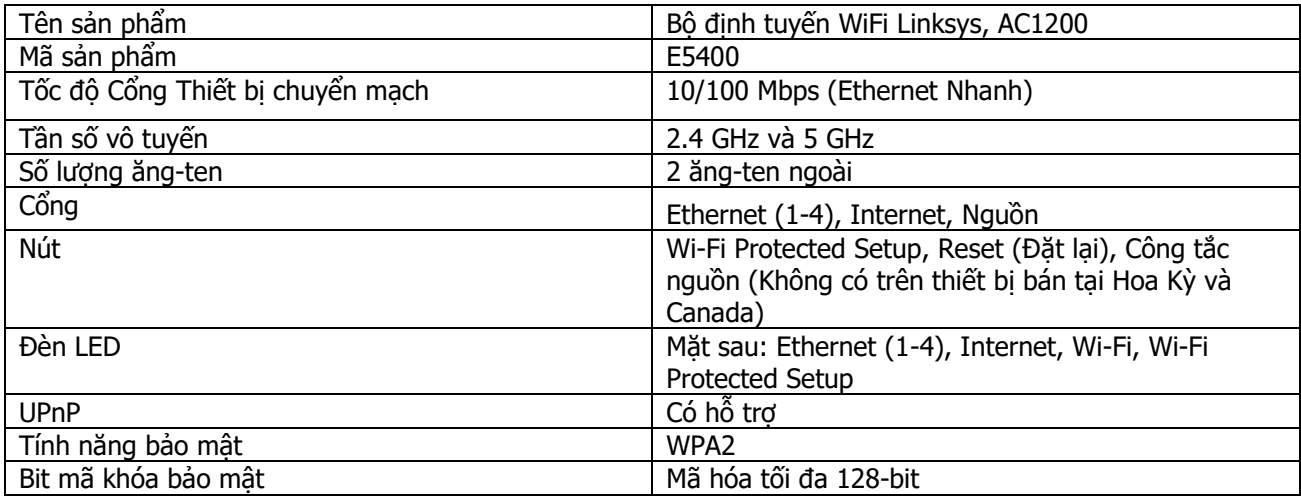

#### **Môi trường**

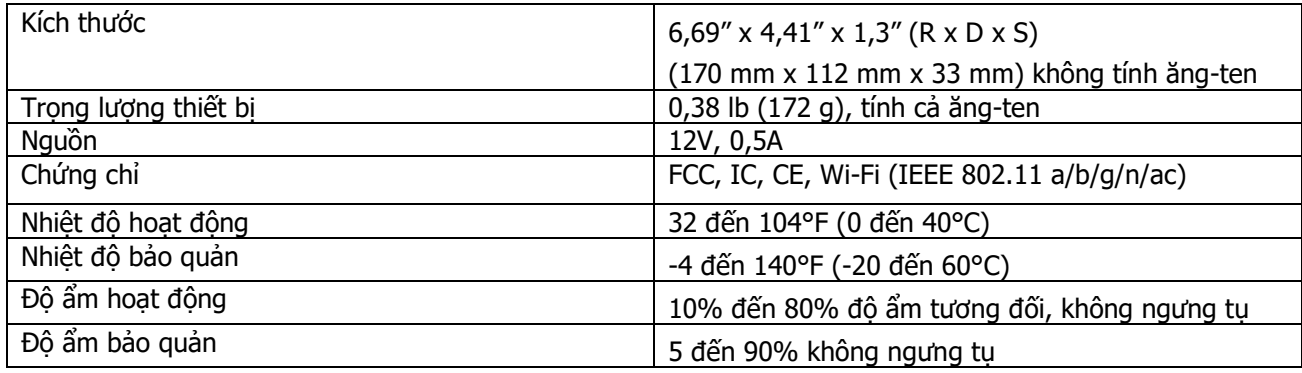

Lưu ý:

Để biết thông tin quy định, bảo hành và an toàn, hãy xem CD đi kèm với bộ định tuyến hoặc truy cập Linksys.com/support/E2500 hoặc linksys.com/support/E5350 hoặc linksys.com/support/E5400.

Các thông số kỹ thuật có thể thay đổi mà không cần thông báo.

Hiệu suất tối đa lấy từ các thông số kỹ thuật của Tiêu chuẩn IEEE 802.11. Hiệu suất thực tế có thể thay đổi, trong đó công suất của mạng không dây, tốc độ truyền dữ liệu, phạm vi và vùng phủ sóng có thể thấp hơn. Hiệu suất phụ thuộc vào nhiều yếu tố, điều kiện và biến số như: khoảng cách tới điểm truy nhập, lưu lượng mạng, vật liệu và cấu trúc xây dựng, hệ điều hành sử dụng, kết hợp nhiều sản phẩm không dây, nhiễu và các điều kiện bất lợi khác.

BELKIN, LINKSYS và nhiều tên sản phẩm và logo là thương hiệu của tập đoàn các công ty Belkin. Các thương hiệu của bên thứ ba được đề cập là tài sản của chủ sở hữu tương ứng. Các giấy phép và thông báo cho các phần mềm của bên thứ ba được sử dụng trong sản phẩm này có thể xem ở đây:

http://support.linksys.com/en-us/license. Vui lòng liên hệ http://support.linksys.com/en-us/gplcodecenter nếu có câu hỏi hoặc yêu cầu mã nguồn GPL.

© 2019 Belkin International, Inc. và/hoặc các công ty con. Bảo lưu mọi quyền.

LNKPG-00575 Rev. A00